# Intensivkurs Tabellenkalkulation MS-EXCEL 2021

# Bedientechniken, Formeln, Funktionen, Beispiele

Vom Anfänger zum Fortgeschrittenen Für Seminare und zum Selbststudium

Viele gut verständliche Aufgaben-Beispiele aus dem alltäglichen Leben Grundsätzliche Formeln und Funktionen bis zu fortgeschrittenen Techniken

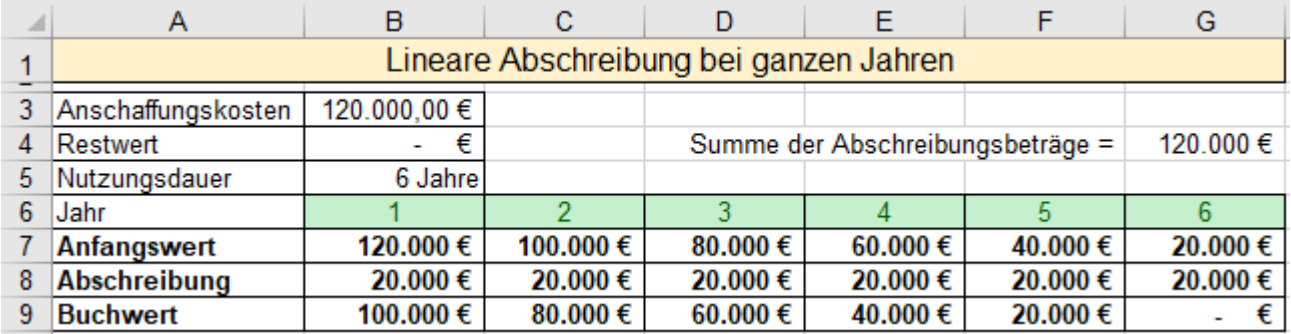

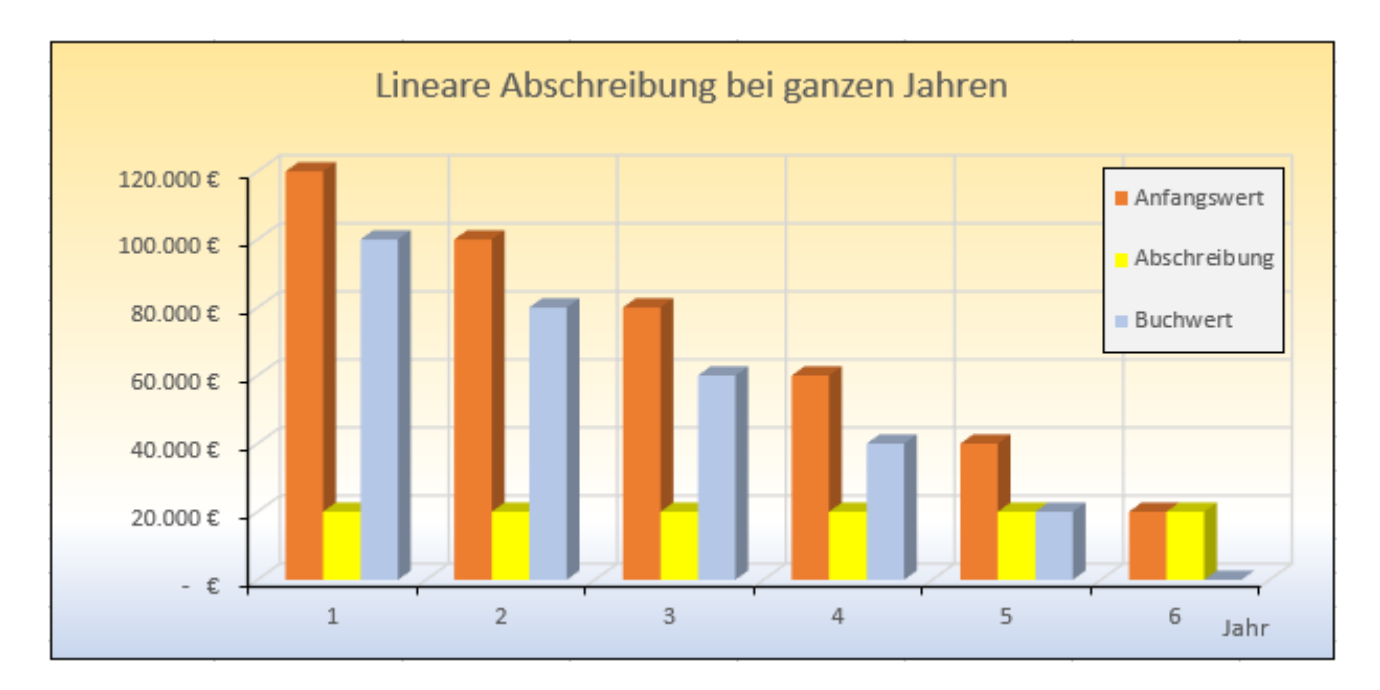

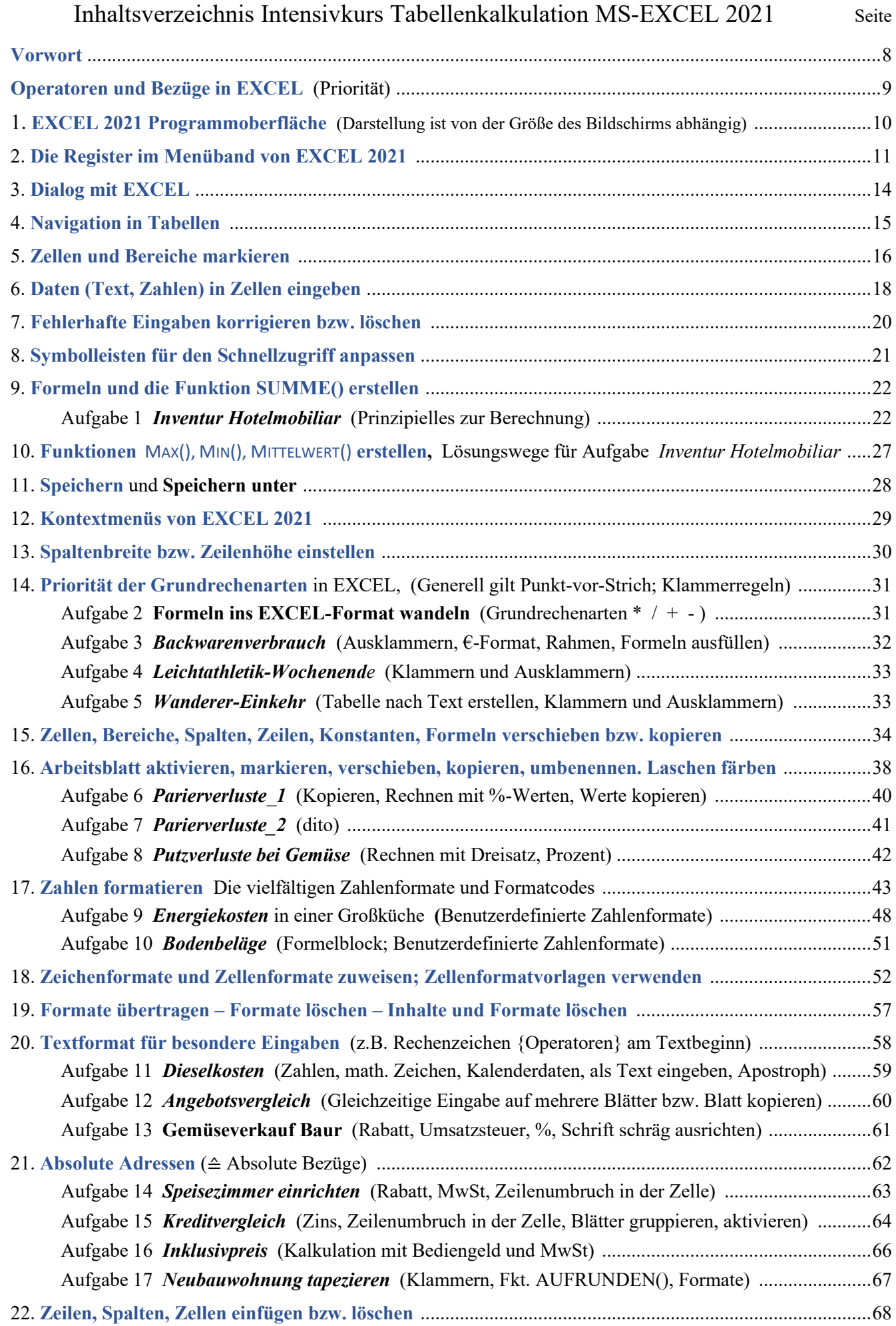

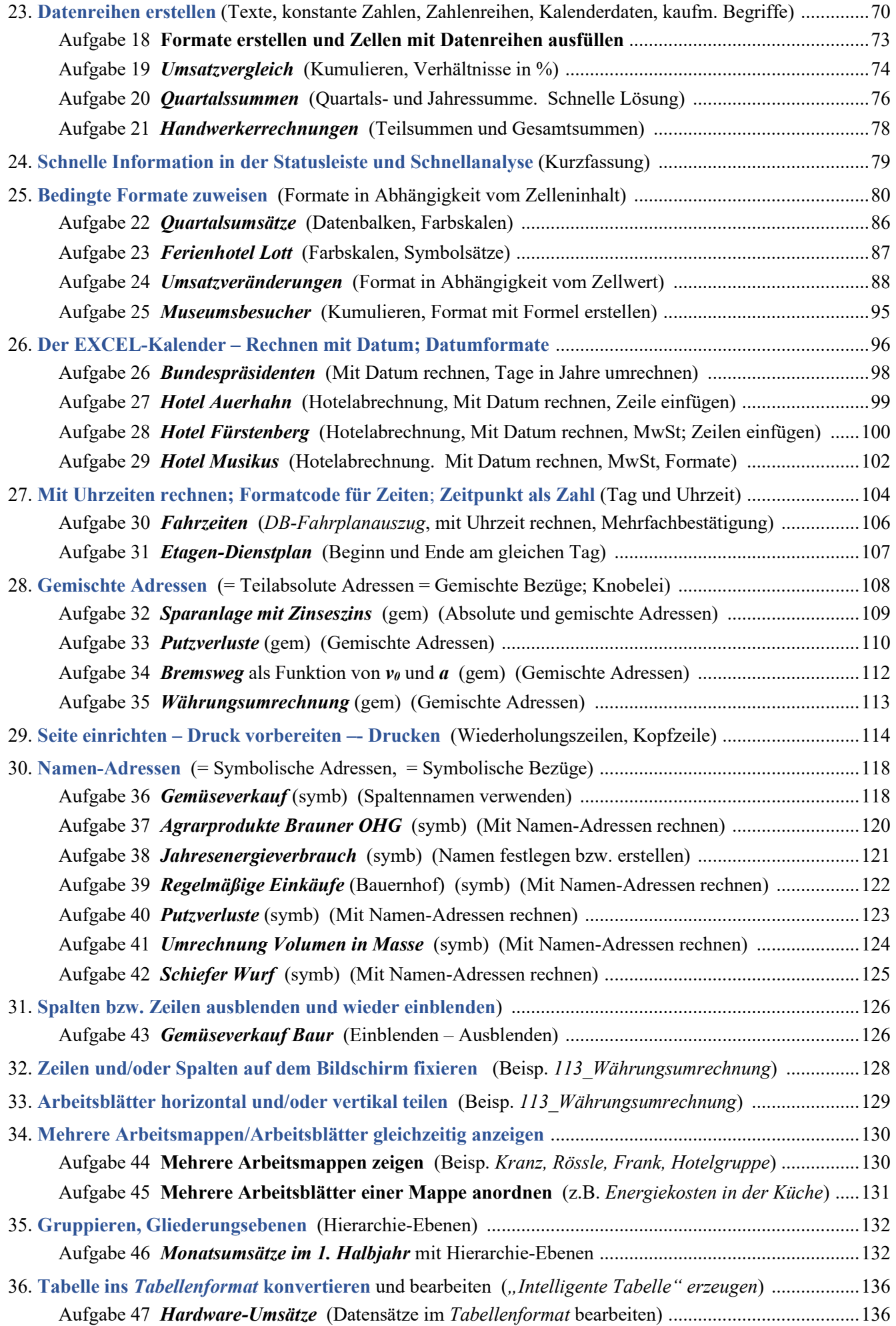

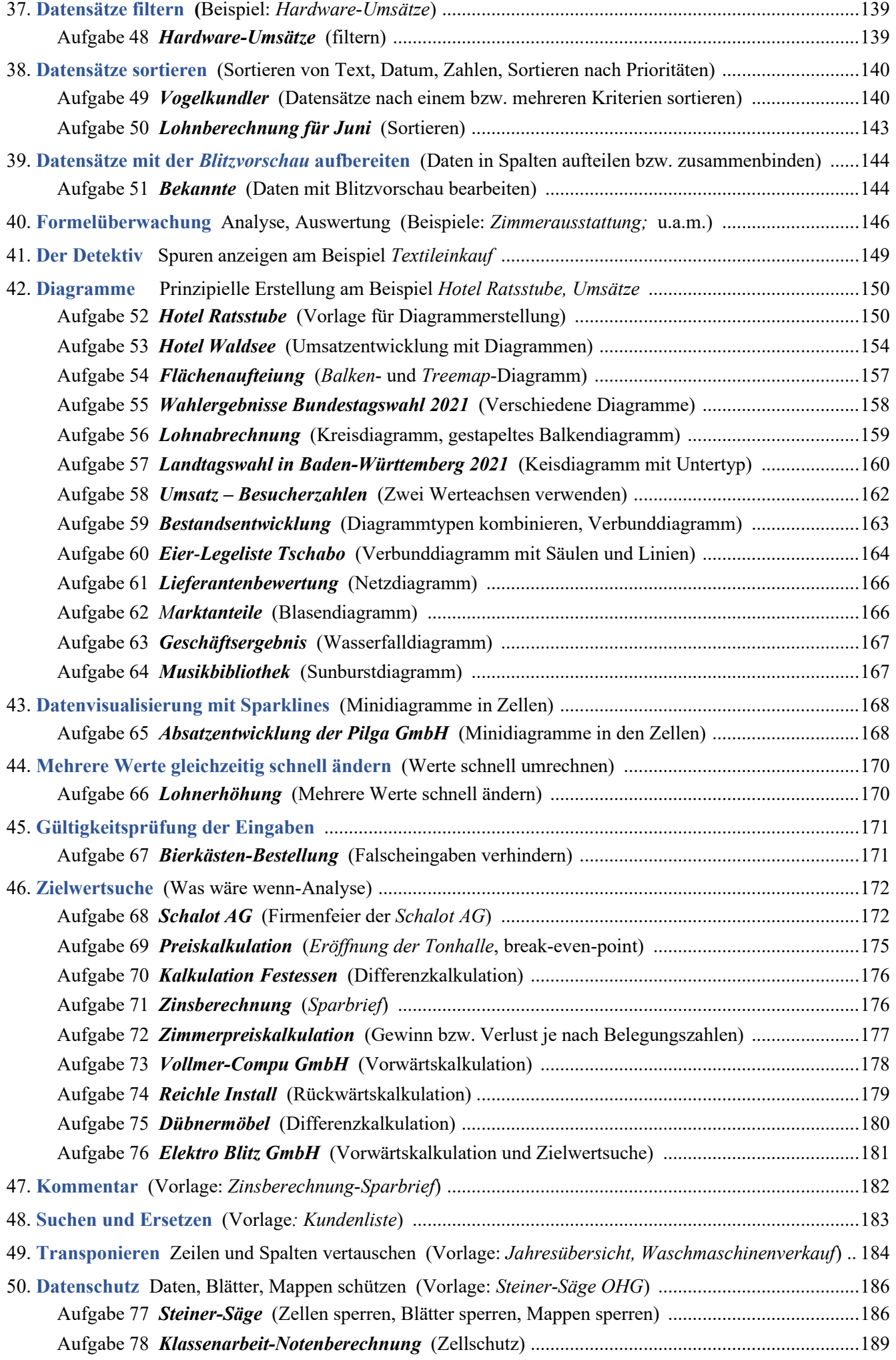

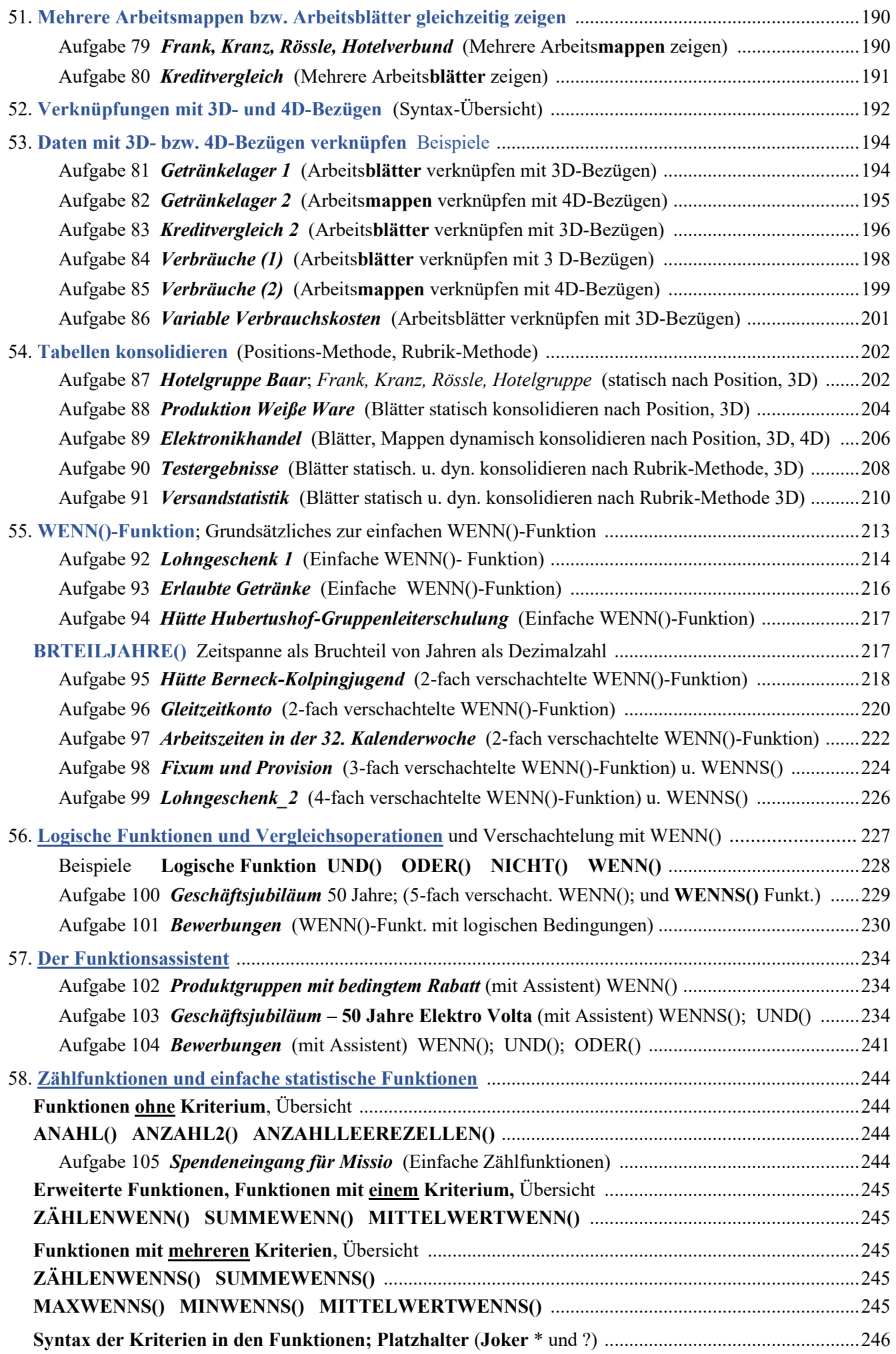

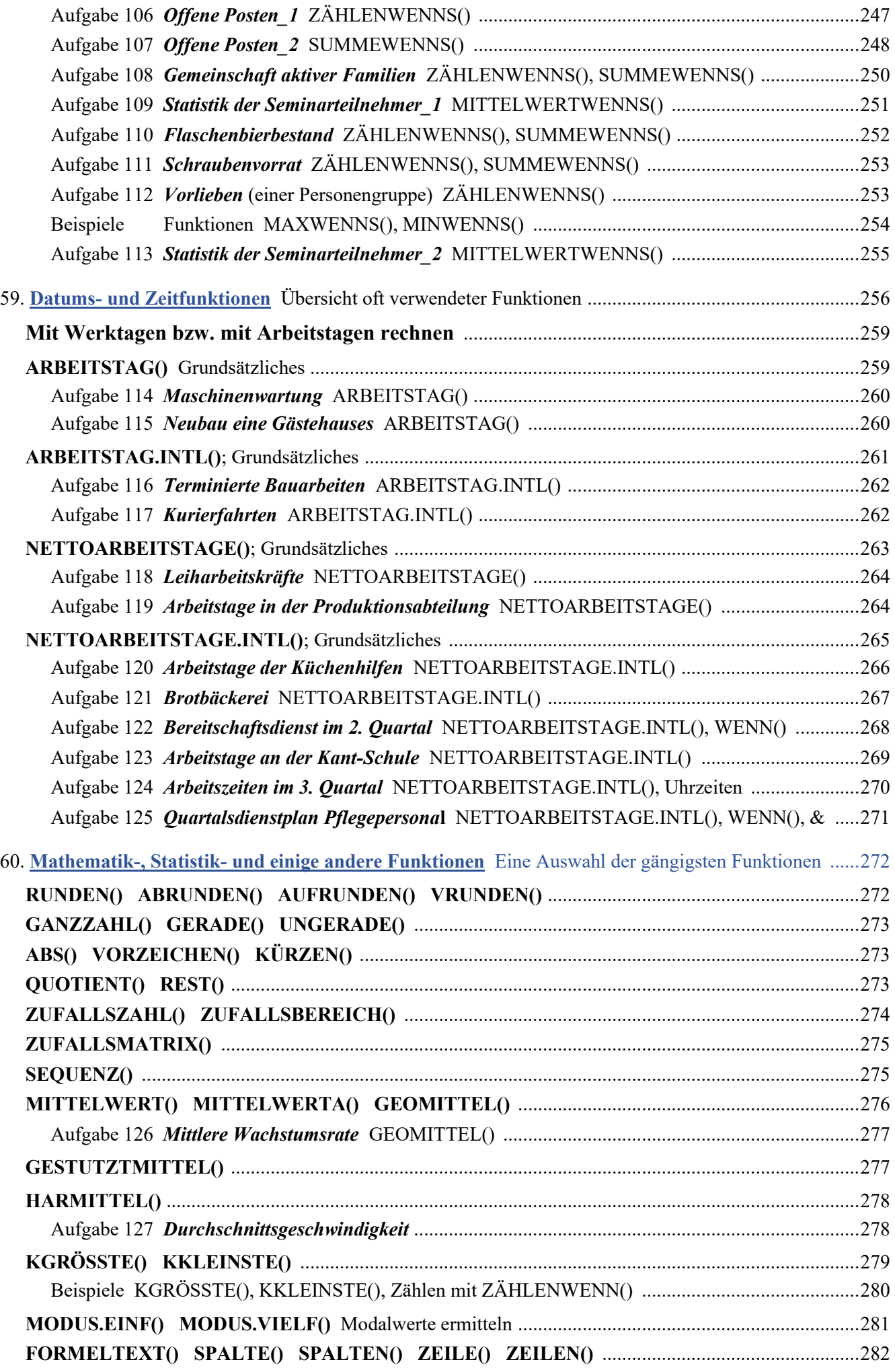

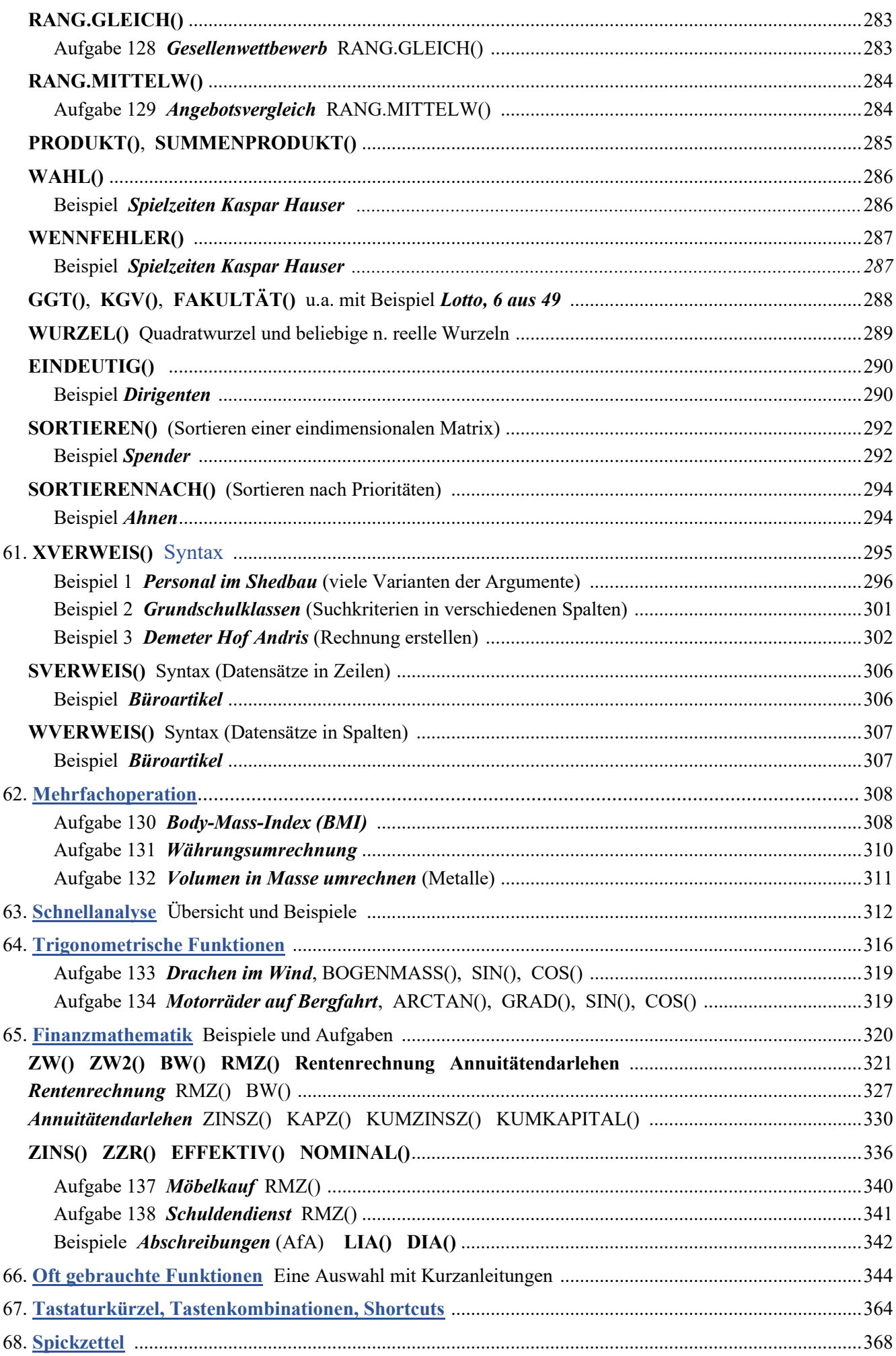

### Vorwort

Diese Intensiv-Kurs-Broschüre für **MS-EXCEL 2021** ist als Lehr- und Arbeitsbuch für EXCEL-Grundlagen-Seminare, die bis zu fortgeschrittenen Techniken führen, konzipiert. Auch beim Selbststudium der EXCEL-Grundlagen wird Ihnen dieses Manuskript nützlich sein. Diese Broschüre können Sie mit wenigen Einschränkungen für alle Version ab EXCEL 2016 verwenden. Die neueren EXCEL-Versionen erhielten zwar einige neue Funktionen; die grundsätzliche Bedienung wurde aber nicht verändert.

Mit dieser Broschüre erlernen Sie Tabellenkalkulation mit EXCEL anhand vieler Beispiele aus dem alltäglichen Leben. Nach den elementaren Grundlagen werden auch Funktionen für Fortgeschrittene behandelt. Spezielle Profi-Themen der Statistik und der Finanzmathematik werden in diesem Manuskript nicht erläutert. Die Sprache ist bewusst einfach gehalten, auf komplizierte Fachausdrücke habe ich, soweit möglich, verzichtet. Die ausführlichen Beschreibungen ersparen Ihnen ein lästiges Mitschreiben während eines Seminars.

Natürlich stehen Ihnen alle Aufgaben- und Beispiel-Dateien in einem Extra-Ordner zur Verfügung; somit können Sie nach etwas Übung beim Schreiben auf das Abtippen der Aufgaben verzichten.

Bei den Beispielaufgaben steht nicht der sachliche Inhalt, sondern die Bearbeitung mit EXCEL im Vordergrund. Diese Broschüre ist kein BWL- oder Mathe-Lehrbuch, sondern eine Anleitung für die Bearbeitung mit EXCEL.

Die Tastatur, die Maus, WINDOWS und WORD sollten Ihnen schon etwas vertraut sein. Auf universelle Bedientechniken wie z.B. Öffnen, Speichern, Fenster ändern, etc. wird hier nicht detailliert eingegangen. Diese allgemeinen Techniken werden als bekannt vorausgesetzt, aber trotzdem kurz angerissen. Für die Berechnungen brauchen Sie keine höhere Mathematik. Die Grundrechenarten und die Klammerregeln sollten Sie jedoch kennen.

Diese Broschüre beginnt mit grundsätzlichen EXCEL-Bedientechniken und einfachen Aufgaben; sie endet mit Techniken wie sie fortgeschrittene Anwender benutzen. Die dreistellige Zahl vor einem Aufgabennamen entspricht der Seite auf der die Aufgabe steht bzw. beginnt. Die Themen bauen größtenteils aufeinander auf; Sie sollten die Themen/Aufgaben deshalb bis etwa zur Seite 130 in der vorgegebenen Reihenfolge durcharbeiten.

Im Anhang sind die wichtigsten EXCEL-Funktionen kurz aufgeführt und mit einfachen Beispielen erläutert. Sie erhalten dort einen zusammengefassten Überblick von den oft verwendeten Funktionen. Die "gehobenen" Profi-Funktionen der Statistik und der Finanzmathematik sind dort aber nicht aufgelistet, sie sind eher für weit fortgeschrittene Nutzer interessant.

Zusätzlich sehen Sie im Anhang eine Zusammenfassung der Tastenbefehle zu Ihrer schnellen Information.

Ohne viel Theorie möchte ich Ihnen schnelle Lösungsmöglichkeiten verständlich machen; aber ganz ohne Theorie geht's natürlich nicht. Oft gibt es mehrere gleichwertige Methoden, um ein bestimmtes Ziel zu erreichen. Besonders bei den ersten Aufgaben zeige ich Ihnen mehrere prinzipielle Möglichkeiten. Wählen Sie die Methoden aus, die Ihnen am besten gefallen! Sie werden sicherer, wenn Sie die Aufgaben der Reihe nach lösen.

Bei den ersten Aufgaben sind die Formeln erläutert, der Lösungsweg und die Lösung direkt bei der Aufgabe angegeben; Sie können also sofort Ihre Lösung kontrollieren. Bei den meisten folgenden Aufgaben sehen Sie die Aufgabenstellung und den Bearbeitungsweg, meist auch das Ergebnis, aber nicht die dazu notwendigen Formeln bzw. Funktionen. Diese sollten Sie durch logisches Denken selbst erstellen können. Bei den Beispielen der Finanzmathematik sehen Sie die Lösungsformel in der Bearbeitungsleiste der Abbildung. Bei vielen Aufgaben können Sie die Lösung gefälliger und übersichtlicher gestalten, wenn Sie weitere Formatierungen vergeben.

Kein Mensch kann sich die vielen Funktionen, Befehle und Methoden über längere Zeit merken. Man müsste ständig "am Ball" bleiben". Deshalb werden an manchen Stellen hilfreiche, passende Ratschläge wiederholt.

Nach einigen Stunden Mühe sind Sie mit EXCEL recht gut vertraut. Die Sitzungen am PC können Ihnen sogar Spaß machen. Zu diesem Durchblick und etwas Freude beim Lernen möchte Ihnen diese Broschüre verhelfen.

Wenn Sie die Kapitel mindestens bis etwa zur Seite 130 durchgearbeitet haben, können Sie stolz sein. Sie zählen dann zu den fortgeschrittenen EXCEL-Anwendern. Erwähnen Sie das in Bewerbungsschreiben – es wird helfen.

Natürlich kann EXCEL noch sehr viel mehr als hier gezeigt wird bzw. gezeigt werden kann. Der Umfang dieser Anfänger- und Fortgeschrittenen-Broschüre sollte nicht mit speziellen Profifunktionen überladen werden.

Zur weiteren Vertiefung Ihrer EXCEL-Kenntnisse empfehle ich Ihnen weiterführende Fachliteratur, die im Fachhandel reichlich vorhanden ist. Auf dem Markt gibt es erstaunlich viel gute und preiswerte EXCEL-Literatur.

Hüfingen, im August 2022

*Lothar Schafbuch*

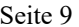

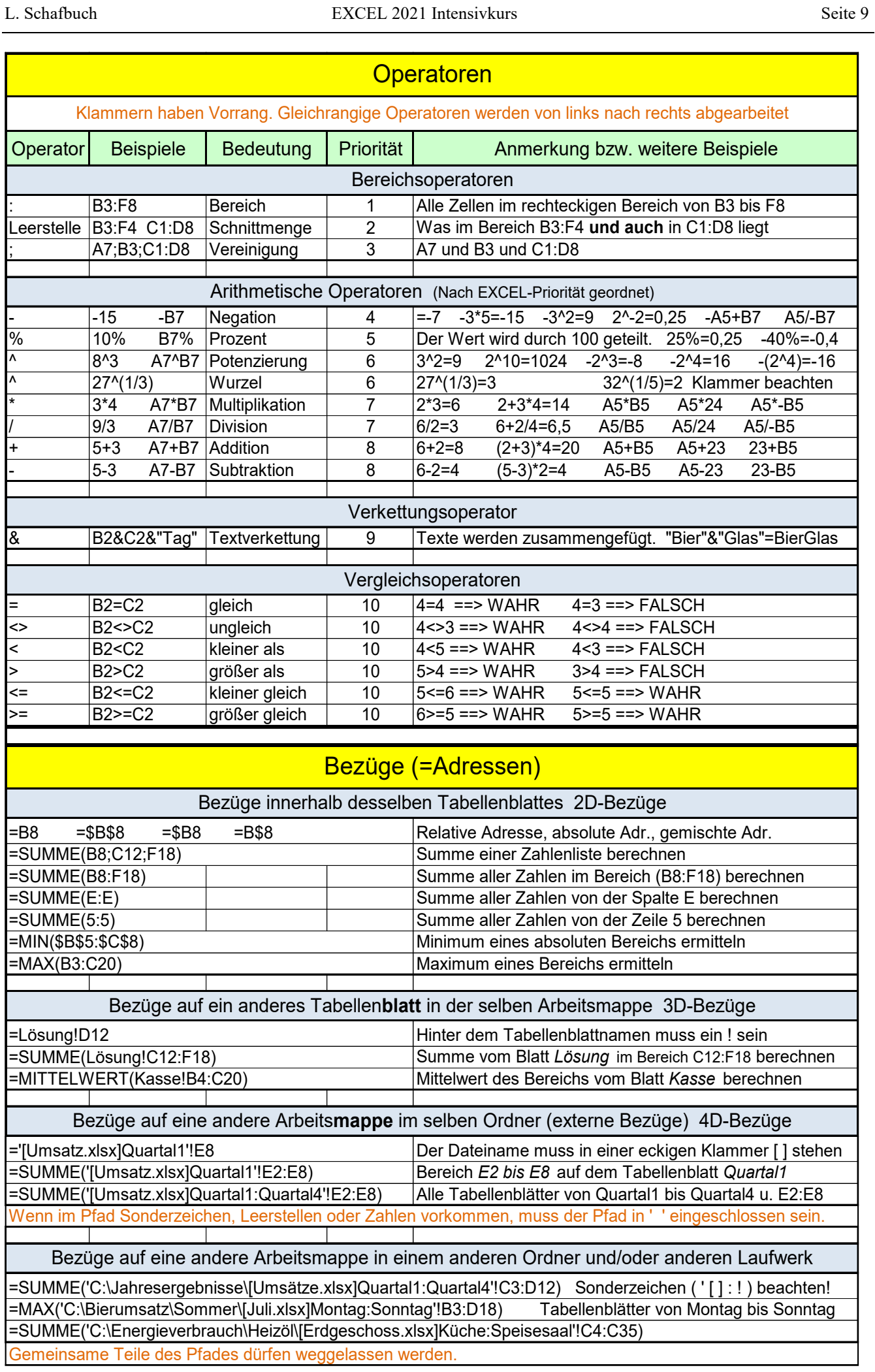

# **1**. **Die EXCEL 2021 Programmoberfläche** Ähnlich seit EXCEL 2007

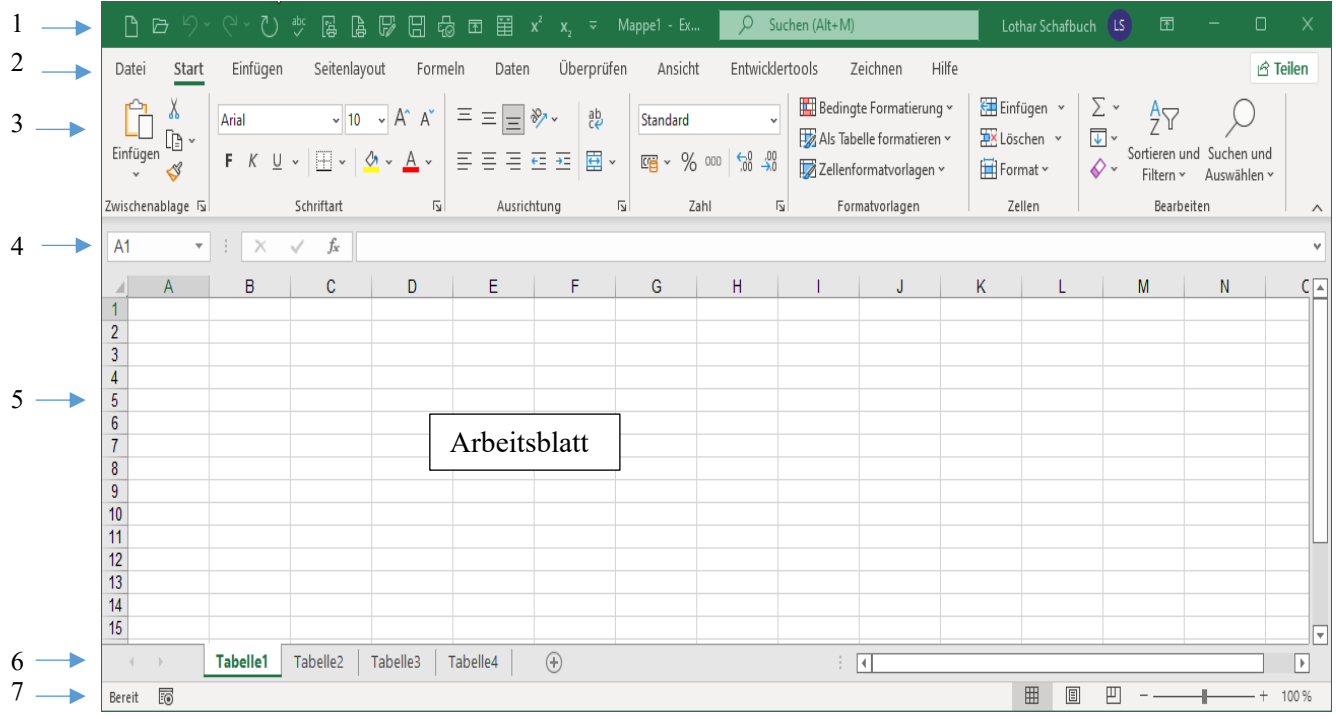

**Das EXCEL Programmfenster** (Die Ansicht bzw. Aufteilung ist je nach Bildgröße etwas verschieden.)

- 1. Die TITELLEISTE enthält links die *Symbolleiste für den Schnellzugriff*, rechts davon Programm- und Dateiname, ganz rechts die Schaltflächen für Manipulation des Menübandes, Fenstergröße und Fenster 日 囨 × schließen.
- 2. Das BEFEHLSREGISTER (im MENÜBAND) stellt die Registerkarten *Start, Einfügen, Seitenlayout, Formeln, Daten, Überprüfen* und *Ansicht* zur Verfügung. Standardmäßig ist die Registerkarte *Start* aktiviert. Ganz links sitzt die Registerkarte *Datei* zum Öffnen der *Backstage-Ansicht*.
- 3. Im MENÜBAND werden jeweils unterschiedliche BEFEHLSGRUPPEN angeboten. In den Befehlsgruppen sind Listenfelder, Kataloge und Schaltflächen für verschiedene Aufgaben zusammengefasst. Die Gruppe *Ausrichtung* zeigt z.B. Schaltflächen, mit denen sich bestimmen lässt, wie Excel die Daten innerhalb der Zelle anordnet. Standardmäßig ist die Option *unten ausrichten* angewählt. Die Pfeile in den Gruppen-Ecken (unten rechts) zeigen auf die *Öffner, Starter* der Untermenüs.
- 4. Die BEARBEITUNGSLEISTE hat links das *Namenfeld* (auch *Adressfeld* genannt*)*. Hier wird die Adresse der aktiven Zelle angezeigt. Rechts daneben die Schaltflächen für *Verwerfen*, *Bestätigen*, *Funktionsaufruf*; rechts davon befindet sich das größere *Formelfeld*, das den Inhalt der aktiven Zelle anzeigt. Hier steht der Zelleninhalt bzw. die zum Zelleninhalt gehörende Formel bzw. Funktion oder Text. Formeln und Funktionen können hier besonders gut kontrolliert und bearbeitet werden. Ganz rechts ist die Schaltfläche *Bearbeitungsleiste erweitern* angeordnet. Ein Klick darauf vergrößert das *Formelfeld*, damit auch sehr lange Formeln komplett angezeigt werden können.
- 5. Das ARBEITSBLATT (auch TABELLENBLATT oder einfach BLATT genannt) füllt den größten Bereich der Programm-Oberfläche. Es besteht aus *Zellen*, die in *Spalten* und *Zeilen* angeordnet sind. Spalten: *A* bis *XFD*  $\triangleq$  16.384 = 2^14; | Zeilen: *1* bis  $1.048.576 = 2$ ^20; | Zellen: > 17,18\*10<sup>9</sup> = 2^34. Jede Spalte hat einen oder mehr Buchstaben; jede Zeile hat eine Nummer als Kennung. Die Kombination aus Spaltenbuchstabe(n) und Zeilennummer ergibt die Adresse für eine bestimmte Zelle. Z.B. C12
- 6. Die BLATTREGISTERLEISTE zeigt standardmäßig drei *Arbeitsblattzungen* (*Laschen*, *Reiter*). Ein Klick darauf aktiviert das entsprechende Arbeitsblatt. Rechts daneben ist eine Schaltfläche zum Einfügen eines neuen Arbeitsblattes. Ganz links sind vier *Register-Bildlaufschaltflächen* positioniert. Ganz rechts ist die *Bildlaufleiste* zum Navigieren im Arbeitsblatt.
- 7. In der STATUSLEISTE sind die Schaltflächen für die drei *Arbeitsblattansichten* und rechts daneben zwei Schaltflächen und der Schieber für die *ZOOM-Einstellung*. Sie zeigt Informationen zur akt. Situation. In der Statusleiste können auch Ergebnisse häufiger Funktionen eingeblendet sein.

# **2. Die Register im Menüband von EXCEL 2021**

Auf den Registerkarten des Menübands sind Schaltflächen und Befehle in größere Themenbereiche zusammengefasst; sie unterscheiden sich aber von Version zu Version.)

*Datei* - Hier gelangt man in den Backstage-Bereich. Dort sind die Befehle zum Verwalten der Arbeitsmappe und die EXCEL-Optionen zu finden. Hier sehen Sie nur einen kleinen Auszug aus dem umfangreichen Angebot abgebildet. Das Register *Datei* unterscheidet sich stark von den folgenden Registern.

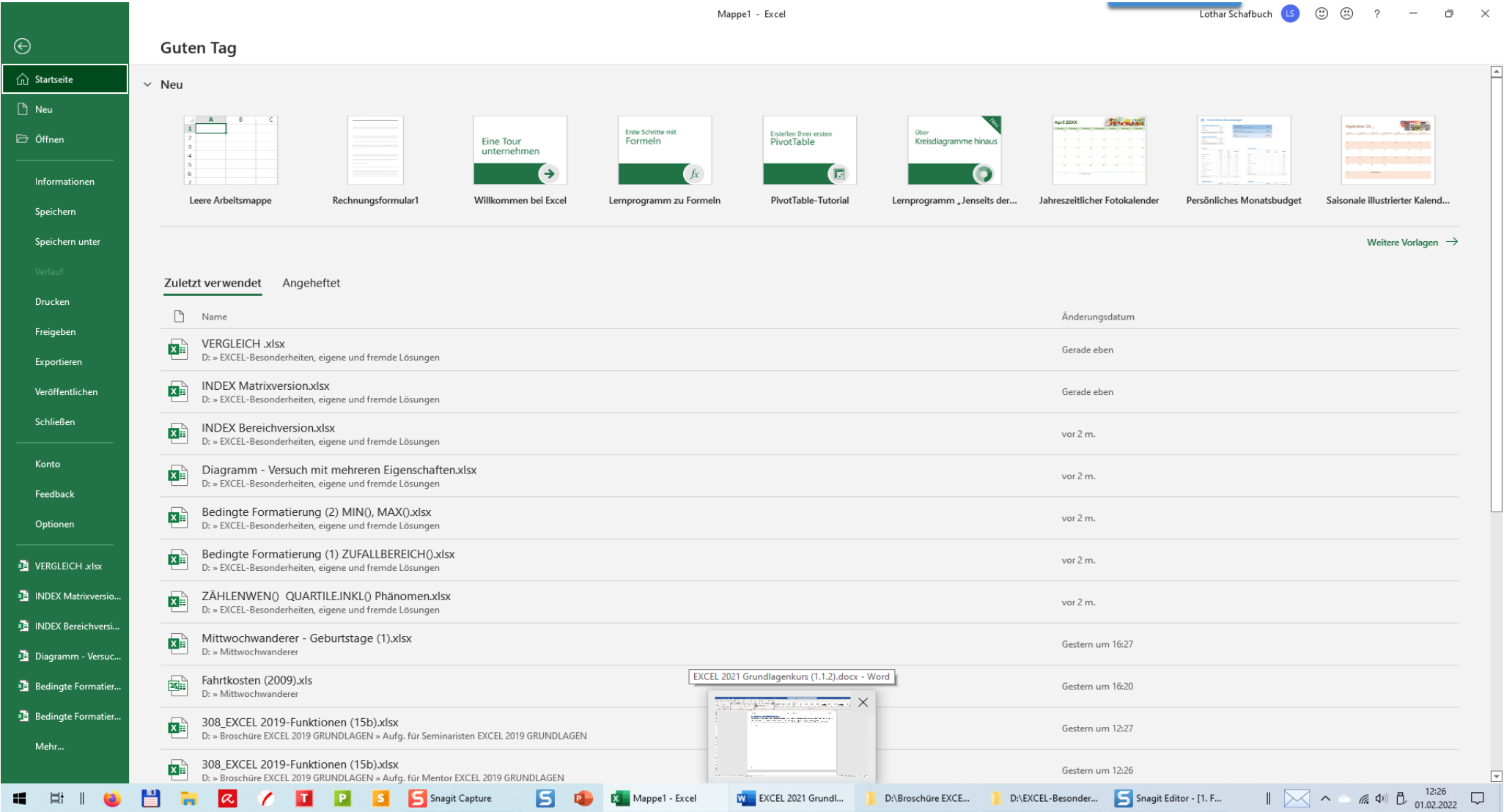

*Start* – In diesem Register sind die wichtigsten Befehle zum Gestalten des Arbeitsblattes, also alle wichtigen Formatierungen, das Einfügen und Löschen von Zeichen, Spalten und Zellen und elementare Funktionen enthalten. In allen Registern (außer *Datei*) sind unten die Namen der *Gruppen* – wie z.B: *Schriftart* zu sehen.

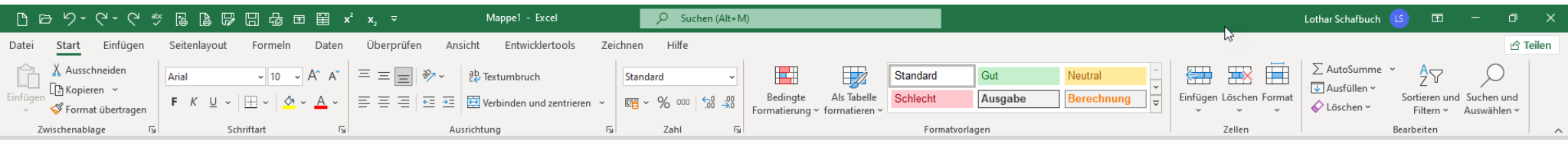

*Einfügen* – Hier können Pivot-Tabellen, Illustrationen, Add-Ins, Diagramme, Geokarten, Sparklines, Filter, Links, besondere Textdarstellungen, Symbolzeichen einfügen.

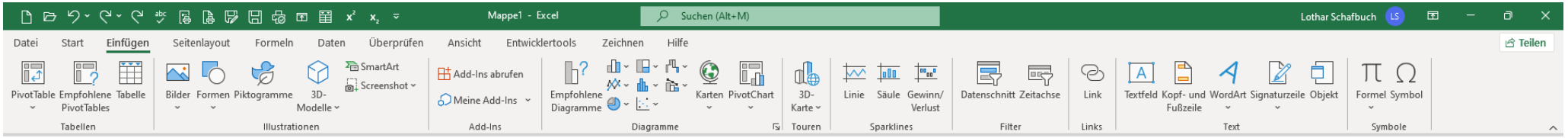

#### *Seitenlayout* – Änderungen des Designs können hier vorgenommen werden.

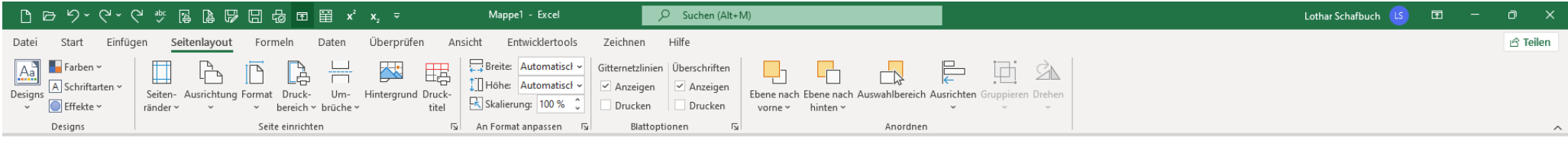

*Formeln* – Darin sind enthalten eine Übersicht aller eingebauten Funktionen, eine Befehlssammlung zur Fehlersuche, der Namensmanager für benannte Felder und Bereiche.

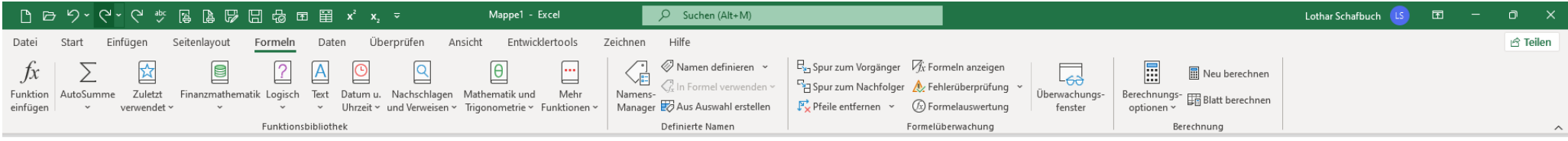

#### *Daten* – Alle Funktionen zum Manipulieren von Daten findet man hier; so unter anderem alles zum Importieren von externen Daten, Tools zur Eingabeprüfung.

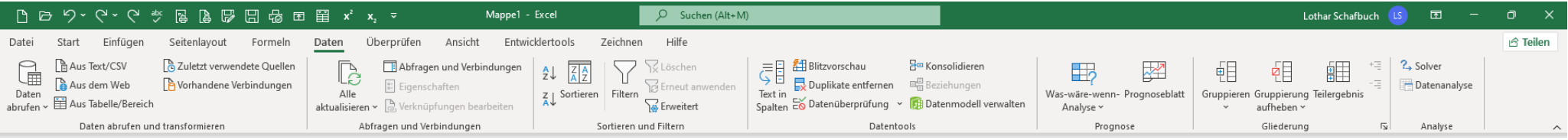

#### *Überprüfen* – Die Rechtschreibung, Optionen zum Schützen der Daten und die Kommentarfunktion finden Sie in diesem Register.

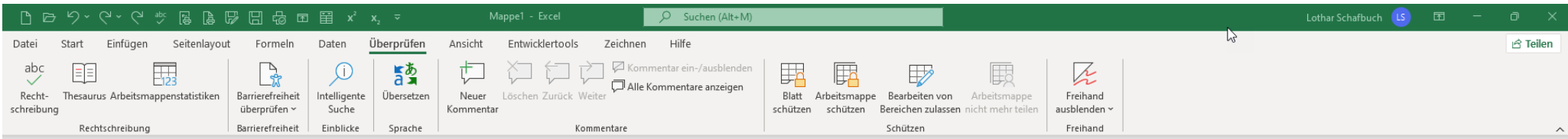

#### *Ansicht* – Das Erscheinungsbild der Arbeitsmappe, ob Normalansicht, Fensteranordnung, Umbruchvorschau oder Seitenlayout und Zoomfaktor wird hier eingestellt.

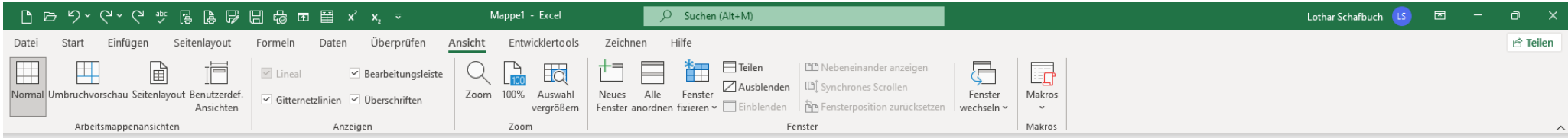

#### *Entwicklertools* – Diese Registerkarte bietet Werkzeuge zur Entwicklung von Anwendungen.

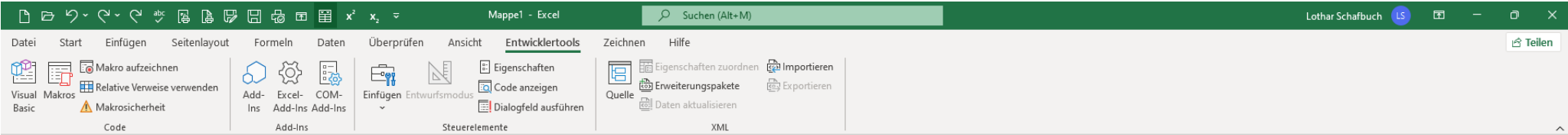

#### *Zeichnen* – Hier werden Zeichenwerkzeuge angeboten.

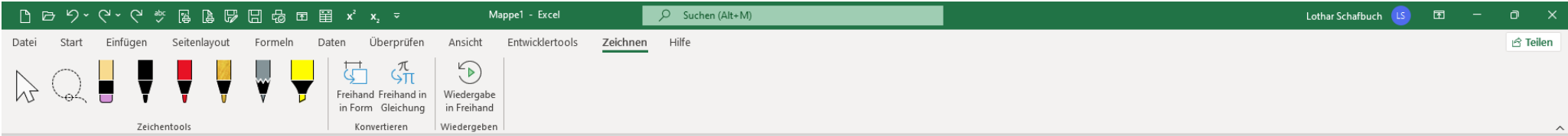

#### *Hilfe* – Bietet Hilfestellungen bei Problemen.

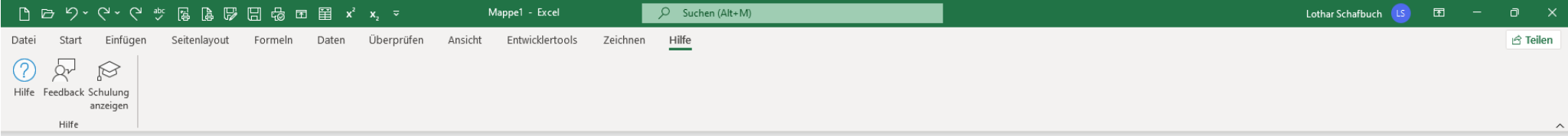

# **3. Dialog mit EXCEL**

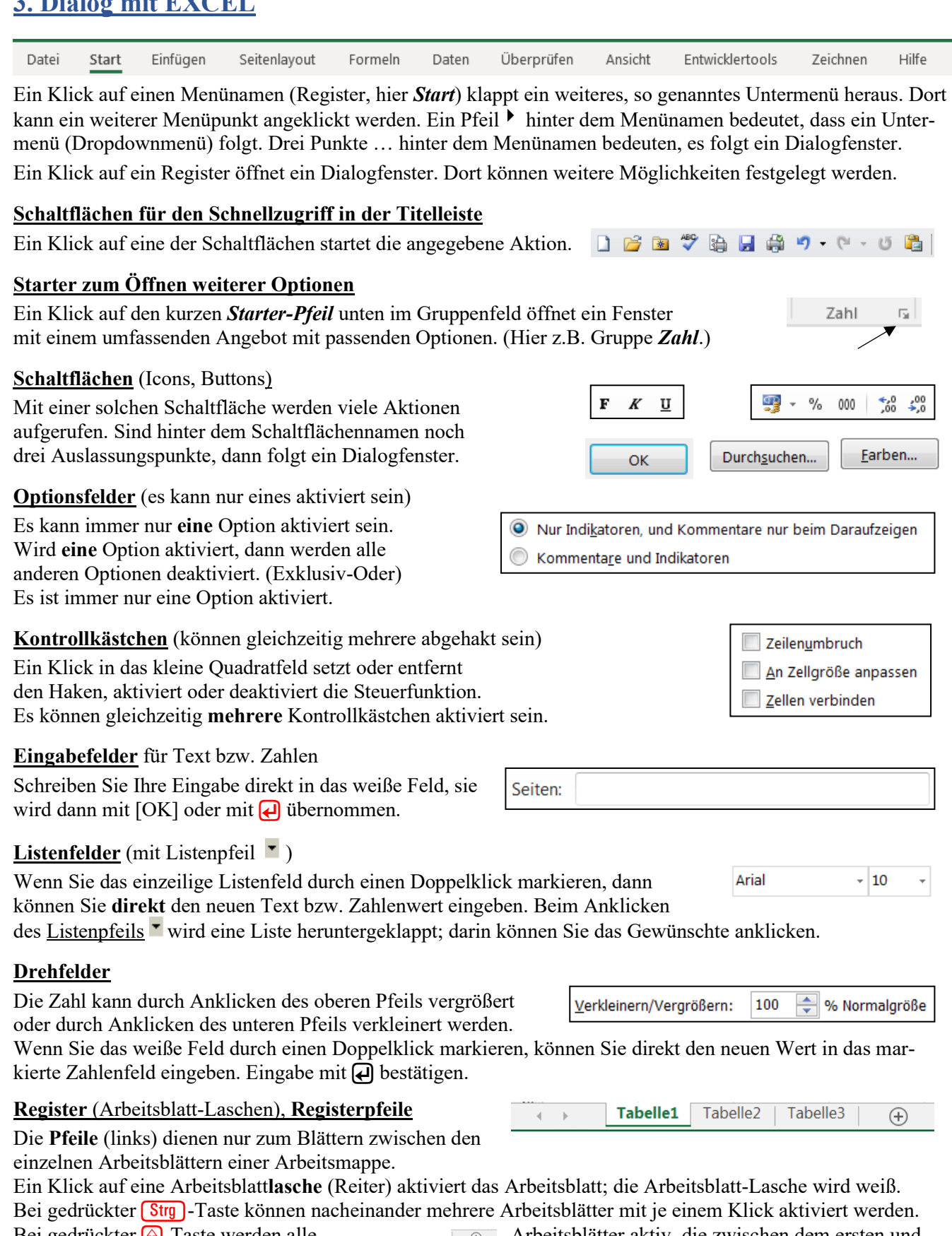

Bei gedrückter  $\circled{r}$ -Taste werden alle  $\circled{r}$  Arbeitsblätter aktiv, die zwischen dem ersten und dem zuletzt angeklickten Arbeitsblatt (einschließlich) liegen. Ein Klick auf öffnet ein neues leeres Arbeitsblatt. Mit einem Klick auf einen Registerpfeil (links) bewegen Sie sich in Richtung erstes bzw. letztes Arbeitsblatt.

### **SmartTags** (Optionen-Angebot)

Ein SmartTag erscheint beim Verschieben, Kopieren, Ausfüllen am relevanten Bereich rechts unten. Ein Klick auf das SmartTag öffnet eine Liste mit zur Situation passenden Optionen. Das SmartTag verschwindet, sobald Sie eine neue Aktion beginnen oder eine andere Position anwählen

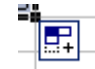

4. Navigation in Tabellen (z.B. Mit dem Cursor "Schweizer-Kreuz" **+ anklicken/überziehen!**)

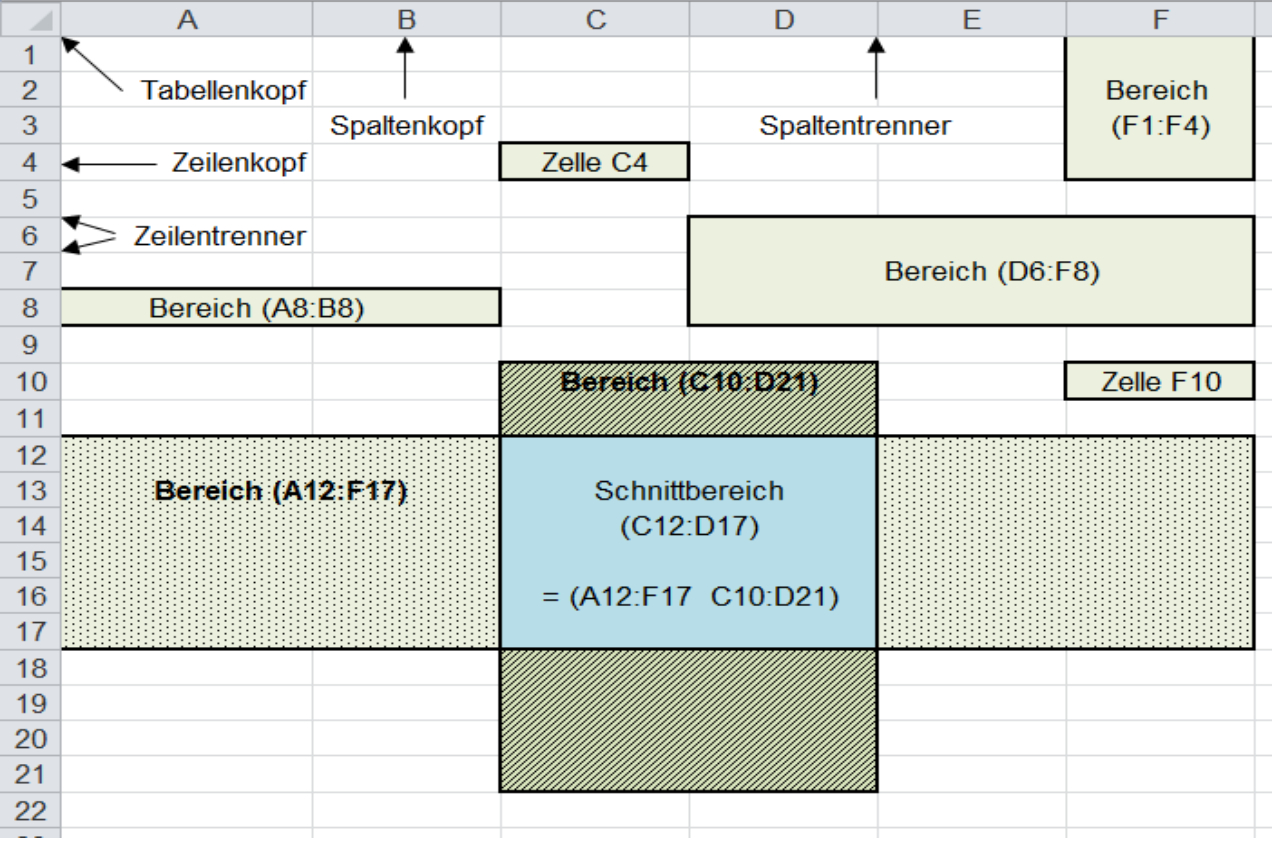

Jede **Zelle** hat als Zelladresse die beiden Zellkoordinaten **Spaltenbuchstabe(n)** und **Zeilennummer** z.B. **C4**. Eine **Bereich**sadresse enthält die linke obere Zelle, den Doppelpunkt und die untere rechte Zelle; z.B. **D6:F8**

Zur Dateneingabe in eine bestimmte Zelle muss diese Zelle aktiviert sein. Die aktivierte Zelle hat einen dicken Rahmen, der als Zellcursor wirkt. Daten können nur in eine aktivierte Zelle eingegeben werden.

Weitere Adressierungsmöglichkeiten werden weiter hinten beschrieben.

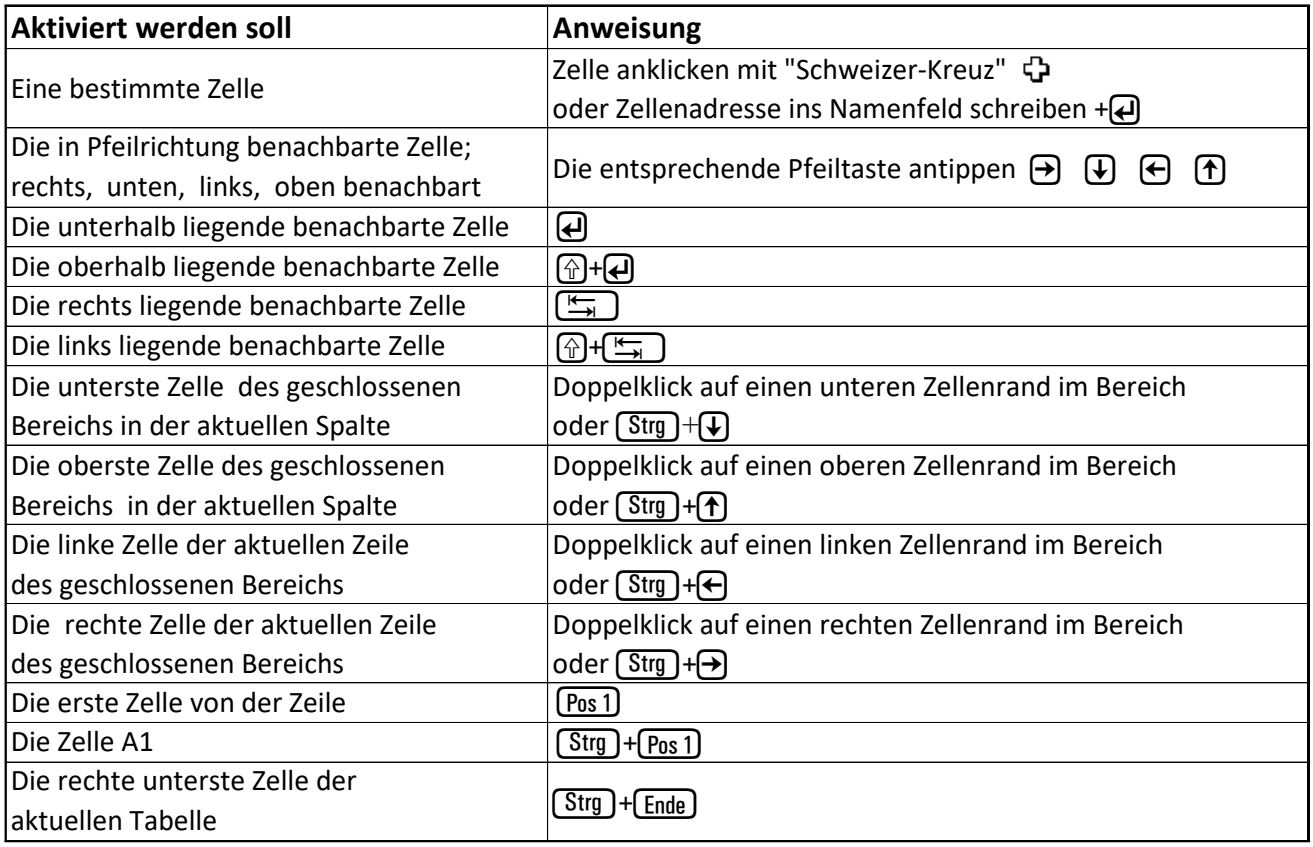

### **5. Zellen und Bereiche markieren** (Bereich mit Cursor "Schweizer-Kreuz" <del>C</del>) überziehen.)

Daten können nur in eine aktivierte Zelle eingegeben werden. Eine aktivierte Zelle ist automatisch auch markiert. Eine Zelladresse besteht aus dem **Spaltenbuchstaben** und der **Zeilennummer** z.B. **D15**

EXCEL-Befehle (Berechnungen, Formatierungen usw.) können nur dann ausgeführt werden, wenn eine Zelle oder ein Zellenbereich oder mehrere nicht benachbarte Zellen bzw. Zellenbereiche markiert sind. Die Markierung entspricht also einer Auswahl.

Markierte Bereiche und die dazu gehörenden Zeilen- und Spaltenköpfe werden mittelgrau hinterlegt.

Ein Bereich hat als Adresse die linke oberste **Zelle** z.B. **B8**, gefolgt von einem **Doppelpunkt**, dann die rechte unterste **Zelle** z.B. **D15**. Der **Doppelpunkt** bedeutet *bis*. Der **Bereich** wird dann z.B. so geschrieben (**B8:D15**) Zuerst kommt immer der Spaltenbuchstabe, dann die Zeilennummer. Die Klammer kann manchmal entfallen. Die einzelnen Bereiche sind immer rechteckig.

#### **Egal was markiert ist, es ist immer nur eine Zelle aktiviert**.

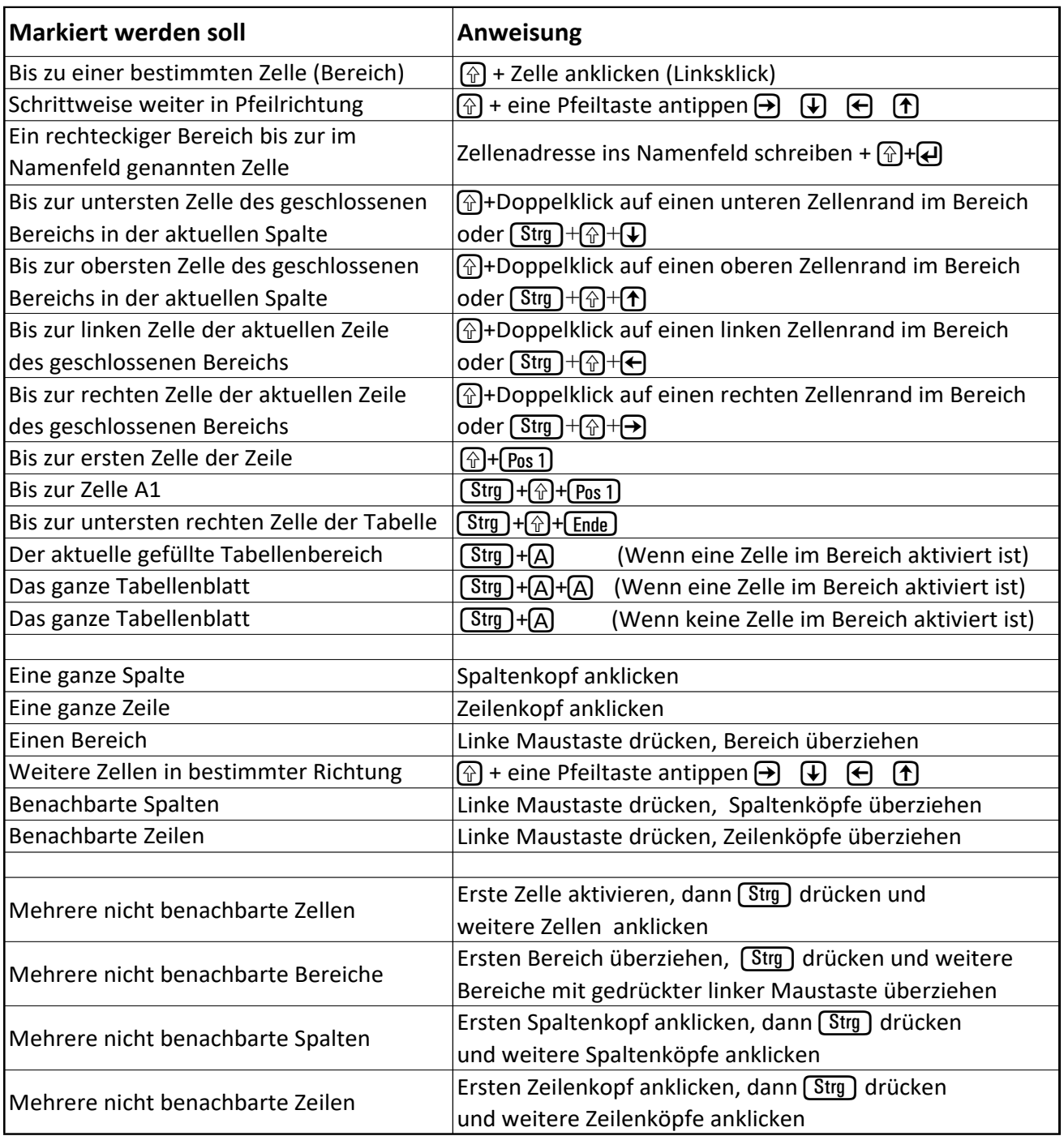

Auf der nächsten Seite sehen Sie Möglichkeiten wie Sie mit der Maus markieren können. Die Bildschirme sind dort verkleinert dargestellt. Die weiße Zelle im markierten Block ist jeweils die aktive Zelle für eine Eingabe.

# **Eine einzige ganze Spalte markieren Eine einzige ganze Zeile markieren**

**Spalte** mit Linksklick auf Spaltenkopf markieren. **Zeile** mit Linksklick auf Zeilenkopf markieren.

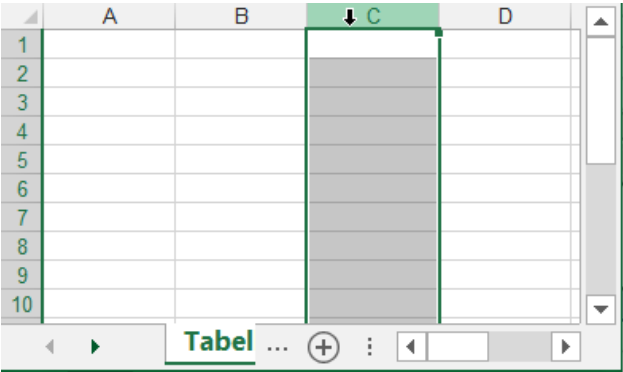

Einen Bereich mit "Schweizerkreuz" **Er überziehen.** Markierpfeil über benachbarte Spaltenköpfe ziehen.

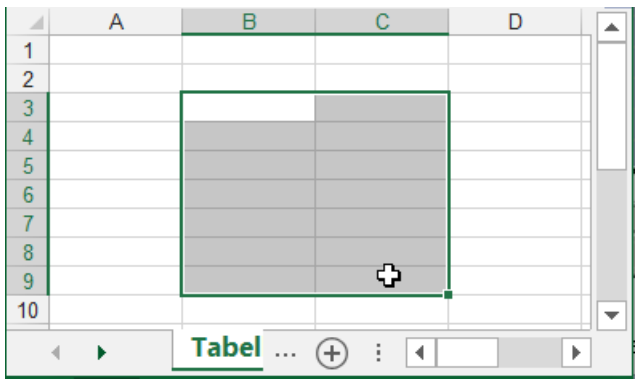

# **Mehrere benachbarte Zeilen ganz markieren Mehrere nicht benachbarte Bereiche markieren**

 $\overline{B}$  $\mathbf{C}$ 

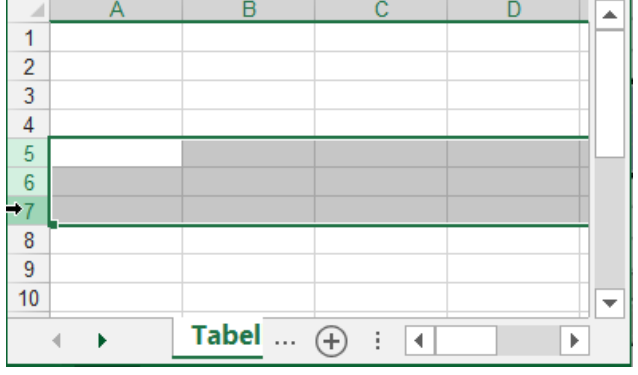

### **Mehrere nicht benachbarte Spalten markieren Mehrere nicht benachbarte Zeilen markieren (Strg)**+Markierpfeil in die **Spalten**köpfe klicken. (Strg)+Markierpfeil in die **Zeilen**köpfe klicken.

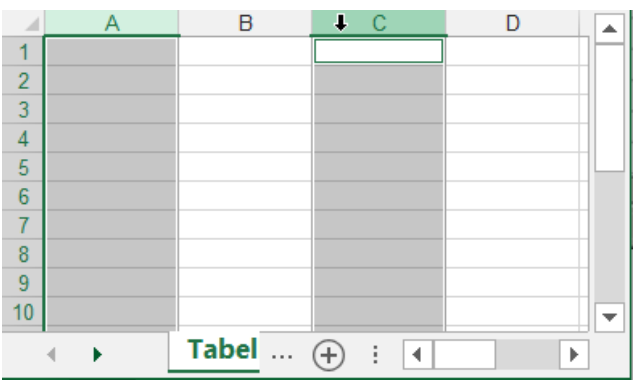

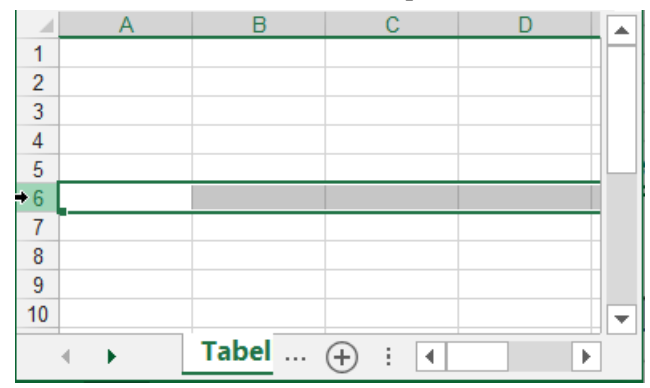

#### **Einen bestimmten Bereich markieren Mehrere benachbarte Spalten ganz markieren**

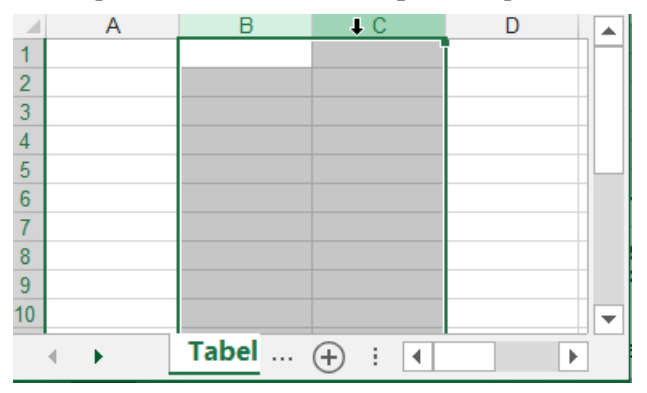

Markierpfeil über **benachbarte Zeilen**köpfe ziehen. **(Strg)**+Schweizerkreuz über **Zellen** ziehen/klicken.

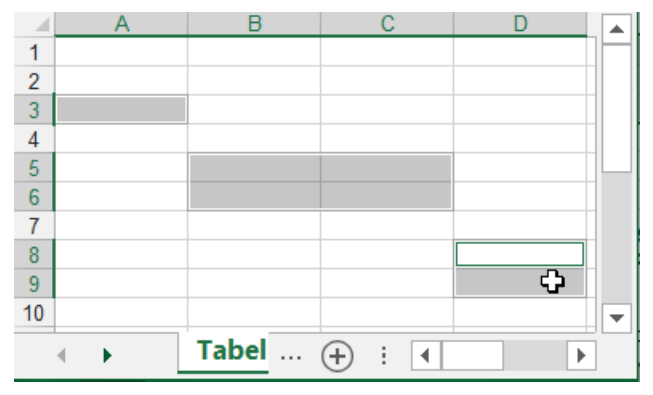

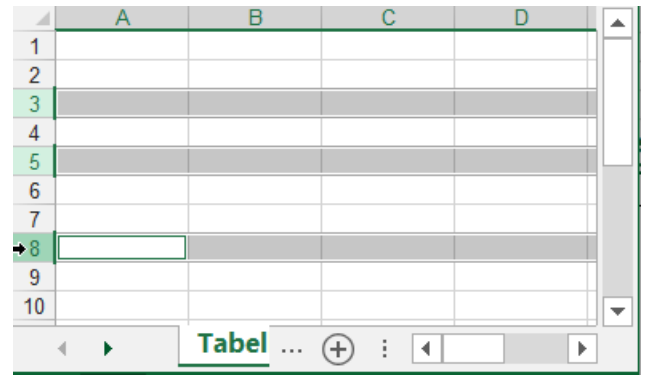

# **6. Daten (Text, Zahlen) in Zellen eingeben**

Daten können nur in eine **aktivierte** Zelle eingegeben werden! Im Arbeitsblatt ist immer nur **eine Zelle** aktiv. Die aktivierte Zelle hat eine dicke Umrandung. Diesen dicken Rahmen nennt man **Zellzeiger** oder **Zellcursor**.

**Links** in der Bearbeitungsleiste ist das **Adressfeld**; dort steht die Adresse der **aktivierten Zelle**. (s. Pfeil im Bild) **Rechts** in der Bearbeitungsleiste ist das **Formelfeld** dort steht die **Zellen-Eingabe**. (Text, Zahl, Formel, Funktion)

Tippen Sie folgendes ein und **bestätigen** Sie jede Eingabe z.B. mit **(4)** (Eingabefehler mit  $\leftarrow$ ) korrigieren.) Verwenden Sie bei Zahlen mit Dezimalstellen immer das **Komma** als Dezimaltrennzeichen, nicht den Punkt.

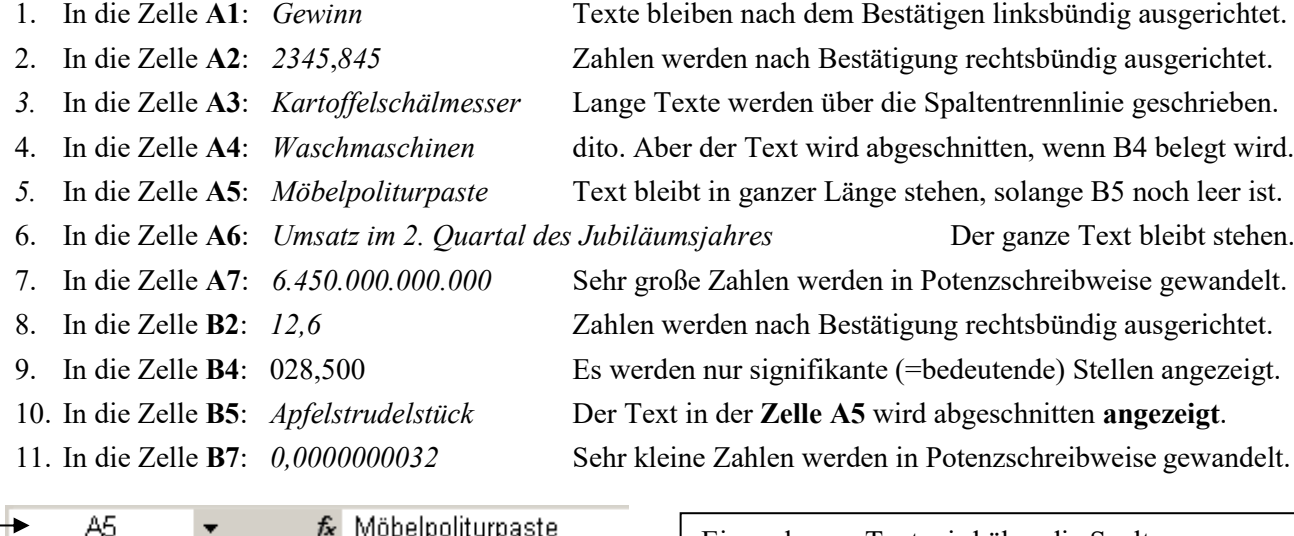

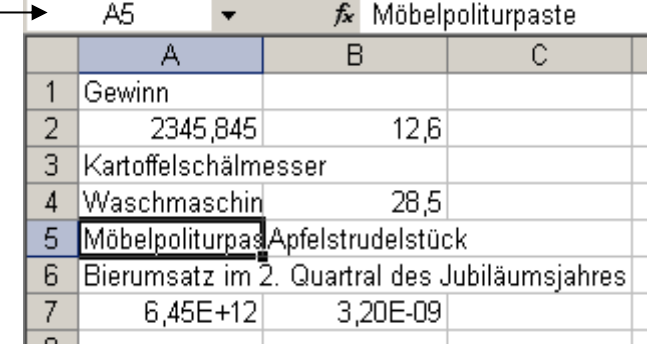

Ein zu langer Text wird über die Spaltengrenze hinaus geschrieben, wenn die rechte Nachbarzelle leer ist. Ist die rechte Nachbarzelle belegt, dann wird der Text hinten abgeschnitten **angezeigt**. **Der ganze Text steht immer in der Startzelle.**

Zahlen werden bis max. 11 Stellen angezeigt. Sehr große Zahlen werden in Potenzschreibweise umgewandelt. Sehr kleine Zahlen werden gerundet und/oder in Potenzschreibweise angezeigt.

Die langen Texte in **A3, A4, A5, A6** ragen in die rechten Nachbarzelle(n) hinein. Trotzdem stehen die vollständigen Texte in den **Zellen A3, A4, A5** und **A6**. Im Beispiel ist **A5** aktiviert, also wird der Inhalt von **A5** in der Bearbeitungsleiste angezeigt (Siehe Pfeil). Dort steht der vollständige Inhalt von der **Zelle A5**: *Möbelpoliturpaste*. In der Zelle erscheint der ganze Text, wenn Sie die Spalte durch Ziehen am rechten Spaltentrenner verbreitern.

#### **Damit eine Eingabe wirklich in der Tabelle steht, muss sie bestätigt werden.**

Auf der numerischen Tastatur gibt es keinen Punkt. Darum kann dort ein Datum, z.B. 19.07.2022, auch so eingegeben werden 19/7/22 oder 19-7-22 Beim Bestätigen wird daraus automatisch 19.07.2022.

**Die Bestätigung der Eingabe** kann durch eine der hier genannten Methoden erfolgen:

- 
- 
- Durch Klick in eine andere Zelle Die angeklickte Zelle wird aktiviert.
- 
- 
- Durch die Tastenkombination  $\mathbb{F}$   $\mathbb{F}$  Die links benachbarte Zelle wird aktiviert.
- 
- Durch die Tastenkombination  $\boxed{\text{Strg}}$  +  $\boxed{)}$  Die momentan aktive Zelle bleibt aktiviert.

• Mit RETURN (ENTER)  $\bigoplus$  Die nächste darunter liegende Zelle wird aktiviert.

- Mit SHIFT (Umschalten)  $\bigoplus$  +  $\bigoplus$  Die nächste darüber liegende Zelle wird aktiviert.
	-
- Durch eine Pfeiltaste  $\mathcal{F}$ ,  $\mathcal{F}$ ,  $\mathcal{F}$ ,  $\mathcal{F}$ ,  $\mathcal{F}$  Je nach Richtung wird eine Nachbarzelle aktiviert.
- Durch die Tabulatortaste  $\boxed{\Xi_n}$  Die rechts benachbarte Zelle wird aktiviert.
	-
	- Durch Maus-Klick auf grünen Haken  $\blacktriangledown$  Die momentan aktive Zelle bleibt aktiviert.
		-

**Es ist immer nur eine Zelle aktiviert. Die aktivierte Zelle hat eine dicke Umrandung als Zellcursor. Jede Zellen-Eingabe muss bestätigt werden, damit sie dann wirklich in der Arbeitsmappe vorhanden ist.** 

**Standardmäßig wird Text linksbündig, eine Zahl aber rechtsbündig in der Zelle ausgerichtet.**

**Langer Text wird über die Spaltengrenze weitergeschrieben, wenn die rechte Nachbarzelle noch leer ist.**

**Langer Text wird rechts abgeschnitten angezeigt, wenn die rechte Nachbarzelle belegt ist.**

**Überlanger Text wird immer vollständig der Zelle zugeordnet, in der er beginnt.**

**Bei Zahlen muss unbedingt das Komma (nicht der Punkt) als Dezimaltrennzeichen verwendet werden.** 

**Brüche, z.B. 5/8 so eingeben: 0 5/8 (Leerstelle hinter der 0) oder z.B. 3 5/6 (Leerstelle beachten).**

**Viele Schreibfehler werden bei eingeschalteter** *AutoKorrektur* (wie in WORD) **automatisch korrigiert.** Wenn Sie in **einer Spalte** in einem **zusammenhängenden** Textblock einen dort bereits **vorhandenen Text** nochmal brauchen genügt die Eingabe der ersten Zeichen, der Rest wird **automatisch vervollständigt**.

Beispiel: Tippen Sie in die **Zelle A8** *Ka* ein. Es erscheint *Kartoffelschälmesser*. Bestätigen Sie sofort! Wenn Sie aber z.B. *Karten* schreiben wollen, dann überschreiben Sie die Markierung und bestätigen Sie dann.

### **Schnelle Eingaben in mehrere benachbarte Zellen, also in einen Zellenbereich**

Eine **bestimmte** nächste Zelle soll nach der Bestätigung aktiviert werden.

 Sollen Daten **spaltenweise**, also in senkrechter Richtung, eingetippt werden, bestätigen Sie die jeweilige Eingabe am besten mit  $\Box$ . Dabei wird dann jeweils die nächste darunter liegende Zelle aktiviert. Oder

**Markieren** Sie den **Eingabebereich** innerhalb der Spalte. Bestätigen Sie jede Eingabe mit  $\Box$ . Dabei wird dann die nächste darunter liegende Zelle aktiviert. Mit  $\widehat{A}$ + wird die nächste höhere Zelle aktiviert.

 Sollen Daten **zeilenweise**, also in waagerechter Richtung eingetippt werden, bestätigen Sie jede Eingabe mit  $\Theta$  oder mit  $\left[\frac{\epsilon}{\epsilon} \right]$ . Diese Bestätigung aktiviert die nächste rechts benachbarte Zelle. Oder

**Markieren** Sie den **Eingabebereich** innerhalb der Zeile. Bestätigen sie jede Eingabe mit **.** Dabei wird die nächste rechts benachbarte Zelle aktiviert. Mit  $\mathbb{F}$ + $\Box$  wird die links benachbarte Zelle aktiviert.

- Wenn Sie Daten in einen **zweidimensionalen Bereich** eintippen müssen, geben Sie zuerst die komplette erste Zeile des Bereichs ein. Bestätigen Sie innerhalb der Zeile jede Eingabe mit **F.** Bestätigen Sie die letzte Eingabe am Zeilenende mit  $\Box$  Damit wird dann die erste Zelle der nächsten Zeile aktiviert. **Oder**
- **Markieren Sie zunächst den ganzen Bereich** (Siehe Abbildungen). Eingaben spaltenweise (Siehe Pfeile) Eingaben zeilenweise (Siehe Pfeile) Bestätigen Sie jede Eingabe mit  $\Box$  Bestätigen Sie jede Eingabe mit  $\Box$ Es wird dadurch die nächste Zelle aktiviert. Es wird dadurch die nächste Zelle aktiviert. Die Pfeile (im Bild) zeigen die Richtung. Die Pfeile (im Bild) zeigen die Richtung.  $\Theta + \Theta$  aktiviert in umgekehrter Richtung.  $\Theta + \Theta$  aktiviert in umgekehrter Richtung.

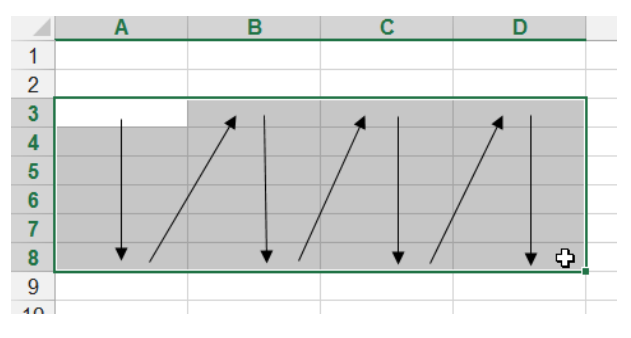

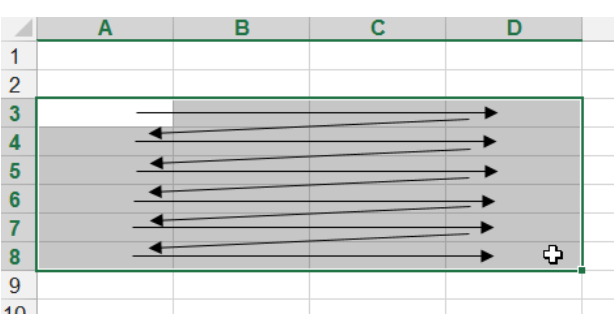

**Bei Eingaben in einen größeren Bereich ist es vorteilhaft, wenn Sie den Bereich vorher markieren. Eine Bestätigung mit Q** bzw. mit  $\boxed{+}$  aktiviert dann jeweils die nächste Zelle (Siehe Pfeile im Bild).

**Wenn eine Eingabe mit** + **bestätigt wird, erhalten alle markierten Zellen diese Eingabe.**

**Geben Sie Zahlen möglichst auf der numerischen Tastatur ein.**

**Sind Zellen oder Bereiche markiert, werden die dazugehörigen Spalten- und Zeilenköpfe mittelgrau.**

# **7. Fehlerhafte Eingaben korrigieren bzw. löschen**

#### **Korrekturmöglichkeiten während der Eingabe**, also **vor** der **Bestätigung** (Zelle ist im *Eingabemodus*)

- Mit *RÜCKWÄRTSLÖSCHEN* können Sie Zeichen links vom Cursor löschen.
- ◆ Der ganze neue Zelleninhalt verschwindet, wenn Sie *Abbrechen* **X** (in der Bearbeitungsleiste) anklicken oder die Taste *ESCAPE* [Esc] drücken. Hatte die Zelle vor dem Abbruch schon einen Inhalt, dann erscheint dieser nach dem Abbruch wieder.
- Der Schreibcursor kann aber auch mit einem Mausklick **innerhalb** der Eingabe positioniert werden. Löschen ist dann mit  $[Ent]$  oder  $\longleftrightarrow$  möglich. Mit einem Mausklick in die Eingabe oder mit den Pfeiltasten  $\, \Theta$ . wird der Schreibcursor bewegt. Neue Zeichen werden beim blinkenden Schreibcursor eingefügt. Bestätigen Sie die Korrektur mit  $\Box$ , oder mit  $\Box$ , oder durch Aktivieren einer anderen Zelle.

#### **Löschen nach bestätigter Eingabe**

#### **Löschen des Zelleninhaltes**

Mit **[Entf]** wird der Inhalt der aktivierten Zelle bzw. des markierten Bereichs gelöscht; oder alternativ, das *Ausfüllkästchen* im markierten Bereich nach innen ziehen. Die Zelle bzw. der Bereich wird leer.

#### **Löschen mit Neueingabe**

Eine neue Eingabe in eine bereits beschriebene aktivierte Zelle ersetzt den ganzen vorigen Zelleninhalt. Wenn Sie während der neuen Eingabe mit **X** abbrechen, kommt wieder der ursprüngliche Zelleninhalt.

#### **Rückgängig machen einer Eingabe**

Ein Klick auf *Rückgängig* nimmt die jeweils letzte Aktion zurück. (Mehrfachklick ist auch möglich.) Ein Klick auf den benachbarten Listenpfeil • bietet Ihnen die letzten Aktionen zum Löschen an.

#### **Korrekturmöglichkeiten nach bestätigter Eingabe**

**Korrektur in der Bearbeitungsleiste**

Aktivieren Sie die Zelle (z.B. mit einem **einfachen** Mausklick in die Zelle). Der Zelleninhalt steht in der **Bearbeitungsleiste** und kann dort korrigiert werden. Klicken Sie mit der Maus in die fehlerhafte Stelle; der Mauszeiger wird zum blinkenden Schreibcursor. Mit der Maus oder den Cursortasten  $\leftarrow$  bzw.  $\rightarrow$  können Sie den Schreibcursor genau positionieren. Einzelne Zeichen können mit  $\leftarrow$  bzw. mit  $\left[ \text{Ent} \right]$  gelöscht werden. Es können mehrere Zeichen durch Ziehen markiert und dann zusammen mit  $F<sub>ntf</sub>$  gelöscht werden.

Falsche Löschungen können sofort mit **X** abbrechen (*Storno*) oder mit **[Esc]** zurückgenommen werden. Bestätigen Sie die Korrektur.

#### **Korrektur in der Zelle**

Aktivieren Sie die Zelle mit einem Einfachklick. Tippen Sie auf F<sub>2</sub>. Die Operanden in der Formel und die betroffenen Zellen werden farbig. Nun ist der *Bearbeitungsmodus* eingeschaltet. Oder

Aktivieren Sie die Zelle mit einem Doppelklick an der richtigen Position in der Zelle. Der Schreibcursor steht jetzt an der angeklickten Position. Es ist der *Eingabemodus* eingeschaltet. Die Position des Schreibcursors kann mit der Maus oder mit den Cursortasten  $\leftarrow$ ,  $\rightarrow$  verändert werden. Einzelne Zeichen können mit  $[Ent]$  oder  $\Box$  gelöscht werden. Es können mehrere Zeichen durch Ziehen markiert und dann zusammen mit **Entf** gelöscht werden.

Falsche Löschungen können sofort mit **X** abbrechen (*Storno*) oder mit **[Esc]** zurückgenommen werden. Bestätigen Sie die Korrektur.

Alle der Zelle zugewiesenen Formate bleiben auch nach dem Entfernen des Zelleninhalts<sup>[Entt]</sup> erhalten. **Inhalte und/oder Formate können im Register** *Start* **in der Gruppe** *Bearbeiten* **gelöscht werden.**

Klicken Sie dazu auf den Pfeil bei  $\blacktriangle$  Löschen  $\blacktriangledown$  dann werden im Aufklappmenü Lösch- Optionen angezeigt.

# **8. Symbolleisten für den Schnellzugriff anpassen**

Befehle, die häufig gebraucht werden, können Sie schnell durch Klick auf ein Symbol in der *Schnellzugriffleiste* aufrufen. Aus einer großen Liste können Sie bestimmte Symbole in die Schnellzugriffleiste aufnehmen. Standardmäßig liegt diese Schnellzugriffleiste ganz oben im *Menüband* – so wie hier gezeigt (Siehe Pfeil).

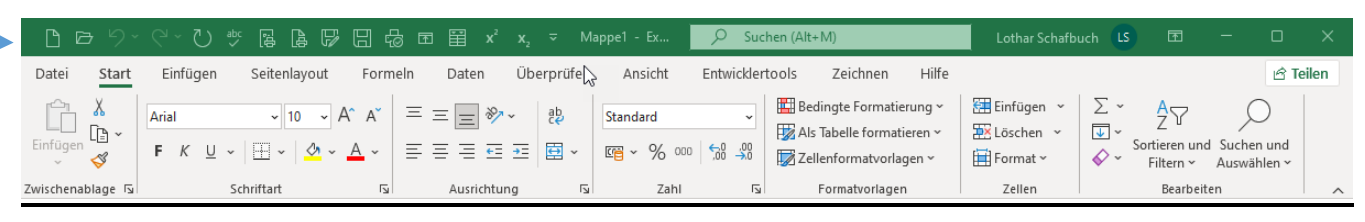

Zum Bearbeiten der Schnellzugriffsleiste klicken Sie mit der rechten Maustaste auf das Symbol **^** in dieser Leiste. Dann klicken Sie auf *Passen Sie die Symbolleiste für den Schnellzugriff an…*

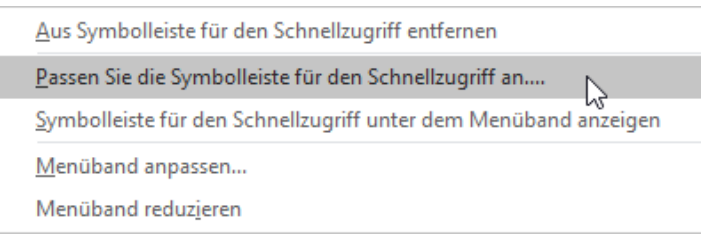

Daraufhin öffnet sich das Dialogfenster *Excel Optionen*.

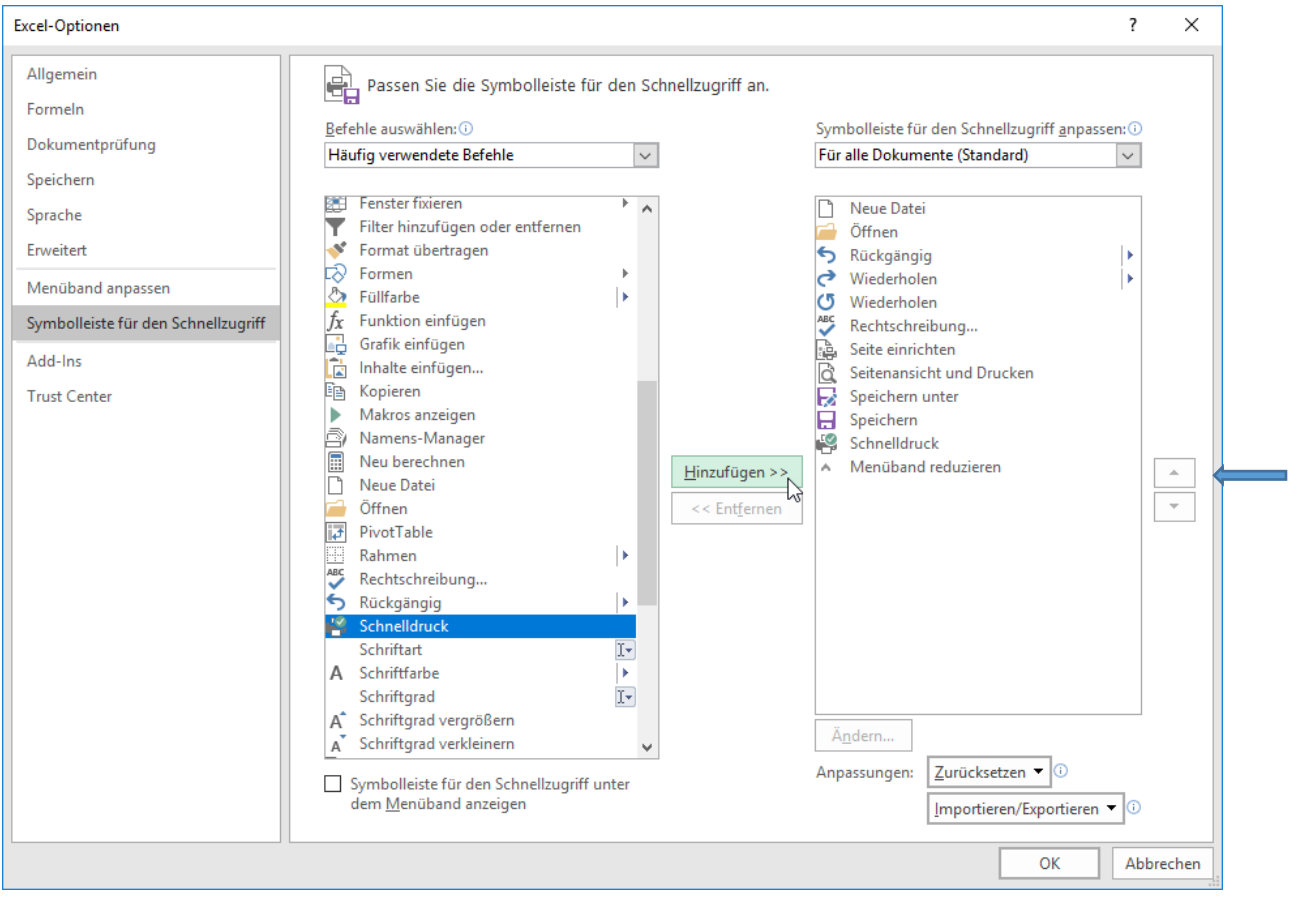

Klicken Sie auf einen Befehl im mittleren Feld (z.B. *Schnelldruck*) und dann auf die Schaltfläche *Hinzufügen*. Dadurch wird dieser Befehl ins rechte Feld, also in die Schnellzugriffsleiste übernommen. Wiederholen Sie diesen Vorgang für weitere Befehle.

Im rechten Feld sind die Befehle, die in die Schnellzugriffleiste aufgenommen wurden aufgelistet. Ich empfehle Ihnen, ebenfalls diese Befehle in die *Schnellzugriffleiste* aufzunehmen.

Mit den beiden Pfeilschaltflächen (ganz rechts) können Sie die Position der Symbole verändern.

Klicken Sie ein Symbol an. Es wird markiert und ist damit zum Verschieben aktiviert.

So wie Sie Symbole in die Schnellzugriffleiste aufnehmen können, können Sie Symbole auch entfernen.

# **9. Formeln und die Funktion SUMME() erstellen**

# **Aufgabe 1** *022 Inventur Hotelmobiliar* Prinzipielles zur Berechnung

#### **Im Menüband muss die Registerkarte** *Start* **aktiviert sein.**

Tippen Sie die Überschrift in die **Zelle A1** ein! Spaltengrenze nicht beachten, einfach weiterschreiben.

Tippen Sie diese Aufgabe wie im Bild ab! Belegen Sie genau die gleichen Zellen.

Bestätigen Sie jede Eingabe mit z.B. (*ENTER* bzw. *RETURN*)*.*

Bei einer Bestätigung mit  $\Box$  wird die nächste darunter liegende Zelle aktiviert.

Eine Bestätigung mit  $\left(\frac{\mu}{\sigma}\right)$  (*TABULATOR*) aktiviert die rechts benachbarte Zelle.

Eine Bestätigung mit Klick auf den Haken in der Bearbeitungsleiste hält die Zelle aktiv.

EXCEL schreibt Text in den rechten Nachbarzellen weiter, wenn diese noch leer sind! Ein langer **Text** wird der Zelle zugeordnet, in der er **beginnt**. Im Beispiel steht **die ganze Überschrift** in **A1**

So sieht die Aufgabenstellung aus

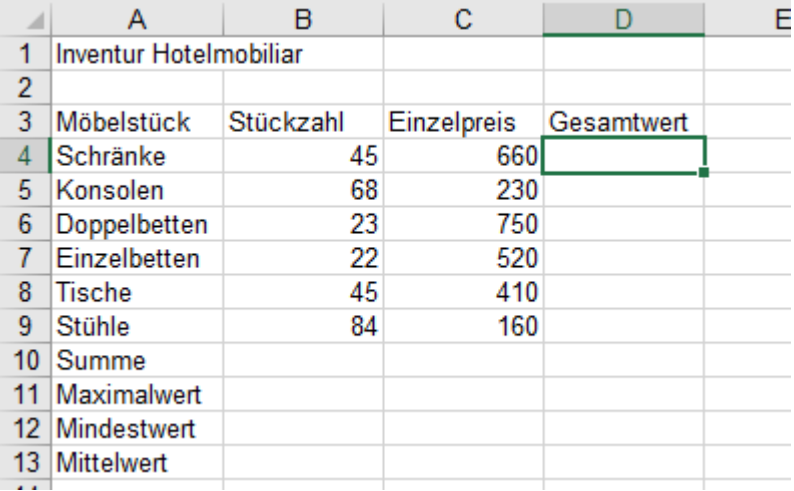

Eine Zellenadresse (Zellbezug) besteht aus dem Spaltenbuchstaben und der Zeilennummer, z.B. **D4** Alternativen werden später behandelt. Im nebenstehenden Bild ist die **Zelle D4** für eine Eingabe aktiviert. Der **Spaltenkopf D** und der **Zeilenkopf 4** sind deshalb auffällig mittelgrau hinterlegt. Die aktivierte Zelle ist fett gerahmt.

**Eine Eingabe erscheint immer in der momentan aktiven Zelle und auch in der Bearbeitungsleiste.** 

**Geben Sie die Formel immer in diejenige Zelle ein, in der Sie das Ergebnis erwarten. Jede Formel beginnt mit einem Gleichheitszeichen; so weiß EXCEL, dass eine Formel folgt. Jede Zellen-Eingabe, ob Text oder Zahl, muss bestätigt werden, damit sie im System wirksam ist! Texte bleiben nach dem Bestätigen standardmäßig linksbündig in der Zelle ausgerichtet, Zahlen werden nach dem Bestätigen standardmäßig rechtsbündig in der Zelle ausgerichtet.**

So sollte nachher Ihre leicht formatierte Lösung aussehen. Die Anleitung dazu steht auf den folgenden Seiten.

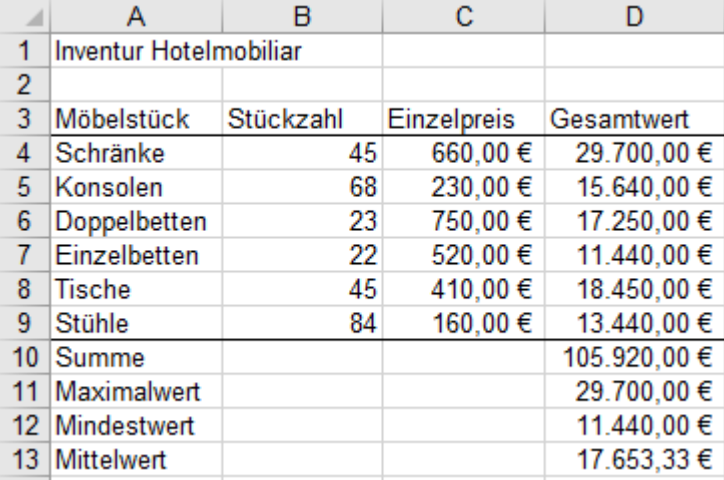

Die beiden Formate *Währung* und *Rahmen* verbessern die Lesbarkeit und das Verständnis der Aufgabe.

Sie sollten Formatierungen möglichst erst dann vergeben, wenn alle Berechnungen erledigt sind.

Bei umfangreichen Tabellen ist eine zu frühe Formatvergabe oft hinderlich.

### **Lösungswege für die Aufgabe 1**

### ➢ **1. Methode: Zellenadresse durch Mausklick auf die Zelle in die Formel eingeben** (praktisch)

- 1. Klicken Sie in die **Zelle D4**. D4 ist jetzt aktiviert. Tippen Sie mit  $\boxed{\hat{p} + \boxed{0}}$  ein Gleichheitszeichen = ein.
- 2. **Klicken** Sie **B4** an. Tippen Sie \* ein. **Klicken** Sie **C4** an. Bestätigen Sie z.B. mit dem grünen Haken!

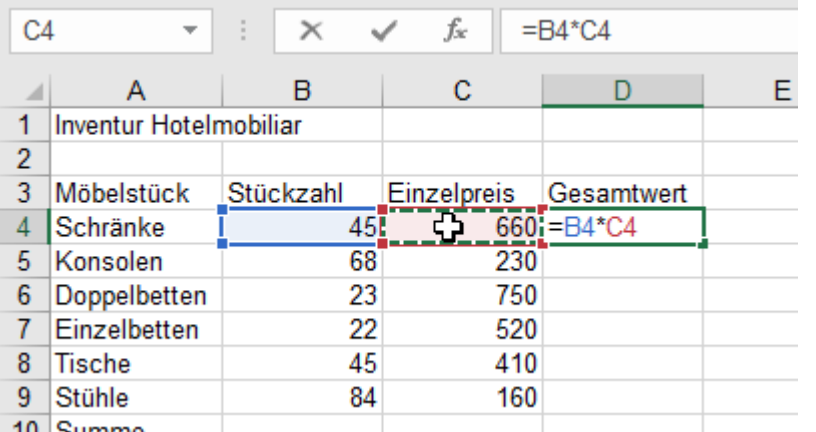

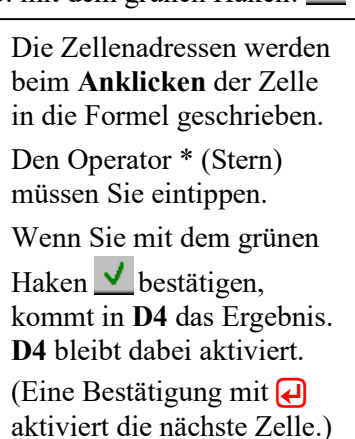

#### ➢ **2. Methode: Zellenadresse durch Eintippen der Adresse in die Formel eingeben**

- 1. Aktivieren Sie D4. Tippen Sie mit  $\circled{+}$   $\circled{0}$  ein Gleichheitszeichen = und dann die Formel *b4\*c4* ein. Groß- und Kleinschreibung spielen keine Rolle. EXCEL wandelt Kleinbuchstaben in Großbuchstaben.
- 2. Bestätigen Sie die Formel mit  $\blacktriangledown$  (=*Enter*). In der aktivierten **Zelle D4** erscheint das **Ergebnis**, in der **Bearbeitungsleiste** steht die eingegebene **Formel**.

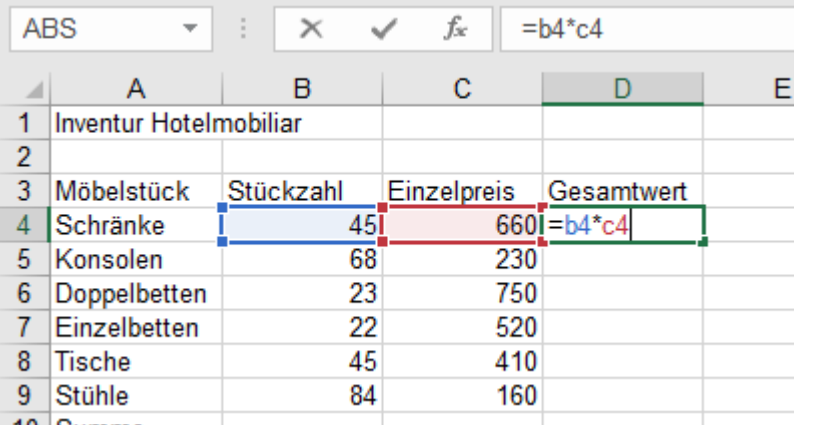

Die Formel steht nur solange in der **Zelle**, bis sie bestätigt bzw. die Zelle verlassen wird.

Danach erscheint in der **Zelle** das **Ergebnis** der Berechnung.

Die Spaltenbuchstaben werden von EXCEL automatisch in Großbuchstaben umgewandelt.

### ➢ **3. Methode: Zellenadresse durch Selektieren der Zelle mit einer Pfeiltaste eingeben**

- 1. Aktivieren Sie die **Zelle D4**. Tippen Sie mit  $\boxed{\hat{p} + \boxed{0}}$  ein Gleichheitszeichen = ein.
- 2. Wählen Sie mit der **Pfeiltaste**  $\bigoplus$  die Zelle B4 an. Tippen Sie den Multiplikationsstern \* ein. Wählen Sie mit der **Pfeiltaste**  $\leftarrow$  die Zelle  $\overline{C}$ 4 an. Die angewählte Zelle erhält jeweils den Selektionsrahmen.
- 3. Bestätigen Sie die Formeleingabe mit . In der **Zelle D4** erscheint das **Ergebnis**.

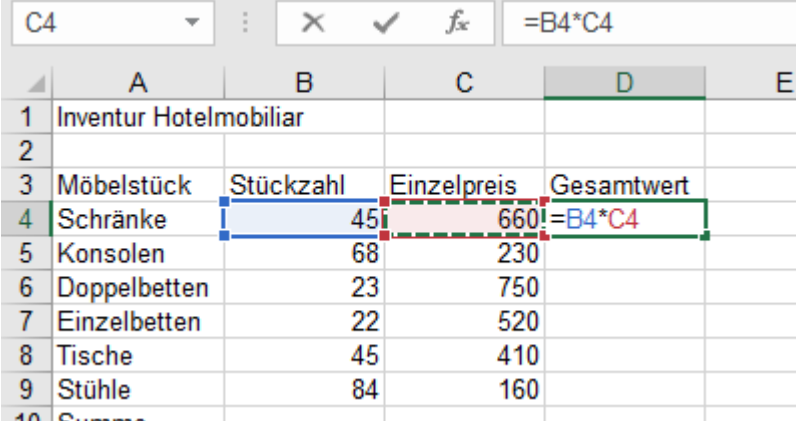

Die Formel wird automatisch in die Zelle und auch in die Bearbeitungsleiste geschrieben. Der Cursor blinkt in der aktiven Zelle.

Die **Formel** steht nur solange in der **Zelle**, bis sie bestätigt bzw. die Zelle verlassen wird.

Danach erscheint in der **Zelle** das **Ergebnis**.

 $101$   $C_{\text{trans}}$ 

#### **Mit angepassten Formeln einen Lösungs-Bereich ausfüllen** (Gilt für die Methoden 1; 2 und 3)

- 1. Zeigen Sie mit der Maus genau auf das **Ausfüllkästchen** rechts unten in der **aktiven** Ergebnis-**Zelle D4**! Wenn Sie die Ecke genau getroffen haben, wird der Mauscursor automatisch ein dünnes **Fadenkreuz** +.
- 2. **Ziehen** Sie z.B. mit dem **Fadenkreuz** + im **Ausfüllkästchen** diese Formel nach unten bis zur **Zelle D10**!

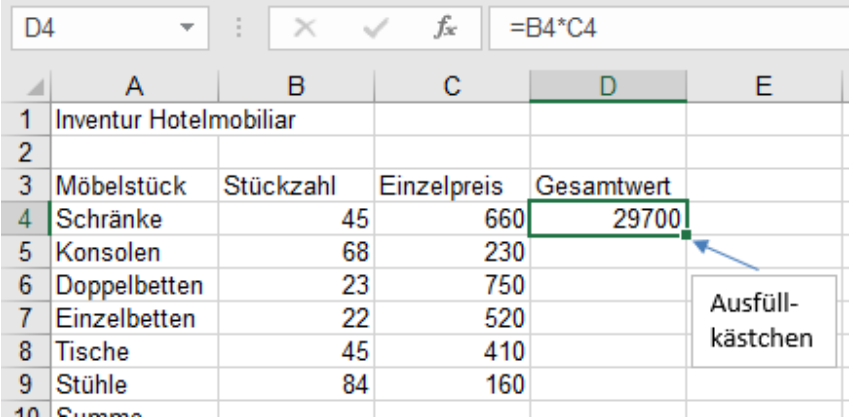

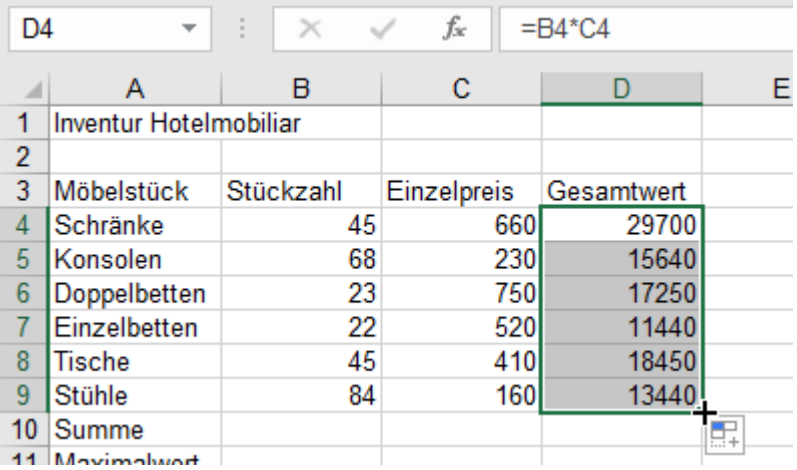

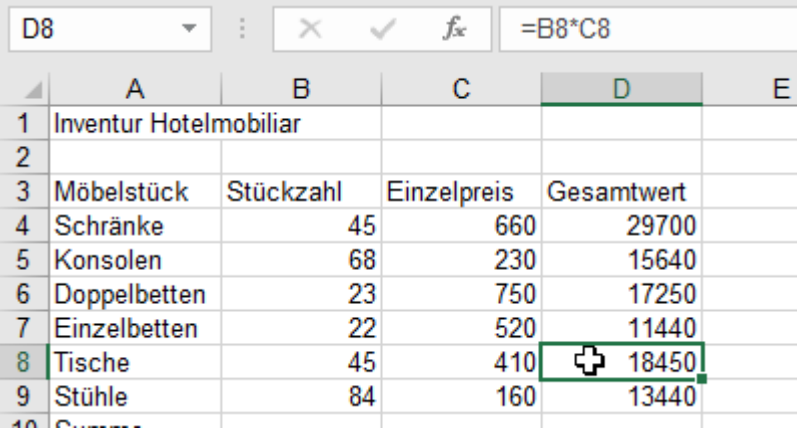

#### **Erstellen Sie nur in D4 eine Formel. Die restlichen Formeln entstehen automatisch!**

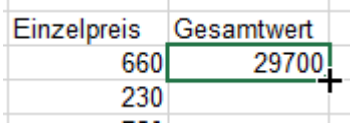

**1. Methode zum ausfüllen Ziehen Sie mit gedrückter linker Maustaste das Fadenkreuz + am Ausfüllkästchen nach unten bis Zelle D9. Durch dieses Formel-Ziehen wird der Bereich mit angepassten Formeln ausgefüllt.**

**2. Methode zum ausfüllen In ganz eindeutigen Fällen (so wie hier) genügt zum Ausfüllen ein Doppelklick ins Ausfüllkästchen. Die Formeln passen sich der neuen Position an.**

**Die Ergebnis-Zellen erhalten im Hintergrund jeweils die richtige Formel.**

#### **Beim angepassten Ausfüllen werden die Zelladressen in den Formeln der Lage der Zellen angepasst. nen die richtigen Ergebnisse.**

In der Bearbeitungsleiste steht die Formel, die zur momentan aktivierten Zelle gehört.

**Nur eine Formel erstellen, Formel bestätigen, Lösungszellen durch Ziehen oder Doppelklick ausfüllen!** 

**Eine Formel muss in diejenige Zelle eingegeben werden, in der das Ergebnis erwartet wird. Jede Formel und auch jede Funktion muss immer mit einem Gleichheitszeichen = beginnen. In Formeln und Funktionen sind Groß- und/oder Kleinbuchstaben bei Bezügen erlaubt.** (z.B: d4 ≙ D4) Jede Formel muss nach der Eingabe bestätigt werden, z.B. mit Klick auf **a** oder auf den grünen Haken. Bestätigung mit grünem Haken **V** lässt die Ergebniszelle aktiviert; mit **a** wird die nächste Zelle aktiv. **Erstellen Sie für ähnlichen Berechnungen in einem Lösungsbereich immer nur eine einzige Formel; Formeln, Funktionen mit relativen Adressen, werden beim Ziehen am Ausfüllkästchen angepasst kopiert.**

#### ➢ **4. Methode: Formel erstellen und gleichzeitig den Lösungsbereich angepasst ausfüllen**

- 1. Markieren Sie den gesamten Lösungs**bereich** von **D4** bis **D9.**
- 2. Erstellen Sie in der jetzt schon **aktiven Zelle D4** die Formel nach einer **beliebigen** Methode.

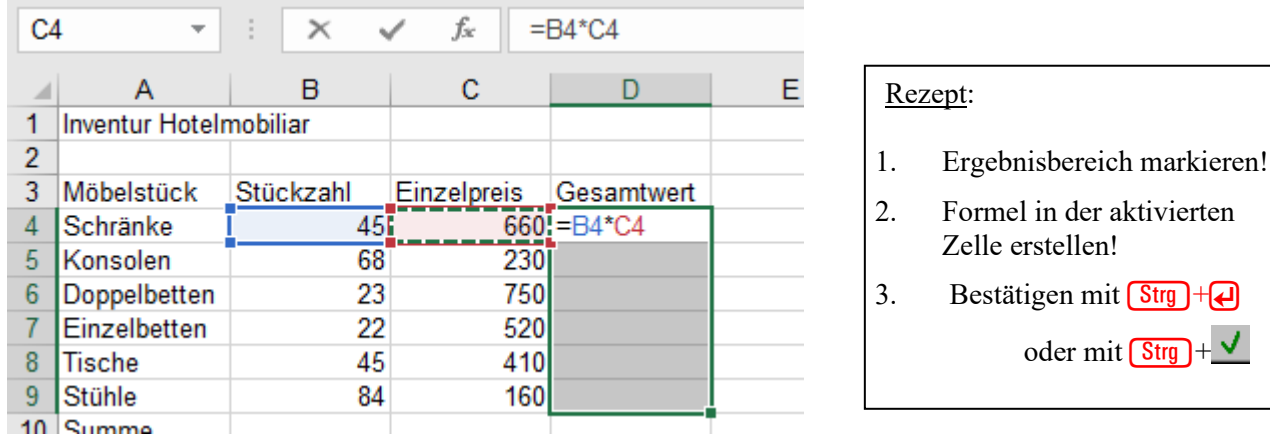

3. Bestätigen Sie die Formel mit **Strg + D**! Sofort erscheinen **alle** Ergebnisse. Diese Methode ist prima!

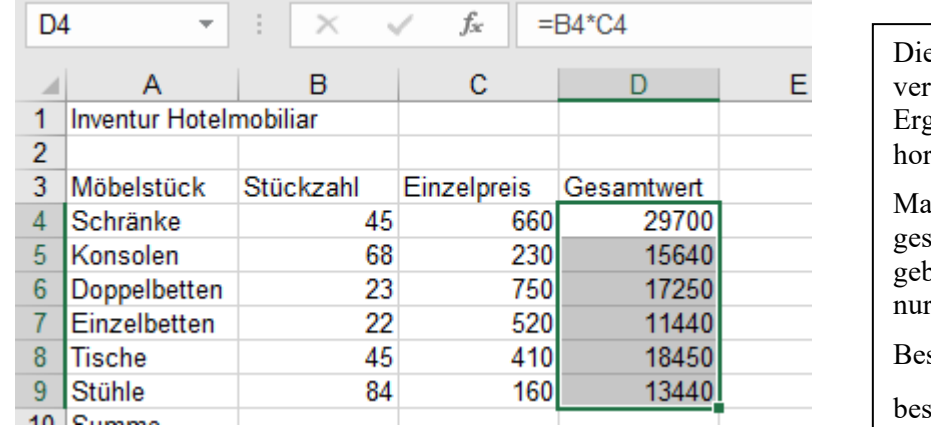

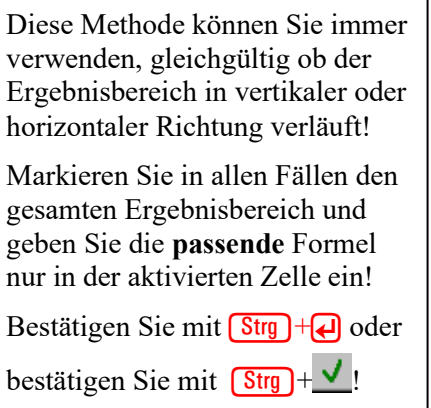

----------------------------------------------- **Anmerkung** -----------------------------------------------------------------

❖ Diese nützliche Methode zeigt ihren besonderen Vorteil, wenn mehrere nicht zusammenhängende Zellen bzw. mehrere nicht zusammenhängende vertikale oder horizontale Bereiche mit ähnlichen Formeln auf einmal ausgefüllt werden sollen. In diesen Fällen muss nur **eine Formel eingegeben** werden. Hier ein Muster-Beispiel mit zwei vertikalen Bereichen:

Bereiche markieren, in der aktiven Zelle die <u>dort passende</u> Formel erstellen. Mit **(Strg)**+ **Q**) oder (Strg)+ v bestätigen.

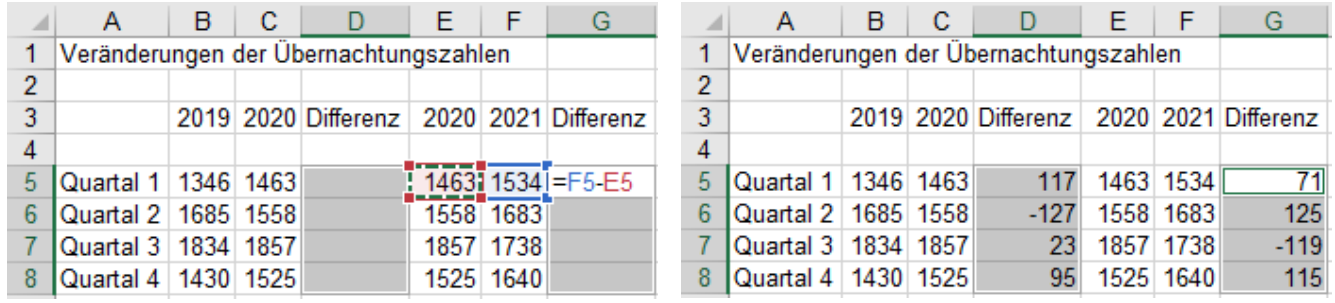

In eindeutigen Fällen, wenn EXCEL den **vertikalen** Lösungs-Bereich zweifelsfrei erkennt, genügt zum angepassten Ausfüllen nach **unten** ein **Doppelklick** auf das Ausfüllkästchen!

Eine Formel in einem **markierten vertikalen** oder **horizontalen Lösungsbereich** kann mit **Strg** + oder mit

 $\sqrt{\frac{\text{Strg}}{\text{Strg}}} + \sqrt{\frac{1}{\text{K}}\left(\frac{\text{Strg}}{\text{Strg}}}$  bestätigt und dadurch im ganzen vertikalen bzw. horizontalen Bereich angepasst ausgefüllt werden.

Es können gleichzeitig **mehrere** vertikale bzw. horizontale Bereiche markiert sein, die **ähnliche** Formeln erhalten sollen. Zum Ausfüllen müssen Sie die in der **aktiven Zelle** erstellte Formel mit **Strg** + **a** bestätigen. Die anderen markierten Zellen erhalten damit die richtig angepassten Formeln.

#### **Summe berechnen mit der Funktion** *AutoSumme* Registerkarte *Start*►*Bearbeiten*

Die zu summierenden Zahlen müssen in einem zusammenhängenden Bereich liegen! Generell könnten Sie auch jede Funktion eintippen; ich rate Ihnen davon ab. Mit der Maus geht es eleganter.

#### ➢ **Nur** *eine* **Summe berechnen, Bereich automatisch selektieren** (Das passt für diese Aufgabe!)

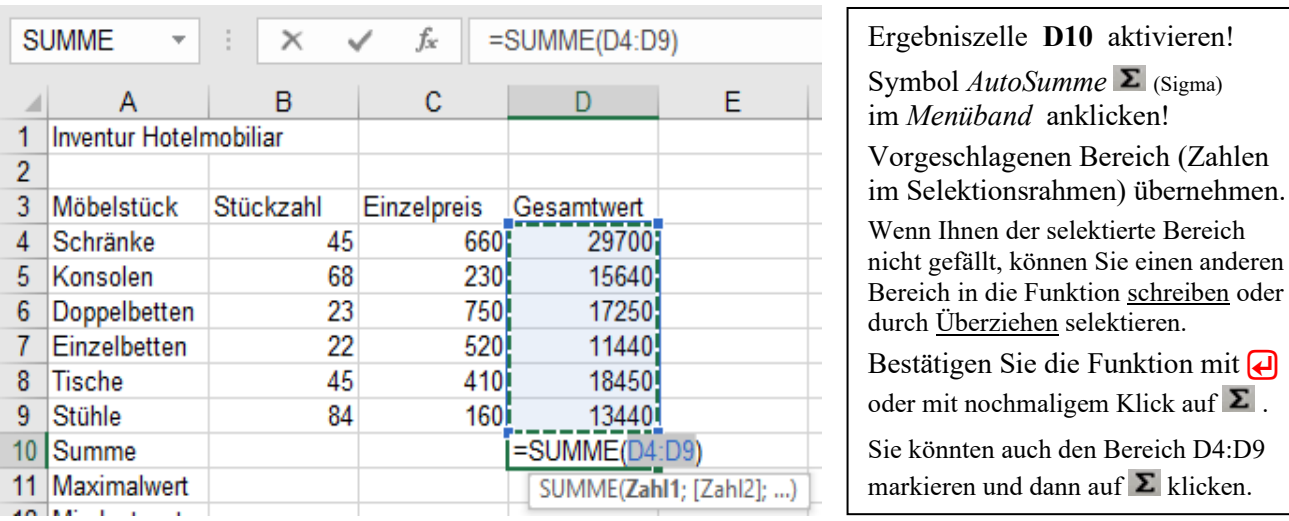

## ❖ **Mehrere Summen berechnen, wenn die Bereiche eindeutig, zweifelsfrei festliegen** *Gläserbestand*

----------------------------------------------- **Anmerkung** -----------------------------------------------------------------

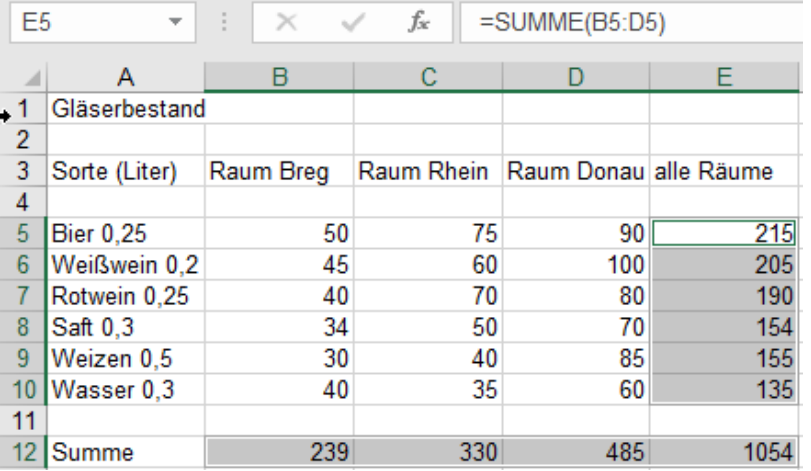

Alle Summen **Zellen** markieren! Symbol  $AutoSumme$   $\Sigma$  (Sigma) in der Symbolleiste **anklicken**!

Nach dem **Klick** auf das Symbol *AutoSumme*- erscheint dann in jeder markierten Summenzelle die jeweilige **Spalten-Summe** bzw. die **Zeilen-Summe**.

Diese Methode ist gut, wenn die zu summierenden Bereiche **zweifelsfrei** festliegen, also keine andere Summierung in Frage käme.

#### ❖ **Mehrere Summen berechnen, wenn die Bereiche vollständig markiert sind** (hier das Prinzip)

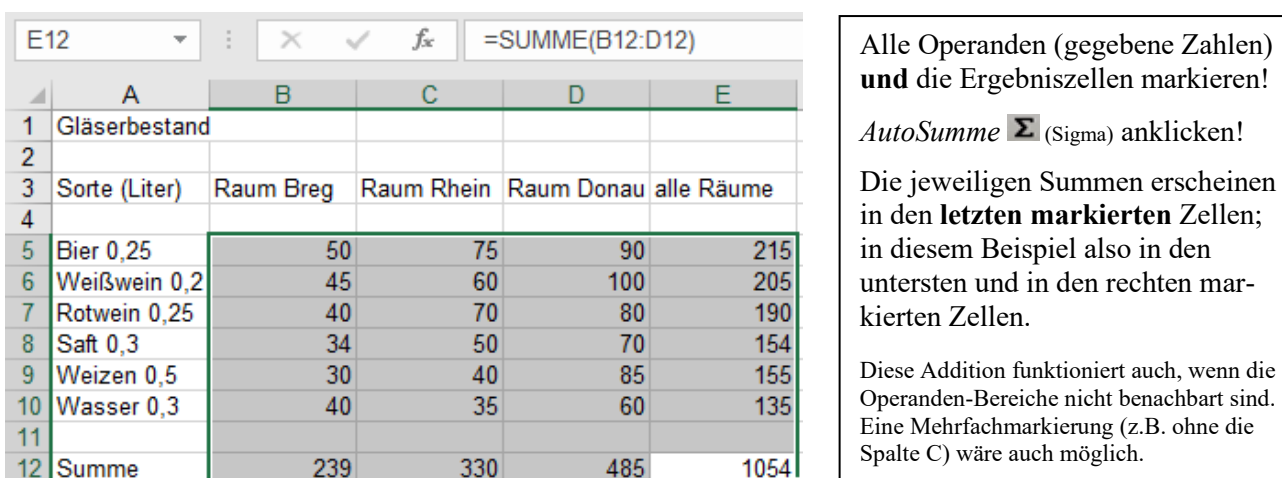

**Summen können vorteilhaft mit der Funktion** *AutoSumme* $\Sigma$  ( $\Sigma$ =griechisch *Sigma*) **berechnet werden.** 

# **10. Funktionen** *MAX(); MIN(); MITTELWERT()* **erstellen** (Register *Start* oder *Formeln*)

**Funktions-Eingabe mit der Maus** Schaltfläche Σ<sup>★</sup> im Befehlsregister *Start*▶Gruppe *Bearbeiten* 

- ➢ **Heraussuchen des Maximalwertes** aus dem Bereich **(D4:D9)** mit der Funktion *Max*
	- 1. Aktivieren Sie die **Zelle D11**
	- 2. Klicken Sie bei der Schaltfläche *AutoSumme*  $\Sigma \rightarrow (Sigma)$  auf den Listenpfeil  $\sim$ . (*Starterpfeil*)
	- 3. Klicken Sie im Funktionen-Dropdownmenü auf die Funktion *Max*. EXCEL schreibt =MAX(
	- 4. Selektieren Sie mit der Maus den **Bereich** (**D5:D10**). EXCEL schreibt den Bereich in die Funktion.

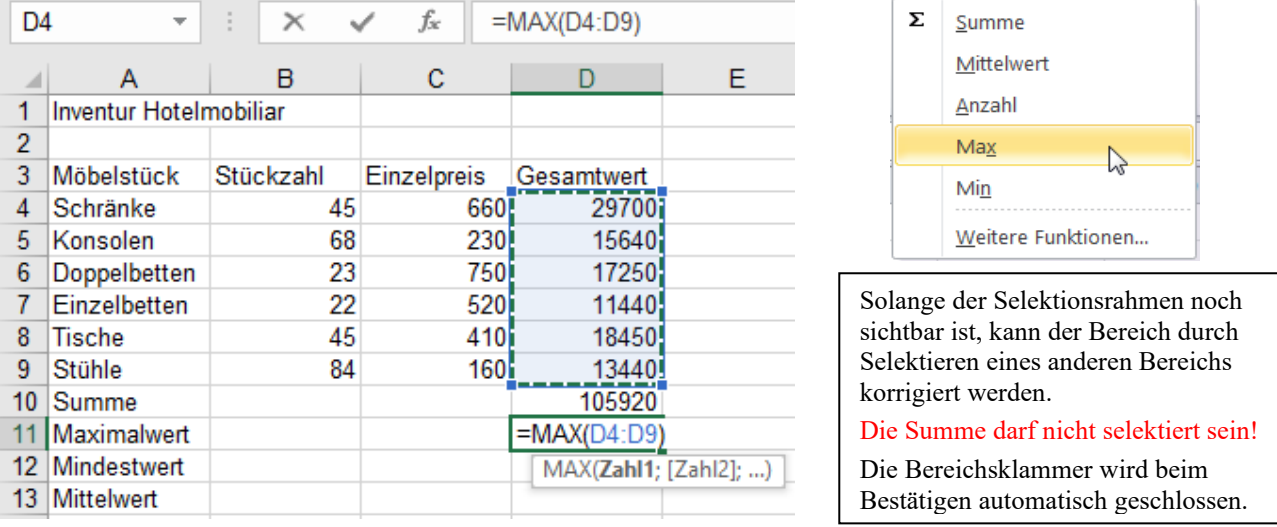

5. Bestätigen Sie mit **a** oder mit Klick auf  $\vee$ . Beim Bestätigen mit  $\vee$  bleibt die Ergebniszelle aktiviert. In der **Zelle D11** erscheint der größte Wert aus dem **Bereich D4:D9**.

#### ➢ **Heraussuchen des Minimalwertes** aus dem Bereich **D4:D9** mit der Funktion *Min*

- 1. Aktivieren Sie die **Zelle D12**.
- 2. Klicken Sie bei der Schaltfläche *AutoSumme*  $\Sigma$  auf den *Listenpfeil* (*Starterpfeil*)
- 3. Klicken Sie im nun aufgeklappten Dropdownmenü auf die Funktion *Min*. EXCEL schreibt =MIN(
- 4. Selektieren Sie mit der Maus den **Bereich (D4:D9)**. EXCEL schreibt den Bereich in die Funktion.
- 5. Bestätigen Sie mit **D** oder mit Klick auf **V**. Beim Bestätigen wird die Bereichs-Klammer geschlossen. In der **Zelle D12** erscheint der kleinste Wert aus dem Bereich (**D4:D9**).

#### ➢ **Berechnen des Mittelwertes** (=Durchschnitt) vom Bereich (**D4:D9**) mit der Funktion *Mittelwert*

- 1. Aktivieren Sie die **Zelle D13**.
- 2. Klicken Sie bei der Schaltfläche *AutoSumme*  $\Sigma$   $\rightarrow$  Auf den Listenpfeil  $\rightarrow$ .
- 3. Klicken Sie nun im Dropdownmenü auf die Funktion *Mittelwert*. EXCEL schreibt =MITTELWERT(
- 4. Selektieren Sie mit der Maus den Bereich (**D4:D9**). EXCEL schreibt den Bereich in die Funktion.
- 5. Bestätigen Sie mit (+) oder mit Klick auf  $\blacksquare$ . Beim Bestätigen wird die Bereichs-Klammer geschlossen. In der **Zelle D13** erscheint der Durchschnitts-Wert aus dem Bereich **D4:D9**.

Sie können die Funktionen auch einsetzen, wenn keine zusammenhängenden Bereiche sondern einzelne Zellen als Argumente gelten. **Einzelne Argumente mit Semikolon, Bereichsadressen mit Doppelpunkt trennen.** Beispiele: = SUMME(A5;C4;D6;F4;G8) =MAX(A5;B6;C8;H7) =MIN(B12;B13;B16;C30;K7) oder Einzelzellen und Bereiche kombiniert: =SUMME(A5;B6:B9;C12;F8:F14) =MAX(B3:B8;C6;D8;E3:E8)

#### ❖ Alternative: **Funktionsname schreiben, Bereich selektieren** (möglich, aber etwas umständlich)

- 1. Schreiben Sie z.B. *=max(* und selektieren Sie dann mit der Maus den richtigen Bereich.
- 2. Bestätigen Sie diese Eingabe. EXCEL schließt die Klammer, wandelt den Funktionsnamen in Großbuchstaben.
- 3. Verfahren Sie bei den anderen Funktionen *=min( =mittelwert(* entsprechend.

# **11. Speichern**

Damit die Daten beim Schließen der **Arbeitsmappe** bzw. beim Beenden des Programms nicht verloren gehen, muss die Arbeitsmappe dauerhaft gespeichert werden. Als direkt beschreibbares Speichermedium wird oft die Festplatte (meist Laufwerk C:) verwendet. Ein Speicherstick oder eine Speicherkarte sind ebenfalls üblich. EXCEL-Arbeitsmappen (=EXCEL-Dateien), die noch nie gespeichert wurden, erhalten automatisch vorläufige Namen wie z.B. *Mappe 1, Mappe 2, Mappe 3 usw.* **Vergeben Sie beim Speichern vernünftige Namen!**

#### ➢ **Erstmaliges Speichern einer Arbeitsmappe**

Zum erstmaligen Speichern der Arbeitsmappe können Sie mit Klick auf das Symbol **der mit Stranden** oder mit Klick auf <sup>[12]</sup> oder im Register *DateieSpeichern unter* ... das Fenster **Speichern unter** aufrufen.

Wählen Sie als Speicherort ein **Laufwerk** und einen geeigneten **Ordner** aus.

Geben Sie dann im Feld *Dateiname* einen **sinnvollen Dateinamen** ein. Als Dateityp wird *.xlsx* vorgeschlagen; das ist passend, also übernehmen Sie diesen Standardtyp. Bestätigen Sie.

#### ➢ **Erneutes Speichern der Arbeitsmappe unter dem aktuellen Datei-Namen**

Wenn Sie eine Arbeitsmappe vernünftig verändert haben, sollten Sie den letzten Stand sofort erneut speichern!

Zum **erneuten** *Speichern* einer bearbeiteten Datei klicken Sie auf **EL**. (Oder **Stra**)+ **S** oder *Datei* ▶ *Speichern*) In diesem Fall wird die alte Arbeitsmappe überschrieben, sie existiert dann nicht mehr. Dafür existiert nun die neue Arbeitsmappe mit dem **gleichen Dateinamen** und am **gleichen Speicherort**. (Es geht kein Fenster auf.)

**oder**  $\frac{\text{Str}_{\mathbb{F}}}{\text{Str}_{\mathbb{F}}}\rightarrow \frac{\text{Str}_{\mathbb{F}}}{\text{Str}_{\mathbb{F}}}\rightarrow \frac{\text{Str}_{\mathbb{F}}}{\text{Str}_{\mathbb{F}}}\rightarrow \frac{\text{Str}_{\mathbb{F}}}{\text{Str}_{\mathbb{F}}}\rightarrow \frac{\text{Str}_{\mathbb{F}}}{\text{Str}_{\mathbb{F}}}\rightarrow \frac{\text{Str}_{\mathbb{F}}}{\text{Str}_{\mathbb{F}}}\rightarrow \frac{\text{Str}_{\mathbb{F}}}{\text{Str}_{\mathbb{F}}}\rightarrow \frac{\text{Str}_{\mathbb{F}}}{\text{Str}_{\mathbb{F}}$ 

#### **Aktuelle Arbeitsmappe unter einem anderen Datei-Namen speichern**

Sie können eine existierende Datei auch unter einem **anderen Namen** und/oder in einem **anderen Ordner** speichern. Dabei bleibt die ursprüngliche Datei am alten Speicherort unter dem alten Datei-Namen erhalten, sie wird aber geschlossen. Die Datei mit dem neuen Datei-Namen kommt am angegebenen Speicherort dazu. Rufen Sie das Fenster *Speichern unter*… im Register *Datei ► Speichern unter*, oder mit Tipp auf Taste **F12** auf.

**Im Register** *Datei/Speichern unter* **können Laufwerk, Ordner und der Dateiname bestimmt werden. Statt über das Register** *Datei►Speichern unter...* **können Sie diesen Befehl auch mit aufrufen.**

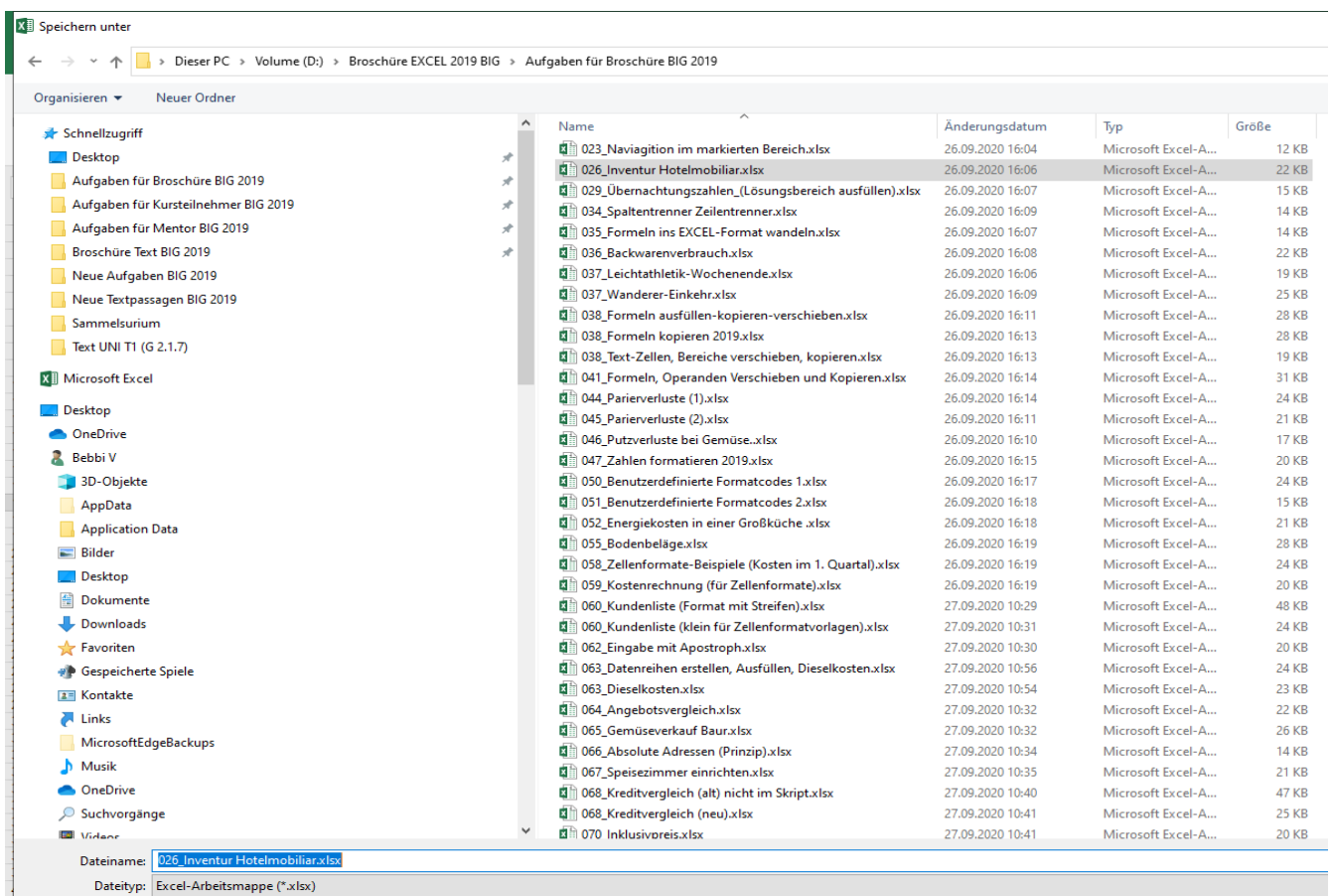

# 12. Die Kontextmenüs von EXCEL 2021 Eine großartige Hilfe in vielen Situationen

Im *Kontextmenü* werden wichtige zur **momentanen Arbeitssituation passende** Befehle angeboten. Damit kann sehr schnell ein Befehl aufgerufen werden. Eine längere Suche im Menüband wird vermieden.

**Aufruf mit einfachem Rechtsklick auf die interessante Stelle, z.B. Zelle, Bereich, Spaltenkopf, Zeilenkopf, Arbeitsblattlasche, Titelleiste, Menüband, …, oder mit Tipp auf die Kontextmenü-Taste .**

**Der Befehl selbst muss mit der linken Maustaste angeklickt werden. Eventuell öffnen sich Dialogfenster.**

#### **Kontextmenü für eine Zelle Kontextmenü für die Statusleiste bzw. einen Zellenbereich** of Ausschneiden

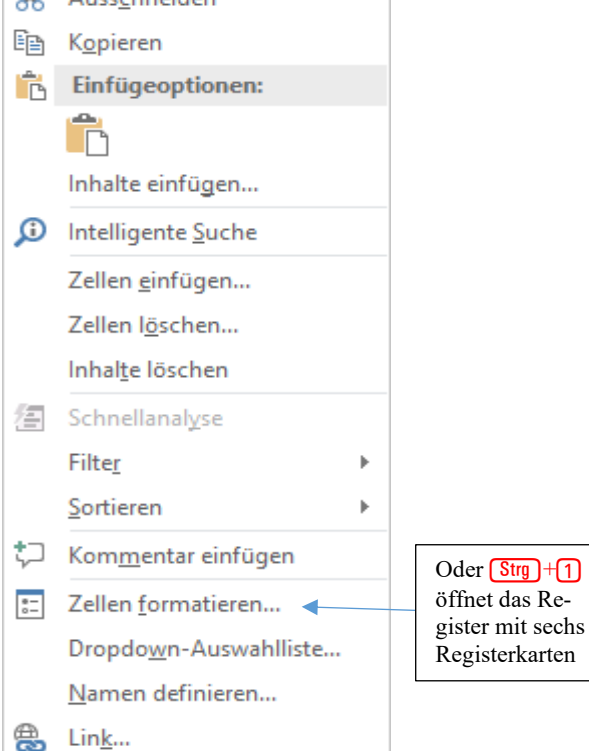

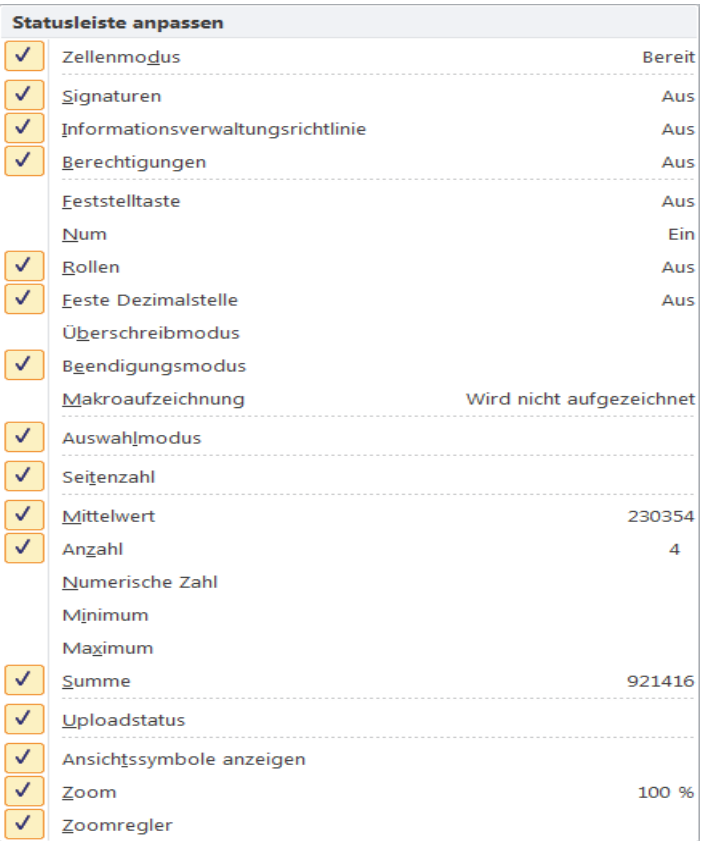

### **Kontextmenü für Arbeitsblatt**

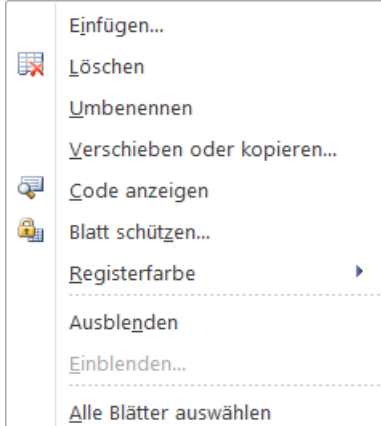

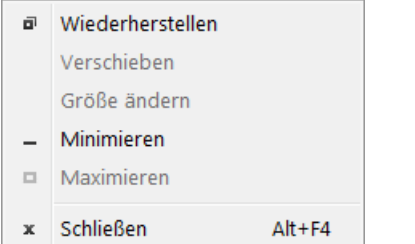

### **Kontextmenü für die Taskleiste**

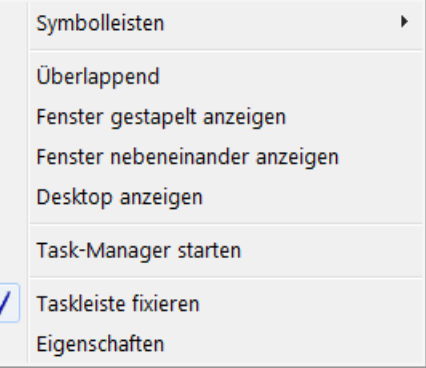

#### **Kontextmenü der Titelleiste Kontextmenü für das Menüband**

Passen Sie die Symbolleiste für den Schnellzugriff an....

Symbolleiste für den Schnellzugriff unter dem Menüband anzeigen

Menüband anpassen...

Menüband reduzieren

# 13. Spaltenbreite bzw. Zeilenhöhe einstellen Finstellungen im Menü bzw. mit der Maus

Die Spaltenbreiten und Zeilenhöhen können Sie beliebig einstellen. Diese Einstellungen sind keine Formate.

# ➢ **Spaltenbreite bzw. Zeilenhöhe im Menü bzw. im Kontextmenü mit einer Zahl einstellen**

Im Register *Start ►Zellen ►Format ►Spaltenbreite* kann die Spaltenbreite, in *Start►Zellen►Format►Zeilenhöhe* kann die Zeilenhöhe der zur **aktivierten Zelle** gehörenden Spalte/Zeile als Zahl eingestellt werden. Sie können auch mehrere **Spalten** bzw. mehrere **Zeilen** markieren und dann das passende Register aufrufen.

Spaltenbreiten und Zeilenhöhen können auch im **Kontextmenü** eingestellt werden. Stellen Sie den Cursor in den Spaltenkopf bzw. in die markierten Spaltenköpfe oder in den Zeilenkopf bzw. in die markierten Zeilenköpfe. Mit einem Rechtsklick rufen Sie das Kontextmenü auf. Wählen Sie dann mit einem Linksklick die gewünschte Aktion aus. Tragen Sie die Zahl in das geöffnete Eingabefeld ein.

# ➢ **Spaltenbreite mit der Maus einstellen**

Mit der **Maus** gehen diese Einstellungen besonders elegant; darum wird nachstehend diese Methode erläutert.

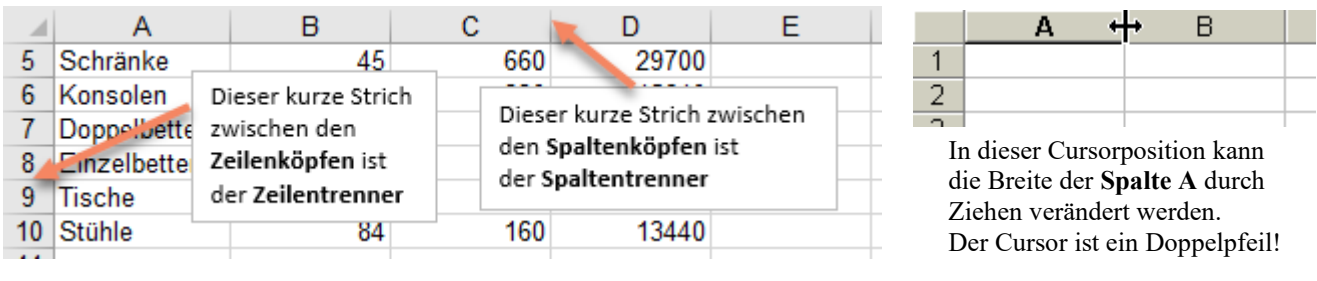

### **Spaltenbreite z.B. durch Ziehen am rechten Spaltentrenner einstellen. Cursor wird zum Doppelpfeil.**

# **Die Breite von nur einer Spalte einstellen**

Ziehen Sie den rechten **Spaltentrenner** in die richtige Richtung. Die Quickinfo zeigt die Breite der Spalte. (Diese Zahl entspricht etwa der Anzahl der Standardschriftzeichen, die in der Spaltenbreite Platz hätten.)

# **Gleiche Spaltenbreite für mehrere benachbarte oder nicht benachbarte Spalten einstellen**

Markieren Sie die betreffenden ganzen Spalten. (Schwarzer Pfeil-Cursor in den Spaltenköpfen ziehen) Ziehen Sie einen beliebigen Spaltentrenner, der innerhalb der Markierung liegt, an die gewünschte Position. Alle Spalten werden genauso breit, also gleich breit, wie die Spalte, deren Spaltentrenner Sie ziehen. Die Spaltenbreite wird in der gelben Quickinfo angezeigt.

### **Gleiche Spaltenbreite für alle Spalten des ganzen Arbeitsblattes einstellen**

Markieren Sie die ganze Tabelle durch Klick auf den Tabellenkopf. (Kleines Rechteck links oben, Kopfleiste) Ziehen Sie einen Spaltentrenner an die richtige Position. Die Spaltenbreite erscheint dann in der Quickinfo.

### **Optimale Breite für nur eine Spalte einstellen**

Doppelklicken Sie den rechten Spaltentrenner der betreffenden Spalte. (Breite wird der Eintragung angepasst)

# **Optimale Breite für mehrere Spalten einstellen**

Markieren Sie die betreffenden Spalten im Spaltenkopf (Schwarzer Pfeil-Cursor in den Spaltenköpfen). Doppelklicken Sie einen mitmarkierten rechten Spaltentrenner.

# **Optimale Breite aller Spalten des ganzen Arbeitsblattes einstellen**

Markieren Sie die ganze Tabelle durch Klick auf den Tabellenkopf. (Kleines Rechteck links oben, Kopfleiste) Doppelklicken Sie einen Spaltentrenner.

**Gleiche Spaltenbreite in andere Spalten übertragen**

Markieren Sie die Spalte mit der richtigen Breite. Kopieren Sie sie in die Zwischenablage. Markieren Sie die Spalten, die gleich breit werden sollen. Klicken Sie auf *Einfügen►Inhalte einfügen* auf die Option *Spaltenbreite.*

# ➢ **Zeilenhöhe mit der Maus einstellen**

# **Zeilenhöhe z.B. durch Ziehen am unteren Zeilentrenner einstellen. Der Cursor wird zum Doppelpfeil.**

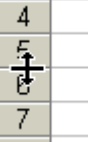

Verfahren Sie analog wie beim Ändern der Spaltenbreite. Beim Ziehen oder Doppelklicken muss der Mauszeiger auf einem **unteren Zeilentrenner** zwischen 2 Zeilenköpfen stehen. Der Cursor wird dabei zum Doppelpfeil. Wenn mehrere Zeilen im Zeilen**kopf** markiert sind, wird gleichzeitig bei allen markierten Zeilen die Höhe gleichmäßig verändert. Wird die Schriftgröße in einer Zelle, deren Höhe nicht extra fest eingestellt wurde, vergrößert, vergrößert sich automatisch auch die Zeilenhöhe.

# **14. Priorität der vier Grundrechenarten – Klammern – Ausklammern**

#### ➢ **Priorität** Rangfolge der Operationen

EXCEL rechnet richtig, wie in der Mathematik vorgeschrieben "*Punkt-vor-Strich*". (Vollständige Priorität auf Seite 9) Die **Operationen** *Multiplizieren* und *Dividieren* haben eine höhere Priorität als *Addieren* und *Subtrahieren*. Das bedeutet, die Operationen *Multiplizieren* und *Dividieren* haben Vorrang vor *Addieren* und *Subtrahieren.* In EXCEL wird mit dem *Operator* \* (*Stern*) multipliziert, mit dem *Operator* / (*Slash*) wird dividiert. Mit dem Operator + (*Plus*) wird *addiert*, mit dem Operator – (*Minus*) wird *subtrahiert*, so wie gewohnt.

Terme werden von links nach rechts abgearbeitet. Mit einer Klammer kann die Priorität aber geändert werden.

Da in EXCEL keine Bruchstriche möglich sind, wird statt des Bruchstrichs das Zeichen / (*Slash*) verwendet. **Der** *Operator* **/ gilt nur für den direkt folgenden Zahlenwert.** Z.B. 8/4\*6 = 12 Nur die 4 steht im Nenner. Natürlich kann man auch Bezüge (Zellenadressen) in eine Formel einsetzen. Auch dabei die Priorität beachten!

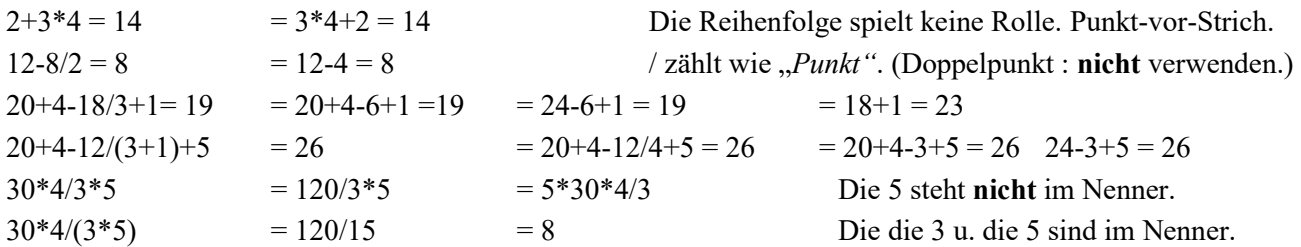

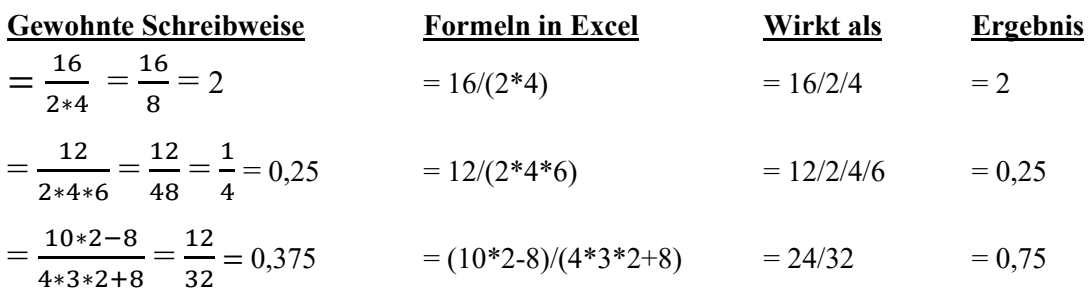

#### ➢ **Ausklammern:**

Gleiche *Faktoren*, die mehrmals in einem Term vorkommen, können ausgeklammert werden. Beispiele: Beim Term  $x = 2*4 + 5*2 + 2*6 + 7*8*2$  kann man die 2 ausklammern  $\rightarrow x = 2*(4+5+6+7*8)$ Beim Term  $y = 3*5*6 + 2*7*5 + 5*4*8$  kann man die 5 ausklammern  $\rightarrow y = 5*(3*6+2*7+4*8)$ Beim Term  $z = B12*C12*D12 + B12*C14$  kann man **B12** ausklammern  $\rightarrow z = B12*C12*D12+C14$ ----------------------------------------------------------------------------------------------------

**Aufgabe 2** *031\_Formeln ins EXCEL-Format wandeln*

#### ➢ **Mit Klammern rechnen**

Die vier nachstehenden Formeln sollen ins EXCEL-Format gewandelt und probeweise mit EXCEL berechnet werden. Sie müssen die Aufgaben ganz genau anschauen, damit keine Fehler auftreten.

$$
x = \frac{24}{8 + 12 + 10} = \qquad \qquad x = \frac{5 \times 10 \times 12 - 6}{4 + 8 \times 4} = \qquad \qquad x = \frac{2 \times 3 + 4 \times 5 + 6 + 7 \times 8}{9 \times 2 \times 11 - 12} = \qquad \qquad x = \frac{A2 + A3 \times A4 - A5 \times A6}{B2 \times B3 + C4 \times C5} = \frac{5 \times 10}{2} = \frac{5 \times 10}{2} =
$$

#### ➢ **Versuchen Sie in den nachstehenden Termen möglichst viel auszuklammern**

$$
x=4^{\ast}5+20+5^{\ast}6^{\ast}7+8^{\ast}9^{\ast}10+11^{\ast}12^{\ast}13+14+5^{\ast}15+16=
$$

$$
x = A4*B4*C4+D4*B4*E4+C10+B4*B5*B6*B7-C11=
$$

$$
x = \frac{3*4*5+6*3*7+2*3*8+3*9}{4*10+25*10*12+13+10*14*15} =
$$
  

$$
x = \frac{A12+B12+A12*C12*D12+F4*A12*D14}{615+616*H16+615*H17*H18} =
$$

### **Aufgabe 3** *032\_Backwarenverbrauch* Ausklammern; Rahmen; €

In einem stark frequentierten Restaurant wurden in fünf aufeinanderfolgenden Wochen die verbrauchten Backwaren aufgelistet. Die Einzelpreise EP (in €) stehen im **Bereich B4:B9**.

Die wöchentlichen Verbrauchszahlen sind unter der jeweiligen Wochennummer eingetragen.

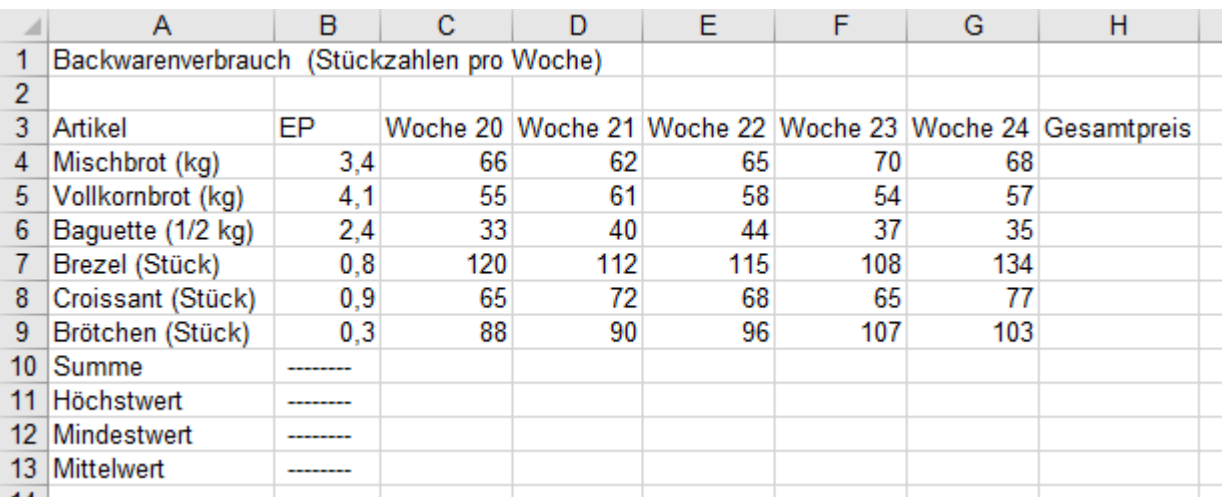

1. Berechnen Sie im **Bereich H4:H9** den Gesamtpreis der jeweils verbrauchten Backware. Hier arbeiten Sie praxisgerecht, wenn Sie in **H4** eine kopierbare Formel erstellen und diese dann am Ausfüllkästchen bis **H9** herunterziehen. Verwenden Sie in der Formel eine Klammer.

- 2. Ermitteln Sie nur im **Bereich C10:C13** die verlangten Werte für die Woche 20.
- 3. Markieren Sie diesen **Bereich C10:C13** u. ziehen Sie den Funktions-Block am Ausfüllkästchen bis Sp. **H**. Die Bereiche in den Funktionen werden angepasst. Ihre rechnerische Lösung sollte dann so aussehen:

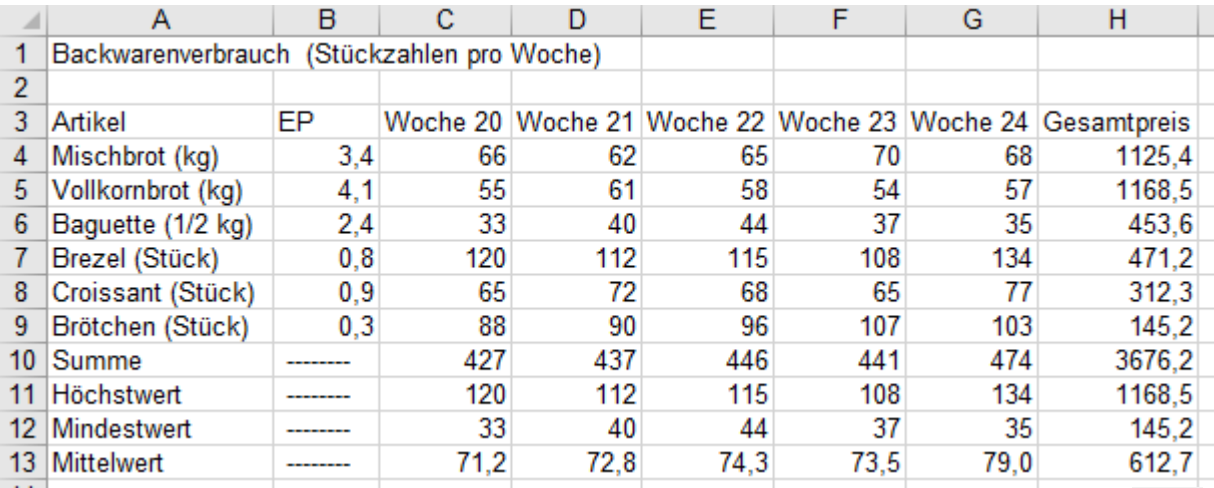

4. Legen Sie in die **Bereiche A3:H3** und **A9:H9** jeweils eine untere Rahmenlinie mit Klick auf .

5. Legen Sie in die **Bereiche B4:B9** und **H4:H13** das Währungsformat mit Klick auf .

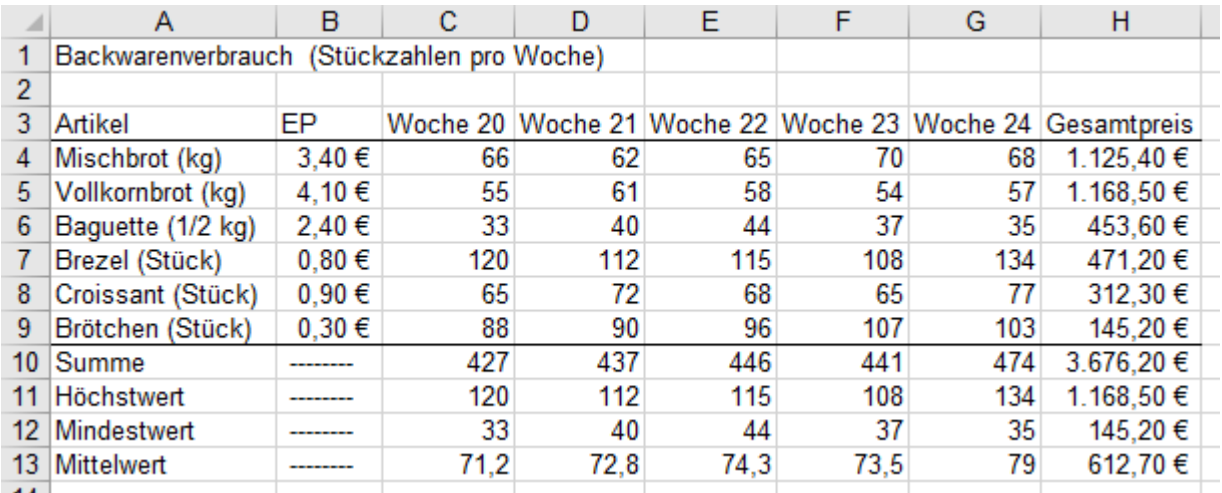

Speichern Sie die gelöste Aufgabe unter *032\_Backwarenverbrauch* und schließen Sie die Mappe.

#### **Aufgabe 4** *033 Leichtathletik-Wochenende* Ausklammern-Übung

Sportler aus verschiedenen Städten sind in einem einfachen Hotel untergebracht und werden dort über das Wochenende verköstigt. Alle Wettbewerbs-Teilnehmer treffen am **Freitagabend** im Hotel ein.

Manche Riegen übernachten 2 Mal, manche andere Riegen übernachten 3 Mal.

Alle Teilnehmer erhalten nach der Ankunft am **Freitagabend** ein Abendessen.

Am **Samstag** wird allen Sportlern ein Frühstück, ein Mittagessen und ein Abendessen serviert.

Sportler, die am **Sonntagnachmittag** (2 Übernachtungen) abreisen, erhalten am **So.** Frühstück u. Mittagessen.

Sportler, die erst am **Montagnachmittag** (3 Übernachtungen) abreisen, bekommen auch am **Sonntag** Frühstück, Mittagessen und Abendessen. Am **Montag** wird diesen Sportlern Frühstück und Mittagessen serviert.

**Alle** Gäste erhalten also für jeden Tag/Nacht **3 Essen**. (Bei Vollpension gibt's üblicherweise am Abreisetag kein Mittagessen.)

Die Preise für Speisen und Übernachtung (**Spalten D** bis **G**) wurden bei der Buchung ausgehandelt. Alle Essen-Preise u. Übernachtung-Preise (brutto) gelten für jeweils **eine** Einheit, also pro Person und pro Tag.

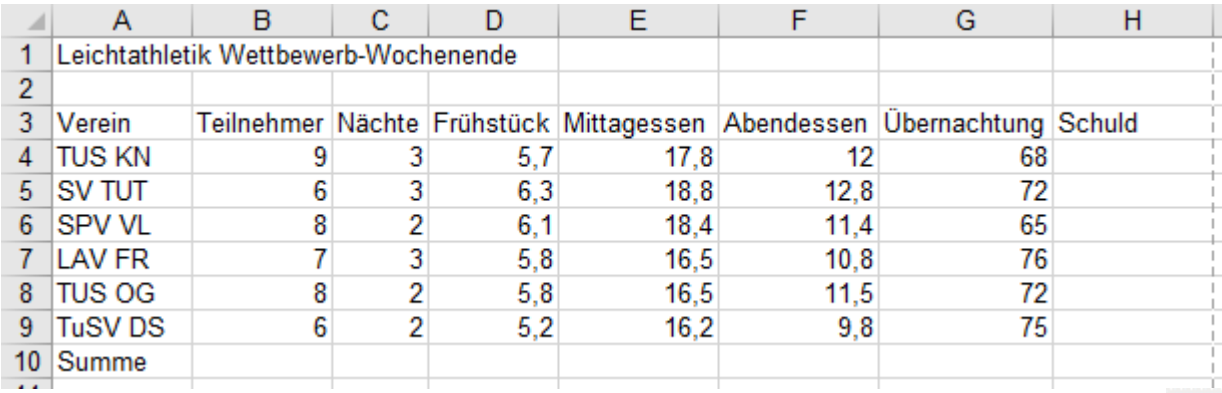

1. Legen Sie zur besseren Darstellung in den **Bereich D4:H10** das Währungsformat mit Klick auf .

2. Legen Sie in die beiden Bereiche A3:H3 und A9:H9 jeweils eine untere Rahmenlinie mit Klick auf ...

3. Berechnen Sie in der **Spalte H** die Schuld der einzelnen Vereine. (Nur **eine** Formel mit Ausklammern.)

4. Berechnen Sie in der **Zelle H10** die Gesamt-Einnahme des Hotels.

So sollte die Lösung aussehen.

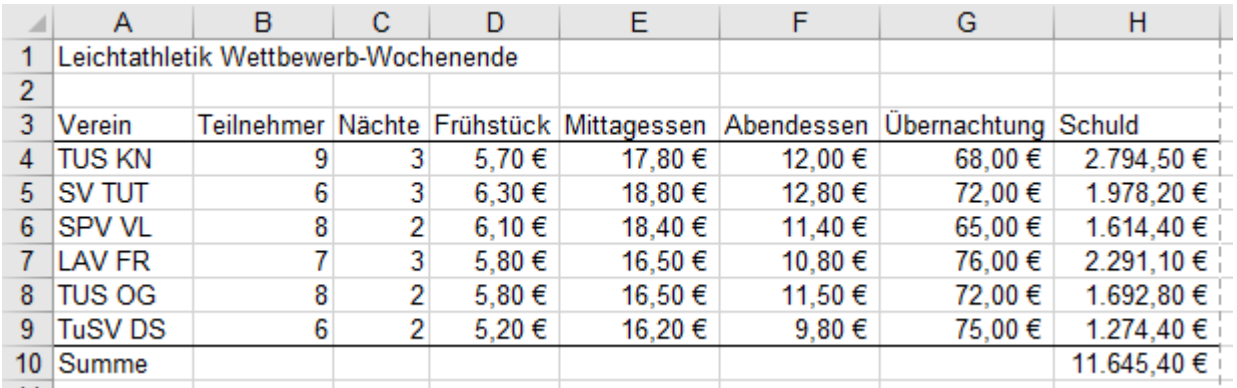

Speichern Sie die gelöste Aufgabe unter *033\_Leichtathletik-Wochenende,* schließen Sie die Arbeitsmappe.

**Aufgabe 5** *033\_Wanderer-Einkehr* Tabelle nach Aufgabentext erstellen

Sechs Wanderer vespern in einer Gaststätte. Nachstehend ist der Verzehr der Gäste aufgelistet. Erstellen Sie eine vernünftige Tabelle und berechnen Sie darin mit **einer** kopierbaren Formel die jeweilige Schuld der einzelnen Gäste. (Ausklammern wäre **teilweise** auch möglich, hier in EXCEL aber unvernünftig.)

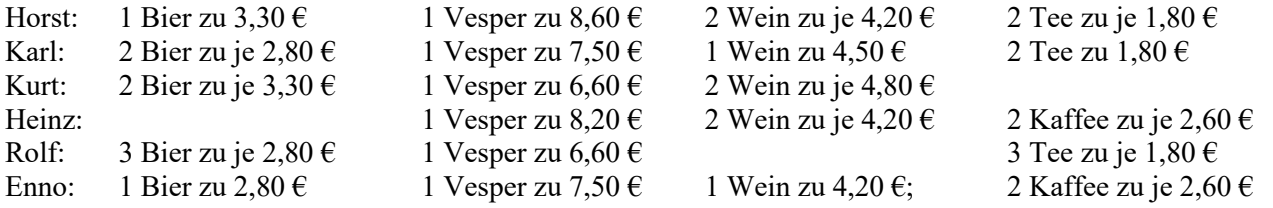

Speichern Sie die gelöste Aufgabe unter *033\_Wanderer-Einkehr* und schließen Sie dann die Arbeitsmappe.

# **15. Zellen, Bereiche, Zeilen, Spalten, Konst., Formeln verschieben bzw. kopieren**

#### **a) Konstanten (Zahlen, Texte) mit der Maus (also ohne Zwischenablage) verschieben/kopieren**

#### **Zelleninhalte mit der Maus an eine leere Position verschieben**

Zelle bzw. Bereich markieren,

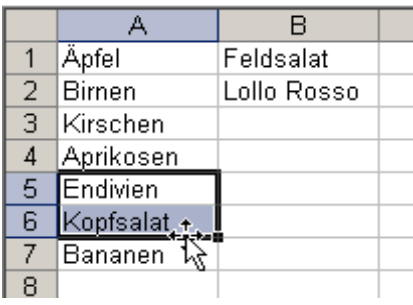

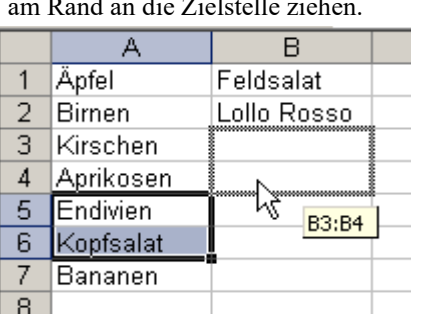

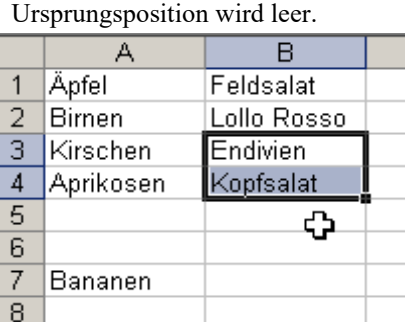

# **Zelleninhalte mit der Maus an eine leere Position kopieren** (Kopieren mit *Strg*)-Taste)<br>Zelle bzw. Bereich markieren am Rand mit *Strg*) ans Ziel ziehen. Ursprungposition bleibt setällt

Zelle bzw. Bereich markieren,

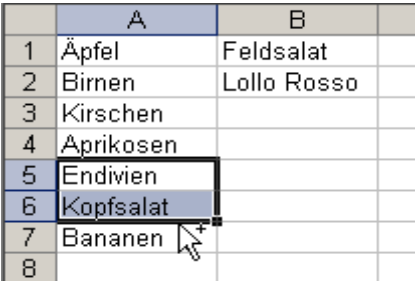

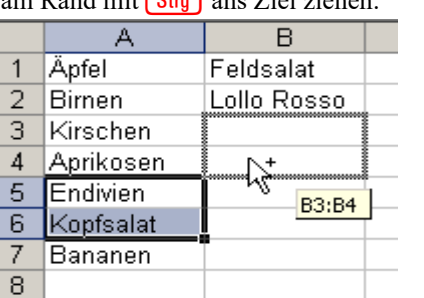

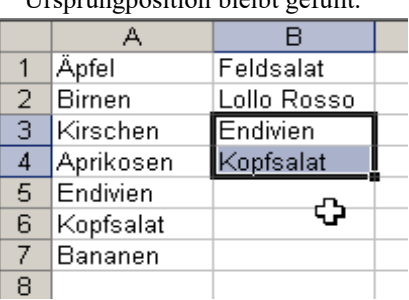

# **Zelleninhalte in der <u>gleichen</u> Spalte zwischen schon belegte Zellen <u>verschieben</u> (mit**  $\frac{1}{2}$ **-Taste)<br>Zelle bzw. Bereich markieren am Rand mit**  $\frac{1}{2}$ **ans Ziel ziehen Lücke am Urspr. wird ge**

Zelle bzw. Bereich markieren,

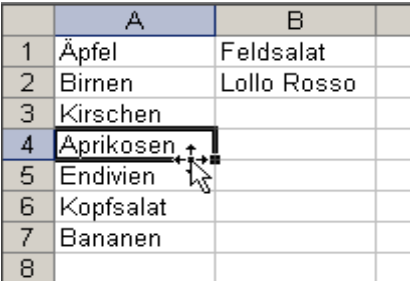

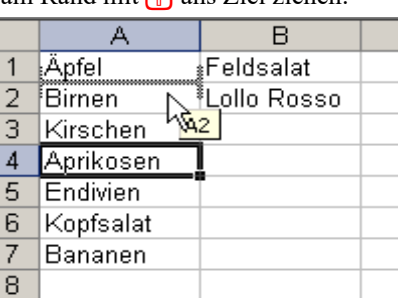

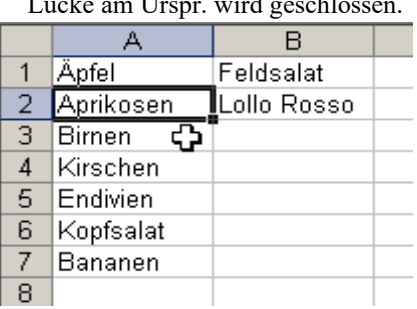

### Zelleninhalte in eine andere Spalte zwischen schon belegte Zellen verschieben (mit  $\bigcirc$ )-Taste)

Zelle bzw. Bereich markieren, am Rand mit  $\hat{r}$  ans Ziel ziehen. Am Ursprung entsteht eine Lücke.

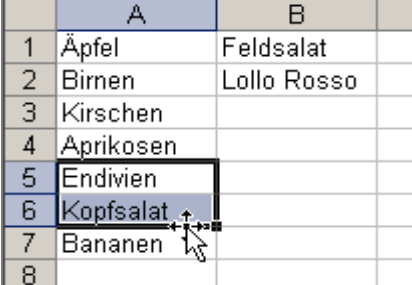

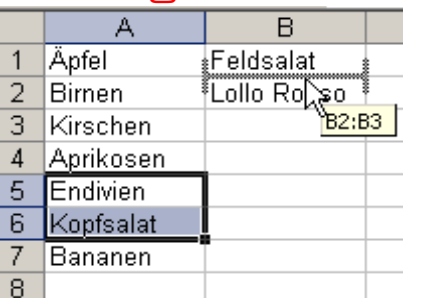

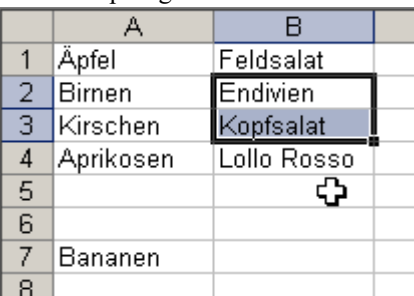

# **Zelleninhalte in eine <u>andere</u> Spalte zwischen schon belegte Zellen <u>kopieren</u> (mit**  $\bigoplus_{\text{eff}}$ **+** $\bigotimes_{\text{trig}}$ **-Tasten)**

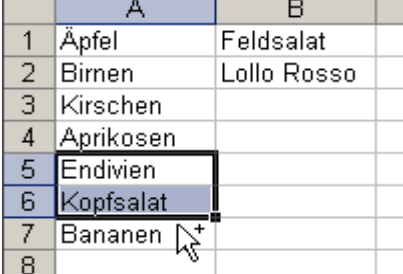

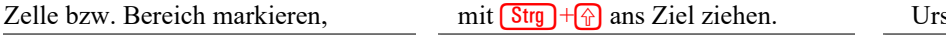

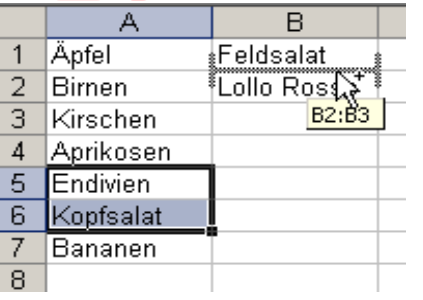

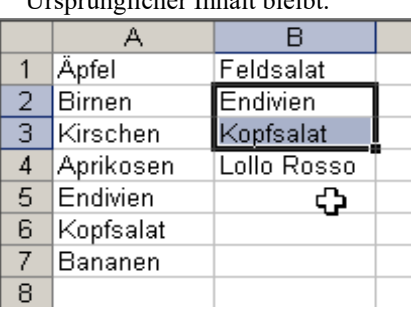

#### **b) Konstanten verschieben/kopieren/einfügen über die Zwischenablage** (Symbole, Kontextmenü)

Die Methoden mit Zwischenablage sind empfehlenswert, wenn die Quellposition und die Zielposition **nicht** gleichzeitig sichtbar sind, wenn also über **größere** Distanzen auf dem gleichen Arbeitsblatt, oder auf ein anderes Arbeitsblatt oder gar auf eine andere Datei (Arbeitsmappe) verschoben oder kopiert werden soll.

**Office 2021 hat 24 Zwischenablagen, sie werden beim** *Kopieren* **u.** *Ausschneiden* **nacheinander belegt. Wird beim** *Einfügen* **kein bestimmtes** *Element* **gewählt, wird das zuletzt Gespeicherte ausgelesen. Werden mehr als 24 Elemente in die Zwischenablage gelegt, wird das früheste Element entfernt. Die neueste Eingabe kommt an die oberste Stelle. Die Zwischenablage wird von oben her gefüllt.**

#### ➢ **Elemente in die Zwischenablage verschieben (=ausschneiden) bzw. kopieren mit Symbol-Schaltflächen**

- 1. Zelle/Bereich markieren.
- 2. Verschieben: Symbol *Ausschneiden* anklicken. Das Original "geht" in die Zwischenablage. Kopieren: Symbol *Kopieren* anklicken.

Das Original wird in die Zwischenablage **kopiert**.

- 3. Die Einfüge-Position (Zelle) anklicken. Bei einem Bereich die linke/obere Zelle aktivieren.
- 4. Das Symbol *Einfügen* **B** anklicken oder **a** drücken. Es wird das **zuletzt** gespeicherte Element eingefügt.

#### ➢ **In die Zwischenablage ausschneiden/kopieren über das Kontextmenü**

- 1. Zelle/Bereich markieren.
- 2. Mit Rechtsklick **in die Markierung** das Kontextmenü aufrufen.
- 3. Im Kontextmenü *Ausschneiden* bzw. *Kopieren* anklicken.
- 4. Einfüge-Position in der Tabelle anklicken (linke, obere Zelle).
- 5. Dort wieder das Kontextmenü aufrufen (oder  $\Box$ ) drücken).
- 6. *Einfügen* anklicken. Es wird das **zuletzt** Gespeicherte eingefügt.

#### ➢ **In die Zwischenablage ausschneiden bzw. kopieren mit Shortcuts**

- 1. Zelle/Bereich markieren.
- 2. *Ausschneiden* mit  $\sqrt{\text{Strg} + \chi}$ bzw. *Kopieren* mit **Strg** + C
- 3. Zielposition (Zelle) anklicken/aktivieren.
- 4. *Einfügen* mit **Strg** + **V** oder nur mit **a** Es wird das **zuletzt** Gespeicherte eingefügt.

#### ➢ **Elemente aus der Zwischenablage in das Arbeitsblatt einfügen**

Wird nur das Symbol *Einfügen* angeklickt, dann wird das **zuletzt** in die Zwischenablage eingefügte Element in die Tabelle eingefügt.

Da in der Zwischenablage insgesamt bis zu 24 Objekte gespeichert sein können, kann bei **geöffneter** Zwischenablage jedes Objekt ausgewählt werden.

- 1. Die Einfüge-Position (Zelle) in der Tabelle aktivieren Zum Öffnen der *Zwischenablage* im Menü *Start* in der Gruppe *Zwischenablage* unten rechts auf den *Öffner* (*Starter*) klicken.
- 2. Gewünschtes Element in der Zwischenablage anklicken. Das angeklickte Element wird an die Einfüge-Position kopiert.

Beim **Kopieren** bzw. **Ausschneiden** bleibt der Inhalt nach dem Einfügen in der Zwischenablage **erhalten.**

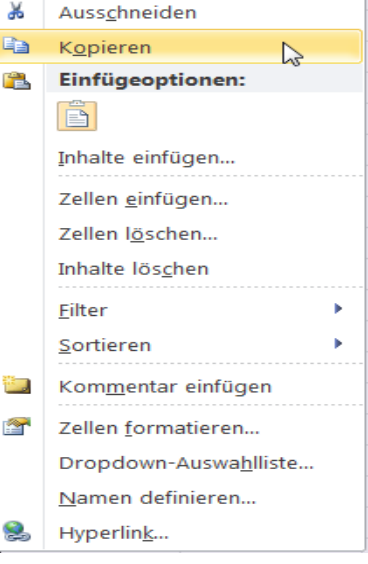

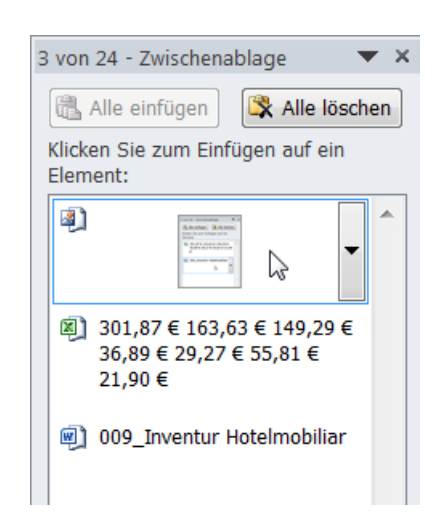

#### **c) Formeln ausfüllen/kopieren/verschieben**

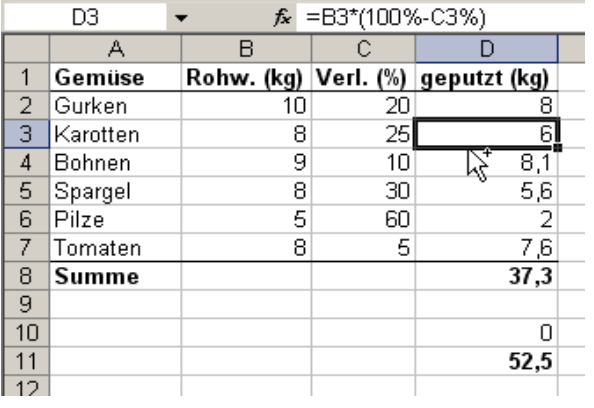

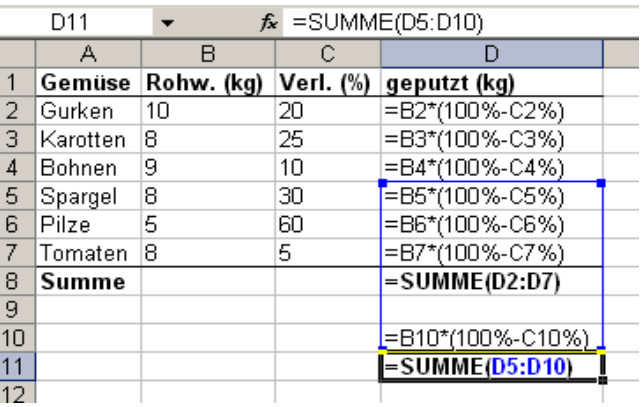

In die **Zelle D2** wurde die Formel =B2\*(100%-C2%) eingegeben. (Das %-Zeichen hinter **C2** macht daraus 20%.) Die Formel von **D2** wurde bis **D7** am Ausfüllkästchen heruntergezogen. Die Formeln passten sich richtig an. In **D8** wurde mit der Funktion SUMME(D2:D7) die richtige Summe berechnet.

Danach wurde die **Zelle D3** normal nach **D10 kopiert**. (Unsinn!)

Die SUMME-Funktion wurde normal von **D8** nach **D11 kopiert**. (Unsinn!)

Die Summenfunktion und die Formel erhielten beim Kopieren **angepasste** Adressen. Formeln im rechten Bild. Die Kopien in den **Zellen D10** und **D11** bringen unsinnige (aber richtige) Ergebnisse. Ergebnisse im linken Bild.

**Beim Ausfüllen bzw. Kopieren von Zellen, die Formeln oder Funktionen enthalten, werden die relativen Adressen an die neue Position angepasst. Die Adressen in den Formeln bzw. Funktionen ändern sich. Beim Verschieben von Formeln oder Funktionen ändern sich die Adressen aber nicht.**

#### **d) Die originale Formel bzw. Funktion ohne Veränderung, also ohne Anpassung kopieren**

In manchen Fällen muss eine Formel/Funktion **originalgetreu** in eine andere Zelle kopiert werden; die Adressen dürfen sich also **nicht** an die neue Position anpassen. Gehen Sie dabei so vor:

- 1. Formelzelle aktivieren; dann die Originalformel/Originalfunktion in der **Bearbeitungsleiste** markieren;
- 2. die Formel in die Zwischenablage kopieren (mit **Strg**)+ **C** oder mit Klick auf die Schaltfläche *Kopieren*);
- 3. **Fisc** drücken (dadurch wird der Anpassungsmodus ausgeschaltet):
- 4. Zielzelle (Zielposition) aktivieren;
- 5. die Originalformel in die Zielzelle einfügen (mit **Strg**)+ **V** oder mit Klick auf die Schaltfläche *Einfügen*).

#### **Oder so: Die Formel bzw. die Funktion als Text kopieren**

- 1. Formelzelle aktivieren;
- 2. **Vor** der Formel als **erstes** Zeichen einen Apostroph eintippen. Die Formel wird "Text";
- 3. Textformel in die Zielzelle kopieren;
- 4. In beiden Zellen den Apostroph löschen; der Text wird wieder zur Formel bzw. Funktion.

#### **e) Nur Formelergebnis-Werte kopieren** Gruppe *Start* ist aktiviert.

Es sollen nur die berechneten **Werte** an eine andere Position kopiert werden. Die dahintersteckende Formel darf also nicht (angepasst) kopiert werden.

- 1. Kopieren Sie den Inhalt der Quellzelle (Ergebnis) in die Zwischenablage;
- 2. Aktivieren Sie die Zelle, in die nur der Ergebniswert kopiert werden soll;
- 3. Klicken Sie ganz links unten im *Menüband* auf der Registerkarte *Start* in der Gruppe *Zwischenablage* auf den Listenpfeil bei *Einfügen*. Es erscheint das nebenstehend gezeigte Fenster *Einfügen*.
- 4. Klicken Sie bei *Werte einfügen* auf die linke Befehlsschaltfläche.

Bei diesem Untermenü kann zwischen verschiedenen Einfügearten gewählt werden. Zeigen Sie probeweise auf andere Schaltflächen um das Angebot zu sehen.

**Wenn nur Formelergebnisse (Werte) kopiert werden sollen, darf nicht normal kopiert werden. Normales Kopieren passt die Adressen in den Formeln an.**

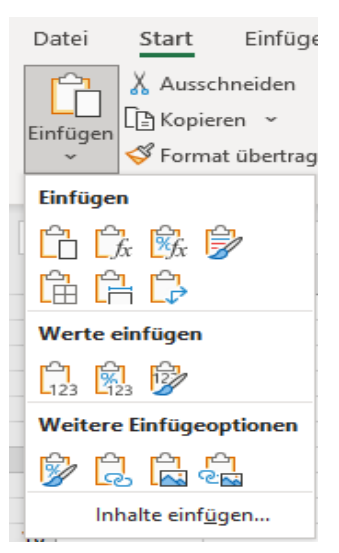
### **f) Auswirkungen beim Verschieben, Kopieren von Formeln und Zahlen (Operanden)**

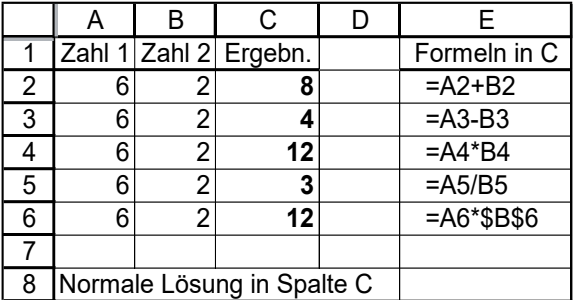

Die obige Tabelle ist die Grundlage für alle hier genannten Beispiele. Zur Verdeutlichung sind auch die jeweiligen Formeln angegeben.

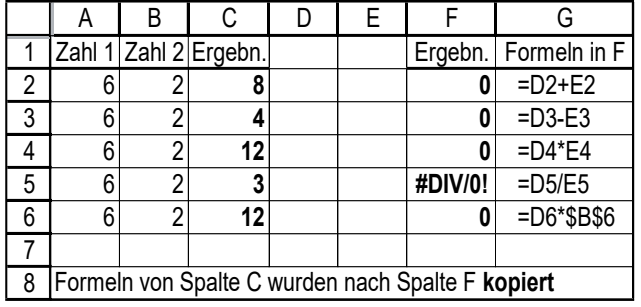

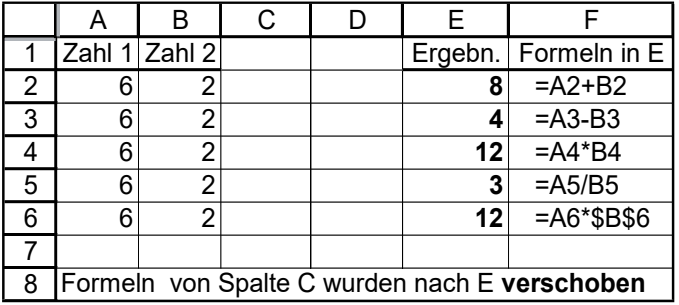

Beim **Verschieben** von **Formeln** ändern sich die Adressen in Formeln **nicht**. **Die Ergebnisse bleiben richtig.**

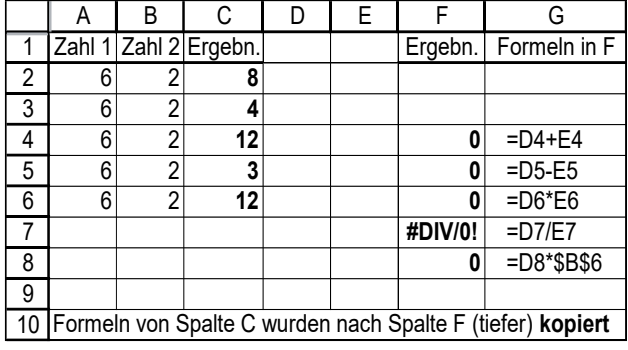

Beim **Kopieren** von **Formeln** passen sich die Adressen in den Formeln an die neue Position an. Die Formeln können in waagerechter und/oder senkrechter Richtung kopiert (oder verschoben) werden. Weil sich die Formeln beim **Kopieren** an die neue Position anpassen, **können falsche Ergebnisse erscheinen**.

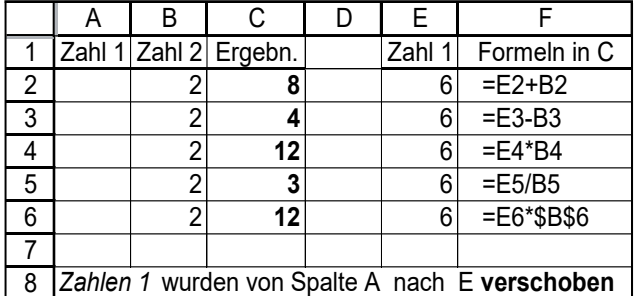

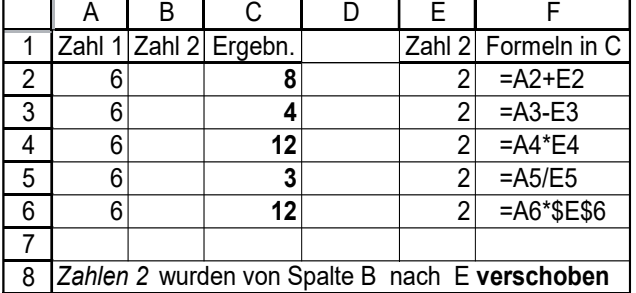

Wenn **Zahlen (Operanden)**, mit denen in Formeln gerechnet wird, verschoben werden, dann "binden" sich die Bezüge (Adressen) an die Zahlen. Das bedeutet, dass sich in Formeln die Bezüge so ändern, dass sich die Bezüge an den Zahlen (Operanden) "festklammern". Die Rechen-Ergebnisse bleiben korrekt.

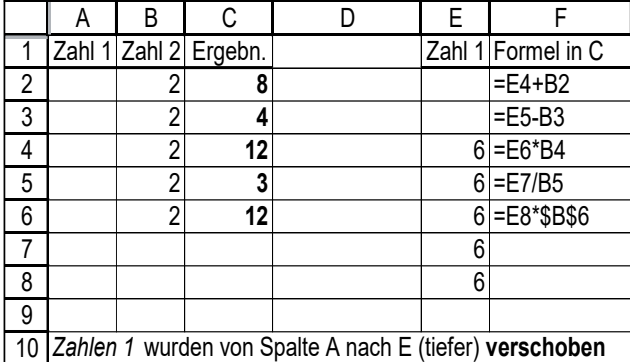

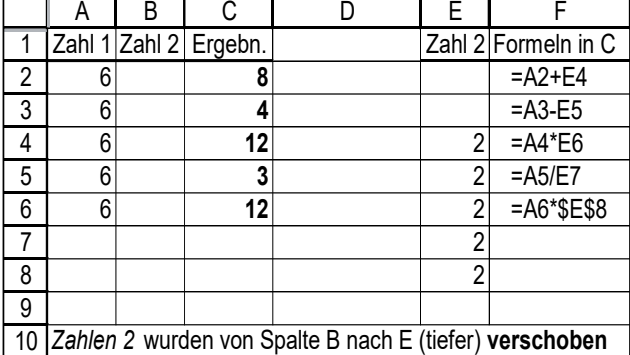

Die **Zahlen (Operanden)** können waagerecht und/oder senkrecht verschoben werden. Die Adressen in den Formeln ändern sich so, dass die Bezüge immer die richtige Zahl vertreten. "Die Formel läuft der Zahl nach." Sogar absolute Adressen ändern sich, wenn der Operand verschoben wird. **Die Ergebnisse bleiben korrekt.**

**Beim Verschieben von Formeln ändern sich die Adressen der Operanden in der Formel nicht. Beim Kopieren von Formeln passen sich die relativen Adressen in den Formeln an die neue Position an.**

## **16. Arbeitsblatt aktivieren, markieren, verschieben, kopieren, umbenennen**

➢ **Ein Arbeitsblatt aktivieren** (Hier sind zur Demo mehr als 3 Arbeitsblätter in der Datei.) Durch Anklicken einer Arbeitsblattlasche (Zunge, Reiter) wird das Arbeitsblatt aktiviert, d.h. bearbeitbar. Ein aktiviertes Arbeitsblatt hat eine helle Lasche **und** darin eine fette Beschriftung. Ein anderes Arbeitsblatt wird durch Anklicken dessen Blattlasche oder mit  $\frac{\text{Stg}}{\text{Stg}}$  bzw.  $\frac{\text{Stg}}{\text{Stg}}$  aktiviert.  $\mathcal{L}$ Tabelle1 **Tabelle2** Tabelle3 Tabelle4 Tabelle<sub>5</sub> Tabelle<sub>6</sub>  $\left( \begin{matrix} \text{ }\\ \text{ } \end{matrix} \right)$  $\rightarrow$  $\left\langle \cdot \right\rangle$ 

### ➢ **Mehrere nicht benachbarte Arbeitsblätter markieren, davon ein Arbeitsblatt aktivieren**

Die Lasche eines Arbeitsblattes anklicken; **Strg** drücken und gedrückt halten; Laschen weiterer Arbeitsblätter anklicken; dann **Strg** loslassen. Klick auf eine markierte Arbeitsblattlasche aktiviert dieses Arbeitsblatt. Die Eingaben auf einem aktivierten Arbeitsblatt werden auch in die anderen markierten Blätter geschrieben. Markierte Arbeitsblätter haben helle Laschen; die aktivierte Arbeitsblattlasche ist zusätzlich fett beschriftet.

Ein Klick auf eine **nicht** markierte Arbeitsblattlasche hebt die Gruppierung wieder auf. Sie können die Gruppierung auch im Kontextmenü aufheben. Klicken Sie mit der **rechten** Maustaste auf eine markierte Arbeitsblattlasche. Das Kontextmenü öffnet sich. Klicken Sie mit der **linken** Maustaste auf *Gruppierung aufheben.*

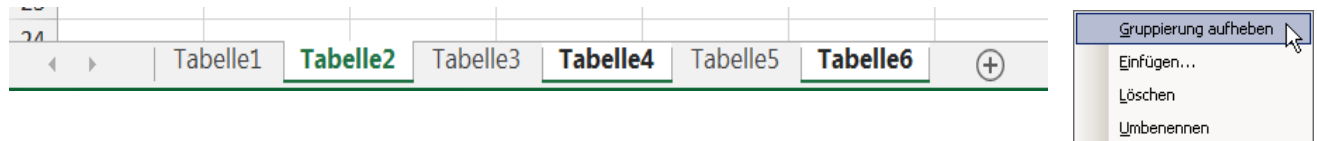

### ➢ **Benachbarte Arbeitsblätter markieren, davon ein Arbeitsblatt aktivieren**

Die Lasche eines Arbeitsblattes anklicken; @ drücken und gedrückt halten; Lasche des letzten Arbeitsblattes anklicken; loslassen. Ein Klick auf eine markierte Arbeitsblattlasche aktiviert dieses Arbeitsblatt.

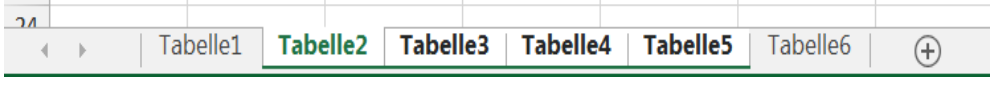

Eingaben werden gleichzeitig bei allen **markierten** Arbeitsblättern eingetragen!

### ➢ **Ein Arbeitsblatt in derselben Arbeitsmappe (Datei) verschieben** (Ohne Zwischenablage)

Die Lasche des zu verschiebenden Arbeitsblattes anklicken und mit der Maus an die Einfügestelle ziehen. Der Einfügepfeil (schwarzes Dreieck) zeigt, wohin das Arbeitsblatt verschoben wird.

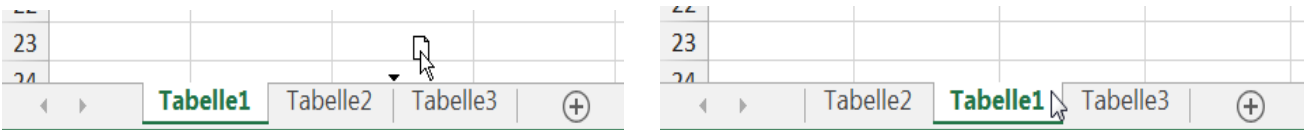

### ➢ **Ein Arbeitsblatt in derselben Arbeitsmappe (Datei) kopieren** (Ohne Zwischenablage)

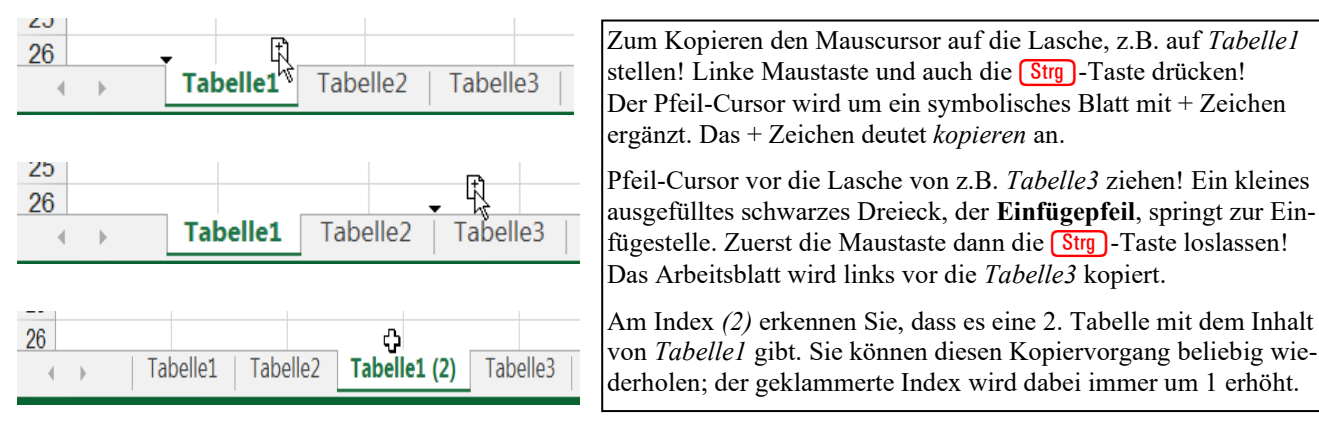

Mit den Registerpfeilen können sie in Arbeitsmappen mit vielen Arbeitsblattlaschen das große Arbeitsblatt-Register in Richtung erstes Arbeitsblatt oder in Richtung letztes Arbeitsblatt verschieben.

## ➢ **Ein Arbeitsblatt in eine andere Arbeitsmappe kopieren / verschieben** (Mit Zwischenablage)

Diese Methode ist prima, wenn ein Arbeitsblatt in eine andere Arbeitsmappe kopiert oder verschoben wird. Dazu wird die *Zwischenablage* als Zwischenspeicher benutzt. Machen wir gleich ein praktisches Beispiel.

- 1. Aktivieren Sie z.B. die *Tabelle1* durch Klick auf die Arbeitsblatt-Lasche.
- 2. Markieren Sie das **ganze Arbeitsblatt** durch Klick auf den *Tabellenkopf* oder alternativ mit der Tastenkombination  $\frac{\text{Strg}}{\text{Ad}}$ . (gleichzeitig antippen)
- 3. **Kopieren** Sie mit einem Klick auf *Kopieren* <sup>En</sup> das ganze Arbeitsblatt in die Zwischenablage.

Oder **verschieben** Sie mit *Ausschneiden* das Arbeitsblatt in die Zwischenablage.

- 4. Öffnen Sie eine beliebige andere Arbeitsmappe (Datei) **und darin ein Arbeitsblatt z.B.** *Tabelle2*. Eine neue leere Arbeitsmappe erhalten Sie mit **Strg** + N oder unter *Datei* in der *Backstage-Ansicht*. Eine bereits vorhandene Mappe öffnen Sie mit **Strg** + 0. oder unter *Datei* in der *Backstage-Ansicht.*
- 5. Aktivieren Sie die **Zelle A1**, wenn sie nicht schon aktiviert ist. Auf dem Ziel-Arbeitsblatt **muss A1 aktiv sein**. Weil jedes **ganze** Arbeitsblatt bei der **Zelle A1** beginnt, muss also auch die Kopie bei **A1** beginnen. Wenn Sie eine andere "Startzelle" aktiviert haben, funktioniert das Einfügen eines ganzen Blattes nicht.
- 6. Fügen Sie den Zwischenablage-Inhalt mit *Einfügen* in ein Tabellen-Blatt der Ziel-Arbeitsmappe ein.

# ➢ **Arbeitsblatt umbenennen (umtaufen) Arbeitsblatt rechts dazusetzen**

1. Klicken Sie **doppelt** auf die **Lasche** (= Zunge, Reiter) des Arbeitsblatts. Die Beschriftung der Blattlasche z.B. *Tabelle1* wird grau hinterlegt.

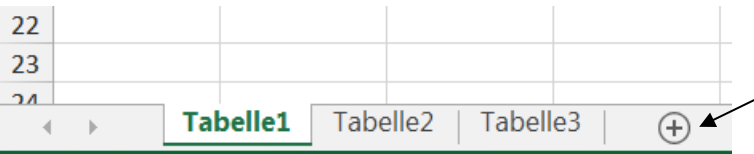

Ein neues zusätzliches Arbeitsblatt wird mit Klick auf diese Schaltfläche hinter dem aktivierten Blatt in die Arbeitsmappe aufgenommen.

- 2. Geben Sie nun den neuen Namen z.B. *Aufgabe* ein. Der alte Name wird dabei automatisch gelöscht. Maximal sind 31 Zeichen (inkl. Leer) im Namen erlaubt. Die Zeichen / \: ? \* [] sind verboten. In einer Arbeitsmappe darf kein Arbeitsblatt-Name mehrfach vorkommen.
- 3. Bestätigen Sie die Eingabe mit  $\Box$ . Das Arbeitsblatt ist jetzt umbenannt. Das Blatt bleibt aktiv.
- 4. Benennen Sie das andere Arbeitsblattblatt z.B. *Lösung* nach dem gleichen Verfahren.

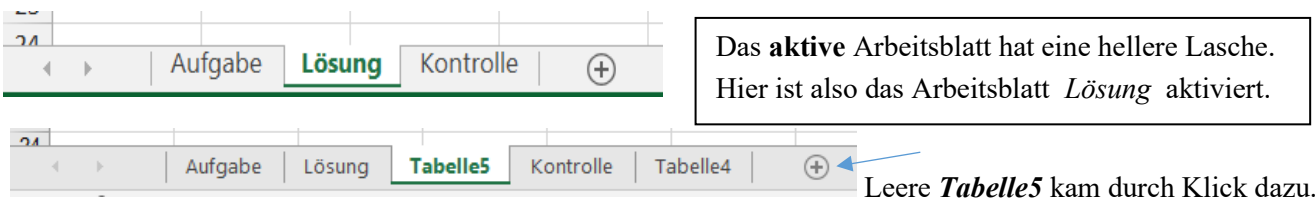

### ➢ **Arbeitsblattlasche (**≙ **Register) färben Arbeitsblatt**-**Kontextmenü**

1. Klicken Sie mit der rechten Maustaste auf eine Arbeitsblattlasche.

2. Klicken Sie im Kontextmenü auf *Registerfarbe*. Wählen Sie eine Farbe. Der Name des aktivierten Arbeitsblattes wird farbig unterstrichen, die Laschen der inaktiven Arbeitsblätter werden farbig hinterlegt.

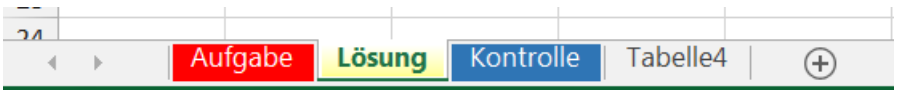

- Eingaben in ein aktiviertes Arbeitsblattblatt werden auch in **alle anderen markierten** Arbeitsblätter übernommen.
- Ein Arbeitsblatt kann durch Doppelklick auf die Blattlasche (oder im Kontextmenü) umbenannt werden. Alten Blattname einfach überschreiben.
- Mit einem **Rechtsklick** auf eine Blattlasche (Register) wird das Arbeitsblatt-**Kontextmenü** geöffnet.

Verschieben oder kopieren...

k

Einfügen...

Löschen Umbenennen

Code anzeigen

Blatt schützen... Registerfarbe

Ausblenden Einblenden...

Alle Blätter auswählen

 $\Rightarrow$ 

Ģ

亀

Seite 40 EXCEL 2021 Intensivkurs L. Schafbuch

## **Aufgabe 6** *040\_Parierverluste\_1* Rechnen mit %; Formeln ausfüllen

### **Berechnung in Richtung des Arbeitsablaufes Lös. 1** (Arbeitsablauf von oben nach unten)

Von 100% Rohware gehen beim Parieren z.B. 20% verloren. Das bratfertige Fleisch ist dann nur noch 80% davon. Dieses bratfertige Fleisch wird wieder als 100% angenommen. Wenn von diesen neuen 100% bratfertigem Fleisch z.B. 25% Bratverlust auftritt, dann ist die tafelfertige Menge nur noch 75% vom bratfertigen Fleisch. (% mit  $\frac{1}{r+5}$ ) eingeben.)

### 1. Markieren Sie beide Blätter *Lös.1* u. *Lös.2*. Tippen Sie die Aufgabe ein. Sie kommt auf beide Blätter.

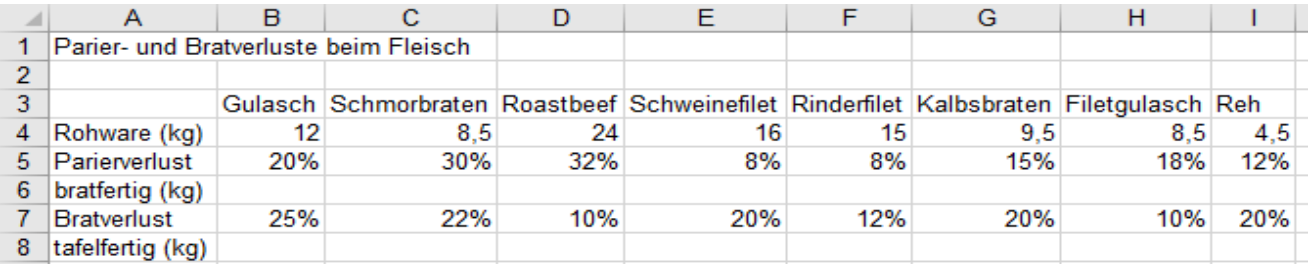

2. Heben Sie die Gruppierung auf. Berechnen Sie nur auf dem Blatt *für Lös1.* in der **Zelle B6** die **bratfertige** Fleischmenge. Wenn irrig %-Zahlen erscheinen, machen Sie daraus mit  $\frac{\text{Stg}}{\text{Stg}} + \frac{\text{Stg}}{\text{Stg}}$  Standardzahlen.

3. Berechnen Sie nur auf dem Blatt *für Lös.1* in der **Zelle B8** die **tafelfertige** Fleischmenge.

4. Füllen Sie jede Formel angepasst nach rechts aus. Ziehen Sie jeweils das Ausfüllkästchen nach rechts.

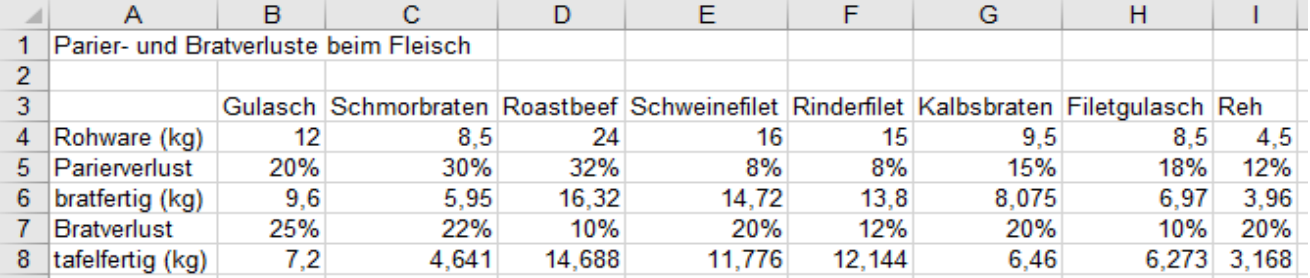

### **Praxisgerechte Berechnung entgegen des Arbeitsablaufes Lös.2** (Berechnung von unten nach oben)

Der Koch weiß die tafelfertige Fleischmengen, also muss die jeweils **benötigte Rohware** berechnet werden.

1. Kopieren Sie die tafelfertigen Fleischmengen in die Zwischenablage. Aktivieren Sie das Blatt *für Lös.2*

2. Fügen Sie auf dem Blatt *für Lös.2* in **Zeile 8** mit *Werte einfügen* nur die Ergebnisse (ohne Formel) ein.

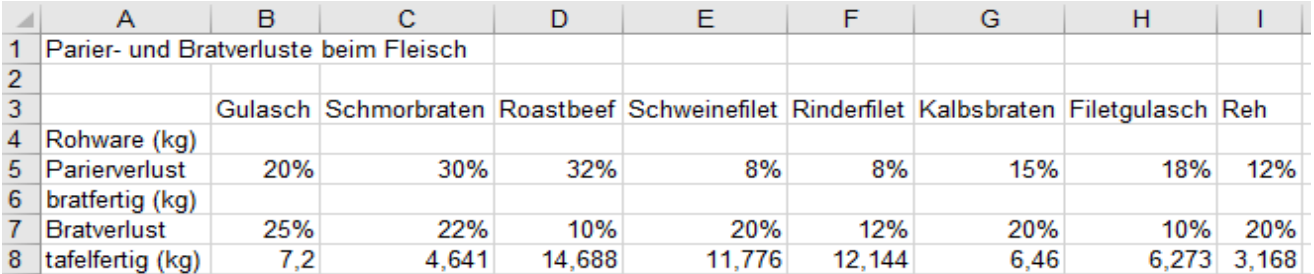

3. Berechnen Sie in der **Zelle B6** die **bratfertige** Fleischmenge. Füllen Sie diese Formel nach rechts aus.

4. Berechnen Sie in der **Zelle B4** die **Rohware**. Füllen Sie auch diese Formel nach rechts aus.

5. Formatieren Sie alle Fleischmengen mit drei Dezimalstellen; verwenden Sie die Schaltflächen .<sup>56</sup> .<sup>99</sup>

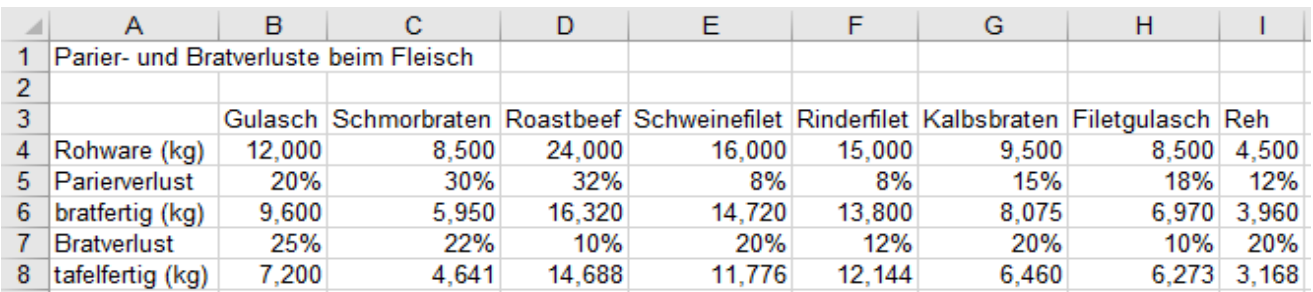

• Speichern Sie die Arbeitsmappe unter *040\_Parierverluste\_1* und schließen Sie dann die Mappe.

**Formeln und Funktionen können in vertikaler u. horizontaler Richtung angepasst ausgefüllt werden.**

### **Aufgabe 7** *041\_Parierverluste\_2* Rechnen mit %; Daten kopieren

Diese Aufgabe entspricht im Prinzip der vorigen Aufgabe. Die Arbeitsabläufe sind hier aber in waagerechter Richtung eingetragen. Die Berechnung erfolgt hier **ohne** Zwischenergebnisse. (Mit Zellenadressen rechnen.)

Schreiben Sie diese Aufgabenstellung auf das Blatt *Tabelle1*. Kopieren Sie dann das Aufgabenblatt. Benennen Sie das Blatt *Tabelle1* mit *Aufgabe*, das kopierte Blatt mit *Lösung1*.

### ➢ **Berechnung in Richtung des Arbeitsablaufes**

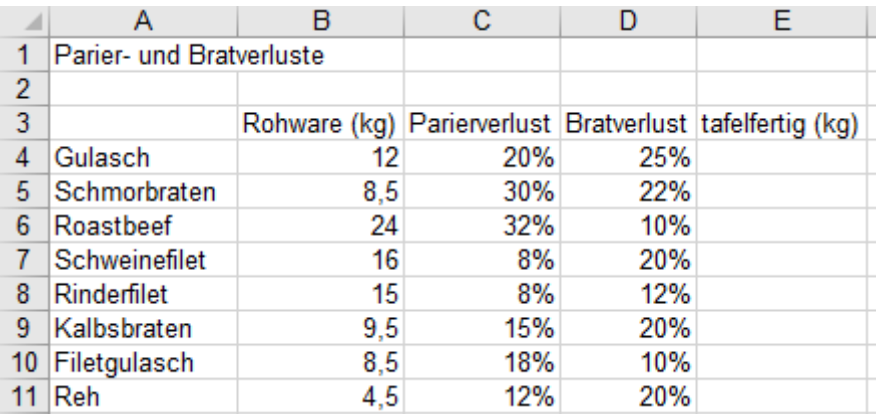

Die Prozentzeichen mit  $\boxed{\oplus}$  +  $\boxed{5}$  ohne vorangestellte Leerstelle eingeben.

Sie können in Formeln mit diesen %-Werten rechnen.

Verwenden Sie also in der Formel ganz normal die jeweilige Zellenadresse.

Beispiele:  $20% = 0.2$  $32\% = 0.32$   $18\% = 0.18$ 

- 1. Berechnen Sie auf Blatt *Lösung* in der **Spalte E** die tafelfertigen Fleischmengen. (Mit nur **einer** Formel.)
- 2. Ihre Lösung sollte so aussehen. Stören Sie sich nicht an den "krummen" Zahlen; EXCEL rechnet genau.

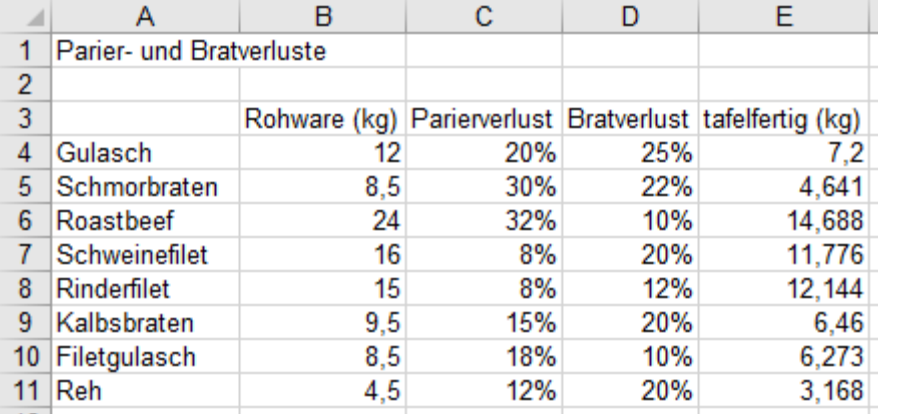

Wenn z.B. 20% Parierverluste auftreten, dann bleiben 100% - 20% = 80% bratfertiges Fleisch übrig.

Von diesen neuen 100% gehen beim Braten noch mal z.B. 25% verloren.

Es bleiben dann 100% - 25% = 75% vom bratfertigen Fleisch als tafelfertiges Fleisch übrig.

➢ **Praxisgerechte Berechnung** Erstellen Sie dafür ein neues Arbeitsblatt mit Namen *Lösung2*

Bei *Lösung2* wird **praxisgerecht** gerechnet. Die tafelfertige Menge ist bekannt, die Rohware wird berechnet.

Vorsicht: In der *Tabelle 2* haben die Spaltenüberschriften eine andere Reihenfolge. (Siehe Tabelle unten)

- 1. Kopieren Sie nur die **Werte** der tafelfertigen Fleischmengen von *Lösung1* in die **Spalte B** von *Lösung2*.
- 2. Kopieren Sie die **Prozentwerte** von der *Lösung1* in die *Lösung2* an die richtigen Stellen. (Siehe unten)
- 3. Berechnen Sie auf dem Tabellenblatt *Lösung2* die Fleischmenge *(Rohware)*, die eingekauft werden muss.
- 4. Formatieren Sie Rohware in **Spalte E** mit einer Dezimalstelle; verwenden Sie die Schaltflächen .

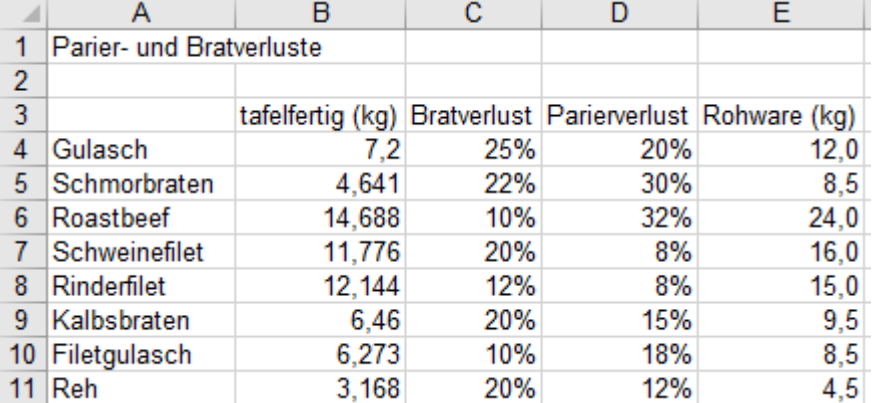

**Prinzipielle Rechenregel zum Mehrfach-Teilen:** z.B. =B4/C4/D4/E4 oder =B4/(C4\*D4\*E4) bzw. mit Differenzen =B4/(5-C4)/(8-D4) oder  $=$ B4/((5-C4)\*(8-D4)) **Klammern dürfen auch verschachtelt werden.**

• Speichern Sie die Arbeitsmappe unter *041\_Parierverluste\_2* und schließen Sie dann die Mappe.

# **Aufgabe 8 042 Putzverluste bei Gemüse** Rechnen mit Dreisatz; und %

Für eine große Gesellschaft werden die in der **Spalte B** genannten Mengen **geputztes** Gemüse gebraucht. Die prozentualen Verluste, die bei der Bearbeitung der einzelnen Gemüsesorten auftreten, sind in der **Spalte C** genannt. Diese Verluste %-Werte beziehen sich auf die eingekaufte Rohware (100%).

Beispiel: Sie kaufen 8 kg (=100%) Bohnen. Beim Putzen gehen Ihnen 10%, also 0,8 kg als Verlust verloren. Sie haben nur noch 100%-10% = 90%, also 7,2 kg geputzte Bohnen für die Essen zur Verfügung.

Im hier genannten Aufgabenbeispiel ist aber die umgekehrte Berechnungsart gefordert. Die Aufgabe heißt: Wie viel **Rohware** muss eingekauft werden, damit die in der Spalte B geforderte **geputzte** Menge übrig bleibt?

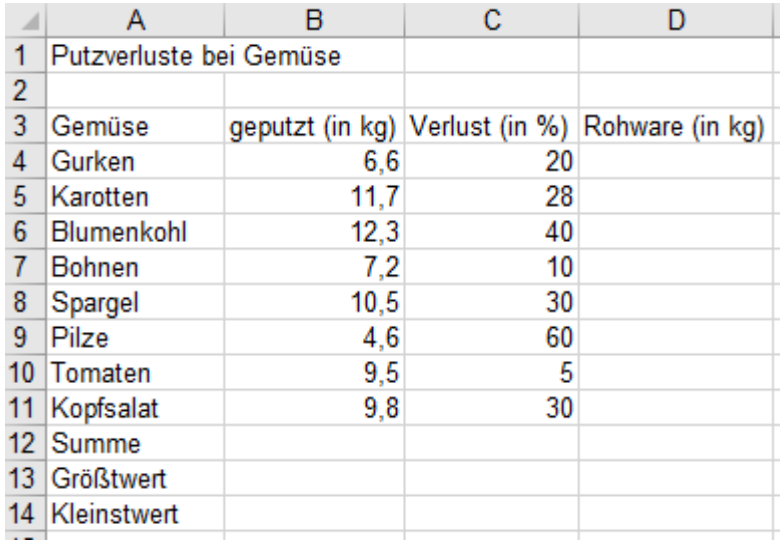

Denken Sie daran: Sie müssen immer ein **Komma** als **Dezimaltrennzeichen** verwenden.

**Punkte** sind Trennzeichen für **1000er-Gruppen,** z.B. 123.456,80

Vorsicht!

Die **Rohware** ≙ **100%**.

Die hier vorgegebene **geputzte Ware** ist also **weniger** als **100%**. **EXCEL rechnet mathematisch**  korrekt, also "Punkt vor Strich". Beachten Sie das bei der Formel! (Sie brauchen eine Klammer!)

1. Erstellen Sie (nur) in der **Zelle D4** eine Formel, die sich angepasst kopieren lässt. ("Dreisatzrechnen") Verwenden Sie also in der Formel die Zelladressen, nicht die Zahlen.

- 2. Kopieren Sie diese Formel durch Ziehen am Ausfüllkästchen (oder Doppelklicken) angepasst bis **D11**.
- 3. Berechnen Sie in den **Zellen B12** und **D12** die Summen der Warenmengen.
- 4. Ermitteln Sie in den **Zellen B13** und **D13** die Größtwerte der Warenmengen.
- 5. Ermitteln Sie in den **Zellen B14** und **D14** die Kleistwerte der Warenmengen.
- 6. Legen Sie in die **Bereiche A3:D3** und **A11:D11** je eine untere Rahmenlinien zur optischen Trennung.

So sollte Ihre formatierte Lösung aussehen:

|                | A                       | B                              | C  | D               |
|----------------|-------------------------|--------------------------------|----|-----------------|
| 1              | Putzverluste bei Gemüse |                                |    |                 |
| $\overline{c}$ |                         |                                |    |                 |
| 3              | Gemüse                  | geputzt (in kg) Verlust (in %) |    | Rohware (in kg) |
| 4              | Gurken                  | 6,6                            | 20 | 8,25            |
| 5              | Karotten                | 11,7                           | 28 | 16,25           |
| 6              | <b>Blumenkohl</b>       | 12,3                           | 40 | 20,5            |
| 7              | <b>Bohnen</b>           | 7,2                            | 10 | 8               |
| 8              | Spargel                 | 10,5                           | 30 | 15              |
| 9              | Pilze                   | 4,6                            | 60 | 11,5            |
| 10             | Tomaten                 | 9,5                            | 5  | 10              |
| 11             | Kopfsalat               | 9,8                            | 30 | 14              |
| 12             | Summe                   | 72,2                           |    | 103,5           |
| 13             | Größtwert               | 12,3                           |    | 20,5            |
| 14             | Kleinstwert             | 4,6                            |    | 8               |

<sup>1.</sup> Formel-Alternative Man könnte die Verlustzahlen in der Spalte C auch direkt als %-Werte **wirken** lassen. Wenn Sie **hinter** der **Zellenadresse** ein %-Zeichen eingeben, wird statt mit dem Zahlenwert z.B. 20 dann mit 20% gerechnet. **Ein %-Zeichen hinter der Zellenadresse, wertet den Inhalt als %**. 2. Formel-Alternative

**In EXCEL kann aber auch direkt mit %-Werten gerechnet werden.** Wenn in der Spalte C die Werte in %, z.B. **20%** eingetippt wären, dann könnten Sie auch ganz normal mit diesen Zellenadressen rechnen.

• Speichern Sie die Aufgabe unter *042\_Putzverluste bei Gemüse*; schließen Sie dann die Arbeitsmappe.

**Erstellen Sie immer nur eine Formel mit Zellenadressen, die sich angepasst kopieren lässt. Wie bei Formeln passen sich auch bei Funktionen die Zelladressen an, wenn die Funktion kopiert wird. In EXCEL kann auch direkt mit %-Werten gerechnet werden; z.B. =B4\*20% oder z.B. =B4\*C5%**

# **17. Zahlen formatieren** (Oder *Zellen formatieren* mit (Strg)+ 1) aufrufen)

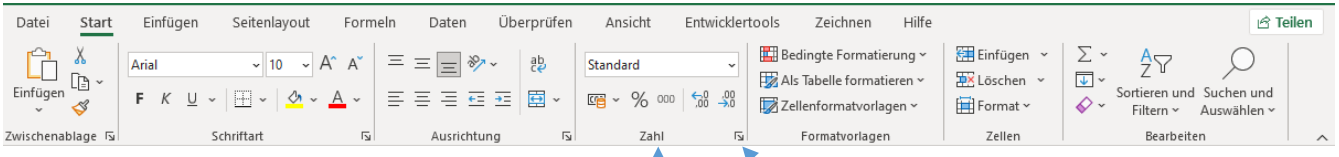

# **Zahlen mit einer Symbolschaltfläche formatieren** *Starter* Register *Start* ► Gruppe *Zahl*

Tippen Sie in die **Spalte A** die Zahlenkolonne von der unten abgebildeten Tabelle (Spalte A) ein.

1. Markieren Sie alle Zahlen in der **Spalte A** und füllen Sie die **Spalten B** bis **U** mit dieser Zahlenreihe aus.

Die Zahlen in der **Spalte A** haben das **Zahlenformat Standard**, also nur **signifikante (=bedeutende) Stellen**. Die Zahlen in der Spalte A sollen nicht formatiert werden, sie sollen also das Standard-Zahlenformat behalten.

- 2. Markieren Sie die Zahlen in **Spalte B**. Vergeben Sie mit Klick auf das *€-Währungs-Format*.
- 3. Markieren Sie die Zahlen in **Spalte C**. Aktivieren Sie C2; dann mit <sup>568</sup> eine *Dezimalstelle hinzufügen*.
- 4. Markieren Sie die Zahlen in **Spalte D**. Aktivieren Sie **D3**; dann mit <sup>4,0</sup> eine *Dezimalstelle löschen*.
- 5. Markieren Sie die Zahlen in **Spalte E**. Vergeben Sie mit Klick auf **1000** das Format *1.000er-Trennzeichen*. Zahlen haben kein Währungszeichen; zwei Dezimalstellen; sie werden rechts um die Breite von  $\epsilon$  eingerückt. Kaufmannsformat. (Wenn im System EUR eingestellt wäre, würde um diese drei Zeichenbreiten eingerückt.)
- 6. Markieren Sie die Zahlen in Spalte F. Vergeben Sie mit Klick auf **Zahlen** das *Prozentformat*. Es erscheinen **nur ganzzahlige** %-Werte. Die Zahl *0,03458* z.B. wird **auf dem Monitor** auf *3%* gerundet. Im **System** bleiben die **genauen Zahlen** erhalten. In der Bearbeitungsleiste steht der genaue Wert, egal wie viele Nachkommastellen entfernt wurden. Sie können in der Zelle die *Dezimalstellen* wieder *hinzufügen.*

In den **Spalten B:F** sind die Zahlen formatiert. Die **Spalten G**:**U** sind für weitere Zahlenformate vorbereitet.

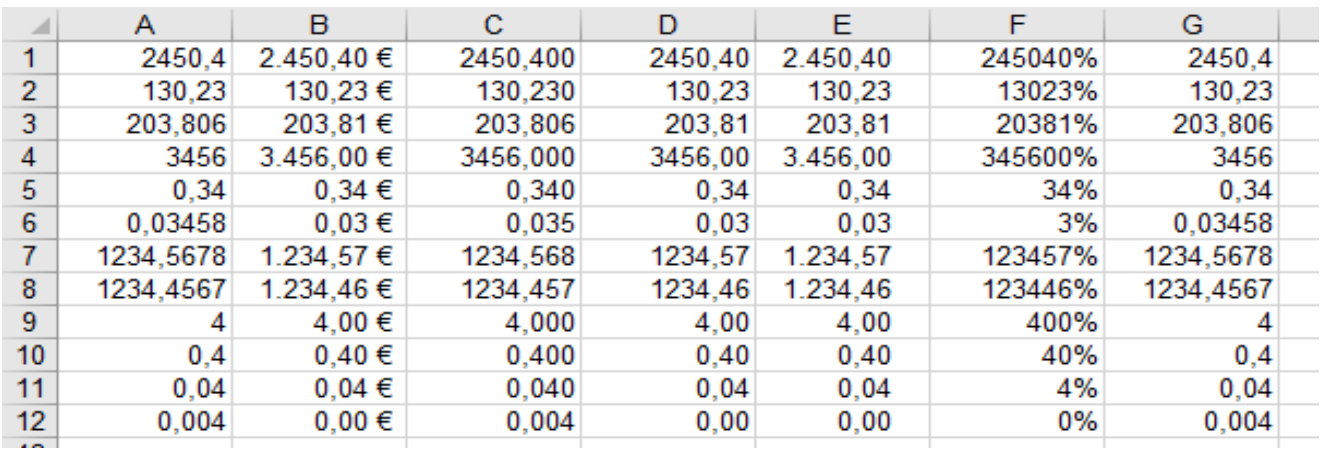

**Eine Formatierung ändert nicht den Wert der Zahl, nur ihr Aussehen; im System bleibt die Zahl genau. Formate bleiben in der Zelle bestehen, auch wenn der Zelleninhalt gelöscht wird.** 

**Wird formatierter Zelleninhalt verschoben/kopiert, wird auch die Formatierung verschoben/kopiert. Im Zahlenformat** *Standard* **werden nichtsignifikante (unbedeutende) Stellen und Einheiten ignoriert.** Formate können auch in leere Zellen gelegt werden. (In leeren Zellen sind Zeichen- und Zahlenformate unsichtbar) Alle Zahlen in einem markierten Zahlenbereich werden so wie die aktive Zahl (aktive Zelle) formatiert. Werden Dezimalstellen gelöscht, wird die Zahl **nur** auf dem Bildschirm gerundet, im System bleibt sie genau. **(Strg)**+ $\widehat{\{\eta}}$ + (1) legt das "*Kaufmannsformat*" #.##0,00 in die markierten Zellen (Tausenderpunkt, 2 Dezimalen). **(Strg)**+ $\sqrt{\frac{6}{5}}$  löscht jedes besondere Zahlenformat. Die Zahl erhält das Format *Standardzahl*. Ein Klick auf

*Start ►Bearbeiten ►Löschen ►Formate löschen* löscht **alle Sonderformate** der markierten Zelle(n) Wenn eine Zahl nicht in die Zelle passt, dann erscheint ########### in der Zelle. Verbreitern Sie die Spalte.

### **Zahlenformate zuweisen im Register** *Start* **►***Zahl ►Zellen formatieren ►Zahlen* oder+

In Unternehmen wird für **Geldbeträge** gerne das so genannte **Kaufmannsformat** verwendet. Es hat wie das €-Währungsformat den **1000er-Punkt** und **zwei Dezimalstellen**, aber **kein** Währungszeichen. z.B. **7.654,30**

➢ **"Kaufmannsformat" zuweisen** Formatieren Sie die **Spalte G** mit dem "Kaufmannsformat".

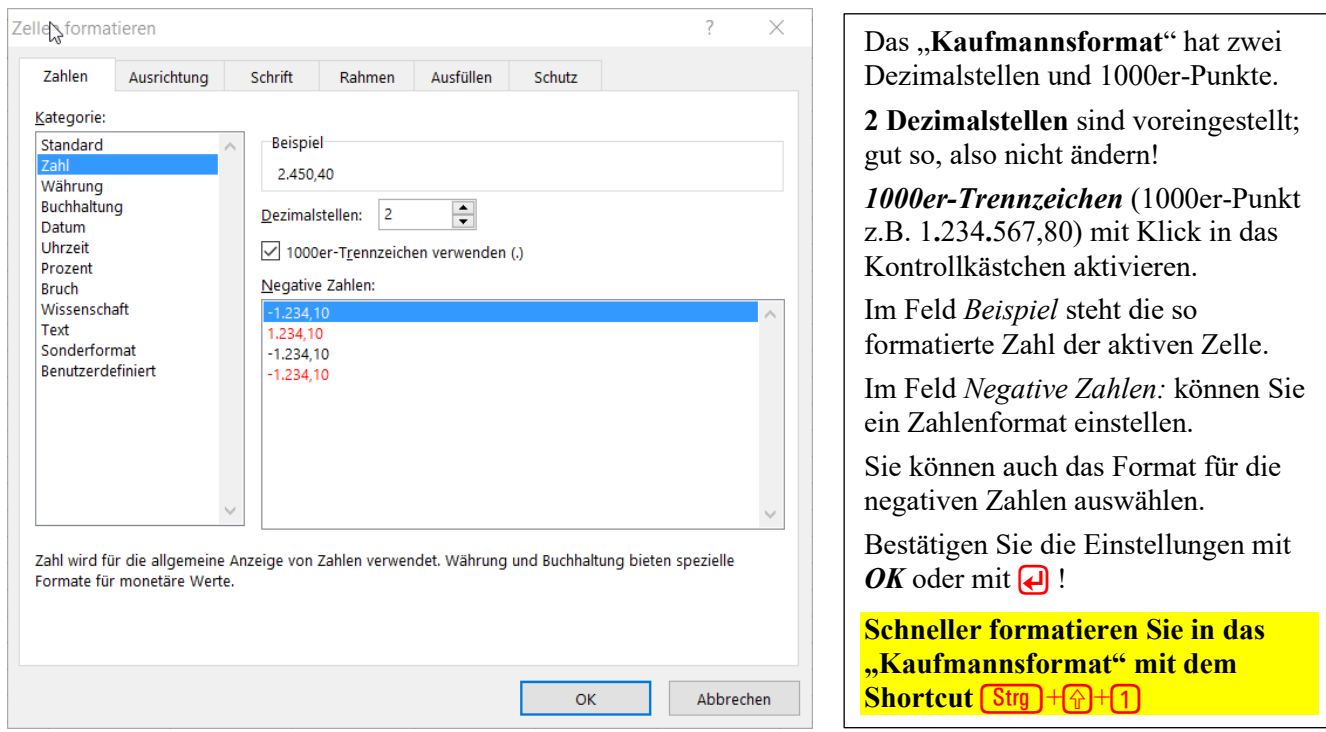

**Das "Kaufmannsformat" hat den 1000er-Trennpunkt und 2 Dezimalstellen, aber kein € z.B. 12.345,60** 

➢ **Internationale Währungsformate zuweisen** *Start* ►*Zahl ►Zellen formatieren ►Zahlen* (oder Kontextmenü).

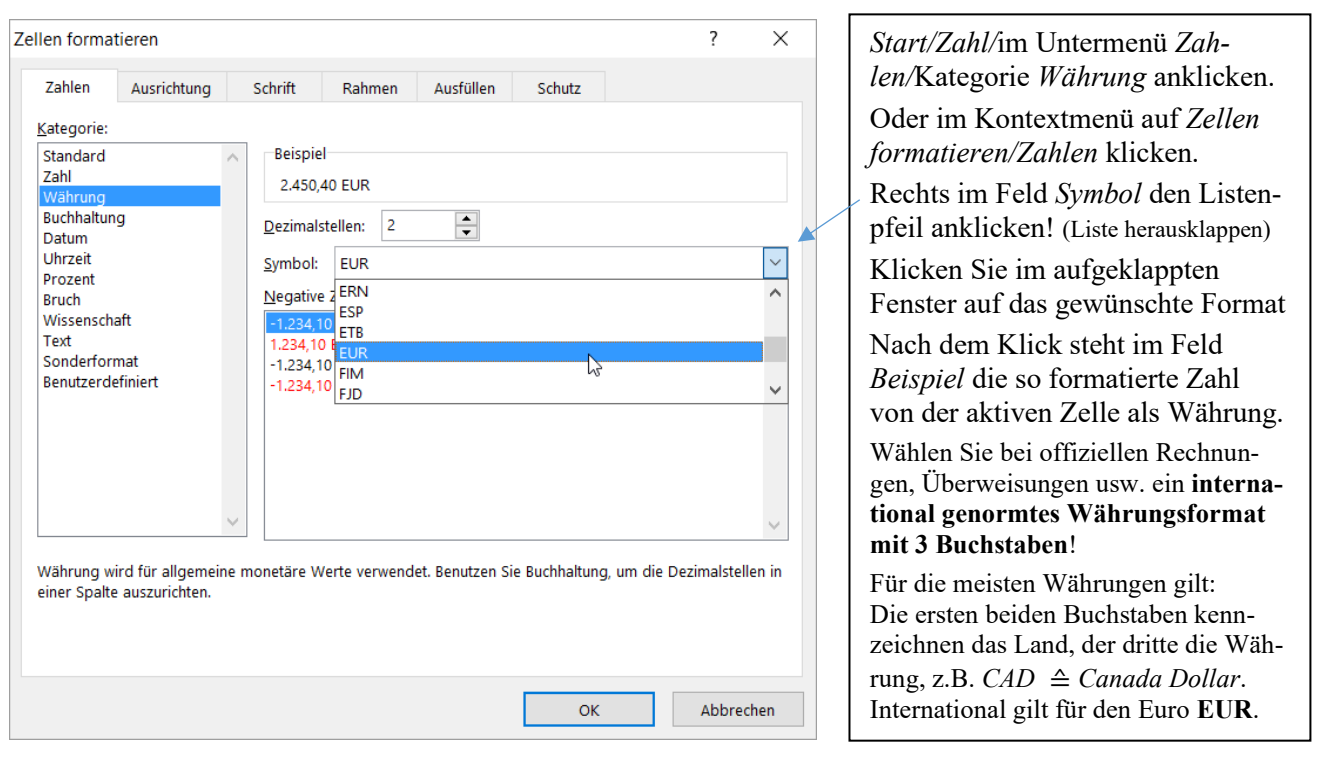

**Eine willkürliche Eingabe einer Kombination von Zahlen und Buchstaben wirkt als Text, nicht als Zahl. Sollen Währungsangaben als Zahlen gelten, dann muss ihnen ein Währungsformat zugewiesen werden. Die internationalen Währungsbezeichnungen haben drei Buchstaben, z.B. EUR, CHF, USD, GBP …**

## ➢ **Beliebiges** *benutzerdefiniertes* **Zahlenformat erstellen – Zahlenformat-Codes verwenden**

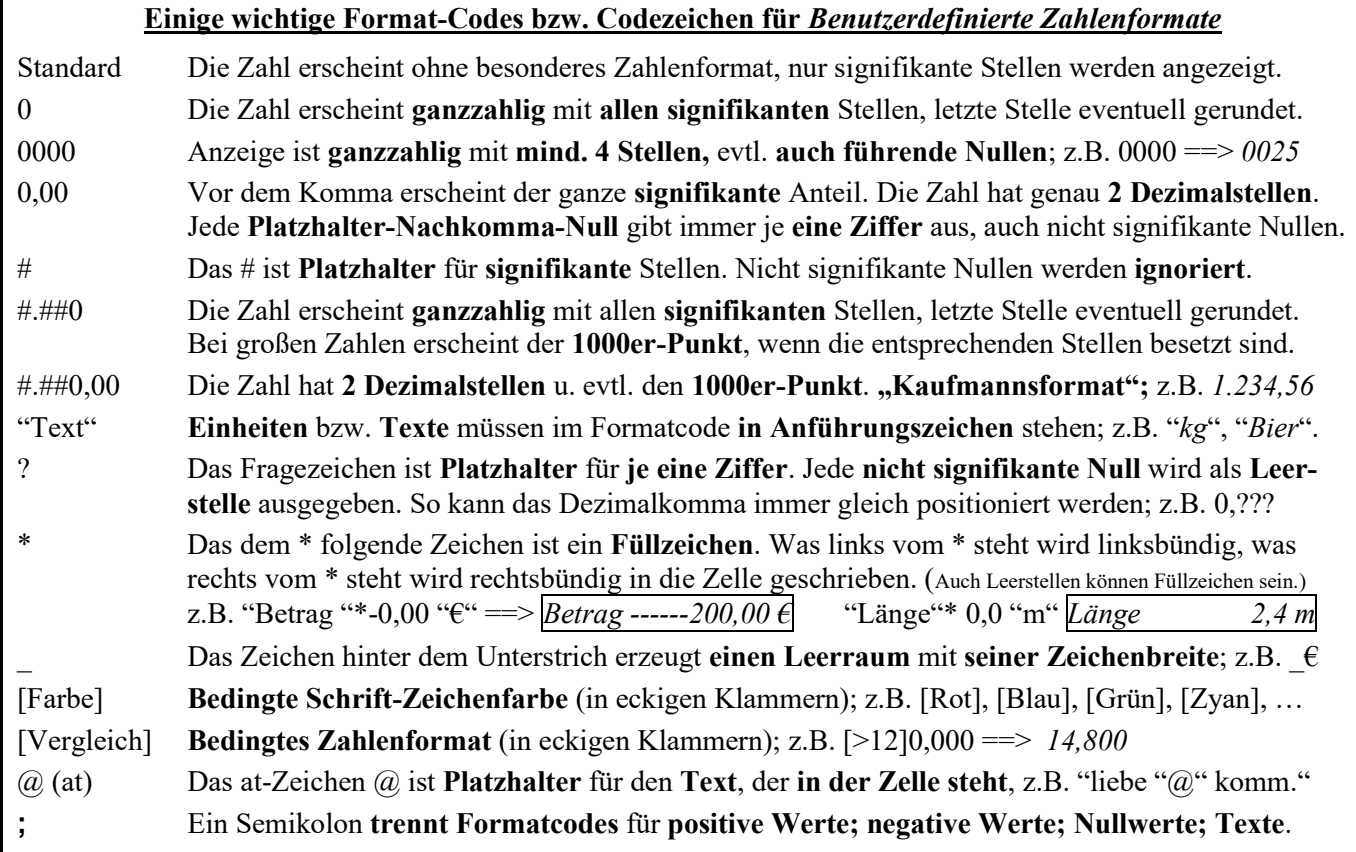

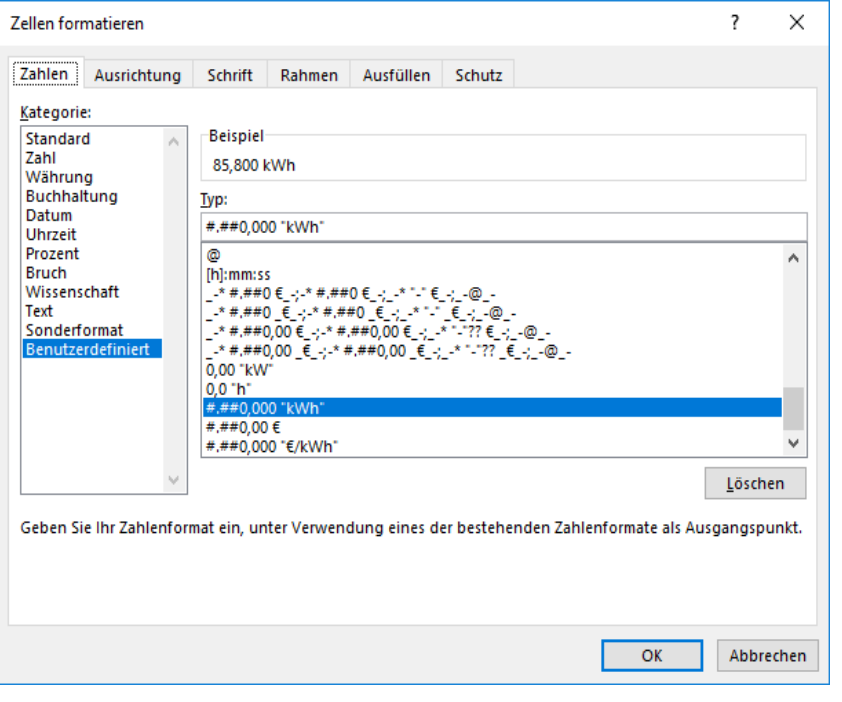

Register *Start* Gruppe*/Zahlen/* im Untermenü *Zahlen/*Kategorie *Benutzerdefiniert* anklicken. In der heraus geklappten Liste stehen viele Zahlen-**Formatcodes**. Klicken Sie in dieser Liste einen (fast) passenden Formatcode an! **Im Feld** *Typ* **kann der Code dann beliebig verändert werden.** Klicken Sie in das Feld *Typ*! Definieren Sie dort den richtigen Zahlencode, evtl. mit Einheit! **Einheit in Anführungszeichen**! Die Anführungszeichen sind nach *OK* in der Zelle nicht mehr sichtbar, nur in der Bearbeitungsleiste. Leerstelle vor der Einheit eingeben! Im Feld *Beispiel* erscheint die so formatierte Zahl der aktiven Zelle.

Beispiele für benutzerdefinierte **Zahlenformatcodes** mit Einheiten bzw. Text:

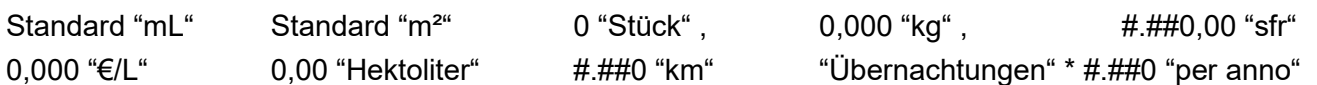

**Damit benannte Zahlen (z.B. 8 kW) als Zahlen gelten, muss Ihnen ein Zahlenformat zugewiesen werden.** In der Kategorie *Benutzerdefiniert* kann im Eingabefeld *Typ* ein Zahlenformat definiert werden. Ein vorläufiger Code kann dort verändert werden. **Die Einheit muss in Anführungszeichen stehen.** Die Anzahl der Dezimalstellen kann bei **jedem** Zahlen-Formatcode auch nachträglich verändert werden. *Benutzerdefinierte Codes* werden in die Liste *Typ* aufgenommen und mit der Datei gespeichert.

ī

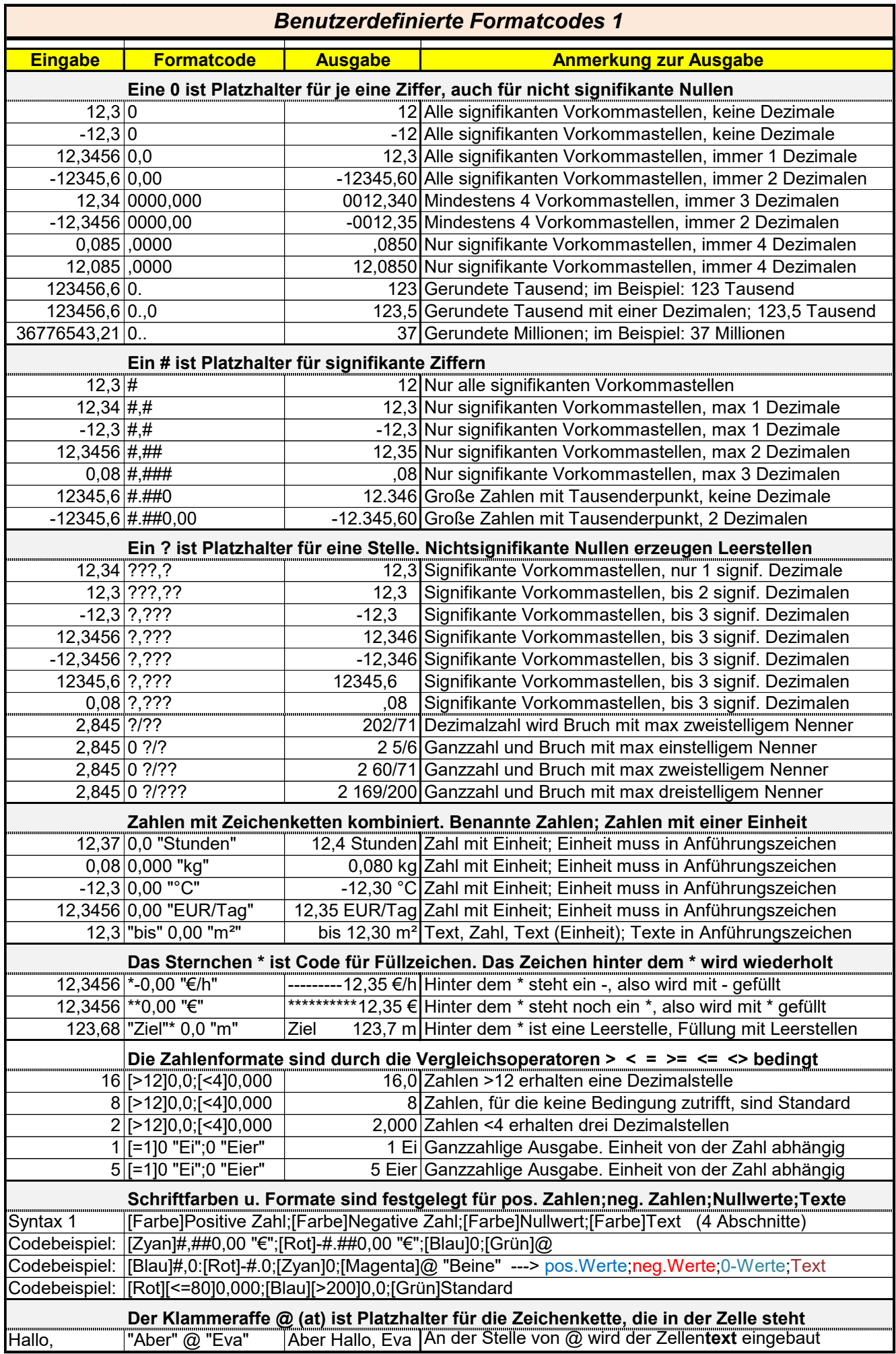

## *Benutzerdifinierte Formatcodes 2*

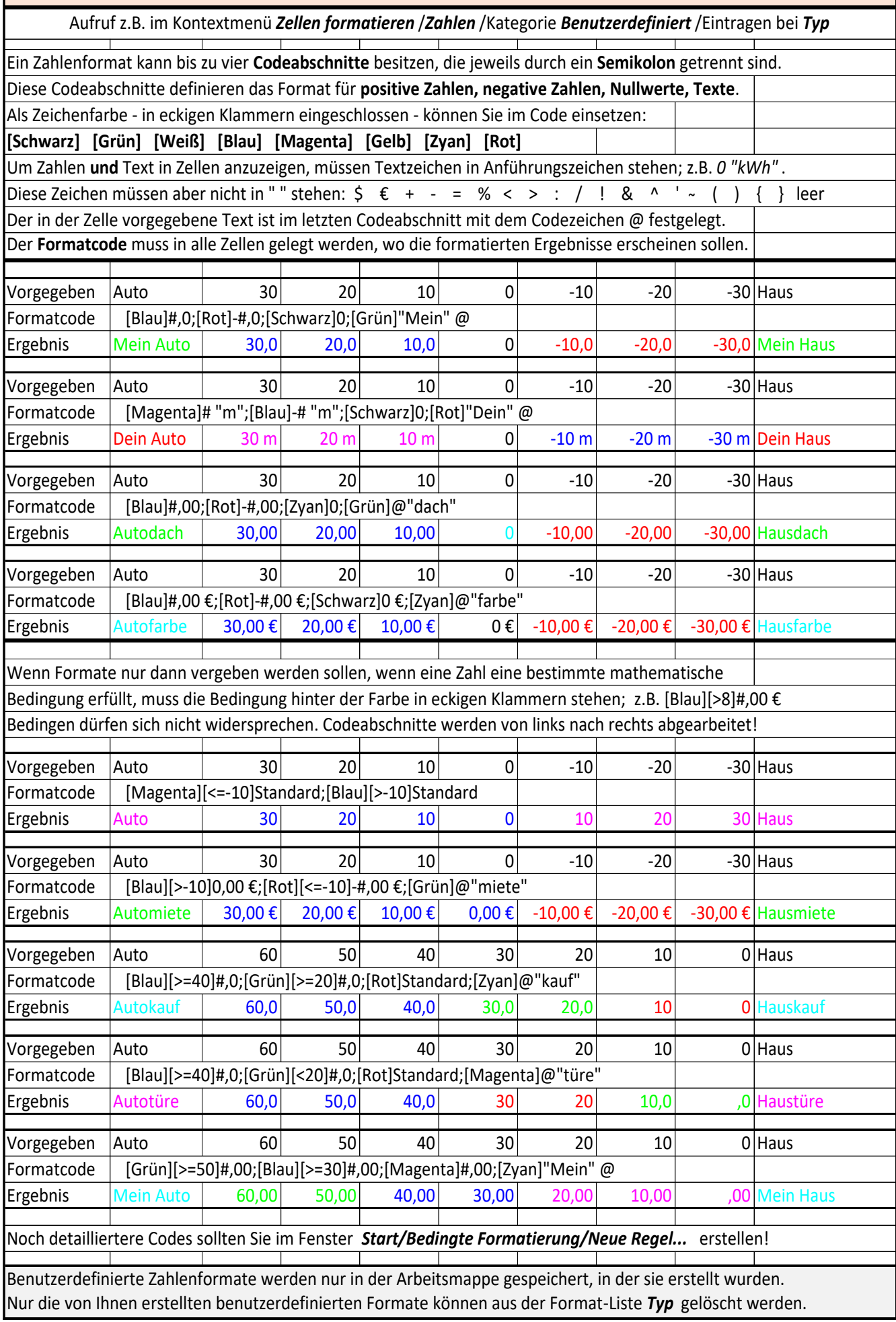

# **Aufgabe 9** *048\_Energiekosten (Großküche)* Benutzerdefinierte Zahlenformate

Die elektrischen Geräte in einer Großküche sind enorme "Energiefresser". Hier sollen die Energiekosten für einen Zeitraum von 25 Tagen berechnet werden. (Die *Ein-Zeit* ist die tägliche Betriebszeit der Geräte.)

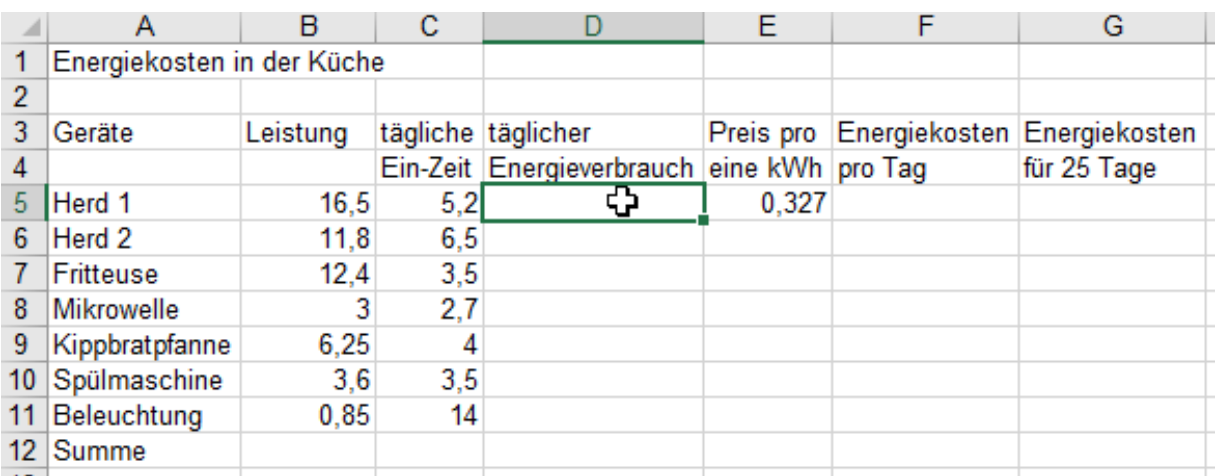

1. Aktivieren Sie die **Zelle E5**. Füllen Sie den Bereich durch Ziehen am Ausfüllkästchen nach unten aus. Der Preis pro kWh ist für alle Geräte gleich, also muss dieser kWh-Preis in allen **Zellen E5:E11** liegen.

- 2. Kopieren Sie die Aufgabenstellung auf ein weiteres Blatt. "Taufen" Sie die Blätter Aufgabe bzw. Lösung.
- 3. Berechnen Sie alle fehlenden Werte auf dem Blatt *Lösung*.
- 4. Schreiben Sie richtige Formeln in **D5**; **F5**; **G5** und kopieren Sie diese dann angepasst nach unten. (Immer nur eine Formel im Bereich eingeben, dann z.B. durch einen Doppelklick ins Ausfüllkästchen nach unten angepasst kopieren (ausfüllen) oder die Formel am Ausfüllkästchen nach unten ziehen.)

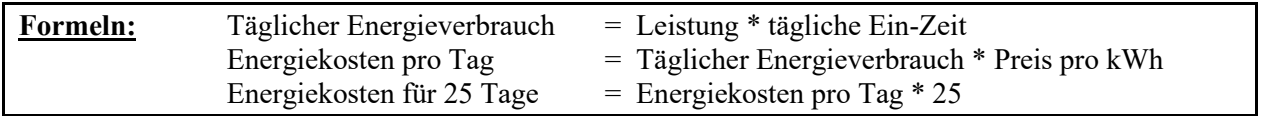

**Berechnung der Summen:** Wählen Sie nur **eine** Methode von den drei nachstehend genannten Möglichkeiten aus.

- 1. Markieren Sie die 3 Zellen D12; F12; G12 und doppelklicken Sie dann auf das Summensymbol <sup>2</sup>. (Sigma) In allen 3 Zellen erscheint jeweils die Summe der darüber liegenden Werte. (Empfohlene Methode) **Oder**
- 2. Markieren Sie die **Zelle D12**; doppelklicken Sie das Summensymbol. **Füllen** Sie den **Bereich E12:G12** durch Ziehen am Ausfüllkästchen aus. Löschen Sie dann das sinnlose Ergebnis in der **Zelle E12**. **Oder**
- 3. Markieren Sie **nur** die **Zelle D12**; doppelklicken Sie das Summensymbol. **Kopieren** Sie die Summenfunktion von **D12** in die **Zellen F12** und **G12**. (Strg) drücken, Pfeilcursor an einer Zellkante von D12, Maus ziehen.)

Ihre vorläufige Lösung sollte so aussehen:

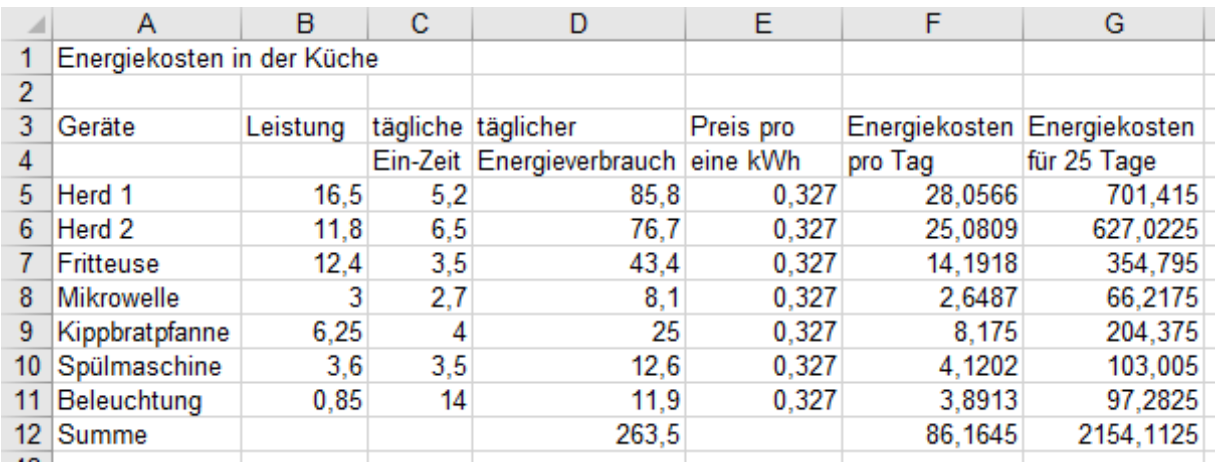

Jetzt müssen noch die (benutzerdefinierten) **Zahlenformate** in die Bereiche gelegt werden. (Siehe nächste Seite)

## ➢ **Benutzerdefinierte Zahlenformate unter** *Start ►Zellen formatieren ►Zahlen ►benutzerdefiniert* **erstellen**

- 1. Kopieren Sie die jetzt rechnerisch gelöste Aufgabe auf das nächste Tabellenblatt. **Formatieren** Sie dort. Dieses kopierte Tabellenblatt heißt dann automatisch *Lösung (2)*. Taufen Sie das Blatt um in *Formatiert*.
- 2. Markieren Sie jeweils den ganzen Bereich, der das **gleiche** Zahlen-Format erhalten soll und formatieren Sie.

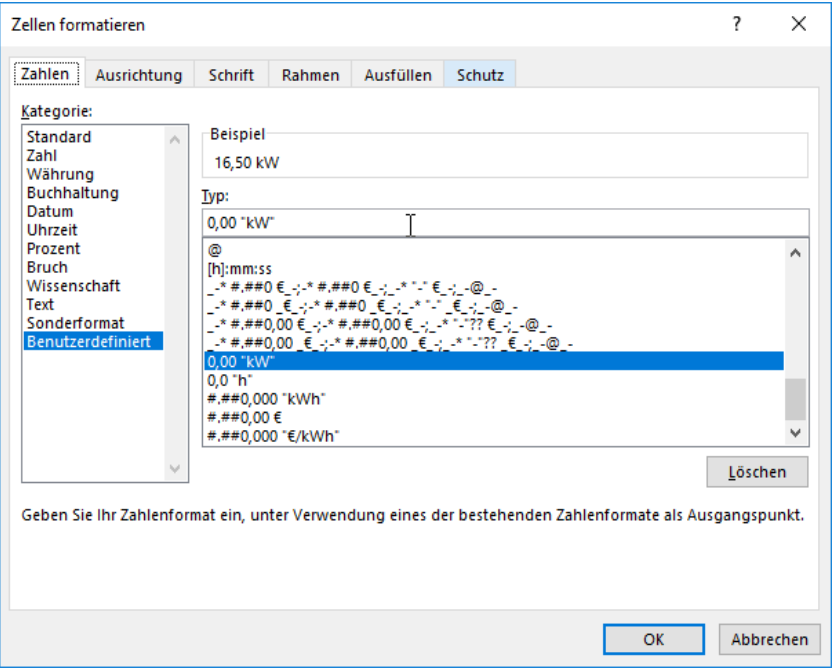

**Im Eingabefeld** *Typ* **ist der Formatcode beliebig einstellbar.**

**Erstellen bzw. wählen Sie zuerst den Code für die Zahl selbst! Geben Sie dahinter eine Leerstelle ein!** (nach DIN)

**Tippen Sie die Einheit in Anführungszeichen eingeschlossen ein!**

Beispiel: Die Leistungen in der **Spalte B** haben den Formatcode **0,00 "kW"**

Formatieren Sie alle anderen Zahlen *benutzerdefiniert* genauso, wie es in der Lösung unten gezeigt ist!

Die Zahlen der **Spalten F** und **G** haben das €-Währungsformat.

3. Legen Sie in den **Bereich A11:G11** eine untere Rahmenlinie. Mit Rahmenlinien sollte immer erst dann formatieret werden, wenn alles andere schon fertig ist.

Auf dem Tabellenblatt *Formatiert* sollte Ihre Lösung dann so aussehen:

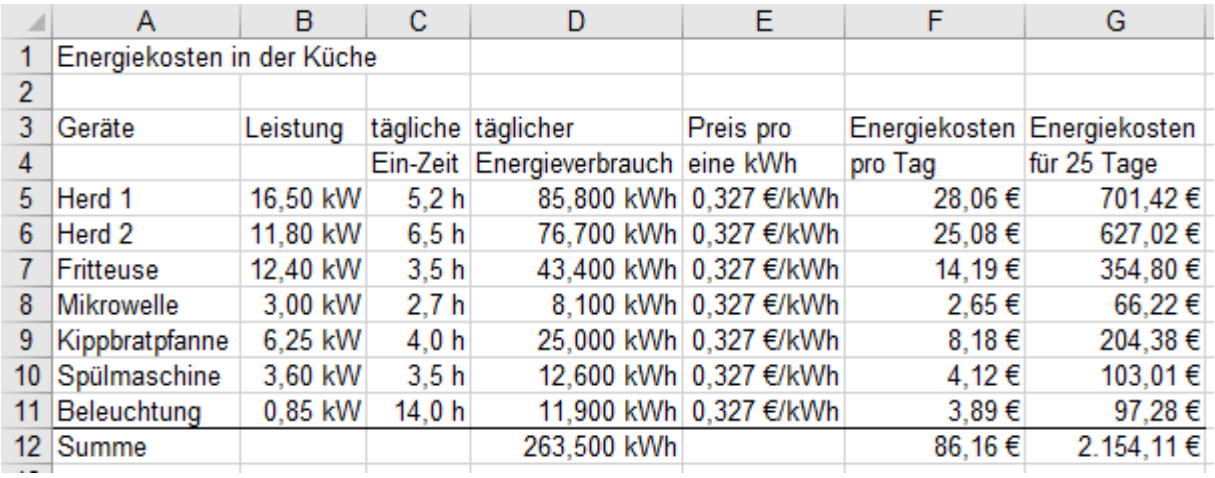

• Speichern Sie diese Arbeitsmappe unter *048\_Energiekosten* und schließen Sie dann die Mappe.

**[Strg]+** $\circ$ <sup>+</sup> $\circ$ ]+ $\circ$ ] weist markierten Zellen das "Kaufmannsformat" zu, z.B. 12.643,85 (kein €-Zeichen). ++ **weist markierten Zellen das Standard-Zahlenformat zu. Es zeigt nur signifikante Stellen. Auch ein Klick auf** *Start/Zahl/Zahlen/Standard* **legt in die markierten Zellen das Standardzahlenformat**  + **öffnet das Fenster** *Zellen formatieren***. Mit Klick ins Kontextmenü geht das natürlich auch. In benutzerdefinierten Zahlen-Formatcodes müssen die Einheiten in Anführungszeichen stehen. Sollen benannte Zahlen als Zahlen gelten, dann muss Ihnen ein Zahlenformat zugewiesen werden. Formate können nicht mit einer WENN()-Funktion und nicht in einer WENN()-Funkt. definiert werden. Die Ausgabe von Nummernkreuzen ######## ("Lattenzaun") bedeutet: Die Zahl passt nicht in die Zelle. Die zugehörige Spalte muss verbreitert werden. Überlanger Text wird hinten abgeschnitten angezeigt.**

**Zellen** formatierer

Kategorie 

Datum Uhrzeit Prozent Bruch Text Text<br>Sonderformat **Benutzerdefinier** 

### ➢ **Zahlen in Brüche umwandeln – Brüche eingeben**

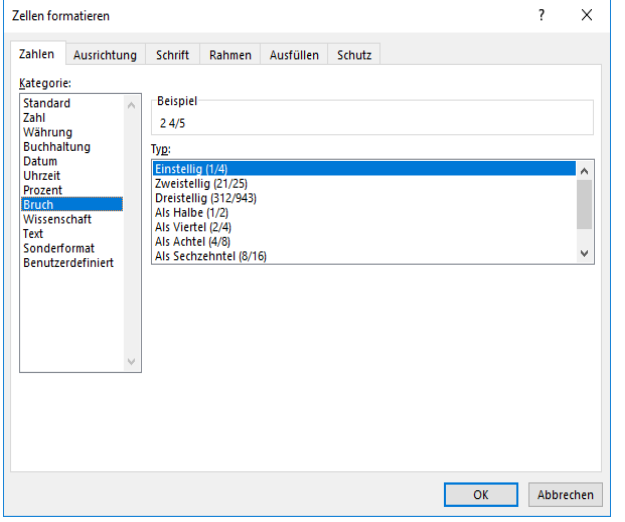

Sind Zellen mit dem Format Bruch versehen, wird jede eingegebene **Dezimalzahl in einen Bruch** umgewandelt. Das Format Bruch kann auch nachträglich vergeben werden. Beispiele: Aus **2,8** wird *2 4/5* aus **12,125** wird *12 1/8* aus **0,75** wird **0 3/4** aus **4,367** wird **4 29/79** Die Genauigkeit des Bruches wird durch die maximale Anzahl der Nennerstellen festgelegt. Eventuell wird gerundet. Im Feld *Beispiel* steht die Zahl der aktiven Zelle als formatierter Bruch. Die Leerstelle nach der Ganzzahl beachten! Brüche können aber auch im Bruchformat wie z.B. 5 7/8 oder 0 1/5 in eine Zelle eingegeben werden. Bei der Eingabe müssen Sie hinter der ganzen Zahl eine Leerstelle einfügen! Die Zelle wird dadurch dauerhaft als Bruch formatiert. Eine Eingabe ohne eine Leerstelle wird zu einem Datum! Beispiele: Aus *3/5* wird *03. Mai*. Aus *11/6* wird *11. Juni*

### ➢ **Sehr große oder sehr kleine Zahlen in die Potenzschreibweise (***Wissenschaft***) umwandeln**

 $\overline{\ }$ ?  $\times$ Sehr große, und auch sehr kleine Zahlen sind schwer lesbar. Zahlen Ausrichtung Schrift Rahmen Ausfüllen Schutz Die "wissenschaftliche" Schreibweise mit Zehner-Potenzen macht solche Zahlen besser erfassbar. (Wie beim Taschenrechner) **Reisniel**  $1.25F + 06$ Im Bild links wurde die ursprüngliche Zahl *8357298,65* Dezimalstellen:  $2 \rightarrow$ in das wissenschaftliche Format als **8,36\*10<sup>6</sup>** gewandelt. **=>**  In Excel wird diese Potenzzahl so angezeigt: *8,36E+06* Die **Anzeige** der Zahl wurde auf 2 Dezimalstellen gerundet. Der Zahlenwert **im PC** bleibt genau **8,35729865 \* 10<sup>6</sup>** Die *Dezimalstellen*-Anzahl, also die Genauigkeit der Anzeige können Sie im Drehfeld *Dezimalstellen* einstellen. Im Feld *Beispiel* steht die formatierte Zahl der aktiven Zelle. Die Zahl *0,00364* wird im Wissenschaftsformat *3,64E-03* Sie können die Genauigkeit mit  $\frac{\text{Strg}}{\text{Strg}} + \frac{\text{trg}}{\text{tr}}$  überprüfen. Um eine Einheit hinzuzufügen wählen Sie anschließend *Benutzerdefiniert* und geben die Einheit ein. Die Einheit müssen Sie in Anführungszeichen einschließen! Abbrechen  $\overline{\text{OK}}$ 

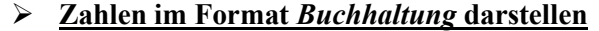

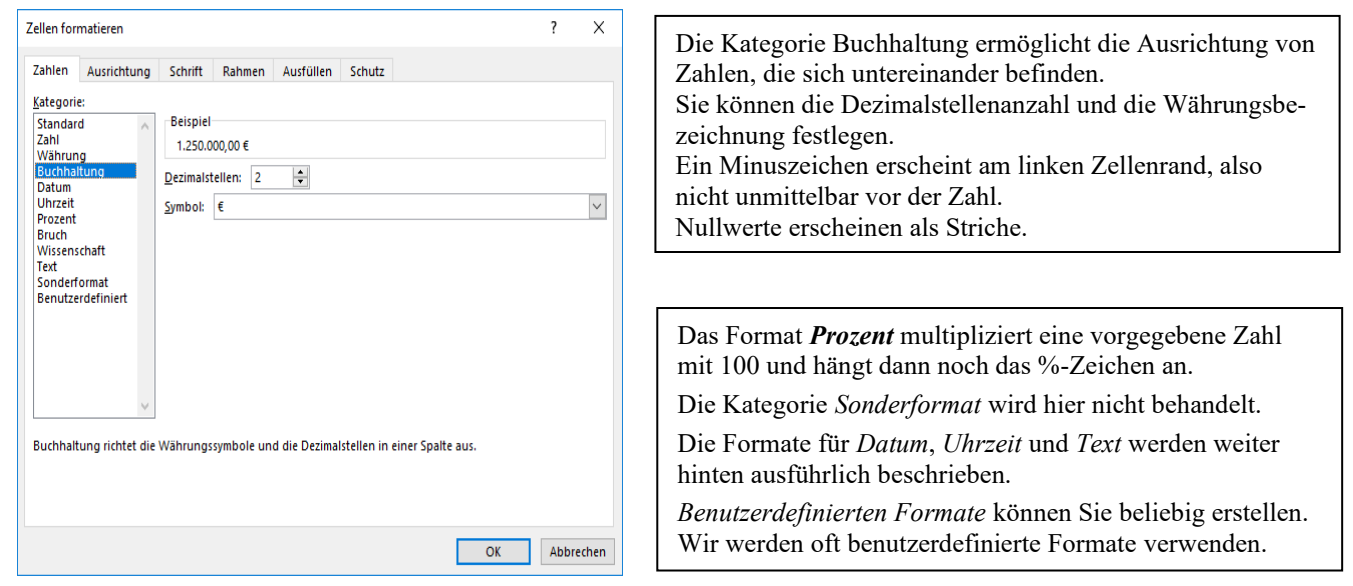

Die Tastenkombination  $\boxed{\text{Str}}$  +  $\boxed{\theta}$  +  $\boxed{6}$  löscht **besondere Zahlen**formate, die Zahlen werden **Standardzahlen**.

**Aufgabe 10** *051\_Bodenbeläge* Formelblock kopieren, Benutzerdefinierte Formate

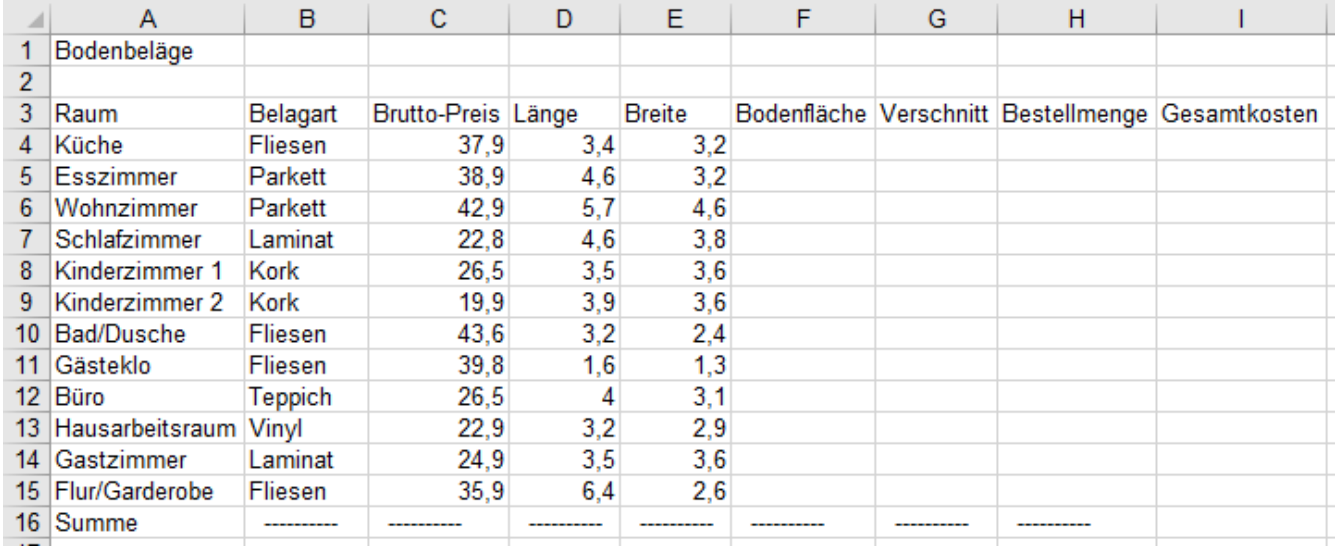

1. Tippen Sie die Aufgabe ab. Geben Sie im **Bereich B16:H16** zuerst einen Apostroph, dann ------- ein. Bei den Eingaben in **Spalte B** wirkt "*Auto vervollständigen*". Die Brutto-Preise in **Spalte C** gelten pro m<sup>2</sup>.

2. Kopieren Sie die Aufgabenstellung auf ein weiteres Blatt. "Taufen" Sie die Blätter *Aufgabe* bzw. *Lösung*.

3. Berechnen Sie in **Zelle F4** die Bodenflächen der Küche. Längen u. Breiten sind in Meter angegeben.

4. Berechnen Sie in **Zelle G4** den Verschnitt (Abfall) mit 10% von der nötigen **einzukaufenden** Belagsware.

5. Berechnen Sie in **Zelle H4** die Bestellmenge (100%) der Fliesen für die Bodenfläche (90%) der Küche.

6. Berechnen Sie in **Zelle I4** die Kosten der Fliesen für den Bodenbelag der Küche.

7. Markieren Sie alle Formel-Zellen (**Bereich F4:I4**); ziehen Sie den Formelblock am Ausfüllkästchen herunter.

8. Formatieren Sie in der **Spalte C** die Quadratmeterpreise mit 2 Dezimalstellen und "€/m²"; die Maße in den **Spalten D** u. **E** mit 2 Dezimalstellen und "m"; Maße in den **Spalten F, G, H** mit 2 Dezimalstellen und "m²" .

Die Sonderzeichen <sup>2 3</sup> {  $\vert \vert$  } \  $\omega \in \vert \sim \mu$  sind die Drittbelegung der Tastatur; mit **Alt Gr**) anwählen.

9. Berechnen Sie in **I16** die **Summe** der Kosten und formatieren Sie alle Kosten im €-Währungsformat.

10.Legen Sie zur optischen Abgrenzung in die **Bereiche A3:G3** und **A15:I15** jeweils eine untere Rahmenlinie.

**Spalten- und Zeilenüberschriften und auch Endergebnisse sollten optisch von den Daten getrennt sein. Verwenden Sie zur Trennung möglichst immer Rahmenlinien, also keine Leerzeilen, keine Leerspalten. Formatieren Sie möglichst erst dann, wenn die Berechnungen erledigt sind.**

Ihre Lösung mit den **Zahlenformaten** und den beiden Rahmenlinien sollte dann so aussehen:

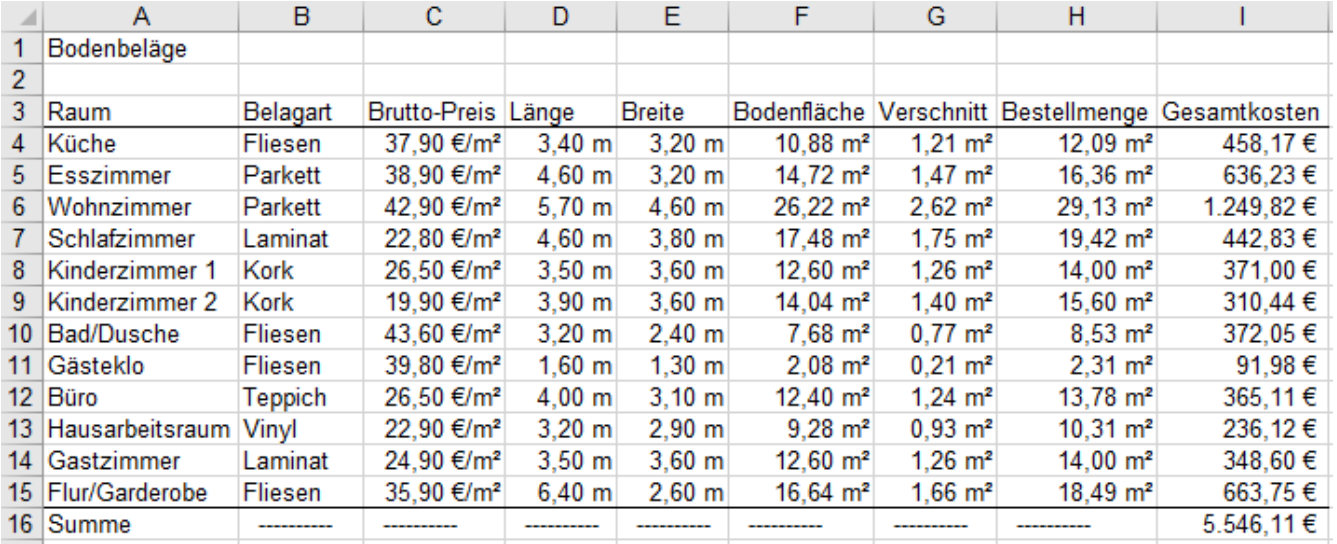

• Speichern Sie die Datei unter *051\_Bodenbeläge.* Auf Kopien dieses Blattes könnten Sie weiter formatieren.

# **18. Zeichen- und Zellenformate zuweisen** (Register *Start* ►*Schriftart* bzw. *Ausrichtung*)

Tabellen werden besser verständlich, wenn wesentliche Teile besonders auffallend formatiert werden.

*Zeichenformate* sind **Schriftgrad** (Größe), **Schriftschnitt** (fett, kursiv, unterstrichen und andere mehr), **Schriftart** (Schriftzeichenform) und **Schriftfarbe.**

*Zellenformate* sind **Ausrichtung** (links, rechts, zentriert, unten, oben, zentriert, Einzug, Schrift-Winkel), **Hintergrundfarbe**, **Rahmenlinien, Nummerierungszahlen, Aufzählungszeichen**.

**Im** *Menüband* **sind im Blattregister** *Start* **die wichtigsten Formate direkt sichtbar und wählbar.** 

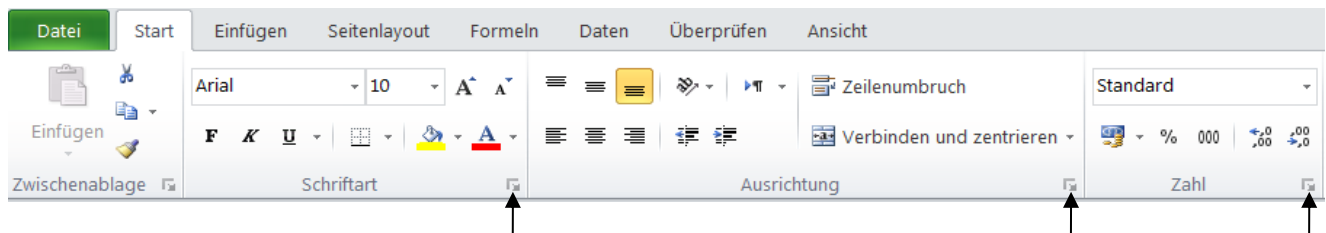

Die **Registerkarten** zur Formatierung (im Fenster Zellen formatieren) können Sie aufrufen mit:

- **a) Klick auf den** *Starterpfeil* (*Dialogfeldstarter*) in der Gruppe rechts unten (Siehe Pfeile); oder
- **b)**  $\sqrt{\text{Strg}} + \sqrt{1}$  ruft das Fenster *Zellen formatieren* auf. Oder
- **c) Im Kontextmenü im Menüpunkt** *Zellen formatieren***.**

Formate können Sie vor, während oder nach der Dateneingabe oder auch gleichzeitig allen **markierten** Zellen zuordnen, gleichgültig, ob die Zellen noch leer sind oder schon Daten enthalten. (Textformat vorher einstellen) Ist eine besonders formatierte Zelle aktiviert, ist im *Menüband* das entsprechende Formatsymbol hervorgehoben.

Ein Klick auf eine Format-Schaltfläche ordnet den **markierten** Zellen das angewählte Format zu.

Ein zweiter Klick auf eine Schaltfläche  $\begin{bmatrix} F & K & \underline{\mathsf{u}} & \cdot \end{bmatrix}$  entfernt die so zugewiesene Zeichen-Formatierung wieder.

Die Schriftformate (Zeichenformate) können auch nur einzelnen markierten Textpassagen zugeordnet werden; es muss nicht unbedingt das gleiche Textformat für die ganze Zelle gelten. Dazu müssen Sie Textteile markieren.

## ➢ **Die Registerkarte** *Schrift* Aufruf z.B. mit Klick auf den Starter in der Gruppe *Schriftart*

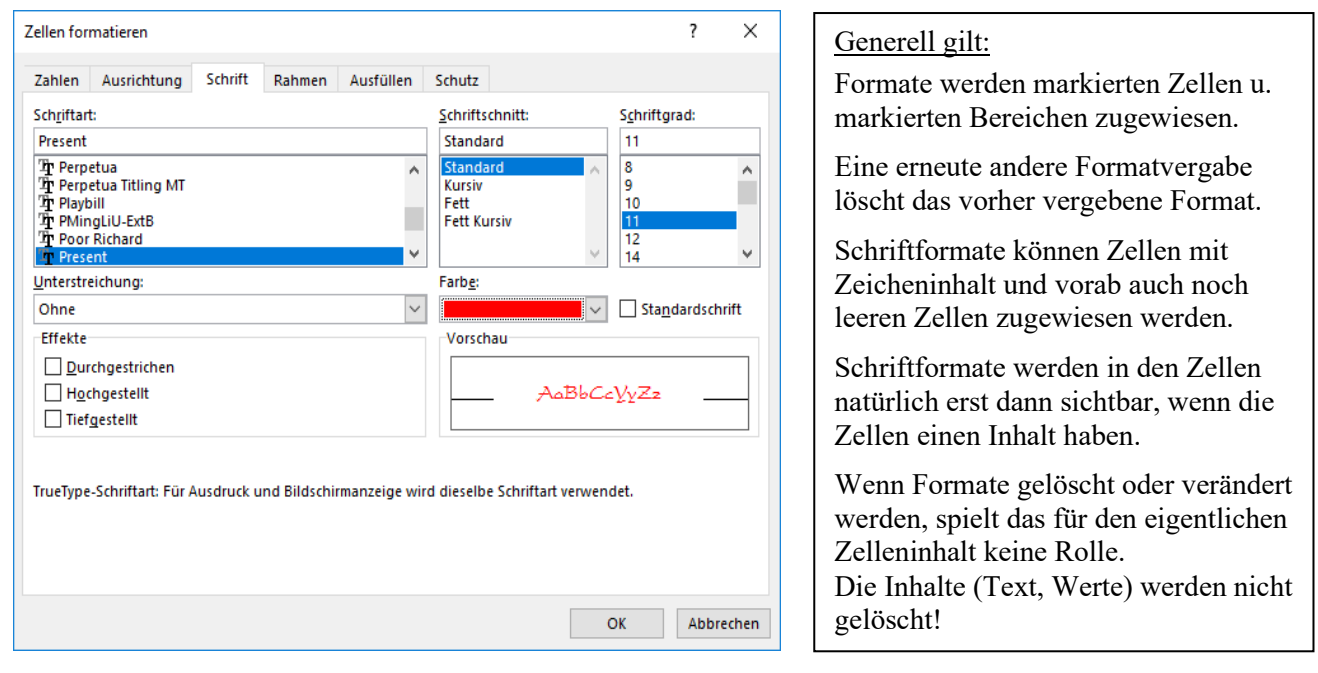

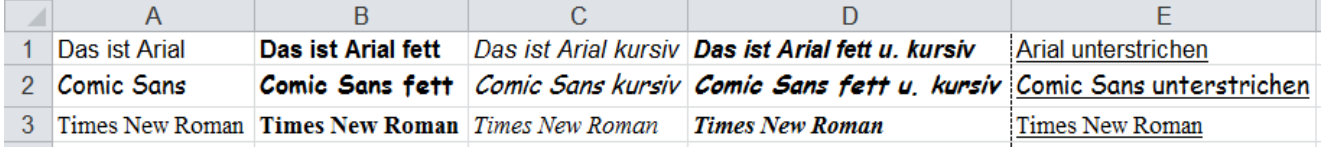

**Formate für Schriftzeichen können beliebig ein- und ausgeschaltet bzw. verändert werden. Innerhalb einer Zelle können unterschiedliche Formate vorkommen, z.B. ein Teil fett, ein Teil** *kursiv***. Formate können nicht mit einer WENN()-Funktion zugewiesen werden.**

### ➢ **Die Registerkarte** *Ausrichtung* (Zellenformat) Zellenformate

### $\overline{\phantom{a}}$  $\times$ **Zellen formatieren** Zahlen Ausrichtung Schrift Rahmen Ausfüllen Schutz Textausrichtung Ausrichtung Horizontal: Standard  $\vee$  Finzual  $\overline{\mathbf{0}}$  $\frac{1}{\tau}$ T Vertikal: tex  $\overline{\mathbf{v}}$ Unter Verteilt ausrichter Textsterrening  $\Box$  Zeilenumbruch 15  $\left| \right|$  Grad An Zellgröße annassen  $\Box$  Zellen verbinden Von rechts nach links **Textrichtung:**  $\overline{\mathbf{v}}$ Kontext  $\overline{\alpha}$ Abbrechen

➢ **Die Registerkarte** *Rahmen* (Zellenformat)

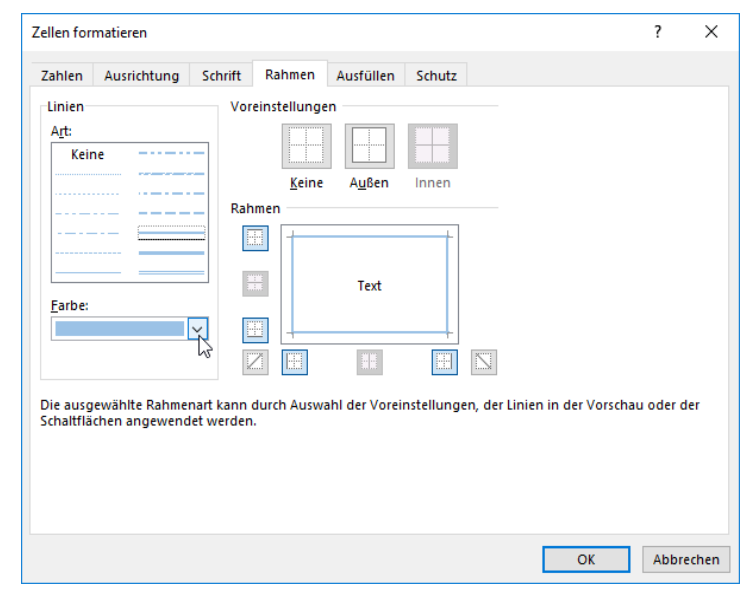

### ➢ **Die Registerkarte** *Ausfüllen* Zellenhintergrund füllen (Zellenformat)

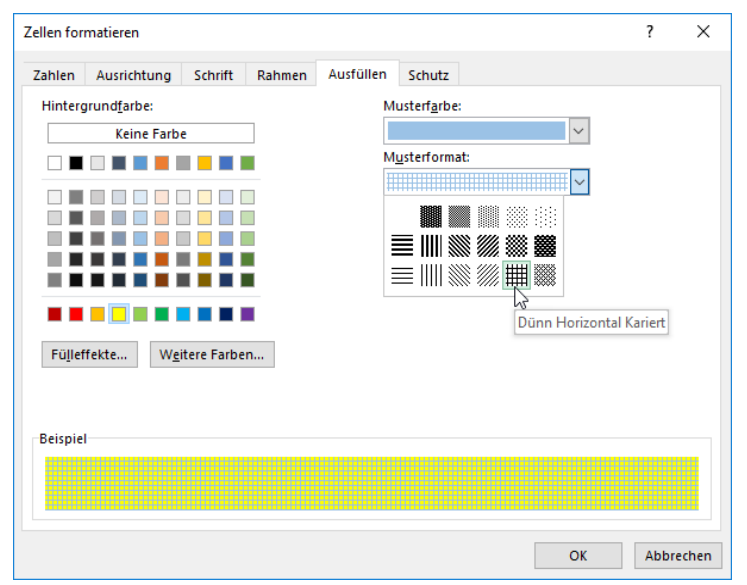

### Feld *Textausrichtung horizontal, vertikal* oder mit einem *Einzug* formatiert werden. Durch Drehen am Zeiger im Feld *Ausrichtung* oder Eintippen der Winkelgrade sind positive bzw. negative Winkel einstellbar. Lange Texte kann man in der **Zelle** umbrechen. So wird langer Text auf zwei oder mehr Zeilen in der Zelle wortweise verteilt. Aktivieren Sie dazu vor oder nach der Texteingabe das Kästchen *Zeilenumbruch*. Alternativ und schneller können Sie einen *Zeilenumbruch* mit **Alt** +  $\bigoplus$  während oder nach der Eingabe erzwingen. In beiden Fällen liegt dann das Format *Zeilenumbruch wortweise* in der Zelle.

Textpositionen in einer Zelle können im

Auch im Menü *Start/Schriftart* können verschiedene *Rahmen* für alle markierten Zellen erstellt werden.

Allerdings kann dort die Strichstärke **nicht** eingestellt werden, das geht nur in der nebenstehend gezeigten Registerkarte.

Verwenden Sie also bevorzugt die Registerkarte *Rahmen*. Dort können Sie alle Rahmenvariationen erstellen.

Mit dem Shortcut  $\sqrt{\text{Strg} + 1}$  kann das Dialogfenster *Zellen formatieren* schnell aufgerufen und dort die Registerkarte *Rahmen* aktiviert werden.

Natürlich sind Formate größtenteils kombinierbar. Im Beispiel blaue Rahmenlinien.

Mit diesem Zellenformat kann der Zellenhintergrund farbig bzw. in Graustufen auffällig *ausgefüllt* werden.

Außerdem können die Zellen noch mit einem Hintergrund-Muster versehen sein.

Hier sind ausgewählt: Die *Füllfarbe* gelb, die *Musterfarbe* blau und das *Musterformat* Dünn horizontal Kariert.

### **Viele Formate können auch direkt im Menüband erstellt werden.**

Die Registerkarte *Schutz* passt eigentlich nicht zu den Schrift- und Zellenformaten; sie wird deshalb weiter hinten beschrieben.

**Jede Füllfarbe, auch die weiße Farbe, macht alle Gitternetzlinien im gefüllten Bereich unsichtbar.**

Seite 54 EXCEL 2021 Intensivkurs L. Schafbuch

## ➢ **Einige beispielhafte Zellen-Formatierungen im Überblick** *Kostenrechnung 0* Register *Start*

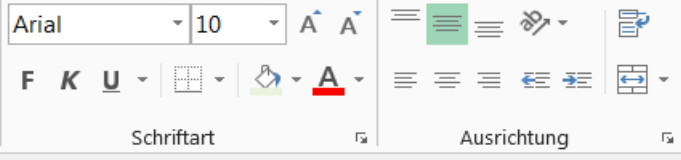

Eigenartigerweise sind die Schaltflächen für *Rahmenlinie* und *Füllfarbe*  $\Box$  -  $\Diamond$  in der Gruppe *Start*/*Schriftart* positioniert, obwohl diese eindeutig Zellenformate sind.

### *Kostenrechnung 0* **Beispiele für Zellenformate, die in der Gruppe** *Start/Ausrichtung* **angeboten werden**

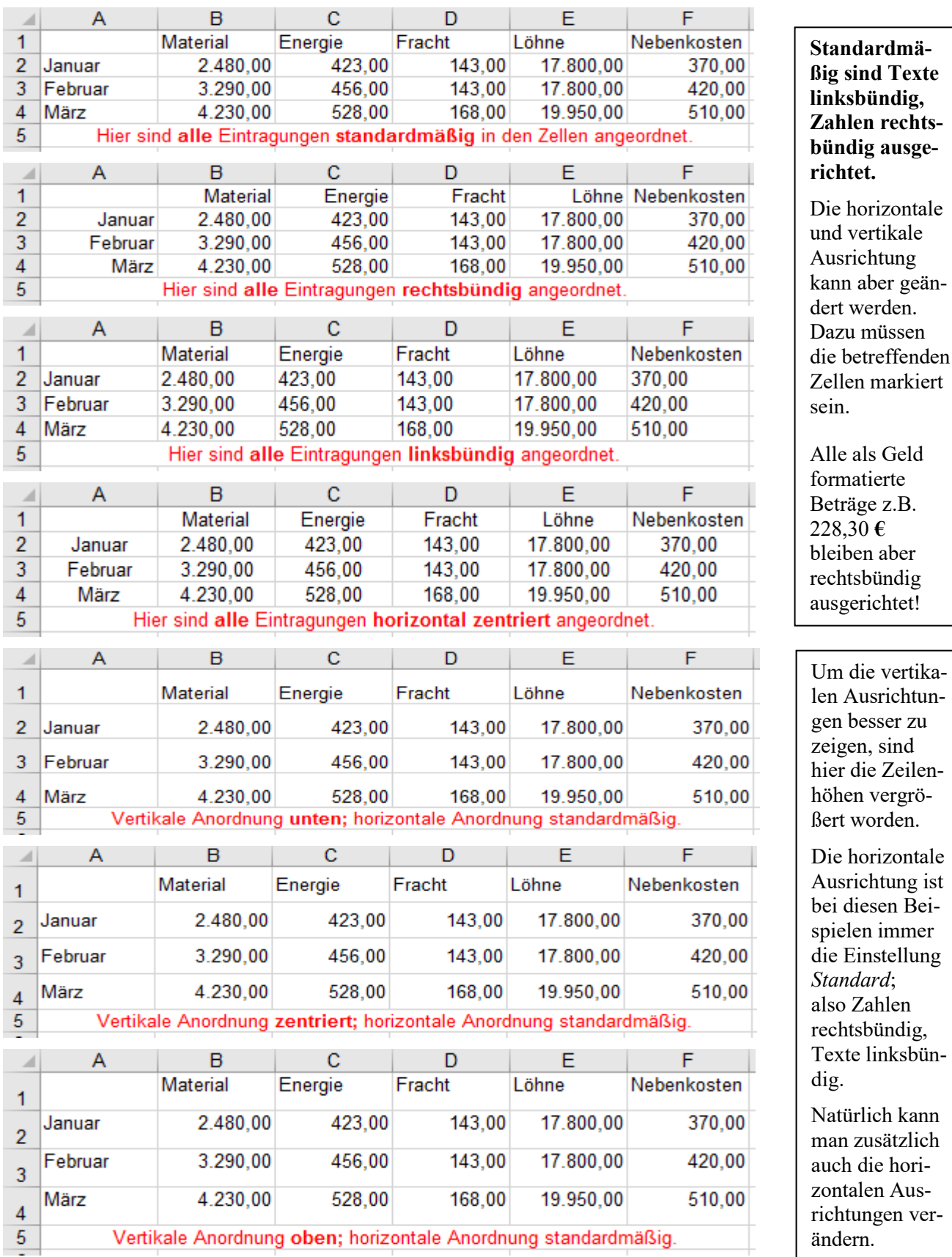

**Linke Einzüge in der Spalte A einbauen** z.B. mit Klick auf Einzug verkleinern bzw. vergrößern

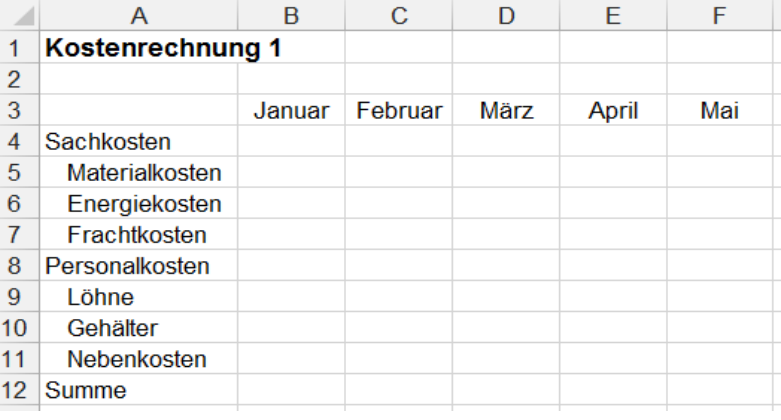

Mit den Schaltflächen <sup>请 请</sup> in der Gruppe *Ausrichtung* können **linke** und auch **rechte Einzüge** erstellt und schrittweise vergrößert bzw. wieder verkleinert werden.

Linke Einzüge eignen sich sehr gut, um eine Unterordnung anzudeuten.

Lange Beschriftungen in den Zellen umbrechen z.B. mit **At + oder** Zellen formatieren ▶ Ausrichtung.

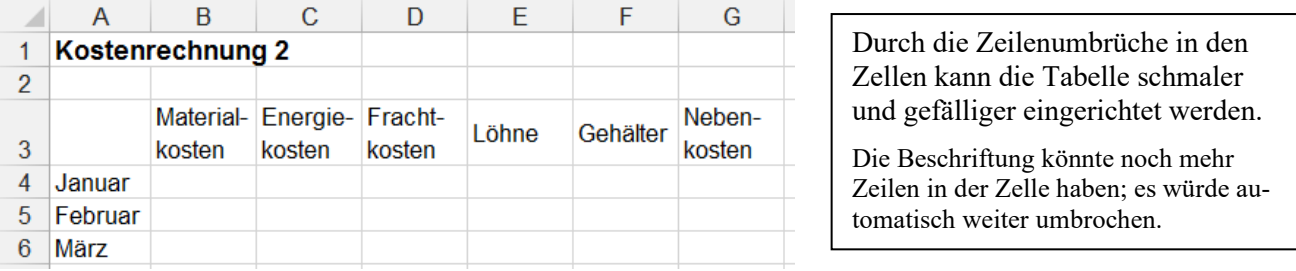

Lange Beschriftungen schräg ausrichten z.B. mit <sup>\*\*</sup> (Ein Klick auf den Listenpfeil zeigt Optionen)

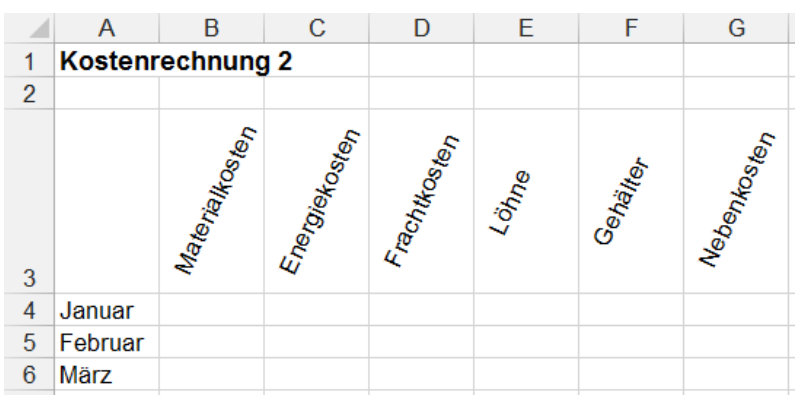

Schräge Beschriftungen sparen ebenfalls Spaltenbreite.

Die Schrift-Ausrichtung könnte auch von links oben nach rechts unten oder sogar senkrecht verlaufen.

Für die Ausrichtung sind **alle** pos./neg. Winkel möglich. Hier im Beispiel ist der Winkel 65°.

# **Mehrere Zellen miteinander zu einer neuen großen Zelle verbinden** z.B. mit Klick auf

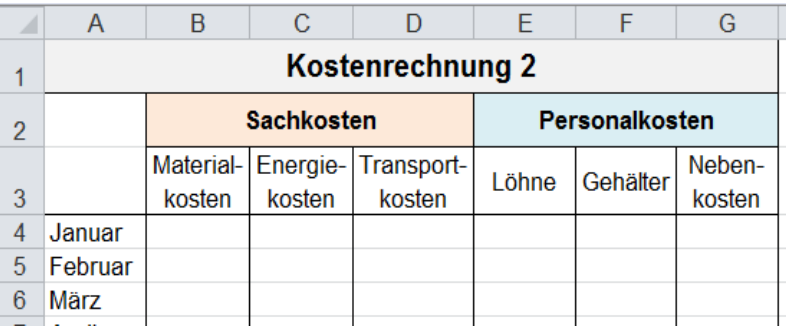

Horizontal und/oder vertikal benachbarte markierte Zellen werden zu **einer** großen Zelle verbunden.

**Die große Zelle hat die Adresse der linken oberen Ursprungzelle.**  Hier steht *Kostenrechnung 2* in A1; *Sachkosten* in B2; *Personalkosten* in E2.

Der Zellinhalt kann nachträglich beliebig ausgerichtet und formatiert werden.

## **Schriftgröße an Zellengröße anpassen** z.B. mit

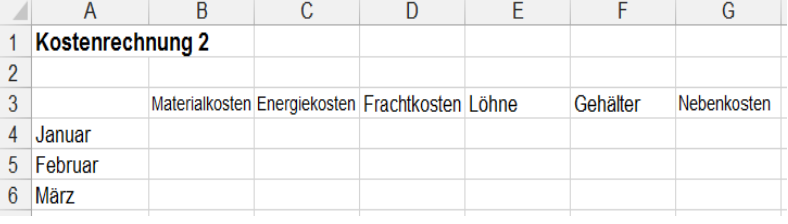

Wenn Zelleninhalte nicht in die Zelle passen, kann man Schriftgrößen an die Zellengröße anpassen.

*Zellen formatieren*/*Ausrichtung*/ *An Zellgröße anpassen*.

**Zellenformatvorlagen verwenden** Menü *Start ►Formatvorlagen ►*Klick auf den *"Starter-Pfeil"*.

In dieser (hier verkürzten) Kundenliste sollen alle Daten, die in geradzahligen Zeilen stehen, farbig hinterlegt werden, so dass ein **Streifenmuster** entsteht. Dazu sollen *Zellenformatvorlagen* benutzt werden.

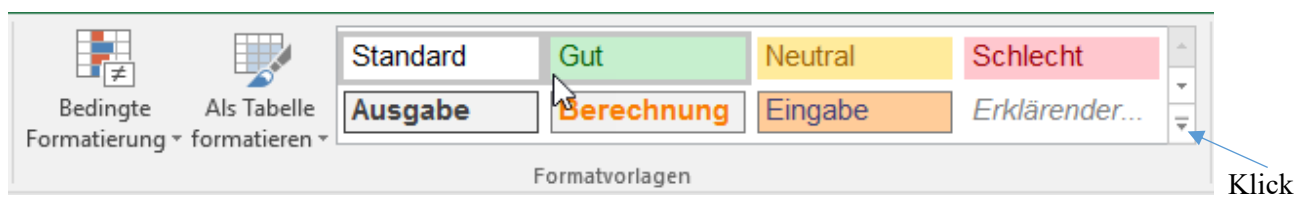

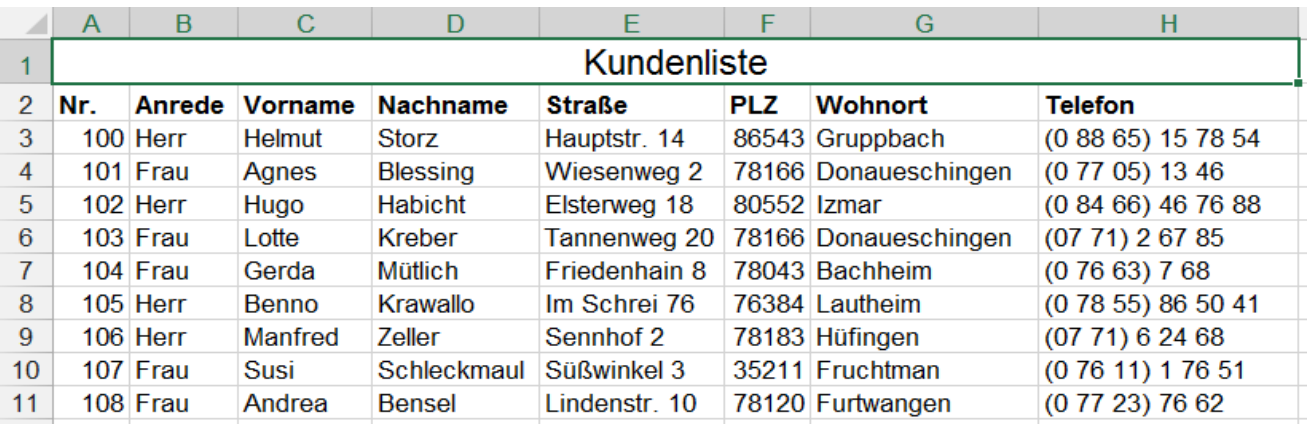

**Markieren** Sie nacheinander alle die Zeilen-**Bereiche** (nicht die ganzen Zeilen), die Füllfarbe erhalten sollen. Ein Klick auf *Zellenformatvorlagen* startet das nachstehend (verkürzt) gezeigte Formatangebot.

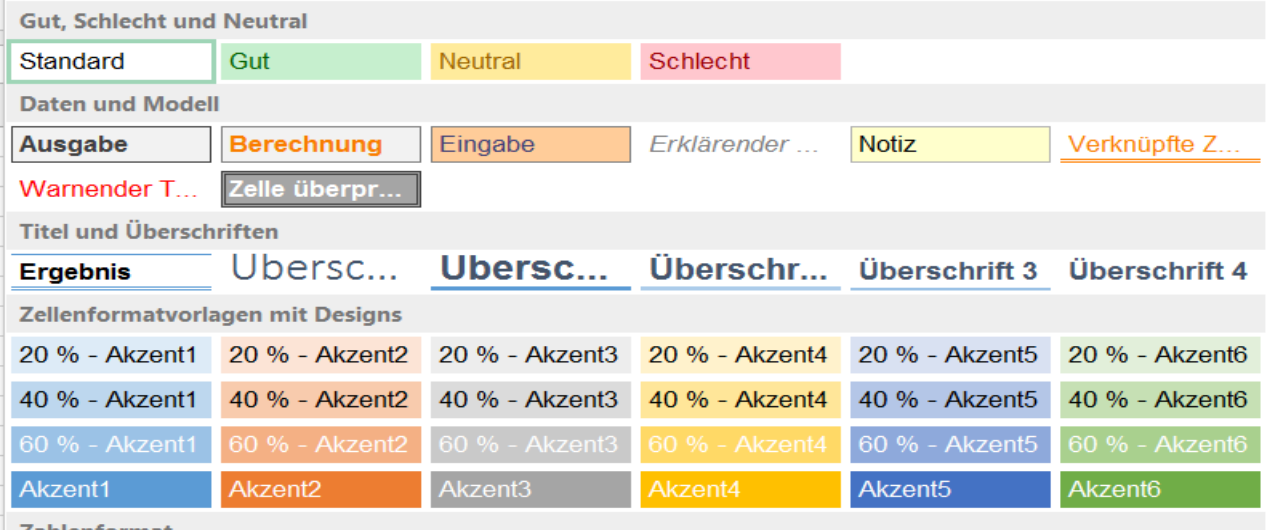

Zahlenformat

Klicken Sie ein Formatmuster an. Es erscheint sofort das gewünschte Streifenmuster.

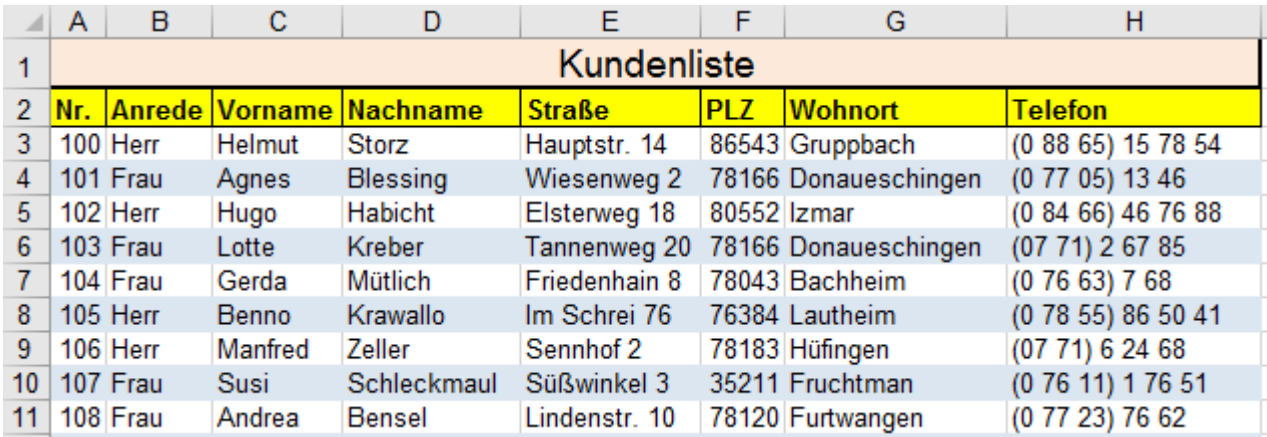

Diese Art der Formatierung ist nicht sehr komfortabel, eine wesentlich vielseitigere Bearbeitung bietet die auf Seite 134 beschriebene **Formatierung als Tabelle**. ➔ *Start ► Formatvorlagen ► Als Tabelle formatieren.*

# **19. Formate übertragen - Formate löschen - Inhalte und Formate löschen**

Wenn eine Zelle schon die Formate besitzt, die für andere Zellen oder Bereiche ebenfalls benötigt werden, dann können alle Formate der "Spender-Zelle" auf einmal in die "Empfänger-Zelle(n)" übertragen werden.

## ➢ **Formate einmal übertragen**

- 1. Richtig formatierte "Spender-Zelle" aktivieren.
- 2. **Einfachklick** auf *Format übertragen* (Pinsel-Symbol im Register *Start* ►Gruppe *Zwischenablage*)
- 3. "Empfänger-Zelle" mit Cursor  $\mathbb{G}$  anklicken bzw. mit der Maus über den "Empfänger-Bereich" ziehen. Alle **Formate** der "Spender-Zelle" werden in die "Empfänger-Zelle(n)" übertragen.

## ➢ **Formate mehrfach übertragen**

- 1. Richtig formatierte "Spender-Zelle" aktivieren.
- 2. **Doppelklick** auf *Format übertragen* schaltet diese Funktion dauerhaft ein.
- 3. Nacheinander mit dem Cursor dem die zu formatierenden "Empfänger-Zellen" anklicken bzw. mit der Maus über die "Empfänger-Bereiche" ziehen. Alle Formate der "Spender-Zelle" werden in die "Empfänger-Zellen" übertragen.
- 4. **Einfachklick** auf schaltet die Funktion *Format übertragen* wieder aus.

**Die Funktion** *Format übertragen* **überträgt alle Formate, also Zahlen-, Zeichen- und Zellenformate in einem Arbeitsgang auf alle anderen Zellen/Bereiche die markiert werden.**

Spaltenbreite und Zeilenhöhe sind keine Formate, sie können nicht mit **Weile übertragen werden**.

## ➢ **Löschoptionen für Formate und Inhalte in markierten Zellen**

- ◆ Wenn Sie das Format einer nicht extra formatierten Zelle, also *kein Format*, mit *Format übertragen* sin eine andere Zelle oder einen Bereich übertragen, werden dort **alle** besonderen Formate zurückgesetzt.
- ◆ Die Tastenkombination **Strg** + <sup>1</sup> + 6 löscht in markierten Zellen alle besonderen **Zahlenformate**.
- Die Universalmöglichkeit finden Sie auf der Registerkarte *Start* in der Gruppe *Bearbeiten*. (Siehe Bild)

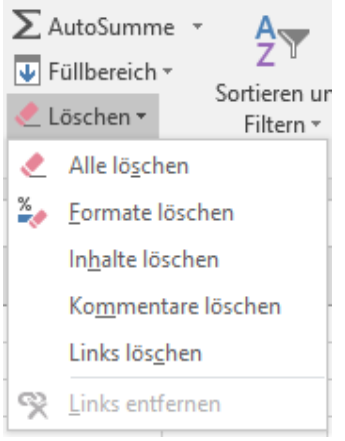

*Alle löschen* bewirkt ein Löschen der Zelleninhalte und **aller** Formate in den markierten Zellen.

Ebenfalls werden **alle** besonderen **Formate und** auch die **Zellinhalte** der **markierten Zellen** bzw. Bereiche gelöscht, wenn Sie das Ausfüllkästchen bei gedrückter **Strg** -Taste nach innen ziehen.

*Formate löschen* bedeutet, es werden wirklich nur die besonderen Formate in den markierten Zellen gelöscht. Nachher liegt das Standardformat in den Zellen.

*Inhalte löschen* löscht, wie die Bezeichnung sagt, nur die Zelleninhalte in den markierten Zellen. Die Formate bleiben in den Zellen erhalten. Das geht schneller mit  $[Ent]$ .

Das Ausfüllkästchen nach innen ziehen, löscht **nur** die **Inhalte,** nicht die Formate.

**Formate bleiben solange in der Zelle, bis andere Formate in die Zelle hineingelegt werden. Wenn Zellen kopiert oder ausgefüllt werden, werden die Inhalte und auch die Formate kopiert. Wenn Zellen verschoben werden, werden die Inhalte und auch die Formate verschoben. Auch leeren Zellen können schon Formate zugewiesen werden. Formate können nicht mit einer WENN()-Funktion erstellt werden.**

## **20. Textformat für besondere Eingaben** Originale Eingabe übernehmen

Wenn Sie in eine Zelle ganz normal eine "kritische" Zeichenfolge eingeben, führt das zu unerwünschten Ergebnissen. In der Tabelle unten sieht man in der **Spalte A** die echte **Eingabe**, in der **Spalte B** ist die daraus folgende **Ausgabe** gezeigt. "Kritische" Eingaben werden verfälscht. Führende oder nichtsignifikante Dezimal-Nullen (z.B. bei Telefonnummern, bei Artikelnummern, 00245,600) werden entfernt; ein Datum wird standardisiert; "Unlogische" Eingaben, wie z.B. *=Donau*, +*rot*, gelten als Fehler; Brüche werden eventuell zum Datum.

### **Damit kritische Zeichenketten genau wie eingegeben stehen bleiben, müssen sie als Text formatiert sein.**

Zellen formatierer  $\overline{\mathbf{?}}$  $\times$ Zahlen Ausrichtung Schrift Rahmen Ausfüllen Schutz Kategorie: Kategorie:<br>
Standard<br>
Zahl<br>
Währung<br>
Buchhaltung<br>
Datum<br>
Uhrzeit<br>
Prozent<br>
Bruch<br>
Mücconschaft **Reicniel** 0771/634283 .<br>Als Text formatierte Zellen behandeln auch Zahlen als Text. Der Zellinhalt wird genauso angezeigt wie eingegeben **Wissenschaft**<br>Text Sonderformat Renutzerdefinier OK Abbrechen

### ➢ **Formatierung über das Menü Bereiche** vor der Dateneingabe als Textbereiche formatieren

Wenn Sie viele "kritische" Daten in große, vorher schon **genau bekannte Bereiche,** eingeben wollen, sollten Sie diese Bereiche markieren und dann schon **vor der Dateneingabe** das Format *Text* zuordnen.

**Alle Eingaben bleiben nun genauso in den Zellen stehen, wie sie eingegeben werden.**

**Text-Zahlen** müssen vor der Eingabe als Text formatiert werden. Mit Text-Zahlen kann man nicht rechnen.

Diese "Text-Zahlen" (z.B. Telefonanschlussnummern) behalten also eventuell vorhandene führende Nullen und/oder bedeutungslose nachstehende Nullen.

**Alle Zeichen werden wie eingegeben übernommen.** Beispiele: *00002376,65000* oder *Betrag-25%* oder *=4/8+2\*??%-Preis* bleiben so in der *Text-Zelle* stehen.

**Bereiche werden im Menü** *Start ► Zahl ► Zellen formatieren ► Zahlen►Text* **als Text-Zellen formatiert.**

### ➢ **Formatierung als Textzelle mit führendem Apostroph Einzelne Zellen** als Textzellen formatieren

Wenn kein großer Bereich, sondern nur einzelne Zellen das Textformat erhalten müssen, ist es vernünftiger, den einzelnen Zellen jeweils vor der Texteingabe das Format *Text* zuzuordnen.

Geben Sie **zuerst** einen **Apostroph '** in die Zelle ein, dahinter dann die beliebige Zeichenkette. Die Zeichenfolge bleibt nach dem Bestätigen unverändert; die Eingabe (auch eine Zahl) gilt nun als Text. Beim Bestätigen verschwindet der Apostroph in der Zelle, in der Bearbeitungsleiste bleibt er aber sichtbar.

**Ein führender Apostroph macht jede Eingabe zu einer Text-Zeichenfolge. In diesen als Text formatierten Zellen wird der Zellinhalt genauso angezeigt wie er eingegeben wurde. Mit als Text formatierten Zahlen sollten Sie nicht rechnen. Die Zahl wird eine Text-Zeichenkette.**

Tippen Sie in der **Spalte B** die Daten genauso ein, wie sie in der **Spalte A** abgebildet sind. (ohne Textformat) Als Ergebnis (ohne Textformat) werden Sie Ihre Eintragungen so sehen, wie sie in der **Spalte B** abgebildet sind. Hätten Sie den Bereich **A6:A15** als *Text* formatiert, wäre die Zeichenfolge genauso wie eingegeben geblieben.

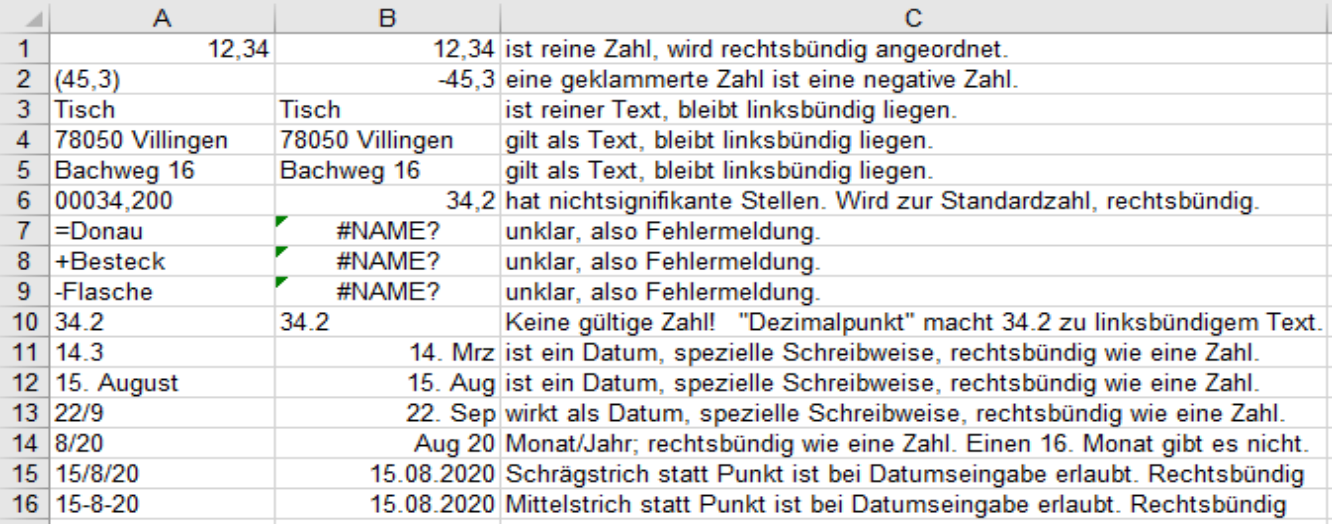

**Aufgabe 11 059 Dieselkosten** Textformat für "kritische" Daten

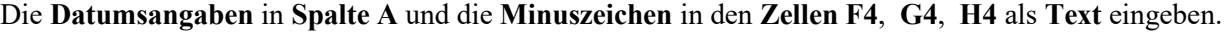

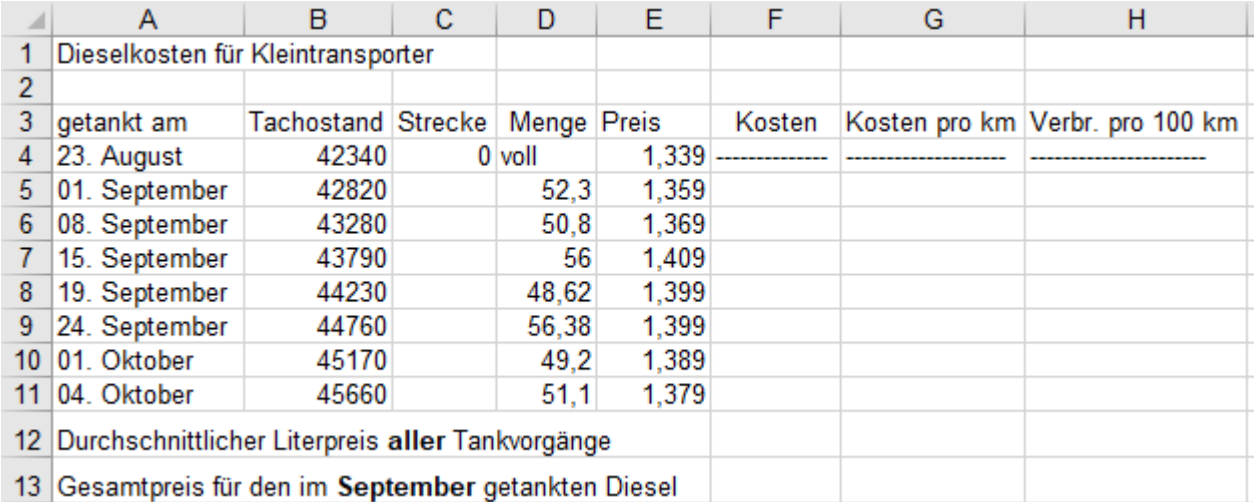

• **Kopieren** Sie die Aufgabenstellung vom Tabellenblatt *Aufgabe.* Benennen Sie die Kopie *Lösung.*

- **Berechnen** Sie die Aufgabe auf dem Blatt *Lösung*.
	- 1. Berechnen Sie in **C5** die **Fahrstrecke** zwischen den Tankvorgängen. Formel angepasst kopieren.
	- 2. Berechnen Sie in **F5** die **Kosten** der getankten Benzinmenge. (Formel **noch nicht** kopieren)
	- 3. Berechnen Sie in **G5** die **Diesel-Kosten pro km**. (Formel **noch nicht** kopieren)
	- 4. Berechnen Sie in **H5** den **Diesel-Verbrauch pro 100 km**. (Liter/100 km) (**Noch nicht** kopieren)
	- 5. Kopieren Sie die **drei Formeln** in **F5, G5** und **H5 gleichzeitig** angepasst nach unten. (=Ausfüllen)
	- 6. Berechnen Sie in **F12** den durchschnittlichen Diesel-Literpreis von **allen** Tankvorgängen.
	- 7. Berechnen Sie in **F13** die **Gesamtkosten** von allen **September**-Tankvorgängen.
- **Formatieren** Sie die rechnerische Lösung zunächst mit Zahlenformaten genauso wie unten zu sehen. Nach DIN immer eine **Leerstelle** vor der Einheit einbauen - aber nicht vor % und Grad, Winkel °, ', ''). Für Liter darf statt l auch L verwendet werden. Formatieren Sie dann mit Schrift- und Zellenformaten weiter:
	- 1. **Spalten-Überschriften** in **Zeile 3** fett und *kursiv.* Eine Untere Rahmenlinie in **A3:H3** und **A11:H11**
	- 2. Die **Überschrift** in **Zeile 1** in einer netten Zierschrift, 14 pt hoch, über der Tabellenbreite zentriert.
	- 3. Die **Ergebnisse** in den **Zellen F12** und **F13** farbig gefüllt, fett und mit dicken Rahmen.
	- 4. Die **Zahlengruppe** der **September-Gesamtpreise** in der **Spalte F** mit gelber Füllfarbe hinterlegen und zusätzlich mit dünnen Innenrahmen formatieren.

Ihre formatierte Lösung sollte so aussehen.

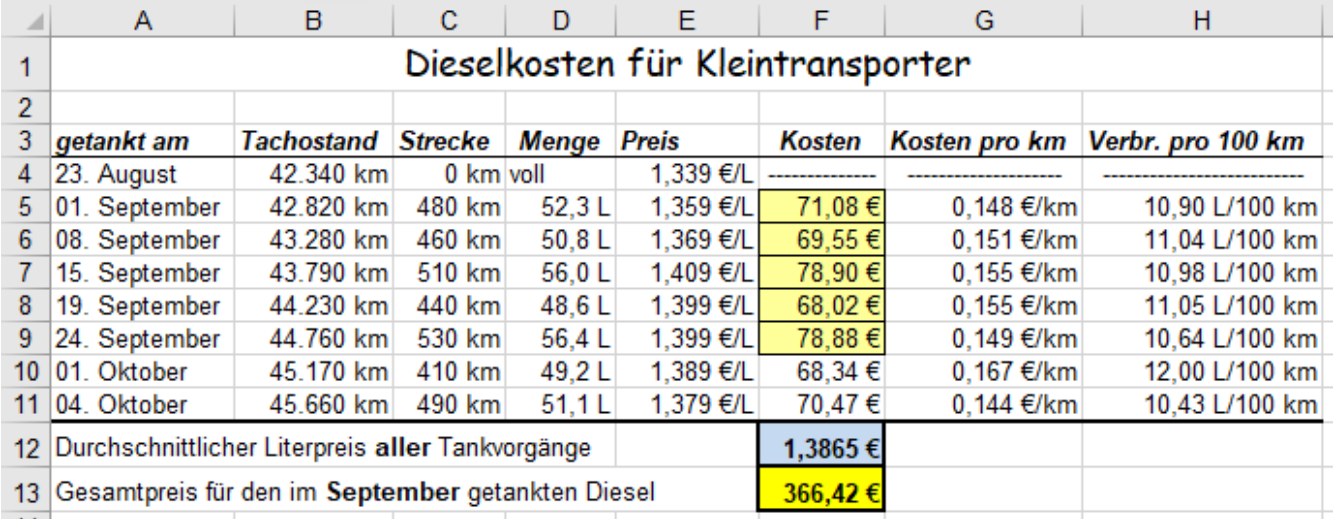

• **Speichern** Sie die fertig bearbeitete Arbeitsmappe unter *059\_Dieselkosten*

# **Aufgabe 12** *060\_Angebotsvergleich* Textformat; %-Rechnen; Rabatt; Skonto

Für die Heizung soll ein neuer Heizkessel angeschafft werden. Deshalb wird bei verschiedenen Firmen jeweils ein Angebot angefordert. Überprüfen Sie diese Angebote und stellen sie sich gegenüber.

- 1. Markieren Sie die Arbeitsblätter *Tabelle1* und *Tabelle2*. Halten Sie dazu **(Strg)** gedrückt und klicken Sie gleichzeitig auf die Tabellenblattzunge von *Tabelle2*. *Tabelle1* ist jetzt immer noch aktiviert, *Tabelle2* ist gleichzeitig markiert.
- 2. Tippen Sie die Aufgabenstellung auf dem aktivierten Arbeitsblatt *Tabelle1* genauso ab. Beachten Sie dabei die Rechenzeichen und die *Einzüge* in der **Spalte A**. Diese Eingaben erscheinen automatisch auch auf *Tabelle2*.

**Sind mehrere Arbeitsblatt-Zungen markiert, dann werden Eingaben auf alle diese Blätter geschrieben**

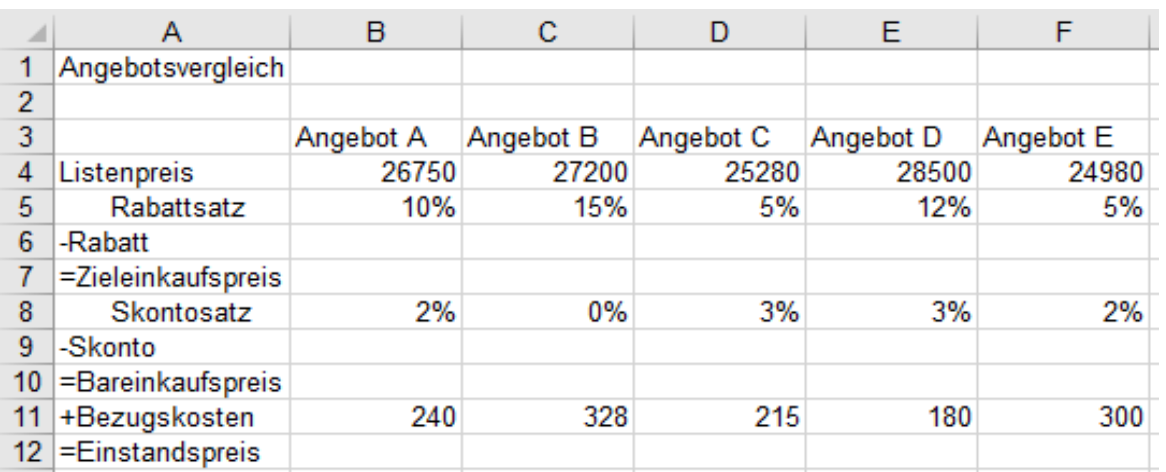

1. Heben Sie die Gruppierung durch Klick auf die Lasche von *Tabelle3* (oder im Kontextmenü) wieder auf.

2. Aktivieren Sie das Arbeitsblatt *Tabelle2* und lösen Sie die Aufgabe dort.

- 3. Berechnen Sie nur in der Spalte **B** alle Ergebnisse. (Die Umsatzsteuer wird beim Preisvergleich üblicherweise nicht berücksichtigt, also fehlt sie hier.)
- 4. Ziehen Sie die Formeln (evtl. paarweise) in die anderen Spalten. Man kann auch waagerecht ausfüllen.
- 5. Kopieren Sie die nun rechnerisch gelöste Aufgabe auf ein weiteres Arbeitsblatt.
- 6. "Taufen" Sie die jetzt belegten Arbeitsblätter in *Aufgabe*, *rechnerische Lösung* und *formatierte Lösung*.
- 7. Formatieren Sie die gelöste Aufgabe auf dem Arbeitsblatt *formatierte Lösung* sinnvoll. Verwenden Sie Zahlen-, Zeichen- und Zellenformate. Stellen Sie gefällige Spaltenbreiten ein.
- Welches Angebot ist das günstigste?

Ihre Lösung sollte dann etwa so aussehen:

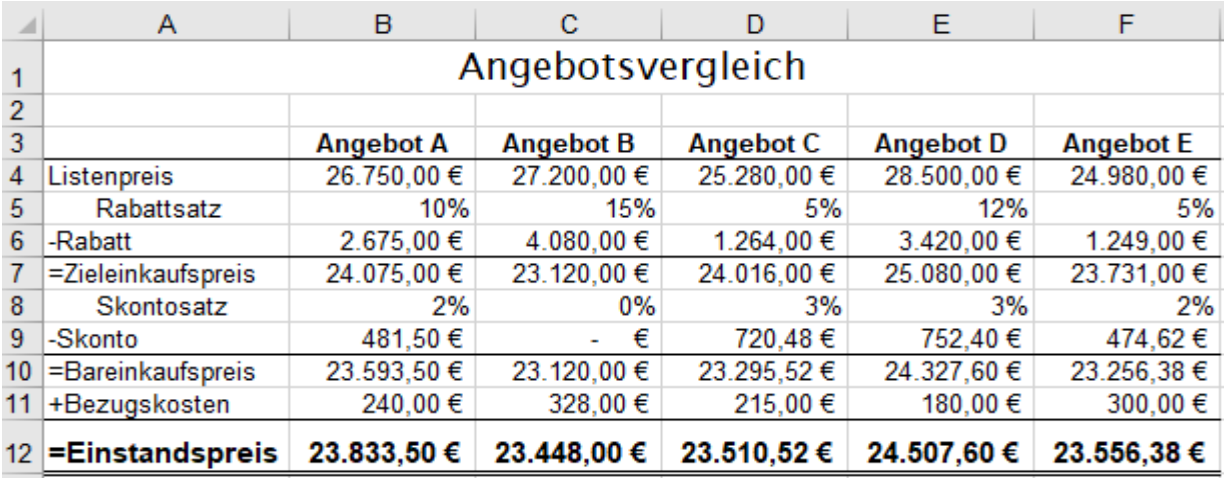

• Speichern Sie die Arbeitsmappe unter *060\_Angebotsvergleich* und schließen Sie dann die Mappe.

**Kritische Eingaben, wie z.B. Telefonnummern, Artikelnummern mit führenden Nullen usw. und Zahlen mit vorangestelltem Rechenzeichen müssen besonders (eventuell als Text) formatiert sein.**

# **Aufgabe 13** *061\_Gemüseverkauf Baur* Rabatt; Umsatzsteuer; %; Schrift ausrichten

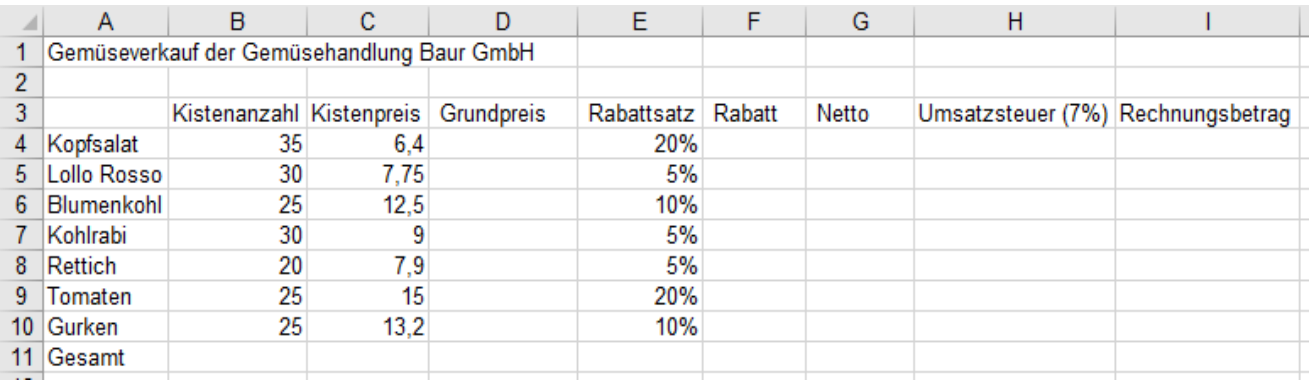

- 1. Tippen Sie die Aufgabe genauso ab. Die %-Zeichen mit  $\circled{r}$ +[5] eingeben, keine Leerstelle vor %.
- 2. *Tabelle1* in *Aufgabe* umbenennen. Kopieren Sie die Aufgabenstellung. Benennen Sie die Kopie *Lösung*.
- 3. Lösen Sie die Aufgabe in der Kopie: *Lösung*. EXCEL kann direkt mit %-Zahlen rechnen; denn 20%=0,2 . (Anmerkung: Umsatzsteuer, USt und Mehrwertsteuer MwSt ist das Gleiche. Beispiel: 7% USt = 7% MwSt)

Wenn **Ergebnisse fälschlicherweise im %-Format** erscheinen, machen Sie daraus mit  $\frac{\text{Straj}}{\text{Straj}} + \frac{\text{Staj}}{\text{Staj}}$  Standardzahlen.

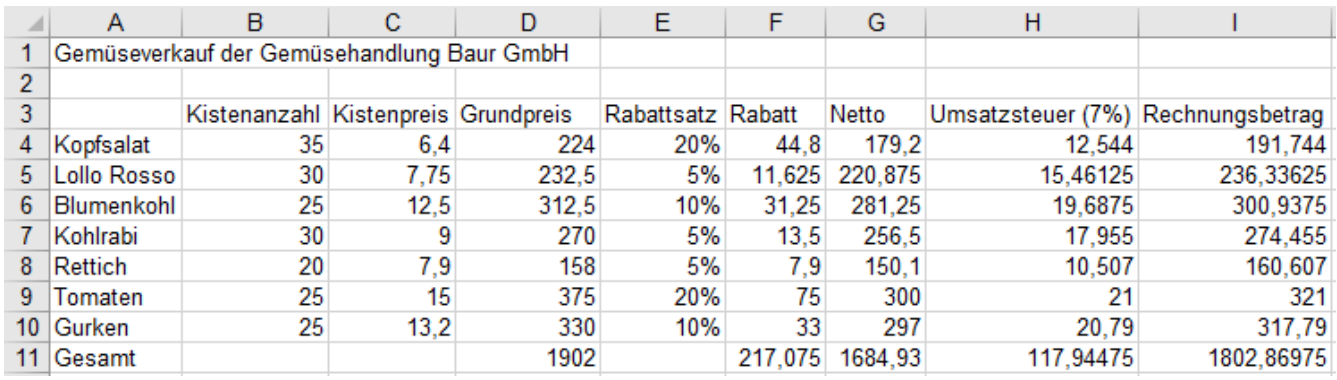

- 4. Formatieren Sie die **Zeilen 3** und **11** und die **Spalte I** fett; Gelder im €-Format; die Überschrift zentriert.
- 5. Markieren Sie den **Bereich B3:I3** und formatieren Sie im Register *Start ►Ausrichtung ►Zellen formatieren ►Ausrichtung* die Spaltenüberschriften 65° schräg von links nach rechts ansteigend.
- 6. Durch die 65° ausgerichteten Spaltenüberschriften können Sie nun alle Spaltenbreiten optimal anpassen. Markieren Sie alle Spalten durch Ziehen in den Spaltenköpfen, doppelklicken Sie einen Spaltentrenner. Die Tabelle braucht jetzt in horizontaler Richtung viel weniger Platz. (Die Bilder oben sind verkleinert.) (Eine Alternative zur schrägen Schriftausrichtung wären mit+ erzeugte *Zeilenumbrüche*.)

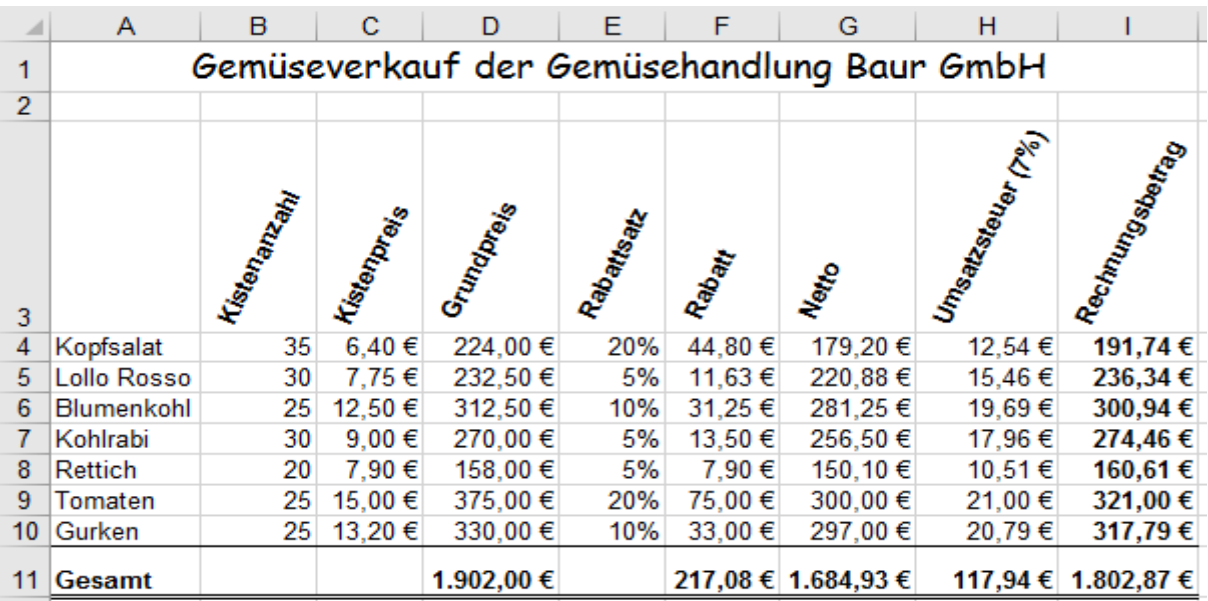

• Speichern Sie die Arbeitsmappe unter *061\_Gemüseverkauf Baur* und schließen Sie dann die Mappe.

# **21. Absolute Adressen (**≙ **absolute Bezüge)** Unterschied Relative Adresse – Absolute Adresse

Wenn sich eine Adresse in der Formel beim Ausfüllen (Kopieren) **nicht anpassen** darf, muss sie **absolut** sein. Alle Zahlen sind €-Beträge; hier aber nicht als Währung formatiert.

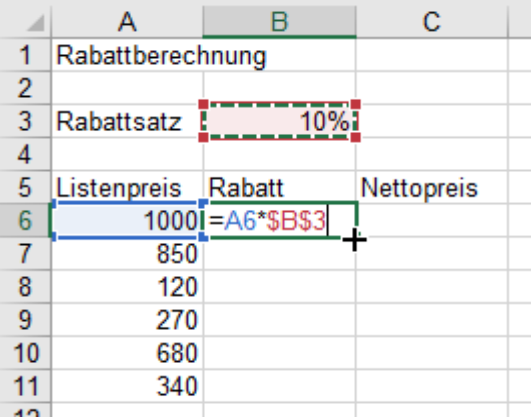

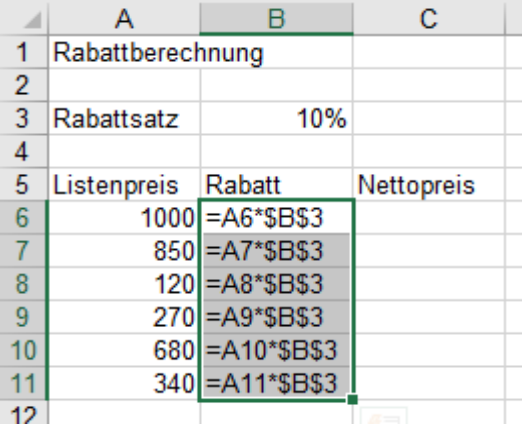

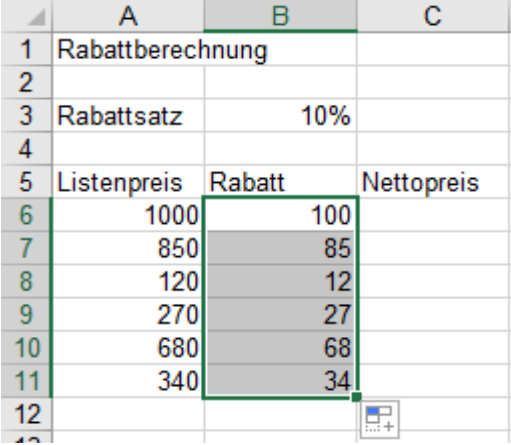

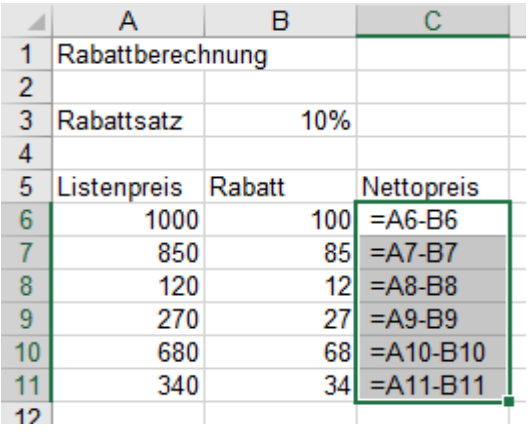

Bei dieser Demo-Aufgabe muss zur Berechnung der Rabattbeträge **immer** mit der Zelle **B3** (10%) multipliziert werden. Die Adresse **B3** darf sich beim Ausfüllen also **nicht** ändern! Die **Zelle B3** muss in der Formel **absolut** sein!

**Die Dollarzeichen vor dem Spaltenbuchstaben und vor der Zeilennummer machen aus einer relativen Adresse eine absolute Adresse.**

**Aus** *B3* **muss die absolute Adr.** *\$B\$3* **werden.**

Sie können die Dollarzeichen *\$* eintippen oder besser mit der **Funktionstaste** [F4] eingeben.

In **B6** die Formel *=A6\*B3* eintippen oder durch Anklicken eingeben. (Cursor blinkt hinter *B3*), dann **[F4]** drücken. Aus *B3* wird dadurch **\$B\$3**.

**Beim Herunterziehen der Formel ändert sich die absolute Zelladresse nicht.** (*\$B\$3 bleibt so*)

**Die relative Adresse passt sich aber an.** 

Im Beispiel werden in den Formeln die relativen Zell-Adressen der **Spalte A** angepasst kopiert, aber die **Adresse** *\$B\$3* **bleibt konstant**.

**Die Zellenadressen, die sich beim Ausfüllen (Kopieren) nicht ändern dürfen, müssen mit Dollarzeichen \$ absolut gemacht werden!**

**Ein Klick auf <b>F4** macht die momentan akti**vierte Zellenadresse in der Formel absolut.**

**Auch bei bereits bestätigten Formeln kann man nachträglich Zellenadressen absolut machen. Dazu muss der Cursor in die Adresse geklickt und dann gedrückt werden.**

Die Formel für die Nettopreise hat zwei relative Adressen. Die Relation bleibt dort gleich.

### **Formelanzeige:**

Die jeweilige spezielle Formel einer aktivierten Zelle sehen Sie in der Bearbeitungsleiste.

**Alle** Formeln werden gleichzeitig angezeigt mit *Formeln/Formelüberwachung/Formeln anzeigen*

Das geht auch mit  $\left[\overline{Alt}\right]$ ,  $\left[\overline{O}\right]$ ,  $\left[\overline{F}\right]$  oder mit  $[Strg] + [A] + [C]$  (Akzent, nicht Apostroph) Eine nochmalige Anwahl dieses Menüpunktes schaltet zur Normalanzeige zurück. (=Umschalter)

**Absolute Adressen in Formeln und Funktionen bleiben beim Kopieren bzw. Ausfüllen genau gleich.**

## **Aufgabe 14** *063\_Speisezimmer einrichten* Absolute Adr.; Zeilenumbrüche in Zellen

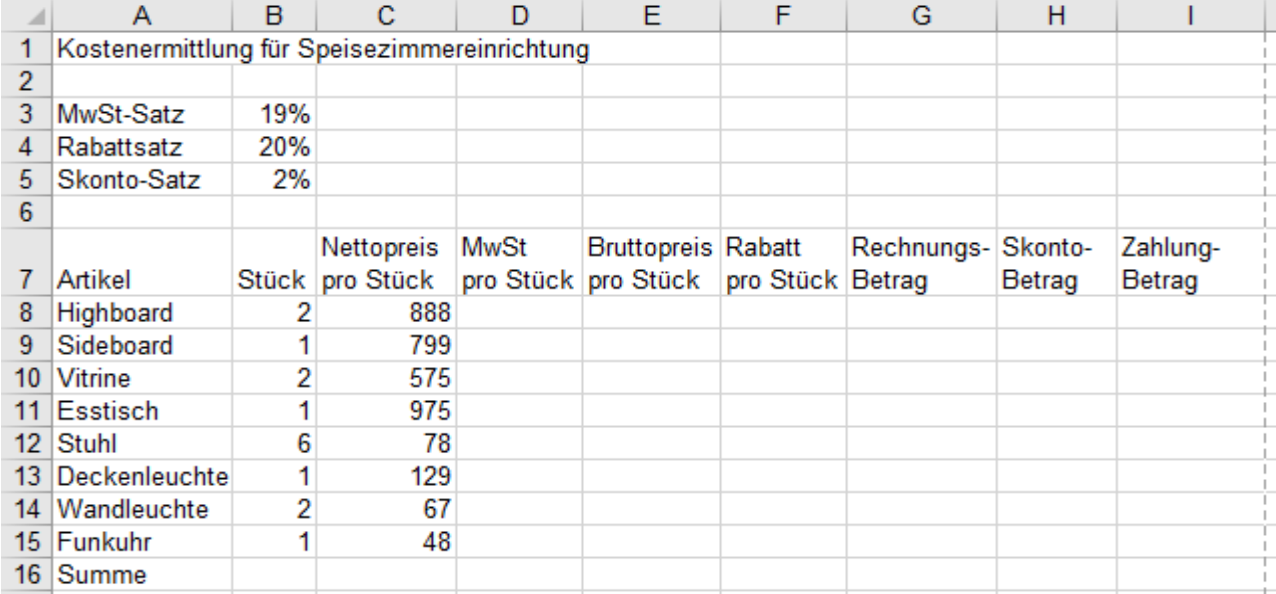

1. Tippen Sie die Aufgabe ab. Der MwSt.-Satz **19%**, der Rabattsatz **20%**, der Skonto-Satz **2%** müssen jeweils in einer Extra-Zelle stehen.

2. Erzeugen Sie im Bereich C7:17 Zeilenumbrüche mit **Alt**  $+$  oder im Kontextmenü durch abhaken von *Zellen formatieren ►Ausrichtung ►Zeilenumbruch*.

Beim Umbrechen mit  $\overline{Alt}$  +  $\overline{Q}$  sieht die Eingabe zunächst scheußlich aus. Nach  $\overline{Q}$ , wird die Ausrichtung korrekt.

3. Kopieren Sie die Aufgabe und "taufen" Sie die *Tabelle1* als *Aufgabe* und die Kopie als *Lösung*.

4. Berechnen Sie in der **Zeile 8** nacheinander **alle** gesuchten Werte. (**Formeln nicht einzeln kopieren**.)

MwSt pro Stück = Nettopreis pro Stück \* MwSt.-Satz Bruttopreis pro Stück = Nettopreis pro Stück + MwSt. pro Stück Rabatt pro Stück = Bruttopreis pro Stück \* Rabattsatz Rechnungs-Betrag = Stück\*(Bruttopreis pro Stück - Rabatt pro Stück) Zahlungs-Betrag = Rechnungs-Betrag – Skonto-Betrag (Wenn Skonto gewährt wird, muss der Zahlungs-Betrag bezahlt werden.)

Wenn manche **Ergebnisse fälschlicherweise im %-Format** erscheinen, machen Sie daraus Standardzahlen: Markieren Sie diese Ergebniszellen und tippen Sie gleichzeitig auf die Tasten  $\frac{\text{Stg}}{\text{Stg}} + \frac{\Delta}{\text{Stg}}$ , das geht am schnellsten.

- 5. Markieren Sie **alle 6 Ergebniszellen**, also den **Bereich D8:I8** und kopieren Sie alle 6 Formeln gleichzeitig nach unten. (Bereich mit Formeln ausfüllen) ➔ **Gleichzeitiges Mehrfach-Ausfüllen ist erlaubt.**
- 6. Berechnen Sie in den **Zellen G16**, **H16** und **I16** die Spaltensummen.
- 7. Formatieren Sie alle Geldwerte im €-Währungsformat. Stellen Sie vernünftige Spaltenbreiten ein.
- 8. Formatieren Sie sinnvoll nach Ihrer Fantasie weiter. Ihre Lösung könnte dann etwa so aussehen:

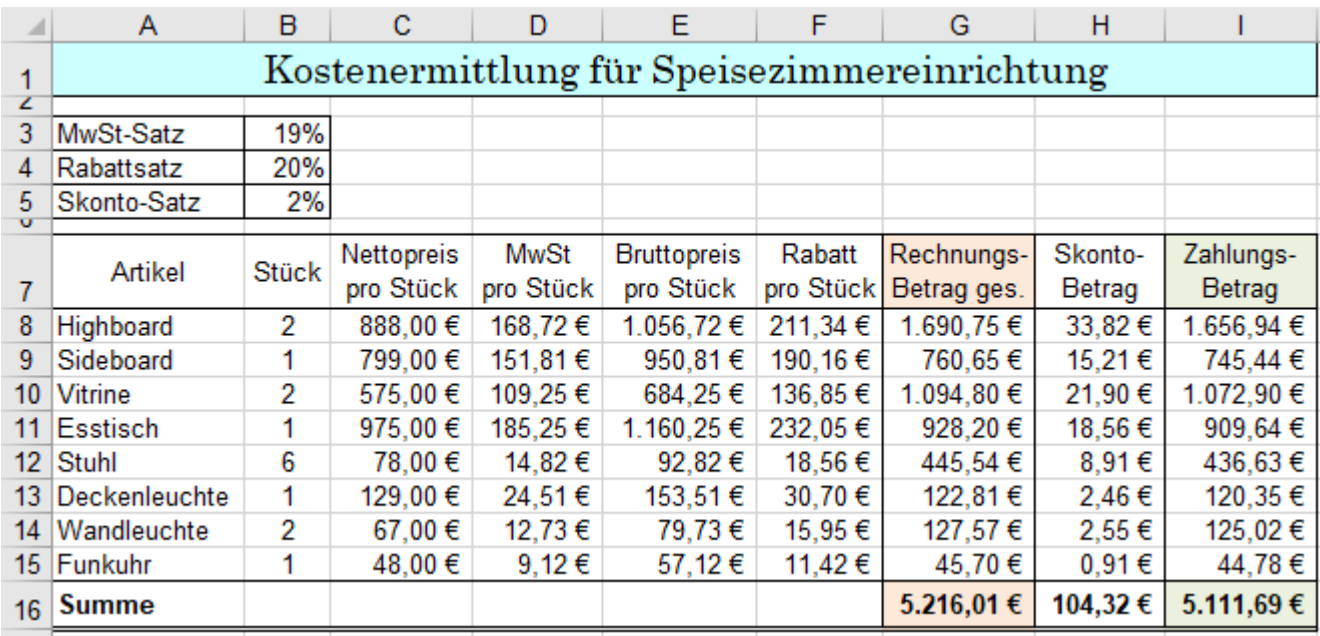

• Speichern Sie unter dem Dateinamen *063\_Speisezimmer eirichten*. *S*chließen Sie dann diese Mappe.

## **Aufgabe 15** *064\_Kreditvergleich* Blätter gruppieren; Zins; Tilgung

Für den Bau einer Garage wird ein **Raten-Kredit** von ca. **40.000,-- €** bei einer **Laufzeit von 8 Jahren** benötigt. Von vier Banken werden deren Konditionen erfragt. Die günstigste Bank wird schließlich ausgewählt.

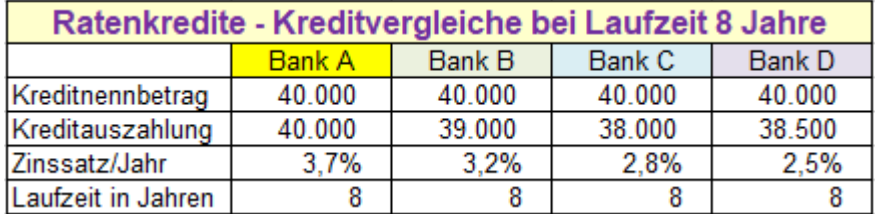

Nebenstehend sind die Konditionen der vier Banken. Damit die Berechnungen zeitsparend erfolgen, werden die Berechnungen auf den 4 Blättern gleichzeitig erledigt.

1. **Gruppieren** Sie die vier vorbereiteten (hellgrünen) Blätter und **aktivieren** Sie das Blatt von der **Bank A**. Alles was Sie auf diesem gruppierten Blatt eintragen wird in alle gruppierten Blätter übernommen. Die speziellen Blätter von **Bank B**, **Bank C** und **Bank D** werden später extra bearbeitet.

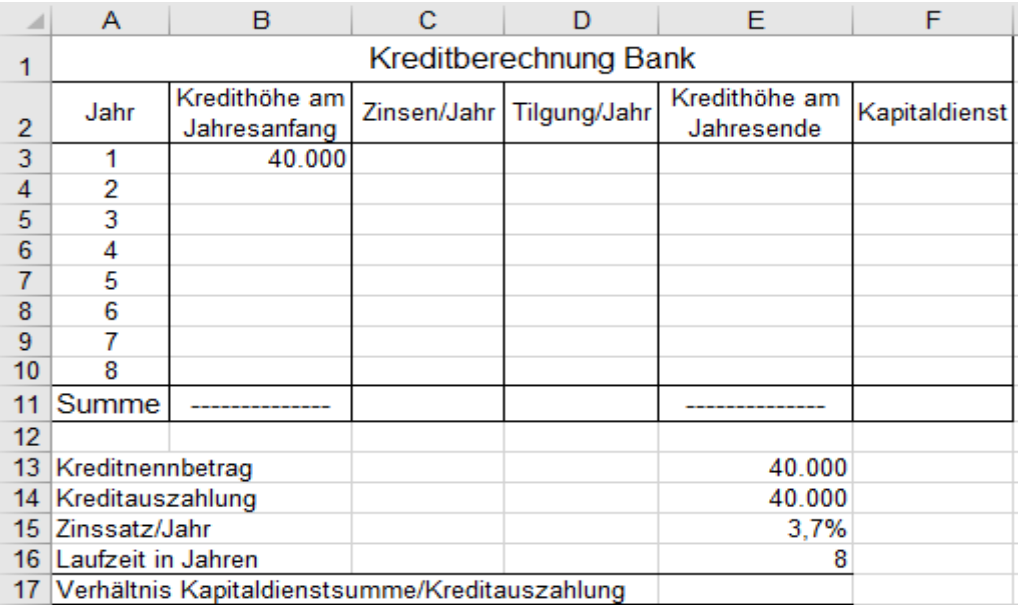

Wie es bei Banken üblich ist, wird auch hier auf das Währungsformat € verzichtet.

- 2. Berechnen Sie auf dem gruppierten und aktivierten Blatt **Bank A alle** fehlenden Geldbeträge. Verwenden Sie Zellenadressen, keine direkten Zahlenwerte. Achten Sie auf die passende Adressierungsart! Die Formeln sollen allgemeingültig sein, so dass bei den restlichen 3 Banken nur noch deren Konditionen eingetragen werden müssen, um die verschiedenen Ergebnisse der Banken *Bank B* bis *Bank D* zu erhalten. Berechnen Sie in **E17** zusätzlich das Verhältnis von **Kapitaldienst zu Kreditauszahlung,** also **F11/E14**.
- 3. Sie können dann Formatierungen vornehmen, die auf den vier gruppierten Blättern gleich sein sollen.

So könnte die erste vorläufige Prinzip-Lösung, also für die **Bank A** aussehen. (Alle Blätter sind noch selektiert.)

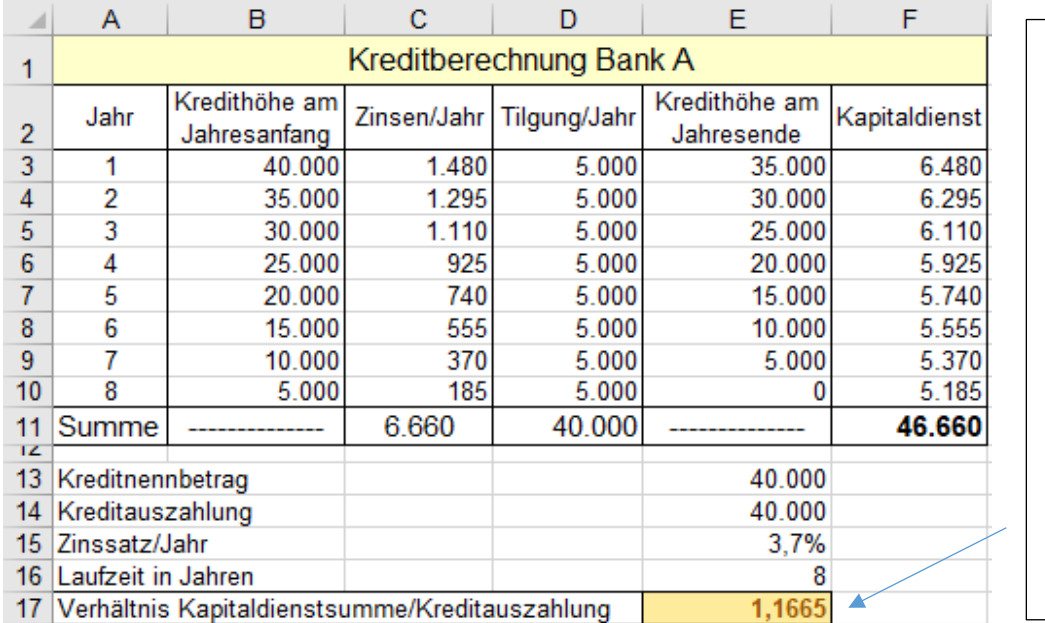

Das Verhältnis von Kapitaldienstsumme zu Kreditauszahlung (in der **Zelle E17**) gibt Aufschluss darüber, wie günstig die Konditionen der Banken sind.

Je kleiner diese Zahl ist, umso günstiger ist der Kredit.

Zahlen sind gerundet

Leider hat dieses Verhältnis keinen eigenen Namen bei den Banken.

Die Berechnungen sind damit vorläufig erledigt. Bei **allen** Banken stehen die richtigen **Formeln** in den Zellen.

- 4. Lösen Sie jetzt die Gruppierung auf. Danach kann jedes Arbeitsblatt einzeln weiterbearbeitet werden.
- 5. Tragen Sie in die weiteren drei vorbereiteten Tabellen die je gültigen Konditionen der **Banken B** bis **D** ein. Die Tabellen werden sofort neu berechnet. Jetzt können Sie kontrollieren, ob die Formeln optimal sind.
- 6. Sie können nun die Tabellen individuell nach Ihrem Gusto formatieren.

Hier ist die formatierte Tabelle für die **Bank B** abgebildet.

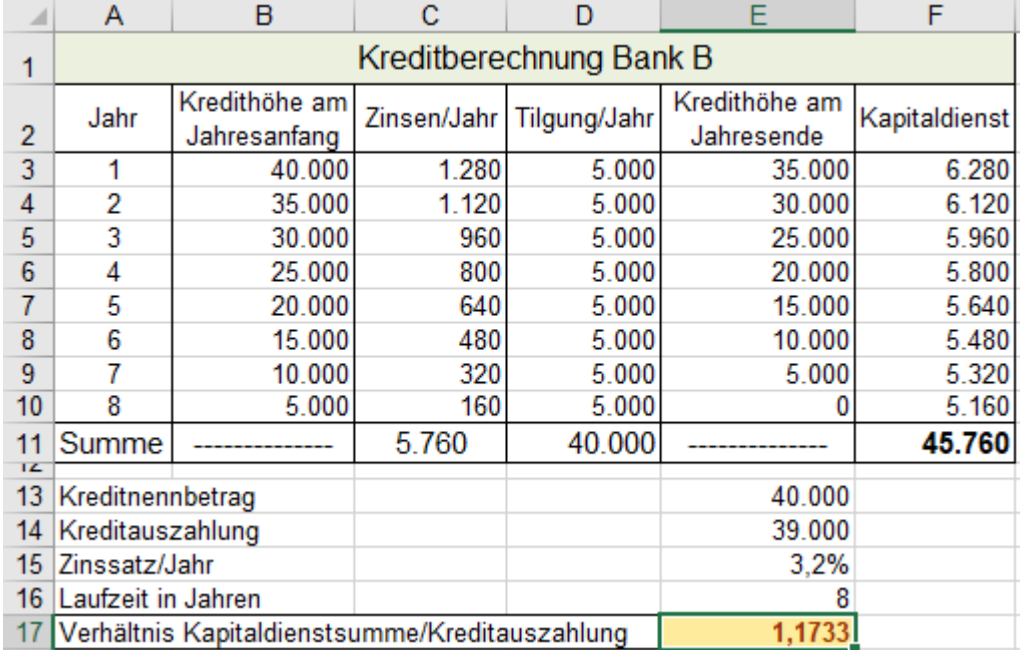

Hier ist die formatierte Tabelle für die **Bank C** abgebildet.

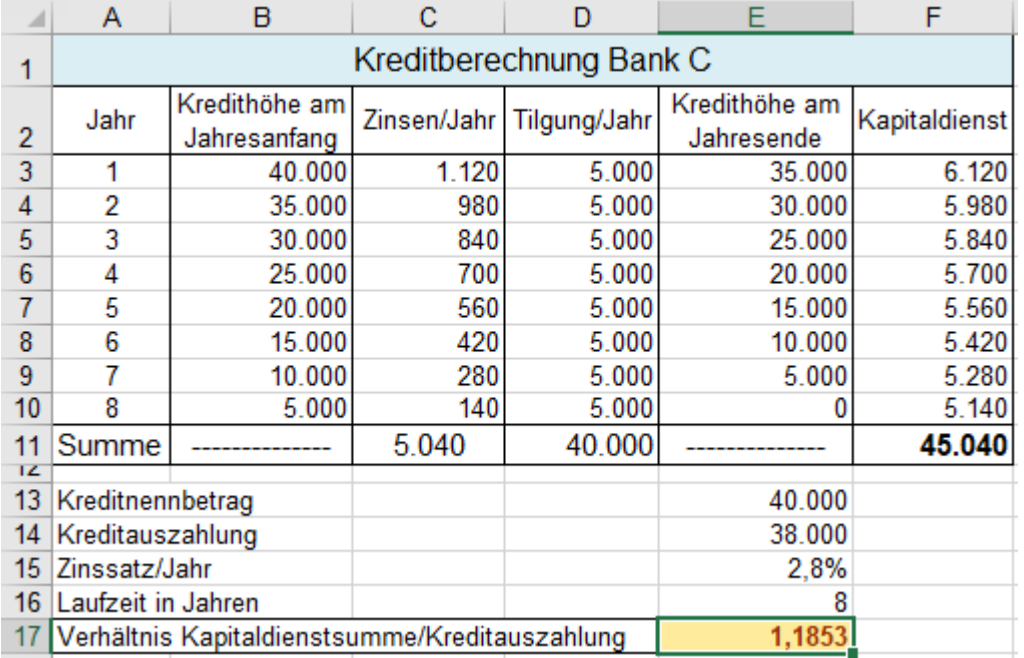

Vergleichen Sie die Zahlen in der **Zelle E17** aller Banken. Welche Bank hat die günstigsten Konditionen? Wenn Sie alle Er-

gebnisse in den **Zellen E17** vergleichen, sehen Sie, dass die **Bank D** die günstigsten Konditionen bietet.

Formatieren Sie den Namen der günstigsten Bank sehr auffällig.

Statt die Aufgabe gleichzeitig auf allen selektierten Blättern einzugeben, hätte man auch **eine** Lösung (z.B. von Bank A) berechnen und diese dann auf die anderen 3 Blätter kopieren können. Natürlich müsste man auch dann die speziellen Konditionen bei den restlichen drei Banken eintragen.

Wegen Platzmangel sehen Sie hier unten nur den unteren Teil von der Tabelle für die **Bank D**.

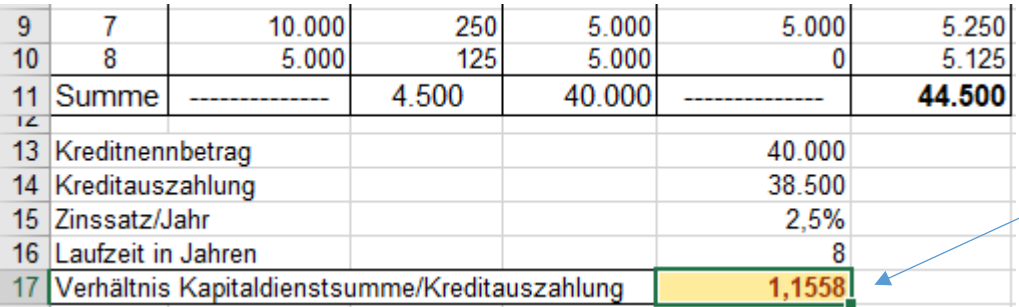

Bank D hat den kleinsten Wert. Bank D bietet also die günstigsten Konditionen.

Speichern Sie die Arbeitsmappe unter *064\_Kreditvergleich*

## **Aufgabe 16** *066\_Inklusivpreis* Formeln horizontal angepasst kopieren

**Vorwärts-Kalkulation:** Der **Geschäftspreis** ist der reine **Warenwert** (Wert der Ware auf der Theke, 100%). Zu diesem Geschäftspreis kommt das **Bedienungsgeld** (=Umsatzbeteiligung z.B. 12%) und dann noch die **MwSt** dazu. Der **Inklusivpreis** (Preis für den Gast) ist dann: **Geschäftspreis** + **Bedienungsgeld** + **MwSt**.

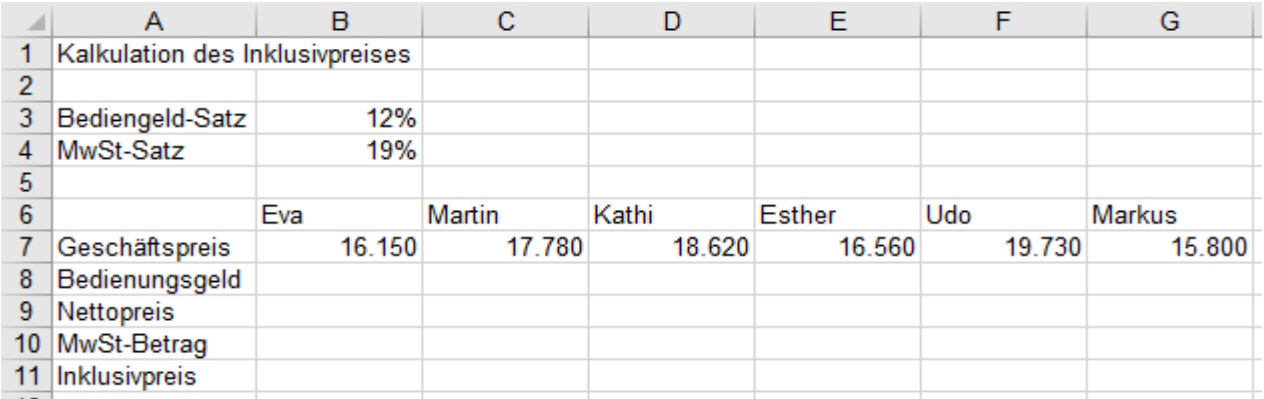

- 1. Tippen Sie diese Aufgabe auf das Arbeitsblatt *Tabelle1*. %-Zahlen komplett schreiben; kein Leer vor %. Sie können die großen Zahlen mit einem Tausender-Punkt eingeben; das Format ist dann in der Zelle.
- 2. Kopieren Sie die Aufgabe auf ein neues Arbeitsblatt. Benennen Sie die Blätter *Aufgabe* bzw. *Lösung*.
- 3. Lösen Sie die Aufgabe im Arbeitsblatt *Lösung*.
- 4. Berechnen Sie in der **Zelle B8** das **Bedienungsgeld**. (Bedienungsgeld = Geschäftspreis \* Bediengeld-Satz)
- 5. Berechnen Sie in der **Zelle B9** den **Nettopreis**. (Nettopreis = Geschäftspreis + Bedienungsgeld) (wieder **100%**)
- 6. Berechnen Sie in der **Zelle B10** den **MwSt-Betrag**. (MwSt.-Betrag = Nettopreis \* MwSt.-Satz)
- 
- 7. Berechnen Sie in der **Zelle B11** den **Inklusivpreis**. (Inklusivpreis = Nettopreis + MwSt.-Betrag) (das sind **119%**)
- 8. Wenn Ergebnisse fälschlicherweise im %-Format erscheinen, machen Sie daraus Standardzahlen:  $\lceil \text{Stg} \rceil + \lceil \hat{r} \rceil + 6$
- 9. Markieren Sie **alle 4 Lösungszellen**, **Bereich B8:B11**, und formatieren Sie diese im €-Währungsformat**.**
- 10. Füllen Sie die **Formeln** gemeinsam nach rechts aus.
- 11. Formatieren Sie mit Rahmenlinien und nach Ihrem Gusto weiter.

Ihre Lösung könnte z.B. so aussehen:

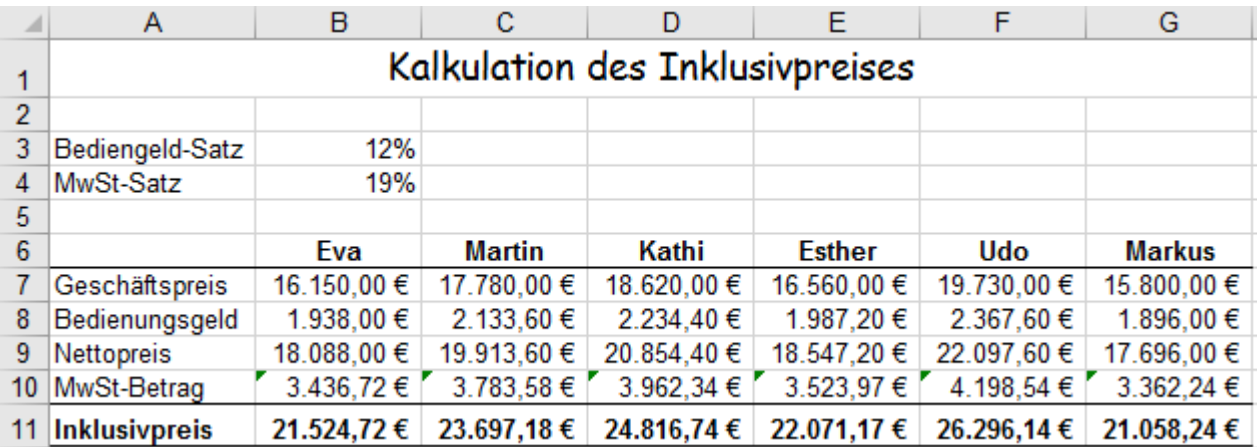

12. Kopieren Sie Ihre formatierte Lösung auf ein neues Arbeitsblatt und arbeiten Sie in *Lösung (2)* weiter.

- 13. Ändern Sie den Bediengeldsatz auf z.B. **14%**. Beim Bestätigen wird die Tabelle sofort neu berechnet.
- Speichern Sie die Arbeitsmappe unter dem Dateinamen *066\_Inklusivpreis* und schließen Sie sie dann.

**Formeln und Funktionen können senkrecht oder waagerecht angepasst kopiert bzw. ausgefüllt werden. Beim Kopieren bzw. Ausfüllen passen sich die relativen Adressen in Formeln und Funktionen der jeweiligen neuen Position an; die absoluten Adressen ändern sich aber nicht. Formate werden auch kopiert.**

**Es können mehrere markierte benachbarte Formeln und Funktionen gleichzeitig angepasst kopiert bzw. durch Ziehen am Ausfüllkästchen angepasst ausgefüllt werden.**

**(Strg)**+ $\{\hat{}$ )+ $\{\hat{}}\}$  (Akzent) oder  $\overline{[}$  Alt  $\overline{)}$ ,  $\overline{[}$  ( $\overline{)}$ ,  $\overline{[}$  schaltet zwischen Normal- und Formelanzeige hin und her.

## **Aufgabe 17** *067 Neubauwohnung tapezieren* Formate; Absolute Adressen

In einer Neubauwohnung sollen alle Zimmerwände tapeziert werden. Um die Berechnung etwas zu vereinfachen haben hier alle Tapeten keinen Versatz. Beim Tapezieren tritt ein Verlust (Verschnitt) von z.B. 8% auf. In Spalte E sind die Flächen (m<sup>2</sup>) der Türen u. Fenster aufgelistet. Diese Flächen vermindern die Tapetenfläche. Rechnen Sie immer mit Zellenadressen und beachten Sie dabei die Adressierungsart.

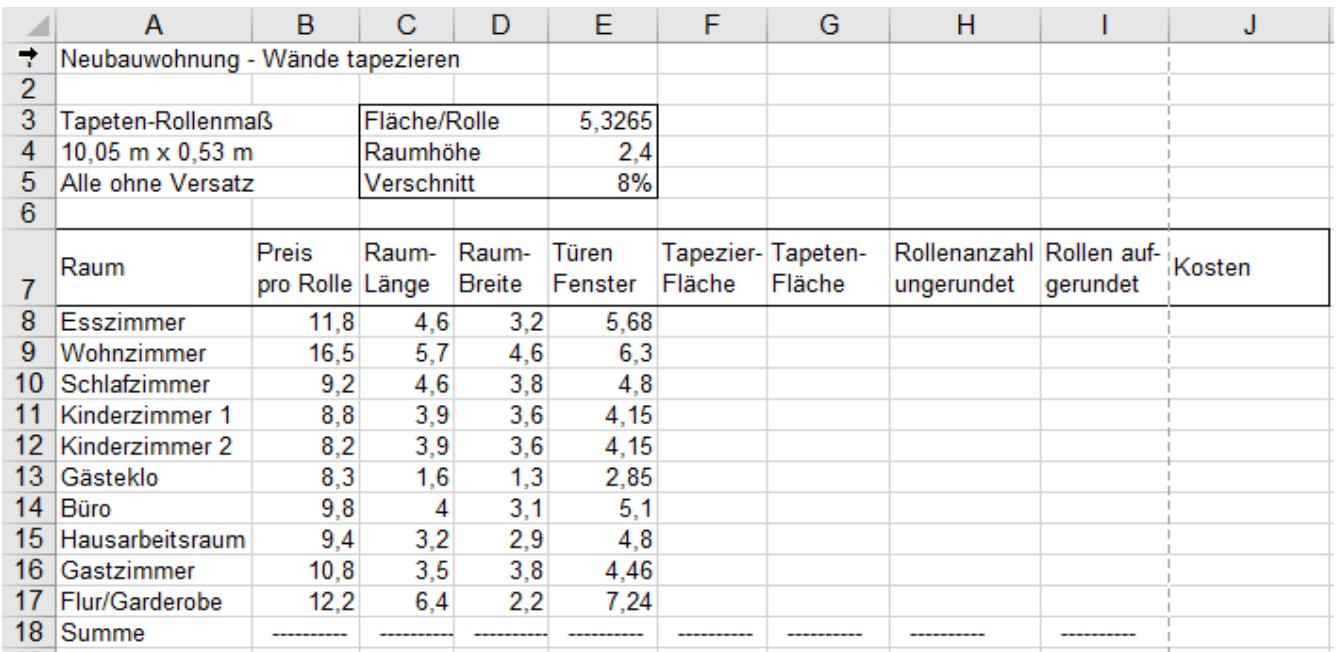

1. Berechnen Sie in der **Zelle F8** die tatsächlich zu tapezierende Fläche. Beachten Sie dabei, dass jede Wandfläche zweimal vorkommt. Von der vorläufig berechneten Wandfläche einschließlich Türen und Fenster müssen Sie die Tür- und Fensterflächen subtrahieren. Benutzen Sie Klammern und z.T. absolute Adressen.

- 2. Berechnen Sie in der **Zelle G8** die 100% Tapetenfläche. Da beim Tapezieren 8% Verschnitt (Verlust) auftreten, ist die benötigte Tapetenfläche **Sp. G** größer als die **Tapezierfläche Sp. F**. Von 100% der Tapetenrolle können hier nur 100% - 8% = **92%** der Rolle als **Tapezierfläche** an die Wände gekleistert werden.
- 3. Berechnen Sie in der **Zelle H8** die theoretische Anzahl der benötigten ganzen Tapetenrollen. (100%)
- 4. Es können nur ganze Tapetenrollen gekauft werden. Der Wert von der **Zelle H8** muss auf die nächste Ganzzahl aufgerundet werden. Berechnen Sie dies in der **Zelle I8** mit der Funktion =AUFRUNDEN(H8;0)
- 5. Berechnen Sie in der **Zelle J8** die Kosten für die Tapetenrollen.
- 6. Formatieren Sie benutzerdefiniert die gegebenen Daten in den **Spalten B** bis **E** und die **Formelzellen F8:J8**.
- 7. Ziehen Sie alle Formeln in **F8:J8** bis **Zeile 17** herunter. Die Formate werden automatisch ebenfalls kopiert.

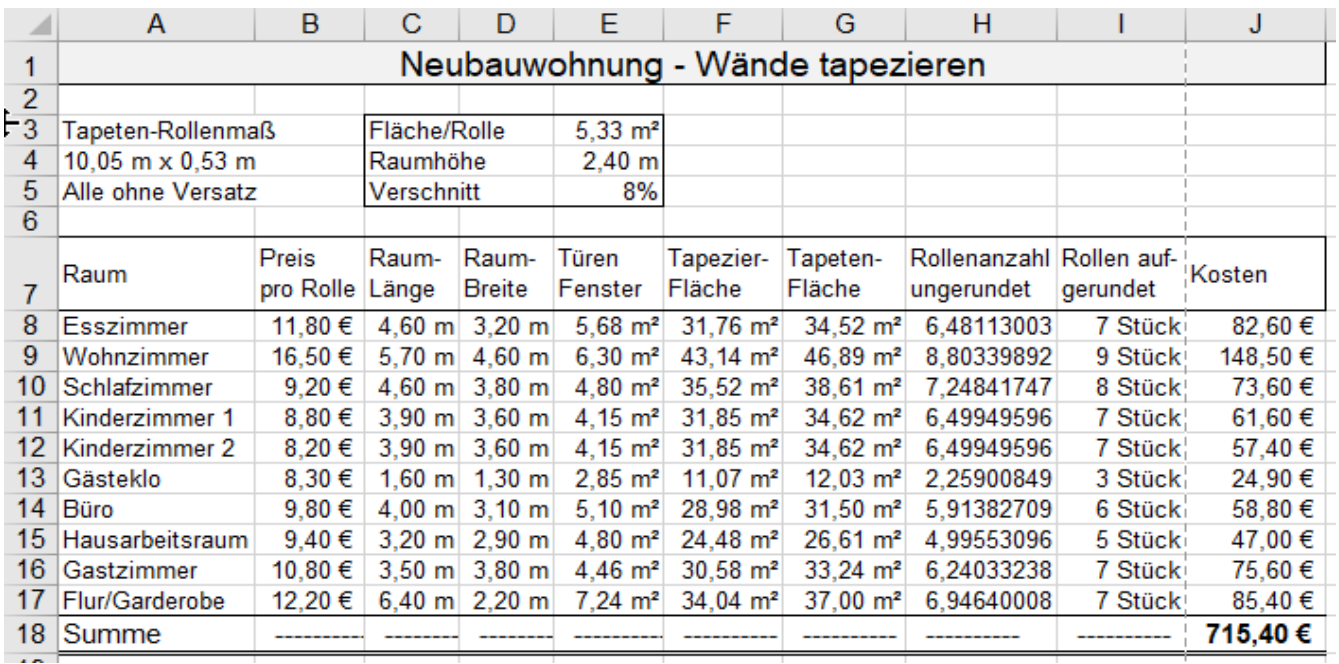

Speichern Sie die Arbeitsmappe unter *067\_Neubauwohnung tapezieren* und schließen Sie die Mappe.

# **22. Zeilen, Spalten, Zellen einfügen bzw. löschen**

Auf einem Tabellenblatt können neue leere Zellen/Zeilen/Spalten eingefügt werden. Es gibt dafür zwei gängige Methoden.

➢ a) Im Register *Start* ► *Zellen ► Einfügen* leere Zeilen, Spalten, Zellen, Bereiche, (Arbeitsblätter) einfügen. **Die aktivierte Zelle,** z.B. **B2, gibt die Position für das einzufügende Element an: Zelle B2**, oder **Spalte B**, oder **Zeile 2** kann eingefügt werden. Ist ein **Bereich markiert**, kann er als leerer Bereich eingefügt werden. **Umstehende Daten bzw. Formeln werden dabei verschoben**. **Die relativen Adressen passen sich an.** Die neuen eingefügten Zeilen, Spalten, Zellen haben die **Größe** und das **Format** der **ursprünglichen Zellen**.

Die **Zeile 2** soll als Leerzeile (bzw. **Spalte B** als Leerspalte) eingefügt werden (Mit *Start ►Zellen ►einfügen*)

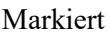

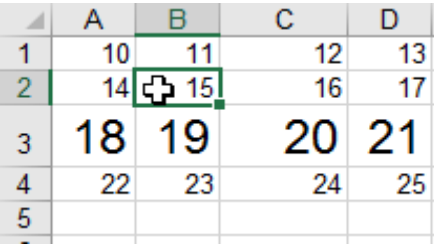

Bei einem Klick auf *Start ►Zellen ►Einfügen* öffnet sich ein Dialogfenster. In dessen Untermenü kann man anklicken, was eingefügt werden soll. Im Beispiel wird die **Zeile 2** als neue leere Zeile eingefügt.

Wird *Zellen einfügen* angeklickt, öffnet sich ein weiteres Dialogfenster. Darin können Sie bestimmen wie die umliegenden Zellen verschoben werden sollen.

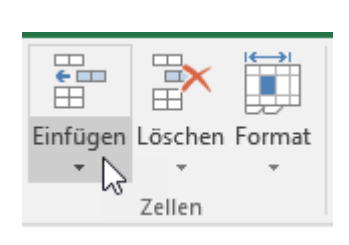

Einfügen Löschen Format

Zellen einfügen...

Blatt einfügen

Blattzeilen einfügen

Blattspalten einfügen

ஈ

酔

₹=

山个山

圜

### Neue Zeile 2 eingefügt

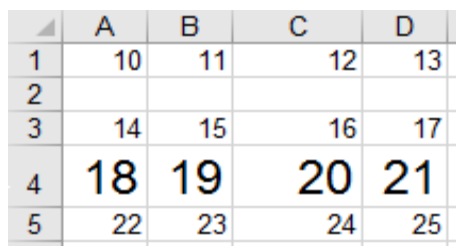

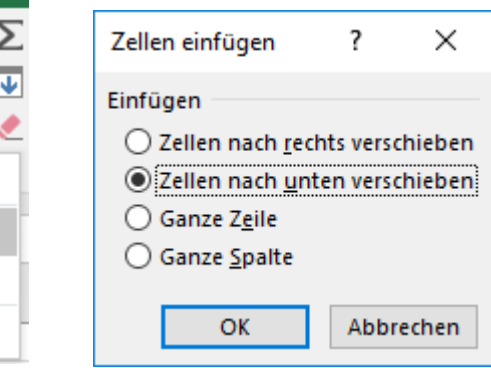

## ➢ **b)** Mit dem **Kontextmenü** leere Zeilen, Spalten, en, Bereiche einfügen.

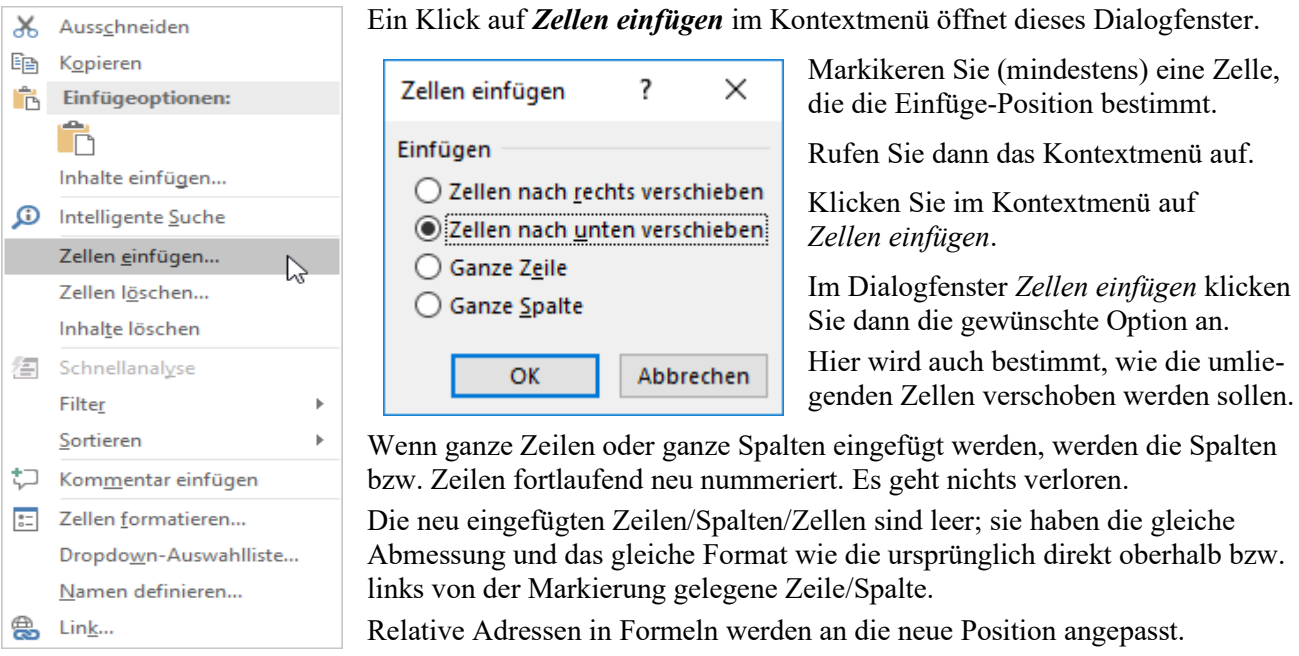

**► c)** Der Aufruf *Zellen einfügen* funktioniert auch mit dem Shortcut  $\frac{Strg}{dr} + \frac{1}{r}$ . (Zelle(n) vorher markieren.)

# **Zeilen, Spalten, Zellen löschen**

**Wenn Zeilen/Spalten/Zellen gelöscht werden, gehen deren Inhalte und auch die Formate verloren. Werden Zeilen/Spalten gelöscht, werden alle restlichen Zeilen/Spalten fortlaufend neu nummeriert.**

Beim Löschen mit der **Entf** -Taste wird nur der **Inhalt**, nicht die Zelle(n) und nicht die Formatierung gelöscht.

## ➢ **a) Zeilen/Spalten/Zellen löschen im Menü** *Start ► Zellen ► Löschen*

Markieren Sie die Zellen, oder im Zeilenkopf die Zeilen oder im Spaltenkopf die Spalten, die gelöscht werden sollen. Klicken Sie in der Registerkarte *Start ►Zellen ►Löschen*.

Hier soll z.B. die ganze **Zeile 2** (obere Bilder) bzw. die ganze **Spalte B** (untere Bilder) gelöscht werden.

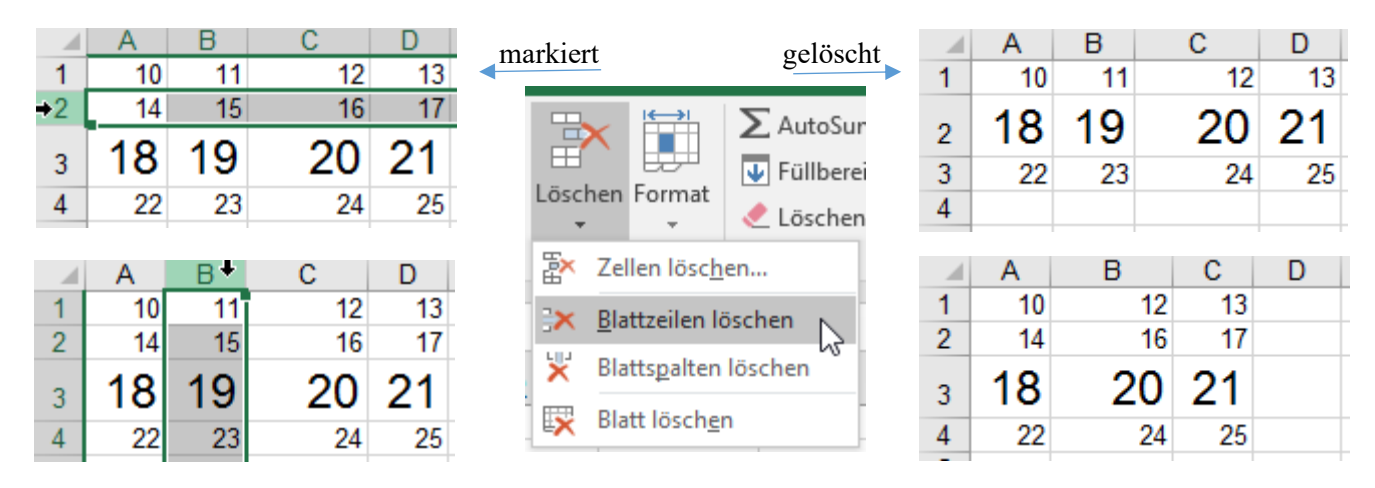

## ➢ **b) Zeilen/Spalten/Zellen mit dem Kontextmenü löschen**

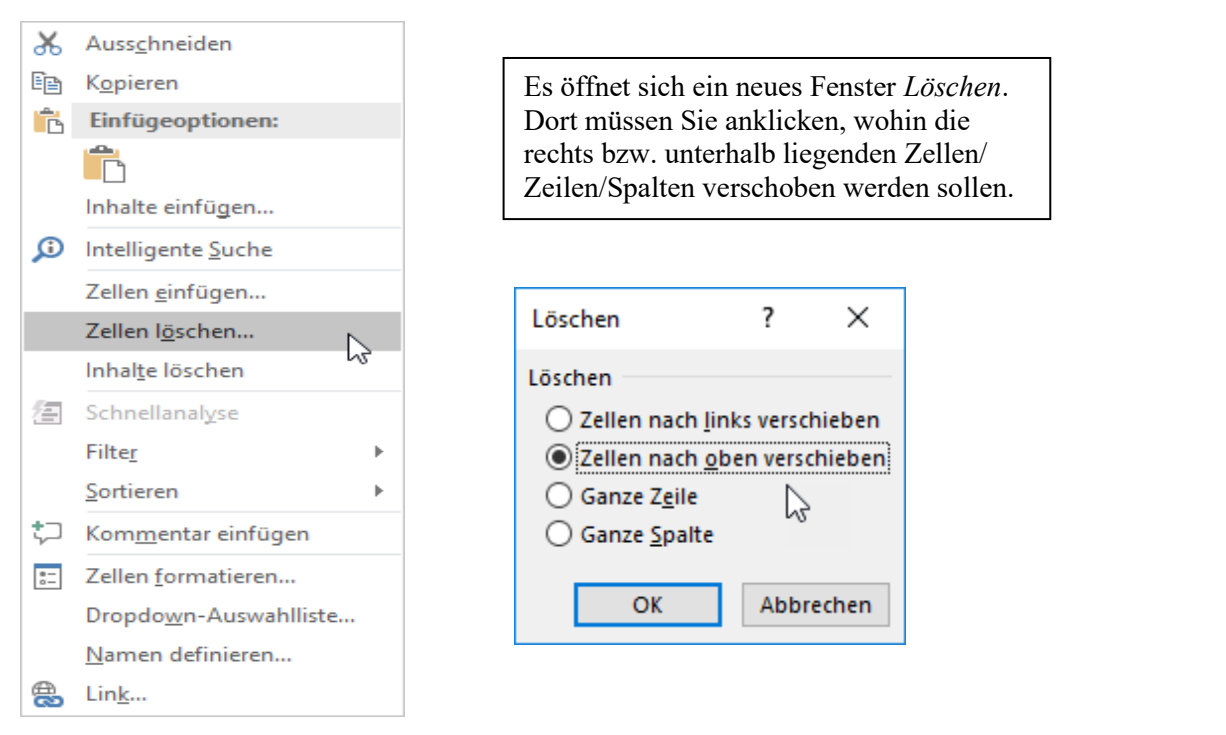

**► c**) **Zellen/Zeilen/Spalten können auch mit der Tastenkombination**  $\boxed{\text{Strg}} + \boxed{ }$  **gelöscht werden.** 

**Die zu entfernenden Zeilen/Spalten/Zellen müssen markiert sein. Beim Aufruf des Kontextmenüs oder mit + muss der Mauszeiger in der Markierung stehen. Die verbleibenden Zeilen/Spalten werden verschoben und fortlaufend neu nummeriert. Die rechts bzw. unten benachbarten Zeilen/Spalten/Zellen werden nach oben bzw. nach links verschoben. Die Verschieberichtung kann im Fenster** *Löschen* **festgelegt werden. In Formeln werden die Adressen an die neue Position angepasst.**

# **23. Datenreihen erstellen, Bereiche mit Daten ausfüllen**

EXCEL nimmt Ihnen wiederholtes Eingeben von gleichen Daten oder Datenreihen mit *Bearbeiten*/*Ausfüllen* ab.

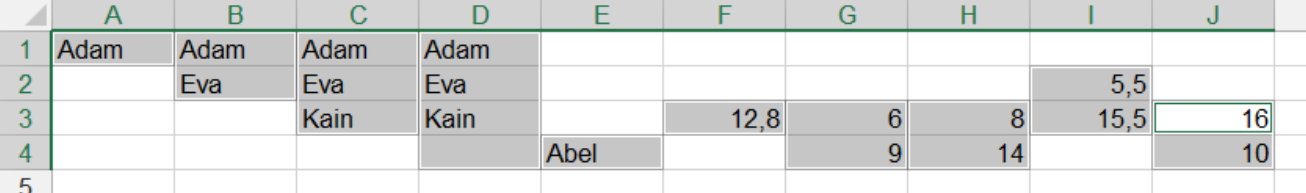

Die oben **markierten Bereiche** werden zum Ausfüllen mit der Maus jeweils **einzeln** nacheinander mit dem Fadenkreuz + im **Ausfüllkästchen** nach unten bzw. ab **Spalte E** auch nach oben gezogen.

Das Ergebnis sieht dann so aus:

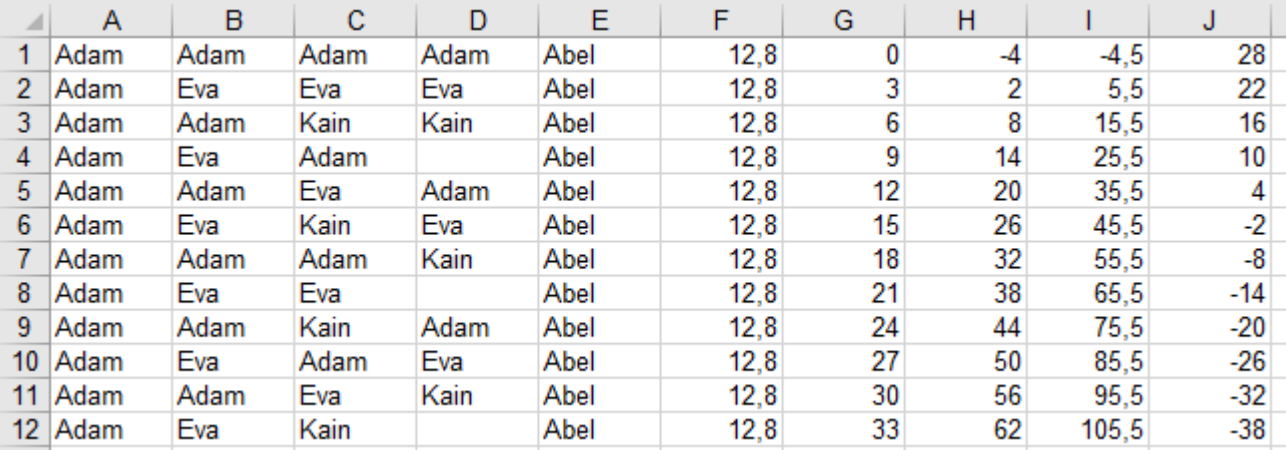

Spalte A: Hier war nur *Adam* in **A1** markiert, also wird auch nur mit diesem einen Wort *Adam* ausgefüllt.

Spalte B: *Adam* **und** *Eva* in (**B1:B2**) waren markiert; es wird mit diesen **beiden** Wörtern ausgefüllt; usw.

Spalte F: Nur die Zahl *12,8* war markiert; also wird nur mit dieser Zahl nach oben bzw. nach unten ausgefüllt.

Spalten **G** bis **J**: Es waren **zwei verschiedene Zahlen** markiert. Deshalb erkennt EXCEL standardmäßig den Beginn einer **arithmetischen Reihe**; also wird diese **Reihe** beim Ziehen am Ausfüllkästchen nach oben bzw. unten beim Ausfüllen folgerichtig fortgesetzt. Reihen können auch horizontal entstehen.

**Markierte Startzellen mit Wörtern** werden beim Ziehen mit der Maus gleichlautend im Bereich **kopiert**. Ist nur eine **einzige Zahl** oder ein **einziges Wort** in der Startzelle markiert, wird dieser Eintrag **kopiert**. Wenn **2 verschiedene Zahlen** in benachbarten Zellen **markiert** sind, wird dies als Beginn einer arithmetischen **Zahlenreihe** gewertet. Durch Ziehen mit der Maus am **Ausfüllkästchen** kann im benachbarten Bereich die Zahlenreihe folgerichtig erstellt werden.

Beim Ausfüllen mit der Maus erscheint das *Ausfüll-SmartTag* : ein Klick darauf zeigt passende **Optionen**. Markieren Sie zunächst die 2er Startgruppe. Ziehen Sie dann am Ausfüllkästchen über den relevanten Bereich. Klicken Sie nun auf das *Ausfüll-SmartTag*. Klicken Sie im dem Optionenfeld die gewünschte Option an.

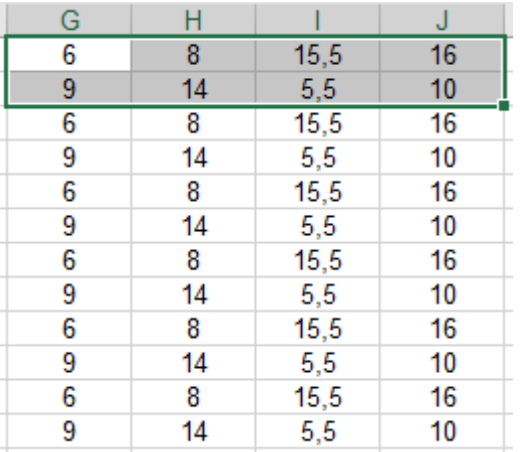

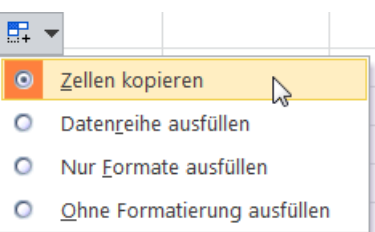

Normaler Text wird beim Ausfüllen normal **kopiert**. **Eine** Zahl wird beim Ausfüllen originalgetreu **kopiert**. **Mehrere** markierte Zahlen werden als Beginn einer Zahlenreihe aufgefasst und dann als **Reihe** fortgesetzt. Mit gedrückter **Strg** kehrt sich die Arbeitsweise um!

### **Weitere Datenreihen bei denen EXCEL "weiterzählt", z.B. kalendarische Reihen und Nummerierungen**

Auch Kalenderdaten, Quartale und Nummerierungen werden beim Ausfüllen richtig fortgesetzt. Für das **normale** Ausfüllen muss **nur eine Start-Zelle** markiert sein. Dann am Ausfüllkästchen ziehen.

Bei der nachstehenden Tabelle wird ganz normal logisch "weiter gezählt". (In Spalte K wird nicht weitergezählt.)

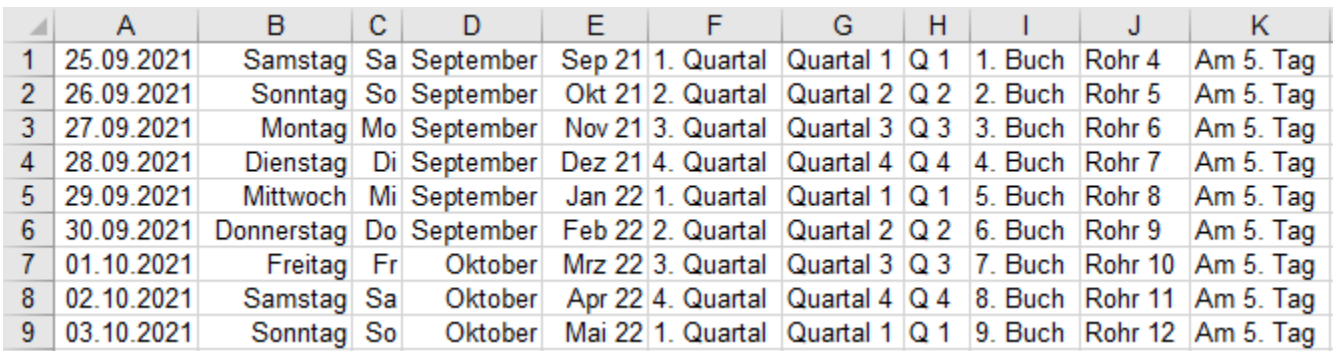

Sie können auch eine **außergewöhnliche** Reihenfolge erzeugen. Dazu müssen Sie vor dem Ausfüllen die **logische Startgruppe** (die **ersten** Zellen) als Startzellen **markieren** und diese dann am Ausfüllkästchen ziehen.

Bei dieser Tabelle sind ungewöhnliche "Sprünge" der Daten vorgegeben. Es wird logisch "weiter gezählt".

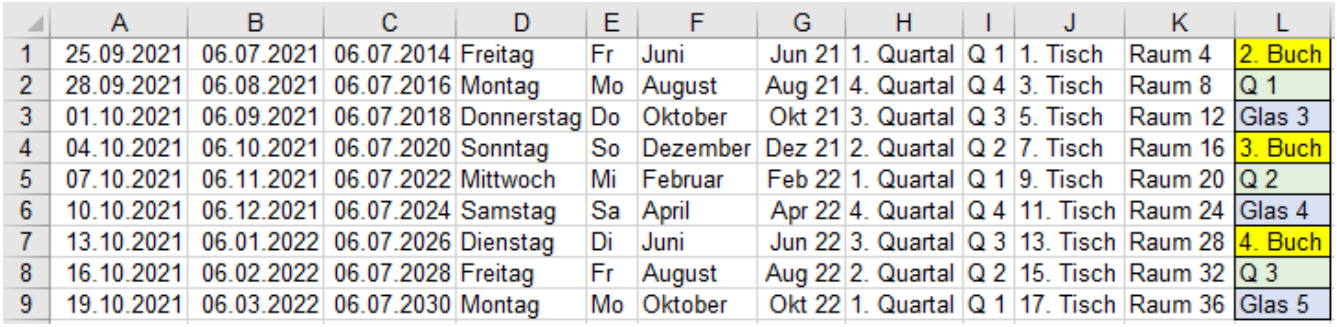

**Kalenderdaten, Quartale und Nummerierungen (Ordnungszahlen) werden beim Ausfüllen durch Ziehen mit der Maus am Ausfüllkästchen logisch "weitergezählt", wenn Sie nichts anderes bestimmt haben.**

Sind Nummern-Zahlen (Ordnungszahlen) mit Text kombiniert, dann wird als Reihe "weitergezählt". Beispiel 1: Der Startzelleninhalt sei *Tisch 1*. Fortgesetzt wird als Reihe mit *Tisch 2*, *Tisch 3*, *Tisch 4* usw, Beispiel 2: Der Startzelleninhalt sei *1. Glas*. Fortgesetzt wird als Reihe mit *2. Glas*, *3. Glas*, *4. Glas* usw. Die Ordnungszahl muss **vor** oder **hinter** dem Text stehen und durch eine Leerstelle vom Text abgetrennt sein. Stehen Zahlen im Text, z.B. *Am 1. Tag*, dann wird nur originalgetreu kopiert, also nicht "weitergezählt".

**Ausfüllen mit Hilfe der Ausfüll-Optionen Schaltfläche (SmartTag)** Hier beispielsweise mit Datumangaben

Beim Ausfüllen mit der Maus erscheint das Ausfüll-SmartTag . Ein Klick darauf öffnet die Optionsliste. Im nachstehenden Beispiel geht es um das Ausfüllen von Datumsangaben, also werden dazu Optionen gezeigt.

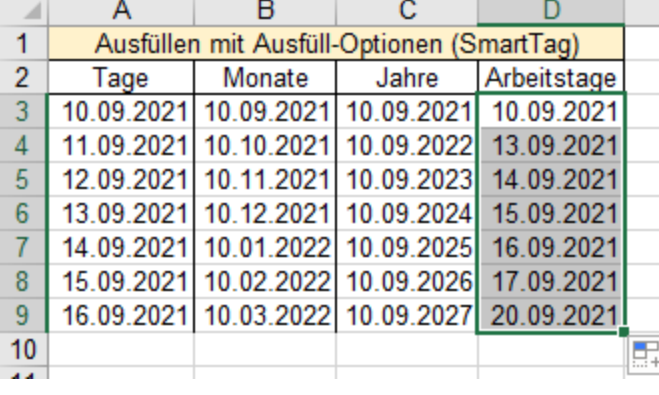

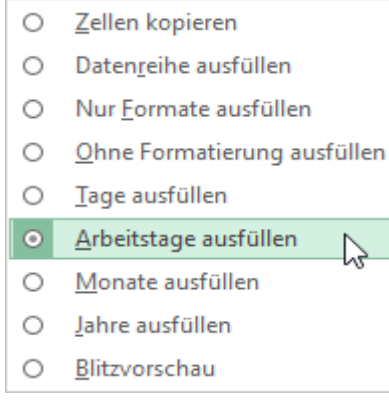

### **Ausfüllen im Menü** *Start/Bearbeiten/Ausfüllen*

Statt mit der Maus können Sie auch im Menü *Start ►Bearbeiten ►Ausfüllen* kopieren bzw. Reihen bilden. Diese Methode lässt noch mehr Optionen zu, z.B. arithmetische und geometrische Reihen mit **einem** Startwert.

### **Benutzerdefinierte Datenreihen erstellen**

Sie können eigene Text- oder Zahlenreihen als benutzerdefinierte Listen erstellen, um sie schnell und mühelos in Ihre Arbeitsblätter einzugeben. Dies empfiehlt sich, wenn Sie häufig dieselben Daten eingeben müssen. Erstellen Sie beispielsweise eine Liste der Mitarbeiter, Kollegen, Freunde, Kinder, Schüler, ...

- 1. Geben Sie die **Texte** (Wörter, keine Zahlen) ein, die Sie als Reihe im System speichern wollen.
- 2. Markieren Sie die Zellen, in die Sie die Texte (Wörter) eingegeben haben.
- 3. Klicken Sie im Menüband auf *Datei* und anschließend auf die Schaltfläche *Optionen*.
- 4. Wählen Sie im linken Dialogfeld *Erweitert*.
- 5. Wählen Sie im rechten Dialogfeld (ziemlich unten) die Gruppe *Allgemein,* klicken Sie dann (weit unten) auf die Schaltfläche *Benutzerdefinierte Listen bearbeiten*.

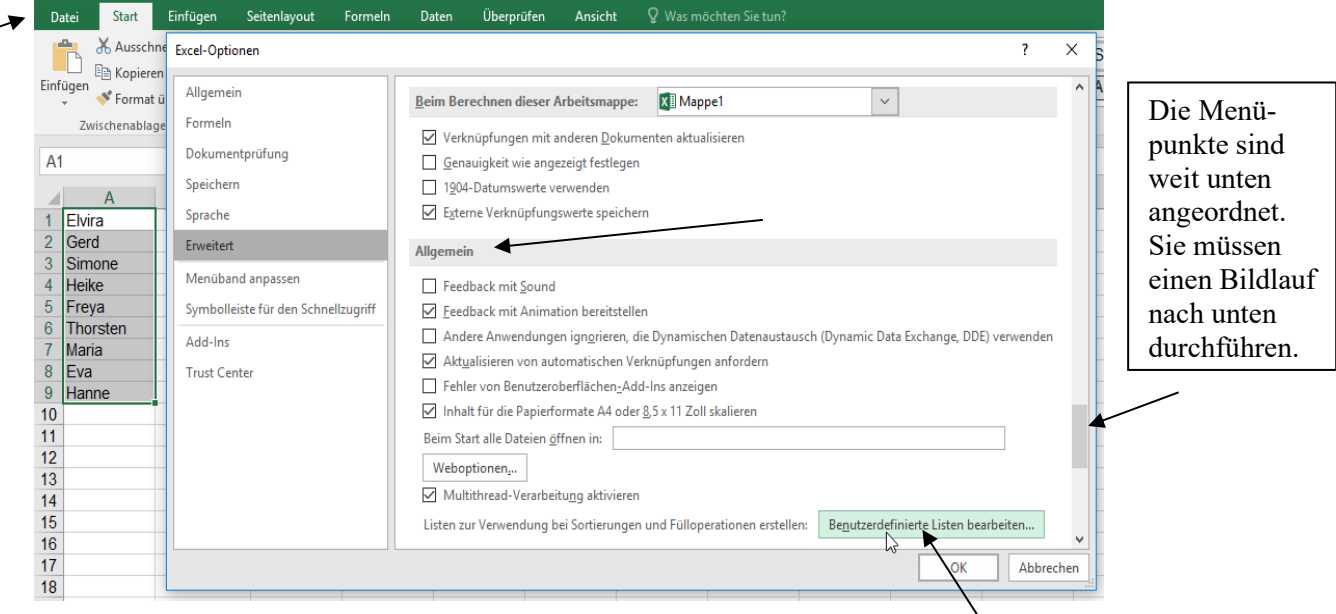

6. Das Dialogfeld *Benutzerdefinierte Listen* öffnet sich. *Benutzerdefinierte Liste bearbeiten* anklicken.

7. Klicken Sie auf die Schaltfläche *Importieren*. Dadurch wird die benutzerdefinierte **markierte** Liste in das Dialogfeld übernommen. Dann mit Klick auf *OK* bestätigen. Die Liste ist jetzt dauerhaft gespeichert.

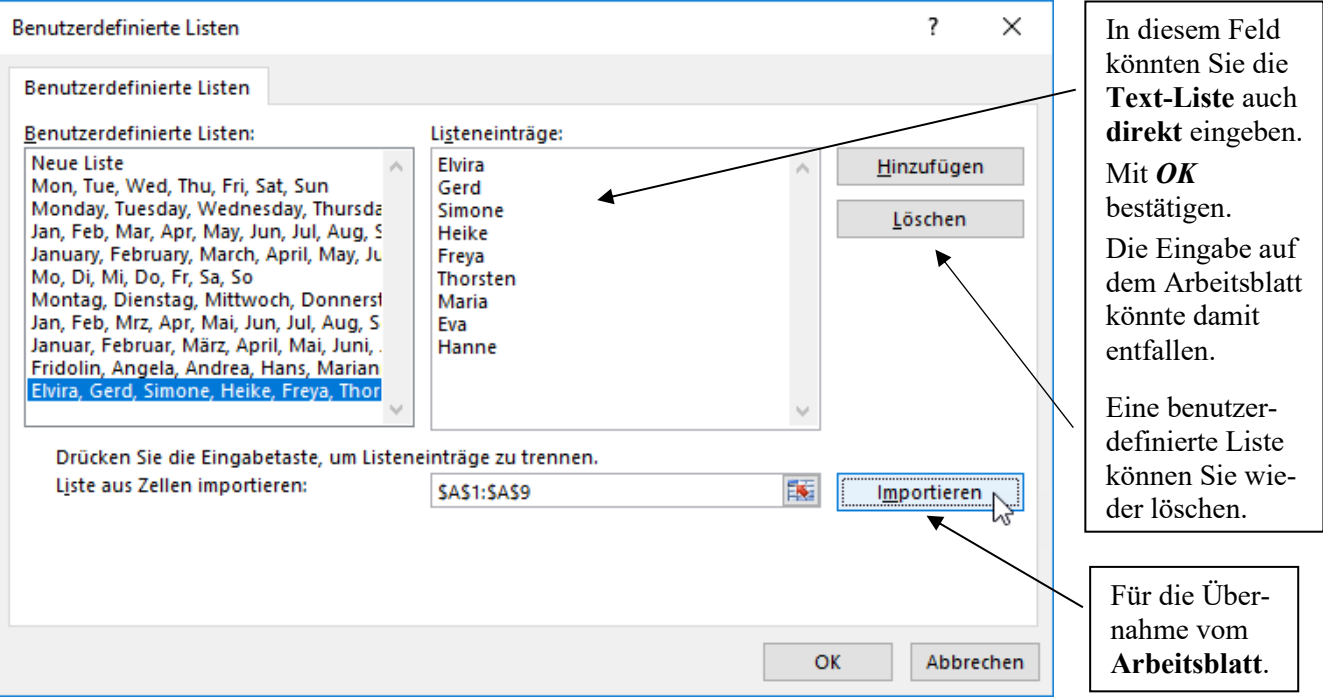

Sie können jetzt auf einem Arbeitsblatt in einer beliebigen Zelle den Text (das Wort) eingeben, mit dem die Liste beginnen soll. Markieren Sie dann diese Zelle. Ziehen Sie nun am Ausfüllkästchen in die gewünschte Richtung. Die Reihe wird folgerichtig erstellt.
# **Aufgabe 18** *073\_Formate erstellen und Zellen mit Datenreihen ausfüllen*

Füllen Sie die Zahlenreihen durch Ziehen am Ausfüllkästchen aus. Formatieren Sie die Tabelle wie verlangt. Hier ist die Lösung abgebildet. (Die Zahlenreihen sind wirklichkeitsfremd, dafür aber gut überschaubar.)

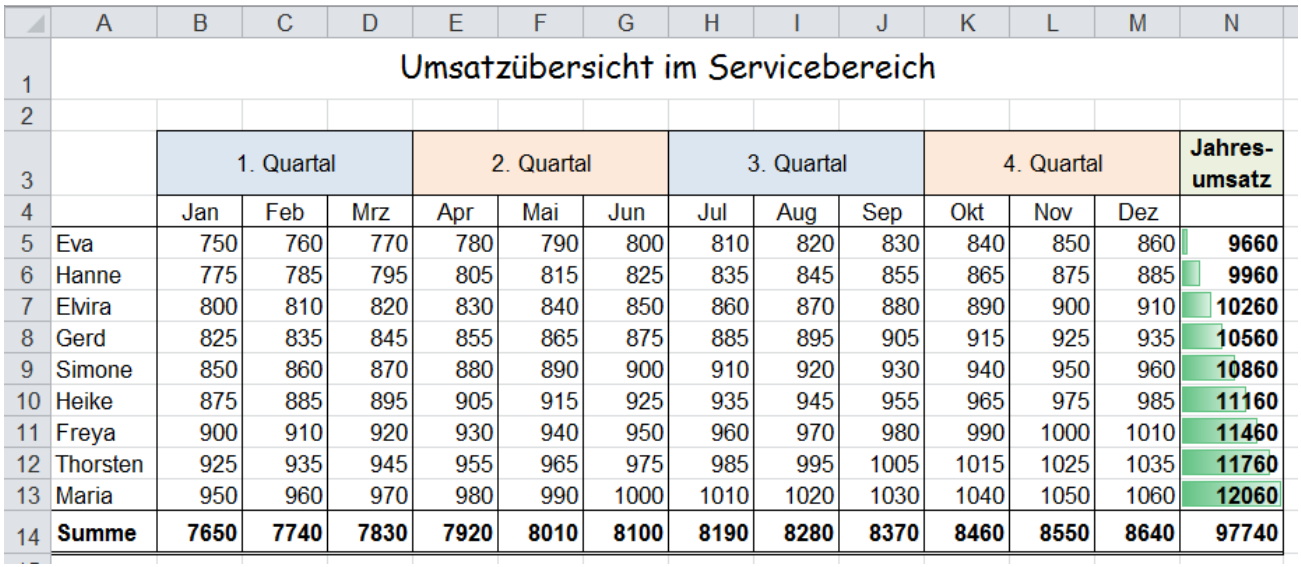

1. Schreiben Sie in die **Zelle A1** die Überschrift *Umsatzübersicht im Servicebereich*. Markieren Sie den Bereich **(A1:N1)** und klicken Sie auf *Verbinden und zentrieren*. Vergrößern Sie die Zeilenhöhe der **Zeile 1** auf etwa doppelte Höhe. Vergrößern Sie die Schrift auf **14 Pt**.

- 2. *Verbinden und zentrieren* Sie die Zellen der **Bereiche B3:D3**; **E3:G3**; **H3:J3** und **K3:M3**.
- 3. Schreiben Sie in die **Zelle B3** *1. Quartal*. Ziehen Sie **Zelle B3** bis **M3**. Die Quartale werden horizontal zentriert und fortlaufend in die verbundenen Zellen geschrieben.
- 4. Schreiben Sie in die **Zelle B4** *Jan* (ohne Punkt.). Zentrieren Sie den Eintrag in der Zelle. Ziehen Sie an der Anfasser-Ecke bis **M4**. Die Monatsnamen werden in die überzogenen Zellen geschrieben.
- 5. Formatieren Sie die **Zelle B3** (*1. Quartal*) mit einer hellen Hintergrundfarbe. Mit dem Pinsel *Format übertragen* können Sie dieses Format in die **Zelle H3** (*3. Quartal*) übertragen
- 6. Formatieren Sie die **Zelle E3** (*2. Quartal*) mit einer anderen hellen Hintergrundfarbe. Übertragen Sie dieses Format in die **Zelle K3** (*4. Quartal*).
- 7. Schreiben Sie in **Zelle N3** *Jahresumsatz*. Erzwingen Sie hinter *Jahres* einen Zeilenumbruch in der Zelle.
- 8. Zentrieren Sie die Texte in den Zeilen **1** und **3** auch **vertikal**.
- 9. Schreiben Sie in die **Zelle A5** einen in der selbstdefinierten Reihe vorkommenden Namen. Hier z.B. *Eva*. (Auf der vorigen Seite sehen Sie, welche Namen von mir in einer selbstdefinierten Liste gespeichert wurden.)
- 10. Füllen Sie so weit nach unten aus, bis alle Namen aus der Liste im Namenbereich z.B. **(A5:A13)** stehen.
- 11. Schreiben Sie unter die Namen das Wort *Summe*.
- 12. Tippen Sie in **B5** die Zahl *750* ein, in **C5** die Zahl *760*, in **B6** die Zahl *775*, in **C6** die Zahl *785* . (Das sind zwar unsinnige Zahlen, das soll Sie aber nicht stören; es geht ums Prinzip!)
- 13. Markieren Sie diese vier Zellen und ziehen Sie am Ausfüllkästchen (Anfasser) nach rechts bis **M6**. Belassen Sie die Markierung so und ziehen Sie zum **Ausfüllen** diese markierte Zahlengruppe am Ausfüllkästchen nach unten bis **N13**. Es werden die richtigen Reihen gebildet. Alle Zahlen stehen in der Tabelle.
- 14. Markieren Sie in der *Jahresumsatz*-Spalte (Spalte **N**) den Bereich (**N5:N13**)**.** Tippen Sie auf das Summensymbol (Sigma). Alle Jahresumsätze werden berechnet.
- 15. Markieren Sie den *Summe*-**Bereich** (**B14:N14**). Tippen Sie auf das Summe-Symbol. Es werden alle Ergebnisse berechnet. Formatieren Sie diese **fett**.
- 16. In der **Spalte N** können Sie noch mit **Datenbalken** formatieren. *Start ►Formatvorlagen ►Bedingte Formatierung* (Siehe Beschreibung ab Seite 83)
- 17. Sie können nach Ihrem Gusto noch weiter formatieren, z.B. mit Rahmen u.a.m., wie oben im Bild.
	- Speichern Sie die (fiktive) Aufgabe unter *073\_Formate und Ausfüllen* und schließen Sie sie.

## **Aufgabe 19** *074\_Umsatzvergleich* Kumulieren; %-Rechnen; Zeilenumbruch; Schriftfarbe

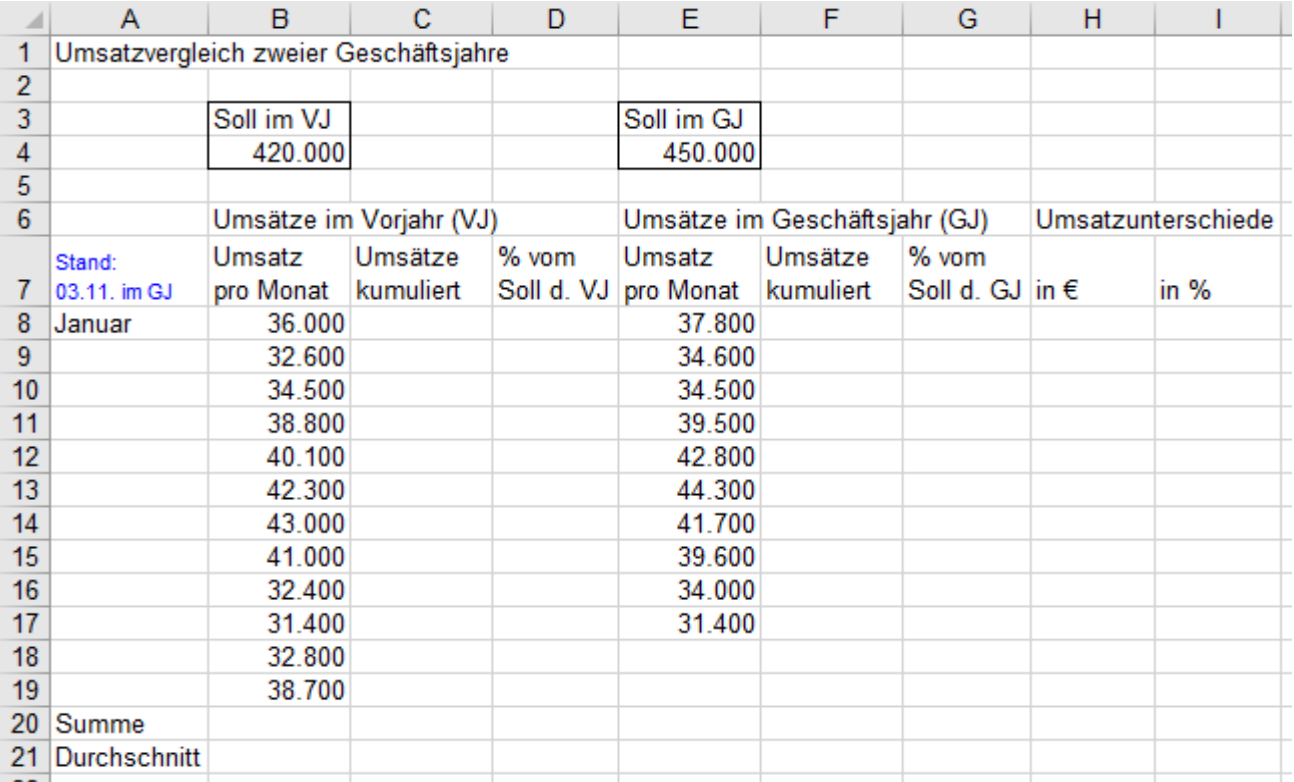

- 1. Öffnen Sie die vorbereitete Datei *072\_Umsatzvergleich*.
- 2. Füllen Sie in der **Spalte A** die Monatsnamen bis *Dezember* aus. (Reihe ausfüllen durch Herunterziehen)
- 3. Verbinden Sie mit die Überschrift-Zellen in den **Bereichen B6:D6** und **E6:G6** zu je einer großen Zelle. Automatisch werden die Spaltenüberschriften darin zentriert. Die Tabelle wird übersichtlicher.
- 4. Berechnen Sie in der **Zelle B20** die Summe und in der **B21** den Durchschnitt aller VJ-Monatsumsätze.
- 5. Berechnen Sie in der **Zelle E20** die Summe und in der **E21** den Durchschnitt aller GJ-Monatsumsätze. Selektieren Sie jeweils den ganzen **Bereich bis Dezember**. Wenn später die Umsatzzahlen vom November und Dezember dazu kommen, werden die Summe und der Durchschnitt automatisch neu berechnet.

In den **Spalten C** und **F** sollen die **kumulierten** Umsätze berechnet werden. (siehe auch ab Seite 312) Beispiel für das Kumulieren bis April: Ende April sind die Umsätze von Januar, Februar, März und April bekannt. Diese vier bis Ende April erreichten Umsätze werden zusammengezählt (angehäuft). Die bis zu einem bestimmten Termin erreichte Summe ist die kumulierte Summe; sie wird z.B. wie hier monatlich erhöht.

### **Kumulieren ist ein schrittweises Addieren (Anhäufen) von Werten, die bisher schon erreicht wurden.**

6. Übernehmen Sie in der **Zelle C8** den Wert von der **Zelle B8** mit *=B8*; schreiben Sie in die **Zelle F8** *=E8* Erstellen Sie in der **Zelle C9** und auch in der **Zelle F9** je eine kopierbare Formel für das Kumulieren. Den neuen kumulierter Wert können Sie so berechnen: Wie viel ist schon da, plus wieviel kommt dazu?

Alternativen sind kopierbare Summen-Formeln: **In C8** *=SUMME(\$B\$8:B8);* **in F8** *=SUMME(\$E\$8:E8)*

7. Berechnen Sie in **D** u. **G** die %-Verhältnisse der **kumulierten Umsätze** (von C u. F) in Bezug zum **Soll**. Erstellen Sie jeweils nur **eine** Formel, bestätigen Sie die Formel. Formatieren Sie dann die Ergebnis-Zahl.

Die %-Formatierung mit <sup>%</sup> bringt keine Dezimalstellen. Fügen Sie 2 Dezimalstellen hinzu. Kopieren Sie dann durch Ausfüllen die Formel angepasst nach unten. Das Format wird dabei auch kopiert.

- 8. Berechnen Sie in **H** die **Unterschiede** der Monatsumsätze. Unterschied = **GJ-Umsatz – VJ-Umsatz**.
- 9. Berechnen Sie in der **Spalte I** die **prozentualen Unterschiede** der Monatsumsätze. Relativer Unterschied **= Unterschied/Vorjahresumsatz** = **(Neuumsatz – Altumsatz) / Altumsatz** Das Ergebnis in % umwandeln und 2 Dezimalstellen hinzufügen, dann die Formel angepasst ausfüllen.

Ihre rechnerische Lösung sollte so aussehen. (*GJ*-Formeln sind **hier** wegen der besseren Übersicht nur **bis Okt.** ausgefüllt)

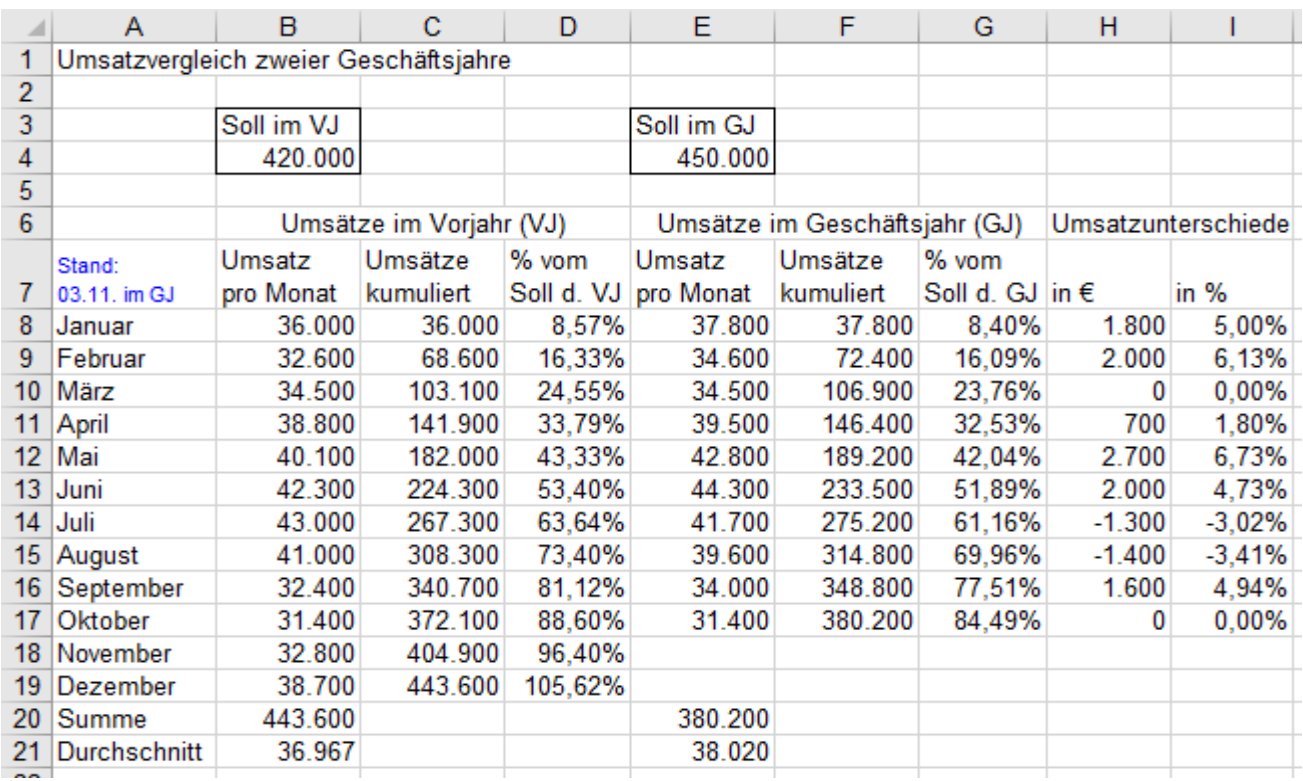

10. Formatieren sie die Tabelle vernünftig, z.B. ähnlich wie unten. Alle **Geldwerte** mit Tausenderpunkt u. € aber ohne Nachkommastellen; alle **Prozente** mit 2 Dezimalen und %. Grenzen Sie die Jahre und die Umsatzunterschiede mit Rahmen bzw. Farben deutlich gegeneinander ab.

11. Formatieren Sie den **Bereich H8:H19** benutzerdefiniert mit *[Blau]#.##0 €;[Rot]-#.##0 €;[Magenta]0 €* und den **Bereich I8:I19** benutzerdefiniert mit *[Blau]0,00%;[Rot]-0,00%;[Magenta]0,00%* Dadurch werden positive Werte blau; negative Werte rot ; Nullwerte magenta. Zahlenformate beachten.

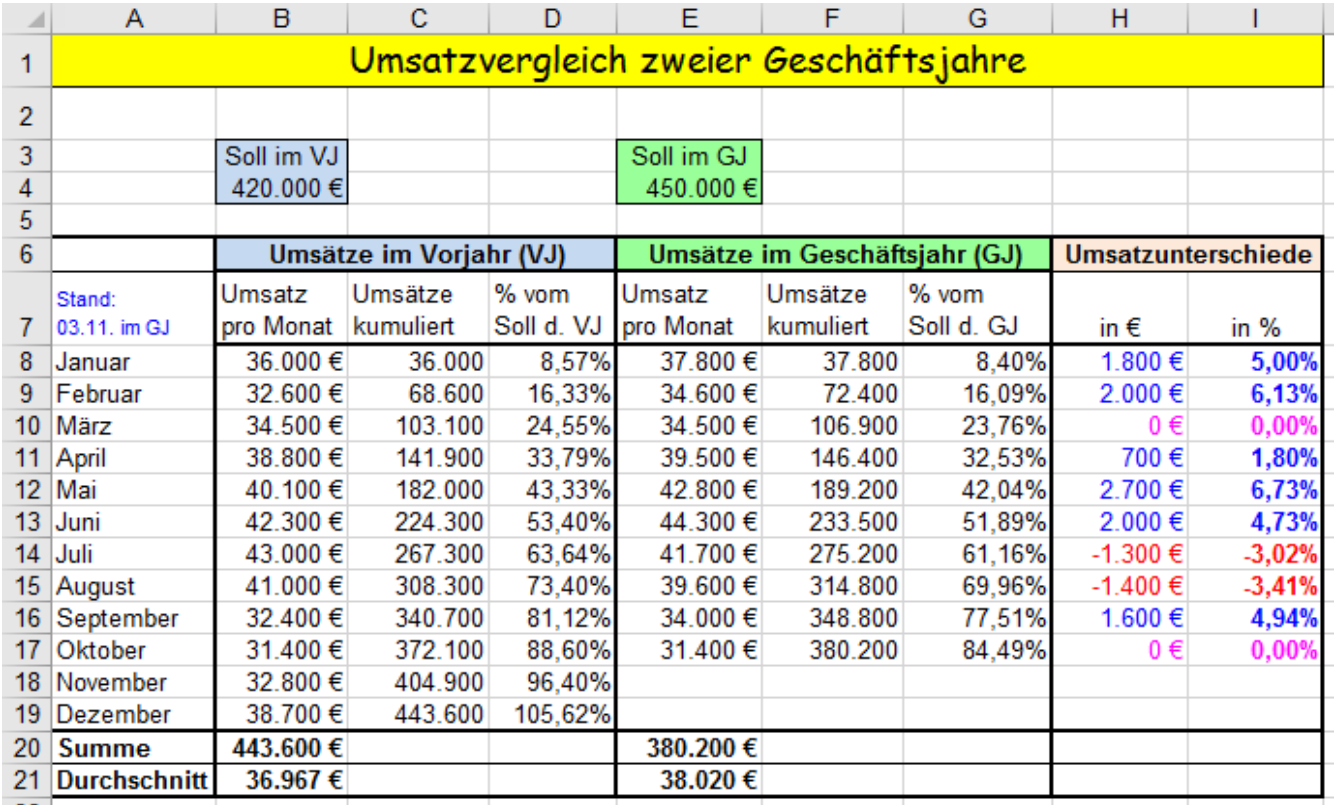

- **Speichern** Sie die Arbeitsmappe unter *074\_Umsatzvergleich*. Mappe noch nicht schließen.
- Tippen Sie probeweise in die **Spalte E** beliebige Umsatzahlen für **November** und **Dezember** ein. Beim Bestätigen werden die Summe und der Durchschnitt neu berechnet. Mappe schließen, **nicht** mehr speichern.

## **Aufgabe 20 076 Quartalssummen** Teil- und Gesamtsummen

In diesem Beispiel werden zuerst die Quartalssummen und dann die Gesamtsummen berechnet. Diese Aufgabe ist ein Paradebeispiel für EXCEL. Mit anderen Tabellenkalkulationsprogrammen kann diese Aufgabe nicht **so elegant** gelöst werden.

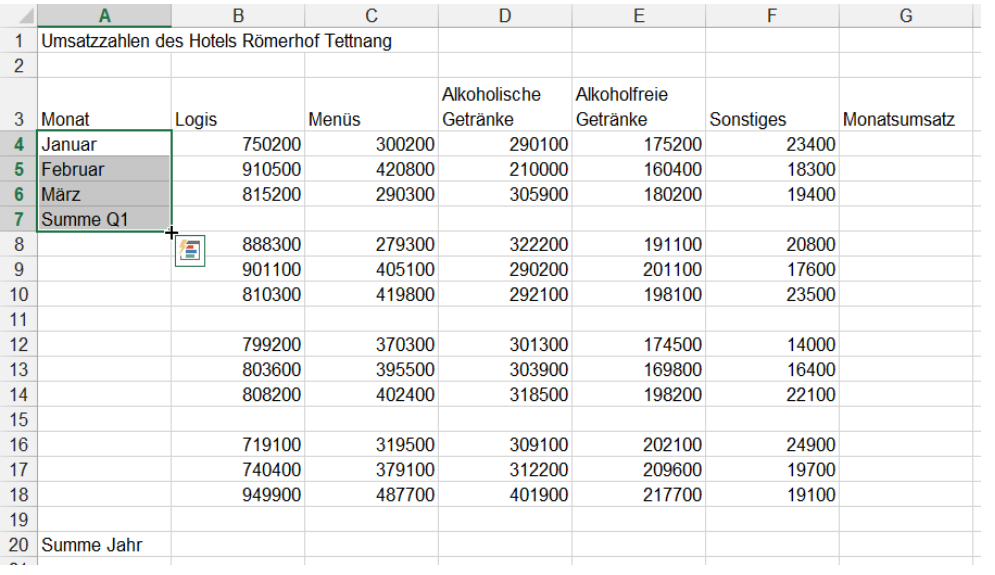

Markieren Sie den Startbereich **A4:A7**. Ziehen Sie diese markierte **Vierer-Startgruppe** am Ausfüllkästchen nach unten bis *Summe Q4* erscheint.

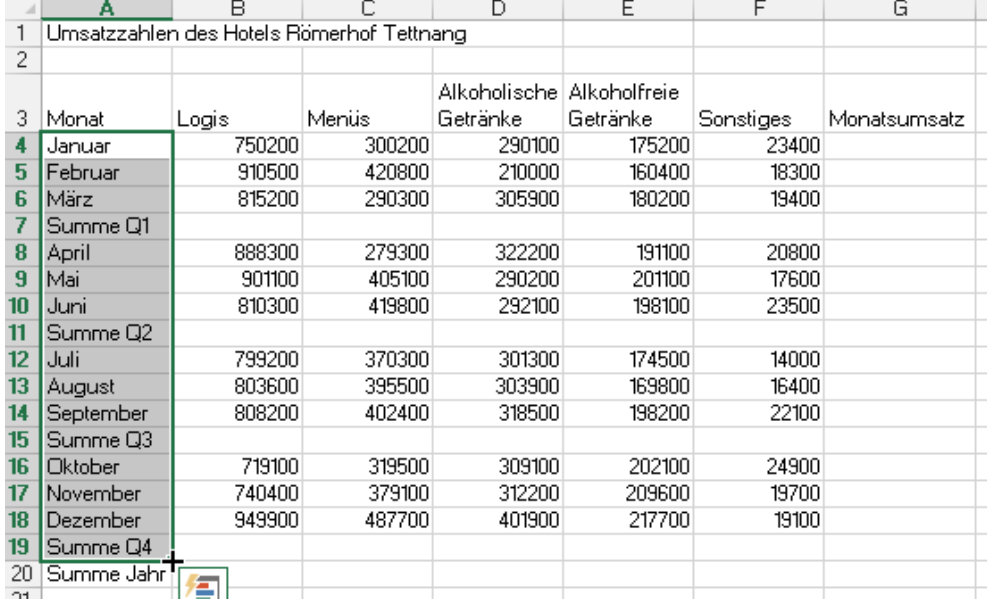

Die Monatsnamen und auch die Quartale werden richtig fortgeschrieben. Das ist eine tolle Spezialität von EXCEL, die Sie in manchen anderen Programmen vermissen werden!

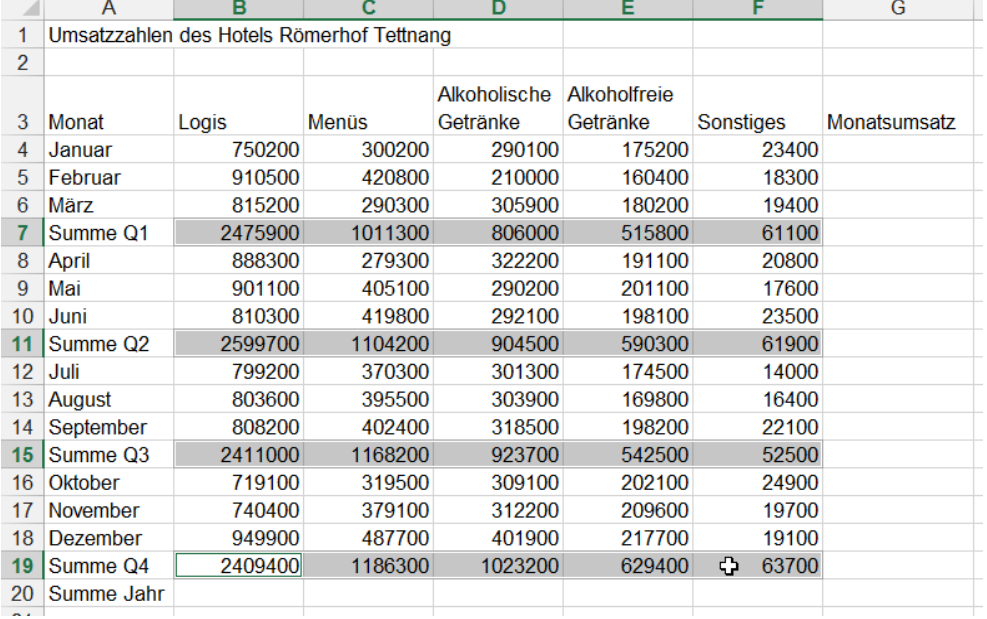

Markieren Sie alle vier Zellbereiche der Quartalssummen so wie in der nebenstehenden Abbildung. Klicken Sie dann auf das Symbol *AutoSumme*  $\Sigma$ . Sie erhalten **alle** Quartalssummen.

Kontrollieren Sie die Funktionen in der Bearbeitungsleiste oder aber in den Zellen der Tabelle, oder in *Formeln/ Formelüberwachung/Formeln anzeigen*

 $\overline{A}$ 

 $\blacksquare$ 

 $\sim$ 

 $\sim$   $\sim$ 

### L. Schafbuch EXCEL 2021 Intensivkurs Seite 77

Markieren Sie die beiden Bereiche für die Gesamtsummen.

Klicken Sie auf *AutoSumme* Σ.

 $\overline{a}$ 

In der **Spalte G** erscheinen die Monatssummen.

In der Zeile **20** werden alle Quartalssummen addiert.

**EXCEL** erkennt, dass in der Tabelle  $schon Teilsummen$ (Quartale) stehen.

**Die Jahressummen** 

**In Zeile 20 werden also nur die vier Quartalssummen aufaddiert.**

Markieren Sie die Quartalssummen-**Zeilen** und die Jahressummen**zeile**. Ziehen Sie diese doppelt so hoch. Markieren Sie dann noch zusätzlich die Zeile **3** (Überschriften-Zeile).

Formatieren Sie mit fetter Schrift.

Zentrieren Sie die Zelleninhalte **vertikal**.

Formatieren Sie alle Geldbeträge im €- *Währungsformat*.

Entfernen Sie dann die beiden Dezimalstellen, denn bei großen Zahlen interessieren die Cent-Stellen nicht.

Wenn ######### (="Lattenzäune") erscheinen, dann müssen Sie die Spalten breiter machen.

Formatieren Sie die Tabelle ähnlich wie hier weiter. (Schriftformate, Rahmen, Füllfarben)

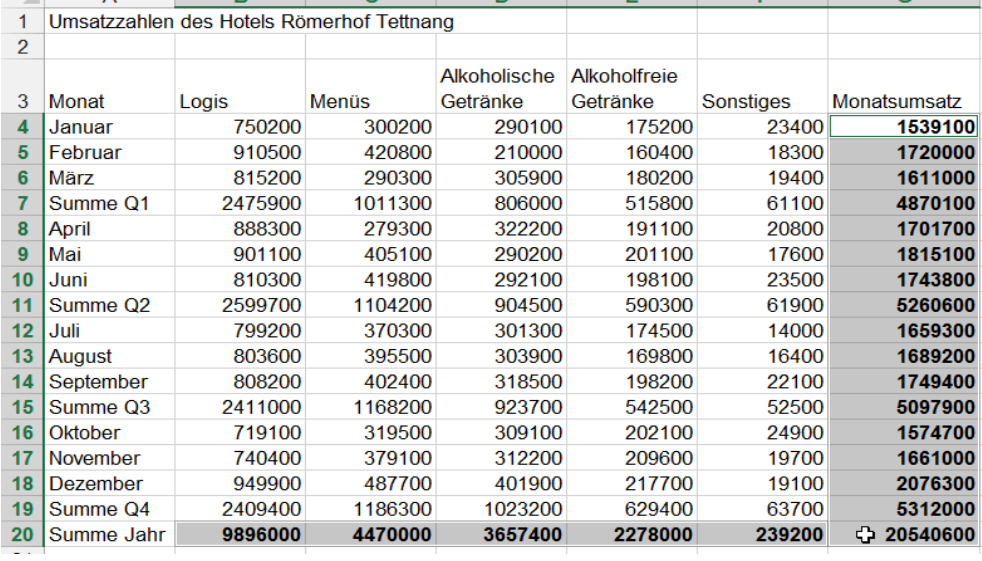

 $\overline{D}$ 

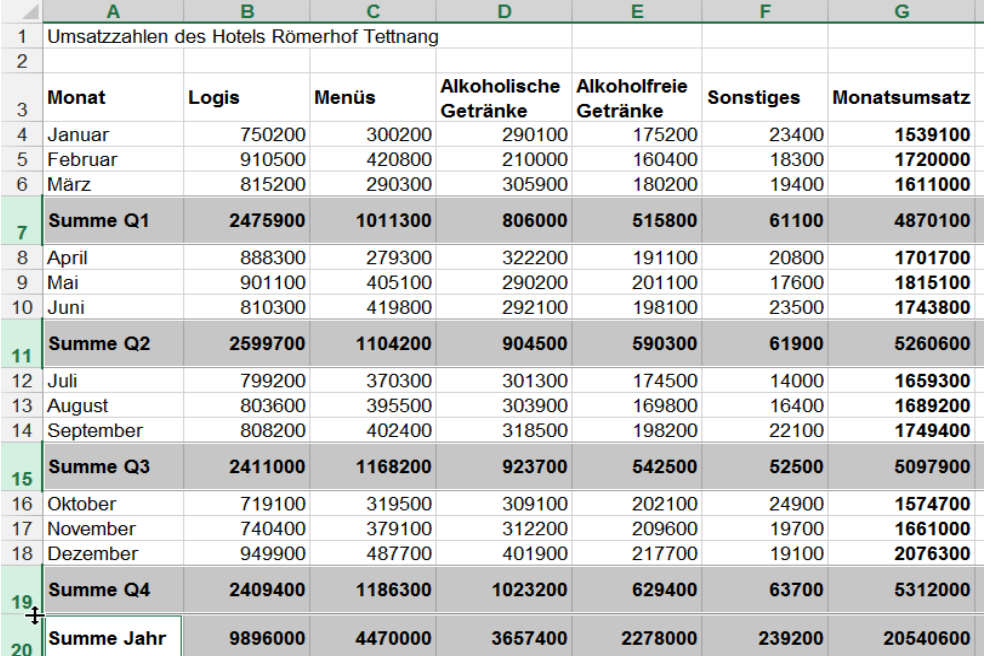

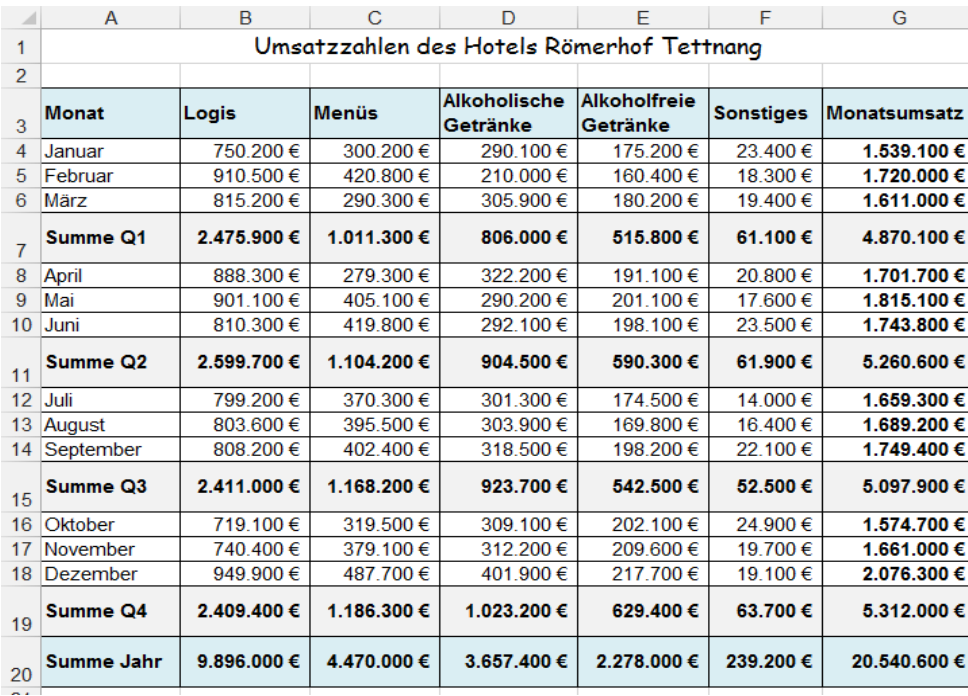

**Speichern** Sie die Arbeitsmappe unter *076\_Quartalssummen* und schließen Sie sie.

Sortieren und Filtern

## **Aufgabe 21** *078\_Handwerkerrechnungen* Teilsummen; Gesamtsummen

In dieser Aufgabe werden Teilsummen und dann die daraus resultierenden Gesamtsummen berechnet.

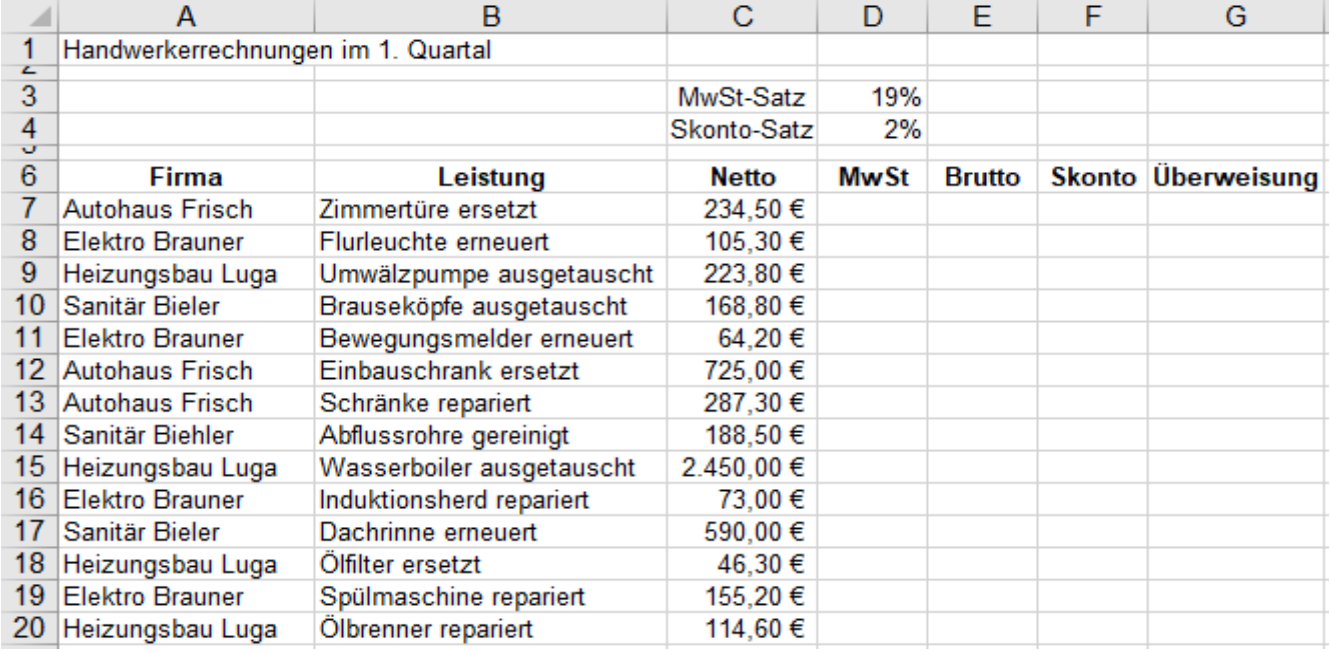

1. Machen Sie alle Überschriften in der **Zeile 6 fett**, damit sie nicht mitsortiert werden.

2. Sortieren Sie die Firmennamen in der **Spalte A** alphabethisch von *A bis Z*, Klick auf Symbol

3. Berechnen Sie in der **Zeile 7** alle fehlenden Werte.

4. Füllen Sie diese 4 Formeln gemeinsam nach unten bis zur **Zeile 20** aus.

5. Fügen Sie leere Zeilen für die Teilsummen der einzelnen Firmen ein. (Zeilen 10; 15; 20)

- 6. Berechnen Sie gleichzeitig mit  $\sum$  alle Teilsummen aller Firmen. (Vorher alle Teilsummenzellen markieren.)
- 7. Berechnen Sie in der **Zeile 25** mit  $\sum$  die Gesamtsummen. (Es werden nur die Teilsummen addiert. Prima!)
- 8. Formatieren Sie die Tabelle nach Ihrem Gusto. Unten sehen Sie eine mögliche formatierte Lösung.

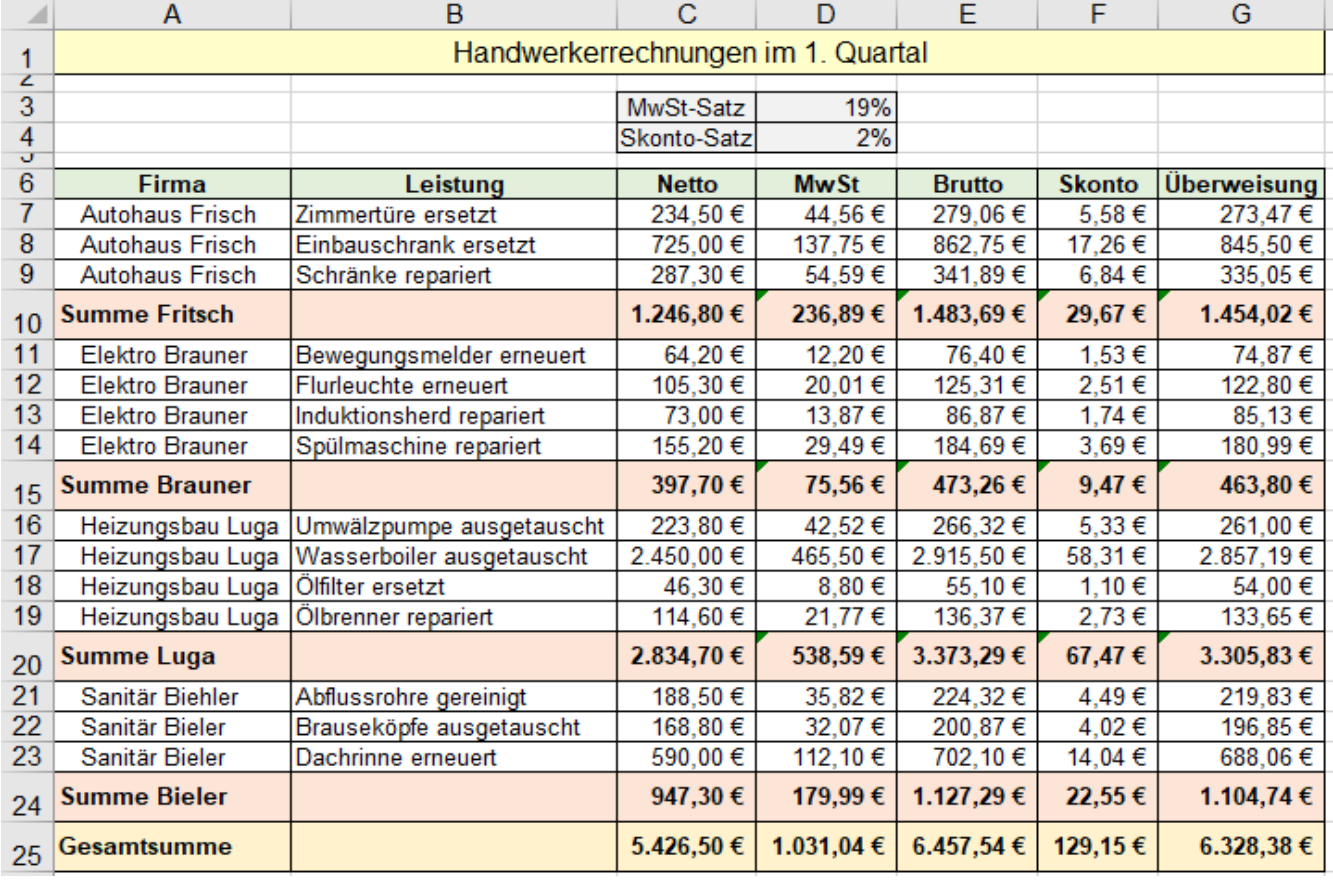

• Speichern Sie die fertige Tabelle unter *078\_Handwerkerrechnungen*. Schließen Sie die Mappe.

# **24. Schnelle Information in der Statusleiste und Schnellanalyse**

## ➢ **Infos in der Statusleiste**

In der Statusleiste können schnelle Informationen über Werte von **markierten** Bereichen angezeigt werden. Ein Rechtsklick in die Statusleiste öffnet das Dialogfenster *Statusleiste anpassen*. Hier können verschiedene Infos in die Statusleiste aufgenommen werden. Das Bild links zeigt einen Ausschnitt aus diesem Dialogfenster. Die abgehakten Menüpunkte (Siehe Bilder) erscheinen als Info in der Statusleiste.

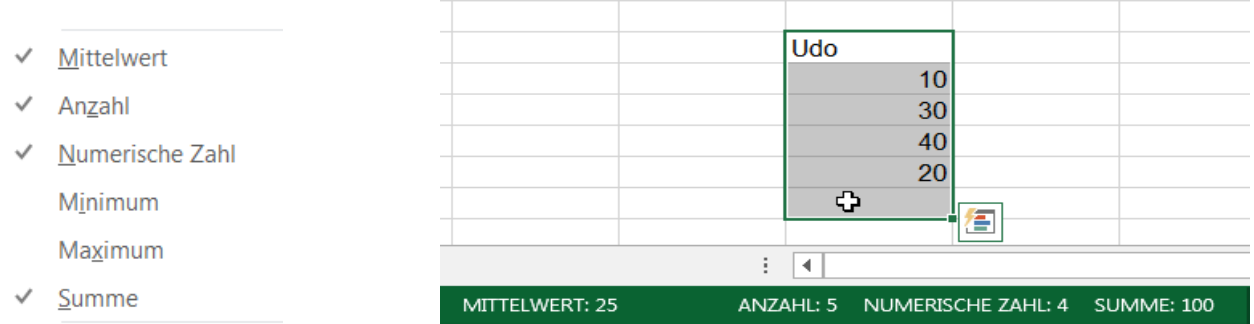

Von rechts: *Summe 100* ist die Summe der Zahlen im markierten Bereich. *Numerische Zahl 4* bedeutet, es sind 4 echte Zahlen im markierten Bereich. *Anzahl 5* besagt, es sind 5 belegte (nicht leere) Zellen im markierten Bereich. *Mittelwert 25* heißt, das arithmetische Mittel der vier im Bereich liegenden Zahlen ist 25. Schon während Sie eine Tabelle erstellen, können Sie bestimmte Bereiche auswählen und schnell Ergebnisse anzeigen lassen. In der Tabelle selbst brauchen Sie, außer markieren, nichts zu tun.

➢ **Schnellanalyse mit Elementen der bedingten Formatierung** – Aufruf mit Klick auf das SmartTag Diese Schnellanalyse liefert eine schnelle Übersicht über die **Größenverhältnisse** von Zahlen in einem bestimmten Bereich. Es werden dazu Elemente von der bedingten Formatierung benutzt. Die bedingte Formatierung wird auf der nächsten Seite ausführlich behandelt. Hier ist also nur eine Schnellübersicht dargestellt. Wird ein Zahlenbereich markiert, dann erscheint ein Smarttag. Ein Klick darauf öffnet ein Dialog-Fenster, in dem verschiedene Möglichkeiten der Schnellanalyse angeboten werden. Wird auf ein solches Symbol **gezeigt**, **nicht geklickt**, wird die markierte Zahlenreihe **temporär** z.B. mit Balken oder Symbolen hinterlegt.

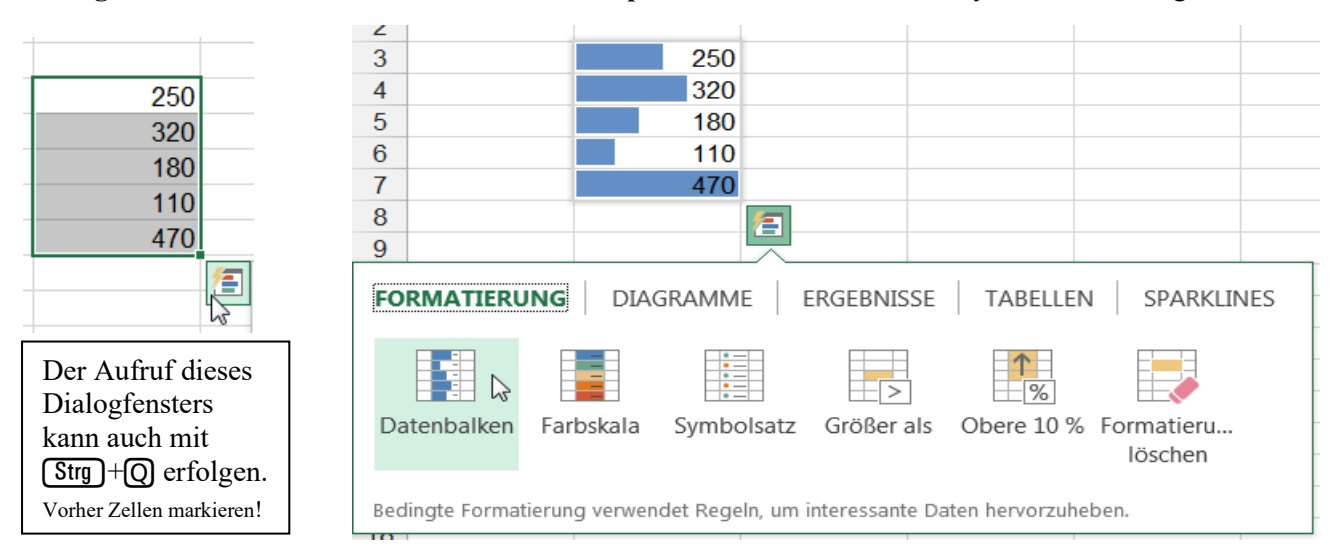

Nachstehend die jeweiligen Auswirkungen wenn Sie auf eine Schaltfläche (von links nach rechts) **zeigen**. Ein Klick auf eine Schaltfläche legt das Muster **bleibend** in den Bereich. Es kann dann mit dem Aufruf Bedingte Formatierung *Start ►Bedingte Formatvorlagen ►Bedingte Formatierung* weiter bearbeitet werden. Hier fünf Beispiele für die prinzipiellen Möglichkeiten der *Schnellanalyse*. (Weitere Optionen ab Seite 312)

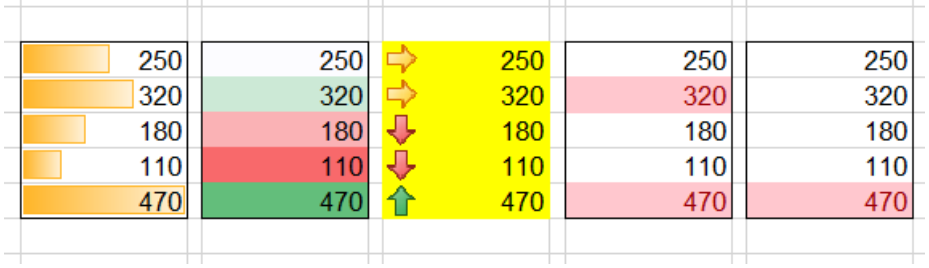

Auf den nächsten Seiten ist die bedingte Formatierung beschrieben. Mit einem Klick auf die letzte Schaltfläche *Formatierung löschen* werden Formate entfernt.

## **25. Bedingte Formate zuweisen** Registerkarte *Start* ► *Formatvorlagen ► Bedingte Formatierung*

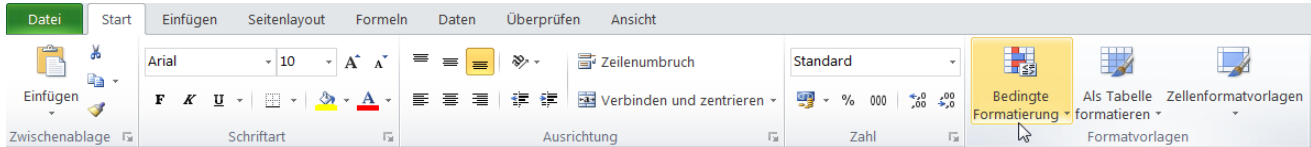

Mit der bedingten Formatierung können interessante Zellen aufgrund ihres Wertes hervorgehoben werden. Als direkte bedingte Formate stehen Datenbalken, Farbskalen und Symbolsätze zur Verfügung. Das Aussehen der Zellen ist von bestimmten Kriterien des Zahlenwertes abhängig. Zu formatierende Zellen markieren.

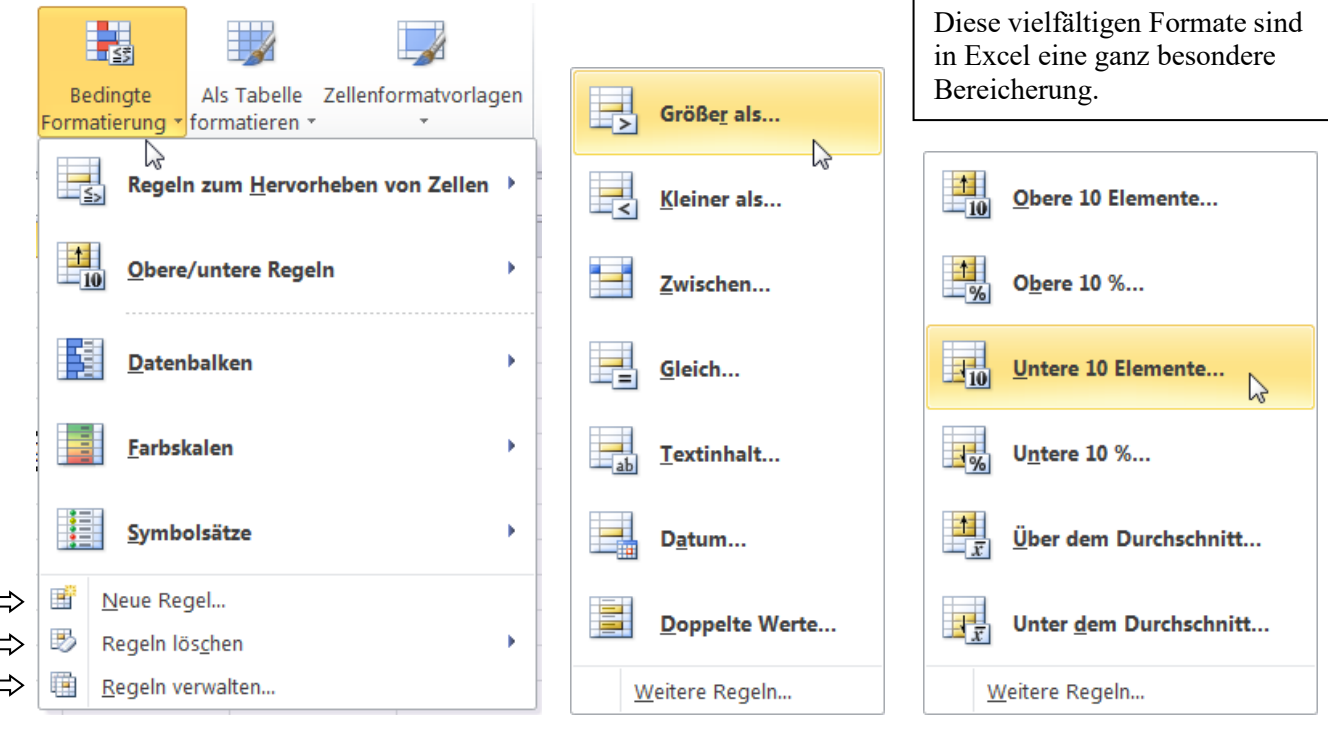

### Unterer Block führt zum *Regelmanager* Regeln zum Hervorheben Obere/untere Regeln

 $\lambda \Rightarrow$ 

 $\bullet$   $\bullet$   $\bullet$ 

 $\chi$ 

انه ان ان ان ان

Wenn der Mauszeiger über einem Formatmuster steht, wird das Format als Vorschau sofort in der Zelle angezeigt. Erst die Bestätigung legt das Format dann wirklich in die Zelle. Auch diese Formate können mit dem Pinsel *Format übertragen* auf andere Zellen übertragen werden.

Die Länge der Datenbalken ist vom Wert der Zahl in der Zelle abhängig. Der Farbverlauf wird nach rechts blasser.

Bei den Farbskalen wird die ganze Zellenbreite farbig hinterlegt.

Symbolsätze werden links in der Zelle angeordnet.

Beachten Sie: *Weitere Regeln* und den *Regelmanager.*

## **Datenbalken Symbolsätze**

**Direktional** 

→

Formen

Indikatoren  $\odot$   $\alpha$ 

r v **Bewertungen** 

 $\sim$ 

⇨

 $\sim 1$ 

내

Weitere Regeln...

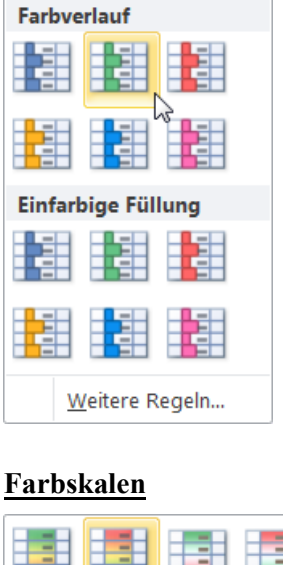

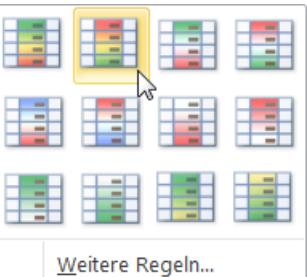

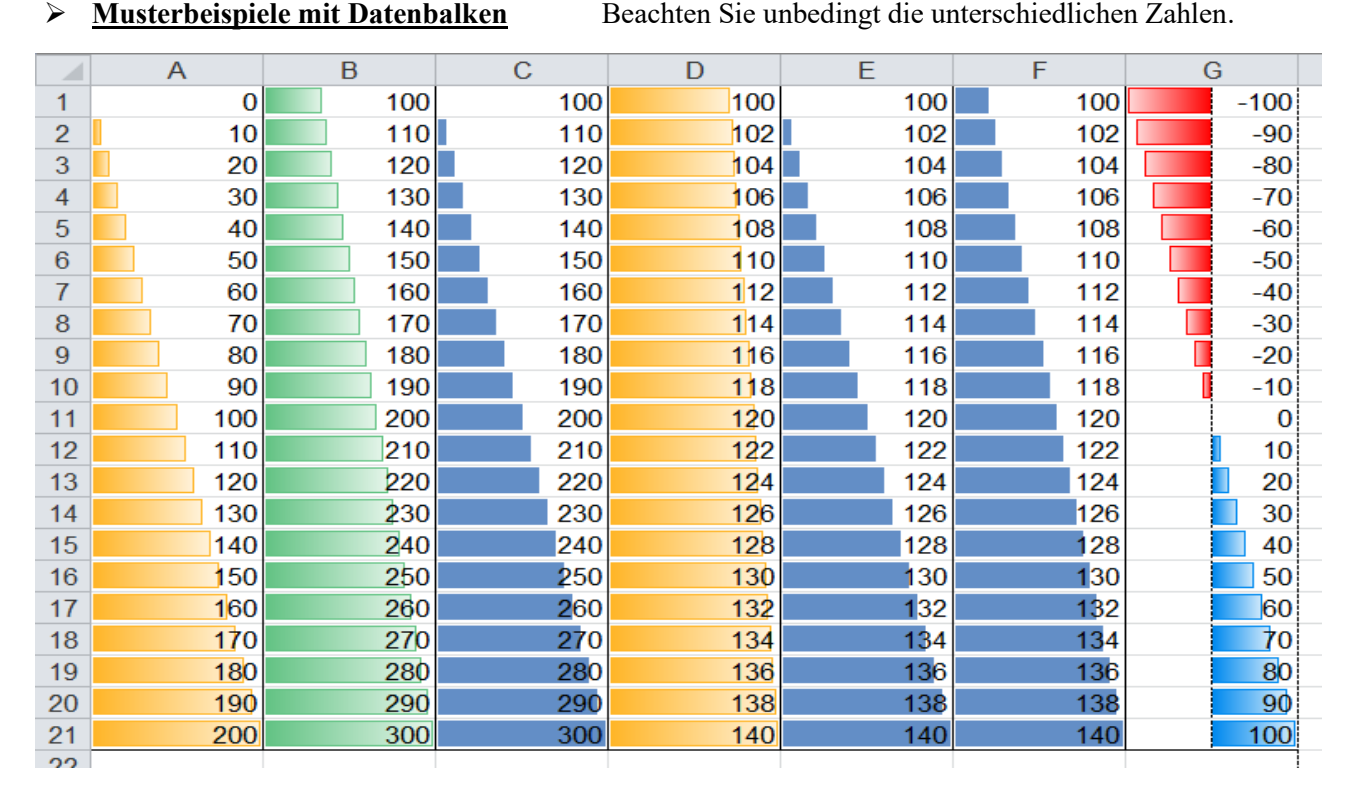

In der **Spalte A** beginnt die Zahlenkolonne bei 0; dort erscheint kein Balken. Die größte Zahl erhält den längsten Balken. Die großen Zahlenunterschiede bewirken auch große Unterschiede der Datenbalkenlängen.

In der **Spalte B** beginnt die Zahlenkolonne bei 100; Die Zahl 100 ist größer als 0, also erscheint ein Balken. Der "Nullpunkt" der Datenbalken ist quasi die Zahl 0. Die relativen Längenunterschiede sind hier kleiner.

In der Spalte C ist als Option der Minimumwert 100 festgelegt. Damit ist der gedachte "Nullpunkt" auf 100 festgelegt. Die Zelle mit der Zahl 100 erhält also keinen Datenbalken. ==> Relativ große Längenunterschiede.

In der **Spalte D** steigen die Werte in der Zahlenkolonne nur relativ wenig. Bei Minimumwert 0 sind die Datenbalken kaum verschieden lang. Die Datenbalken bringen keine große Hilfe. Die bessere Darstellung ist in **E**.

In der **Spalte E** ist als Option der Minimumwert 100 festgelegt. 100 erhält keinen Datenbalken, aber die folgenden Zellen haben stark unterschiedlich lange Datenbalken. Die Relation der Zahlen ist gut erkennbar.

In der **Spalte F** ist als Option der Minimumwert auf 90 festgelegt. Dadurch erhält auch der Anfangswert 100 einen Datenbalken. Würde der Minimumwert auf z.B. 96 festgelegt, dann wären die Relationen noch stärker erkennbar, weil der Balken für die Zahl 100 noch etwas kürzer wäre. Siehe Kasten unten rechts.

Die **Spalte G** enthält negative und positive Zahlen. Ohne besondere Einstellungen erscheint der "Nullpunkt" an der optimalen Stelle. Optionen sind auch hier möglich.

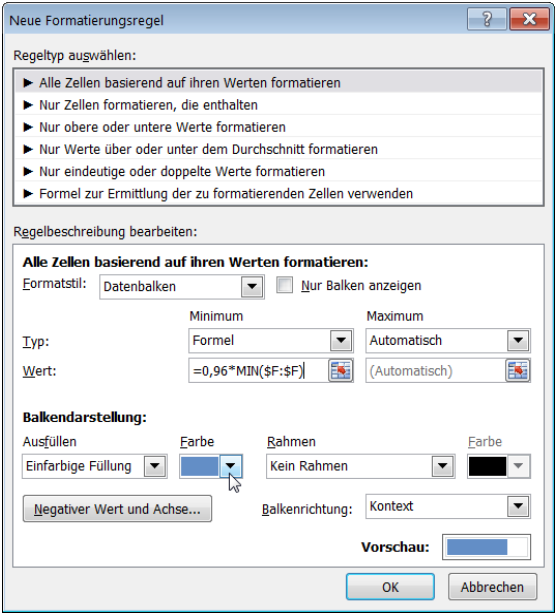

Wenn Sie in den Dialogfenstern (vorige Seite) unten auf *Weitere Regeln* klicken, öffnet sich der *Regelmanager* im Fenster *Neue Formatierungsregel*. Hier können Sie verschiedene Optionen festlegen.

Im Dialogfeld aktivieren:

*Alle Zellen basierend auf ihren Werten formatie*ren: sei, wie abgebildet, z.B. *Datenbalken* angewählt. Bei *Typ:* ist hier für das *Minimum* die Option *Formel* aktiviert. Im Dialogfeld *Wert* kann eine Formel eingegeben werden. Für das obige Beispiel in der **Spalte F** könnte als Formel *=0,96\*MIN(\$F:\$F)* stehen. Das bedeutet, dass der Quasi-Nullpunkt der Datenbalken dem Wert entspricht, der 96% vom Minimalwert in der Spalte F entspricht. Im konkreten obigen Beispiel wäre das 0,96\*100 = 96

Bereichsangaben müssen absolut sein!

➢ **Musterbeispiele mit Symbolsätzen** Beachten Sie unbedingt die unterschiedlichen Zahlen.

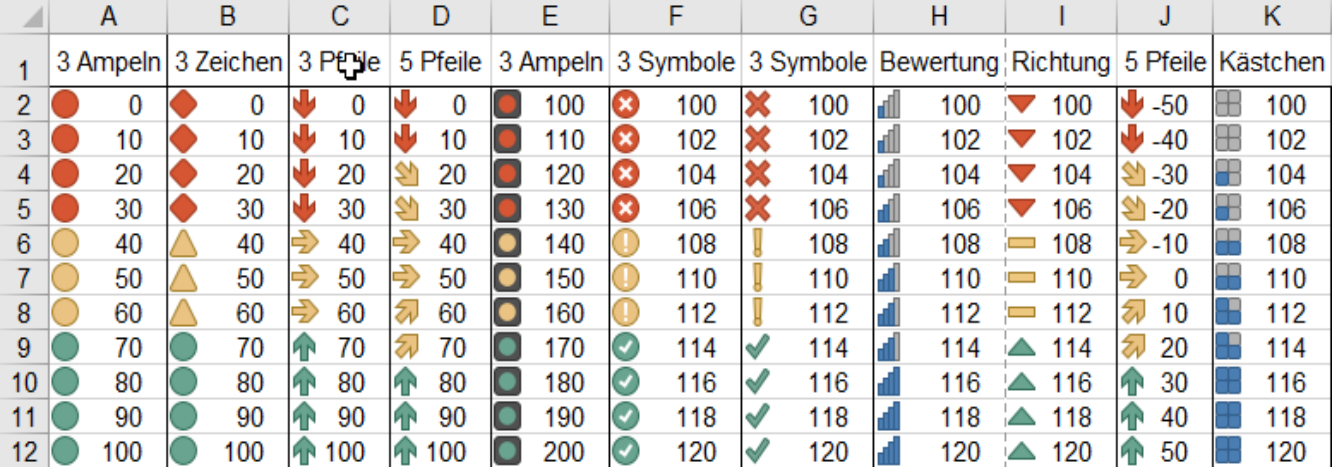

➢ **Musterbeispiele mit Obere/untere Regeln** Beachten Sie die unterschiedlichen Zahlenkolonnen.

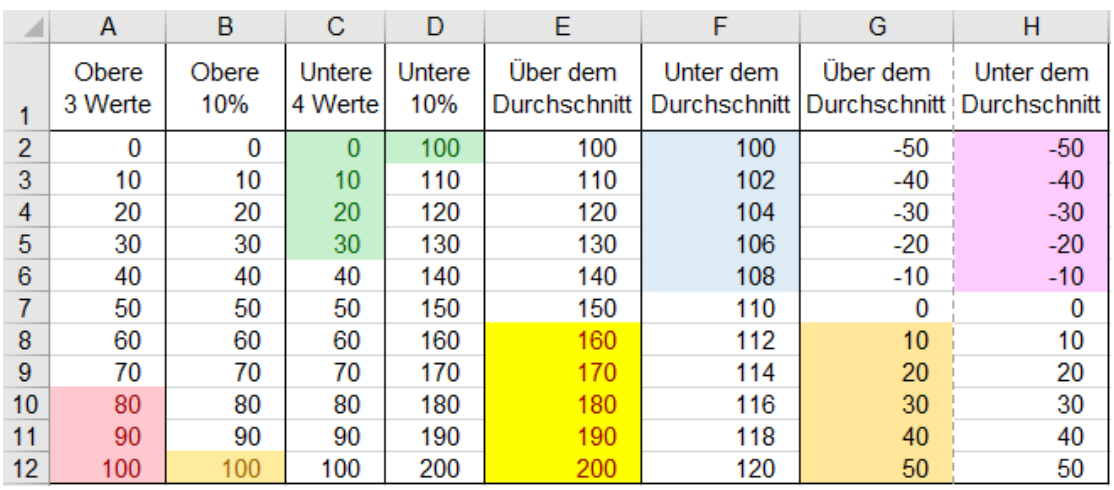

Statt der abgebildeten Füllungen können Sie auch weitere benutzerdefinierte Formate wie Schriftformate, Zahlenformate, Rahmen, Farben vergeben. Beachten Sie die vielen Optionen.

Die Schaltfläche *Bedingte Formatierung* in der Gruppe *Start ►Formatvorlagen* bietet verschiedene Paletten an, um bestimmte Zellen aufgrund ihrer Werte in besonderer Weise hervorzuheben. **Kriterien sind veränderbar**. **Im** *Regelmanager* **können Sie Format-Formeln anzeigen, dazusetzen, verändern oder löschen.**

➢ **Extremwerte hervorheben** Lösungen sind auf den nächsten Seiten abgebildet.

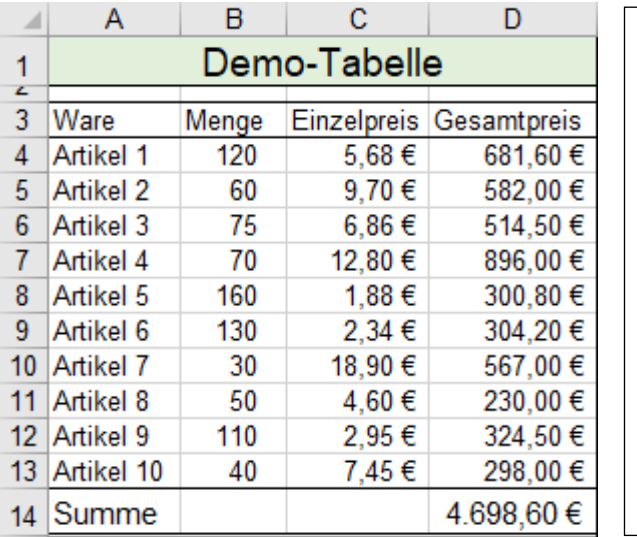

Es soll (Siehe Bilder oben auf der nächsten Seite) a) (linkes Bild) In der **Spalte C** die **Zelle**, die den kleinsten Wert enthält hellgrün hinterlegt werden, b) in der **Spalte C** die **Zelle**, die den größten Wert enthält rötlich hinterlegt werden. **Bevor das Format eingestellt wird, muss der Bereich C4:C13 markiert werden.** ---------------------------------------------------------------------------------------------------- c) (rechtes Bild) Die **Zeile**, in der der kleinste Wert in der **Spalte D** liegt, mit roter Schrift, hellblau hinterlegt und die Zellen gerahmt werden. d) die **Zeile**, in der der größte Wert in der **Spalte D** liegt, gelb hinterlegt, Schrift fett formatiert sein. **Bevor das Format eingestellt wird, muss die ganze Tabelle, also der Bereich A4:D13, markiert werden.**

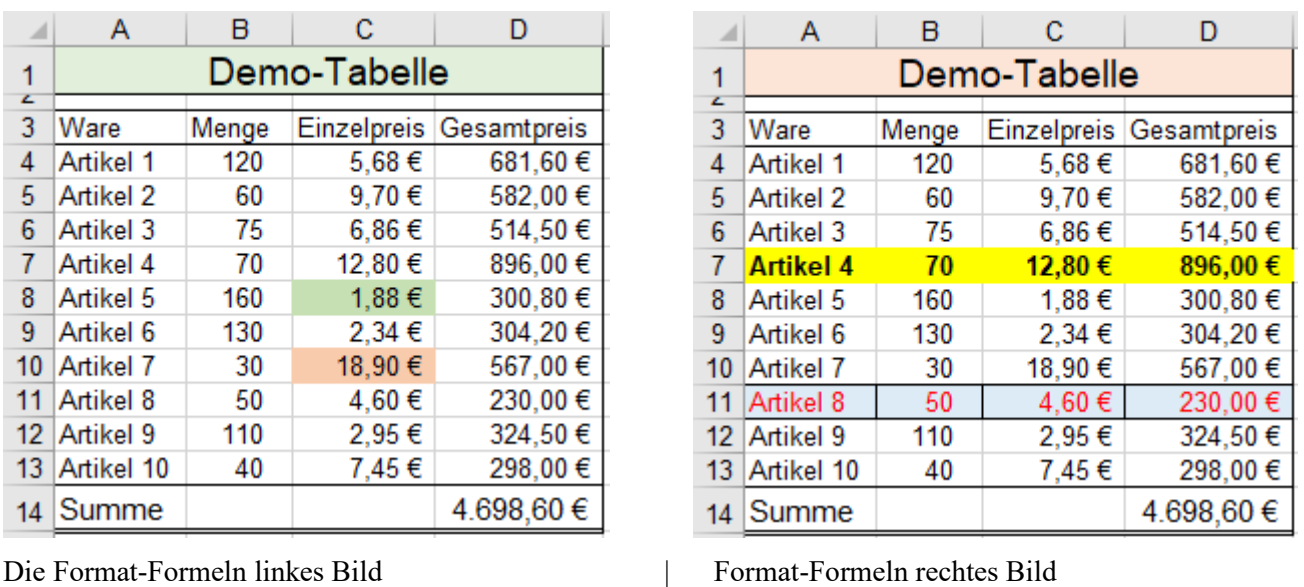

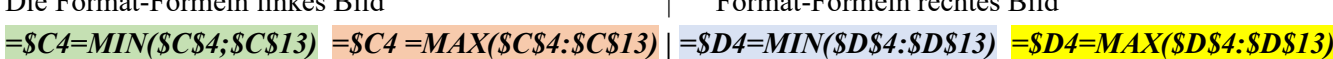

Schaltfläche *Bedingte Formatierung* anklicken. Dann im aufgeklappten Fenster unten *Neue Regel* anklicken. Im Feld *Neue Formatierungsregel* die Option *Formel zur Ermittlung der zu formatierenden Zellen* auswählen. Die oben genannten jeweils zwei Funktionen nacheinander eingeben.

*Formatieren*… anwählen. In den Dialogfenstern das gewünschte Format einstellen, bestätigen.

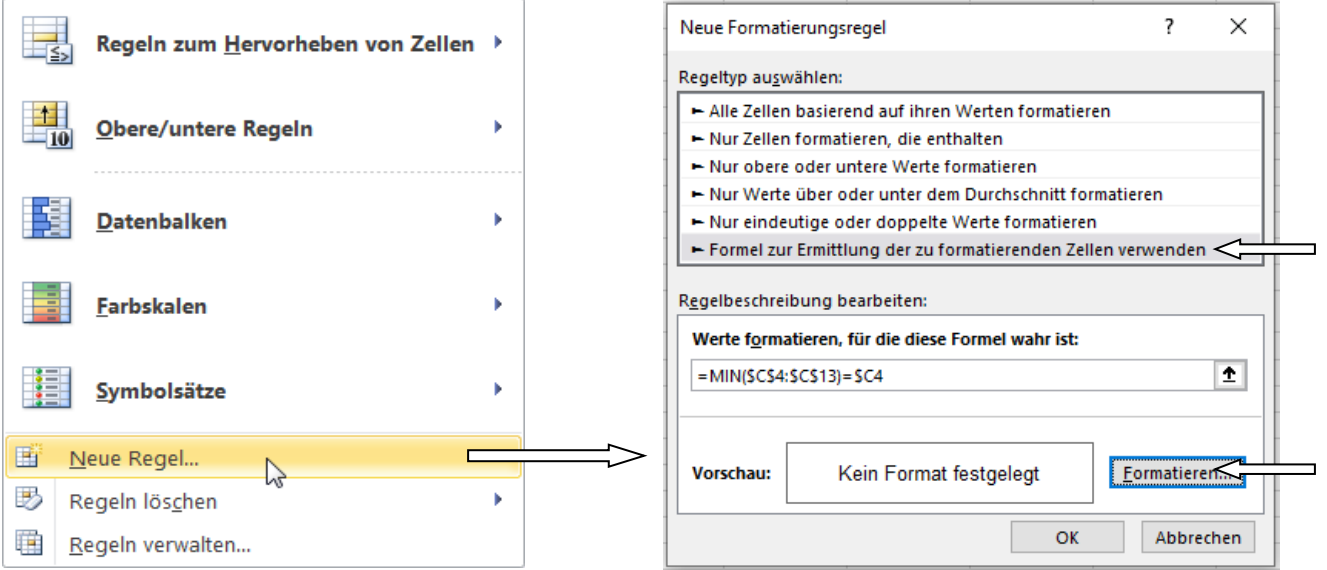

Im *Manager für Regeln zur bedingten Formatierung* sind erstellten Regeln aufgelistet. (für Bild oben rechts)

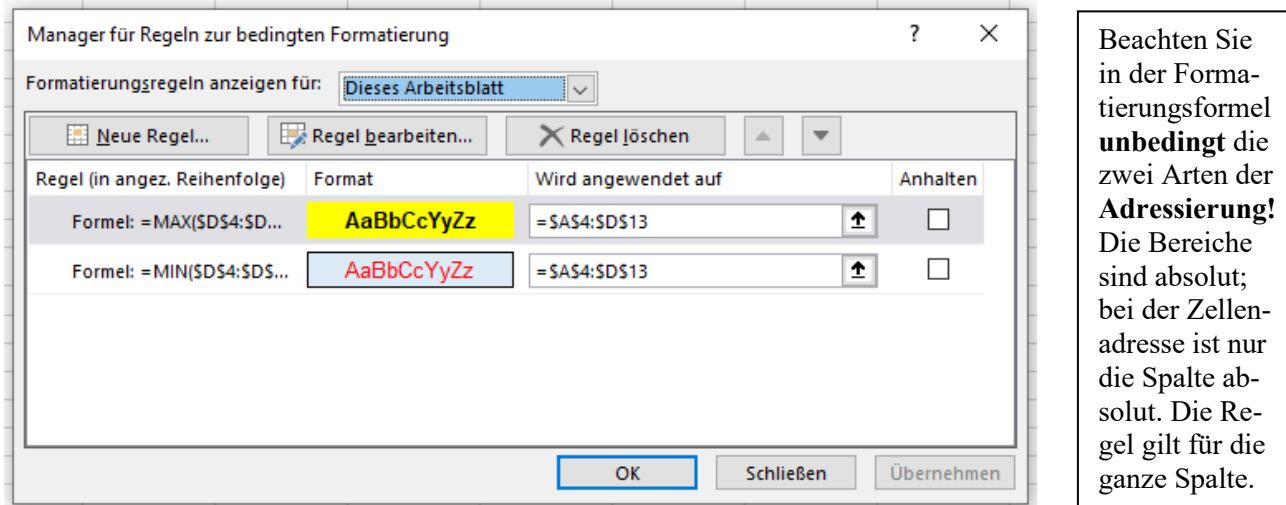

**Im** *Manager* **können alle Regeln gezeigt, erstellt, bearbeitet, zugeordnet oder auch gelöscht werden.**

Bei diesem Beispiel soll

- a) der drittgrößte Wert, der in der Tabelle vorkommt, gerahmt und grün hinterlegt werden,
- b) der viertkleinste Wert, der in der Tabelle vorkommt, gerahmt und rotbraun hinterlegt werden.

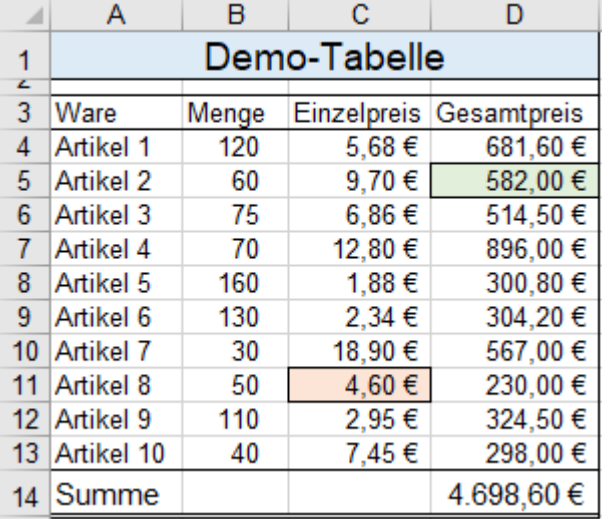

In diesem Beispiel soll nicht nur eine Zelle in einer **bestimmten Spalte** (wie in der ersten Abbildung) und nicht nur eine **bestimmte Zeile** (wie in der zweiten Abbildung), sondern bestimmte Zellen von der **ganzen Tabelle** bedingt formatiert werden. Die Zelle, in der der drittgrößte Wert eingetragen ist, soll gerahmt und grün hinterlegt werden. Formel: =A4:D13=KGRÖSSTE(\$A\$4:\$D\$13;3) Die Zelle, die den viertkleinsten Wert enthält soll gerahmt und rotbraun hinterlegt werden. Formel: =A4:D13=KKLEINSTE(\$A\$4:\$D\$13;4)

**Bevor das Format eingestellt wird, muss die ganze Tabelle, der Bereich A4:D13, markiert werden.**

### **Zellenhintergründe mit bedingten Format-Formeln selbst definieren**

Mit Hilfe von je zwei Funktionen können Sie selbst ein Formatmuster erzeugen.

Die Funktion **= REST(***Dividend;Divisor***)** liefert den Rest der Division. =REST=(*Zähler*;*Nenner*)

**Beispiele: = REST(4;2)** liefert 0, denn  $4/2=2$  **Rest = 0** = REST(12;5) liefert 2, denn  $12/5=10$  **Rest = 2**.

(Vorsicht! Die Funktion REST() liefert (in Excel) falsche Werte, wenn der Dividend oder der Divisor negativ sind.)

Die Funktion **=ZEILE()** liefert die Nummer der markierten Zeile. Diese Funktion wird als **Dividend** in der Funktion **REST()** verwendet. Das bedeutet, dass die Zeilennummer durch den **Divisor** geteilt und der Rest angezeigt wird. Dieses Kriterium kann zur Formatierung von Bereichen in Zeilen verwendet werden.

Der **Bereich (A3:I17)** sei markiert. Es gilt z.B. für Zeile 4 =REST(ZEILE();2) liefert 0, denn 4/2= 2 **Rest = 0** 

Die Bedingung = *REST(ZEILE();2)* = 0 ist erfüllt, wenn die Zeilennummer 2; 4; 6; 8; 10; usw. ist.

Die Bedingung = *REST(ZEILE();3) = 1* ist erfüllt, wenn die Zeilennummer 4; 7; 10; 13; 16; usw. ist.

Die Bedingung *= REST(ZEILE();4) = 3* ist erfüllt, wenn die Zeilennummer 3; 7; 11; 15; 19; usw. ist.

Nach einer ähnlichen Methode können auch Bereiche in **Spalten** formatiert werden.

Statt *=ZEILE()* wird die Funktion *=SPALTE()* eingesetzt. A = Spalte 1; B = Spalte 2; C = Spalte 3; usw.

Die Bedingung *= REST(SPALTE();3) = 0* ist erfüllt, wenn die Spaltennummer 3; 6; 9; 12; 15; usw. ist. Die Bedingung *= REST(SPALTE()*; 5) = 2 ist erfüllt, wenn die Spaltennummer 2; 7; 12; 17; 22; usw. ist. Die Bedingung *= REST(SPALTE();6) = 3* ist erfüllt, wenn die Spaltennummer 3; 9; 15; 21; 27; usw. ist.

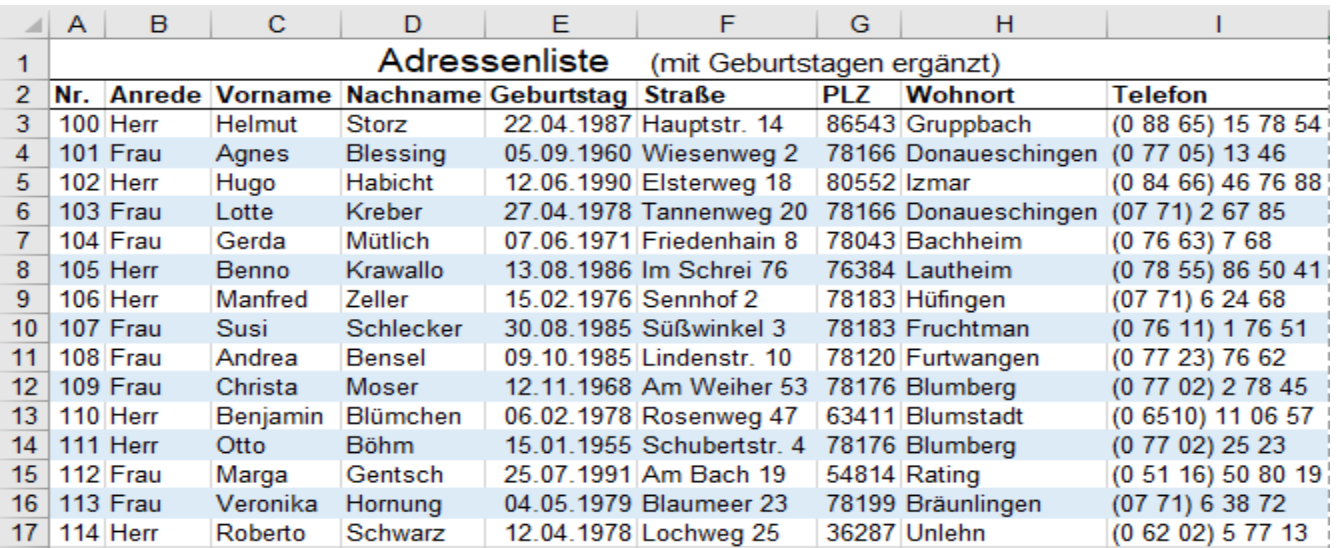

Den ganzen Daten-**Bereich**, für den die Formatierung gelten soll, z.B. **A3:I17** markieren; *Start ►Formatvorlagen ►Bedingte Formatierung ►Neue Regel* aufrufen.

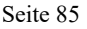

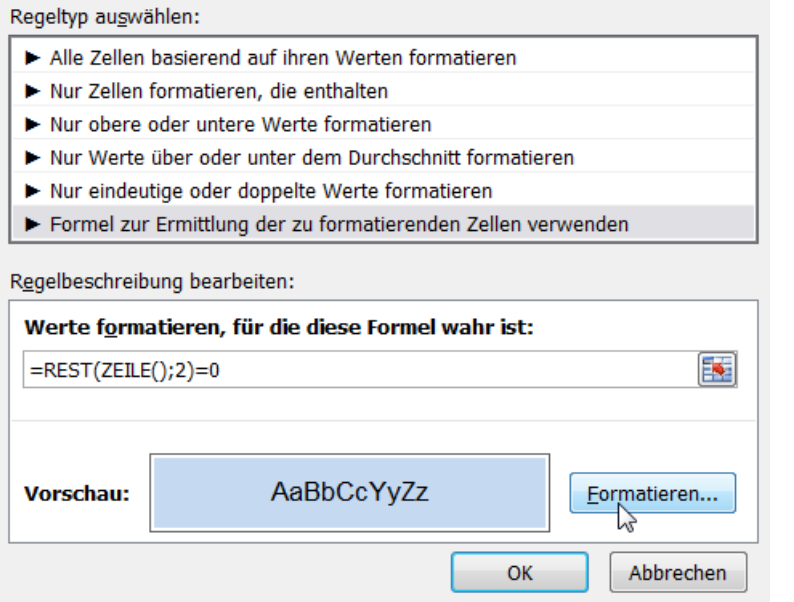

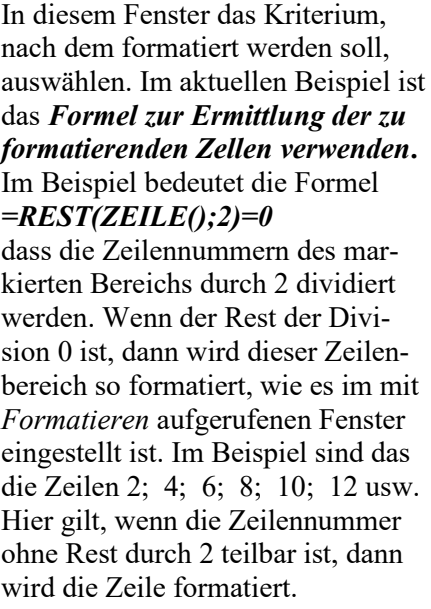

Im Fenster *Regeltyp auswählen: Formel zur Ermittlung der zu formatierenden Zellen verwenden* anklicken. In das Eingabefeld *Werte formatieren, für die diese Formel wahr ist:* die Formel hineinschreiben. Bestätigen. Auf die Schaltfläche *Formatieren* klicken. Im neuen Fenster eine Formatierung festlegen. Format bestätigen.

Versuchen Sie, die unten gezeigten Formate als bedingte Formate nach dem obigen Rezept zu erstellen.

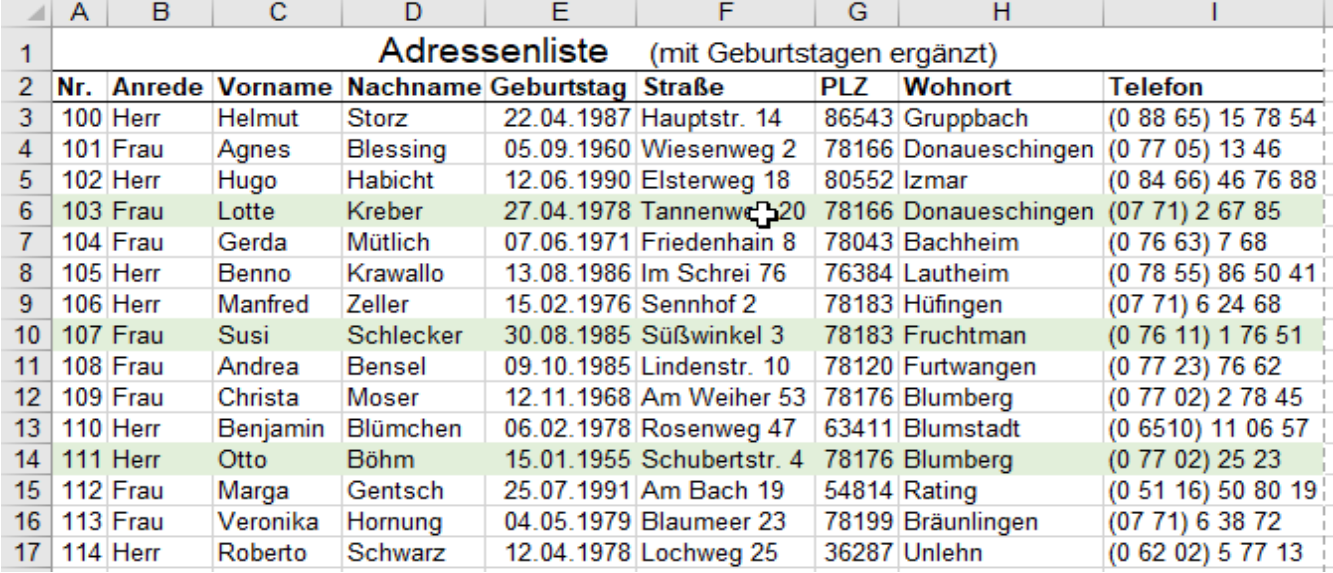

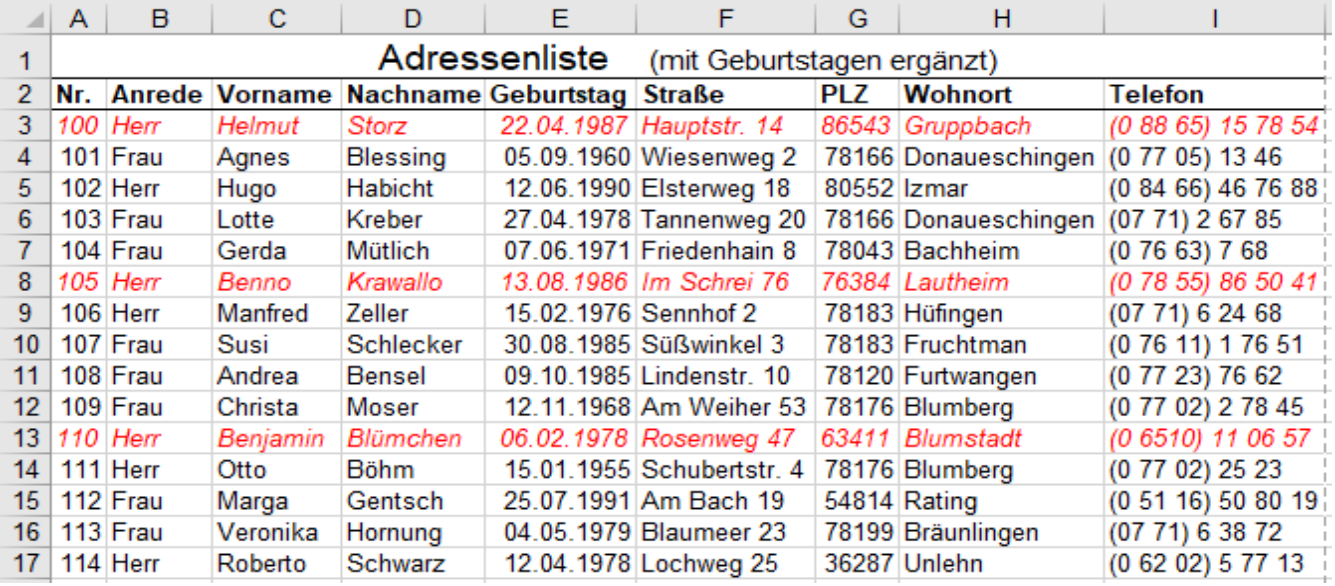

Die Formatierung einzelner Zellen oder Bereiche kann von **verschiedenen Bedingungen** abhängig sein. Das große Angebot finden Sie auf der Registerkarte *Start ►*Gruppe *Formatvorlagen ►Bedingte Formatierung.* Markieren Sie die Zellen bzw. Bereiche, denen Sie ein **bedingtes Format** zuweisen wollen.

### ➢ **Datenbalken als bedingtes Format**

## **Aufgabe 22 august 086** *Quartalsumsätze* Datenbalken; Farbskalen wie Vorschau

Markieren Sie den ganzen **relevanten Bereich**. Im nachstehenden Beispiel ist das der Zahlenbereich **(B3:E7)** Wählen Sie im Register *Start ►Bedingte Formatierung ►Datenbalken* eine bestimmte Art aus.

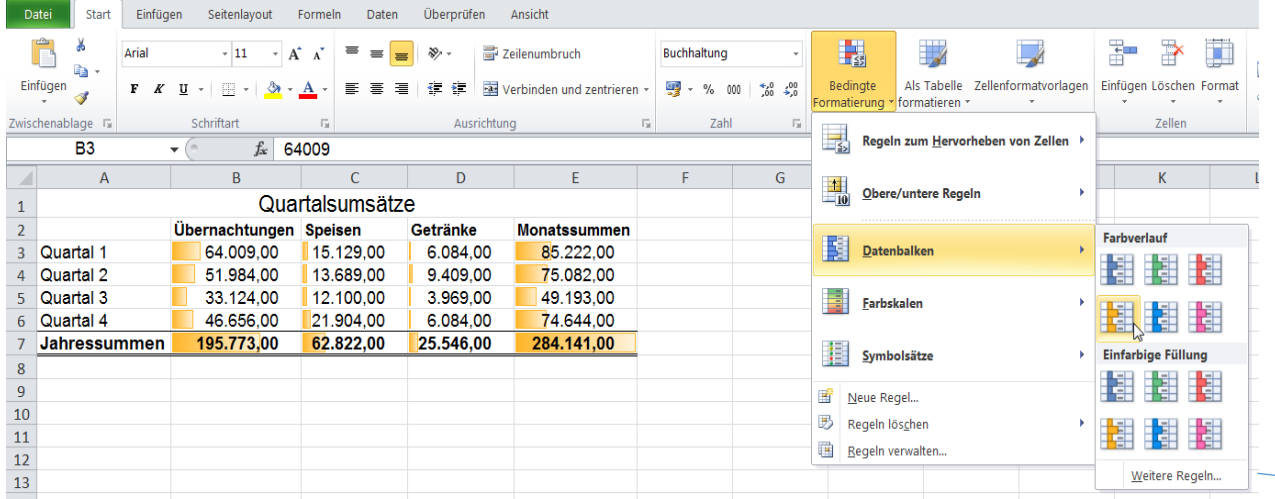

Die Länge der **Datenbalken** hängt von der Größe der Zahlen ab. So erhält man schnell einen Überblick. Im Beispiel steht in der **Zelle E7** die größte Zahl (*284.141,00*) also erhält sie den längsten Datenbalken. Da die einzelnen Quartals-Zahlen viel kleiner als **284.141,00** sind, werden deren Datenbalken nur sehr kurz. Im Beispiel wäre es sinnvoller, jeweils einzeln nur die Quartalszahlen (**B3:B6**) u. (**C3:C6**) u. (**D3:D6**) u. (**E3:E6**) ohne die Jahressummen zu markieren und dann die Quartalszahlen-Bereiche mit Datenbalken zu füllen.

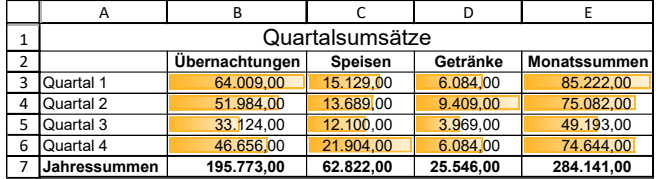

Noch immer sind die Balkenlängen ähnlich lang, weil die Zahlen in den einzelnen Rubriken nicht sehr stark voneinander verschieden sind. Deutlicher wird die Darstellung, wenn ein fester kleinster Wert (>0) als Minimalwert festgelegt ist.

Wenn die Zahlen in einem Bereich ähnlich groß sind, empfiehlt es sich, als Minimum nicht den Wert 0, sondern einen Wert, der knapp unter dem kleinsten Zahlenwert ist, als Minimum zu verwenden. (Siehe Bild unten)

Im Dialogfeld *Weitere Regeln* können u.a. kleinste und größte Werte (Zahlen) und die Balkenfarbe festlegt werden.

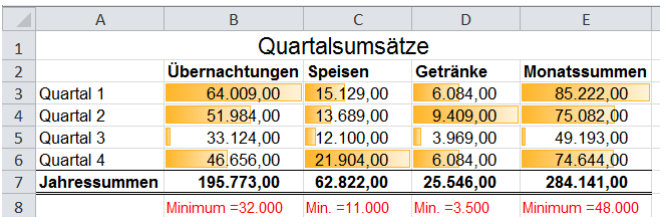

Das Dialogfeld *Regelbeschreibung bearbeiten* wird mit Klick auf die Option *Weitere Regeln* unten im Feld *Farbverlauf* bei *Bedingte Formatierung* geöffnet.

So müssen Sie vorgehen:

- 1. Relevanten Bereich markieren
- 2. Icon *Bedingte Formatierung* anklicken
- 3. Auf *Datenbalken zeigen*, (nach rechts gehen)
- 4. Im Feld *Farbverlauf* auf *Weitere Regeln* klicken
- 5. Im Dialogfeld *Regelbeschreibung bearbeiten* die gewünschte Größe und die Balkenfarbe eingeben.

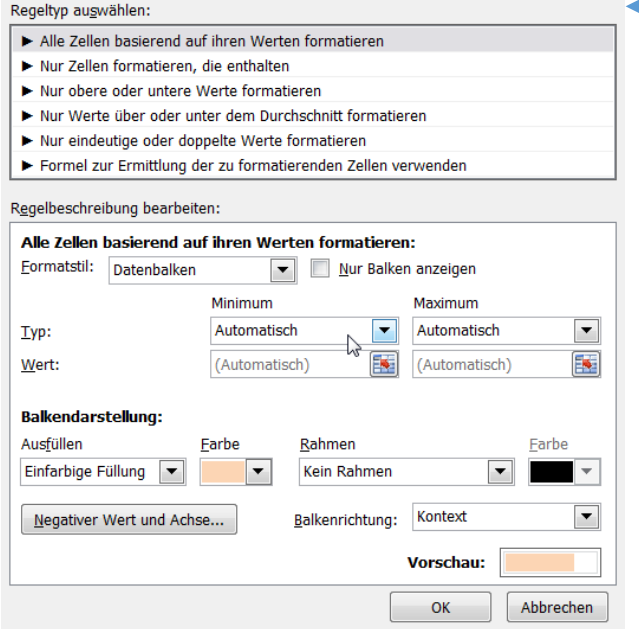

## ➢ **Bedingte Zellenhintergrundfarbe** Zellenformate; Farbskalen

Hier sind die 10 größten (*oberen*) Zahlen farbig hinterlegt. Das klappt mit der Option *Obere/untere Regeln.*

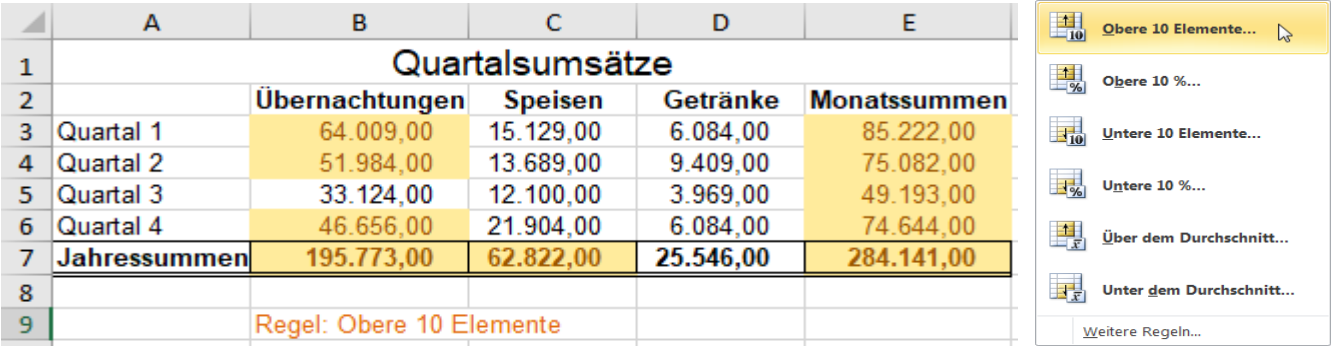

Hier sind die 3 kleinsten (*unteren*) Zahlen farbig hinterlegt. Benutzen Sie die Option *Obere/untere Regeln.*

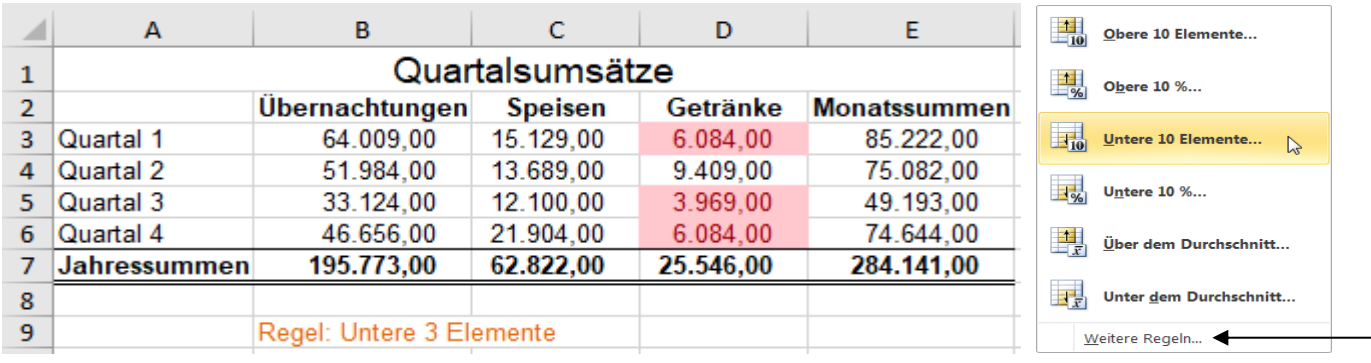

In vielen Menüfenstern können noch weitere Parameter gewählt werden. So z.B. ist im letzten Beispiel zunächst die Regel *Untere 10 Elemente* angewählt worden. Die Anzahl wurde dann von 10 auf *Untere 3 Elemente* verändert und schließlich die Hintergrundfarbe in einem weiteren Fenster aus einer Farb-Palette ausgewählt. Selbstverständlich können noch mehr Formate dazu gesetzt werden.

# **Aufgabe 23** *087\_Ferienhotel Lott* Weitere bedingte Formate *Farbskalen*, *Symbolsätze*

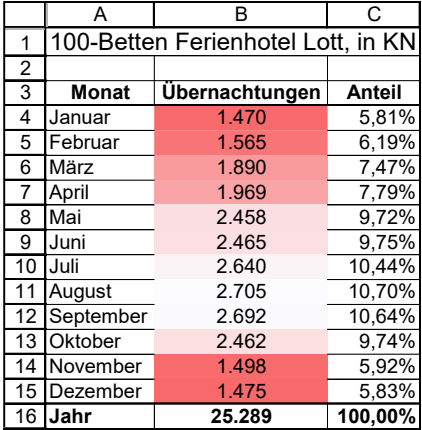

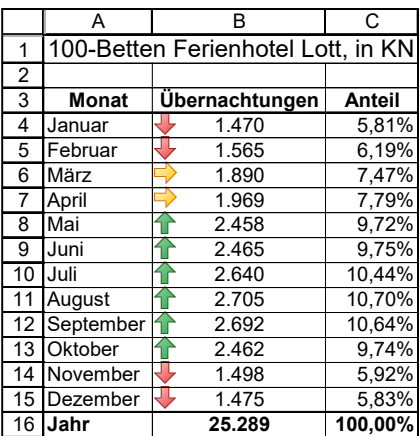

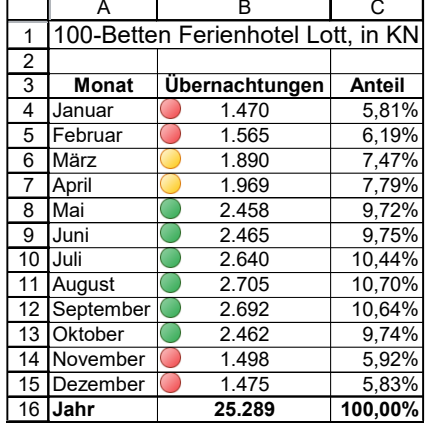

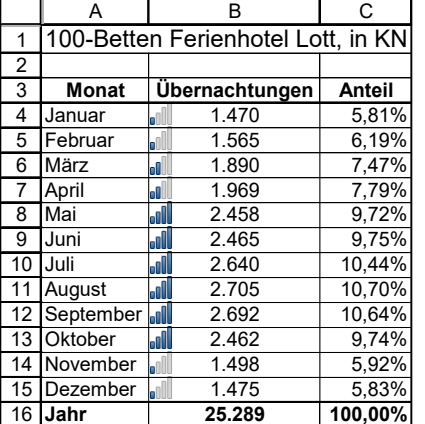

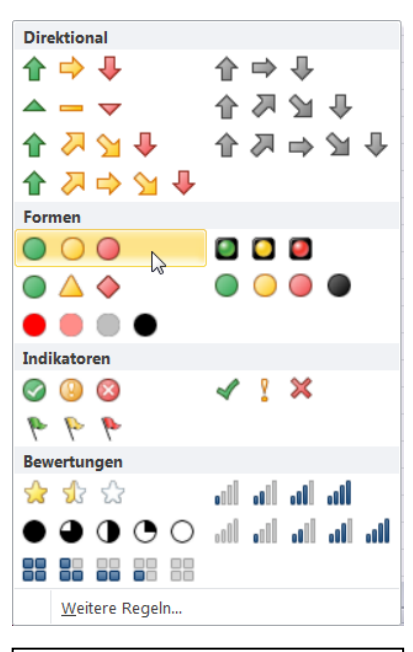

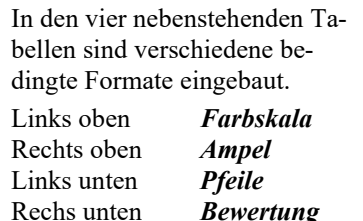

Speichern Sie die Arbeitsmappe unter *087\_Feriemnhotel Lott* und schließen Sie sie.

Neue Formatierungsregel

Alle Zellen basierend auf ihren Werten formatieren

Nur Werte über oder unter dem Durchschnitt formatieren Nur eindeutige oder doppelte Werte formatieren

Formel zur Ermittlung der zu formatierenden Zellen verwenden

kleiner als

AaBbCcYyZz

 $\overline{\phantom{a}}$  $|0$ 

Formatieren...

OK

Nur Zellen formatieren, die enthalten Nur obere oder untere Werte formatieren

 $\blacktriangledown$ 

Regelbeschreibung bearbeiten: Nur Zellen formatieren mit:

Zellwert

**Vorschau:** 

Regeltyp auswählen:

## **Aufgabe 24** *088\_Umsatzveränderungen* Format abhängig vom Zellwert bzw. Formel

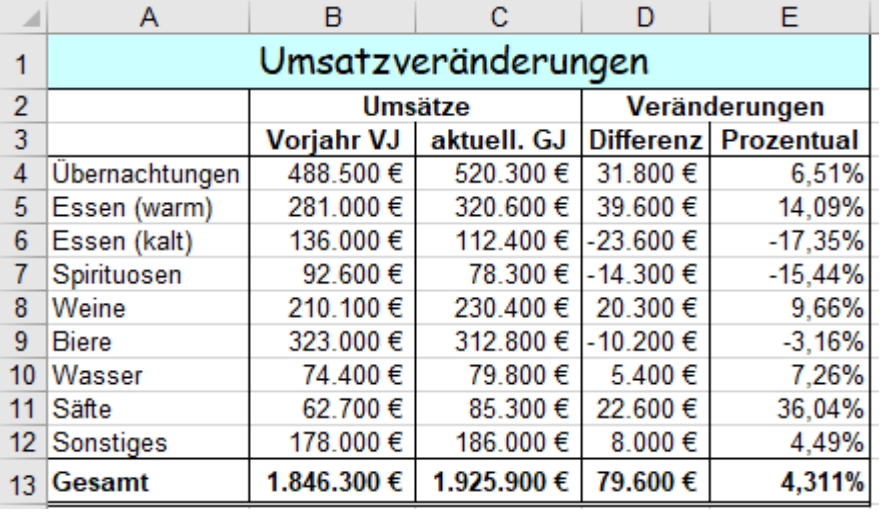

Gegeben sind die Umsätze in den **Spalten B** und **C**.

Berechnen Sie in der **Spalte D** die Differenz der Umsätze in € und in der **Spalte E** den prozentualen Unterschied!

Die Ergebniszellen bzw. Zeilen sollen in den Beispielen 1 bis 5 bedingt formatiert werden, so dass sie sofort ins Auge fallen.

## • **Kopieren** Sie diese rechnerische Lösung auf mind. **6 weitere Arbeitsblätter**.

**1. Beispiel** Aktivieren Sie das Arbeitsblatt mit der **1. Kopie**.

Es sollen alle Zellen mit **negativen** Prozentwerten, gerahmt, gelb hinterlegt, die Schrift fett formatiert werden. Das Kriterium für die bedingte Formatierung sind also **negative Zellenwerte**.

> $\sqrt{2}$  $\rightarrow$

> > F

Abbrechen

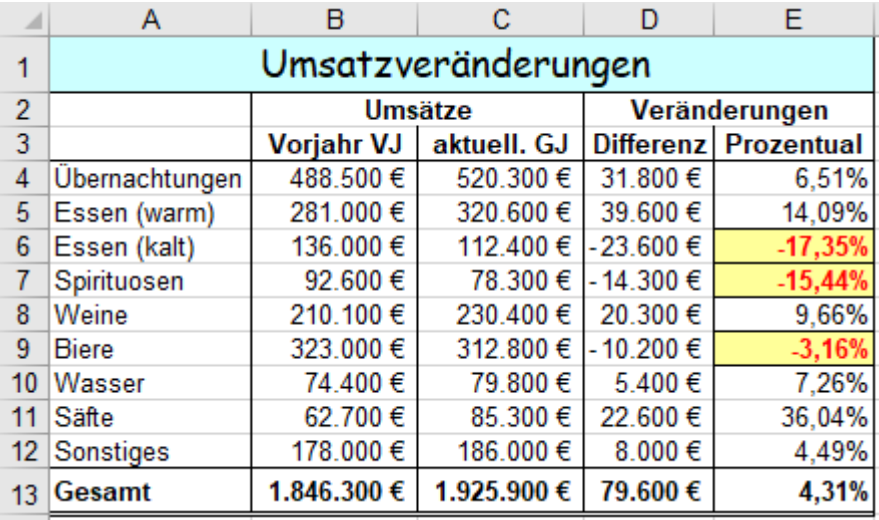

Markieren Sie in der **Spalte E** alle Zellen mit %-Werten.

Wählen Sie auf der Registerkarte *Start ►*Gruppe *Formatvorlagen* ►*Bedingte Formate*.

Klicken Sie auf *Neue Regel.*

Im Fenster *Neue Formatierungsregel* wählen Sie den Regeltyp *Nur Zellen formatieren, die enthalten.*

Gehen Sie jetzt in das Dialogfeld *Regelbeschreibung bearbeiten.*

Stellen Sie als Rechenoperator im mittleren Dialogfeld *kleiner als* ein.

Da die negativen Werte formatiert werden sollen, müssen diese Werte kleiner als 0 sein. Schreiben Sie im rechten Dialogfeld den Wert *0* hinein.

Die Bedingung ist nun definiert.

Klicken Sie auf *Formatieren*.

Nun wird Ihnen das bekannte Formatregister angeboten. Aktivieren Sie dort auf den Karten die verlangten Formate.

(Einige Formate können nicht beeinflusst werden, diese Eingabefelder sind gesperrt.)

Mit *OK* alles bestätigen!

**2. Beispiel** Aktivieren Sie das Arbeitsblatt mit der **2. Kopie**.

- Es sollen in der **Spalte E** alle %-Werte, die zwischen *5%* und *20%* liegen gelb hinterlegt und gerahmt werden.
- 1. Markieren Sie also den **Bereich (E4:E12)**. Klicken Sie auf *Bedingte Formatierung*.
- 2. Klicken Sie auf *Farbskalen ►Weitere Regeln*. Im Dialogfeld wählen Sie dann Befehle wie unten gezeigt.
- 3. Klicken Sie auf *Formatieren*; legen Sie die Hintergrundfarbe und Rahmen in der jeweiligen Palette fest.

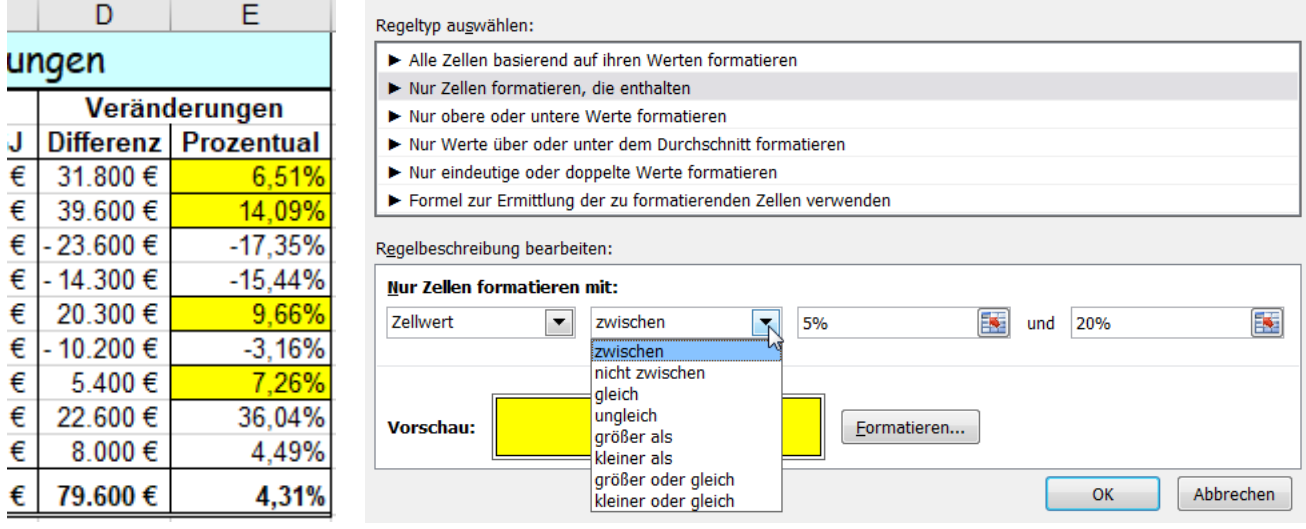

## **3. Beispiel** Aktivieren Sie das Arbeitsblatt mit der **3. Kopie**.

Es sollen in der **Spalte D** die *oberen 4 Werte* der Umsatzdifferenzen grün hinterlegt, fett und gerahmt werden.

• Gehen Sie ähnlich wie vorher vor. Markieren Sie zuerst den **Bereich D4:D12**

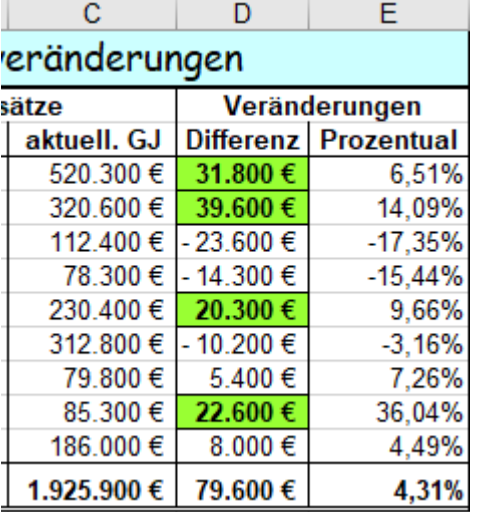

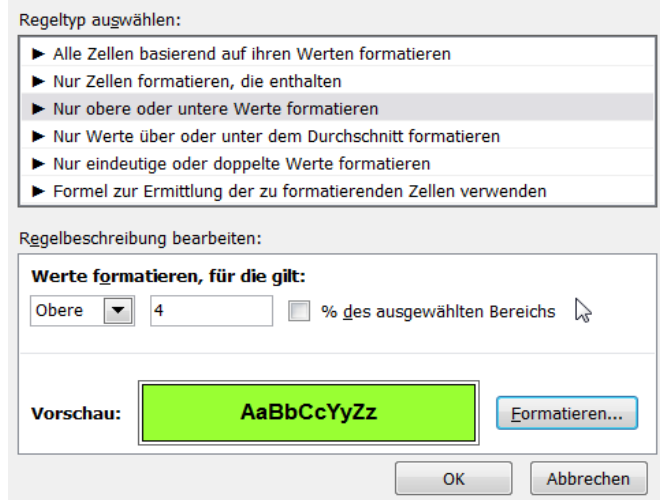

## ➢ **Hinweis auf umfangreiche bedingte Formatierungen**

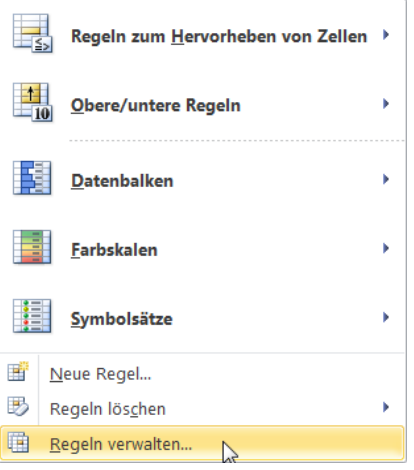

Dieses Dialogfeld erlaubt die Auswahl vordefinierter Formate.

Die Pfeile rechts am Rand deuten darauf hin, dass weitere feinere Unterteilungen möglich sind. Ein Klick auf einen solchen Pfeil blendet weitere Möglichkeiten zur Auswahl ein.

Besonders praktisch sind farbige *Datenbalken* zur Formatierung von Bereichen, in denen stark unterschiedliche Zahlen stehen. Damit wird die Größe der Zahlen durch die breite der Farbbalken in den Zellen visualisiert. Die Längen der Farbbalken geben einen schnellen groben Überblick über die relativen Größen der Zahlen.

Die unteren drei Möglichkeiten sind für benutzerdefinierte Formate. Damit haben Sie einen großen Spielraum.

## **Formatregeln festlegen**

**4. Beispiel** Aktivieren Sie das Arbeitsblatt mit der **4. Kopie** und markieren Sie darin den **Bereich E4:E12** In der **Spalte E** sollen drei von einer Regel abhängige Füllfarben und Rahmen) vergeben werden. Wählen Sie *Bedingte Formatierung* ► *Regeln verwalten* ►*Neue Regel*

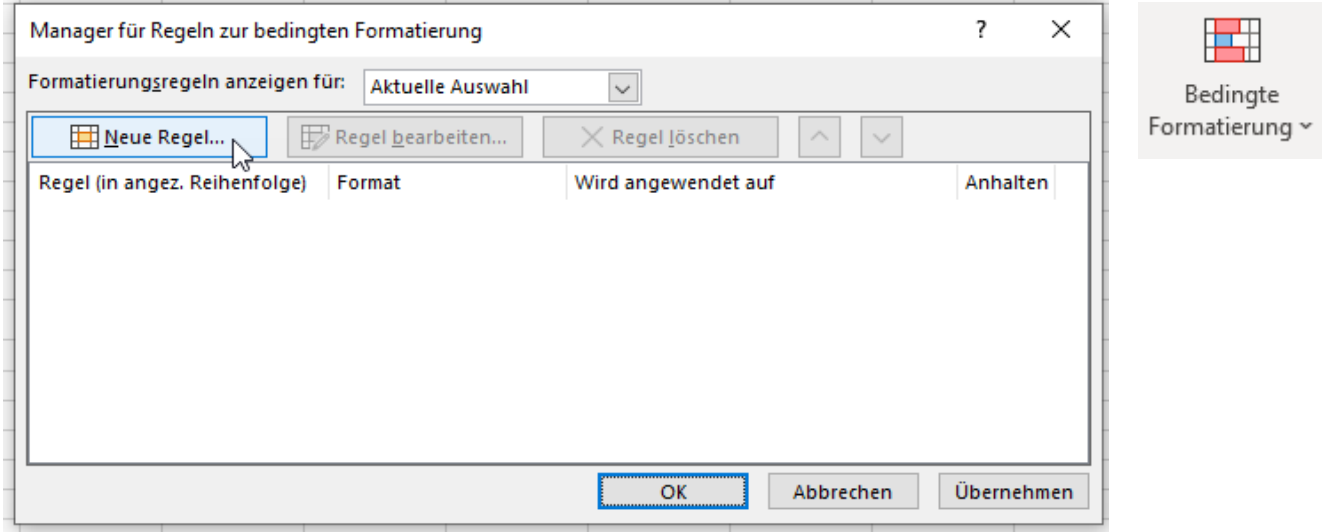

## 1. Format Roter Hintergrund und Außenrahmen im Bereich E4:E12 für Werte die kleiner als 0% sind.

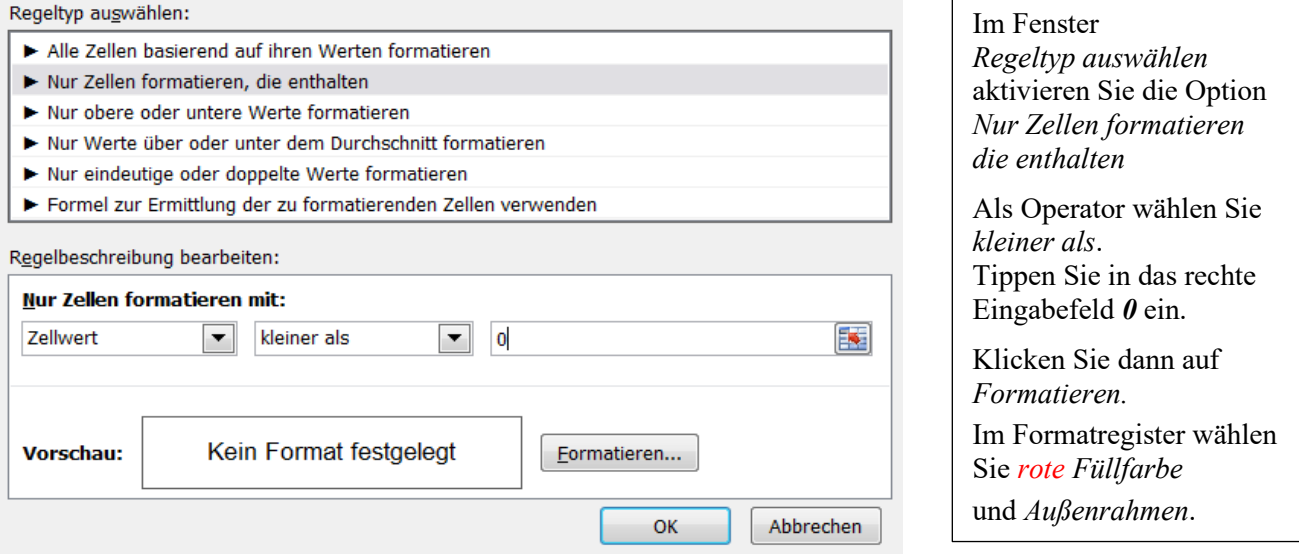

Das Fenster *Formatierungsregeln anzeigen für* sieht jetzt so aus. Bestätigen Sie mit *OK*, *Übernehmen*.

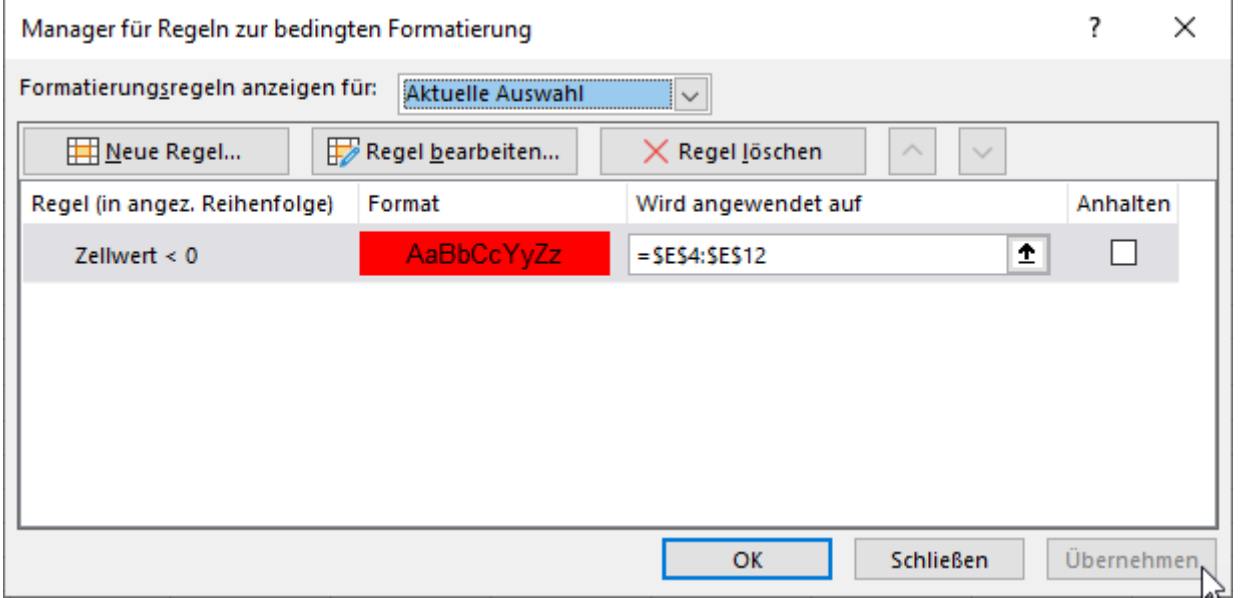

### 2. Format Markieren Sie wieder den **Bereich E4:E12**. (Wahrscheinlich ist aber die Markierung noch da.) Wählen Sie im Menü *Bedingte Formatierung* ►Klicken Sie auf *Neue Regel*…

Regeltyp auswählen:

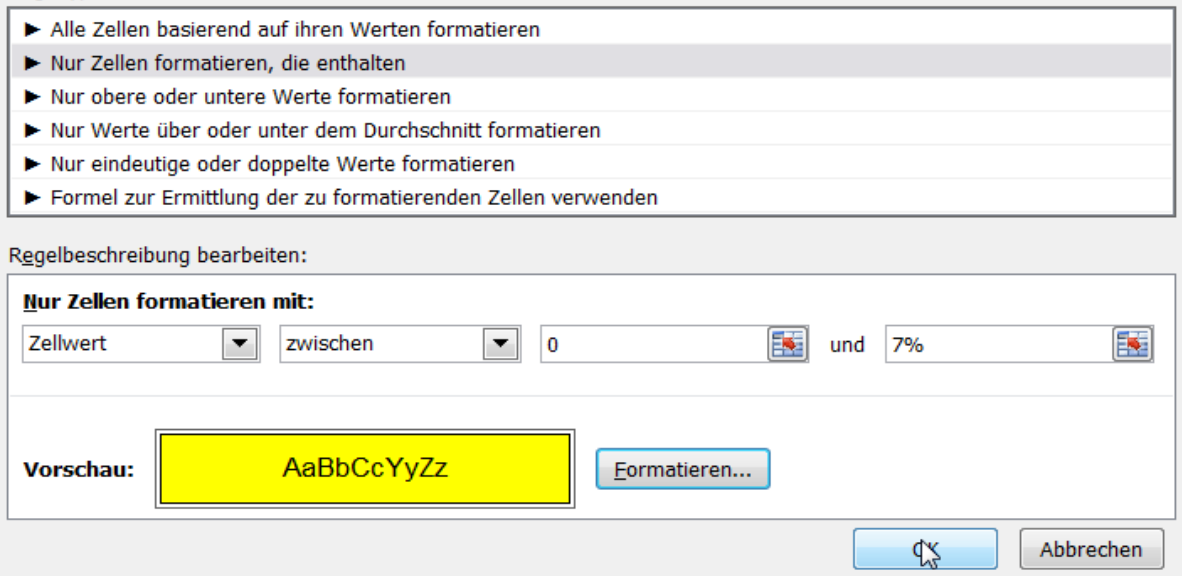

Aktivieren Sie als Operator *zwischen*. In die Eingabefelder tippen Sie als Operanden *0* und *7%* ein. Klicken Sie auf *Formatieren.* Auf dem Formatregister *Ausfüllen* wählen Sie **gelb** als Hintergrundfarbe.

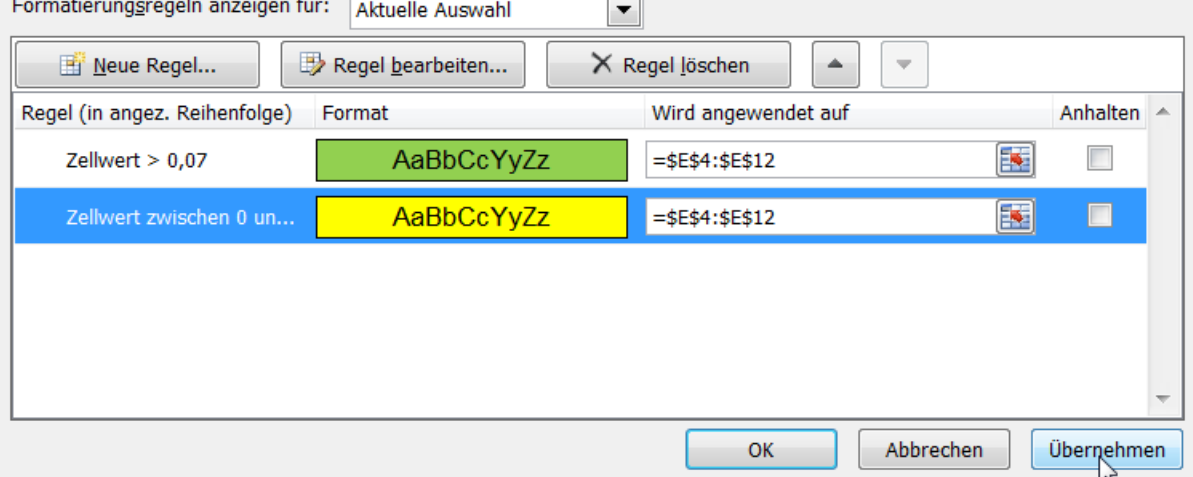

Bestätigen Sie mit *OK, OK*. Die neue Bedingung müssen Sie *Übernehmen*

3. Format Erstellen Sie dann ähnlich die dritte Bedingung.

Die Zellen mit Zahlen, die größer als 7% sind, sollen als Hintergrundfarbe *grün* und Rahmen erhalten.

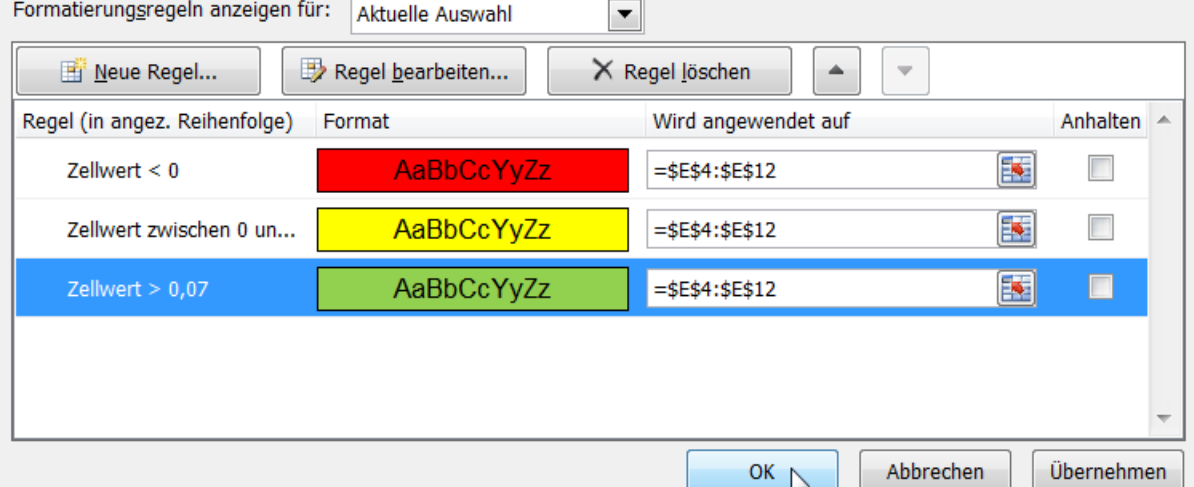

Bestätigen Sie mit *OK*. Die Lösung mit drei verschiedenen Bedingungen steht oben auf der nächsten Seite.

Wenn Sie alles richtig gemacht haben, sollte Ihre Tabelle, das **4. Beispiel**, jetzt so aussehen:

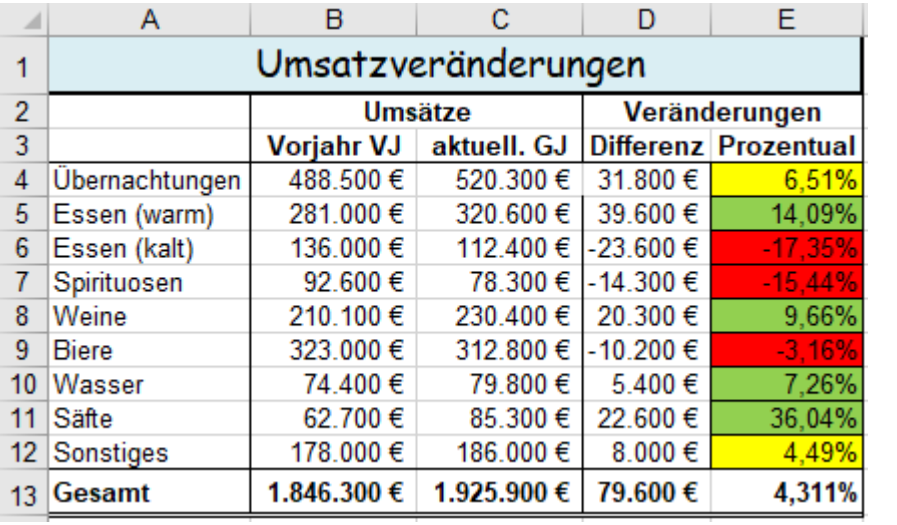

Auf den Registerkarten von *Zellen formatieren* können Formate gewählt werden.

Im Register *Schrift*: Schriftschnitt, Farbe; aber nicht Schriftart und Schriftgröße.

Bei Rahmen: Art und Farbe.

Bei Ausfüllen: Farbe, Fülleffekte und Muster z.B, Schraffur.

## **Auch bedingte Formate können mit dem Pinsel** *Format übertragen* **übertragen werden.**

## ➢ **Bedingte Formatierung in Abhängigkeit von einer Formel**

Bedingte Formatierungen können über den **Wert** der Zelle aber auch in **Abhängigkeit von einem Formel-Ergebnis** gesteuert werden. Die Formel kann sich auf Zellen beziehen, die selbst nicht formatiert werden müssen. Man kann z.B. eine Formel aus der **Spalte E** verwenden um Zellen in einer anderen Spalte z.B. in der **Spalte A** zu formatieren. Formeln können auch erstellt werden, sie müssen nicht in der Tabelle vorkommen.

### **Jede Formel muss mit = beginnen.**

**5. Beispiel** Aktivieren Sie die **5. Kopie** der rechnerisch gelösten Aufgabe.

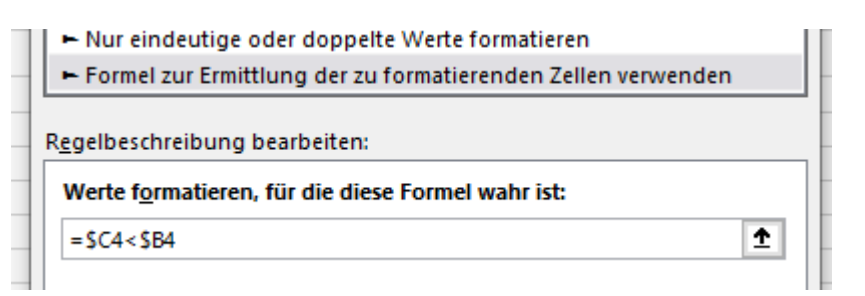

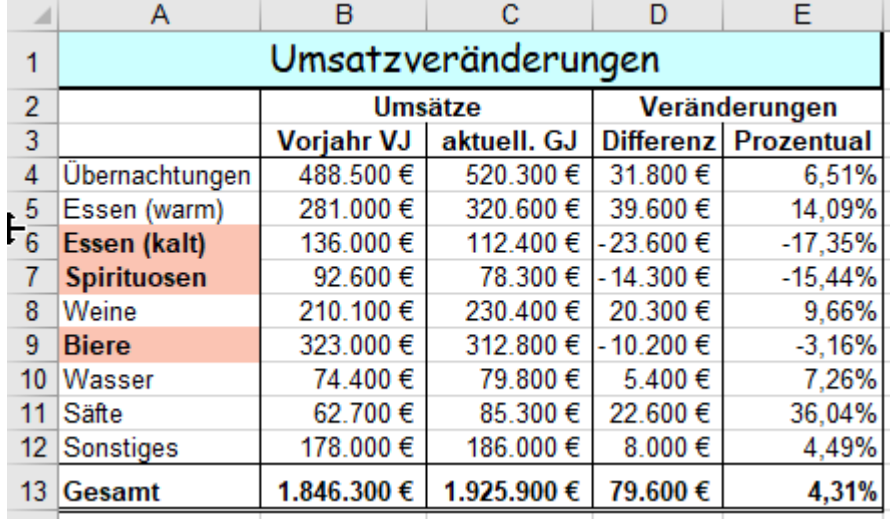

In der *Spalte A* sollen diejenigen **Bezeichnungen** rötlich hinterlegt und die Schrift fett formatiert werden, bei denen der aktuelle Jahresumsatz kleiner ist, als der Vorjahresumsatz.

Markieren Sie also alle Bezeichnungen in **Spalte** *A*.

Als *Regeltyp* müssen Sie *Formel zur Ermittlung der zu formatierenden Zellen verwenden*.

Verwenden Sie als Formel =*\$C4<\$B4.* 

Das bedeutet also, das Format der Bezeichnungen ist vom Ergebnis der Formel abhängig.

Die weitere Bearbeitung ist ähnlich wie vorher.

Die bedingte Formatierung hat immer Vorrang vor einer eventuell schon vorhandenen "normalen" Formatierung.

## ➢ **Bedingte Formatierung in Abhängigkeit von mehreren Formeln**

**6. Beispiel** Aktivieren Sie die **6. Kopie** der rechnerisch gelösten Aufgabe und bearbeiten Sie die Aufgabe so:

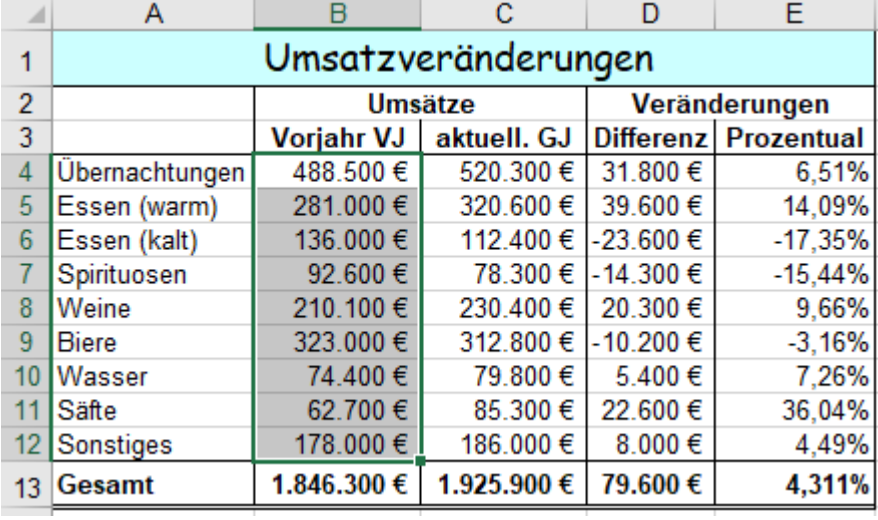

Jetzt sollen in **Spalte B**  alle Vorjahresumsätze, die mindestens um *7%* größer waren als die aktuellen Umsätze sind, mit gelber Hintergrundfarbe formatiert werden. Erstellen Sie eine *neue Regel.* Tragen Sie die Formel im Dialogfeld ein. Klicken Sie auf *Formatieren* und stellen Sie das verlangte Format ein.

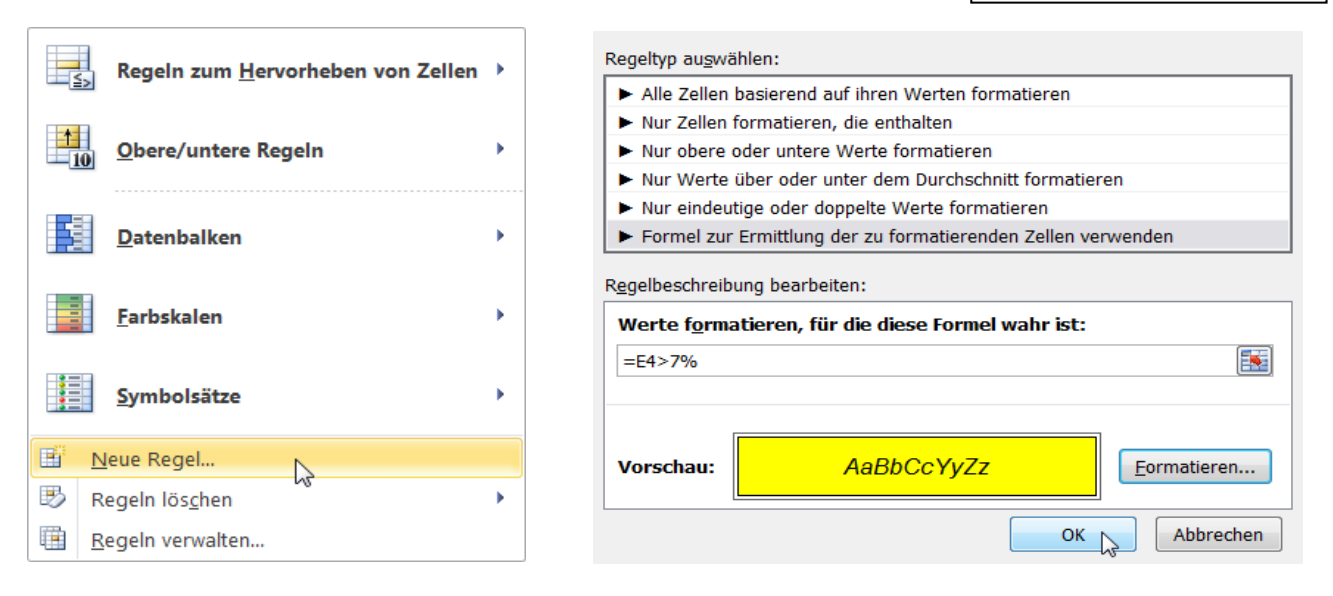

Markieren Sie nun alle Umsätze in der **Spalte C**. Es sollen dort die Zellen formatiert werden, deren Werte größer sind als der Wert in der **Zelle E12**. Die **Zelle E12** muss als absolute Adresse **\$E\$12** in die Formel. Bei *Regeln verwalten*. Erstellen Sie nun die 2. Formel **=***\$E4>\$E\$12* (oder =*E4:E12>\$E\$12*)

Klicken Sie auf *Formatieren* und Vergeben Sie die Formate: Grüne fette Schrift, hellgrauer Hintergrund, Rahmen. Bestätigen Sie.

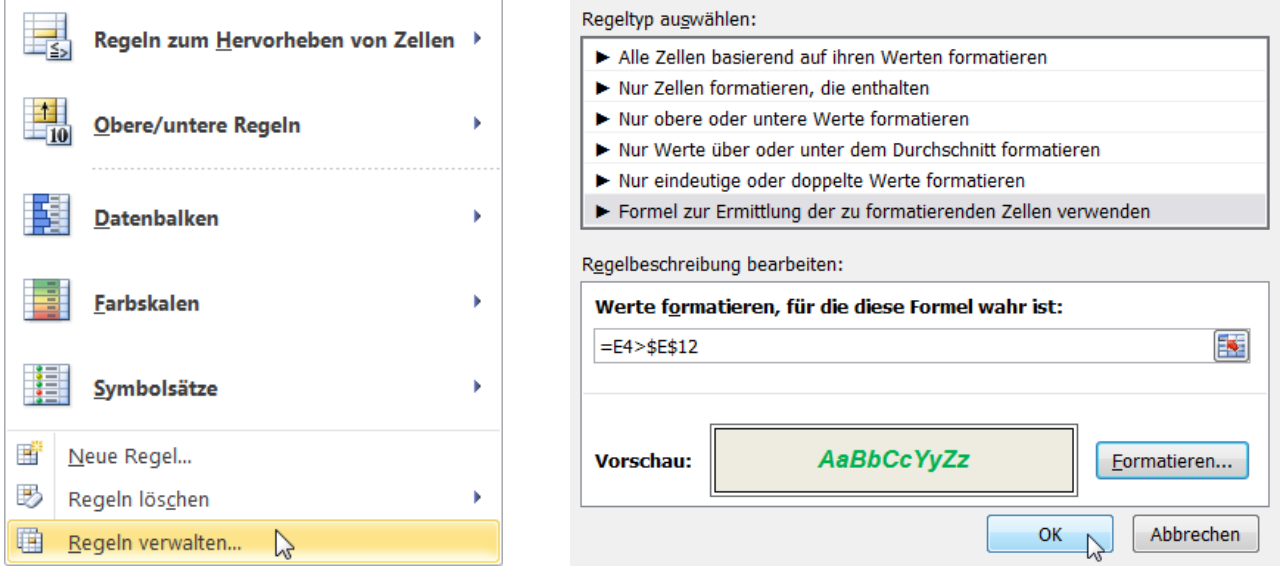

Markieren Sie die Bezeichnungen im **Bereich A4:A12.** Es sollen diejenigen Bezeichnungen rot, fett, kursiv, gerahmt und rötlich hinterlegt werden, bei denen der Vorjahresumsatz größer war, als der aktuelle Umsatz ist.

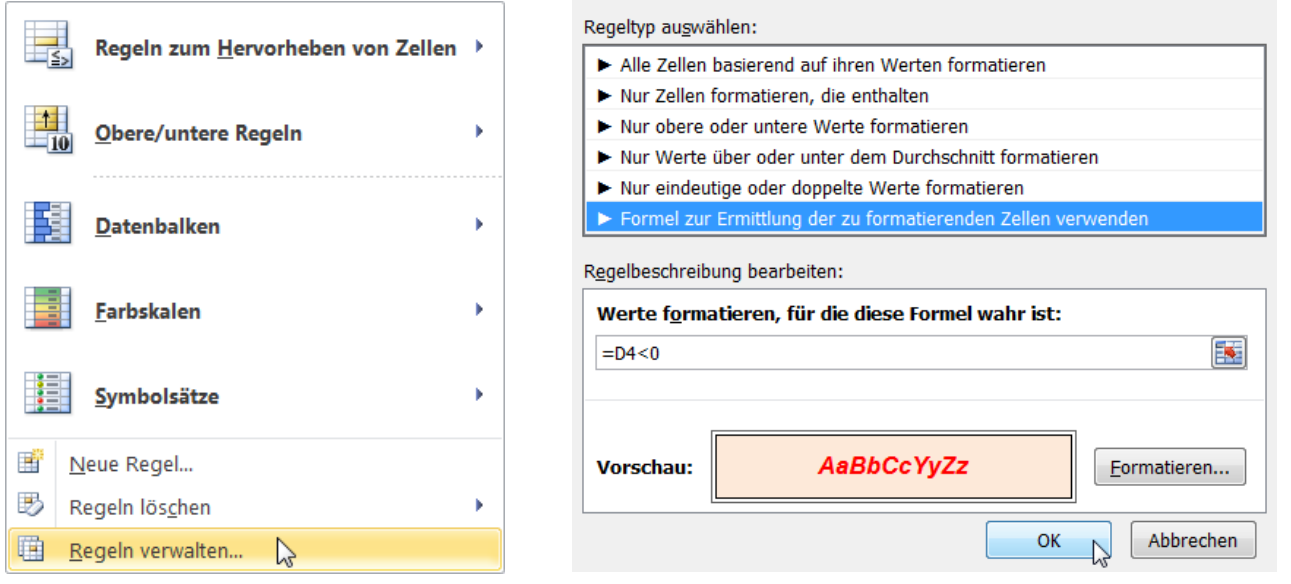

Damit **alle** Formatierungsregeln, die im aktivierten Arbeitsblatt gelten, zusammen sichtbar sind, muss im Fenster *Formatierungsregeln anzeigen für:* die Option *Dieses Arbeitsblatt* eingestellt sein.

Dieses Fenster zeigt alle Formeln (Regeln), die Formate, die Anwendungsbereiche von diesem Arbeitsblatt.

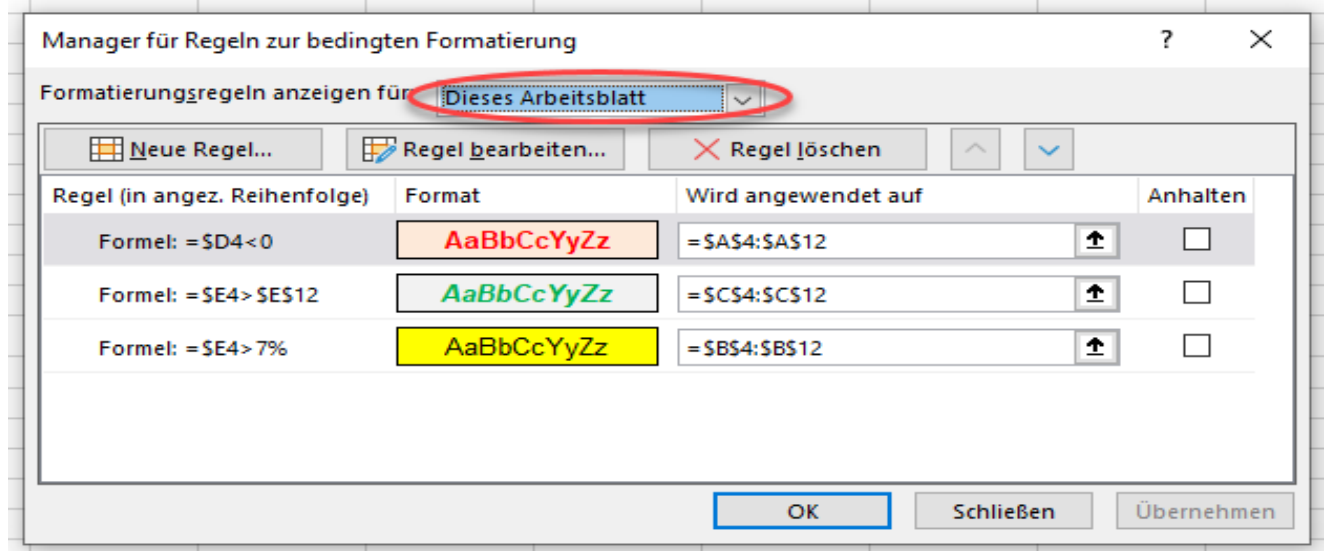

Ihre fertige bedingt formatierte Tabelle, das **6. Beispiel** könnte etwa so aussehen.

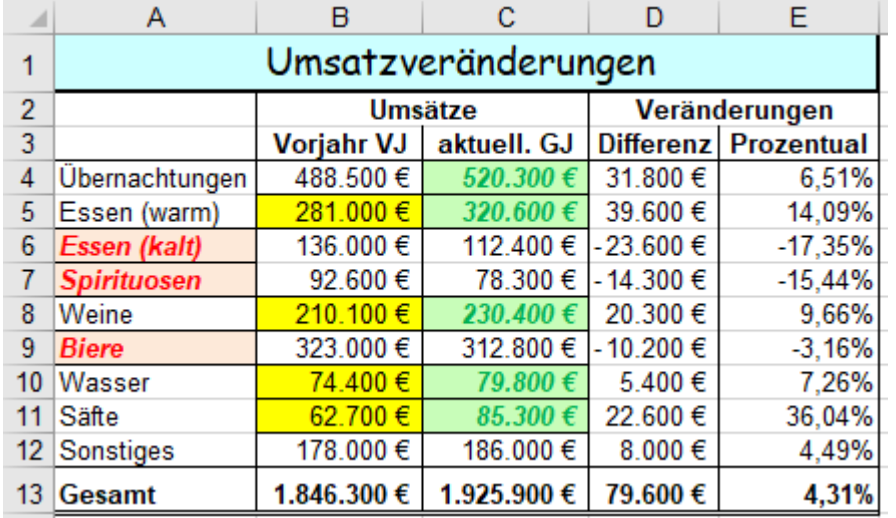

In diesem Prinzip-Beispiel liegen folgende benutzer-definierte Formate:

**Spalte A**: Rote Schrift, fett, kursiv, heller rötlicher Hintergrund, geschlossener Rahmen.

**Spalte B**: Schwarze Schrift, kursiv, gelber Hintergrund, geschlossener Rahmen.

**Spalte C**: Grüne Schrift, fett, kursiv, hellgrauer Hintergrund, Außenrahmen.

• Speichern Sie unter *088\_Umsatzveränderungen*. Schließen Sie die bearbeitete Arbeitsmappe.

# **Aufgabe 25** *095\_Museumsbesucher* Kumulieren; Balken; Formatregeln

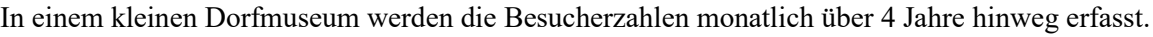

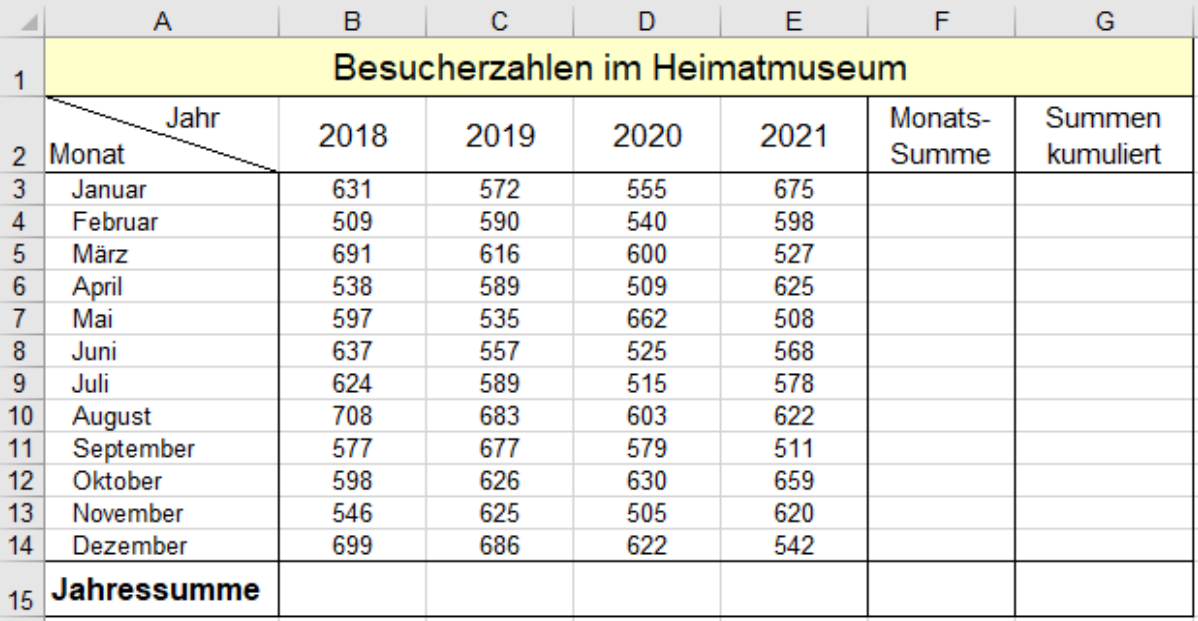

1. Berechnen Sie in der **Spalte F** die *Monatssumme*, in **Spalte G** die *kumulierte Summe* der Besucherzahlen.

- 2. Berechnen Sie in der **Zeile 15** im **Bereich B15:E15** die einzelnen Jahressummen.
- 3. Berechnen Sie in der **Zelle F15** die Summe der vier Jahressummen (bzw. der 12 Monatssummen).
- 4. Formatieren Sie die Tabelle mit bedingtem Balkenformat, beispielsweise so, wie unten gezeigt. Markieren Sie zunächst den **Bereich B3:B14** für das Jahr 2018.
- 5. Klicken Sie auf *Bedingte Formatierung ►Neue Regel ►Datenbalken*. Wählen Sie im Fenster *Farbverlauf* unten *Weitere Regeln*. Bei *Minimum* wählen Sie als Typ *Formel*. Im Feld *Wert* geben Sie diese Forme ein: **=0,9\*MIN(\$B\$3:\$B\$14)**. Wählen Sie dann die gewünschte Formateinstellung. Bestätigen Sie.
- 6. Erstellen Sie in den **Spalten C** bis **E** für die Jahre 2018 bis 2021 ähnliche Format-Formeln für Balken.
- 7. In der **Spalte A** soll der Name des Monats, in dem die kleinste Besucherzahl (in **Spalte F**) vorliegt, mit roter, **fetter** Schrift formatiert werden. Außerdem soll dieser Monatsname rot gerahmt werden.
- 8. In der **Spalte A** soll der Name des Monats, in dem die größte Besucherzahl (in **Spalte F**) vorliegt, mit grüner, **fetter** Schrift formatiert werden. Außerdem soll dieser Monatsname grün gerahmt werden.

Das geht so: *Markieren Sie (A3:A14).* Klick auf *Bedingte Formatierung ►Neue Regel.* Wählen Sie unten *Formel zur Ermittlung der zu formatierenden Zellen verwenden*. Geben Sie dann in das Formelfeld ein: **=\$F3=MIN(\$F\$3:\$F\$14)** Wird angewendet auf (\$A\$3:\$A\$14) Erstellen Sie dann das richtige Format.

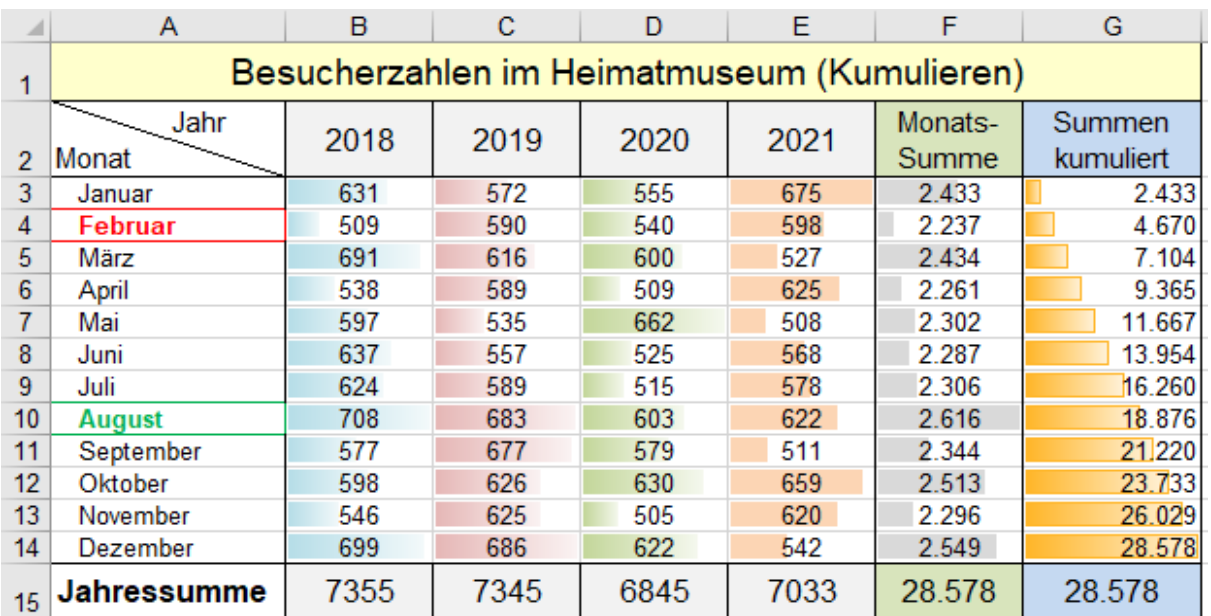

• Speichern Sie unter *095\_Museumsbesucher*. Schließen Sie dann die Arbeitsmappe.

# **26. Der EXCEL-Kalender - Rechnen mit Datum - Datumformate**

Der **EXCEL-Kalender** beginnt am **01.01.1900** und endet am **31.12.9999**. Schaltjahre sind berücksichtigt. **EXCEL rechnet mit Tagen. Intern wird jedes Datum als Tag mit einer Tagesnummer (Zahl) verwaltet**

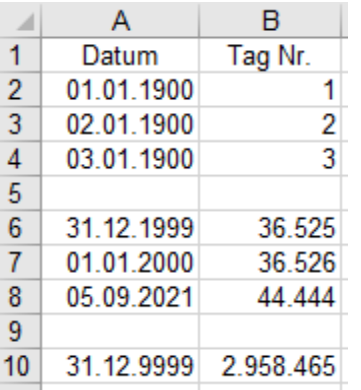

Ein **Datum gilt in Excel als Zahl**, deshalb kann mit einem Datum **gerechnet** werden. Voreingestellt steht ein Datum **rechtsbündig** in der Zelle. Datumsangaben zwischen dem 01.01.1930 und dem 31.12.2029 können Sie mit 2-stelliger Jahreszahl eingeben. Excel rechnet automatisch richtig. Bei allen anderen Datumsangaben müssen Sie das Jahr 4-stellig eingeben.

Wird ein Datum im **Zahlenformat** *Standard* angezeigt, dann ist das die **Tagesnummer**. Das Datum *04.03.2022* hat die Tagesnummer *44624.*

Jede Tagesnummer kann auch in ein beliebiges **Datumsformat** umgewandelt werden; z.B. aus *44624* wird *Fr., 04.03.2022*

## ➢ **Rechnen mit Datum** Einige Beispiele Alle Formeln sind angepasst kopierbar

### **Wie viele Übernachtungen sind zu bezahlen? Tage=Datum-Datum**

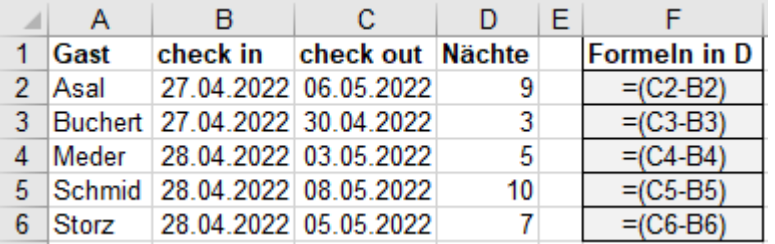

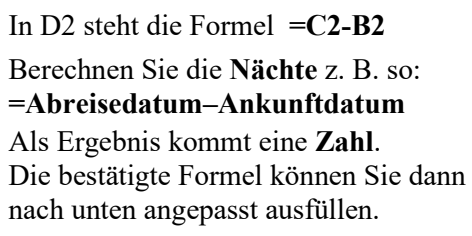

In **Spalte D** stehen die Formeln für die Berechnung der Nächte. Zur Erläuterung stehen hier diese Formeln nochmals in **Spalte F**. Vom späteren Tag (große Tag-Nr.) wird der frühere Tag (kleine Tag-Nr.) subtrahiert.

### **Wie viele Tage sind Sie heute alt? Tage=Datum-Datum**

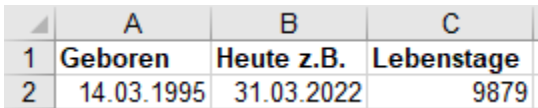

### **Bis wann wird Skonto gewährt? Datum=Datum+Zahl**

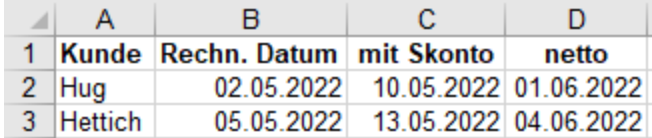

### **Wann sind/waren Sie genau 9500 Tage alt? Datum=Datum+Zahl**

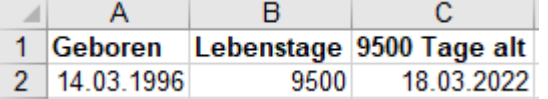

**Wann ungefähr wurden Sie gezeugt?** (nach Wikipedia) **Datum=Datum-Zahl**

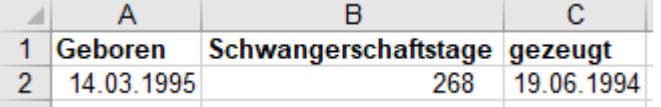

Rechnen Sie in C2: **=B2–A2** Das Ergebnis kommt als **Tagesanzahl**.

Bei Bezahlung innerhalb von 8 Tagen mit Skonto, bis 30 Tage ohne Abzug. Formeln: in C2 **=B2+8**, in D2 **=B2+30** Das Ergebnis kommt richtig als Datum.

Rechnen Sie in C2 **=A2+B2** Das Ergebnis kommt richtig als Datum**.**

Rechnen Sie in C2 **=A2-B2** Das Ergebnis kommt richtig als Datum.

Die numerische Tastatur hat keinen Punkt. Dort kann man ein Datum in eine Zelle so eingeben: 18/07/2022 oder 18-07-2022. Beim Bestätigen erscheint das Datum im voreingestellten Standard-Datumformat: z.B. 18.07.2022

**In Formeln müssen direkte Datumswerte in Anführungszeichen stehen; z.B. = "18.7.2022"-"16.4.2022" Die Tagesanzahl zwischen zwei Kalendertagen kann auch mit der Funktion TAGE() berechnet werden: =TAGE(***Zieldatum***;***Ausgangsdatum***) z.B. =TAGE("18.07.2022";"16.04.2022") oder z.B. TAGE(C11;B11)**

➢ **Datum-Format festlegen** (Für Datumformate sollten Großbuchstaben benutzt werden.)

Im Kontextmenü können Sie ein **vordefiniertes** Format bei *Zellen formatieren/Zellen formatieren /Zahlen/Datum* anwählen. Wenn Sie dort das gewünschte Format nicht finden, können Sie ein benutzerdefiniertes Format selbst erstellen. Erzeugen Sie unter *Benutzerdefiniert* den Datum-Format-Code selbst. Im Kasten sehen Sie die Datumsformat-Codezeichen.

# **Codezeichen für benutzerdefinierte und auch vorgegebene Datumsformate** Beim **Datumformat-Code** im Eingabefeld *Typ* sind **T**, **M**, **J** als **Format-Code-Zeichen** zugelassen: T 1 ... 31 M 1 ... 12 JJ 00 ... 99 TT 01 ... 31 MM 01 ... 12 JJJJ 1900 ... 9999 TTT Mo ... So MMM Jan ... Dez TTTT Montag ... Sonntag MMMM Januar ... Dezember MMMMM J … D

Ferner sind zugelassen: Punkt (.), Komma (,), Mittelstrich (-), Schrägstrich (/), Sternchen (\*), Leerstelle ( ) Andere Zeichen müssen zwischen Anführungszeichen im Code stehen, z.B. "Am", "dem", "im Jahr" Verwenden Sie beim Datumformat-Code immer Großbuchstaben!

**Beispiele**: Eingabe in eine Zelle: *4.3.22* Eingabe *4.3* bringt Ausgabe: *04.Mrz* (des akt. Jahres)

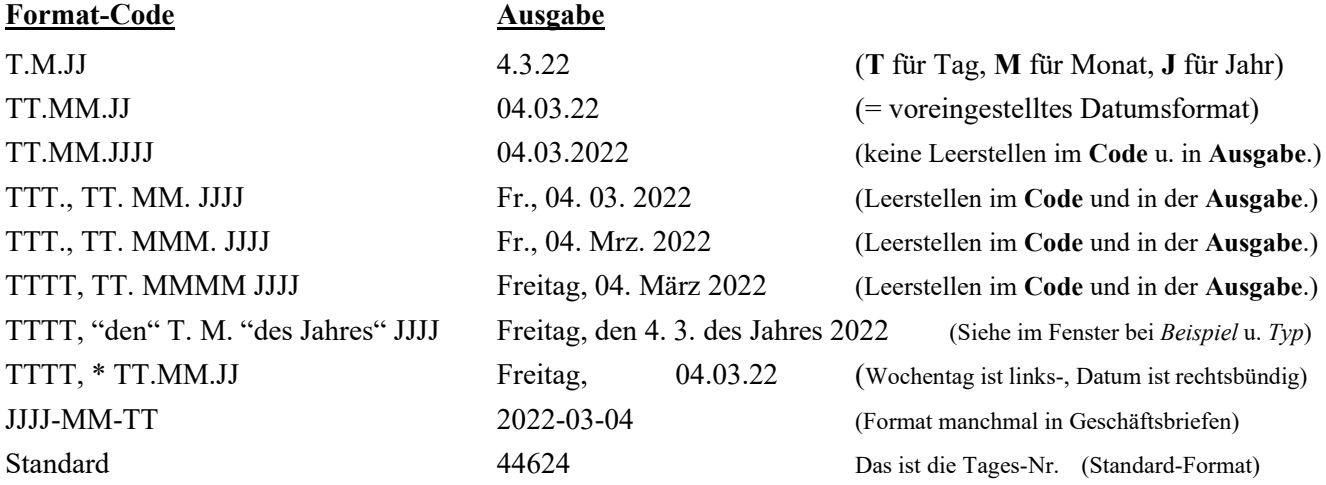

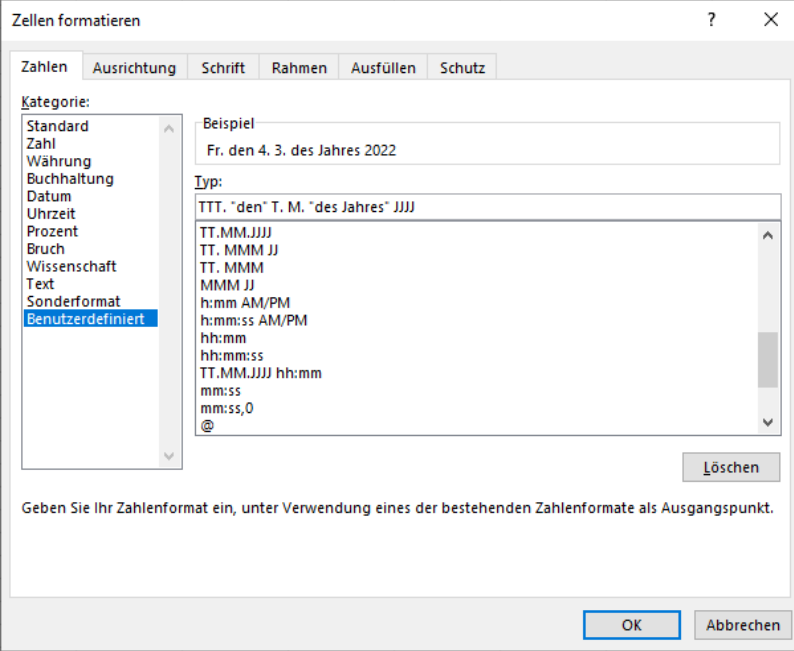

Die zu formatierende Zelle(n) markieren, dann das Kontextmenü aufrufen. *Zellen formatieren/Zellen formatieren/ Zahlen*. In der Kategorie *Datum* können Sie einen Code anwählen. Wenn Sie ein eigenes *benutzerdefiniertes* Format erstellen wollen, wählen Sie zuerst ein ähnliches vorgegebenes Format in der Kategorie *Datum*. Aktivieren Sie dann im Feld *Kategorie* die Option *Benutzerdefiniert.* Ändern Sie jetzt im einzeiligen Eingabefeld *Typ* den Datums-Format-Code. Leerstellen sind im Code zugelassen. Die Schaltfläche *Löschen* ist nur bei benutzerdefinierten Formaten aufgeblendet. Es können also nur benutzerdefinierte Codes gelöscht werden.

Datumformate können Sie mit Klick auf **in der Gruppe Zahlen** oder über das *Kontextmenü* festlegen. **Mit der Pinsel-Schaltfläche** *Format übertragen* **kann auch jedes Datumsformat übertragen werden.**

## **Aufgabe 26** *098 Bundespräsidenten* Mit Datum rechnen; Tage, Jahre

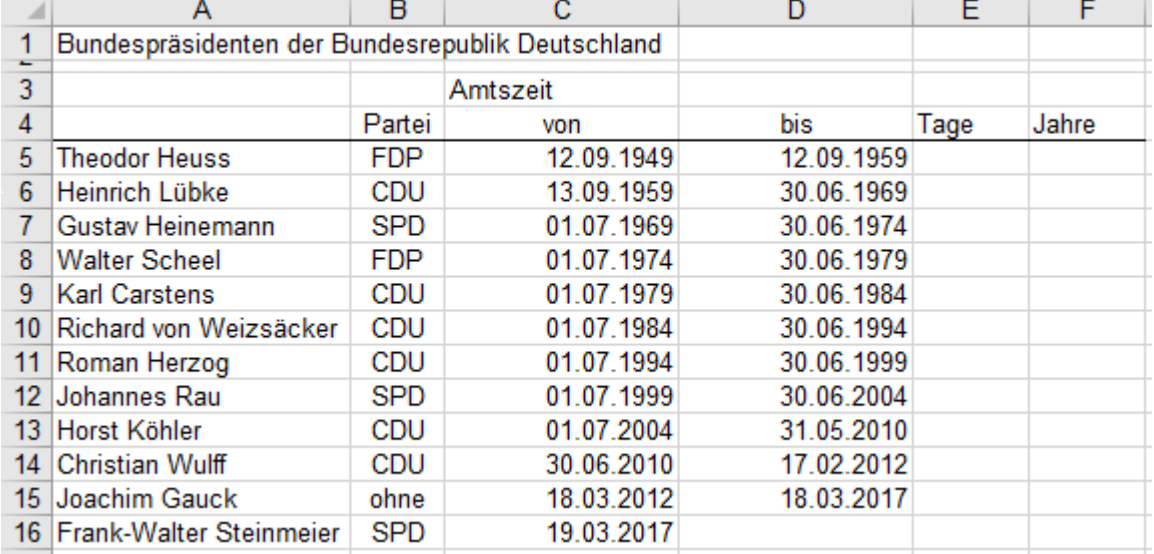

1. Erstellen Sie in der **Zelle E5** eine Formel zur Berechnung der Amtszeit in Tagen. **=D5-C5** oder Sie können dazu auch die Funktion =**TAGE(***Zieldatum;Ausgangsdatum*) benutzen. **=TAGE(D5;C5)** Wenn statt Tagen fälschlicherweise ein Datum erscheint, müssen Sie das Standard-Zahlenformat in die Zelle legen:  $\frac{1}{\{8\}} + \frac{1}{\{6\}}$ .

2. Erstellen Sie in der **Zelle F5** eine Formel zur Berechnung der Amtszeit in Jahren. (Jahre ≈ Tage/365)

3. Formatieren Sie die Amtsjahre mit einer Dezimalstelle. (Die Schaltjahre bedingen eine leichte Ungenauigkeit.)

4. Füllen Sie beide Formeln gleichzeitig nach unten bis *Joachim Gauck* aus. (*Steinmeier* ist noch im Amt.)

5. Formatieren Sie alle Datumsangaben nach diesem Formatmuster: **Mo., 12. 09. 1949** (Leerstellen beachten.)

6. Formatieren Sie die Tabelle nach Ihrem Belieben weiter, z.B. auch mit Datenbalken. (Siehe ab Seite 83) *Start ►Formatvorlagen ►Bedingte Formatierung ►Datenbalken.*

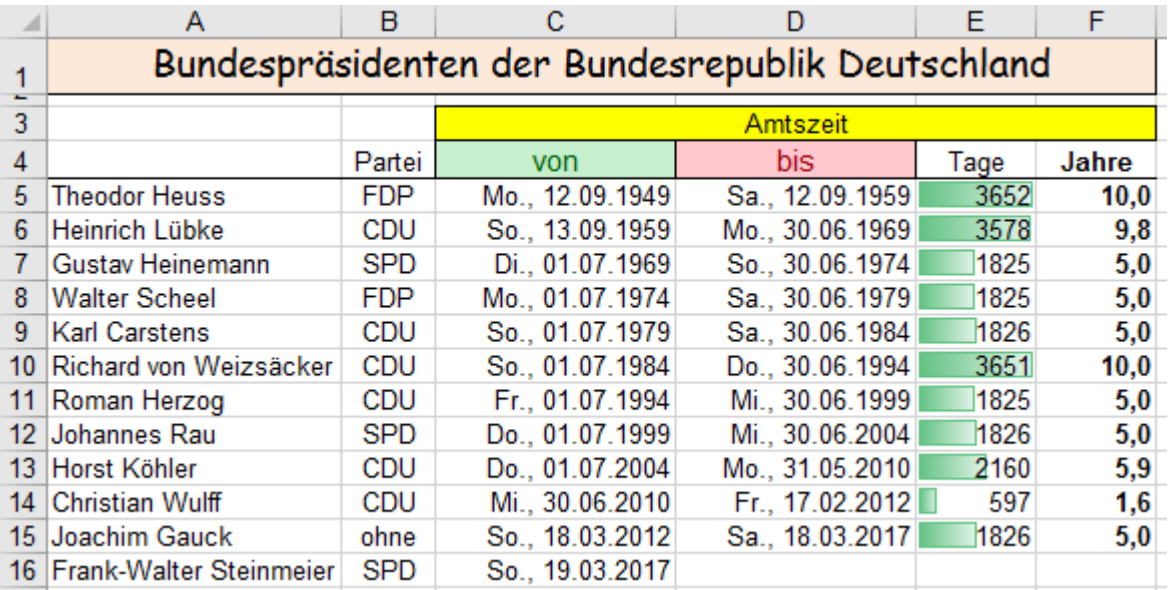

Ihre Lösung könnte etwa so aussehen:

• Speichern Sie die fertige Datei endgültig unter *098\_Bundespräsidenten*. Schließen Sie die Mappe.

**Zur Berechnung von Datumsdifferenzen (Anzahl der Tage) rechnen Sie einfach nach diesem Schema: Datumsdifferenz = Späteres Datum – früheres Datum.** Beispiel: ="5.9.2020"-"3.4.2019" gibt 521 Tage.

**Die Funktion =TAGE(***Zieldatum;Ausgangsdatum***) berechnet ebenfalls die Tagesdifferenz.**

**Wenn als Datumsdifferenz (Tage) fälschlicherweise ein Datum erscheint, machen Sie mit**  $\overline{\text{Stg}} + \overline{\text{A}} + \overline{\text{A}}$ **oder im Register** *Start ►Zahl ►Zellen formatieren ►Zahlen ►Standard* daraus **eine Standardzahl.**

**Die numerische Tastatur hat keinen Punkt. Deshalb kann man ein Datum dort so eingeben 03-08-2022 oder 03/08/2022 oder 3-8-22 oder 3/8/22. Nach der Bestätigung erscheint es im voreingestellten Format.**

### **Aufgabe 27** *099\_Hotel Auerhahn* Mit Datum rechnen; Format; Zeile einfügen

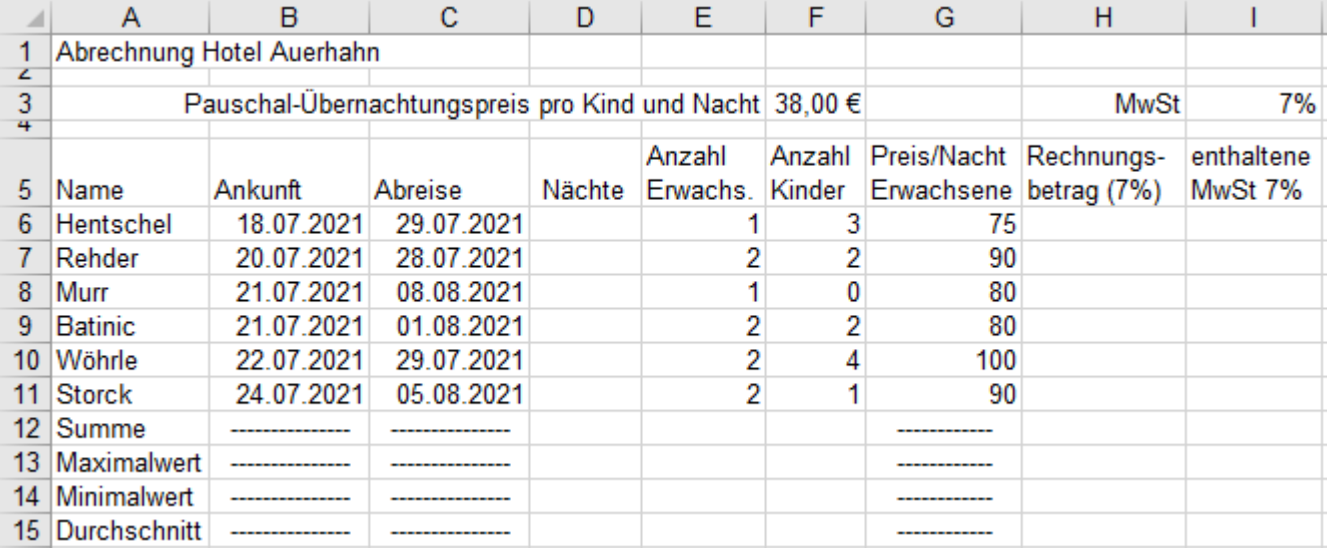

1. Erstellen Sie in **D6** eine Formel zur Berechnung der **Nächte**. Formel am Ausfüllkästchen nach unten ziehen.

2. Berechnen Sie in **H6** den **Rechnungsbetrag** und in **I6** die enthaltene **MwSt**. Formeln nach unten ausfüllen.

3. Berechnen Sie in den **Zeilen 12** bis **15** die Summen, Maximalwerte, Minimalwerte und Durchschnitte.

**Vorsicht!** Die unten abgebildete Lösung hat andere Werte, weil dort in **Zeile 9** eine Familie hinzugekommen ist.

4. Formatieren Sie alle Geldbeträge im €-Währungsformat. (Übernachtungspreise sind brutto pro Person, pro Nacht)

5. Formatieren Sie alle Datumsangaben wie dieses Muster: **5. Aug 21** (Leerstellen beachten.)

6. Fügen Sie jetzt eine **neue leere Zeile 9** ein. Wir nehmen an, es sei dort **Fam. Tanner** vergessen worden.

7. Schreiben Sie *Tanner* als Gast in diese **Zeile 9**. **Ankunft: 21. Juli**, **Abreise: 30. Juli**, **2 Erwachsene**, **Preis/Nacht 90,00 €**, **2 Kinder (Pauschalpreis).** Die Formate werden von den darüber liegenden Zellen übernommen, also alle Daten mit Normal-Format eingeben.

8. Kopieren Sie die Formel von **D8** in **D9,** von **H8** in **H9, von I8 in I9**. **Die Tabelle wird neu berechnet.**

9. Formatieren Sie gefällig weiter, z.B. auch mit farbigen Datenbalken, so wie unten gezeigt. (Datenbalken S. 80)

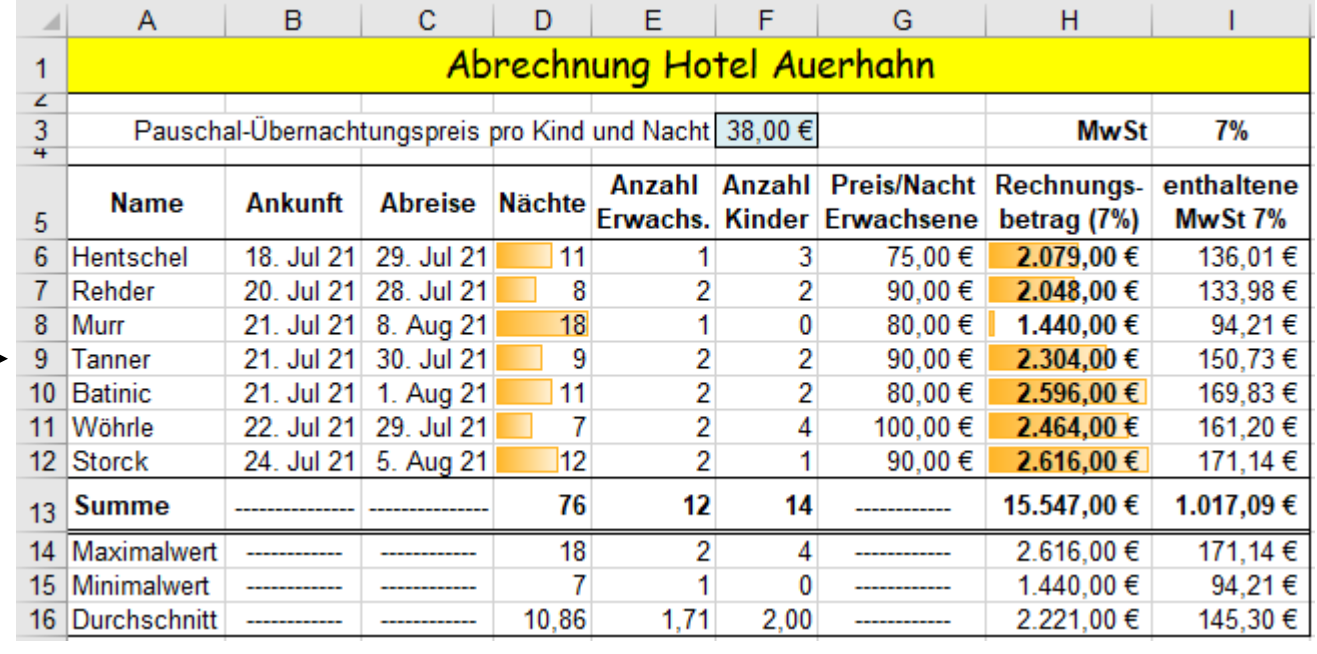

• Speichern Sie die Arbeitsmappe unter *099\_Hotel Auerhahn*. Schließen Sie dann die Mappe.

**Die Zellenadressen in den Formeln "laufen" den Zahlen nach, wenn die Daten verschoben werden. Beim Verschieben passen sich die relativen Adressen in den Formeln an. Die Ergebnisse bleiben.**

Wird die Summe mit der Summenfunktion = SUMME<sup>()</sup> bzw. mit  $\sum$  und die anderen Werte mit den **Funktionen =MAX(), =MIN(), =MITTELWERT() berechnet, dann wird in den Funktionen der Funktionsbereich automatisch vergrößert, wenn im Tabellen-Bereich Zellen eingefügt werden.**

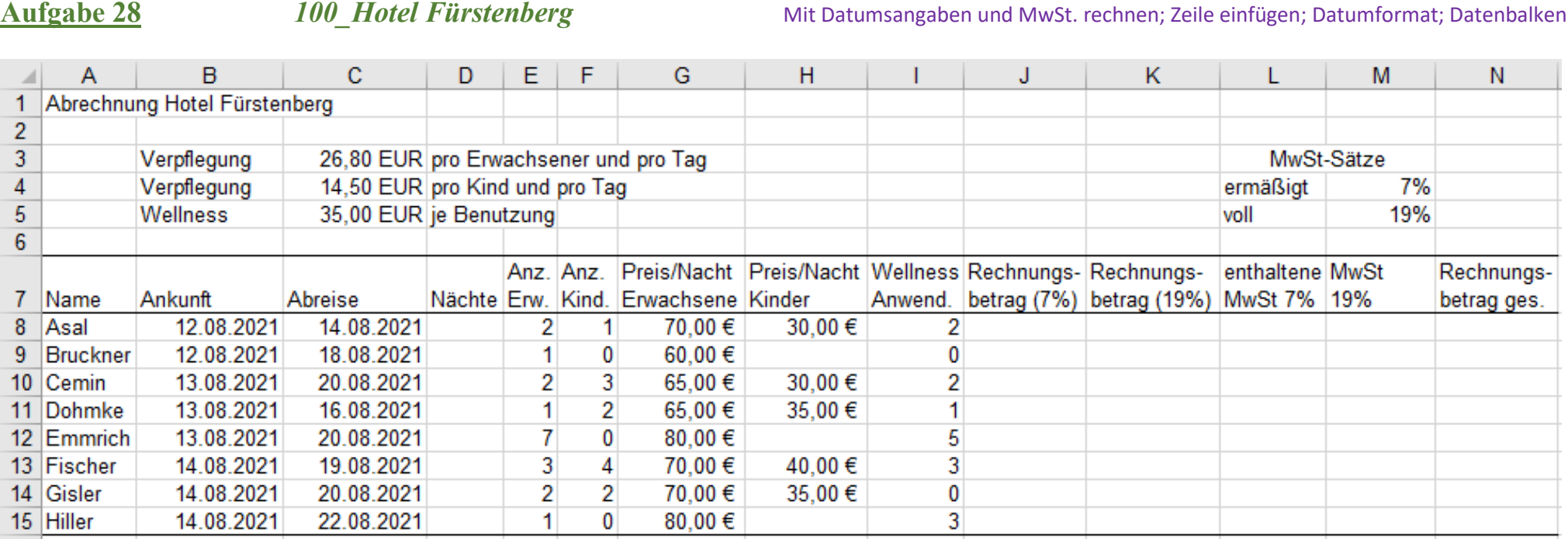

1. Berechnen Sie in der **Spalte D** die **Nächte**. Das geht mit einer Formel, aber auch mit der Funktion **TAGE(***Zieldatum;Ausgangsdatum***).** Derzeitige Steuersätze nehmen

2. **Alle** Gäste erhalten an **allen** Tagen Verpflegung. Die Wellness-Anwendungen in Spalte I gelten **insgesamt**. Alle genannten Preise sind Inklusivpreise (Bruttopreise).

- 3. Berechnen Sie in der **Spalte J** die Rechnungsbeträge für Übernachtungen (7% MwSt), in **Spalte K** die Rechnungsbeträge für Verpflegung und Wellness (19% MwSt.). Vor Corona galt die eingetragene USt-%. Momentan wird, auch wegen Corona, über die Steuersätze verhandelt. Setzen Sie die derzeit geltenden MwSt.-Sätze ein!
- 4. Berechnen Sie in den **Spalten L** und **M** die in den Rechnungsbeträgen **enthaltenen MwSt-Beträge**. (Vorsicht! Die Preise sind Bruttopreise, d.h. mit MwSt.)

5. Ermitteln Sie in der **Zeile 16** die Summen. (**Beachten Sie:** Die unten abgebildete Lösung hat andere Werte, weil dort noch eine Familie hinzugekommen ist.)

- 6. Formatieren Sie alle **Geldwerte** im normalen Währungsformat; auch im Bereich **C3:C5** z.B. **2.345,60 €**.
- 7. Formatieren Sie alle **Datumsangaben** so wie dieses Muster: **12. Aug. 2021** Beachten Sie auch die Punkte und die Leerstellen hinter den Punkten.
- 8. Formatieren Sie in der jetzigen **Zeile 16** alle Werte und in der **Spalte N** alle Rechnungsbeträge fett.
- 9. Formatieren Sie in der **Spalte A** alle **Namen** der Gastfamilien kursiv.
- 10. Formatieren Sie in der **Zelle A1** die **Überschrift** 14 pt hoch und dann über der Tabellenbreite zentriert.
- 11. Formatieren Sie gefällig weiter; eventuell auch mit Datenbalken in der **Spalte N**. Aufruf mit *Start ►Formatvorlagen ►Bedingte Formatierung.* (Siehe ab Seite 83)

# **Ergänzte Lösung** *100\_Hotel Fürstenberg*

Wir nehmen an, bei dieser vorläufig fertigen Abrechnung seien Sie als Gastfamilie vergessen worden. Die Tabelle muss also nachträglich korrigiert werden.

- 1. Kopieren Sie die vorläufige Lösung auf das nächste Arbeitsblatt und arbeiten sie dort weiter.
- 2. Fügen Sie eine neue leere **Zeile 11** ein. Markieren Sie dazu im Zeilenkopf die ganze Zeile 11 und rufen Sie im Kontextmenü *Zellen einfügen* auf.
- 3. Tippen Sie **Ihren Namen** in diese neue **Leerzeile 11** ein. Ankunft am *13. August*, Abreise am *24. August*. Weitere gegebene Daten wie bei der Familie Fischer.
- 4. Aktualisieren Sie die Berechnungen. Kopieren Sie dazu die Formeln aus der jeweils darüber liegenden Zelle angepasst um eine Zelle nach unten. In den Funktionen werden die Bereiche automatisch angepasst und die Ergebnisse aktualisiert. Die Anpassung funktioniert immer, wenn Sie mit Funktionen rechnen.

### **Funktionsbereiche werden automatisch angepasst, wenn Zeilen bzw. Spalten eingefügt werden. Formate werden in die eingefügten Zellen übernommen.**

5. Formatieren Sie die endgültige Lösung nach Ihrem Geschmack vernünftig weiter. (Bedingte Formate, Datenbalken siehe ab Seite 83)

Unten sehen Sie die Lösung der **ergänzten** Aufgabe zusätzlich mit Datenbalken in den **Spalten D** und **N**. (Als vergessene Gastfamilie habe ich mich in Zeile 11 eingetragen.)

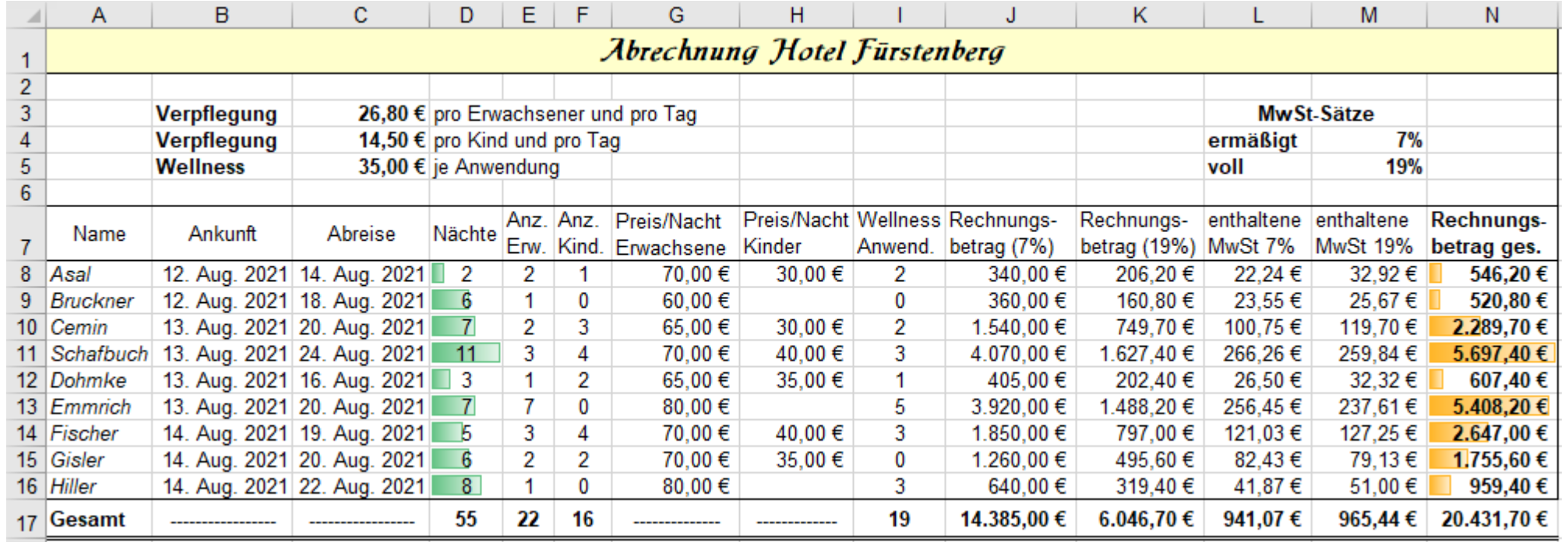

Zur Kontrolle: in **J8**: =D8\*(E8\*G8+F8\*H8) in **K8**: =D8\*(E8\*\$C\$3+F8\*\$C\$4)+I8\*\$C\$5 in **L8**: =J8\*\$M\$4/(1+\$M\$4) in **M**8: =K8\*\$M\$5/(1+\$M\$5)

• Speichern Sie diese Arbeitsmappe unter dem Dateinamen *100\_Hotel Fürstenberg* endgültig ab und schließen Sie dann die Arbeitsmappe!

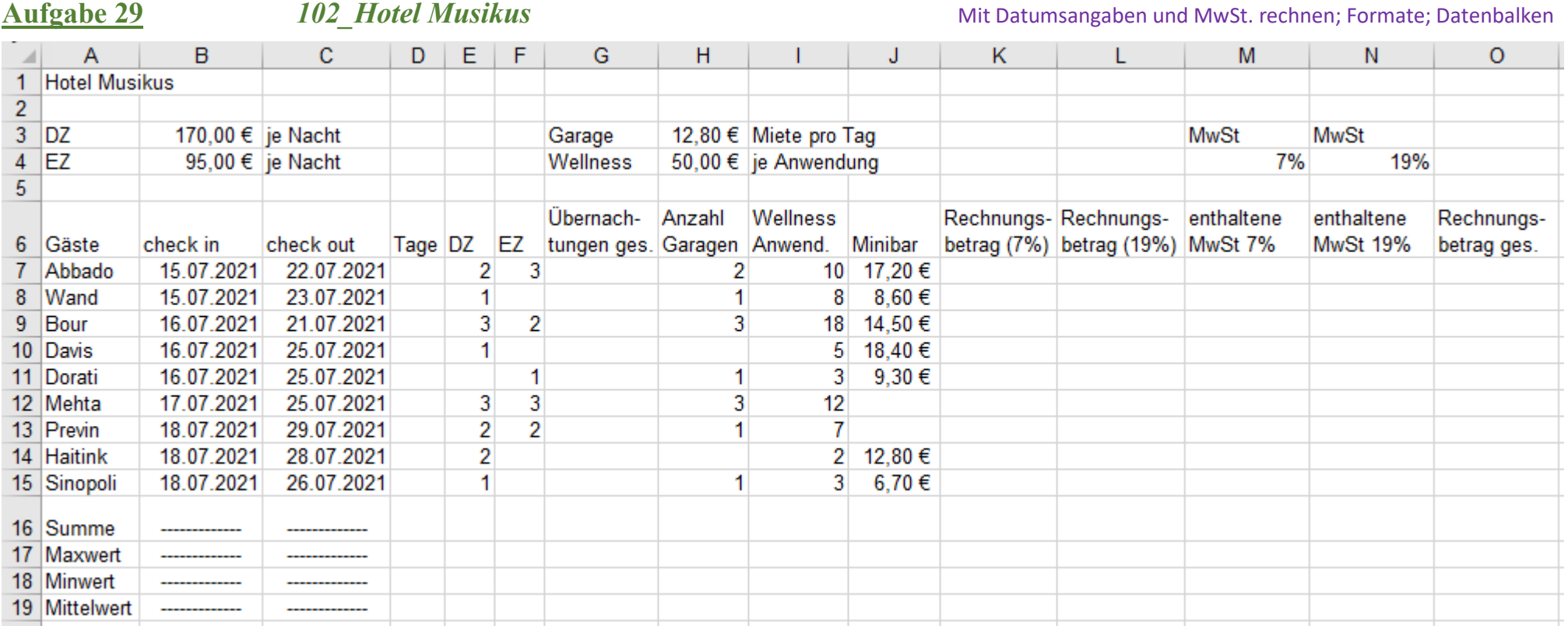

1. Berechnen Sie in der **Spalte D** die Anzahl der **Tage**. (Tagesanzahl = Nächteanzahl)

- 2. Berechnen Sie in der **Spalte G** wie viel **Übernachtungen** jeweils eine Familie während des Aufenthaltes hat. Beachten Sie dabei, dass im Doppelzimmer zwei Gäste logieren, während im Einzelzimmer nur eine Person logiert. Beispiel: 4 Nächte, 3 Doppelzimmer, 2 Einzelzimmer ==> 4\*(3\*2+2\*1) = 32 Übernachtungen.
- 3. Berechnen Sie in der **Spalte K** die **Rechnungsbeträge** für die Zimmermiete der einzelnen Familien. (Hier gilt 7% MwSt.) Alle Preise sind Bruttopreise.
- 4. Berechnen Sie in der **Spalte L** die **Rechnungsbeträge** für Garage + Wellness + Minibar. (Hier gilt 19% MwSt.) Alle Preise sind Bruttopreise. Beachten Sie dabei: Die in der **Zelle H3** angegebene Garagenmiete gilt pro Tag. Diese Garagenmiete fällt also jeweils pro Aufenthalts-Tag an. Die Wellness-Anwendungen sind sporadisch, also nicht täglich; sie gelten insgesamt für den ganzen Aufenthalt, so wie auch der Betrag für die Minibar.
- 5. Berechnen Sie in der **Spalte M** die in den Rechnungsbeträgen enthaltenen 7% MwSt.-Beträge. (In allen vorgegebenen Preisen ist die MwSt. enthalten.)
- 6. Berechnen Sie in der **Spalte N** die in den Rechnungsbeträgen enthaltenen 19% MwSt.-Beträge. (In allen vorgegebenen Preisen ist die MwSt. enthalten.)
- 7. Berechnen Sie in der **Spalte O** die endgültigen Rechnungsbeträge, die die Gäste bezahlen müssen. Setzen Sie die derzeit geltenden MwSt.-Sätze ein!
- 8. Ermitteln Sie ab **Zeile 16** noch die **Summen**, **Größtwerte**, **Kleinstwerte** und die **Durchschnitte** der relevanten Zahlen.
- 9. Formatieren Sie **alle** Geldbeträge mit dem **€-Währungsformat**.

10. Formatieren Sie die Datumsangaben so wie es unten in der Lösung gezeigt ist.

11. Formatieren Sie die Tabelle nach Ihrem Ermessen gefällig weiter. (Beispielsweise so wie hier gezeigt; Datenbalken sind ab Seite 79 beschrieben.)

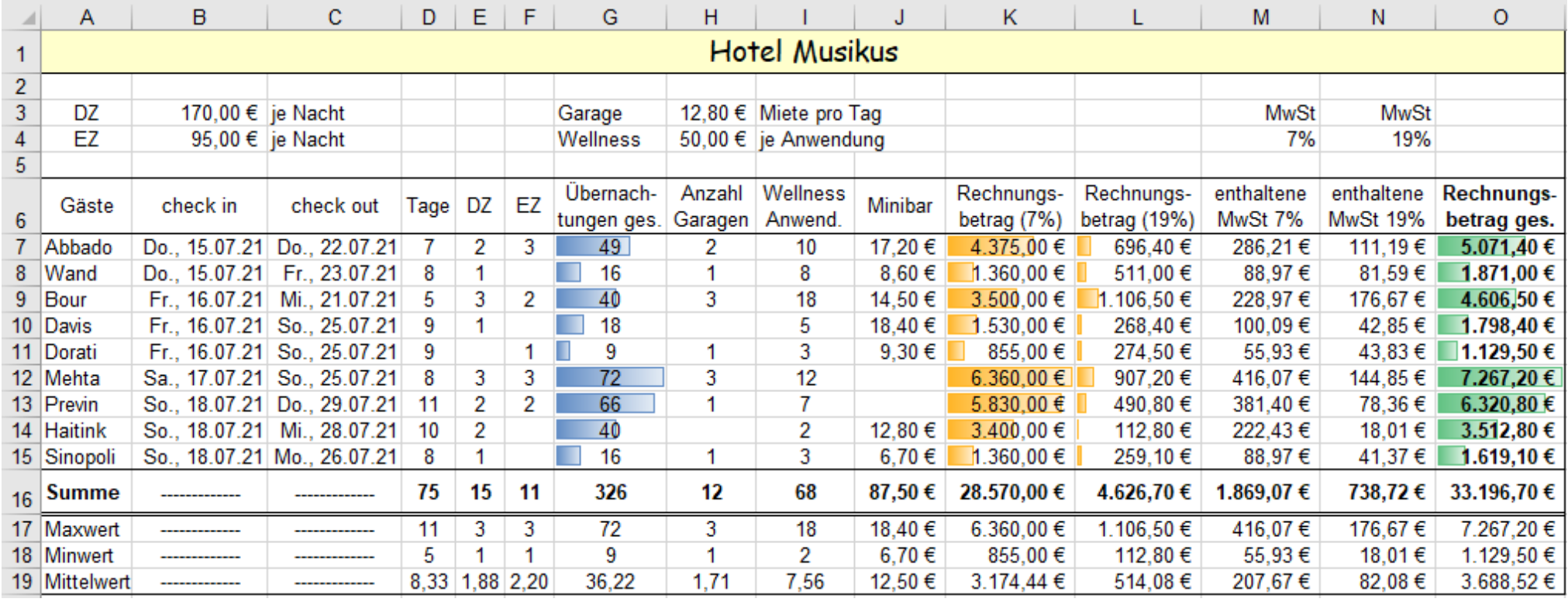

Zu Ihrer Kontrolle: in **K7** =D7\*(E7\*\$B\$3+F7\*\$B\$4) in **L**7 =D7\*H7\*\$H\$3+I7\*\$H\$4+J7 in **M7** =K7\*\$M\$4/(1+\$M\$4) in **N7** =L7\*\$N\$4/(1+\$N\$4)

In der obigen Tabelle sind alle Zellen, die keine "Leistungszahlen" enthalten, leer. Was würde passieren, wenn dort eine Null eingetragen wäre? Probieren Sie es aus:

1. Kopieren Sie diese Lösung auf das nächste Arbeitsblatt und benennen Sie dieses kopierte Arbeitsblatt *Lösung mit Nullwerten*.

2. Tragen Sie in dieser Kopie in den entsprechenden leeren Zellen überall den **Zahlenwert 0** ein. Bestätigen Sie die Eingaben.

3. Beobachten Sie, wie sich jetzt die **Kleinstwerte** und die **Durchschnitte** verändern. Sie sehen, die Funktionen *Min* und *Mittelwert* liefern jetzt andere Ergebnisse.

## **Bei den hier verwendeten Funktionen werden leere Zellen ignoriert, sie werden nicht als Null gewertet; eine eingetragene Null wirkt aber als Null!**

• Speichern Sie die Arbeitsmappe unter dem Dateinamen *102\_Hotel Musikus.*

Sollen – in einem anderen Fall – die Tagesdifferenzen mit der Funktion TAGE() ermittelt werden, wobei die beiden Datumsangaben direkt in der Argumentliste stehen, dann müssen die Datumsangaben jeweils in Anführungszeichen eingeschlossen stehen. Beispiel: **=TAGE("22.07.2021";"15.07.2021")** ➔ ergibt **7** Tage.

# 27. Mit Uhrzeiten rechnen - Formatcode für Zeiten zeitpunkt als Zahl mit Dezimalstellen

Bisher haben wir beim Datum mit der Tagesnummer als **ganze** Zahl gerechnet; z.B. 29.08.2021 ➔ 44.437

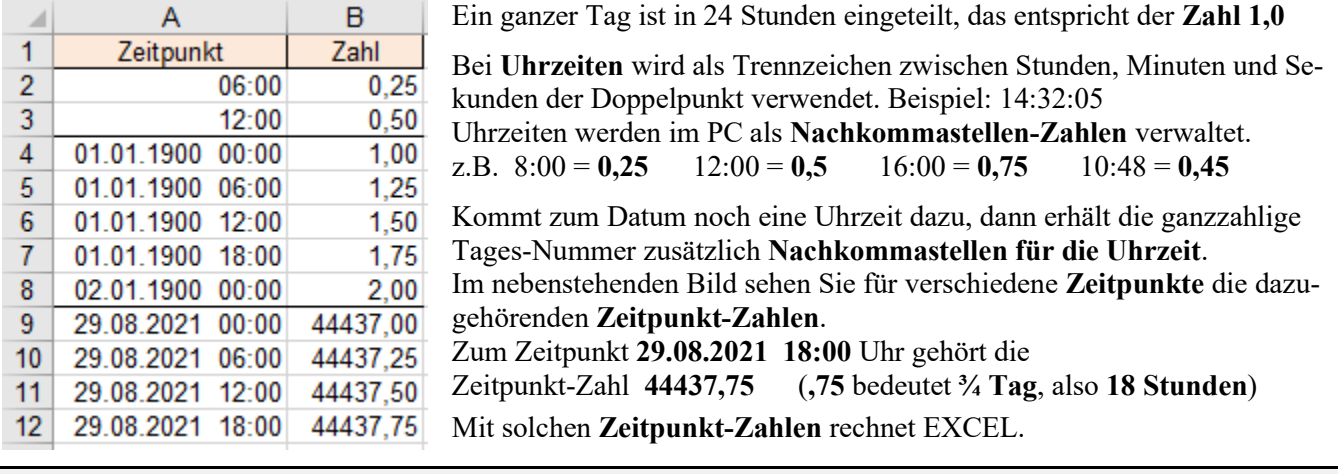

**Bei Zeitpunktangaben ist eine Datumsangabe mit einer Uhrzeitangabe kombiniert. Code beachten! Intern rechnet EXCEL Datums- und Zeitangaben in Dezimalzahlen um.**

Beim Datum gelten als Code-Zeichen: **T** für Tag, **M** für Monat **J** für Jahr. (Großbuchstaben) Bei der Uhrzeit gelten als Code-Zeichen: **h** für Stunde, **m** für Minute **s** für Sekunde. (Kleinbuchst.)

Zeitformate können Sie mit Klick auf den Pfeil in der Gruppe *Zahlen* oder über das Kontextmenü festlegen. Sie können in der *Uhrzeit*-Formatliste *Typ* ein Format auswählen. Wenn Sie dort, im Feld *Typ,* kein geeignetes Format finden, können Sie den Uhrzeit-Format-Code in der Kategorie *Benutzerdefiniert* selbst festlegen.

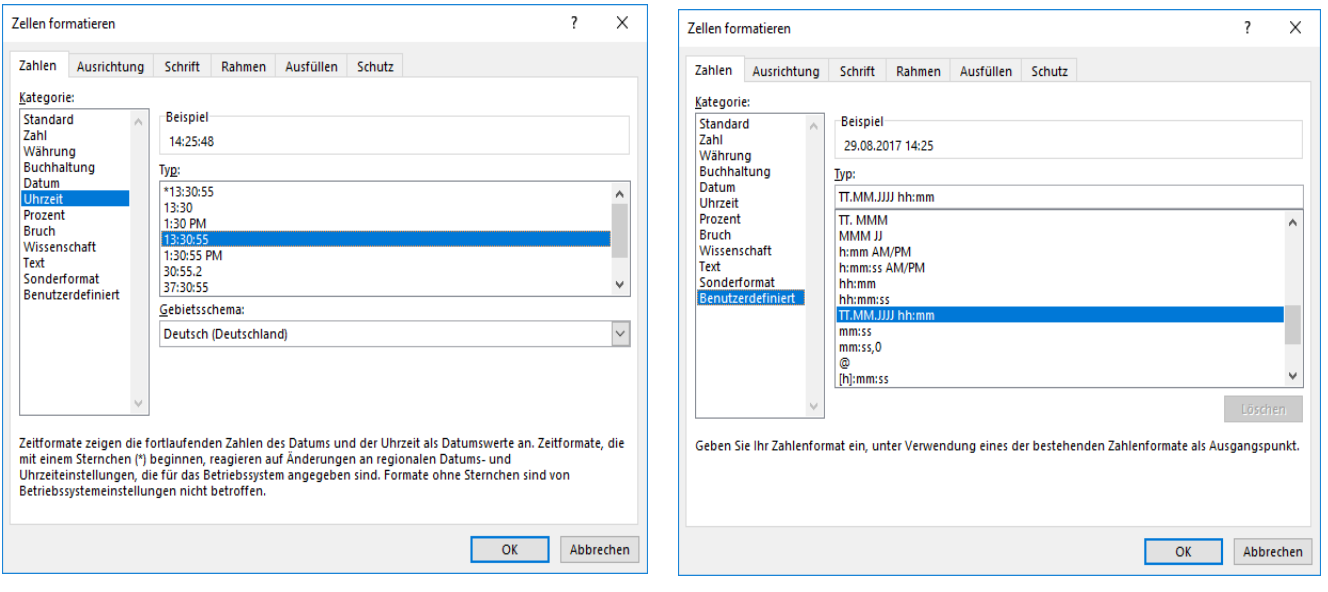

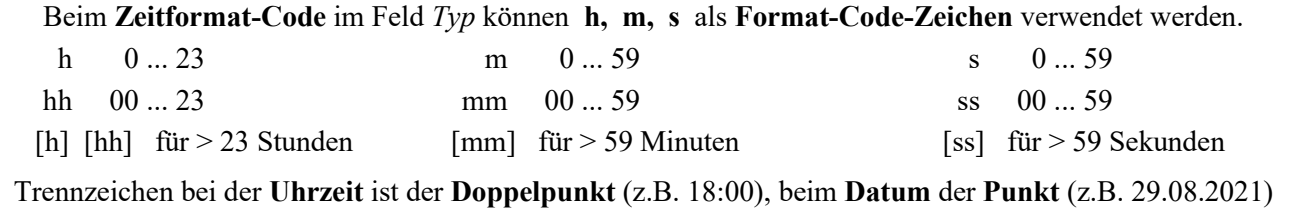

Für die nachstehenden Beispiele gilt: Es sei **Sonntag**, der **29.08.2021** um **08:42:06** Uhr

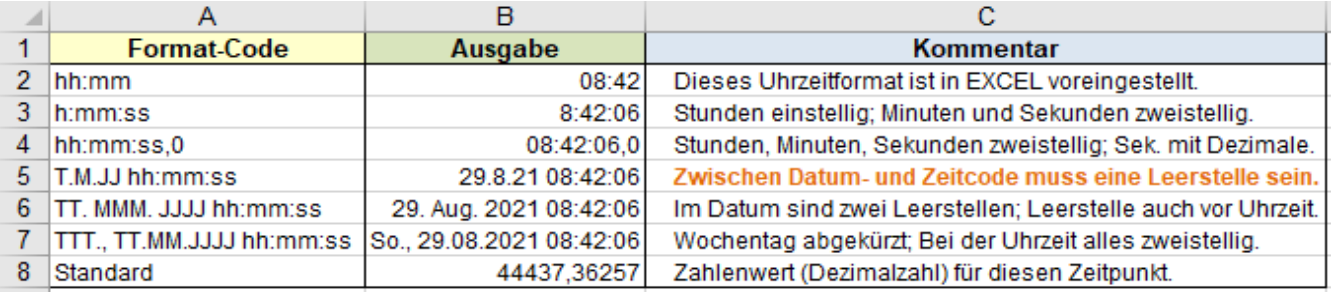

## **Berechnung von Zeitdifferenzen Dauer = Endzeitpunkt - Beginnzeitpunkt**

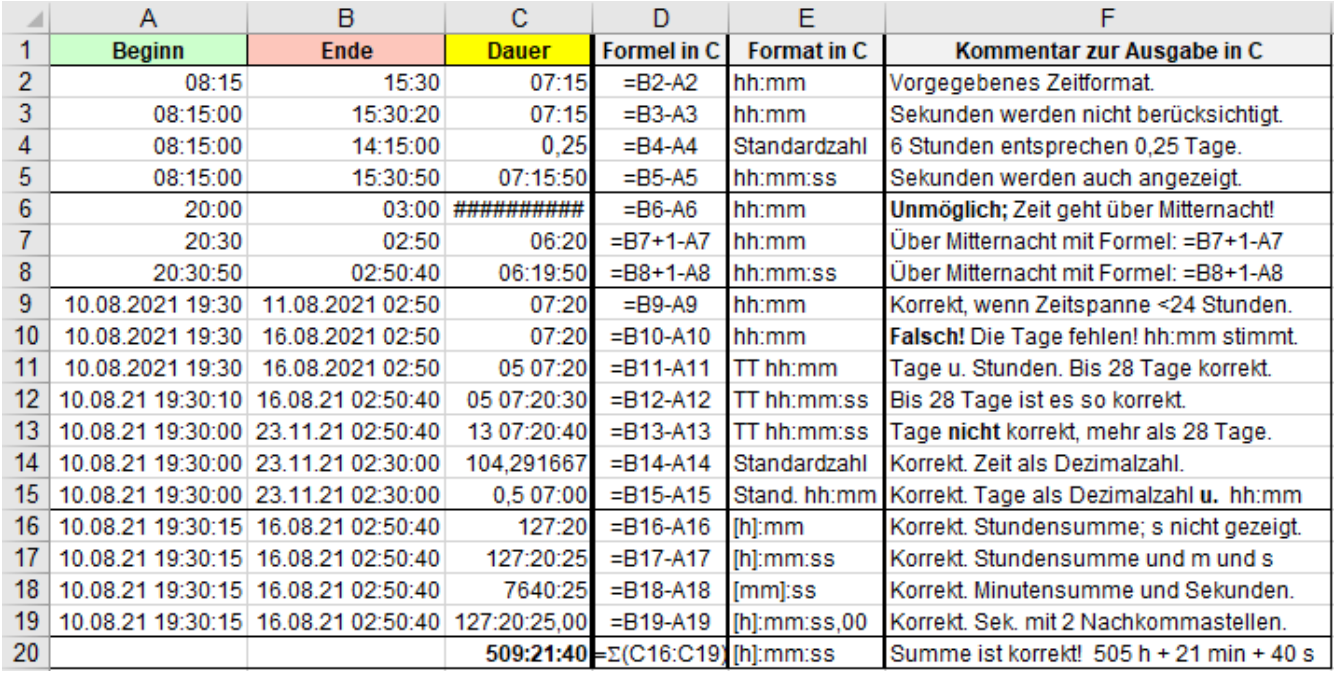

## **Berechnung von späteren Zeitpunkten Endzeitpunkt = Beginnzeitpunkt + Dauer**

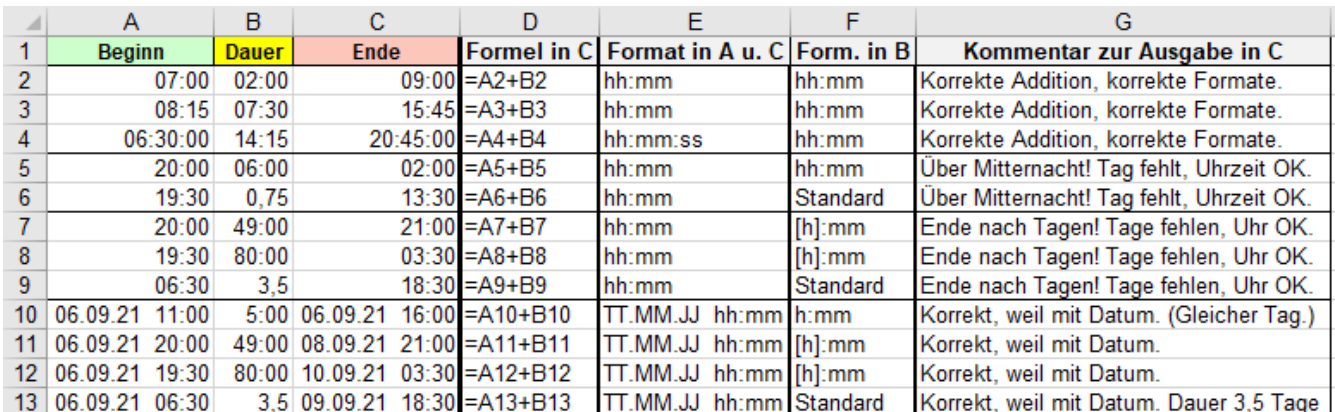

## **Berechnung von früheren Zeitpunkten Beginnzeitpunkt = Endzeitpunkt – Dauer**

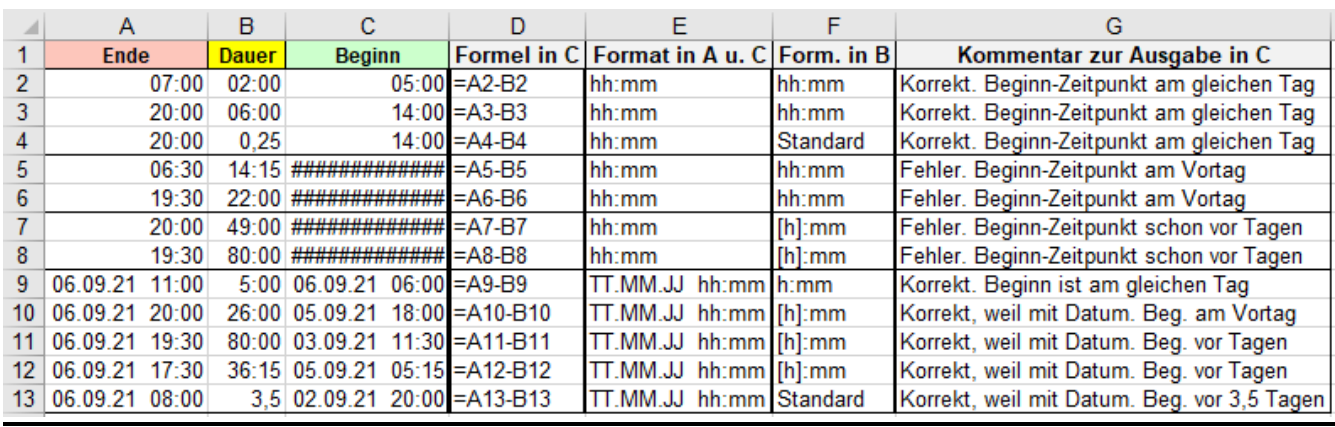

**Bei Stundenzahlen über 23 muss für die Stunden-Zeit das Format [h] bzw. [hh] verwendet werden. Große Zeitsummen müssen korrekt formatiert werden, z.B. [h]:mm:ss für die exakte Zeit-Summe. Im Datum-Zeit-Code muss zwischen Datum und Uhrzeit mindestens eine Leerstelle sein.**

**Werden Uhrzeiten direkt in Formeln eingegeben, müssen sie in Anführungszeichen stehen.** Beispiele:

 $=$ "7:30"+"8:45"  $\rightarrow$  16:15:00 = "21:45"-"20:15"  $\rightarrow$  1:30:00 = "23:15"+"2:30" $\rightarrow$  1:45:00 bzw. 25:45:00 Erscheinen Uhrzeitergebnisse fälschlicherweise als Dezimalzahl, müssen Sie sie als Uhrzeit formatieren.

# **Aufgabe 30** *106\_Fahrzeiten* (DB-Fahrplanauszug) Mit Uhrzeit rechnen

Hier werden in mehreren Spalten, die ähnliche Formeln erhalten sollen, **gleichzeitig** alle Ergebnisse berechnet.

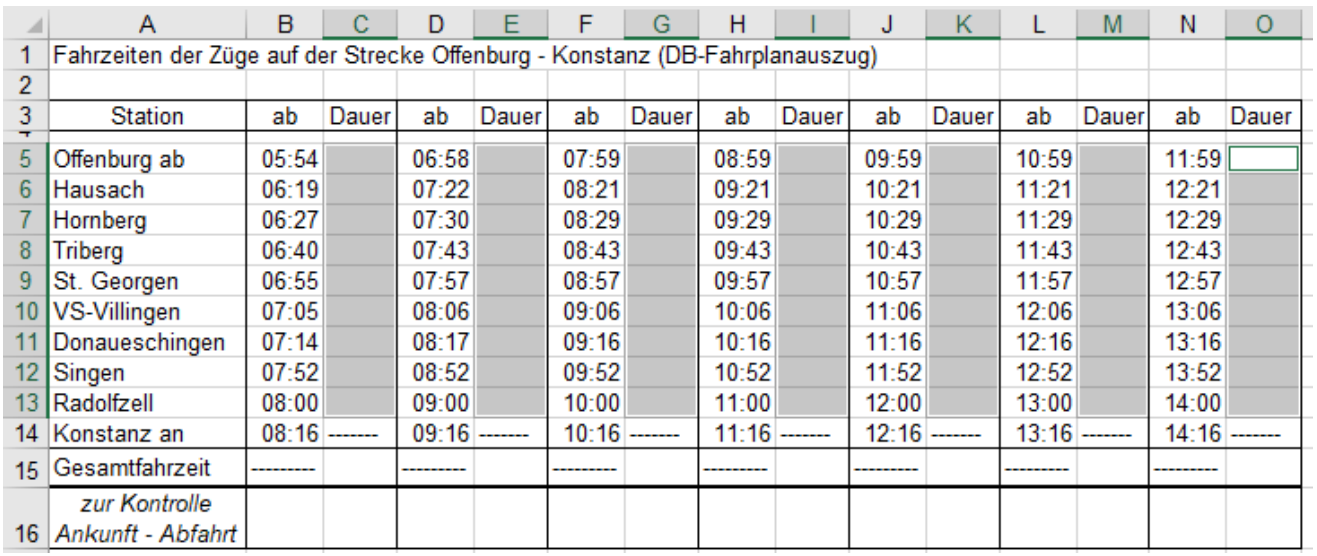

1. Markieren Sie (durch Mehrfachmarkierung) **alle** Zellen in denen die Fahr-**Dauer** berechnet werden soll, also die **Bereiche C5:C13; E5:E13; G5:G13; I5:I13; K5:K13; M5:M13; O5:O13**, so wie oben im Bild.

- 2. Erstellen Sie in der **aktiven Zelle O5** die Formel *=N6-N5* für die Fahr-Dauer zwischen zwei Stationen.
- 3. Bestätigen Sie diese Formel mit  $\boxed{\text{Strg}}$  +  $\boxed{4}$ . Es werden sofort **alle** Zeitabschnitte berechnet.
- 4. Markieren Sie die Gesamtfahrzeit-**Zellen C15**; **E15**; **G15**; **I15**; **K15**; **M15**; **O15** .
- 5. Berechnen Sie in der Zeile 15 mit Klick auf  $\sum$  gleichzeitig alle Gesamtfahrzeiten.
- 6. Kontrolle der Gesamt-Fahrzeit in Zeile **16**: Markieren Sie die **Zellen C16**; **E16**; **G16**; **I16**; **K16**; **M16**; **O16**. Geben Sie in die jetzt aktivierte **Zelle M18** diese Formel ein: *= N14-N5*.
- 7. Bestätigen Sie mit  $\sqrt{\text{Strg} + \sqrt{d}}$ . Zur Erinnerung: Mit  $\overline{\text{Stg}} + \overline{\text{Q}}$  werden gleichzeitig alle Berechnungen in den markierten Zellen ausgeführt.
- 8. Formatieren Sie die Tabelle nach Ihrer Fantasie vernünftig weiter. Unten sehen Sie eine mögliche Lösung.

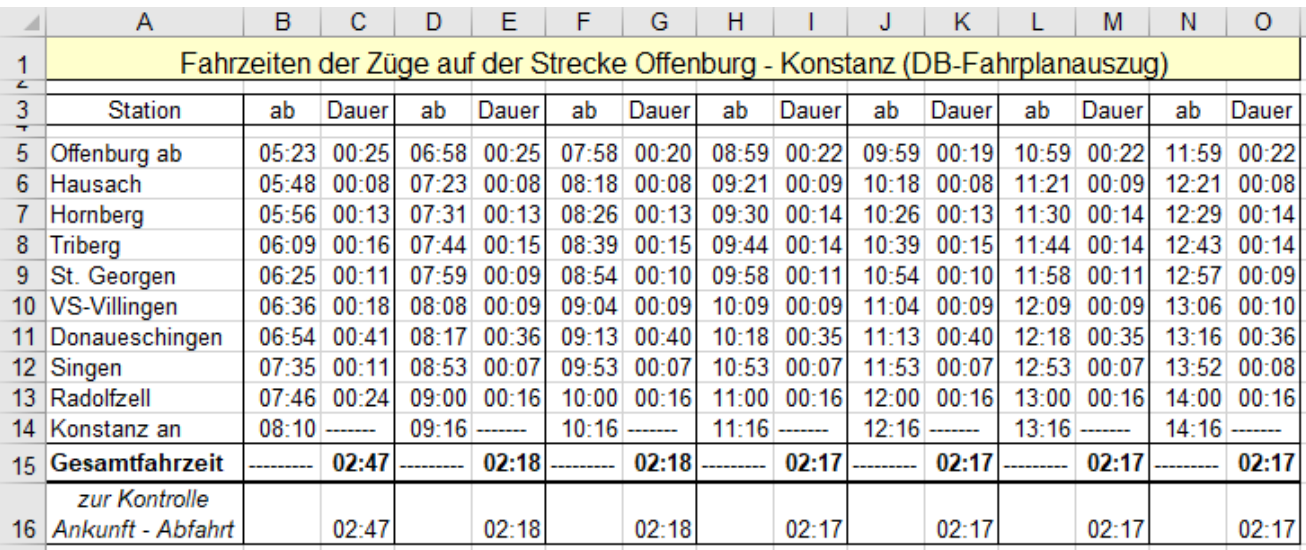

• Speichern Sie die Datei unter *106\_Fahrzeiten* und schließen Sie dann diese Arbeitsmappe.

Mehrere **markierte** Bereiche/Zellen, die ähnliche Formeln erhalten sollen, werden gleichzeitig mit angepassten Formeln ausgefüllt, wenn die Formel in der **aktiven Zelle** erstellt und dann mit **Strg + a** bestätigt wird.

## **Aufgabe 31 107 Etagen-Dienstplan** Mit Uhrzeit rechnen

In einer REHA-Klinik wurde dieser Wochendienstplan erstellt. (Die Arbeitszeiten gehen nie über Mitternacht.)

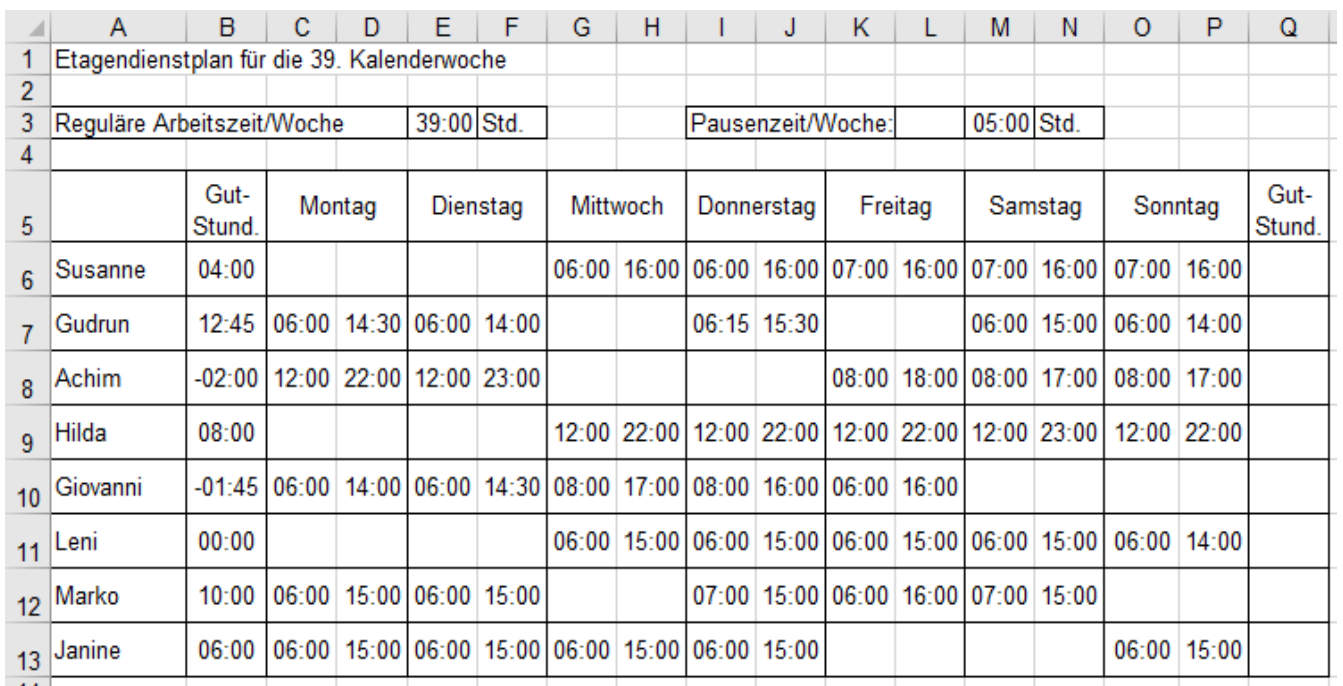

1. Legen Sie in **B6:B13** und **Q6:Q13** das Farb- und Zahlenformat *[Blau]h:mm;[Rot]-h:mm;[Schwarz]h:mm*

2. Berechnen Sie in der Zelle Q6 die "neuen" *Gut-Stunden* für *Susanne* so: Addieren Sie zu den "alten" *Gut-Stunden* (**B6**) **alle** täglichen Anwesenheitszeiten **von Mo. bis So.;** nehmen Sie auch arbeitsfreie Tage in die Formel. Subtrahieren Sie davon die *Reguläre Arbeitszeit* (**E3**) und auch die *Pausenzeit* (**M3**).

3. Füllen Sie diese Formel für die neuen *Gut-Stunden* angepasst nach unten bis zur **Zelle Q13** aus.

Damit auch neg. Uhrzeiten in Zellen eingegeben werden können, muss *Datei ►Optionen ►Erweitert ►Beim Berechnen dieser Arbeitsmappe* das Kontrollkästchen *1904 Datumswerte verwenden* abgehakt sein.

Negative *Gut- Stunden* (**in Spalten B u. Q**) bzw. *negative. Zeiten* müssen in Anführungszeichen **eingegeben** werden. Bsp.: **-"2:00"**. In die betreffenden Zellen muss das Zeit-Format *h:mm* oder, bei Zeiten über 23 Stunden, das Zeit-Format *[h]:mm* gelegt werden.

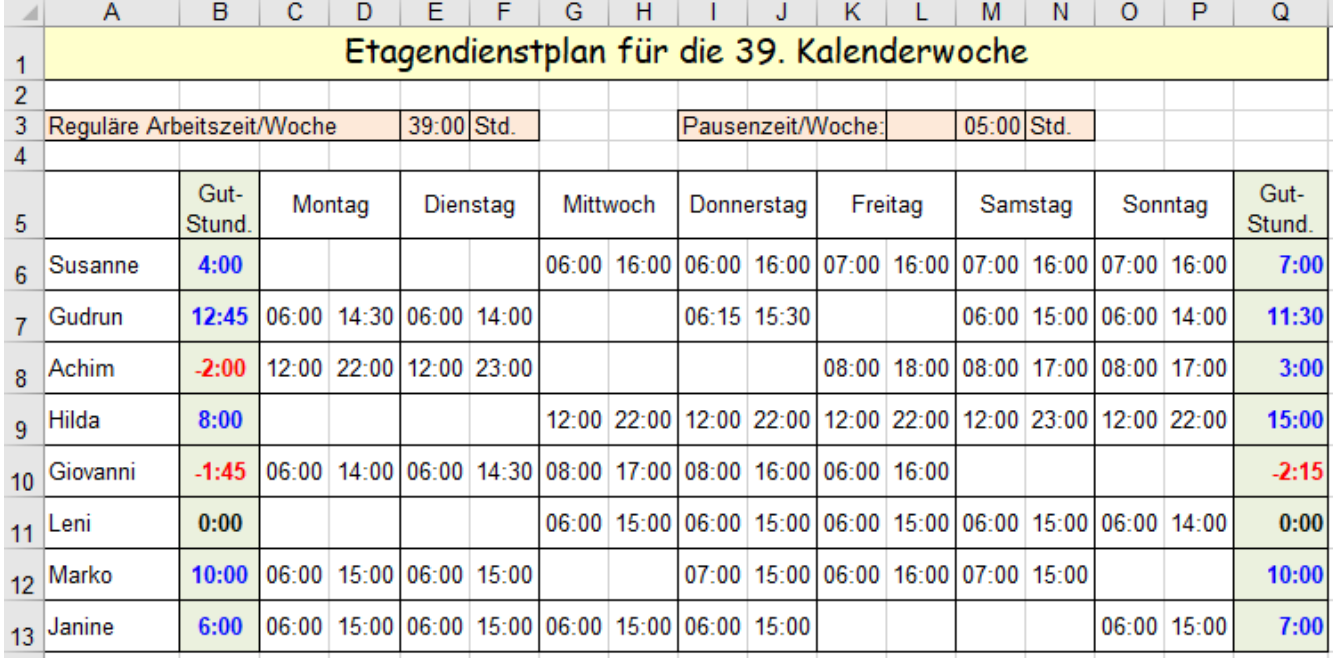

4. Formatieren Sie Ihre Lösung vernünftig. (Die Einstellung *1904-Datumswerte* wurde hier schon erledigt.)

• Speichern Sie die Datei unter *107\_Etagen-Dienstplan* und schließen Sie dann die Arbeitsmappe.

### Zu Ihrer Kontrolle:

Formel in der **Zelle Q6**: =B6+(D6-C6)+(F6-E6)+(H6-G6)+(J6-I6)+(L6-K6)+(N6-M6)+(P6-O6)-\$E\$3-\$M\$3

Bei dieser Tabelle ist die Formelanzeige eingeschaltet.Bei dieser Tabelle ist die Formelanzeige eingeschaltet

## **28. Gemischte Adressen (= Teilabsolute Adressen)** (Ein Teil ist relativ, ein Teil ist absolut)

Bisher haben Sie die zwei nachstehenden Adressenarten (Bezüge) a) und b) kennen gelernt:

- a) **Relative Adressen**. Wenn relative Adressen in einer Formel vorkommen, können sich die Adressen **in der Formel** beim Kopieren an die neue Position **anpassen**. Beim horizontalen Kopieren nach rechts wird z.B. **A12** zu **B12**. Beim vertikalen Kopieren nach unten wird z.B. **A12** in der nächsten Zeile zu **A13** .
- b) **Absolute Adressen** bleiben beim Ausfüllen so wie sie ursprünglich eingegeben wurden. Beim Kopieren ändern sich die Adressen in Formeln **nicht**. Die Adresse z.B. **\$B\$8 bleibt beim Ausfüllen immer \$B\$8**.
- c) **Gemischte Adressen**. Bei dieser Adressierungsart ist **ein Teil** der Adresse **relativ**, der **andere Teil absolut**. Beispiel: **\$D12** sei Teil einer Formel. Das \$-Zeichen macht nur die **Spalte absolut**. Beim **horizontalen** Kopieren bleibt in der Adresse **\$D12** die **Spalte konstant,** die **Zeilennummer** ist **relativ**, Die **Zeilennummer passt** sich beim **vertikalen** kopieren an. Aus **\$D12** wird z.B. **\$D13. Spalte** ist **konstant.** Umgekehrt verhält sich die Adresse **D\$12**. Jetzt ist die **Spalte relativ**, die **Zeile absolut**. Beim **horizontalen** Kopieren **ändert** sich der **Spaltenbuchstabe**. Aus **E\$12** wird z.B. **F\$12**. Die **Zeilennummer** ist **konstant**.

### **Der Adressteil direkt hinter dem \$-Zeichen ist absolut; der andere Adressteil ist relativ. Mit wählen.**

Versuchen Sie **gedanklich** auszuknobeln, wie sich in der untenstehenden Tabelle die in **F6**; **F11**; **F16**; **F21**; **F26**  vorgegebenen Formeln beim Ausfüllen verändern. Die Beispiele im **Bereich (F1:I4)** sollen Ihnen dabei helfen. Sie können zuerst nach unten, dann nach rechts "ausfüllen", oder zuerst nach rechts, dann nach unten, egal. Ignorieren sie die Zahlen in den **Spalten A** bis **E**, sie haben für das Ausfüllen der Formeln keine Bedeutung.

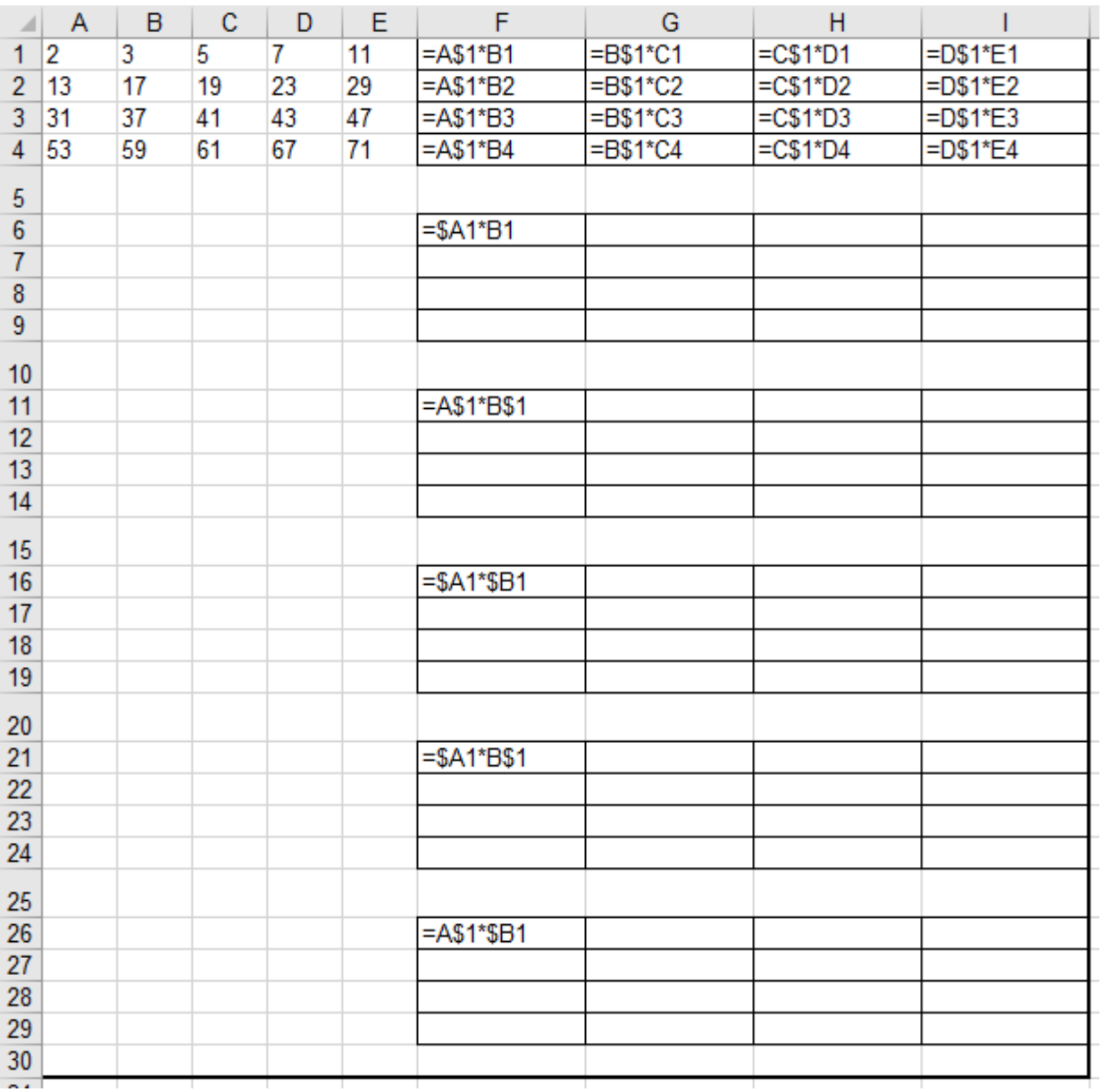
# **Aufgabe 32** *109\_Sparanlage mit Zinseszins* Rechnen mit abs. u. gem. Adressen

Bei einem Geldinstitut wird **einmalig** ein bestimmter Geldbetrag einige **Jahre** auf einem Sparkonto angelegt. Die Zinsen (Zinseszins) werden jeweils am Jahresende dem Sparkonto gutgeschrieben.

Die nachstehende Tabelle bietet eine Übersicht, wie sich das angelegte **Anfangskapital K<sup>A</sup>** bei einem jeweiligen **Zinssatz z** während der **Laufzeit t** zu einem **Endkapital KE** erhöht. (Dauer t in Jahren)

Zinseszinsformel:  $K_E = K_A*(1+z)^t$  Benutzen Sie zum Potenzieren den Operator ^ ; z..B. =1250\*(1+2%)^5

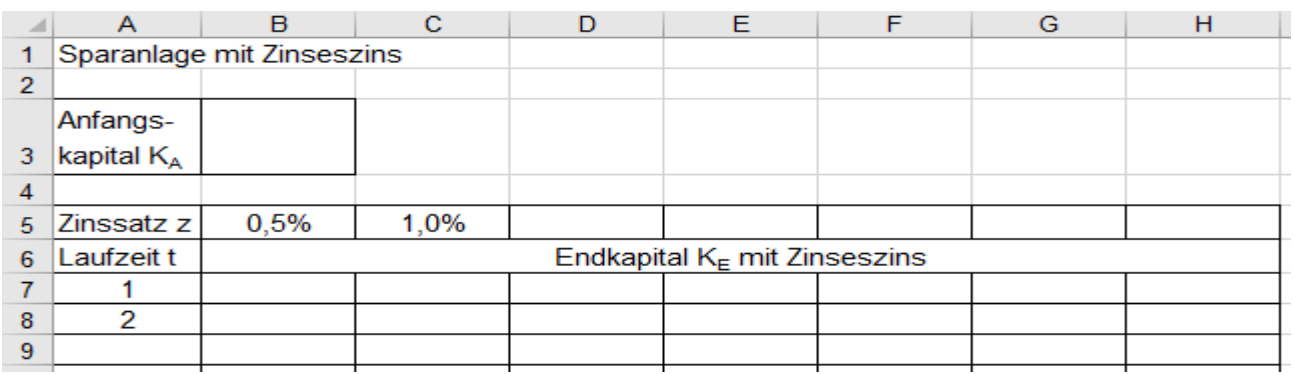

1. Markieren Sie **B5** und **C5** als Start-Gruppe der **Zinssätze** *z*. Füllen Sie die Reihe nach rechts bis Sp. **H** aus.

- 2. Markieren Sie in **Spalte A** die Start-Gruppe der Laufzeit-Jahre und füllen Sie nach unten bis **Zeile 26** aus.
- 3. Tragen Sie in die **Zelle B3** einen beliebigen Geldbetrag (z.B. 1.250 €) als **Anfangskapital K<sup>A</sup>** ein.
- 4. Erstellen Sie in der **Zelle B7** die Formel für das **Endkapital KE**. (1 absolute und 2 gemischte Adressen.)
- 5. Ziehen Sie diese Formel am Ausfüllkästchen horizontal bis zur **Spalte H**. Die Formel passt sich an.
- 6. Doppelklicken Sie auf das Ausfüllkästchen (in **H7**). Sofort werden alle Endkapital-Beträge berechnet.
- 7. Formatieren Sie die Tabelle vernünftig und gefällig; eventuell so wie hier im Beispiel.
- 8. Tragen Sie in **B3** neue Geldbeträge für das Anfangskapital K<sub>A</sub> ein. Die Tabelle wird sofort neu berechnet.

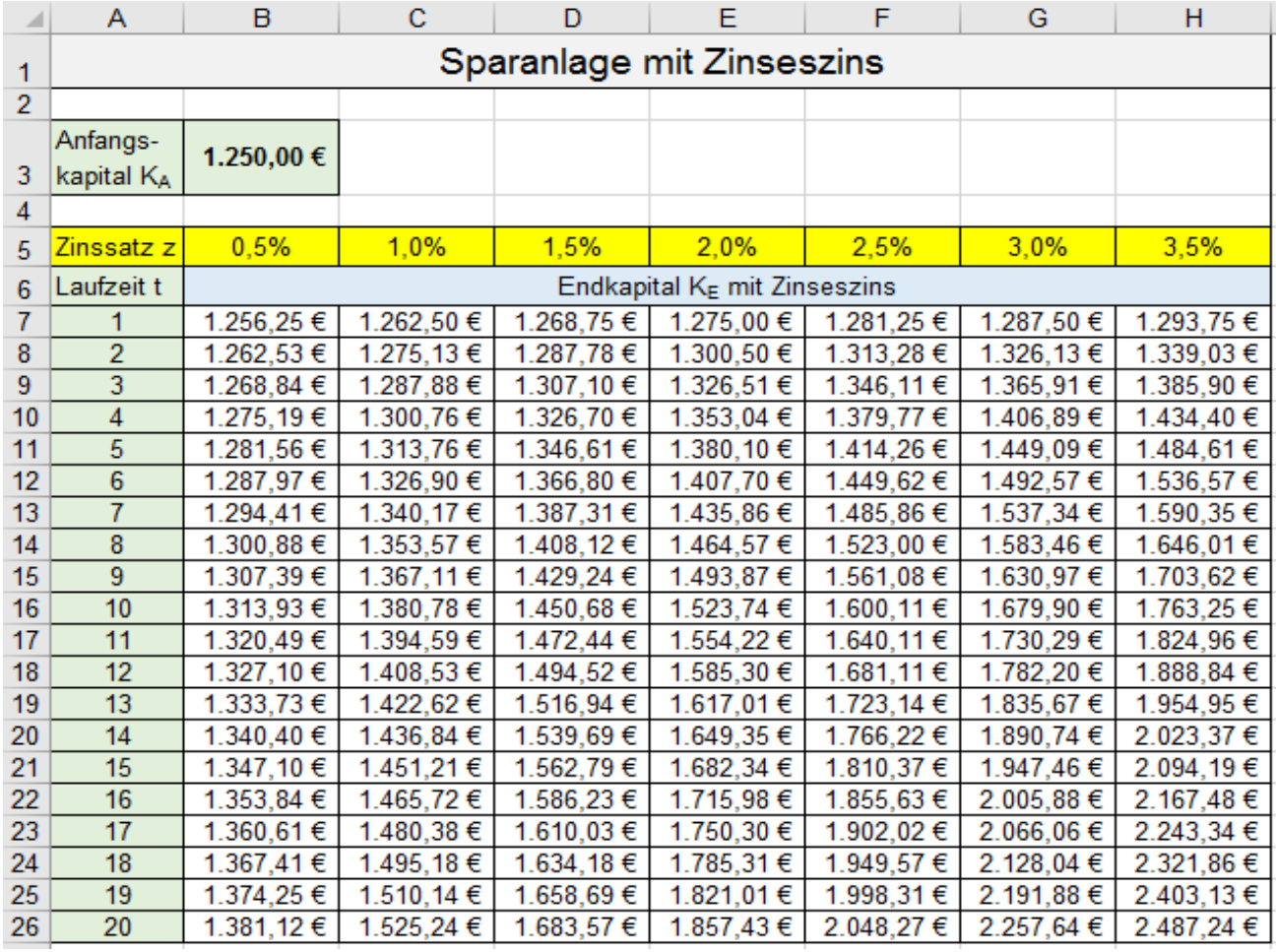

• Speichern Sie die Arbeitsmappe unter *109\_Sparanlage mit Zinseszins* und schließen Sie die Mappe.

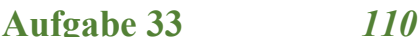

*Putzverluste* Rechnen mit gemischten (teilabsoluten) Adressen

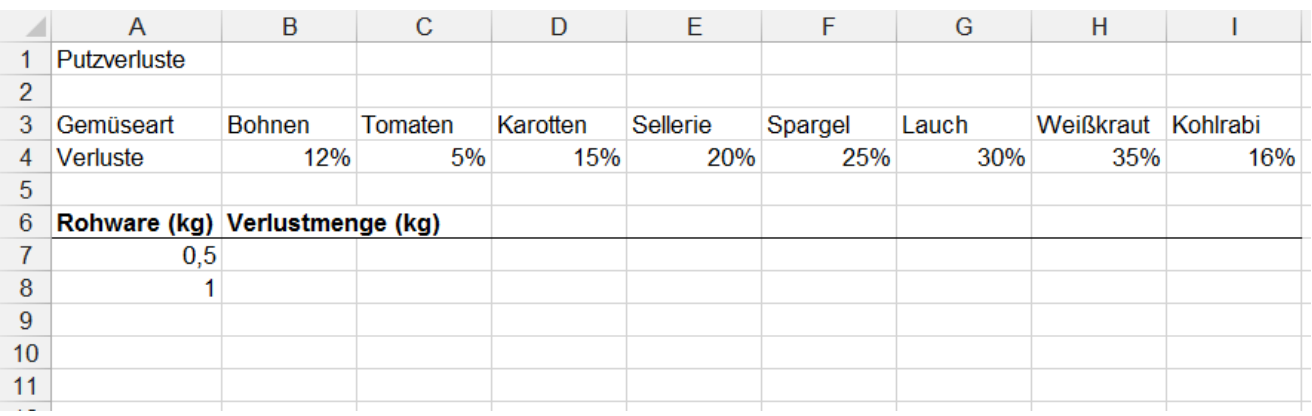

- 1. Markieren Sie die beiden Zahlen *0,5* und *1* in den **Zellen A7** und **A8** als **Startgruppe** zum Ausfüllen.
- 2. Formatieren Sie die beiden Zahlen der Startgruppe nach Belieben mit **einer** oder mit **drei** Dezimalstellen (drei Stellen für Gramm). Zusätzlich können Sie diese beiden Zahlen noch in den Zellen zentrieren.
- 3. Ziehen Sie die **beiden markierten Start-Zellen** in **Spalte A** zum Ausfüllen nach unten bis in der Quick-Info die Zahl **25** erscheint. EXCEL erkennt, wie die Reihe sein soll und füllt richtig in **0,5 kg Schritten** mit dem vorgegebenen Format aus.

Die eingekaufte Rohware soll höchstens **25 kg** sein. Wenn Sie zu weit gezogen haben, lassen Sie die Maustaste nicht los, sondern ziehen Sie die Maus so weit zurück, bis die Quick-Info die Zahl *25* anzeigt.

- 4. Markieren Sie den **Bereich A1:I1**. Klicken Sie auf *Verbinden und zentrieren* . Der **Bereich A1:I1** wird zu einer einzigen großen **Zelle A1**, die **Überschrift** ist darin zentriert. Wählen Sie Schriftgröße 14 pt.
- 5. Markieren Sie den **Bereich B6:I6**. Klicken Sie wieder auf das Symbol *Verbinden und Zentrieren*.
- 6. Hinterlegen Sie die neue große **Zelle B6** mit einer hellen Füllfarbe, formatieren Sie diese Überschrift fett.

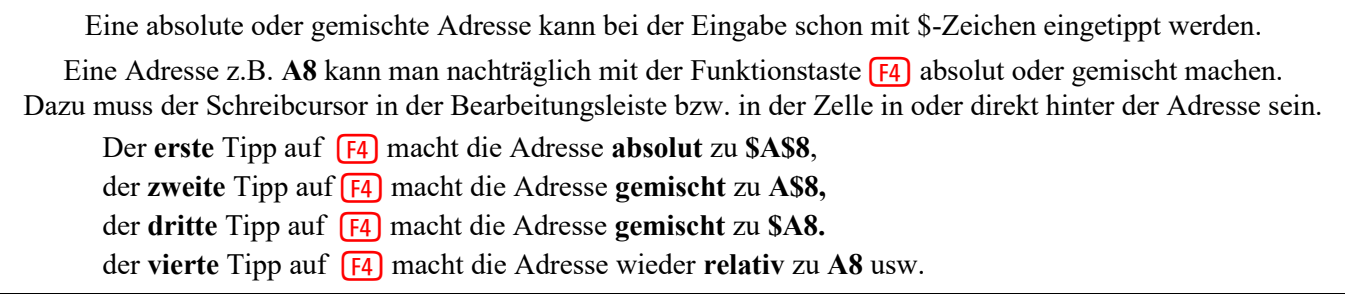

#### **Vorbereitung für die 1.Tabelle** *Verluste*

- 1. Erstellen Sie im Arbeitsblatt *Verluste* in der **Zelle B7** die richtige Formel. Beachten Sie die Adressenart. **Diese eine Formel muss nach rechts und auch nach unten angepasst ausfüllbar sein.**
- 2. Drei wichtige Hinweise gebe ich Ihnen:
	- Die Formel besteht aus **2 gemischten Adressen.**
	- Die eingekaufte Warenmenge steht **immer** in der **Spalte A**, aber in **verschiedenen Zeilen.**
	- Die Verlust-Prozente stehen **immer** in der **Zeile 4**, aber in **verschiedenen Spalten.**
- 3. Bestätigen Sie die Formel und machen Sie dann diese Formel-**Zelle B7** wieder aktiv.
- 4. Formatieren Sie diese **Zelle B7** mit 3 Dezimalstellen. Diese 3 Nachkommastellen sind dann Gramm und zentrieren Sie das Ergebnis in der Zelle, falls es Ihnen so besser gefällt.
- 5. Füllen Sie die Formel angepasst **horizontal** bis zur Spalte **I** aus. Lassen Sie diese Formel-Zellen markiert. Beachten Sie: Beim angepassten Kopieren/Ausfüllen wird auch das Format mit kopiert. Gut so.
- 6. Machen Sie mit dem Fadenkreuz einen **Doppelklick** auf das **Ausfüllkästchen** in der rechten **Zelle I7** . Dieser Doppelklick hat die gleiche Wirkung wie das Herunterziehen der Formelgruppe. EXCEL füllt die Formeln so weit nach unten aus, wie die Spalte A ausgefüllt ist. Die 1. Tabelle ist jetzt fertig berechnet.

Berechnen Sie in einer **2. Tabelle** wie viel nutzbare **geputzte Ware** übrig bleibt. Berechnen Sie in einer **3. Tabelle** wie viel **Rohware** eingekauft werden muss.

## **1. Tabelle** *Verluste* Der **Putzverlust** wird berechnet (Hier sind nur die ersten 12 Zeilen abgebildet)

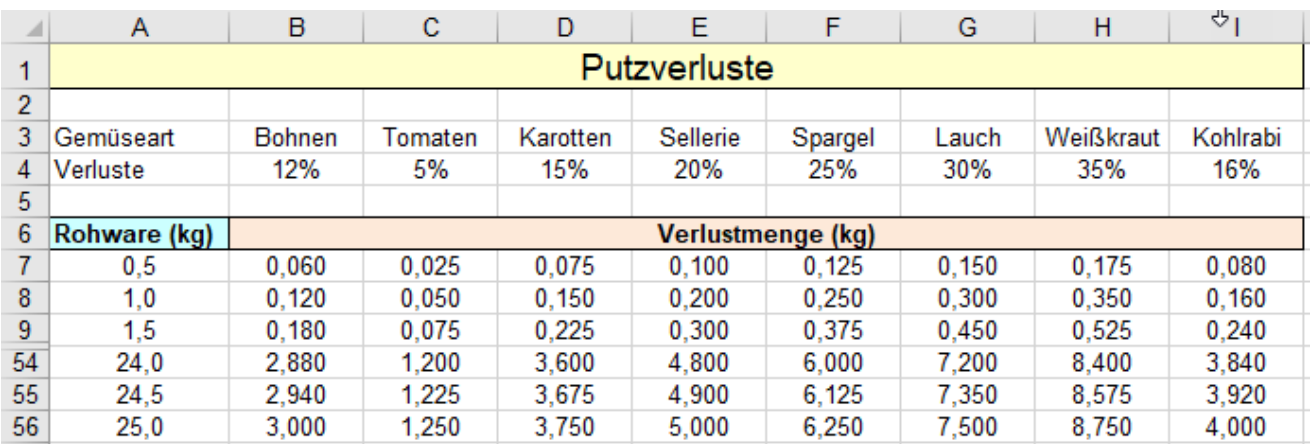

#### **2. Tabelle** *Geputzte Ware* Die nutzbare **geputzte Ware** wird berechnet

- 1. Aktivieren Sie jetzt das Arbeitsblatt *Geputzte Ware*.
- 2. Füllen Sie in der **Spalte A** wieder die **eingekaufte** Rohwaremenge in **0,5 kg** Schritten bis **25,0** aus.
- 3. Erstellen Sie in **B7 eine** kopierbare Formel zur Berechnung der **nutzbaren**, also **geputzten Warenmenge**.
- 4. Füllen Sie die Tabelle wieder nach rechts und unten aus. (Unten sehen Sie nur die ersten 12 Zeilen der Tabelle.)

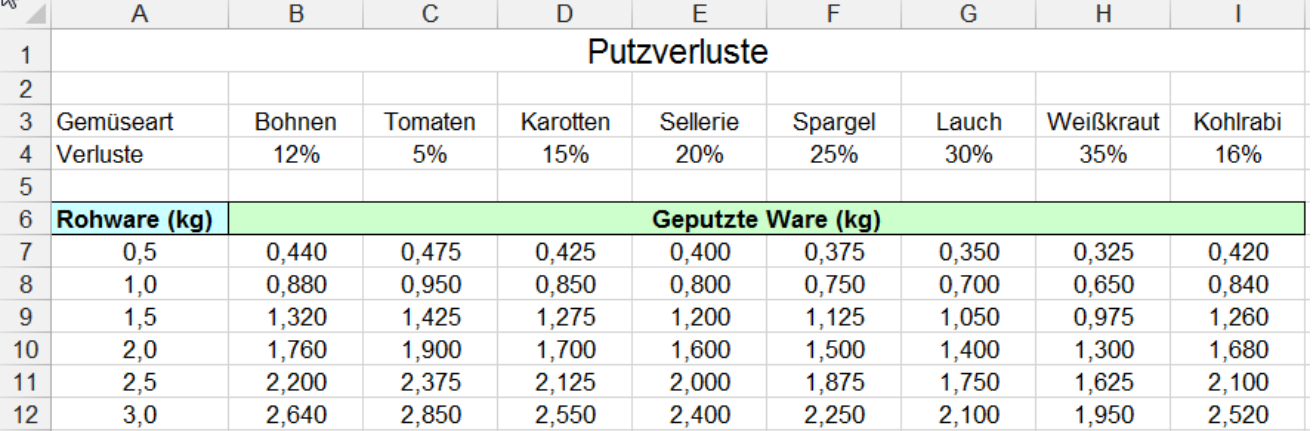

### **3. Tabelle** *Rohware* Die nötige **Rohware**-Menge wird berechnet

- 1. Aktivieren Sie jetzt das Arbeitsblatt *Rohware*. (Auf diesem Blatt wird mit neuen Werten gerechnet.)
- 2. Füllen Sie in der Spalte **A** die (neue) Menge der **geputzten Ware** in **0,5 kg** Schritten bis **25,0** aus.
- 3. Erstellen Sie in **B7 eine** kopierbare Formel zur Berechnung der **nötigen ungeputzten Rohwaremenge**.
- 4. Füllen Sie die Tabelle wieder nach rechts und unten aus. (Unten sehen Sie nur die ersten 12 Zeilen der Tabelle.)

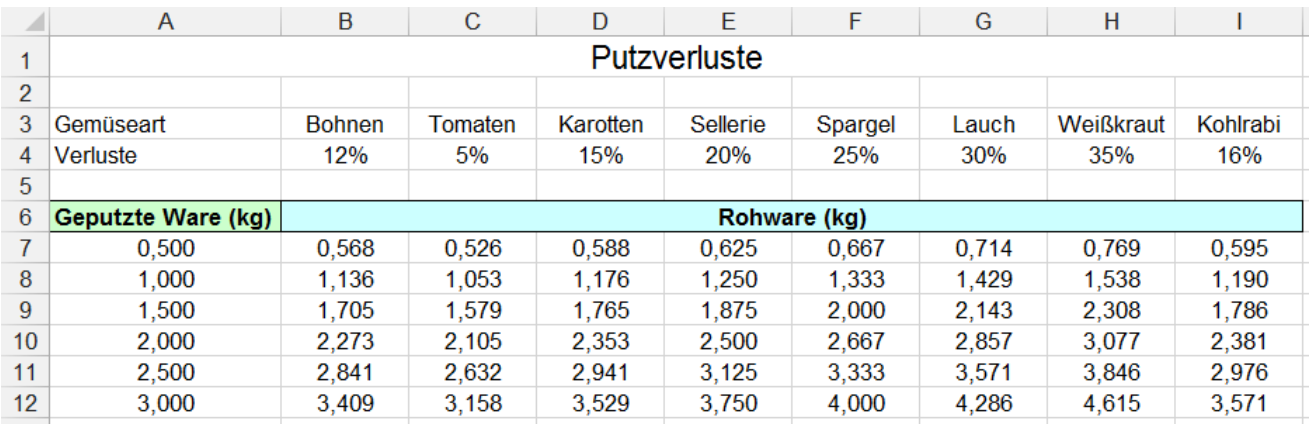

5. **Richten** Sie die Seite für den Druck ein. (Siehe S. 114 ff) **Drucken** Sie das Arbeitsblatt einmal.

• **Speichern** Sie die Arbeitsmappe unter *110\_Putzverluste*.

# **Aufgabe 34** *112***\_***Bremsweg berechnen* Gemischte Adressen

Der Bremsweg eines Fahrzeugs ist von der Geschwindigkeit *v<sup>0</sup>* und der Bremsverzögerung *a* abhängig. Bei der nachstehenden Aufgabe sind die Reaktionsdauer (Schrecksekunde) und die Ansprechzeit der Bremse **nicht** berücksichtigt, es wird also der **reine Bremsweg** berechnet. (Reaktionszeit u. Ansprechzeit unberücksichtigt)

Im Beispiel sollen in der **Spalte A** die Anfangsgeschwindigkeiten v<sub>0</sub> bis zu 300 km/h als Reihe in 10er-Schritten ausgefüllt werden.

Rechnen Sie diese Geschwindigkeiten in der **Spalte B** in m/s um. **m/s = km/h / 3,6**

In **Zeile 3** sollen die Bremsverzögerungswerte (≙ Bremsbeschleunigung) bis **13 m/s<sup>2</sup>**als Reihe ergänzt werden.

Erstellen Sie in der **Zelle C6** eine Formel für die Berechnung der Bremswege mit zwei gemischten Adressen. Die Physik-Formel für den Bremsweg **s** lautet **s = v<sup>0</sup> 2 /2a v = Geschwindigkeit, a = Bremsverzögerung** Formatieren Sie die berechneten Bremsweg-Werte z.B. mit zwei Dezimalstellen. Füllen Sie die Formel horizontal bis zur **Spalte M** und dann die Formelgruppe vertikal bis zur **Zeile 35** aus.

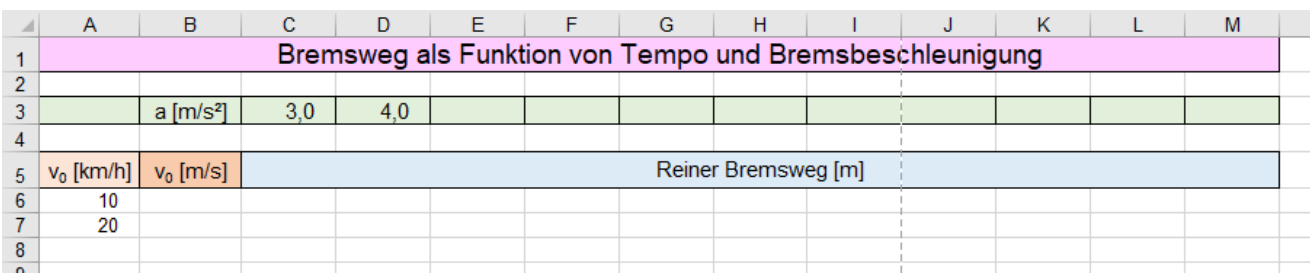

Die formatierte Lösung sollte etwa so aussehen.

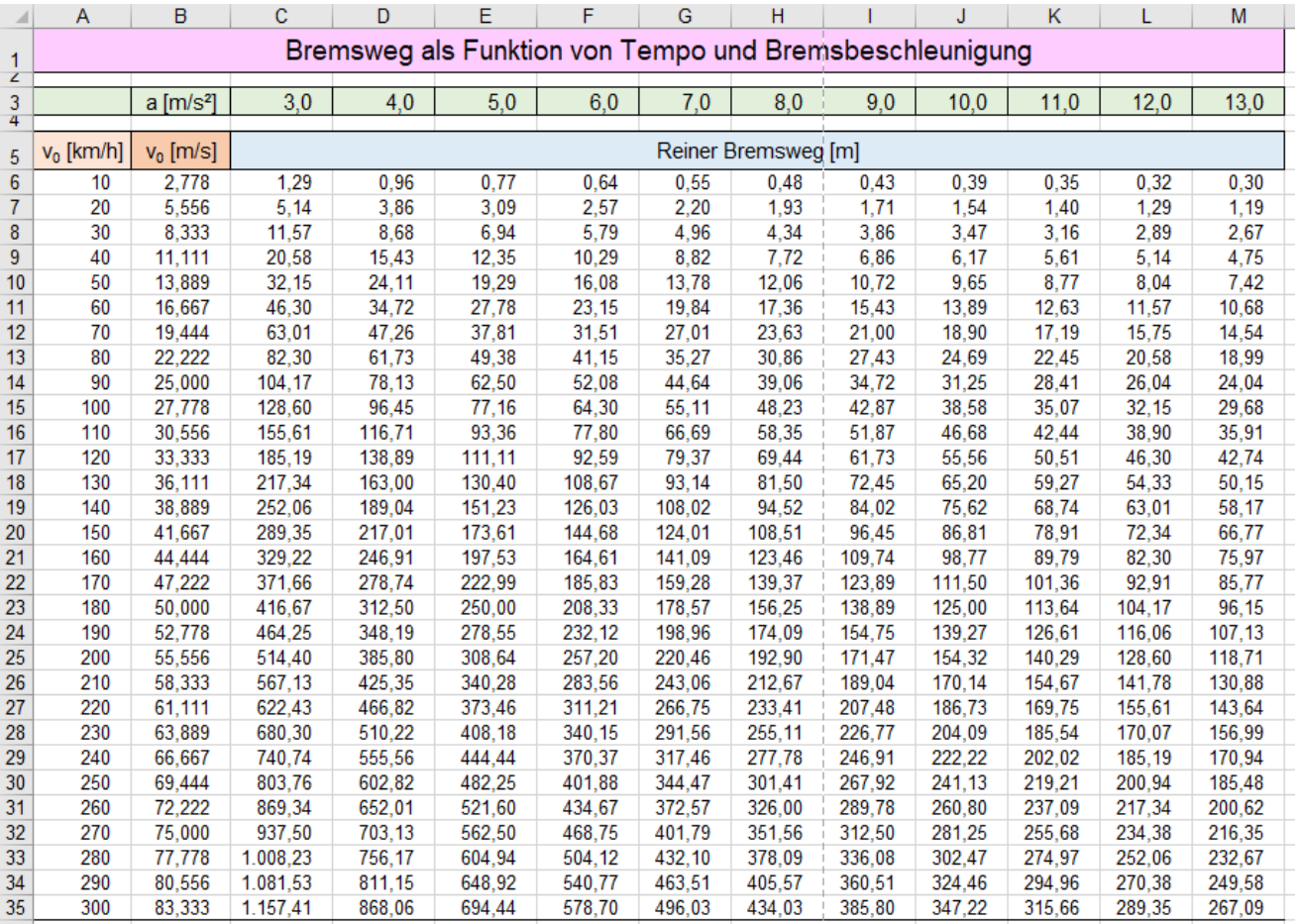

Speichern Sie die Aufgabe unter *112\_Bremsweg berechnen*. Schließen Sie die Mappe.

**Anmerkung** (Quelle: Wikipedia) Anhaltswerte für die maximale Bremsverzögerung von Pkw: Trockene Asphaltdecke: a > **8 m/s<sup>2</sup>** (Fallbeschleunigung auf der Erde g  $\approx 9.81 \text{ m/s}^2$ ) Sand:  $a \approx 4$  m/s<sup>2</sup> ... 5 m/s<sup>2</sup> Schneebedeckte Fahrbahn:  $a \approx 1$  m/s<sup>2</sup> ... 4 m/s<sup>2</sup>.

### **Aufgabe 35** *113\_Währungsumrechnung* Gemischten Adressen

- 1. Tragen Sie in die **Zelle A3** das aktuelle Datum und in der **Zeile 7** die **aktuellen Verkaufs-Kurse** ein. (Die aktuellen Kurse erfahren Sie in Tageszeitungen, im Videotext, im Internet, auf Banken ...)
- 2. Markieren Sie die beiden Zahlen *10* (in **A9**) und *10,5* (in **A10**) als Zweier-**Start-Gruppe** für den Beginn einer Zahlenreihe. Formatieren Sie diese beiden Zahlen im Kaufmannsformat, z.B. mit  $\sqrt{\frac{3 \pi g}{\pi}} + \sqrt{\frac{1}{3}}$ . Wenn Sie möchten, können Sie die Zahlen noch horizontal in der Zelle zentrieren.
- 3. Füllen Sie die Reihe nach unten in **0,50 €** Schritten aus **bis** *20,50* **€** erreicht sind. Das Format stimmt.
- 4. Ab *20* **€** soll die Schrittweite *1* **€** betragen. Überschreiben Sie in **A30** die Zahl *20,50* mit *21*. Format ist ok. Markieren Sie den **neuen** Reihenbeginn, also die beiden **Zellen A29** u. **A30** (die Zahlen *20,00* und *21,00*). Füllen Sie diese Reihe nach unten aus **bis** *100* **€** erreicht sind.

Um Platz zu sparen, sind in der unten gezeigten Tabelle die **Zeilen 33** bis **105** ausgeblendet. (Siehe Pfeil)

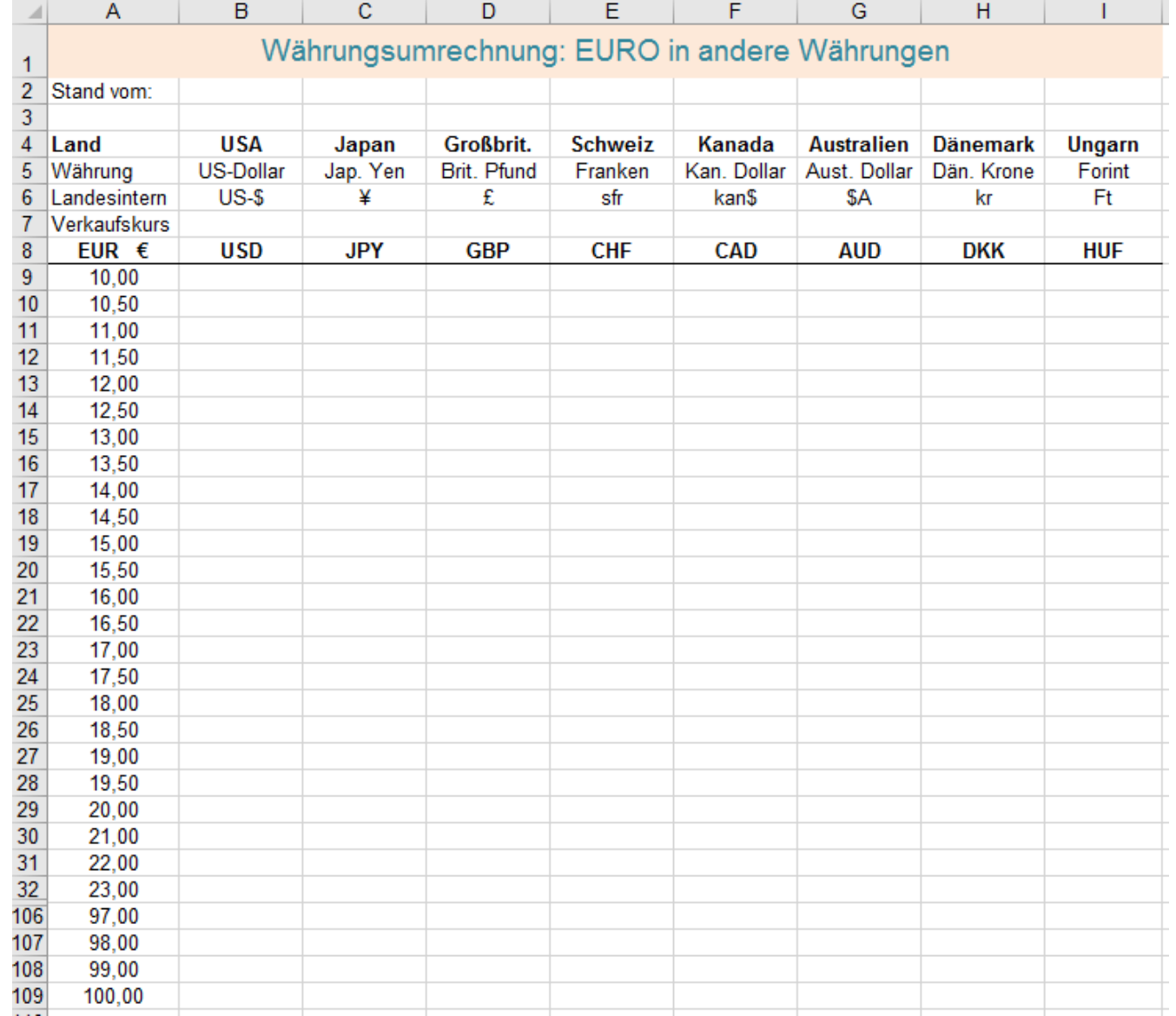

5. Erstellen Sie **nur** in **B9 eine** richtige Formel mit gemischten Adressen. Formatieren Sie das Ergebnis in **B9** im Kaufmannsformat (mit Tausenderpunkt, 2 Dezimalstellen) und zusätzlich zentriert in der Zelle.

6. Füllen Sie diese Formel horizontal angepasst bis **I9** aus. Der Bereich **(B9:I9)** wird dabei markiert.

- 7. Doppelklicken Sie auf das Ausfüllkästchen in **I9**. Die Tabelle wird dadurch sofort nach unten ausgefüllt.
- Speichern Sie diese Arbeitsmappe unter *113\_Währungsumrechnung*.

❖ Vor dem **Drucken** dieser **großen** Tabelle unbedingt eine günstige **Seiteneinteilung** einstellen.

**Wenn Sie nach einigen Tagen in der Zeile 7 neue Kurse eingeben, wird die Tabelle sofort aktualisiert.**

## **29. Seite einrichten – Druck vorbereiten – Drucken** (Vorlage: *100\_Hotel Fürstenberg*)

Öffnen Sie die Mappe *100\_Hotel Fürstenberg* und darin das Arbeitsblatt mit der Lösung der Aufgabe. Dieses rel. breite Arbeitsblatt soll für den Druck vorbereitet werden. Die Spalten dürfen nicht zu breit sein.

**Bevor Sie ein Arbeitsblatt ausdrucken, sollten Sie unbedingt vorher die Seite richtig einrichten.**

Öffnen Sie *Seite einrichten* mit Klick auf das Symbol in der Schnellzugriffleiste, oder im Menü *Seitenlayout*/ Gruppe *Seite einrichten* mit Klick auf den Starterpfeil, oder mit Kurzwahltasten (Alt), (7). (nacheinander antippen) Es öffnet sich das Register *Seite einrichten* mit seinen vier Registerkarten.

## ➢ **Registerkarte Papierformat**

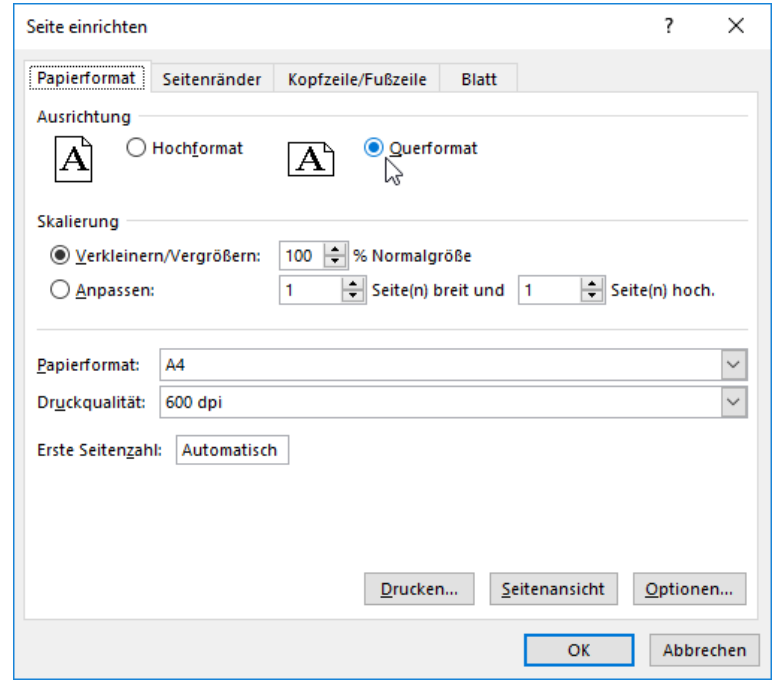

## ➢ **Registerkarte Seitenränder**

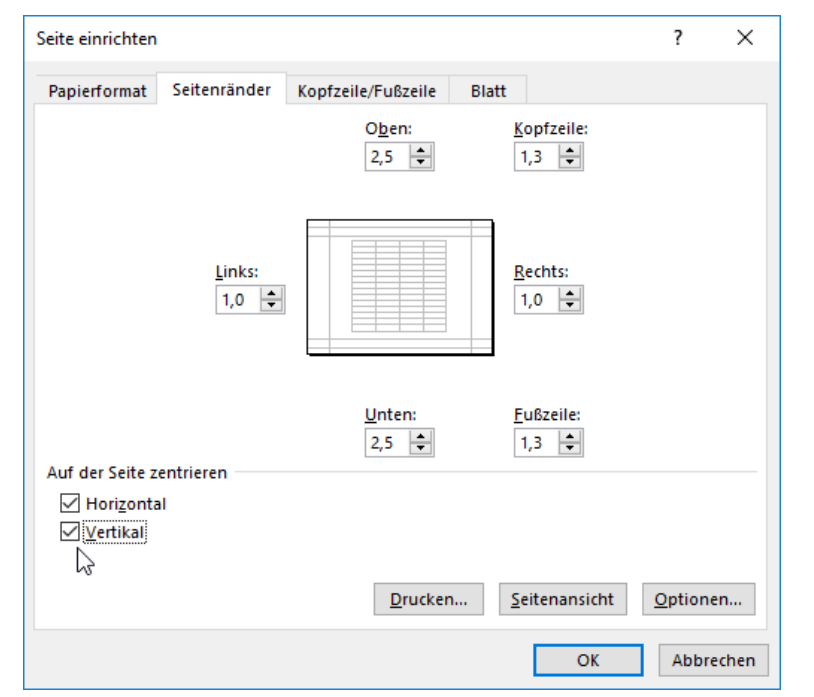

Auf der Registerkarte *Papierformat* muss in der Gruppe *Ausrichtung Querformat* und bei *Papierformat A4* eingestellt sein. In der Gruppe Skalierung soll 100% stehen. Wenn die Tabelle trotz enger Spalten nicht passen würde, dann könnte eine Skalierung mit weniger als 100% nötig sein. Eine Skalierung über 100% ist unmöglich. Der Rest soll so voreingestellt bleiben.

Stellen Sie eine Skalierung unter 100% nur dann ein, wenn der Arbeitsblattinhalt nur wenig zu groß ist. Bei zu kleiner Skalierung können Sie eventuell nichts mehr in der Tabelle lesen. Verwenden Sie dann besser mehrere Seiten für ein Arbeitsblatt.

Ein Excel-Arbeitsblatt kann aus mehreren Papier-Seiten bestehen. Ein Klick auf *Seitenansicht* zeigt die Seiteneinrichtung.

Auf dieser Registerkarte können Sie die Abstände der Seitenränder zu den Papierrändern einstellen. Die Tabelle sollte auf ein einziges Papierblatt passen.

Tabellen sind **standardmäßig** links oben, also am oberen und am linken Seitenrand positioniert. Rechts und unten kann das Papierblatt leer sein. In der kleinen Vorschau auf dem Registerblatt ist die Lage der Tabelle prinzipiell angedeutet.

Sie können die Tabelle zwischen den eingestellten Seitenrändern zentrieren. Klicken Sie dazu in der Gruppe *Auf der Seite zentrieren* jeweils einen Haken in die beiden Kontrollkästchen *Horizontal* und/oder *Vertikal*.

Ein Klick auf *Seitenansicht* zeigt die eingestellte Seiteneinrichtung.

Falls auch Kopf- und/oder Fußzeilen auf dem Papier gedruckt werden sollen, können Sie bei *Kopfzeile* bzw. *Fußzeile* ebenfalls den Abstand dieser Zeilen zum oberen bzw. zum unteren Papier-Blattrand fest einstellen.

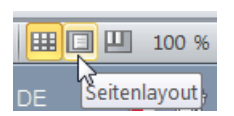

Ein Klick auf die Schaltfläche *Seitenlayout* (in der Statusleiste) öffnet die Seitenansicht. Nach dem Wechsel zurück in die *Normalansicht* werden gestrichelte Linien angezeigt. Diese **Umbruch-Linien** zeigen, wo beim Drucken auf die nächste Papierseite umgebrochen werden würde. Das ist eine gute Hilfe solange Sie in der Normalansicht arbeiten.

### ➢ **Registerkarte Kopfzeile/Fußzeile**

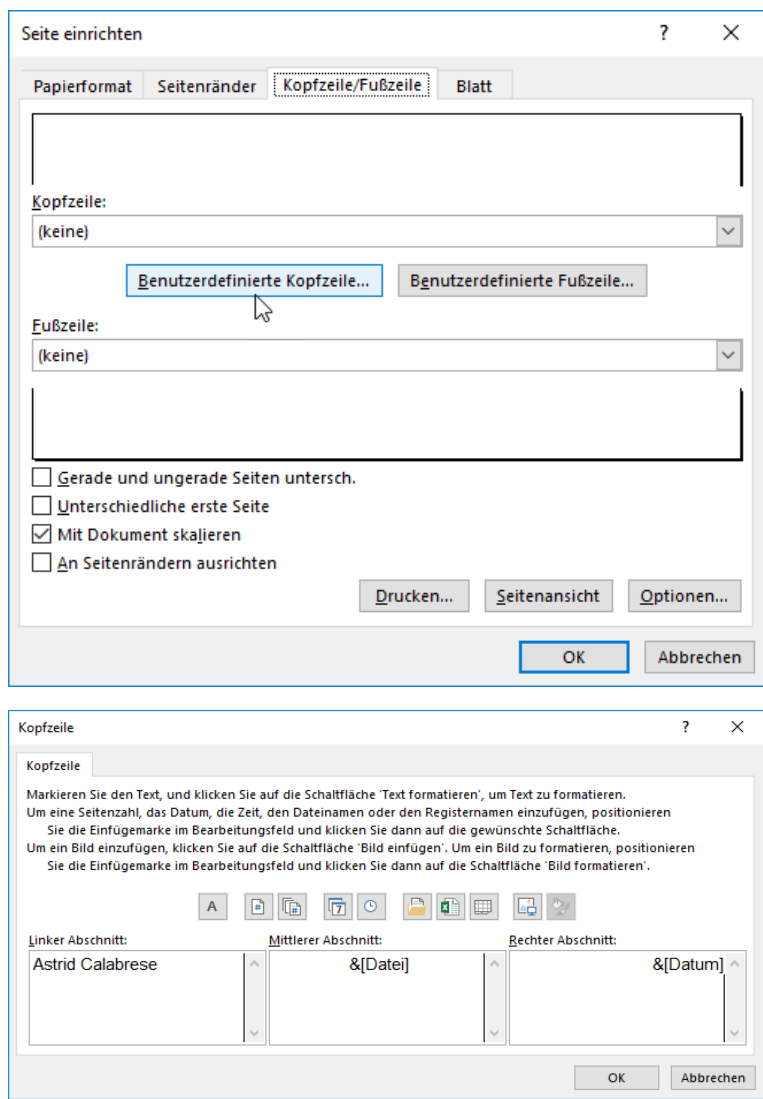

## ➢ **Registerkarte Blatt**

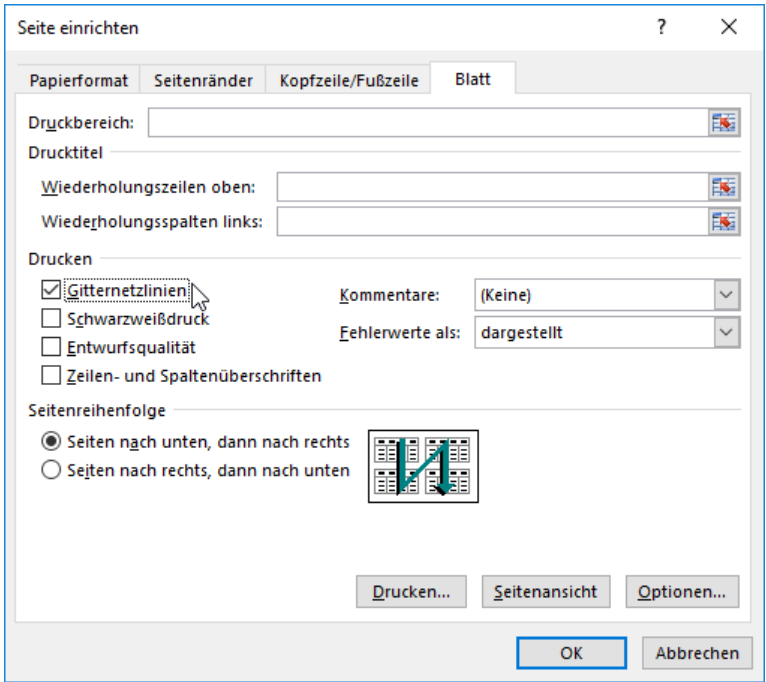

Kopfzeilen und Fußzeilen enthalten Daten, (Texte, Grafiken) die oberhalb bzw. unterhalb der eigentlichen Tabelle, also nahe am oberen/unteren Papierrand gedruckt werden sollen. In Excel gelten Kopf- und Fußzeilen jeweils für das einzelne Arbeitsblatt. Hat ein sehr großes Arbeitsblatt mehrere Druckseiten, erscheinen Kopfund Fußzeilen auf allen Drucken. Die Kopf-und Fußzeilen sind nur in

der *Seitenansicht* sichtbar, nicht aber in der *Normalansicht*.

Mit Klick auf die Schaltfläche *Benutzerdefinierte Kopfzeile* wird die Registerkarte *Kopfzeile* geöffnet.

Im **Beispiel** ist im *linken Abschnitt* der Verfasser-Name eingetragen.

Im *mittleren Abschnitt* soll z.B. der aktuelle **Dateiname** stehen. Ein Klick auf das Datei-Symbol fügt einen Platzhalter für den Dateinamen ein. Im *rechten Abschnitt* soll z.B. das aktuelle **Druckdatum** stehen. Ein Klick auf das Kalender-Symbol setzt den Platzhalter für das Druckdatum ein.

Genauso könnte eine *Fußzeile* erstellt werden. Statt Platzhalter könnte man natürlich auch feste Daten eingeben.

(Die oberen Optionen werden weiter hinten an einem Beispiel gezeigt.)

In der Gruppe *Drucken* können Sie *Gitternetzlinien* abhaken. Es werden dann alle Gitternetzlinien ausgedruckt, sofern die Zellen keine Hintergrundfüllung (Hintergrundfarbe) haben. Hintergrundfüllungen machen Gitternetzlinien unsichtbar. In unserm Beispiel sollen die Gitternetzlinien sichtbar sein.

Wenn Sie auch das Kontrollkästchen *Zeilen- und Spaltenüberschriften* abhaken, werden die Spaltenbuchstaben und die Zeilennummern mit gedruckt. In unserm Beispiel ist das unnötig, also lassen wir diese Option weg.

**Kontrollieren Sie in der Seitenansicht immer zuerst das Aussehen der Tabelle bevor Sie drucken! Ins Druckmenü kommen ganz schnell Sie mit** + **oder im Menü** *Datei ►Drucken*.

### ❖ **Seite großer Tabellen für den Druck einrichten** (Vorlage *113\_Währungsumrechnung*)

- 
- Öffnen Sie die Lösung von *113\_Währungsumrechnung.* Diese große Tabelle soll nun gedruckt werden. Der Druck muss zuerst vorbereitet werden. Vor dem Drucken müssen Sie die Seiten einrichten. (Alt.), (7)
- ➢ **Tabelle vor dem Druck anschauen** Hier wird **eine** von mehreren Möglichkeiten beschrieben.
	- Klicken Sie unten in der **Statusleiste** auf die Schaltfläche *Seitenlayout*. Jetzt können Sie durch Scrollen die einzelnen Papierseiten sehen. Es fällt auf, dass dieses große Arbeitsblatt nicht auf eine Papierseite passt. Diese Tabelle ist nicht nur viel zu hoch, sie ist auch etwas zu breit. Außerdem würden auf den gedruckten Folgeseiten die Währungsbezeichnungen (Spaltenüberschriften von **Zeile 8**) fehlen. Die Währungsbezeichnungen sollen aber auch auf den gedruckten Folgeseiten über der eigentlichen Tabelle stehen. Die Druckseiten müssen also vor dem Druck vernünftig eingerichtet werden.

## ➢ **Seite einrichten - Spaltenüberschriften auf allen Papier-Folgeseiten wiederholen**

In der Tabelle stehen in der **Zeile 8** die Währungsbezeichnungen.

Diese Währungszeichen sollen auch auf der folgenden **Druckseite** (nicht auf dem Bildschirm) erscheinen. Es soll also die **Zeile 8** als *Wiederholungszeile* auf **allen** Folgeseiten gedruckt werden. (Sie könnten auch mehrere zusammenhängende obere Zeilen als *Wiederholungszeilen* z.B. *\$4:\$8* definieren.)

- 1. Klicken Sie in der Schnellzugriffleiste auf *Seite einrichten*. Im Dialogfenster *Seite einrichten* können Sie das *Papierforma*t (z.B. Hochformat A4), die *Seitenränder* die *Kopf- u. Fußzeile* und das *Blatt* einrichten. Stellen Sie die *Seitenränder* links und rechts so ein, dass die Tabelle in ihrer Breite aufs Papier passt.
- 2. Aktivieren Sie im Fenster *Seite einrichten* die Registerkarte *Blatt*, oder gehen Sie im *Menüband* auf *Seitenlayout* ►*Seite einrichten ►Blatt* ►Klick auf *Drucktitel*.
- 3. Klicken Sie auf der Registerkarte *Blatt* in das Eingabefeld *Wiederholungszeilen oben*. Klicken Sie dann in der Tabelle auf den **Zeilenkopf 8** oder schreiben Sie die Adresse so *\$8:\$8* in das Eingabefeld *Wiederholungszeilen oben*.
- 4. (Beim Aufruf über *Datei ►Drucken* ►*Seite einrichten* können auf der Registerkarte *Blatt* die Eingabefelder für *Wiederholungszeilen oben* und *Wiederholungsspalten links* komischerweise nicht aktiviert werden.)
- 5. Klicken Sie in das Kontrollkästchen *Gitternetzlinien*, damit auch die Gitternetzlinien gedruckt werden.
- 6. Sie können auf der Registerkarte *Kopfzeile/Fußzeile* eine Kopf- und/oder eine Fußzeile erstellen.
- 7. Kontrollieren Sie das *Seitenlayout* ob Sie wirklich alles richtig eingerichtet haben bevor Sie drucken.

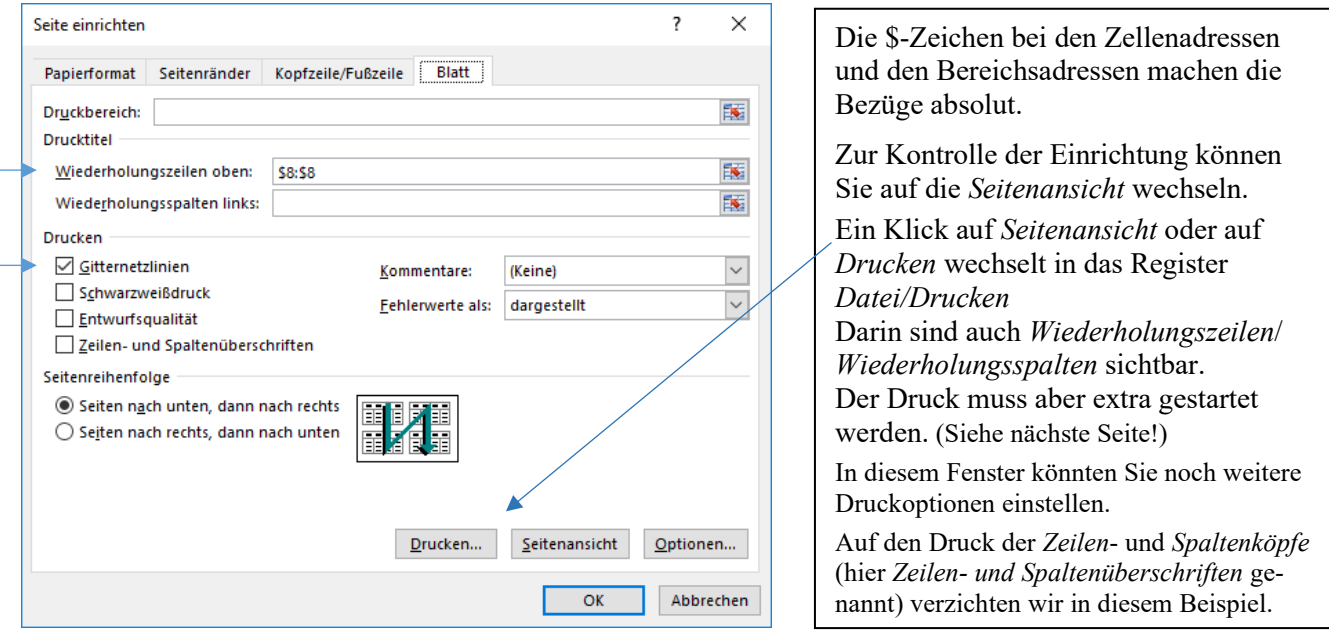

**Alle** Einstellungen im Register werden wirksam, wenn Sie das Fenster **Seite einrichten** mit OK bestätigen.

*Wiederholungszeilen* und *Wiederholungsspalten* werden auf alle folgenden Papierseiten gedruckt, die zu einem großen Arbeitsblatt gehören. Wichtige Spalten- oder Zeilenüberschriften stehen dann auf jedem Papierblatt. Das Register *Seite einrichten* öffnet sich mit einem Klick auf das Symbol in der Schnellzugriffleiste, oder im Menü *Seitenlayout ►*Gruppe *Seite einrichten* mit Klick auf den Starterpfeil. Die Registerkarte *Blatt* aktivieren. Der **Bildschirm** zeigt die *Wiederholungszeilen* nur in der *Seitenlayoutansicht*, nicht in der *Normalansicht*.

➢ **Drucken** Großes Arbeitsblatt drucken

Öffnen Sie die Mappe von der Sie ein Arbeitsblatt ausdrucken möchten; z.B. *113\_Währungsumrechnung.* Vor dem Druck sollte die Papier-Seite in der *Seitenansicht* eingerichtet werden. (Siehe vorige Seiten) Arbeitsblätter sollten Sie erst dann ausdrucken, wenn die Seiten richtig eingerichtet sind. Ein Klick in der Registerkarte *Datei* auf *Drucken* oder der Shortcut+ öffnet die *Backstage-Ansicht*. In dieser *Backstage-Ansicht* können vor dem Drucken verschiedene Einstellungen festgelegt werden.

Wenn Sie unten (Siehe roter Pfeil) auf *Seite einrichten* klicken, öffnet sich das Dialogfenster *Seite einrichten*. Wiederholungszeilen und/oder Wiederholungsspalten können Sie aber in diesem Register **nicht** einstellen. Erst ein Klick auf die große Schaltfläche *Drucken* in der Rubrik *Drucken* startet den Drucker.

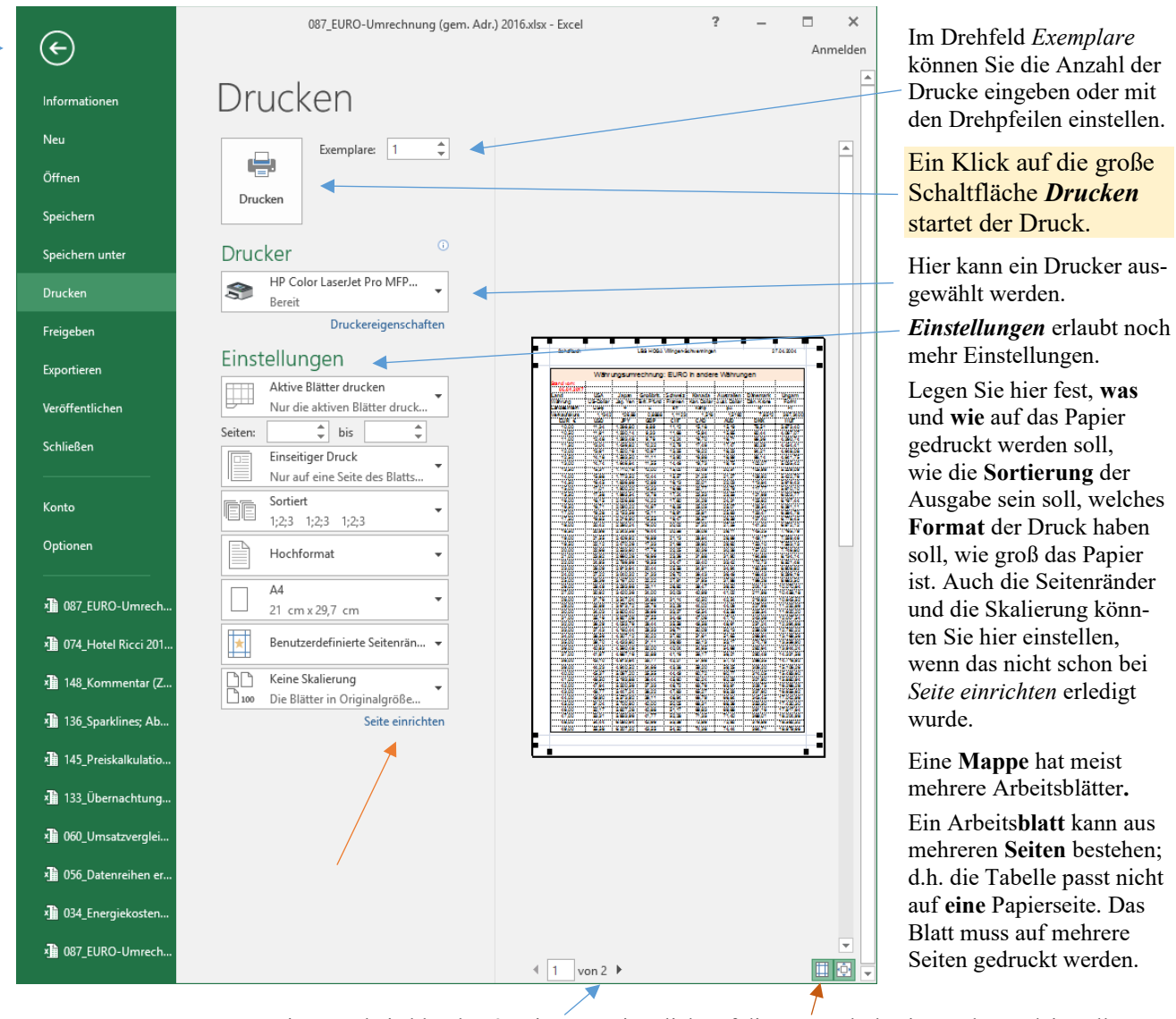

Dieses Arbeitsblatt hat 2 Seiten. Ein Klick auf dieses Symbol zeigt auch Randeinstellungen. Die Schaltfläche ganz rechts ist zum Zoomen.

Die Seitenanwahl steht oft weit unten, so dass Sie eventuell einen Bildlauf durchführen müssen.

*Sortiert* Wenn Ihr Arbeitsblatt **mehrere Seiten** hat, können Sie die Seiten-Ausgabe sortieren lassen. Beispiel: Es sollen von einem Arbeits**blatt** mit **5 Seiten 3 Exemplare** ausgedruckt werden. Im Feld *Sortiert* kann die Reihenfolge der 5\*3 Drucke (= 15 Papierseiten) festgelegt werden. In dem Beispiel kann die Reihenfolge der Seitenausgabe auf zwei verschiedene Arten erfolgen: a) 1;2;3;4;5 1;2;3;4;5 1;2;3;4;5 b)  $1;1;1$  2;2;2 3;3;3 4;4;4 5;5;5

Das Fenster *Drucken* zeigt rechts (durch Scrollen) die eingerichteten Papierseiten, so wie sie gedruckt würden.

In dieses Dialogfenster kommen Sie ganz schnell mit **Strg + P** oder im Menü *Datei* mit Klick auf *Drucken*.

Mit einem Klick auf den Pfeil links oben Wird die Backstage-Ansicht wieder verlassen.

# **30. Namen-Adressen = Symbolische Adressen** Daten bekommen "sprechende" Namen

Bei umfangreichen Tabellen sind Formeln mit Zellenkoordinaten, also mit 1. relativen, 2. absoluten, und/oder 3. gemischten Adressen unübersichtlich. Hier ist die 4. Adressierungsart mit **Namen-Adressen** vorteilhaft.

Statt der wenig aussagekräftigen **Koordinaten-Adressen** lassen sich auch **Namen** in die Formeln einbauen. Die **Zellen** bzw. **Bereiche** bekommen einen eindeutigen Namen. Mit diesen Namen-Adressen kann dann gerechnet werden. **Die Namen wirken wie absolute Adressen von Zellen bzw. Bereichen**. Im Beispiel unten wird in der **Zelle D4** statt **=B4\*C4** die Formel **=Kistenmenge\*Kistenpreis** verwendet.

Die Namen müssen diese Kriterien erfüllen:

- Das erste Zeichen muss ein Buchstabe oder Unterstrich, oder \ sein. (Bis zu 255 Zeichen sind erlaubt.)
- Nachfolgen dürfen Buchstaben, Ziffern, Unterstriche und Punkte. Leerstellen mit Unterstrichen ersetzen.
- ◆ Leerstellen u. die Sonderzeichen ! { } + \* / @ < > & # ; : %; auch c, r, s, z sind **verboten**.
- Es darf keine Verwechslung mit einem Zellenbezug (wie z.B. B15, AC25) möglich sein.
- Groß- und Kleinschreibung spielen keine Rolle.
- Namen müssen eindeutig sein. Die **verbotenen** Namen c, r, s, z\_ müssen zu c\_, r\_, s\_, z\_ werden.

**In Formeln dürfen Namen-Adressen mit anderen Adressierungsarten kombiniert sein.** (z.B. *Wert\*F8*)

# **Aufgabe 36** *118\_Gemüseverkauf (symb)* Spaltenüberschriften

## ➢ **1. Methode** *Namen Aus Auswahl erstellen* im *Menü*, oder ++ oder , ,

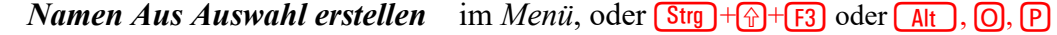

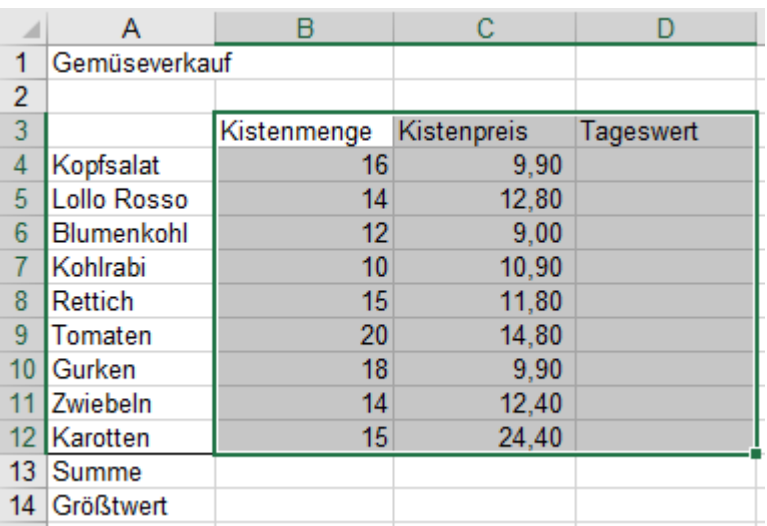

Hier wirken die mit den Spaltenüberschriften benannten **Bereiche** *Kistenmenge, Kistenpreis* und *Tageswert* in den Formeln wie absolute Adressen!

### *=Kistenmenge\*Kistenpreis*

**Es werden immer die richtigen Datenpaare miteinander multipliziert.** (Automatisches Anpassen im Bereich) Namen dürfen auch in Funktionen als Bereich (Argument) verwendet werden!

=SUMME(Kistenmenge)

- =MAX(Kistenmenge)
- =SUMME(Kistenpreis)
- =MAX(Kistenpreis) usw.

Groß- Kleinschreibung spielt keine Rolle.

- 1. Markieren Sie alle Zellen mit denen nachher gerechnet wird mitsamt den Überschriften. (Bild oben)
- 2. Aktivieren Sie die **Registerkarte** *Formeln*. Klicken Sie in der **Gruppe** *Definierte Namen* auf die Schaltfläche **...** Aus Auswahl erstellen , dann OK. Die Namen gelten dann in der ganzen Arbeitsmappe.

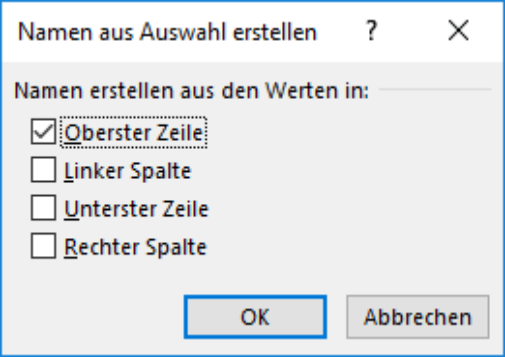

Ein Klick auf den Listenpfeil beim Namenfeld in der Bearbeitungsleiste öffnet eine Liste mit den vergebenen Namen. (Siehe kleines Bild hier rechts)

Im Fenster *Namen aus Auswahl erstellen* ist die Option aus *Oberster Zeile* schon aktiviert. Gut so. Die **markierten Zahlen** erhalten also die Namen von der obersten **markierten** Zelle. Mit diesen Namen kann jetzt gerechnet werden.

3. Erstellen Sie in **D4** die Formel *=Kistenmenge\*Kistenpreis* Sie können die Formel **eintippen** oder durch **Überziehen** des entsprechenden Zahlenbereichs mit der Maus schreiben lassen. Wenn der Bereich im Laufrahmen ist, wird automatisch der Name in die Formel geschrieben. Bestätigen.

4. Füllen Sie die Formel bis **D12** aus.

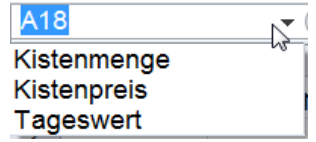

Bei Namen **Manuel Aus Auswahl erstellen** werden verbotene Sonderzeichen durch Unterstriche ersetzt.

- 1. Aktivieren Sie die **Zelle B13** für die Berechnung der Summe.
- 2. Aktivieren Sie die *Registerkarte Start* und klicken Sie in der *Gruppe Bearbeiten* auf das *Summensymbol.* Es wird die Summe gebildet. Das Argument bei SUMME soll aber *Kistenmenge* heißen.
- 3. Tippen Sie auf die Funktionstaste **[F2]**. Die **Zelle B14** ist jetzt im Bearbeitungsmodus. In der Funktion ist der Bereich markiert, er kann also korrigiert werden. Ziehen Sie mit der Maus über den Bereich **(B4:B12)**. Jetzt wird der Name *Kistenmenge* automatisch in die Funktion als Bereich geschrieben. Bestätigen Sie.
- 4. Erstellen Sie die anderen Summen entsprechend. (Argumente passen sich beim Verschieben **nicht** an.)
- 5. Ermitteln Sie die MAX-Werte nach der gleichen Methode. (Funktion-Bereich immer neu festlegen.)
- 6. Ihre Lösung sollte etwa so aussehen. Wie gewohnt können Sie weitere Formate vergeben.

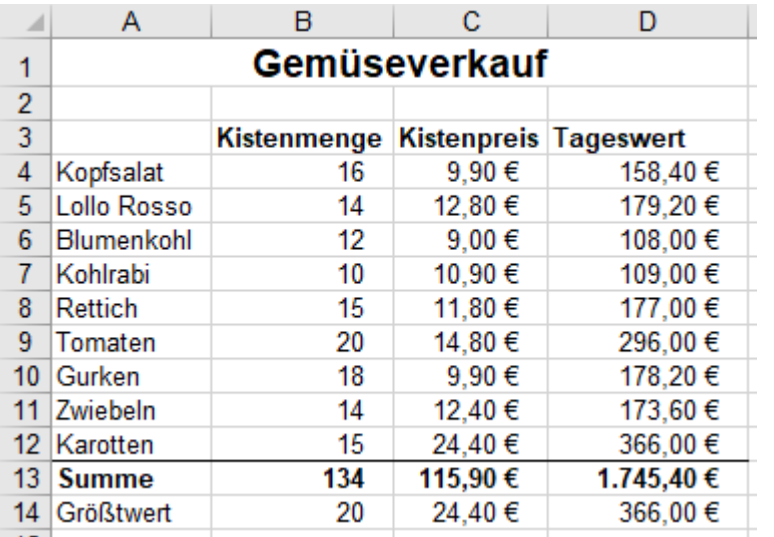

Alle Ergebnisse wurden ausschließlich mit Namenadressen berechnet. Die Bereiche bei den Funktionen SUMME() und MAX() enthalten ebenfalls Namenadressen.

Die Formel-Ansicht erhalten Sie, mit dem Menüaufruf in der Registerkarte *Formeln ► Formelüberwachung* Option ►*Formeln anzeigen*, oder mit  $(Alt, 0, F)$  (nacheinander antippen) oder mit  $Strg + \frac{1}{2}$  (Taste Akzent) Ein nochmaliger Aufruf schaltet wieder

zur Normalanzeige zurück.

Formeln und Funktionen anzeigen: Menü *Formeln ▶Formeln anzeigen*, oder  $\overline{Alt}$ , **O, F** oder Strg + $\overline{p}$ +

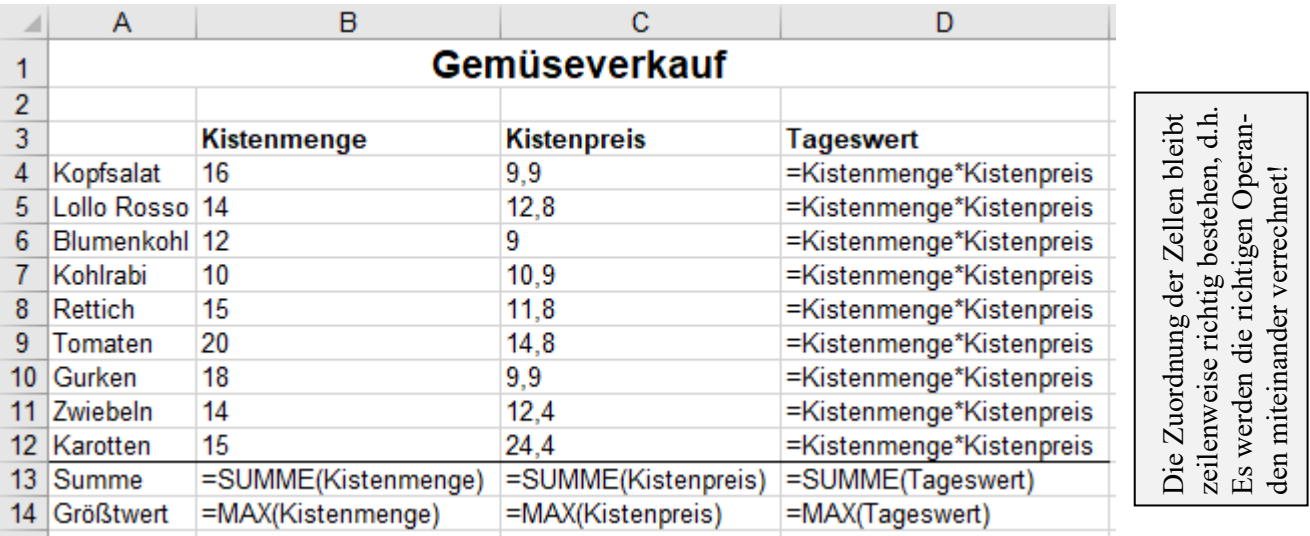

Angepasstes Kopieren der **Funktionsargumente** in die Nachbarspalten klappt bei Namenadressen **nicht**. Die benannten Bereiche wirken **absolut**. Geben Sie in den Funktionen die *Bereichsnamen* jeweils extra ein.

**Die Relationen der Operanden bleiben bei benannten Bereichen (wie bei relativen Adressen) bestehen.**  Verbotene Zeichen in den Namen (leer !  $\{ \} + * - / \langle \hat{\omega} \rangle$  >  $*$  # ; : ) ersetzt Excel durch Unterstriche.

**Wenn Sie falsche Namen verwendet haben, oder Fehler im Namen sind, können Sie diesen Namen im** *Namen-Manager* **markieren und dann** *bearbeiten***, also richtig eintippen. Der ursprüngliche Name wird durch den korrigierten Namen ersetzt. Der Manager ist in der Gruppe** *Definierte Namen***.**

**Im** *Namen-Manager* **können Namen auch gelöscht werden. Dort ist der Geltungsbereich sichtbar.**

**Namen gelten voreingestellt in der ganzen Mappe; beziehen sich aber auf das Arbeitsblatt, wo sie festgelegt wurden. Namen können aber auch – je nach Einstellung – nur für bestimmte Blätter gelten.**

**Namenadressen für Zellen bzw. Bereiche wirken wie absolute Adressen. Sie können aber kopiert werden.**

## **Namen aus vorhandenen Spalten- und Zeilenüberschriften erstellen**

# **Aufgabe 37** *120\_Agrarprodukte Brauner OHG (symb)* Vorhandene Namen verwenden

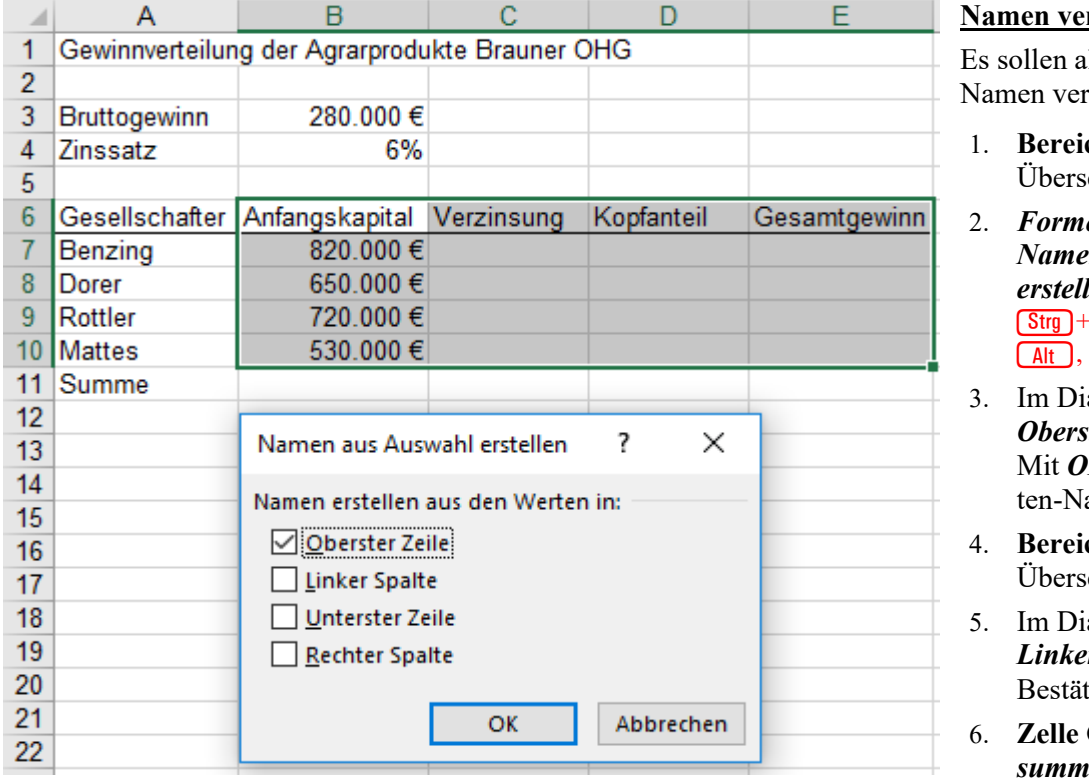

#### rgeben

lle vorhandenen wendet werden.

- **ch B6:E10** (samt Überschriften) markieren.
- 2. *Formeln ►Definierte Namen ►Aus Auswahl len* anklicken. Oder  $-\sqrt{+F_3}$  oder  $\mathbf{0}, \mathbf{0}$
- alogfeld die Option *ster Zeile* aktivieren. K werden die Spalamen übernommen.
- **ch A3:B4** (samt) Überschriften) markieren.
- alogfeld die Option *r Spalte* aktivieren. igen.
- 6. **Zelle C11** extra als *Zinsue* benennen.

### **Berechnen Die so erstelten Namen gelten in der ganzen Arbeitsmappe.**

Erstellen Sie alle benötigten Formeln nur mit Namen-Adressen, also nicht mit Koordinaten-Adressen. Öffnen Sie mit die Namenliste, **klicken** Sie auf den Namen. **Oder markieren** Sie die relevante Zelle bzw. den relevanten Bereich, **oder schreiben** Sie die Namen direkt in die Formel.

Erstellen Sie die jeweiligen Formeln in der **Zeile 7** und ziehen Sie diese Formeln herunter bis zur **Zeile 10**

Die Verzinsung = *Anfangskapital \* Zinssatz*.

Der Kopfanteil = *(Bruttogewinn-Zinssumme)/4*

Der Gesamtgewinn pro Gesellschafter = *Verzinsung + Kopfanteil*

Die Summen in der **Zeile 11** ermitteln Sie vorteilhaft mit der Summenfunktion.

**Formatieren** Sie die Aufgabe **vernünftig** nach Ihrem Gutdünken.

So etwa könnte Ihre Lösung aussehen. (Die Datenbalken haben im Beispiel den Startwert 55.000)

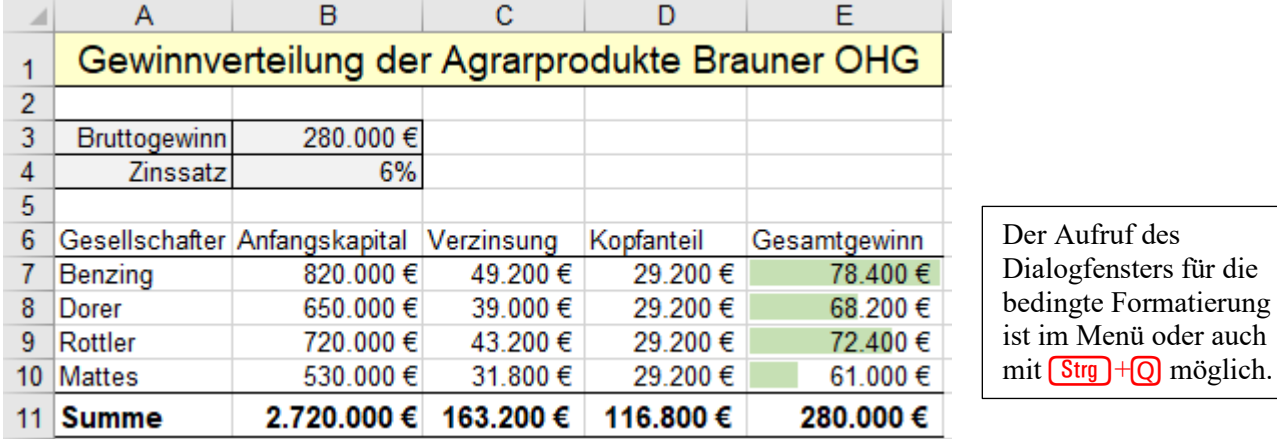

Kopieren Sie die formatierte Lösung auf das nächste Arbeitsblatt; verändern Sie dort den Bruttogewinn und den Zinssatz. Beachten Sie, dass die Tabelle sofort neu berechnet wird.

Speichern Sie die Arbeitsmappe unter *120\_Agrarprodukte Brauner OHG (symb).* Mappe schließen.

#### ➢ **2. Methode** *Namen definieren* Beliebige Namen ins Namenfeld (Adressfeld) eintippen

# **Aufgabe 38** *121\_Jahres-Energieverbrauch (symb)*

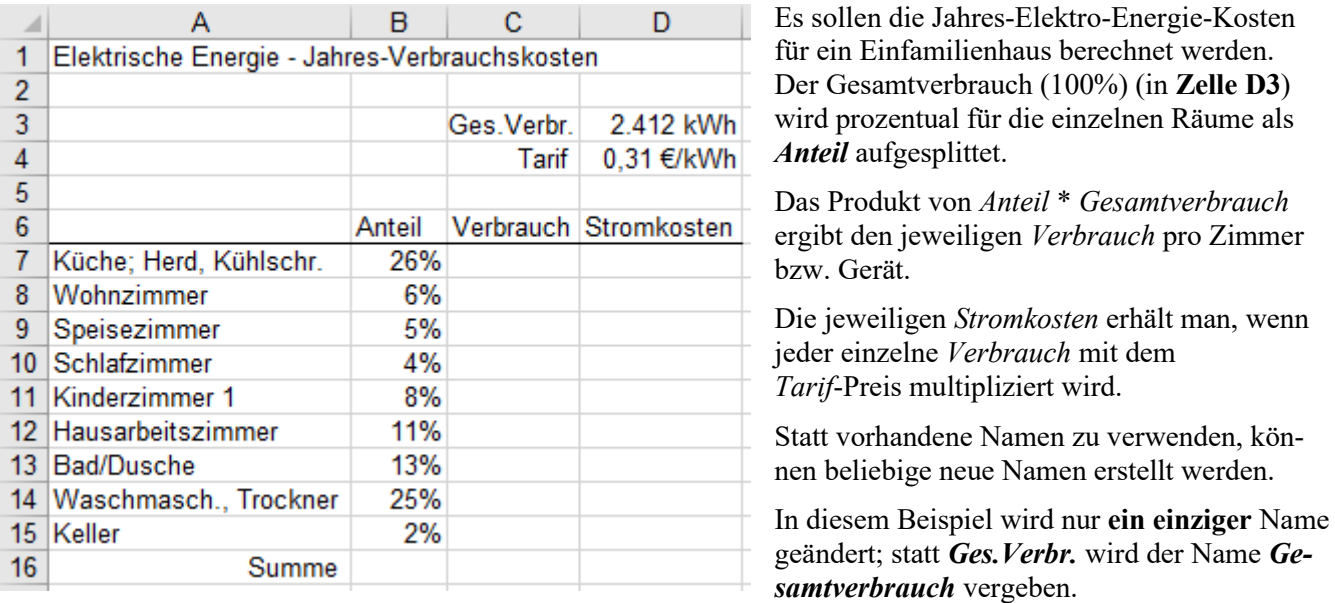

Namen vergeben **Die so vergebenen Namen gelten in der ganzenArbeitsmappe**.

- 1. Markieren Sie die **Zelle D3**.
	- Schreiben Sie ins **Namenfeld** (Adressfeld) den Namen *Gesamtverbrauch*. Bestätigen Sie die Eingabe.
- 2. Markieren Sie die **Zelle D4**. Schreiben Sie ins Namenfeld den Namen *Tarif***.** Bestätigen Sie die Eingabe.
- 3. Markieren Sie den **Bereich B7:B15**. Schreiben Sie ins Namenfeld *Anteil*. Bestätigen.
- 4. Markieren Sie den **Bereich C7:C15.** Schreiben Sie ins Namenfeld den Namen *Verbrauch*. Bestätigen.
- 5. Markieren Sie den leeren **Bereich D7:D15**. Vergeben Sie den Namen *Stromkosten*. Bestätigen. Jetzt sind alle Namen vergeben. Ein Klick auf den Listenpfeil des Namenfeldes zeigt alle Namen.

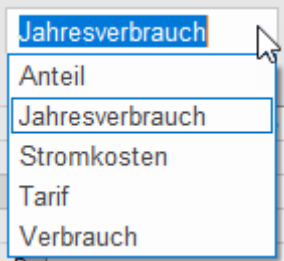

Klicken Sie auf den Listenpfeil beim Namenfeld.

Es öffnet sich ein Fenster mit den alphabetisch geordneten Namen.

Im nebenstehenden Beispiel ist momentan die **Zelle D3** aktiviert; deshalb wird deren Name im Adressfeld hervorgehoben und in der Liste gerahmt.

Bei einer fehlerhaften Namenvergabe, müssen Sie den Namen im Register *Format ►Definierte Namen* ►*Namens-Manager* ►*Formeln*) korrigieren. Löschen Sie den falschen Namen, schließen Sie dann den *NamensManager*. Schreiben Sie den richtigen Namen ins Namenfeld.

## Berechnungen

1. Erstellen Sie in der **Zelle C7** die Formel = *Gesamtverbrauch\*Anteil*. Sie können die Namen schreiben, oder in der Liste des Namenfeldes anklicken. *Gesamtverbrauch* wirkt wie eine absolute Adresse; *Anteil* wirkt wie eine relative Adresse.

- 2. Ziehen Sie diese Namenformel herunter bis zur **Zelle C15**. Der Bereich wird dann mit der Formel gefüllt.
- 3. Erstellen Sie der **Zelle D7** die **Formel =** *Tarif\*Verbrauch* und ziehen Sie die Formel bis **D15** herunter. In dieser Formel wirkt der Name *Tarif* als absolute und der Name *Verbrauch* als relative Adresse.
- 4. Berechnen Sie im **Bereich B16:D16** die Spaltensummen. Beachten Sie dabei, dass die Funktion SUMME() nicht nach rechts kopiert werden kann. Die Bereichsnamen passen sich bei Namenadressen **nicht** an. Sie müssen für jede Spalte die Funktion SUMME() extra verwenden; dabei den Namenbereich überziehen.
	- Speichern Sie die Datei unter *121\_Jahres-Energieverbrauch (symb) S*chließen Sie die Arbeitsmappe.

**Prinzipiell können Sie Namen und deren Gültigkeit im Menü** *Formeln ►Definierte Namen ►...* **vergeben. Beim Erstellen einer Formel erscheint der Name, wenn der benannte Bereich genau selektiert ist. In Funktionen können Namen als** *Argument* **verwendet werden. Argumente passen sich aber nicht an.**

➢ **3. Methode** *Namen definieren* Namen für die Mappe oder nur für Blätter im Menü definieren

# **Aufgabe 39** *122\_Regelmäßige Einkäufe (symb)* Rechnen mit Namen-Adressen

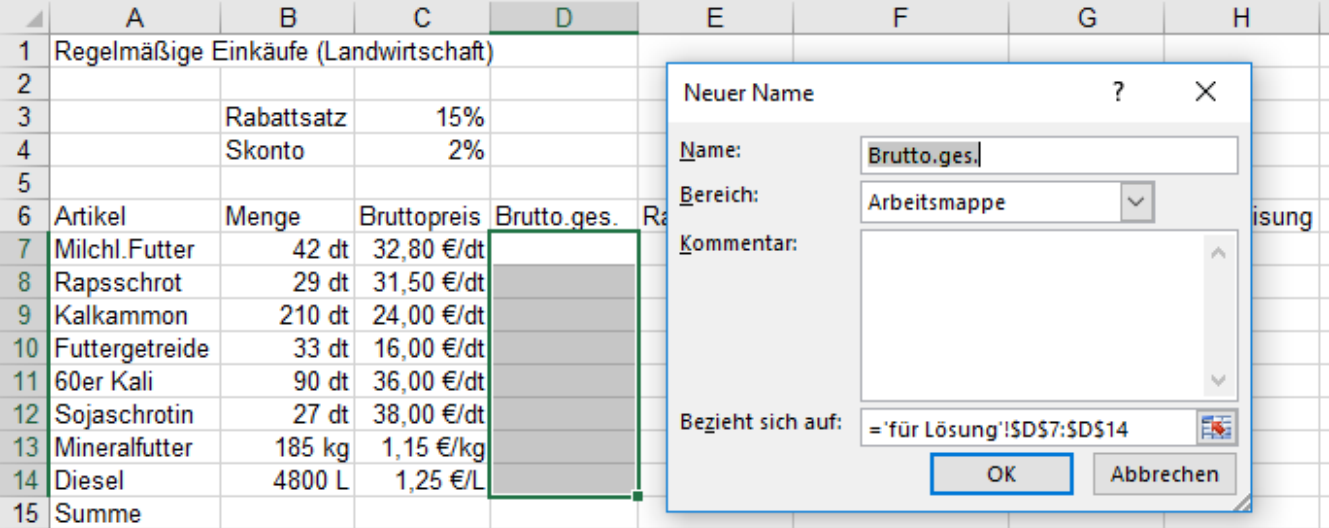

1. **Markieren** Sie die jeweilige Zelle bzw. den ganzen Bereich die/der einen bestimmten Namen erhalten soll.

- 2. Klicken Sie im Register *Formeln ►*Gruppe *Definierte Namen* auf die Schaltfläche *Namen definieren*. Es öffnet sich das Fenster *Neuer Name*. (Siehe Bild oben)
- 3. Der vorgeschlagene Name *Brutto ges.* kann akzeptiert oder verworfen, also überschrieben werden. Tippen Sie im Eingabefeld *Name* den Namen ein. Hier im Beispiel wird *BruttoG* eingegeben.
- 4. Bestätigen Sie Ihre Eingabe. **Voreingestellt** gilt dieser Name für die ganze Arbeitsmappe. **Sie können die Gültigkeit des Namens im Feld** *Bereich* **auch für einzelne Arbeitsblätter vergeben.**
- 5. Geben Sie **allen** Zahlen bzw. Bereichen einen Namen. Wiederholen Sie diese Schritte jeweils.
- 6. Wenn alle Namen zugeordnet sind, kann die Aufgabe mit Namenadressen gelöst werden.
- 7. **Berechnung**: Ein Klick auf die Funktionstaste **[5]** öffnet die Namenliste *Namen einfügen*. Zum Einfügen eines Namens in eine Formel kann darin ein Name angeklickt werden. Sie könnten auch die benannte Zelle bzw. den jeweiligen ganzen benannten Bereich markieren. Den erscheinenden Namen bestätigen.
- 8. Vergeben Sie anschließend noch die Zahlen- und andere Formate zum besseren Verständnis der Lösung.

Zur Kontrolle können Sie in allen Zellen die Formeln anzeigen lassen. Die Formel-Ansicht erhalten Sie, wenn Sie die Registerkarte *Formeln* aktivieren und dort in der Gruppe *Formelüberwachung* auf *Formeln anzeigen* klicken; oder  $\frac{\text{Str}_9 + \text{Tr}}{\text{Tr}(A \cdot \text{Kzent-Taste)}}$ . Ein nochmaliger Aufruf schaltet zur Normalanzeige zurück.

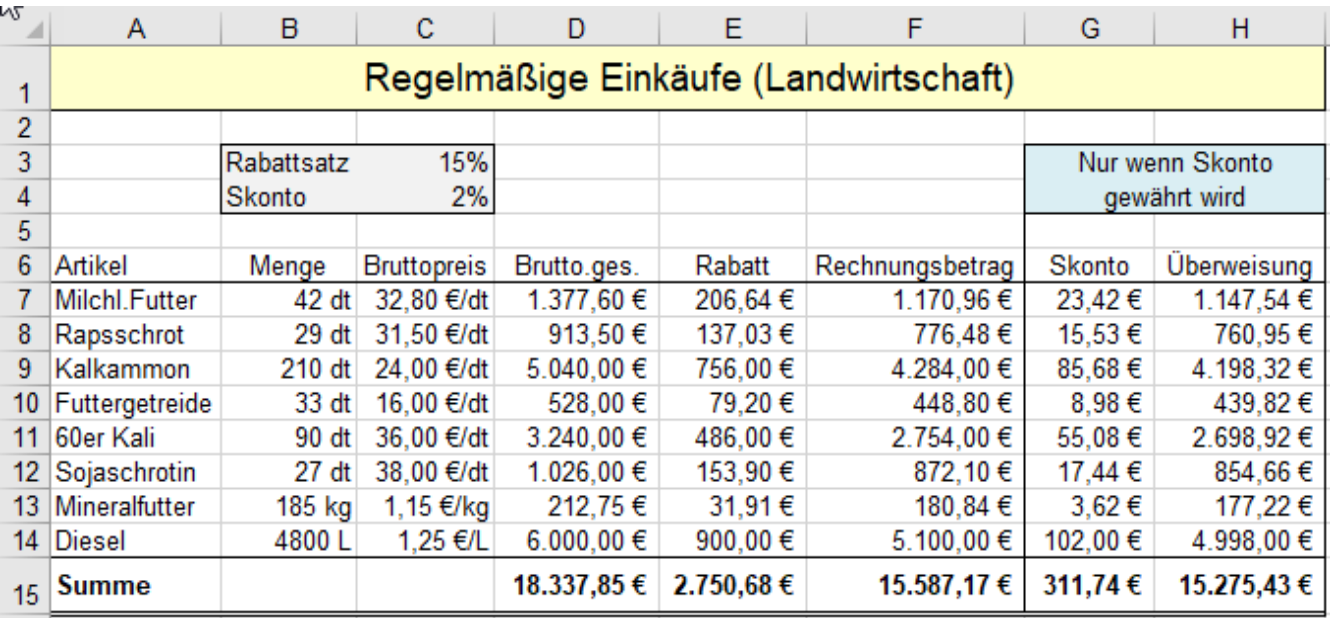

Speichern Sie die gelöste Aufgabe unter *122\_Regelmäßige Einkäufe (symb) S*chließen Sie dann die Mappe.

### **Aufgabe 40** *123\_Putzverluste (symb)* Namen gelten jeweils für nur **ein** Blatt

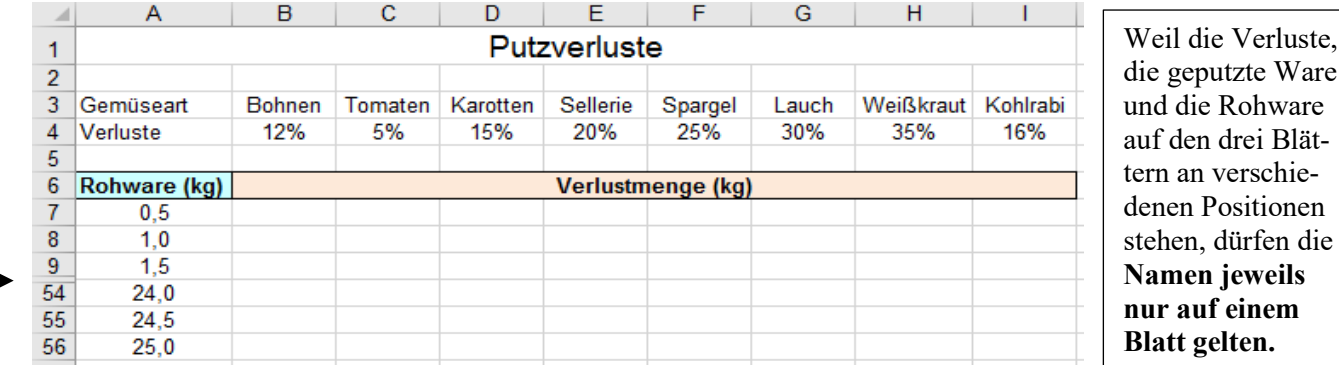

- 1. In dieser Aufgabe stehen im Blatt *1. Tabelle* in der **Spalte A** die *Rohware*, in der **Zeile 4** die *Verluste*. Benennen Sie die Zahlen (die Zellbereiche) in der **Spalte A** mit Rohware, in der **Zeile 4** mit Verluste. Diese Namen sollen nur auf diesem Blatt *1.Tabelle* gelten; in der *3. Tabelle* steht in **Spalte A** die *geputzte Ware*.
- 2. Berechnen Sie die **Verlustmenge.** Erstellen Sie dazu **nur** in **B7 eine angepasst kopierbare Formel**. Bestätigen Sie die Formel, formatieren Sie das Ergebnis. Kopieren Sie die Formel nach rechts und unten. Aus Platzgründen sind hier in allen Abbildungen die **Zeilen 10** bis **53 ausgeblendet.** (Siehe Pfeile)

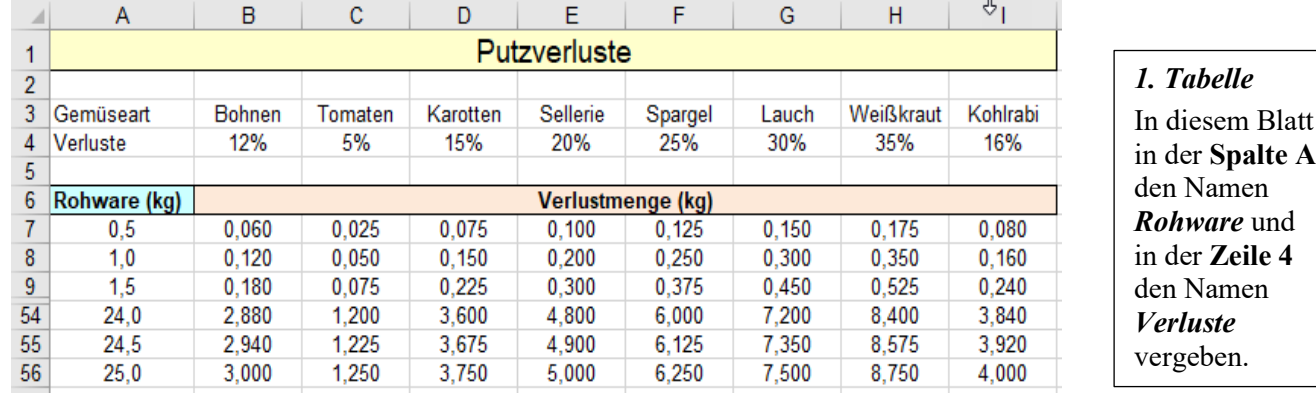

3. Berechnen Sie in der *2. Tabelle* die *geputzte Ware***.** Die Rohware sei in der **Spalte A** gegeben.

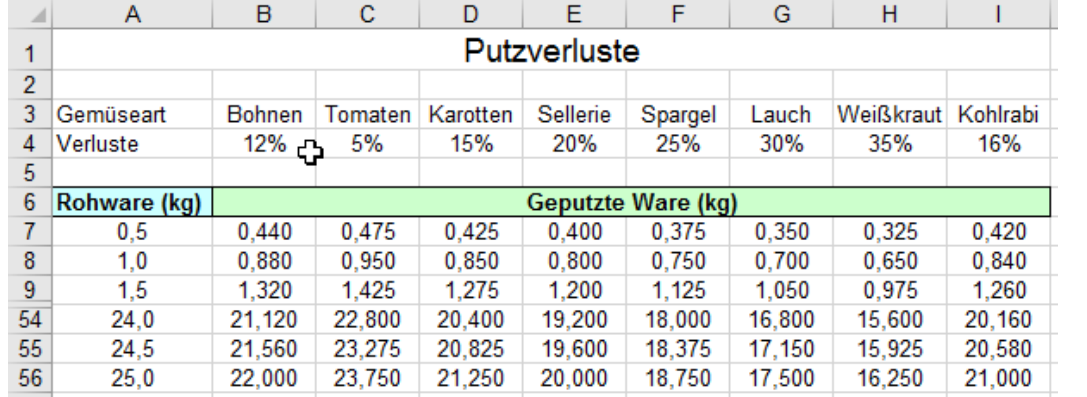

## *2. Tabelle*

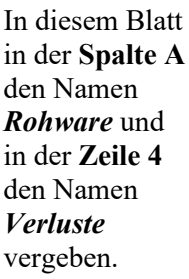

4. Berechnen Sie in der *3. Tabelle* die *Rohware***.** Die **neue** geputzte Ware sei in der **Spalte A** gegeben.

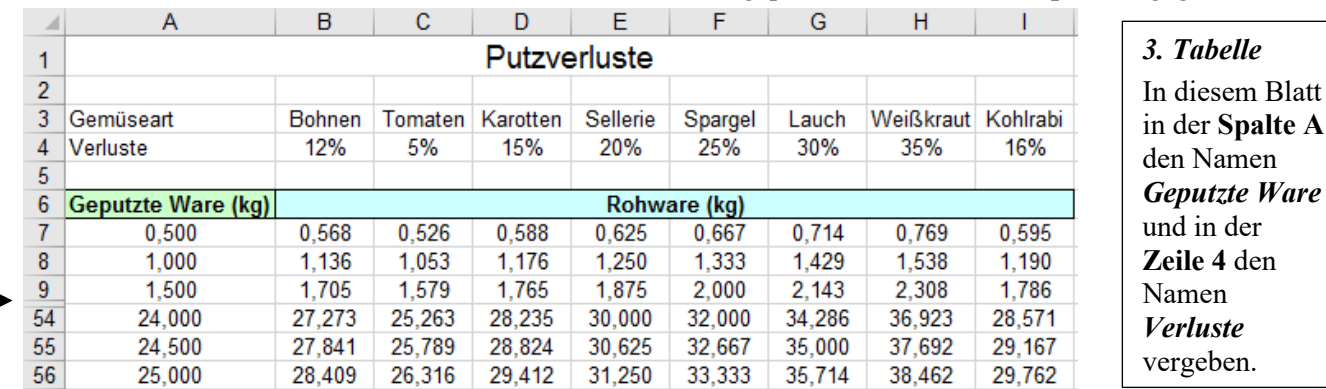

• Speichern Sie die Arbeitsmappe endgültig unter *123\_Putzverluste (symb)* und schließen Sie die Datei.

# **Aufgabe 41** *124\_Umrechnung Volumen in Masse (symb)* Namen-Adressen

- Füllen Sie in der **Spalte A** die Volumen-Reihe von **100** ml bis **200** ml in Schritten von **5** ml aus.
- Füllen Sie dann ab **200** ml den Rest in Schritten von **10** ml bis **1000** ml aus.

Um Platz zu sparen, sind hier im Bild die Zeilen 10 bis 102 **ausgeblendet.** (Trennstelle ist beim Pfeil)

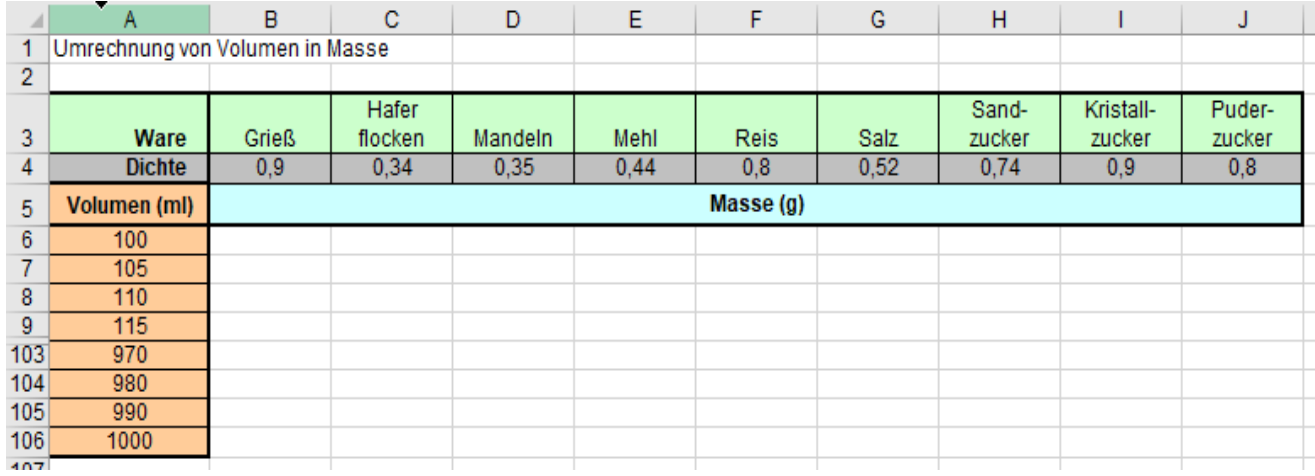

- 1. Vergeben Sie als **Namen-**Adressen für den Bereich **B4:J4** *Dichte* und für den **Bereich A6:A106** *Volumen*.
- 2. Schreiben Sie in die **Zelle B6 eine** Formel mit den beiden Namen-Adressen. (Dichte in g/cm³) Formatieren Sie das Ergebnis in **B6** mit einer Dezimalstelle und, wenn Sie möchten, zusätzlich zentriert. Kopieren Sie diese Formel angepasst **horizontal** bis zur **Zelle J6** durch Ziehen am Ausfüllkästchen. Kopieren Sie dann diese **markierte Formelgruppe** durch einen **Doppelklick** angepasst nach **unten**.
- 3. Schalten Sie für den **Druck** die Wiederholung der Spaltenüberschriften ein. Benutzen Sie dazu das Register *Seitenlayout ►Seite einrichten ►Drucktitel ►Blatt ►Wiederholungszeilen oben.*
- 4. Markieren Sie die **Zeilen 3** bis **5**; diese werden dadurch als absolute Zeilen ins Feld eingetragen.

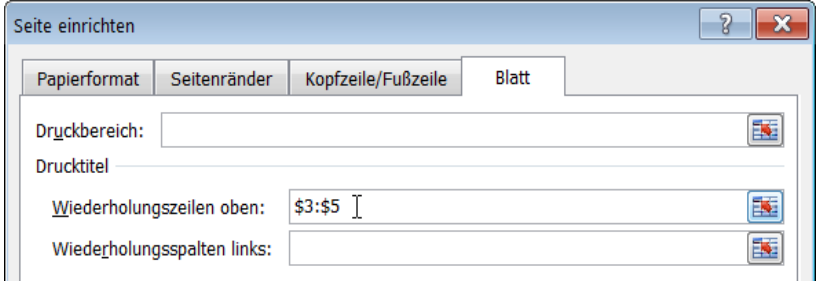

Damit auch auf der zweiten bzw. weiteren **Druck**seiten die Spaltenüberschriften gedruckt werden, müssen die Zeilen **3** bis **5** als Wiederholungszeilen definiert sein.

Beachten Sie: Im Menü *Datei ►Drucken ►Seite einrichten* wird das nicht angeboten.

- 5. Formatieren Sie die Tabelle gefällig.
- 6. Richten Sie in der Seitenansicht das Arbeitsblatt so ein, dass alles **gut** auf **zwei** A4 Papierseiten passt.

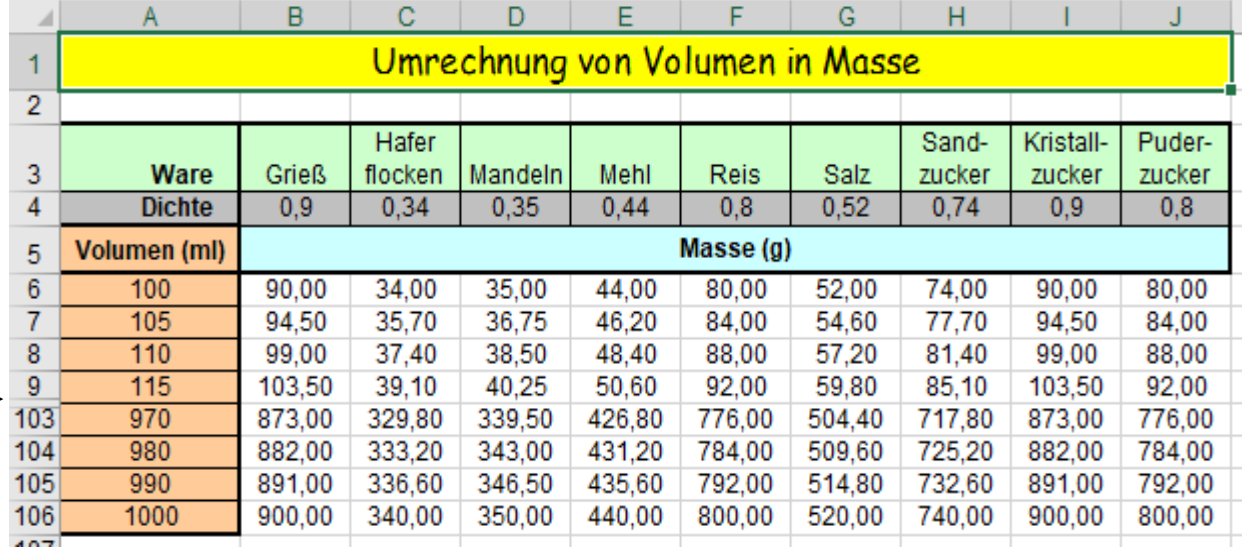

• Speichern Sie unter *124\_Umrechnung\_Volumen in Masse (symb)* Tabelle drucken, schließen.

# **Aufgabe 42** *125\_Schiefer Wurf (symb)* Wurfweite mit Namenadressen berechnen

In dieser Aufgabe wird die Wurfweite als Funktion der Wurfgeschwindigkeit  $v_0$  und des Winkels  $\beta$  berechnet.

Ein Körper wird mit der Geschwindigkeit  $v_0$  unter dem Winkel  $\beta$  schräg nach oben geworfen. Die Fallbeschleunigung der Erde ist  $g \approx 9.81$  m/s<sup>2</sup>

Hier gilt: Der Luftwiderstand bleibt unberücksichtigt. Die Wurfparabel erreicht die Ausgangshöhe wieder.

Die Gleichung für die horizontale Reichweite (Wurfweite) R lautet:  $v_0^2$  $\frac{\pi}{g} * \sin(2\beta)$ 

Die Funktion für den Sinus hat diese Syntax = SIN(*Winkel*) (Winkel im Bogenmaß) Zum besseren Verständnis wird hier in der **Spalte A** der Winkel  $\beta$  im Gradmaß angegeben. Dieser Winkel wird in der **Spalte B** ins Bogenmaß umgerechnet. Bogenmaß = Gradmaß\*PI()/180

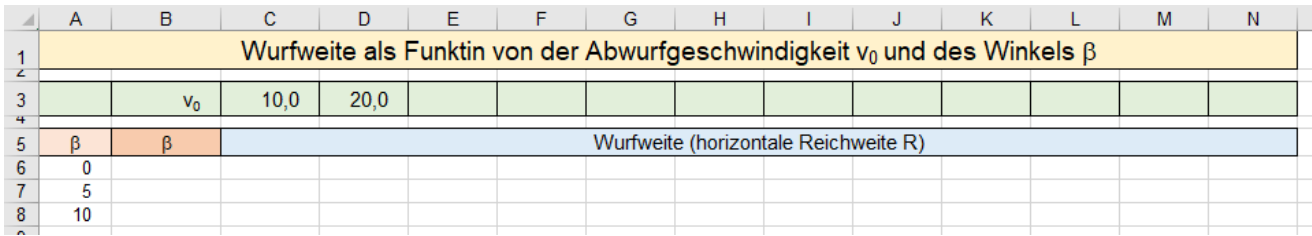

1. Füllen Sie in der **Spalte A** die Winkelmaße bis 90° aus. Formatieren Sie die Zahlen benutzerdefiniert mit *0°*

- 2. Füllen Sie in **Zeile 3** die Abwurfgeschwindigkeiten bis 120 m/s aus. Formtieren Sie mit *0 "m/s".*
- 3. Rechnen Sie in der **Spalte B** die Winkel in das Bogenmaß um. Formatieren Sie die Winkel mit *0,00 "rad".*
- 4. Vergeben Sie für die Abwurfgeschwindigkeiten in **Zeile 3** und für die Winkel in **Spalte B** je einen Namen.
- 5. Erstellen Sie in der **Zelle C5** eine Formel mit Namenadressen. Formatieren Sie das Ergebnis mit *0 "m*".
- 6. Füllen Sie diese Formel bis zur **Spalte N** aus. Mit einem Doppelkick ins Ausfüllkästchen wird die Formelgruppe nach unten ausgefüllt.
- 7. Formatieren Sie gefällig.

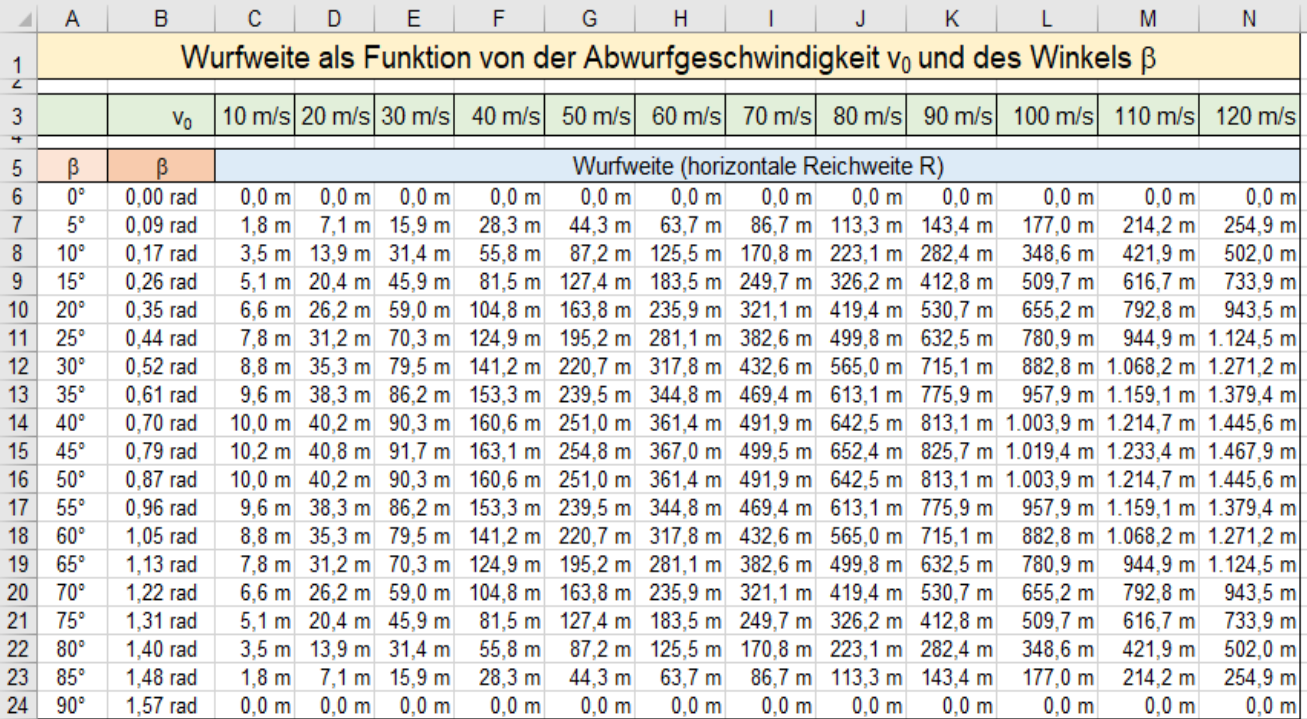

Sie könnten die Tabelle nach rechts mit Daten  $v_0$  von Geschossen ergänzen. (Quelle: Wikipedia)

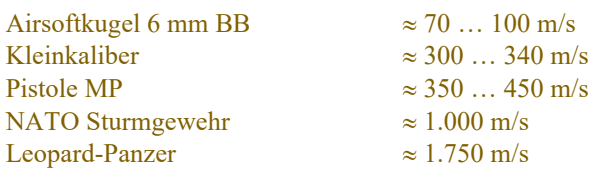

Speichern Sie die Arbeitsmappe unter *125\_Schiefer Wurf (symb)* und schließen Sie die Mappe.

# **31. Spalten bzw. Zeilen aus- und wieder einblenden**

# **Aufgabe 43** *126\_Gemüseverkauf Baur*

Sehr große Tabellen passen nicht ganz auf den Bildschirm. Statt eine Tabelle kleiner zu zoomen, können Sie die momentan uninteressanten störenden Spalten bzw. Zeilen ausblenden. Sie können dann trotzdem weiterarbeiten.

**Die Daten von ausgeblendeten Spalten und Zeilen bleiben im System vollständig erhalten, sie sind aber auf dem Bildschirm und auch auf Ausdrucken nicht sichtbar.**

- ➢ **Spalten ausblenden** Hier im Beispiel sollen die **Spalten E** bis **G** ausgeblendet werden.
	- **Ganze Spalten E** bis **G** in den Spalten**köpfen** markieren, im Kontextmenü *Ausblenden* anklicken; **oder**
	- **Einzelne Zellen** in den **Spalten E** bis **G** markieren, dann Shortcut  $\left[\frac{\text{Str}}{\text{g}}\right] + \left[\frac{\text{g}}{\text{g}}\right]$  eintippen.

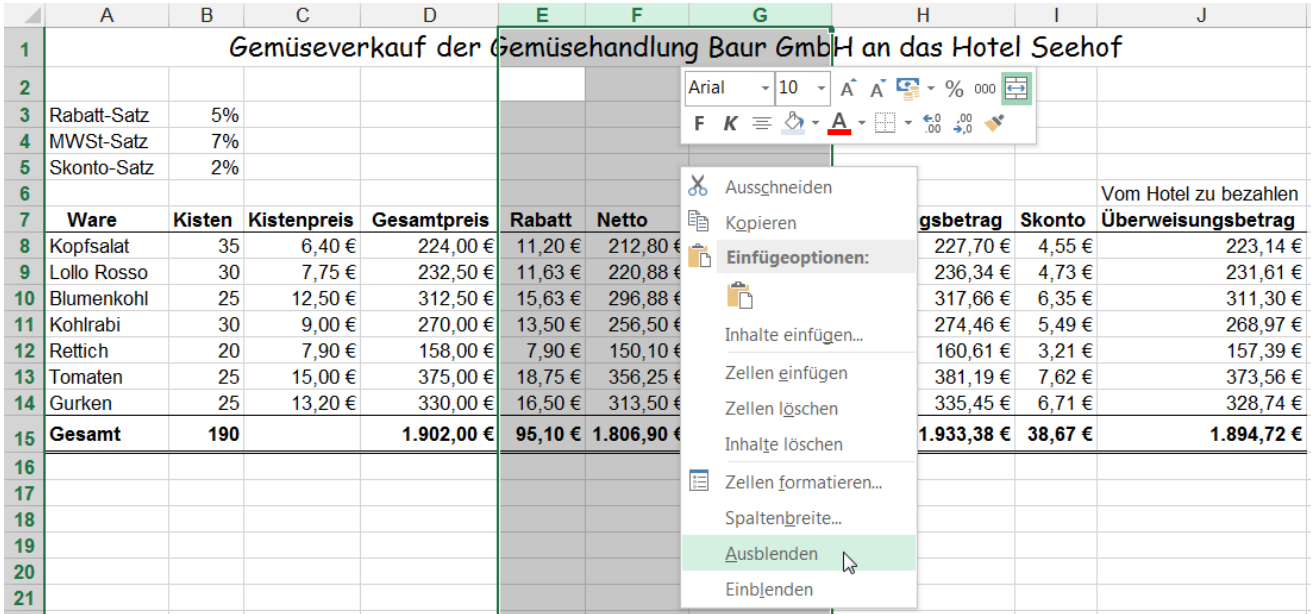

Die markierten **Spalten E** bis **G** werden ausgeblendet, sind also nicht mehr sichtbar, aber trotzdem vorhanden. Die markierten **Spalten** müssen nicht benachbart sein. Man kann beliebige vorher markierte Spalten ausblenden.

### ➢ **Ausgeblendete Spalten wieder einblenden**

- Die beiden **Nachbarspalten** der Trennstelle, (hier also **D** und **H)**, in den Spalten**köpfen** markieren, dann mit dem Shortcut  $\sqrt{\text{Stg}} + \frac{1}{\theta}$  die ausgeblendeten Spalten wieder einblenden, oder mit Rechtsklick auf die kurze Doppellinie zwischen den Spaltenköpfen das Kontextmenü aufrufen, oder mit einem Rechtsklick in einen markierten benachbarten Spaltenkopf das Kontextmenü aufrufen.
- Im Kontextmenü *Einblenden* anklicken.

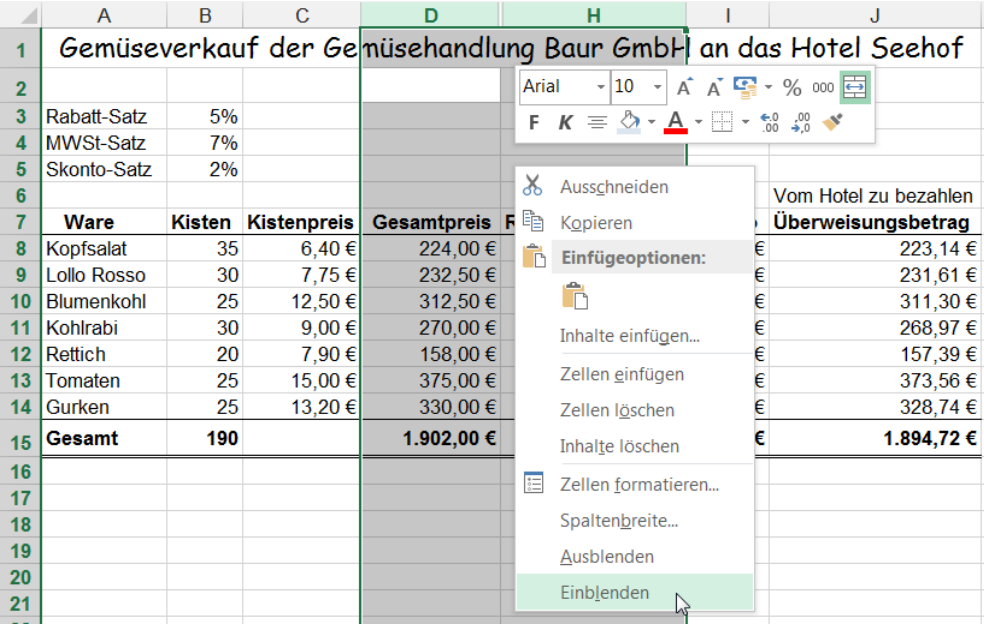

Es können beliebige Spalten ausgeblendet und wieder eingeblendet werden. Die Spalten müssen nicht zusammenhängend sein. Es könnten also z.B. die **Spalten B**; **E**; **I** ausgeblendet werden. Das gilt sinngemäß auch für das Aus- und

Einblenden von nicht benachbarten Zeilen.

Auf dem Bildschirm erscheinen wieder alle Spalten.

- ➢ **Zeilen ausblenden** Hier im Beispiel sollen die Zeilen **10** bis **12** ausgeblendet werden.
	- Ganze **Zeilen 10** bis **12** in den Zeilen**köpfen** markieren, im Kontextmenü *Ausblenden* anklicken; **oder**
	- Zellen in den **Zeilen 10** bis 12 markieren, Shortcut  $\boxed{\text{Strg}} + \boxed{9}$  eintippen.

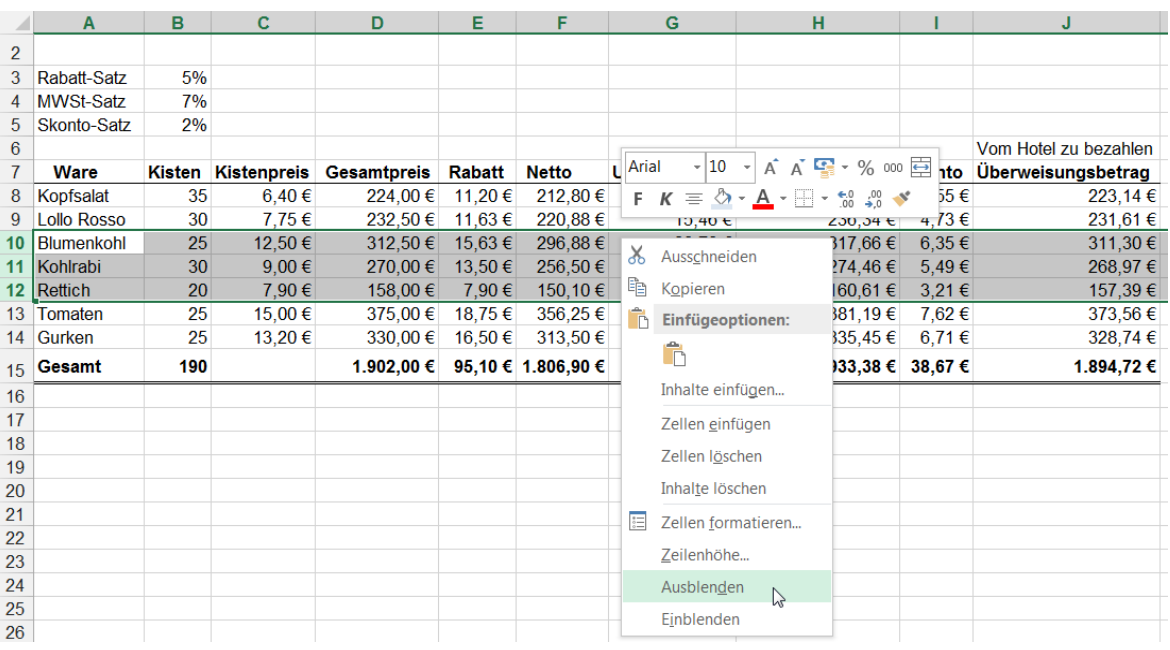

- ➢ **Ausgeblendete Zeilen wieder einblenden** (z.B. Zeilen **10** bis **12**)
	- Beide **Nachbarzeilen** der Trennlinie **Zeile 9** und **Zeile 13** in den Zeilen**köpfen** markieren, dann mit dem Shortcut  $Strg + \Theta$  die ausgeblendeten Spalten wieder einblenden, oder mit Rechtsklick auf die kurze Doppellinie zwischen den Zeilenköpfen das Kontextmenü aufrufen, oder mit einem Rechtsklick in einen markierten benachbarten Zeilenkopf das Kontextmenü aufrufen.
	- Im Kontextmenü *Einblenden* anklicken.

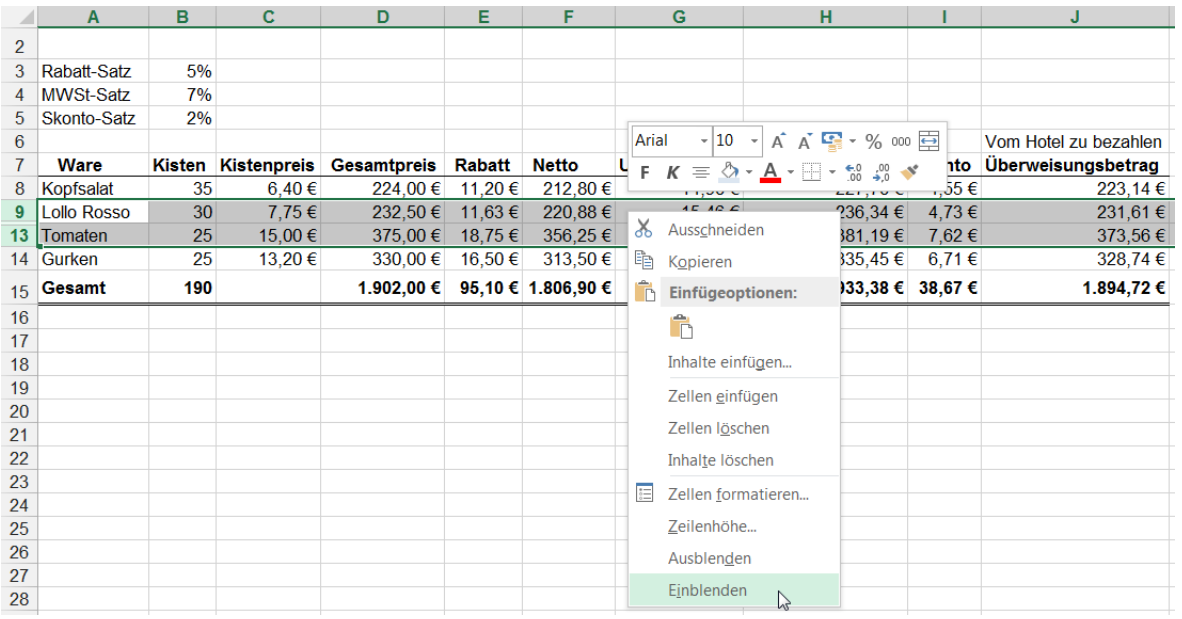

Es werden wieder alle Zeilen auf dem Bildschirm sichtbar.

- - - - - - - - - - - - - - - - - - - - - - - - - - - - - - - - - - - - - - - - - - - - - - - - - - - - - - - - - - - - - - - - - - - - - - - - - - -

➢ Ist auch die **erste** Spalte und/oder auch die **erste** Zeile mit ausgeblendet, sollten Sie zum Einblenden den *Tabellenkopf* anklicken und den Cursor auf die Trennstelle stellen, dann im Kontextmenü *Einfügen* anklicken.

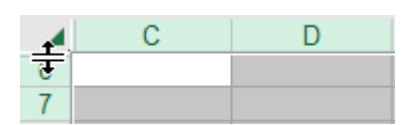

Ausgeblendete Spalten und Zeilen bleiben im System vollständig - aber versteckt - erhalten, sie sind aber auf dem Bildschirm unsichtbar und sie werden auch nicht gedruckt Anstatt Spalten bzw. Zeilen auszublenden, könnte man sie bis zur Unsichtbarkeit kleiner machen.

# **32. Zeilen und/oder Spalten auf dem Bildschirm fixieren** *113\_Währungsumrechnung*

Bei sehr großen Tabellen, bei denen nicht alles gleichzeitig auf dem **Bildschirm** sichtbar ist, können Sie **obere Zeilen** und **linke Spalten** auf dem **Bildschirm** fixieren d.h. fest positionieren. Zeilen- bzw. Spaltenüberschriften bleiben dann immer stehen, während der Rest der Tabelle mit den Bildlaufleisten verschoben werden kann.

Um nur **obere Zeilen** zu fixieren, markieren Sie die **Zeile unterhalb** von den Zeilen, die Sie fixieren möchten. Um nur **linke Spalten** zu fixieren, markieren Sie die **Spalte rechts** von den Spalten, die Sie fixieren möchten. Wollen Sie **Zeilen und Spalten** gleichzeitig fixieren, dann aktivieren Sie die **Zelle,** die direkt **unterhalb** und **rechts** von den zu fixierenden Zeilen bzw. Spalten liegt. Im Beispiel **B9** ➔ fixiert **Zeilen 1 - 8** und **Spalte A**

Zum Fixieren von Zeilen und/oder Spalten wählen Sie im Register *Ansicht ►Fenster ►Fenster fixieren*. Alternativ können Sie auch **nacheinander** die Zugrifftasten (Alt), (F), (P) antippen, dann eine Option anklicken.

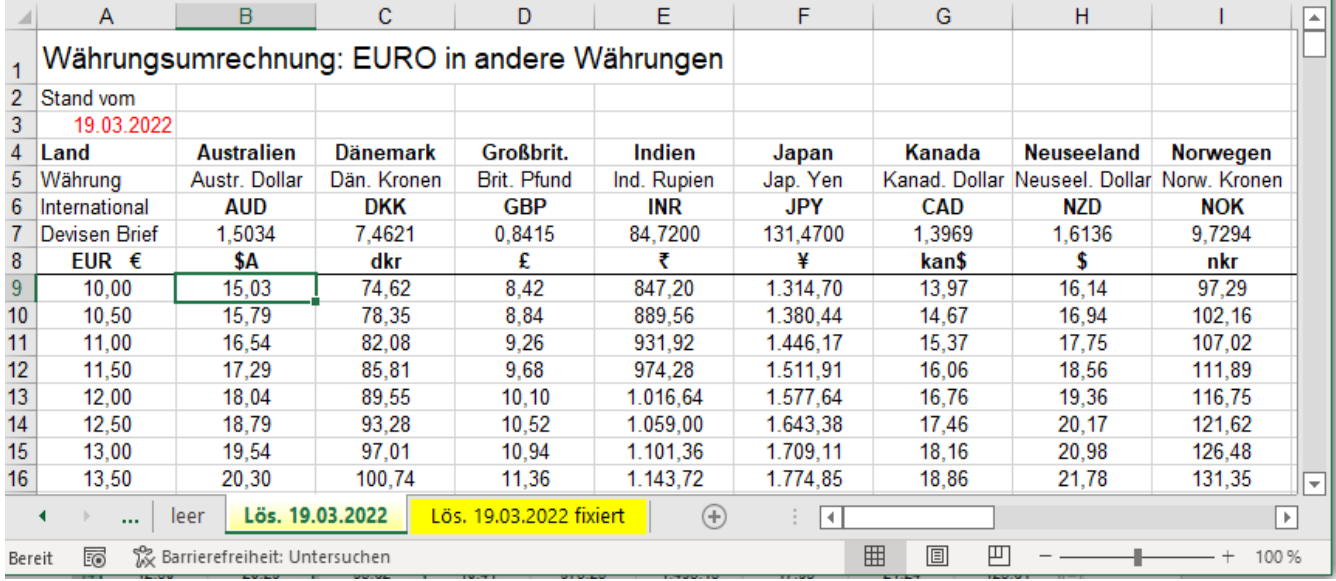

Im Beispiel sind die Zeilen **1 bis 8** und die Spalte **A immer** zu sehen. Den rechten bzw. unteren Rest der Tabelle kann man mit den Bildlauf-Schiebern an eine beliebige andere Position ziehen. (Siehe Bild unten.) Beachten Sie die Spalten- und Zeilenköpfe und die Trennlinien. (Hier im Bild ist nur ein Ausschnitt gezeigt.)

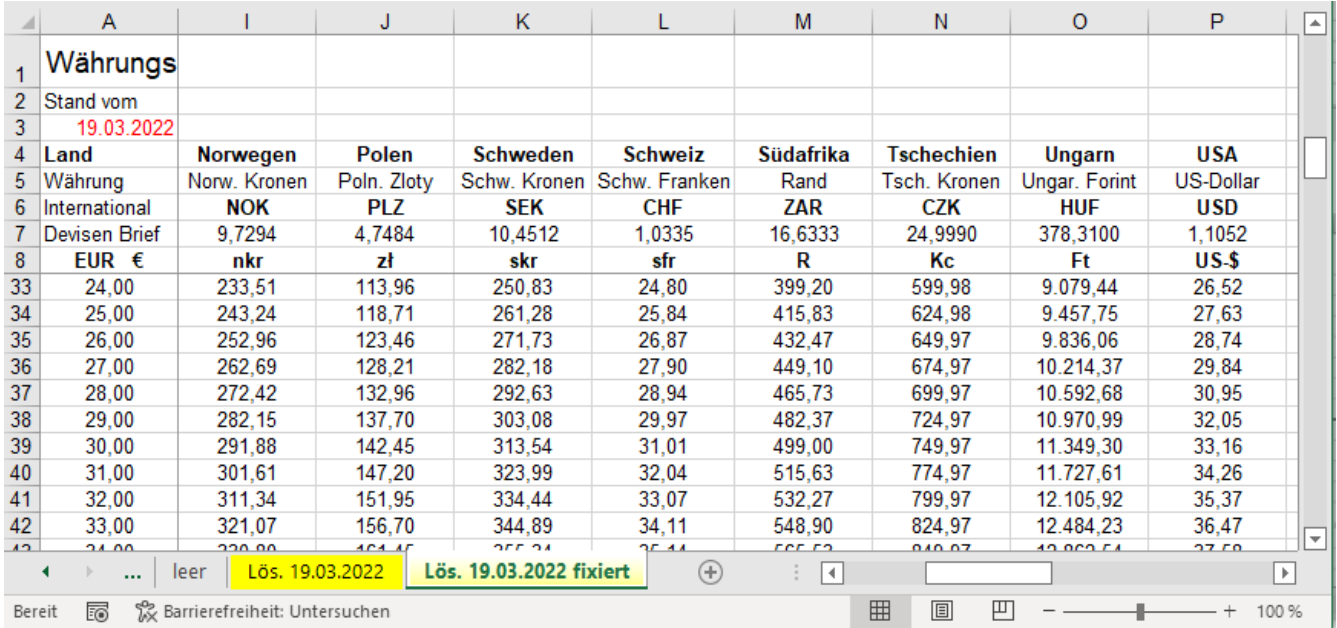

Um die Fixierung wieder aufzuheben muss die Registerkarte *Ansicht* aktiviert sein. In der Gruppe *Fenster* müssen Sie auf den Listenpfeil beim Symbol *Fenster fixieren* klicken. Im herausgeklappten Optionsfenster klicken Sie auf die Schaltfläche *Fixierung aufheben.* Alternativ heben Sie Sie Fixierung auf, wenn Sie nacheinander auf die Zugrifftasten (Alt), F, P, P, F tippen.

Wenn Zeilen und/oder Spalten fixiert sind, kann die *Seitenlayoutansicht* **nicht** aufgerufen werden.

Damit linke Spalten und/oder obere Zeilen (z.B. Überschriften) auch beim Scrollen auf dem **Bildschirm** immer sichtbar sind, können diese Zellen fixiert (eingefroren) werden. Das hat nichts mit dem Druck zu tun.

# **33. Arbeitsblätter horizontal und/oder vertikal auf dem Bildschirm teilen**

Bei sehr großen Tabellen, bei denen nicht alles gleichzeitig auf dem Bildschirm sichtbar ist, können Sie den Bildschirm in verschiedene Abschnitte auf**teilen**. Sie können somit verschiedene Bereiche eines großen Arbeitsblattes gleichzeitig ansehen und darin bearbeiten. Die Bearbeitung kann in jedem der Abschnitte erfolgen. Jeder Abschnitt eines geteilten Arbeitsblattes enthält immer **alle Daten** des gesamten Arbeitsblattes, d.h. durch Scrollen in den verschiedenen Teilabschnitten erreichen Sie jede Stelle des gesamten Arbeitsblattes.

Soll **nur vertikal** geteilt werden, dann markieren Sie die **Spalte rechts** von der erwünschten Teilungslinie. Soll **nur horizontal** geteilt werden, dann markieren Sie die **Zeile unterhalb** der erwünschten Teilungslinie.

Soll **vertikal und horizontal** geteilt werden, markieren Sie die **Zelle rechts unterhalb** der Teilungslinien. Klicken Sie im Menüband auf *Ansicht ►Fenster* ►*Teilen*.

Alternativ können Sie die Fenster-Teilung auch mit *[Alt ]*, **F**], **T**] aufrufen. Tasten nacheinander antippen.

Hier im Beispiel wird vertikal **und** horizontal geteilt, es ist die **Zelle C14** markiert. Bei dieser Markierung erfolgt die Teilung **oberhalb** der **Zeile 14** und **links** von der **Spalte C**.

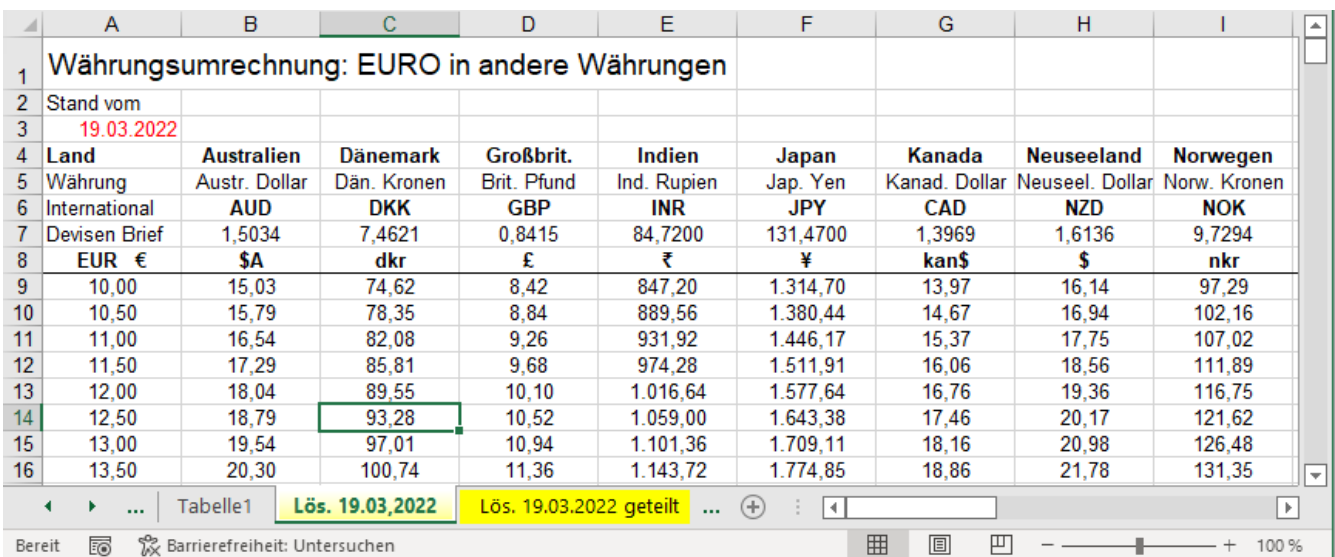

So sieht der in vier Sektoren geteilte Bildschirm aus.

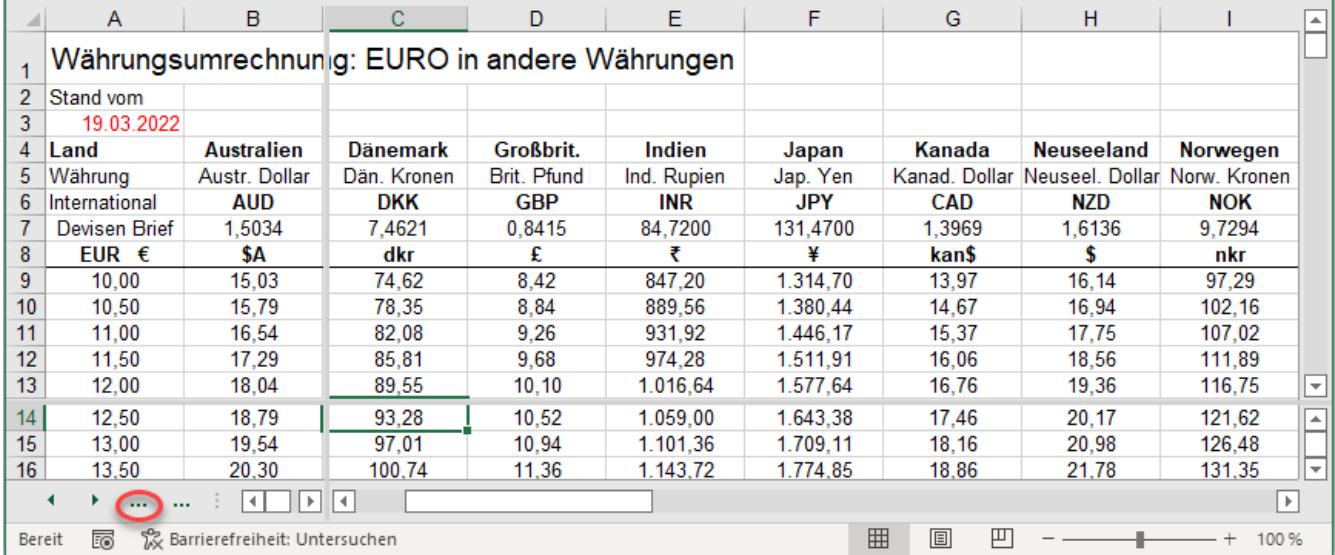

In diesem vierfach geteilten Fenster kann in **jedem** Teilfenster über die ganze Tabelle gefahren werden. Jedes Teilfenster hat zwei eigene Bildlaufleisten. Die Bearbeitung kann also in jedem Teilfenster erfolgen. Ein nochmaliger Klick auf die Schaltfläche *Ansicht ►Fenster ►Teilen* oder ein Doppelklick auf die Teilungslinien, oder erneutes Antippen der Zugrifftasten  $[At], [F], [T]$  (nacheinander) hebt die Teilung wieder auf.

Mit Klick auf die 3 Punkte wird das Blattregister wieder eingeblendet.

 $|$  Lös. 19.03.2022 |  $\sim$ 

In einem beliebig geteilten Fenster kann in **jedem** Teilfenster **jeder** Teil der Tabelle angewählt werden. Durch Verschieben der Bildlaufschieber oder Ziehen an den Teilungslinien wird jede Stelle im Blatt erreicht.

# **34. Mehrere Arbeitsmappen bzw. mehrere Arbeitsblätter gleichzeitig zeigen**

## **Aufgabe 44** *130\_Mehrere Arbeitsmappen zeigen* Beispielsweise 4 Arbeitsmappen zeigen

Sind mehrere Arbeitsmappen gleichzeitig geöffnet, können alle gleichzeitig zur Bearbeitung gezeigt werden. (hier z.B. *130\_Hotel Kranz; 130\_Hotel Rössle; 130\_ Hotel Frank; 130\_Hotelverbund*). Die Verkleinerung der Fenster müssen Sie dabei natürlich in Kauf nehmen. Damit Sie mehr von den eigentlichen Tabellen sehen können, sollten Sie die Menübänder minimieren. Die Mappen sind einzeln bearbeitbar. Die Dateifenster können a) *unterteilt* b) *horizontal* c) *vertikal* d) *überlappend* angeordnet werden.

Die gleichzeitige Ansicht mehrerer geöffneter Arbeitsmappen ist besonders praktisch, wenn Sie Daten von einer Mappe in eine andere Mappe übertragen wollen. Übertragen Sie Daten wie gewohnt mit der Maus (drag & drop) oder mit Klick auf die Schaltflächen *Kopieren* bzw. *Einfügen* oder mit Tastenkombinationen oder …

• Aktivieren Sie die Registerkarte *Ansicht*. Klicken Sie in der Gruppe *Fenster* auf *Alle Anordnen*. Im jetzt erscheinenden Untermenü *Fenster anordnen* können Sie die Anzeigeart der geöffneten Mappen festlegen.

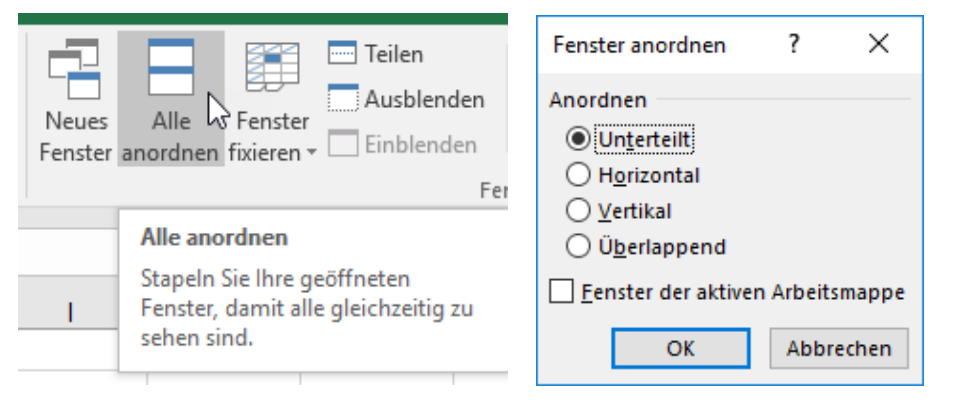

Die Mappe, in der der Cursor steht, ist aktiviert und damit bearbeitbar.

Alle Bildlaufleisten sind eingeblendet, also nutzbar. Ein Klick in eine andere Mappe aktiviert diese.

Klick auf *Maximieren* hebt die Anordnung auf.

#### Fenster *unterteilt* angeordnet

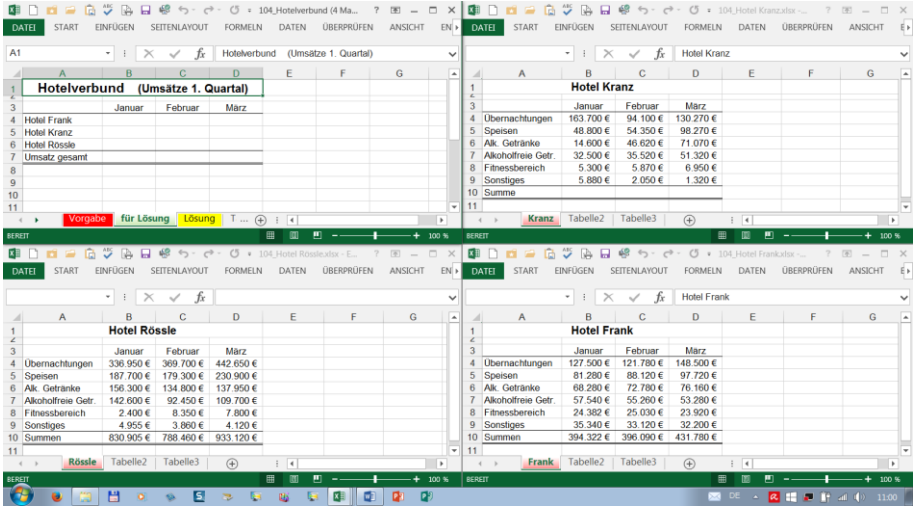

#### Fenster *horizontal* angeordnet

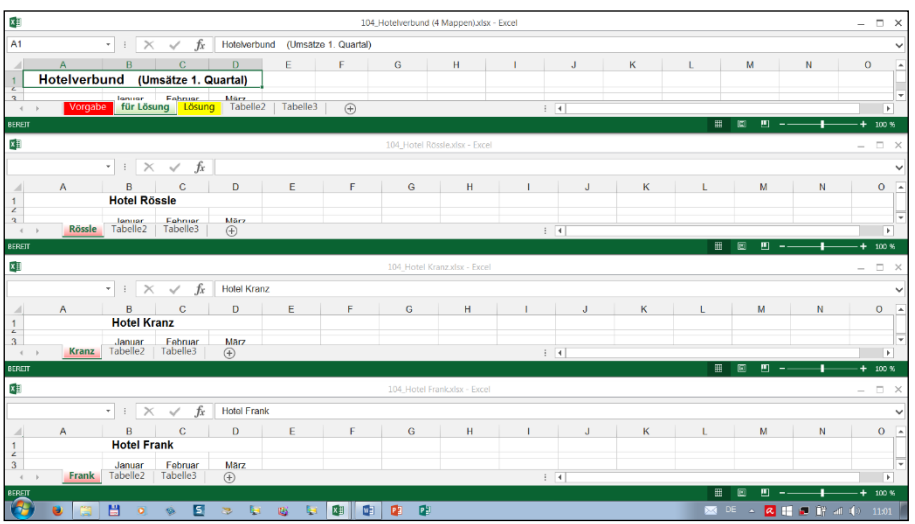

#### Generelles Vorgehen:

- 1. A**lle Mappen** öffnen, die auf dem Bildschirm gleichzeitig angeordnet werden sollen.
- 2. Im Menü *Ansicht* in der Gruppe *Fenster* auf *Alle anordnen* klicken.
- 3. Mit Klick im Untermenü *Fenster anordnen* die Option auswählen.

Sie können in den Mappen ganz **normal arbeiten!** Es ist die Mappe aktiviert, in der der Cursor steht, bzw. in die Sie klicken.

Sie können z.B. auf ein anderes Blatt in der gleichen oder anderen Mappe wechseln, oder von Mappe zu Mappe kopieren usw.

Mithilfe der Bildlaufleisten kann man jede Position auf dem Blatt erreichen.

Ein Klick auf das Symbol *maximieren* □ vergrößert das Fenster und hebt damit die Anordnung wieder auf.

#### Fenster *vertikal* angeordnet

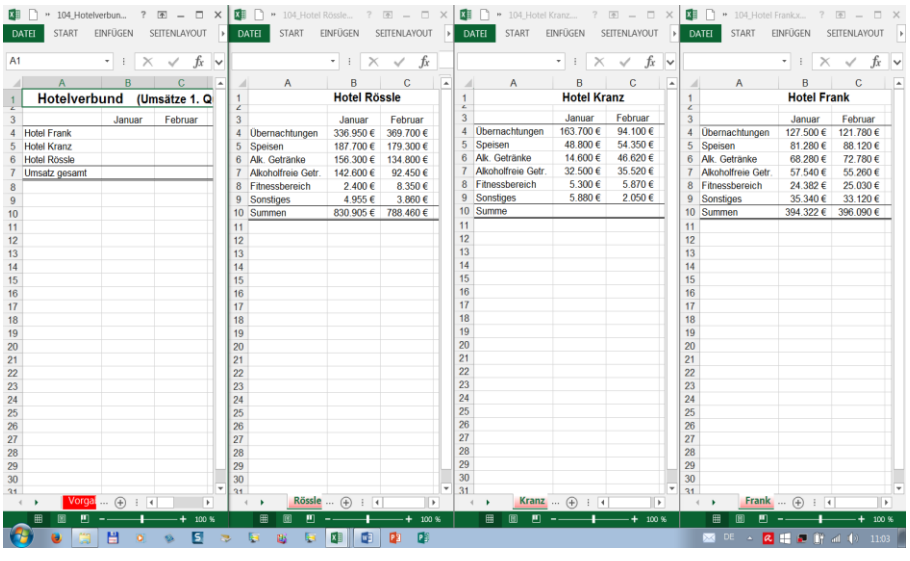

#### Fenster *überlappend* angeordnet

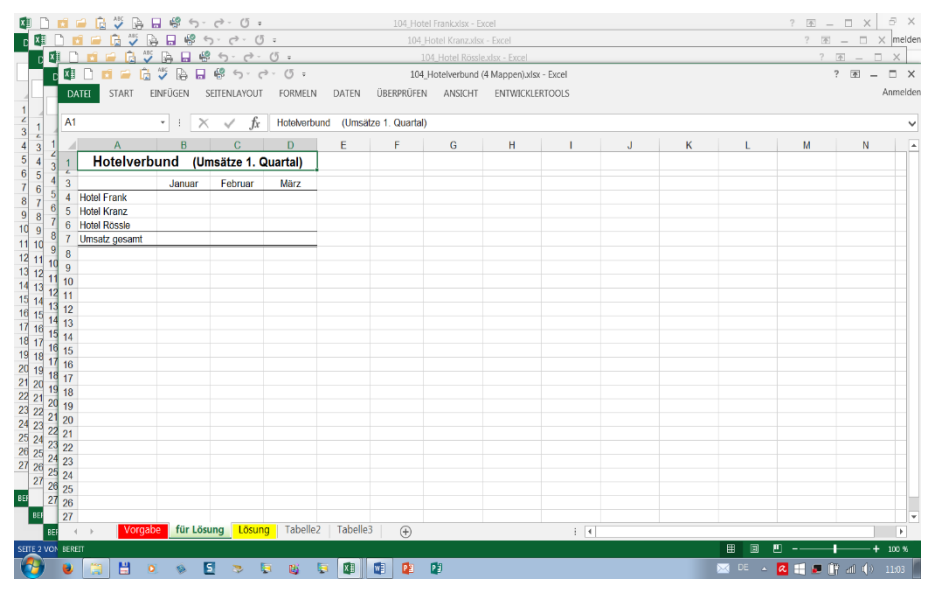

Anordnungsmöglichkeiten Wählen Sie selbst, welche Anordnung für Ihren Fall die vernünftigste ist.

Die Anordnung *Unterteilt* ist besonders bei relativ kleinen Tabellen praktisch, die etwa gleich breit wie hoch sind.

Die Anordnung *Horizontal* empfiehlt sich bei niedrigen, aber breiten Tabellen, mit nur wenigen Daten. Zum besseren Überblick sollten nicht mehr als zwei Mappen angeordnet sein. (Im Bild sind das zu viele!)

Die Anordnung *Vertikal* ist bei schmalen, höheren Tabellen vorteilhaft.

*Überlappend* stellt einen guten Kompromiss dar. Es liegt immer eine Mappe vorne zur Bearbeitung bereit. Die vorne liegende Mappe ist also aktiviert.

Ein Klick auf eine andere Mappe, z.B. auf deren Titelleiste, stellt diese zur Bearbeitung nach vorne.

Eine günstige Fenstergröße mit *Zoom* einstellen!

# ➢ **Aufgabe 45** *131*\_*Mehrere Arbeitsblätter einer Arbeitsmappe anordnen* (unterteilt)

-----------------------------------------------------------------------------------------------------------------------------------------------------------------------------------------------------------------

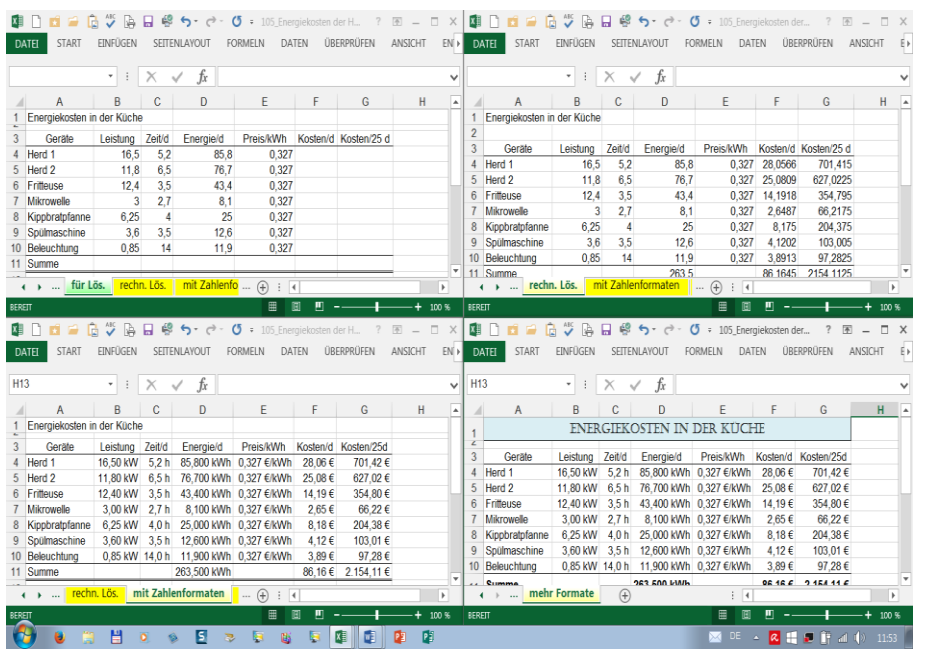

Sollen **4 Arbeitsblätter** von **einer Mappe** gezeigt werden, gehen Sie so vor:

- 1. Arbeitsmappe öffnen. z.B. *131\_Energiekosten*
- 2. *Ansicht/Fenster/Neues Fenster* oder  $(Alt), (F), (N)$  3 Mal aufrufen. Die Arbeitsmappe ist damit 4 Mal geöffnet.
- 3. *Alle anordnen* anklicken.
- 4. *Fenster der aktiven Arbeitsmappe* abhaken, die Anordnung wählen.
- Ein Klick auf *Maximieren*

hebt den Anordnen-

Modus wieder auf.

# **35. Gruppieren, Gliederungsebenen** Daten gruppieren, gliedern

Häufig sind Tabellen so aufgebaut, dass in bestimmten Zeilen und/oder Spalten zusammengehörige Daten als Datensätze eingetragen sind. Damit diese Tabellen verständlicher erscheinen, werden die Daten oft gruppiert.

# **Aufgabe 46** *132\_Monatsumsätze 1. Hj. mit Hierarchie-Ebenen* Gliedern

In der nachstehenden ungeordneten Tabelle sind die Monatsumsätze in (Tausend EUR) des ersten Halbjahres von Filialen in verschiedenen Bundesländern und Städten aufgelistet. (Hier mit Zufall-Zahlen)

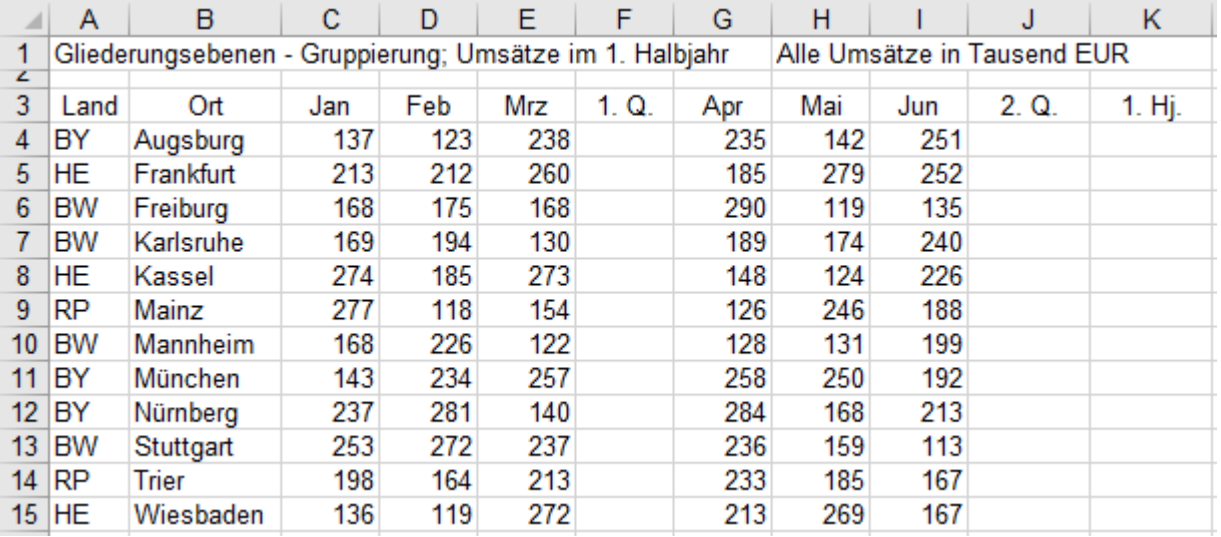

Diese ungeordnete Tabelle soll zunächst nach den Ländernamen (**Spalte A**) aufsteigend **sortiert** werden. Die Monats-Umsätze in den einzelnen Bundesländern sollen später in **Länder-Gruppen gegliedert** sein.

## **Datensätze sortieren**

Formatieren Sie die Spaltenüberschriften in **Zeile 3** fett; so werden sie als Überschriften erkannt, nicht sortiert. Aktivieren Sie z.B. **A5**; Sortieren Sie in **Spalte A** die Länderkürzel. Das geht so:

Klicken Sie im Register *Daten***,** in der Gruppe *Sortieren und Filtern* auf das Symbol Bei dieser Sortierung bleiben die Datensätze komplett erhalten. (Ab Seite 140 ist *Sortieren* beschrieben) Die Sortierung nach Ländern ist hier sinnvoll, ohne Sortierung wäre eine Länder-Gruppierung nicht möglich. Die Zeilen für die Gruppen BW, BY, HE, RP müssen benachbart sein, somit wird die Gruppierung erkennbar.

## **Quartalssummen und Halbjahressummen berechnen**

Die Summe der Monats-Umsätze des 1. Quartals (Jan., Feb. u. März) sollen in der **Spalte F** berechnet werden. Die Summe der Monats-Umsätze des 2. Quartals (Apr., Mai u. Juni) sollen in der **Spalte J** berechnet werden. Die Summe des ganzen 1. Halbjahres soll in der **Spalte K** gebildet werden.

Markieren Sie gleichzeitig die Summenbereiche **F4:F15** und **J4:J15** und **K4:K15.**

Klicken Sie dann auf *Start* ► *Bearbeiten* ► *Autosumme*.

Sofort werden alle Quartals- und die Halbjahrs-Summen zeilenweise berechnet und erscheinen in den Spalten.

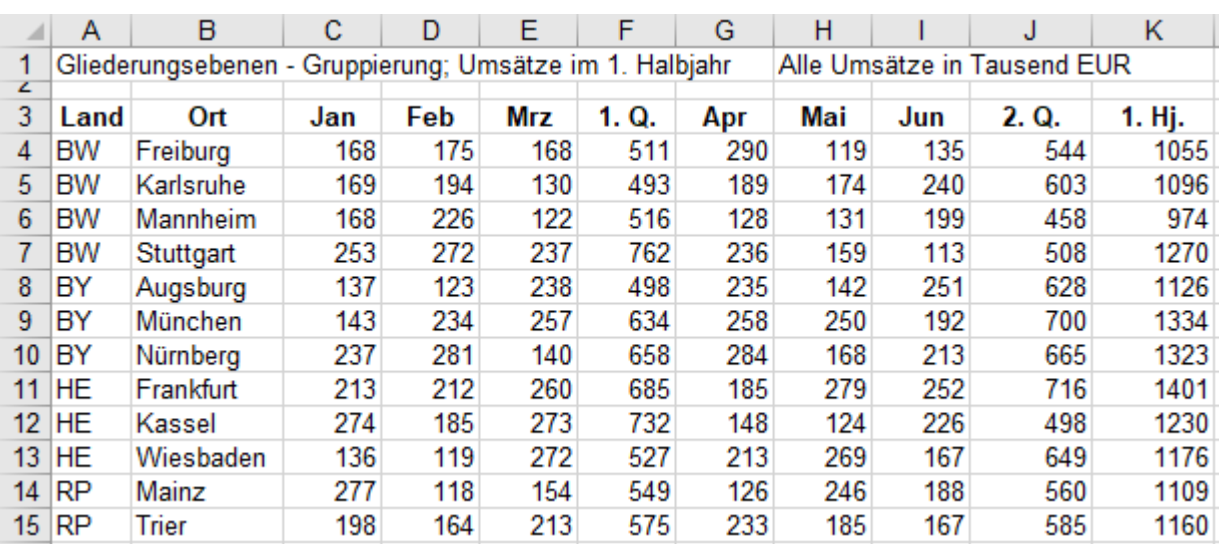

## **Gruppieren der Tabelle nach Bundesländern**

Markieren Sie dazu die ganze **Tabelle A3:K15** samt den Spaltenüberschriften. (Nicht die Hauptüberschrift.) Klicken sie auf *Daten* ► *Gliederung* ► *Gruppieren* ► *Gruppieren*…

Aktivieren Sie dann im erscheinenden Dialogfenster die Option *Zeilen*.

Es gibt nun zwei Hierarchie-Ebenen. Die beiden kleinen Schaltflächen links oben in der Tabelle zeigen das.

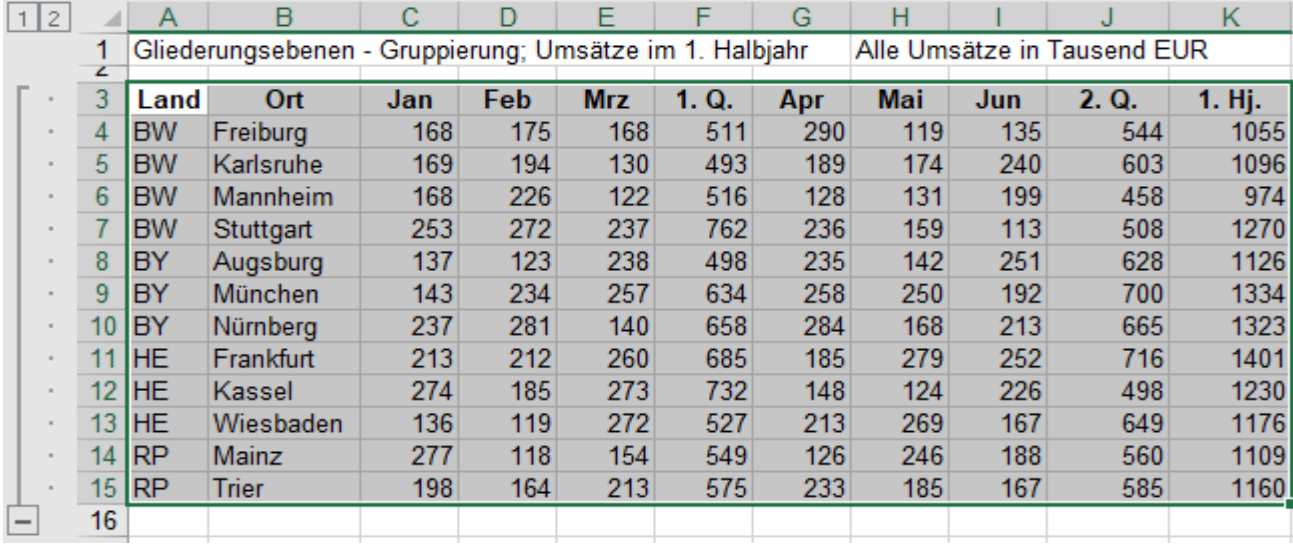

In dieser Gruppierung nach Ländern sollen **unter** der jeweiligen Ländergruppe die Summen der Monatsumsätze berechnet werden. Klicken Sie auf *Daten* ► *Gliederung* ► *Teilergebnis*

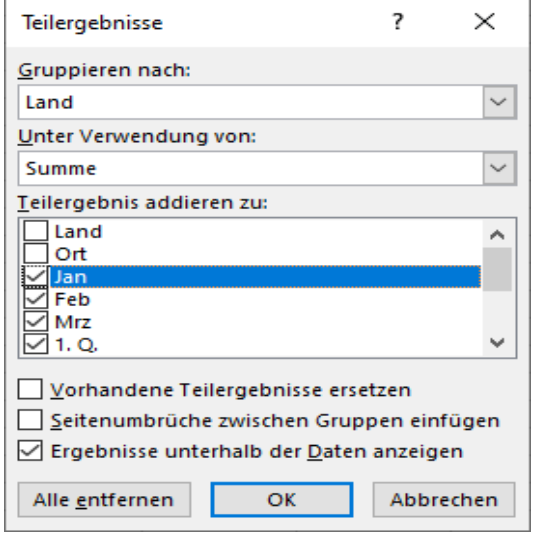

Im oberen Feld *Gruppieren nach*: ist *Land* voreingestellt. Prima so, es sollen die Städte nach Ländern gruppieret werden.

Im Feld *Unter Verwendung von:* ist *Summe* angewählt. Passt!

In Dialogfenster *Teilergebnisse* müssen Sie die Kontrollkästchen J*an, Feb, Mrz, 1. Q.,* 

*Apr, Mai, Jun, 2. Q., 1. Hj.* abhaken, denn es sollen ja die Summen von diesen Landes-Umsätzen gegliedert gezeigt werden.

Der Haken im Kontrollkästchen *Vorhandene Teilergebnisse ersetzen* kann entfernt werden, Ergebnisse sind ja schon da..

Die Tabelle hat nun insgesamt drei Gliederungsebenen. Die zweite Ebene ist in die einzelnen Länder unterteilt.

Die Bedeutungen der Nummernkästchen links oben und der Markierungslinien werden weiter unten beschrieben.

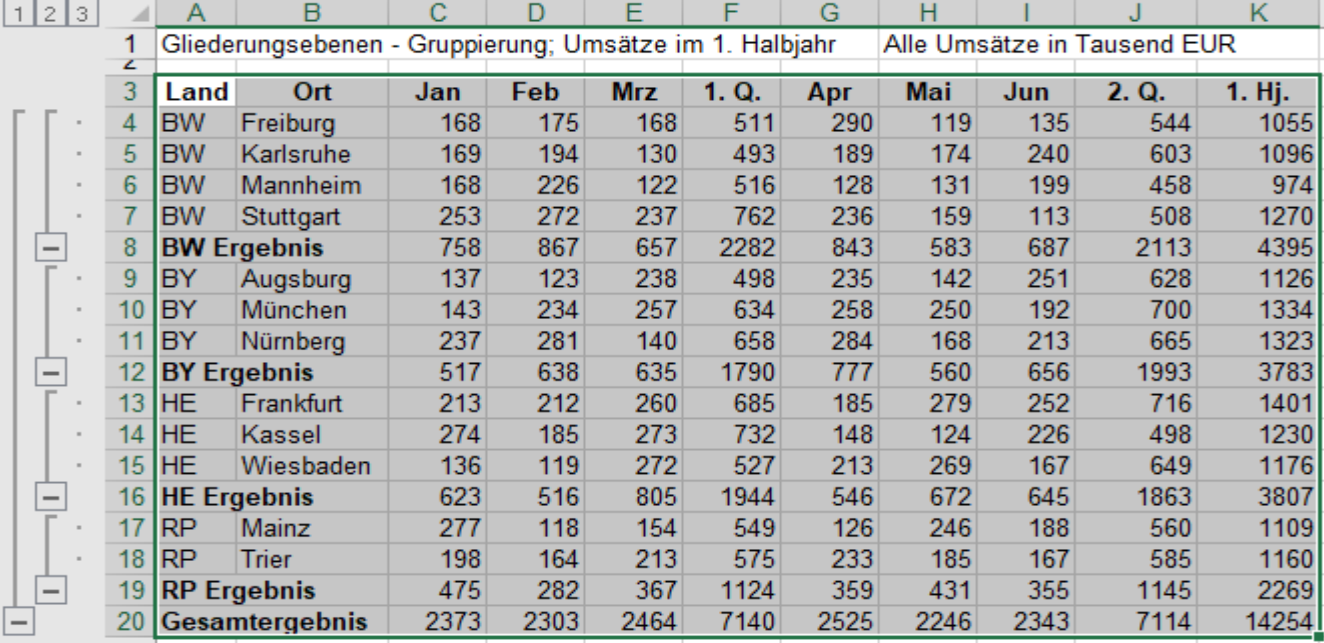

Es fehlt noch eine Spalten-Gruppierung der Monate, und für die Quartalssummen und die Halbjahressumme. Klicken Sie nun in der Gruppe *Gliederung* auf die Option *Gruppieren* dann auf *AutoGliederung*. Im nun erscheinenden Dialogfeld *Bestehende Gliederung ändern*? klicken Sie auf *OK*.

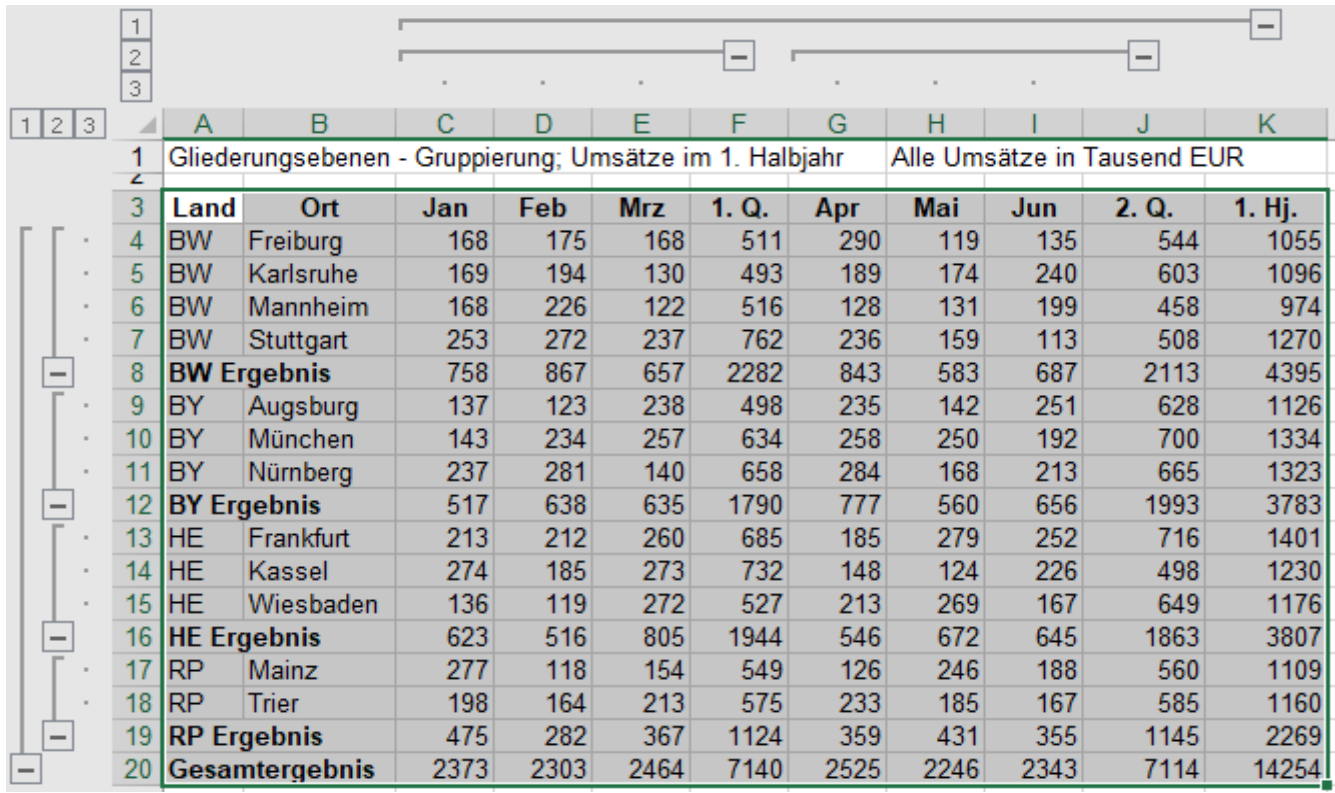

Diese Beispiel-Tabelle hat nun drei Zeilen-Gliederungs-Ebenen und auch drei Spalten-Gliederungs-Ebenen.

Die Gliederungssymbole  $\boxed{1, 2, 3}$  (Zahlenschaltflächen) geben die Priorität der Ebene an.

Ein Klick darauf kann Zeilen-Ebenen und/oder Spalten-Ebenen komplett ausblenden bzw. wieder einblenden.

Ein Klick auf die größte Zahl<sup>3</sup> zeigt alle Daten, also alle 3 Ebenen. Das ist hier die niederste Priorität. Ein Klick auf die Zahl  $\boxed{2}$  zeigt die 1. und die 2. Ebene.

Ein Klick auf die kleinste Zahl  $\Box$  zeigt nur die 1. Ebene, die höchste Ebene, also die Endergebnisse. Im Excel 2021 dürfen bis zu 8 Ebenen vorkommen.

Sie können einzelne Gruppen Klick auf das Minuszeichen  $\blacksquare$  aus der Ebene ausblenden,

mit Klick auf das Pluszeichen  $\pm$  wird eine ausgeblendete Gruppe wieder eingeblendet.

Ein Klick auf die <sup>2</sup> zeigt die Daten der 1. und der und 2. Ebene. Die unterste Ebene ist ausgeblendet.

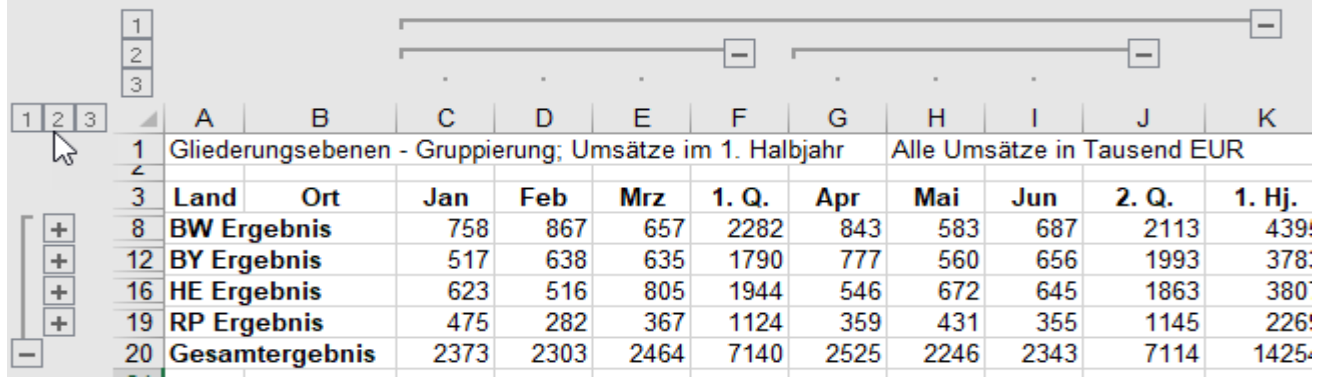

Ein Klick auf die  $\Box$  zeigt nur die oberste Ebene, also nur die Ergebnisse des 1. Halbjahres.

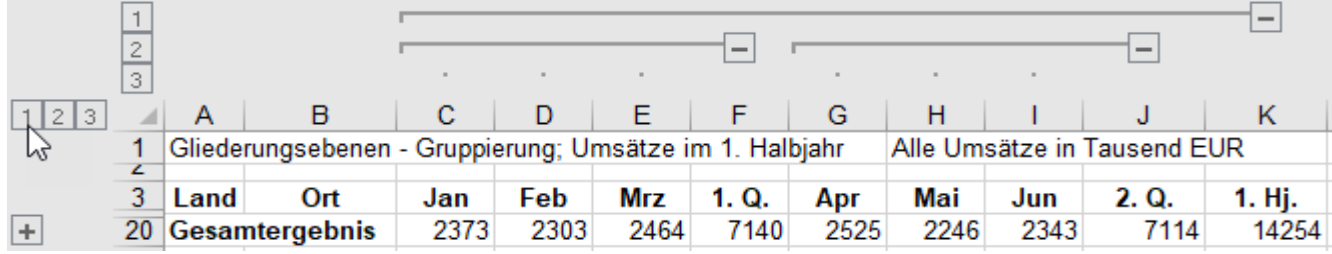

Anstatt alle Ebenen anzuzeigen können auch einzelne Gruppen ausgeblendet und wieder eingeblendet werden. Hier wurde durch Klick auf vor Zeile 12 die Gruppe Bayern BY ausgeblendet.

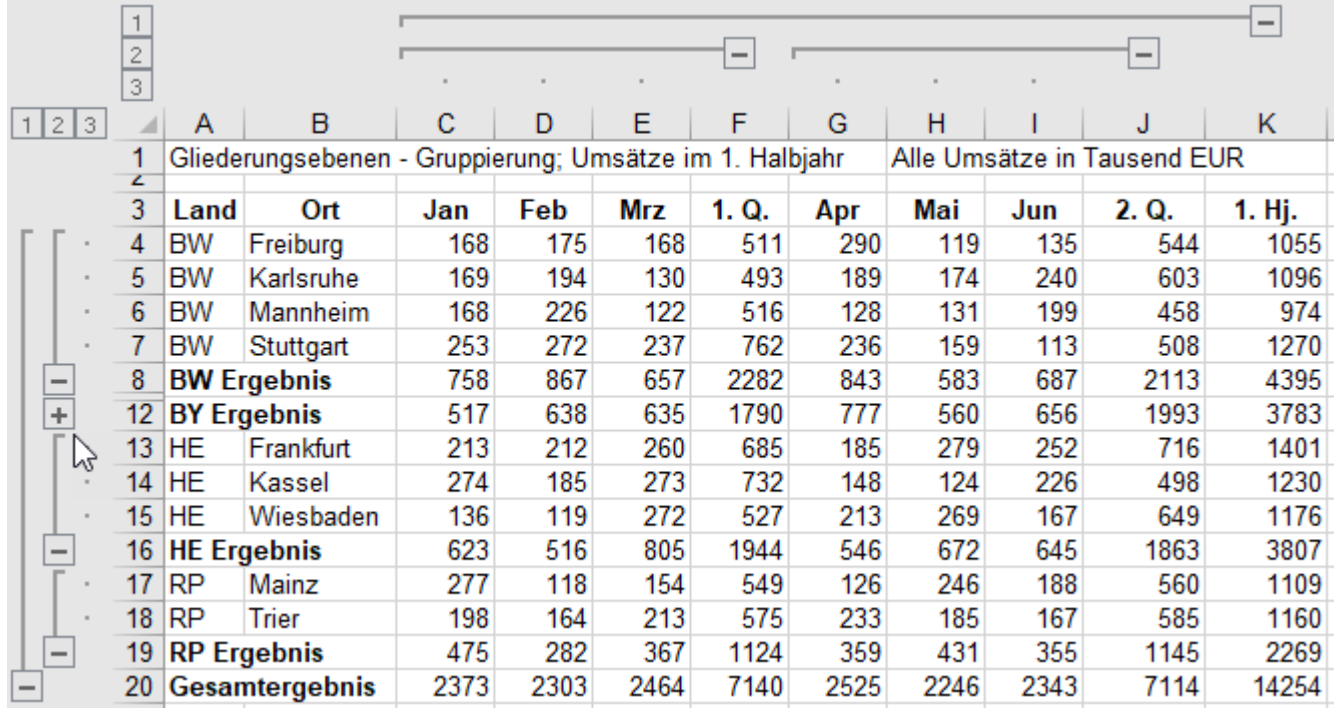

Mit Klick auf  $\overline{+}$  könnte die Gruppe BY wieder vollständig eingeblendet werden.

So wie mit den Gruppierungsschaltflächen für die Zeilen-Gruppierung verfahren werden kann, ist auch die Gruppierung der Spalten möglich.

Im nachstehenden Beispiel sind die Gruppen BW, BY und die Monate April, Mai, Juni ausgeblendet.

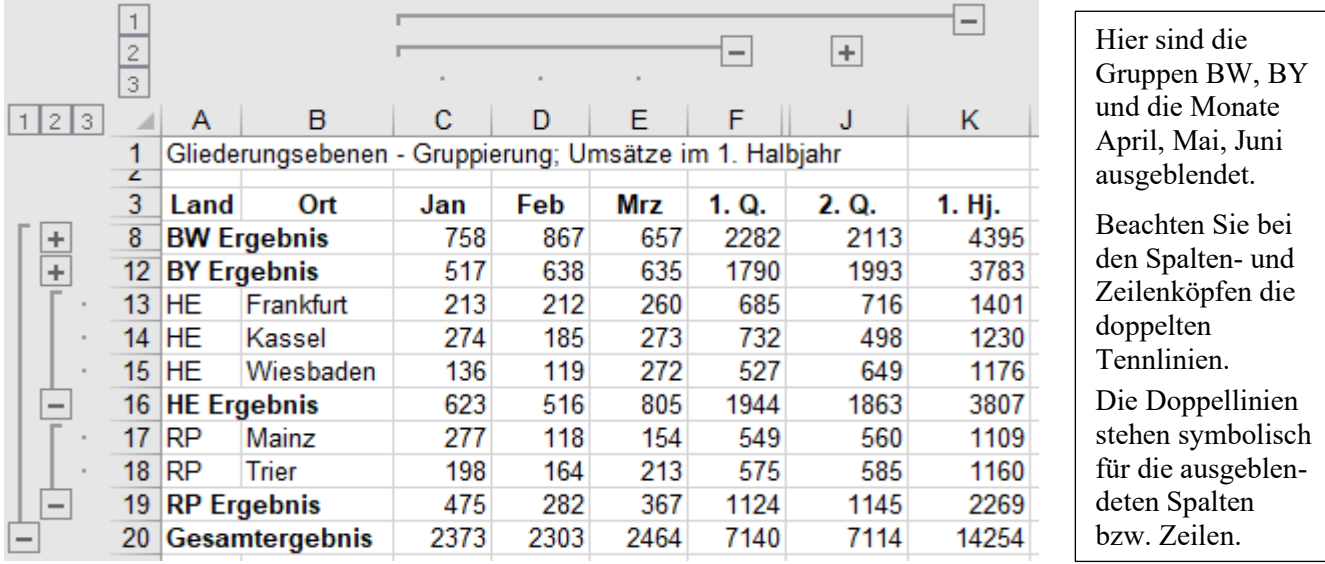

Alle Monate sind ausgeblendet, die Ebenen 1 u. 2 sind sichtbar. Hier ist nur die 1. Spalten-Ebene sichtbar.

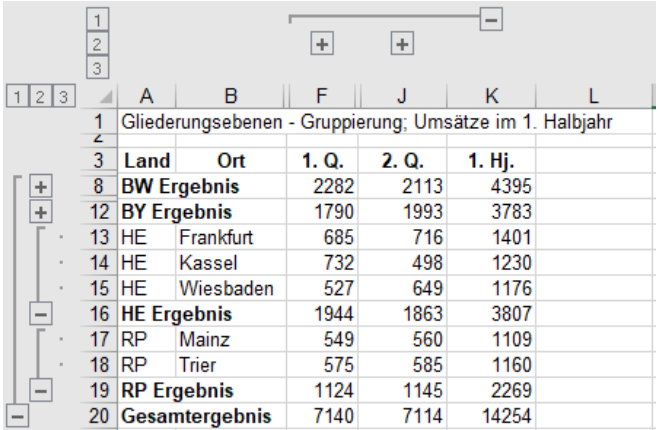

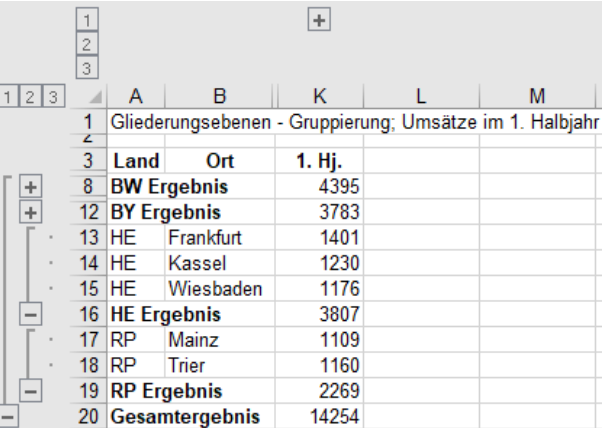

# **36.** Tabellen ins *Tabellenformat* konvertieren und bearbeiten △ <sub>*alntelligente Tabelle*<sup>"</sup></sub>

Das besondere *Tabellenformat* zeigt bei Tabellen, die Berechnungen enthalten, deutlich seine Vielseitigkeit. **Die Tabelle muss ein geschlossener Block sein**, sie darf keine leeren Zeilen u. keine leeren Spalten enthalten. **Die Spalten sollten Überschriften (Spaltennamen) haben**, weil Excel mit diesen Überschriften rechnet. Ist mindestens eine Zelle in diesem Tabellen-Block markiert, beziehen sich alle weiteren Befehle dann nur noch auf diesen Tabellenblock; außerhalb liegende Bereiche werden nicht beeinflusst.

B

Quartal

1

1

2

2

1

 $\overline{2}$ 

1

1

2

 $\overline{2}$ 

 $\overline{2}$ 

 $\overline{2}$ 

3

Hardware-Umsätze (gerundet)

c

**Umsatz** 

14.260

11.820

16.750

12.390

10.270

15.500

21.960

24.500

19.850

11.100

28.120

17.950

28.630

40.000

D

A

**Filiale** 

Freiburg

Ettlingen

Ettlingen

Tuttlingen

10 | VS-Villingen

12 VS-Villingen

Singen

Engen

11 Offenburg

14 Offenburg

15 Neustadt 16 Offenburg

in a

13 Triberg

1  $\overline{2}$ 3

4

5

6

7

8

9

**Aufgabe 47** *136\_Hardware-Umsätze* (*Bereichsformat* ins *Tabellenformat* konvertieren)

Um Platz zu sparen, ist der geschlossene Tabellenblock hier verkürzt dargestellt.

Die vollständige Tabelle umfasst den **Bereich A3:C28**.

Beachten Sie, dass die Spaltenüberschriften direkt, also ohne Leerzellen, über den Daten stehen. Die Spaltenüberschriften gehören zum Tabellenblock.

Als Tabelle<sup>43</sup> formatieren :

Das *Tabellenformat* können Sie mit Klick auf diese Schaltfläche aufrufen: *Start ► Formatvorlagen ►Als Tabelle formatieren*

Der Aufruf funktioniert auch, wenn Sie  $(Mt)$ ,  $R$ ,  $G$  nacheinander eintippen.

,,, wandelt zurück in *Bereich*.

Nach dem Format-Aufruf erscheint eine große Auswahlpalette. Hier ist nur ein kleiner Teil davon abgebildet.

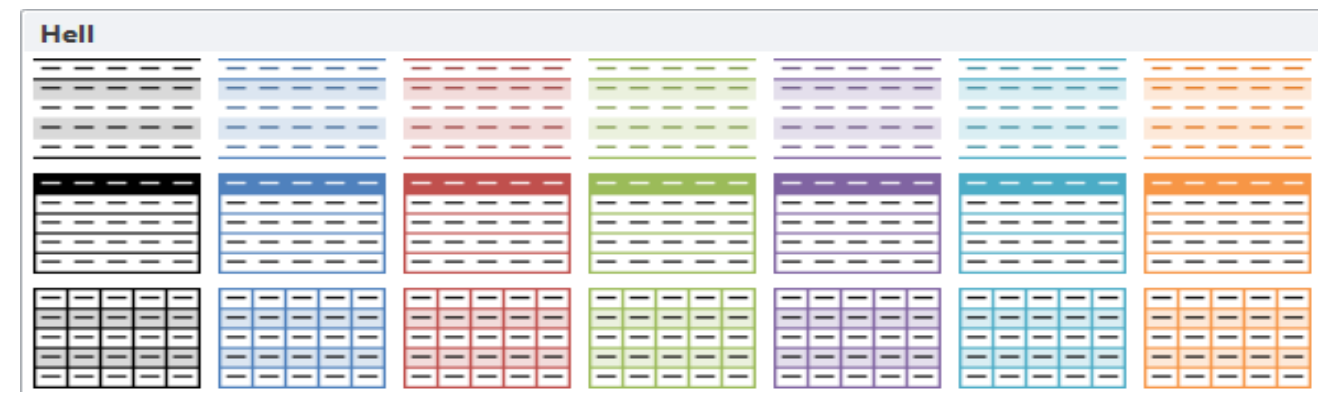

Wählen Sie ein Muster aus. Die Tabellenzeilen erhalten abwechselnd farbige Hintergrundstreifen (Füllungen).

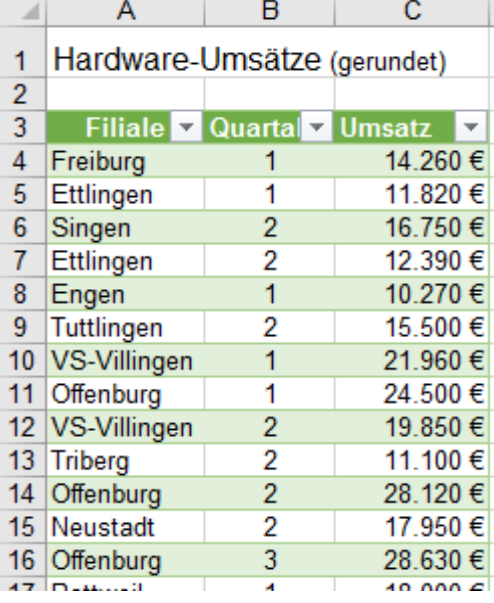

Es erscheint dieses Dialogfenster.

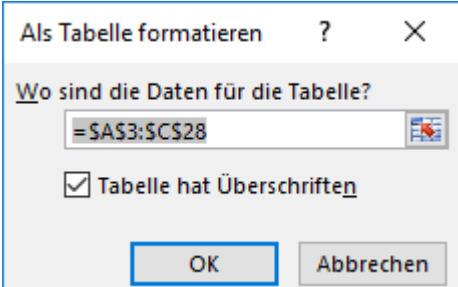

Das Kontrollkästchen *Tabelle hat Überschriften* abhaken. Dadurch werden die Überschriften erkannt.

Wenn vor dem Aufruf mindestens eine Zelle im **Tabellenblock** markiert war, wird automatisch der richtige Bereich eingetragen; ansonsten könnten Sie jetzt den richtigen Bereich **\$A\$3:\$C\$28** eingeben. (Der untere Tabellenteil ist hier nicht abgebildet.) Bestätigen Sie mit Klick auf *OK*.

Es erscheint die mit dem ausgewählten Streifen-Formatmuster formatierte "intelligente" Tabelle.

Hinter jeder Spaltenüberschrift sitzt ein Pfeil; ein Klick darauf bietet weitere Bearbeitungsmöglichkeiten. Zur Bearbeitung dieser "intelligenten" Tabelle muss mindestens eine Zelle im Tabellenblock markiert sein. Weitere Befehle gelten dann nur für diesen Block. Die "intelligente" Tabelle wirkt eigenständig.

Wenn mindestens eine Zelle im Tabellenblock markiert ist, wird über dem Menüband eine speziell für die "intelligente" Tabelle geltende Menüschaltfläche *Tabellentools/Entwurf* eingeblendet.

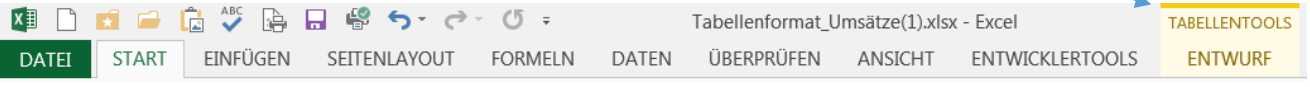

Ein Klick darauf stellt weitere Befehle, die hier nicht näher beschrieben werden, zur Verfügung.

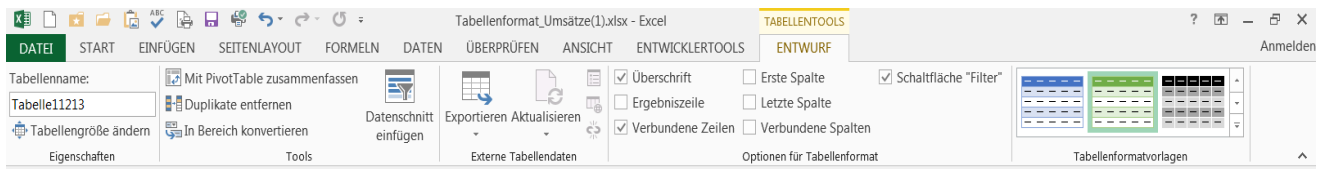

### ➢ **Tabelle nach oben über den Rand hinaus scrollen**

Bei sehr hohen **normalen** Tabellen verschwinden die Spaltenüberschriften, wenn sie über den oberen Bildschirmrand hinaus scrollen. Um das zu vermeiden, könnten die Spalten-Überschriften am oberen **Bildschirmrand** fixiert werden. Die Spaltenüberschriften wären somit – trotz Scrollen – immer sichtbar.

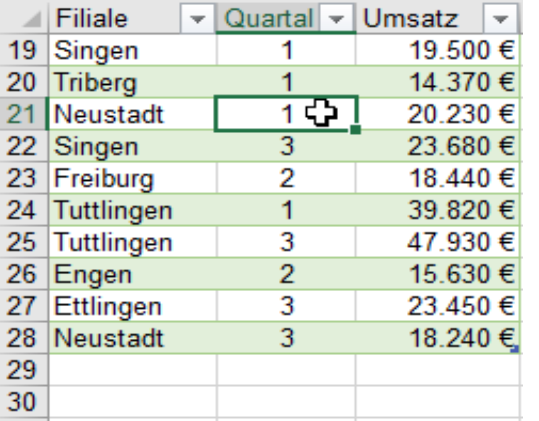

Bei der nebenstehenden "intelligenten" Tabelle bleiben beim Scrollen über den oberen Bildschirmrand hinaus die Spaltenüberschriften in den Spaltenköpfen sichtbar.

Die Spaltenbuchstaben werden dabei verdeckt.

Die Tabelle könnte sehr hoch sein, trotzdem könnten alle Zellinhalte beim Scrollen über den oberen Bildschirmrand hinaus sichtbar gemacht werden. Die Zuordnung ist eindeutig erkennbar, weil die Spaltenüberschriften immer sichtbar sind.

➢ **Zeilen bzw. Spalten in "intelligente" Tabellen einfügen oder löschen** (Mit dem Kontextmenü)

Wenn in "intelligenten" Tabellen Zeilen oder Spalten hinzugesetzt oder gelöscht werden sollen, muss der Cursor an den Zeilen-Rand bzw. Spalten-Rand vom "intelligenten" Tabellenblock gestellt werden. Sie dürfen also nicht wie sonst üblich den Zeilen- bzw. Spaltenkopf anklicken. Im Beispiel soll über der Filiale Triberg (Zeile 13) eine leere Zeile (Zeile 13) eingefügt werden. **Der Cursor wird ein schwarzer Pfeil.** Es wird dadurch nur die Zeile von der "intelligenten" Tabelle angewählt, die Umgebung wird nicht verändert. Markierung beachten.

Die hier gefüllte Spalte E zu Ihrere **Kontrolle** zeigt als Beweis, dass die "Umgebung" keine neue Zeile erhält.

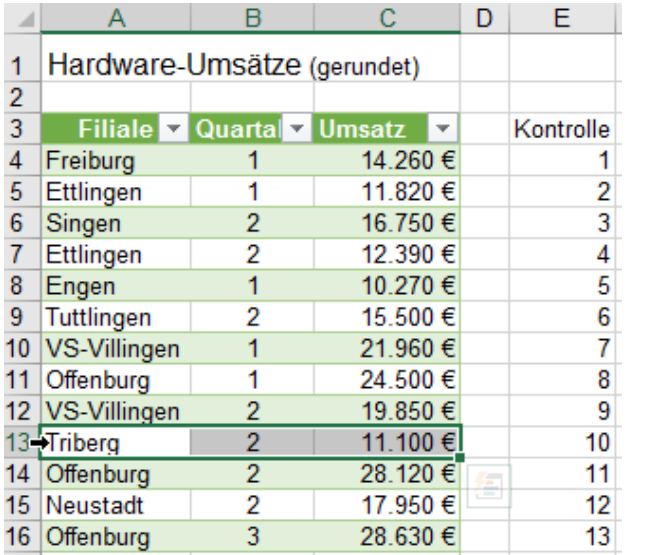

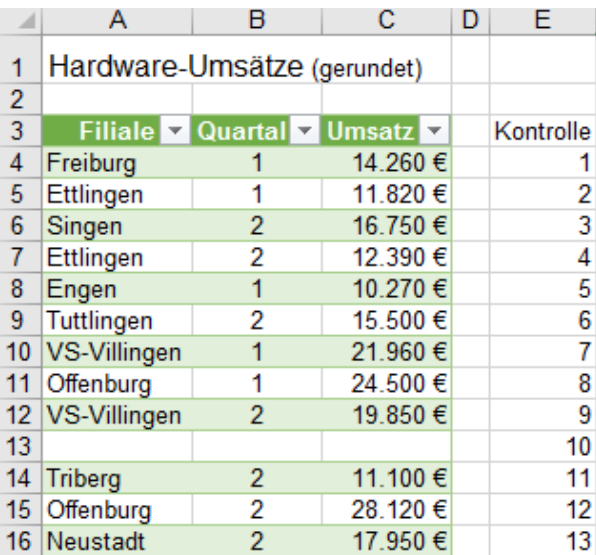

Zum Einfügen oder Löschen von Spalten markieren Sie diese am oberen Block-Rand und gehen ähnlich vor.

### ➢ **Spalte hinzufügen und darin Berechnungen durchführen**

Hinter der Spalte *Umsatz* soll eine Spalte für die Berechnung der Mehrwertsteuer hinzugefügt werden. Schreiben Sie in die **Zelle D3** *MwSt*. Nach der Bestätigung wird sofort das Tabellenmuster übernommen. Tragen Sie dann in die **Zelle D4** die Formel ein: In **D4** das Gleichheitszeichen eintippen; **Zelle C4** anklicken; Operator \* anklicken; *19%* schreiben. Die Formel ist erstellt. Umsatz MwSt

Statt der Adresse *C4* wird [@*Umsatz***]** in die Formel geschrieben. Bestätigen Sie die Formel. Sofort ist die ganze Spalte berechnet.

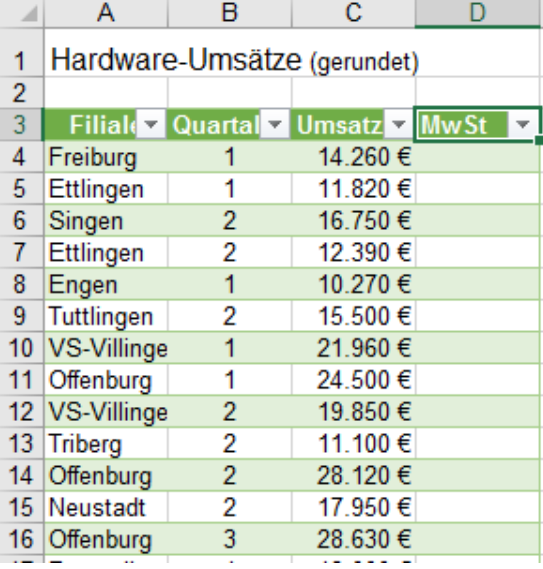

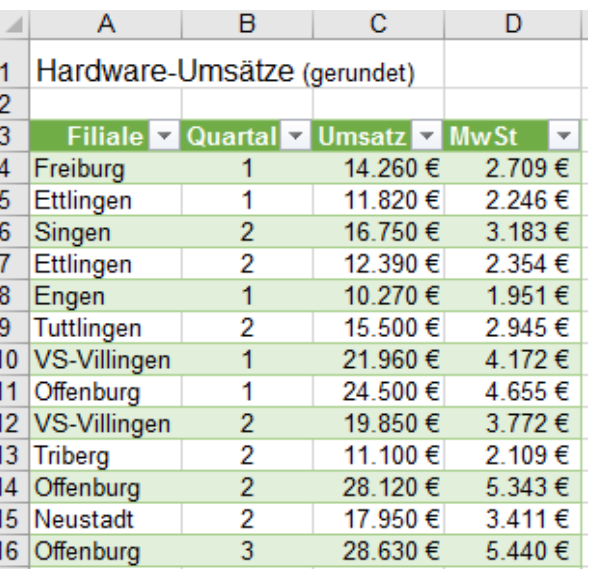

14.260 € = [@Umsatz]\*19%

### ➢ **Ergebniszeile einfügen**

Eine Ergebniszeile wird direkt unter der "intelligenten" Tabelle hinzugefügt.

Klicken Sie mit der rechten Maustaste in die "intelligente" Tabelle, wählen Sie im Kontextmenü *Tabelle ►Ergebniszeile.* Alternativ dazu klicken Sie im Menü *Tabellentools ►Entwurf ►Ergebniszeile*.

Die Ergebniszeile wird unten zur "intelligenten" Tabelle hinzugefügt. (Bild unten links)

Standardmäßig wird darin in der rechten Zelle die Summe aller Zahlen von der letzten Tabellenspalte gebildet. Wenn Sie in eine Zelle in der Ergebniszeile klicken, erscheint rechts neben der Zelle ein Listenpfeil. Ein Klick auf diesen Listenpfeil öffnet eine Dialogbox. Darin können Sie eine **Funktion** für Lösungs-Zelle auswählen. Im Beispiel (Bild unten rechts) wurde die *Summe* der MwSt.-Beträge gebildet.

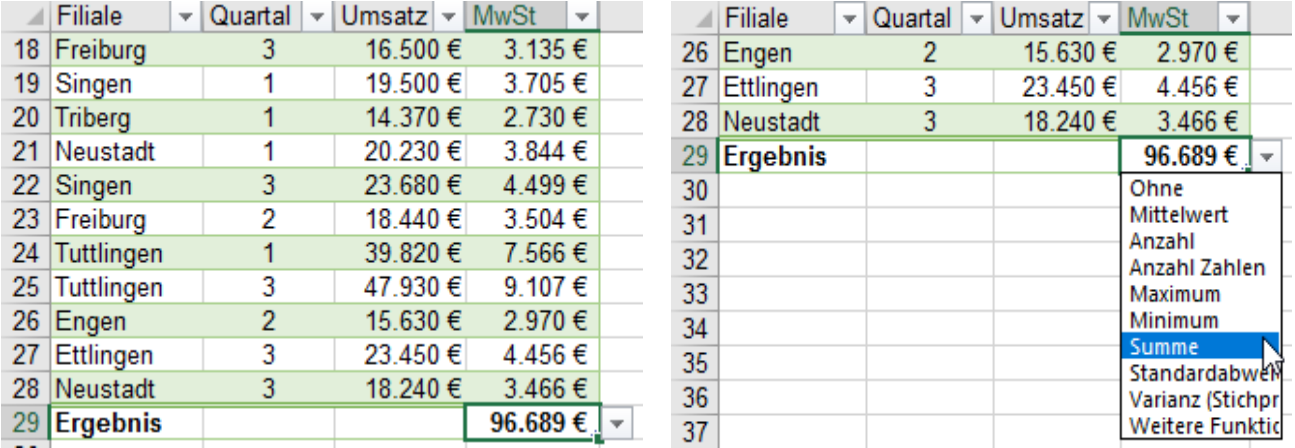

In der Bearbeitungsleiste steht die Formel für das Ergebnis in der Ergebniszelle.

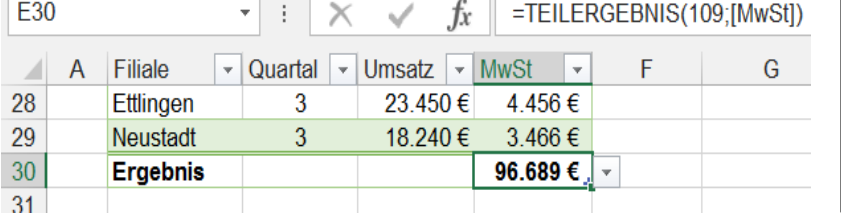

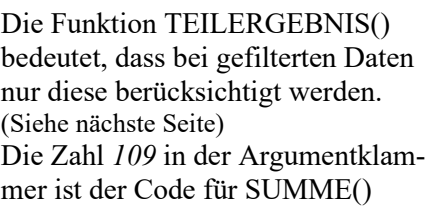

# **37. Datensätze filtern**

# **Aufgabe 48** *139\_Hardware-Umsätze;* Verschiedene Daten-Filter

Eine Tabelle im Tabellenformat erlaubt es, bestimmte Datensätze aus einem u.U. sehr großen **Tabellenblock** herauszufiltern. In der Ergebniszeile werden dann nur die Ergebnisse der gefilterten Daten gezeigt. Ein Klick auf den Listenpfeil z.B. bei *Filiale* zeigt den Inhalt dieser Spalte. Eventuell Schieberegler ziehen! Entfernen Sie den Haken bei *Alles auswählen* und klicken Sie dann die Kontrollkästchen für *Engen* und für *Rottweil* an. Wenn Sie das Dialogfenster bestätigen, erhalten Sie nur die Datensätze von Engen und Rottweil.

B c  $|D|$ Α  $B -$ C.  $\vert D \vert$  $\mathcal{A}$ A Hardware-Umsätze (gerundet)  $\mathbf{1}$ Hardware-Umsätze (gerundet) 1  $\overline{2}$  $\overline{2}$ 3 Filiale Quarta V Umsatz 3 Filiale V Quarta V Umsatz Von A bis Z sortieren ĄĮ ΑI Von A bis Z sortieren 4J Von Z bis A sortieren šΤ Von Z bis A sortieren Nach Farbe sortieren þ Nach Farbe sortieren Þ Eilter löschen aus "Filiale" ↸ Filter löschen aus "Filiale" Nach Farbe filtern  $\mathbf{b}$ Nach Farbe filtern  $\mathbb{R}^2$ Textfilter Þ Textfilter þ. Suchen ٩ Suchen Q √ (Alles auswählen) (Alles auswählen) ۸ ۸ -⊡ Engen ⊹l⊽ Engen …<mark>☑ Ettlingen</mark> ∙⊡ Ettlingen **ME** Freiburg  $\Box$  Freiburg **Meustadt** ∙⊡ Neustadt **..**⊠ Offenburg ∙⊡ Offenburg ∙⊡ Rottweil Rottweil Singen ⊡ Singen **MTriberg**  $\Box$  Tribera **D**Tuttlingen **·□ Tuttlingen** OK Abbrechen OK Abbrechen ∠r |⊏ttiingen 5 23.450 E ∠r |⊏ttiingen 23.450 E b. 28 Neustadt 3 18.240€ 28 Neustadt 3 18.240 €

Hier sind alle Datensätze für *Engen* und *Rottweil* gefiltert.

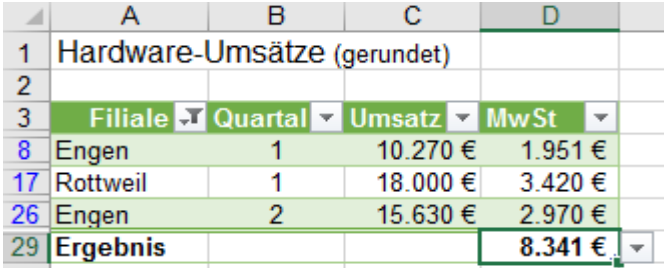

Der Pfeil in der Spaltenüberschrift wurde jetzt zu einem Filtersymbol, ein Zeichen dafür, dass die Daten gefiltert sind. Wenn Sie erneut auf dieses Filtersymbol klicken, kann die Filterung korrigiert oder aufgehoben werden.

Die **Datensätze** können auch nach mehreren Kriterien gefiltert werden. Zahlenfilter im Bild rechts *Offenburg* u. *Neustadt* **und** *Quartale 1* u. *2* gefiltert. *Offenburg* u. *Neustadt* **und**. Umsatzzahlen *>20.000 €*

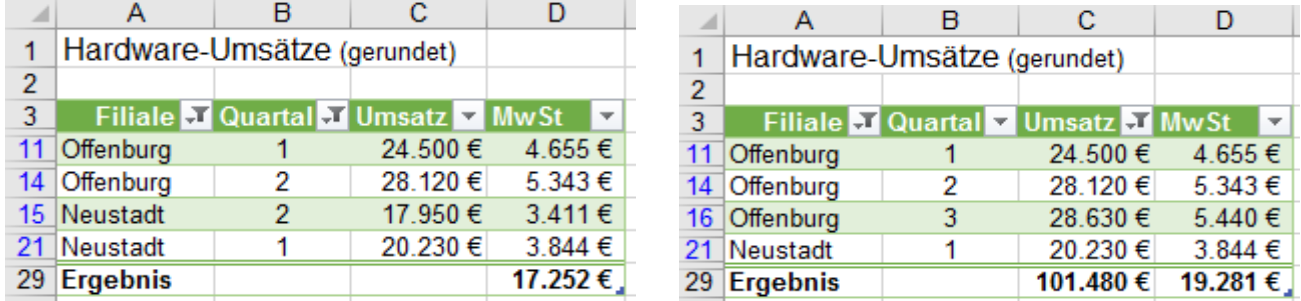

Die verschiedenen Filter wirken so, als wären sie durch ein logisches UND verknüpft. Es müssen alle abgehakten Daten zutreffen damit die gefilterten Datensätze in der Tabelle erscheinen.

 $\frac{7}{4}$  Sortieren

So

## **38. Datensätze sortieren** Material Hier stehen die Datensätze in Zeilen

#### Die hier aufgeführten Möglichkeiten können ähnlich auch bei "normalen Tabellen" angewendet werden.

Die zu sortierenden Daten müssen dabei in einem zusammenhängenden Bereich, einem Datenblock stehen. In diesem Bereich dürfen keine leeren **Spalten** bzw. keine leeren **Zeilen** sein. Der Block wird sortiert. Die Datensätze müssen also in einem geschlossenen Block stehen. (Bevorzugt als Tabelle formatiert.) Die Daten müssen Spalten-**Überschriften** haben.

In der Spalte bzw. in der Zeile, nach der sortiert werden soll, darf keine leere **Zelle** enthalten sein.

## **Aufgabe 49** *140\_Vogelkundler* Bereichstabelle in das Tabellenformat konvertieren

### ➢ **Alle Datensätze nach nur** *einem* **Kriterium sortieren**

So sieht die die unsortierte Original-Tabelle aus:

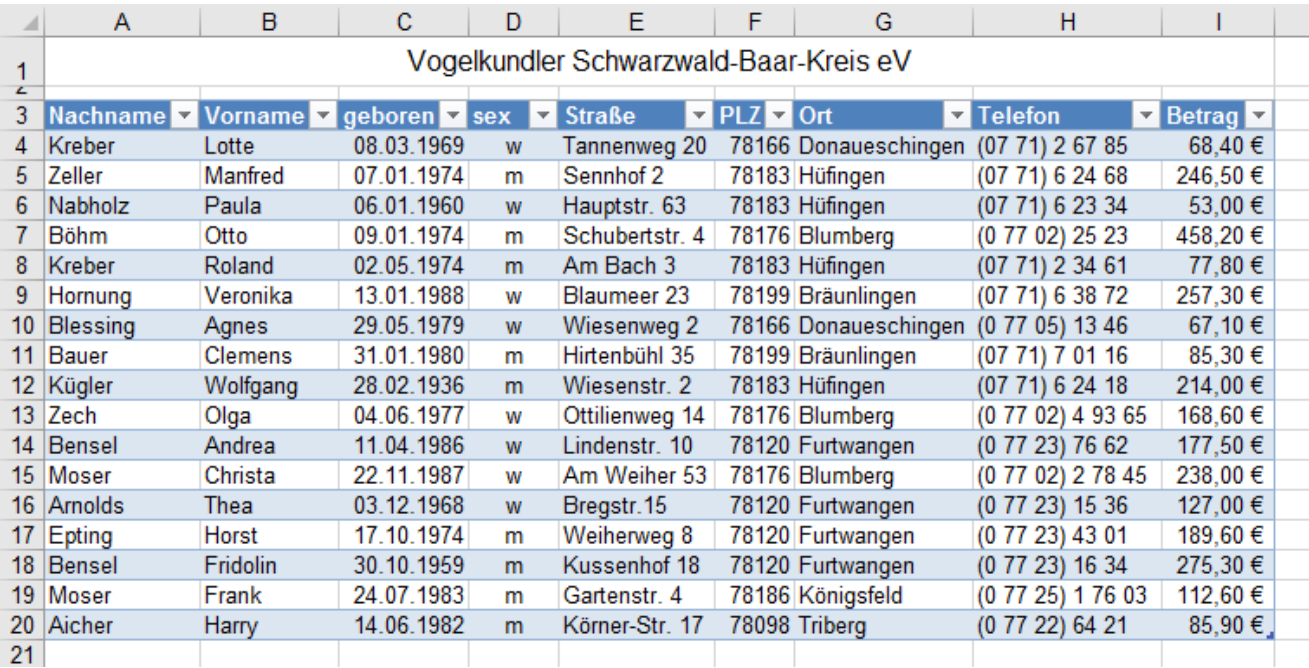

### **Datensätze nach** *Nachnamen* **von** *A* **bis** *Z* **sortieren**

- Aktivieren Sie eine Zelle in der **Spalte A,** weil nach *Nachnamen* sortiert werden soll.
- Klicken Sie auf die obere der beiden Schaltflächen bei *Daten ►Sortieren und Filtern*.

In Sekundenbruchteilen sind alle Datensätze nach den Nachnamen aufsteigend sortiert.

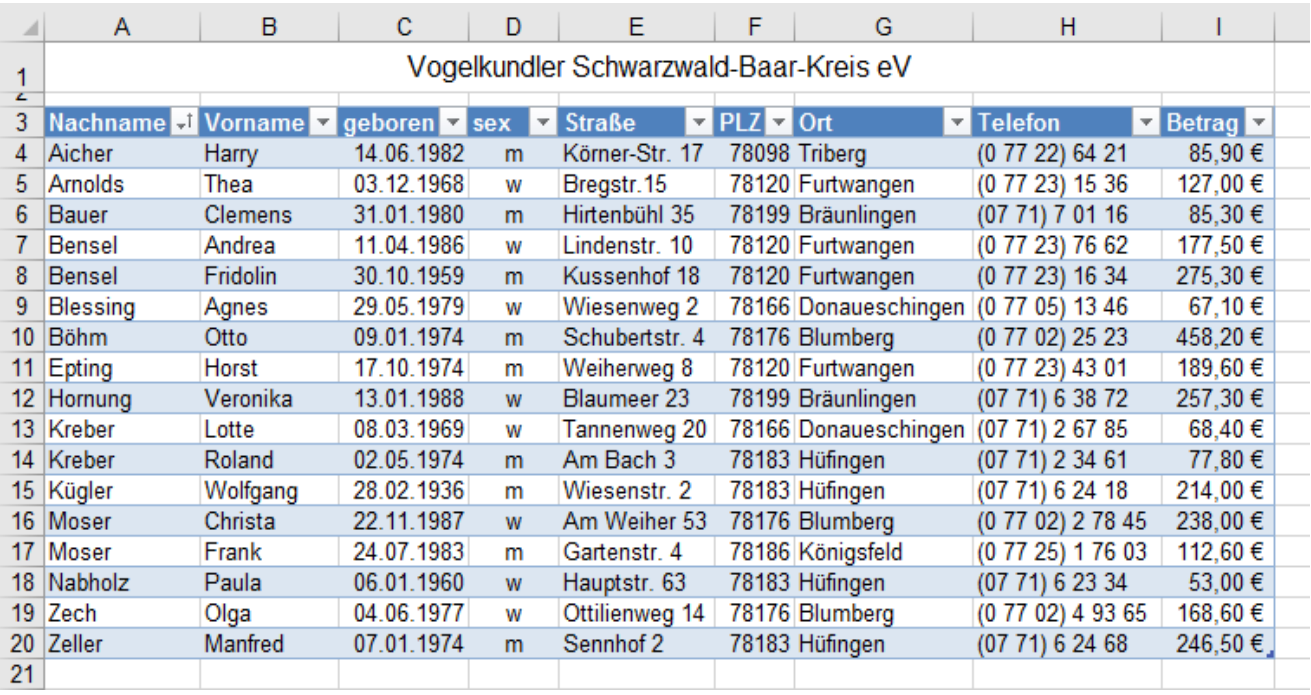

### **Datensätze nach dem Geburtsdatum sortieren Einzelter dem Zurigerungsmannen Datensätze sortieren**

Markieren Sie also eine Zelle in der Spalte C *geboren;* bzw. Klicken sie auf den Pfeil geboren -<sup>†</sup> Klicken Sie wie vorher in *Daten ►Sortieren und Filtern ►Sortieren* wieder auf die Schaltfläche **A bis Z**.

Die nach dem *Geburtsdatum* (Lebensalter) sortierte Tabelle sieht so aus: Die älteste Person steht oben

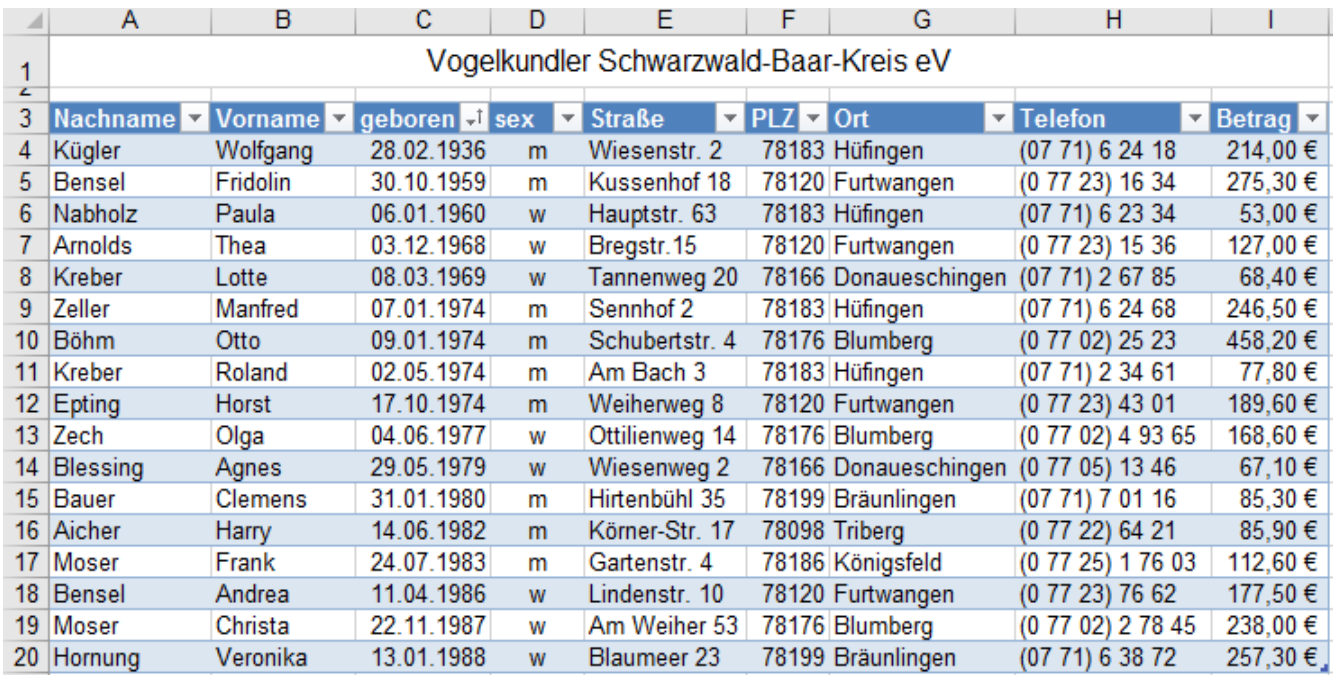

Die Sortierung könnte auch in der umgekehrten Reihenfolge vorgenommen werden. Dazu müssten Sie in *Daten ►Sortieren und Filtern ►Sortieren* auf die linke untere Schaltfläche *Z bis A* klicken

Datensätze werden nach der Spalte sortiert, in der die aktivierte Zelle liegt. Beim Sortieren bleiben die Datensätze korrekt zusammenhängend, sie werden nicht verfälscht!

### ➢ **Datensätze nach mehreren Kriterien – nach Priorität – sortieren**

Bei sehr großen Listen, z.B. Adressenlisten, kommt es vor, dass mehrere Personen den gleichen Nachnamen, und/oder den gleichen Vornamen und/oder das gleiche Geburtsdatum und/oder den gleichen Wohnort haben. In diesen Fällen bietet sich eine Sortierung aufgrund mehrerer Kriterien an. Dabei müssen die Prioritäten, d.h. die Reihenfolge der Sortierung beachtet werden.

Im folgenden Beispiel wird nach *Nachname* dann nach *Vorname* dann nach *Ort* sortiert. Es muss eine Daten-Zelle in der Tabelle aktiviert sein.

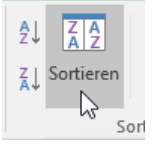

Klicken Sie bei *Daten ►Sortieren und Filtern* auf die Schaltfläche *Sortieren*

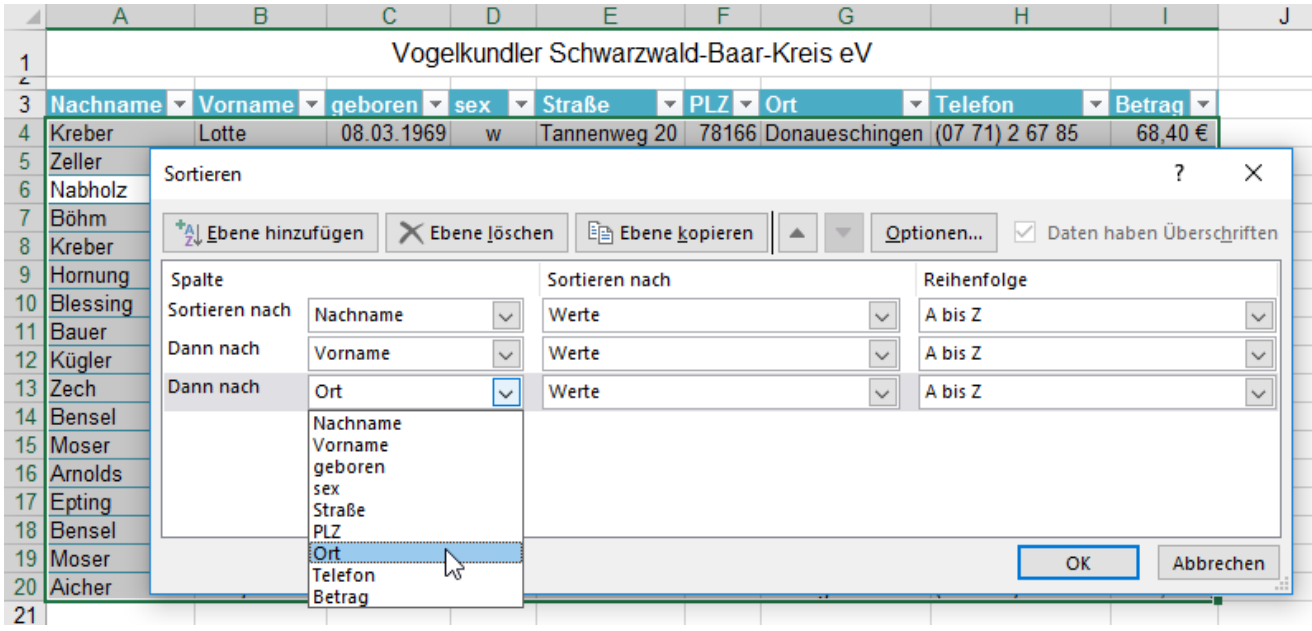

- 1. Klicken Sie Im Dialogfenster *Sortieren* bei *Sortieren* nach auf den Listenpfeil und dann in der aufgeklappten Liste auf *Nachname*. Damit hat *Nachname* die 1. Sortier-Priorität.
- 2. Klicken Sie auf die Schaltfläche *Ebene hinzufügen*, dann auf den Listenpfeil bei *Dann nach*. In der aufgeklappten Liste klicken Sie auf *Vorname*. *Vorname* bekommt die 2. Sortier-Priorität.
- 3. Klicken Sie wieder auf die Schaltfläche *Ebene hinzufügen*, dann auf den Listenpfeil bei *Dann nach* In der aufgeklappten Liste klicken Sie auf *Ort*. *Ort* bekommt die 3. Sortier-Priorität.
- 4. Bestätigen Sie das Dialogfenster mit Klick auf OK.

Die nach den drei Kriterien *Nachname, Vorname, Ort* sortierte Tabelle sieht dann so aus.

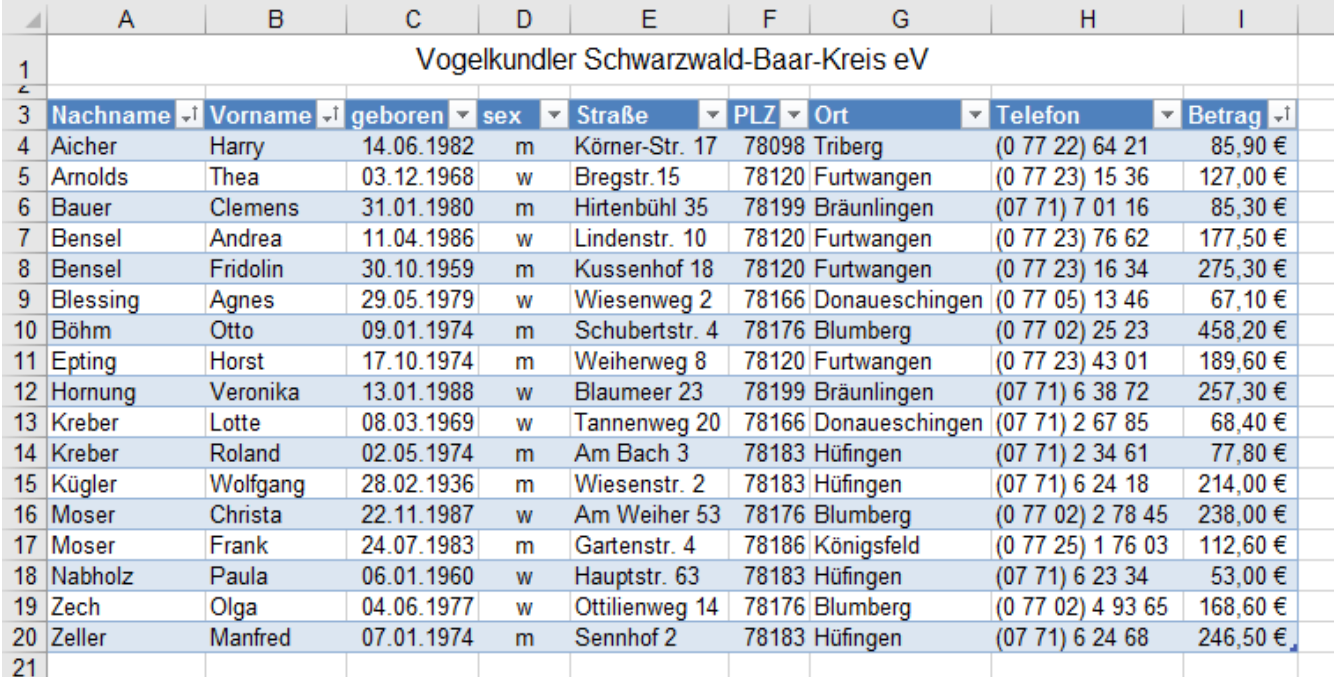

Nach dieser Methode können Sie die Sortier-Prioritäten beliebig festlegen.

## **Datensätze nach benutzerdefinierten Kriterien filtern**

Es sollen Datensätze gefiltert werden, bei denen der *Nachname* vor *M* liegt u. die mehr als *150,-- €* bezahlten. Hierzu müssen Sie benutzerdefinierte Filter einsetzen. Bei Nachname *kleiner als M*; bei Betrag *größer als 150*.

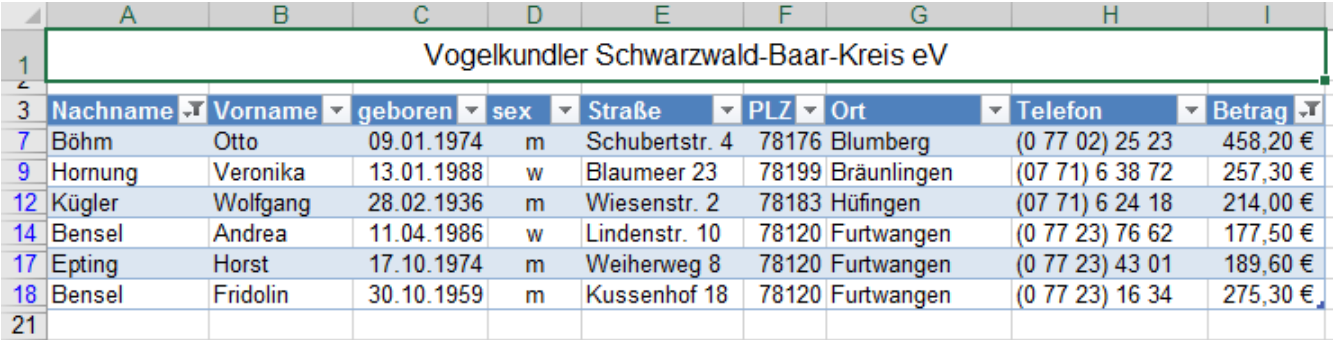

Für die Filter-Kriterien können Sie auch die nachstehenden Operatoren verwenden. Es gilt: A< B; Karl<Kurt

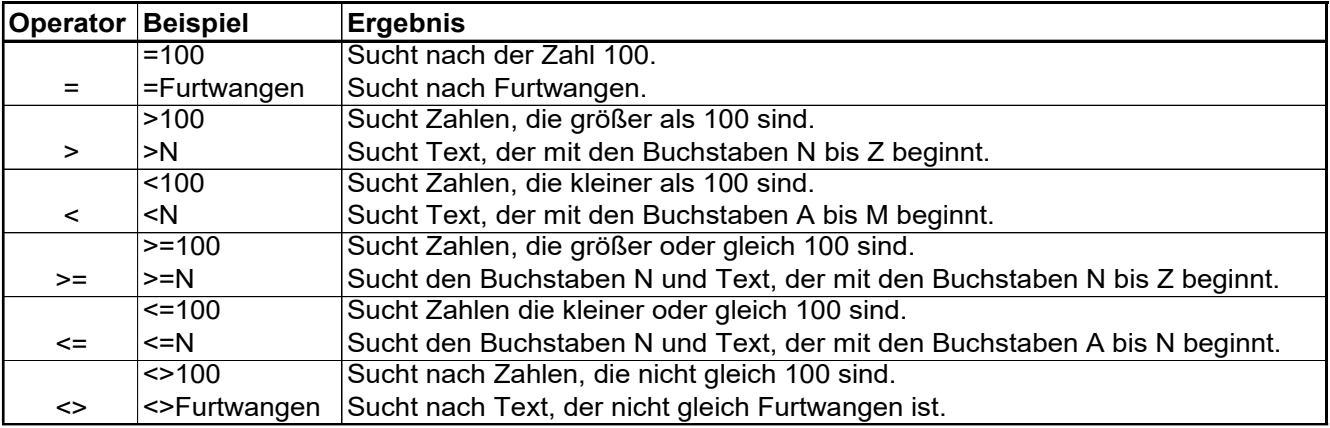

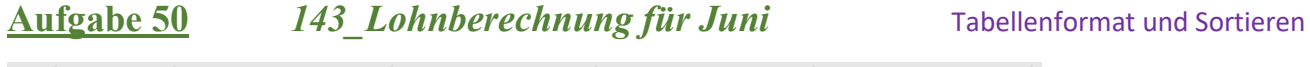

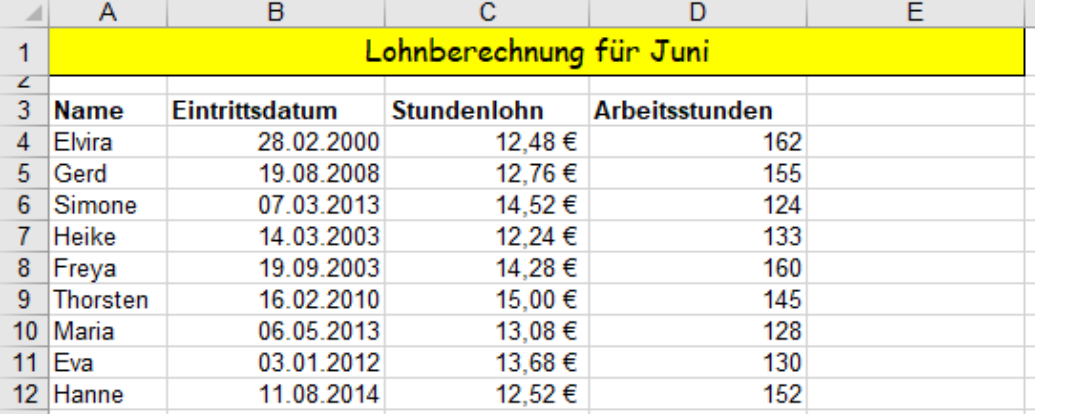

Diese erste Tabelle links ist im **normalen** Format, im sogenannten *Bereichformat.* wie eine normale Liste formatiert.

#### Mit dem *Tabellenformat* belegen

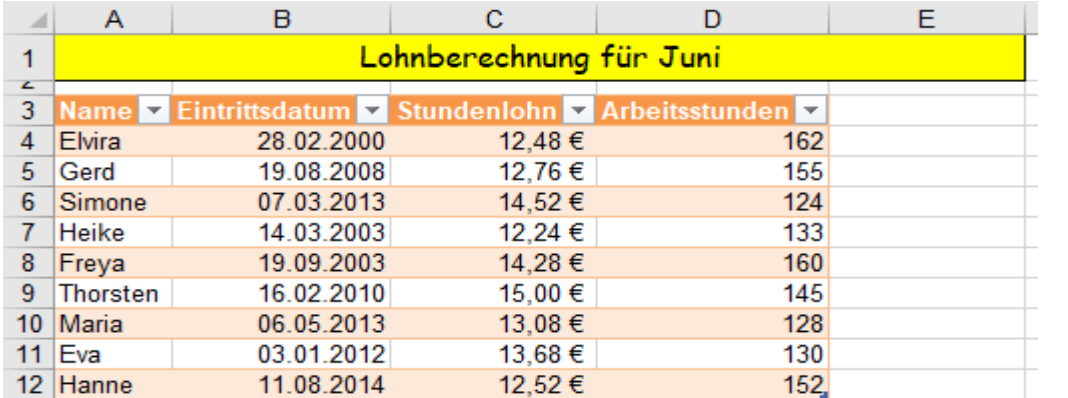

Spalte *Monatslohn* dazusetzen und den Monatslohn berechnen

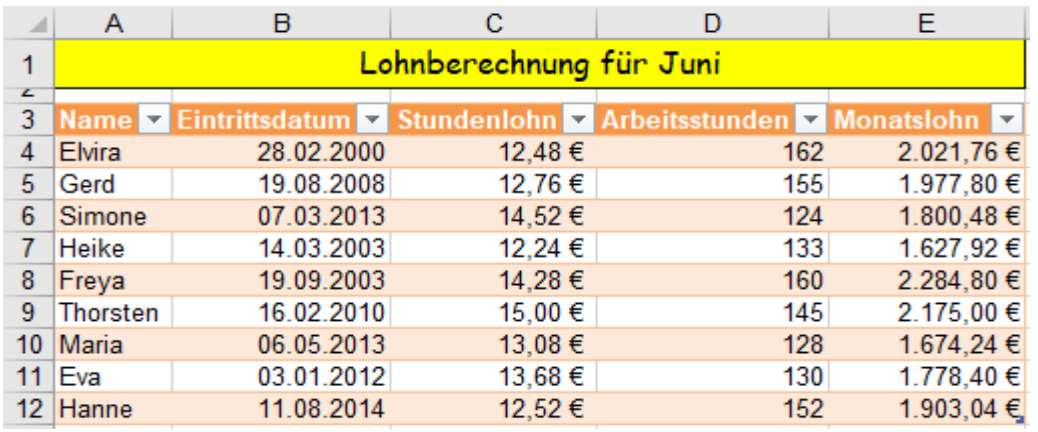

#### Nach *Eintrittsdatum* sortieren

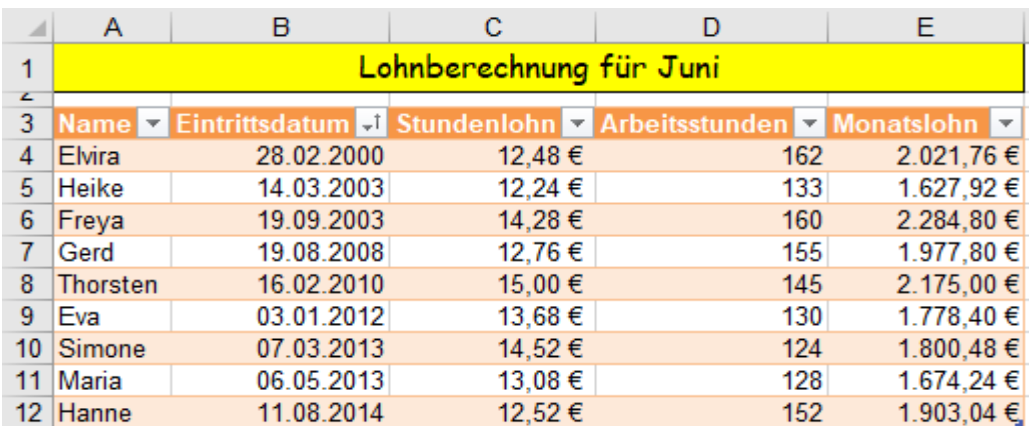

Speichern Sie die Arbeitsmappe unter *143\_Lohnberechnung für Juni*

Hier links ist die Tabelle im *Tabellenformat* formatiert.

Vor der Formatierung muss der **Bereich A3:D12** als Block markiert sein.

Wenn Sie in die Zelle **E3** *Monatslohn* schreiben, dann wird das *Tabellenformat* automatisch auch für die **Spalte E** erweitert. Berechnen Sie in **E4** den Monatslohn.

Aktivieren Sie z. B die Zelle *B5*. (unter *Eintrittsdatum*) Klicken Sie dann auf *Sortieren*.

Alle Datensätze werden nach *Eintrittsdatum* sortiert.

## **39 Datensätze mit der** *Blitzvorschau* **aufbereiten** (*Flash fill*) Ein prima Tool

Wenn bei einer Datei (z. B. Adressendatei) ein ganzer Datensatz in einer Zelle zusammengesetzt ist, kann dieser Datensatz mit der *Blitzvorschau* schnell auf mehrere Spalten aufgesplittet werden. (Nötig beim Serienbrief.) Umgekehrt kann man Einzel-Daten aus mehreren Zellen zu einem Datensatz in einer Zelle zusammenfassen.

Das blitzartige Ausfüllen funktioniert bei "normalen" Tabellen und auch bei als *Tabelle* formatierten Listen. Die Liste bzw. Tabelle muss dabei einen **geschlossenen Block** bilden – ohne Leerspalten, ohne Leerzeilen.

### ➢ **Datensätze mit der** *Blitzvorschau* **aufspalten**

# **Aufgabe 51 144 Bekannte 144 Bekannte** Datensätze aufspalten

Aus der nachstehenden als Tabelle formatierten Adressenliste sollen die Datensätze von der **Spalte A** in mehrere dem Block direkt benachbarte Spalten aufgetrennt werden. Dazu muss ein geschlossener Block vorliegen.

- 1. Schreiben Sie in die **Zelle B2** den Vornamen *Peter* und bestätigen Sie die Eingabe.
- 2. Schreiben Sie darunter in die **Zelle B3** den Vornamen *Klaus*. Normalerweise erkennt Excel die Struktur der Tabelle und füllt blitzartig mit blasser Schrift alle Vornamen aus. Bestätigen Sie die Blitzvorschau. Die Spalte wird dann vollständig mit satter Schrift ausgefüllt.

**Alternative**: 1.Vorname *Peter* in **B2** schreiben, 2. bestätigen, 3. am Ausfüllkästchen mit **rechter** Maustaste nach unten ziehen, 4. im sich öffnenden Fenster die Option *Blitzvorschau* anklicken, 5. bestätigen.

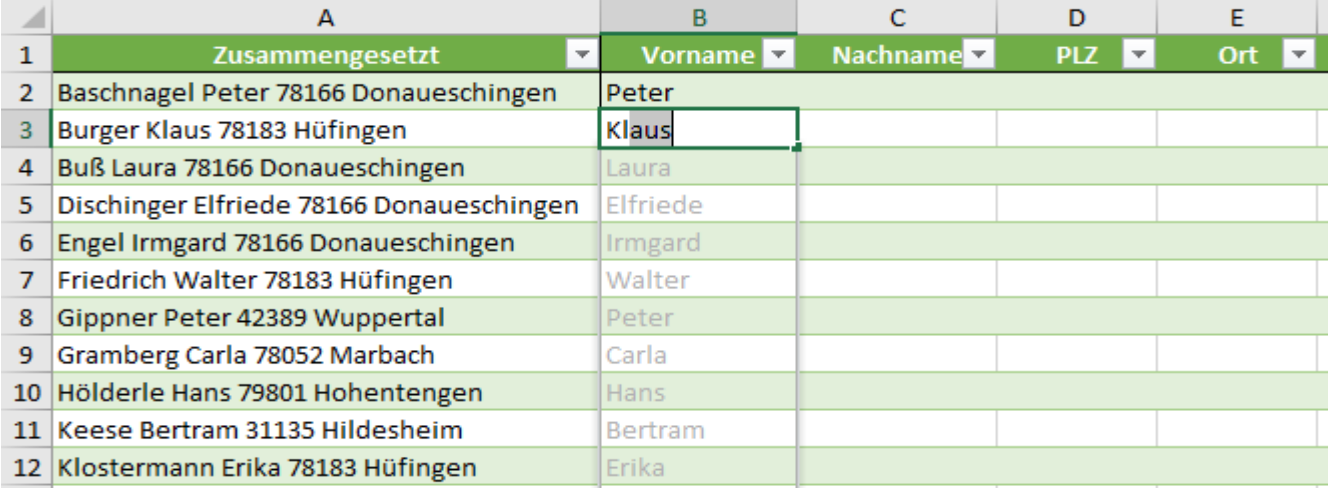

3. Füllen Sie mit der Blitzvorschau die restlichen Spalten nach der gleichen Methode aus. Unten das Ergebnis.

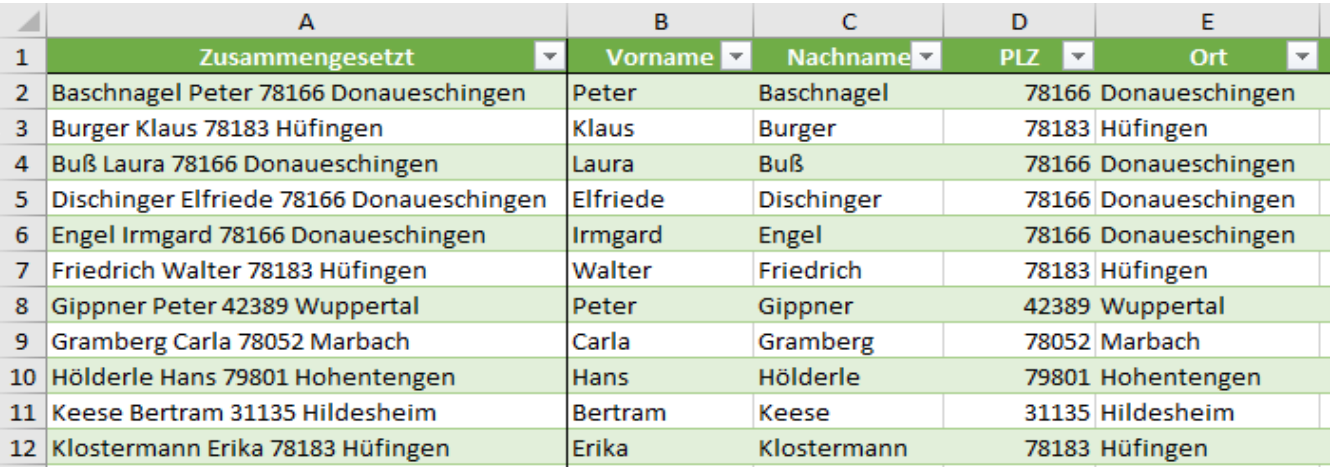

Anschließend könnten Sie die jetzt überflüssige **Spalte A** löschen.

Wenn die Blitzvorschau nicht automatisch bei der Eingabe startet, dann können Sie den Start erzwingen mit

- a)  $\boxed{\text{Strg}} + \boxed{E}$  oder
- b)  $\overline{(Alt)}, \overline{(V)}, \overline{B}$  (nacheinander eingeben) oder
- c) *Daten ►Datentools ►Blitzvorschau* oder
- d) *Start ►Bearbeiten ►Füllbereich ►Blitzvorschau*

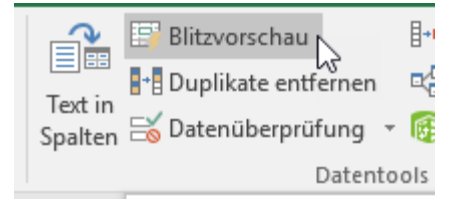
## **Example 15 September 2015 12 Spalter in Spalten aufspalten** mit **Strg + E** oder *Alt*,  $\mathbb{Q}$ ,  $\mathbb{T}$ ,  $\mathbb{Q}$

Eine Daten-Kombination kann auch über die Funktion *Text in Spalten* auf mehrere Spalten verteilt werden. Der "Zielspaltenblock" muss nicht unbedingt der Ursprungsspalte benachbart sein.

Zuerst die Datensätze markieren dann z.B. *Daten ►Datentools ►Text in Spalten* aufrufen, den Dialogfenstern folgen, Zielbereich eingeben. Bestätigen. Die Daten-Reihenfolge ist dabei so wie in der Ursprungstabelle.

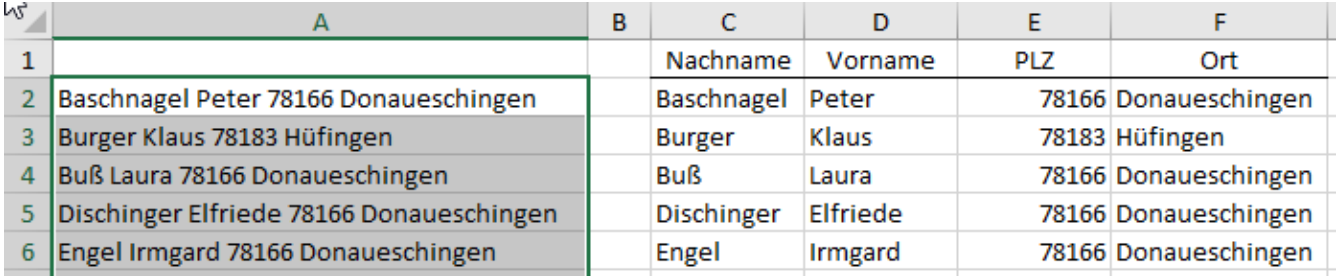

Die "Zielspalten" werden mit den gesplitteten Daten ausgefüllt. Die Reihenfolge ist wie in der Ursprungspalte.

## ➢ **Mehrere Daten mit der** *Blitzvorschau* **zu Datensätzen in je einer Zelle zusammensetzen**

Daten, die in verschiedenen benachbarten Spalten vorhanden sind, können jeweils in einer benachbarten Spalte zusammengesetzt werden. Auch in diesen Fällen erkennt Excel meist das Muster und füllt entsprechend aus. In der nachstehenden (als Tabelle formatierten Liste) sollen alle Daten in jeweils einer Zelle zusammengefasst werden. Auch in diesem Fall muss die Tabelle als **geschlossener Block** ohne Leerspalten vorbereitet sein.

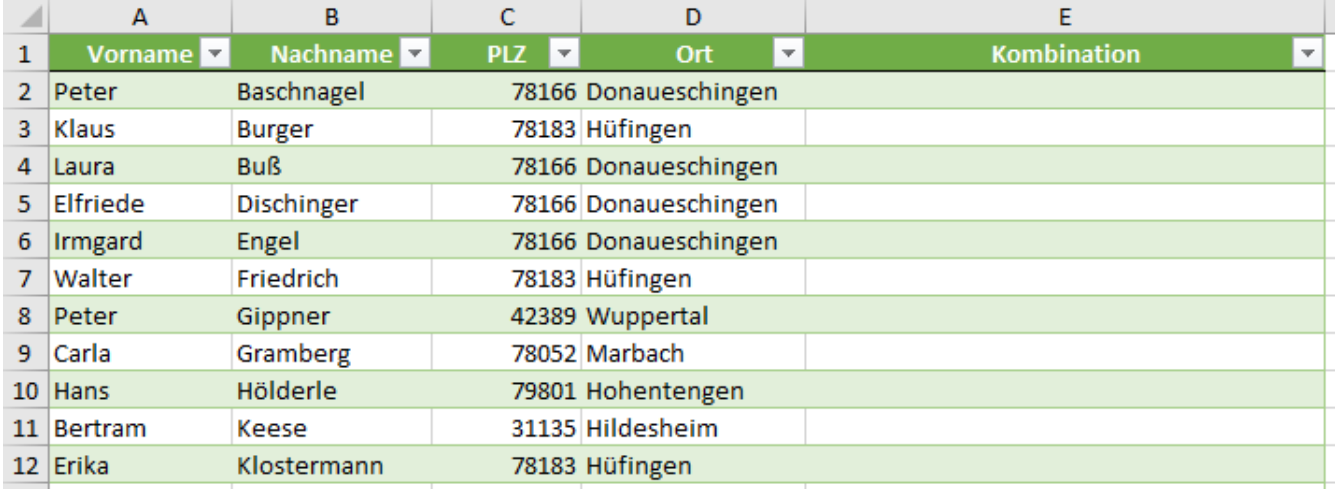

1. Schreiben Sie in die **Zelle E2** den ersten vollständigen Datensatz und bestätigen Sie die Eingabe.

2. Schreiben Sie in die **Zelle E3** den zweiten vollständigen Datensatz. Normalerweise erkennt Excel die Struktur und füllt mit blasser Schrift vorläufig aus. Falls Excel die Struktur nicht sofort erkennt, rufen Sie die Blitzvorschau z.B. mit  $\frac{\text{Straj}}{\text{Straj}}$  +  $\boxed{\text{F}}$  auf; oder schreiben Sie die betreffenden Daten in die **Zelle E4**. Jetzt müsste es klappen.

Oder: Ersten Teil eintippen, mit rechter Maustaste herunterziehen, im Kontextmenü *Blitzvorschau* anklicken

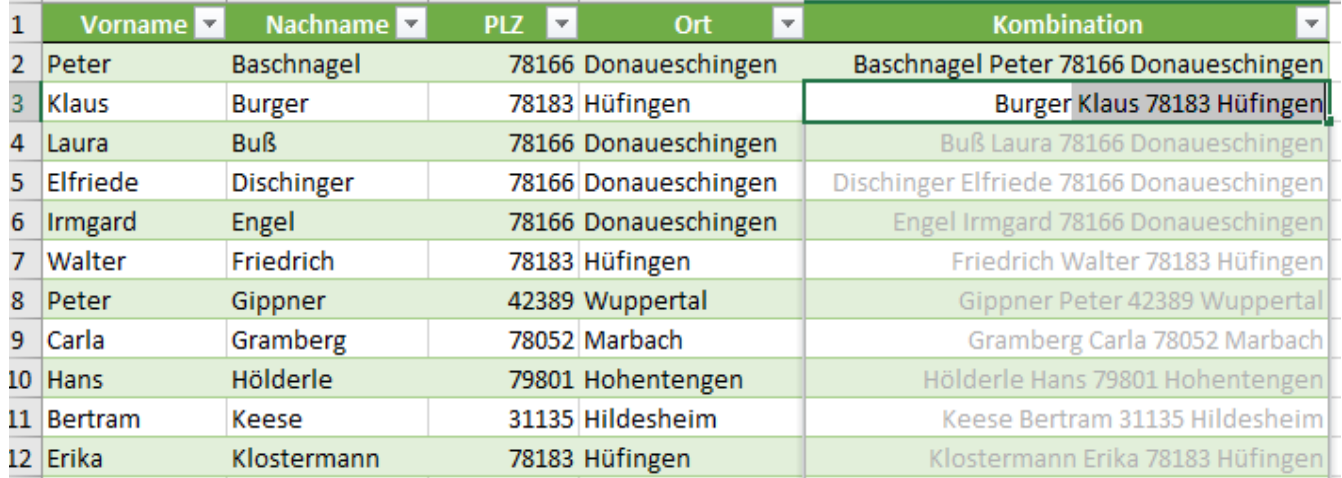

• Bestätigen Sie die Blitzvorschau. Die Tabelle wird dann mit satter Schrift vervollständigt.

# **40. Formelüberwachung** *146\_Formelüberwachung-Zimmerausstattung*

Wenn EXCEL in einer Formel oder in einer Funktion einen Fehler vermutet oder erkennt, wird unter Umständen eine Fehlermeldung in der fehlerhaften Zelle ausgegeben, die die Fehlerart erkennen lässt.

Zellen, in denen ein Fehler steckt oder vermutet wird, erhalten in der linken oberen Ecke ein grünes Dreieck. In den Zellen, die fehlerhaft sind, erscheint meist eine Fehlermeldung. Dabei bedeuten die Fehlermeldungen:

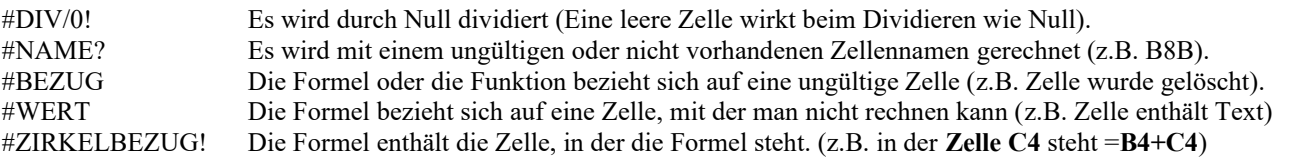

### **Zellen in denen EXCEL einen Fehler vermutet oder erkennt** Indikator: Grünes Dreieck links oben in der Zelle.

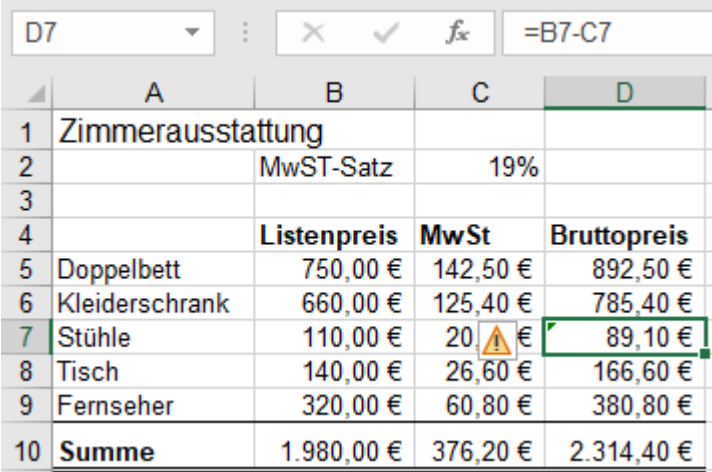

## **Zellen in denen EXCEL einen Fehler erkennt**

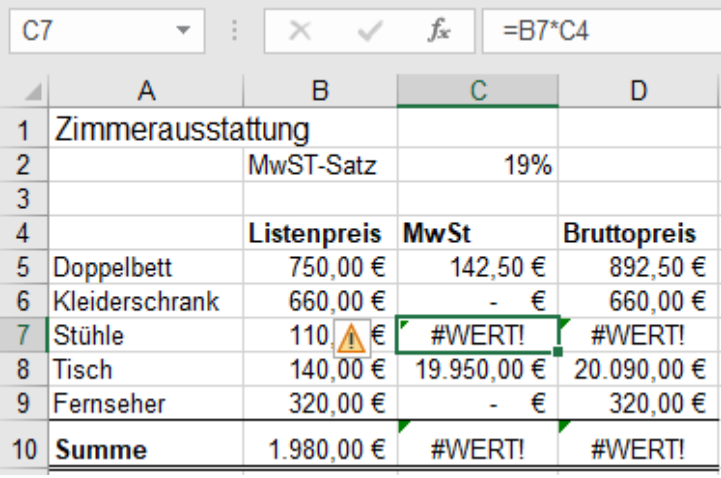

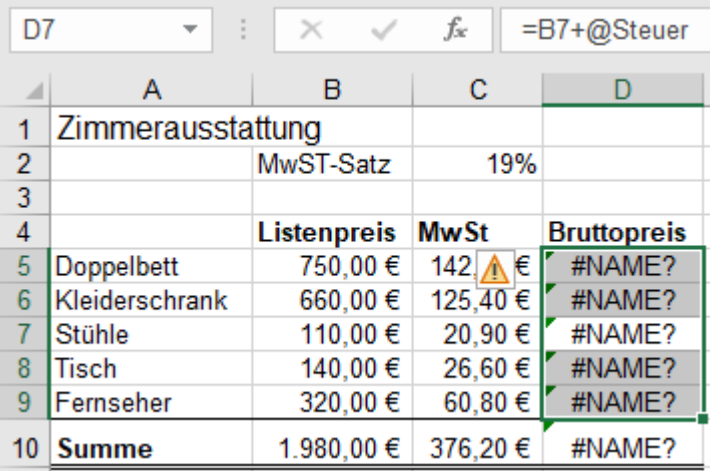

EXCEL **vermutet** in der Zelle **D7** einen Fehler. (Dreieck links oben in **D7**) In der Zelle **D5** steht die richtige Formel: **=B5+C5**

Richtig angepasst kopiert stehen auch in den Zellen D6, D8, D9 richtige Formeln.

Aber in der Zelle **D7** steht versehentlich die **falsche** Formel **=B7-C7**.

Diese Formel weicht von den anderen Formeln ab, darum **vermutet** EXCEL richtigerweise in **D7** einen Fehler.

Hier **erkennt** EXCEL in der Zelle **C7** und in anderen Zellen einige Fehler. In der Zelle **C5** steht die Formel: **=B5\*C2** Beim Herunterziehen dieser Formel werden die Zellenadressen angepasst. In **C7** steht also dann die Formel: **=B7\*C4**. **C4** enthält aber **Text**. Mit Text kann nicht gerechnet werden, darum die Fehlermeldung. In **C5** müsste **=B5\*\$C\$2** stehen.

Hier **erkennt** EXCEL in der **Spalte D** fehlerhafte Formeln. In der Zelle **D5** steht die Formel: **=B5+Steuer**. Beim Herunterziehen dieser Formel werden die Zellenadressen angepasst. In **D7** z.B. steht also dann die Formel: **=B7+Steuer**.

Der **Zellenname** *Steuer* existiert aber nicht, deshalb die Fehlermeldung. Beachten Sie bei allen Fehlermeldungen das grüne Dreieck oben links!

➢ **Anzeigen aller Formeln** Aufruf mit *Formeln ►Formelüberwachung ►Formeln anzeigen* oder++

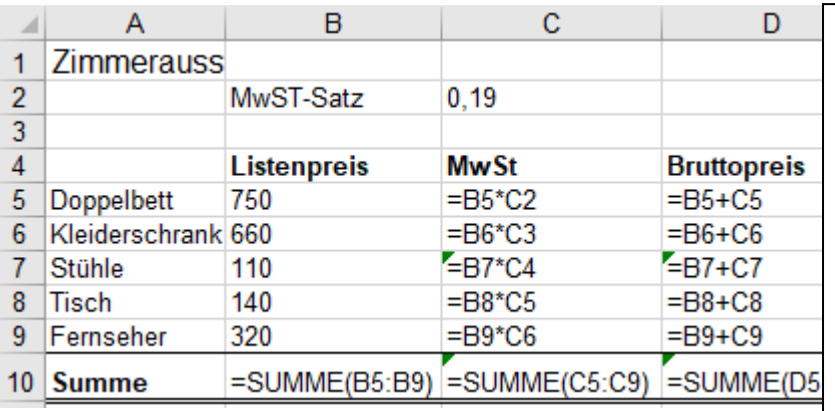

Die Formel =  $\mathbf{B5} \times C2$  in C<sub>5</sub> ist falsch. Diese Formel wurde von der Zelle **C5**  angepasst nach unten ausgefüllt. Mit *Formeln/Formelüberwachung/ Formeln anzeigen* werden **alle** Formeln des Arbeitsblattes angezeigt. Vor dem Aufruf der Formelanzeige stand in der Zelle **C7** die Fehlermeldung *#WERT!* (Siehe vorige Seite) Außerdem haben die Zellen **C7**, **C10**, **D7**, **D10** links oben grüne Dreiecke. Es muss also ein Fehler vorliegen. Ein nochmaliger Befehlsaufruf schaltet zur **Ergebnisanzeige** zurück.

## ➢ **Anzeige einer Formel mit den dazugehörigen Zellen**

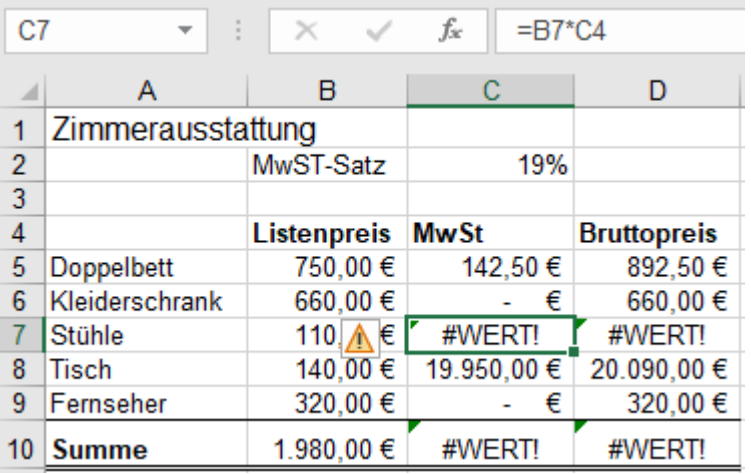

Durch Tipp auf **F2** wird in der **aktivierten** Zelle und in der Bearbeitungsleiste die Formel dieser Zelle angezeigt. Das geht auch mit einem Doppelklick in die **Zelle** (z.B. **C7**). Gleichzeitig werden alle an der Formel beteiligten Zellen farbig gerahmt. Sie sehen den Fehler! Die **Text**zelle *C4* (*MwSt.*) darf nicht in der Formel stehen. Die ursprüngliche Formel in der **Zelle C5** muss so lauten: **=B5\*\$C\$2**.

Korrigieren Sie direkt in der Zelle **C5**  oder in der Bearbeitungsleiste.

Formelanzeige ein/aus: Im Menü *Formeln* oder **Alt**, **O, F** oder **Strg** + <sup>0</sup>+ (Akzent, nicht Apostroph.)

## ➢ **Formelbestandteile einzeln analysieren** Beispieldatei *147\_Formelanalyse 1*

 $H<sub>3</sub>$  $f_x$ =A3\*((B3-C3)\*D3-E3)/F3\*G3 B  $\mathbf{C}$  $\mathsf D$  $E \mid F$ G  $\overline{A}$ Demobeispiel für eine Formelanalyse  $\mathbf{1}$  $\overline{c}$  $32$  $3<sup>7</sup>$ 6 2 5 8 3 2 ⊕ 4 SORTIER...  $f_x$ =A3\*((B3-C3)\*D3-E3)/F3\*G3  $\overline{\phantom{a}}$  $\mathbb{X}$  $E \mid F \mid G$  $B \mid C$ D  $A \mid$  $\mathbf{1}$ Demobeispiel für eine Formelanalyse  $\overline{2}$ =A3\*((B3-C3)\*D3-E3)/F3\*G3 3 6 2 5 8 3  $\overline{2}$ **SOPTIER** 1. . . . . 1  $A$ 3149 $E$ 3199

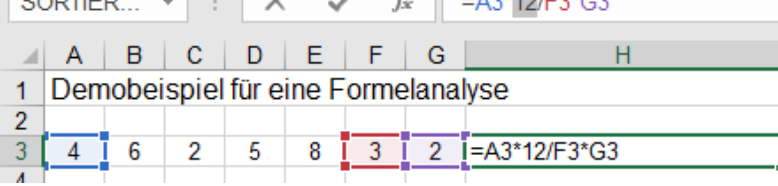

Falls Sie einem Ergebnis nicht trauen, also einen Fehler in der Formel vermuten, können Sie beliebige abgegrenzte Teile einer Formel ausrechnen lassen.

Markieren Sie die Ergebniszelle! Daraufhin erscheint die Formel in der Bearbeitungsleiste.

Markieren Sie in der Bearbeitungsleiste einen beliebigen – aber mathematisch sinnvollen – **Teil** der Formel, den Sie berechnen möchten! Denken Sie an die Rechenregeln!

Tippen Sie auf **[F9]!** 

Es wird nur der **markierte Formelteil** berechnet. Er erscheint als **Zahl** in der Bearbeitungsleiste und in der Zelle.

Beenden Sie dieses Verfahren immer mit **[Esc]**, **nicht** mit  $\Box$ , damit die Formel beim Bestätigen nicht verändert wird!

Alternativ könnten Sie auch Formel**teile** in der Ergebniszelle markieren. Wenn Sie die Zelle mit einem Doppelklick oder mit **F2** aktivieren, stehen die Formel und der Cursor in der Zelle.

## ➢ **Formel Schritt für Schritt in der richtigen Reihenfolge auswerten** Beispieldatei: *148 Formelanalyse 2*

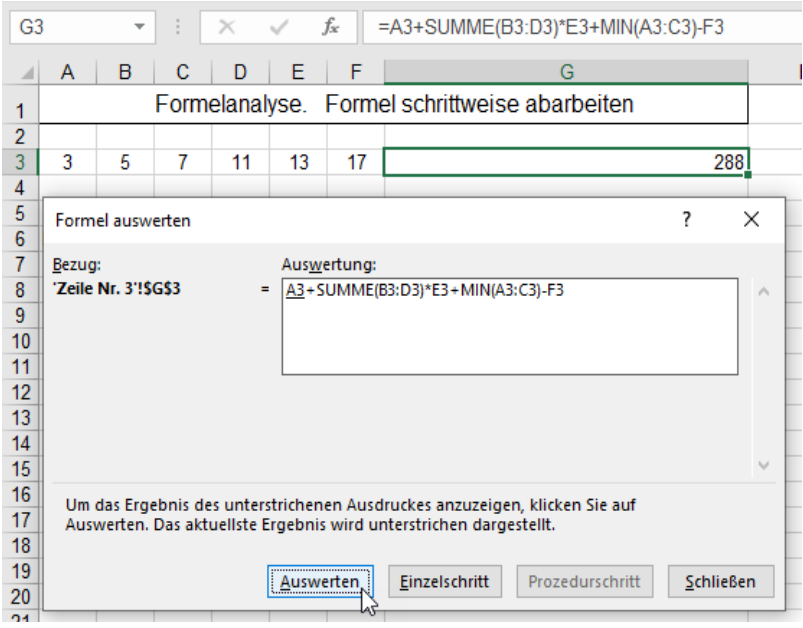

## Die einzelnen Auswertungsschritte im Fenster Auswertung

Bei jedem Klick auf *Auswerten* wird der nächste Formelteil (von links nach rechts) ausgewertet, bzw. berechnet.

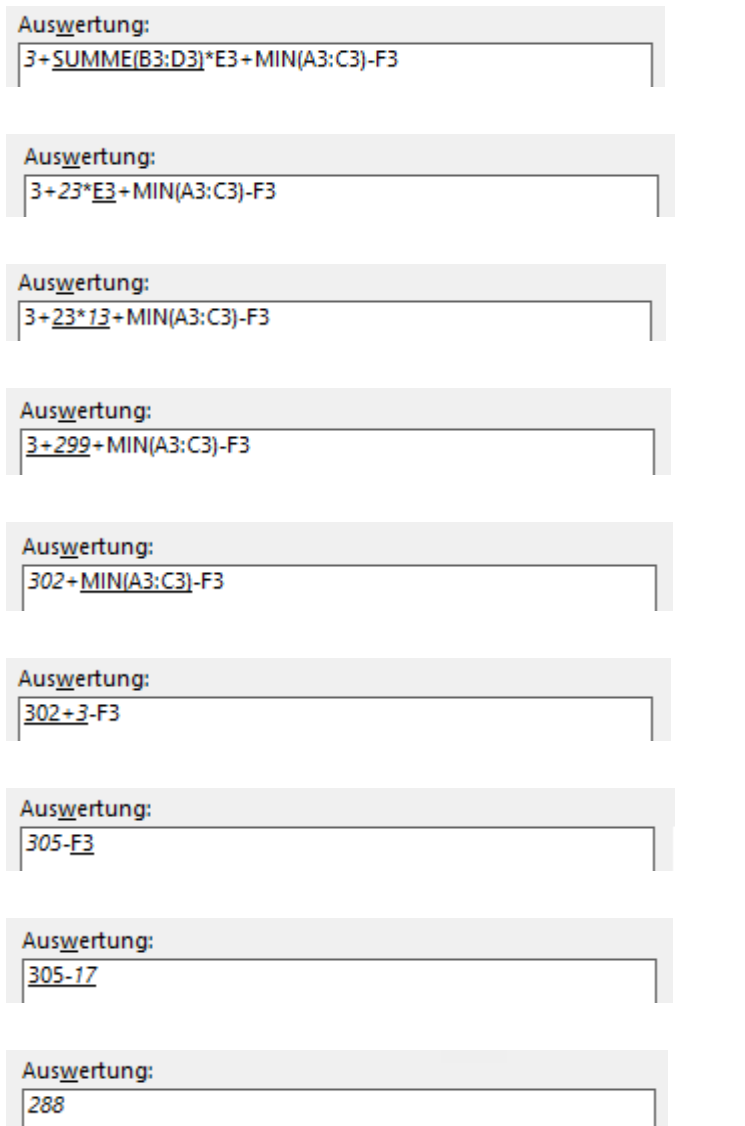

Mit dieser praktischen Methode können Sie eine Formel schrittweise von links nach rechts abarbeiten und die erreichten Zwischenergebnisse anzeigen lassen.

Aktivieren Sie die Zelle, deren Formel Sie auswerten wollen. Hier im Beispiel ist das Zelle **G3**

In der Bearbeitungsleiste steht wie gewohnt die Formel.

Rufen Sie das Menü *Formeln ► Formelüberwachung ► Formelauswertung* auf, oder tippen Sie nacheinander auf die Zugrifftasten  $\overline{A}$   $\overline{A}$ ,  $\overline{O}$ ,  $\overline{O}$ .

Im Fenster *Formel auswerten* steht im Feld *Auswertung* ebenfalls die Formel der aktiven Zelle **G3**.

Der erste Teilausdruck *A3* ist unterstrichen dargestellt, er wird mit Klick auf *Auswerten* zuerst ausgewertet und die in **A3** stehende Zahl *3 kursiv* angezeigt.

Ein erster Klick auf *Auswerten* unterstreicht die nächste Berechnung: *SUMME(B3:D3)*

Klicken Sie wieder auf *Auswerten*. Es wird die Summenfunktion berechnet.

SUMME(B3:D3) = *23.*

Mit jedem erneuten Klick auf *Auswerten* wird der nächste Formelteil berechnet.

Klicken Sie so oft auf *Auswerten*, bis alle Formel-Teile berechnet sind.

Manche Teilergebnisse können Sie sich extra ausgeben lassen, wenn Sie auf *Einzelschritt* klicken.

Sie müssen dann wieder mit Klick auf *Prozedurschritt* weitermachen.

Nebenstehend stehen alle neun Auswertungsschritte in der richtigen Reihenfolge abgebildet.

**Die Formel wird schrittweise von links nach rechts analysiert!**

Beenden Sie die Formelauswertung mit Klick auf die Schaltfläche *Schließen.*

 $\sim$ 

## **41. Der Detektiv** Beispieldatei: *149\_Textileinkauf*

Aufruf im Register *Formeln ► Formelüberwachung* ≙ Spuren zum Vorgänger und/oder Nachfolger anzeigen

Solange Sie mit kleinen übersichtlichen Tabellen arbeiten, ist die Vermeidung bzw. Korrektur von Fehlern noch gut machbar. Bei großen komplizierten Tabellen kann Ihnen der Detektiv bei der Fehlersuche helfen.

Farbige **Spurpfeile** zeigen den Fluss von Formeln und Ergebnissen an. Sie können Spuren von der aktivierten Zelle aus zu den *Vorgängern* (das sind Zellen auf die mit einer Formel Bezug genommen wird), und/oder zu den *Nachfolgern* (das sind Zellen, die von der aktivierten Zelle abhängig sind) legen. So kann der Datenfluss gut verfolgt werden. Hier wird dazu als Beispiel die Arbeitsmappe *149\_Textileinkauf* verwendet.

Wenn in einer Formel eine falsche Adresse verwendet wurde, wird das mit dem Detektiv schnell bemerkt. Ich zeige Ihnen hier die prinzipiellen Möglichkeiten an einem Beispiel.

1. Aktivieren Sie die Registerkarte *Formeln*. In der Gruppe *Formelüberwachung* sitzt links der Detektiv.

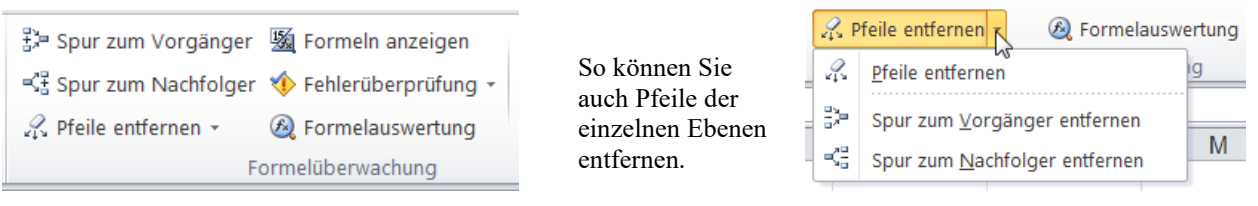

- 2. Aktivieren Sie eine Zelle, deren Inhalt berechnet wurde. Hier im Beispiel ist das die **Zelle H9**. Klicken Sie auf die Schaltfläche *Spur zum Vorgänger*. Sie sehen dann die Spuren zur ersten höheren Vorgänger-Ebene.
- 3. Klicken Sie nochmal auf die Schaltfläche *Spur zum Vorgänger*. Sie sehen jetzt zusätzlich die Spuren zur zweiten höheren Vorgänger-Ebene.

Jeder weitere Klick auf *Spur zum Vorgänger* zeigt zusätzlich Spuren zur nächst höheren Vorgänger-Ebene.

- 4. Klicken Sie auf die Schaltfläche *Spur zum Nachfolger*. Die Spuren zur nächst tieferen Nachfolger-Ebene werden gezeigt.
- 5. Klicken Sie nochmal auf die Schaltfläche *Spur zum Nachfolger*. Sie sehen jetzt zusätzlich die Spur zur nächst tieferen Nachfolger-Ebene. (Hier in diesem Aufgabenbeispiel gibt es aber nur **eine** Nachfolger-Ebene von der **Zelle H9** zur **Zelle H15**)

Jeder weitere Klick auf *Spur zum Nachfolger* zeigt die Spuren zur nächst tieferen Ebene.

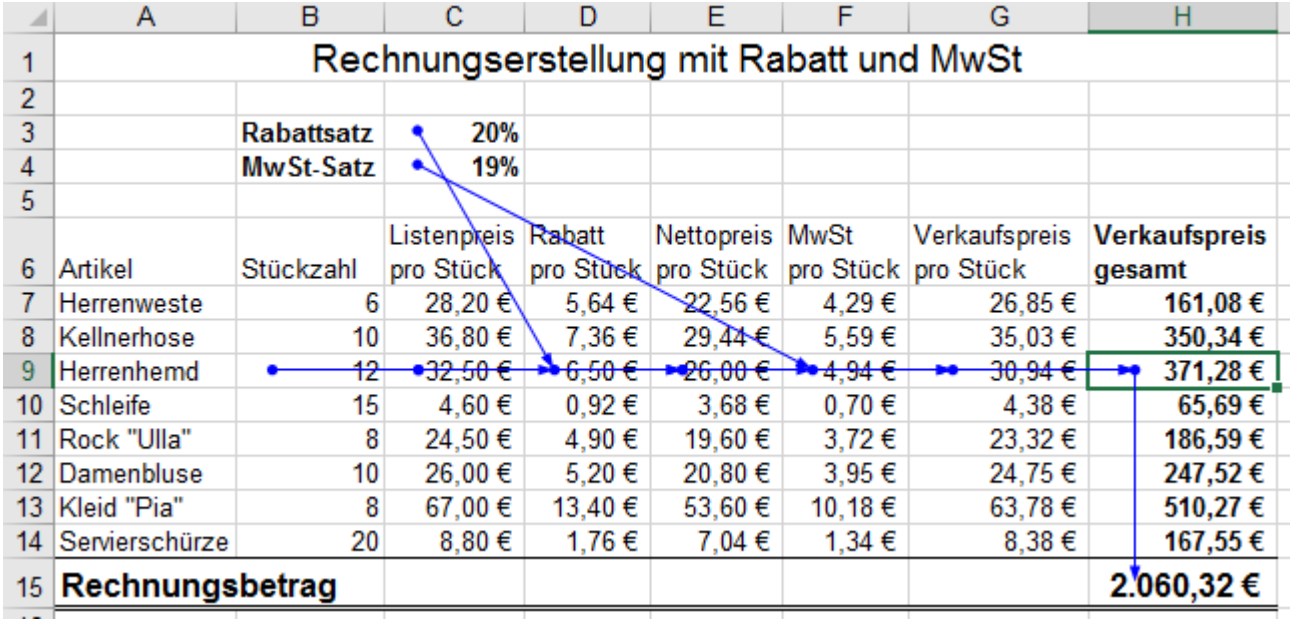

Ein Klick auf *Pfeile entfernen* löscht **alle** Spurpfeile auf einmal.

Wenn Sie auf den Listenpfeil bei der Schaltfläche *Pfeile entfernen* klicken, können Sie im Dialogfeld **ebenenweise** Vorgängerspuren bzw. Nachfolgerspuren löschen. (Siehe kleines Bild oben rechts.)

Mit dem Detektiv können farbige Pfeil-Spuren zu den Vorgängern und/oder zu den Nachfolgern eingezeichnet und auch wieder gelöscht werden. Die Fehlersuche wird dadurch komfortabler.

**42. Diagramme** Aufruf mit *Einfügen ► Diagramm* oder mit  $\boxed{At}$ ,  $\boxed{1}$ ,  $\boxed{1}$ ,  $\boxed{1}$ ,  $\boxed{1}$ ,  $\boxed{1}$ ,  $\boxed{1}$ 

Mit Diagrammen können Verhältnisse von Zahlenwerten übersichtlich und leicht erfassbar dargestellt werden. Die Zahlenwert-Verhältnisse sind in Diagrammen viel einfacher erkennbar als bei reinen Zahlenkolonnen. **EXCEL bietet eine große Anzahl von Diagrammtypen und vielfältige Möglichkeiten der Diagrammformatierungen. Hier können nur kurz die wichtigsten Grundregeln aufgezeigt werden; die Feinheiten werden Sie durch Probieren leicht selbst herausfinden, wenn Sie einige wichtige Grundregeln beachten**.

**Diagramme sind mit Tabellen dynamisch verknüpft, wenn die entsprechenden Dateien geöffnet sind. Ändern Sie Daten in der Tabelle, dann ändern sich auch die entsprechenden Elemente im Diagramm.**

## **Aufgabe 52** *150\_Hotel Ratsstube* Umsatzentwicklung mit Diagrammen

Bevor wir loslegen, müssen wir kurz einige Begriffe erläutern. Wir nehmen dazu ein einfaches Beispiel.

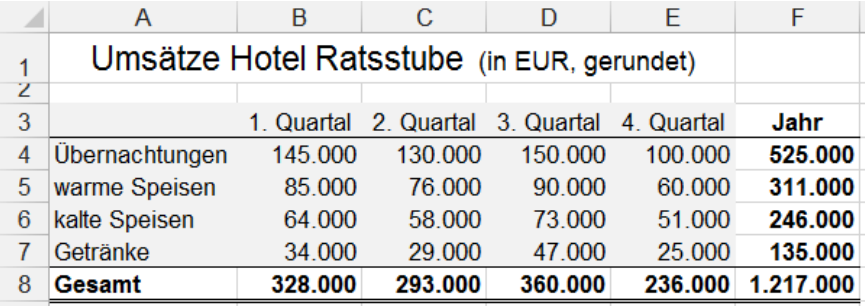

Hier sollen nur die Daten vom Bereich **A3:E7** im Diagramm erscheinen. Es muss deshalb dieser Bereich markiert sein. Für einen kompletten zusam-

menhängenden Bereich z.B. **A3:F8** müsste nur **eine** Zelle in der Tabelle markiert sein!

- Die Zahlen in einer Tabellen-**Zeile** bilden jeweils eine **Datenreihe**, z.B. die Datenreihe: *Übernachtungen*
- Jede einzelne Zahl einer Datenreihe ist ein **Datenpunkt,** z.B. *145.000* (=Datenpunkt von **Zelle B4**)
- Zusammengehörige Datenpunkte einer Tabellen-**Spalte** bilden eine **Rubrik**, z.B. *1. Quartal*

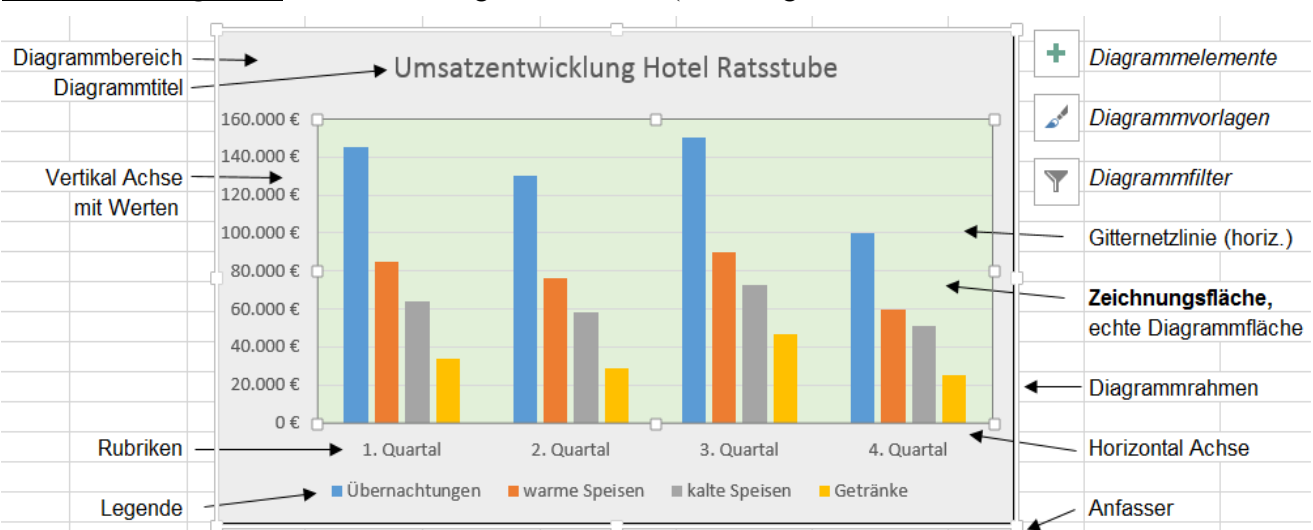

**2D Säulen- Diagramm** mit Bezeichnungen (Anleitung auf den nächsten Seiten.

- Jede einzelne Säule entspricht einem **Datenpunkt**, z.B. 1. Säule links *Übernachtungen im 1. Quartal*
- Gleichfarbige Säulen entsprechen einer **Datenreihe**, z.B. *Übernachtungen*
- Zusammenhängende Säulen entsprechen einer **Rubrik,** z.B. *1. Quartal*
- Der äußere Rahmen ist der **Diagrammrahmen**, er umschließt den ganzen **Diagrammbereich**.
- Im inneren Rahmen zwischen den Achsen ist die **Zeichnungsfläche.** Dort ist das eigentliche **Diagramm**.
- Die **vertikale** Achse ist die **Größen-Achse**. Sie wird auch als **Werte-Achse** oder **Y-Achse** bezeichnet.
- Die **horizontale** Achse ist die **Kategorie-Achse**. Man nennt sie auch **Rubriken-Achse** oder **X-Achse**.
- Die Erläuterung für die einzelnen Datenreihen ist die **Legende** (hier unter dem Diagramm angeordnet).
- Die Überschrift des Diagramms ist der **Diagrammtitel**. Hier z.B. *Umsatzentwicklung Hotel Ratsstube*.
- Die Benennung an der Y-Achse ist der **Titel der Größenachse**, könnte z.B. *Umsätze in EUR* lauten.

**Diagramm erstellen** Beispieldatei: **150 Hotel Ratsstube** 3D-Säulendiagramm

Diagramme können auf dem gleichen Arbeitsblatt als Objekt eingebettet oder aber alleine auf einem Extrablatt erstellt werden. **In jedem Fall bleibt eine dynamische Verbindung zur Tabelle erhalten.**

**Der darzustellende Tabellenbereich sollte keine leeren Zeilen und keine leeren Spalten enthalten.**

Wir erstellen nun zu der Tabelle auf dem gleichen Arbeitsblatt ein eingebettetes Diagramm. Wie immer, gibt es auch jetzt wieder mehrere Möglichkeiten; sehr viele sogar. Ich zeige Ihnen **eine** davon.

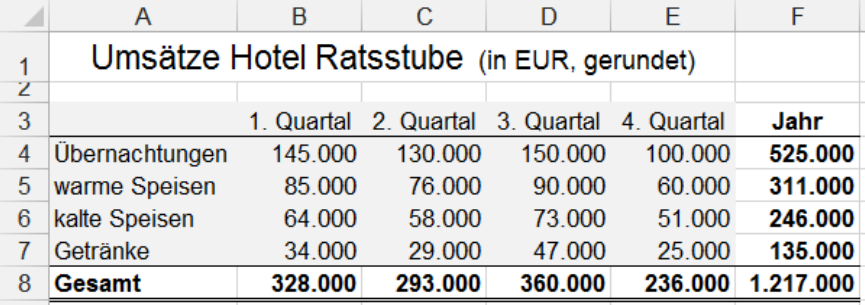

**Die Tabelle muss aus einem zusammenhängenden Block ohne Leerzeilen und ohne Leerspalten bestehen.** 

Hier muss der Teilbereich A3:E7 markiert werden, damit nur diese Daten im Diagramm erscheinen.

• Markieren Sie in der Tabelle den relevanten Bereich **A3:E7** mitsamt den Spalten- und Zeilenüberschriften, schriften.denn diese Überschriften werden im Diagramm benötigt. Die Überschrift in Zeile 1 nicht mitmarkieren.

## **Diagrammtyp festlegen** Hier ein Beispiel mit *3D-Säulen*

• Aktivieren Sie die Registerkarte *Einfügen.* Klicken Sie in der Gruppe *Diagramme* z.B. auf *Säule*. Wählen Sie aus der reichhaltigen Palette *3D-Säule* aus. (Säulen stehen vertikal.) Sofort erscheint ein einfaches 3D-Säulen-Diagramm mit untenliegender Legende.

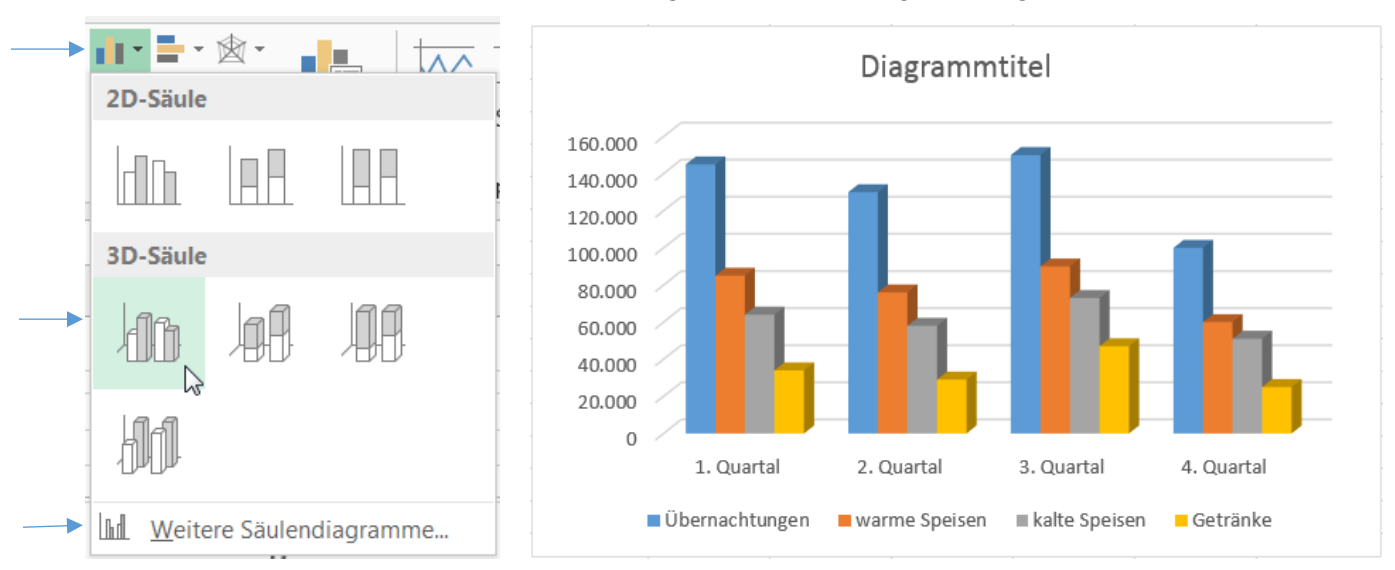

Mit einem Klick auf *Weitere Säulendiagramme* wird eine große Palette verschiedener Säulen angeboten.

## **Die wichtigsten Diagrammtypen**

**Säulendiagramme** eignen sich gut zur Darstellung von zeitlichen Veränderungen, Schwankungen, Trends. Es gibt sie als 2D-Säulen, 3D-Säulen, als Zylinder-, Kegel-, Pyramidendiagramme. Die Höhen der Säulen stehen für die Größe des Zahlenwertes.

**Balkendiagramme** sind eher für Vergleiche von zeitlich unabhängigen Werten geeignet. Die Länge der Balken symbolisieren die verschiedenen Zahlenwerte. Balken liegen waagerecht.

**Kreis- und Ringdiagramme** sind besonders für die Darstellung von Teilen eines Ganzen geeignet. Man spricht auch von Anteilsdiagrammen. Die Winkel der Sektoren sind den Zahlenwerten proportional.

**Linien- und Flächendiagramme** eignen sich für Trends über einen bestimmten Zeitraum. Die Höhe der Linie bzw. der Fläche ist von der Größe des Zahlenwertes abhängig.

## **Netz-, Punkt (XY)-**, **Blasen-, Kurs-, Treemap-, Sunburst-, Wasswerfall-, Trichterdiagramme, u.a,m.**  eignen sich eher für Spezialfälle.

Für die weitere Bearbeitung der Diagramme gibt es sehr viele Möglichkeiten. Nachstehend erhalten Sie einen groben Überblick über die vielseitigen Möglichkeiten der Diagrammgestaltung. Probieren Sie sie aus.

## **Diagramm bearbeiten**

Zum Bearbeiten des Diagramms muss es markiert sein. Es erscheint dann das Register *Diagrammtools*.

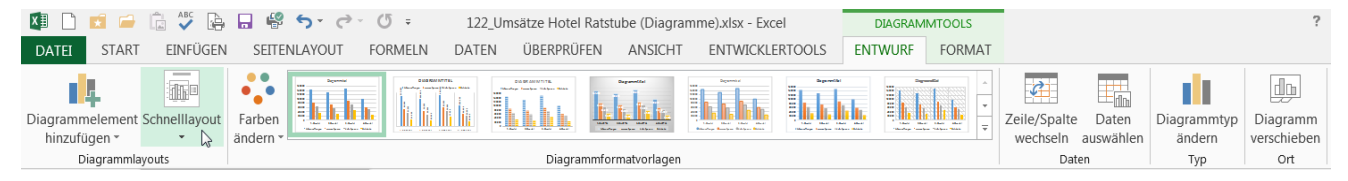

Diagramm verschieben (im Arbeitsblatt) (Cursor ist Vierfachpfeil)

Diagramm mit einem Klick in den *Diagrammbereich* markieren.

Der Diagrambereich-Rahmen bekommt 8 (blasse) Ziehpunkte.

Durch Ziehen an einer leeren Stelle in der Diagrammfläche kann das Diagramm verschoben werden.

## Diagrammgröße verändern, (Cursor ist Doppelpfeil)

Durch Ziehen an einem **Eck-Ziehpunkt** wird die Diagrammgröße in beiden Richtungen verändert. Drücken Sie die Taste  $\bigcirc$  (Shift) für proportionale Größenänderungen.

Halten Sie die Taste (Alt) gedrückt, um die Größe an das Excel-Raster (Zeilen, Spalten) anzupassen.

Durch Ziehen an einem **Mitte-Ziehpunkt** (in einer Seitenmitte) wird die Diagramm-Größe nur waagerecht bzw. nur senkrecht verändert. Das Diagramm wird verzerrt.

## Diagramm löschen

Bei einem eingebetteten Diagramm markieren Sie den *Diagrammbereich* und drücken dann . Bei einem Diagramm auf einem Extra-Diagrammblatt löschen Sie das ganze **Diagrammblatt**.

## Datenbereich verändern bzw. ergänzen, Diagramme mit zusätzlichen Daten erweitern

Schreiben Sie in der **Tabelle** die neue Datenreihe bzw. Rubrik zu den bereits vorhandenen Daten dazu. Markieren Sie das bestehende Diagramm. Die bisherige Tabelle erhält einen Rahmen mit Ziehpunkten. Ziehen Sie in der Tabelle den Rahmen an einem **Eck-Ziehpunkt** bis über die neue Datenreihe bzw. bis über die neue Rubrik. Sofort wird diese neue Datenreihe im Diagramm dazu gesetzt.

## Diagrammtyp wechseln

Aktivieren Sie das Diagramm. Im nun eingeblendeten Register *Diagrammtools* ►*Entwurf* klicken Sie auf die Schaltfläche *Diagrammtyp ändern*. Mit einem Klick darauf wird eine Liste mit allen Diagrammtypen zur Auswahl angeboten.

Im Register *Entwurf* können Sie auch eine andere *Formatvorlage* auswählen.

Das Register *Diagrammtools ►Entwurf ►Diagrammlayouts ►Schnelllayout* enthält mehrere Varianten. Zeigen Sie auf ein Minidiagramm. Die Vorschau erscheint. Ein Klick wählt den Typ aus.

## Achsenbelegung ändern. Reihe wird Rubrik oder umgekehrt

Die Rubriken- und Datenreihenzuordnung können Sie schnell durch Klick auf die Schaltfläche *Zeile/Spalte wechseln* in den *Diagrammtools ►Entwurf* vertauschen. Das Vertauschen von Zeilen und Spalten geschieht aber nur im Diagramm, die Tabelle bleibt gleich.

## Tabelle zum Diagramm dazu setzen

Klicken Sie in der Menüleiste *Diagrammtools* auf *Entwurf* dann auf *Schnelllayout* und wählen Sie ein Layout z.B. wie hier *Layout 5*, aus.

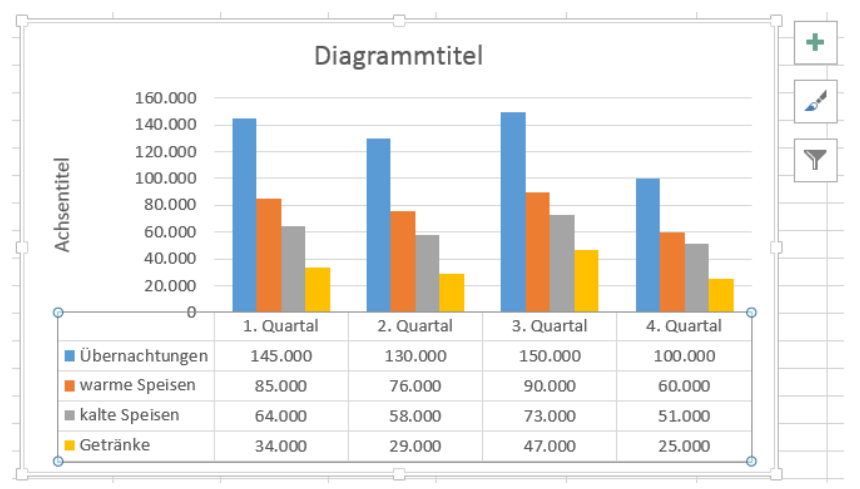

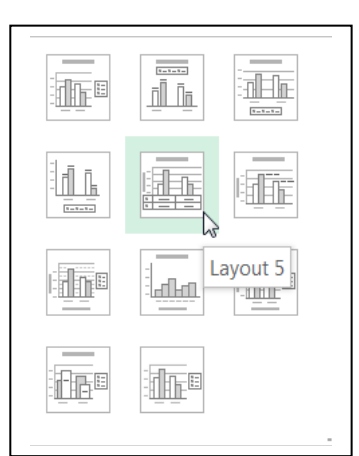

**Diagrammelemente bearbeiten** Hier kann nur ein prinzipieller Überblick gezeigt werden. Probieren Sie.

Um ein Diagrammelement bearbeiten zu können, müssen Sie es vorher **markieren**. Das **markierte** Element bekommt dabei an den Ecken kleine, **runde**, hohle Indikatoren als Anfasser. Durch Ziehen an einem Anfasser kann das Diagramm oder ein Diagrammelement verschoben bzw. in der Größe verändert werden. Eine **Datenreihe** wird durch einen Einfachklick, ein **Datenpunkt** durch langsamen Zweifachklick markiert. Bei einem markierten Diagramm bzw. -Element erscheint im Menüband das Register *Diagrammtools.*

Grundsätzliche Möglichkeiten der vielfältigen Diagrammbearbeitung (Wählen Sie eine davon aus.)

a) Ein **Doppelklick** auf ein Diagrammelement öffnet rechts ein Dialogfenster für die Bearbeitung.

- b) Alternativ können Sie auch das gewünschte Element einmal (mit der linken Maustaste) anklicken und dann oben im eingeblendeten Menü *Diagrammtools* den entsprechenden Eintrag anwählen.
- c) Eine schnelle Bearbeitung bietet das **Kontextmenü.** Öffnen mit Rechts-Klick auf das Diagrammelement. Der unterste Eintrag im Kontextmenü bezieht sich auf das ausgewählte Element

d) Markierten Diagramme können mit Klick auf eine der nebenliegenden *Schaltflächen* bearbeitet werden.

## Ganze Daten**reihe** aus dem Diagramm entfernen

Markieren Sie im Diagramm die Datenreihe durch einen Einfachklick und drücken Sie dann **[Entf]**.

## Einen Daten**punkt** aus dem Diagramm entfernen

Diagrammelement mit einem langsamen Zweifachklick (nicht Doppelklick) markieren, **Entf** drücken.

## Daten ändern

÷

÷

Ändern Sie einen Wert in der Tabelle, wird automatisch auch der Datenpunkt im Diagramm verändert.

## Daten**reihe** im Diagramm formatieren

Einen beliebigen Datenpunkt der richtigen Datenreihe im Diagramm anklicken (Datenreihe markieren) und dann z.B. mit Klick auf *Diagrammtools* oder im *Kontextmenü* das Passende auswählen.

## Daten**punkt** im Diagramm formatieren

Den Datenpunkt mit einem Zweifachklick (nicht Doppelklick) markieren. Weiter wie bei Datenreihe.

## Diagrammtitel bzw. Achsentitel erzeugen

- Diagramm markieren; dann mit Klick auf das +-Symbol das Dialogfenster aufrufen. Dort die gewünschten Optionen abhaken. Die angewählten Elemente können Sie anklicken und bearbeiten. Im Diagramm erscheinen Felder der gewählten Elemente, z.B. für den Titel, Achsenbeschriftung …
	- Schreiben Sie in dieses Eingabefeld. Die Eingabe wird erst nach dem Bestätigen angezeigt.

Dieses Eingabefeld kann in seiner Ausrichtung Größe und Position verändert werden.

## Beschriftungen formatieren

Schriftelement markieren; Kontextmenü aufrufen. Dort das passende Untermenü aufrufen. (z.B. *Diagrammtitel formatieren* oder z.B. *Achse formatieren,* oder z.B. *Legende formatieren, usw.)* Daraufhin erscheint die zur Situation passende Registerkarte, auf der das Gewünschte anwählbar ist.

## Alle Daten**reihen** mit Werten beschriften

Diagramm markieren, +-Schaltfläche anklicken, *Datenbeschriftungen* abhaken.

## Eine Daten**reihe** mit Werten beschriften

Datenreihe im Diagramm anklicken, +-Schaltfläche anklicken, *Datenbeschriftungen* abhaken.

## Daten**punkt** mit Wert beschriften

Datenpunkt im Diagramm mit einem langsamen Zweifachklick (nicht Doppelklick) markieren, +-Schaltfläche anklicken, *Datenbeschriftungen* abhaken.

## Datenbeschriftung drehen

Markieren Sie das entsprechende **Schriftelement** mit der rechten Maustaste. Es wird das Kontextmenü eingeblendet. Klicken Sie darin auf *Datenbeschriftung formatieren*. Auf der Registerkarte *Datenbeschriftung formatieren* klicken Sie auf die Schaltfläche *Größe und Eigenschaften*; aktivieren Sie dort die Gruppe *Ausrichtung*. Stellen Sie *Winkel* bzw. *Ausrichtung* ein.

## **Die Diagramm-Bearbeitungsmöglichkeiten sind so vielfältig, dass hier eine detaillierte Beschreibung aus Platzgründen unmöglich ist. Probieren Sie die sehr zahlreich angebotenen Möglichkeiten aus.**

# **Aufgabe 53** *154\_Hotel Waldsee* Umsatzentwicklung; Diagramme erstellen

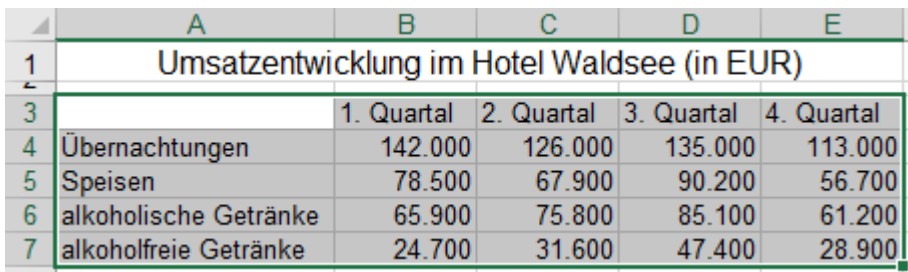

Markieren Sie immer den eigentlichen Datenbereich; hier Bereich **A3:E7**. Die Überschrift in Zeile 1 darf nicht mitmarkiert sein!

## Die Menüs *Diagrammtools ►Entwurf* und *Diagrammtools ►Format*

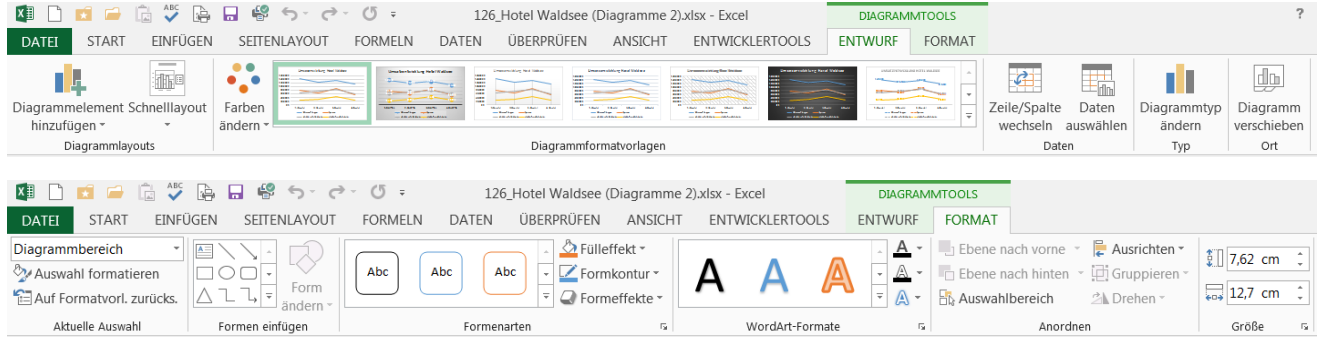

Ist das Diagramm bzw. ein Element im Diagramm markiert, dann erscheint das Register *Diagrammtools* mit den beiden Unterregistern *Entwurf* und *Format*.

Im Register *Entwurf* finden Sie viele Möglichkeiten wie das Diagramm prinzipiell aussehen soll; im Register *Format* können Sie vielfältige Formate zuordnen.

In vielen Fällen wird das Diagramm in einer Vorschau schon so angezeigt, wie es mit der Option, auf die Sie **zeigen**, aussehen würde. Ein **Klick** auf die gezeigte Option übernimmt dann diese Option ins Diagramm.

- Versuchen Sie die nachstehend abgebildeten Diagramme in ähnlicher Art zu erzeugen. (Tabelle kopieren.)
- Erstellen Sie zunächst jeweils das "Grunddiagramm" und ergänzen Sie dieses mit weiteren Elementen und formatieren Sie mit zusätzlichen Formaten. Probieren Sie geduldig die vielen Möglichkeiten der Bearbeitung.

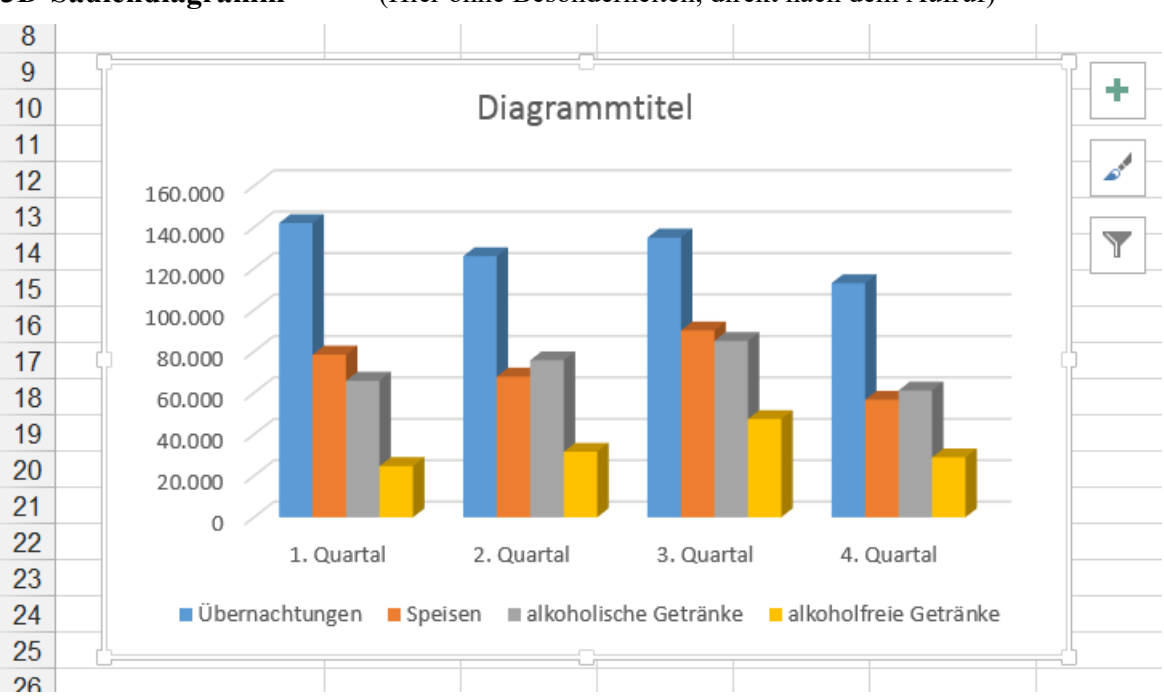

**3D-Säulendiagramm** (Hier ohne Besonderheiten, direkt nach dem Aufruf)

So erscheint das markierte Standard-*3D-Diagramm* auf dem Arbeitsblatt eingebettet, wenn Sie es im Menü mit *Einfügen*/Gruppe *Diagramme*/*Säulendiagramm einfügen*/*3D-Säule* aufrufen.

Die Bearbeitungssymbole sind beim markierten Diagramm rechts am Rand des *Diagrammbereichs* sichtbar. Diese Symbole verschwinden, wenn Sie irgendwohin außerhalb des *Diagrammbereichs* klicken.

## **2D-Säulen-Diagramm**

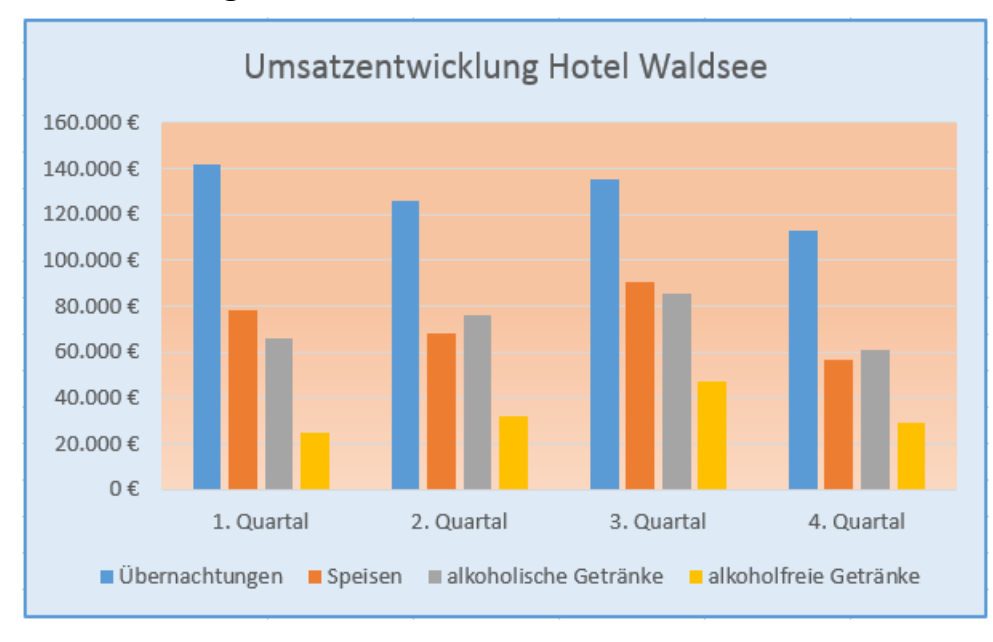

**3D-Säulen-Diagramm** (Mit Diagrammtitel und Währungsformat)

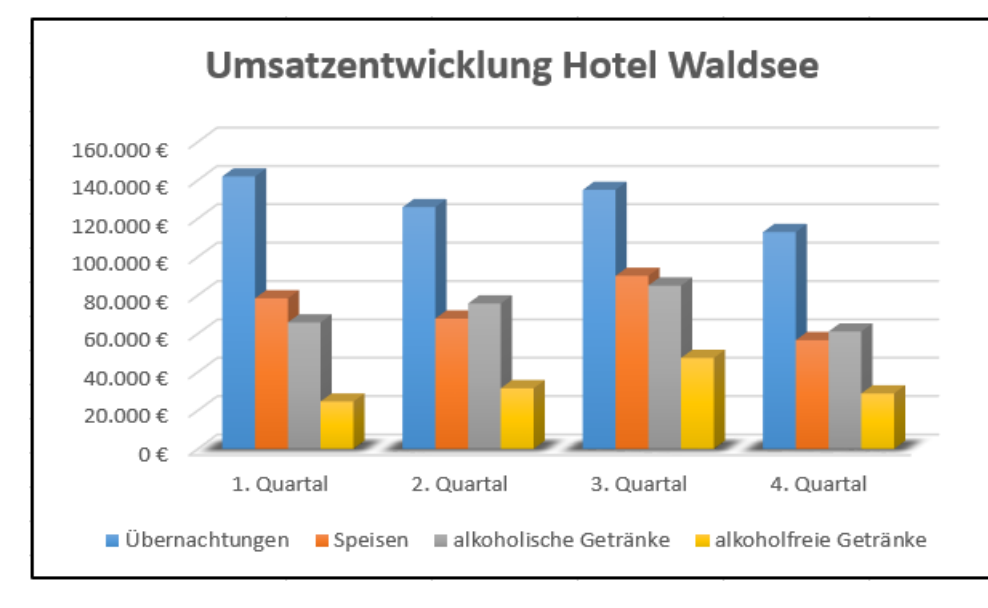

## **2D-Balkendiagramm**

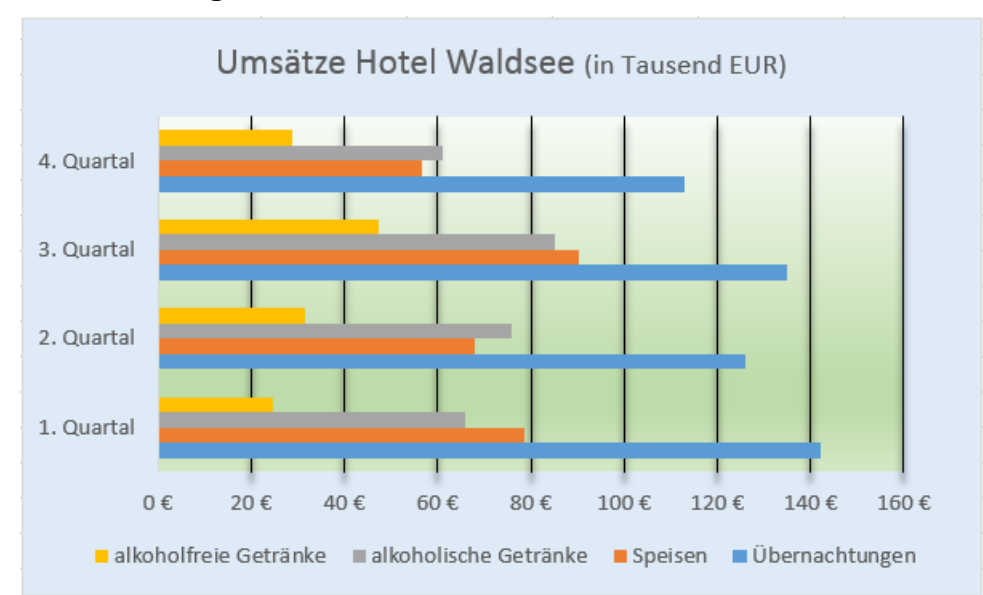

Bei allen diesen drei Diagrammen ist ein echter *Diagrammtitel* eingefügt. Klicken Sie in den *Diagrammtitel* hinein um ihn zu markieren. Schreiben Sie dann den richtigen Titel in das Titelfeld. Der Text erscheint zunächst in der Bearbeitungszeile. Im Diagramm ist der erst sichtbar, wenn Sie das Titelfeld erlassen! Die Werte an der vertikalen Achse wurden mit *Währung* formatiert.

Im obersten Bild sind der *Diagrammbereich* und auch die *Zeichnungsfläche* verschiedenfarbig gefüllt.

Im mittleren Bild ist eine Variante des *3D-Diagramms* gewählt. Außerdem hat der *Diagrammbereich* einen *Rahmen*.

Bei einem *Balkendiagramm* liegt die *Werteachse* horizontal, die *Rubrikenachse* steht vertikal.

### **Balken liegen immer horizontal**.

Der *Diagrammbereich* und die *Zeichnungsfläche* sind hier farbig (mit Farbverläufen) hinterlegt.

Die Werte an der *Werteachse* sind pro tausend *formatiert*.

## **Liniendiagramm**

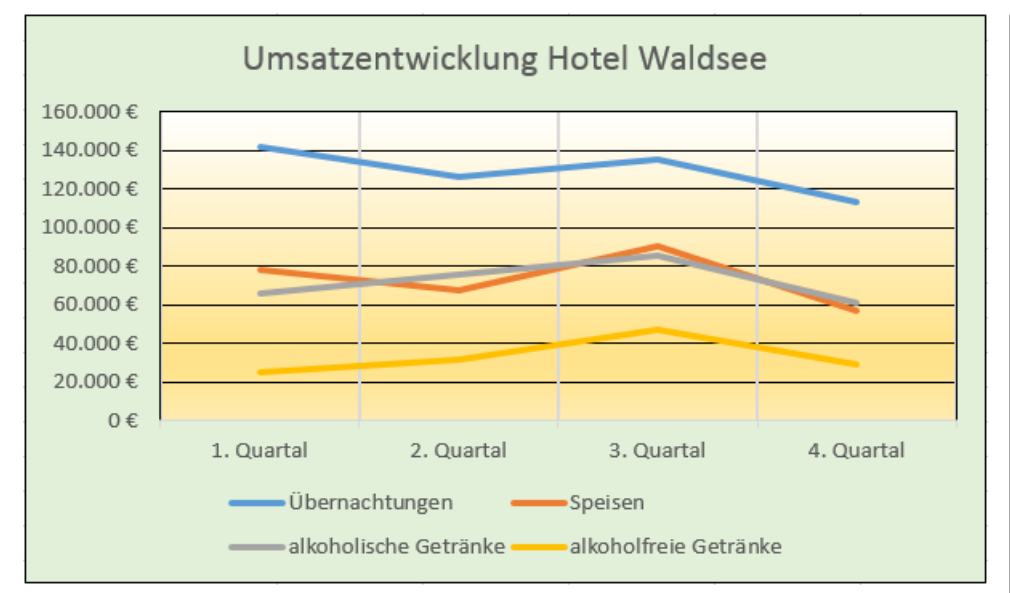

# **2D-Säulendiagramm mit anhängender Tabelle**

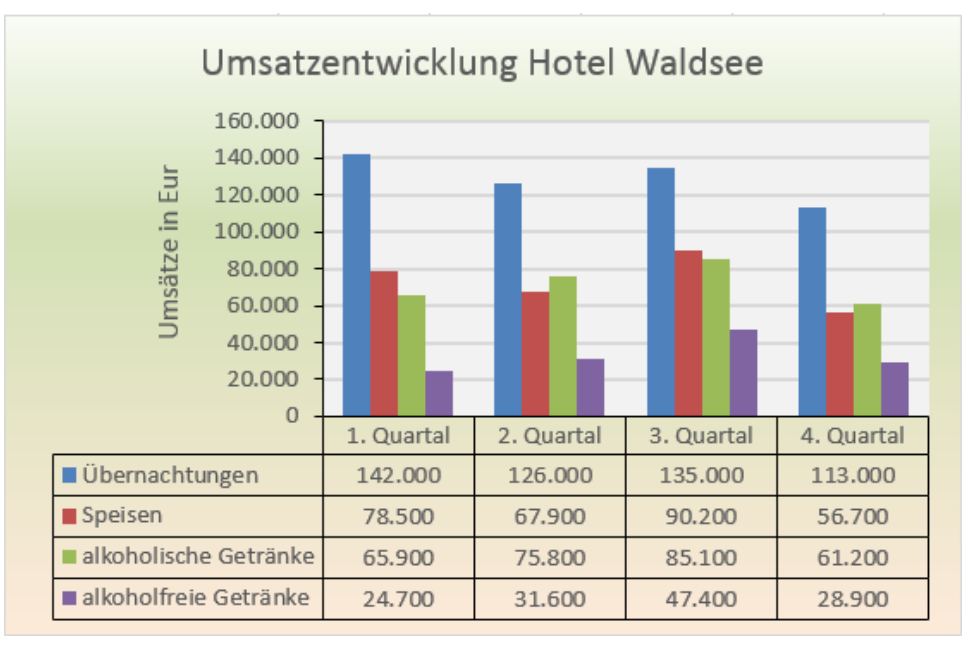

# **Gestapeltes 3D-Zylinder-Säulendiagramm**

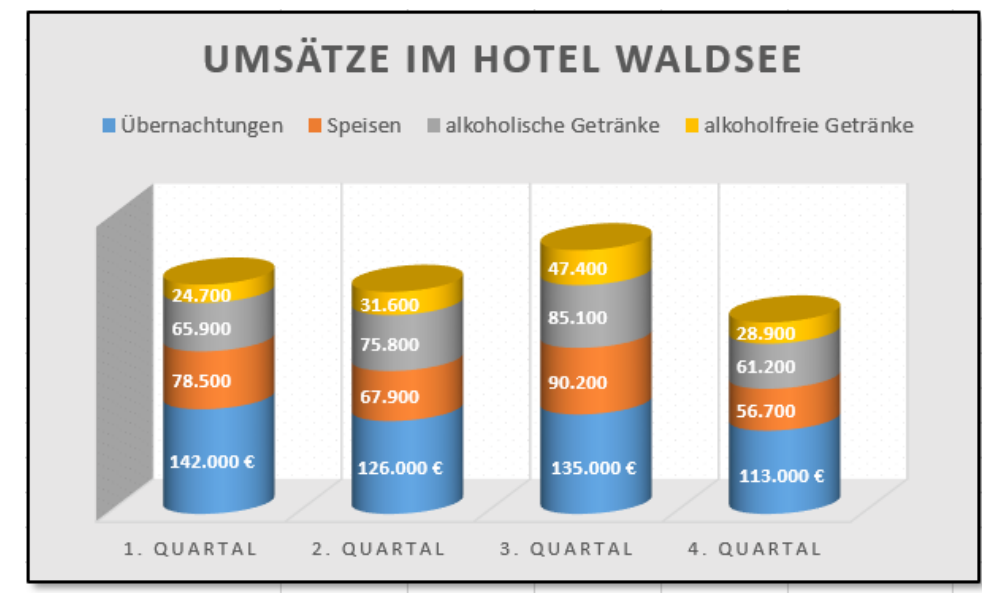

Bei Liniendiagrammen sieht man sehr gut den Verlauf bzw. die Entwicklung von Werten.

(z.B. bei Fieberkurven)

In diesem Beispiel sind der *Diagrammtitel*, der *Diagrammbereich*, die Zeichnungsfläche und die *Zahlenwerte* besonders formatiert.

Die Legende könnte, wie bei allen Diagrammtypen, an eine andere Stelle verschoben werden.

In manchen Fällen ist es günstig, die Tabelle direkt unter dem Diagramm passend zu positionieren. Der nebenstehende *Diagrammtyp* kann aus einer Palette angewählt werden.

Im Beispiel links ist u.a. ein *Achsentitel* an der vertikalen Achse dazu gesetzt worden.

Außer rechteckigen *2D-* bzw. *3D-Säulen* gibt es auch *Zylinder*, *Kegel*, *Kegelstümpfe*, *Pyramiden*, *Pyramidenstümpfe* als neue Säulen-Formate.

Hier sind es *gestapelte Zylindersäulen***.**

Jede *Säule* steht für eine *Rubrik*, die *Datenreihen* sind gestapelt.

Eine Variante davon wären *gestapelten 100% - Säulen*. Darin entspräche jede Säulenhöhe 100%.

Speichern Sie unter **154\_Hotel Waldsee**

# **Aufgabe 54** *157\_Flächenaufteilung* Balken-Diagramm und Treemap-Diagramme

Ein landwirtschaftliches Anwesen betreibt z.B. auf 200 ha Ackerbau. Die Aufteilung der Anbauflächen ist in der nachstehenden Auflistung eingetragen. Versuchen Sie ähnliche Diagramme zu erstellen.

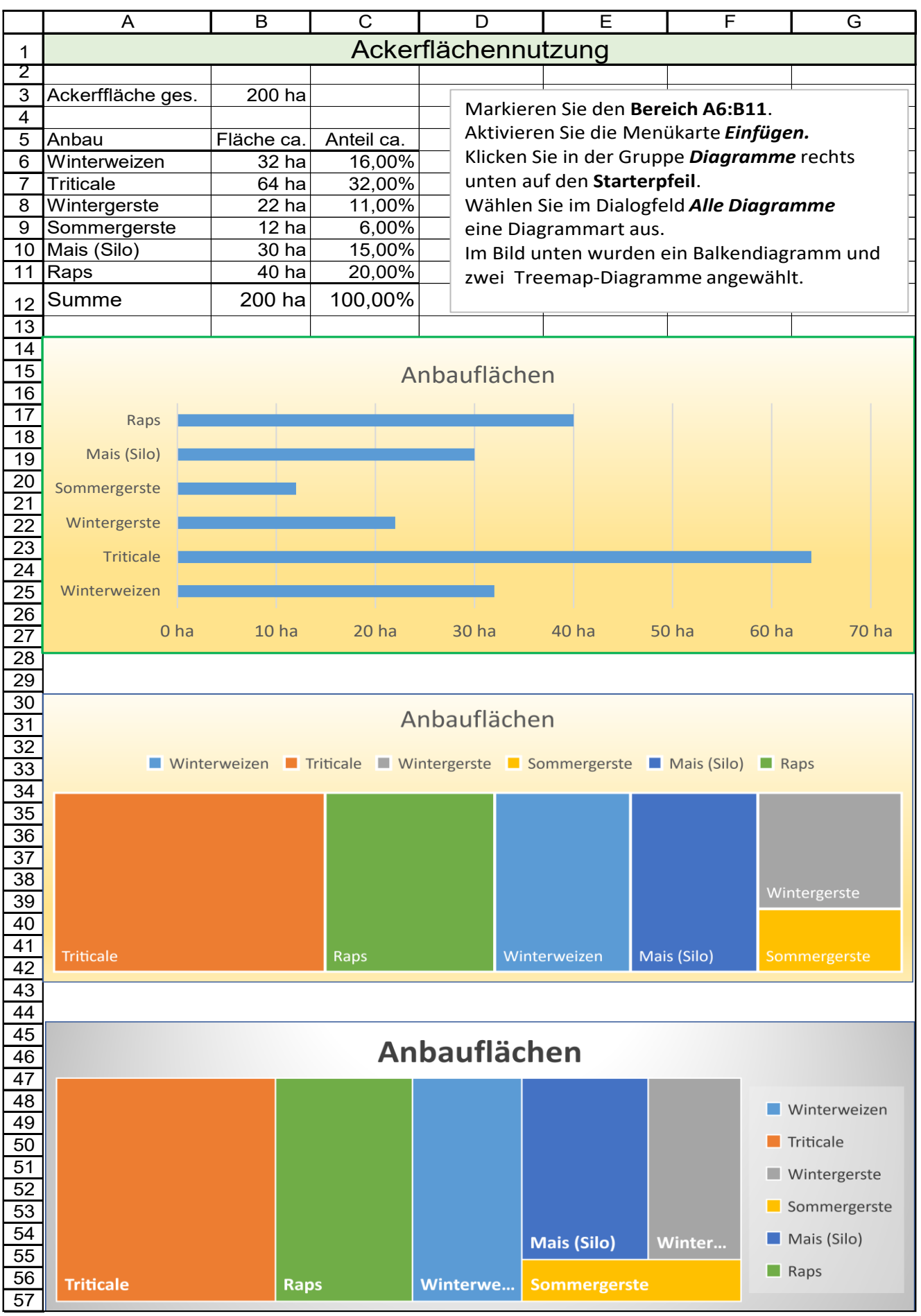

CDU/CSU

 $SPD$ 

Grüne

FDP

 $ArD$ 

 $SSW$ 

Linke

= Sonstige

24,1%

25.7%

# **Aufgabe 55** *158\_Wahlergebnisse Bundestagswahl* Verschiedene Diagramme

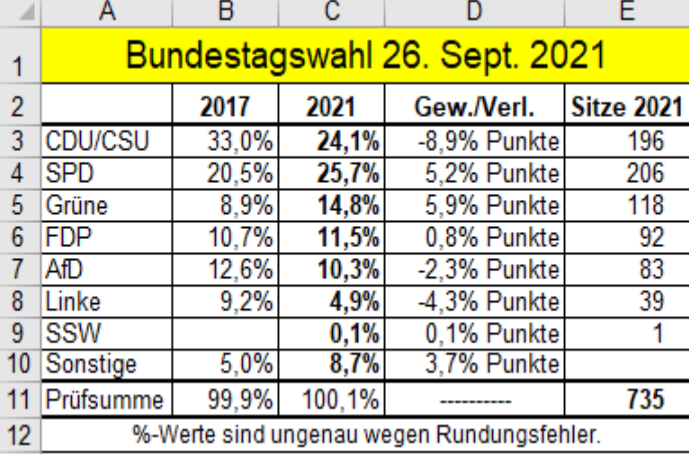

Abgebildet sind die Zweitstimmenanteile zweier Wahl-Jahre Hier links und unten sehen Sie schon die Lösungen! Vorgegeben sind nur die **Stimmenanteile** und die **Sitze**.

- 1. Berechnen Sie in der **Spalte D** den jeweiligen Gewinn/Verlust in %-Punkten!
- 2. Berechnen Sie in der **Zeile 11** die Prüfsummen! (Fehler durch Rundungen möglich)
- 3. Erstellen Sie dann sinnvolle Diagramme. Formatieren Sie gefällig.

Unten sehen Sie sechs Muster-Diagramme.

• Beachten Sie: Parteien haben Farben!

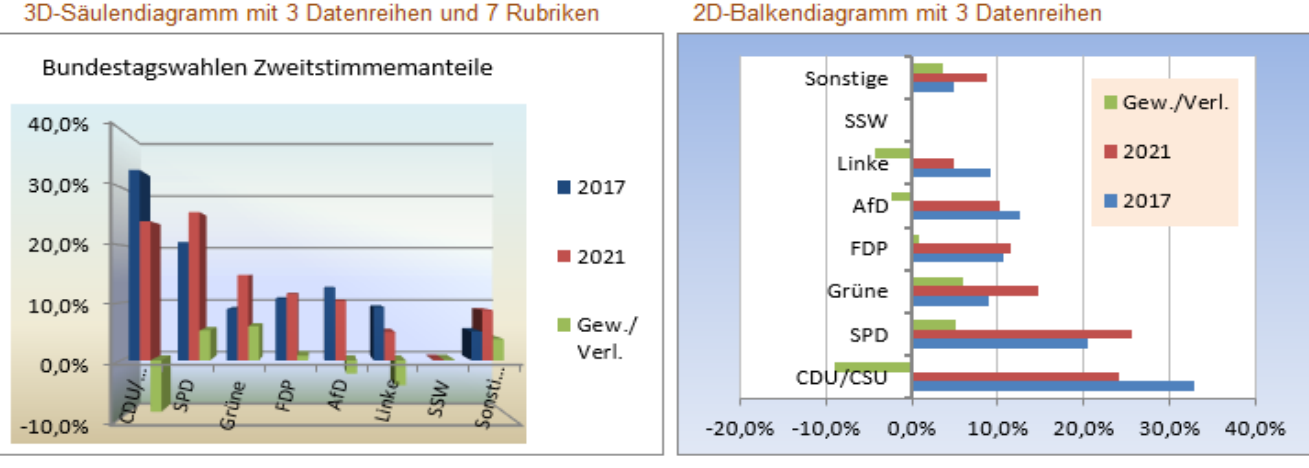

### Kreisdiagramm für 2021 mit einer Datenreihe Ringdiagr. 2 Datenreihen 2021 (außen) und 2017 (innen)

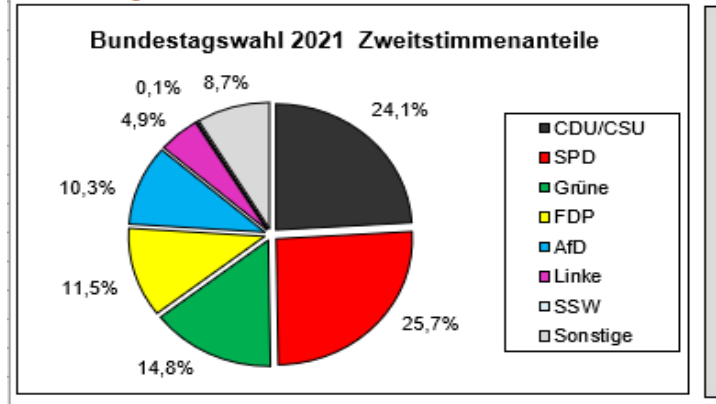

### Tortendiagramm für 2021 mit einer Datenreihe

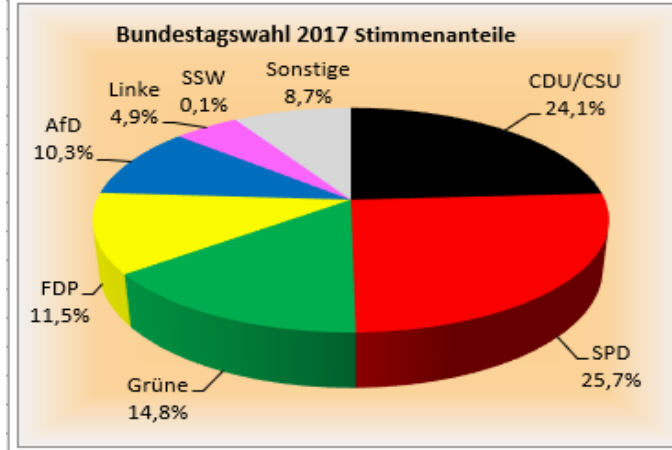

### Gestapeltes 100%-Säulendiagramm mit 2 Datenreihen

Bundestagswahlen Zweitstimmen

8,7%

 $0.1%$ 

4,9%

10.3%

11,5%

14,8%

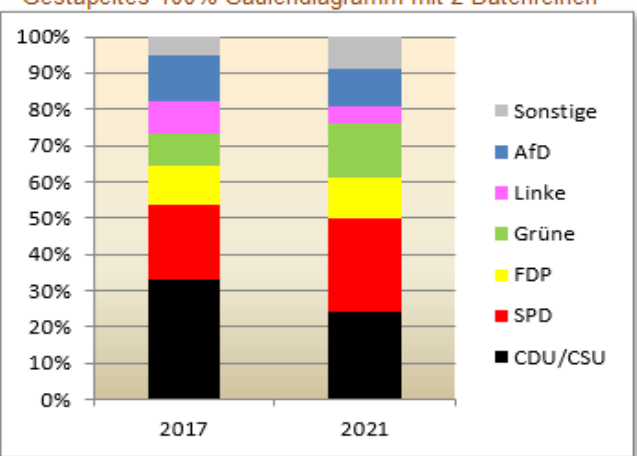

Speichern Sie die Arbeitsmappe unter *158\_Wahlergebnisse-Bundestagswahl 2021* und schließen Sie sie.

### 2D-Balkendiagramm mit 3 Datenreihen

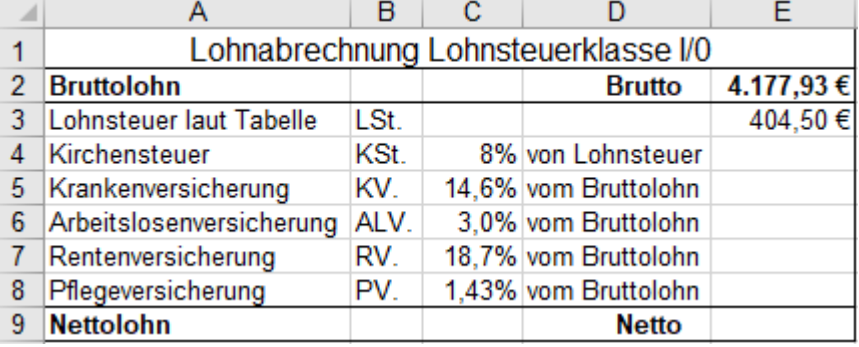

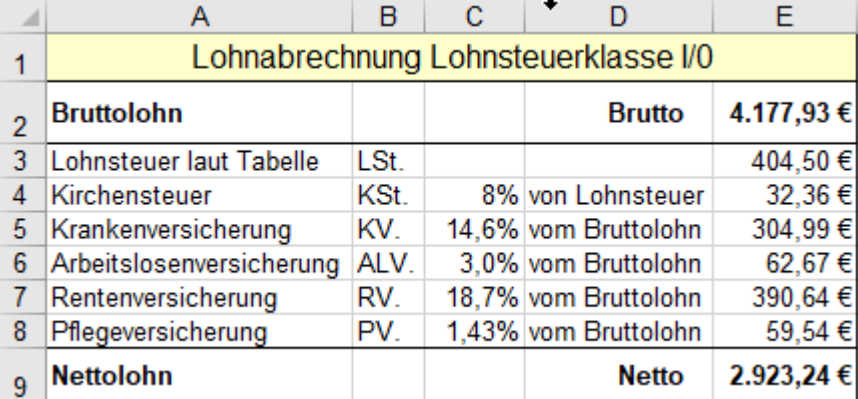

## **Explodiertes Kreisdiagramm** ≙ Anteilsdiagramm

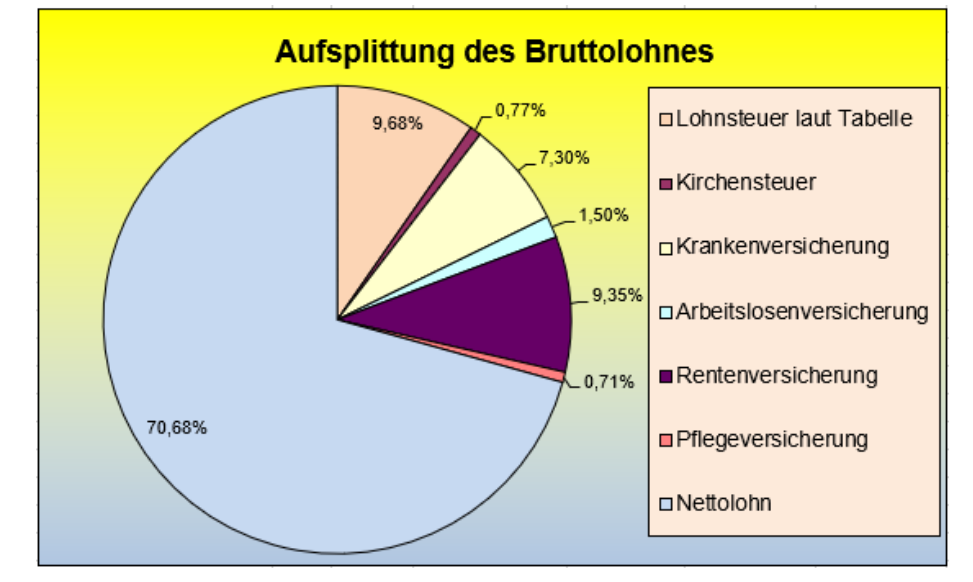

## **100% Stapel-Balken-Diagramm** ≙ Anteilsdiagramm

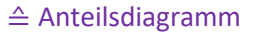

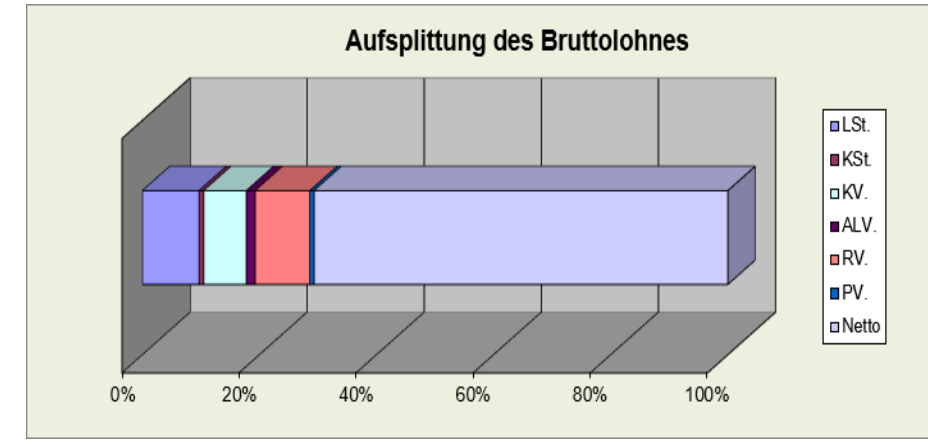

Die Lohnsteuer wird aufgrund der gesetzlich festgelegten Lohnsteuer-Tabelle ermittelt.

- 1. Berechnen Sie in der Spalte **E** alle fehlenden Werte! Rechnen Sie bei den **Versicherungsbeiträgen**  für **KV, ALV, RV** nur mit dem **50%** Arbeit**nehmer**-Anteil. Die andern 50% zahlt der Arbeitgeber als Arbeit**geber**anteil! Bei der **PV** ist hier nur der AN-Anteil angegeben. Der AG-Anteil hat einen anderen Wert.
- 2. Erstellen Sie aussagekräftige Diagramme!
- Speichern Sie die fertig bearbeite Mappe unter *159\_Lohnabrechnung*

## Kreis- bzw. Tortendiagramm explodieren lassen: Diagramm anklicken. Es werden **alle** Sektoren mit Ziehpunkten markiert. Dann **einen beliebigen** Sektor herausziehen. Das Diagramm explodiert. Wenn **ein** Sektor zweifach angeklickt wird, dann wird **nur dieser Sektor** markiert. Es kann dann nur dieser

Kreis-Sektor herausgezogen werden.

Anteile können auch in einem gestapelten *100%*- *Säulen*- oder *Balkendiagramm* dargestellt werden.

Eventuell müssen Sie im ursprünglichen Diagramm auf einen Datenpunkt zeigen, das Kontextmenü aufrufen, *Daten auswählen* anklicken, dann Schaltfläche *Zeile/Spalte wechseln* anklicken, und dann bestätigen.

# **Aufgabe 57** *160\_Landtagswahl in BW 2021*Kreisdiagramm mit Untertyp

⋿

2D-Kreis

Bei Wahlergebnissen können die geringen Stimmenanteile der kleinen Parteien im *Kreisdiagramm mit Untertyp* aus dem Gesamt-Kreisdiagramm in einem separaten kleineren *Kreis-* oder *Säulendiagramm* dargestellt werden. Die nachstehende Tabelle zeigt die Parteien-Stimmenanteile der Landtagswahl in Baden-Württemberg 2021. Im Untertyp- Kreisdiagramm sollen die kleinen Parteien, z.B. die mit weniger als 5%, berücksichtigt werden

Markieren Sie den relevanten Datenbereich; hier den **Bereich A3:B10**. Aktivieren Sie *Einfügen ►*Gruppe *Diagramme ►Kreisdiagramm.* Wählen Sie das *Kreisdiagramm* mit *Untertyp Kreis* aus.

Es erscheint ein vorläufiges Prinzip-Diagramm.

mit nur einer Dezimalstelle angezeigt.

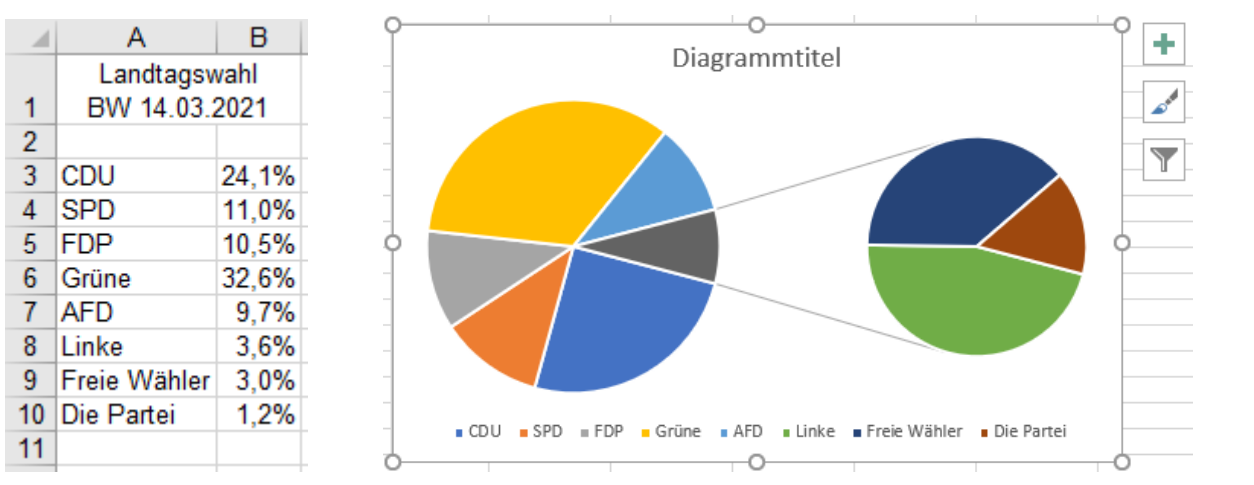

Dieses einfache Diagramm können Sie weiterbearbeiten. Es soll so, wie auf der nächsten Seite gezeigt, aussehen.

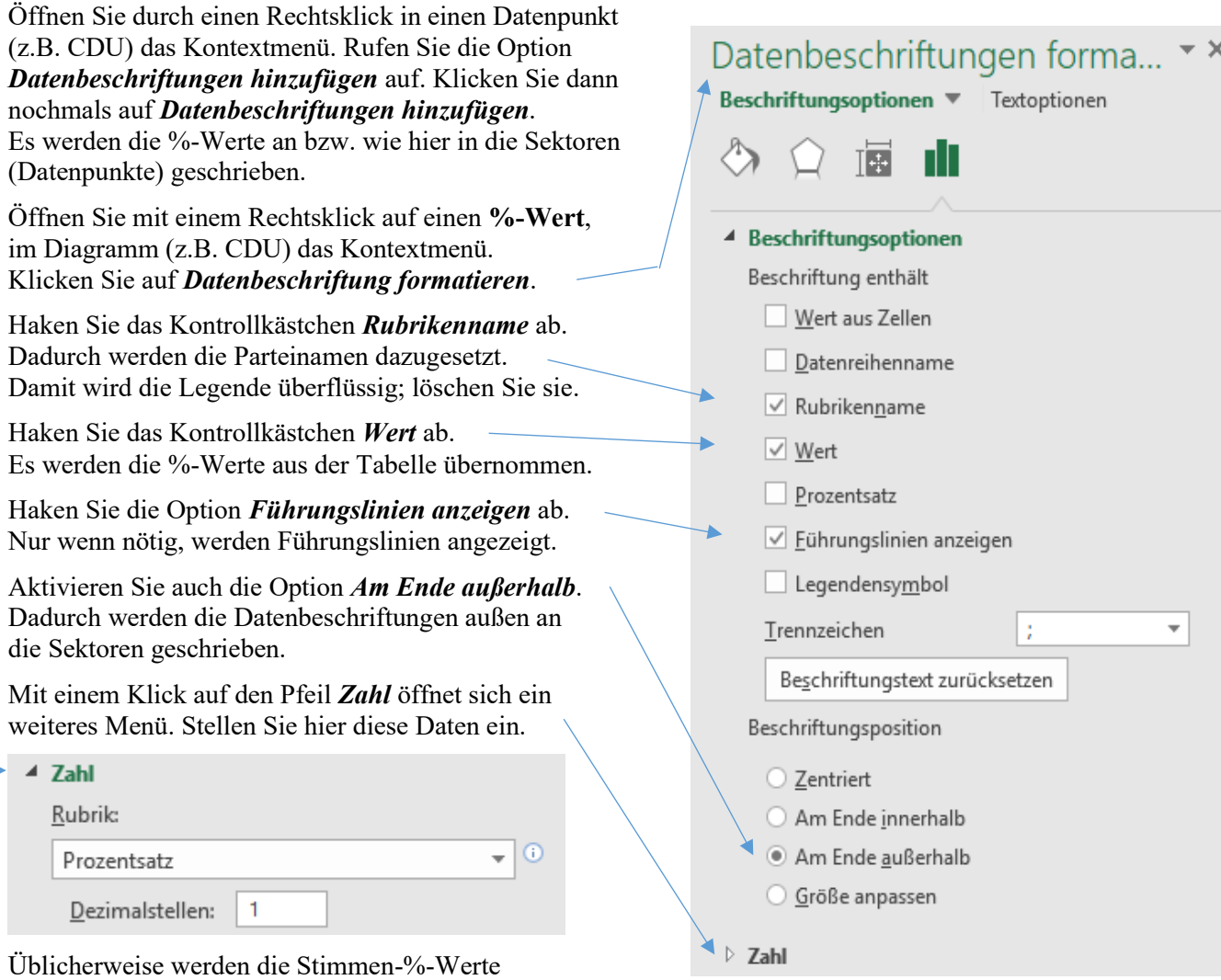

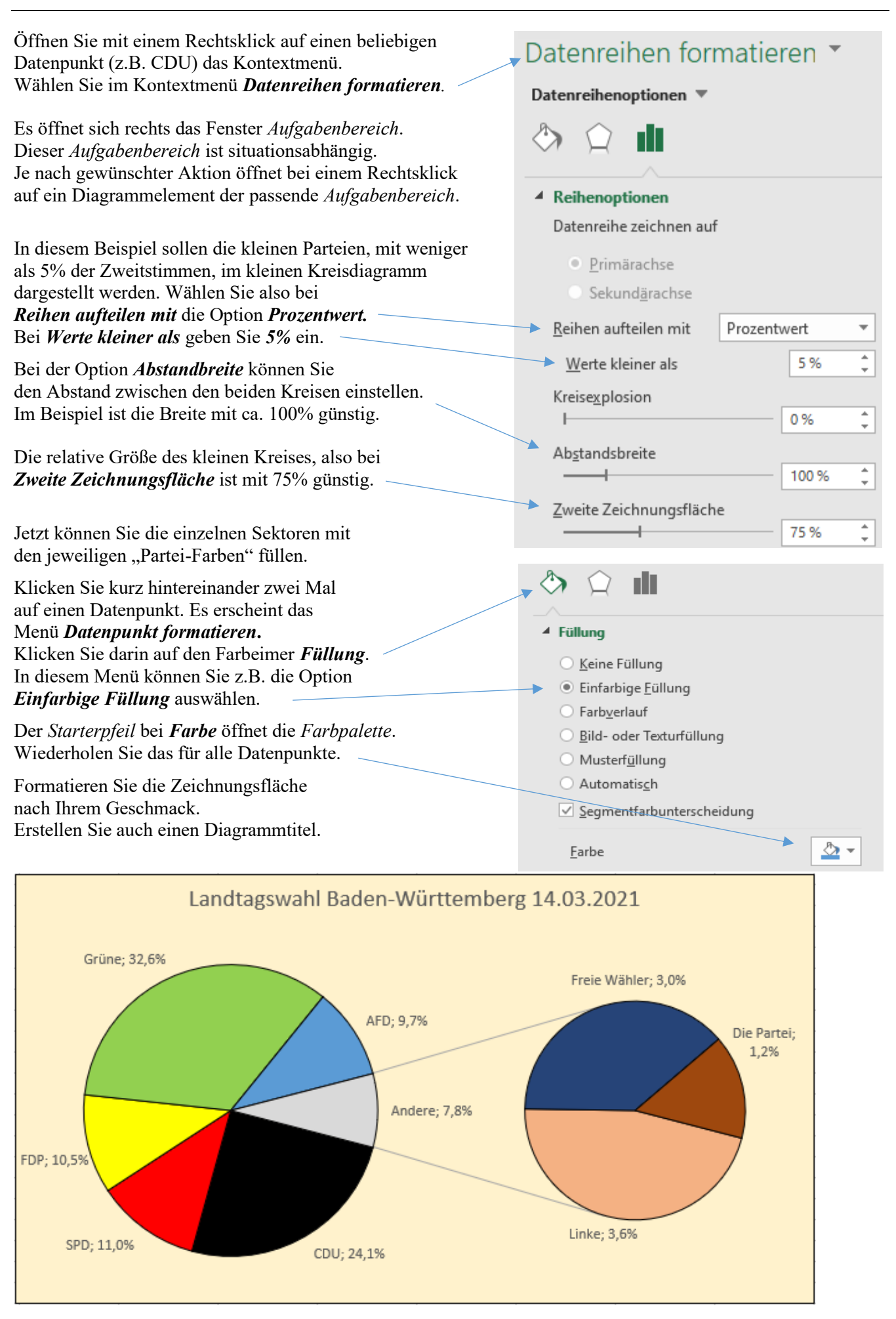

Nach der gleichen Methode könnten Sie auch ein Kreisdiagramm mit dem *Untertyp gestapelte Säule* erstellen. Speichern Sie die Arbeitsmappe unter dem Dateinamen *160\_Landtagswahl in Baden-Württemberg 2021.*

# **Aufgabe 58** *162\_Umsatz – Besucherzahlen* Verbunddiagramm

Bei einem Online-Händler ist der Umsatz indirekt von der Anzahl der Besucher abhängig. Da der Umsatz wesentlich größer als die Zahl der Besucher ist, müssen zwei Werteachsen im Diagramm vorkommen.

Markieren Sie den ganzen Datenblock, also den **Bereich A4:C15**. Erzeugen Sie ein Liniendiagramm mit *Einfügen ►Diagramme ►Linien oder Flächendiagramm* ►*2D-Linie*.

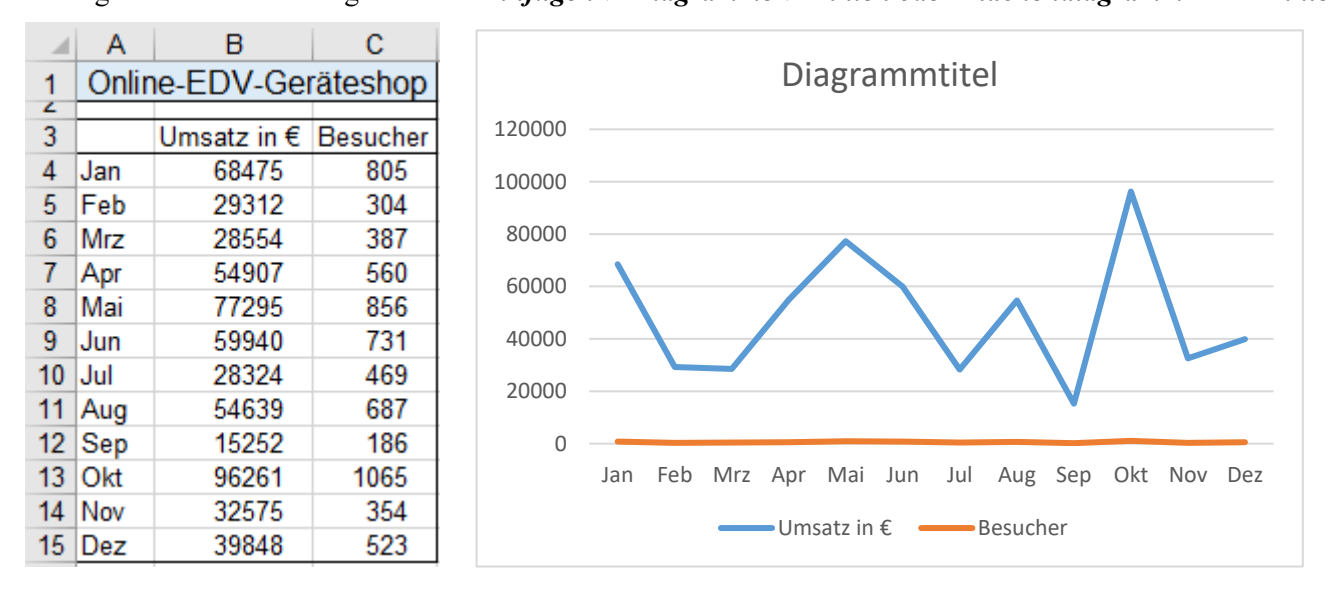

Mit dieser Werte-Achsen-Beschriftung sind die Besucherzahlen nicht erkennbar. Für die Besucherzahlen muss eine andere Achseneinteilung verwendet werden.

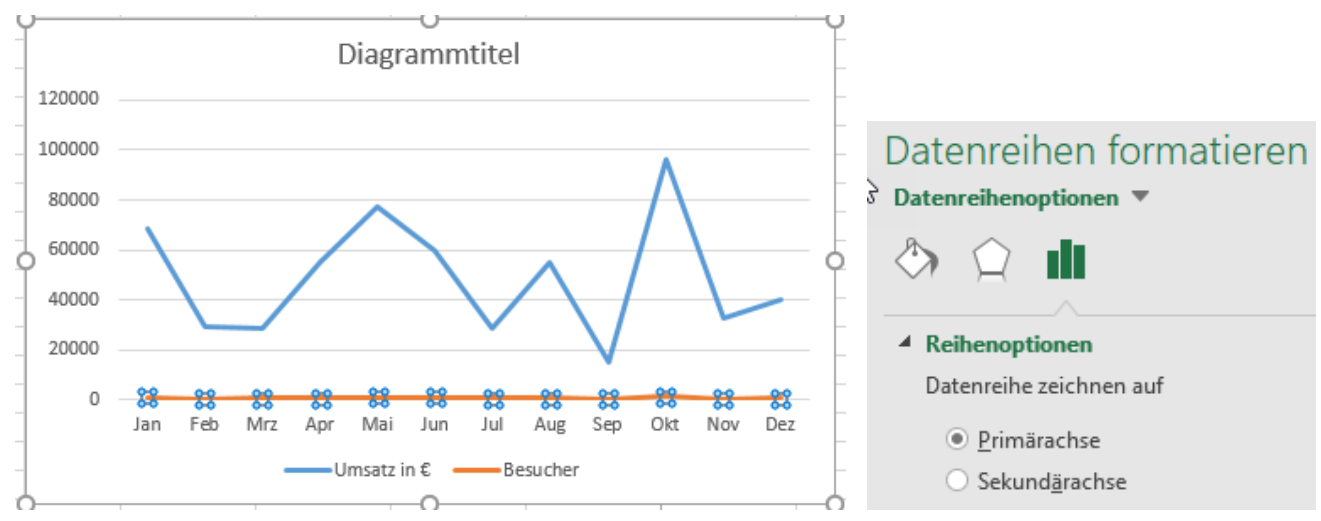

Klicken Sie die Linie mit den Besucherzahlen im Diagramm an. Dadurch wird der Aufgabenbereich *Datenreihen formatieren* geöffnet. Aktivieren Sie darin unter *Reihenoptionen* die Option *Sekundärachse*.

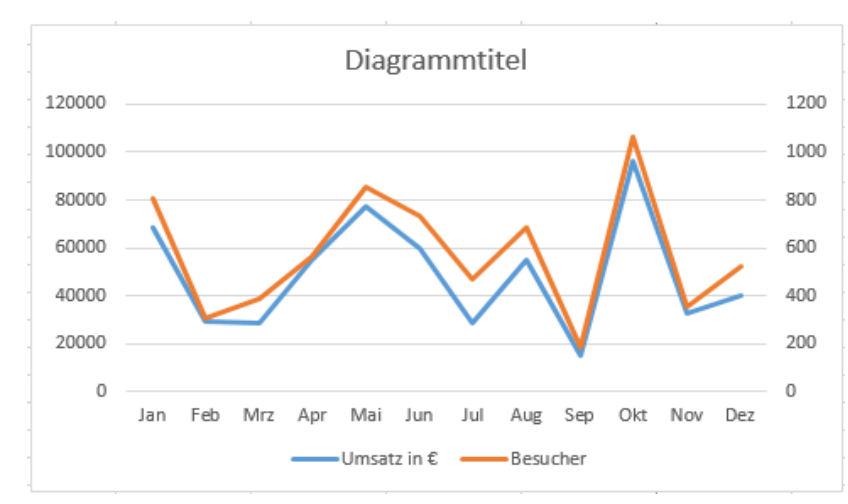

Sofort erscheint rechts die Sekundärachse für die Besucherzahlen. Man erkennt deutlich, dass die Besucherzahlen einen Bezug zu den Umsätzen aufweisen.

Nun können Sie das Diagramm mit weiteren Formatierungen gefälliger gestalten.

**In einem Diagramm, also in einem Verbunddiagramm, dürfen höchstens nur zwei Werteachsen vorkommen.**

Speichern Sie die Arbeitsmappe unter *162\_Umsatz – Besucherzahlen* und schließen Sie dann die Mappe.

# **Aufgabe 59** *163 Bestandsentwicklung* Verbunddiagramm

Oft ist es vorteilhaft, mehrere Diagrammtypen zu kombinieren, wenn die Daten sehr unterschiedlich sind. Im nachstehenden Beispiel wird ein Säulendiagramm mit einem Liniendiagramm kombiniert. Markieren Sie den ganzen Datenbereich A3:D9 und erstellen Sie ein *Säulendiagramm*.

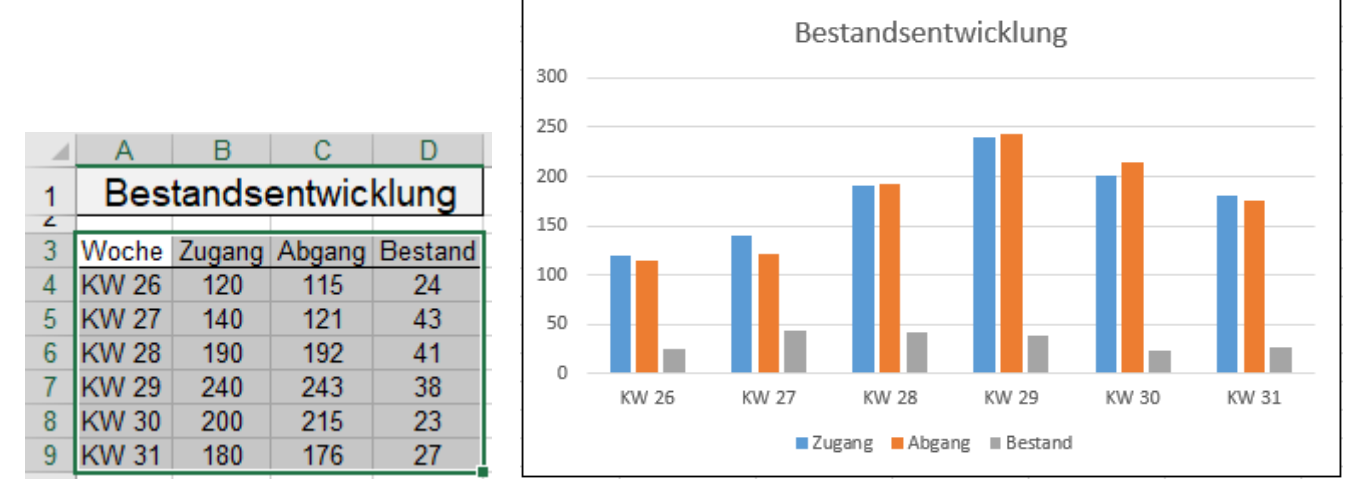

Die Datenreihe *Bestand* soll nun im gleichen Diagramm mit einem Liniendiagramm dargestellt werden. Klicken Sie im Menü *Einfügen ►Diagramme* auf den Starterpfeil rechts unten in der Gruppe *Diagramme*. Im nun erscheinenden Menü wählen Sie *Alle Diagramme* und dann ganz unten die Option *Verbund*. Die Bestandsdaten werden nun als Line in das Diagramm eingebaut. Sie sehen, das Diagramm ist nicht optimal.

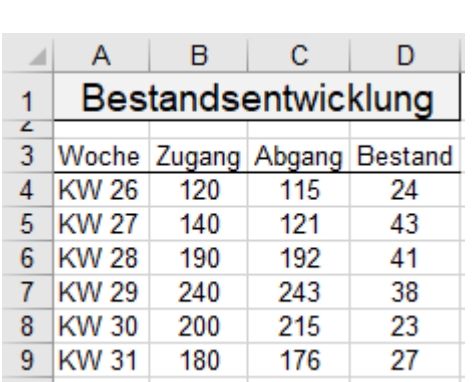

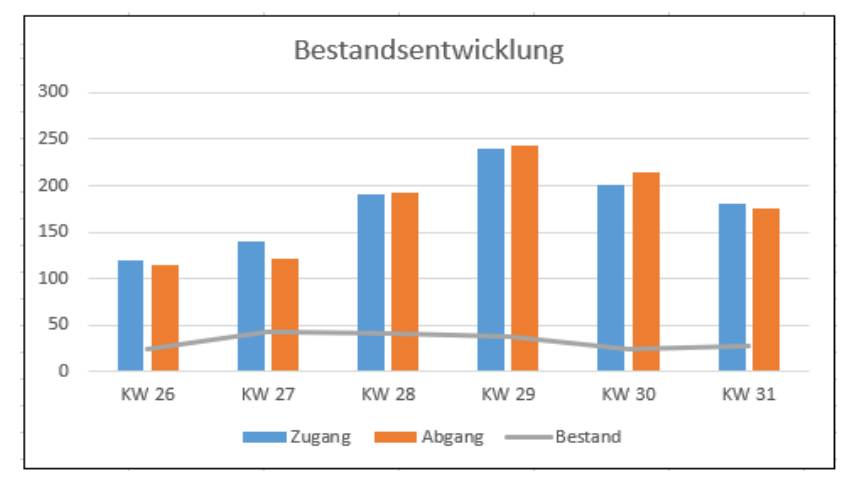

In der **Tabelle** sind die Zugangs- und die Abgangsdaten deutlich größer als die Bestandsdaten. Für eine bessere Darstellung im **Diagramm** sollen die *Bestand*sdaten rechts eine neue, angepasst skalierte Werteachse erhalten. Klicken Sie auf die Linie für den Bestand. Im Arbeitsbereich *Datenreihen formatieren* klicken Sie dann auf *Sekundärachse*. Die angepasste Werte-Achse erscheint.

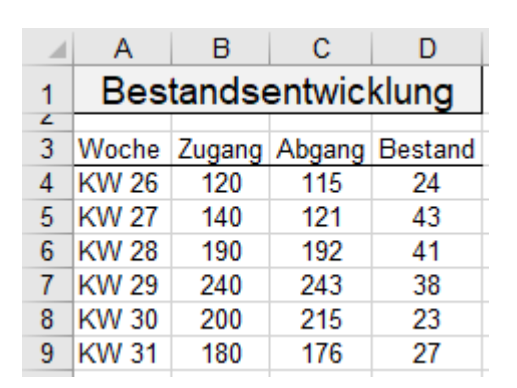

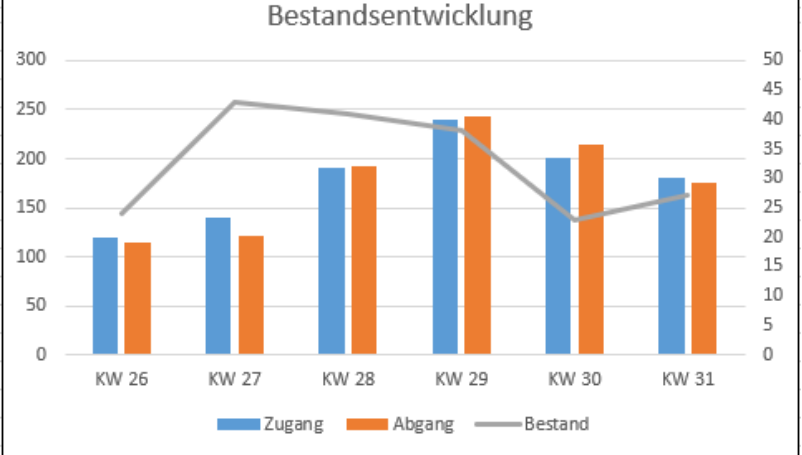

Speichern Sie die Arbeitsmappe unter *163\_Bestandsentwicklung*. Schließen Sie die Mappe.

# **Aufgabe 60** *164\_Eier-Legeliste Tschabo* Verbunddiagramm mit Säulen u Linien

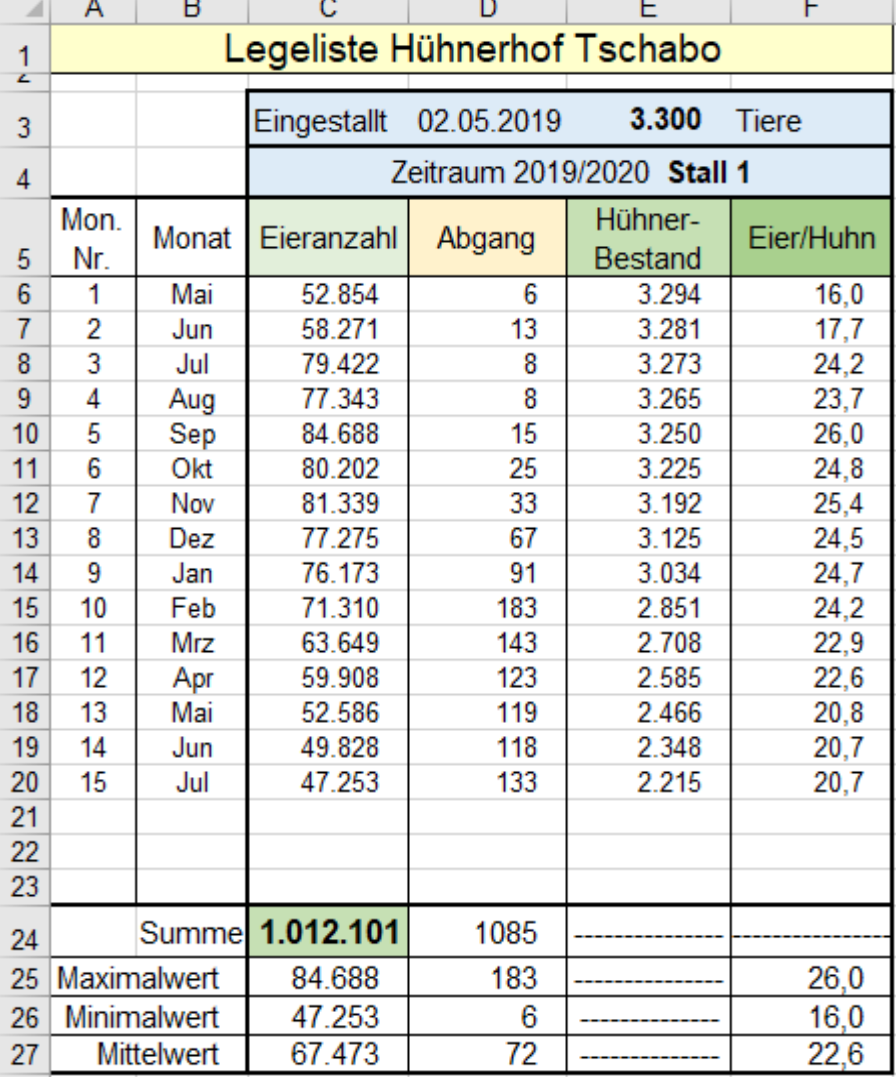

In diesem Beispiel wurden die *Eieranzahl* und die *Abgänge* am jeweiligen **Monatsende** in der **Spalte C** bzw. **Spalte D** eingetragen.

Der *Hühner-Bestand* wurde jeweils für das Monatsende berechnet:

## Voriger Bestand - Abgang

Die durchschnittliche *Legeleistung pro Huhn* wurde so ermittelt: Eier/Huhn = Eieranzahl / ((Voriger Bestand + Neuer Bestand) / 2) Kurz gesagt:  $Eier/Huhn =$ Eieranzahl / Mittl.\_Bestand

In dieser Tabelle sind sehr unterschiedliche Zahlen-Größenordnungen enthalten. Die *Eieranzahl* ist wesentlich größer als der *Hühner-Bestand*; und der *Hühner-Bestand* ist wesentlich größer als der Abgang und die Zahl der *Eier pro Huhn*.

Im Diagramm sollen nur die Zahlen für *Eieranzahl* und *Hühner-Bestand* erscheinen*.*

Für das nachstehende Säulen-Diagramm wurden die drei **Bereiche B5:B20** (*Monat*), **C5:C20** (*Eieranzahl*) und **E5:E20** (*Hühner-Bestand*) markiert. Säulen für *Abgang* und *Eier/Huhn* wären viel zu klein, also total sinnlos.

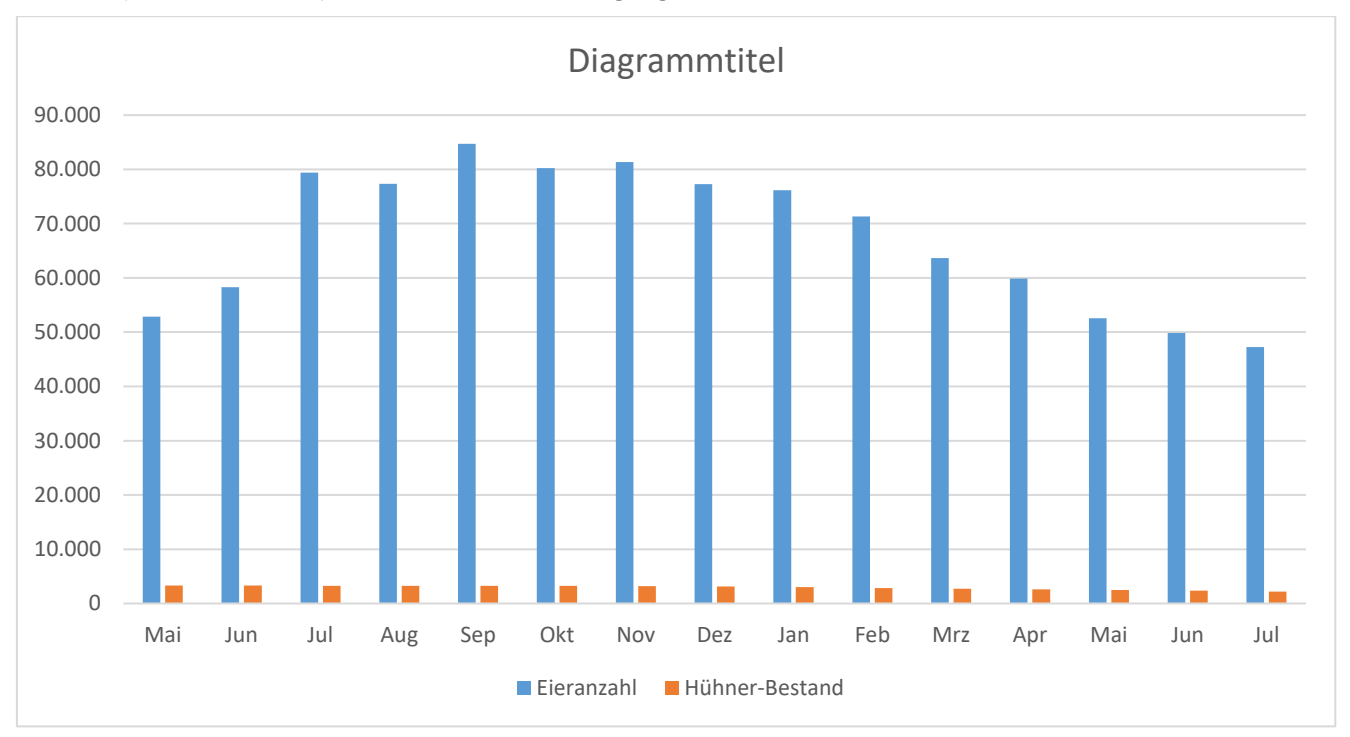

Die kleinen Säulen *Hühner-Bestand* haben keine Aussagekraft. Dieses Diagramm muss verbessert werden.

**Bei einem Verbunddiagramm können zwei, und nur zwei, verschiedene Werteachsen eingebaut werden.** In diesem Aufgabenbeispiel wären eigentlich vier Werteachsen nötig, wenn man alle sehr unterschiedlichen Zahlen in einem Diagramm abbilden möchte. 1. *Eieranzahl*, 2. *Abgang*, 3. *Hühner-Bestand*, 4. *Eier/Huhn*. Weil nur zwei Werteachsen möglich sind, wurden hier nur die *Eieranzahl* u. der *Hühner-Bestand* ausgewählt.

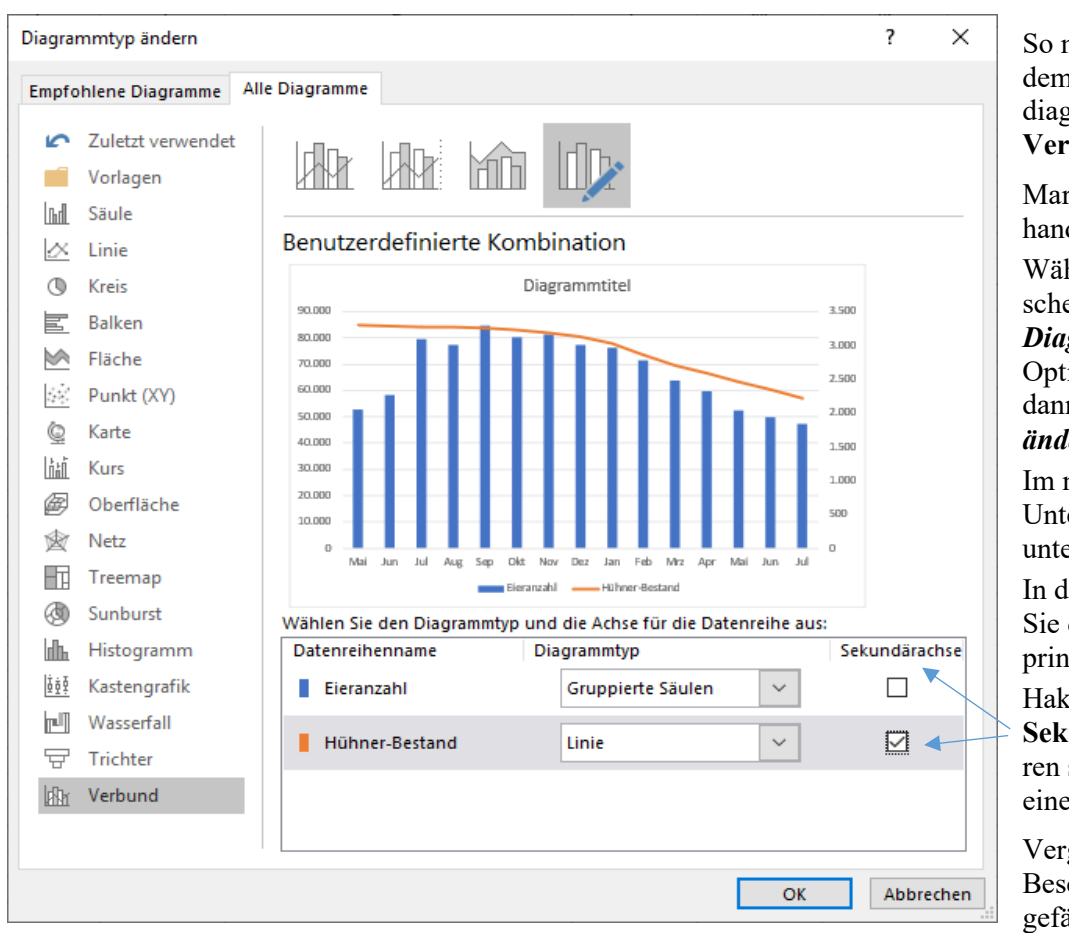

So machen Sie aus dem normalen Säulendiagramm ein **Verbunddiagramm**.

Markieren Sie das vorhandene Diagramm.

Wählen Sie im nun erscheinenden Menü *Diagrammtools* die Option *Entwurf* und dann *Diagrammtyp ändern*.

Im nun aufgeklappten Untermenü klicken Sie unten auf *Verbund*.

In der Vorschau sehen Sie das vorläufige, prinzipielle Diagramm.

Haken Sie ab, was zur **Sekundärachse** gehören soll und wählen Sie einen Diagrammtyp.

Vergeben Sie nötige Beschriftungen und gefällige Formate.

So könnte beispielsweise Ihr fertiges Verbund-Diagramm aussehen. Beachten Sie die verschiedenen y-Achsen.

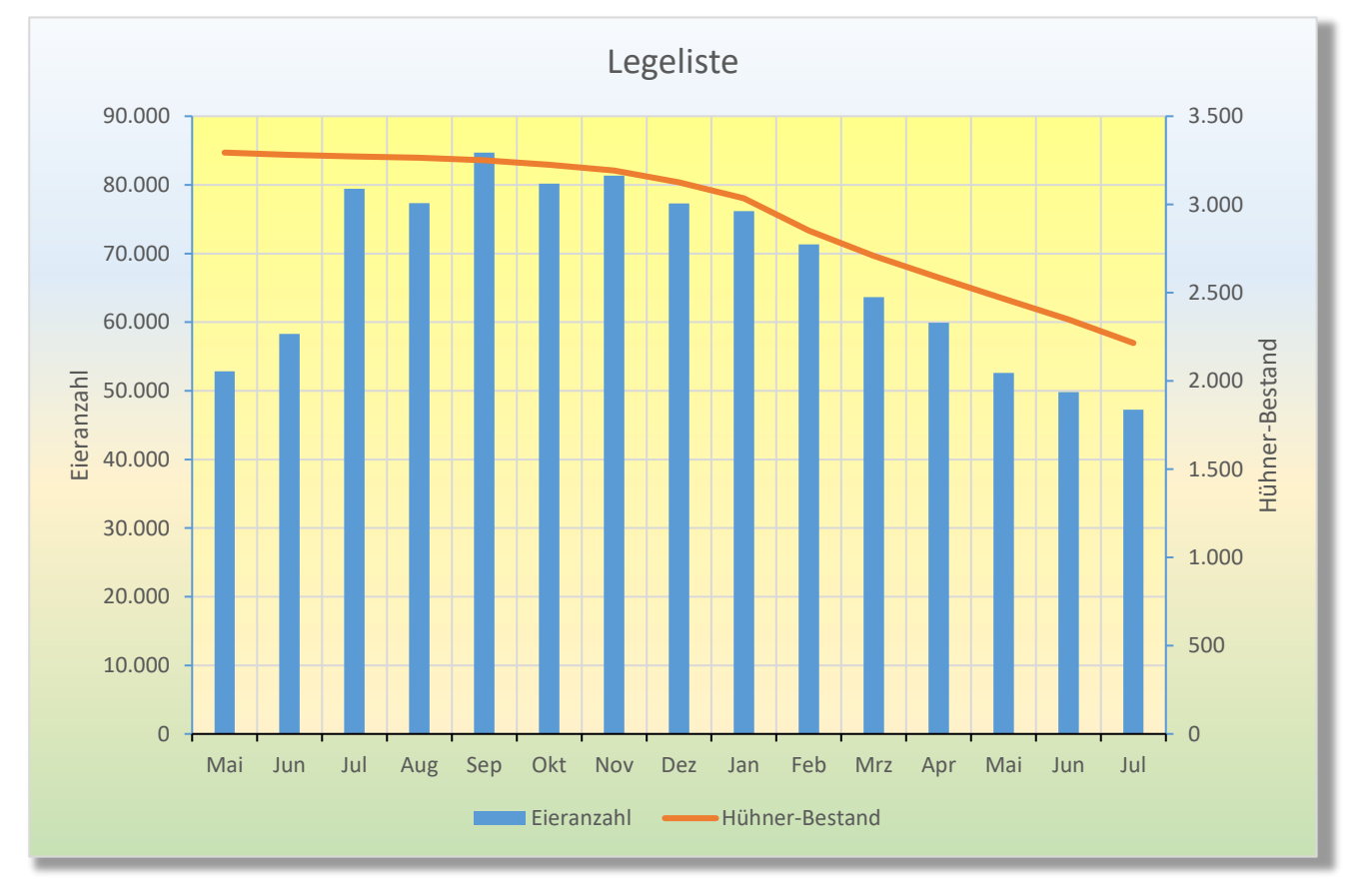

# ➢ **Aufgabe 61** *166\_Lieferantenbewertung* Netzdiagramm

Netzdiagramme eignen sich zur Darstellung von bis zu 3 Datenreihen. Bei mehr als drei Datenreihen wird das Diagramm unübersichtlich. Im Beispiel sind fünf *Kategorien* enthalten, wobei für jede *Kategorie* eine eigene Achse verwendet wird. Die Entfernung eines Eckpunktes vom Mittelpunkt entspricht dem Wert. Die Winkel zwischen den optionalen Größenachsen sind durch die Anzahl der Kategorien bestimmt.

Im Beispiel werden die Lieferanten A und B mit Punkten benotet. Die höchste Punktzahl ist auf 10 festgelegt. Markieren Sie den relevanten **Tabellenbereich A3:C8**, also mit den Überschriften, aber ohne Summe. Erstellen Sie dann das Netzdiagramm und bearbeiten Sie es wunschgemäß weiter.

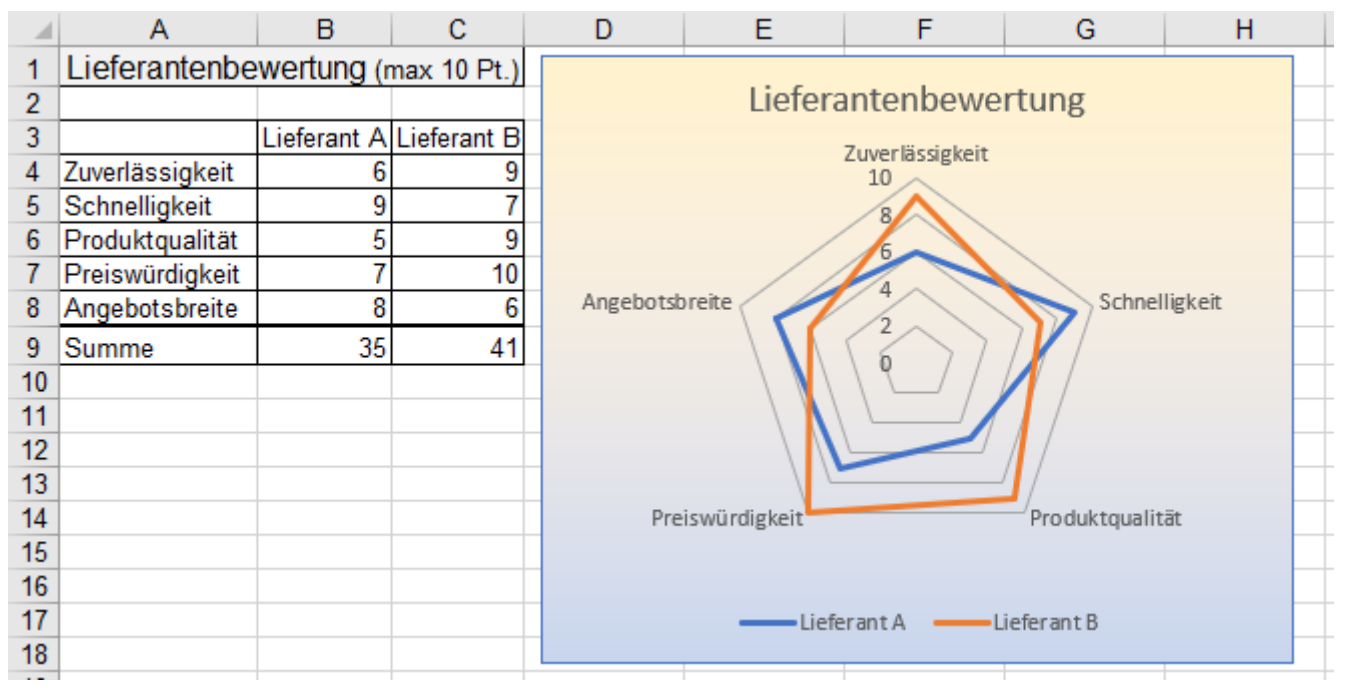

Der größere mit farbigen Linien umschlossene Bereich symbolisiert den größeren Punkte-Wert.

# ➢ **Aufgabe 62** *166\_Marktanteile* Blasendiagramm

Das *Blasendiagramm* ähnelt dem *xy-Diagramm*. Das *Blasendiagramm* hat nicht nur 2 sondern 3 Wertereihen. Es werden zwei **xy**-numerische Wertereihen u. zusätzlich eine dritte Wertereihe als **Blasengröße** ausgewertet. Das Ergebnis ist ein relativ gut lesbares Diagramm, wobei die Blasengröße den Marktanteil symbolisiert.

Um das Diagramm zu erstellen, werden **nur die drei Wertespalten** markiert, die in der entsprechenden Reihenfolge Daten - für **x-Achse**, für **y-Achse**, für **Blase** vorliegen müssen; also der **Bereich B4:D9**. Erstellen Sie dann das Diagramm. Im Kontextmenü werden mehrere Optionen angeboten.

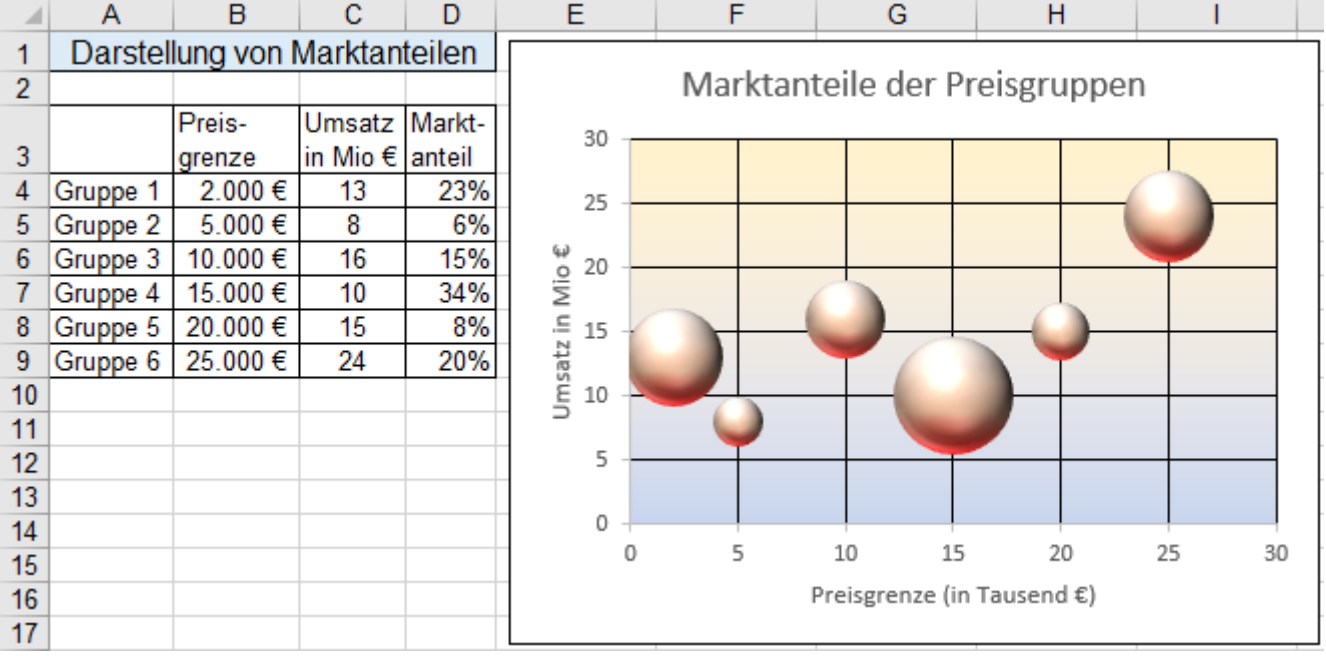

# ➢ **Aufgabe 63** *167\_Geschäftsergebnis* Wasserfalldiagramm

Im Wasserfalldiagramm kann dargestellt werden, wieviel von einem *Anfangswert* übrig ist, nachdem *Abzüge* und auch *Zuwächse* berücksichtigt sind. Jede folgende Säule basiert auf dem jeweiligen vorigen Wert. Markieren Sie in der Tabelle den relevanten Bereich samt den Beschriftungen und den pos. bzw. neg. Werten. Erstellen Sie ein Wasserfalldiagram ohne Besonderheiten. Das Diagramm zeigt links die Anfangswert-Säule, rechts davon eine Reihe von Säulen, die einen Wertzuwachs oder eine Wertminderung abbilden.

Es können auch *Zwischen*- und *Endergebnisse* (so wie im Bild unten gezeigt) dargestellt werden.

Diese Werte müssen in der Tabelle berechnet sein. Die Säulen für den Anfangswert (*Umsatz*), das Zwischenergebnis (*Rohgewinn*) und für den Endwert (*Nettogewinn*) stehen auf der x-Achse. Markieren Sie in der Tabelle die **Beschriftungen** und die **Werte**; also den **Bereich A3:B8** und erstellen sie das Diagramm. Machen Sie im Diagramm einen langsamen Zweifachklick auf die Säule *Rohgewinn*. Im Kontextmenü klicken

Sie dann auf die Option *Als Summe festlegen*. Verfahren Sie bei der Säule *Nettogewinn* genauso.

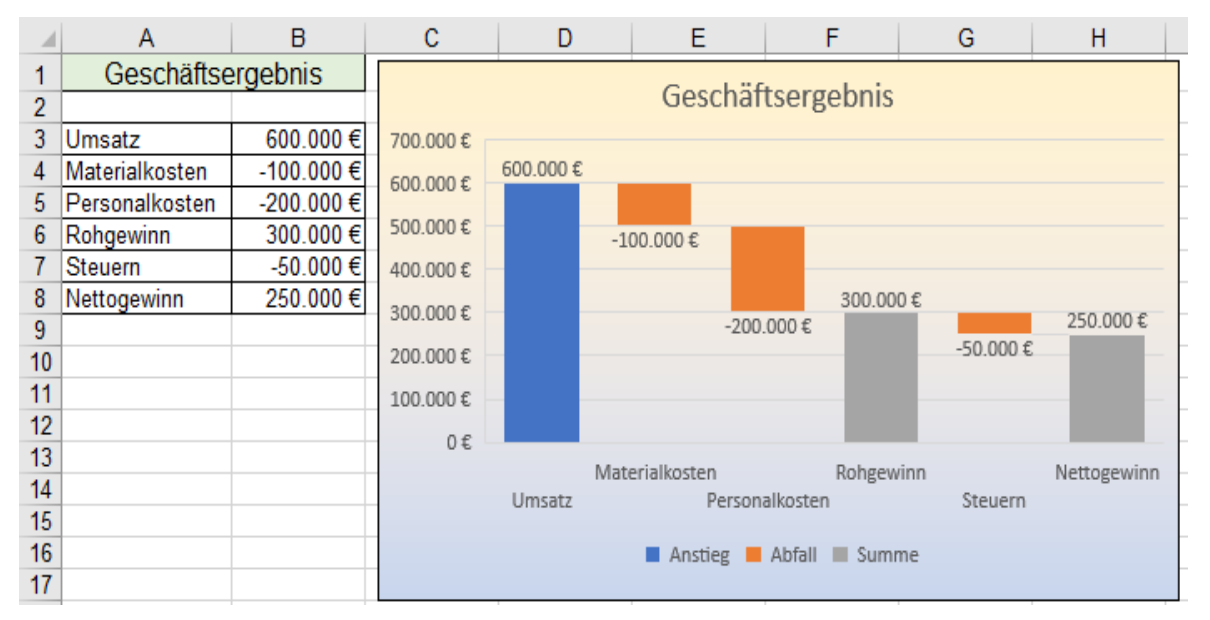

# ➢ **Aufgabe 64** *167\_Musikbibliothek* Sunburstdiagramm

Der Typ Sunburst erinnert ein wenig an das Ringdiagramm, erlaubt aber die Darstellung von Hierarchien mit mehreren Ebenen, wobei die Ebenen auch teilweise übersprungen werden können. Markieren Sie **A4:D18**.

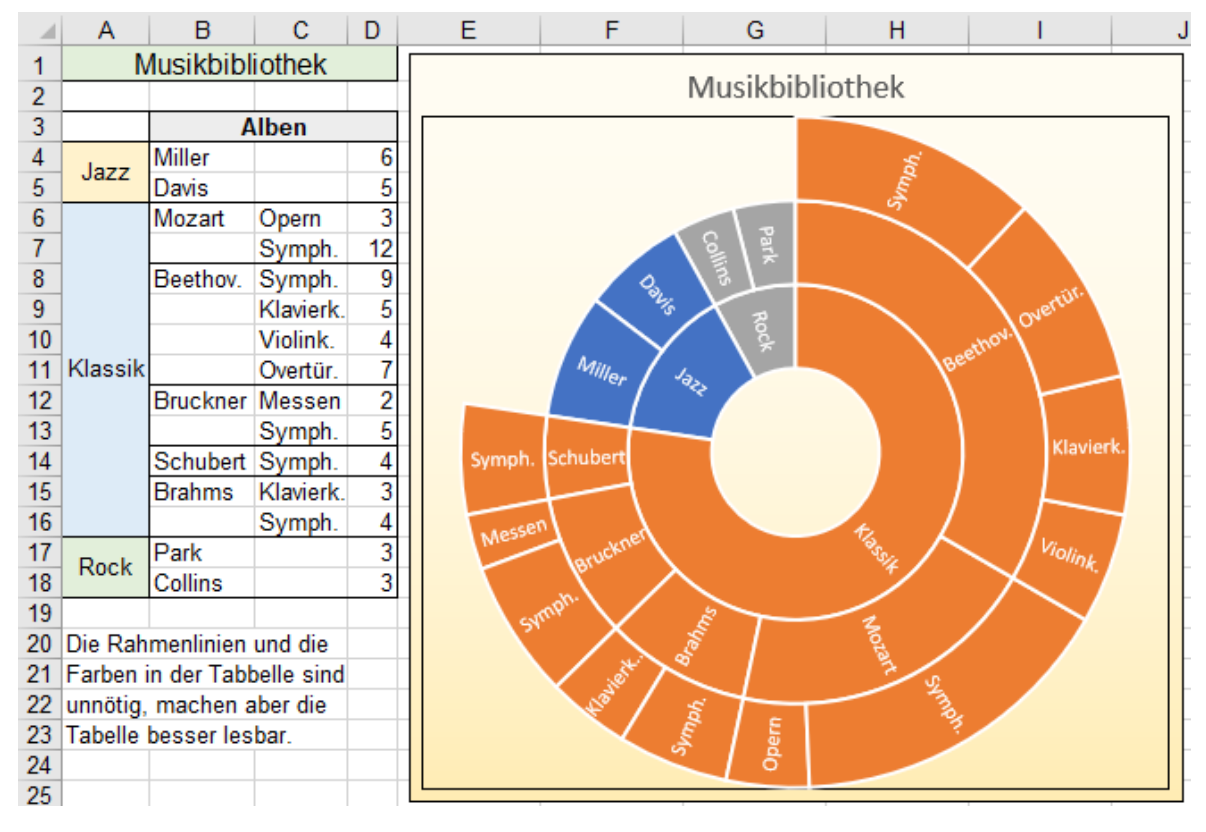

## **43. Datenvisualisierung mit Sparklines** ≙ Mini-Diagramme in **Zellen**; das ist keine Grafik

*Sparklines* (Zahlenbilder) sind eine Alternative zu den üblichen Diagrammen, wenn es um eine kompakte Visualisierung von Zahlen geht. Die Visualisierung der Daten ist dabei eng mit den Daten verknüpft. Anders als Diagramme sind *Sparklines* keine grafischen Objekte, sie sind **Inhalt einer Zelle**, obwohl der Inhalt nicht in der Bearbeitungsleiste erscheint. Jede Veränderung der Höhe oder Breite der Zelle hat Einfluss auf die *Sparkline*. Es können zusätzlich noch Hintergründe oder Texte in die *Sparkline*-Zelle gelegt werden.

## ➢ **Einfügen von Sparklines**

# **Aufgabe 65** *168\_Absatzentwicklung der Pilga GmbH*

Ein typisches Beispiel: Im **Bereich** (**B4:G8**) stehen die Daten, die mit Sparklines im **Bereich** (**H4:H8**) visuali-(In Excel 2016 ist das Menüband etwas abweichend von der hier gezeigten Darstellung)

- 1. Markieren Sie den Zellbereich, der die Sparklines aufnehmen soll; das ist hier der **Bereich (H4:H8)**.
- 2. Wählen Sie *Einfügen* ▶ *Sparklines* oder *Alt*, *n, a* (nacheinander) und dann das Symbol z.B. *Säule*.

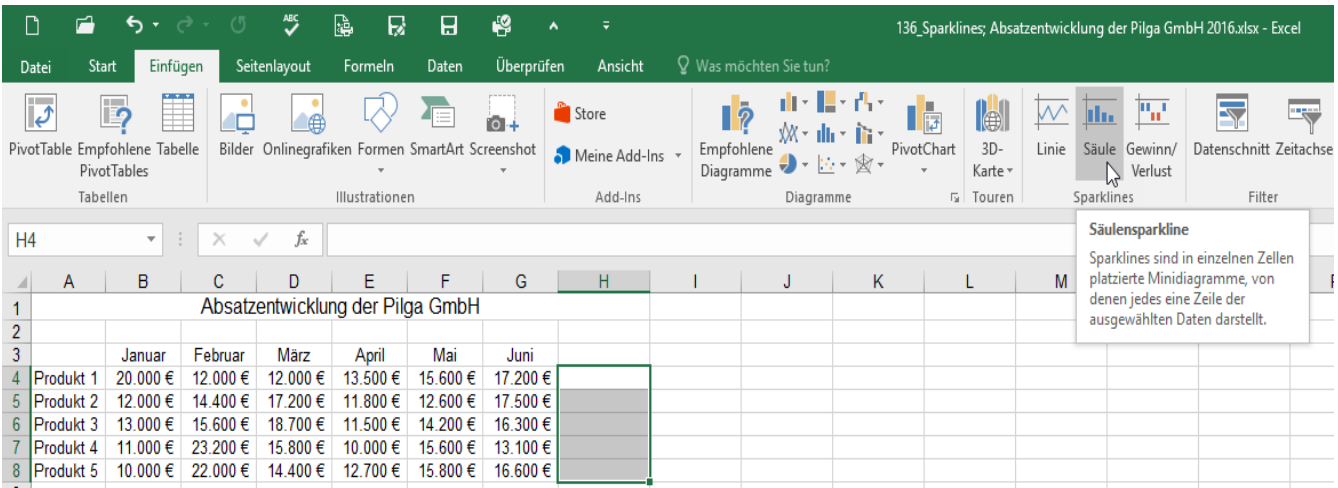

3. Im nun erscheinenden Dialogfeld *Sparklines erstellen* müssen Sie unter *Datenbereich* den Bereich der Daten (B4:G8) eingeben oder den Bereich mit der Maus überziehen.

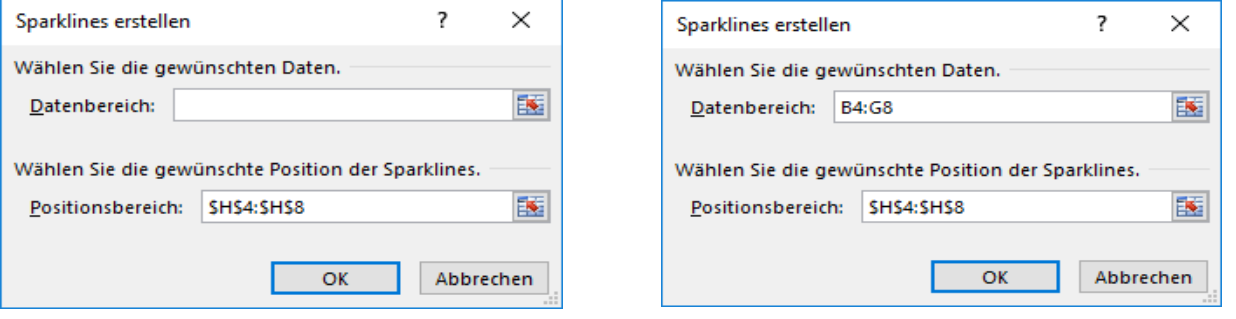

Da der *Positionsbereich* für die *Sparklines* durch die Auswahl vorher schon bestimmt wurde, kann der Dialog mit *OK* quittiert werden. Wäre noch kein *Positionsbereich* gewählt worden, wäre dies auch jetzt möglich. Nachstehend ist das Menü mit den verschiedenen Säulenvariationen zu sehen. Die erste Art ist gewählt.

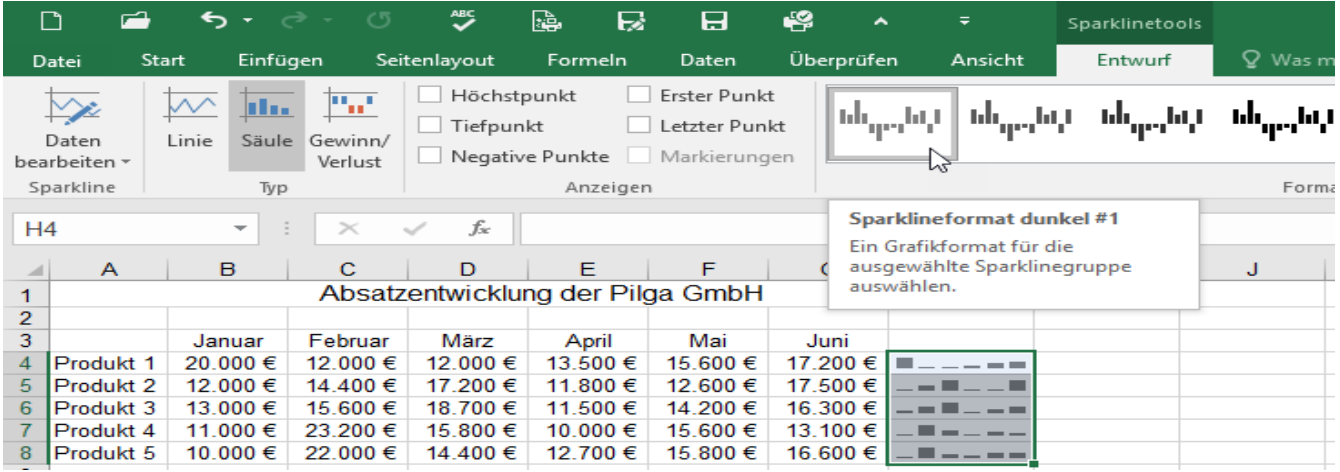

Außer Säulen können auch *Linien* als *Sparklines* eingefügt werden. Aufruf mit *Einfügen ►Sparklines*.

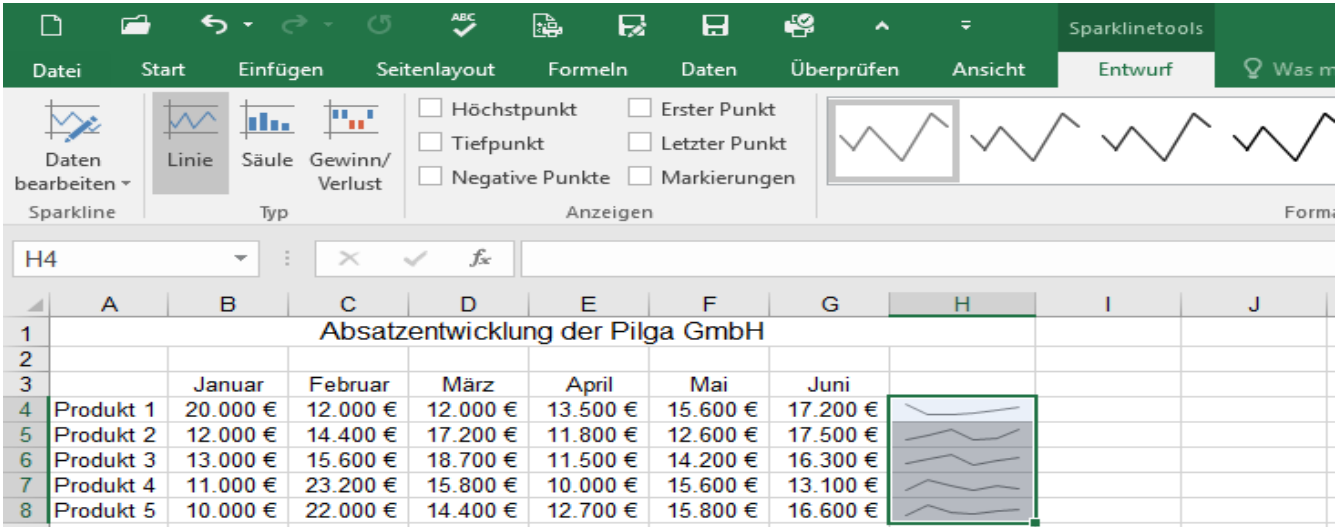

Die *Sparklines* stehen in **Zellen**; also ist deren Größe von der Zeilenhöhe bzw. der Spaltenbreite abhängig.

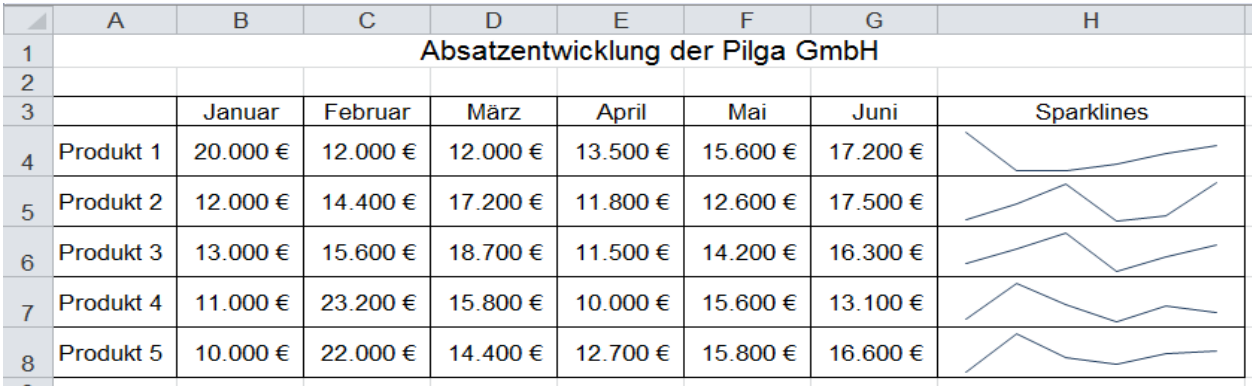

Für Gewinn- und Verlustberechnungen empfiehlt sich die dritte Variante *Gewinn/Verlust* als Sparklines. Gehen Sie ähnlich wie bisher vor; wählen Sie aber *Gewinn/Verlust*. Aufruf mit *Einfügen ►Sparklines*.

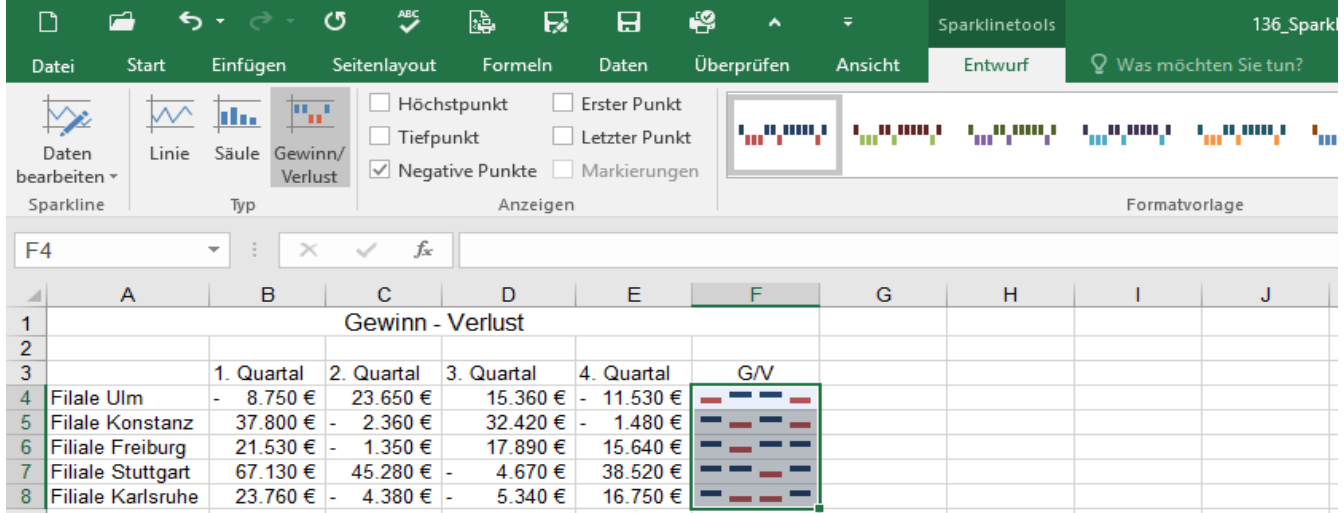

Für diese Darstellung sind nur gleich hohe Säulen möglich. Positive Werte zeigen über einer gedachten waagerechten Achse nach oben, negative Werte zeigen nach unten.

## ➢ **Bearbeiten der Sparklines**

Wenn Sparklines aktiviert werden, erscheint oben auf dem Bildschirm die Leiste *Sparklinetools/Entwurf.* Dort können Sie nachträglich fast alles wieder ändern. Siehe Menüleisten auf den vorigen Abbildungen. Es sind noch viele Darstellungsvarianten unter *Sparklinetools* möglich.

## ➢ **Löschen von Sparklines**

Im Menü *Sparklinetools* erscheint oben rechts eine Schaltfläche zum Löschen der *Sparklines*. Mit der Taste können *Sparklines* **nicht** gelöscht werden.

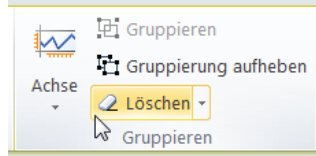

# **44. Mehrere Werte gleichzeitig schnell ändern** Werte schnell umrechnen

# **Aufgabe 66** *170\_Lohnerhöhung* Löhne aktualisieren

Im Beispiel sollen die Stundenlöhne für alle Bediensteten um ganze 20% erhöht werden. Der neue Lohn ist also dann 120% bzw. das 1,2-fache vom bisherigen Lohn. Wir verwenden dazu ein schnelles Verfahren.

- 1. Berechnen Sie zunächst in der **Spalte E** die (alten) Monatslöhne.
- 2. Tippen Sie in die **Zelle C2** den Faktor *1,2* ein. Die alten Stundenlöhne sollen mit 1,2 multipliziert werden. Kopieren Sie dann diese **Zelle C2** in die *Zwischenablage*.
- 3. Markieren Sie alle *Stundenlohn-*Zahlen im **Bereich (C4:C12)**.
- 4. Rufen Sie mit **Strg** + Alt + V das Dialogfenster *Inhalte einfügen* auf. Oder etwas umständlicher: Im *Kontextmenü* auf *Inhalte einfügen* klicken, unten in der Liste auf *Inhalte einfügen* klicken. Oder Im Menü *Start* auf den Starterpfeil von *Einfügen* klicken, dann in der Liste auf *Inhalte einfügen* klicken.

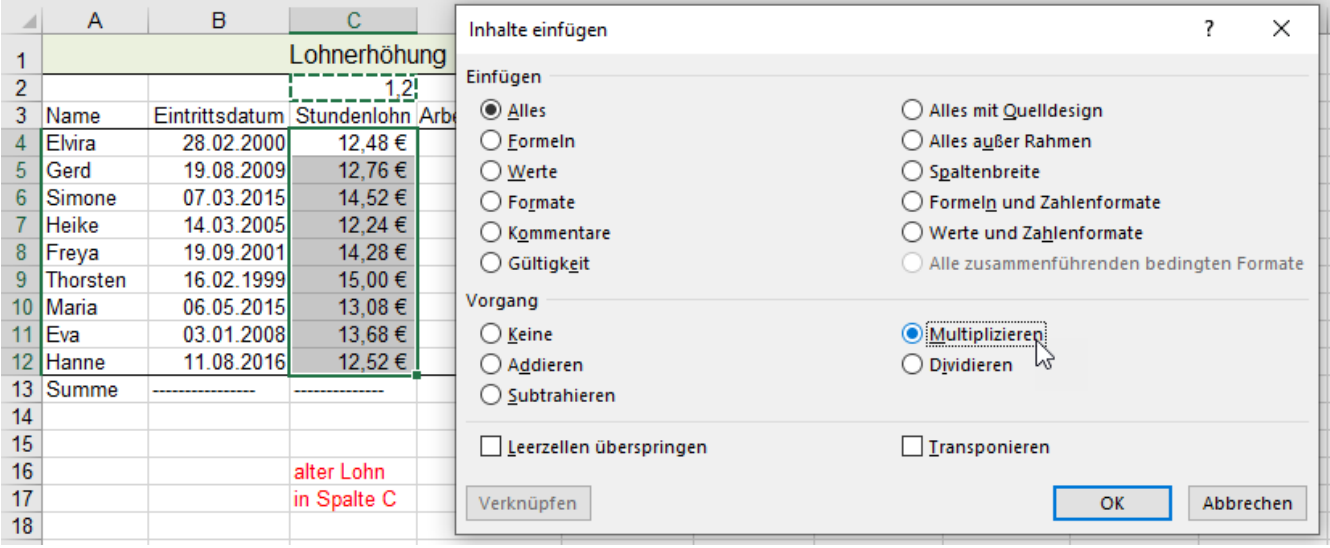

- 5. Aktivieren Sie im Fenster *Inhalte einfügen* in der Gruppe *Vorgang* die Option *Multiplizieren*.
- 6. Bestätigen Sie mit *OK* oder mit  $\overline{A}$ .

Alle Stundenlöhne werden um 20% erhöht, auch die Monatslöhne und Summen werden neu berechnet. Formatieren Sie die neuen Stundenlöhne mit dem Währungsformat €.

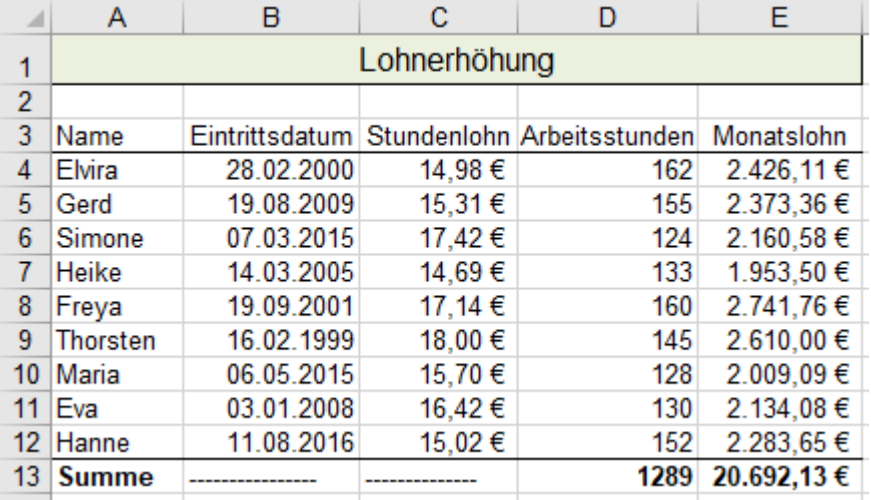

Alle Zahlen in einen markierten Bereich kann man

- a) mit der gespeicherten Zahl multiplizieren,
- b) durch die gespeicherte Zahl dividieren,
- c) zur gespeicherten Zahl dazu addieren,
- d) die gespeicherte Zahl davon subtrahieren.
- 7. Beenden Sie den Vorgang mit **[Esc]**, dann verschwindet der Laufrahmen um den Wert *1,2* in der **Zelle** C2.
- 8. Löschen Sie in der **Zelle** C<sub>2</sub> den Wert 1,2 mit **Entf**.
- 9. Formatieren Sie vernünftig weiter.
- Speichern Sie unter *170\_Lohnerhöhung* endgültig und schließen Sie die Arbeitsmappe.

Im Dropdownmenü *Inhalte einfügen* können Werte und deren Formate schnell verändert werden.

# **45. Gültigkeitsprüfung der Eingaben** *Daten ►Datentools ►Datenüberprüfung*

Die Eingaben (Datum, Zeitpunkte, Zahlen, Text) können von Excel auf Gültigkeit überprüft werden. So werden Falscheingaben moniert, also nicht angenommen. Eine "Fehlermeldung" kann angezeigt werden.

# **Aufgabe 67** *171\_Bierkästen-Bestellung* Falscheingaben verhindern

Bei dieser Aufgabe sollen in der **Spalte A** nur **Datumsangaben des Jahres 2021** akzeptiert werden. In den **Spalten B** bis **F** sollen nur ganze Zahlen von **5** bis **20** erlaubt sein. Zusätzlich soll bei Falscheingaben ein Hinweis erscheinen. Erweitern Sie die formatierte Tabelle bis Dezember.

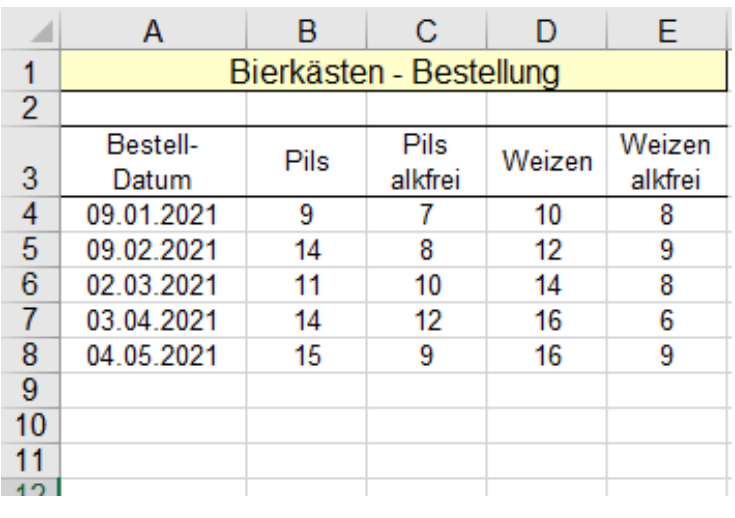

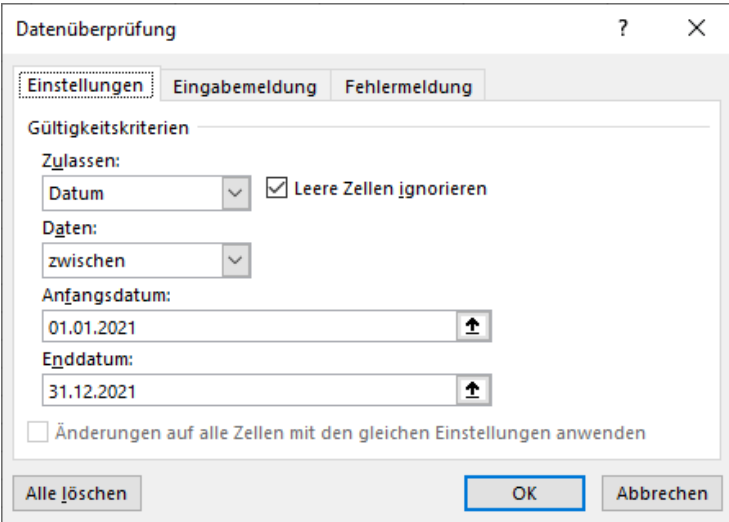

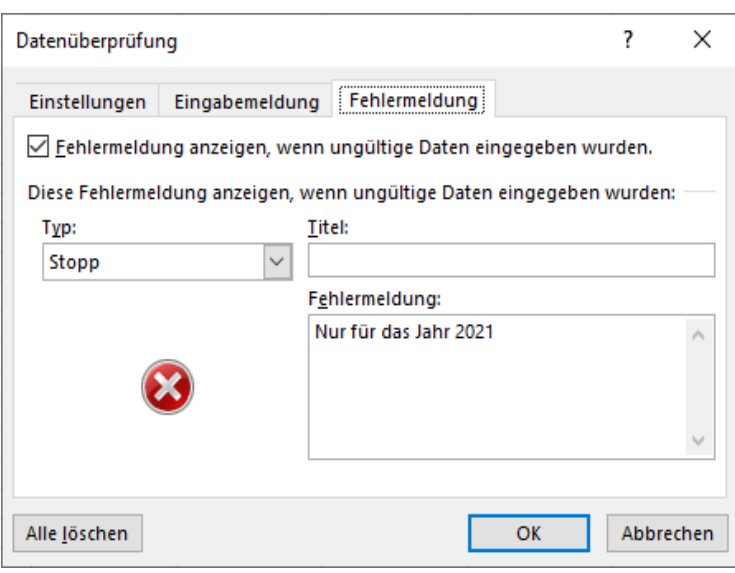

Die eigentlichen Bestelldaten sollen in den Zeilen **4 bis 20** eingegeben werden.

- 1. Markieren Sie zunächst den **Bereich A4** bis **A20**.
- 2. Wählen Sie dann im Menü *Daten ►Datentools ►Datenüberprü* $fung$ , oder  $[$ Alt  $]$ ,  $[$ V $]$ ,  $[$ U $]$ ,  $[$ D $]$ Es erscheint das Dialogfenster *Datenüberprüfung*.
- 3. Wählen Sie dort die Registerkarte *Einstellungen,* dann bei *Zulassen* den Listen-Eintrag *Datum*.
- 4. Bei *Daten* wählen Sie den Operator *Zwischen*.
- 5. Tragen Sie im Feld *Anfangsdatum* den *1.1.2021* ein. Im Feld *Enddatum* tragen Sie den *31.12.2021* ein. Damit ist gewährleistet, dass in der **Spalte A** nur Datumswerte von 2021 angenommen werden. 6. Aktivieren Sie die Registerkarte *Feh-*
- *lermeldung*. (Bild unten) 7. Schreiben Sie in das Eingabefeld *Fehlermeldung* den Warntext: *Nur für das Jahr 2021*
- 8. Bestätigen Sie das Dialogfenster.
- 9. Für die Überprüfung der Anzahlen markieren Sie den **Bereich B4:F20**.

------------------------------------------------

- 10. Verfahren Sie ähnlich wie oben beschrieben.
- 11. Wählen Sie im Dialogfenster *Datenüberprüfung* die Registerkarte *Einstellungen*
- 12. Wählen Sie im Listenfeld *Zulassen Ganze Zahl.*
- 13. Bei *Daten* wählen Sie *zwischen*
- 14. Bei *Minimum* geben Sie *5* bei *Maximum 20* ein.
- 15. Auf der Registerkarte *Fehlermeldung* geben Sie im Feld *Fehlermeldung* ein: *Die Zahl muss ganzzahlig sein und zwischen 5 und 20 liegen!*

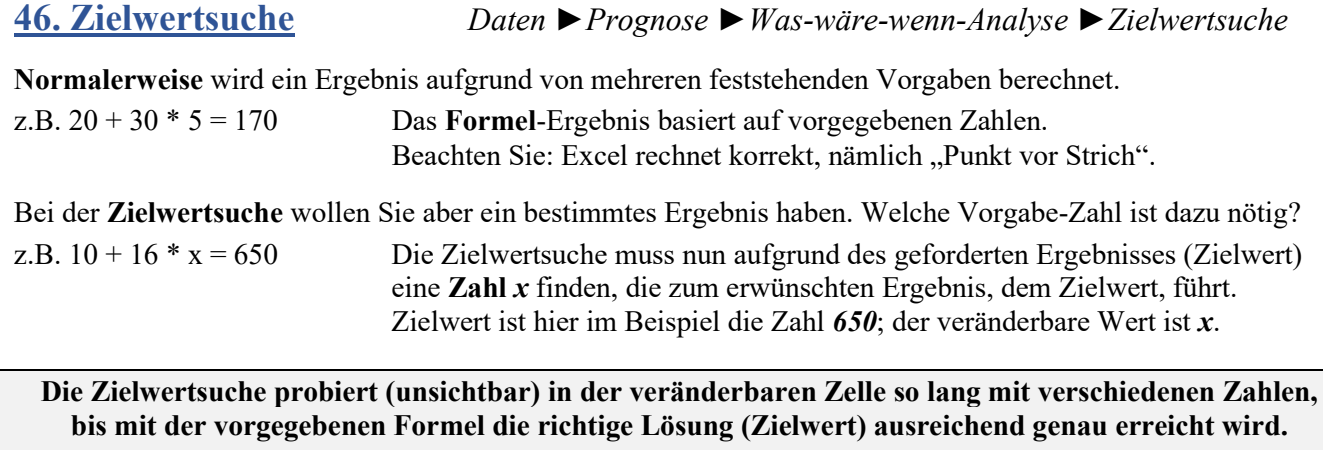

**Der Zielwert muss das Ergebnis einer Berechnung sein. In der Zielwertzelle muss eine Formel stehen. In der veränderbaren Zelle darf keine Formel stehen, d.h. deren Inhalt muss unabhängig sein.**

Nehmen wir als Beispiel eine Rechnung für einen Kunden. Diese Rechnung wird nach diesem Schema erstellt.

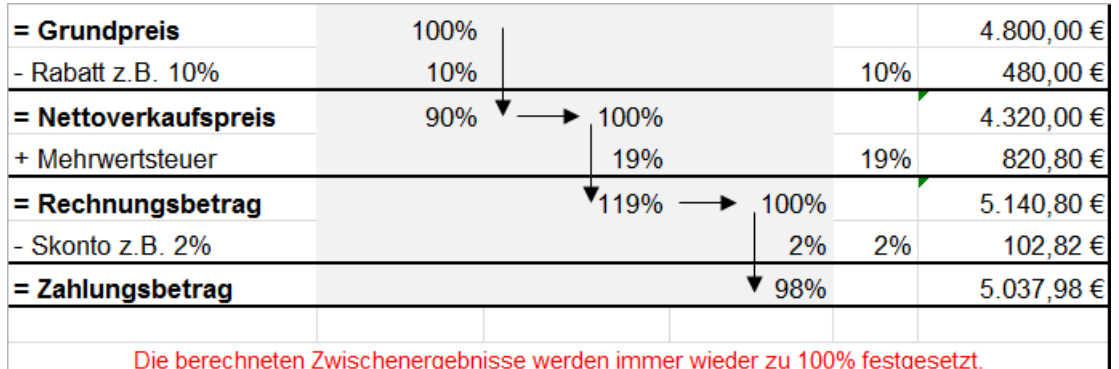

**Aufgabe 68** *172\_Schalot AG* Mehrere Beispiele für Zielwertsuche

Die Firma Schalot AG mietete in einem Hotel den Festsaal für eine Firmenfeier.

Alle Kursteilnehmer erhielten auf Firmenrechnung Speisen und Getränke.

Die Firma Schalot AG ist ein treuer Kunde des Hotels und hat deshalb einen Rabatt von 10% ausgehandelt. Üblicherweise bezahlt die Schalot AG immer sofort; das Hotel kalkuliert also von vornherein mit 2% Skonto.

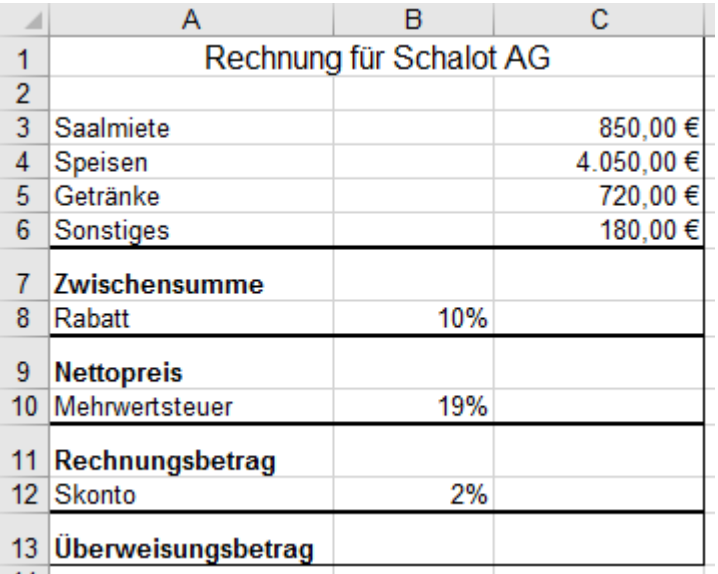

1. Lösen Sie die Aufgabe rechnerisch und formatieren Sie dann Ihre Lösung wie nachstehend beschrieben.

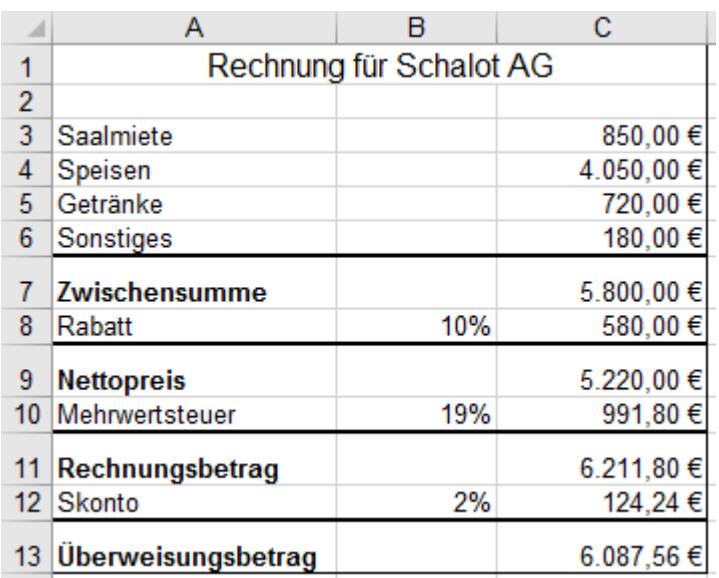

## **Formatieren** der rechnerischen Lösung:

Die Zeilen 7, 9, 11, 13 werden durch Ziehen am unteren Zeilentrenner höher eingestellt.

Denken Sie an die erlaubte Mehrfachmarkierung! (Zum zusätzlichen Markieren die Taste **Strg** gedrückt halten!)

Verwenden Sie das Rahmenformat: Dicke Rahmenlinie unten!

Bennen Sie dieses Arbeitsblatt als *Lösung*.

2. Kopieren Sie diese formatierte normale *Lösung* 3-Mal auf weitere Arbeitsblätter.

**1. Zielwertsuche** auf dem kopierten Arbeitsblatt *Lösung (2)*

Die Schalot AG hat das Hotel leicht übers Ohr gehauen und leider nur **genau 6.000,00 €** überwiesen. Frage: **Auf wie viel % hat die Schalot AG den Skontosatz (Prozentwert) heimlich erhöht?** Das erreichte **Ziel** in **Zelle C13** ist ein **Zahlungsbetrag** von nur noch **6.000,00 €**. **C13 ist also die Zielzelle**. Die veränderbare Zahl ist der **Skontosatz** in der **Zelle B12**. Folglich ist die **B12** die veränderbare Zelle.

1. Aktivieren Sie *Daten ►Datentools ►Prognose ►Was wäre wenn Analyse ►Zielwertsuche*. Es erscheint das Dialogfenster *Zielwertsuche*.

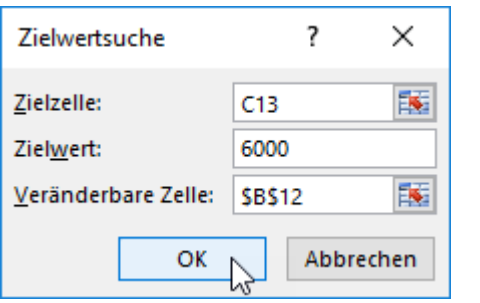

2. Geben Sie durch Anklicken bzw. Eintippen die Adressen bzw. den Wert in die Felder ein.

**In der** *Zielzelle* **der Tabelle muss ein Rechen-Ergebnis stehen! Sie dürfen dort keinen neuen Wert eintragen!**

**Der Zielwert muss unbedingt im Fenster** *Zielwertsuche* **in das Feld** *Zielwert* **eingetragen werden.**

**Die** *veränderbare Zelle* **darf keine Formel enthalten! Der Wert in dieser variablen Zelle wird von Excel so oft (unsichtbar) verändert, bis der** *Zielwert* **in der Tabelle erreicht ist.**

Vorsicht! Ein Eintrag des Zielwertes in die Zielzelle der Tabelle würde die Formel in der Zielzelle löschen! Das darf nicht sein!

- 3. Bestätigen Sie die Eingaben mit OK oder **a**; bestätigen Sie auch das nächste Fenster (hier nicht gezeigt).
- 4. In **B12** erscheint der neue gerundete Skontosatz mit 3%. Fügen sie 2 Dezimalstellen hinzu. ==>3,41%

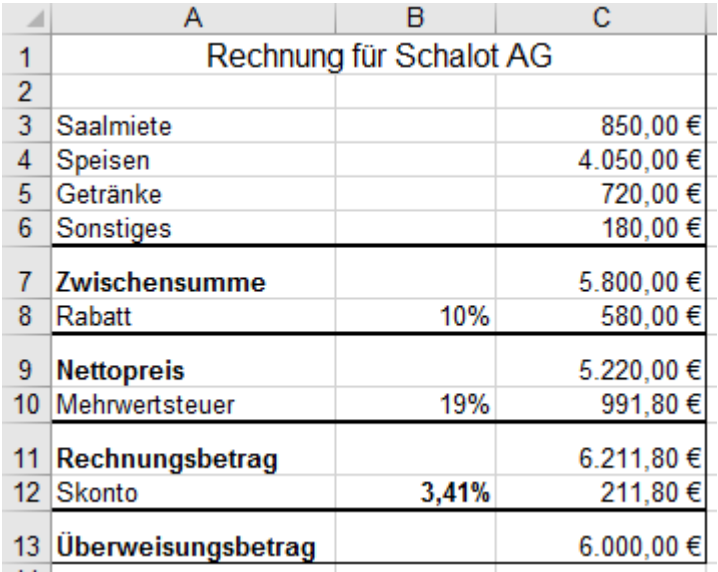

Beachten Sie beim Formatieren mit %: EXCEL zeigt die %-Werte zunächst ganzzahlig an. Sie sollten eventuell also Nachkommastellen hinzufügen.

Den Skontosatz hat die Schalot AG heimlich von 2% auf 3,41% erhöht. Mit diesem neuen Skontosatz werden gleichzeitig der neue **Skontobetrag** und der neue **Zahlungsbetrag** berechnet. **Es werden alle von der variablen Zelle abhängigen Ergebnisse neu berechnet!**

Zielzelle

## **2. Zielwertsuche** auf dem kopierten Arbeitsblatt *Lösung (3)*

Die Firma Schalot AG bezahlt wieder nur **6.000 €**. Der erreichte **Zielwert ist also wieder 6.000 €**. Der Skontosatz soll 2% bleiben.

• Berechnen Sie, wie groß der **Rabattsatz** (in der veränderbaren Zelle) sein muss, um das Ziel zu erreichen. Fügen Sie dem Prozentwert noch zwei Dezimalstellen hinzu.

Zielwert ist jetzt der *Überweisungsbetrag* von *6.000,00 €*; veränderbar ist der *Rabattsatz*.

## **Den Zielwert müssen Sie immer ins Fenster** *Zielwertsuche,* **also nie in die Tabelle, eintragen.**

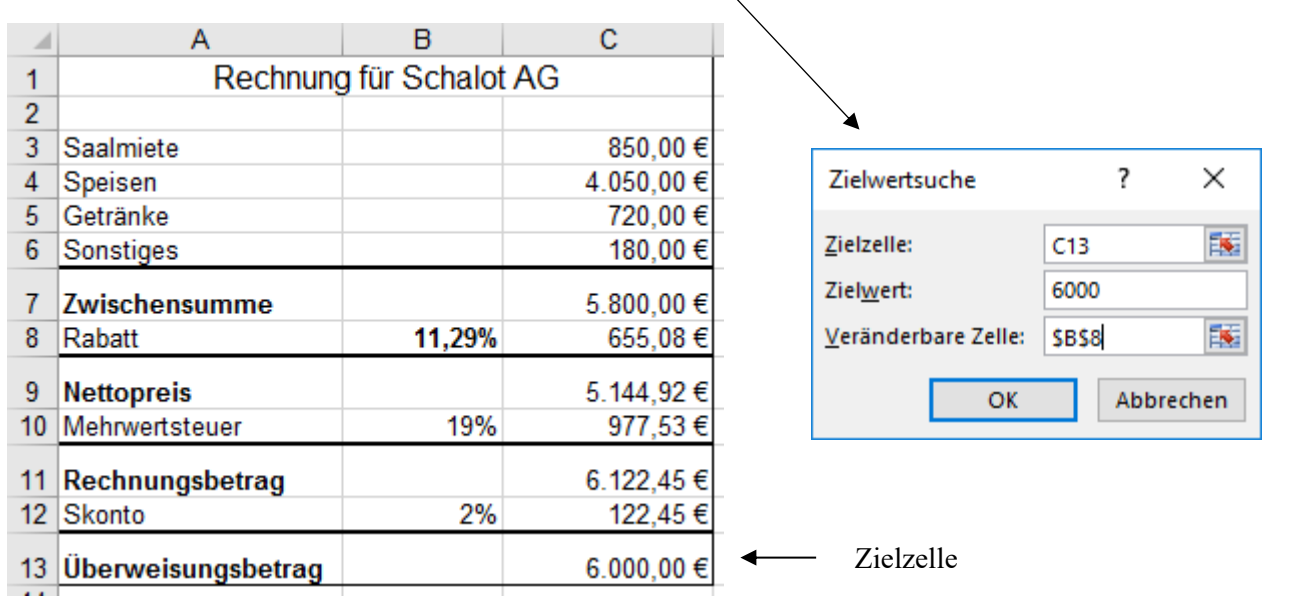

Standardmäßig werden die %-Zahlen ganzzahlig ausgegeben. Fügen Sie zwei Nachkommastellen hinzu.

## **3. Zielwertsuche** auf dem kopierten Arbeitsblatt *Lösung (4)*.

Als die Firma Schalot AG die Rechnung bekam, meinte die dortige Sachbearbeiterin, die Gäste hätten zu viel Getränke bekommen, das Servicepersonal habe es zu gut gemeint und viel teure Weine kredenzt. Der Überweisungsbetrag dürfe höchstens **5.980,00 €** sein.

Das Hotel müsse die **Getränkeschuld** vermindern. Der Hotelchef gibt nach und ändert die Rechnung.

Zielwert ist jetzt der *Überweisungsbetrag* von *5.980,00 €***;** veränderbar sind die *Getränkekosten***.**

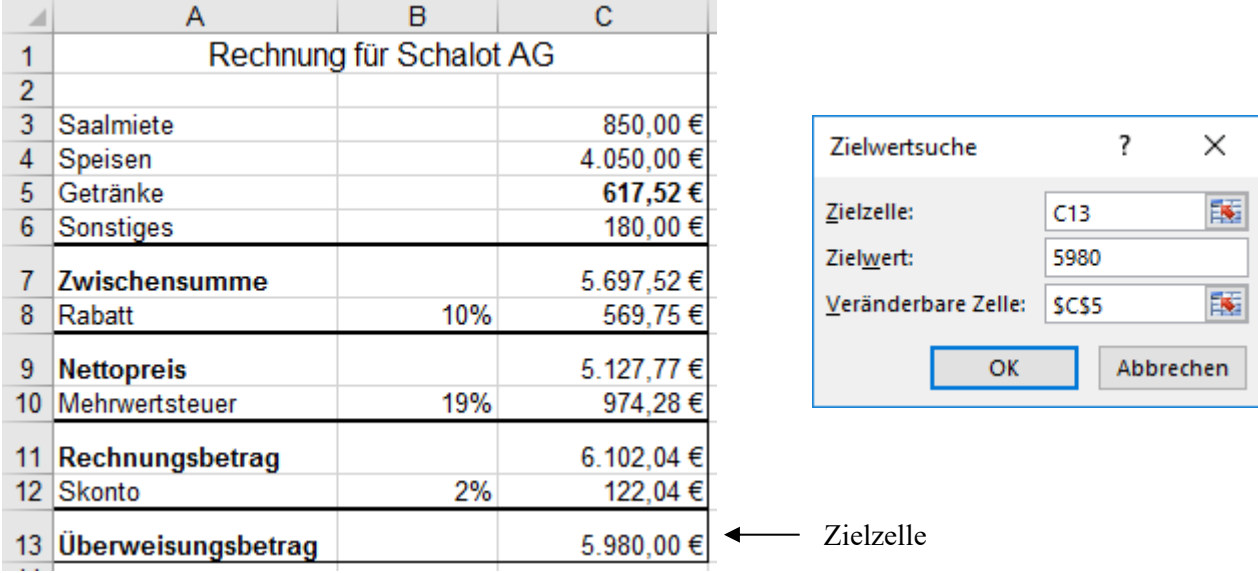

Die Zielwertsuche hat für Getränke einen kleineren Wert errechnet. Die Fa. Schalot AG hat gesiegt; na so was.

• Speichern Sie die Arbeitsmappe endgültig unter *172\_Schalot AG* und schließen Sie die Arbeitsmappe.

# **Aufgabe 69** *175\_Preiskalkulation Eröffnung der Tonhalle* Zielwertsuche

Wenn sich die Hotel-Belegung bzw. die Auslastung der Küche ändert, ändern sich dadurch die **Gesamtkosten**. Einige Kosten bleiben aber etwa gleich, sie sind also von der Gästeanzahl unabhängig. Das sind die **Fixkosten**. Andere Kosten sind direkt von der Belegung, bzw. der Gästeanzahl, abhängig. Das sind die **variablen Kosten**. **Gesamtkosten = Fixkosten + Variable Kosten**

Für die Einweihung einer städtischen Konzerthalle soll ein Restaurant das Menü für die geladenen Gäste liefern.

Von früheren Aufträgen sind dem Restaurant die **Fixkosten** mit **2.800 €** schon bekannt.

Das Menü wird vom Auftraggeber (Stadt) bestimmt. Als **Menüpreis** wird mit der Stadt **45,00 €** vereinbart. Die Gästezahl ist noch nicht bekannt. Es könnten 160 bis 270 sein. Kalkulieren Sie **vorläufig** mit **200 Menüs**. Der Küchenmeister hat die **variablen Stückkosten** mit **20,00 €** pro Menü angesetzt.

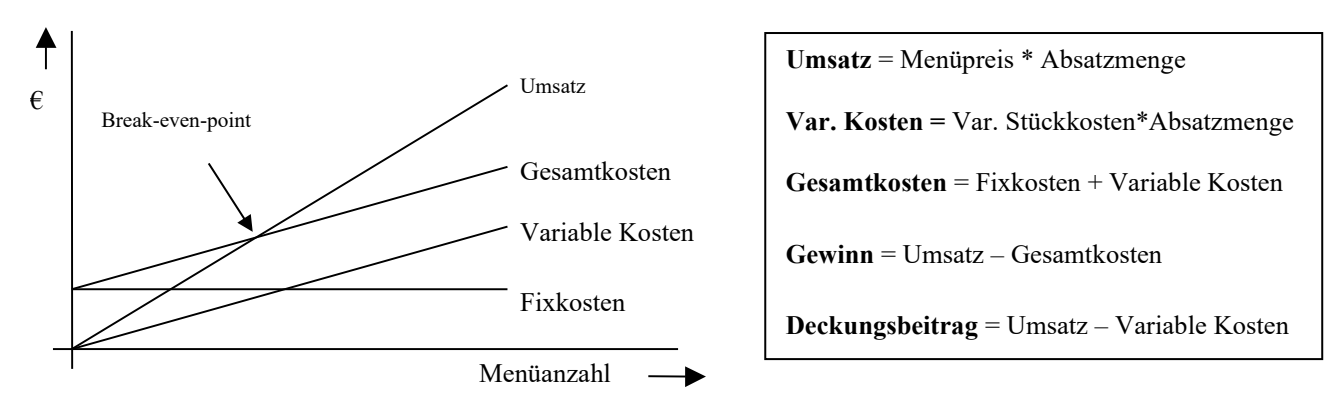

• Berechnen Sie mit den Werten im linken Bild die fehlenden Werte in der **Spalte B** (s. Bild rechts).

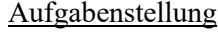

Normale Lösung (als Vorgabe)

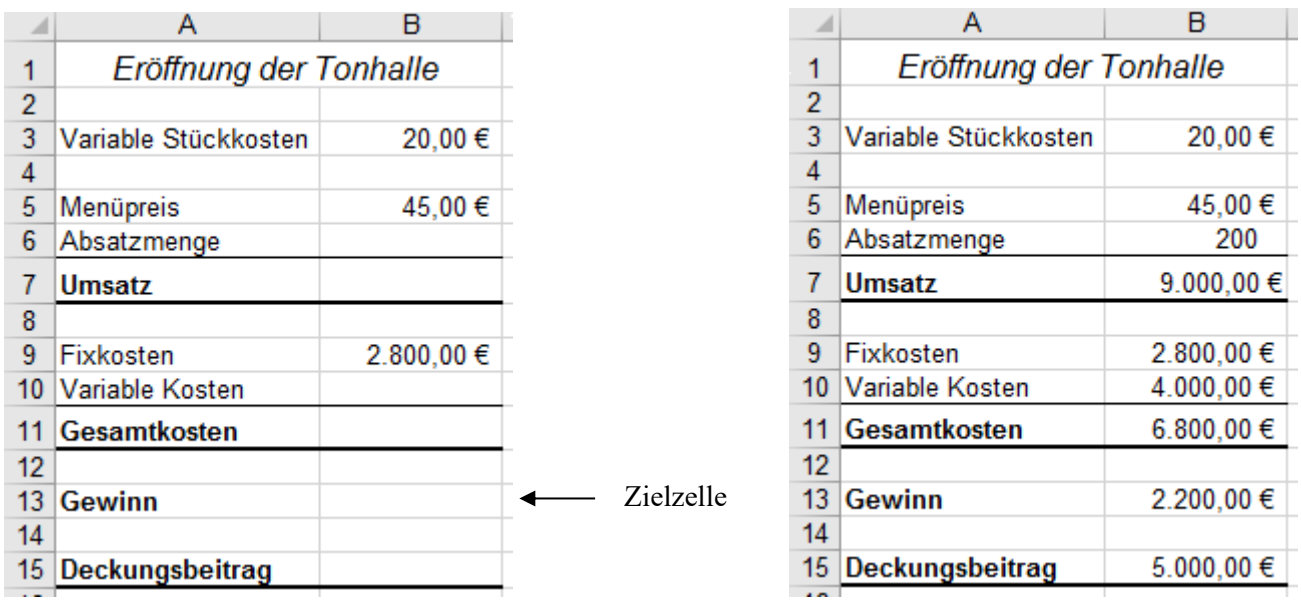

• Kopieren Sie die normale Lösung noch 3-Mal auf die nächsten 3 Arbeitsblätter zur weiteren Bearbeitung.

**Variante 1 Erste Zielwertsuche** auf der ersten Kopie: *Lösung (2)* Bei welcher Absatzmenge wird kein Gewinn, aber auch kein Verlust erzielt? (break-even-point)

- **Variante 2 Zweite Zielwertsuche** auf der zweiten Kopie: *Lösung (3)* Der Gewinn soll mindestens 2.000,00 € sein. Wie viele Menüs müssen dann verkauft werden?
- **Variante 3 Dritte Zielwertsuche** auf der dritten Kopie: *Lösung (4)* Auf welchen Betrag müssen die variablen Stückkosten vermindert werden, wenn auch mit einer Absatzmenge von nur 185 Menüs ein Gewinn von 2.000,00 € erwirtschaftet werden soll?
- Speichern Sie die Arbeitsmappe unter *175\_Preiskalkulation* und schließen Sie dann die Mappe.

# **Aufgabe 70** *176\_Kalkulation Festessen* Differenzkalkulation, Zielwertsuche

Für ein Bankett soll ein Caterer ein festliches Essen anbieten. Nach Absprache mit dem Auftraggeber wählt der Koch das benötigte Material aus. Der Koch kalkuliert die Materialkosten mit **12,40 €** pro Menü. Außerdem kennt der Chef die prozentualen Werte für die Gemeinkosten, das Bedienungsgeld und die Mehrwertsteuer.

Der Auftraggeber ist bereit, für das ausgewählte Menü höchstens **50,00 €** zu bezahlen.

Die **fett** gedruckten Zahlen sind vorgegeben. Als Gewinnsatz wird **vorläufig** z.B. **20%** angenommen.

1. Berechnen Sie **alle** anderen Werte. Unten steht die rechnerische Lösung. Nicht diese Lösung abtippen.

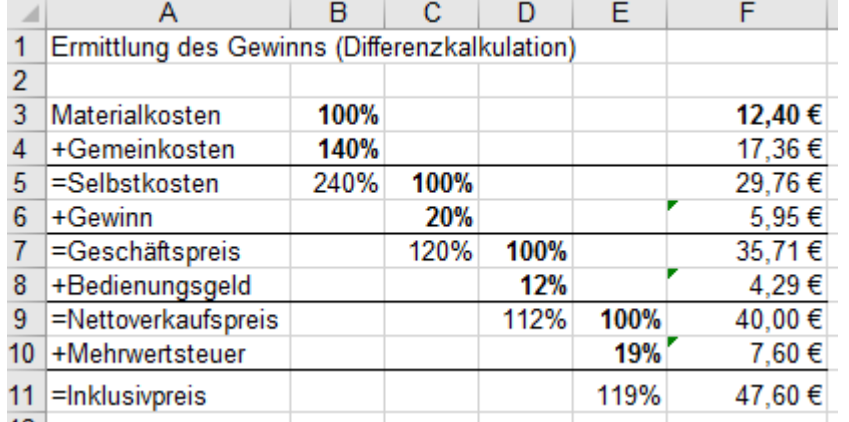

Die Zielwertsuche erspart in vielen Fällen eine Rückwärtskalkulation (retrograd). Erstellen Sie wie gewohnt eine normale (progressive) Vorwärtskalkulation. Nehmen Sie als veränderbaren Wert zunächst willkürlich etwas an, z.B. Gewinn 20% . Die Zielwertsuche bringt dann die gesuchte Lösung.

2. Formatieren Sie die berechnete Tabelle nach Ihrer Fantasie weiter.

3. Erstellen 3 Kopien der "normalen" *Lösung* und probieren Sie dort später weitere Zielwertberechnungen.

- 4. Tragen Sie bei der Zielwertsuche als **Zielwert** den angebotenen **Inklusivpreis** mit **50,00 €** ein.
- 5. Die **veränderbare Zelle** ist die **C6**, also der **Gewinn** in %. Wenn Sie richtig gerechnet haben, muss der Gewinn jetzt **26,06%** bzw. **7,76 €** betragen.
- Speichern Sie die Arbeitsmappe unter *176\_Kalkulation Festessen***. S**chließen Sie dann die Mappe.

**Aufgabe 71** *176\_Zinsberechnung* **Sparbrief**; Berechnung mit der Zielwertsuche

Claudia will ihr gespartes Geld, 6.800  $\epsilon$ , für einige Jahre auf einer Bank als Sparbrief anlegen. Der Zins wird an jedem Jahresende auf ihrem Girokonto gutgeschrieben; das Sparbriefguthaben wird also nicht erhöht.

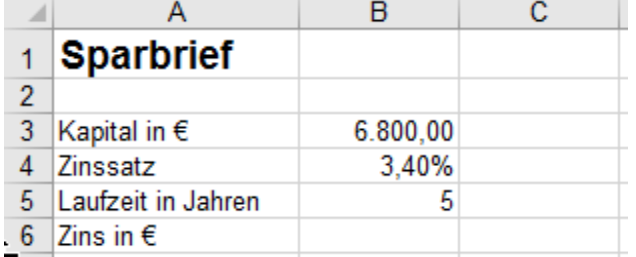

Eine Bank gibt Claudia die nebenstehenden Konditionen. (Schön wär's bei diesem Zinssatz!)

Claudia spielt einige Möglichkeiten mit Hilfe einer Zielwertsuche durch.

So hohe Sparzinsen gab es vor einigen Jahren; heute sind so hohe Zinssätze Utopie!

- 1. Berechnen Sie in der **Zelle B6** den Zins für die 5-jährige Laufzeit.
- 2. Kopieren Sie diese "normale" *Lösung* 3-Mal auf die nächsten drei Arbeitsblätter.
- 3. Lösen Sie die nachstehenden Teilaufgaben auf je einer Kopie dieser Lösung mit Hilfe der Zielwertsuche.
- **1. Zielwertsuche:** Berechnen auf der 1. Kopie *Lösung(2)* die nötige **Laufzeit**, wenn Claudia insgesamt **1400 € Zins** (Zielwert) haben möchte.
- **2. Zielwertsuche:** Berechnen Sie auf der 2. Kopie *Lösung(3)* den **Zinssatz** der nötig wäre, wenn in 5 Jahren **1200 € Zins** (Zielwert) anfallen sollten.
- **3. Zielwertsuche:** Berechnen Sie auf der 3. Kopie *Lösung(4)* das **Kapital**, das nötig wäre, damit der gesamte **Zins 2000 €** (Zielwert) nach einer Laufzeit von 5 Jahren erreicht würde.
- Speichern Sie die Arbeitsmappe unter *176\_Zinsberechnung* und schließen Sie sie dann.

# **Aufgabe 72** *177 Zimmerpreiskalkulation* Berechnung mit Zielwertsuche

Kalkulation für verschiedene Belegungszahlen der Hotelbetten. Das Hotel hat 365 Tage pro Jahr geöffnet.

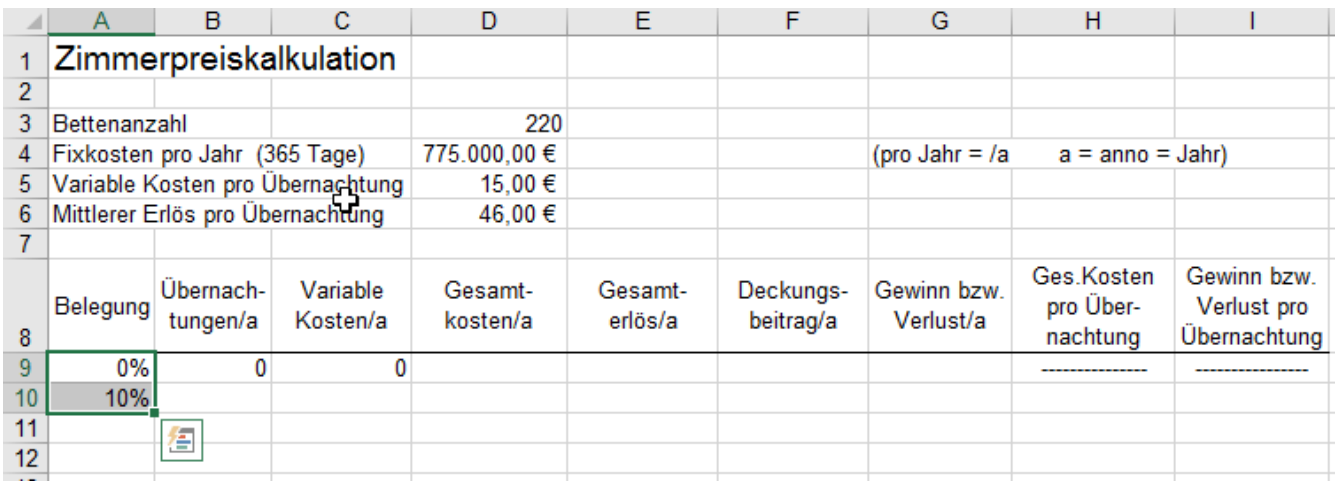

1. Markieren Sie die beiden **Start-Zellen A9** und **A10** und füllen Sie die Reihe in **Spalte A** bis **100%** aus.

2. Lösen Sie die Aufgabe. Erstellen Sie die Formeln vernünftigerweise in Zeile **10** und kopieren Sie diese. Ihre normale Lösung sollte so aussehen: (Bei großen Geldwerten sind Ct. unwichtig; Format beachten.)

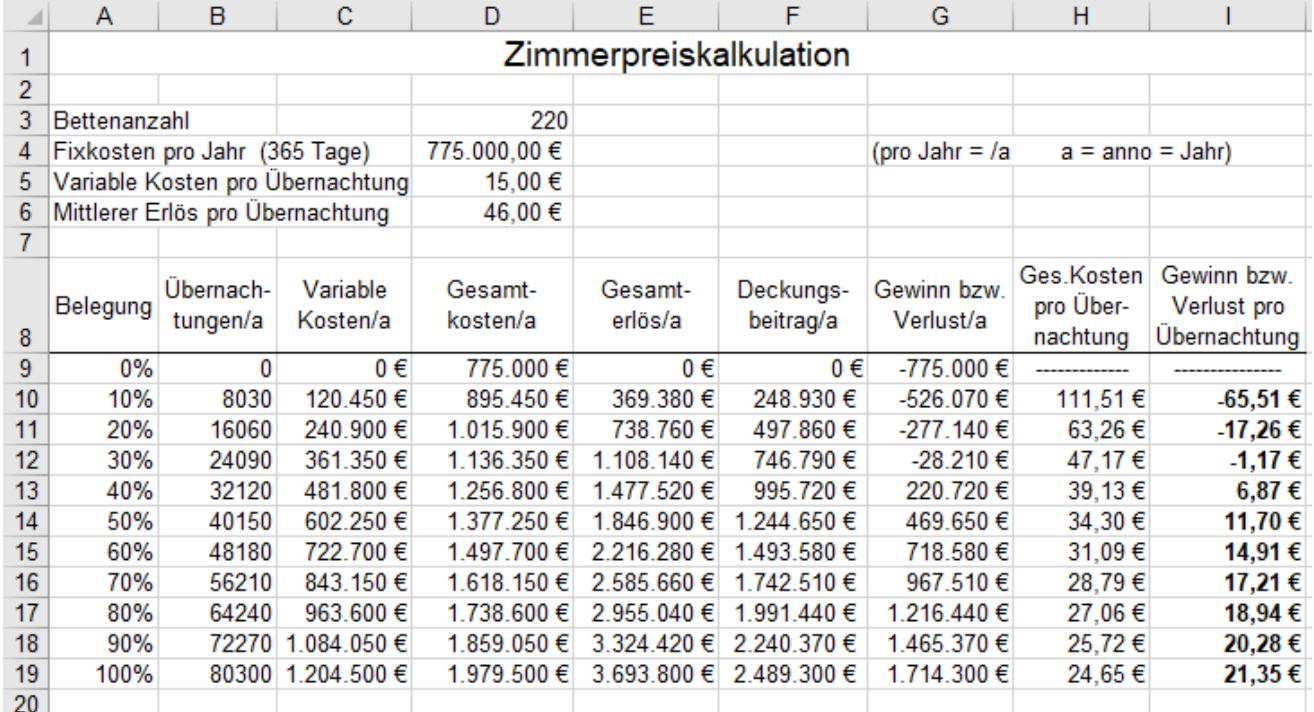

3. Kopieren Sie diese Lösung 3-Mal auf die nächsten Arbeitsblätter für 3 verschiedene Zielwertlösungen.

## **Der Zielwert muss vom Wert der variablen Zelle abhängig sein. Die variable Zelle darf keine Formel enthalten.**

**1. Zielwertsuche** auf *Lösung (2)*: Bei welcher %-Belegung wird der Jahresgewinn/Jahresverlust = 0 € ? (Die Zielwertzelle und die variable Zelle müssen in der gleichen Zeile liegen.)

**2. Zielwertsuche** auf *Lösung (3)*: Wie groß muss der mittlere Erlös pro Übernachtung sein, damit schon bei 30% Belegung ein Jahres-Gewinn von 0,00 € erzielt wird?

**3. Zielwertsuche** auf *Lösung (4)*: Bei 40% Belegung soll ein Gewinn von 10,00 € pro Übernachtung erzielt werden. Auf welchen Betrag müssten dafür die Jahres-Fixkosten gesenkt werden?

- Erstellen Sie ein Liniendiagramm für die Gesamtkosten (D) und den Gesamterlös (E) über der Belegung. Sie müssen dazu vorher die linke obere Zelle des Datenbereichs (A8) leer machen. ==> Wo ist der BEP?
- Speichern Sie die Arbeitsmappe unter *177\_Zimmerpreiskalkulation* und schließen Sie die Mappe. ⏹

# **Aufgabe 73** *178\_Vollmer-Compu GmbH* Vorwärtskalkulation

Bei dieser Form der Aufgaben soll ausgehend von einem Listen**einkauf**spreis brutto der Listen**verkauf**spreis brutto berechnet werden. **Bei der Vorwärtskalkulation wird von oben nach unten gerechnet.**

Die Fa. Vollmer-Compu GmbH kauft u.a. einen Computer. Der Listeneinkaufspreis brutto beträgt 1.190,00 €. Der Lieferant gewährt einen Rabatt von 5% und 2% Skonto. Die Frachtkosten betragen 9,00 €. Es gilt der Umsatzsteuersatz 19%.

Die Vollmer-Compu GmbH möchte den Computer verkaufen. Sie kalkuliert mit 50% Handlungskosten, einem Gewinnaufschlag von 10%, 2% Kundenskonto, 10% Kunden-Sonderrabatt. Diese gegebenen Daten sind hier hellgrün hinterlegt.

Wie hoch ist der Listen**verkaufspreis** brutto?

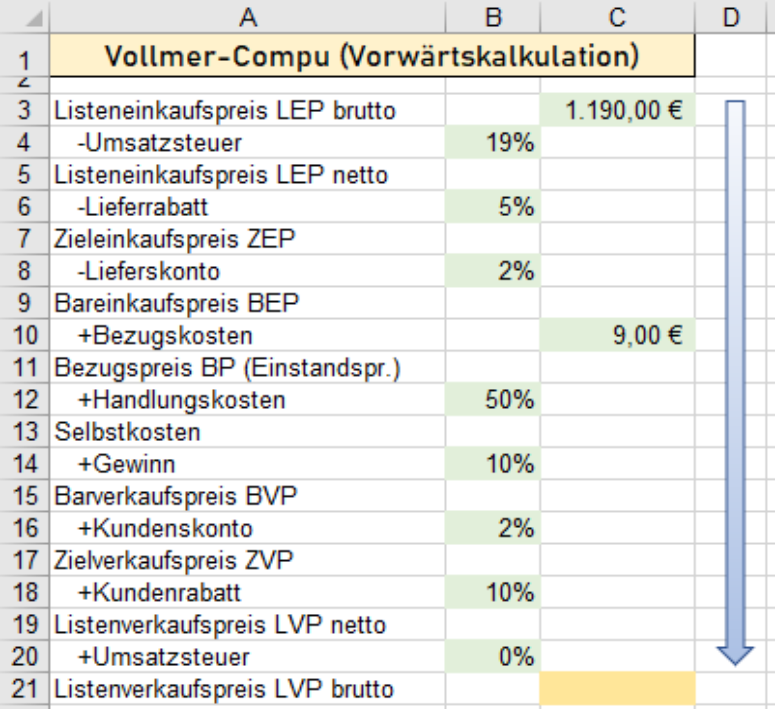

Hier unten sehen Sie die Lösung mit den nötigen Schritten in den verschiedenen Spalten. Die Spalten C bis H könnten aber ausgeblendet werden.

Die roten %-Werte sind jeweils als neue 100%-Werte festgelegt.

In der Praxis sollten die Zellen, in die nichts eingetragen werden darf, gesperrt werden.

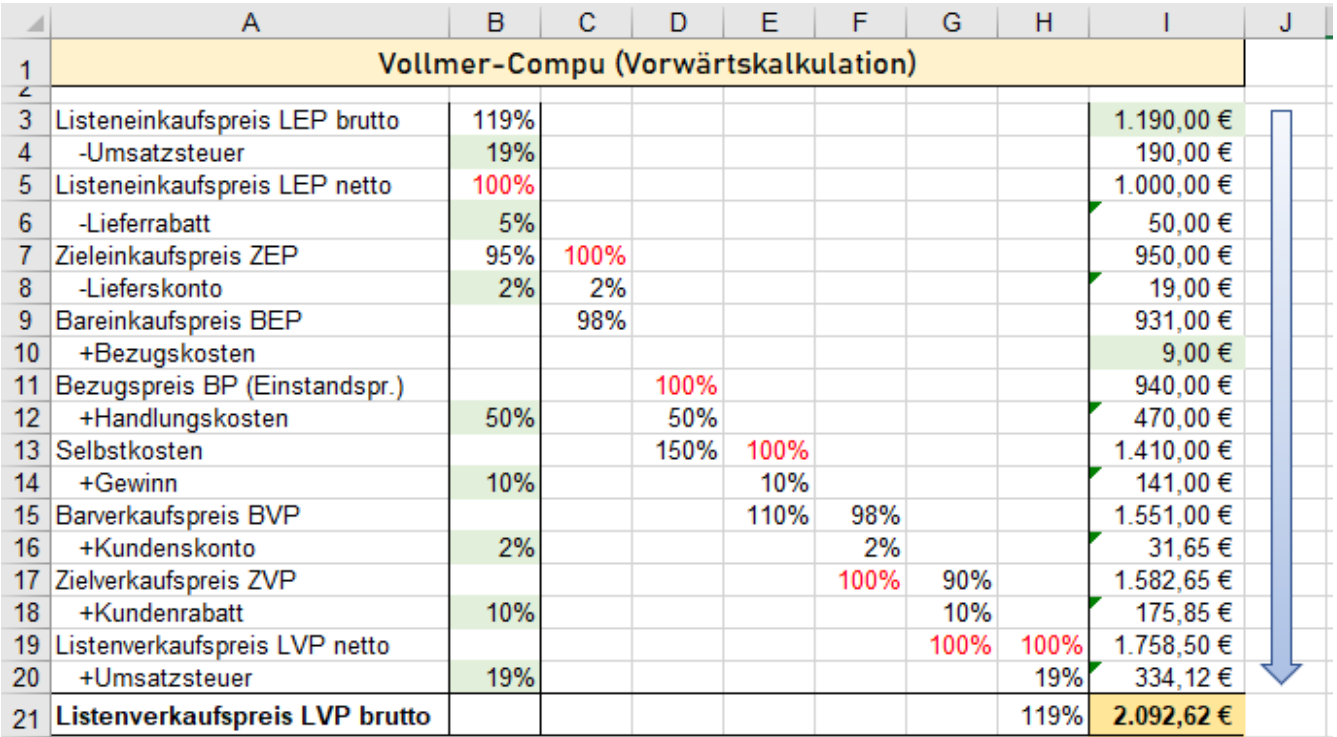

# **Aufgabe 74 179 Reichle-Install <b>Rückwärtskalkulation** Rückwärtskalkulation

Bei dieser Form der Aufgaben soll ausgehend von einem **Bruttoverkaufspreis** der Listen**einkaufspreis** (brutto) berechnet werden. **Bei der Rückwärtskalkulation wird von unten nach oben gerechnet.**

Die Firma Reichle-Install möchte einen Computer für einen Bruttoverkaufspreis von 1.190,00 € verkaufen. Wie hoch darf der **Listeneinkaufspreis** (brutto) höchstens sein, wenn folgende Daten zugrunde liegen:<br>Kundenrabatt = 5%; Kundenskonto = 2%; Gewinnzuschlag = 25%; Bezugskosten = 6,53 €; Kundenrabatt = 5%; Kundenskonto = 2%; Gewinnzuschlag = 25%; Lieferskonto = 2%; Lieferrabatt =  $20\%$ ; Umsatzsteuersatz = 19%. Lieferskonto = 2%; Lieferrabatt = 20%; Umsatzsteuersatz = 19%.<br>Handlungskostenzuschlagsatz = 50%; Alle diese gegebenen Dat Alle diese gegebenen Daten sind hier hellgrün hinterlegt.

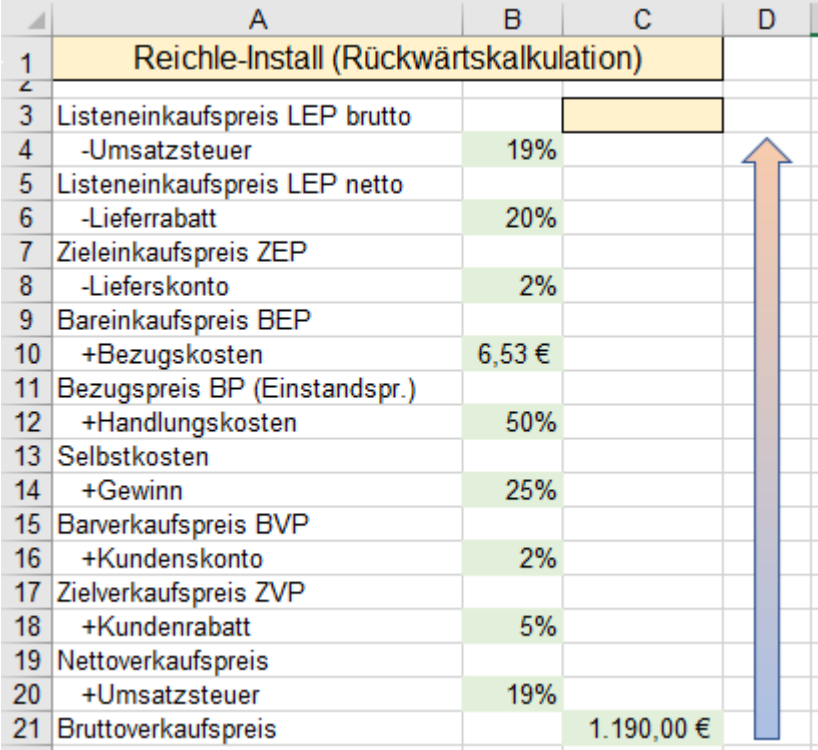

In der nachstehenden Tabelle sehen Sie die Lösung mit den nötigen Schritten in den verschiedenen Spalten. Die **Spalten C** bis **J** könnten aber ausgeblendet werden.

Die roten %-Werte sind jeweils als neue 100%-Werte festgelegt.

In der Praxis sollten die Zellen, in die nichts eingetragen werden darf, gesperrt werden.

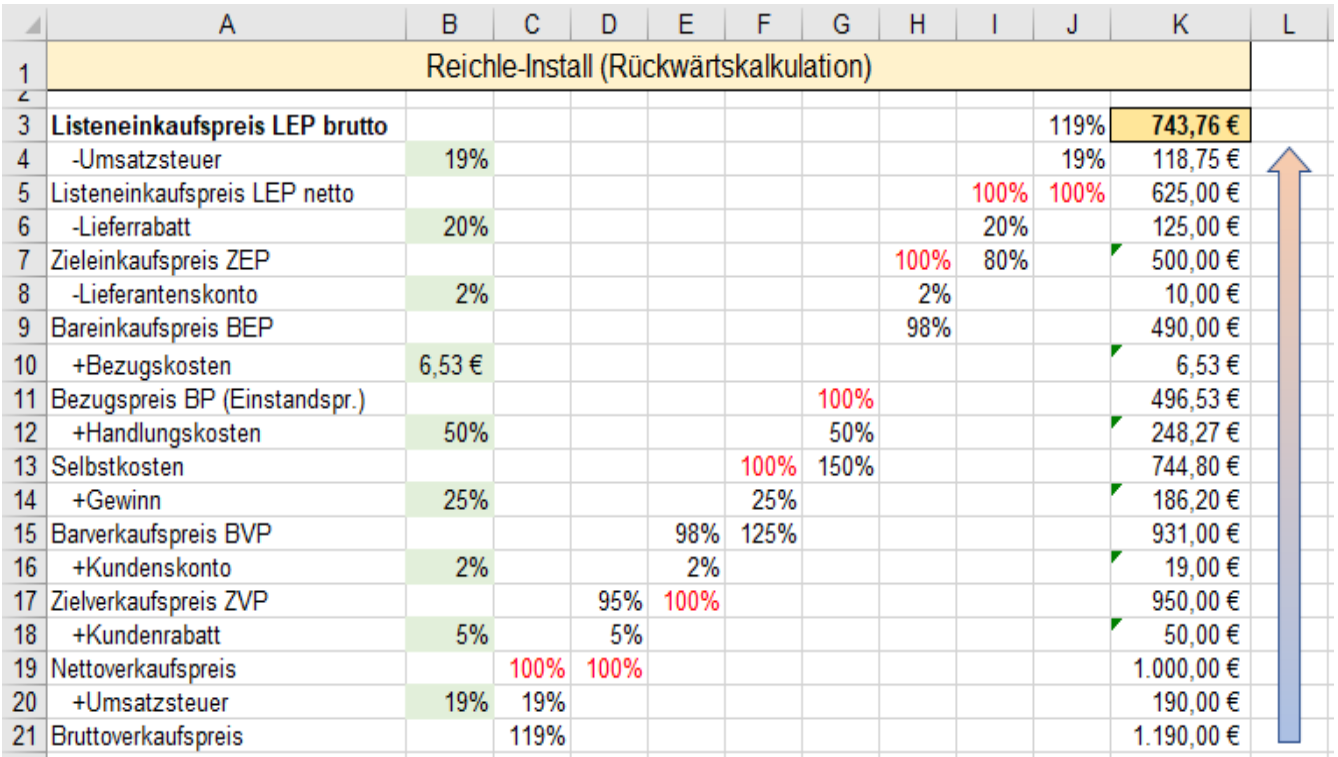

# **Aufgabe 75** *180\_Dübnermöbel* Differenzkalkulation

Bei dieser Form der Aufgaben sollen zunächst ausgehend von einem **Listeneinkaufspreis (brutto)** die Selbstkosten und ausgehend vom **Bruttoverkaufspreis** der Barverkaufspreis errechnet werden.

Die danach zu ermittelnde Differenz von Barverkaufspreis und Selbstkosten zeigt dann, ob die Kalkulation einen Gewinn oder Verlust aufweist. Als letzter Schritt ist der Gewinn bzw. Verlust zur besseren Vergleichbarkeit als prozentuales Verhältnis zu den Selbstkosten zu berechnen.

Die Fa. Dübnermöbel kann aus Konkurrenzgründen für den Aktenschrank keinen höheren Bruttoverkaufspreis als 1.090,00 € verlangen. Andererseits kann der Lieferant den Schrank nicht unter einem Listeneinkaufspreis von 980,00  $\epsilon$  anbieten. Alle gegebenen Daten sind hier hinterlegt.

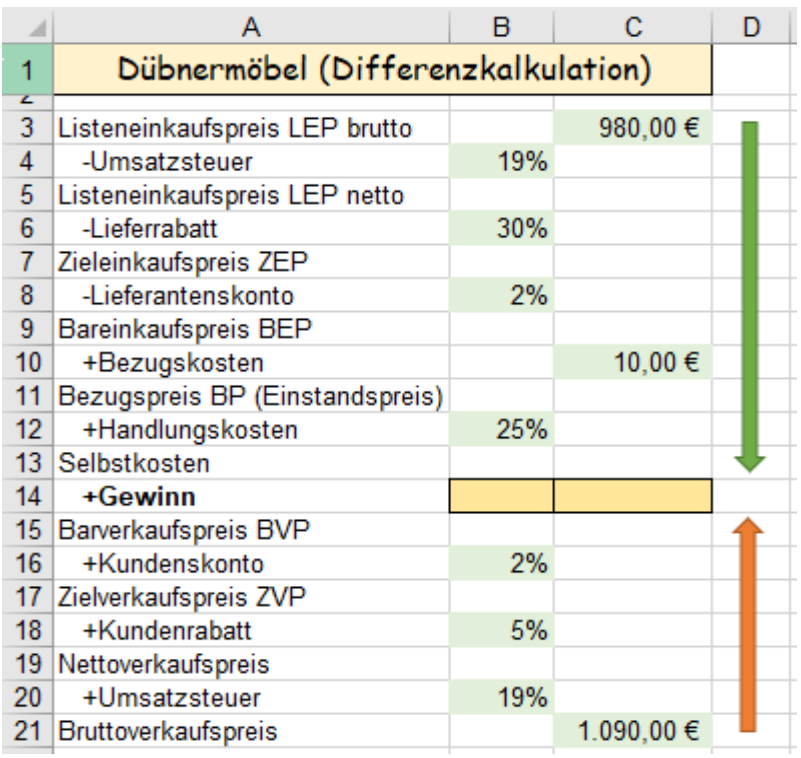

In der nachstehenden Tabelle sehen Sie die Lösung mit den nötigen Schritten in den verschiedenen Spalten. Die **Spalten C** bis **G** könnten aber ausgeblendet werden.

Die roten %-Werte sind jeweils als neue 100%-Werte festgelegt.

In der Praxis sollten die Zellen, in die nichts eingetragen werden darf, gesperrt werden.

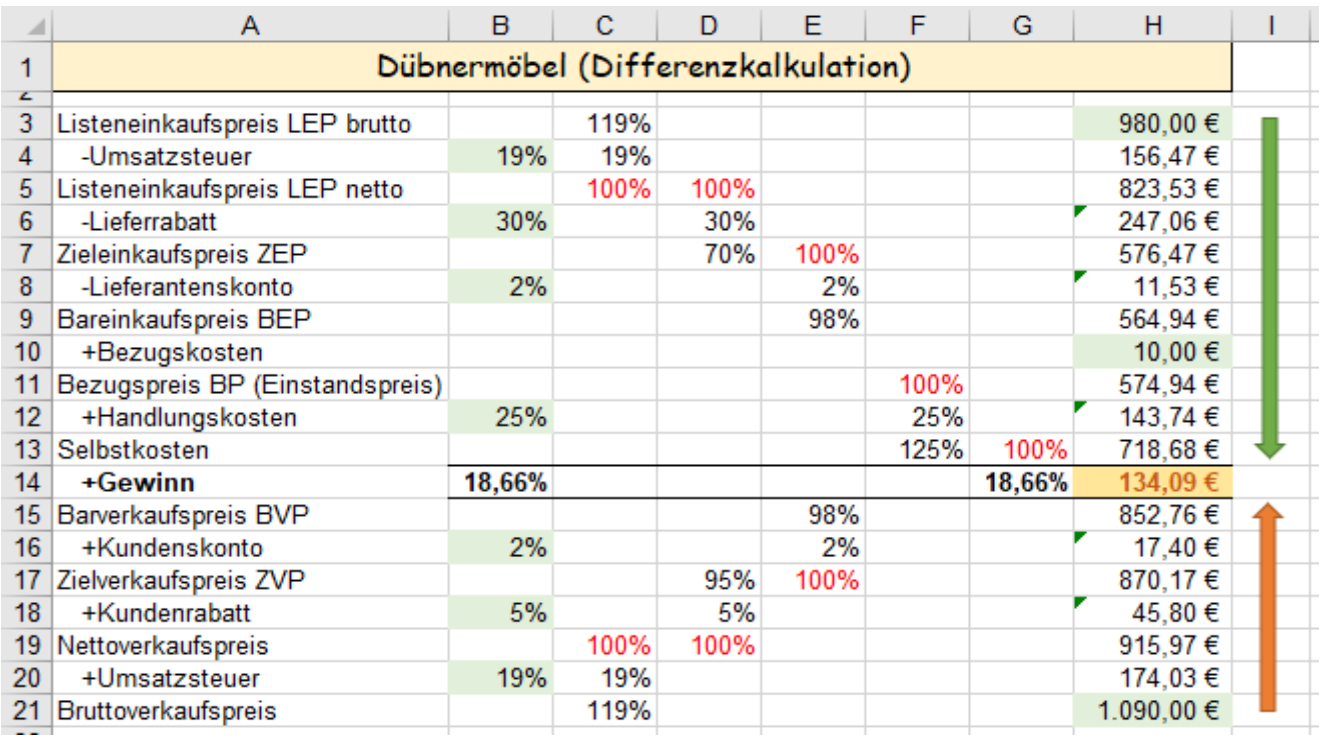
# **Aufgabe 76** *181\_Elektro Blitz GmbH* Vorwärtskalkulation und Zielwertsuche

Die Fa. Vollmer-Elektro Blitz GmbH kauft DVD-Player zu einem Nettolisteneinkaufspreis von 70,40 € ein. Die gegebenen Daten zur Berechnung des Bruttoverkaufspreises sind in der Tabelle hellgrün hinterlegt.

Wie hoch ist bei einer normalen Vorwärtskalkulation der **Bruttoverkaufspreis**?

Aufgabe für Vorwärtskalkulation

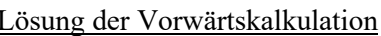

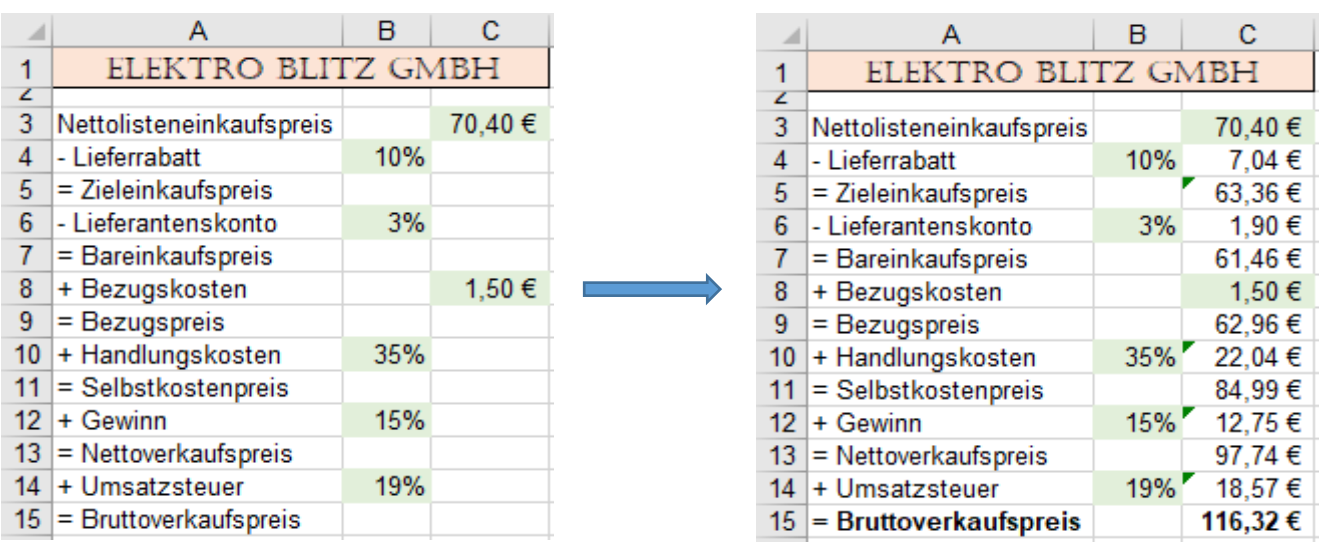

Statt einer **Differenzkalkulation** soll mittels Zielwertsuche der **Gewinn** (%-Wert in **B12**) berechnet werden, wenn bei gleichem **Nettolisteneinkaufspreis** von **70,40 €** der neue **Bruttoverkaufspreis 199,90 €** sein soll.

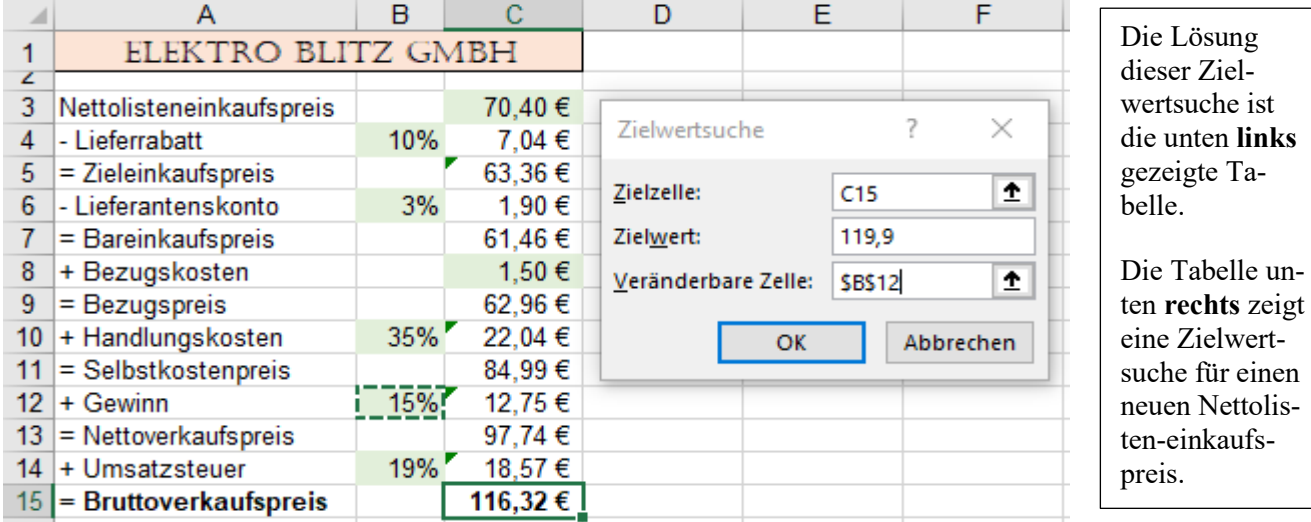

Statt einer **Rückwärtskalkulation** wird im Beispiel **rechts** mittels Zielwertsuche der **Nettoeinkaufspreis** ermittelt, der ebenfalls bei 15% Gewinn aber einem **Bruttoverkaufspreis** von **119,90 €** erlaubt wäre.

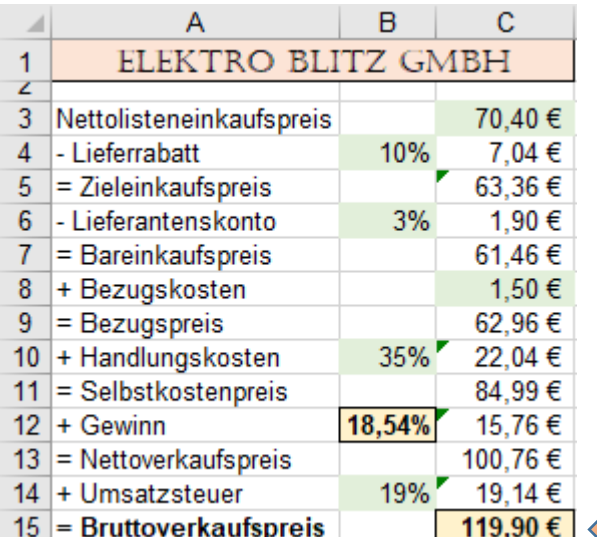

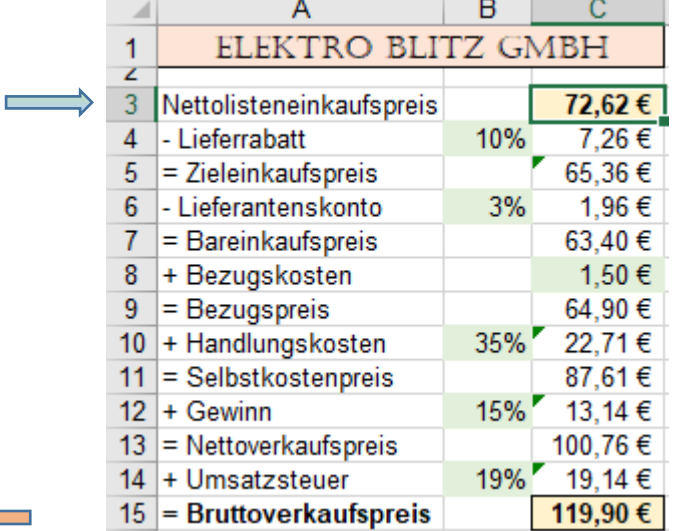

# **47. Kommentar** Vorlage: *182\_Zinsberechnung-Sparbrief*

Man kann beliebigen Zellen einen Kommentar zuordnen, der den Zelleninhalt näher erläutert oder praktische Hinweise zu der enthaltenen Formel oder Funktion gibt. Die kommentierten Zellen erhalten standardmäßig in der rechten oberen Ecke ein rotes Dreieck als Indikator. Wenn Sie mit der Maus auf eine solche indizierte Zelle zeigen (nicht klicken.) erscheint der zugehörige Kommentar auf dem Bildschirm. (Standardeinstellung)

Einen Kommentar für eine **markierte Zelle** können Sie über drei verschiedene Möglichkeiten einfügen:

- a) Register *Überprüfen ►Kommentare ►Neuer Kommentar*, oder
- b) Im Kontextmenü *Kommentar einfügen*, oder
- c) Mit  $\frac{1}{2}$  (die schnellste Möglichkeit) > **Kommentar einfügen**

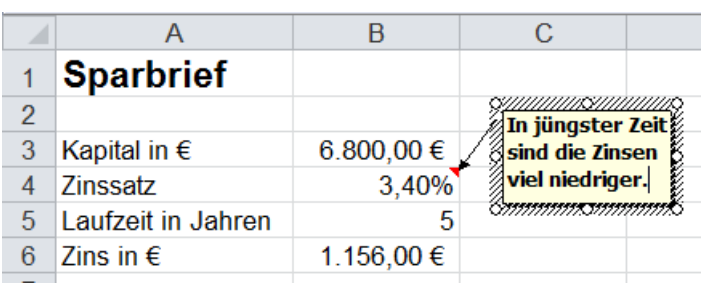

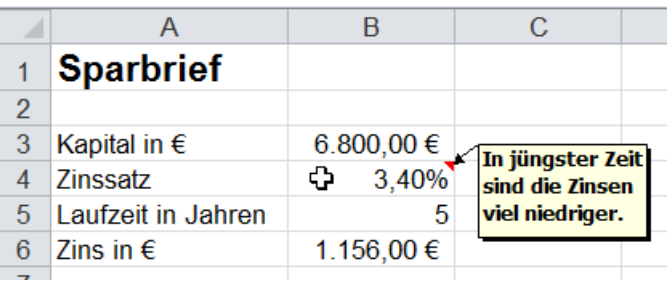

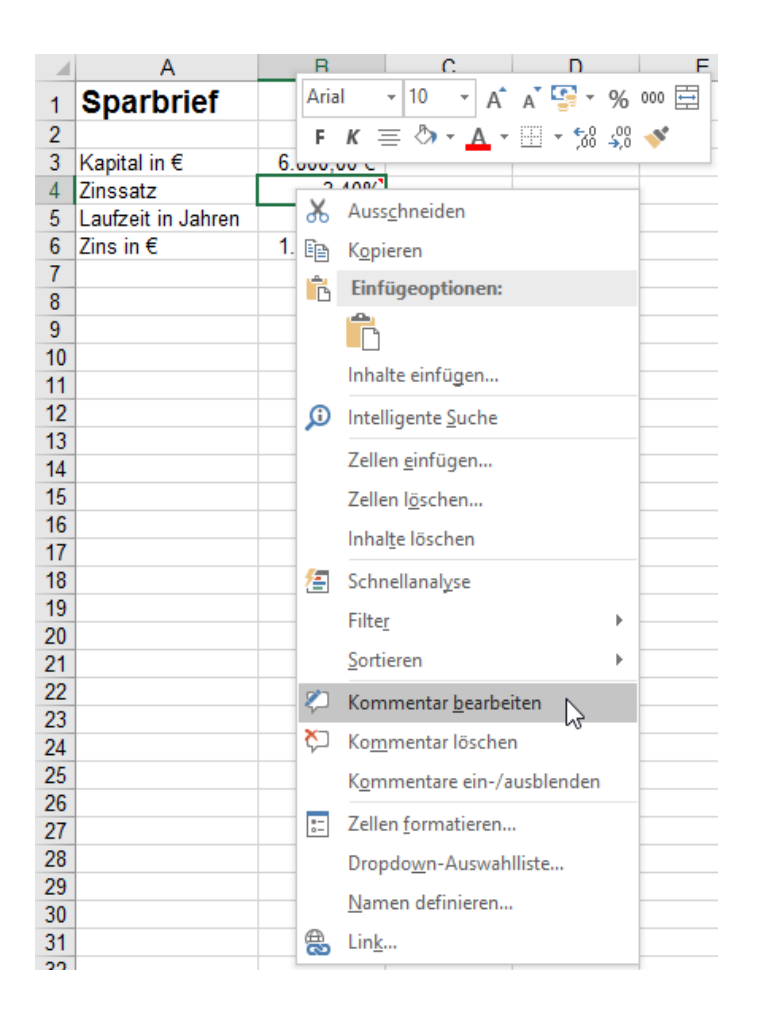

Aktivieren Sie die zu kommentierende Zelle. Rufen Sie mit einem Rechtsklick oder mit  $\left[\hat{\theta}\right] + \left[\hat{F2}\right]$  das Kommentarfeld auf.

Es erscheint bei der aktivierten Zelle das markierte Kommentarfeld.

Durch Ziehen an den Anfassern können Sie die die Größe und die Proportionen des Kommentarfeldes verändern. Durch Ziehen an einer Kante kann das Kommentarfeld verschoben werden.

Schreiben Sie den Kommentartext in das Kommentarfeld hinein.

Wenn Sie das Kommentarfeld verlassen wollen, klicken Sie auf eine Stelle außerhalb des Feldes. Der Kommentar wird ausgeblendet. In der Zelle erscheint rechts oben ein rotes Dreieck als Indikator.

Sobald Sie mit der Maus auf die kommentierte Zelle zeigen, wird der Kommentar eingeblendet. (Standardeinstellung)

# ➢ **Kommentar bearbeiten**

Rufen Sie mit einem Rechtsklick in die kommentierte Zelle das Kontextmenü auf.

Klicken Sie im Kontextmenü auf

# *Kommentar bearbeiten*.

Das Kommentarfeld wird markiert. Sie können darin den Kommentar bearbeiten.

# ➢ **Kommentar formatieren**

Rufen Sie mit einem Rechtsklick in die kommentierte Zelle das Kontextmenü auf.

Mit einem Rechtsklick auf eine markierte Rahmenlinie des Kommentarfeldes können Sie das Fenster *Kommentar formatieren* aufrufen.

# ➢ **Kommentar löschen**

Zelle(n) markieren. Klicken Sie im Kontextmenü auf *Kommentar löschen*.

# ➢ **Kommentare ein-/ausblenden**

Klicken Sie im Kontextmenü auf *Kommentare ein-/ausblenden*. Damit können Sie eine **dauerhafte** Anzeige der Kommentare ein- bzw. wieder ausschalten.

## **48. Suchen und Ersetzen** Vorlage: *183\_Kundenliste*

Wenn Sie in einer sehr großen Tabelle immer wieder das gleiche Wort (z.B. Namen) falsch geschrieben haben, können Sie Excel nach diesem falschen Wort suchen lassen und es durch das richtige Wort ersetzen.

Klick auf *Start ►Bearbeiten* ►*Suchen und Auswählen* öffnet eine Auswahlliste. Schneller geht es mit den nachstehend genannten Shortcuts.

- a) Nach einer Eintragung (Text, Zahl, Datum) **suchen**; mit Shortcut **[Strg]**+**F**.
- b) Nach einer Eintragung **suchen** und durch etwas anderes **ersetzen**; mit **Straught +...**

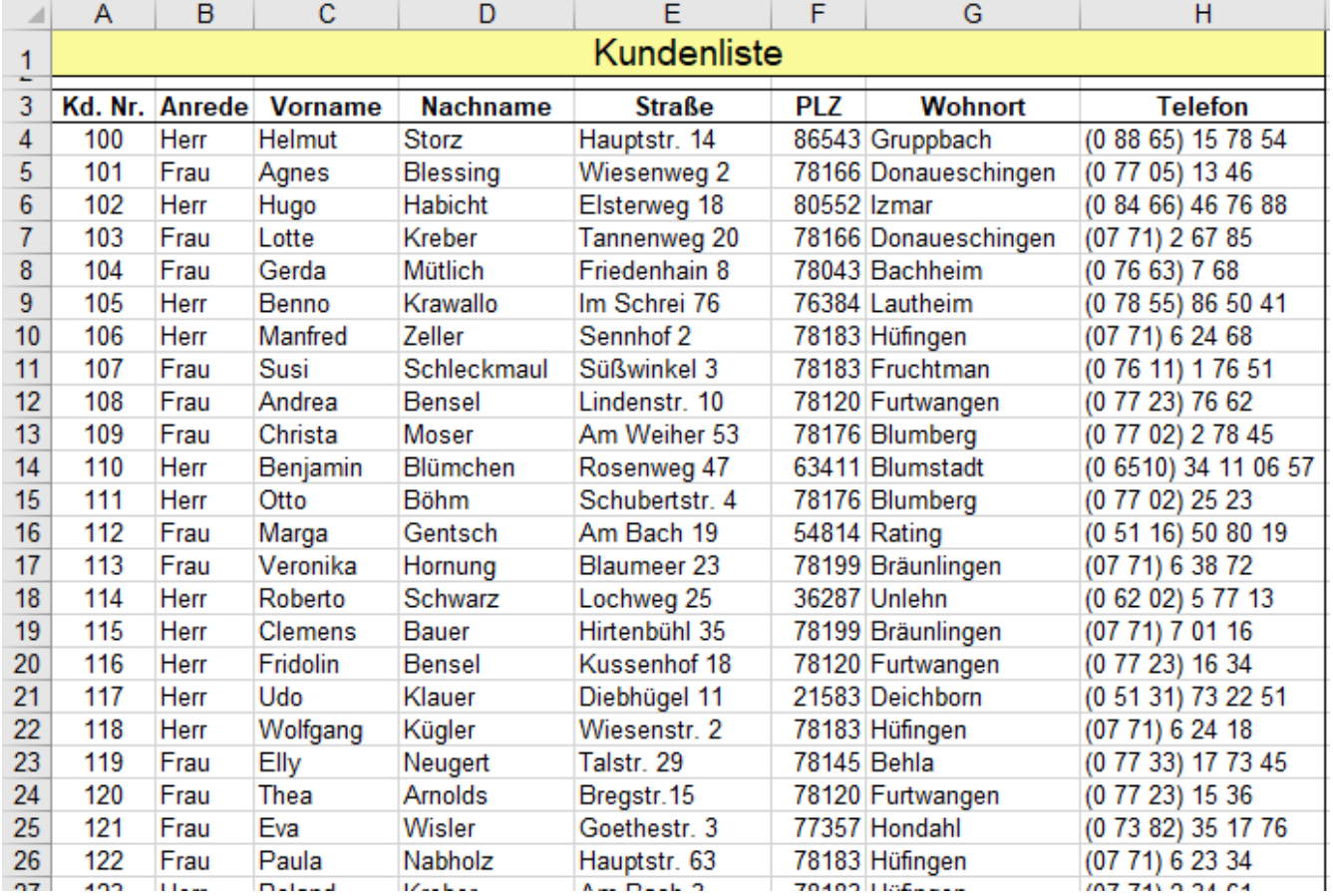

Sie wissen, dass Sie als Wohnort *Unlehn* geschrieben haben, es soll aber *Unterlehen* heißen. (Siehe Zelle G18) Klicken Sie auf *Start* ►*Bearbeiten ►Suchen und Auswählen ►Ersetzen*; oder+ gleichzeitig antippen.

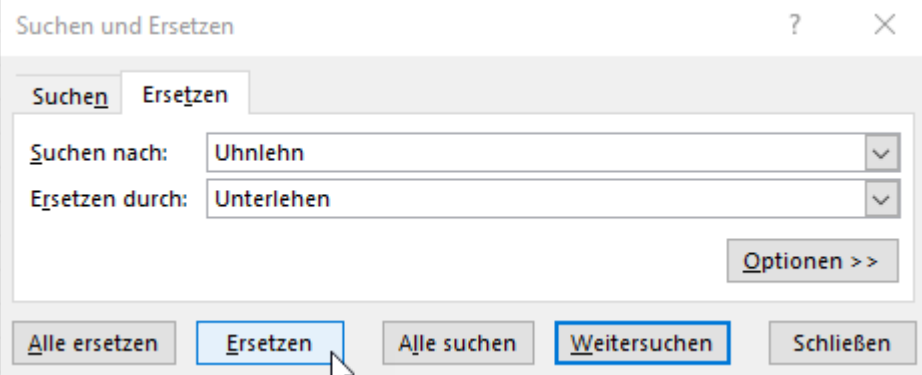

Schreiben Sie in das Feld *Suchen nach: Uhnlehn*.

Schreiben Sie in das Feld *Ersetzen durch: Unterlehen*.

*Ersetzen* ersetzt das falsche Wort durch Klick auf *Ersetzen*.

*Weitersuchen* durchsucht schrittweise das ganze Arbeitsblatt und markiert das nächste gefundene Wort. *Alle ersetzen* ersetzt sofort alle falschen Wörter. Das ist besonders bei langen fehlerhaften Texten sinnvoll. Wenn Sie zusätzlich *Optionen* anwählen, können Sie bestimmen wo, was, und wie ersetzt werden soll.

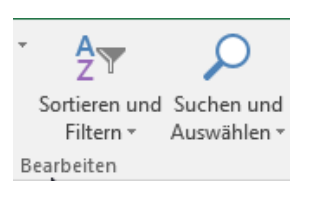

## **49. Transponieren - Zeilen und Spalten vertauschen** Vorlage: *184\_Jahresübersicht*

Bei einer ungünstig erstellten Tabelle können Sie die Zeileninhalte in Spalteninhalte und gleichzeitig die Spalteninhalte in Zeileninhalte umwandeln. Die Tabelle kann dadurch anschaulicher werden. Das Vertauschen der Zeilen und Spalten - das "Drehen" der Tabelle - nennt man *Transponieren*.

Markieren Sie in der umzustellenden Tabelle den ganzen **relevanten** Bereich, also auch die Zeilen- und Spaltenüberschriften.

Die Hauptüberschrift, hier im Beispiel *Jahresübersicht* darf nicht mitmarkiert sein, sie würde beim Transponieren unnötig Spalten verbrauchen.

Kopieren Sie den ganzen markierten Bereich in die Zwischenablage.

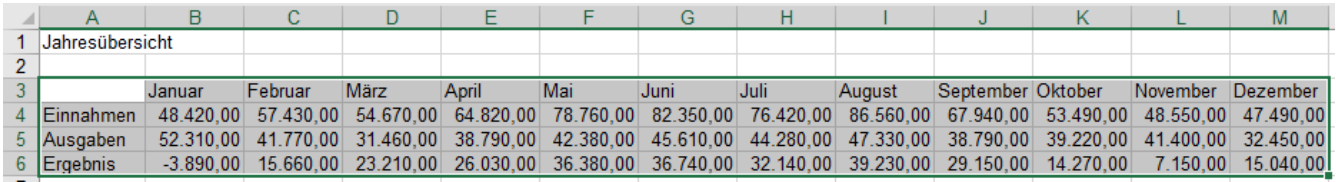

**Die transponierte Tabelle muss an einer anderen Position als die ursprüngliche Tabelle erstellt werden.**

Deshalb sollten Sie einen **leeren** Ziel-Bereich festlegen, wo Sie die gedrehte Tabelle einfügen können. Am besten verwenden Sie ein neues Arbeitsblatt als Zielort für die transponierte Tabelle.

Aktivieren Sie dann die **obere linke Zelle** in der die gedrehte Tabelle beginnen soll. (z.B. **C3** auf neuem Blatt) Klicken Sie auf der Registerkarte *Start* auf den Listenpfeil bei der Schaltfläche *Einfügen*.

Wählen Sie nun im Dropdownmenü in der Gruppe *Einfügen* die Option *Transponieren*.

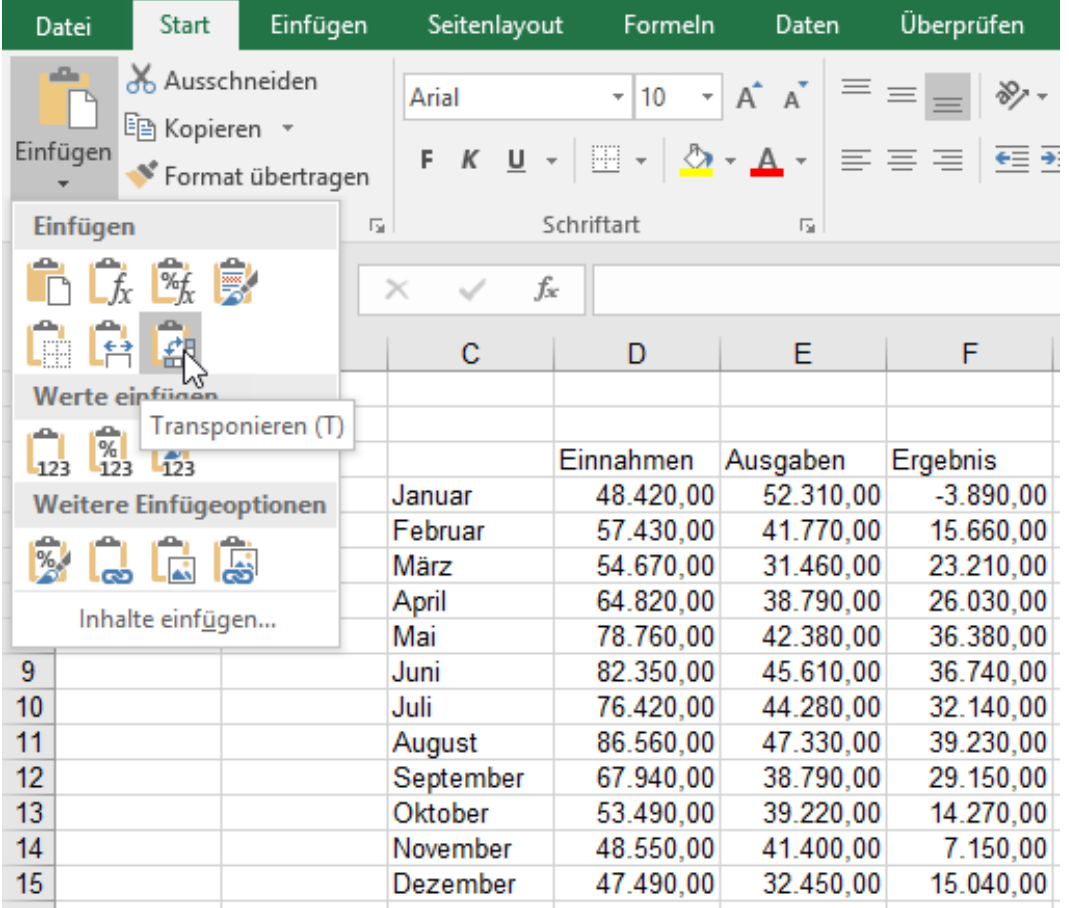

Es erscheint dann die transponierte Tabelle. Die Beispieltabelle beginnt in **C3**, weil C3 aktiviert ist. Nachträglich können Sie die Hauptüberschrift extra wieder eintragen.

**Beim Transponieren werden Zeilen und Spalten vertauscht; die Tabelle wird quasi gedreht Der Zielbereich muss zunächst leer sein. Vorteilhaft ist ein leeres Arbeitsblatt als Zielort. Enthält die Tabelle Formeln, dann werden diese beim Transponieren neu angepasst.**

Dieses zweite Beispiel Vorlage: *185\_Waschmaschinenverkauf* hat mehr Spalten als auf einer A4-Seite im Hochformat vernünftig dargestellt werden können. Hier empfiehlt sich die transponierte Darstellung.

Hier in den beiden nachstehenden Abbildungen sind die vielen Spalten in zwei Teilbilder aufgetrennt.

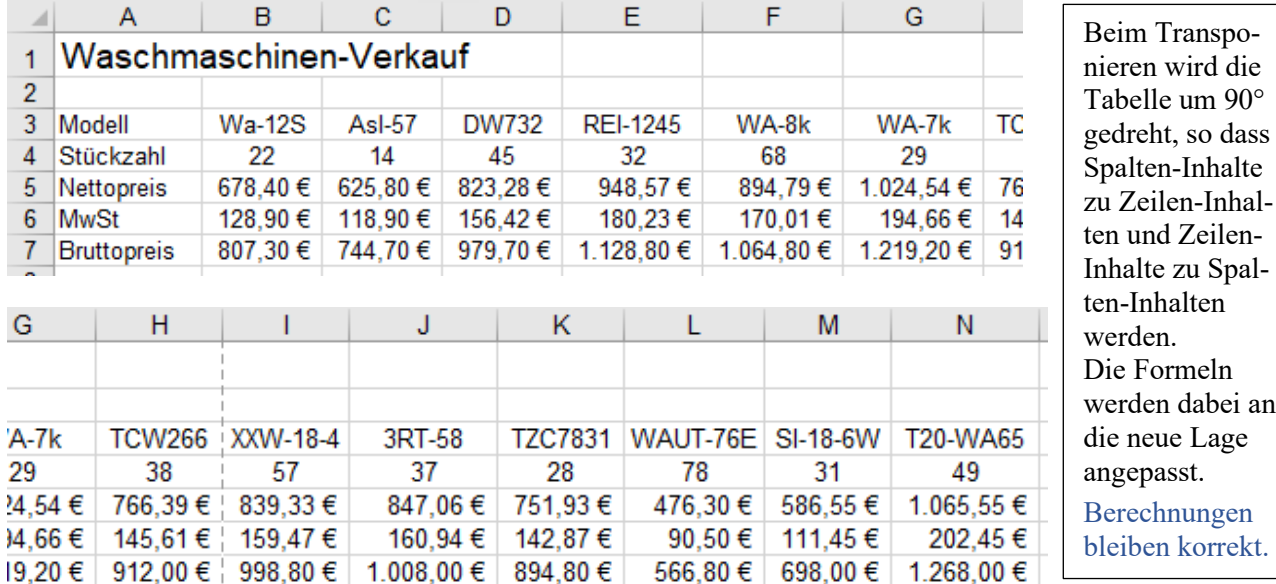

- 1. Markieren Sie die eigentliche Tabelle, also den **Bereich A3:N7** (ohne die Hauptüberschrift in Zeile 1).
- 2. Wählen Sie z.B. ein neues Blatt und aktivieren Sie dort z.B. die **Zelle A3**; dort soll die Tabelle beginnen.
- 3. Wählen Sie nun wie vorher im Dropdownmenü in der Gruppe *Einfügen* die Option *Transponieren*. **Oder**, wählen Sie im Dropdownmenü in der Gruppe *Einfügen* unten die Beschriftung *Inhalte einfügen.*

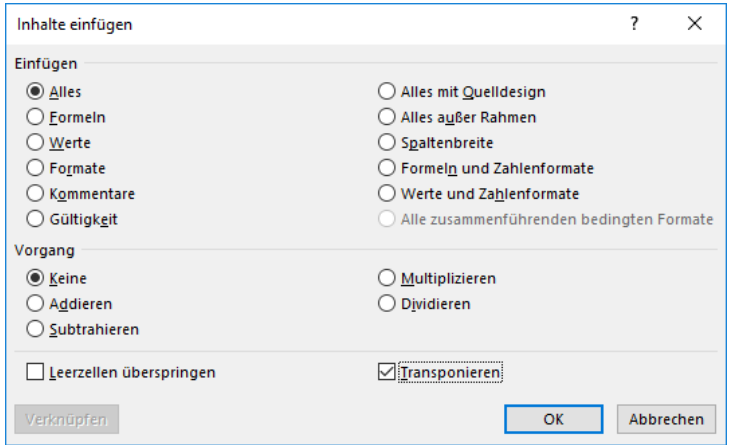

Es ist gleichgültig, ob Sie den Aufruf zum Transponieren mit dem Klick auf das *Transponieren*-Symbol oder im Dialogfenster *Inhalte einfügen*  und dort durch Klick in das Kontrollkästchen *Transponieren* starten.

Formeln werden beim Transponieren an die neue Position angepasst!

Die Hauptüberschrift (Zeile 1) nicht transponieren! (Das würde stören.)

4. Haken Sie das Kontrollkästchen *Transponieren* ab. Ein Klick auf *OK* zeigt die transponierte Tabelle.

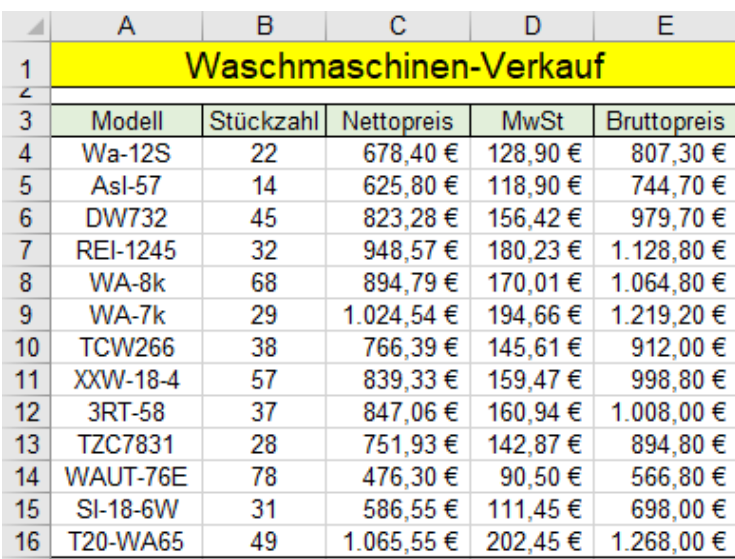

Diese transponierte Tabelle sieht wesentlich gefälliger aus, als die ursprüngliche Tabelle mit den vielen Spalten.

Beim Transponieren werden nicht nur die Werte und die Formeln, sondern auch die Zeilen- und Spaltenüberschriften transponiert.

Im Nachhinein sollten Sie die transponierte Tabelle noch beliebig formatieren.

## **50. Datenschutz** Daten; Blätter; Mappen schützen

Um unabsichtliche und/oder ungewollte Änderungen zu vermeiden, müssen Sie die Tabellen schützen.

Grundsätzlich gibt es in Excel zwei verschiedene Schutzmechanismen für

- a) einzelne **Arbeitsblätter** bzw. Zellen und Bereiche (Zugriff-, Änderungsschutz, Formeln verbergen) und
- b) die gesamte **Arbeitsmappe** (Zugriffschutz und Änderungsschutz)

**Aufgabe 77** *186\_Steiner-Säge* (Die Mappe enthält einige Blätter für Versuche)

### ➢ **Blattschutz, Zellenschutz**

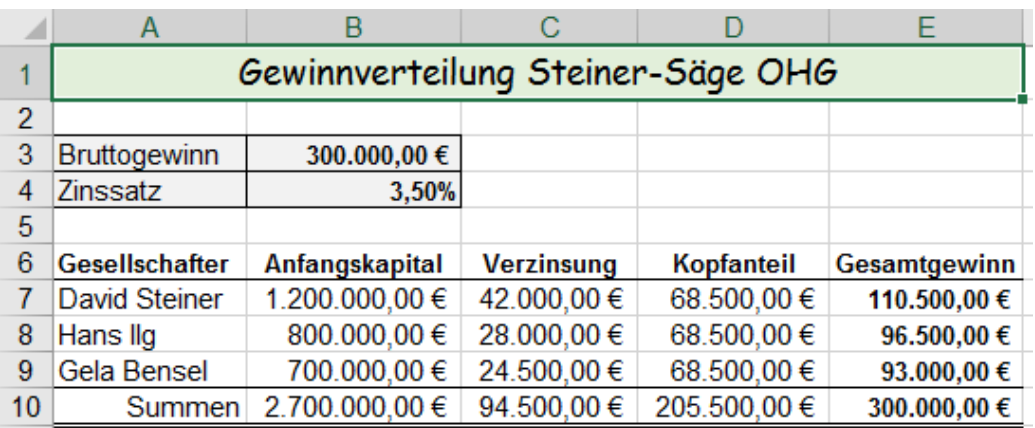

### ➢ **Ganzes Arbeitsblatt schützen (alle Zellen im Arbeitsblatt gegen Änderungen schützen)**

Wenn Sie im Arbeitsblatt **alle Zelleninhalte** und auch **alle Formate** (die ganze Struktur) vor Veränderungen schützen wollen, klicken Sie in der Registerkarte *Überprüfen* ►Gruppe *Änderungen* ► *Blatt schützen*; oder schneller im **Blattkontextmenü** auf *Blatt schützen…*

Das ganze Tabellenblatt ist jetzt gegen Veränderungen (auch von Ihnen selbst) geschützt!

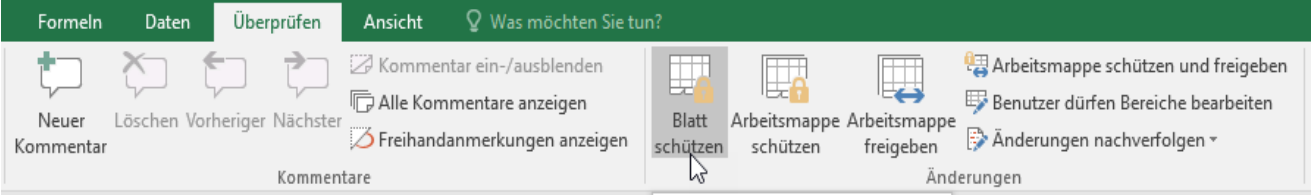

Optional könnten Sie ein Kennwort eingeben. Nur wer das Kennwort weiß und eingibt, kann etwas ändern. Kennwörter dürfen nur Buchstaben, Zahlen und Leerstellen enthalten. Sonderzeichen sind verboten. Groß- Kleinschreibung ist relevant. Beispiel: *Morbili 27* ist hier als Kennwort verwendet. (Leerstelle beachten!)

Voreingestellt sind **alle** Zellen des Arbeitsblattes, also das ganze Blatt gegen Veränderungen geschützt.

Ein zweiter Klick auf die Schaltfläche, die jetzt *Blattschutz aufheben* heißt, hebt den Blattschutz wieder auf.

### ➢ **Arbeitsblatt schützen; aber einzelne Zellen bzw. Bereiche nicht schützen**

In der obigen Tabelle werden die **Verzinsung**, die **Kopfanteile** und der **Gesamtgewinn** mit **Formeln** berechnet. Diese Formelzellen, sollen **nicht** verändert werden können; sie sollen gegen Änderungen gesperrt sein. Der ganze **Block A6:E10** soll gegen Veränderungen geschützt sein.

Der **Bruttogewinn** und der **Zinssatz** sollen aber veränderbar sein, denn sie können sich von Jahr zu Jahr ändern. Also müssen die **Zellen B3** und **B4** entsperrt, d.h. veränderbar sein.

**Der Schutz einzelner Arbeitsblätter wird durch das Zusammenwirken von zwei Vorgängen erreicht**. 1. Zunächst muss festgelegt werden, welche Zellen **nicht** gesperrt, also veränderbar bleiben sollen. 2. Der *Blattschutz* muss aktiviert werden. Optional kann dabei ein Kennwort vergeben werden.

- 1. Markieren Sie alle Zellen, die **entsperrt**, also veränderbar, sein sollen; hier die **Zellen B3** und **B4**.
- 2. Rufen Sie mit einem Rechtsklick das Kontextmenü *Zellen formatieren* auf.
- 3. Aktivieren Sie im Fenster *Zellen formatieren...* das Register *Schutz* (Siehe Bild oben, nächste Seite)
- 4. **De**aktivieren Sie das Kontrollkästchen *Gesperrt.* Die **markierten** Zellen werden dadurch für die Entsperrung vorbereitet. Die Entsperrung ist aber noch nicht wirksam; das erfordert einen weiteren Schritt.

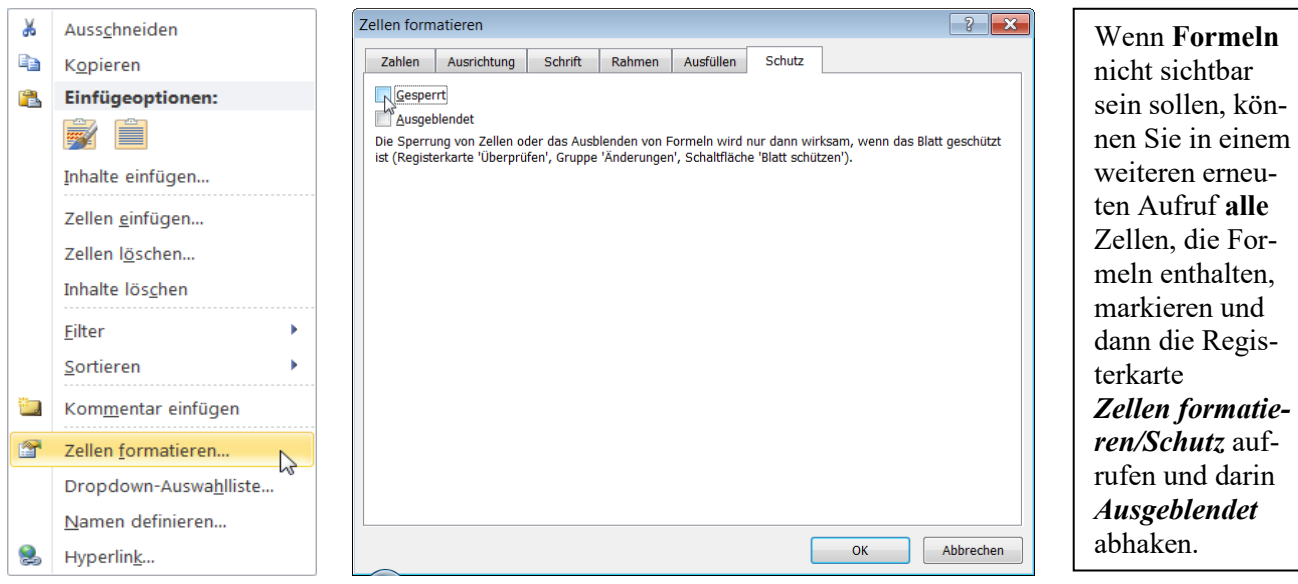

**Damit der Schutz wirksam wird, muss jetzt der zweite Befehl gewählt werden.** Im *Kontextmenü* oder im Menüband-Register *Überprüfen* ►Gruppe *Änderungen* auf *Blatt schützen* klicken.

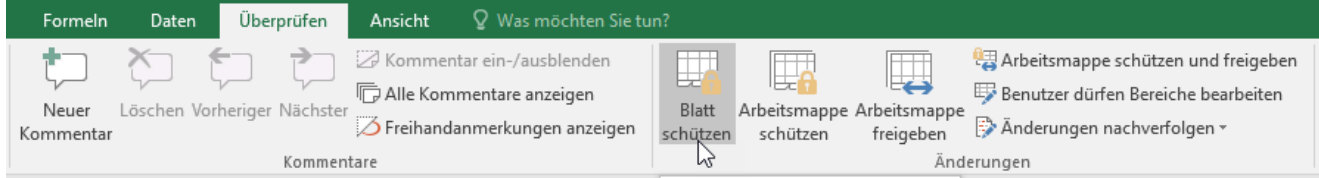

Im Dialogfenster *Blatt schützen* können Sie optional ein geheimes Kennwort oder auch nichts eingeben. Hier wurde z.B. das Kennwort *Morbili 27* eingetippt. (Die geheimen Schriftzeichen erscheinen als Punkte.) Als Kontrolle, dass das Kennwort richtig eingegeben wurde, müssen Sie es im nächsten Fenster wiederholen.

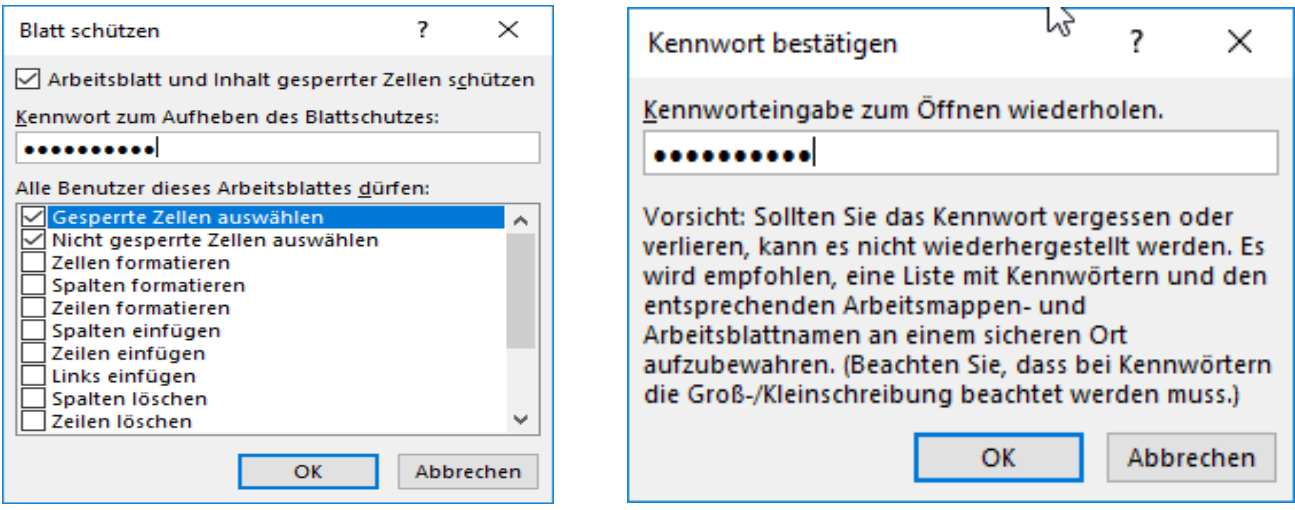

**Erst jetzt sind alle Zellen, außer den vorher markierten Zellen, gegen Änderungen geschützt.**

Im Dialogfenster *Blatt schützen* ist hier z.B. festgelegt, dass gesperrte und auch nicht gesperrte Zellen mit dem Cursor **angewählt**, und damit deren Inhalte angezeigt werden, diese aber nicht verändert werden können.

In einem mit Kennwort geschützten Arbeitsblatt können die gesperrten Zellen nun nur noch durch Eingabe des Kennworts bearbeitet werden. Die nicht gesperrten Zellen sind immer veränderlich, vorausgesetzt, sie können ausgewählt werden. Um den Schutz aufzuheben, klicken Sie im *Menüband* auf die jetzt eingeblendete Schaltfläche *Blattschutz aufheben* und geben Sie im jetzt geöffneten Dialogfenster das Kennwort ein.

**Einzelne Zellen** können vom Schutz gegen Veränderungen ausgenommen werden, also freigegeben sein. Der Blattschutz wird erst dann wirksam, wenn *Überprüfen ►Schützen ►Blatt schützen* aktiviert wurde. Ein Klick auf *Überprüfen* ►*Schützen* ►*Blattschutz aufheben* macht das Arbeitsblatt wieder frei bearbeitbar. Wurde ein Kennwort vergeben, dann muss dieses zum Entsperren erneut eingegeben werden. Im Blatt-Kontextmenü geht es mit *Blatt schützen* bzw. mit *Blattschutz aufhebe*n schneller.

➢ **Arbeitsmappe schützen** (Aufruf mit *Überprüfen ►Änderungen ►Arbeitsmappe schützen*) Statt nur ein Arbeitsblatt zu schützen, können Sie auch die Struktur der Arbeitsmappe schützen, sodass keine Tabellenblätter eingefügt, verschoben, geändert oder gelöscht werden können. Die Schutzmaßnahmen für die Arbeitsblätter bleiben aber wirksam, sie haben 1. Priorität.

### Klicken Sie auf *Überprüfen ►Schützen ►Arbeitsmappe schützen*.

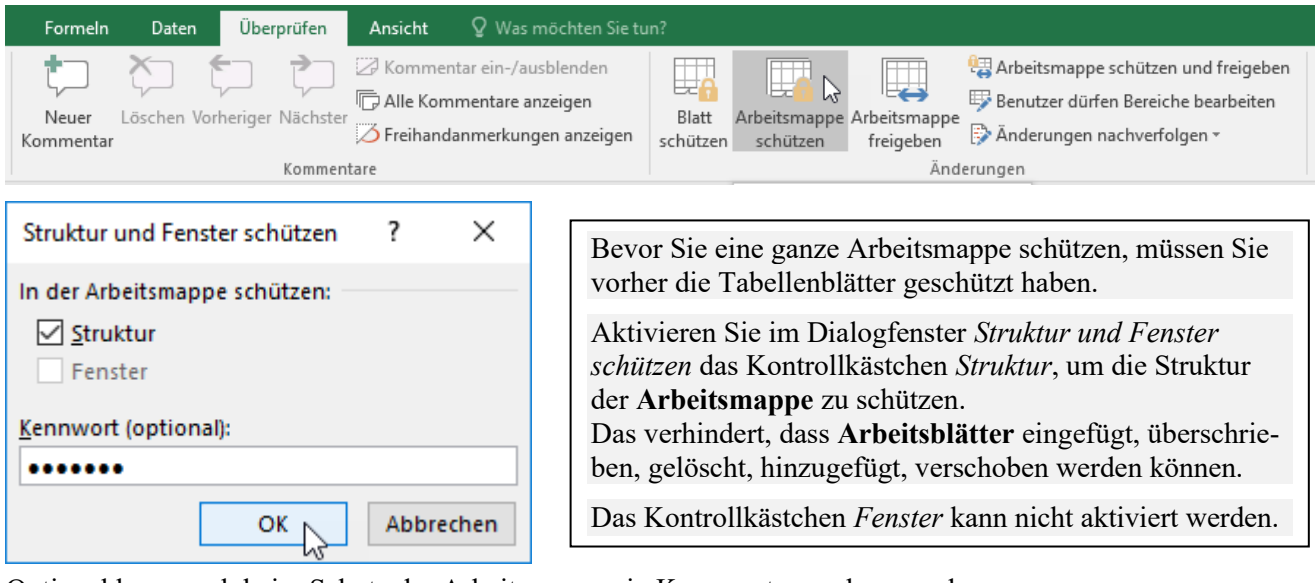

Optional kann auch beim Schutz der Arbeitsmappe ein Kennwort vergeben werden. Nur wer dieses Kennwort kennt, kann den Schutz der Arbeitsmappe wieder aufheben.

### ➢ **Zugriffschutz und Änderungsschutz für Arbeitsmappen beim Speichervorgang erstellen**

Sie können Ihre Arbeitsmappen vor dem Speichern **einem Zugriffschutz** (gegen Öffnen) und/oder mit einem **Schreibschutz** (Schutz gegen Änderungen) versehen. Die Kennwörter dürfen keine Sonderzeichen enthalten Rufen Sie *Speichern unter auf*. Am schnellsten geht das mit der Funktionstaste F12.

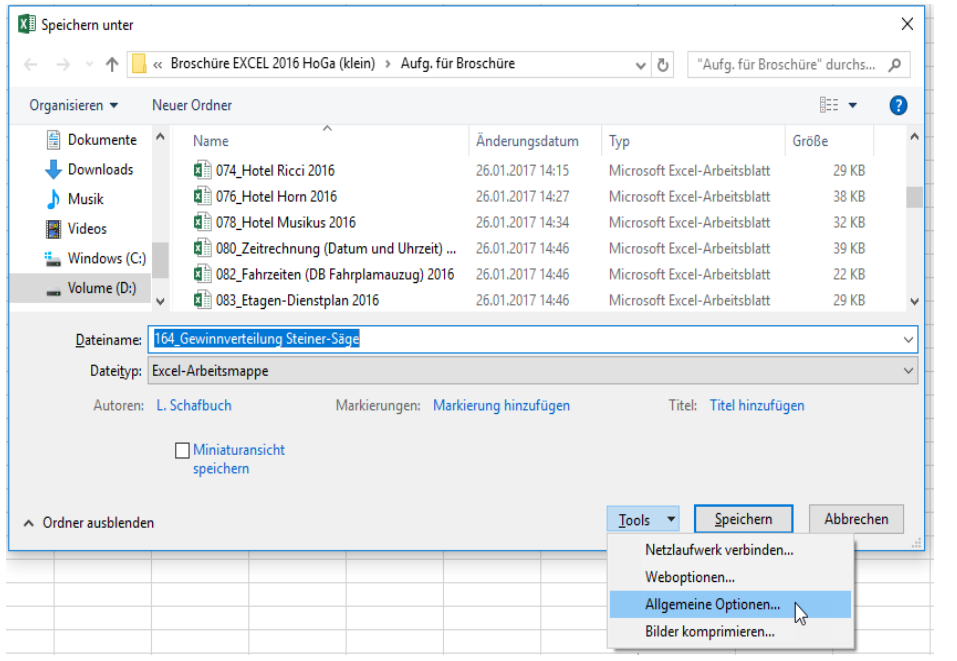

Klicken Sie im Fenster *Speichern unter* auf *Tools* und dann auf *Allgemeine Optionen*.

Im jetzt geöffneten Fenster *Allgemeine Optionen* können Sie ein Kennwort zum Öffnen (Zugriff) und zum Ändern (Schreibschutz) eingeben.

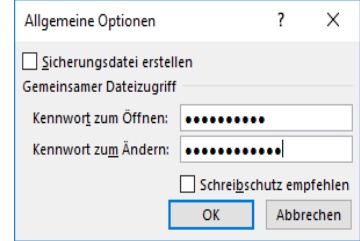

Das *Kennwort zum Öffnen* der Arbeitsmappe sperrt den Zugang zur Mappe. Das *Kennwort* zum *Ändern* der Arbeitsmappe verhindert Änderungen

Das *Kennwort* muss zur Kontrolle in einem weiteren Fenster nochmal eingegeben werden.

Speichern Sie die Arbeitsmappe mit Klick auf *Speichern*.

**Nur wer das Kennwort beim** *Öffnen* **der Arbeitsmappe ganz korrekt eingibt hat Zugriff auf die Mappe. Nur wer das Kennwort für** *Ändern* **der Arbeitsmappe ganz korrekt eingibt kann die Struktur ändern. Die Sperren für die Arbeitsblätter haben 1. Priorität!**

# **Aufgabe 78 189\_Klassenarbeit-Noten berechnen** Zellschutz

In einer Tabelle sollen die bei einer Klassenarbeit erreichten Punktezahlen in Noten umgerechnet werden. Die nötigen grundsätzlichen Daten (Zeile **4**) und die Maximalpunktezahl müssen Sie als Fix-Daten eintragen Am Fuß der Tabelle sollen der arithmetische Mittelwert und der Median aller Schüler-Noten berechnet werden. Nachstehend ist eine neutrale (hier verkürzte) Vorlage für die Auswertung von Klassenarbeiten abgebildet.

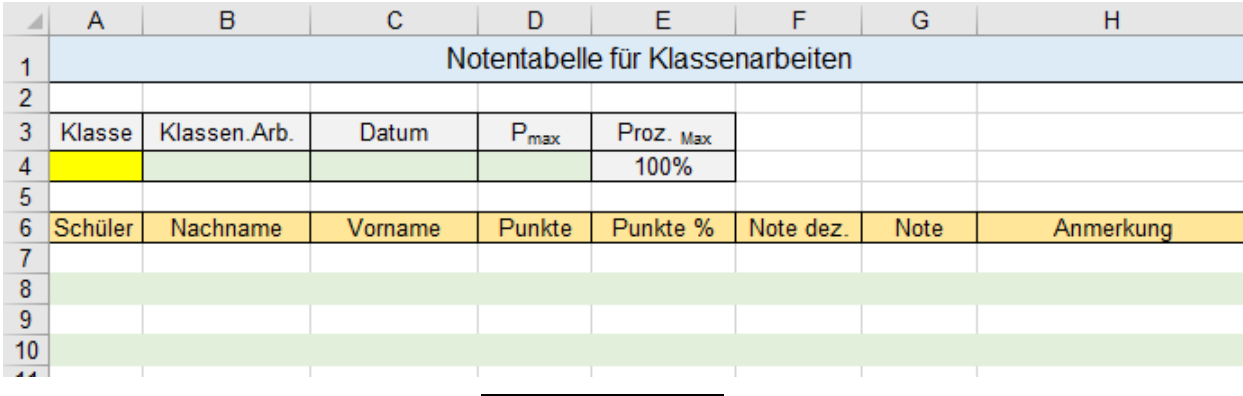

Formel für den linearen Notenschlüssel:  $N = -5/P_{max} * P + 6$  Halbe Punktzahl ≙ Note 3,5

Tragen Sie alle Formeln ein. Wenn in **D** noch keine Punkte eingetragen sind, soll nichts ausgegeben werden. Zellen, in die später nichts eingegeben werden darf, besonders die **Formel-Zellen**, sollen geschützt sein.

Nachstehend eine hypothetische Beispiel-Lösung. **Bereich A4:D4** (grün) ist für fixe Eingaben vorgesehen.

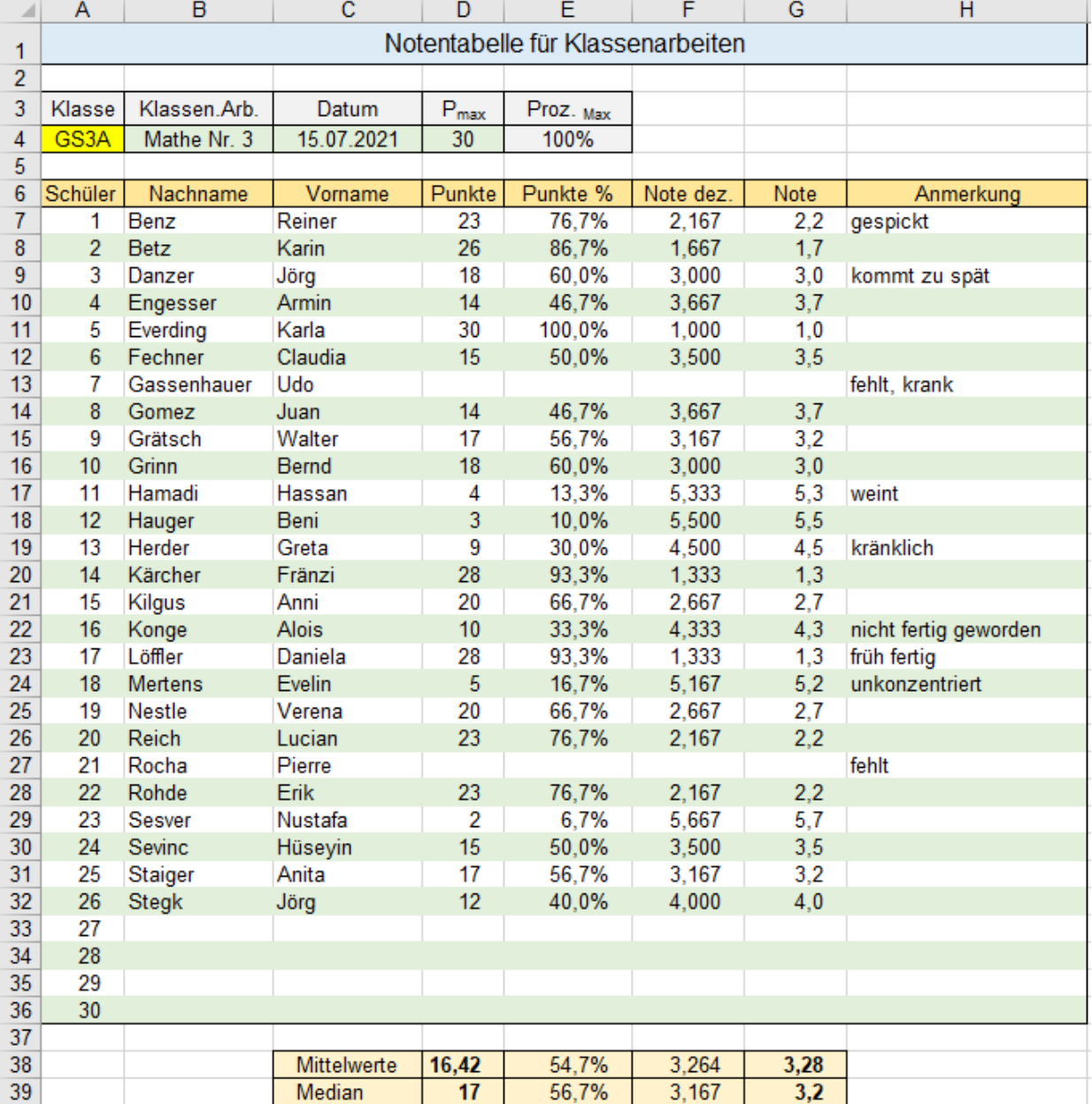

## **51. Mehrere Mappen bzw. mehrere Blätter gleichzeitig zeigen u. Daten berechnen**

# ➢ **Aufgabe 79** *190\_Mehrere Arbeitsmappen zeigen* Siehe auch Seite 130

Sind mehrere überschaubare **Arbeitsmappen geöffnet**, können diese alle als Gruppe angezeigt werden. Hier sind die vier Arbeitsmappen *190\_Hotel Ahorn.xlsx*; *190\_Hotel Kastanie.xlsx*; *190\_Hotel Rose*.*xlsx* und die Zusammenfassung *190\_Hotelverbund*.*xlsx* gleichzeitig geöffnet.

Die gleichzeitige Ansicht mehrerer **geöffneter** Arbeitsmappen ist besonders praktisch, wenn Sie Daten von einer Mappe in eine andere Mappe übertragen wollen. Übertragen Sie Daten wie gewohnt mit der Maus (drag & drop) oder mit Klick auf die Schaltflächen *Kopieren* bzw. *Einfügen* oder mit Tastenkombinationen oder …

### **Anleitung**

- 1. Um den Platz vollständig zu nutzen, sollten Sie bei allen vier Mappen das Zoom auf ca. 150% einstellen. Wenn Sie zusätzlich noch in allen Mappen das Menüband *reduzieren*, haben die Tabellen mehr Platz.
- 2. Aktivieren Sie die Registerkarte *Ansicht*. Klicken Sie in der Gruppe *Fenster* auf *Alle Anordnen*. Im jetzt erscheinenden Untermenü *Fenster anordnen* sollten Sie praktischerweise die Anordnung *Unterteilt* wählen.

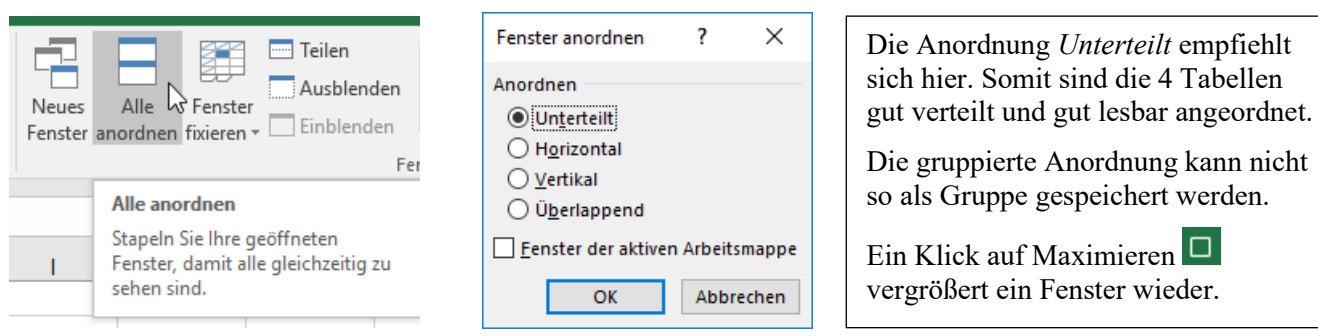

- 3. Aktivieren Sie in der Tabelle *Verbund* die **Zelle B4** und tippen Sie dort ein Gleichheitszeichen ein.
- 4. Klicken Sie in der Tabelle *Ahorn* **doppelt** in die Summenzelle vom Januar, also in **B10**. In der jetzt noch aktiven "Empfängerzelle" **B4** in der Tabelle *Verbund* steht der Pfad als Bezug. Bestätigen!
- 5. Wiederholen Sie die Schritte 3 und 4 entsprechend für die nächsten Übertragungen. (Verknüpfungen)
- 6. Markieren Sie **B7:D7** in Tabelle *Verbund*. Wählen Sie das Menü *Formeln* und klicken Sie auf .

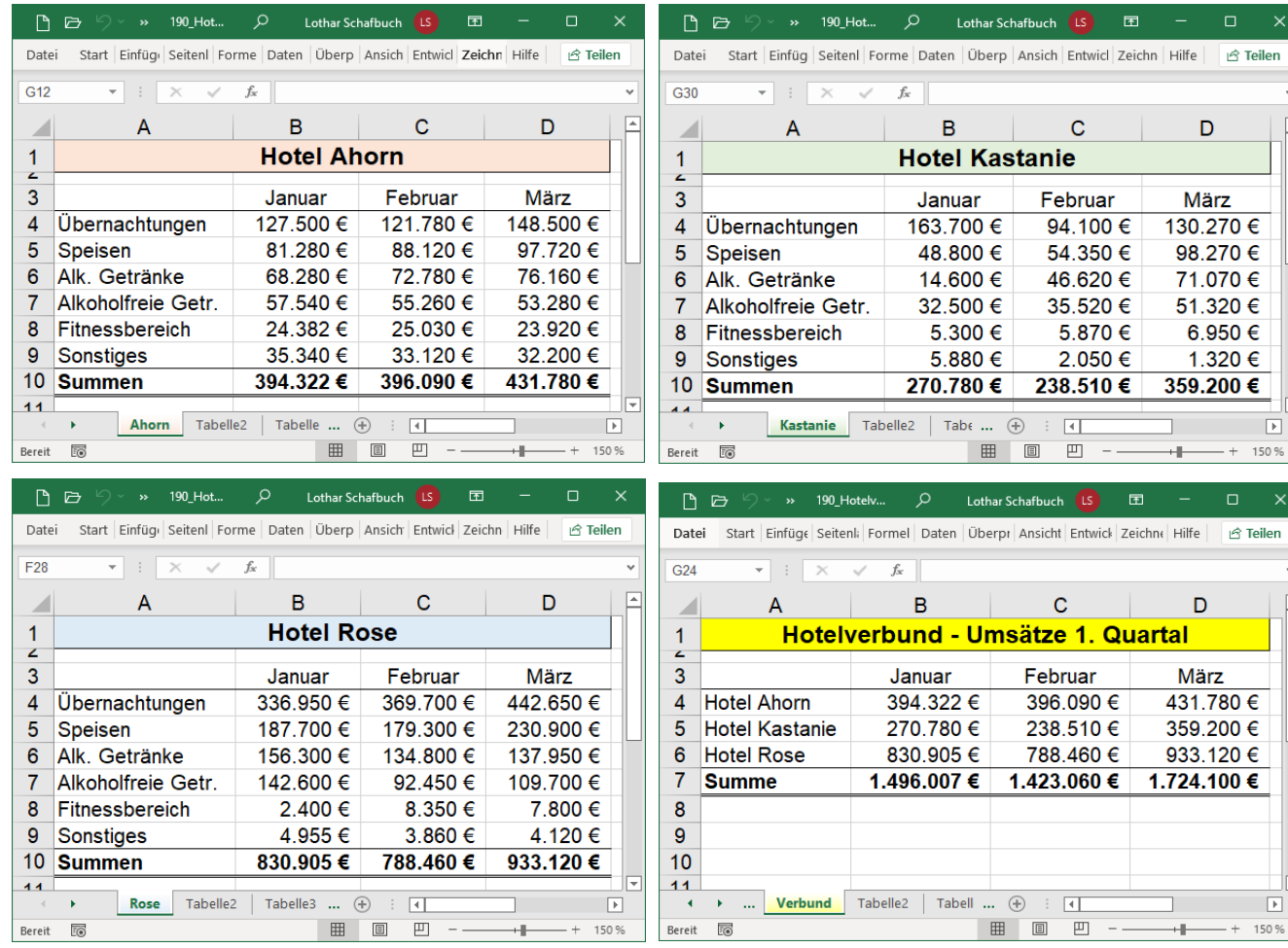

## ➢ **Aufgabe 80** *191\_Mehrere Blätter einer Arbeitsmappe anordnen, Berechnungen*

In einer einzigen Arbeitsmappe sind die drei "Quell-Tabellenblätter" *Hotel Ahorn, Hotel Kastanie, Hotel Rose* und das "Zielblatt" *Verbund* vorhanden. Die monatlichen Umsatzsummen dieser Hotels sollen in das "Zielblatt" *Verbund* übertragen und schließlich der Summenumsatz vom *Hotelverbund* berechnet werden. Alle vier Blätter sollen, so wie unten gezeigt, gleichzeitig sichtbar sein. Siehe auch Seite 131

### **Anleitung**

- 1. Öffnen Sie die Arbeitsmappe. Um den Platz vollständig zu nutzen, sollten Sie das Menüband minimieren und dann hier im Beispiel das Zoom auf ca. 140% einstellen.
- 2. Da die Arbeitsmappe **4 Blätter** hat, muss sie **4 Mal** geöffnet sein, also zusätzlich 3 Mal geöffnet werden. Klicken Sie 3 Mal auf  $[At], [F], [N]$ . Es sind nun 4 Fenster geöffnet.
- 3. Klicken Sie bei *Ansicht* ►Fenster ►*Alle anordnen.* In diesem Beispiel ist bei *Fenster anordnen* die Option *Unterteilt* vorteilhaft. Haken Sie das Kontrollfeld für die Option *Fenster der aktiven Arbeitsmappe* ab. Die 4 Blätter können im Blattregister durch Klick aktiviert werden.
- 4. Aktivieren Sie auf dem "Zielblatt" *Hotelverbund* die Zelle B4 und geben Sie ein Gleicheitszeichen ein.
- 5. Klicken Sie auf die Blattlasche *Ahorn*; aktivieren Sie die (Summen-) **Zelle B10**. Dieser Bezug wird in das "Zielblatt" übernommen. Bestätigen! Der Januarumsatz vom Ahorn steht nun in der "Zieltabelle".
- 6. Verfahren Sie mit den anderen Umsätzen entsprechend.
- 7. Wenn alle einzelnen Summen der Monatsumsätze von den drei Hotels in der Zieltabelle im **Bereich B4:D6** eingetragen sind, können Sie auf dem Blatt *Verbund* die Gesamtmonatssummen berechnen. Markieren Sie auf dem Blatt *Verbund* den **Summenbereich B7:D7**. Weil das Menüband ausgeblendet ist, sollten Sie die Funktion SUMME() so aufrufen: Wählen Sie das Menü *Formeln* und klicken Sie auf .
- 8. Formatieren Sie die Tabellen gefällig. Hier sehen Sie eine mögliche Lösung.

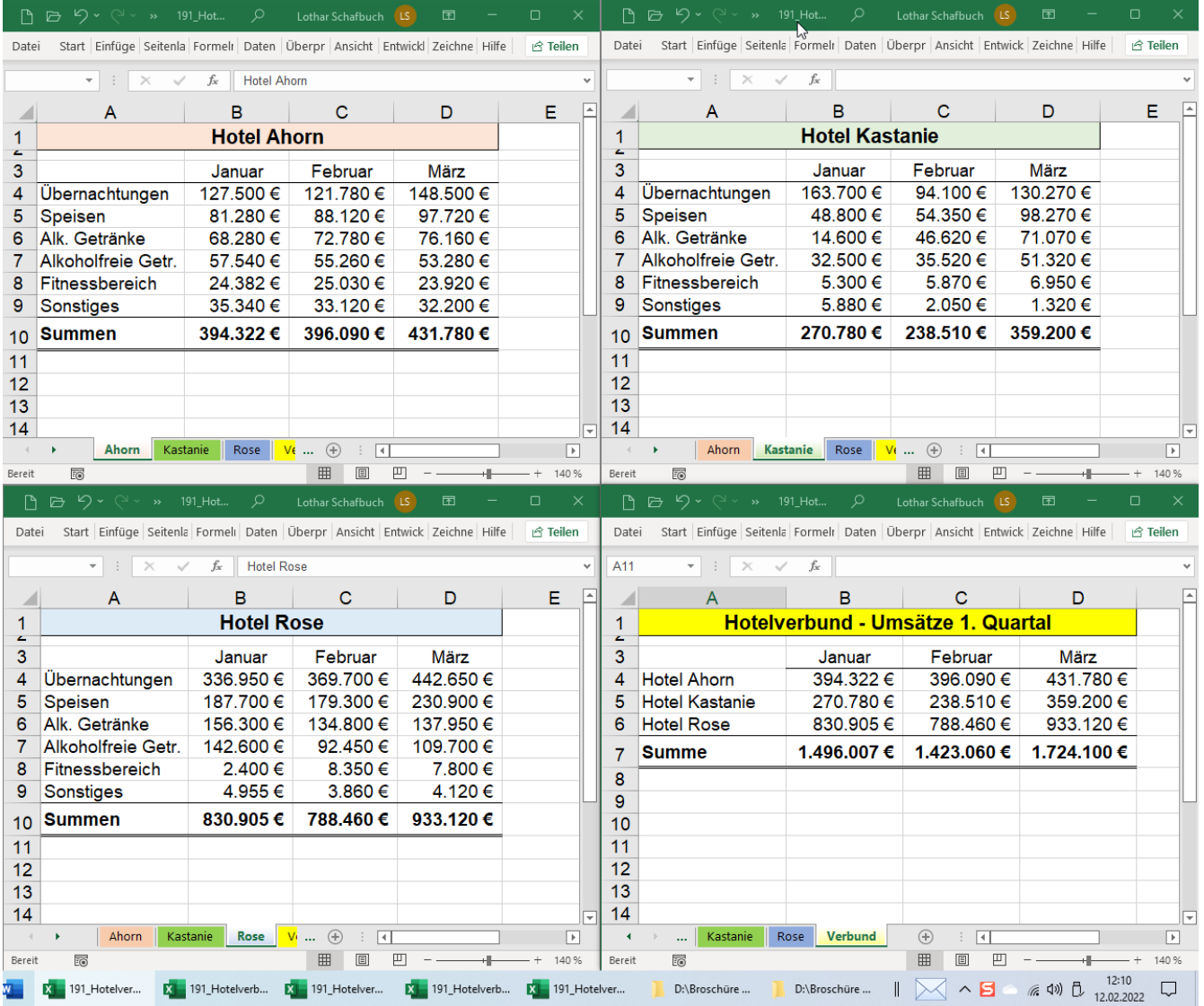

**In dieser Ansicht kann jedes Blatt so bearbeitet werden, als ob es alleine in der Mappe wäre.**

# **52. Verknüpfungen mit 3D- und 4D- Bezügen** Syntax-Übersicht

Bezüge auf Daten anderer Arbeitsblätter in der **gleichen** Arbeitsmappe nennt man *3D-Bezüge*. Bezüge auf Daten in **anderen** Arbeitsmappen heißen *Externe Bezüge* oder auch *4D-Bezüge*. **Ein 3D bzw. ein 4D Bezug muss in der Zielmappe auf dem Zielblatt in der Zielzelle eingetragen werden.** Die Bezüge können auf einzelne Quell-Zellen oder auf Quell-Bereiche anderer Blätter, Mappen zugreifen. Die Bezüge sind dynamisch, d.h. wenn sich die Quelldaten ändern, ändern sich auch die Daten im Zielblatt. Dazu müssen die Quelltabelle(n) und die Zieltabelle geöffnet sein. **Die Bezüge müssen eindeutig sein.**  Wenn die Namen der Mappen oder der Blätter auch nicht alphabethische Zeichen (Sonderzeichen, Leerstellen, Zahlen) enthalten, müssen diese Namen innerhalb von einfachen Anführungszeichen ' ' (Apostroph) stehen. Dateinamen (mit Extension .xlsx) müssen in eckige Klammern eingeschlossen sein; z.B. [*Filiale1*] Direkt hinter dem Blattnamen muss ein Ausrufezeichen *!* stehen; z.B. *Einnahmen*! oder '*Unsere Einnahmen*'! Gemeinsame Teile (Pfad, Laufwerk, Ordner, Unterordner, Arbeitsmappe) dürfen weggelassen werden.

### **Verknüpfungen - Bezüge auf andere Blätter derselben Arbeitsmappe** *3D-Bezüge*

## ➢ **Verknüpfung auf nur ein Quellen-Blatt und auf eine Zelle bzw. nur einen Bereich darin**

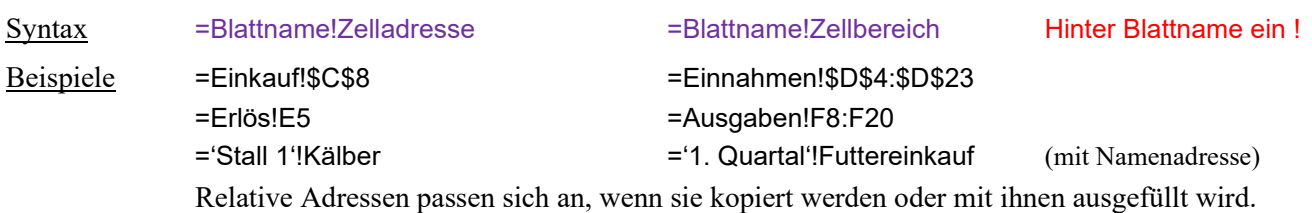

Im Regelfall werden 3D-Bezüge in Funktionen verwendet:

Syntax =FUNKTIONAME(*Blattname!Zellbereich*)

Beispiele =SUMME(*Einkauf!\$C\$4:\$C\$12*) Keine Sonderzeichen, keine Apostrophe nötig.

=MAX(*Einnahmen!\$D\$4:\$D\$23*) Keine Sonderzeichen, keine Apostrophe nötig. =MITTELWERT(*'Kosten 1'!\$L\$3:\$L\$10*) Wegen der Leerstelle sind Apostrophe nötig. =ANZAHL('Stall 1'!*Kälber)* Wegen der Leerstelle sind Apostrophe nötig. =MIN('*Erlös Mai 2020'!\$E\$10:\$E\$28*) Wegen der Leerstellen sind Apostrophe nötig.

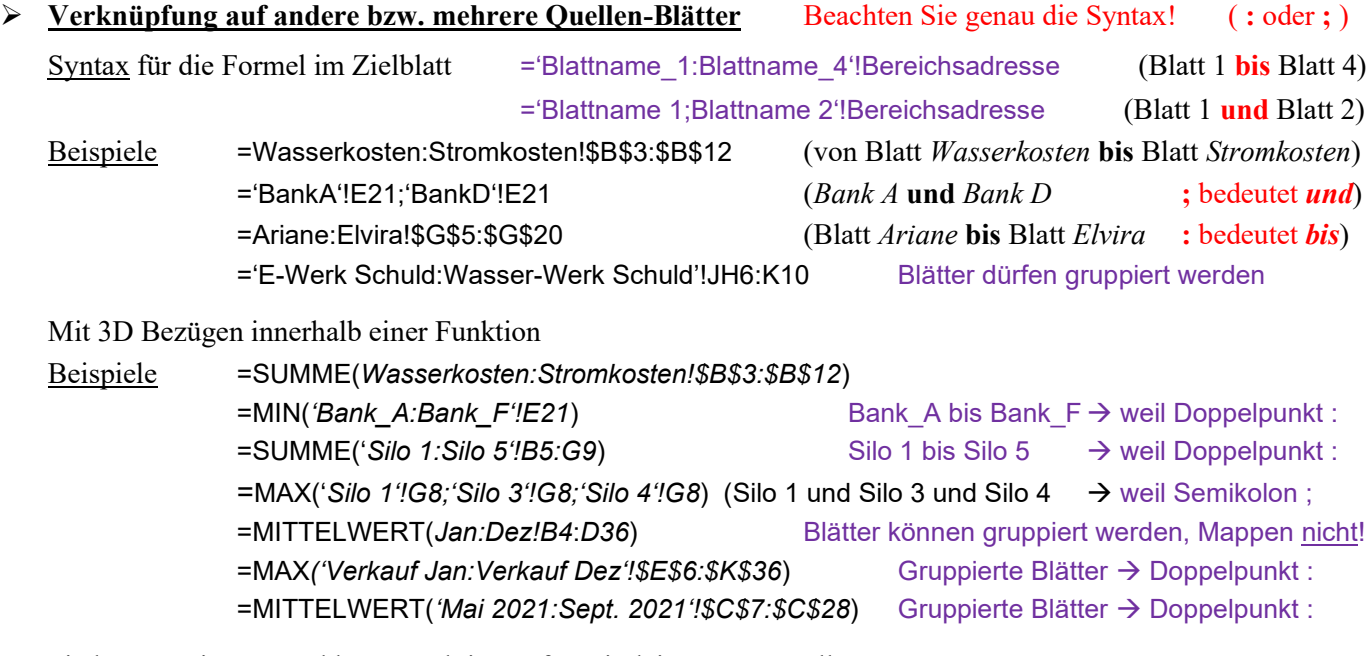

Sie können eine Formel bzw. Funktion auf zweierlei Wegen erstellen:

- a) die komplette Formel bzw. Funktion in die Zielzelle eintippen oder
- b) die Zielzelle aktivieren, das Gleichheitszeichen und die ersten Buchstaben des Funktionsnamens eingeben, darauf doppelklicken. Somit wird die Funktion mit der öffnenden Klammer und den nötigen Argumenten angezeigt, dann die geforderten Daten eingeben. Das geht auch durch Anklicken der selektierten Daten in der Quelle. Bestätigen! Die vollständige Formel (Funktion) wird automatisch der Zielzelle zugeordnet.

### **Verknüpfungen - Bezüge auf Blätter anderer Arbeitsmappen** *Externe Bezüge* ≙ *4D-Bezüge*

Liegt die Quell-Arbeitsmappe im **selben Ordner** wie die Ziel-Arbeitsmappe, genügt für den Bezug diese

Syntax ='[Quellarbeitsmappe]Blattname'!Bereich Extension *.xlsx* auch angeben! Beispiel: =*'[Ausgaben 2020.xlsx]Steuern'!C6:C12* Beispiel: *='[Ausgaben 2019.xlsx]Steuern'!C6:C12;[Ausgaben 2020.xlsx]Steuern'!C6:C12* Sind Quellmappe(n) und die Zielmappe **nicht** im selben Ordner, muss man den ab dort geltenden **Pfad** angeben. Syntax =*'Ordner\[Quellarbeitsmappe]Blattname'!Bereich* Extension *.xlsx* auch angeben! Beispiel =*'Betrieb\[Ausgaben 2020.xlsx]Steuern'!C6:C12* Ist die Quelle sogar auf einem **anderen Laufwerk** gespeichert, muss der komplette Pfad angegeben werden. Syntaxregel für einen **kompletten Pfad** mit Laufwerk, Hauptordner, zwei Unterordnern, Arbeitsmappe, Blatt: Syntax =*'Laufwerk:\Hauptordner\Unterordner1\Unterordner2\[Arbeitsmappe]Blatt'!Quellbereich* Beispiel =*'F:\Abrechnungen\Einkauf\1. Halbjahr\[Werk 1.xlsx]Januar'!\$H\$6:\$H\$20* Beachte *.xlsx*

Gemeinsame Bestandteile der Quellmappen und der Zielmappe in den Bezügen, z.B. *Laufwerk, Pfad, Dateiname*, dürfen weggelassen werden. Mappen können **nicht** wie Blätter gruppiert werden! Arbeitsmappen-Namen müssen in eckige Klammern eingeschlossen sein. Z.B. *[Filialumsätze.xlsx]* mit .*xlsx* Hinter den Blattnamen muss ein Ausrufezeichen stehen. Z.B. *Legeleistung!*

Sind im Pfad Leerzeichen, Zahlen, Sonderzeichen enthalten, muss der Pfad in zwei einfache Anführungszeichen (Apostrophe) eingeschlossen werden. Meine Empfehlung: Setzen Sie Pfade immer in Apostrophe, dann klappts.

Sie können Pfade auch automatisch in die Zielzelle eintragen lassen. Dadurch werden Fehler vermieden. Zielzelle aktivieren, Gleichheitszeichen u. Formel z.B. ='[*Kasse.xlsx*]*Eva*'!*C4* durch **Anklicken** erstellen; bzw. hinter dem Gleichheitszeichen den Funktionsnamen und öffnende Klammer z-B. =*MIN(* eintippen*.* Aktvieren Sie in der betreffenden Quell-Arbeitsmappe das signifikante Blatt bzw. alle signifikanten Blätter. Selektieren Sie auf dem aktivierten Quellenblatt die relevante Zelle bzw. den relevanten Zellenbereich. Bestätigen Sie den erstellten Bezug. EXCEL aktiviert dann wieder das Zielblatt; dort steht dann die Formel.

➢ **Verknüpfung auf andere Quellmappen im selben Ordner wie die Zielmappe** haben diese Syntax:

=Funktion(*'[Arbeitsmappenname]Tabellenblattname'!Bereich*) =Funktion(*'[Arbeitsmappenname]Tabellenblattname'!Bereichname*)

Verknüpfung auf Quell-Arbeitsmappen, die im **selben** Ordner wie die Zielmappe gespeichert sind

Beispiele

=*E10+'[Kosten.xlsx]Garage 1'!D8* Arbeitsmappenname immer mit Extension *.xlsx* =SUMME('*[Kosten.xlsx]Garage1'!\$B\$5:\$D\$16*) und in eckige Klammern [ ] einschließen! =SUMME('*[Kosten.xlsx]Garage1:Garage5'!\$D\$5:\$D\$16*) Blätter sind hier von bis mit **:** gruppiert. =SUMME(*'[Erträge.xlsx]Jan 20:Dez20'!E3:E15*) Blätter sind hier von bis mit **:** gruppiert. =SUMME('*[Südkette.xlsx]Konstanz;Freiburg'!Umsatzzahlen*) Blatt 1 und Blatt 2 sind mit **;** aufgezählt =MAX(*'[Bank\_1.xlsx]Quartal1:Quarta4'!B4:E16*) Blätter sind hier von bis mit **:** gruppiert. =MAX*('[Bank\_1.xlsx]Quartal1:Quartal4'!B4:E16;'[Bank\_2.xlsx]Quartal1:Quartal4'!B4:E16;…*) Mappen mit **;** aufgezählt.

### ➢ **Verknüpfungen auf andere Quellmappen, die in anderen Ordnern gespeichert sind** haben diese Syntax:

=Funktion('Pfad\[Dateiname]Tabellenblattname'!Bereich) Dateiname immer in [ ] u. mit .xlsx =Funktion('Pfad\[Dateiname]ErsterTabellenblattname:LetzterTabellenblattname'!Zellbereich) =Funktion('Pfad\[Dateiname]ErsterTabellenblattname:LetzterTabellenblattname'!Bereichname)

### Beispiele

=SUMME(*'Ausgaben\[Haushalt.xlsx]Januar:Juni'!\$C\$5:\$N\$5*)

=MAX(*Ausgaben\[Haushalt.xlsx]Januar:Dezember!\$C\$5:\$N\$6;[Betrieb.xlsx]Januar:Dezember!\$C\$5:\$N\$6*)

=MAX('*F:\Hotels\Hotelumsätze\[Südkette.xlsx]Konstanz'!\$B\$5:\$D\$10*)

*=*SUMME*('F:\Fewos\Fewo\_1\[1. Halbjahr.xlsx]Jan:Jun'!\$D\$5:\$D\$60)*

=MITTELWERT(*'D:\Betriebskosten\Futter\[Stall 1.xlsx]Silomais'!Montag:Sonntag*)

=MIN('*D:\Aufgaben\für Kursteilnehmer\[012\_Kreditvergleich.xlsx]Bank\_A:Bank\_F!'*)

 $\mathbf C$ 

18

10

11

Löwe

6

# **53. Daten mit 3D- bzw. 4D-Bezügen verknüpfen**

# **Aufgabe 81** *194\_Getränkelager 1* Daten verknüpfen mit **3D**-Bezügen

15

6

 $12$ 

8

**Rothaus** 

### **Daten von vier "Quellblättern" in ein "Zielblatt" derselben Mappe übernehmen**

Dieses vereinfachte Fantasiebeispiel soll beispielhaft die Anwendung von 3D-Bezügen verdeutlichen. In einem Getränkelager sind momentan die nachstehend aufgeführten Biere (Kisten) vorhanden.

Die Quelldaten und die Zieldaten sind auf verschiedenen **Blättern** in einer einzigen Arbeitsmappe enthalten.

Die Blätter *Fürstenberg*, *Rothaus*, *Löwen* und *Waldhaus* sind die Quellen.

Nicht alle Brauereien bieten die gleichen Produkte an; darum die leicht verschiedenen Strukturen.

Auf dem extra strukturierten Zielblatt *Grobübersicht* sind die Daten von den 4 Quellblättern zusammengefasst.

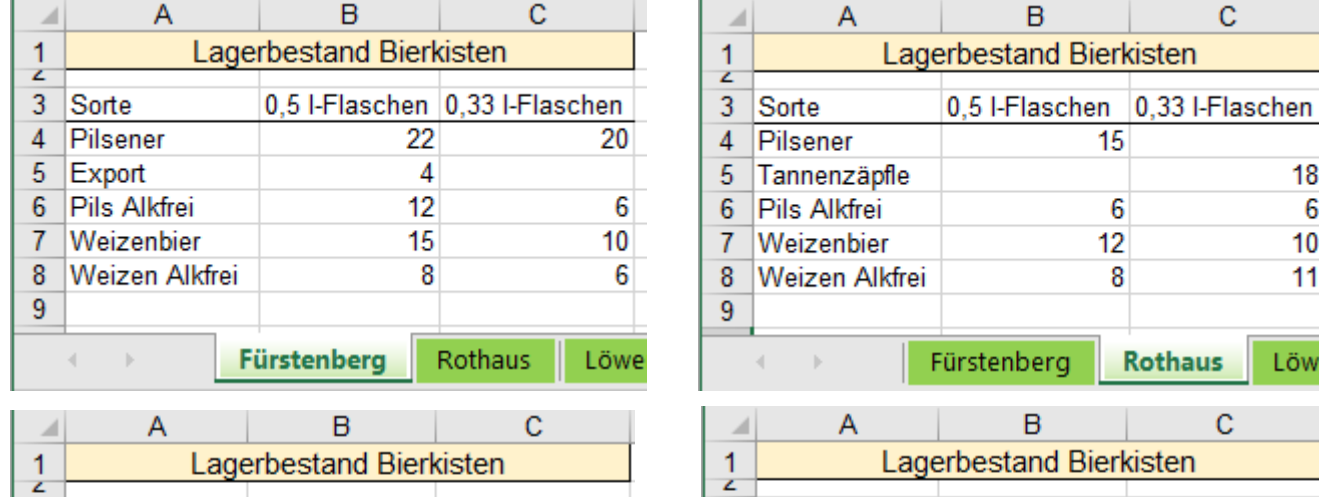

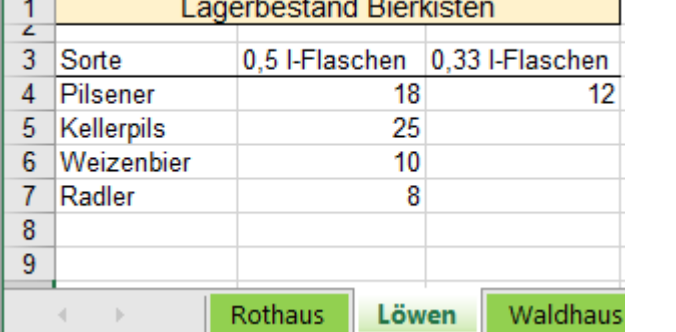

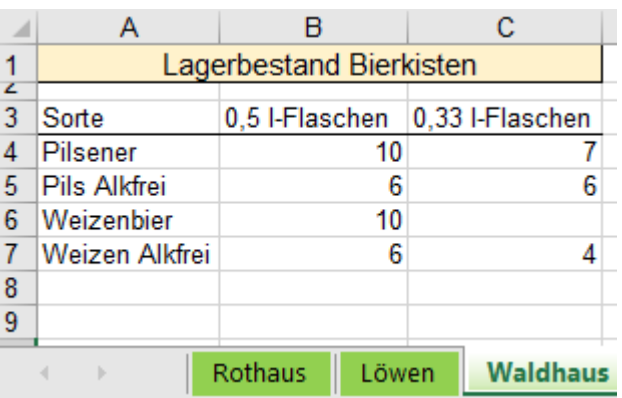

Damit horizontal Breite gespart wird, sind bei den obigen Abbildungen nicht signifikante Registerblätter ausgebendet. In der nachstehenden Abbildung für das Blatt *Grobübersicht* sind alle Registerblätter eingeblendet.

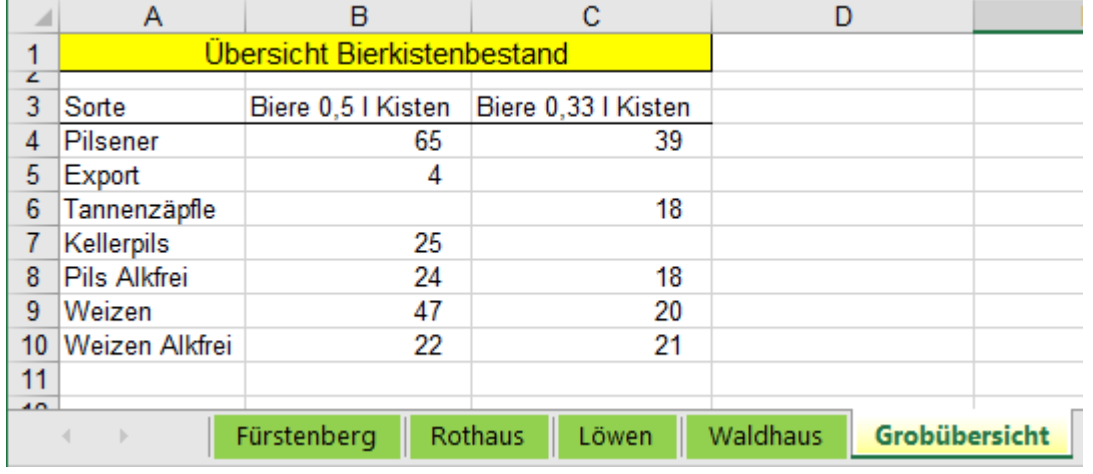

Formel in B4: = SUMME(Fürstenberg: Waldhaus! B4) 0,5 l Pils von allen Brauereien gelagert.

Formel in B8: =SUMME(Fürstenberg!B6;Rothaus!B6;Waldhaus!B5) 0,5 l Pils Alkfei

Formel in C8: =SUMME(Fürstenberg!C6;Rothaus!C6;Waldhaus!C5) 0,33 l Pils Alkfrei

Formel in B9: = SUMME(Fürstenberg!B7;Rothaus!B7;Löwen!B6;Waldhaus!B6) 0,5 l Weizenbier

Formel in B10: =SUMME(Fürstenberg!B8;Rothaus!B8;Waldhaus!B7) 0,5 l Weizen Alkfrei

Formel in B5: =Fürstenberg!B5 Nur *Fürstenberg* lieferte Export-Bier. Formel in C6:  $=Rothaus!C5$  Nur *Rothaus* liefert Tannenzäpfle.

# **Aufgabe 82** *195\_Getränkelager 2* 4 gleichzeitig gezeigte **Mappen** verknüpfen **4D**

Besonders schnell können Sie Daten verknüpfen, wenn Sie alle relevanten **Mappen** gleichzeitig öffnen und auf dem Bildschirm anzeigen. (Es könnten in einem anderen Fall auch alle Blätter von einer Mappe gezeigt werden.) Quellen**:** *195\_Bierkisten, Fürstenberg.xlsx 195\_Bierkisten, Löwen.xlsx* und *195\_Bierkisten, Rothaus.xlsx* Die Ziel-Mappe hat den Dateinamen *195\_Verknüpfungen 4D.xlsx*

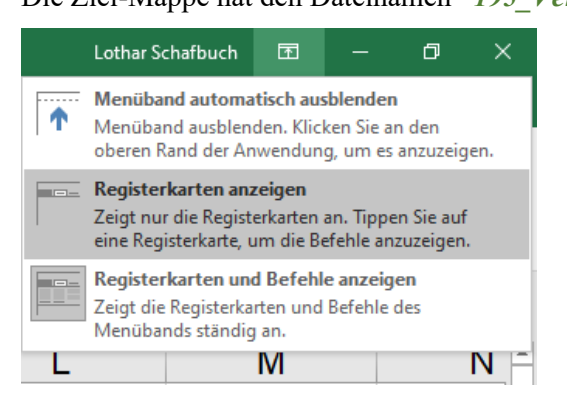

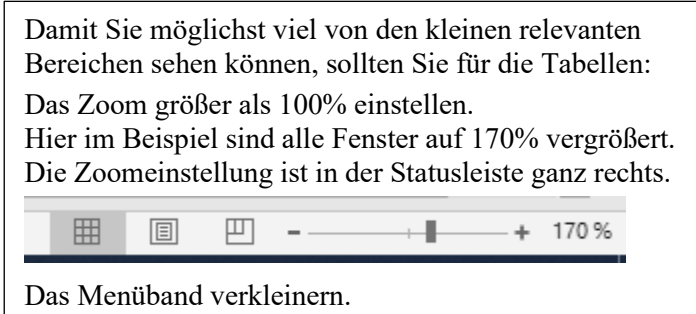

Hier ist die Option *Registerkarten anzeigen* aktiviert.

In der Abbildung unten liegt die Zielmappe *Lagerübersicht.xlsx* in der unterteilten Anordnung oben links. In diesem Zielbereich sehen Sie auch die Aufgabenstellung.

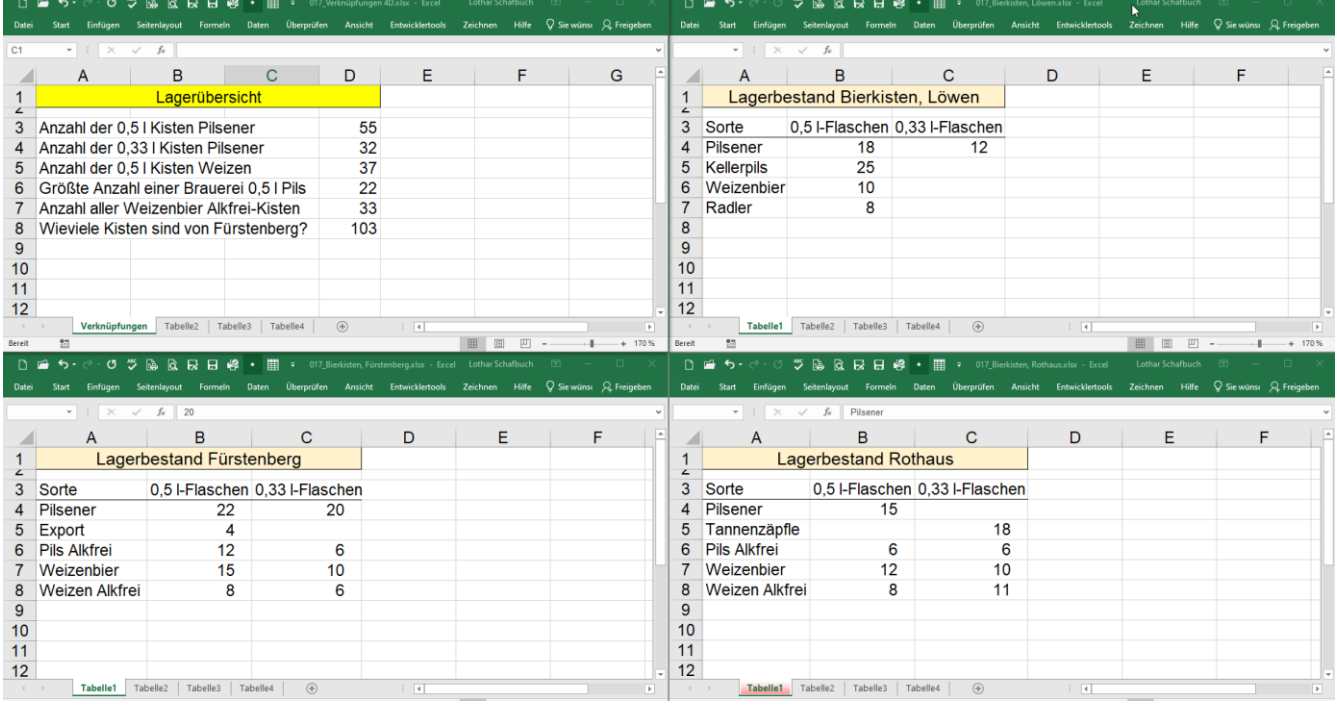

- 1. Klicken Sie im **Zielbereich** (Zielmappe) in die **Zelle D3**, schreiben Sie den Formelbeginn =SUMME(
- 2. Klicken Sie dann in der Mappe für *Fürstenberg* in die **Zelle B4.** Der Formelbeginn wird in die Zelle bzw. in der Bearbeitungsleiste sichtbar.
- 3. Tippen Sie ein Semikolon zur Trennung der Argumente ein. Klicken Sie in der Mappe für *Löwen* in die **Zelle B4.**
- 4. Tippen Sie wieder ein Semikolon zur Trennung der Argumente ein. Klicken Sie in der Mappe für *Rothaus* in die **Zelle B4.**
- 5. Jetzt ist die erste Formel komplett. Schließen Sie die Klammer und bestätigen Sie die Formel.
- 6. Verfahren Sie mit den restlichen Bezügen ebenso. Zu Ihrer Info sind einige Formeln hier unten aufgelistet.
- a) In D3: =SUMME('[195\_Bierkisten, Fürstenberg.xlsx]Tabelle1'!\$B\$4;'[195\_Bierkisten, Löwen.xlsx]Tabelle1'!\$B\$4;'[195\_Bierkisten, Rothaus.xlsx]Tabelle1'!\$B\$4)
- b) In D6: =MAX('[195\_Bierkisten, Fürstenberg.xlsx]Tabelle1'!\$B\$4;'[195\_Bierkisten, Löwen.xlsx]Tabelle1'!\$B\$4;'[195\_Bierkisten, Rothaus.xlsx]Tabelle1'!\$B\$4)
- c) In D7: =SUMME('[195\_Bierkisten, Fürstenberg.xlsx]Tabelle1'!\$B\$8:\$C\$8;'[195\_Bierkisten, Rothaus.xlsx]Tabelle1'!\$B\$8:\$C\$8)
- d) In **D8**: =SUMME('[195 Bierkisten, Fürstenberg.xlsx]Tabelle1'!\$B\$4:\$C\$8)

# **Aufgabe 83** *196\_Kreditvergleich 2* Daten verknüpfen mit **3D**-Bezügen

Es sollen die Quell-Daten von **dem Quellblatt** *Konditionen* **in fünf Zielblätter** der Banken mit 3D-Bezügen übertragen werden. Das Quellenblatt und die 5 Zielblätter liegen in der gleichen Arbeitsmappe.

Es soll die Bank mit den günstigsten Konditionen für einen Kredit herausgefunden werden.

Die Kreditinstitute stehen auf den Zielblättern **Bank\_A**, **Bank\_B**, **Bank\_C**, **Bank\_D**, **Bank\_E** Die Banken bieten die nachstehenden Konditionen an. Diese Liste steht auf dem Quell-Blatt *Konditionen*.

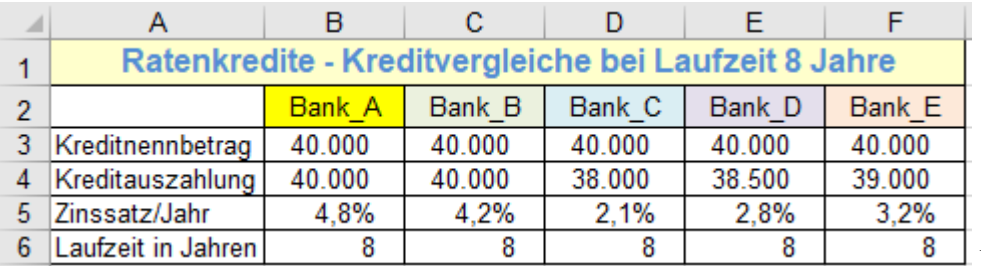

Blatt *Konditionen*

Gruppieren Sie die fünf Zielblätter von der **Bank\_A** bis **Bank\_E**. Rahmenlinien noch **nicht** einbauen. Aktivieren Sie in der Gruppe das Zielblatt **Bank\_A**.

Tragen Sie auf diesem Blatt die Aufgabenstellung – ohne die Konditionen ein.

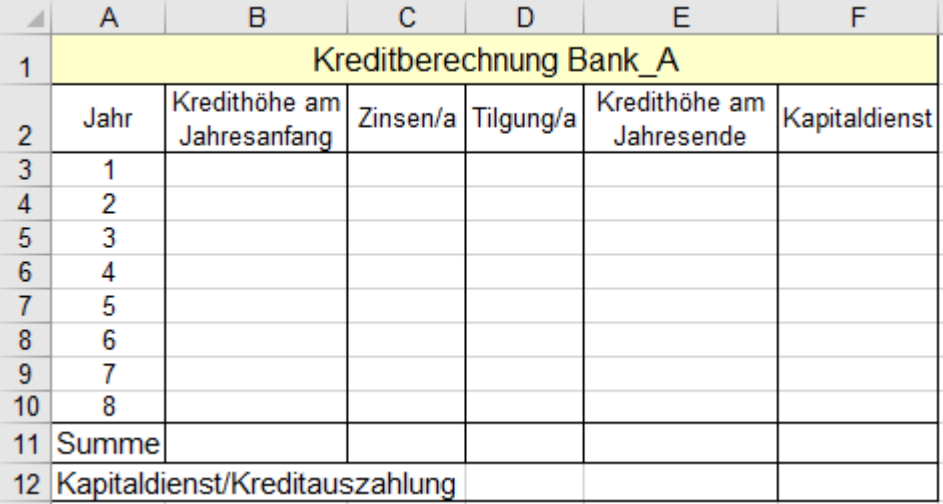

Lösen Sie die Aufgabe auf dem Zielblatt z.B. **Bank\_A**. Verwenden Sie 3D-Bezüge auf das Blatt *Konditionen*.

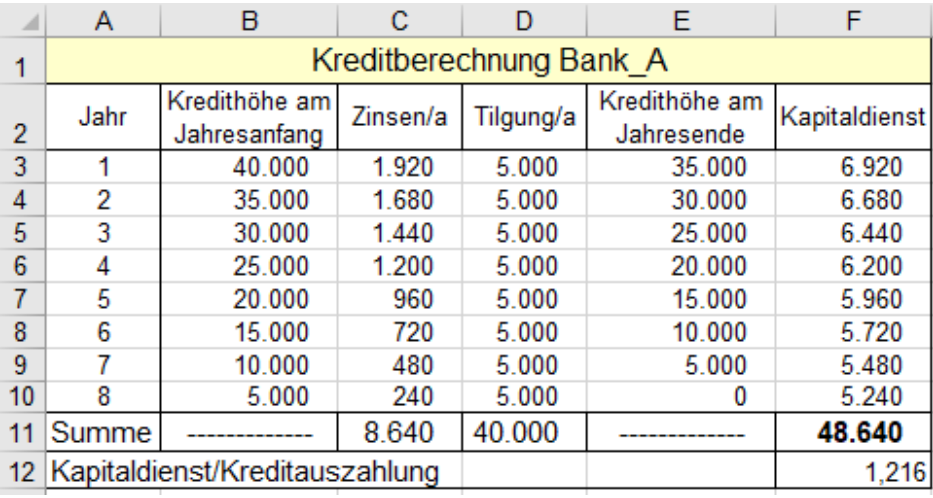

Auf den gruppierten Zielblättern steht diese Lösung von **Bank\_A**, also alle Formeln, in den gleichen Bereichen, aber auf dem Quellblatt *Konditionen* stehen die Werte für die verschiedenen Banken in verschiedenen Spalten. Heben Sie die Gruppierung der Blätter auf. Bearbeiten Sie dann die Blätter der einzelnen Banken **B** bis **E**. Bei den 3D-Formeln in den Zielblättern müssen Sie die Spaltenbuchstaben für die Banken **B** bis **E** ändern. Bei Bank\_A steht in **B3** der Bezug = *Konditionen!B3* Bei Bank\_B gilt = *Konditionen!C3* Bei Bank\_A steht in **C3** der Bezug =*B3\*Konditionen!\$B\$5* Bei Bank\_B gilt =*B3\*Konditionen!\$C\$5* Bei Bank\_A steht in **D3** der Bezug *=\$B\$3/Konditionen!\$B\$6* Bei Bank\_B gilt =*\$B\$3/Konditionen!\$C\$6*

### Ändern Sie bei den restlichen Banken in den Formeln die **3D-Bezüge** entsprechend. So müssten die restlichen Lösungen für die **Banken B** bis **E** aussehen:

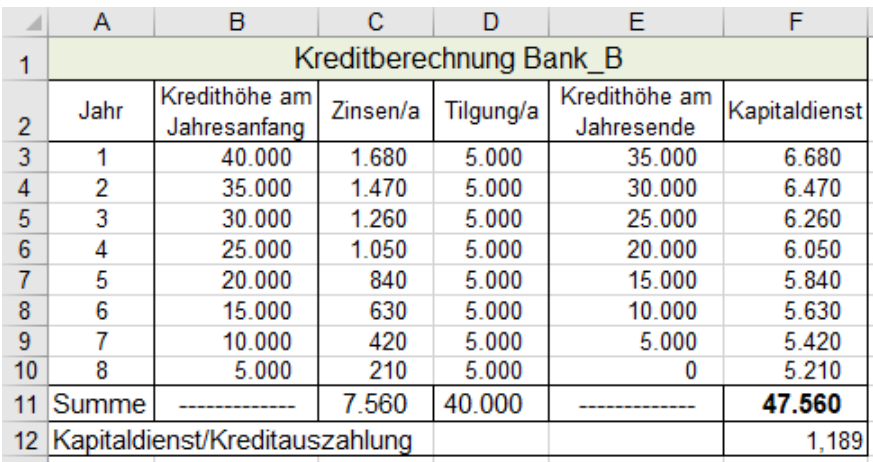

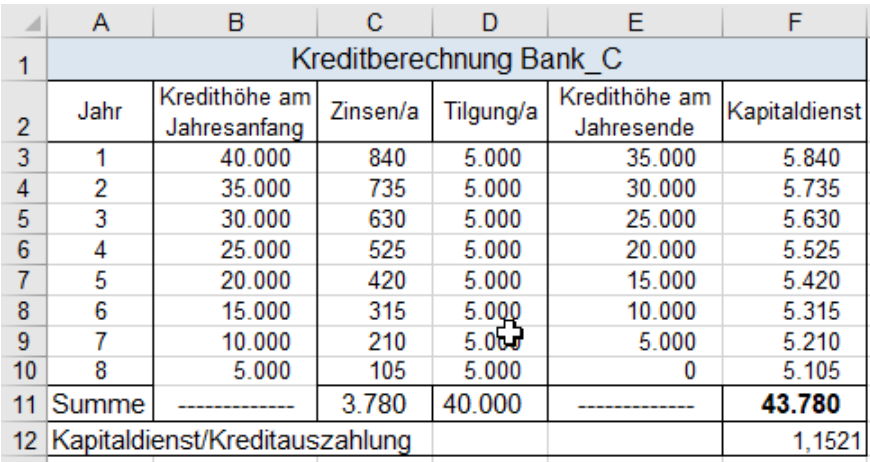

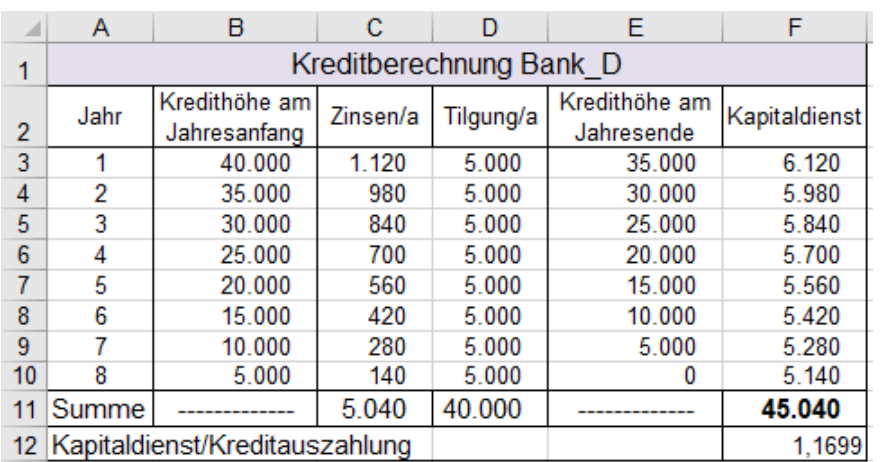

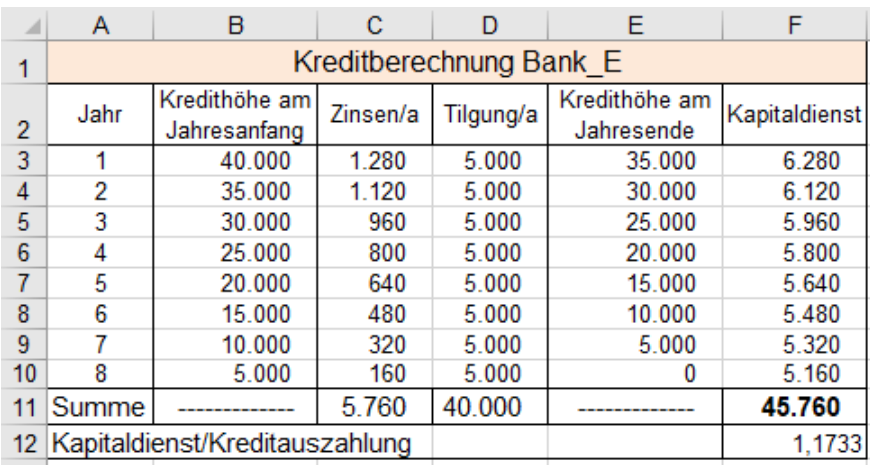

Wenn Sie das Verhältnis *Kapitaldienst/Kreditauszahlung* (jeweils in der **Zelle F12**) bei allen Banken miteinander vergleichen, sehen Sie, dass bei der **Bank\_C** der kleinste Wert berechnet wurde.

Die **Bank\_C** bietet also die günstigsten Konditionen.

Wenn Sie aber mit einer Funktion ermitteln wollen, bei welcher Bank das Verhältnis *Kapitaldienst/Kreditauszahlung* am kleinsten ist, welche Bank also die günstigsten Konditionen bietet, können Sie den kleinsten Wert aller Banken mit dieser Funktion ermitteln:

### $=MIN(Bank A:Bank E!E12)$

Diese Funktion liefert den kleinsten Wert der **Zellen E12** von allen fünf Banken. Das ist ein 3D-Bezug.

Die Funktion liefert den Wert 1,1521

Dieser Wert liegt bei der Bank\_C vor, also bietet die Bank\_C die besten Konditionen.

Schreiben Sie diese Funktion irgendwo auf ein Lösungsblatt, wo sie nicht stört.

Falls Sie das kleinste Verhältnis auf allen fünf Tabellenblättern mit der Funktion

=MIN(Bank\_A:Bank\_E!E12)

heraussuchen lassen wollen, müssen Sie die Formel auf jedem Blatt extra eingeben. Bei gruppierten Blättern funktioniert die Eingabe dieser Funktion nicht.

Schade, dass dieses vielsagende Kriterium, das für Bankkunden interessant ist, (noch) keinen bankenüblichen Namen hat.

Speichern Sie die Arbeitsmappe.

# **Aufgabe 84** *198\_Verbräuche\_1* Verknüpfung von Daten in **derselben Arbeitsmappe. 3D**

Für die drei großen Mietshäuser soll durch Verknüpfung der gesamte Jahresüberblick erstellt werden. Die drei Quellen**blätter** *Haus\_A*, *Haus\_B* und *Haus\_C* und das Ziel**blatt** sind in **derselben** Arbeitsmappe.

### Quellenblatt *Haus\_A* Quellenblatt *Haus\_B*

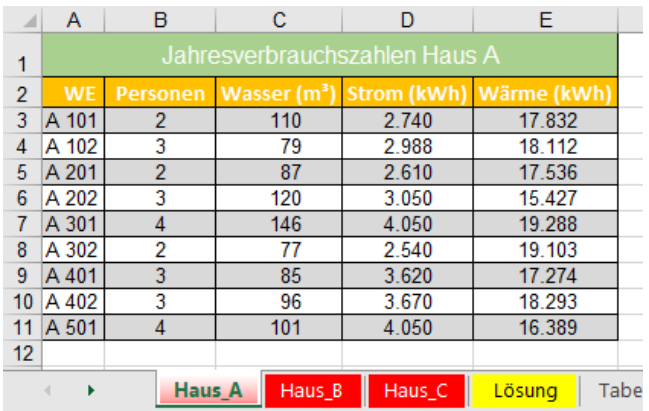

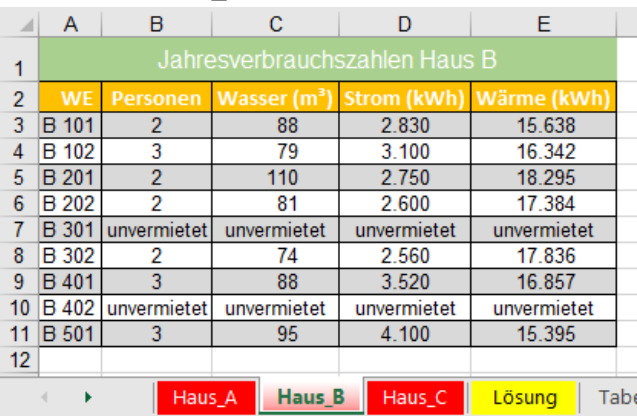

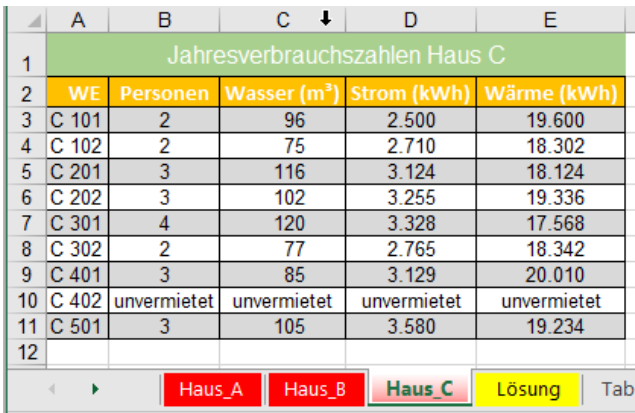

### Quellenblatt *Haus\_C* Zielblatt für die Verknüpfung. *Ges. Jahresverbrauch*

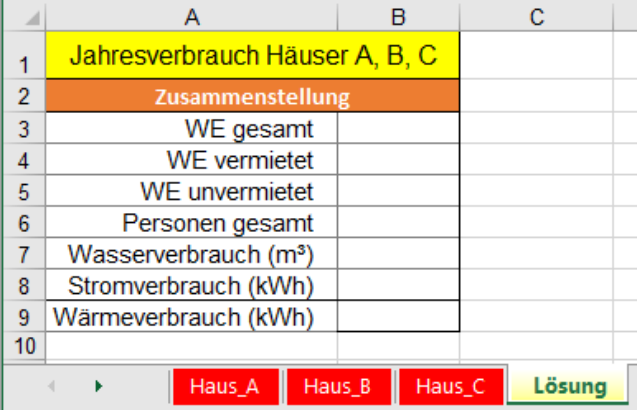

### Lösungsweg

- 1. Öffnen Sie die Arbeitsmappe. Aktivieren im Zielblatt die Ziel-**Zelle B3**, den Zieltabellenbeginn.
- 2. Starten Sie die Funktionseingabe. Hier z.B. = ANZAHL2( ANZAHL2() zählt alle Einträge.
- 3. Klicken Sie auf das Register des ersten Blattes (Hier *Haus\_A*), klicken Sie dann mit Shift auf das letzte Blatt, hier *Haus C.* Jetzt sind alle Quellenblätter, auch die, die dazwischenliegen (könnten), ausgewählt.
- 4. Selektieren Sie in einer Quelltabelle den relevanten Bereich **samt Überschrift** z.B. **B2:B11**. Es genügt die Selektion auf einem Tabellenblatt, weil hier alle Quellblätter die gleiche Struktur haben. Bestätigen Sie.
- 5. Automatisch erscheint das Zielarbeitsblatt mit der ersten Lösung.
- 6. Aktivieren Sie im Zielblatt **B4**.
- 7. Wiederholen Sie die Schritte 2 bis 7 entsprechend. Wenn alle Lösungen vorliegen, müssen Sie bestätigen.

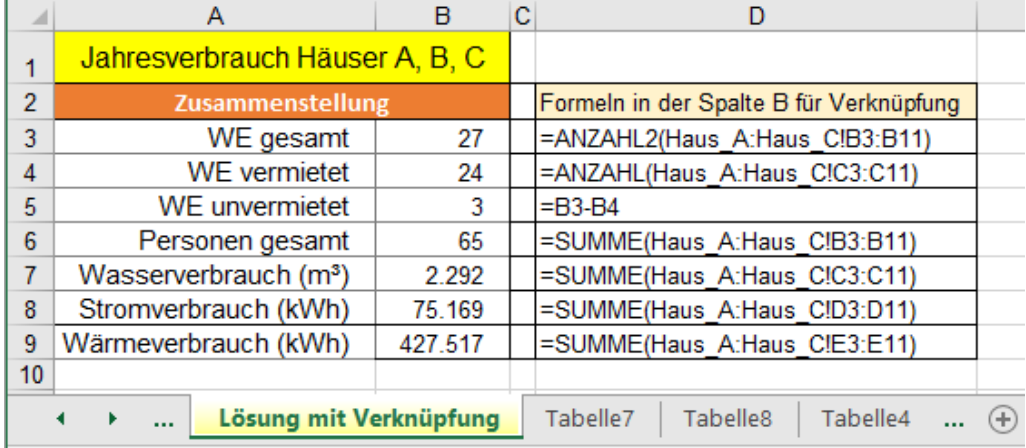

Speichern Sie die Arbeitsmappe unter *198\_Verbräuche\_1* und schließen Sie sie.

# **Aufgabe 85** *199\_Verbräuche\_2* Verknüpfung von Daten aus **mehreren Arbeitsmappen. 4D**

Hier prinzipiell das gleiche Beispiel wie vorher, aber jetzt sind drei Quell**mappen** und eine separate Ziel**mappe**  vorhanden. Die Mappen können im gleichen Ordner (wie hier) oder in anderen Ordnern liegen. Liegen die Quelldaten in verschiedenen Ordnern und verschiedenen Mappen, muss der Pfad angegeben sein. Syntax z.B. für Summe: =SUMME([Mappenname1]Blattname!Bereich;[Mappenname2]Blattname!Bereich)

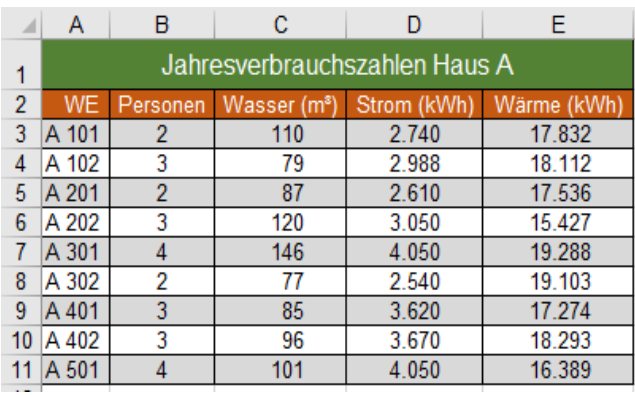

### Quellmappe *Haus\_A* Quellmappe *Haus\_B*

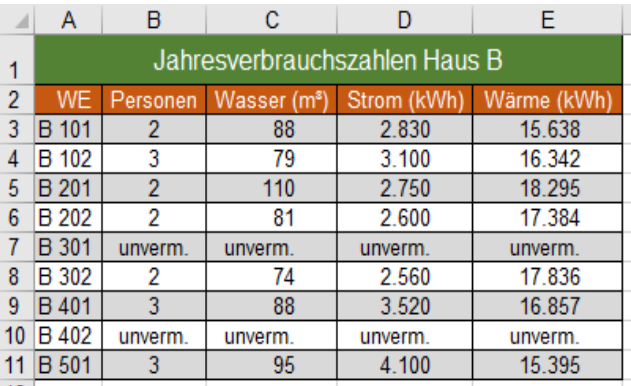

|               | А                             | B        |                          |             | F           |
|---------------|-------------------------------|----------|--------------------------|-------------|-------------|
| M             | Jahresverbrauchszahlen Haus C |          |                          |             |             |
| 2             | <b>WE</b>                     | Personen | Wasser (m <sup>3</sup> ) | Strom (kWh) | Wärme (kWh) |
| 3             | C <sub>101</sub>              | 2        | 96                       | 2.500       | 19.600      |
| 4             | C 102                         | 2        | 75                       | 2.710       | 18.302      |
| 5             | C <sub>201</sub>              | 3        | 116                      | 3.124       | 18.124      |
| 6             | C 202                         | 3        | 102                      | 3.255       | 19.336      |
|               | C <sub>301</sub>              |          | 120                      | 3.328       | 17.568      |
| 8             | C 302                         | 2        | 77                       | 2.765       | 18.342      |
| 9             | C 401                         | 3        | 85                       | 3.129       | 20.010      |
| 10            | C 402                         | unverm.  | unverm.                  | unverm.     | unverm.     |
|               | C 501                         |          | 105                      | 3.580       | 19.234      |
| $\sim$ $\sim$ |                               |          |                          |             |             |

Quellmappe *Haus\_C* Zielmappe *Jahresverbrauch* (Hier mit Ergebnissen)

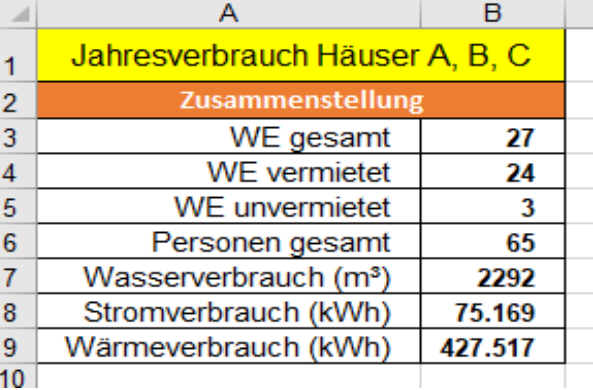

Lösungsweg für dieses Beispiel. Alle Quellmappen haben die gleiche Struktur, die Zielmappe ist anders.

- 1. Öffnen Sie alle Quellarbeitsmappen: *Haus\_A; Haus\_B; Haus\_C* und die Zielmappe *Jahresverbrauch*.
- 2. Aktivieren Sie die Zielmappe und darin auf dem Zielarbeitsblatt die **Zielzelle B3**.
- 3. Starten Sie die Funktion =ANZAHL2(
- 4. Aktivieren Sie die Quellmappe *Haus\_A* und ziehen Sie den Selektionsrahmen über den Bereich **A3:A11**.
- 5. Geben Sie ein Semikolon ; ein.
- 6. Aktivieren Sie die Quellmappe *Haus\_B* und ziehen Sie den Selektionsrahmen über den Bereich **A3:A11**.
- 7. Geben Sie ein Semikolon ein.
- 8. Aktivieren Sie die Quellmappe *Haus\_C* und ziehen Sie den Selektionsrahmen über den Bereich **A3:A11**.
- 9. Bestätigen Sie die Funktion mit  $\Box$ . Die Zieldatei wird automatisch aktiviert; Sie sehen dort das Ergebnis.
- 10. Erstellen Sie die weiteren Funktionen nach der gleichen Methode.

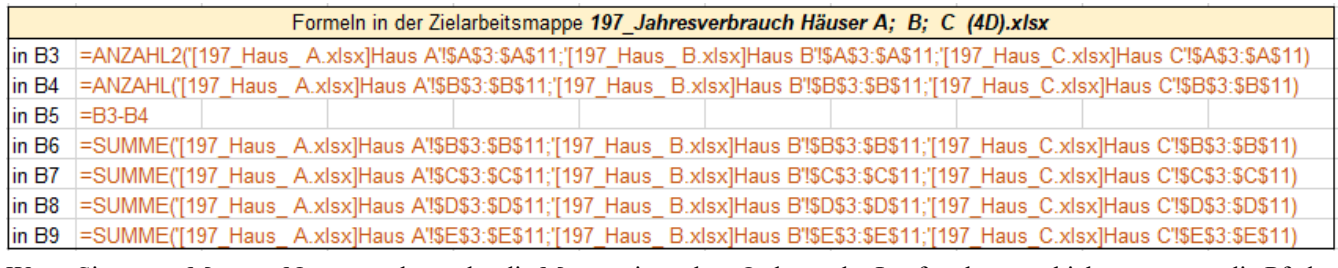

Wenn Sie später Mappen-Namen ändern oder die Mappen in andere Ordner oder Laufwerke verschieben, müssen die Pfade entsprechend angepasst werden. Das kann zu sehr langen Pfaden führen.

**Beim Erstellen der Formeln durch Anklicken wird automatisch die richtige Syntax vergeben. Bevorzugen Sie deshalb diese Methode; sie ist weniger fehleranfällig als das Eintippen der Formeln.**

## **Praktische Variante Aufgabe 85** *199\_Verbräuche\_2*Lös. mit Funktionsassistenten **4D**

Noch weniger fehleranfällig lösen Sie diese Aufgabe mit dem Funktionsassistenten. Besonders einfach ist der Lösungsweg, wenn Sie die drei **Quellmappen** und die vorbereitete **Zielmappe** öffnen und verteilt anordnen.

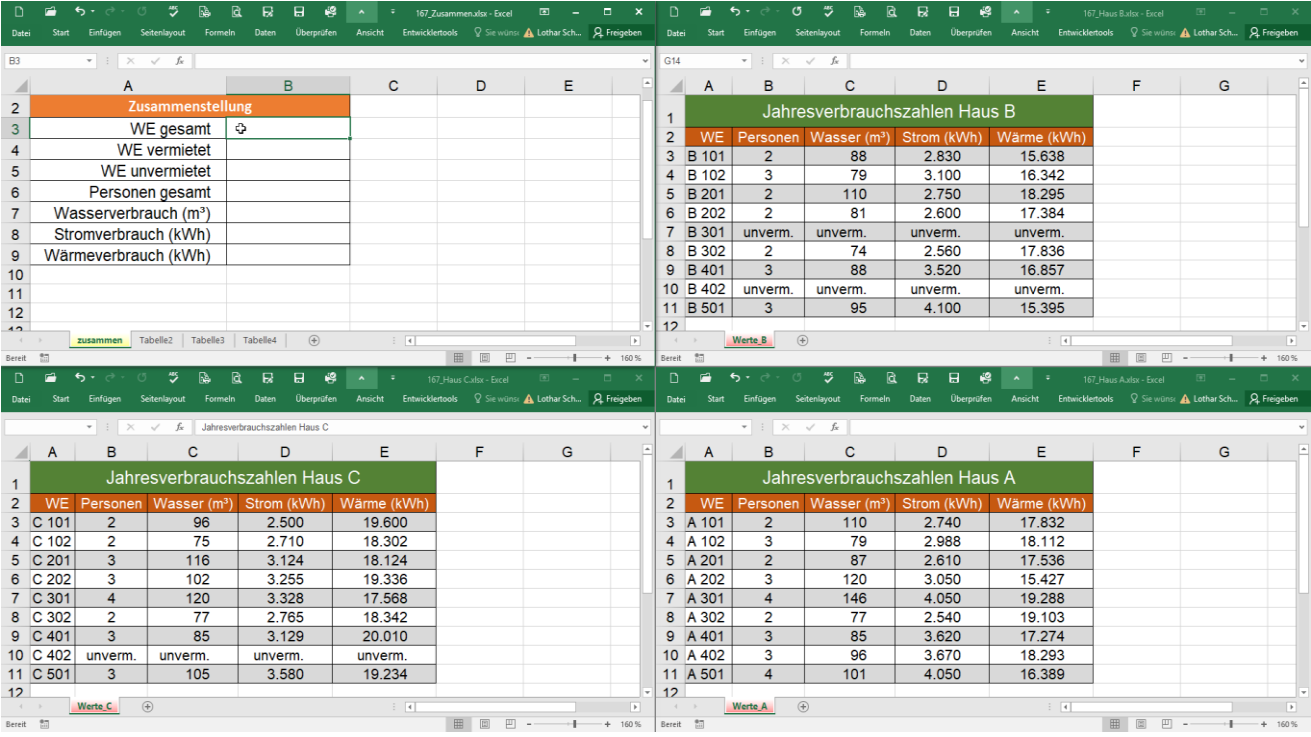

- 1. Sie können nun alle Aktionen fehlerfrei im Funktionsassistenten mit der Maus ausführen.
- 2. Klicken Sie in der Zielmappe (hier oben links) in die Zelle, in der die Verknüpfung beginnen soll; hier in **B3**.
- 3. Klicken Sie in der Bearbeitungsleiste auf das Symbol des Funktionsassistenten.
- 4. Wählen Sie im Feld *Funktion auswählen* die Funktion ANZAHL2(). Bestätigen Sie die Wahl.

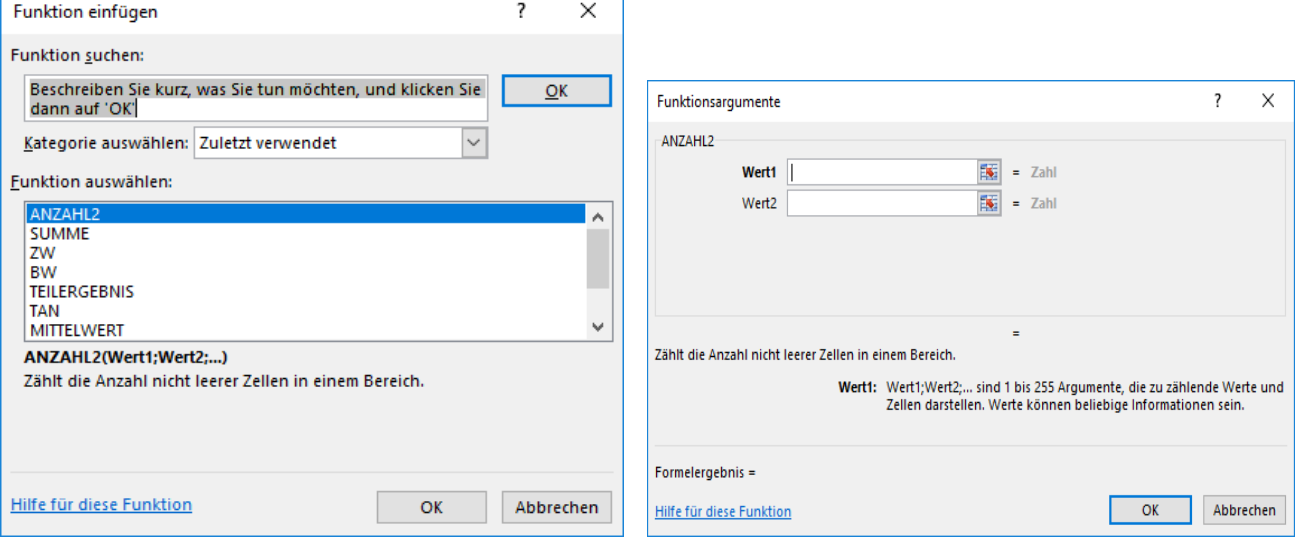

- 5. Klicken Sie nun im sich öffnenden Dialogfenster *Funktionsargumente* in das Feld *Wert1*.
- 6. Klicken Sie in der Quelltabelle *Haus\_A* in die **Zelle B3** und ziehen Sie den Selektionsrahmen bis **B11**.
- 7. Klicken Sie in das Feld *Wert2*. Automatisch wird ein Semikolon und ein neues Feld *Wert3* hinzugesetzt
- 8. Klicken Sie in der Quelltabelle *Haus\_B* in die **Zelle B3** und ziehen Sie den Selektionsrahmen bis **B11**.
- 9. Klicken Sie in das Feld *Wert3*.
- 10. Klicken Sie in der Quellmappe *Haus\_C* in die **Zelle B3** und ziehen Sie den Selektionsrahmen bis **B11**.
- 11. Bestätigen Sie mit Klick auf OK alle Eingaben.
- 12. Wiederholen Sie die Lösungsschritte für die jeweiligen restlichen Funktionen.

Bei dieser Methode können die Quelldaten an verschiedenen Stellen positioniert sein, darum muss immer wieder neu selektiert werden. Statt Bereichskoordinaten wie z.B. **B3:B11** wären auch Bereichsnamen (z.B. Personen) möglich.

# **Aufgabe 86** *201\_Variable Verbrauchskosten* Vier Quartal-Blätter verknüpfen **3D**

In einem Betrieb werden die variablen Verbrauchskosten pro Quartal jeweils in einem Tabellen**blatt** (Quellen) festgehalten. Nach Jahresende soll daraus der Jahresverbrauch in einer Zieltabelle (unten) analysiert werden. Die vier Quartal-Tabellen**blätter** *1. Quartal, 2. Quartal, 3. Quartal, 4. Quartal* sind die Quell-Tabellen.

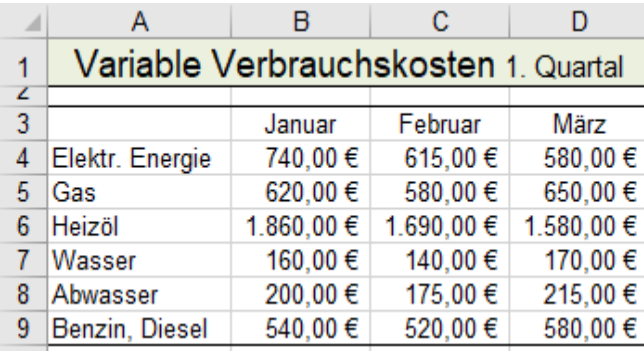

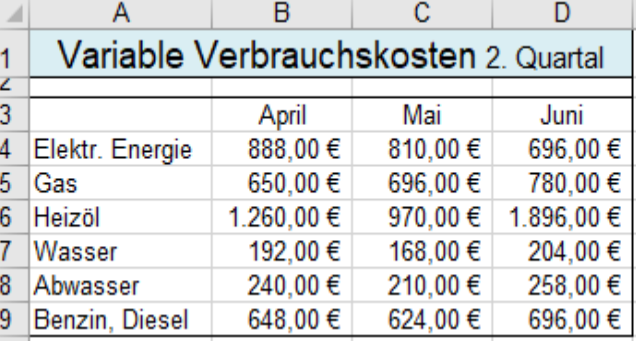

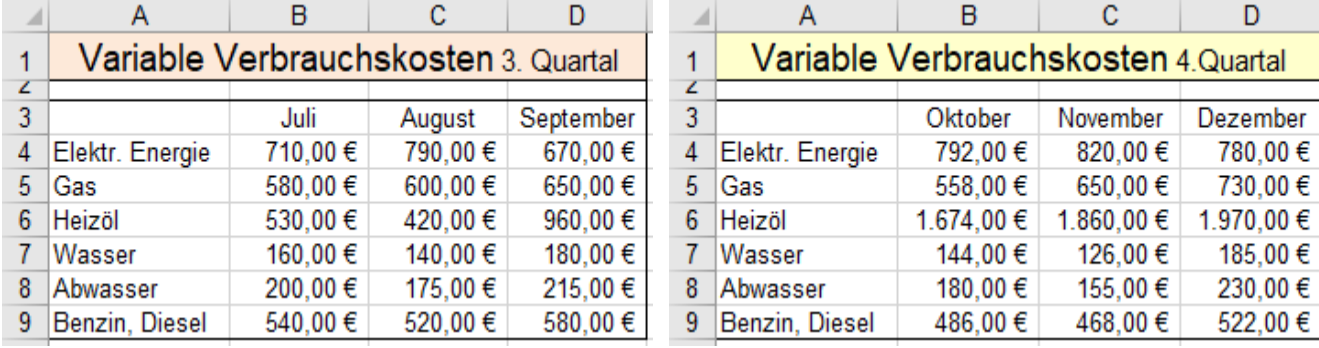

Erstellen Sie die Zieltabelle *Jahr.* Durch Verknüpfungen mit den vier Quartal-Tabellen! (Siehe Blatt-Laschen)

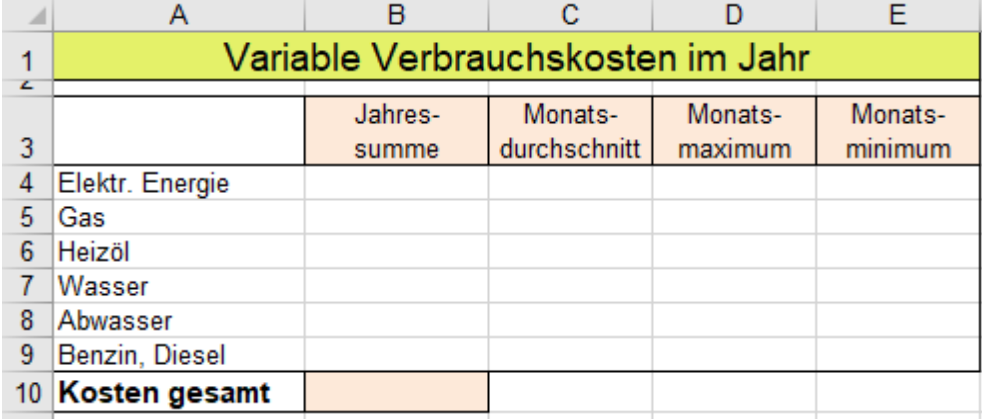

In dieser Zieltabelle sollen die geforderten Ergebnisse durch 3D-Verknüpfungen Ermittelt werden.

Verwenden Sie die vier Funktionen SUMME(), MITTELWEERT(),  $MAX()$ , MIN().

• Erstellen Sie in der Zieltabelle *Jahr* in der **Zelle B4** die Funktionen SUMME(), Gruppieren Sie dazu alle vier Quartalsblätter und selektieren Sie auf einem Blatt den **Bereich B4:D4**. Auf dem Zielblatt erscheint die Gesamtsumme aller Kosten für die elektrische Energie aller Quartale in **B4**.

• Erstellen Sie in der Zieltabelle nach der gleichen Methode die Formeln für die restlichen Werte. In **C4** mit MITTELWERT(), in **D4** mit MAX(), in **E4** mit MIN() den jeweiligen Wert für das Jahr. Ziehen Sie in der Zieltabelle alle diese Formeln von **Zeile 4** gemeinsam angepasst nach unten bis **Zeile 9**.

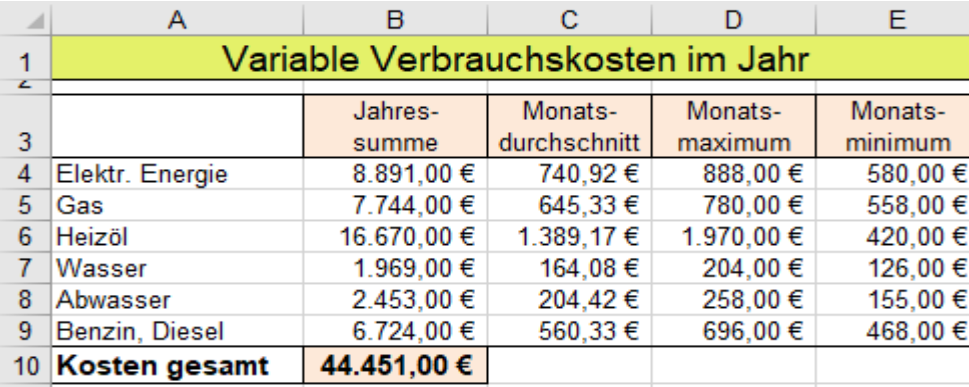

In der **Zelle B10** soll die Summe aller Kosten des ganzen Jahres berechnet werden. Verwenden Sie dazu SUMME() und geben Sie als Bezug diese Formel ein.

*=SUMME('1. Quartal: 4. Quartal'!B4:D9)*

## **54. Tabellen konsolidieren**

Wenn Sie Daten von Quelltabellen die **gleich oder wenigstens sehr ähnlich strukturiert** sind, an einer neuen Position zusammenfassen müssen, können Sie diese *Quelldaten* in einer *Zieltabelle* zusammenrechnen.

**Konsolidieren** ist das Zusammenfassen u. Auswerten mehrerer **ähnlicher** Quell-Tabellen in einer Zieltabelle.

Solche Quelldaten könnten Sie mit den vorher behandelten Verknüpfungsformeln (2D-, 3D-, 4D-Bezügen) auf eine Zieltabelle übertragen bzw. zusammenrechnen. Das ist aber nicht die einzige Möglichkeit.

Unter bestimmten Voraussetzungen können Sie für diesen Zweck vorteilhaft die Funktion *Konsolidieren* einsetzen. Die Funktion bietet interessante Möglichkeiten, gleich strukturierte Daten aus verschiedenen Quelltabellen in einer Zieltabelle zusammenzuführen und auszuwerten.

EXCEL kennt zwei verschiedene Methoden, Daten zu konsolidieren: a) *Positionsmethode* b) *Rubrikmethode*.

Die *Positionsmethode* orientiert sich an der **Position** der Daten in den Quelltabellen.

Bei der Positionsmethode müssen die Daten auf allen Blättern genau gleich strukturiert sein. Das heißt, der Aufbau aller Tabellen muss genau gleich sein und folglich die gleiche Anzahl von Spalten und Zeilen haben.

Die *Rubrikmethode* erlaubt unterschiedlich viele Spalten und Zeilen und eine andere Reihenfolge aufzuweisen. Diese Methode orientiert sich an den Überschriften der Zeilen und Spalten. Diese Überschriften wirken als Bereichsnamen. In der Zieltabelle werden dann automatisch diese Bereichsnamen verwendet.

## ➢ **Arbeitsblätter-Daten konsolidieren nach der Positions-Methode** Blätter konsolidieren **3D**

# **Aufgabe 87** *202\_Hotelgruppe Baar* Statisch, nach Position 3D-Bezüge

In diesem Beispiel werden die Daten von drei Quelltabellen, die auf drei verschiedenen **Tabellenblättern** derselben Arbeitsmappe stehen, mit der *Positions-Methode* statisch konsolidiert.

Die drei Quelltabellen und die Zieltabelle müssen genau die gleiche Struktur haben, da sich die Konsolidierung an den Zelladressen orientiert.

Die Umsätze der drei Hotels *Frank, Kranz, Rössle* stehen auf drei verschiedenen **Tabellenblättern** derselben Arbeitsmappe. Diese drei Umsatztabellen liefern die Quelldaten.

Die Umsatzzahlen der drei Quellen werden auf dem vierten Tabellenblatt, dem Zielblatt, *Zusammen* konsolidiert. Damit eine eindeutige Zuordnung möglich ist, müssen die **Quellblätter** jeweils einen eigenen Namen haben. Hier heißen die Quellblätter: *Frank***,** *Kranz***,** *Rössle*. Das Zielblatt heißt *Hotelgruppe*.

Die drei nachstehenden Umsatz-Tabellen der Hotels stehen auf verschiedenen **Blättern** derselben Arbeitsmappe.

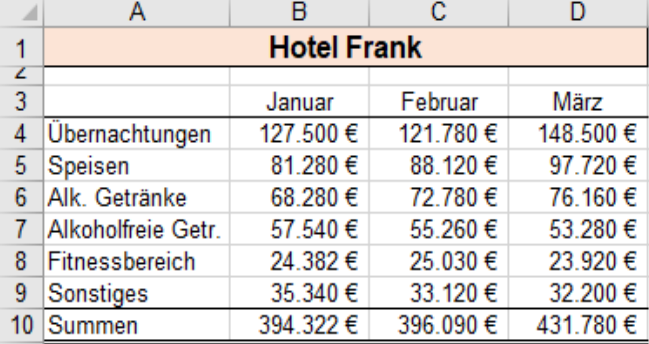

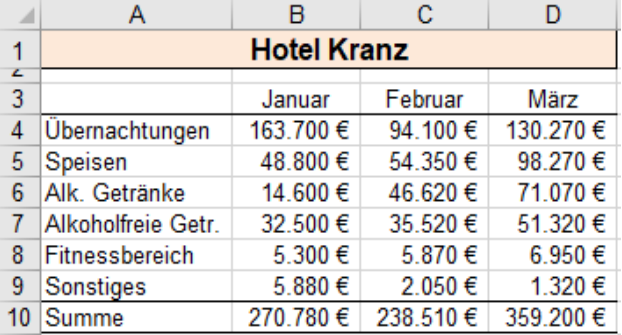

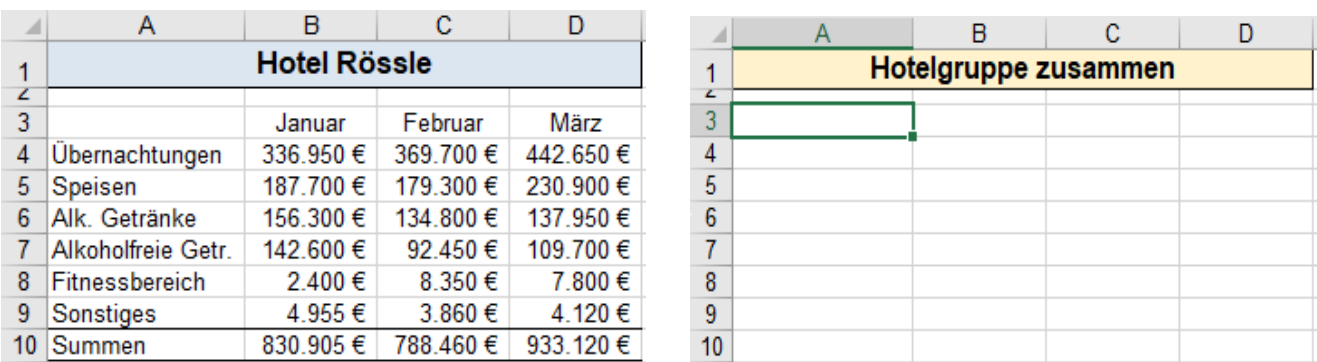

1. Markieren Sie in der Zieltabelle *Zusammen* die **Zelle** *A3*, denn dort soll die konsolidierte Tabelle beginnen.

2. Rufen Sie *Daten* ►*Datentools* ►*Konsolidieren* auf. Das Fenster *Konsolidieren* öffnet sich.

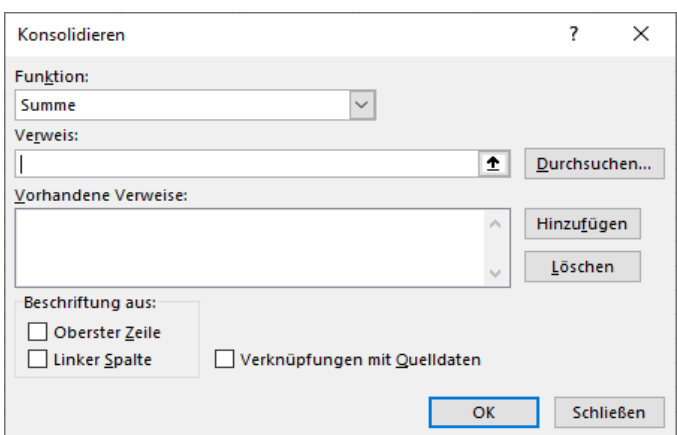

Im Fenster *Konsolidieren* ist die standardmäßig voreingestellte *Funktion Summe* für dieses Aufgabenbeispiel passend.

Bei *Verweis* werden der jeweilige Name des Quell-Arbeitsblattes und der Daten-Bereich eingetragen.

Mit *Hinzufügen* werden die Bezüge im Feld *Vorhandene Verweise* aufgelistet.

Durch Abhaken der Kontrollkästchen *aus Oberster Zeile* und *Linker Spalte* werden die *Beschriftungen* ins Zielblatt übernommen.

3. Aktivieren Sie die Kontrollkästchen *Oberster Zeile* und *Linker Spalte*!

Dadurch werden außer den Werten auch die die Spalten- und Zeilen-Beschriftungen übernommen!

- 4. Klicken Sie in das Eingabe-Feld *Verweis*. (In dieses Feld muss nun der neue Verweis eingetragen werden.)
- 5. Klicken Sie auf die Lasche der Tabelle *Frank*. Markieren sie dort den Tabellenbereich *A3:E10*.
- 6. Klicken Sie auf *Hinzufügen*. Der vollständige Bezug wird ins Feld *Vorhandene Verweise* übernommen. Löschen Sie im Feld *Verweis* den eventuell noch vorhandenen Bezug der ursprünglichen Quelle.
- 7. Klicken Sie auf die Lasche der Tabelle *Kranz*. Der relevante Bereich ist bereits selektiert.
- 8. Klicken Sie auf *Hinzufügen*. Der Bezug von *Belchen* wird ins Feld *Vorhandene Verweise* übernommen.
- 9. Klicken Sie auf die Lasche der Tabelle *Rössle*. Der relevante Bereich ist bereits selektiert.
- 10. Klicken Sie auf *Hinzufügen*. Jetzt sind alle Daten von der Quelltabelle übernommen.

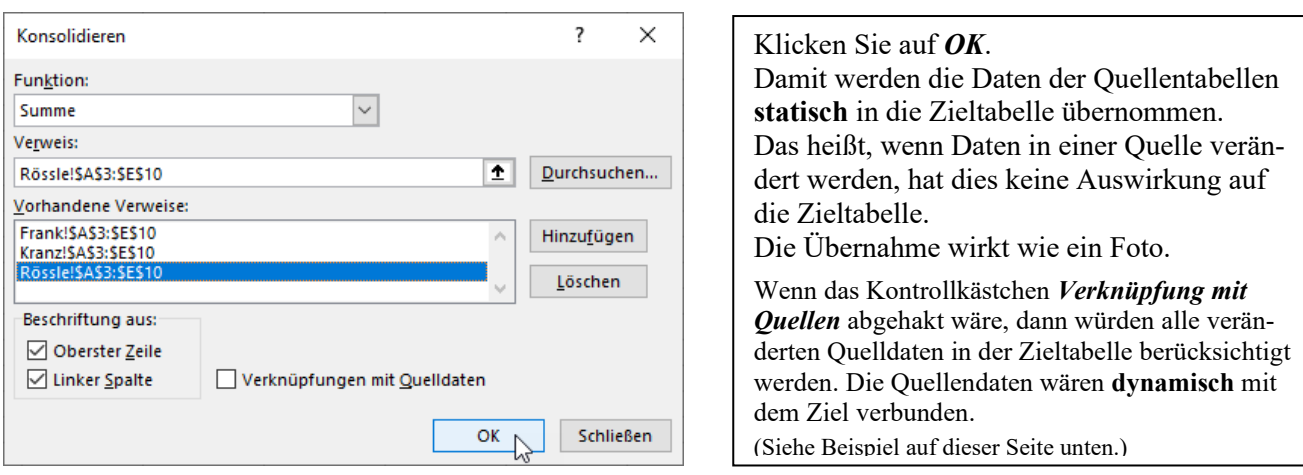

11. Klicken Sie auf *OK*. Die Zieltabelle erscheint mit den konsolidierten Daten.

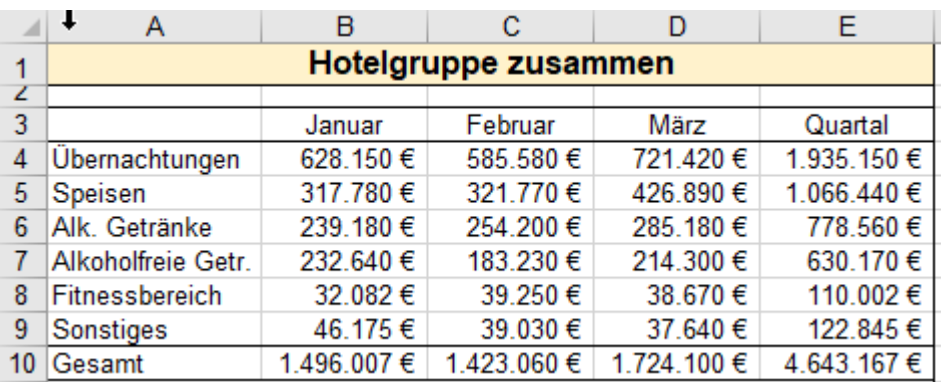

Die so konsolidierten Quell-Tabellen-Daten sind nur **statisch** übertragen. Quasi ein Foto. Spätere Änderungen in Quelltabellen werden **nicht** in die Zieltabelle übernommen. In Spalte E wurden nachträglich die Quartalsummen berechnet.

Diese konsolidierten Daten sind jetzt **statisch** mit den Quelldaten verbunden. Konsolidieren ist abgeschlossen. Wenn Quelldaten verändert werden, hat dies **keine** Auswirkung auf die konsolidierte Zieltabelle.

Ändern sich Werte in den Quellbereichen, müssen Sie den Dialog *Konsolidieren* erneut öffnen und mit unveränderten Angaben wieder bestätigen, um den Zielbereich zu aktualisieren.

# **Aufgabe 88** *204\_Produktion Weiße Ware* Blätter statisch nach Position konsolidieren 3D

Eine Firma stellt in drei Werken "Weiße Ware" her. (Waschmaschinen, Trockner, Spülmaschinen, Kühlschränke ...) Die gleich strukturierten Monatsberichte von den drei Werken liegen als Quelldaten auf jeweils einem Blatt vor. Im ebenso strukturierten Zielblatt sollen alle Monatsberichte mit der Positionsmethode konsolidiert werden. Nicht in allen Werken wird die komplette Produktgruppe hergestellt.

Die Quell-Tabellen der Werke 2 und 3 enthalten leere Zellen – aber keine Leer-Spalten und keine Leer-Zeilen.

Bei der Konsolidierung nach Position-Methode müssen **alle** Tabellen genau die gleiche Struktur, also die gleiche Anzahl Spalten und auch die gleiche Anzahl Zeilen enthalten; leere Zellen sind aber erlaubt.

### Quellenblatt **Werk 1**

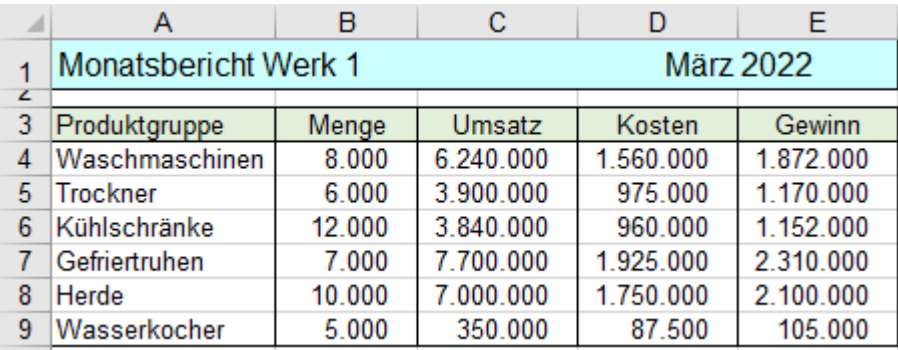

## Quellenblatt **Werk 2**

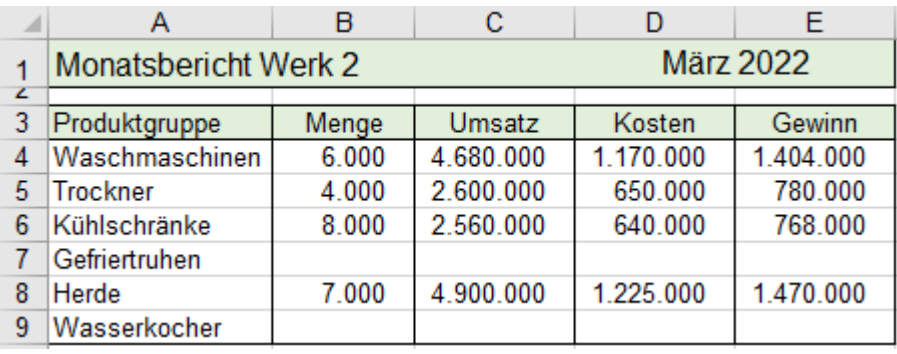

## Quellenblatt **Werk 3**

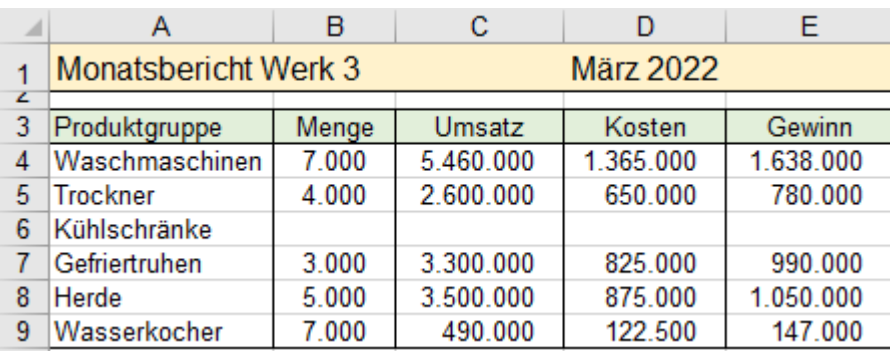

Im vorbereiteten **Zielblatt** sollte nur die Hauptüberschrift in der **Zeile 1** eingetragen sein. Die Spalten- und Zeilenüberschriften übernimmt EXCEL automatisch; sie gehören zum Bereich. Der Zielbereich könnte so vorbereitet sein:

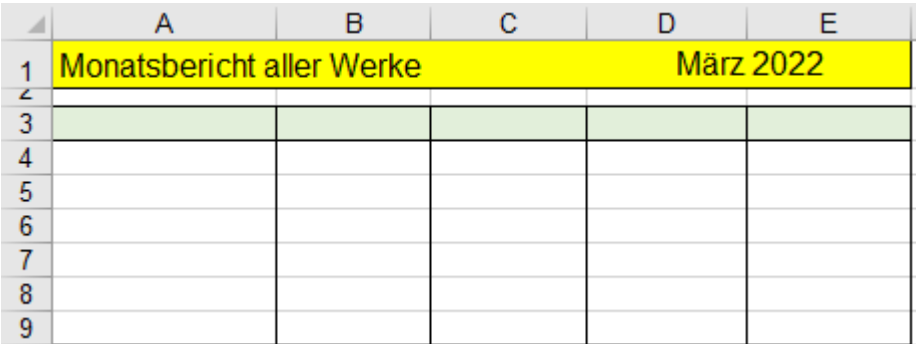

- 1. Öffnern Sie die Arbeitsmappe und klicken Sie auf die Lasche des Zielblattes *Alle Werke*. Aktivieren Sie auf diesem Zielblatt die **Zelle A3**, also die linke obere Eck-Zelle des relevanten Bereichs.
- 2. Öffnen Sie das Dialog-Fenster *Daten ►Datentools ►Konsolidieren*.
- 3. Haken Sie im Dialog-Fenster *Konsolidieren* die Kontrollkästchen *Oberster Zeile* und *Linker Spalte* ab. Es sollen ja die Zeilenüberschriften und die Spaltenüberschriften in die Zieltabelle übernommen werden. Das Kontrollkästchen *Verknüpfungen mit Quelldaten* sollten Sie leer lassen; denn die einmal feststehenden Monatsberichte ändern sich später nicht.
- 4. Klicken Sie den Cursor in das Feld *Verweis.* Statt die Bezüge einzutippen wählen wir die einfachere Art der Dateneingabe durch Anklicken.
- 5. Aktivieren Sie das Quellblatt *Werk 1*. Selektieren Sie darin den **Bereich A3:E9**. (mit Beschriftung!) Klicken sie auf die Schaltfläche *Hinzufügen*. Der Bezug wird ins Feld Vorhandene Verweise übernommen.
- 6. Löschen Sie den jetzt grau hinterlegten Bezug im Feld *Verweis* durch Klick auf [Entt]. Der Cursor muss jetzt im leeren Feld *Verweis* stehen.
- 7. Aktivieren Sie das Quellblatt *Werk 2*. Selektieren Sie auch darin den **Bereich A3:E9**. Klicken sie auf die Schaltfläche *Hinzufügen*. Der Bezug wird ins Feld Vorhandene Verweise übernommen.
- 8. Löschen Sie den grau hinterlegten Bezug im Feld *Verweis* durch Klick auf **Entf**. Der Cursor muss jetzt im leeren Feld *Verweis* stehen.
- 9. Aktivieren Sie das Quellblatt *Werk 3*. Selektieren Sie auch darin den **Bereich A3:E9**. Klicken sie auf die Schaltfläche *Hinzufügen*. Der Bezug wird ins Feld Vorhandene Verweise übernommen.
- 10. Klicken Sie auf die Schaltfläche *OK*.

Anmerkung: Wenn Sie geschickt vorgehen, können Sie auf das Leeren mit **Entf** des Feldes *Verweis* verzichten. Nachstehend sehen Sie das Dialogfenster *Konsolidieren*. Es sind darin alle Daten enthalten.

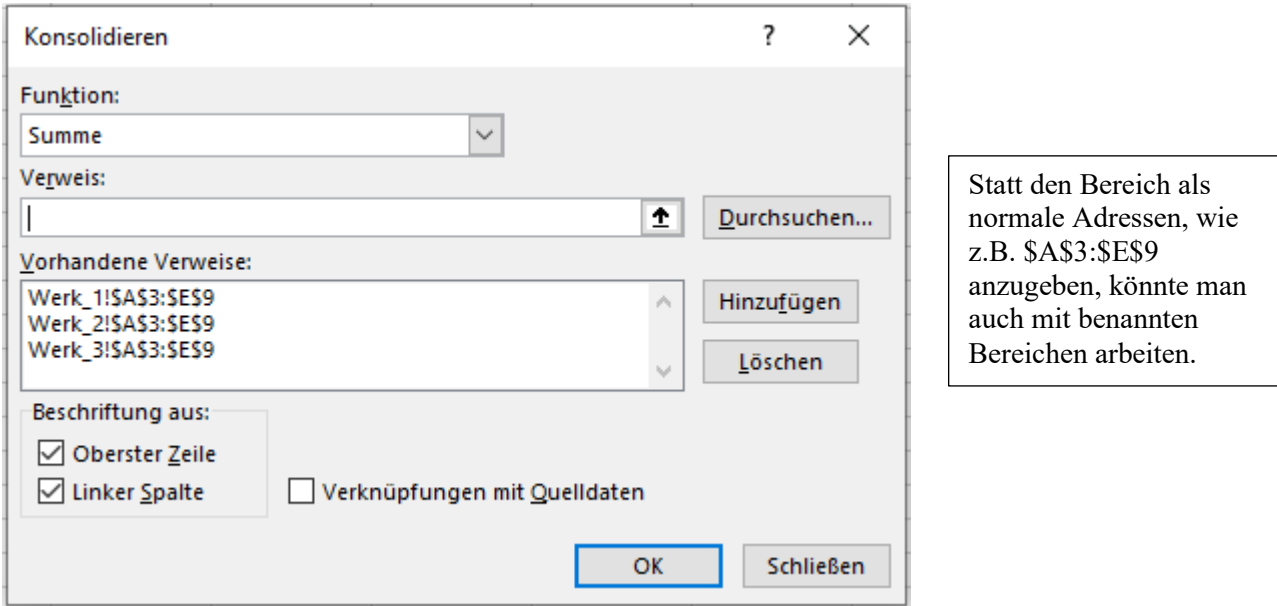

Die Konsolidierte Ziel-Tabelle erscheint nachdem Sie das Fenster *Konsolidieren* mit *OK* betätigt haben.

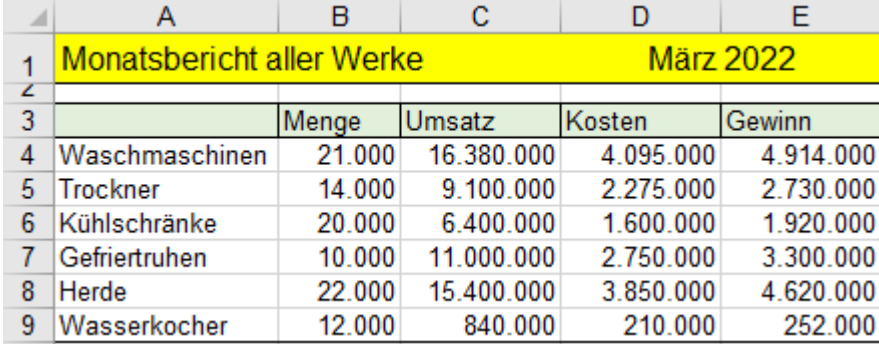

Eine dynamische Verknüpfung mit den Quelldaten wäre bei diesem Beispiel unsinnig, weil sich die Monatsberichte (Quelldaten) im Nachhinein nicht mehr ändern.

### **Konsolidierung mit dynamisch verknüpften Daten** Dynamisch konsolidieren nach Position

### **Aufgabe 89** *206\_Elektronikhandel* 3 Blätter dynamisch konsolidieren **3D**

Sollen die Werte im Zielbereich dagegen automatisch aktualisiert werden, wenn Daten in einem Quellbereich geändert wurden, müssen Sie im Dialog *Konsolidieren* das Kästchen *Verknüpfungen mit Quelldaten* abhaken. Im Zielbereich stehen dann versteckt die **Bezüge** auf die Zellen des Quellbereichs anstelle der konstanten Werte. Die Quellen sind die drei **Blätter** *Filiale VS*, *Filiale TUT*, *Filiale NEU.* Das Zielblatt heißt *Alle Filialen.* Verfahren Sie wie auf voriger Seite beschrieben, aber haken Sie zusätzlich *Verknüpfungen mit Quelldaten* ab.

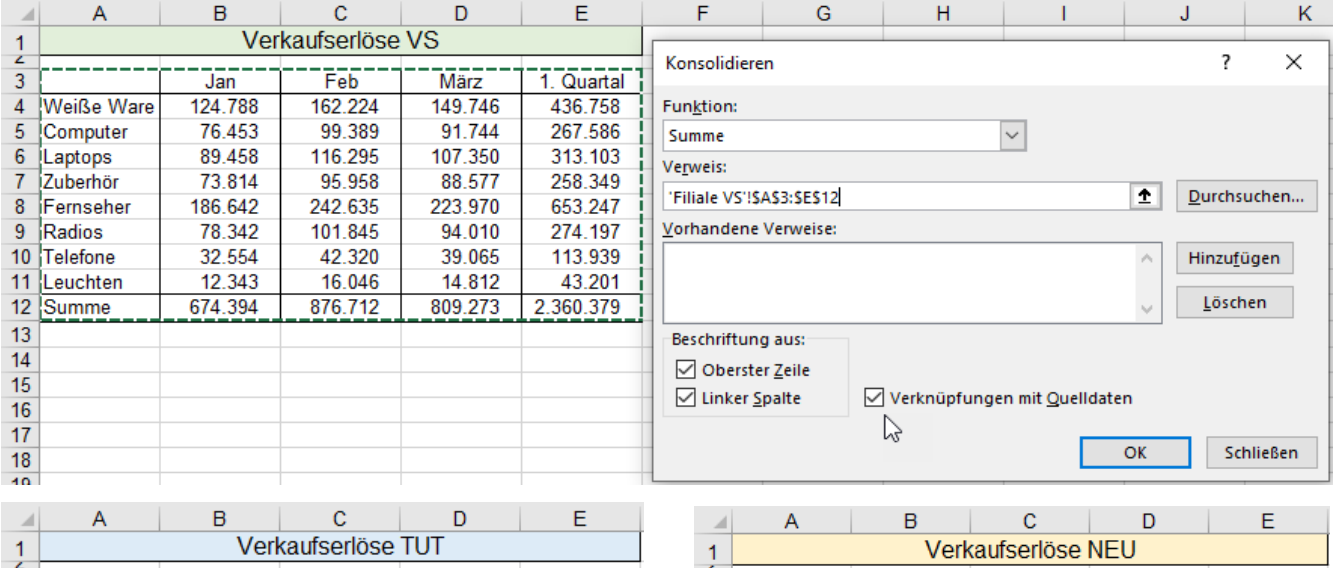

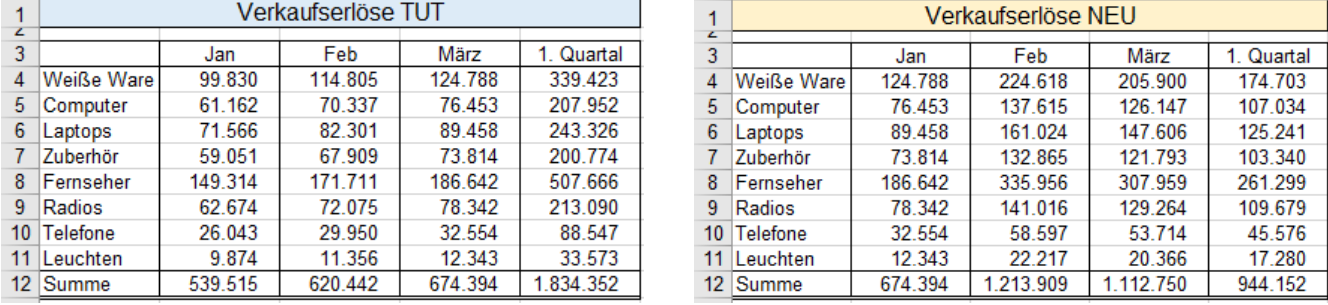

Die Zieltabelle wird automatisch gegliedert und zunächst mit der höchstmöglichen Komprimierung angezeigt.

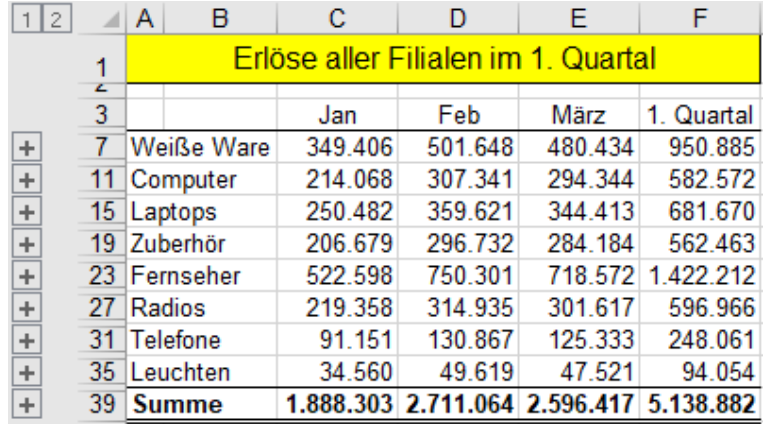

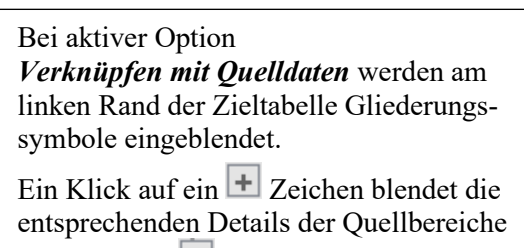

oberhalb von  $\Box$  ein.

Im Detail-Bild unten ist nur die Gruppe *Weiße Ware* aufgegliedert. Aus Platzgründen ist nur der obere Teil sichtbar.

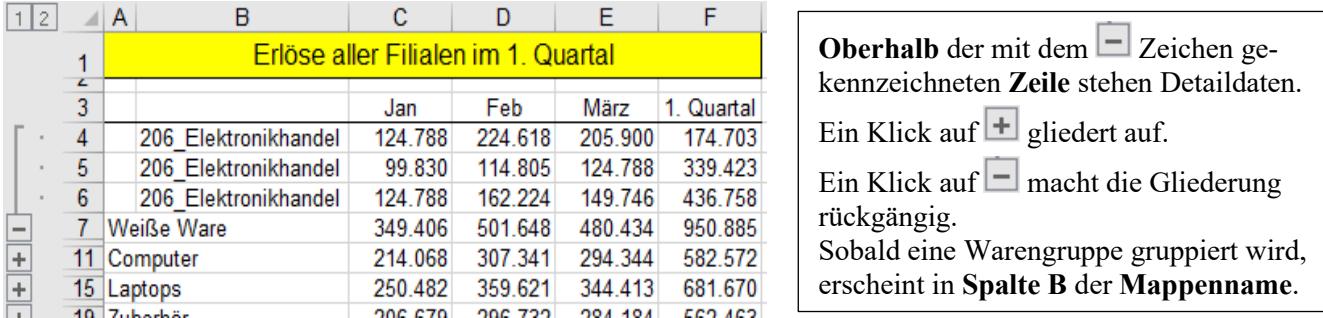

Beim vorigen Beispiel wurden Daten von drei Quell**blättern** auf einem vierten **Blatt** dynamisch nach der Positions-Methode, also mit **3D**-Bezügen konsolidiert.

Sobald Sie mindestens eine Warengruppe gliedern, wird auf dem Zielblatt eine neue **Spalte B** eingefügt. In dieser neuen **Spalte B** erscheint der Name der Arbeitsmappe.

### **Drei Arbeitsmappen dynamisch konsolidieren** Konsolidieren 4D

Bei dem nachstehenden Aufgabenbeispiel liegen die Quelldaten in drei verschiedenen Arbeits**mappen**. Es wird wieder dynamisch nach der Positions-Methode, aber mit **4D**-bezügen, konsolidiert.

Bevor Sie mit der eigentlichen Konsolidierung beginnen, sollten im Dialogfenster *Daten* ►*Konsolidieren* zuerst die Kontrollkästchen, *Oberster Zeile*, *Linker Spalte*, *Verknüpfung mit Quelldaten* angehakt werden. Dadurch werden die Spalten- und die Zeilenüberschriften übernommen.

In der total aufgegliederten Tabelle steht in der **Spalte A** die Warengattung, in der **Spalte B** die Quellmappe. In dieser neuen **Spalte B** erscheint die Quelle, sobald Sie mindestens eine Warengruppe gliedern. Diese Methode mit **4D**-Bezügen auf verschiedene **Quellmappen** bringt eine besser detaillierte Übersicht.

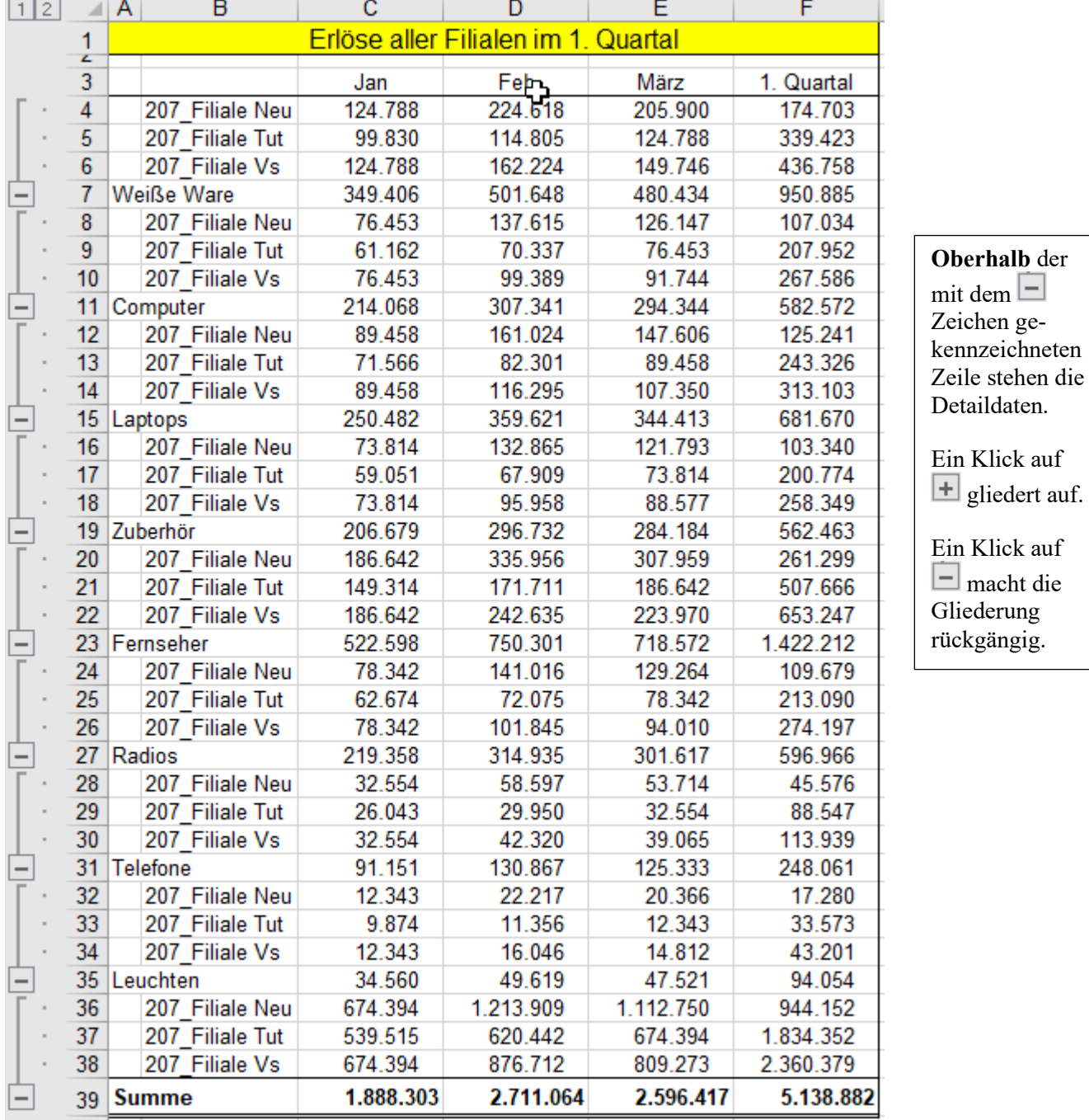

Formatierungen sollte Sie in der Ziel-Tabelle erst dann vornehmen, wenn die Konsolidierung bereits erledigt ist, denn beim Konsolidieren werden nicht alle Formate der Quellen übernommen.

## ➢ **Arbeitsblätter konsolidieren nach der Rubrik-Methode** Rubrik-Methode **3D**

Wenn die verschiedenen Quellbereiche nicht exakt den gleichen Aufbau, also nicht exakt die gleiche Struktur und die gleiche Position auf dem Tabellenblatt haben, sondern nur teilweise übereinstimmen, können Sie die *Rubrik-Methode* anwenden. Dabei wirken die Spalten- und Zeilenüberschriften als Quasi-Bezug.

## **Aufgabe 90** *208\_Testergebnisse* Konsolidieren nach der Rubrik-Methode **3D**

Hier wird dafür ein einfaches Beispiel mit 3 Quelldaten auf **3 Tabellenblättern** *Test1 u. 2* und *Test 3 u. 4. 5*  und *Test 6* derselben Mappe gezeigt. Die Konsolidierung erfolgt auf einem **4. Tabellenblatt** derselben Mappe. Für *Test 1* u. *Test 2* haben sich 11 Personen, für *Test 3* **u. Test 4 u. Test 5** haben sich 10 Personen, für *Test 6* haben sich 9 Personen angemeldet. An den verschiedenen Tests haben also unterschiedlich viele Personen teilgenommen. Es liegen also ganz unterschiedliche Anzahlen von Test-Ergebnissen der einzelnen Personen vor. Das hier nicht abgebildete Zielblatt ist noch leer, dessen Struktur spielt keine Rolle. Die Struktur entsteht erst. Nachstehend sehen Sie die 3 Quellen auf den 3 Quellblättern *Test 1 u. 2 Test 3 u. 4. u. 5 Test 6*).

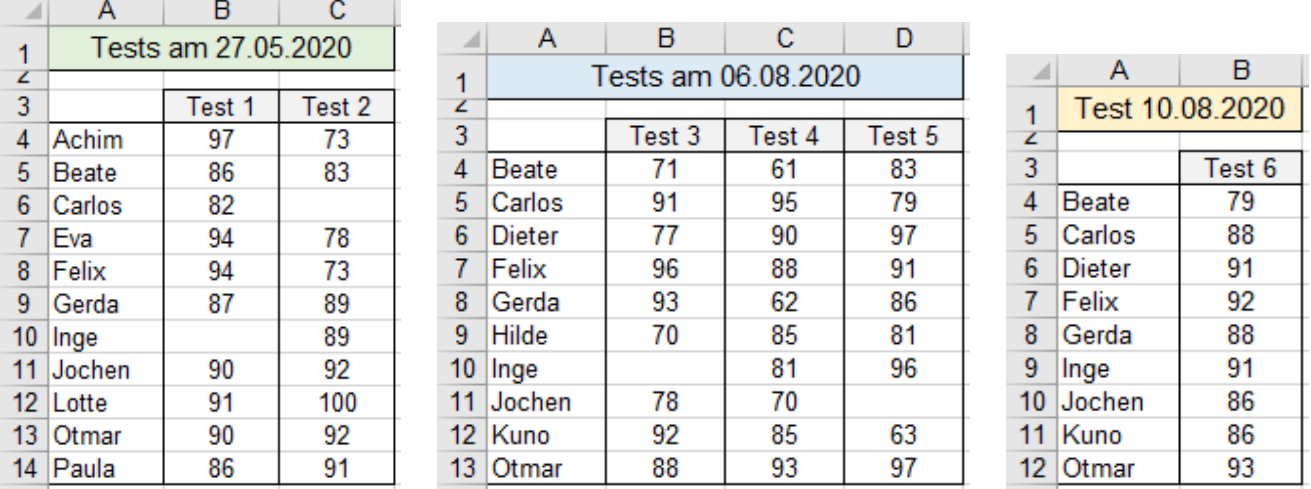

1. Markieren Sie im leeren **Zielblatt** die linke obere relevante Eckzelle. Hier im Beispiel ist das die **Zelle A3**.

2. Öffnen Sie im Menü *Daten ►Datentools ►Konsolidieren*.

- 3. Haken Sie für die Beschriftung die Kontrollkästchen *Oberster Zeile* und *Linker Spalte* ab.
- 4. Übernehmen Sie unter *Funktion* die Vorgabe *Summe*. Diese Summenfunktion ist hier allerdings bedeutungslos, denn die Summe der Test-Punktzahlen interessiert nicht, sondern die Testergebnisse sollen original in der konsolidierten Tabelle erscheinen.
- 5. Geben Sie in das Feld *Verweis* den Bezug auf die 1. Quelle an. Statt einzutippen können Sie das Blatt aktivieren und darin den **Bereich A3:C14** selektieren. **Sie müssen die Spalten- und Zeilenüberschriften mitmarkieren, damit die Bezeichnungen in die Zieltabelle übernommen werden!**
- 6. Klicken Sie dann in das Eingabefeld *Hinzufügen*.
- 7. Geben sie in das Eingabefeld *Verweis* den Bezug auf die 2. Quelle an. Klicken Sie auf die Blattlasche und selektieren Sie auf diesem Blatt den relevanten **Bereich A3:C13**. Klicken Sie dann auf *Hinzufügen*.
- 8. Verfahren Sie bei der 3. Quelle entsprechend. Bestätigen Sie die Konsolidierung mit Klick auf OK.

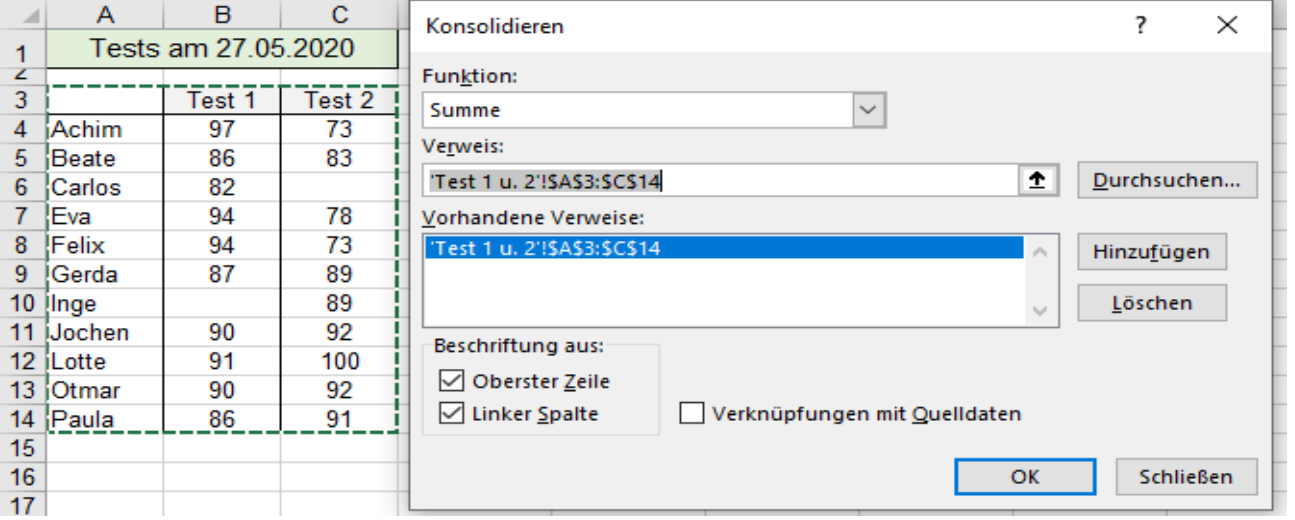

**Statische Lösung** (Formate werden beim Konsolidieren ignoriert. Hier wurde nachträglich formatiert.) **3D**

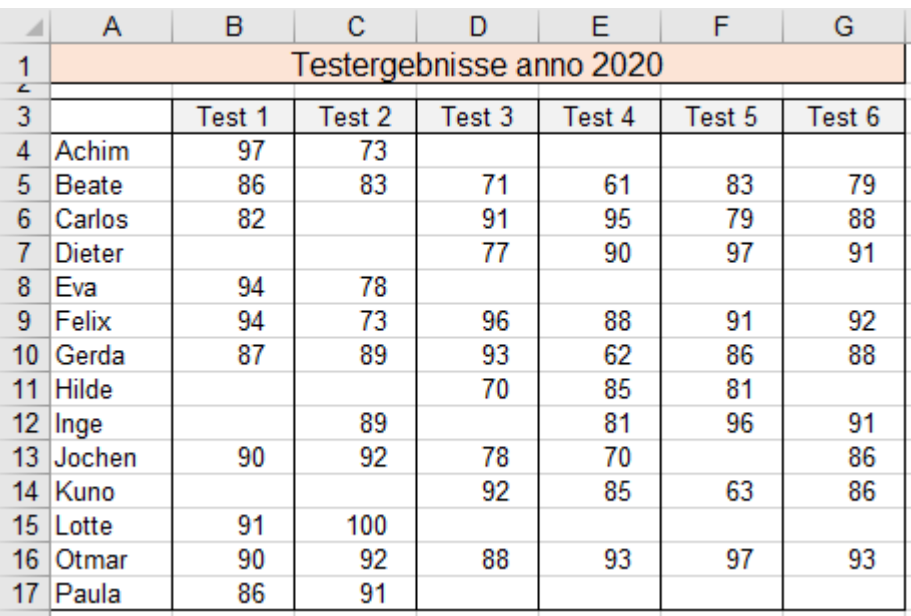

Sie sehen deutlich, dass **alle Teilnehmer** und **alle Tests** im Zielbereich berücksichtigt werden. Die leeren Zellen zeigen, wer welche Tests nicht mitgemacht hat.

Natürlich können Sie auch bei der *Rubrik-Methode* die dynamische Verknüpfung wählen. Sie müssen dazu vor der Konsolidierung auch das Kontrollkästchen *Verknüpfung mit Quelldaten* abhaken.

**Dynamische Lösung** (Formate werden beim Konsolidieren ignoriert. Hier wurde nachträglich formatiert.) **3D**

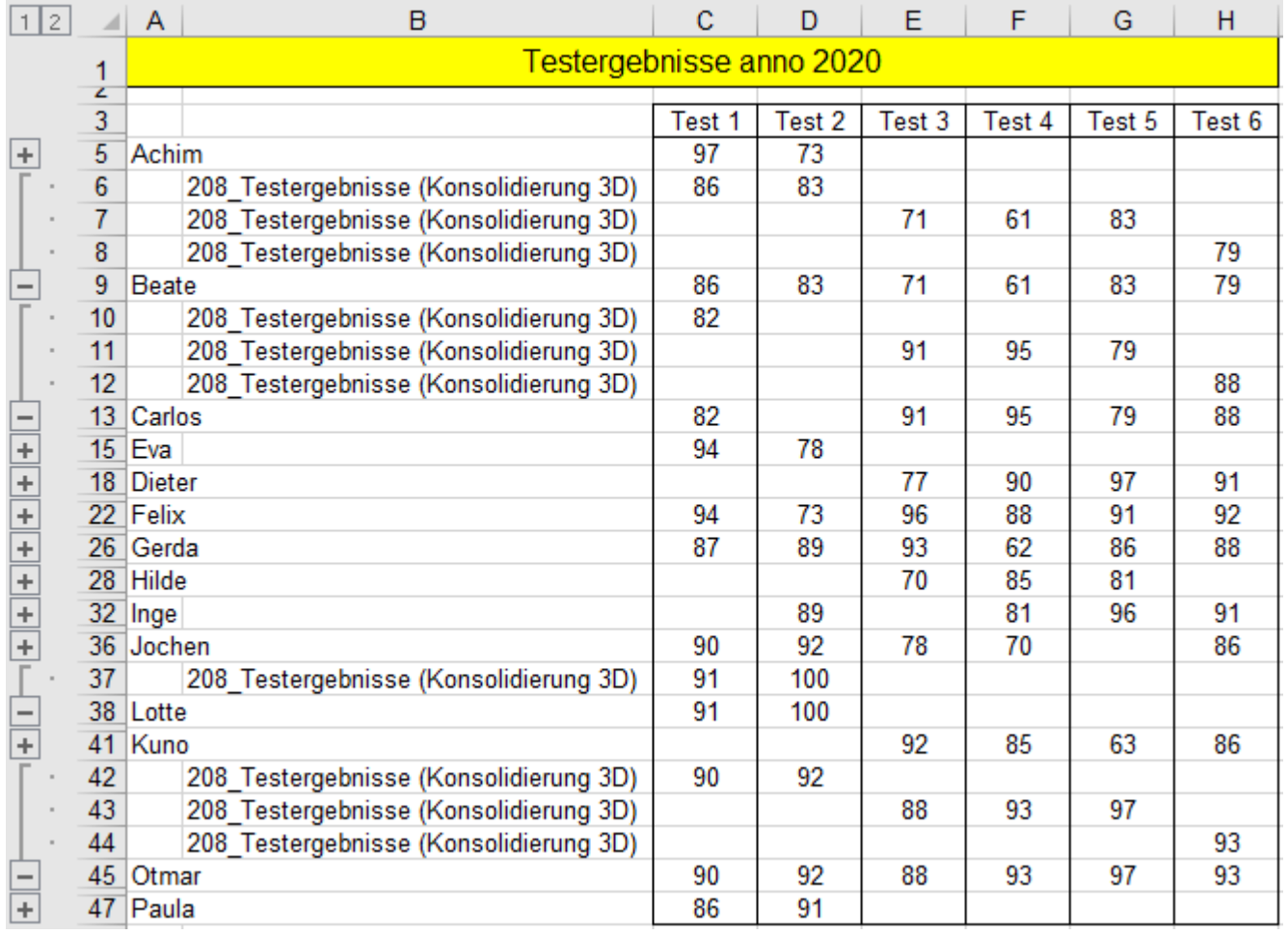

Bei den vier Teilnehmern Beate, Carlos, Lotte, Otmar wurde hier nachträglich die ursprünglich komprimierte Gliederung mit Klick auf  $\overline{+}$  aufgesplittet. (In der **Spalte B** steht der Dateiname.)

Beate hat alle Tests mitgemacht. Carlos hat bei einem Test gefehlt. Lotte nahm nur an zwei Test teil. Otmar hat an allen Tests teilgenommen.

## **Aufgabe 91** *210\_Versandstatistik Gartengeräte* Konsolidierung, Rubrik-Methode **3D**

Ein Gartengeräte-Versandhändler betreibt **3** Auslieferungslager-Filialen in **3** verschiedenen Städten. Nicht alle Filialen vertreiben das ganze Sortiment und auch nicht in alle Regionen. Die Struktur muss in allen Tabellen ähnlich sein. Die Spalten- bzw. Zeilenanzahl darf unterschiedlich sein.

Die Umsätze der **3** Filialen stehen in derselben Arbeitsmappe auf **3 Blättern** (3 Quellblätter). Diese Umsätze sollen auf einem **4. Blatt statisch** und dann auf einem **5. Blatt dynamisch** konsolidiert werden.

### **Statische Konsolidierung**

Hier sind die drei Quelltabellen abgebildet. Die Tabellen stehen auf verschiedenen Blättern in derselben Mappe.

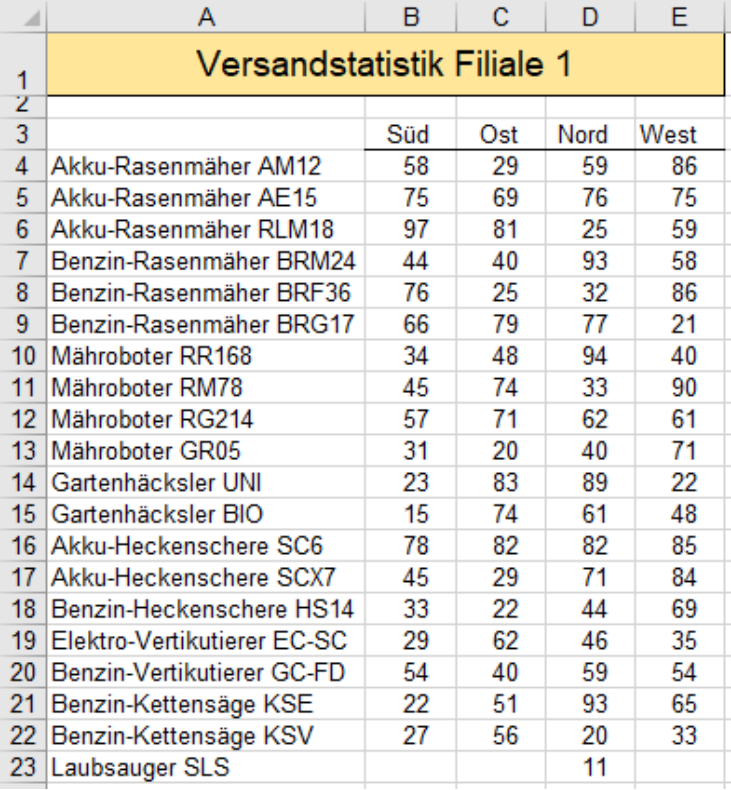

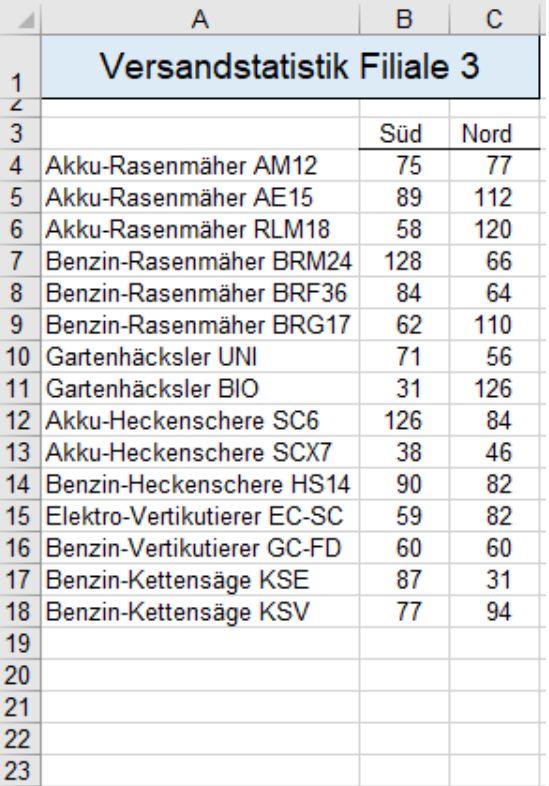

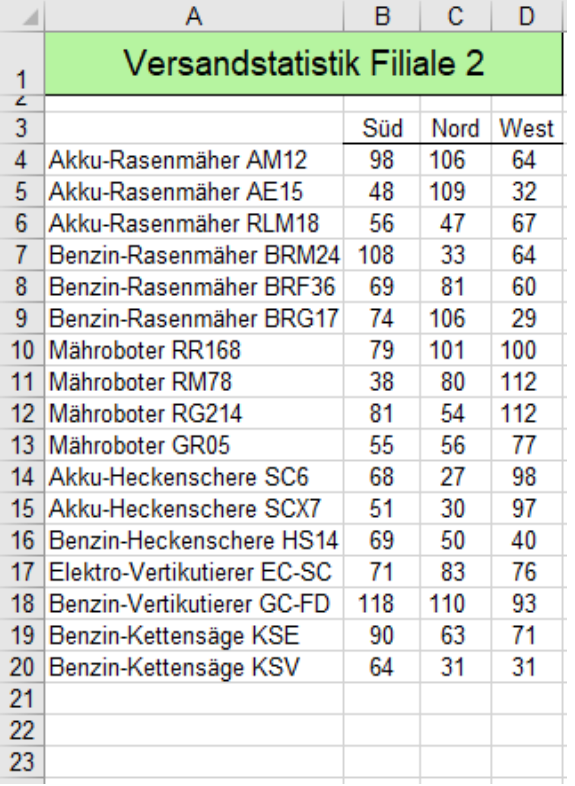

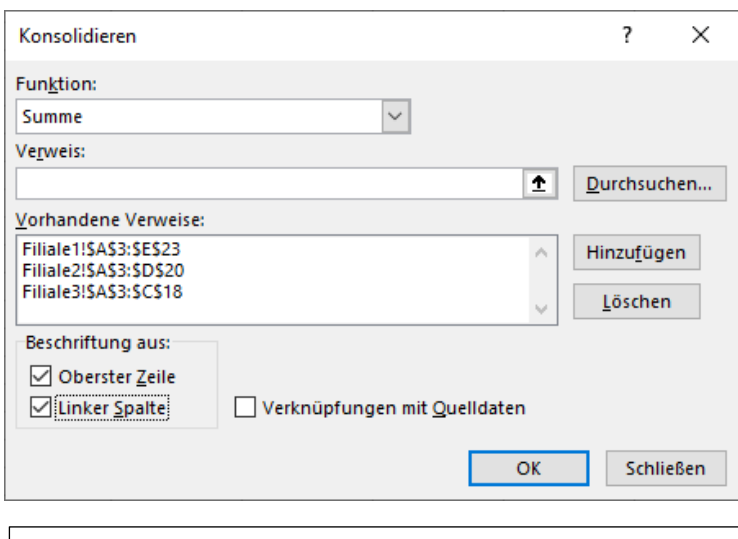

Bei allen drei Quelltabellen wurden jeweils die relevanten Datenbereiche selektiert. Im Feld *Vorhandene Verweise* sehen Sie die jeweils selektierten Bereiche. Man könnte aber auch bei allen Quelltabellen den größten vorkommenden Bereich selektieren; hier *\$A\$3:\$A\$23*. Beachten Sie die abgehakten Kontrollkästchen für die Übernahme der Beschriftungen.

### **Statisch konsolidierte Daten von den 3 Quelltabellen** 3 Blätter sind statisch konsolidiert **3D**

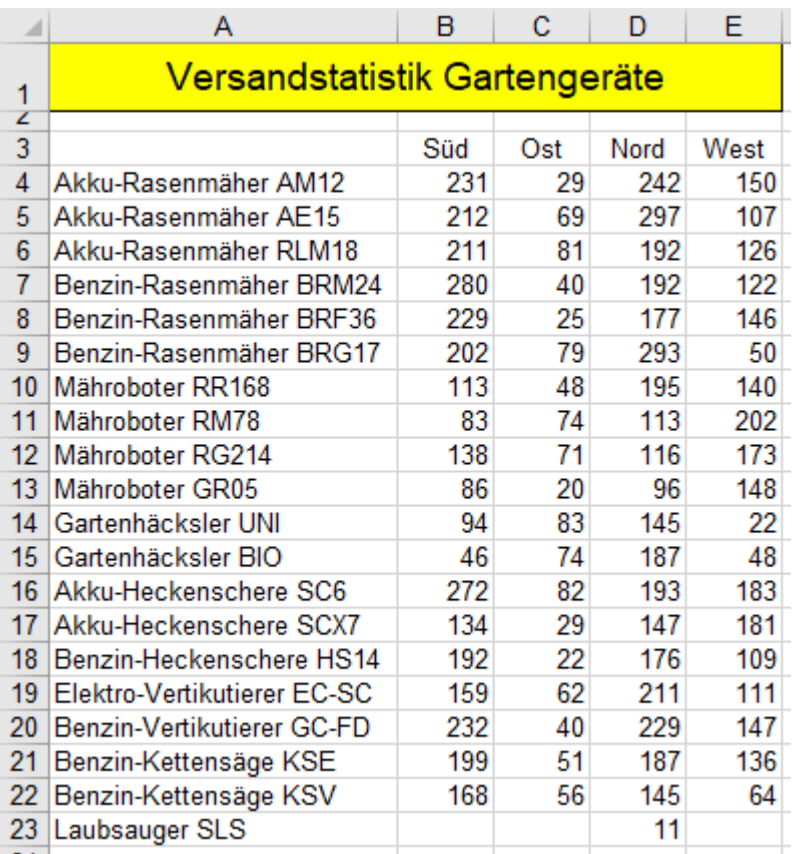

Von allen 3 Filialen wurden die Akku-Rasenmäher AM12 in die Region Süd versandt. Die Summe 58+98+75 = 231 ist in der Zelle B4 berechnet.

Die Region West wurde aber nur von den Filialen 1 und 2 mit dem Akku-Rasenmäher AM12 beliefert. Die Summe  $86+64 = 150$  steht in der Zelle E4.

Obwohl nicht alle drei Filialen in alle Regionen und auch nicht alle Geräte versenden, die Listen also nicht gleich viele Zeilen haben, sind in den Zieltabellen die Stückzahlen richtig konsolidiert.

Der Laubsauger SLS wurde nur von der Filiale 1 in die Region Nord versandt, also erscheint nur diese Stückzahl 11 in der konsolidierten Tabelle.

### **Dynamisch konsolidiert**, nur eine Ebene sichtbar 3 Blätter sind dynamisch konsolidiert 3D

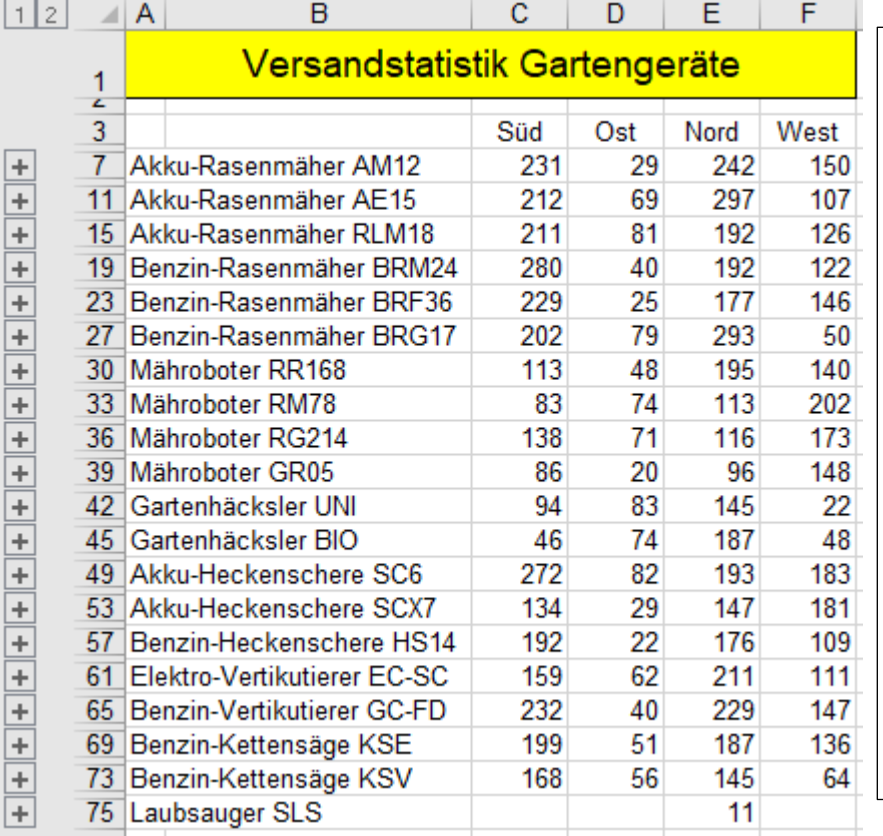

Wenn die dynamische Konsolidierung mit *OK* bestätigt wird, erscheinen am linken Tabellenrand die Gliederungssymbole.

Zunächst stehen links in allen Zeilen nur die  $\overline{+}$  Symbole. Die Gliederung kann durch Klick auf ein  $\overline{+}$  Symbol aufgesplittet werden.

Im Bespiel sind keine Verkaufszahlen für die verschiedenen Geräte aufgesplittet.

Im Beispiel wurden von den drei Filialen insgesamt **113 Stück** *Mähroboter RR168* in die Region Süd geliefert.

In die Region Nord wurden von den drei Filialen insgesamt **193 Stück** *Akku-Heckenscheren SC6* geliefert.

Bei der dynamischen Konsolidierung werden die Gliederungssymbole eingeblendet.

Auf der nächsten Seite sind einige Auslieferungszahlen durch Klick auf + aufgesplittet.

### Dynamisch konsolidiert Hier sind beide Ebenen bis zur **Zeile 61** gesplittet sichtbar. **Ab Zeile 65** sind die Ergebnisse nicht weiter aufgegliedert, als nur komprimiert ausgegeben.

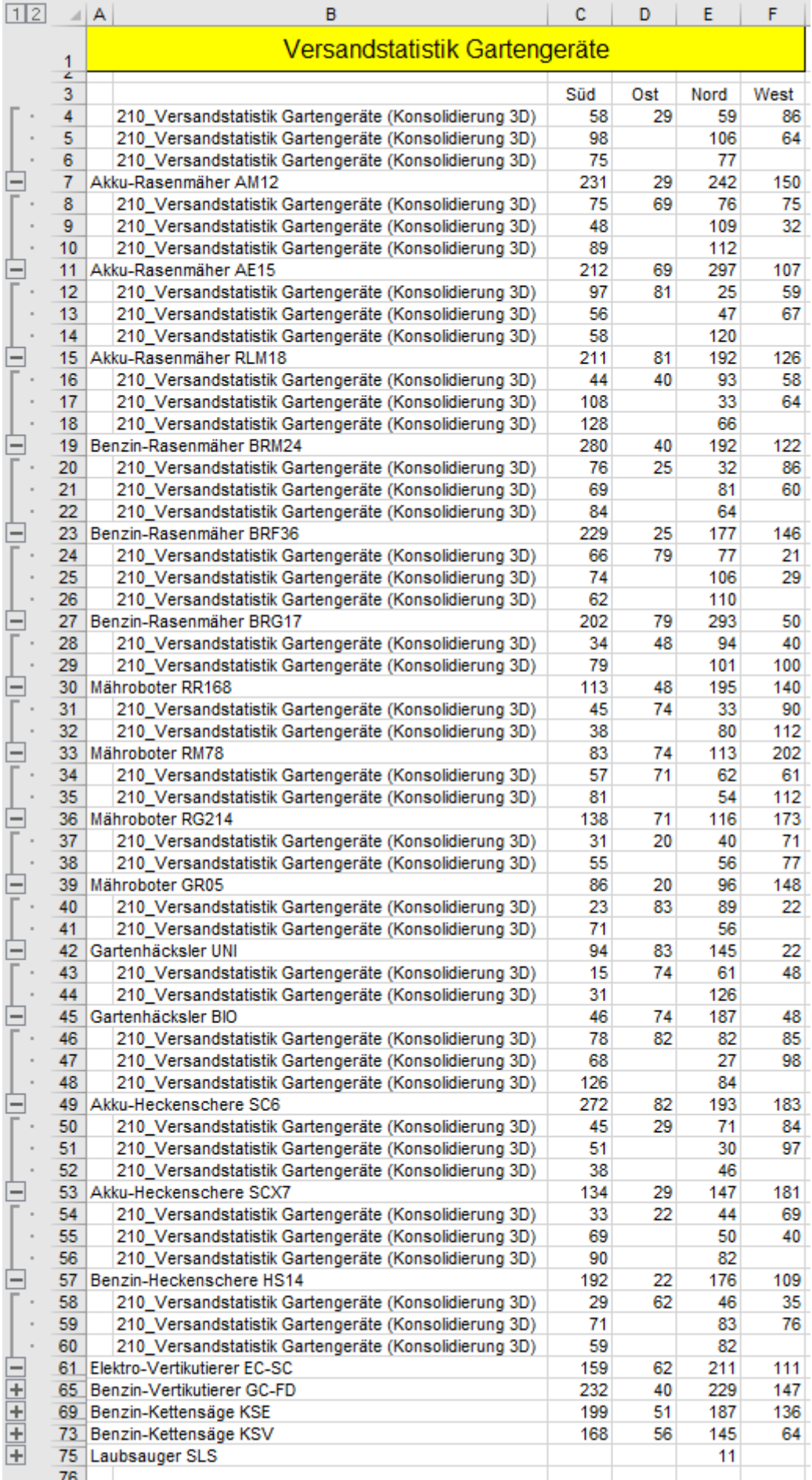

Damit ist das Thema Konsolidierung abgeschlossen.

# **55. WENN()-Funktion** Einfaches WENN()

Das **Ergebnis** einer Berechnung oder Auswertung hängt in vielen Fällen von bestimmten **Bedingungen** ab. Je nachdem, ob die Bedingung erfüllt oder nicht erfüllt ist, wird eine jeweils zugeordnete Anweisung ausgeführt.<br>Dazu dient die WENN()-Funktion. Syntax: =WENN(Bedingung ist WAHR; dann Befehl1; sonst Befehl2) Syntax: =WENN(Bedingung ist *WAHR; dann Befehl1;sonst Befehl2*)

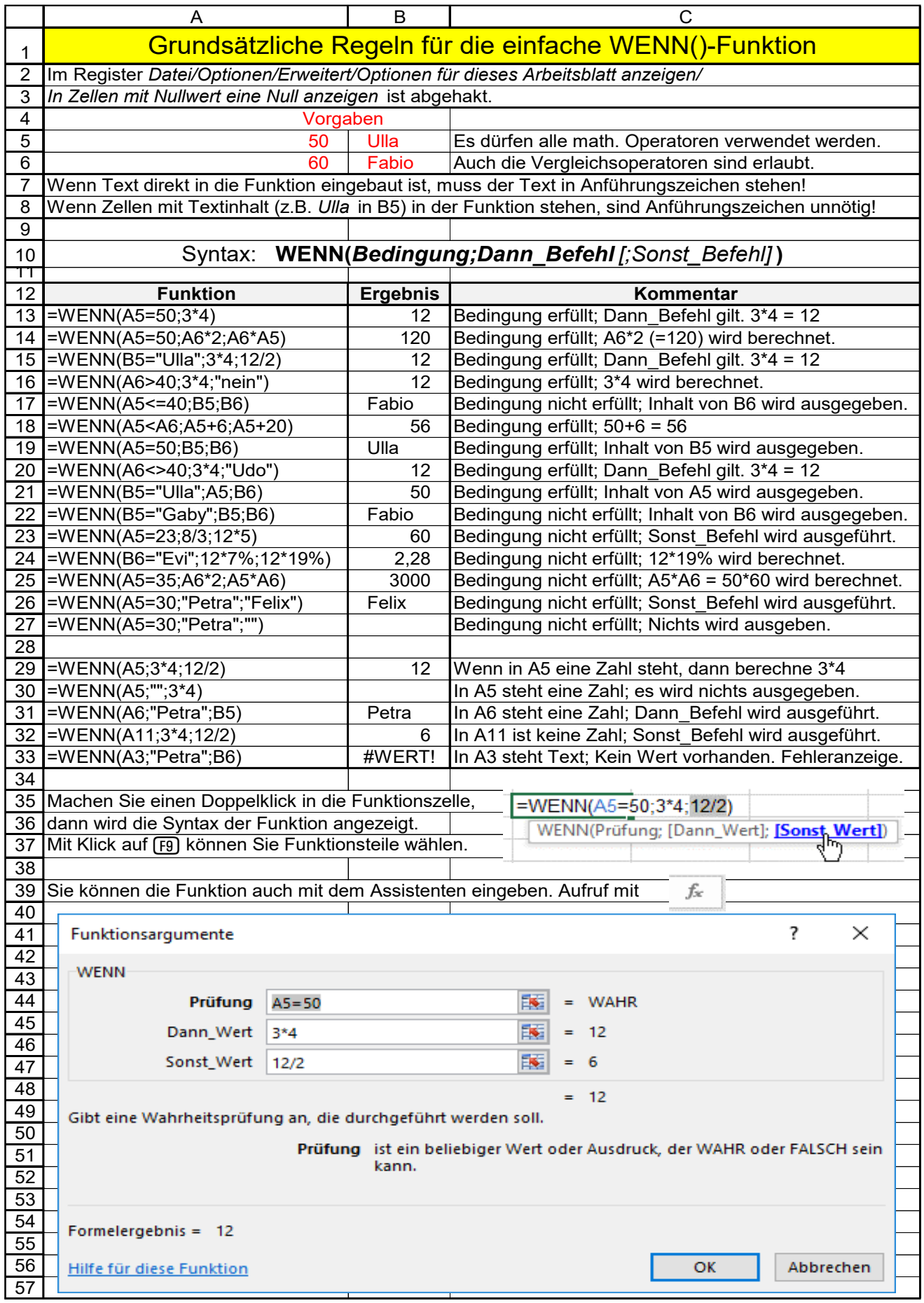

# **Aufgabe 92** *214\_Lohngeschenk\_1* Einfache *WENN()*-Funktion

Alle Beschäftigten, die schon **10 Jahre oder länger** im Betrieb arbeiten, sollen einen einmaligen Lohnzuschlag von 30% erhalten. Alle anderen Beschäftigten sollen einen einmaligen Lohnzuschlag von 20% bekommen.

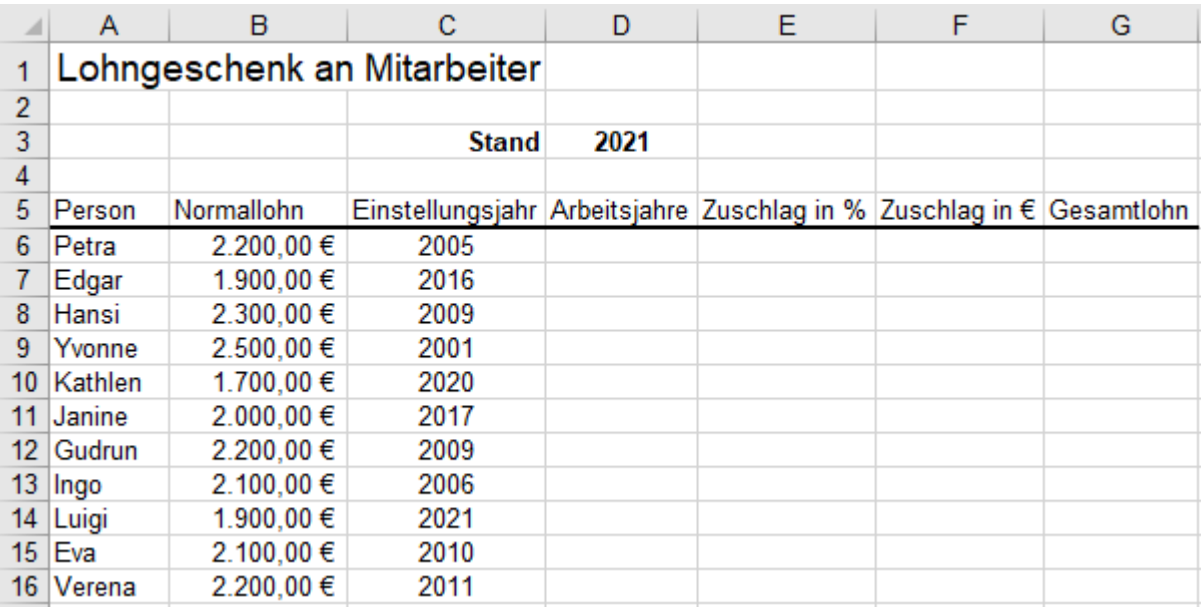

1. Berechnen Sie in **D6** die Arbeitsjahre von Petra. Kopieren Sie diese Formel angepasst nach unten.

2. Geben Sie in die **Zelle E6** diese *WENN()*-Funktion genauso (**mit** Anführungszeichen) ein.

=WENN(*D6>=10;"30%";"20%"*) In dieser Formel sind die Prozentwerte **Text**.

3. Kopieren Sie diese Funktion angepasst nach unten.

4. Tippen Sie in die **Zelle F6** diese *WENN()*-Funktion genauso (**ohne** Anführungszeichen) ein.

=WENN(*D6>=10;B6\*30%;B6\*20%*) In dieser Formel sind die Prozentwerte **Zahlen**.

- 5. Kopieren Sie auch diese Funktion angepasst nach unten.
- 6. Berechnen Sie in der **Spalte G** den Gesamtlohn für diesen Monat.

Die *WENN*()-Funktion in der Spalte E = **WENN(***D6***>=10;"30%";"20%"**) könnte man so lesen: **Wenn** (Arbeitsjahre >= 10; **dann** schreibe 30%; **sonst** schreibe 20%) (%-Zahlen in " " sind **Text**.)

Die *WENN()*-Funktion in der **Spalte F =WENN(***D6>=10;B6\*30%;B6\*20%***)** könnte man so lesen: **Wenn** (Arbeitsjahre >= 10; **dann** berechne B6\*30%; **sonst** berechne B6\*20%) (%-Werte sind hier **Zahlen**.)

(=Syntax): =WENN(*Bedingung;dann\_Befehl;sonst\_Befehl*)

Wenn die Bedingung **erfüllt** ist, wird der *dann\_Befehl* ausgeführt. Wenn die Bedingung **nicht erfüllt** ist, wird der *sonst\_Befehl* ausgeführt.

Sie können die Funktion teilweise schreiben und dann im Dialogfeld die geforderten Daten eingeben, oder die Funktion komplett schreiben, oder mit  $\bar{k}$  den Funktions-Assistenten starten und darin die Daten eingeben.

Beachten Sie die Semikola und die Klammern. Die Semikola trennen die Befehlsteile gegeneinander ab. Bauen Sie keine Leerstellen in den **Funktionstext** ein – außer Sie wollen Text mit Leerstellen ausgeben. Text muss in oben liegende Anführungszeichen " " eingeschlossen sein.

Beispiel: =WENN(B8="Ulrich";"Person ist männlich";"Person heißt nicht Ulrich")

Anweisungen in Anführungszeichen werden als Text (=String) in die Ergebniszelle geschrieben. Zwei Anführungszeichen direkt hintereinander "" geben eine Leerzelle (einen Leerstring), also nichts aus. Anweisungen in mathematischen Formeln und Funktionen werden in der Ergebniszelle berechnet. Als Anweisung gilt: eine Formel, eine Zahl, eine Zellenadresse, eine Funktion, eine Textausgabe. Beim Kopieren bzw. Ausfüllen der *WENN()*-Funktion werden die relativen Zellenadressen angepasst. **In der** *WENN()***-Funktion ist jeweils immer nur ein einziger Weg zutreffend. Entweder wird der** *dann\_Weg* **oder der** *sonst\_Weg* **abgearbeitet; aber nie beide zusammen. Es wird von links nach rechts abgearbeitet und der Weg eingeschlagen, der zuerst die Bedingung erfüllt.**

(Die *WENN()*-Funktion kann nicht für Formatierungen verwendet werden.)

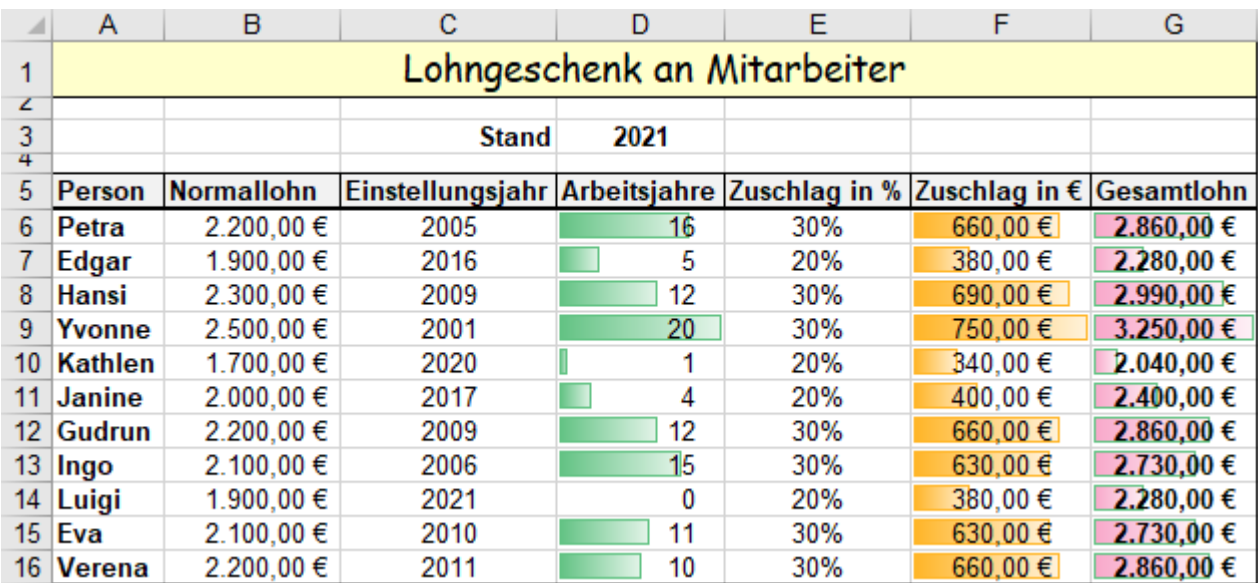

Ihre Lösung sollten Sie noch gefällig formatieren, so dass sie etwa so oder schöner aussieht.

Der Minimalwert für die Datenbalken in Spalte G ist nicht 0, sondern **= 0,9\*MIN(\$G\$&:\$G\$16)**

Zur Funktion in der **Zelle F6**: **=WENN(***D6>=10;B6\*30%;B6\*20%***)** passt der nachstehende Ablaufplan

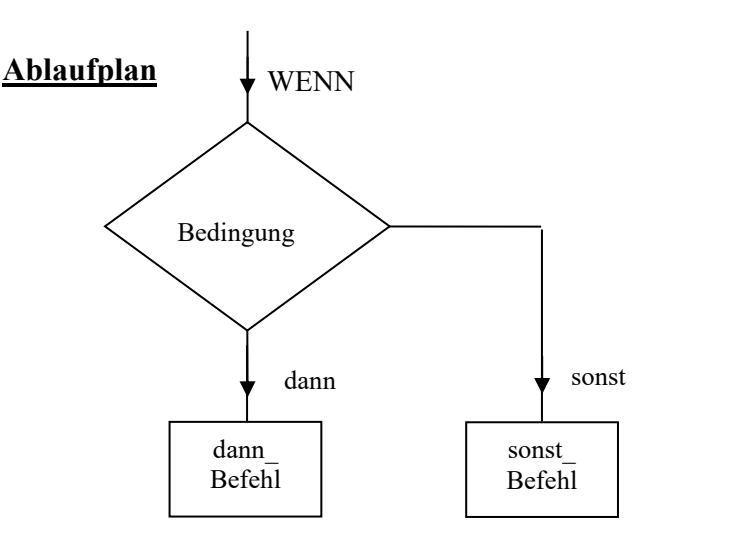

Bei allen *WENN()* Funktionen ist jeweils **immer** nur **ein** Weg für die Lösung möglich.

Entweder der *dann\_*Weg, bei erfüllter Bedingung,

oder aber der *sonst*\_Weg*,* bei nicht erfüllter Bedingung.

Der **Ablaufplan** wird von oben nach rechts unten abgearbeitet.

Die **Funktion** wird von links nach rechts abgearbeitet.

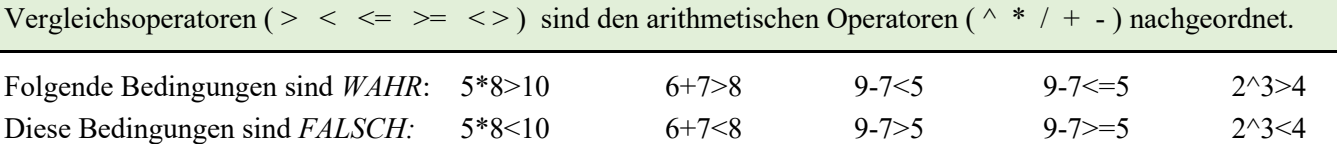

• Speichern Sie die Arbeitsmappe unter *214\_Lohngeschenk\_1* und schließen Sie dann die Mappe.

## **Aufgabe 93** *216\_Erlaubte Getränke* Einfaches *WENN()*

In einer Ferienhütte ist eine Landjugend-Gruppe einquartiert. Der Hüttenwirt muss wissen, wer alkoholische Getränke bekommen darf und wer nicht. In **Spalte C** soll eine bedingte Textausgabe Klarheit schaffen.

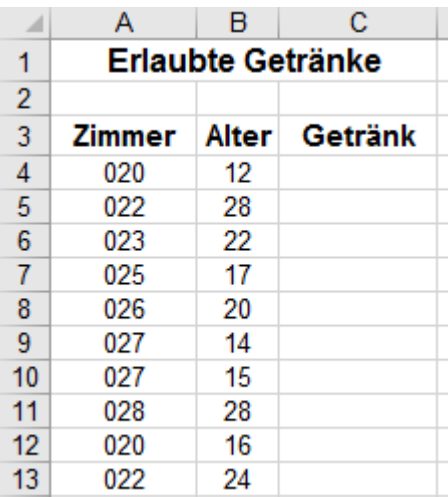

Die Zimmer-Nummern haben hier den Formatcode 000. Die Nummern werden also immer als dreistellige Zahl gezeigt.

Die Eintragungen in den **Spalten A** und **B** sind in den Zellen zentriert.

• Kopieren Sie diese *Aufgabe* 2-Mal und lösen Sie sie in den Kopien. (Kopien-Blätter passend umbenennen.)

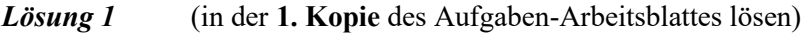

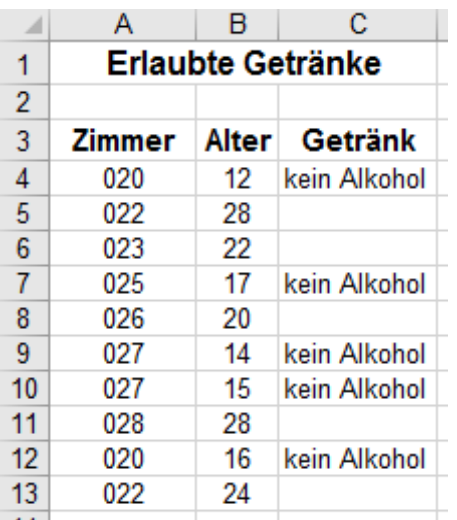

Verwenden Sie hier statt "*Alkohol*" einen Leerstring! Einen Leerstring erzeugen Sie mit zwei oben liegenden Anführungszeichen "" direkt hintereinander.

Sie könnten auch Leerstellen zwischen die beiden oben liegenden Anführungszeichen " " eingeben.

Dann wäre die Zelle mit unsichtbaren Leerzeichen gefüllt.

*Lösung 2* (in der **2. Kopie** des Aufgaben-Arbeitsblattes lösen; nachher eventuell bedingt formatieren.)

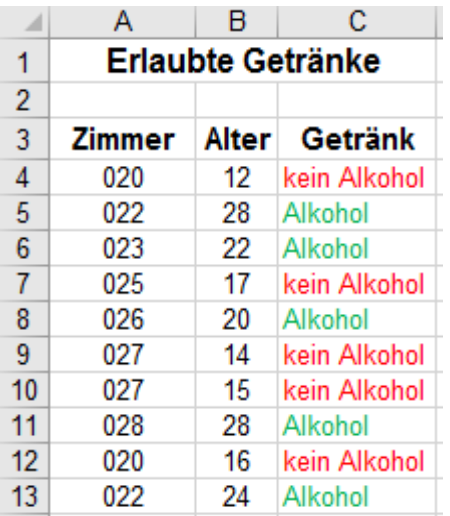

Gäste, die **mindestens** 18 Jahre alt sind, dürfen alkoholische Getränke bekommen, jüngere Gäste nicht.

Die nachstehenden Funktionen führen beide zum Erfolg. Wenn Sie es selbst nicht schaffen, wählen Sie eine aus. =WENN(*B4>=18;"Alkohol";"kein Alkohol"*) =WENN(*B4<18;"kein Alkohol";"Alkohol"*)

In der *WENN()*-Funktion müssen Texte (Strings), in (oben liegende) Anführungszeichen eingeschlossen sein. Hier z.B.: "*kein Alkohol*" bzw. "*Alkohol*"

Mit einem bedingten Format können Sie z.B. die Schriftfarbe einstellen.

• Speichern Sie die Arbeitsmappe unter *216\_Erlaubte Getränke* und schließen Sie dann die Mappe.
# **Aufgabe 94** *217\_Hütte Hubertushof-Gruppenleiterschulung* Einfaches *WENN()*

Im Hubertushof findet eine Gruppenleiterschulung statt. Die Gruppe ist "Stammgast", erhält darum Ermäßigung. Alle Gäste, die bei der Ankunft **jünger** oder höchstens **genau 16 Jahre** alt sind, erhalten **25% Ermäßigung**.

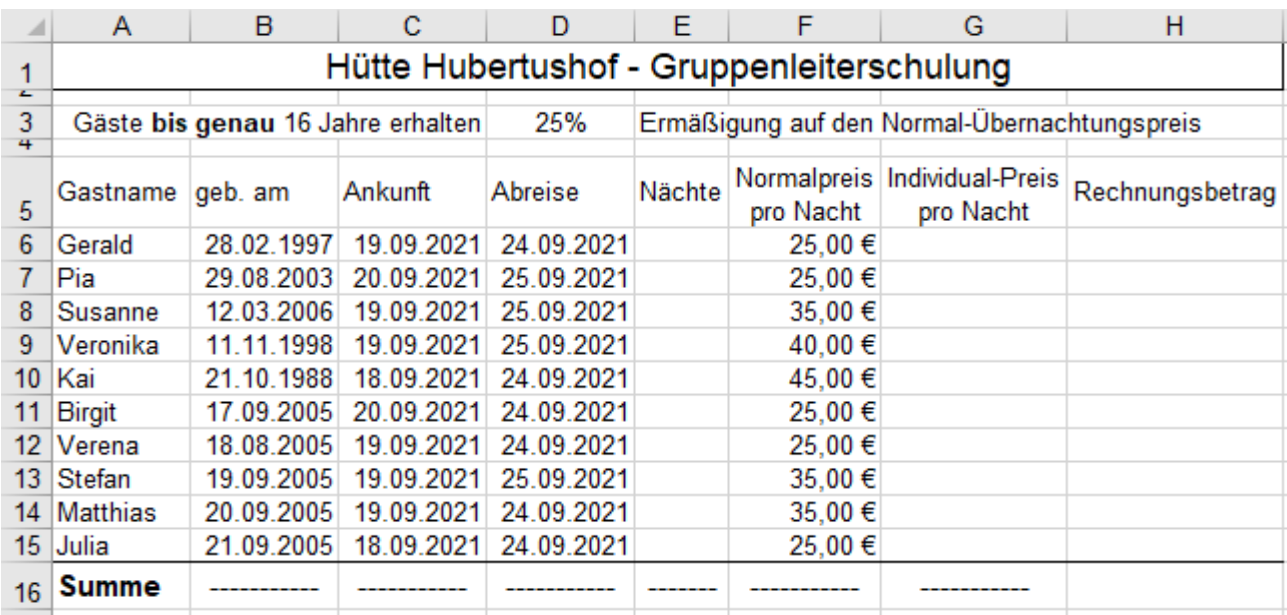

In dieser Aufgabe interessiert die **genaue** Zeitspanne zwischen Geburtsdatum und Ankunft in Jahren.

Wenn jemand z.B. am 14.08.2005 geboren ist und am 14.08.2021 eincheckt, dann ist er/sie genau 16 Jahre alt. EXCEL rechnet mit Tagen. Die Tage müssen also in Jahre umgerechnet werden. Da "normale" Jahre 365 Tage und Schaltjahre 366 Tage haben, bringen die Berechnungen der Lebensjahre mit einer dieser Formeln a) Jahre = Tage/365 oder b) Jahre = Tage/366 oder c) Jahre = Tage/365,25 u.U. ungenaue Ergebnisse. Die Funktion *=BRTEILJAHRE()* liefert die Zeitdifferenz als **genaue Anzahl von Jahren**. (Siehe nächste Seite)

Näherungsrechnung: **Alter in Jahren ≈ Alter in Tagen / 365,25** Gilt nur wenn Lebensjahre/4 ganzzahlig ist**.** Genaue Berechnung: **Alter in Jahren = BRTEILJAHRE(***Ausgangsdatum***;***Enddatum***;***[Basis]***)**

1. Berechnen Sie in der **Spalte E** die Übernachtungszahlen.

- 2. Berechnen Sie in der **Spalte G** den tatsächlichen Individual-Preis pro Nacht mit folgender Formel: *=WENN(BRTEILJAHRE(B6;C6)<=16;F6\*(100%-\$D\$3);F6)* (*Basis* kann hier im Beispiel entfallen.)
- 3. Berechnen Sie in der **Spalte H** den Rechnungsbetrag für die einzelnen Gäste. Stefan hat Glück, er hat bei der *Ankunft* seinen 16. Geburtstag, er bekommt also gerade noch Ermäßigung. Verena hat Pech, sie ist bei der Ankunft schon 16 Jahre + 1 Tag alt; sie muss also den Normalpreis zahlen.
- 4. Formatieren Sie die Beträge in **Spalte H** mit Datenbalken. Legen Sie als deren *Minimalwert* 80,00 € fest.

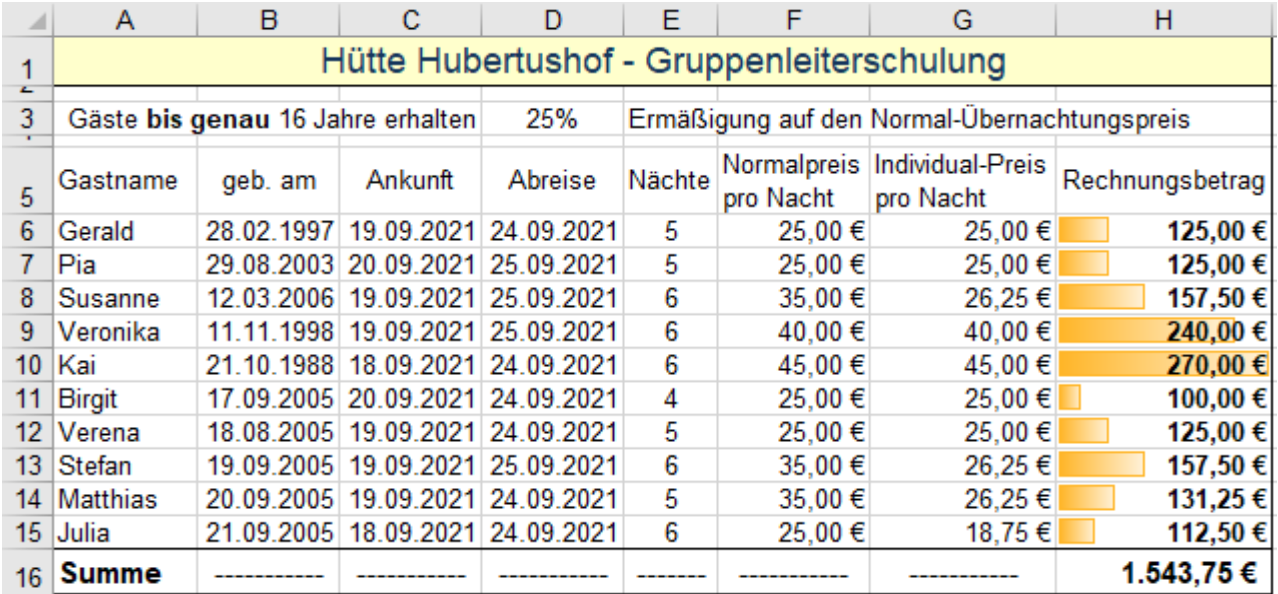

• Speichern Sie unter *217\_Hütte Hubertushof*-*Gruppenleiterschulung* Schließen Sie dann die Mappe.

# **Aufgabe 95** *218\_Hütte Berneck-Kolpingjugend* **2**-fach verschachteltes *WENN()*

## **Verschachtelte** *WENN()***-Funktion**

Wenn in einer Aufgabe mehrere *WENN*-Bedingungen erforderlich sind, dann müssen *WENN()*-Funktionen verschachtelt werden. Seit EXCEL 2007 können bis zu 64 *WENN()*-Funktionen verschachtelt werden. Der Ablaufplan zeigt eine **Zweifach-Verschachtelung**, sie enthält zwei *WENN()*-Funktionen.

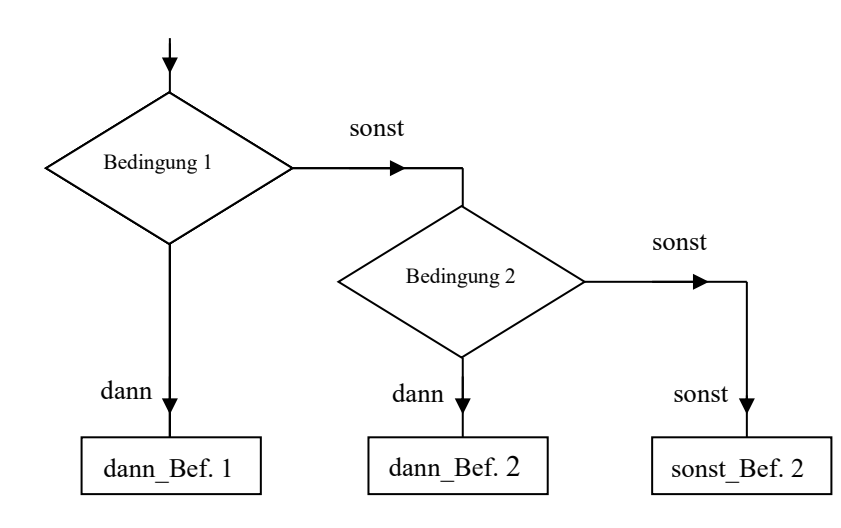

Der **Ablaufplan** wird von links oben nach rechts unten verarbeitet. Es gilt jeweils nur **ein** Weg!

Die *WENN()***-Funktion** (Formel) wird von links nach rechts abgearbeitet. Bei der **zuerst** erfüllten Bedingung wird der entsprechende Funktionsteil ausgeführt.

**Achten Sie immer auf die richtige Reihenfolge der Bedingungen!**

**Syntax: =WENN(***Bedingung1***;***dann\_Befehl1***;WENN(***Bedingung2***;***dann\_Befehl2***;***sonst\_Befehl2***))**

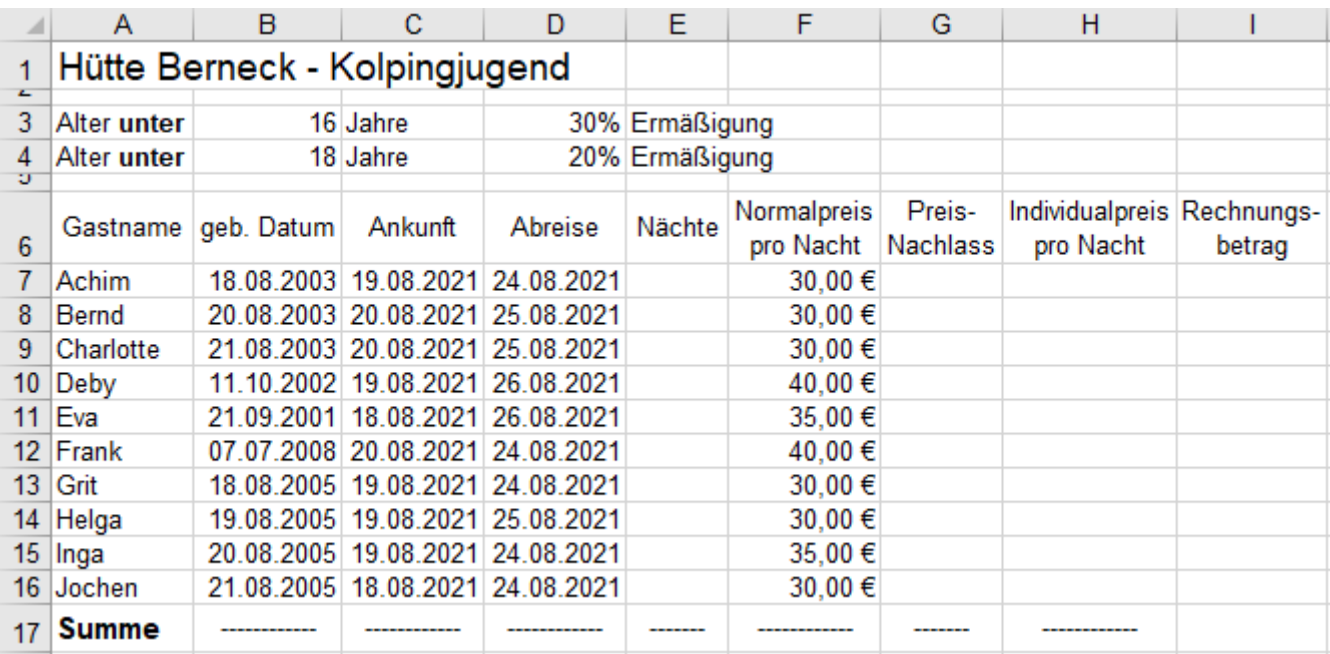

Gäste, die bei der *Ankunft* **jünger** als 16 Jahre bzw. **jünger** als 18 Jahre sind, zahlen einen ermäßigten Preis. Bernd ist bei der *Ankunft* schon genau 18 Jahre alt, er erhält also keine Ermäßigung mehr. Helga ist bei der *Ankunft* schon genau 16 Jahre alt, sie wird also statt 30% nur 20% Ermäßigung erhalten. Inga wird erst einen Tag nach der *Ankunft* 16 Jahre alt, sie erhält also gerade noch 30% Ermäßigung. Verwenden Sie für die exakte Berechnung der Lebensjahre die Funktion = BRTEILJAHRE() (Siehe hier unten)

## ➢ **Mit Jahren statt mit Tagen rechnen**

Die Funktion BRTEILJAHRE() berechnet die Jahre zwischen zwei Datumsangaben genau als Dezimalzahl. Normalerweise berechnet Excel Zeitdifferenzen immer mit Tagen bzw. mit Tagesnummern.

Bei Berechnungen über **mehrere Jahre** führt diese Berechnung wegen Schaltjahren zu ungenauen Ergebnissen. Ein "Nicht-Schaltjahr" hat 365 Tage. Wird die Anzahl der Jahre mit der Formel *Jahre = Tage/365* berechnet, stimmt das Ergebnis nur, wenn keine Schalttage in der Tagesdifferenz vorhanden sind.

Ein Schaltjahr hat 366 Tage. Für mehrere Jahre liefert die Formel *Jahre = Tage/366* immer falsche Ergebnisse.

### **Funktion** *BRTEILJAHRE()* Genaue Jahresdifferenz berechnen

Nimmt man über mindestens vier Jahre die durchschnittliche Tagesanzahl pro Jahr mit *365,25* an, dann ist das Ergebnis der Formel *Jahre = Tage/365,25* nur dann richtig, wenn die Zeitspanne ein ganzes Vielfaches von vier Jahren, also z.B. 4, 8, 12, 16, 20, usw. Jahre ist. (Berechnung: n\*(365+365+365+366)/4 = n\*365,25) **Die Funktion BRTEILJAHRE() liefert immer richtige Jahres-Ergebnisse**. (Siehe Ergebnisse in **Spalte F**) Syntax: **BRTEILJAHRE(***Ausgangsdatum;Enddatum;[Basis]*) *Basis* kann bei uns immer entfallen. (Die *Basis-*Werte *4*, oder *0* oder **ohne Basis** bringen gleiche Ergebnisse; *1, 2, 3* sind für Spezialfälle.)

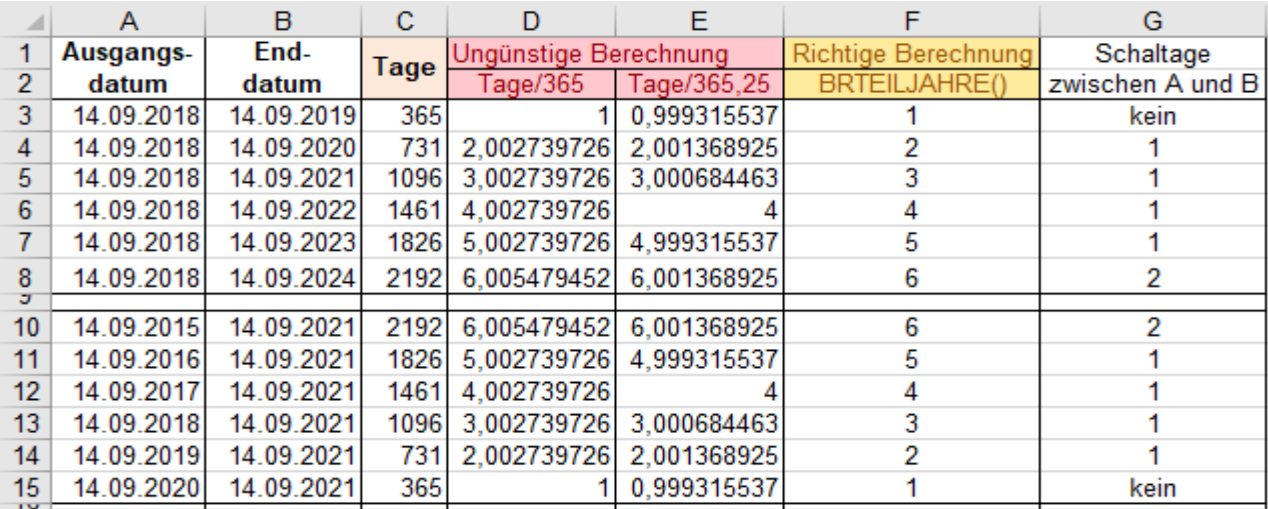

In der **Zelle F3** steht die Funktion =BRTEILJAHRE(*A3;B3*). Diese Funktion wurde nach unten ausgefüllt. **Zurück zur Aufgabe:**

• Lösen Sie die Aufgabe. Verwenden Sie in der **Spalte G** eine **zweifach** verschachtelte *WENN()*-Funktion. Die Bedingungen in der *WENN()*-Funktion sollten Sie mit der Funktion *BRTEILJAHRE()* erstellen. Ziehen Sie dann diese verschachtelte Funktion nach unten bis zur **Zelle G16**. Die Adressen passen sich an.

Beachten Sie bei Ihrer Lösung besonders die Ergebnisse der Gäste, die kurz **vor**, **beim**, oder kurz **nach** der **Ankunft** 16 bzw. 18 Jahre alt sind. Die Funktion *BRTEILJAHRE()* liefert hier die genauen Jahresdifferenzen.

Sie müssen die **Reihenfolge** der Bedingungen in den *WENN()*-Funktionen **exakt definieren**.

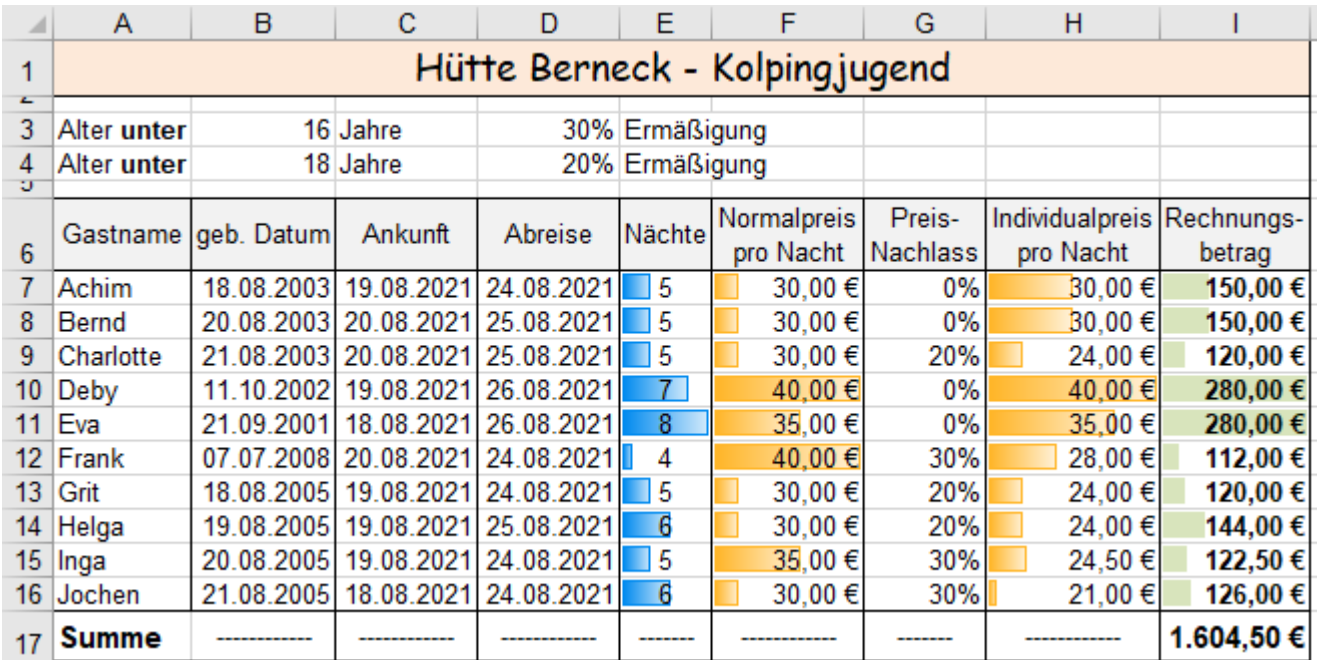

Helga ist bei der Ankunft genau **16 Jahre** alt; sie erhält also keine 30% sondern nur 20% Ermäßigung.

Bernd ist bei der Ankunft genau **18 Jahre** alt, er erhält also keine Ermäßigung.

Charlotte wird erst nach dem *check in* 18 Jahre alt; sie erhält also 20% Ermäßigung.

Formel in G7 =WENN(BRTEILJAHRE(*B7;C7*)*<\$B\$3;\$D\$3*;WENN(BRTEILJAHRE(*B7;C7*)*<\$B\$4;\$D\$4;0%*))

Damit auch am 16. und am 18 Geburtstag noch Nachlass gewährt wird, müsste in den Bedingungen **<=** stehen. Formel in G7 =WENN(BRTEILJAHRE(*B7;C7*)<=*\$B\$3;\$D\$3*;WENN(BRTEILJAHRE(*B7;C7*)<=*\$B\$4;\$D\$4;0%))*

• Speichern Sie die Mappe unter *218\_Hütte Berneck-Kolpingjugend* Schließen Sie die Mappe.

## **Aufgabe 96** *220\_Gleitzeitkonto* 2-fach verschachtelte *WENN()*-Funktion

In dieser Aufgabe sind in der **Spalte A** die Kalender-Tage, in der **Spalte B** die Uhrzeiten für den Arbeitsbeginn, in **Spalte C** die Uhrzeiten für das Arbeitsende und in der **Zelle E3** die tägliche Pausenzeit gegeben.

**Erstellen Sie nur in Zeile 7 die Funktionen. Kopieren Sie dann die Funktionen angepasst nach unten.** Wenn Sie Uhrzeiten als Zahlen**wert** (nicht als Zelladresse) **in eine Formel** eingeben, müssen Sie die Uhrzeit in Anführungszeichen einschließen. Z.B. Arbeitszeit =  $C7-B7$ -"0:30". Verwenden Sie Zelladressen in Formeln.

- 1. Berechnen Sie in der **Spalte D** mit einer verschachtelten *WENN*-Funktion die tägliche **Anwesenheitszeit**. Eine Berechnung darf nur dann erfolgen, wenn die Person anwesend ist, also eine *Kommt*-Zeit vorliegt. Wenn die Anwesenheit über Mitternacht hinausgeht, muss zur Zeit-Differenz 1 (=1 Tag) addiert werden. An den arbeitsfreien Tagen muss die *WENN()*-Funktion in den nicht relevanten Zellen einen Leerstring "" ausgeben.
- 2. Berechnen Sie in der **Spalte E** die tägliche **Arbeitszeit.** Tägliche Pause = 30 Minuten; steht in **Zelle E3**. Eine Berechnung und Ausgabe in **Spalte E** darf nur erfolgen, **wenn** eine Zelle in **Spalte B** eine **Zahl** (Zeit) enthält. Verwenden Sie dazu in der *WENN()*-Funktion als Bedingung: =WENN(B7;…) An arbeitsfreien Tagen dürfen keine Fehlermeldungen auftauchen; die entsprechenden Zellen müssen **leer** bleiben.
- 3. Berechnen Sie in der **Spalte F** die tägliche **Arbeitszeit** als **Dezimalzahl**. Eine Berechnung und Ausgabe in **Spalte F** darf nur erfolgen, **wenn** eine Zelle in **Spalte B eine Zahl** (Zeit) enthält. Vorsicht. EXCEL rechnet bei Zeiten (insgeheim) mit Tagen bzw. **Bruchteilen von Tagen**. Beispiel: 6:00 = 0,25 Verwenden Sie die Arbeitszeit von der **Spalte E** (im Zeitformat hh:mm); multiplizieren Sie die Zeit mit 24 . Formatieren Sie in der **Spalte F** die Zeiten mit **Strg** + <sup>[</sup>a] + [a] als Standardzahlen und zusätzlich mit **2 Dezimalstellen**.

 $\sim$ 

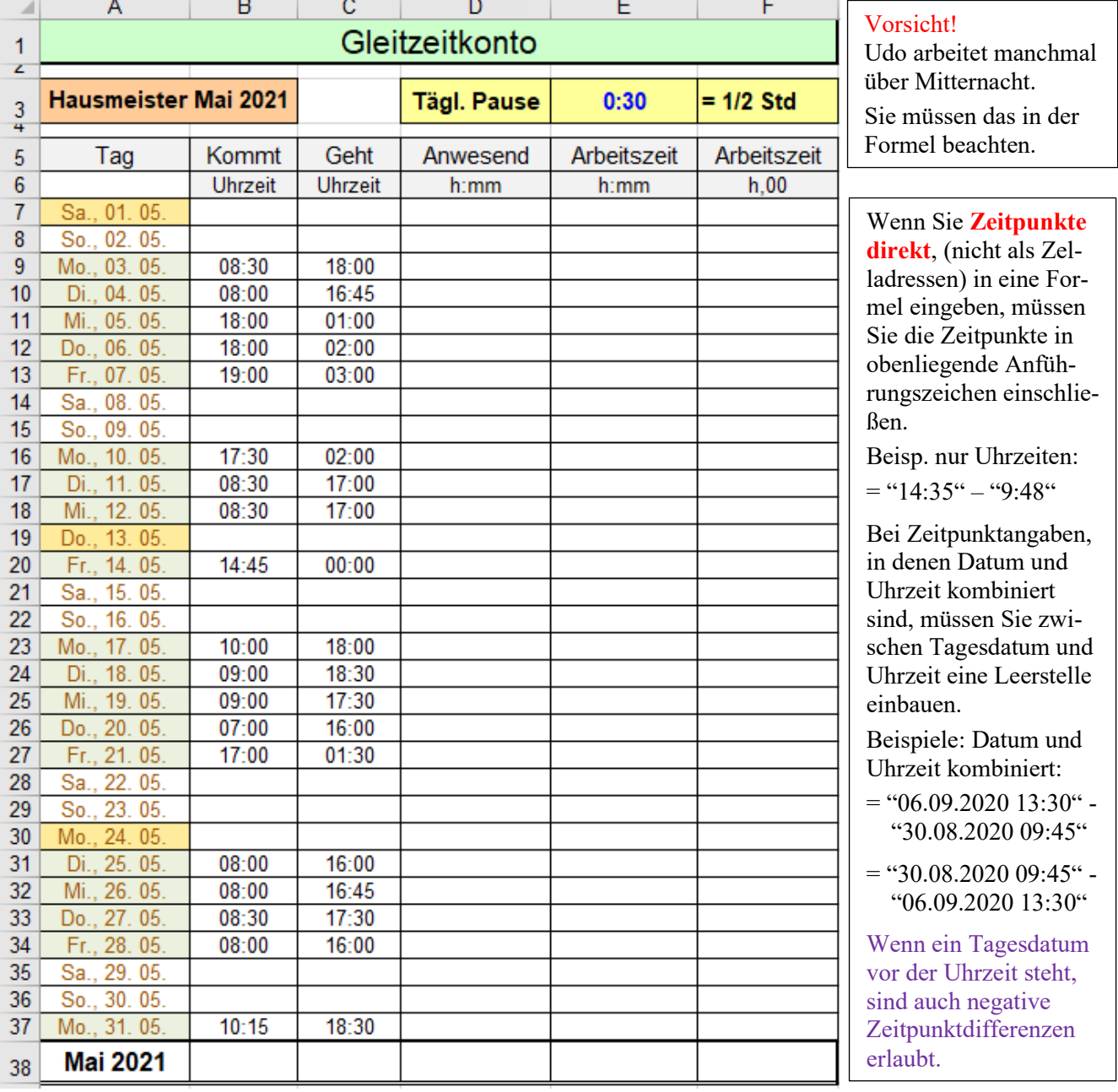

.

• Formatieren Sie die berechnete Tabelle vernünftig weiter. Hier sehen Sie eine mögliche **Lösung**.

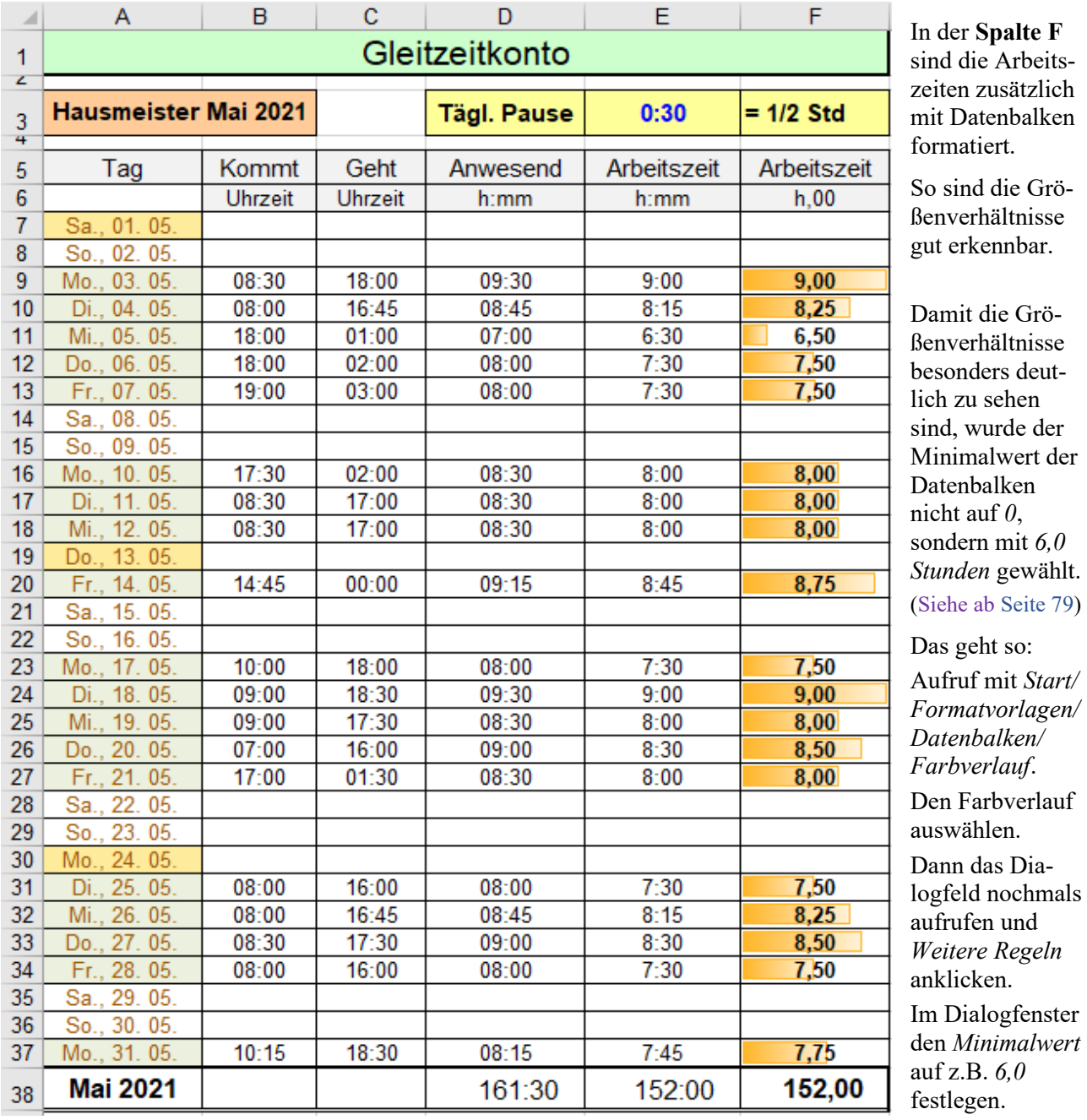

• Speichern Sie die fertige Lösung unter *218\_Gleitzeitkonto* und schließen Sie die Arbeitsmappe.

Falls Sie es nicht selbst geschafft haben, können Sie hier die Lösungsformeln sehen und abtippen.

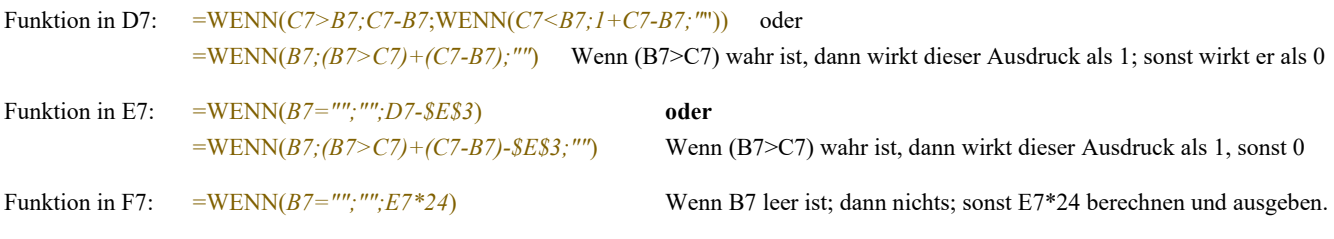

Exakte **Zeitdifferenzen**, die über **mehrere Tage** hinausgehen, erhält man, wenn mit **Datum und Uhrzeit** gerechnet wird, z.B. Zeit = "19.03.2022 18:00" – "04.03.2022 2:00". (Negative **Differenzen** sind auch erlaubt.)

Wenn die Zeitdauer nur über **eine** Mitternacht hinaus geht, funktioniert es in der **Zelle D7** mit einer *WENN()-* **Funktion,** bei der der Tageswechsel berücksichtigt ist. =WENN(B7;WENN(C7<B7;1+C7-B7;C7-B7))

Oder **alternativ** in der **Zelle D7** die (nach unten kopierbare) Funktion: =WENN(B7;(B7>C7)+(C7-B7);""). Bei Vergleichen **innerhalb einer Berechnung** wird der Wahrheitswert FALSCH zu 0, WAHR wird zu 1.

## **Aufgabe 97** *222\_Arbeitszeiten in der 32. Kalenderwoche* 2-fach verschachteltes *WENN()* mit Zeiten z.T. über 24:00 Uhr

Bei diesem improvisierten Dienstplan eines Versorgungsbetriebes sollen die **Arbeitszeiten** des Personals in einer bestimmten Kalenderwoche (KW) berechnet werden.

In dieser Aufgabe sind die Zeitpunkte für das Kommen (Beginn) und für das Gehen (Ende) des Personals, also die Anwesenheitszeit eingetragen. Jede Person macht aber während der Anwesenheitszeit **täglich eine Stunde Pause**. Berücksichtigen Sie die Pause in der Berechnung der *Zeit*. (*Zeit* = Arbeitszeit)

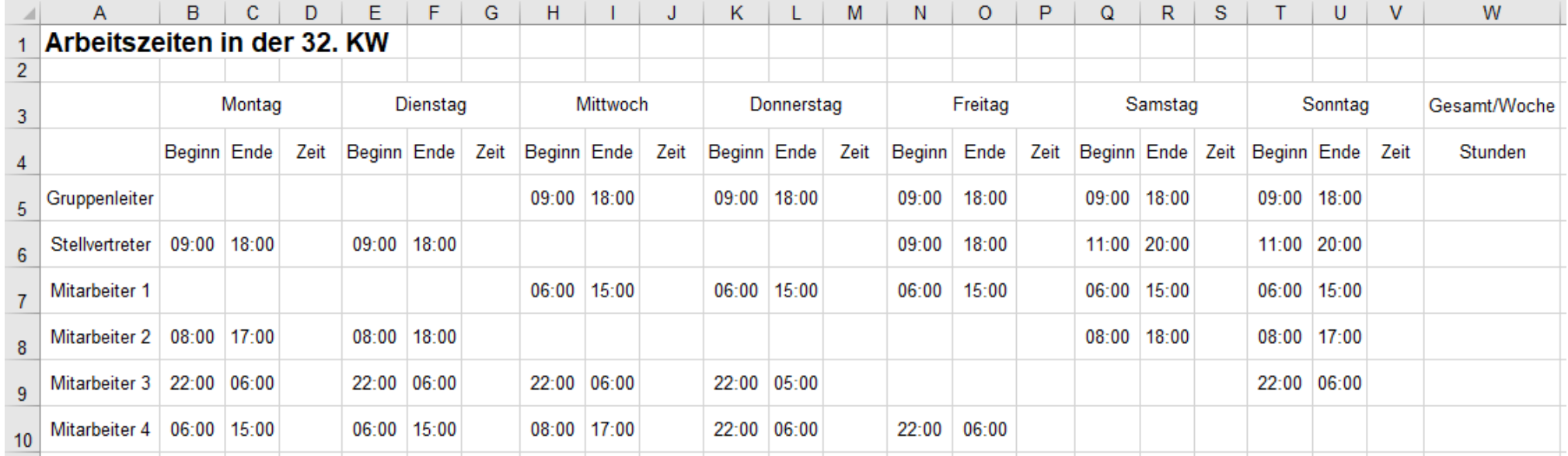

1. Erstellen Sie eine **Mehrfachmarkierung aller Zeit-Bereiche** (D5:D10), (G5:G10), (J5:J10), (M5:M10), (P5:P10), (S5:S10), (V5:V10).

2. Erstellen Sie in der aktiven Zelle (vermutlich **V5**) **die dort passende** zweifach verschachtelte *WENN()*-Funktion zur Berechnung der **Arbeitszeit**. Beachten Sie dabei:

a) Von der täglichen **Anwesenheitszeit** müssen Sie eine Stunde Pause abziehen. In der Formel muss diese Pausen-Stunde in Anführungszeichen stehen: "**01:00"**,

c) Wenn der Dienst über Mitternacht hinausgeht, dann muss dies in einer Formel berücksichtigt werden. Beispiel (Siehe **Mitarbeiter 3** am Montag, **Zelle D9**): Beginn 22:00 Uhr; Ende 6:00 Uhr (24:00 h = 1 Tag)  $\rightarrow$  1 – Uhrzeit am ersten Tag + Uhrzeit am 2. Tag – Pausenzeit.  $\rightarrow$  = 1 – B9 + C9 – "01:00" Das entspricht **07:00 h Arbeitszeit**  $(= 2:00 h + 6:00 h - 1 h = 7:00 h)$ ,

d) Wird nicht gearbeitet, dann soll in der entsprechenden Zeitspalte **keine** Ausgabe erfolgen.

3. Bestätigen Sie diese zweifache *WENN*-Funktion mit **Strg** +. Es werden alle täglichen Arbeitszeiten berechnet.

4. Berechnen Sie schließlich in der **Spalte W** die Summe der **Arbeitsstunden von jeder Person** in dieser Kalenderwoche.

Hier sehen Sie die Funktionen, von denen Sie eine in der Zelle V5 erstellen sollten. Bitte erst dann "abkupfern" wenn Sie die Funktion nicht selbst geschafft haben.

Funktion in der **Zelle V5** =WENN(*U5>T5;U5-T5-"1:00";*WENN(*U5<T5;1-T5+U5-"1:00";""*))

Oder als Alternative in **V5** =WENN(*T5;(T5<U5)\*(U5-T5)+(T5>U5)\*(1-T5+U5)-"1:00";""*) WAHR ≙ 1 FALSCH ≙ 0

Die Zeiten werden zunächst als Dezimalzahlen angezeigt. Ein ganzer **Tag** entspricht *1* (das sind 24 Stunden); 1,5 entspricht einem ganzen Tag +12 Stunden = 36 Stunden.

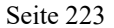

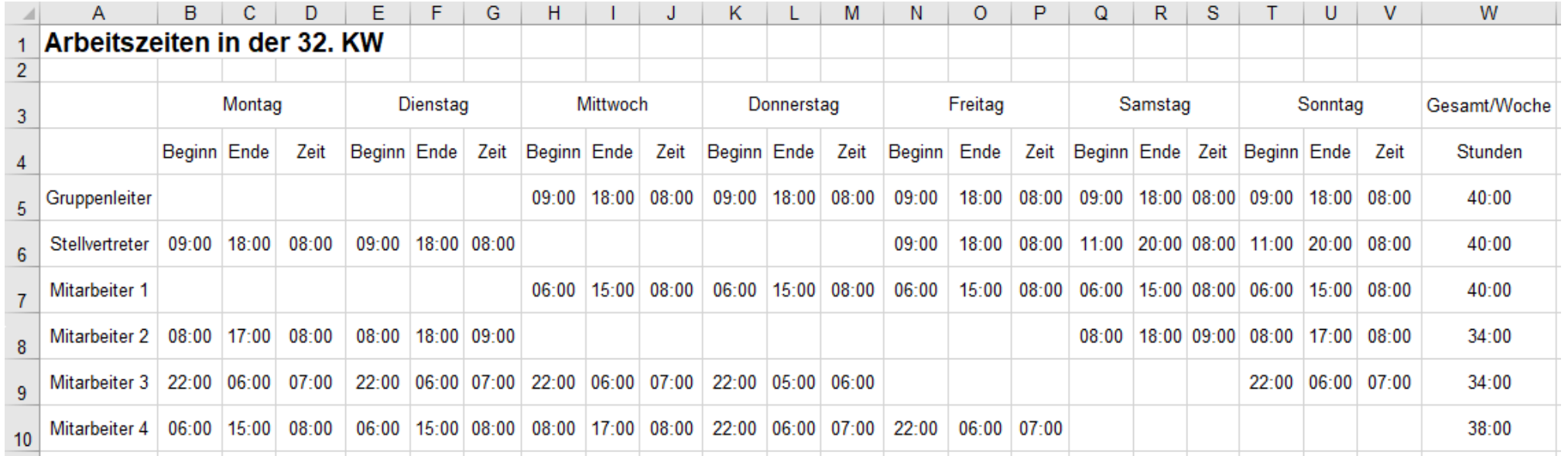

5. Formatieren Sie die *Zeit*-Spalten mit *hh:mm* und die *Gesamt*stundenspalte W mit *[hh]:mm*. Die Dezimalzahlen werden dadurch in das Format *[hh]:mm* umgeformt. 6. Formatieren Sie die Tabelle nach Ihrer Fantasie vernünftig weiter.

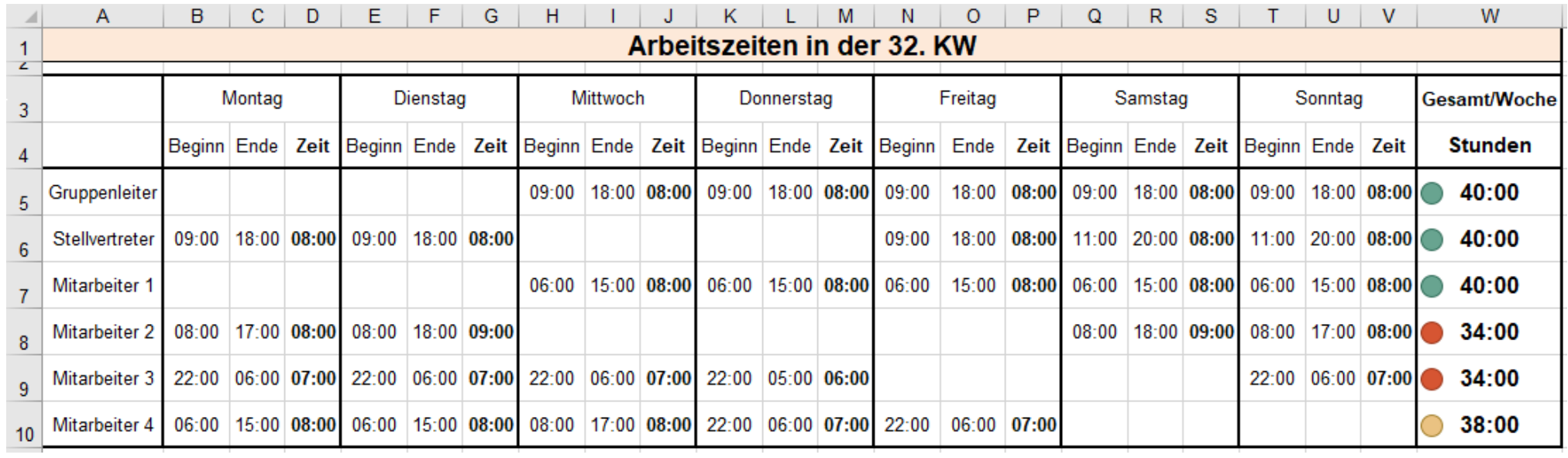

• Speichern Sie die fertige Arbeitsmappe unter *222\_Arbeitszeiten in der 32. Kalenderwoche* und schließen Sie die Mappe.

## **Aufgabe 98** *224\_Fixum und Provision* 3-fach verschachteltes *WENN()*

Die Maschinenvertreter erhalten zunächst den normalen Grundlohn (=Fixum), zusätzlich eine Provision für große Umsätze. Die Provision ist nach Höhe der Umsätze gestaffelt.

Bei einem Umsatz von weniger als 15.000 € wird eine Provision von nur 0,01% vom Umsatz bezahlt. Bei Umsätzen von 2,5 Mio  $\epsilon$  und mehr wird die höchste Provision mit 0,07% bezahlt.

Die Provision wird zum Grundlohn (Fixum) hinzugerechnet, so ergibt sich der tatsächliche Brutto-Gesamtlohn.

In diesem Beispiel sind 4 verschiedene Ergebnisse möglich. Sie brauchen also eine dreifach verschachtelte *WENN*-Funktion. Bei dieser Verschachtelung zeigt die neue Funktion WENNS() Vorteile. (Siehe nächste Seite unten) **Beachten Sie die logische Reihenfolge der Bedingungen in der WENN()- bzw. WENNS() Funktion!**

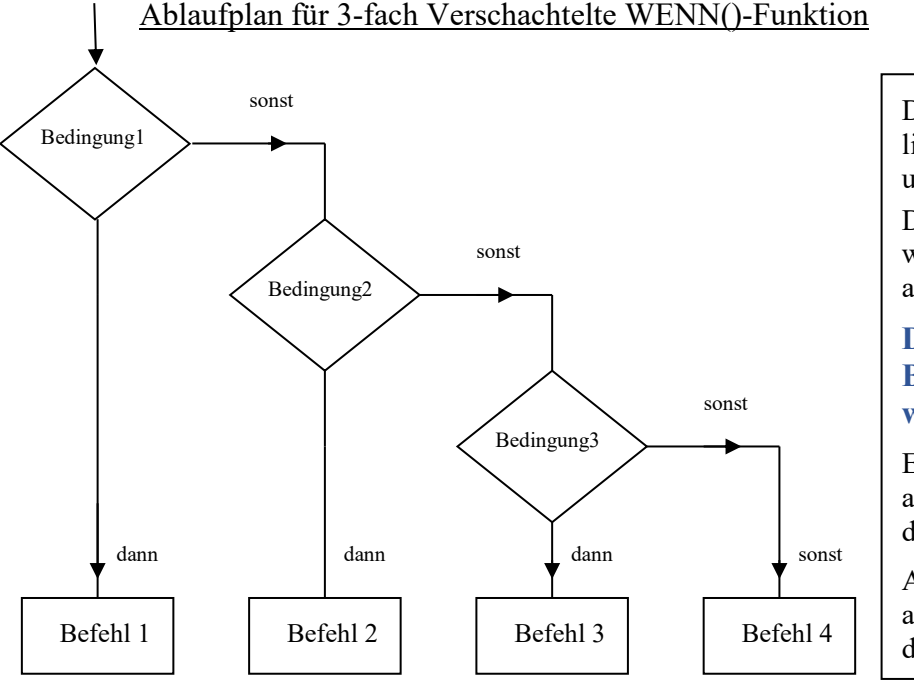

Der **Ablaufplan** wird von links oben nach rechts unten durchlaufen.

Die **Funktion** (Formel) wird von links nach rechts abgearbeitet.

**Die erste zutreffende Bedingung wird ausgewertet.**

Es ist **jeweils** nur **ein** Weg, also nur **ein** Ergebnis in der Zelle möglich!

Achten Sie also unbedingt auf die Reihenfolge der drei Bedingungen!

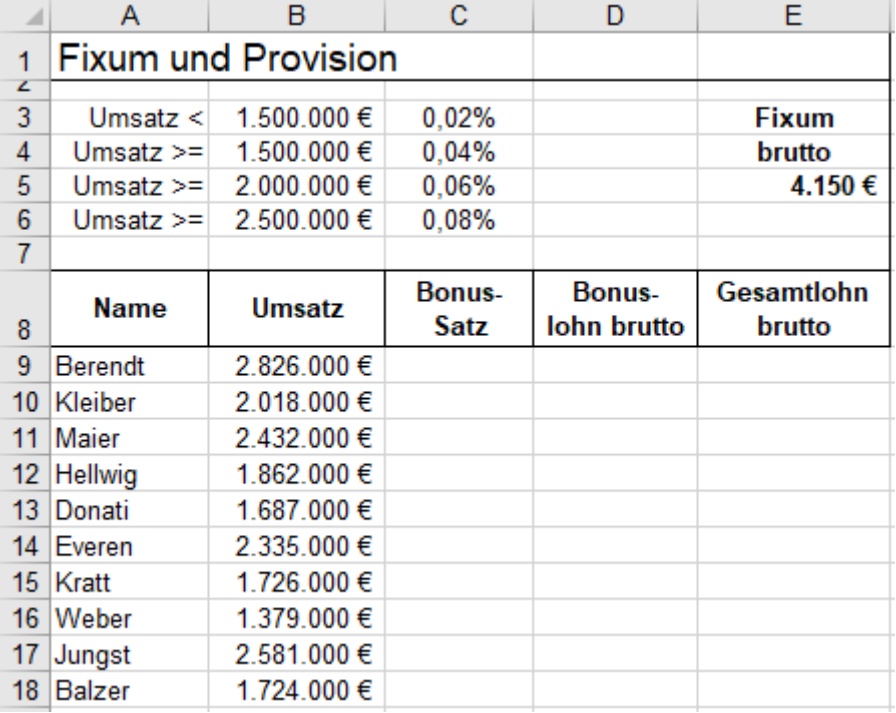

- 1. Ermitteln Sie in der **Spalte C** mit einer verschachtelten WENN()-Funktion die Provisionssätze. Beachten Sie unbedingt die richtige Reihenfolge der Bedingungen. Die erste **zutreffende** WENN-Bedingung wird ausgeführt.
- 2. Formatieren Sie diese Provisionssätze (Bonussätze) im %-Format mit 2 Dezimalstellen.
- 3. Berechnen Sie in der **Spalte D** den Brutto-Bonus-Lohn-Betrag.
- 4. Berechnen Sie in der **Spalte E** den Brutto-Gesamtlohn.
- 5. Formatieren Sie die Tabelle sinnvoll; eventuell auch mit vernünftigen Datenbalken, ähnlich wie hier. Aufruf mit *Start* ► *Formatvorlagen* ► *Bedingte Formatierung* ► *Datenbalken;* oder (Alt), R, 8, D,

Ihre Lösung sollte etwa so aussehen und diese Ergebnisse zeigen:

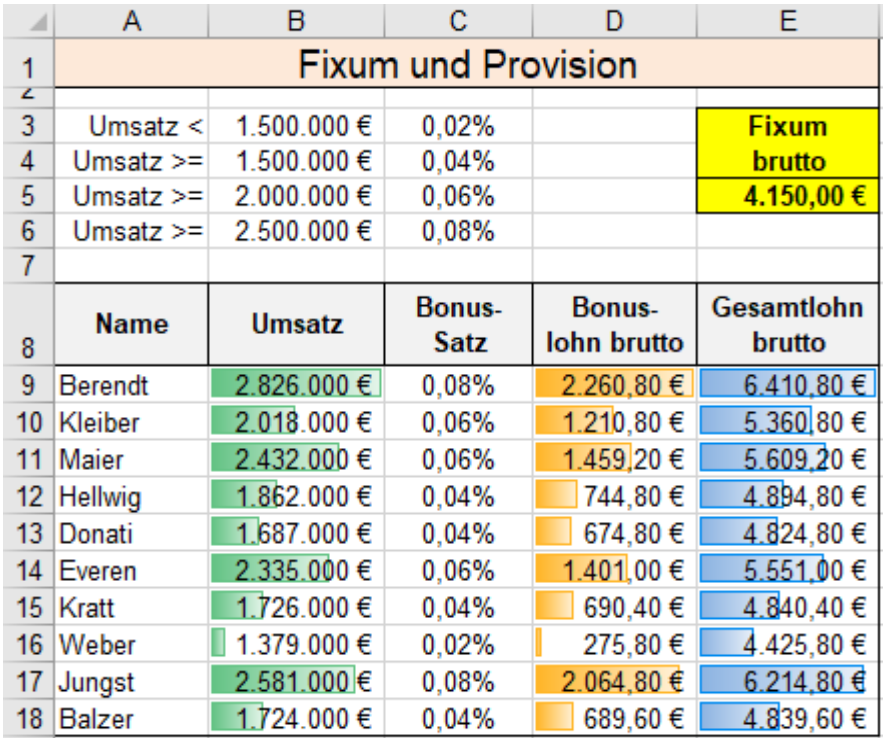

In **Spalte B** ist der kleinste Umsatz 1.379.000 €, der größte Umsatz ist  $2.826.00 \in$ 

Damit Unterschiede deutlich sichtbar sind, wurde in der **Spalte C** bei der **bedingten Formatierung** der *Minimalwert* der Datenbalken auf 0,9\*MIN(\$B\$9:\$B\$18) festgesetzt.

Auch in den Spalten **D** u. **E** wurde der Minimalwert für die Datenbalken auf einen kleineren Wert z.B. auf 0,8\*MIN(\$D\$9:\$D\$18) festgelegt.

Wäre der Minimalwert =MIN(\$D\$4:\$D\$18), dann hätte der kleinste Wert keinen Datenbalken.

Wenn Sie die richtige Adressierungsart verwenden, können die Formeln bzw. Funktionen nach unten angepasst kopiert werden. Achten Sie auf die richtige Reihenfolge der Bedingungen in den WENN()-Funktionen. Die Funktion wird von links nach rechts abgearbeitet. Der Befehl von der ersten WAHRen Bedingung zählt.

Bitte versuchen Sie, die Formeln selbst zu erstellen – ohne auf die unten gezeigten Löungen zu spicken.

Zu Ihrer Kontrolle sehen Sie hier die verwendeten Formeln bzw. Funktionen.

In **Zelle C9**: Verschachteltes WENN(), falls eine Vorgängerversion **vor** EXCEL 2019 installiert ist:

=WENN(*B9>=\$B\$6;\$C\$6*;WENN(*B9>=\$B\$5;\$C\$5*;WENN(*B9>=\$B\$4;\$C\$4*;WENN(*B9<\$B\$3;\$C\$3*;""))))

Seit der Version **EXCEL 2019** ist die Funktion **WENNS()** im Programm integriert.

Die Funktion **WENNS()** erleichtert das Erstellen **tief verschachtelter** WENN()-Funktionen wesentlich. Syntax: WENNS(*Bedingung\_1;dann\_1;Bedingung\_2;dann\_2; … ;Bedingung\_127;dann\_127*) Die **WENNS()**-Funktion kann besonders elegant mit dem Funktionsassistenten erstellt werden.

Die Funktion WENNS() hat keine *sonst*-Möglichkeit, es muss aber unbedingt ein wahres Argument vorhanden sein, damit die Funktion ein Ergebnis liefert. Wenn keine Bedingung in der Funktion WAHR ist, müssen Sie als letztes Bedingungs-Argument WAHR einsetzen, und als letztes *dann* mit "" eine Leerzelle ausgeben lassen. Auch **WENNS()** wird von links nach rechts abgearbeitet. Der Befehl von der ersten WAHRen Bedingung zählt.

**Formel in Zelle C9 mit der neuen Funktion WENNS()**

=WENNS(*B9>=\$B\$6;\$C\$6;B9>=\$B\$5;\$C\$5;B9>=\$B\$4;\$C\$4;B9<\$B\$3;\$C\$3*)

In D9:  $=$ B9<sup> $*$ </sup>C9 in E9:  $=$ \$E\$5+D9

Speichern Sie die Arbeitsmappe unter *224\_Fixum und Provision* und schließen Sie sie dann.

# **Aufgabe 99** *226\_Lohngeschenk\_2 4-*fach verschachteltes *WENN()*

Mitarbeiter, die schon länger im Betrieb arbeiten, sollen einen einmaligen Lohnzuschlag erhalten. Mit einer vierfach verschachtelten *WENN*-Funktion oder mit *WENNS()* wird der Zuschlag berechnet. Je nach Dauer der Betriebszugehörigkeit gilt ein Prozentwert für den Lohnzuschlag von 0%, 5%, 10%, 15%, 20% . Achten Sie bei WENN() bzw. WENNS() unbedingt auf die richtige Reihenfolge der Bedingungen.

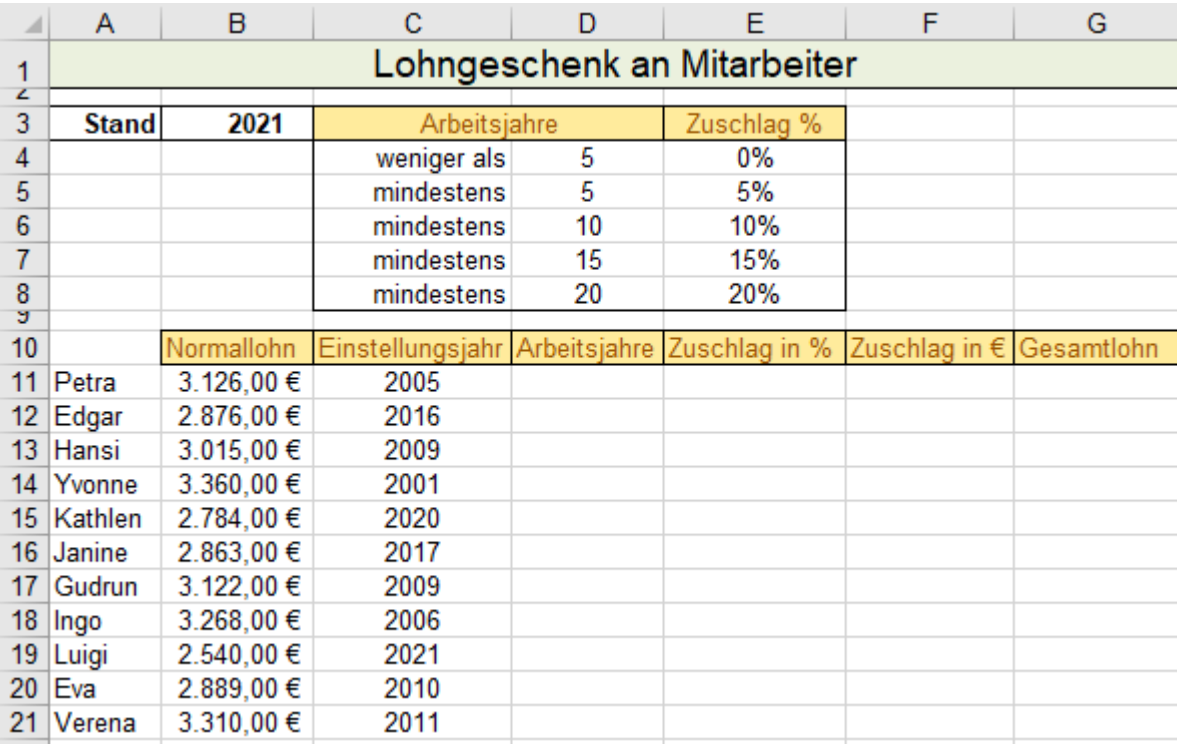

1. Berechnen Sie in der **Spalte D** die Arbeitsjahre, also die Dauer der Betriebszugehörigkeit.

2. Berechnen Sie in der **Spalte E** die %-Werte (Zahlen) der Zuschläge! Wandeln Sie die Ergebnisse in % um.

3. Berechnen Sie in der **Spalte F** die Beträge der Lohnzuschläge. Rechnen Sie immer mit Zellenadressen.

4. Berechnen Sie in der **Spalte G** die Gesamtlöhne! Formatieren Sie die Lösung vernünftig.

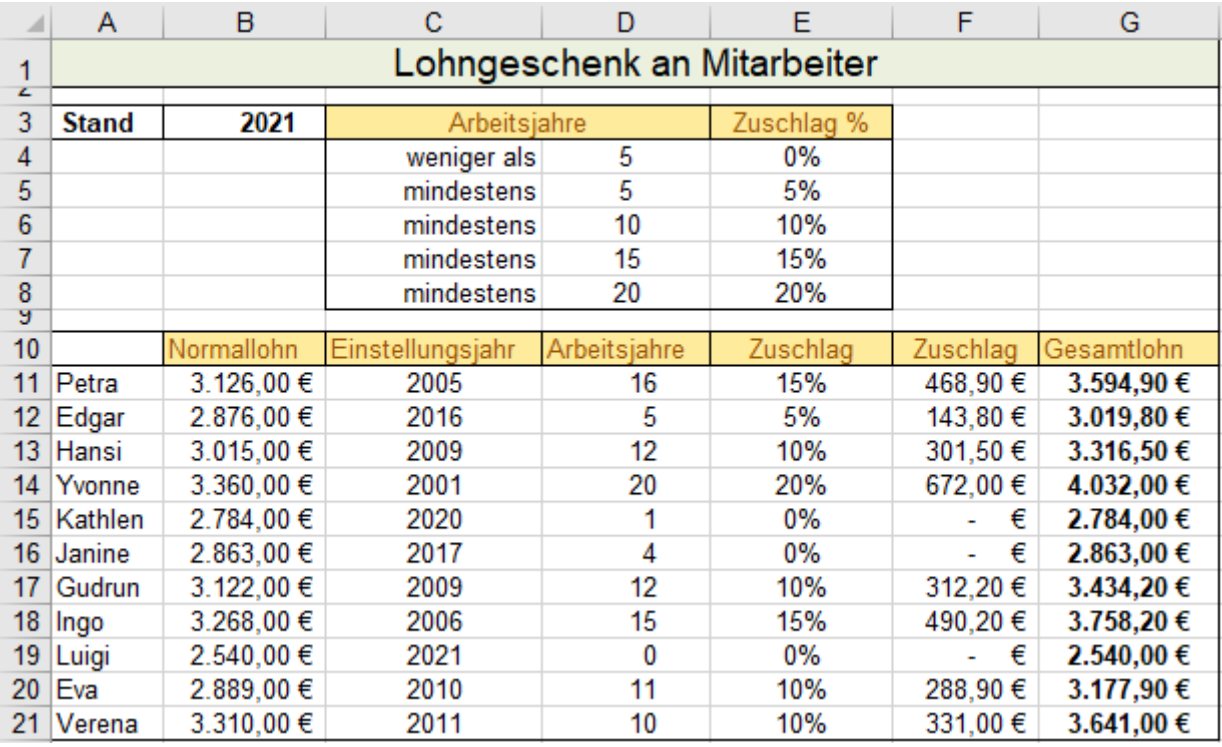

Speichern Sie die formatierte Lösung unter *226\_Lohngeschenk\_2*.

## **56. Logische Funktionen** UND(), ODER(), NICHT(); XODER(); WENN(); **Vergleiche**

Bei der UND()-Funktion müssen **alle** Argumente wahr sein, damit die Aussage WAHR ist. Syntax: **=UND(***Wahrheitswert1;Wahrheitswert2;…***)** Bis zu 255 Wahrheitswerte sind möglich.

Bei der ODER()-Funktion muss **mindestens ein** Argument wahr sein, damit die Aussage WAHR ist. Syntax: **=ODER(***Wahrheitswert1;Wahrheitswert2;***…)** Bis zu 255 Wahrheitswerte sind möglich.

Die NICHT()-Funktion kehrte den Wahrheitswert um.

Syntax: =**NICHT(***Wahrheitswert***)**

Die XODER()-Funktion liefert WAHR, wenn in der Argumentliste eine **ungerade** Argumente-Anzahl wahr ist. Syntax: =**XODER(***Wahrheitswert1;Wahrheitswert2;***…)** Bis zu 255 Wahrheitswerte sind möglich.

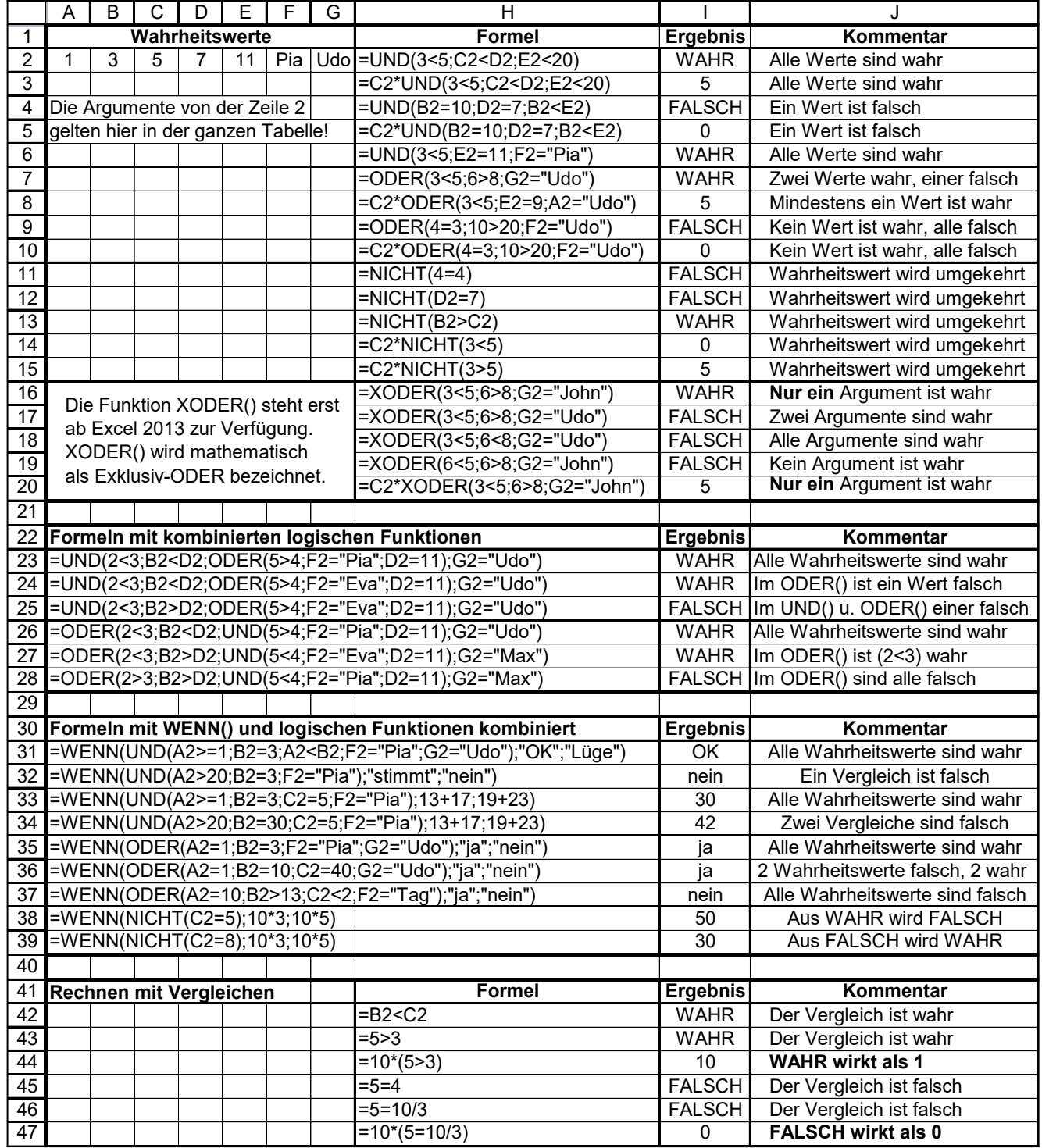

**Als Ergebnis der logischen Funktionen wird WAHR bzw. FALSCH ausgegeben. Die logischen Funktionen können (verschachtelt) und mit einer WENN()-Funktion kombiniert werden. Ist ein Vergleich in eine Formel eingebunden, dann wird WAHR als 1 und FALSCH als 0 gewertet. Die Joker ? und \* sind in den Argumenten der Logikfunktionen nicht erlaubt.** 

## **Logische Funktionen - Beispiele** (Siehe auch WENN() ab Seite 213)

## ➢ **UND-Funktion Syntax: =UND(***Wahrheitswert1***;***Wahrheitswert2***; …)**

Die Funktion liefert WAHR, wenn **alle** *Wahrheitswerte* zutreffen. (Bis 255 Wahrheitswerte sind möglich)

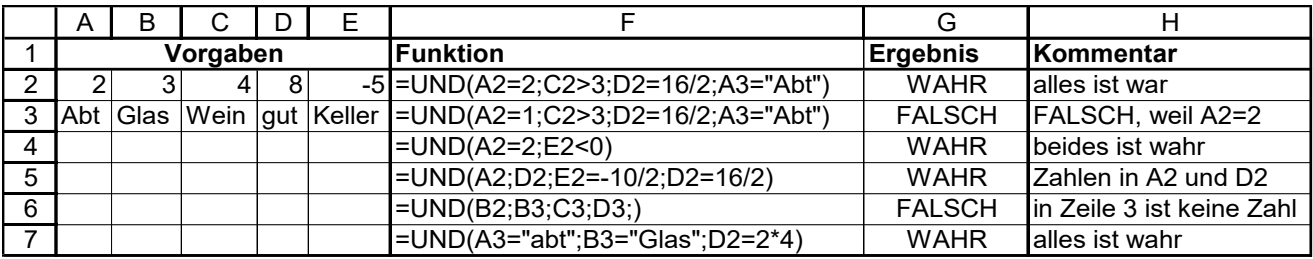

## ➢ **ODER-Funktion Syntax: =ODER(***Wahrheitswert1***;***Wahrheitswert2***; …)**

Die Funktion liefert WAHR, wenn **mindestens ein** *Wahrheitswert* zutrifft. (Bis 255 Wahrheitswerte möglich)

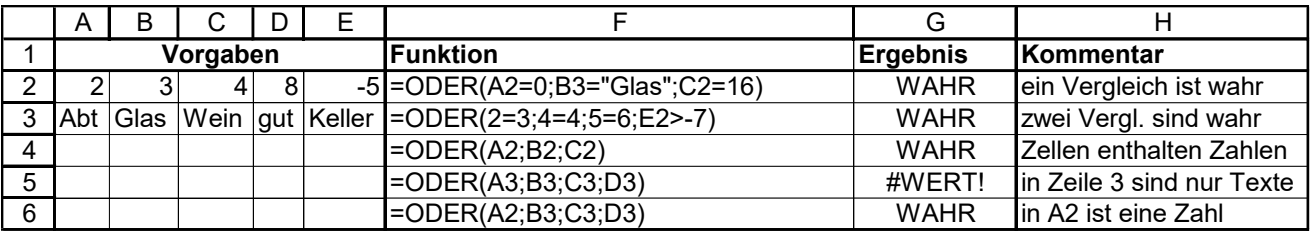

## ➢ **NICHT-Funktion Syntax: =NICHT(***Wahrheitswert***)**

Die Funktion kehrt den Wahrheitswert um. Die Wahrheit liefert FALSCH; eine Lüge liefert WAHR.

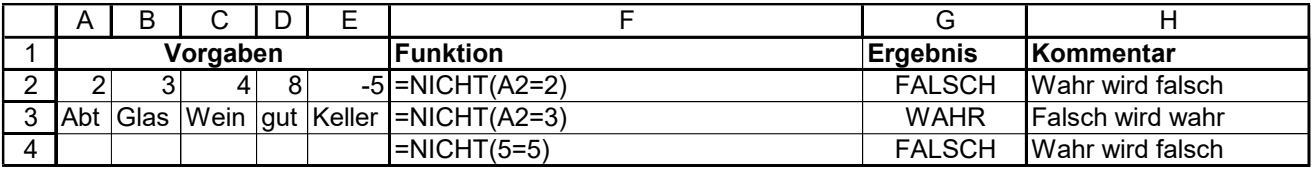

Wahrheitswert-**Texte** müssen in Anführungszeichen stehen. Groß- und Kleinschreibung ist gleichgültig.

## **Kombinationen mit UND(); ODER() und NICHT()**

Beachten Sie, dass NICHT() ein WAHR in FALSCH bzw. ein FALSCH in WAHR umwandelt! Die falschen Zuordnungen sind hier in der Übersicht rot geschrieben.

In Berechnungen wird WAHR als 1, FALSCH als 0 gewertet.  $Z.B. = 5+(6=18/3) = 6$   $5*(3>4) = 0$ 

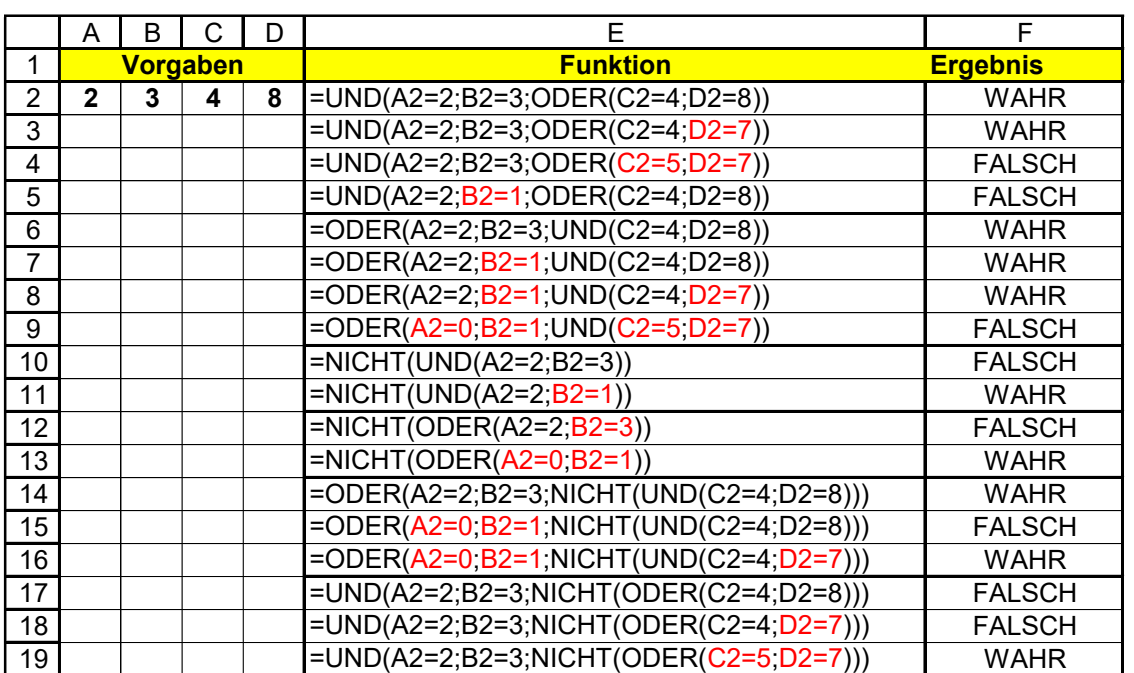

## **Aufgabe 100** *229\_Geschäftsjubiläum* 5-fach verschachteltes *WENN()*

Ein Unternehmen wurde am 14. März 1971 gegründet. Anlässlich des 50-jährigen Geschäftsjubiläums werden im März 2021 die Warenpreisepreise ermäßigt. Die Ermäßigung ist vom **Geburtstag** des Käufers abhängig.

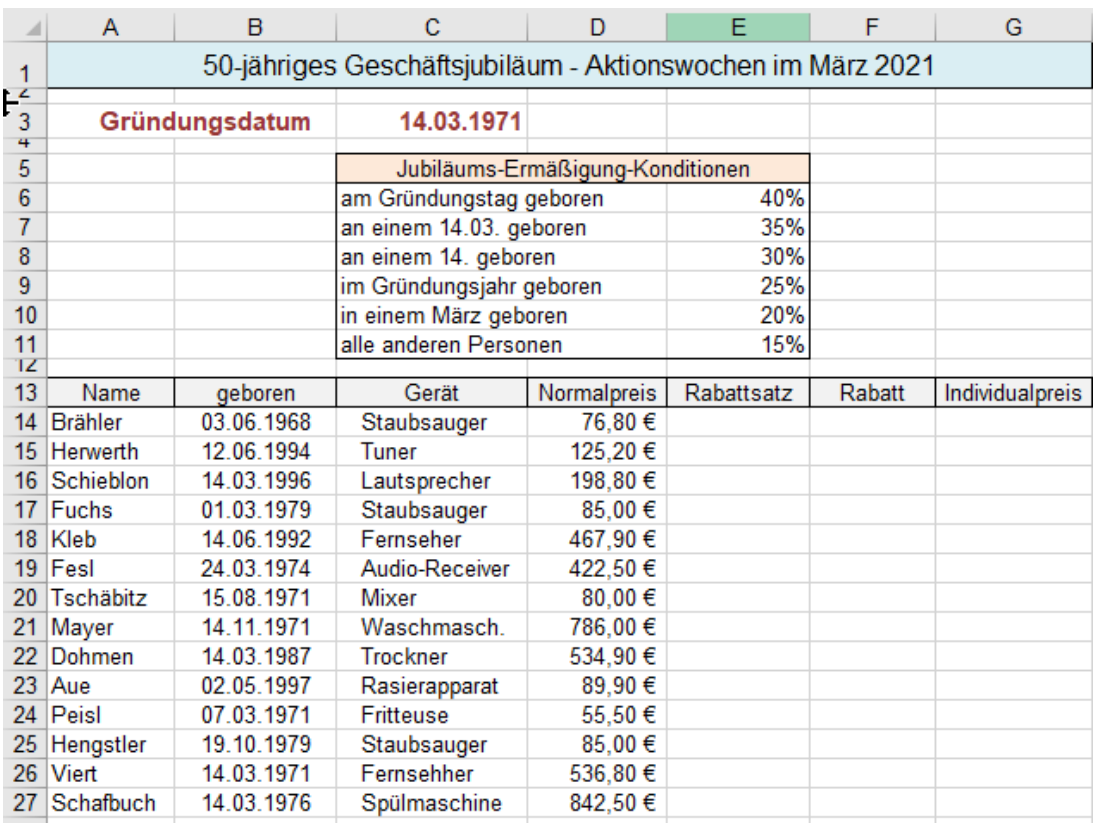

Berechnen Sie alle fehlenden Werte a) mit einer verschachtelten WENN()-Funktion und b) auf einem anderen Blatt mit der WENNS()-Funktion. Keine Bange, die Funktionen in den Rabattspalten werden **sehr lang.**

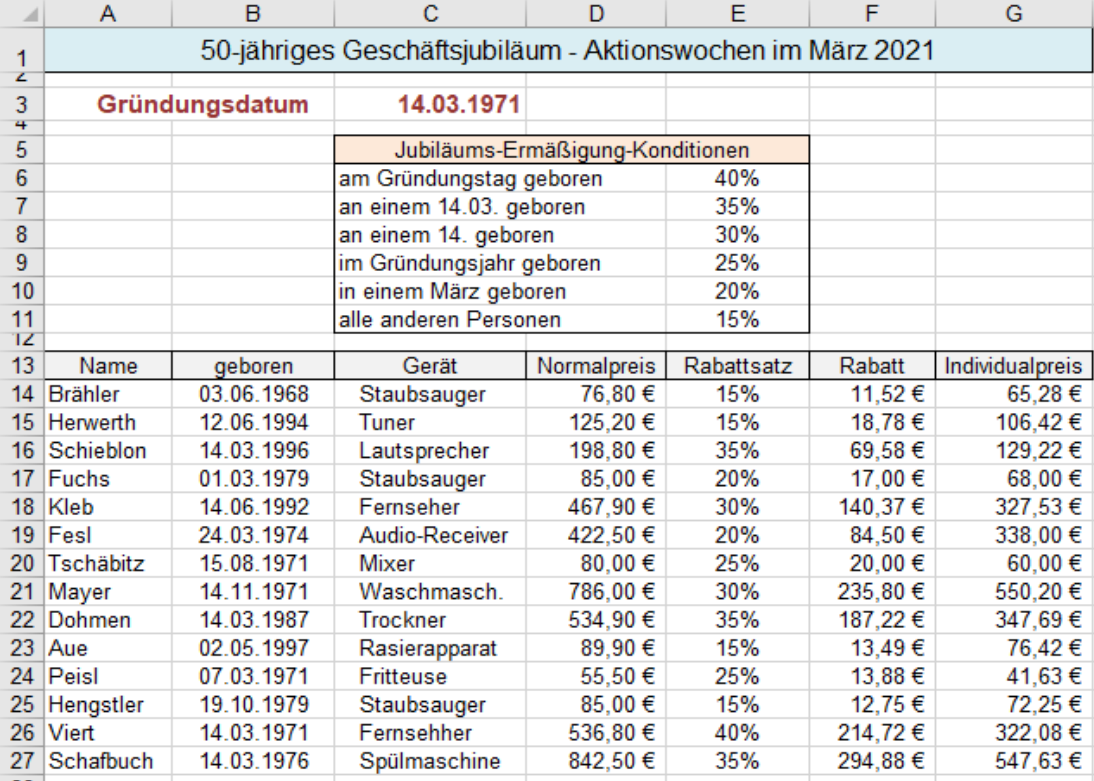

Funktionen in der **Zelle E14** a) mit **WENN()** und b) mit **WENNS()**:

=WENN(B14=\$C\$3;\$F\$6;WENN(UND(TAG(B14)=TAG(\$C\$3);MONAT(B14)=MONAT(\$C\$3));\$F\$7;WENN(TAG(B14)= TAG(\$C\$3);\$F\$8;WENN(JAHR(B14)=JAHR(\$C\$3);\$F\$9;WENN(MONAT(B14)=MONAT(\$C\$3);\$F\$10;\$F\$11)))))

=WENNS(B14=\$C\$3;\$E\$6;UND(TAG(B14)=TAG(\$C\$3);MONAT(B14)=MONAT(\$C\$3));\$E\$7;TAG(B14)=TAG(\$C\$3); \$E\$8;JAHR(B14)=JAHR(\$C\$3);\$E\$9;MONAT(B14)=MONAT(\$C\$3);\$E\$10;WAHR;\$E\$11) (Siehe auch weiter unten)

## **Aufgabe 101** *230\_Bewerbungen WENN()*-Funkt. mit logischen Bedingungen

In einer Firma werden für die Korrespondenz sprachkundige Personen gesucht.

## **Liste der bewerbenden Personen und deren Sprachkenntnisse**

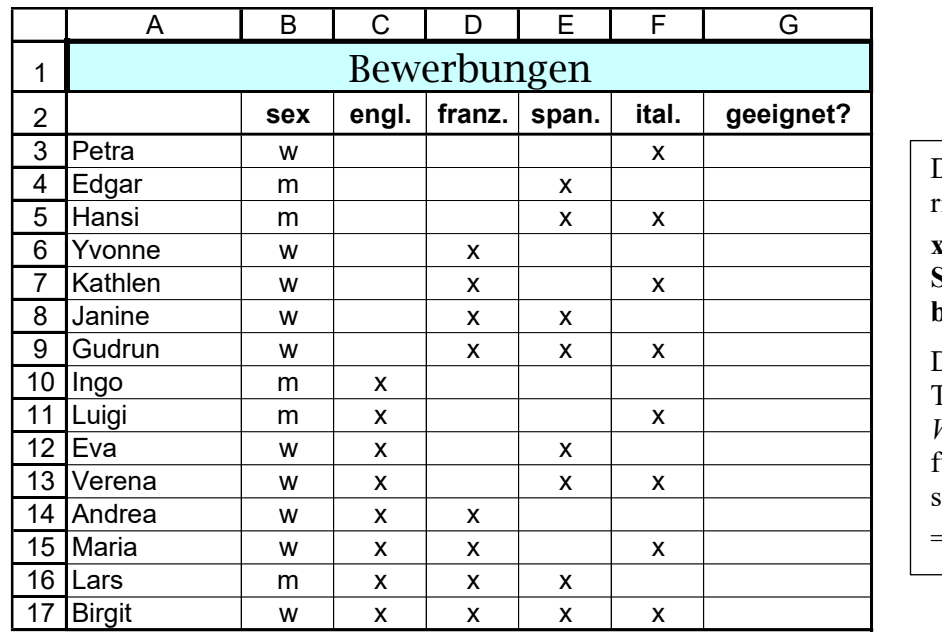

Die x-Zeichen sind das Kriteium für die Auswertung.

### **x bedeutet, dass diese Sprache von der Person beherrscht wird.**

Die Buchstaben m, w, x sind Text; sie müssen also in den *WENN()*-Funktionen in Anführungszeichen eingeschlossen sein, z.B.

=*WENN(ODER*(C3="x";… ) … )

Kopieren Sie diese Liste 6 Mal für die jeweiligen Lösungen mit den verschiedenen Bedingungen.

In den Beispielen werden die Personen nach verschiedenen Kriterien auf Eignung untersucht.

Die **Bedingungen** in den *WENN***()-Funktionen** sind immer Logik-Funktionen; **UND(); ODER(); NICHT().** Für **alle** hier gezeigten Beispiele ist die jeweilige Logik-Bedingung in **eckigen Klammern** eingeschlossen. **In der Funktion selbst müssen Sie aber runde Klammern verwenden!**

Erstellen Sie in jedem Beispiel in der **Spalte G** eine kopierbare *WENN()*-Funktion zum Ausfüllen nach unten! Zu Ihrer Kontrolle sehen Sie die jeweilige Formel (Funktion) von der **Zelle G3** unten in der **Zeile 20.** Bitte nicht voreilig spicken! **Decken Sie die Zeile 20 zu!** Versuchen Sie, die Aufgabe selbst zu lösen

**Aufgabe 101.1** WENN() ODER()

Geeignet ist, wer [Englisch **oder** Französisch] (oder sogar beide Sprachen) beherrscht.

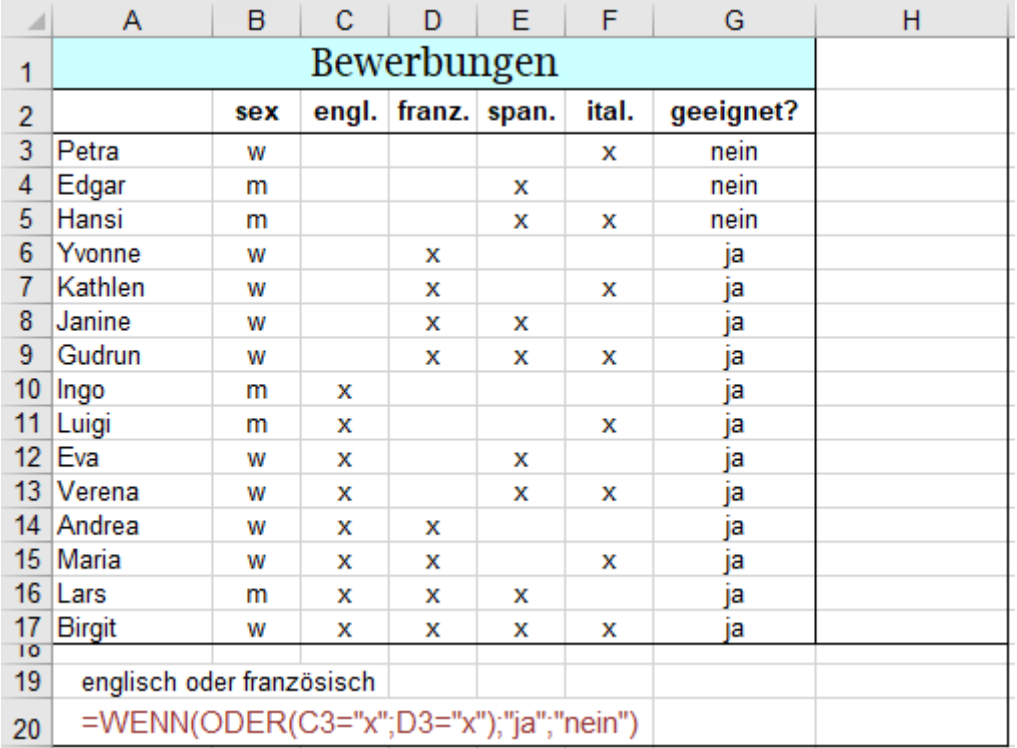

## **Aufgabe 101.2** WENN() UND() ODER()

Geeignet ist, wer [[weiblich] ist **und** [Englisch **oder** Französisch]] beherrscht.

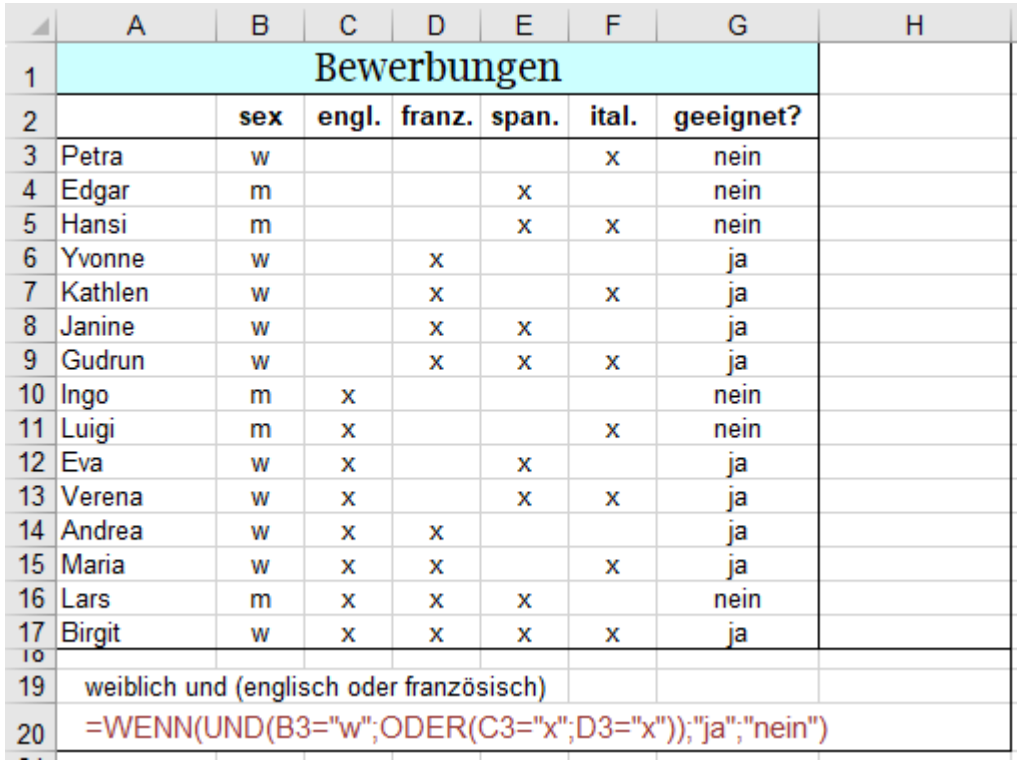

Nebenbei bemerkt: Wenn Sie sich mit dem Dualen Zahlensystem etwas auskennen, dann wird Ihnen auffallen, dass die x-Zeichen und Leerstellen in den Spalten C bis F aufsteigend wie binäre Zahlen angeordnet sind. Die Leerstellen  $\triangleq 0$  die x  $\triangleq 1$ 

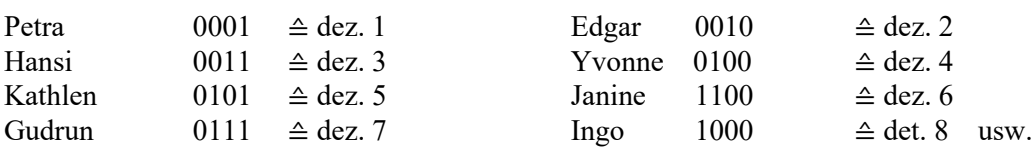

**Aufgabe 101.3** WENN() UND() ODER()

Geeignet ist, wer [[weiblich ist **und** Englisch] **und** [Französisch **oder** Spanisch]] kann.

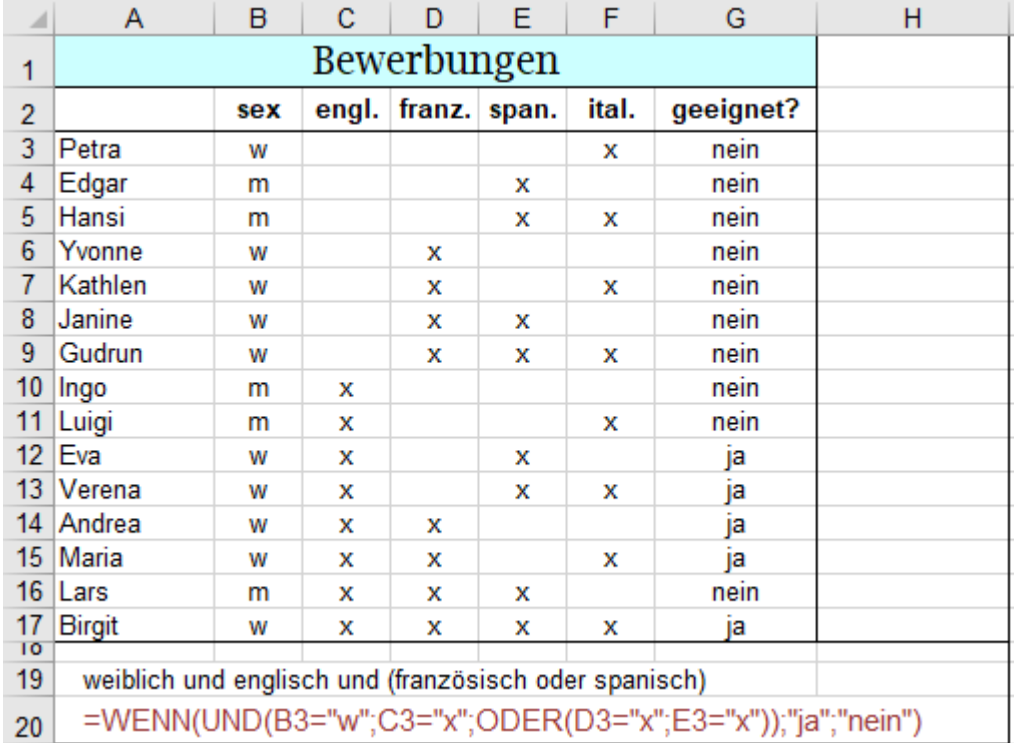

## **Aufgabe 101.4** WENN() UND() ODER()

Geeignet ist, wer [[Englisch **oder** Französisch] **und** [Spanisch **oder** Italienisch]] kann.

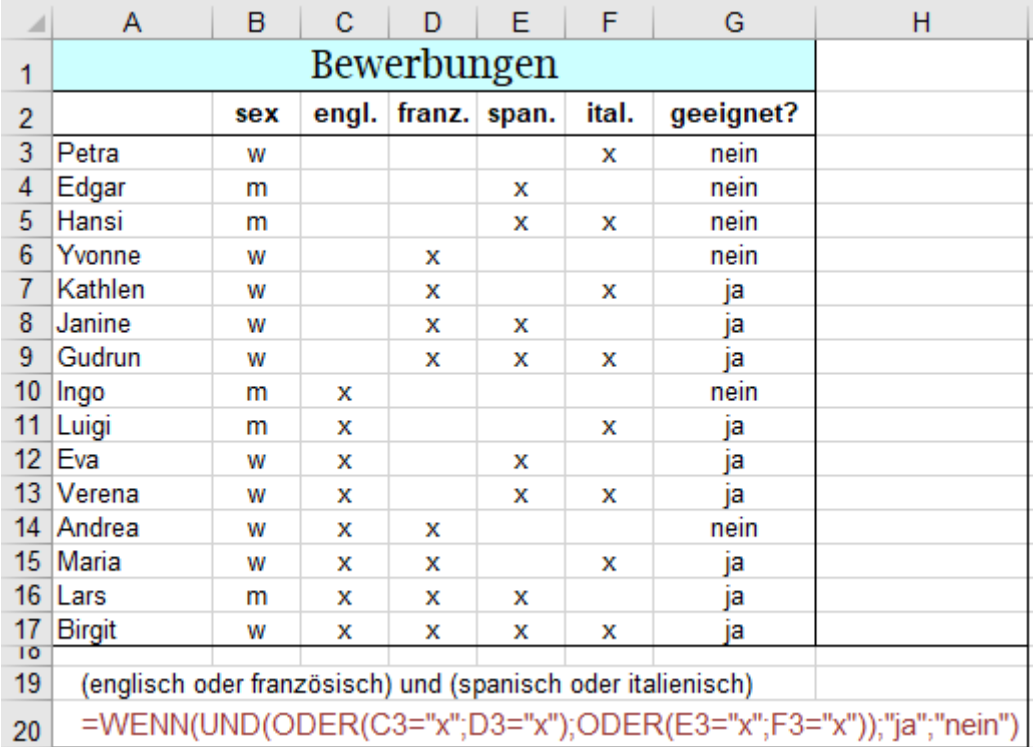

**Aufgabe 101.5** WENN() UND() ODER()

Geeignet ist, wer [[Englisch **und** Französisch] **oder** [Spanisch **und** Italienisch]] kann.

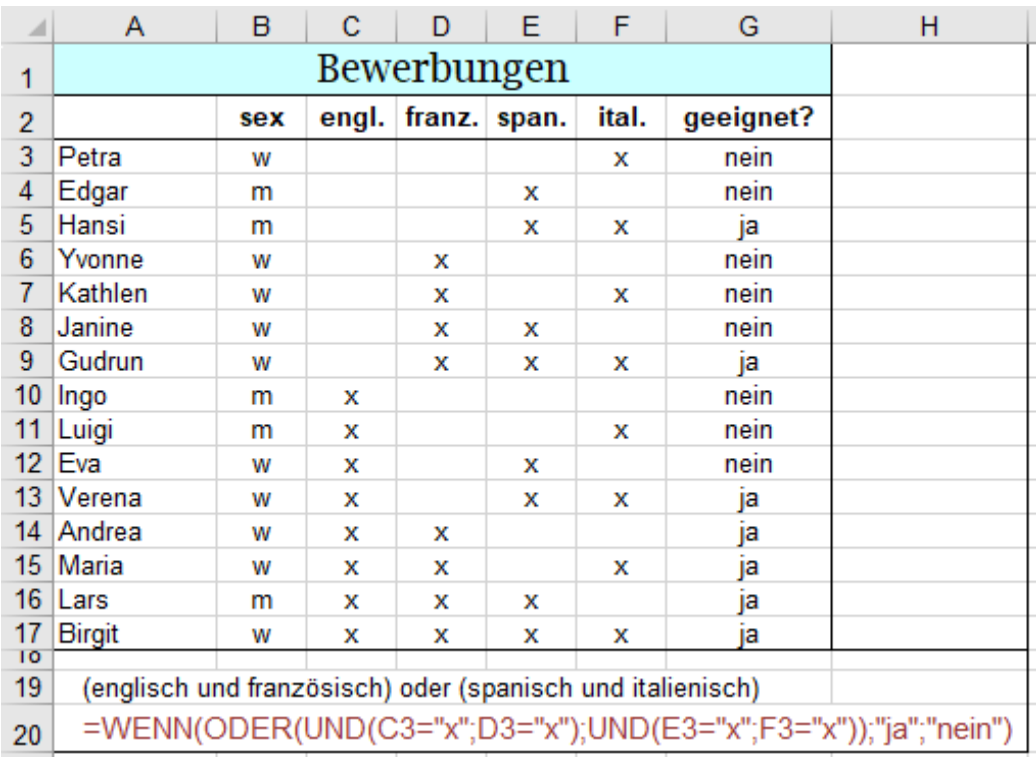

Außer den logischen Funktionen UND(), ODER(), NICHT() gibt es in EXCEL noch die Funktion XODER(). Diese XODER-Funktion liefert nur dann das Ergebnis WAHR, wenn eine **ungeradzahlige** Anzahl Argumente WAHR ist. Die Funktion arbeitet also nur bei zwei Argumenten erwartungsgemäß. In der Technik bedeutet aber ein **Exklusiv-ODER**, dass nur dann WAHR zurückgegeben wird, wenn ein und nur ein Argument WAHR ist.

Die nächsten beiden Beispiele sind weltfremd, weil darin besondere Sprachkenntnisse unerwünscht sind. Als Beispiele mit der NICHT()-Funktion sind sie jedoch besonders aufschlussreich.

### **Aufgabe 101.6** WENN() UND() ODER() NICHT()

Geeignet ist, wer [[Englisch **und** Französisch **und** [**nicht** [Spanisch **oder** Italienisch]]] kann.

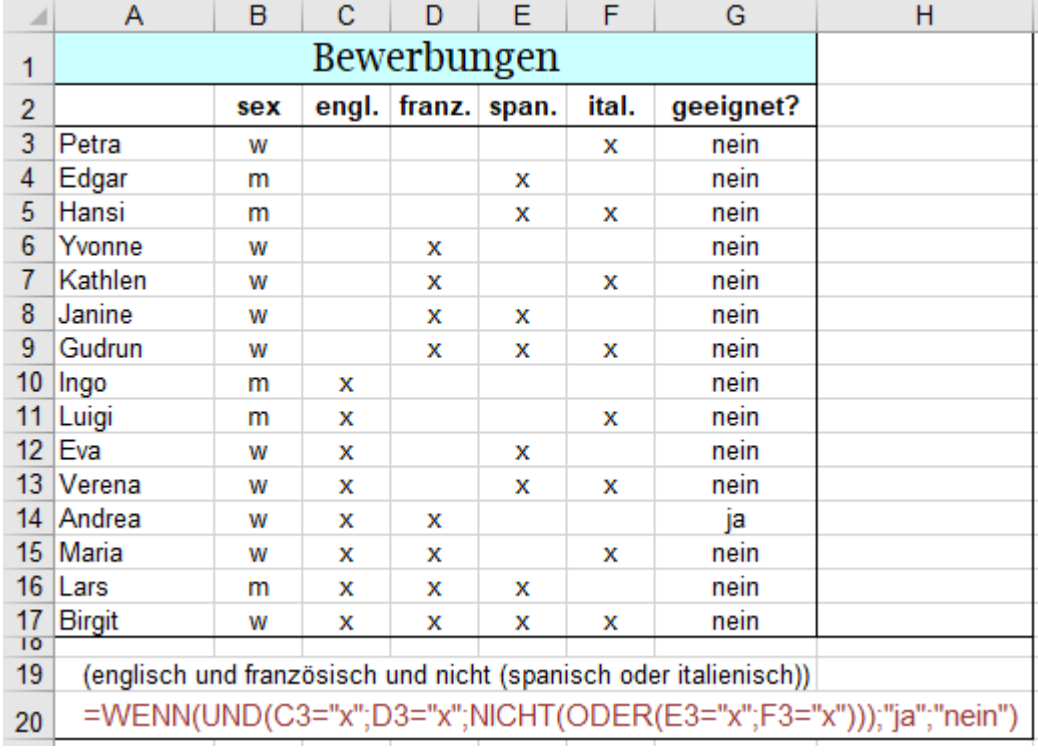

**Aufgabe 101.7** WENN() UND() NICHT()

Geeignet ist, wer [[Englisch **und** Französisch **und nicht** [Spanisch **und** Italienisch]]] kann.

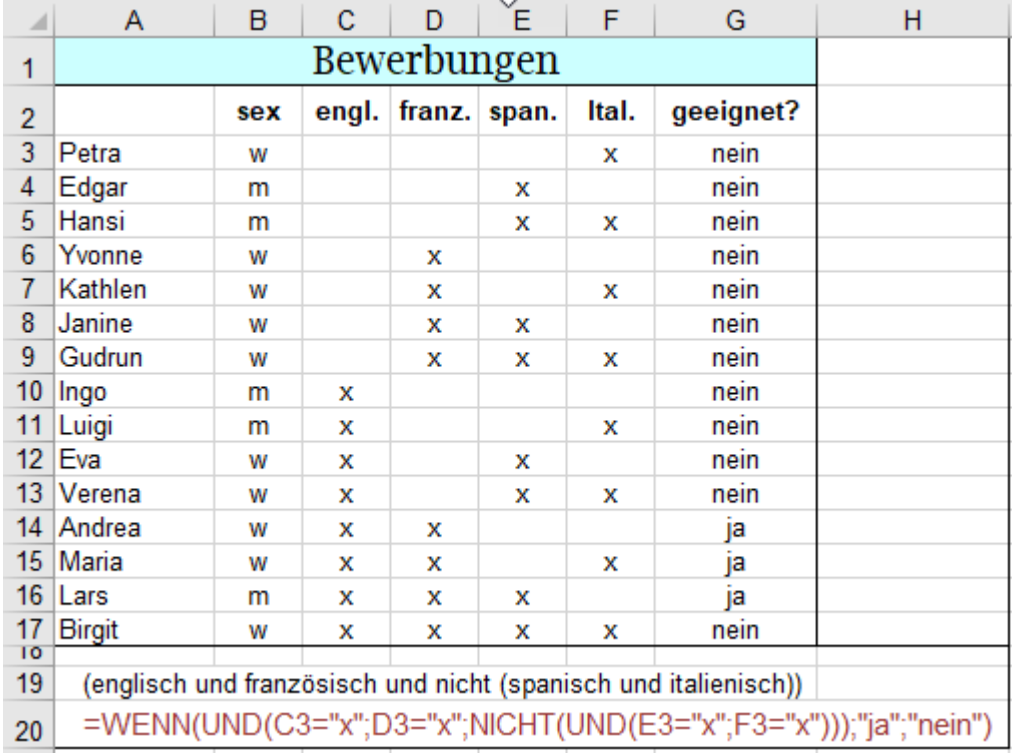

Bei allen vorher behandelten Aufgaben haben Sie vermutlich die Formel **direkt** in die Lösungszelle oder in der Bearbeitungsleiste eingegeben. Bei langen Formeln, besonders bei vielfach verschachtelten Funktionen, ist das Erstellen der Formel mit dem *Funktionsassistenten* übersichtlicher und damit weniger fehleranfällig.

Die folgenden drei Aufgaben werden mithilfe des *Funktionsassistenten* gelöst. Nach etwas Übung klappt das!

# **57 Der Funktionsassistent**

Prinzipiell können Sie alle Formeln bzw. Funktionen, wie bisher gewohnt, direkt in einer Zelle erstellen. Bei komplizierten und langen Formeln ist diese Direkteingabe manchmal unübersichtlich und fehleranfällig. Lange Formeln, und besonders auch solche, bei denen Funktionen mit anderen Funktionen verschachtelt sind, können mit dem *Funktionsassistenten* übersichtlicher und meist auch fehlerfreier erstellt werden. Das nachstehende Beispiel *Produktgruppen-Preise* mit den Funktionen WENN() und ODER() zeigt das Prinzip.

# **Aufgabe 102** *234\_Produktgruppen mit bedingtem Rabatt* WENN(), Assistent

Es sollen für die Produktgruppen **A** oder **B** Sonderpreise mit einem Preisnachlass von 20% berechnet werden. Die Preise für die sonstigen Produktgruppen sollen nur um 10% vermindert werden.

Aktivieren Sie die **Zelle D4**, denn dort soll die verschachtelte Funktion eingegeben werden. So geht es schnell: Geben Sie dort **=WENN(** genau so ein, also mit Gleichheitszeichen und mit öffnender Klammer.

Klicken Sie dann auf *Funktion einfügen*. Es öffnet sich das Fenster *Funktionsargumente* für die Formeleingabe.

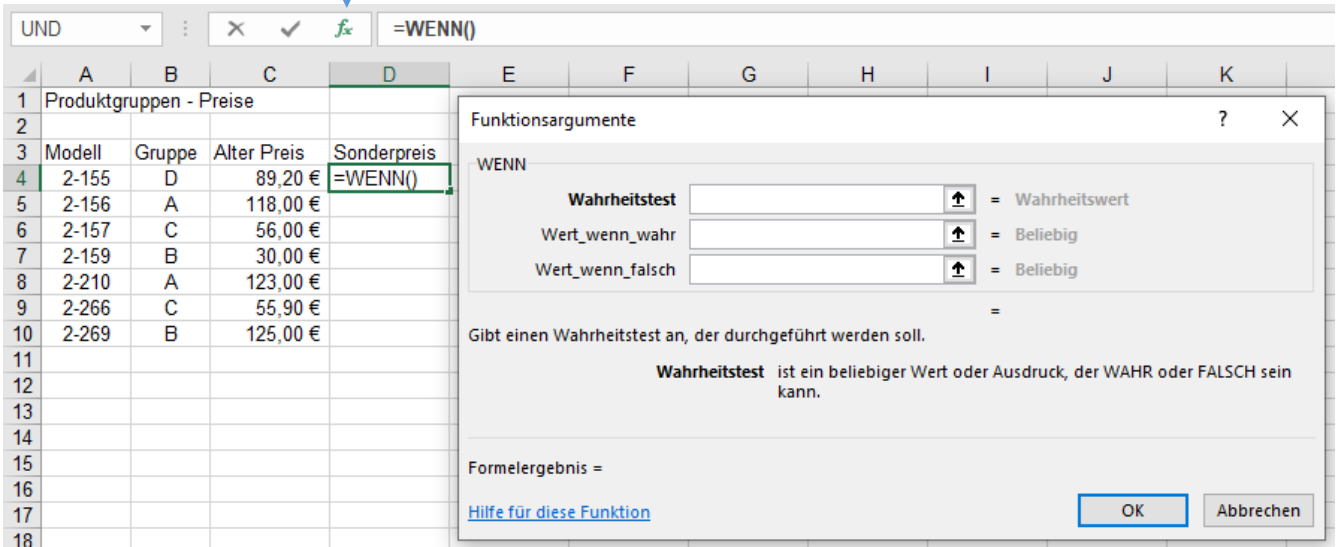

Klicken Sie nun im Fenster *Funktionsargumente* in das Feld *Wahrheitstest* und klicken Sie dann in der Bearbeitungsleiste in das Feld ganz links. Hier werden Ihnen jetzt anstelle der aktuellen Zelladresse die zuletzt verwendeten Funktionen mit WENN an erster Stelle angeboten. Klicken Sie hier auf den Dropdown-Pfeil und wählen Sie die benötigte Funktion aus. Hier brauchen wir die Funktion **ODER**. Sollte die gewünschte Funktion **ODER** nicht angeboten werden, so klicken Sie auf *Weitere Funktionen* und wählen diese im nachfolgenden Fenster *Funktion einfügen* aus. Das Fenster Funktionsargumente ist nun für die Eingabe der Wahrheitswerte gerichtet. Geben Sie in das Feld *Wahrheitswert1* die erste zu prüfende Bedingung **B4="A"** ein. In das Feld *Wahrheitswert2* geben Sie die zweite Bedingung **B4="B"** ein. Damit ist die **ODER**-Funktion erledigt. Klicken Sie anschließend **nicht** auf OK sondern kontrollieren Sie den Fortschritt in der Bearbeitungsleiste. Die Funktion **ODER** wurde in die Funktion **WENN** eingefügt.

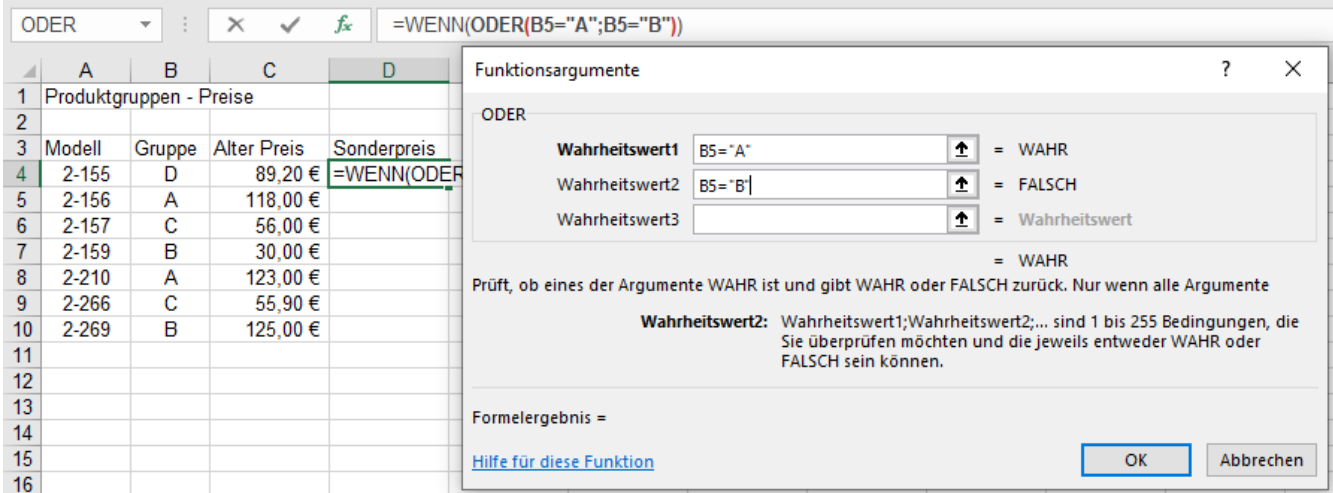

Zur weiteren Bearbeitung der Funktion **WENN()** müssen Sie in der *Bearbeitungsleiste* auf **WENN** klicken. Das Ergebnis **FALSCH** rechts vom Feld *Wahrheitswert2* bedeutet nur, dass die **Bedingung nicht erfüllt** ist. Schreiben Sie in das Feld *Wert\_wenn\_wahr* **C4\*(1-20%)** und in das Feld *Wert\_wenn\_falsch* **C4\*(1-10%)**

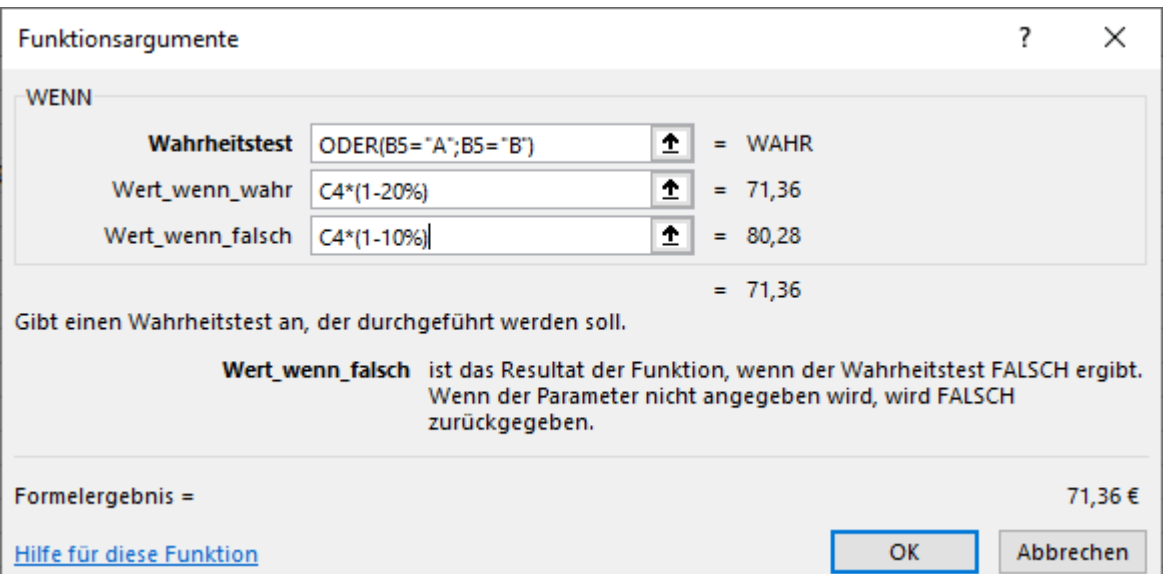

In der *Funktionsleiste* und in der **Zelle D4** sehen Sie die fertige Funktion.

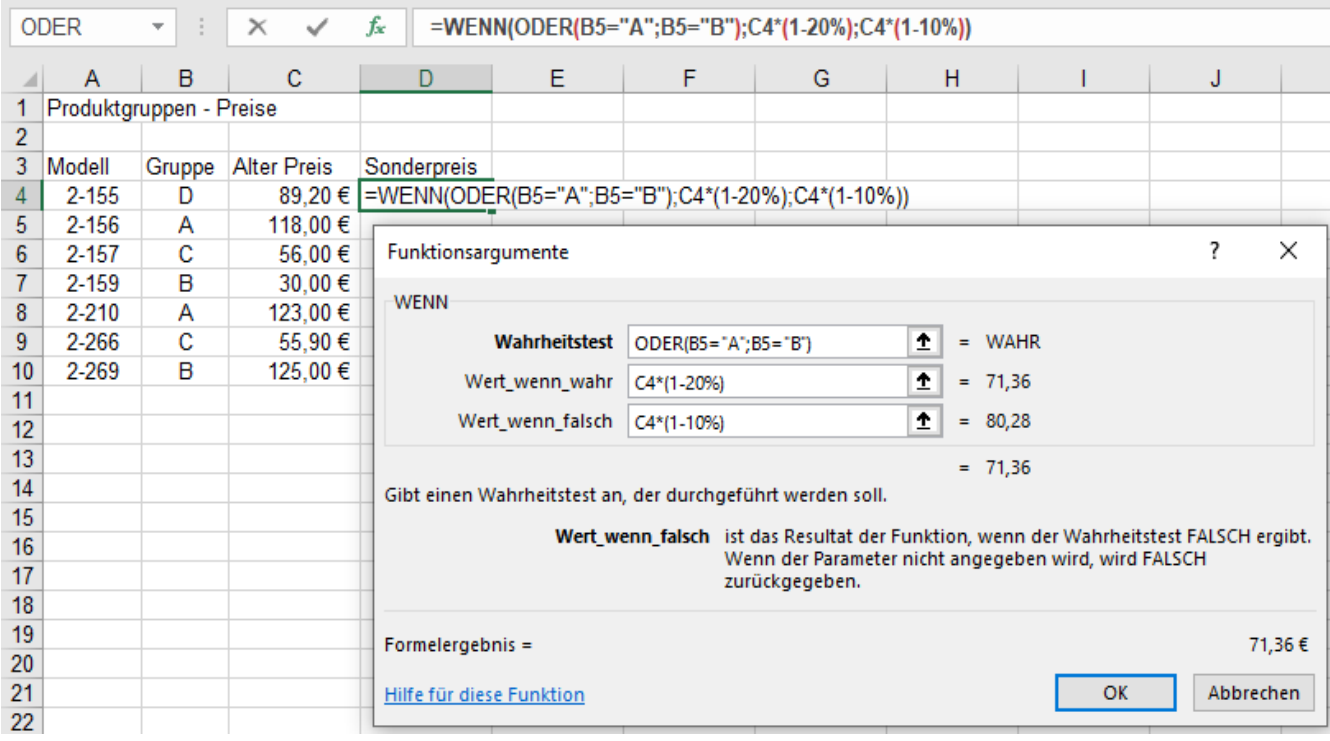

Mit einem Klick auf OK wird die Formel bestätigt und der Funktionsassistent geschlossen.

Die Formel kann nun durch Ziehen am Ausfüllkästchen angepasst nach unten kopiert werden. Die leicht formatierte Lösung sieht so aus:

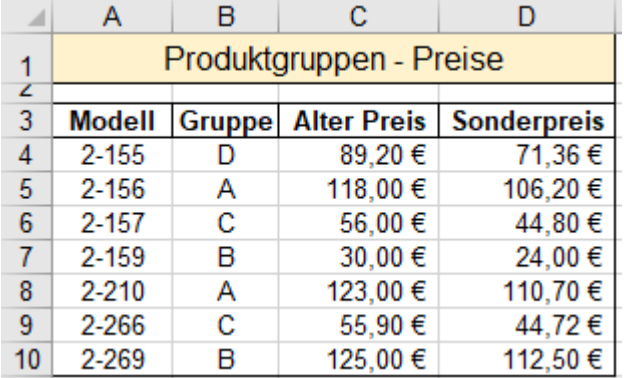

Bei Formeln, die mit dem Assistenten erstellt wurden und mehrere verschiedene verschachtelte Funktionen enthalten, müssen Sie zum Anwählen einer Teil-Funktion in der **Bearbeitungsleiste** auf deren **Funktionsnamen** klicken und dann den Assistenten **öffnen**. Sie können dann die Funktion im Assistenten bearbeiten bzw. korrigieren. Wenn Sie schon reichlich Übung haben, können Sie natürlich die Formel schneller auch in der Bearbeitungsleiste ohne Assistenten bearbeiten.

# **Aufgabe 103** *236\_Geschäftsjubiläum 50 Jahre* WENNS(), UND(), Assistent

Das nachstehende Aufgabenbeispiel könnte mit einer 7-fach verschachtelten WENN()-Funktion gelöst werden. Wesentlich übersichtlicher und schneller können Sie die Aufgabe aber mit der Funktion WENNS() und mithilfe des Funktionsassistenten lösen. Beachten Sie strikt die notwendige Reihenfolge der Kriterien bei WENNS() ! Das Elektrogeschäft Volta wurde am **14.03.1971** gegründet. Anlässlich des 50-jährigen Geschäft-Jubiläums werden in der Jubiläumswoche Rabatte gewährt. Die Rabatthöhe ist vom **Geburtstag** der Käufer abhängig. Erstellen Sie in der **Zelle E16** mit dem Funktionsassistenten eine Formel, die nachher nach unten bis zur Zelle **E35** angepasst kopiert werden kann. Achten Sie also besonders auf die Adressierungsart, ob relativ oder absolut. Berechnen Sie dann in der **Zelle F16** den Rabatt und in **Zelle G16** den Individualpreis.

Zur Erinnerung hier noch einmal die Syntax der WENNS()-Funktion: Es sind bis zu 127 Bedingungen möglich. =WENNS(*Wahrheitstest1;Wert\_wenn\_wahr1;Wahrheitstest2;Wert\_wenn\_wahr2;* … )

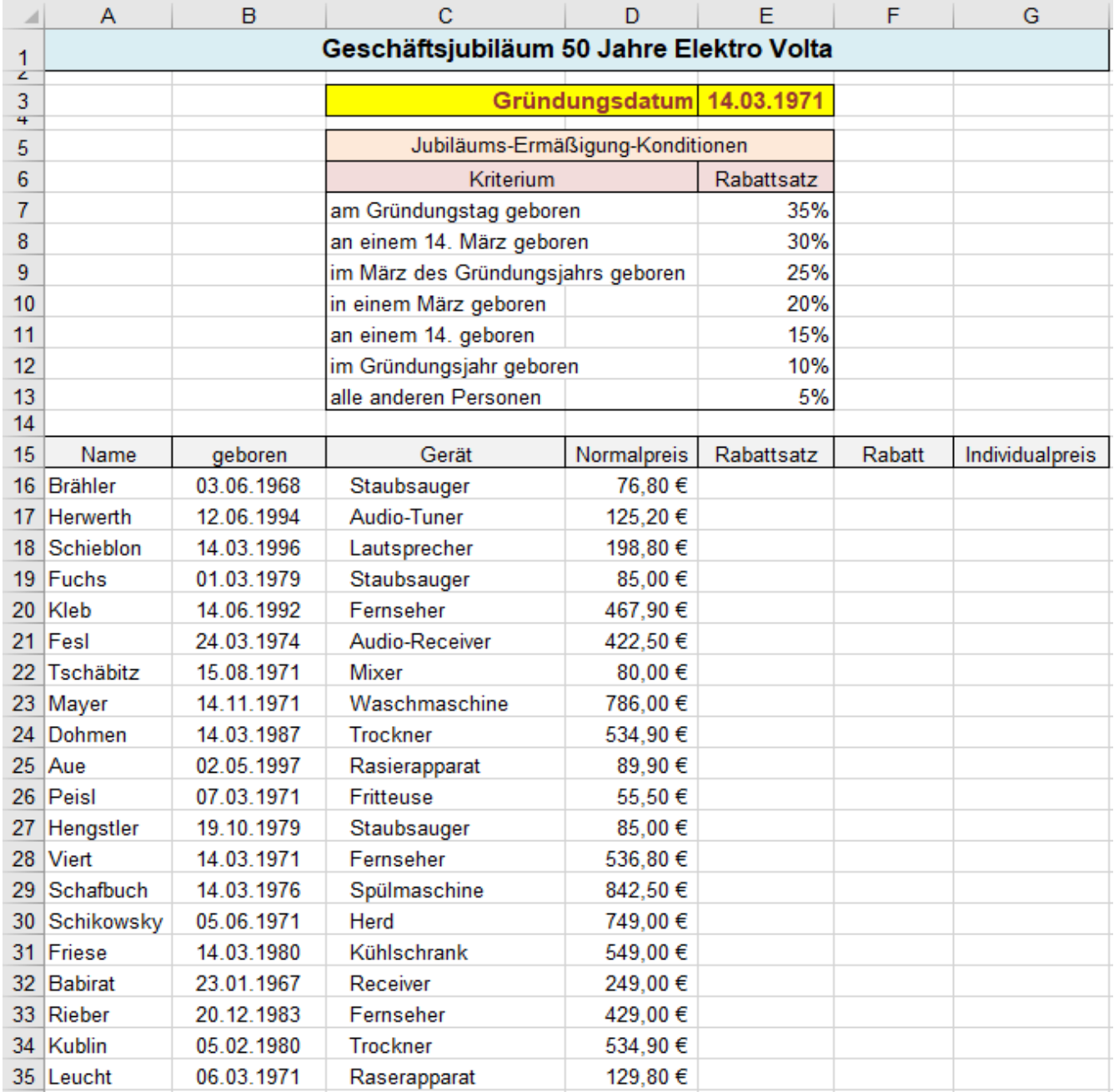

## **Lösungsvorgang** Formel mit dem Funktionsassistenten erstellen

Aktivieren Sie die **Zelle E16**, dort wird die Formel zur Berechnung des jeweiligen Rabattsatzes eingetragen. Öffnen Sie dann (z.B. in der Bearbeitungsleiste mit Klick auf das Symbol  $f<sub>x</sub>$ ) den Funktionsassistenten.

Dann erscheint das Dialogfenster Funktion einfügen.

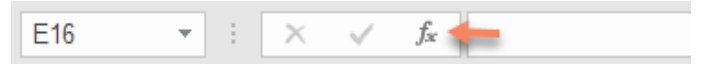

Wählen Sie darin die Funktion WENNS aus. Schreiben Sie z.B. in das Feld *Funktion suchen*: WENNS().

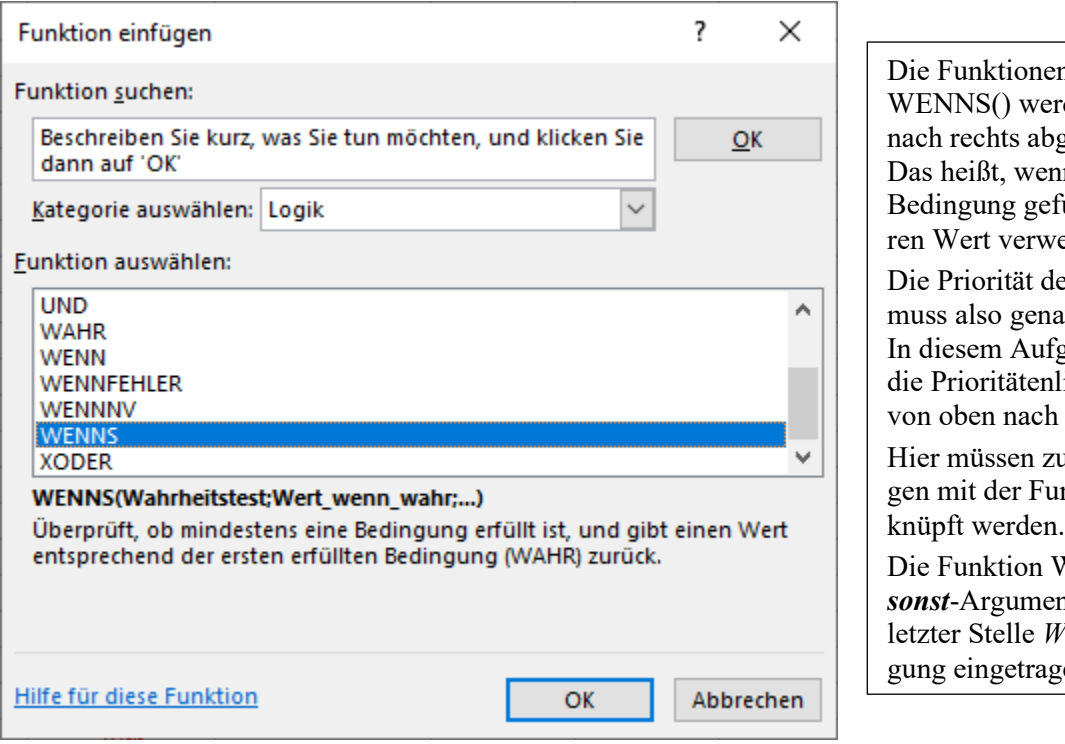

n WENN() und den von links gearbeitet. n die erste **wahre** unden ist, wird deendet. en Bedingungen uu überlegt sein. gabenbeispiel ist liste bereits korrekt unten festgelegt. um Teil Bedingunnktion UND() ver-

WENNS() hat kein *sonst*-Argument, deshalb wird an *AHR* als Bedinen.

Nach einem Klick auf *OK* öffnet sich das weiter unter gezeigte Fenster *Funktionsargumente*.

### Schneller geht der Start so:

Klicken Sie in die **Zelle E16** und geben Sie **=WENNS(** ein. (Mit Gleichheitszeichen u. öffnender Klammer) Starten Sie nun den **Funktionsassistenten** durch Klick auf dessen Symbol in der Bearbeitungsleiste. Es öffnet sich sofort das nachstehend gezeigte Fenster *Funktionsargumente*.

Schreiben Sie in das *Feld Wahrheitswert1* den 1. Wahrheitstest *B16=\$E\$3*. Adressierungsart beachten! Die Adresse wird in das Feld übernommen. Statt die Zelladressen einzutippen, könnten Sie die Zellen anklicken. Beachten Sie unbedingt immer die Adressierungsart, damit die fertige Formel nach unten kopiert werden kann. Wenn die Geburtstage genau dem Gründungsdatum entsprechen, dann ist die **1. Bedingung** erfüllt. Tragen Sie nun im Feld *Wert\_wenn\_wahr1* (durch Eintippen oder durch Anklicken) die absolute **Zelle \$E\$6** ein. Nur die Personen, die am Gründungstag geboren wurden, sollen den höchsten Rabatt, nämlich 35% erhalten.

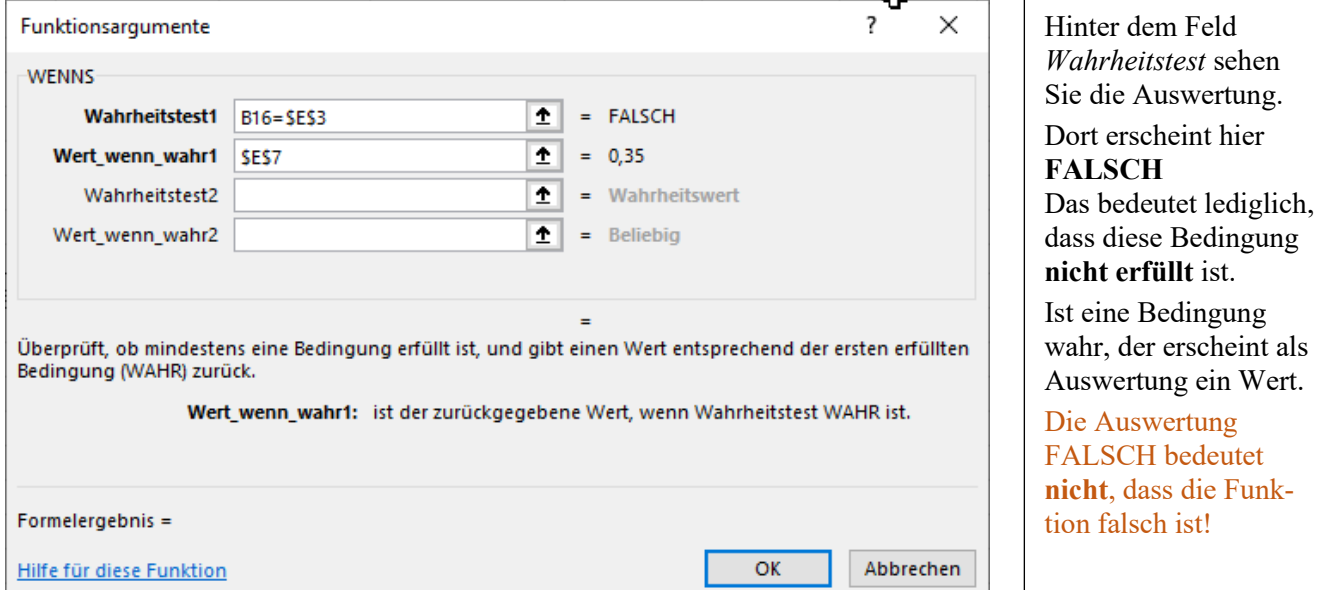

Die Syntax für die erste Bedingung ist damit erledigt.

Die 2. Bedingung, also der *Wahrheitstest2* ist eine UND-Funktion.

Die Bedingung ist nur dann erfüllt, wenn die Person an einem *14.* und im Monat *März* geboren wurde.

### Klicken Sie in das Feld *Wahrheitstest2*

Weil schon mit einer Funktion gearbeitet wird, wird jetzt bei einem Klick auf den Listenpfeil im eigentlichen Adressfeld (links in der Bearbeitungsleiste) nicht mehr die aktuelle Zellenadresse, sondern eine willkürliche Liste mit häufig oder zuletzt verwendeten Funktionen angeboten.

Klicken Sie in dieser Liste auf die Funktion **UND**.

Jetzt öffnet sich das Fenster *Funktionsargumente* für die Funktion **UND**. Tragen Sie dort *Wahrheitswert1* und den *Wahrheitswert2* ein. Adressierungsart beachten! Wieder können Sie die Zelladressen eintippen oder einfach die Zellen anklicken.

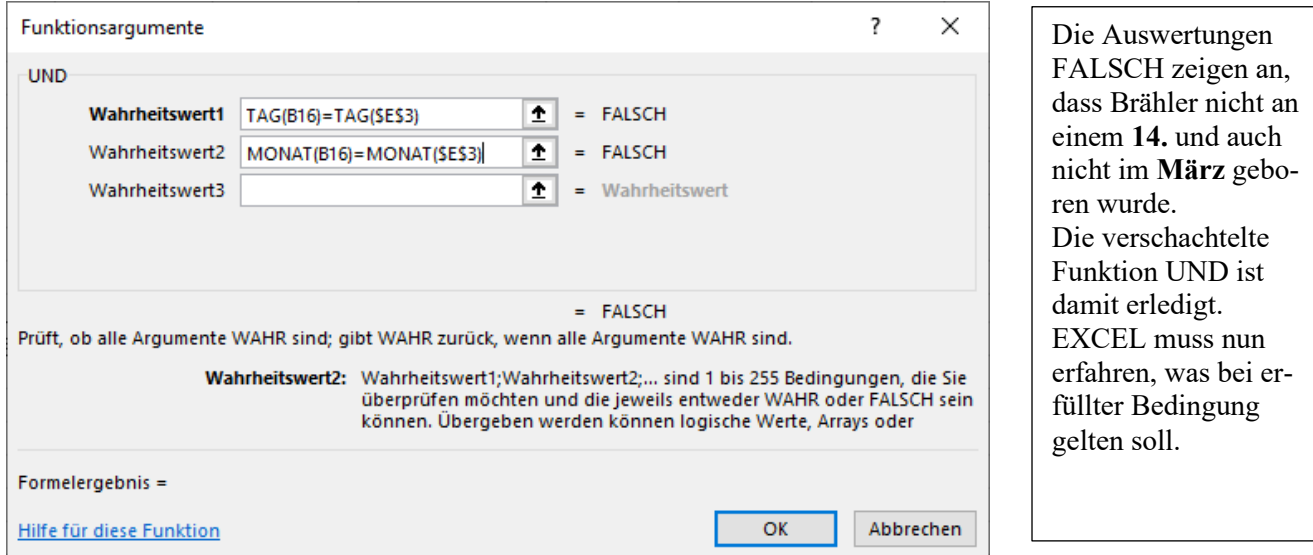

Wenn diese beiden *Wahrheitswerte* eingegeben sind, dann müssen Sie in der Bearbeitungsleiste auf den **Funktionsnamen WENNS** klicken. **Nicht** mit OK bestätigen!

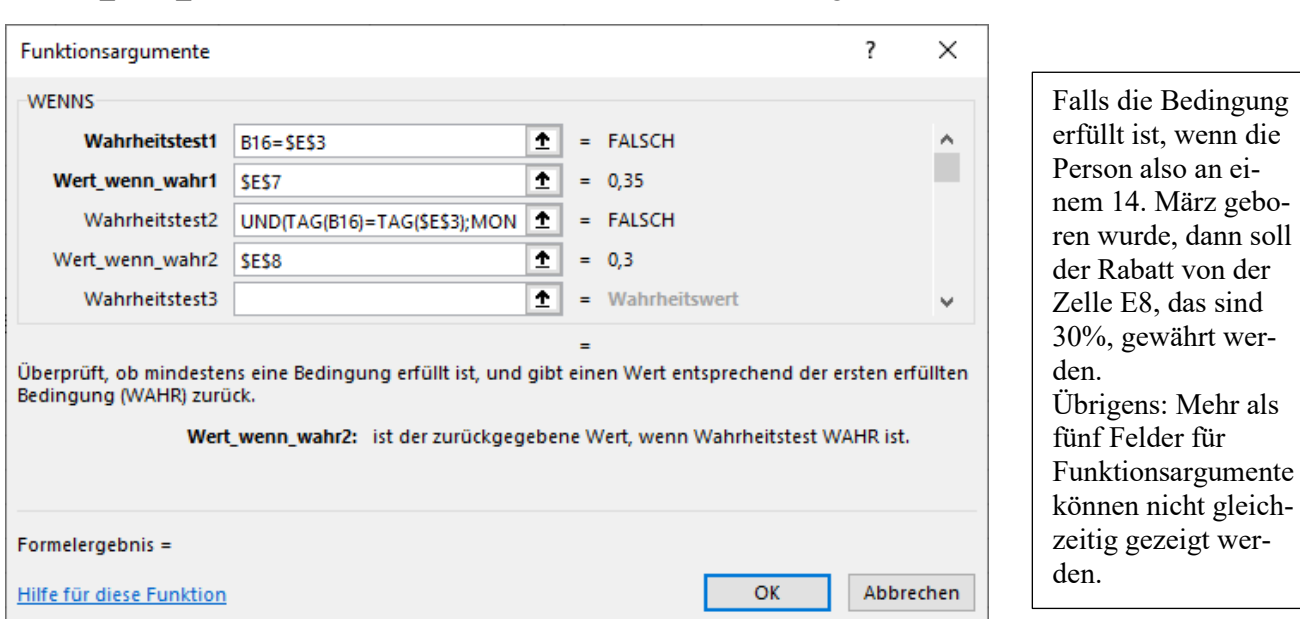

Somit wird wieder das Fenster *Funktionsargumente* für **WENNS** aktiviert. Im *Feld\_wenn\_wahr2* müssen Sie nun die Absolute Adresse **\$E\$8** eingeben.

Der *Wahrheitstest2* ist nun erledigt.

Jetzt können Sie den *Wahrheitstest3* erstellen.

Klicken Sie den Cursor in das Feld *Wahrheitstest3*. Auch der *Wahrheitstest3* ist eine **UND**-Funktion.

Klicken Sie den Cursor in das Feld *Wahrheitstest3*

Klicken Sie dann wieder im **Adressfeld** auf den Listepfeil und wählen Sie erneut die Funktion **UND** aus. Das sich nun öffnende Fenster *Funktionsargumente* ist für die Funktion **UND** bestimmt.

### Dieses Argument gilt für Personen, die im März **UND** im Jahr 1971 geboren wurden. Tragen Sie die beiden *Wahrheitswerte* ein.

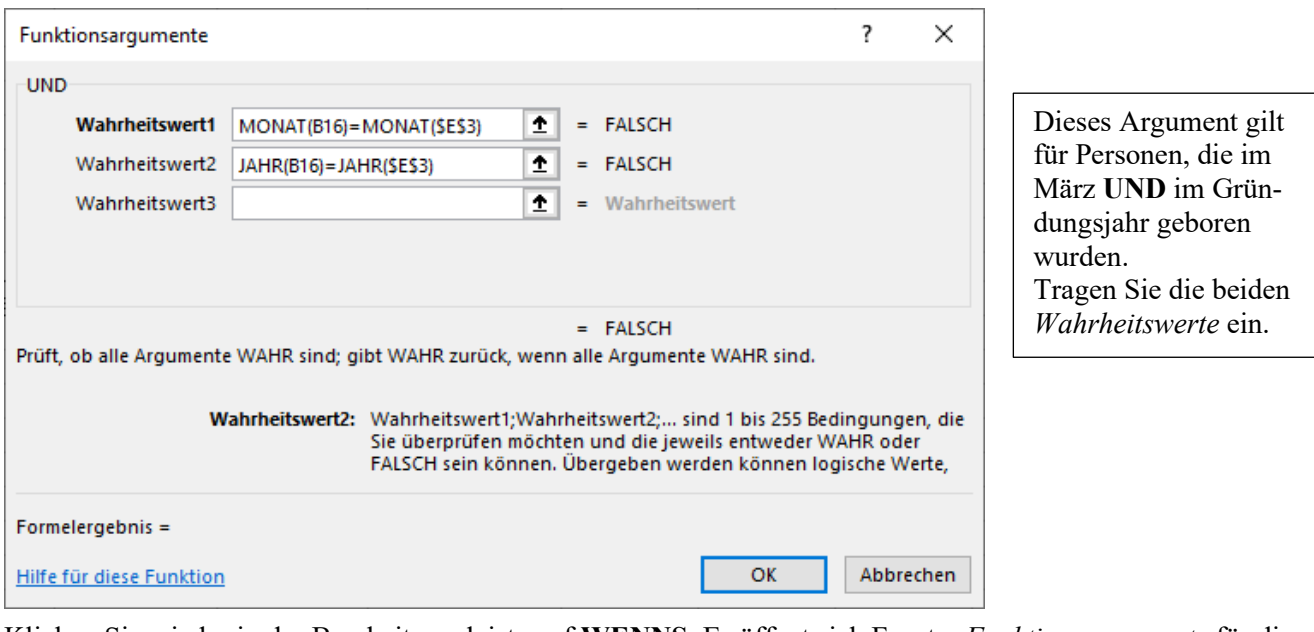

Klicken Sie wieder in der Bearbeitungsleiste auf **WENNS**. Es öffnet sich Fenster *Funktionsargumente* für die weitere Bearbeitung der Funktion WENNS. Tragen Sie ins Feld Wert\_wenn\_wahr3 die Adresse **\$E\$9** ein.

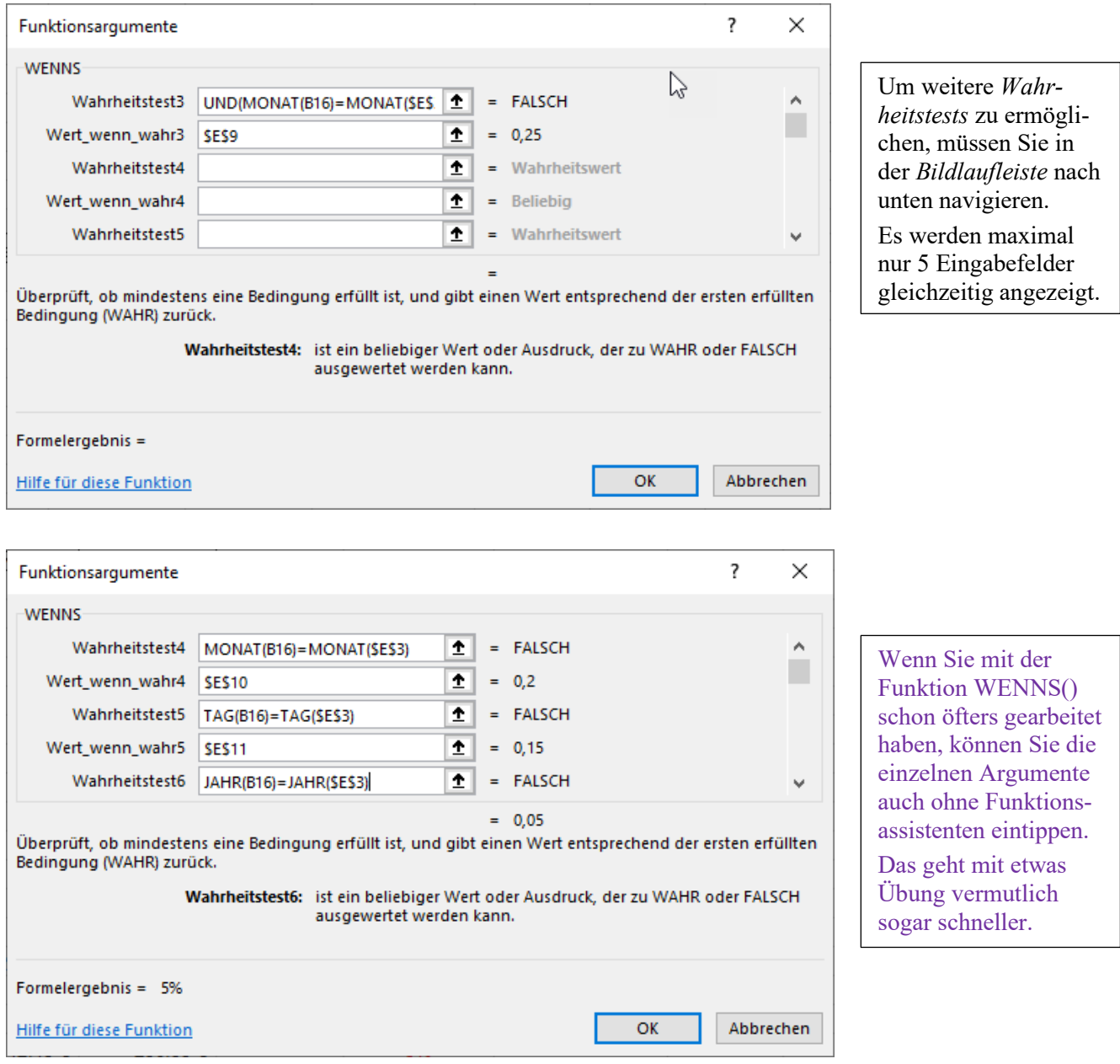

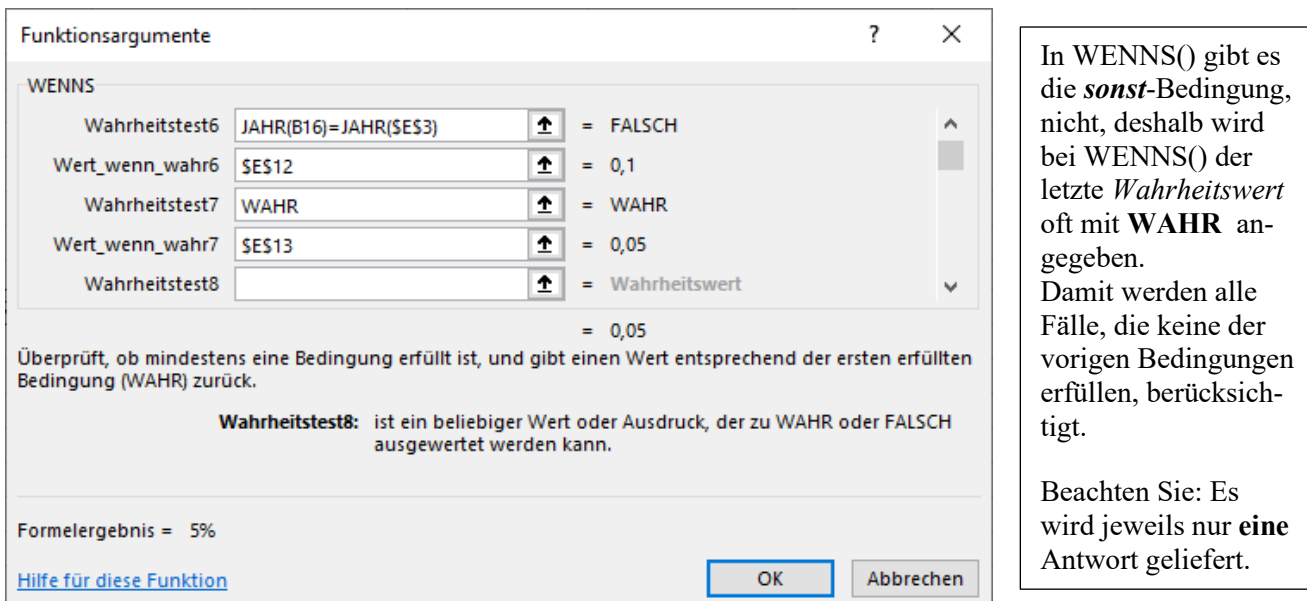

So sieht die korrekte Formel in der **Zelle E16** aus. Sie wird von links nach rechts abgearbeitet.

### =WENNS(B16=\$E\$3;\$E\$7;UND(TAG(B16)=TAG(\$E\$3);MONAT(B16)=MONAT(\$E\$3));\$E\$8;UND(MO-NAT(B16)=MONAT(\$E\$3);JAHR(B16)=JAHR(\$E\$3));\$E\$9;MONAT(B16)=MONAT(\$E\$3);\$E\$10; TAG(B16)=TAG(\$E\$3);\$E\$11;JAHR(B16)=JAHR(\$E\$3);\$E\$12;WAHR;\$E\$13)

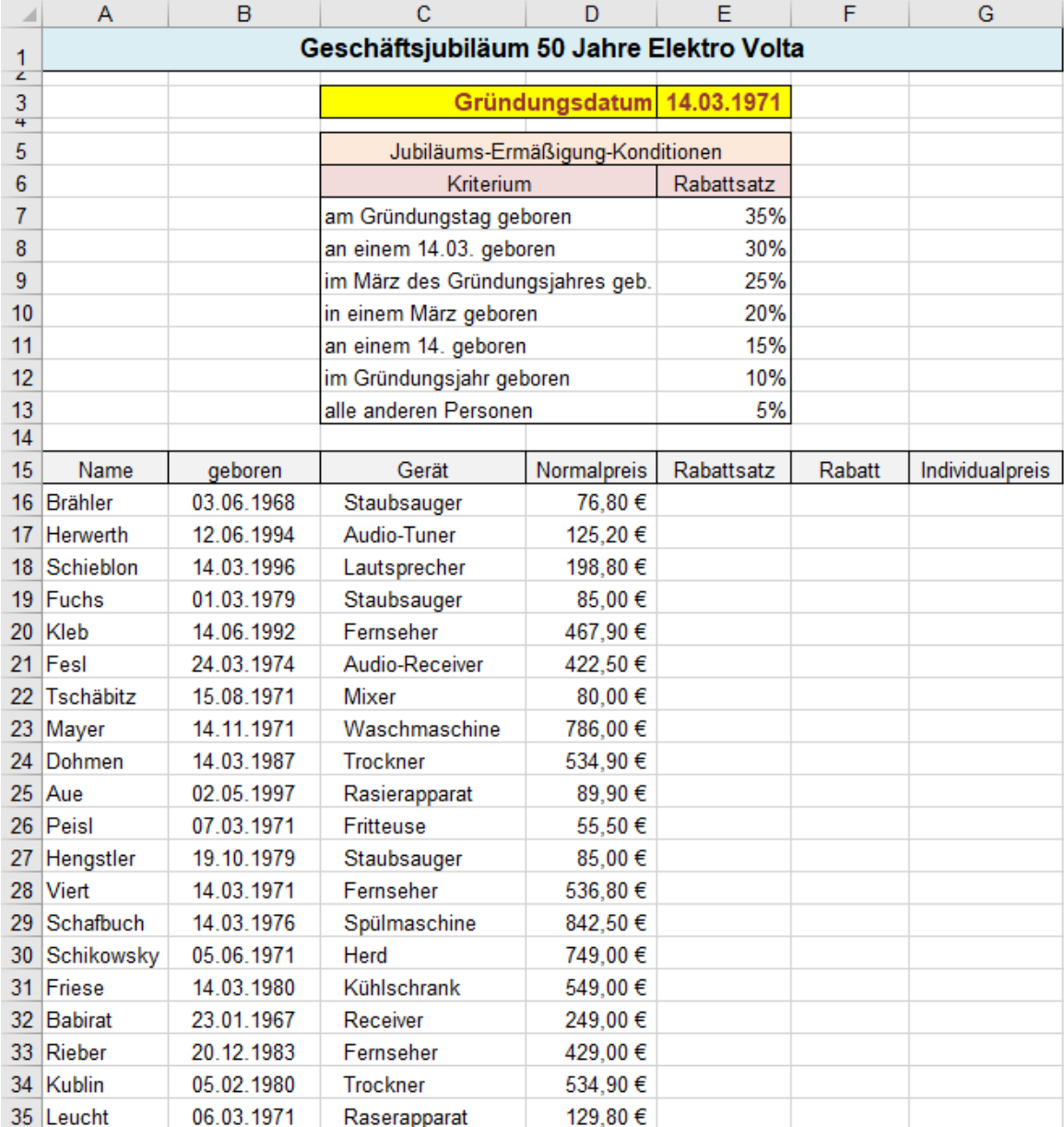

**Aufgabe 104** *241\_Bewerbungen* WENN(); UND(); ODER() mit Assistent

In diesem Aufgabenbeispiel bekommen nur die Personen eine Anstellung, die weiblich sind **und** Englisch können **und** auch Spanisch **oder** Italienisch sprechen. Die Aufgabe wird mit dem Funktionsassistenten gelöst.

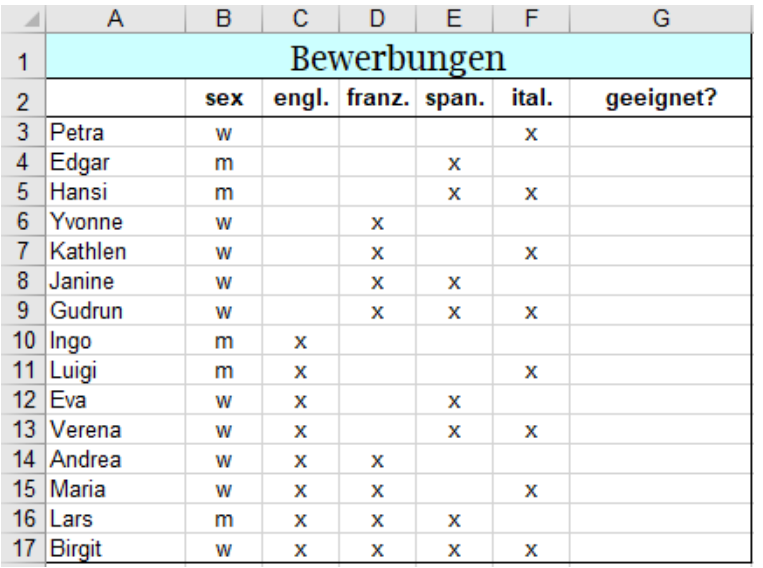

Hinweis für die Arbeit mit dem Funktionsassistenten: Die **gleichzeitig sichtbare** Anzahl der Argumente ist beim Assistenten begrenzt. Bei Funktionen mit vielen Argumenten, beispielsweise bei der Funktion WENNS() oder den logischen Funktionen UND(), ODER(), NICHT() können Sie mit der vertikalen Bildlaufleiste im Fenster *Funktionsargumente* navigieren. Es sind also mehr Argumente möglich, als gleichzeitig gezeigt werden können.

Klicken Sie in die **Zelle G3** und schreiben Sie dort **WENN(** hinein. Beachten Sie die öffnende Klammer.

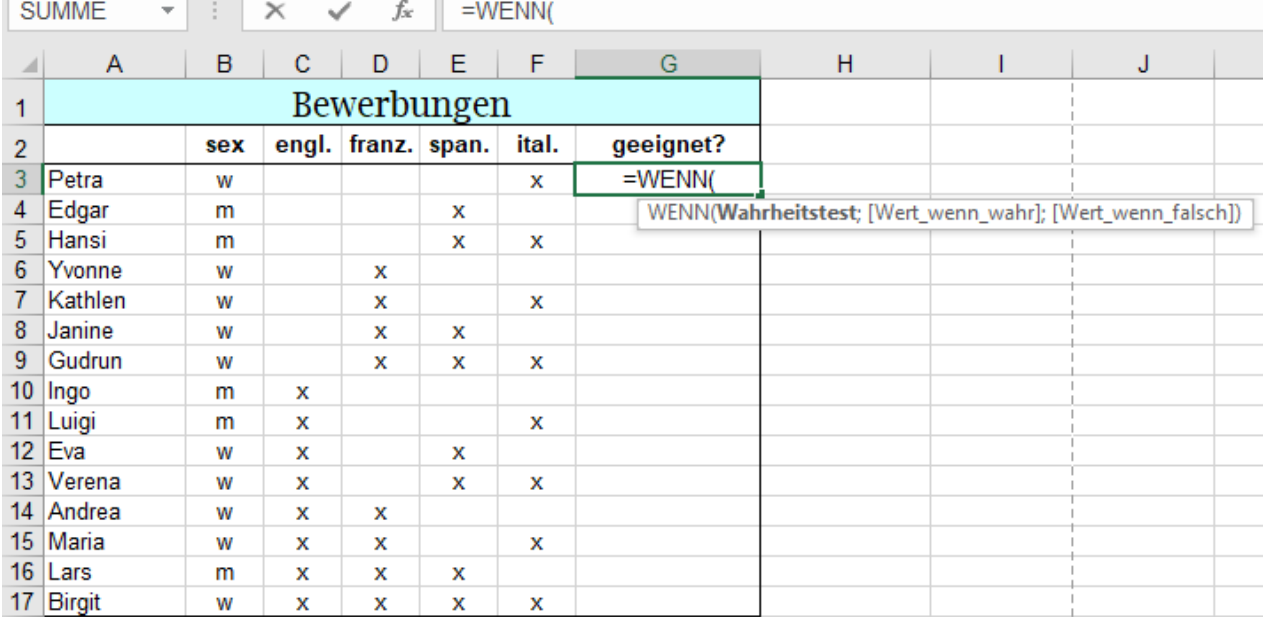

Starten Sie nun den **Funktionsassistenten** mit Klick auf dessen Symbol in der Bearbeitungsleiste. Es öffnet sich das Fenster *Funktionsargumente* für die Funktion **WENN()**

In der Bearbeitungsleiste wird die mit dem Assistenten schrittweise zu erstellende Formel aufgebaut.

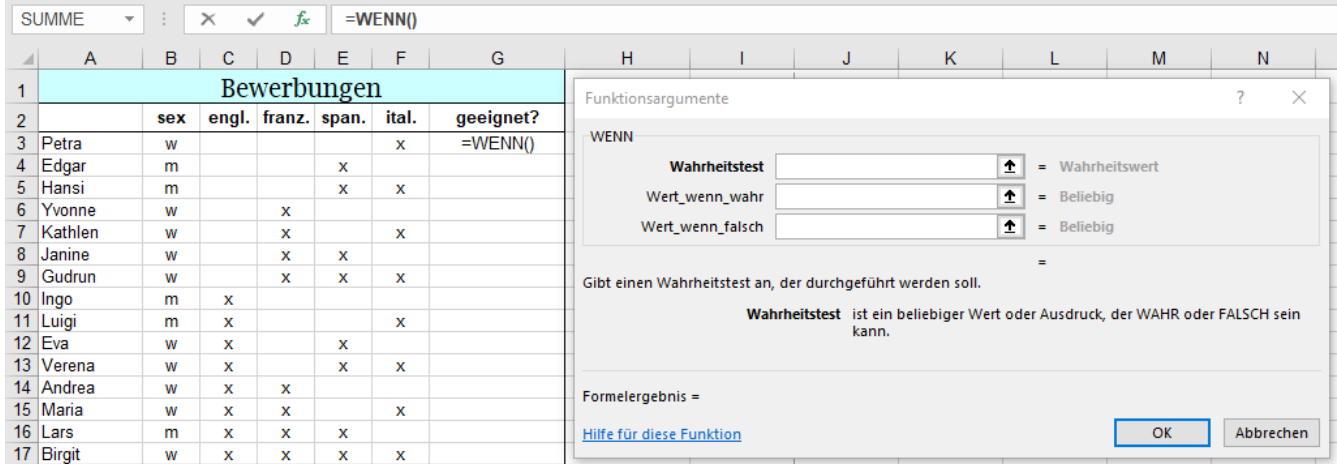

Im Fenster *Funktionsargumente* muss bei *Wahrheitstest* die Funktion **UND** eingegeben sein. Nicht schreiben! Klicken Sie dafür auf den Öffnungspfeil des *Adressfeldes* (links in der Bearbeitungsleiste).

Statt Zelladressen werden dort die zuletzt verwendeten Funktionen angeboten. Klicken Sie in der Liste auf **UND**. Falls die Funktion UND nicht gezeigt wird, klicken Sie auf Weitere Funktionen und wählen dann UND aus.

Das Fenster *Funktionsargumente* ist jetzt für die Funktion **UND()** gerichtet.

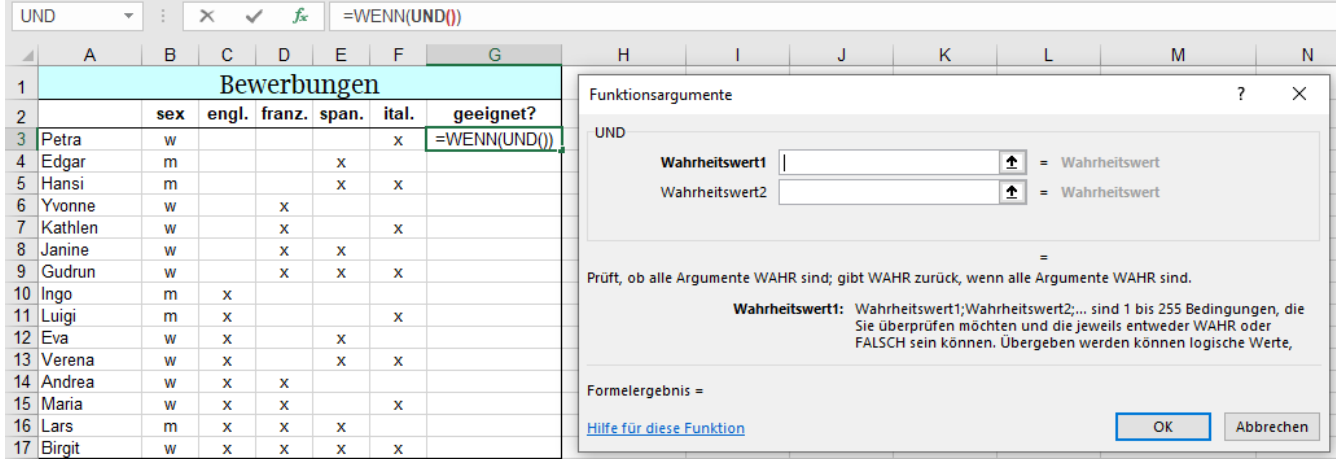

Der Wahrheitswert1 muss B3="x" sein. Klicken Sie in **Zelle B3**, schreiben Sie bei *Wahrheitswert1* ="x" Der Wahrheitswert2 muss C3="x" sein. Klicken Sie in **Zelle C3**, schreiben Sie bei *Wahrheitswert2* ="x".

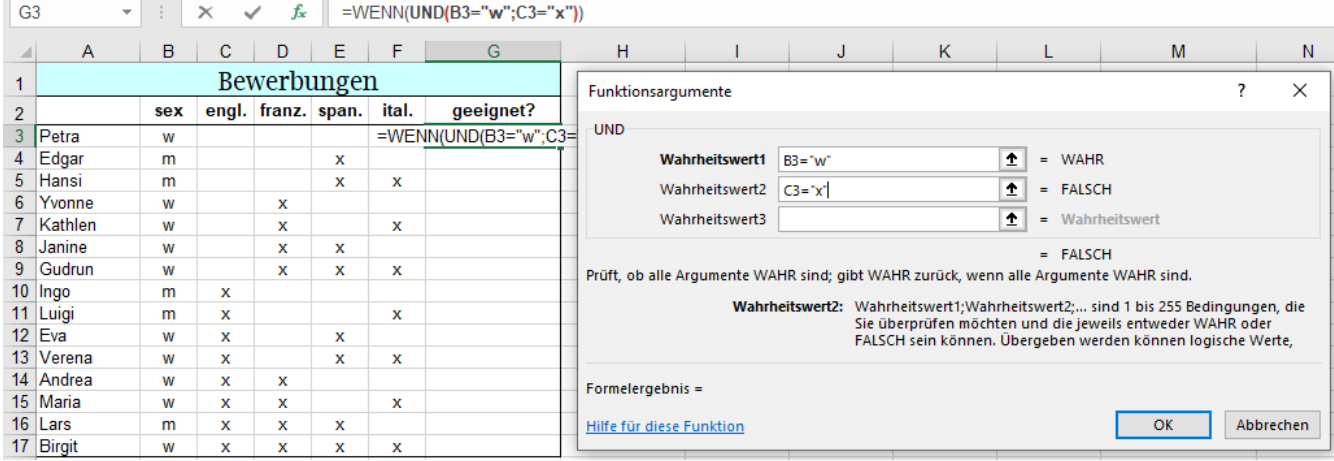

Als *Wahrheitswert3* muss nun innerhalb der **UND()**-Funktion eine **ODER()**-Funktion eingebaut werden.

Klicken Sie in das Feld *Wahrheitswert3* und dann wieder auf den Listenpfeil beim *Adressfeld* in der Bearbeitungsleiste. Wählen Sie dort **ODER** aus. Das Fenster *Funktionsargumente* für **ODER()** wird geöffnet. Geben Sie bei *Wahrheitswert1* E3="x" ein,

Geben Sie bei *Wahrheitswert2* F3="x" ein. (Sie könnten die Zellen auch anklicken.)

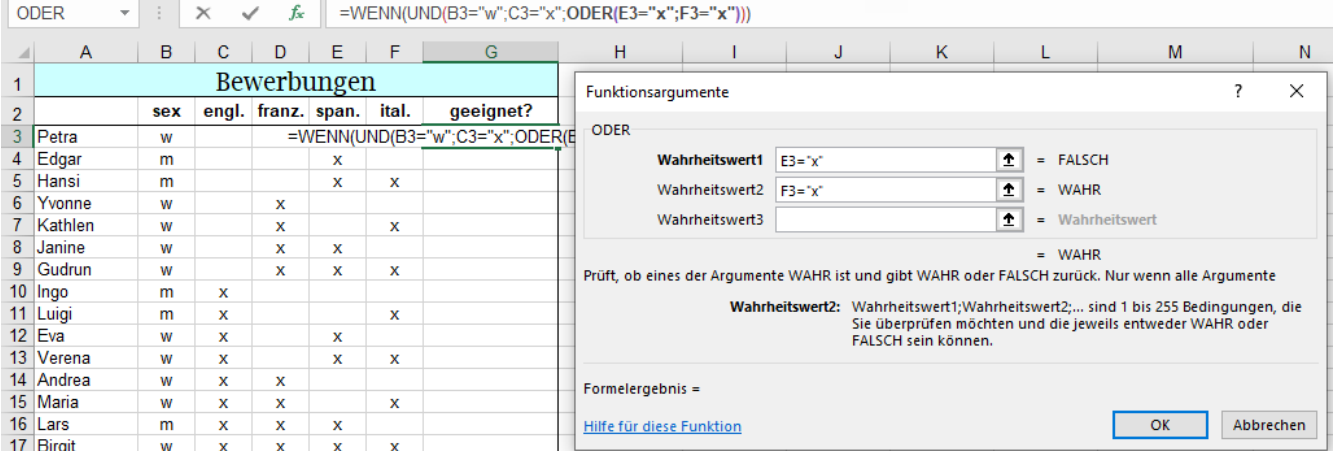

Jetzt sind alle Funktionsargumente erledigt. Die Funktion WENN()-Funktion kann nun abgeschlossen werden.

Klicken Sie dazu in der **Bearbeitungsleiste** auf den Funktionsnamen **WENN**.

Es erscheint das für Fenster *Funktionsargumente* für die Funktion **WENN()**.

Tragen Sie bei *Wert\_wenn\_war* das Argument "ja" ein, bei *Wert\_wenn\_falsch* tragen Sie "*nein*" ein.

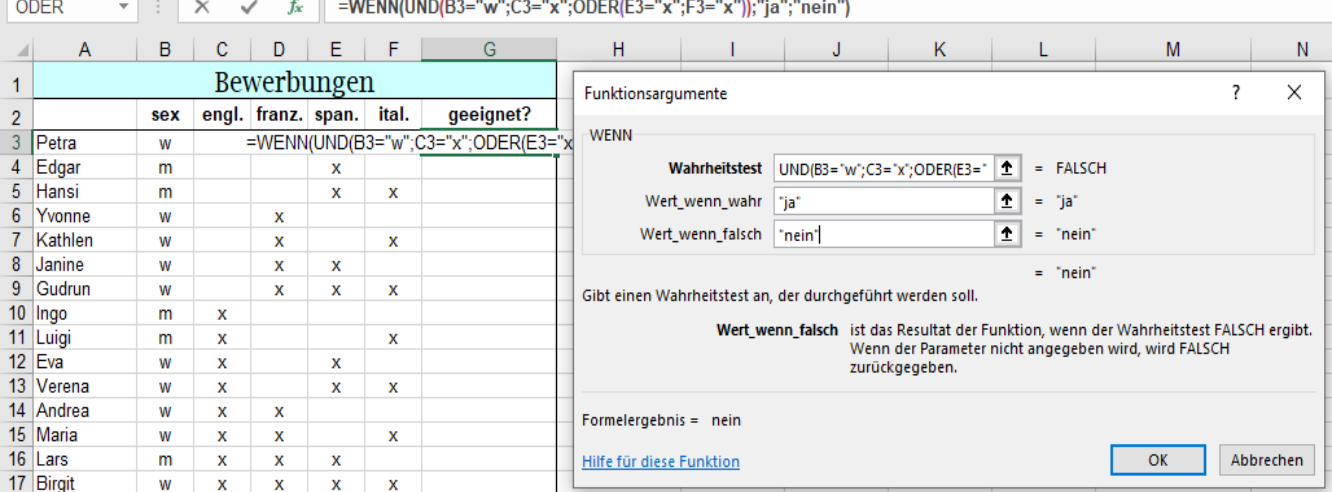

Die **WENN()-**Funktion ist nun vollständig erstellt.

Geeignet sind Frauen, die Englisch und (Spanisch oder Italienisch können

In der Bearbeitungsleiste sehen Sie die fertige Formel. (Siehe Bild unten)

Schließen Sie das Fenster des Funktionsassistenten mit *OK* und damit also die Funktion **WENN()**.

Das Ergebnis "nein" erscheint in der Zelle G3.

Ziehen Sie die Formel am Ausfüllkästen nach unten bis **G17**. Sie sehen die Ergebnisse für alle Personen.

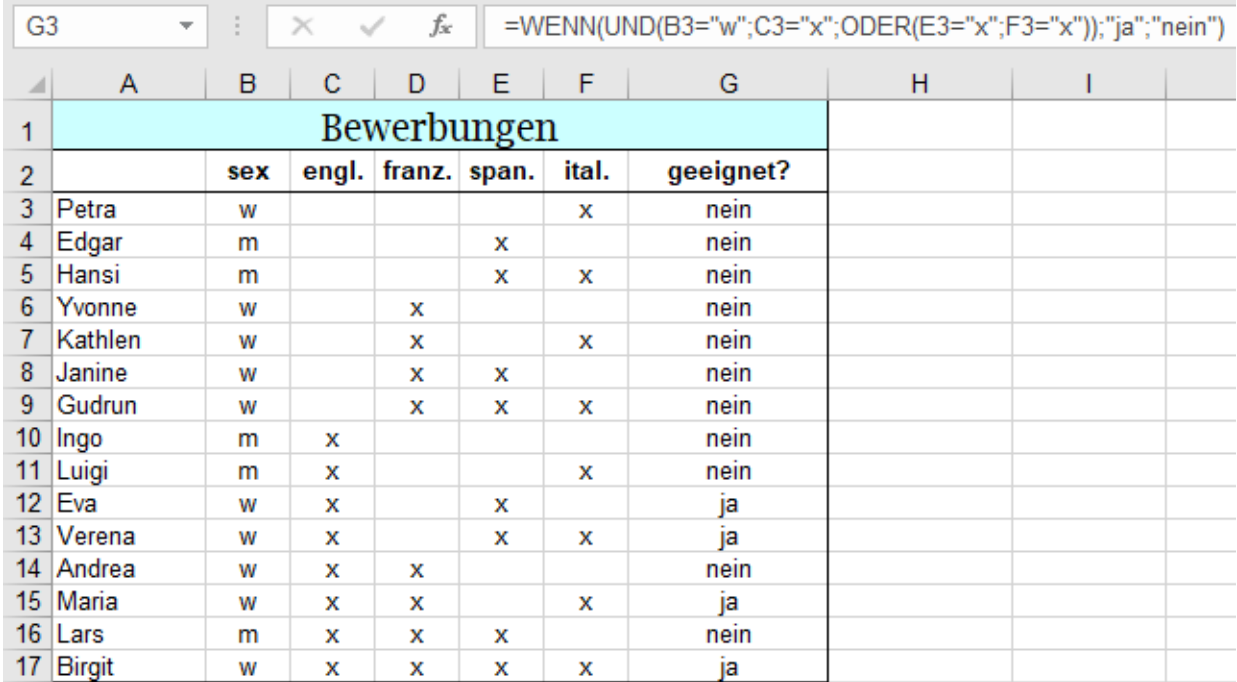

Falls die Formel fehlerhaft ist, kann Sie korrigiert werden. Das kann auf verschiedene Arten erfolgen

a) in der Bearbeitungsleiste, oder

b) in der Zelle. Doppelklick auf die **Zelle B3** oder

c) mit Klick in die Zelle und dann mit **F2** oder

d) mit dem Funktionsassistenten.

 Das geht so: Klicken Sie in die **Zelle B3**, rufen Sie den **Funktionsassistenten** auf, klicken Sie in der **Bearbeitungsleiste** auf den **Funktionsnamen** von dem Teil der Funktion, den Sie bearbeiten möchten. Nun können Sie die Formel korrigieren.

Sollten Sie Namen aus der **Spalte A** verwenden wollen, müssen Sie mit dem ganzen Namen arbeiten, **Joker** sind bei WENN() und den logischen Funktionen **verboten**. Beispiel: Bei *Wahrheitstest* wäre "?a\*" nicht möglich.

## **58. Zählfunktionen und einfache statistische Funktionen**

## **Zählfunktionen ohne Kriterium**

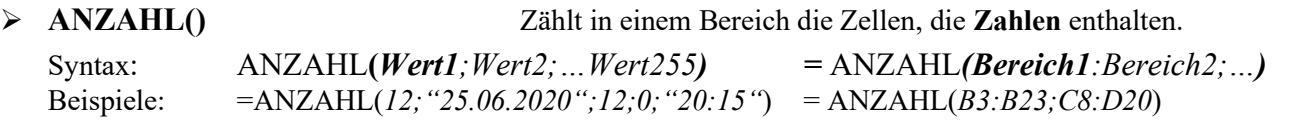

- ➢ **ANZAHL2()** Zählt die Anzahl der nicht leeren Zellen in einem Bereich.
	- Syntax: ANZAHL2(*Bereich1;Bereich2;…*) Zellen die **Zahlen** oder **Text enthalten** werden gezählt. Beispiele: = ANZAHL2(A2:B22; "Wärme";34;0) = ANZAHL2(Temperatur; "Gefrierpunkt") Vorsicht! Leerzeichen sind Zeichen, sie zählen wie Text.

➢ **ANZAHLLEEREZELLEN()** Zählt die Leeren Zellen in einem Zellbereich.

Syntax: ANZAHLLEEREZELLEN(*Bereich1;Bereich2;...*)<br>Beispiel: = ANZAHLLEEREZELLEN(*E3:E23;B3:B23*) Beispiel: = ANZAHLLEEREZELLEN(*E3:E23;B3:B23*) Vorsicht! Leerzeichen sind Zeichen, sie zählen wie Text.

## **Aufgabe 105** *244\_Spendeneingang für Missio* Einfache Zählfunktionen

Es werden die Funktionen ANZAHL(); ANZAHL2(); ANZAHLLEEREZELLEN() verwendet.

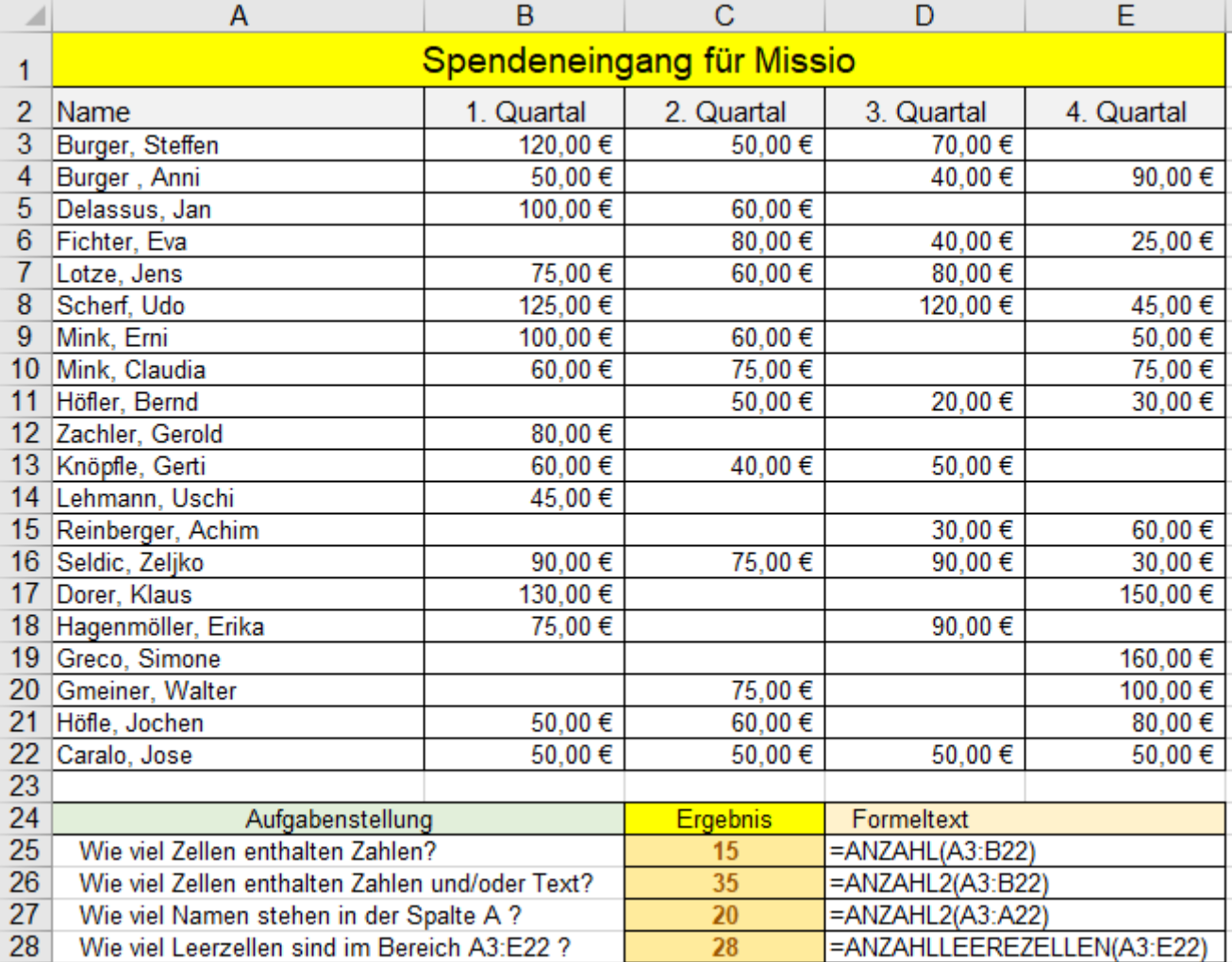

Bereiche können auch einen **Namen** haben. Beispiel: ANZAHL(**Personen)**

Um Verwechslungen zu vermeiden, sollten **Texte** bei ANZAHL2() in Anführungszeichen eingeschlossen sein.

Funktionen, die Bedingungen enthalten, werden nachstehend erläutert.

## **Erweiterte Funktionen**

**Funktionen mit einem Kriterium** Hier nicht im Detail beschrieben, weil durch universellere Fnkt. ersetzt.

# ➢ **ZÄHLENWENN() Verwenden Sie lieber die Funktion ZÄHLENWENNS()** Syntax: ZÄHLENWENN**(***Bereich;Kriterium***)** Beispiel: = ZÄHLENWENN(*A4:A15;"<8"*) = ZÄHLENWENN(*A4:A15;7*)

Die Funktion zählt alle Zellen im *Bereich*, die das *Kriterium* erfüllen.

➢ **SUMMEWENN() Verwenden Sie lieber die Funktion SUMMEWENNS()** Syntax: SUMMEWENN**(***Bereich;Suchkriterium;Summenbereich***)**

Beispiel: = SUMMEWENN(*A6:A14;C5;B6:B14*) = ZÄHLENWENN(*A6:A14;"Karl";B6:B14*) Die Funktion addiert die Zahlen im *Bereich* oder im *Summenbereich*, die das Kriterium erfüllen.

## ➢ **MITTELWERTWENN() Verwenden Sie lieber die Funktion MITTELWERTWENNS()**

Syntax: MITTELWERTWENN**(***Bereich;Kriterium;Mittelwertbereich***)**

Beispiel: = MITTELWERTWENN(*A6:A14;">40";B6:B14*)

Die Funktion berechnet das arithmetische Mittel im *Bereich* oder *Mttelwertbereich* bei erfülltem Kriterium.

**Funktionen mit mehreren Kriterien Aufgaben-Beispiele auf den folgenden Seiten Alle diese Funktionen können vorteilhaft auch bei nur einem Kriterium verwendet werden!**

## ➢ **ZÄHLENWENNS()**

Syntax: ZÄHLENWENNS**(***Kriterienbereich1;Kriterium1;Kriterienbereich2;Kriterium2;* …  *Kriterienbereich127;Kriterium127***)** Beispiel: = ZÄHLENWENNS(*A4:A20;">5";B4:B20;"<11";C8:C30;">12"*) Die Funktion zählt die Anzahl der Zellen im *Kriterienbereich*, die allen angegebenen *Kriterien* entsprechen.

## ➢ **SUMMEWENNS()**

Syntax: SUMMEWENNS**(***Summebereich;Kriteriumbereich1;Kriterium1;Kriteriumbereich2; Kriterium2;Kriteriumbereich3;Kriterium3; …***)** Beispiel: = SUMMEWENNS(*B5:E5;B6:E6;"<30%";B8:E8;">20%"*) Die Funktion addiert im *Summebereich* alle Zahlen, die den angegebenen *Kriterien* entsprechen.

## ➢ **MAXWENNS()**

Syntax: MAXWENNS(*Max\_Bereich;Kriterienbereich1;Kriterien1;Kriterienbereich2;Kriterien2; Kriterienbereich126;Kriterien126*) Beispiel: = MAXWENNS(*C2:C12;B2:B12;">40";A2:A12;"D"*)

MAXWENNS() liefert den größten Wert aus dem *Max\_Bereich*, der die angegebenen *Kriterien* erfüllt.

## ➢ **MINWENNS()**

Syntax: MINWENNS(*Min\_Bereich;Kriterienberech1;Kriterien1;Kriterienbereich2;Kriterien2; Kriterienbereich126;Kriterien126*)

Beispiel: = MINWENNS(*C2:C12;B2:B12;"<50";A2:A12;"B";D5:D15;20*) MINWENNS() liefert den kleinsten Wert aus dem *Min\_Bereich*, der die angegebenen Kriterien erfüllt.

## ➢ **MITTELWERTWENNS()**

Syntax: MITTELWERTWENNS**(***Mittelwertbereich;Kriteriumbereich1;Kriterium1*; *Kriteriumbereich2;Kriterium2;Kriteriumbereich127;Kriterium127)*

Beispiel: = MITTELWERTWENNS(*D5:D24;C5:C24;">27";C5:C24;"<55";F5:F24;">30"*) Die Funktion MITTELWERTWENNS() berechnet das arithmetische Mittel von Werten die im *Mittelwertbereich* stehen, die mit einem oder mehreren *Kriterien* gefiltert werden.

### **Syntax der Kriterien** Syntax ≙ Schreibweise, Schreibregel

In diesen Funktionen werden Kriterien verlangt, die in die Argumentliste eingetragen werden müssen.

Die *Kriterien* können eine **Zahl** z.B. *30*, ein **Zellbezug** z.B. *C14*, ein **Vergleich** z.B. "*>25*", oder eine **Zeichenfolge** z.B. "*MwSt"*, *"GmbH", "Einkaufabteilung", "Kasse 1",...* sein.

Bei den *Kriterien* dürfen Platzhalter (Joker) verwendet werden. (Siehe unten) Logische Funktionen sind bei *Kriterien* nicht erlaubt. Das Kriterium muss jeweils eine singuläre Angabe sein. Als Kriterium wäre z.B. diese Verschachtelung verboten: = ZÄHLENWENN(A1:H7;ODER("H<sup>\*"</sup>;"\*rg"); ...) Bis 127 Paare von *Kriterienbereichen* und *Kriterien* sind bei Funktionen mit mehreren *Kriterien* möglich. Hat das **Suchkriterium** einen **Vergleichsoperator**, dann muss in der **Formel** (Funktion) das ganze Kriterium in Anführungszeichen eingetinnt werden. Z.B. ">=20" ">=45" "<100" "<=85"

Anführungszeichen eingetippt werden. Z.B. " $>=20$ " Soll ein Vergleichsoperator vor einer **Zellenadresse** wirken, dann muss die Syntax beispielsweise so aussehen

*"<"&B21 "<="&C12 "<"&D32 "<="&A23* **">"***&C20* **">="***&B15*

Der Text-Verkettungs-Operator *&* verbindet Textteile zu einem zusammenhängenden Text.

Weitergehende Informationen zur Verkettung von Texten sind bei den Textfunktionen weiter hinten behandelt.

## **Platzhalter (Joker)**

**Platzhalter ersetzen Textteile**; sie können in der Argumentliste in den *Suchkriterien* verwendet werden.

Joker sind nur für/bei **Texten** (Zeichenketten) erlaubt; bei Zahlen funktionieren Joker nicht! Zwischen Groß- und Kleinschreibung wird beim *Kriterium* **nicht** unterschieden!

Bei den *Suchkriterien* können die Platzhalter (Joker) wie \* (Stern) und ? (Fragezeichen) eingesetzt werden. Joker dürfen vor oder hinter oder innerhalb von **Zeichenketten** (Text) vorkommen. (Siehe unten) Logische Funktionen (UND(), ODER(), NICHT(), XODER() dürfen nicht in Kriterien stehen! Innerhalb der logischen Funktionen UND(), ODER(), NICHT() XODER() sind Joker verboten.

Zahlen im *Kriterienbereich* und als *Kriterium* müssen als **Text** formatiert sein, wenn darin Joker stehen sollen.

## **Der Platzhalter \* ersetzt beliebig viele zusammenhängende Zeichen.**

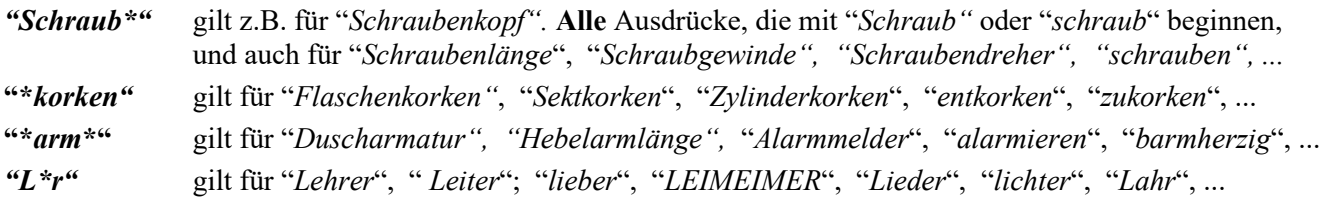

### **Der Platzhalter ? ersetzt je ein einziges beliebiges Zeichen**.

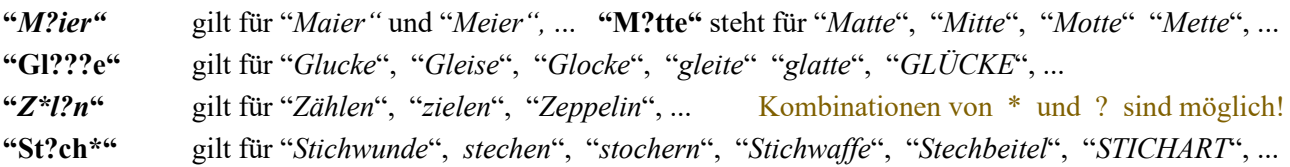

In dieser Tabelle werden mit **ZÄHLENWENN()** Ortsnamen mit bestimmten Namen-Eigenschaften gezählt.

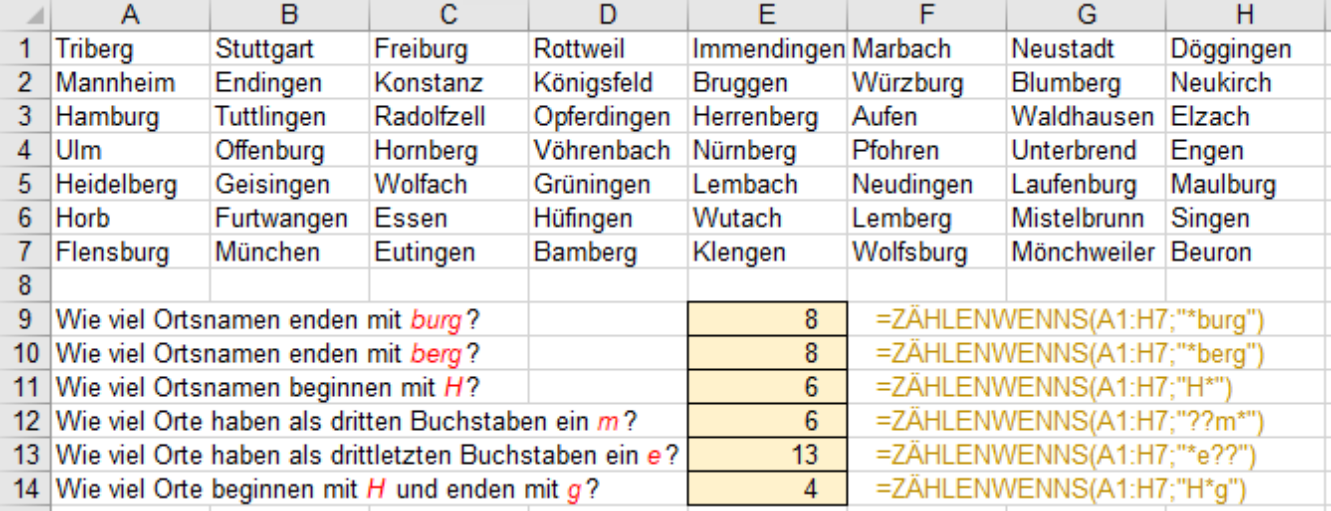

## ➢ **ZÄHLENWENNS()-Funktion** Statt ZÄHLENWENN() wird hier **ZÄHLENWENNS()** verwendet

Syntax: =ZÄHLENWENNS**(***Kriterienbereich1;Kriterium1*; *Kriterienbereich2;Kriterium2;…***)**

In den nachstehenden Beispielen wird nur **ein** *Kriterium* eingesetzt. ZÄHLENWENN() wäre also auch möglich.

# **Aufgabe 106** *247\_Offene-Posten\_1* ZÄHLENWENNS()

Diese verschiedenen Beispiele zeigen z.T. Funktionen mit Vergleichsoperatoren und Jokern. Beachten Sie in der **Zelle A18** jeweils die Syntax der Funktion, die zum Ergebnis in der **Zelle C17** führt.

### Beispiel 1 ZÄHLENWENNS() Beispiel 2 ZÄHLENWENNS()

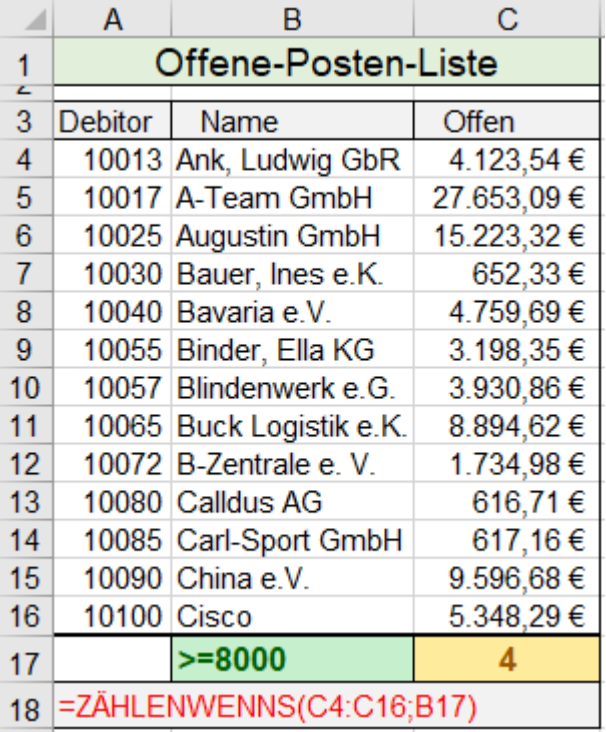

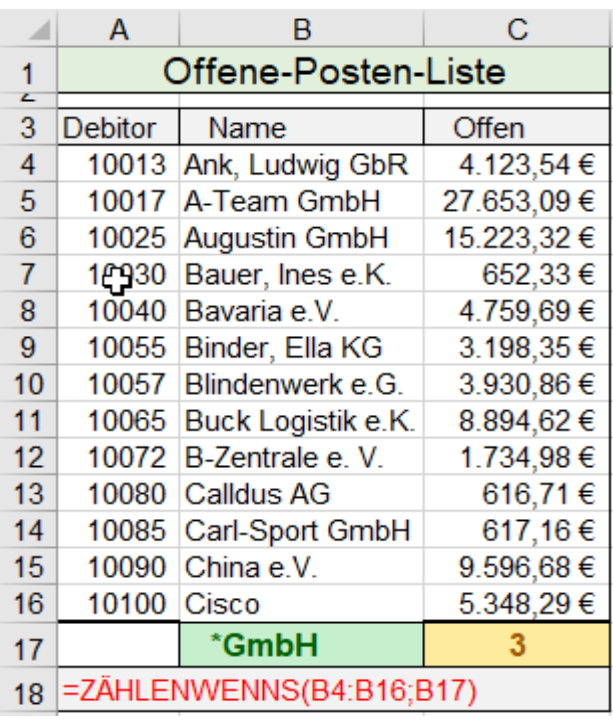

\*GmbH gilt hier als Text, also Joker ist möglich. Hier muss \*GmbH als Text kenntlich sein.

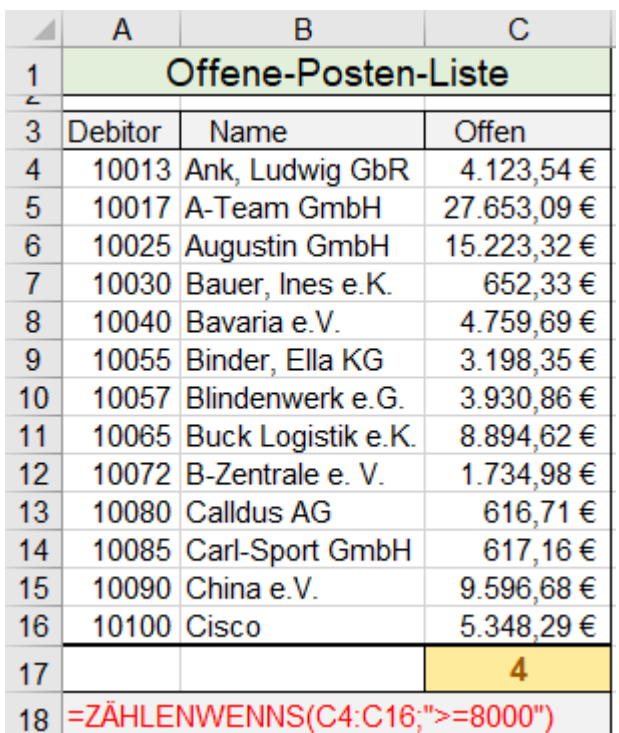

Das *Kriterium* steht komplett in der **Zelle B17** Das *Kriterium* ist direkt in die Funktion geschrieben

## Beispiel 3 ZÄHLENWENNS() Beispiel 4 ZÄHLENWENNS()

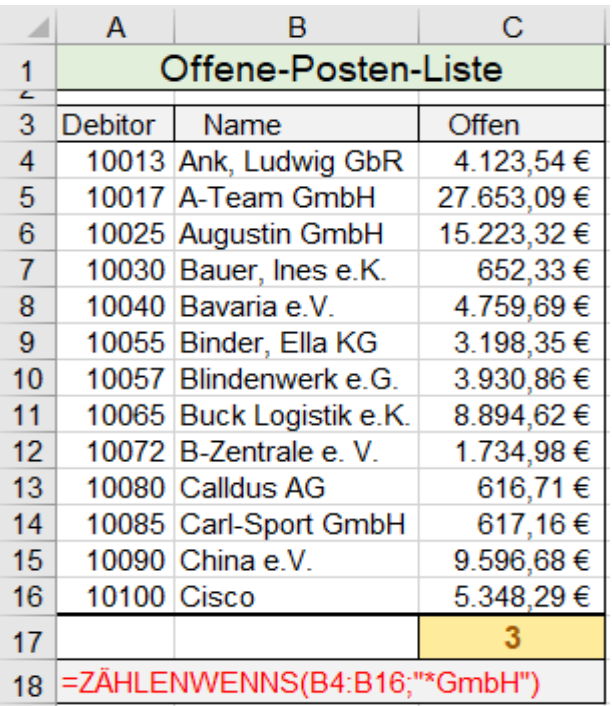

Das *Kriterium* steht komplett in der **Zelle B17.** Das *Kriterium* ist direkt in die Funktion geschrieben, Auch der Joker \* steht in der Zelle. Auch der Joker \* muss in die Funktion getippt werden.

### Beispiel 5 ZÄHLENWENNS() Beispiel 6 ZÄHLENWENNS()

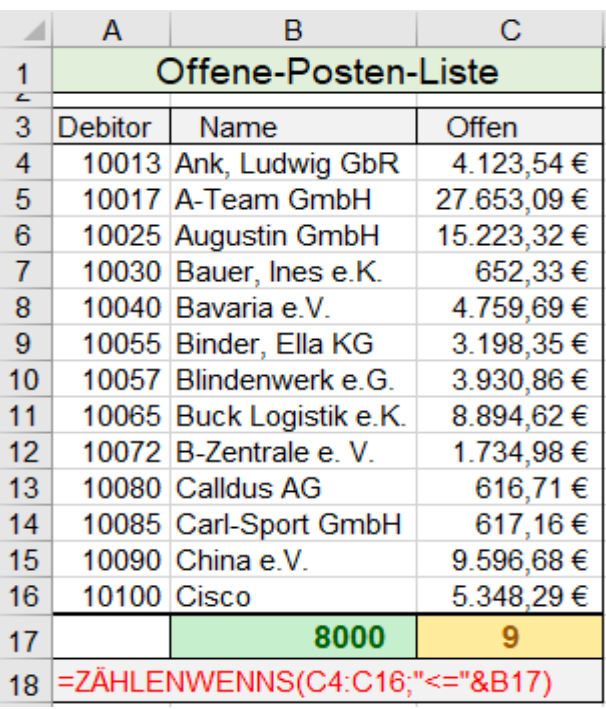

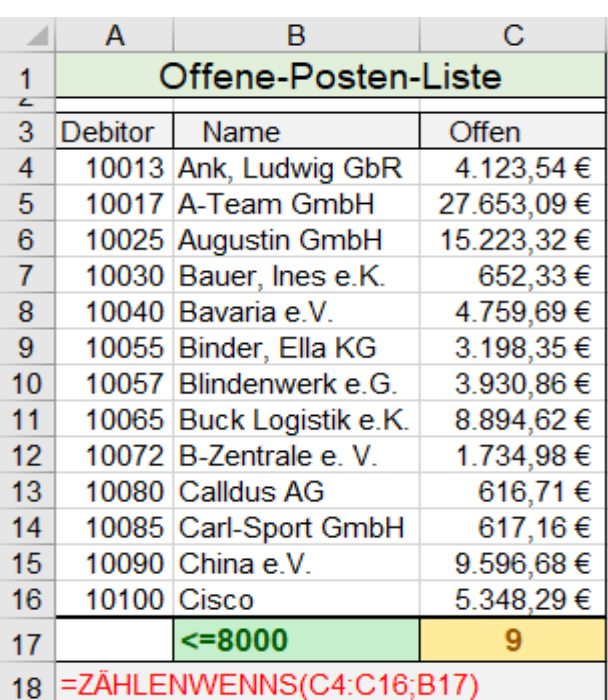

In der Funktion muss der Operator unbedingt Der Operator und die Zahl sind in der **Zelle C17** in Anführungszeichen eingetippt werden. Es kann die Zellenadresse in der Funktion stehen.

➢ **SUMMEWENNS()-Funktion** (hier mit nur **einem** Kriterium, statt der Funktion SUMMEWENN() )

### **Syntax:** =SUMMEWENNS**(***Summebereich;Kriterienbereich1;Kriterien1;*

*Kriterienbereich2;Kriterien2; Kriterienbereich3;Kriterien3…***)**

Die Fnktn. addiert Zahlen im *Summenbereich*, für die die *Kriterien*, die in *Kriterienbereichen* stehen, zutreffen.

**Aufgabe 107** *248\_Offene Posten\_2* SUMMEWENNS()

## Beispiel 1 SUMMEWENNS() Beispiel 2 SUMMEWENNS()

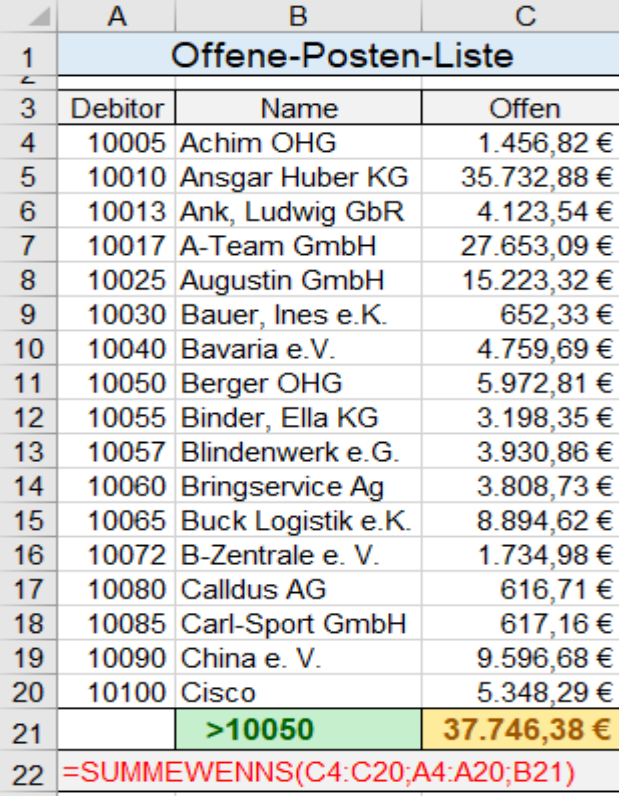

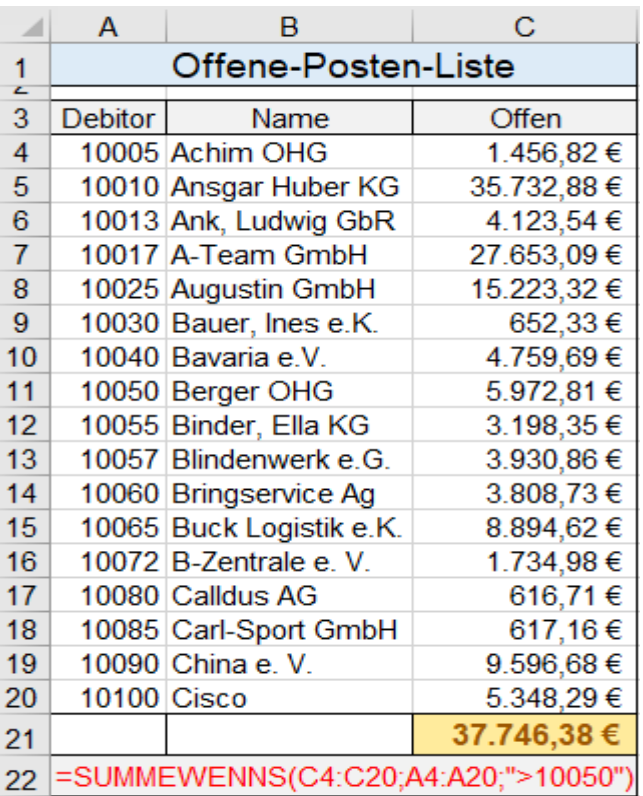

Das *Kriterium* steht vollständig als Text in **B21** Das *Kriterium* muss Text sein, weil **A4:A20** Text ist!

## Beispiel 3 SUMMEWENNS() Beispiel 4 SUMMEWENNS()

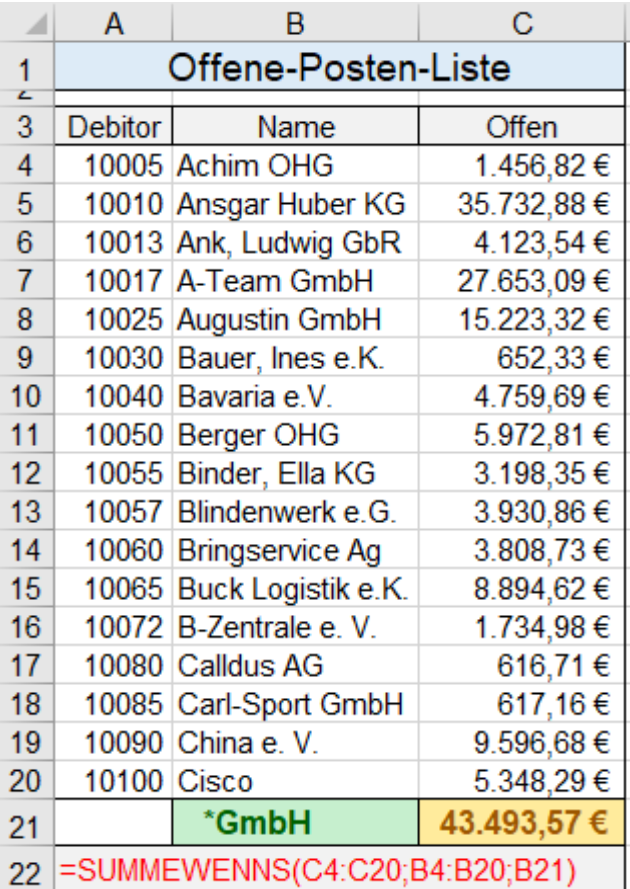

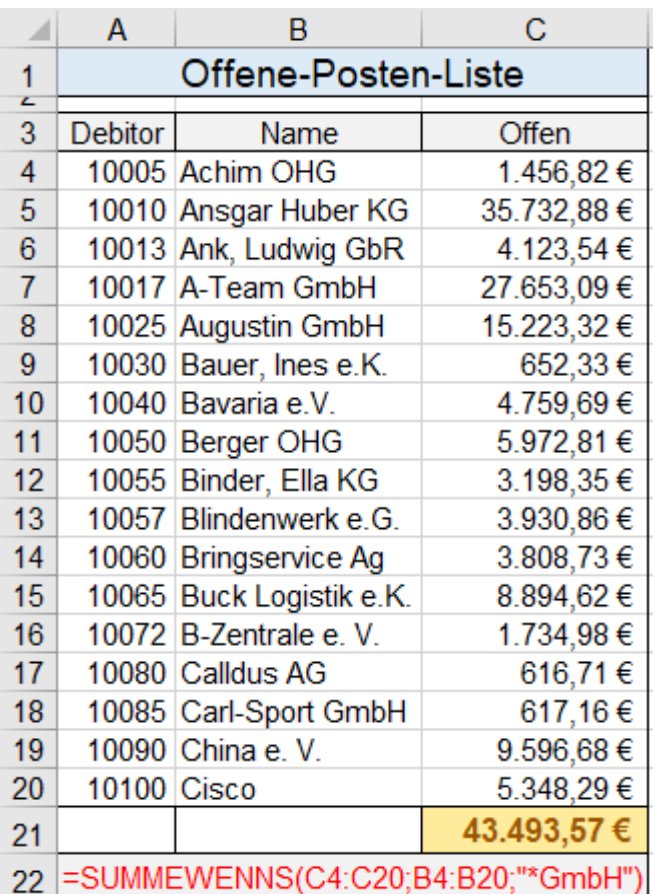

## Beispiel 5 SUMMEWENNS() Beispiel 6 SUMMEWENNS()

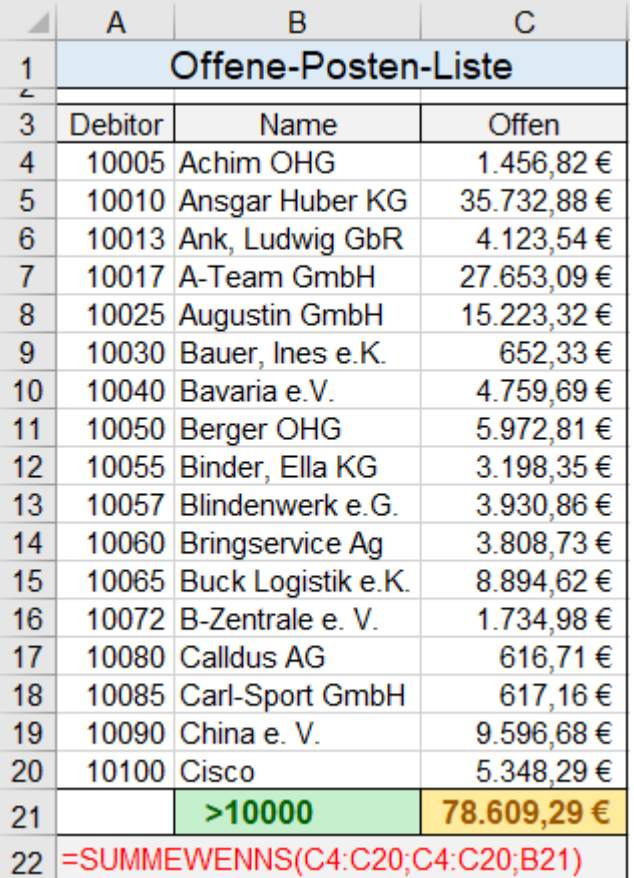

Das *Kriterium* ist Text, **Spalte B** ist auch Text. Das *Kriterium* ist Text mit Joker, **Spalte B** ist Text.

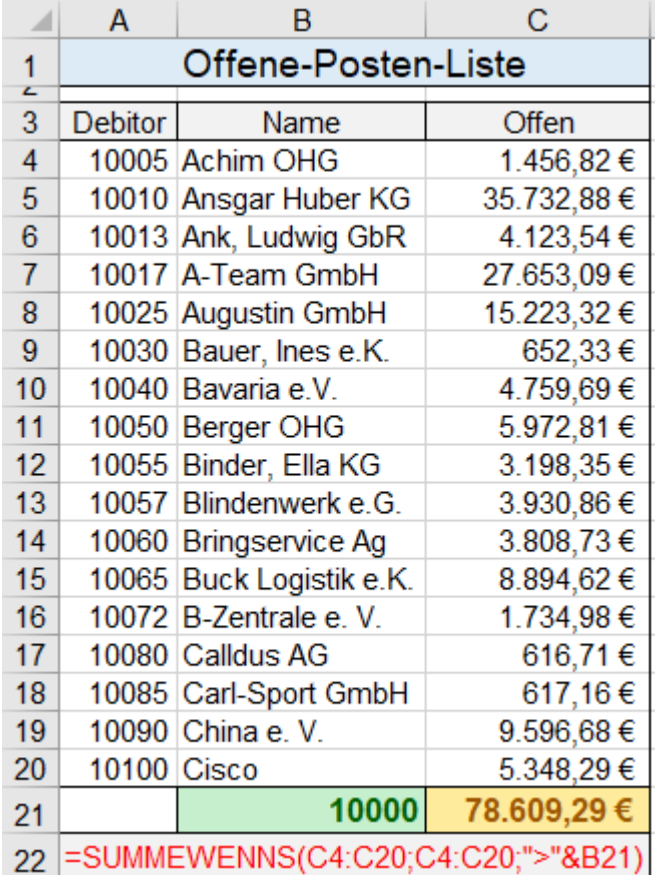

Der *Summenbereich* ist auch der *Kriterienbereich*. Das *Kriterium* wird zu Text mit Vergleichsoperator.

## **Aufgabe 108** *250\_Gemeinschaft aktiver Familien* ZÄHLENWENNS(), SUMMEWENNS()

Von einigen Familien sollen statistische Daten mit den vorher behandelten Funktionen ermittelt werden.

Es könnten die Funktionen ZÄHLENWENN() und SUMMEWENN() verwende werden, hier werden aber die komfortableren Funktionen **ZÄHLENWENNS()** und **SUMMEWENNS()** angewendet.

Erstellen Sie die richtigen Funktionen. Decken Sie also vorerst die Lösungen im Bereich D32:F46 ab.

Im **Bereich A32:A46** stehen die Aufgaben.

Im **Bereich D32:D46** stehen die Ergebnisse.

Im **Bereich F32:F46** stehen die mit FORMELTEXT() ermittelten Formeln.

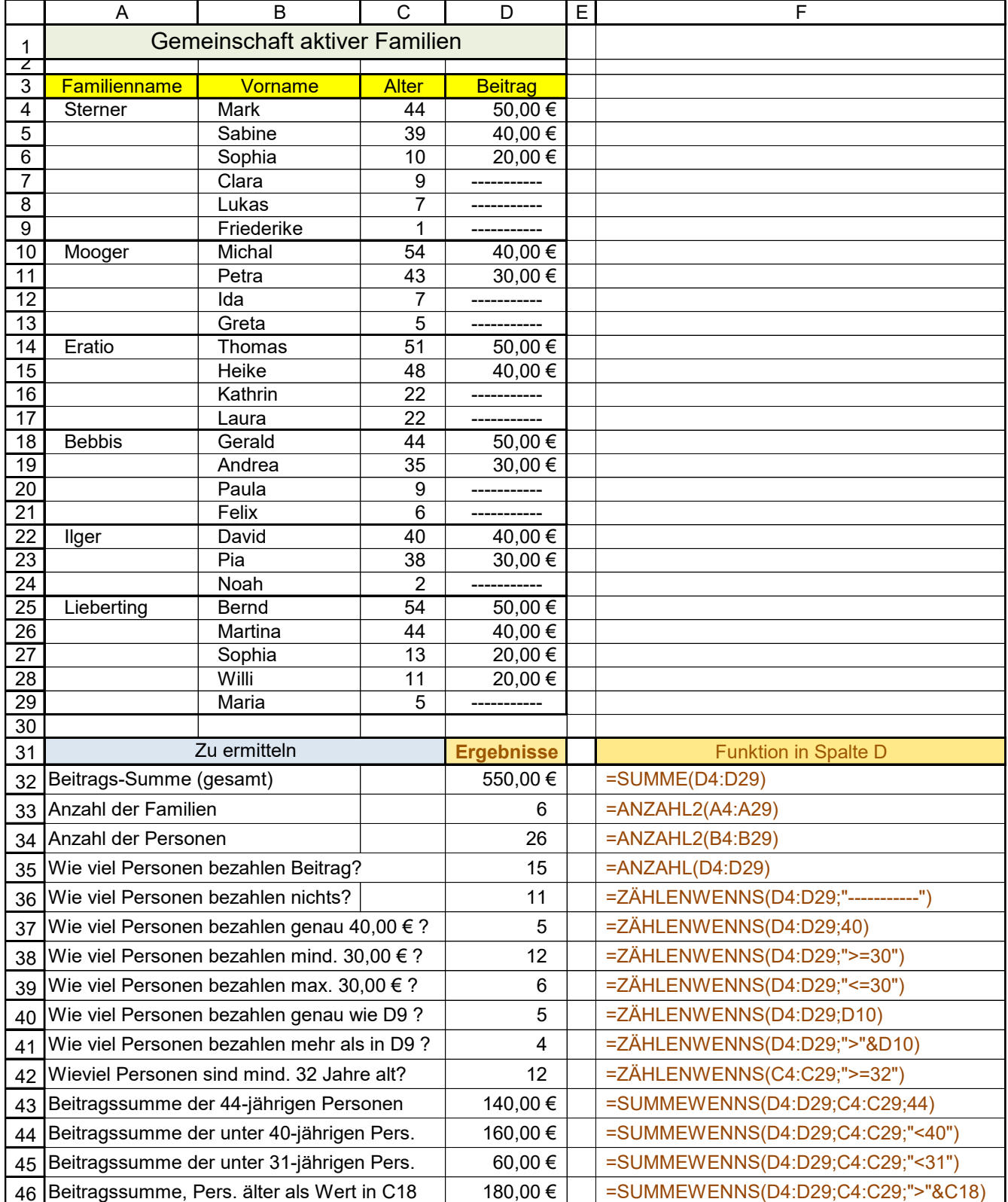

Vergleichsoperatoren und die direkten Werte dahinter müssen in Anführungszeichen stehen; z.B. "<=30" Vergleichsoperationen mit Zellenadressen kombiniert haben diese Schreibweise; z.B. ">="&D30

### > **MITTELWERTWENNS()-Funktion** z.T. mit Jokern MITTEWERTWENNS()

## Syntax: **=** MITTELWERTWENNS**(***Mittelwertbereich;Kriteriumbereich1;Kriterium1*;

*Kriteriumbereich2;Kriterium2;Kriteriumbereich127;Kriterium127)*

Die Funktion berechnet das arithmetische Mittel im *Bereich* bzw. wenn angegeben im *Mittelwertbereich.* Ist kein *Mittelwertbereich* angegeben, dann wird Mittelwert von den Zahlen im *Bereich* berechnet. Im *Bereich* wird der Eintrag ausgewählt für den das *Kriterium* zutrifft.

**Aufgabe 109** *251\_Statistik der Seminarteilnehmer\_1* MITTELWERTWENNS()

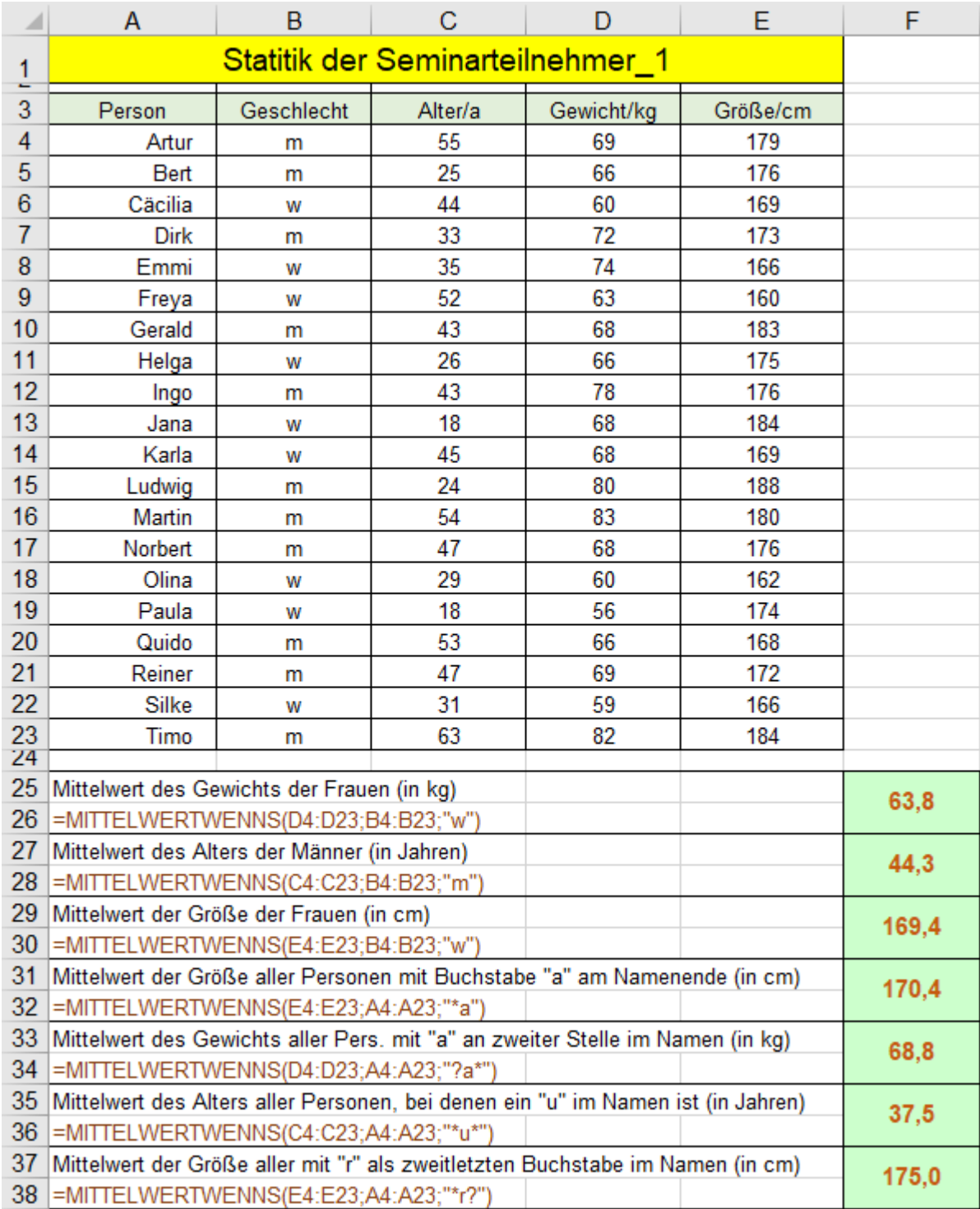

Die Regeln für den Einbau von Vergleichsoperatoren und Jokern gelten hier genauso wie bei den Funktionen **ZÄHLENWENN()** und **SUMMEWENN()** bzw. **ZÄHLENWENNS()** und **SUMMEWENNS()** und auch **MITTELWERTWENN()** bzw. **MITTELWERTWENNS.**

Meine Empfehlung: Verwenden Sie statt MITTELWERTWENN() ➔ die Funktion MITTELWERTWENNS(), statt SUMMEWENN()  $\rightarrow$  SUMMEWENNS(), statt ZÄHLENWENN()  $\rightarrow$  ZÄHLENWENNS().

## **Zähl- und Rechenfunktionen mit** *mehreren* **Kriterien** ZÄHLENWENNS(); SUMMEWENNS()

## ➢ **ZÄHLENWENNS()-Funktion** hier mit Aufgaben mit mehreren *Kriterien*.

Syntax: =ZÄHLENWENNS**(***Kriterienbereich1;Kriterium1*; *Kriterienbereich2;Kriterium2;…***)** Die Funktion **zählt** die Anzahl der Zellen, die **alle** Kriterien (1 … 127) erfüllen.

➢ **SUMMEWENNS()-Funktion** hier mit Aufgaben mit mehreren Kriterien.

Syntax: =SUMMEWENNS**(***Summebereich;Kriterienbereich1;Kriterien1;*

*Kriterienbereich2;Kriterien2; Kriterienbereich3;Kriterien3…***)**

Die Funktion **addiert** im *Summenbereich* die Zahlen, die **alle** Kriterien (1 … 127) erfüllen.

Diese Funktionen sind komfortabler als die einfachen Funktionen ZÄHLENWENN() u. SUMMEWENN(), bei denen jeweils nur **ein** Kriterium auftreten darf. Beachten Sie die andere (bessere) Reihenfolge der Argumente! In der Funktion müssen **alle** Kriterien zutreffen; nur dann wird die Funktion ausgeführt. Sonst Fehlermeldung! Pro Spalte darf immer nur **ein einziges** Kriterium ausgewählt und in der Funktion eingesetzt werden.

Die Syntax der Kriterien, die mit Vergleichsoperatoren und/oder mit Jokern kombiniert sind, gelten auch bei den erweiterten Funktionen ZÄHLENWENNS() und SUMMEWENNS(). Logische Funktionen sind darin verboten. Joker **\***, **?** gelten nur im Textformat! Bei Kriterien mit einer **Zahl** gilt diese Schreibweise, z.B. "<=45" Folgt auf den Operator eine **Zelladresse**, gilt diese Schreibweise als Kriterium-Text, z.B. ">="&D28

## **Aufgabe 110** *252\_Flaschenbierbestand* ZÄHLENWENNS(); SUMMEWENNS()

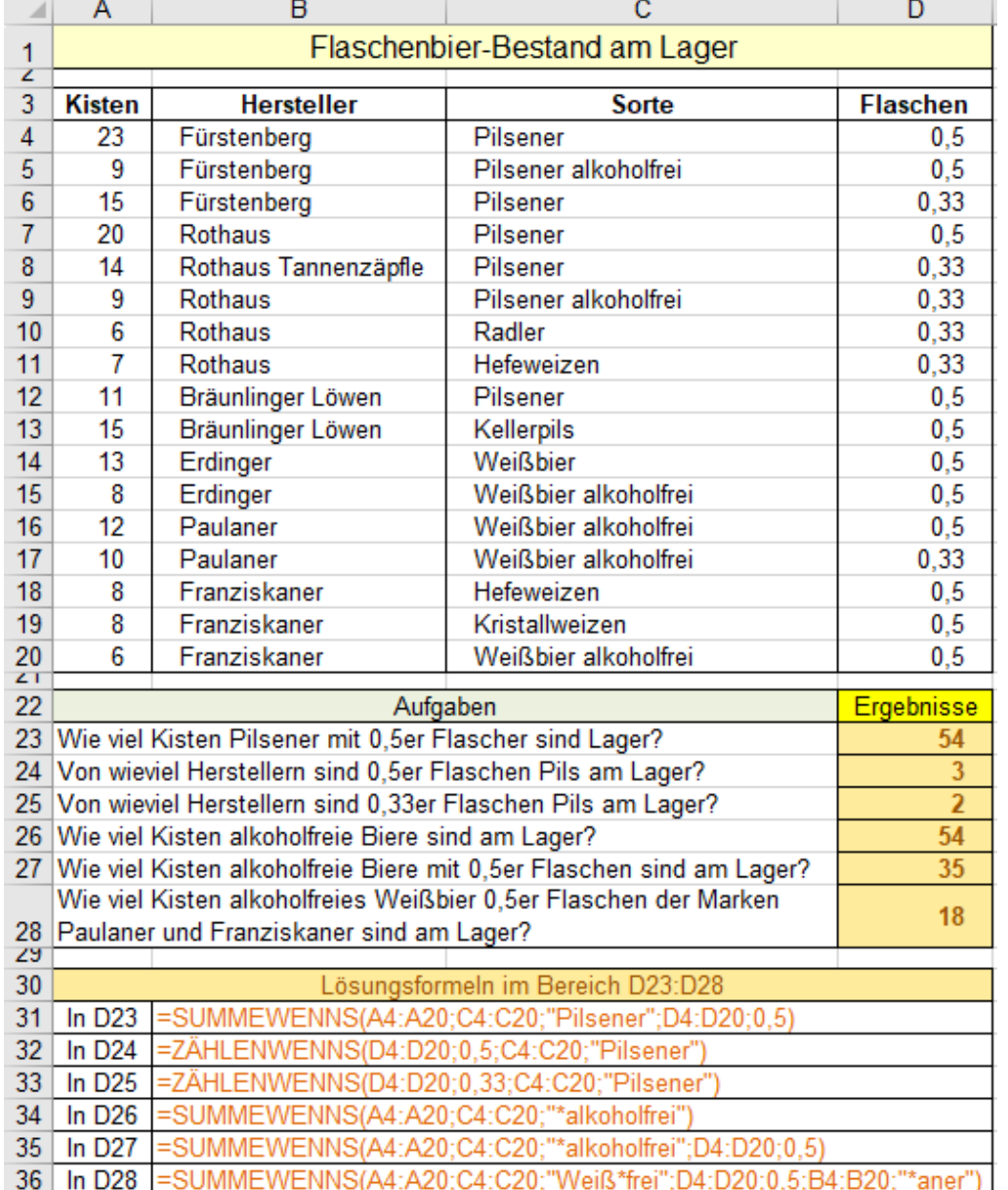

spiel dient als Hilfe für die Anwendung der Funktionen SUMMEWENNS und ZÄHLENWENNS Die Funktionen wurden in je einer Zelle im **Bereich (D23:D28)** eingegeben. Also erscheinen alle Ergebnisse in

Dieses Musterbei-

Zu Ihrer Information wurden die Funktionen vom **Bereich D23:D28** mit der Funktion FORMELTEXT() in den **Bereich (B31:B36)** kopiert. Beachten Sie die Joker!

diesem Bereich.

Logische Funktionen z.B. UND() Dürfen nicht im Kriterium stehen. Stattdessen sollten Sie mehrere Kriterien verwenden
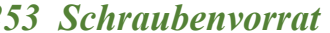

## **Aufgabe 111** *253\_Schraubenvorrat* ZÄHLENWENNS(); SUMMEWENNS()

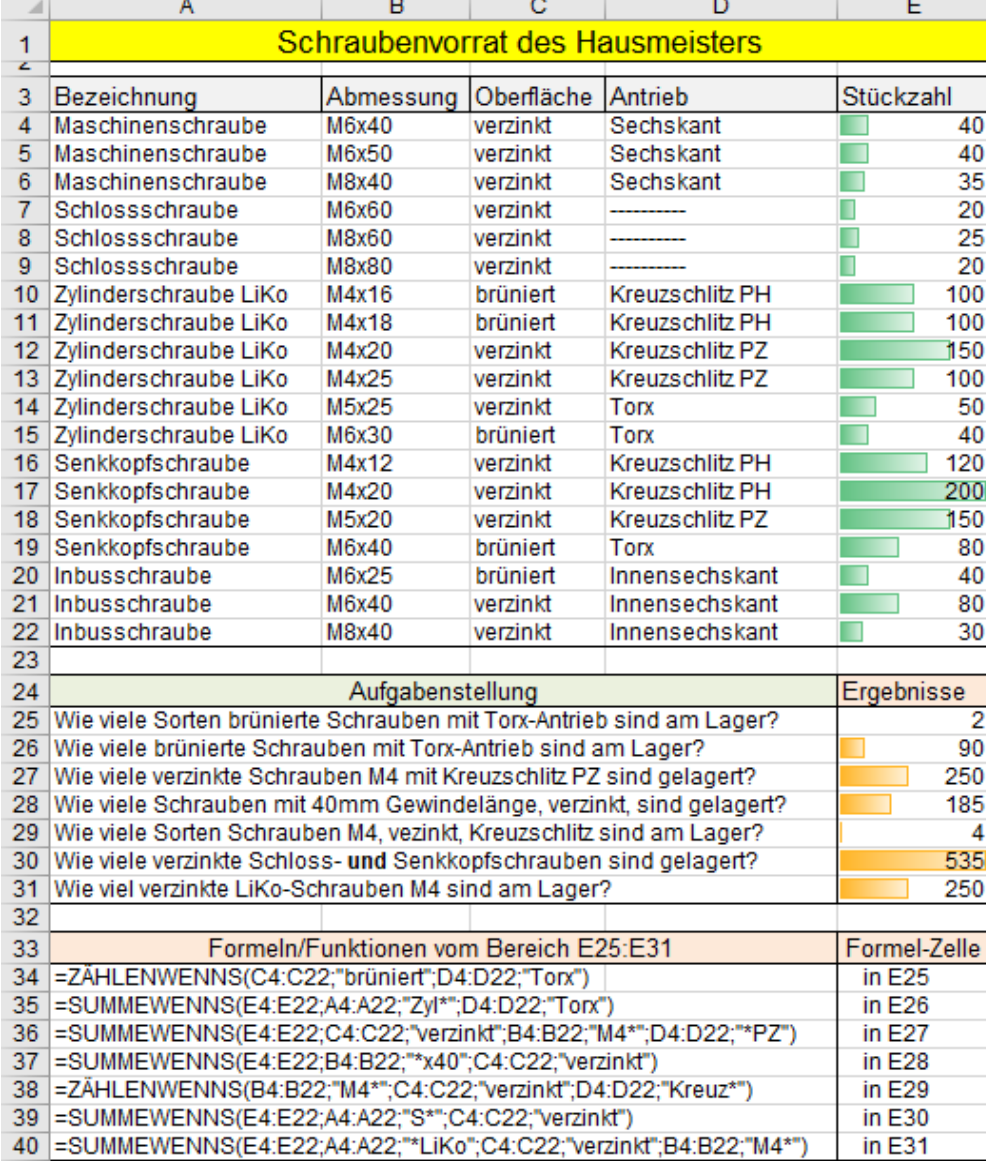

Das Ergebnis wird so berechnet, also ob alle Kriterien mit UND verknüpft wären.

Es müssen also **alle** Kriterien erfüllt sein, um im Ergebnis berücksichtigt zu werden.

### Beispiel:

Es sollen nur solche Schrauben gezählt werden, auf die **alle** folgenden Eigenschaften als Kriterien zutreffen.

*Maschinenschraube, M8x40, verzinkt, Sechskant.*

## **Aufgabe 112** *253\_Vorlieben* ZÄHLENWENNS()

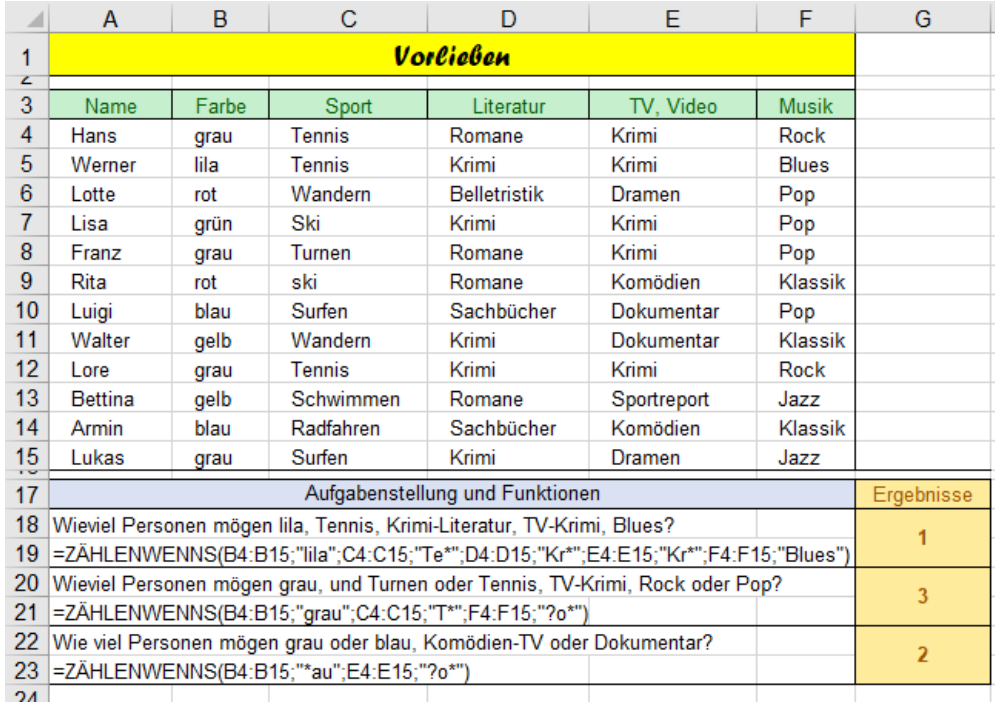

Pro Spalte darf nur **ein** Kriterium ausgewählt werden.

Im Beispiel wäre also z.B. "*rot*" und "*blau*" aus dem gleichen *Kriterienbereich* B4:B15 verboten.

Sollen aber trotzdem z.B. "*rot*" und "*blau*" als *Kriterien* gelten, dann müssen die Funktionen addiert werden. Beispiel:

=ZÄHLENWENNS( *B4:B15;"rot"*) + ZÄHLENWENNS( *B4:B15;"blau"*)

Alle nachstehenden Funktionen mit *WENNS()* können mit bis zu 126 Kriterien, aber **auch** mit nur **einem** Kriterium angewendet werden! Damit das Ergebnis korrekt ist, müssen alle Kriterien erfüllt sein.

### ➢ **MAXWENNS()- Funktion** MAXWENNS()

Syntax: MAXWENNS(*MAX\_Bereich;Kriterienbereich1;Kriterien1*;*Kriterienbereich2;Kriterien2; Kritrienbereich3;Kriterien3;… Kriterienbereich126;Kriterien126*)

MAXWENNS() liefert den größten Wert aus dem *MAX\_Bereich*, der die angegebenen Kriterien erfüllt. Es sind bis zu 126 Bereich-Kriterium-Paare möglich.

### ➢ **MINWENNS()-Funktion** MINWENNS()

Syntax: MINWENNS(*MIN\_Bereich;Kiterienbereich\_1;Kriterien1;Kriterienbereich2;Kriterien2; Kriterienbereich3;Kriterien3;… Kriterienbereich126;Kriterien126*)

MINWENNS() liefert den kleinsten Wert aus dem *MIN\_Bereich*, der die angegebenen Kriterien erfüllt. Es sind bis zu 126 Bereich/Kriterium-Paare möglich.

Die Syntax ist ähnlich wie bei ZÄHLENWENNS(); SUMMEWENNS(); MITTELWERTWENNS()

### **Beispiel** für die Wirkungsweise von MAXWENNS() und MINWENNS()

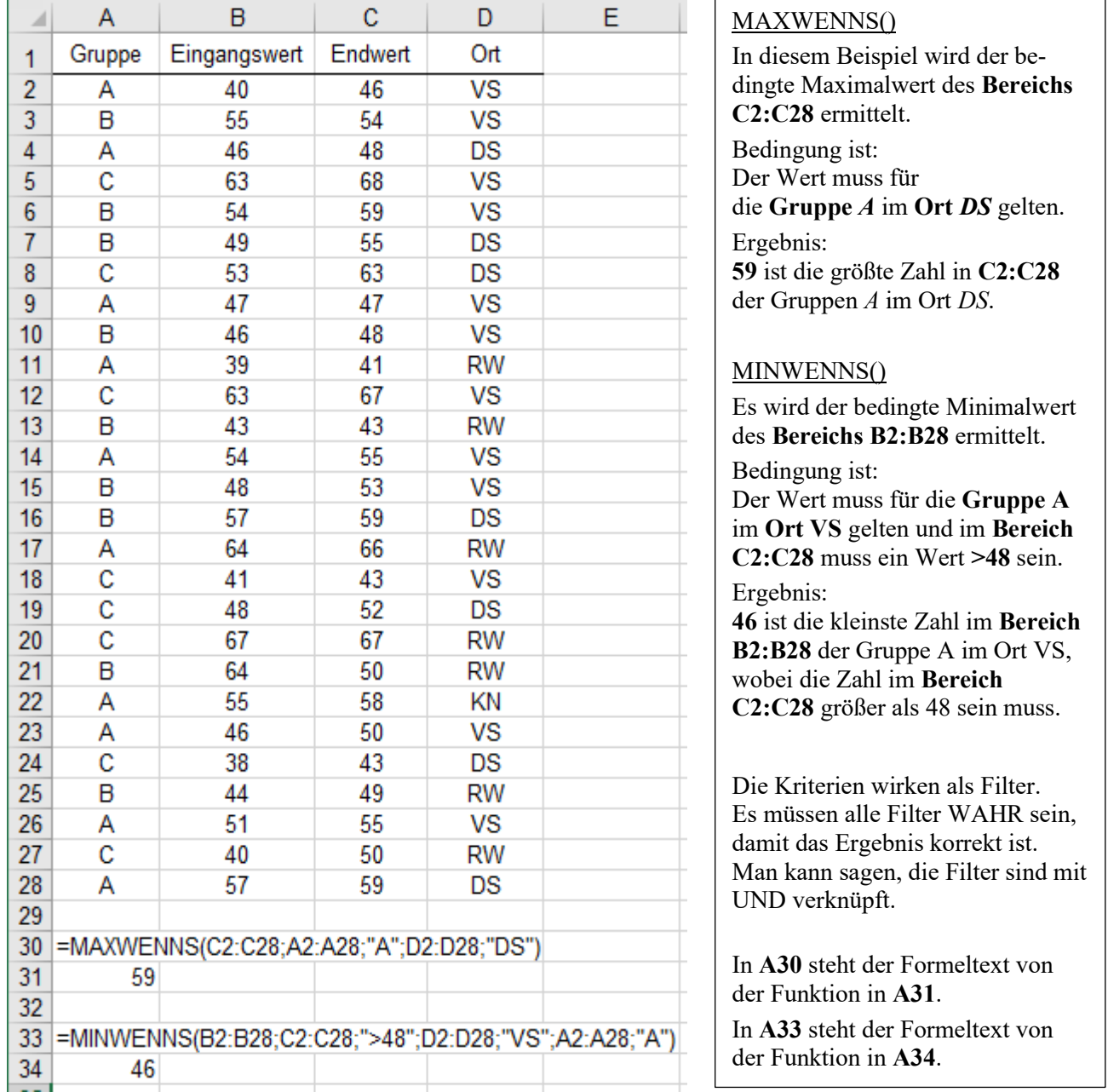

### ➢ **MITTELWERTWENNS()-Funktion** mit Jokern u. Vergleichsoperatoren MITTELWERTWENNS()

### Syntax: MITTELWERTWENNS**(***Mittelwertbereich;Kriteriumbereich1;Kriterium1*; *Kriteriumbereich2;Kriterium2; … Kriteriumbereich127;Kriterium127***)**

MITTELWERTWENNS() ist komfortabler als das einfache MITTELWERTWENN() bei der jeweils nur **ein** Kriterium auftreten darf. Beachten Sie die andere (bessere) Reihenfolge der Argumente! (1 … 127 Kriterien) In der Funktion müssen **alle** Kriterien zutreffen; nur dann wird die Funktion ausgeführt. Sonst Fehlermeldung! Die Syntax der Kriterien, die mit Vergleichsoperatoren und/oder mit Jokern kombiniert sind, ist gleich wie bei der einfachen Funktion MITTELWERTWENN(). Die Joker **\***, **?** und die Vergleichsoperatoren < > <= >= und  $\leq$  gelten nur im Textformat! Bei Kriterien mit einer **Zahl** gilt diese Schreibweise, z.B. "<=45" Folgt auf den Operator eine **Zelladresse**, gilt diese Schreibweise als Kriterium-Text, z.B. ">="&D28

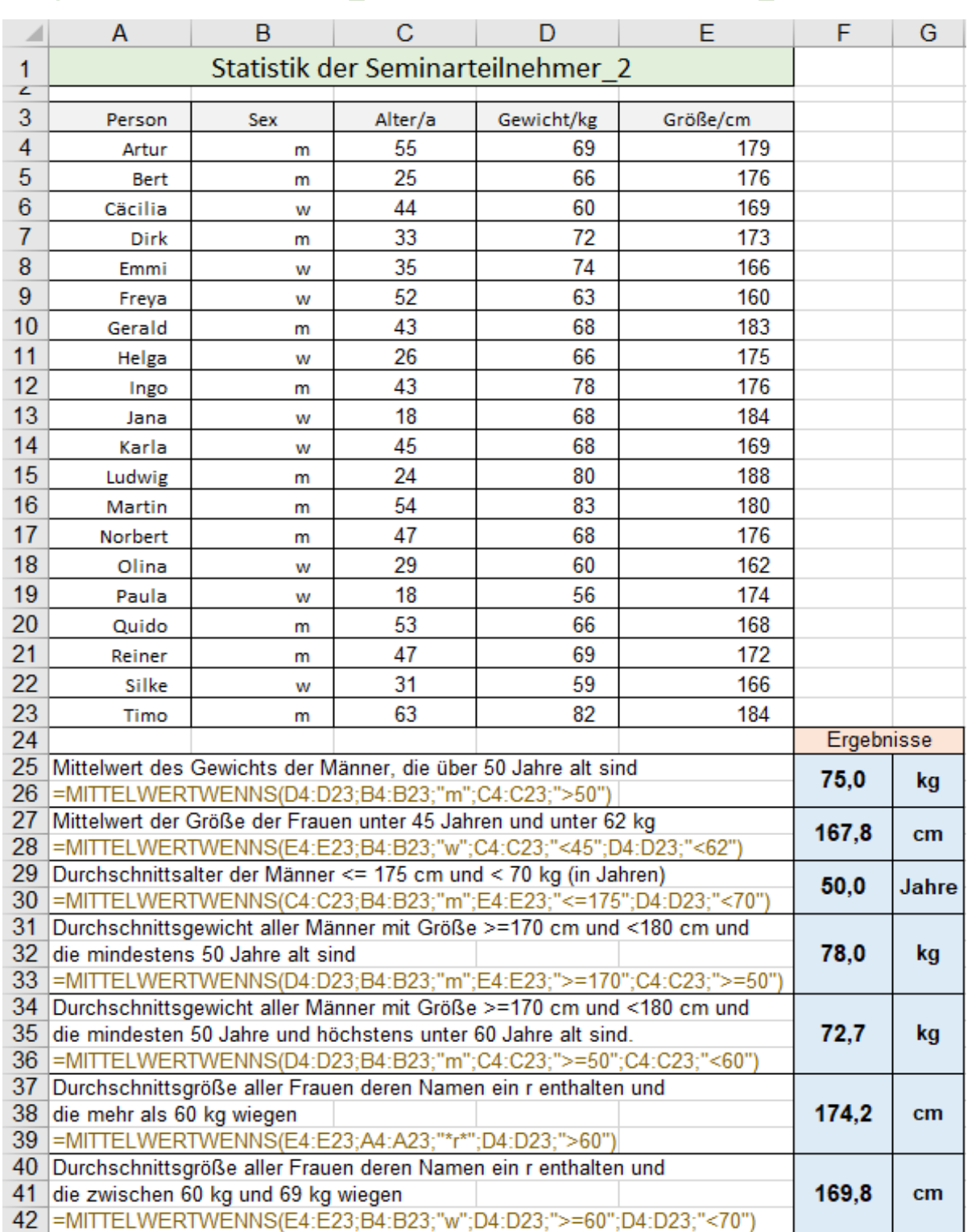

## **Aufgabe 113 255 Statistik der Seminarteilnehmer 2** MITTELWERTWENNS()

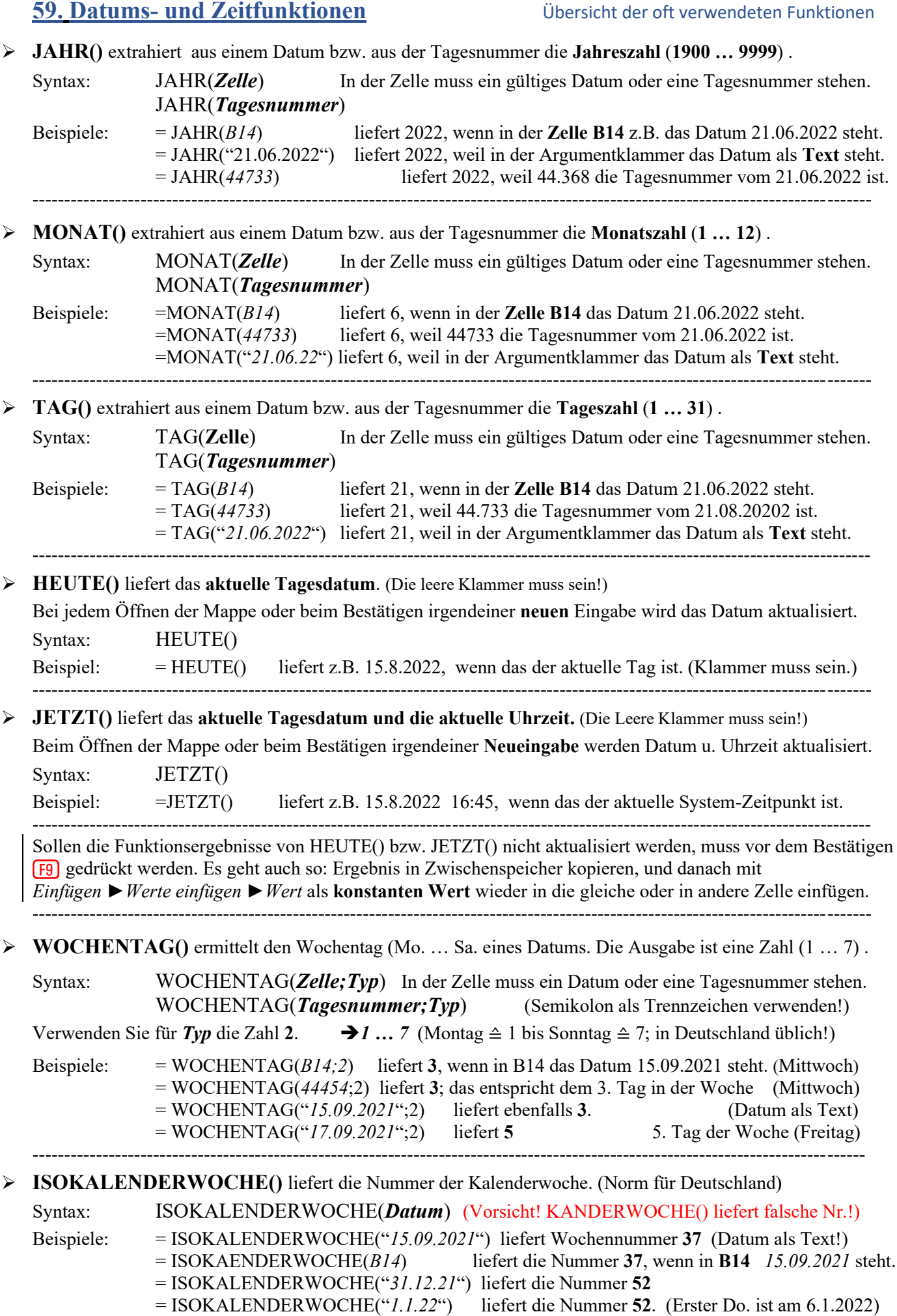

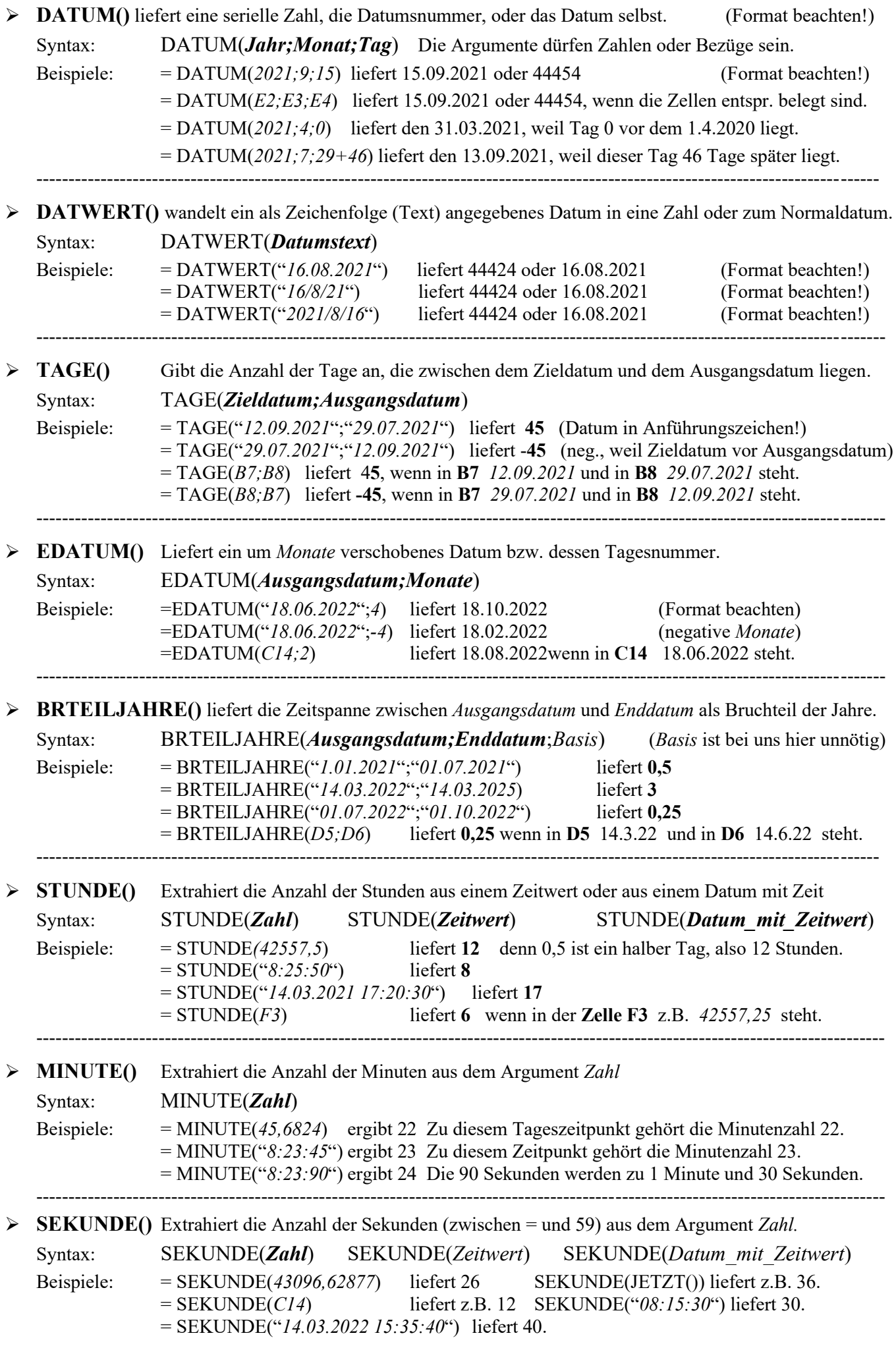

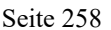

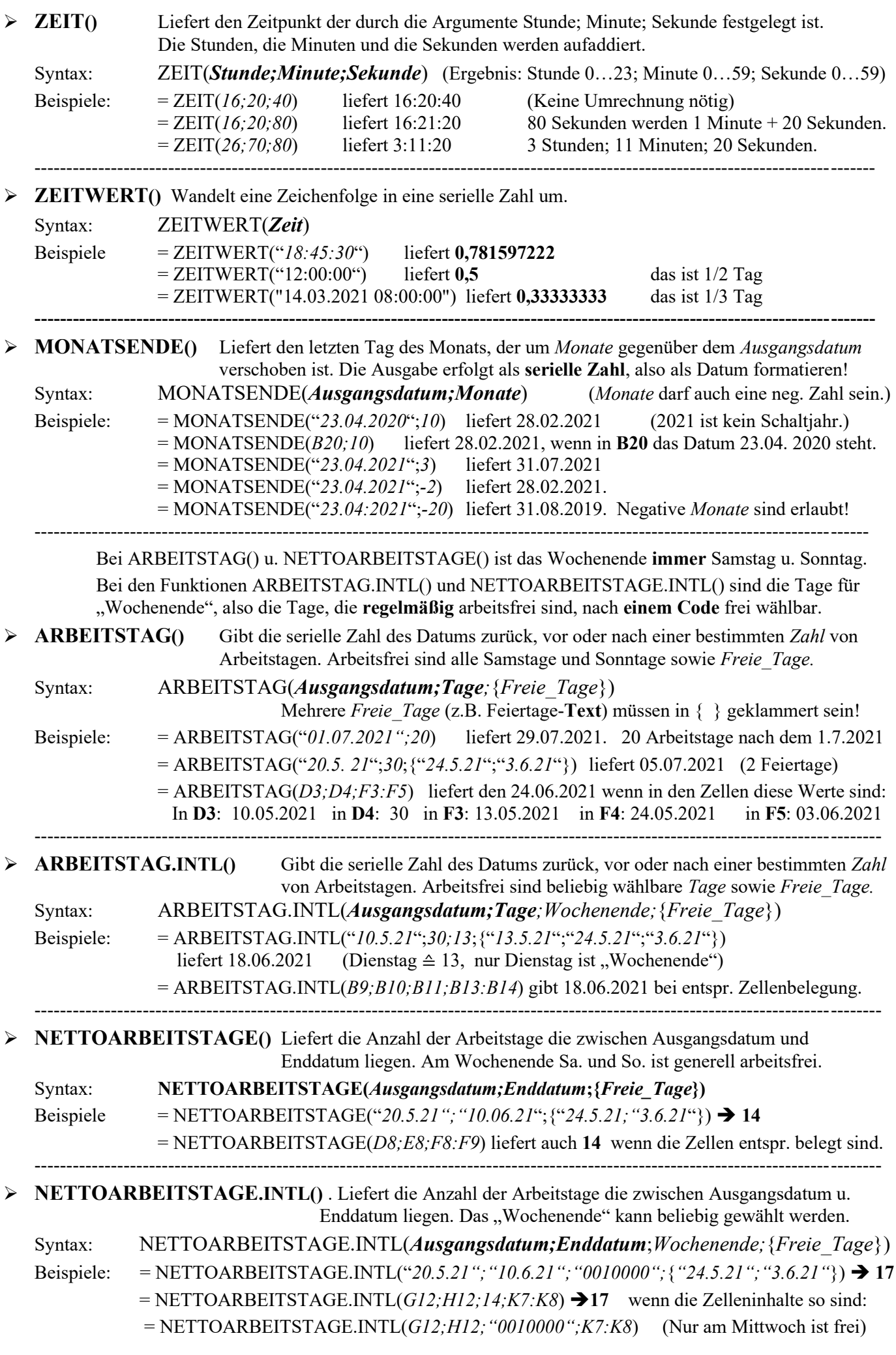

## **Mit Werktagen bzw. Arbeitstagen rechnen** Arbeitstage und arbeitsfreie Tage

➢ **ARBEITSTAG()** (Wochenende ist immer Sa. und So. ; Werktage sind Mo. bis Fr.)

Die Funktion gibt das Datum **vor** oder **nach** einer bestimmten Anzahl von **Arbeitstagen** *Tage*, gemessen von *Ausgangsdatum*, zurück. Als Arbeitstage zählen die Wochentage Montag bis Freitag. Das Wochenende, **Samstag und Sonntag**, sowie eventuelle weitere arbeitsfreie Tage werden nicht mitgezählt.

### Syntax: **ARBEITSTAG(***Ausgangsdatum;Tage;Freie\_Tage*)

*Ausgangsdatum* legt den Start der Berechnung fest.

*Tage* ist die Anzahl der **Arbeitstage**, die hinter oder vor dem Ausgangsdatum liegen.

*Freie\_Tage* (optional) ist eine Liste von zusätzlichen **arbeitsfreien** Tagen wie z.B. Feiertage, Urlaubstage usw. In der Liste **müssen** alle Urlaubstage und arbeitsfreien Feiertage, die **nicht** auf ein Wochenende (Sa., So.) fallen, eingetragen werden. Feiertage, die auf ein Wochenende fallen, dürfen darin enthalten sein, sie werden ignoriert.

Im nachstehenden Musterbeispiel wird an den Werktagen Mo. bis Fr. gearbeitet; die Wochenenden (Sa. und So.) sind arbeitsfrei. Das berechnete Enddatum ist immer der nächste **Werktag**, der *Tage* hinter bzw. vor dem Ausgangsdatum liegt. Ist *Tage* eine negative Zahl, liegt das Enddatum vor dem *Ausgangsdatum*.

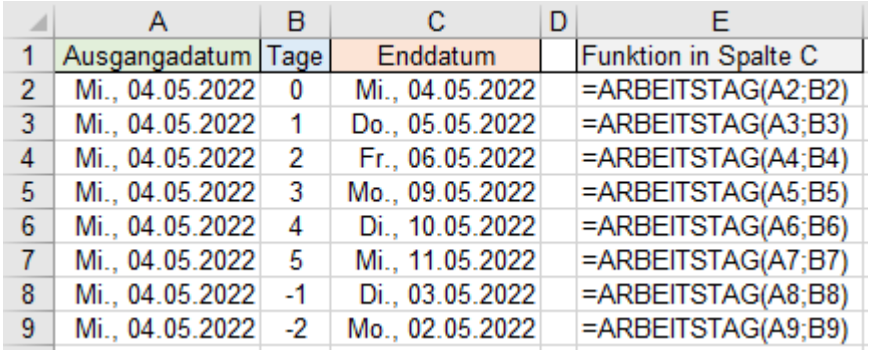

In der **Zeile 3** ist als *Tage* die Zahl *1* eingetragen. Das bedeutet, es wird in **Spalte C** das Datum ausgegeben, das *1* Tag **hinter** dem *Ausgangsdatum,* liegt. Wenn, wie im Beispiel, am 04.05.2022 ein Tag gearbeitet wird, ist die Arbeit am 04.05.2022 um 24:00 Uhr ≙ **05.05.2022 0:00 Uhr** fertig.

Im nächsten Beispiel sind außer den Wochenenden zusätzlich noch weitere arbeitsfreie Tage berücksichtigt. Die Zell-Adressen (**Spalten A** u. **B**) passen sich beim Herunterziehen an, weil sie relativ adressiert sind. Der Bereich der zusätzlichen freien Tage muss absolut adressiert sein. er darf sich beim Ausfüllen nicht ändern.

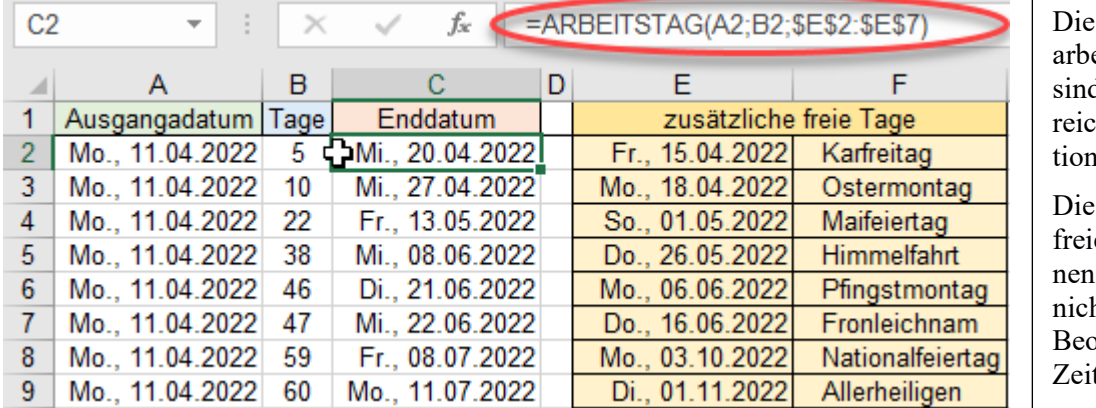

zusätzlichen eitsfreien Tage d hier als Beh in die Funkeingetragen.

extra arbeitsen Tage kön-, müssen aber nt unbedingt im bachtungstraum liegen.

Werden die zusätzlichen arbeitsfreien Tage nicht als Bereich sondern direkt einzeln in die Funktion geschrieben, müssen sie als Text in Anführungszeichen stehen. Mehrere aufgelistete arbeitsfreie Tage müssen in geschweiften Klammern eingeschlossen werden. Die Funktion der aktivierten Zelle steht auch in der Bearbeitungsleiste.

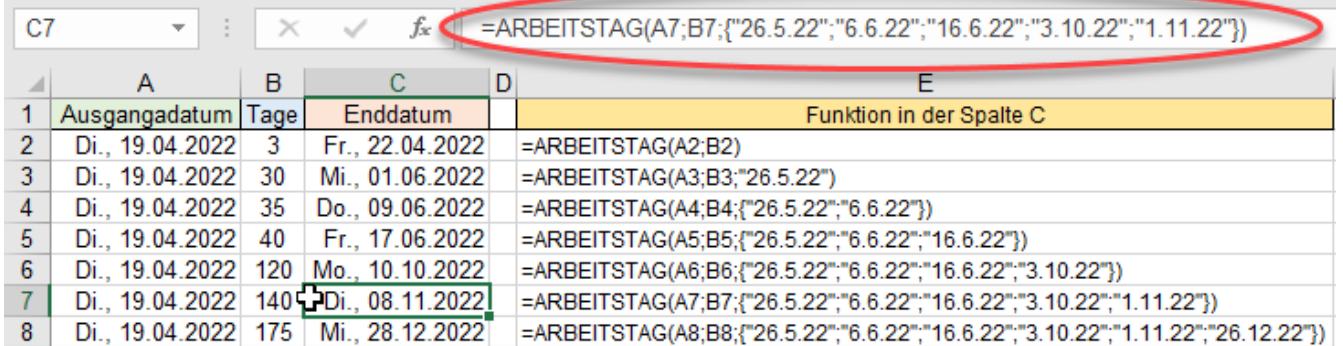

# **Aufgabe 114 260 Maschinenwartung** ARBEITSTAG()

In einer Produktionshalle steht eine CNC-Maschine, die nach jeweils **50 Betriebstagen** gewartet werden muss. Nach der Inspektion wird die Maschine sofort wieder eingeschaltet. Die Maschine wird erstmals am 03.01.2022 in Betrieb genommen; sie ist täglich, außer an Wochenenden und Feiertagen im Einsatz.

Berechnen Sie die Tage, an denen die Maschine gewartet werden muss! Adressierungsart beachten!

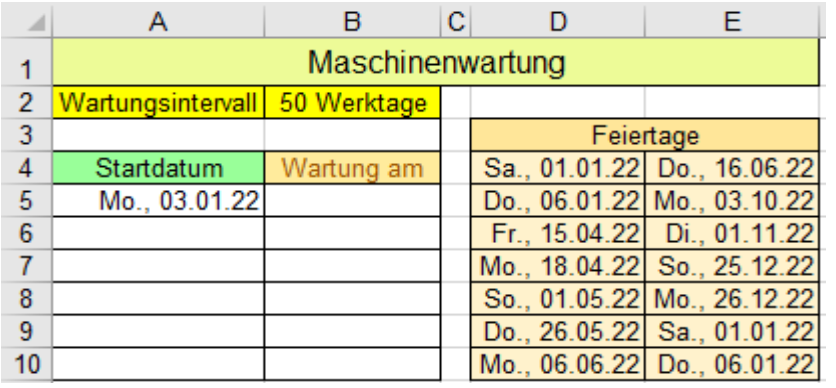

So sollte Ihre Lösung aussehen.

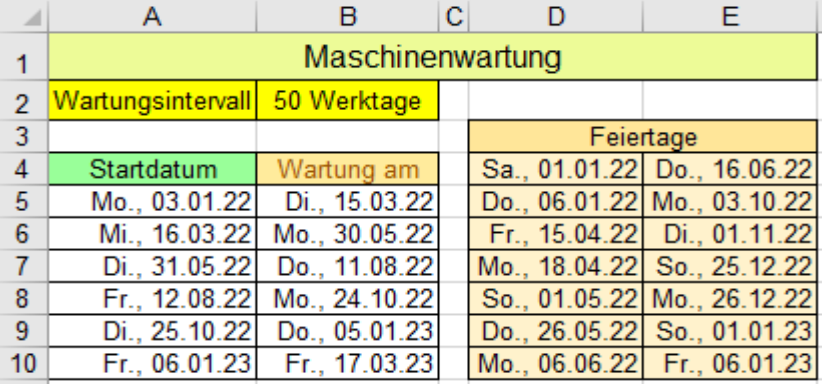

Die Datumsangaben sind bereits mit TTT., TT.MM.JJ formatiert.

Erstellen Sie zunächst in **B5** und dann in **A6** eine Funktion, die beide nach unten bis **Zeile 10** ausgefüllt werden können.

Wenn die Wartung z.B. am 15.03.2022 erfolgte, startet das nächste Intervall am gleichen Tag, also am 15.03.2022.

Beachten Sie die Adressierungsart der einzelnen Argumente.

Im Bereich *Feiertage* dürfen auch Datumswerte stehen, die nicht im relevanten Beobachtungs-Zeitraum liegen.

Alle aufgelisteten Feiertage bzw. freie Tage, die auf einen Samstag oder Sonntag fallen, werden von Excel ignoriert, also wie ein Samstag oder Sonntag behandelt, sie stören die Berechnung nicht.

**Aufgabe 115** *260 Neubau eines Gästehauses* ARBEITSTAG()

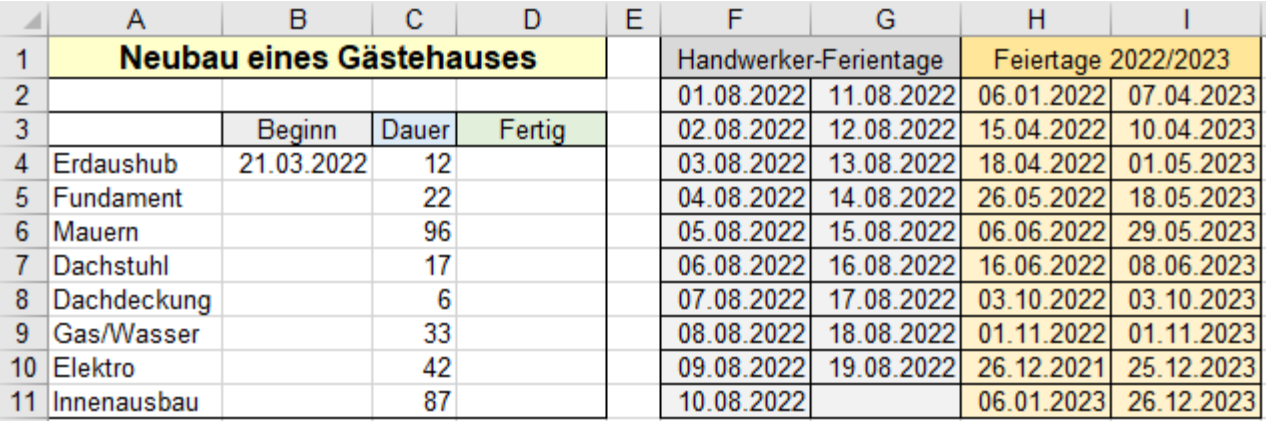

Übernehmen Sie den jeweiligen Fertigstellungstermin als Beginn des nächsten Gewerkes.

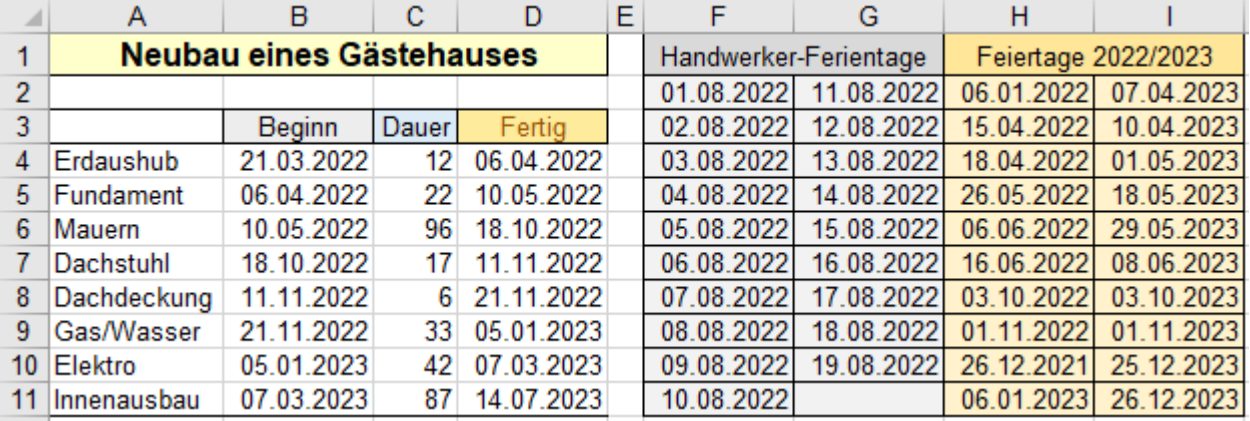

### ➢ **ARBEITSTAG.INTL()** "Wochenende" ist beliebig wählbar

Die Funktion gibt das Datum **vor** oder **nach** einer bestimmten Anzahl von Arbeitstagen *Tage*, gemessen von *Ausgangsdatum*, zurück. Eventuell in Datumformat wandeln! In dieser Funktion können die **regelmäßigen** arbeitsfreien Tage **beliebig** festgelegt werden. Das Argument Wochenende ist **nicht** auf Sa. und So. fixiert. In der Funktion ist das Argument *Wochenende* zwar noch vorhanden, kann aber für beliebige Wochentage gelten**; "***Wochenende***" wird als Code** angegeben. Außer den regelmäßig freien Tagen können auch Ferien- und Feiertage - also zusätzliche arbeitsfreie Tage in die Funktion aufgenommen werden.

### **ARBEITSTAG.INTL(***Ausgangsdatum;Arbeitstage;regelmäßige\_freie\_Tage;zusätzliche\_freie\_Tage***)**

Syntaxanzeige in der Quickinfo: ARBEITSTAG.INTL(Ausgangsdatum; Tage; [Wochenende]; [Freie\_Tage])

- *Ausgangsdatum* legt den Start der Berechnung fest.
- **Tage** sind die echten Arbeitstage, an denen wirklich gearbeitet wird.
- *Freie\_Tage* sind alle zusätzlichen arbeitsfreien Tage wie z.B. Feiertage, Urlaub, Krankheitstage…
- Der **Code** für das "*Wochenende*" (regelmäßig freie Tage) kann auf zweierlei Arten angegeben werden.

### **1. Als Code-Zahl** oder **2. Als 7-stellige Zeichenfolge von 0 und 1**

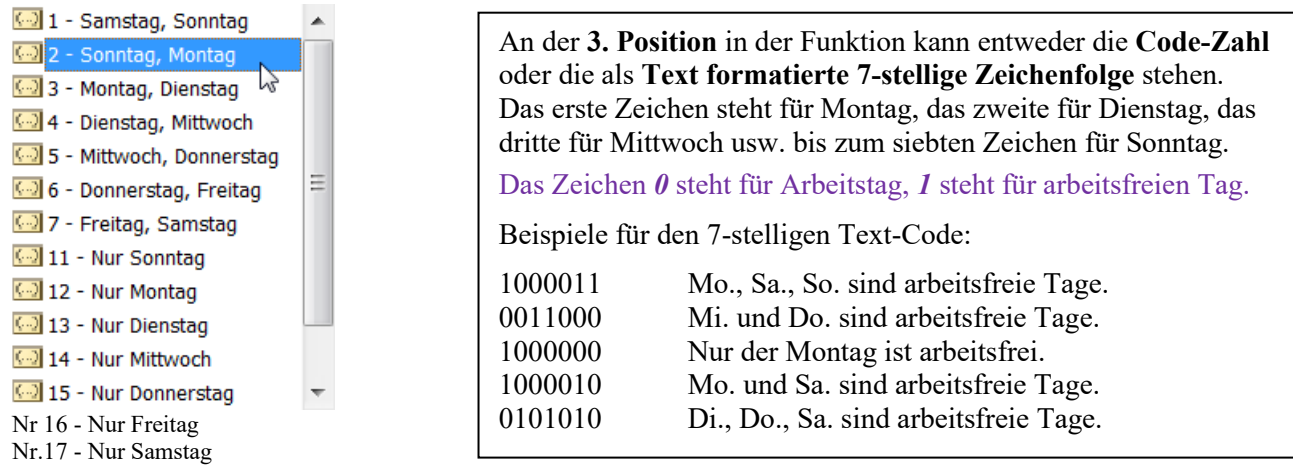

### **Berechnung mit Zellenadressen** Siehe Bearbeitungsleiste!

 $\sqrt{2}$ 

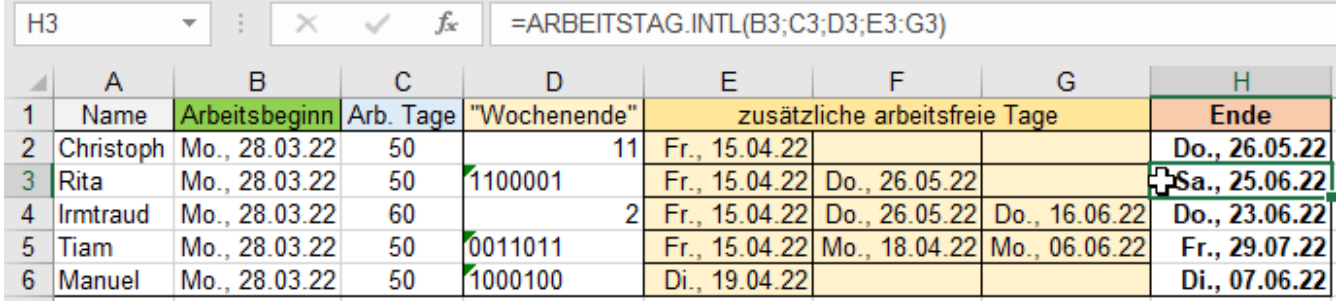

Der Code mit *1* und *0* muss als **Text** in **D** eingegeben werden; sonst gingen führende *0* verloren. (Apostroph) In der Funktion können die Argumente *Ausgangsdatum* und *Arbeitstage* als Zelladressen stehen. Die Funktion in der **Zelle H2** kann bis zur **Zeile 6** heruntergezogen werden; die Adressen passen sich an.

### **Berechnung mit direkten Argumenten** *Code* **und direkte** *Freie\_Tage* **in der Funktion**

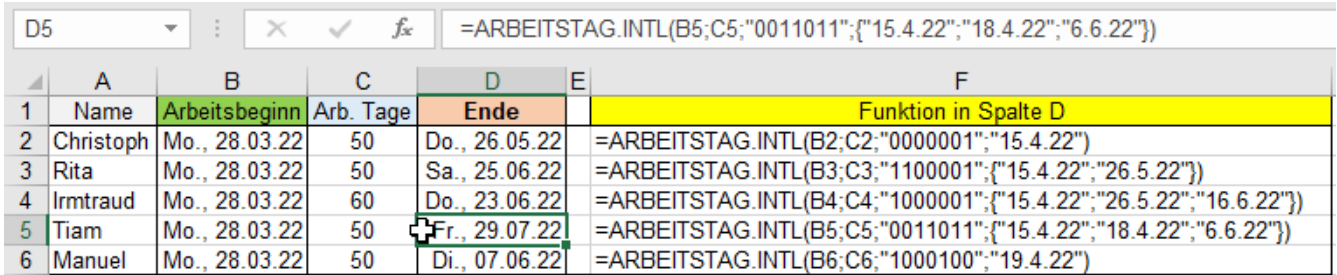

Die Datumsangaben dürfen in Kurzschreibweise aber als Text in Anführungszeichen eingegeben werden. Die Liste der zusätzlichen freien Arbeitstage muss in geschweiften Klammern stehen!

**Diese Funktionen müssen einzeln eingegeben werden, sie können nicht angepasst ausgefüllt werden.**

# **Aufgabe 116** *262\_Terminierte Bauarbeiten* ARBEITSTAG.INTL()

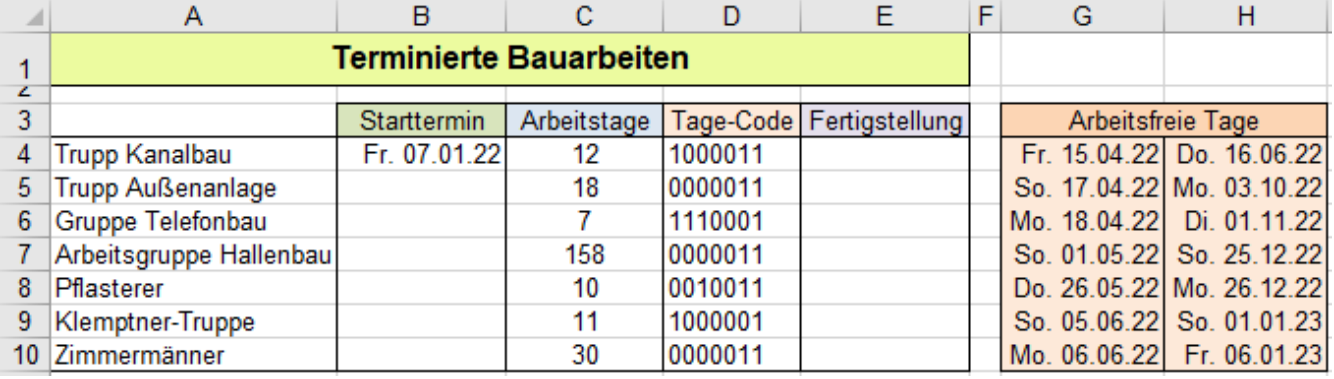

Es sollen die einzelnen Fertigstellungstermine berechnet werden. Wenn ein Trupp fertig ist, kommt der nächste Trupp. Übernehmen Sie den jeweiligen Fertigstellungstermin als Starttermin für den nächsten Trupp.

Die Tagescodes in der **Spalte D** müssen als Text formatiert sein. Apostroph voranstellen!

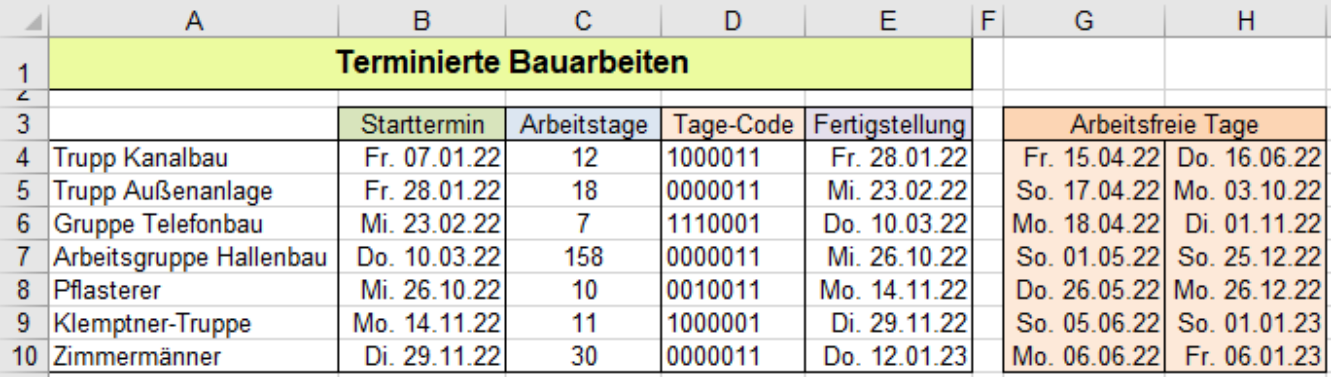

**Aufgabe 117** 262 Kurierfahrten ARBEITSTAG.INTL()

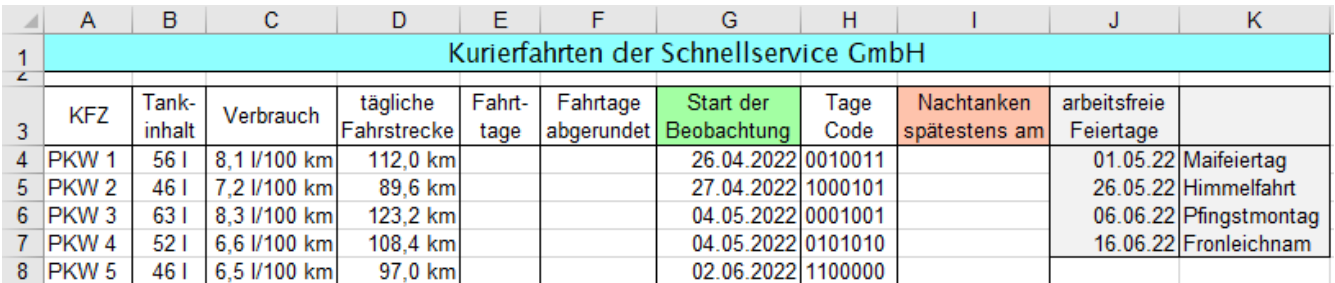

Berechnen Sie in der **Spalte E** die Anzahl der Fahrten (Fahrttage), die mit dem gefüllten Tank möglich sind. Da nur mit ganzen Tagen (ganzen Fahrten) gerechnet werden soll, müssen Sie die Dezimalzahlen der Fahrtage von der **Spalte E** in die **Spalte F** abgerundet auf ganze Tage übernehmen. Mit Zahlen von **Sp. F** weiterrechnen.

Erstellen Sie in **Spalte I** die kopierbare Funktion ARBEITSTAG.INTL() zur Berechnung des nächsten Tank-Termins. Der nächste Tank-Termin berechnet sich aus *Fahrtage* + "Wochenende" + weitere arbeitsfreie Tage. Die Funktion addiert also zum *Beobachtungstermin* (**Spalte G**) die regelmäßigen *Fahrtage* (**Spalte F**) und die "Wochenenden" und *Feiertage*. Die Summe entspricht der Tagesnummer des *Nachtanken*-Termins in **Spalte I**. Formatieren Sie diese Tagesnummer als Standard-Datum.

Legen Sie benutzerdefinierte Zahlenformate in die entsprechenden Zellen. Formatieren Sie gefällig weiter.

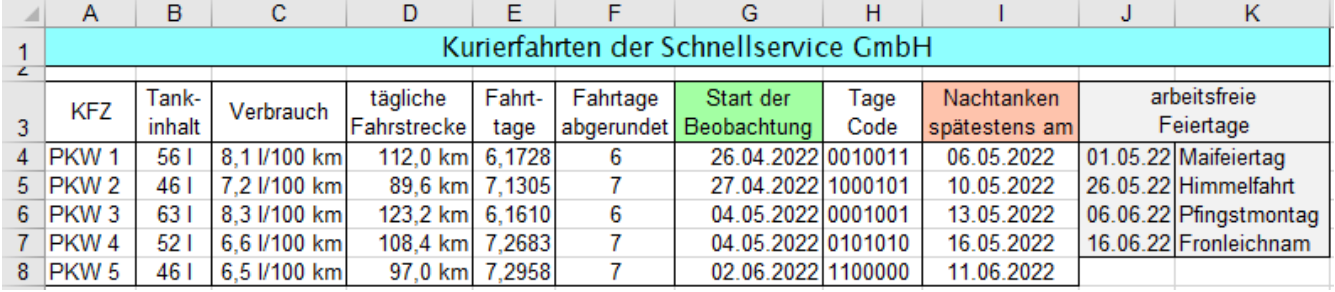

## ➢ **NETTOARBEITSTAGE()** Wochenende ist **immer** Samstag und Sonntag

Die Funktion NETTOARBEITSTAGE() berechnet die **Anzahl der Werktage**, die zwischen *Anfangsdatum* und *Enddatum* liegen.

Die Wochentage Montag bis Freitag gelten als Werktage, also als Arbeitstage.

Das Wochenende ist bei dieser Funktion immer Samstag und Sonntag, also immer arbeitsfrei.

Zusätzlich können noch weitere arbeitsfreie Tage, z.B. Feiertage, Urlaubstage usw. angegeben werden.

Wenn das *Enddatum* vor dem *Ausgangsdatum* liegt, wird eine negative Anzahl der Werktage ausgegeben.

# Syntax: **NETTOARBEITSTAGE(***Ausgangsdatum;Enddatum;Freie\_Tage***)**

Die Wochenenden (Sa. und So.) sowie die optionalen *Freien\_Tage* werden **nicht** mitgezählt. Feiertage wie Neujahr, Dreikönig, Karfreitag, Ostermontag, Himmelfahrt, Pfingstmontag, Fronleichnam, Tag der Einheit, Weihnachten, die auf einen Werktag (Mo. bis Fr.) fallen, werden **nicht** automatisch als Feiertag erkannt; sie müssen extra unter *freie Tage* angegeben werden.

Diese zusätzlichen freien Tage müssen/können alle einzeln in einem Bereich aufgelistet sein.

Zusammenhängende Urlaubstage müssen ebenfalls **einzeln** gelistet sein; z.B. 4.3.2022 5.3.2022 6.3.2022… Es gibt leider keine Möglichkeit, diese zusammenhängenden Ferientage in einer Art Bereich wie z.B. *vom 14.04.2022 bis 24.04.2022* (Osterferienzeit) einzutragen.

- 1. Berechnen Sie (nur zum Vergleich) in der **Spalte C** die *Kalendertage* zwischen *Beginn* und *Ende*.
- 2. Berechnen Sie in der **Spalte D** mit der Funktion NETTOARBEITSTAGE() die Anzahl der echten *Arbeitstage* zwischen *Beginn* und *Ende,* also mit Berücksichtigung der *zusätzlichen arbeitsfreien Tagen.*. Damit die Funktion angepasst kopiert werden kann, müssen alle Adressen, die in der Funktion auftreten, **relativ** sein, denn in jeder Zeile stehen andere *Beginn*- und *Ende*-Datumwerte und auch jeweils verschiedene *arbeitsfreie Tage*. *Freie\_Tage* können z.B. wie hier als **Bereich E9:I9** in der Funktion stehen.

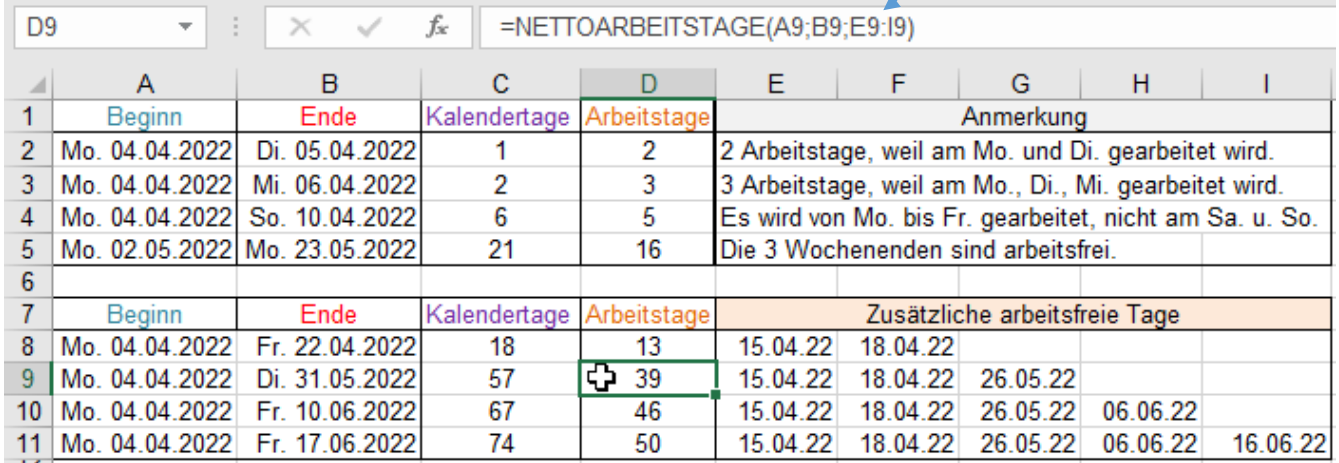

Zusätzliche *Freie\_Tage* stehen hier zeilenweise als relativ adressierte Bereiche in der Funktion. Wenn *Freie\_Tage* in **allen** Fällen gleich wäre, könnte der *Freie\_Tage*-Bereich **absolut** adressiert sein.

Der 1. Mai ist hier **nicht** als arbeitsfreier Tag gelistet, weil er auf einen Sonntag fällt. Wenn *zusätzliche freie Tage* auf ein Wochenende fallen, werden sie als Feiertage ignoriert, spielen keine Rolle.

**Feiertage, die auf ein Wochenende fallen dürfen trotzdem in der Liste der** *zusätzlichen freien Tage* **stehen.**

# **Direkteingabe der Datumswerte in die Funktion**

Sollen die Datumsangaben **direkt**, also nicht als Zellenadressen in die Funktion hineingeschrieben werden, dann müssen die Datumsangaben das **Textformat** haben, also in Anführungszeichen eingeschlossen sein.

Wenn **mehrere** zusätzliche *Freie\_Tage* **direkt** in der Funktion stehen sollen, müssen diese direkten Datumsangaben zusätzlich in geschweiften Klammern z.B. {"14.03.2022";"20.05.2022"} eingeschlossen sein.

Lösung der Aufgabe mit **direkter** Datumseingabe als Text. Die Funktionen wurden in **Spalte D** eingegeben.

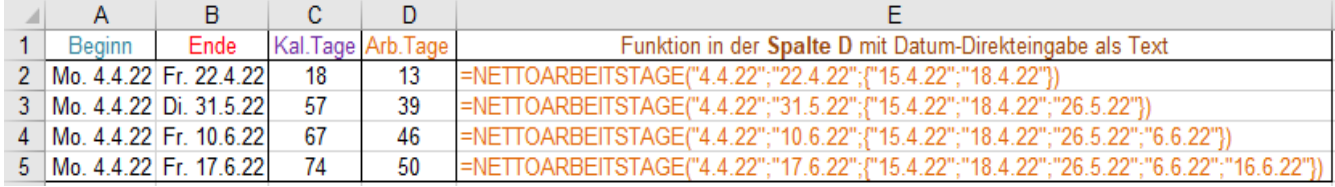

 $\mathbf{1}$  $\overline{2}$ 3

 $\overline{4}$ 

5

6

 $\overline{7}$ 

8

9

So müsste Ihre Lösung aussehen:

A

Name

Luigi Carullo

Amrita Crain

Sylvia Demold

Susanne Kohn

Siegfried Szulerski

**Istvan Kertes** 

# **Aufgabe 118** *264\_Leiharbeitskräfte* NETTOARBEITSTAGE()

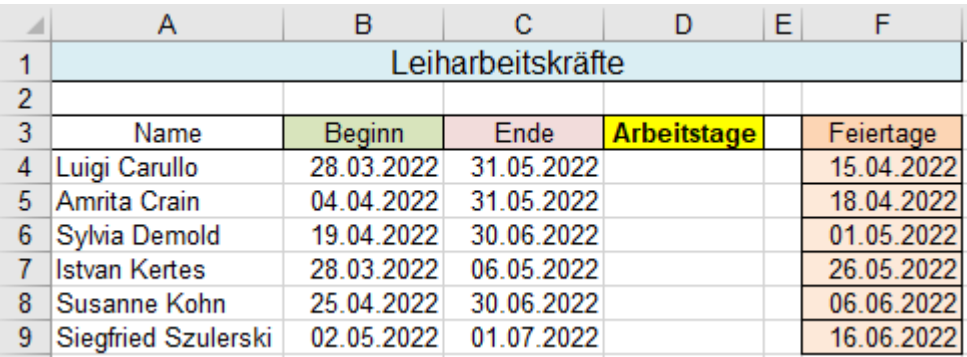

 $\mathbf C$ 

Ende

31.05.2022

31.05.2022

30.06.2022

06.05.2022

30.06.2022

01.07.2022

Leiharbeitskräfte

Die Arbeitskräfte kommen und gehen zu **verschiedenen** Terminen.

Sa., So. und die Feiertage sind für **alle** arbeitsfrei.

Adressierungsart beachten!

1. Erstellen Sie in der **Zelle D4** nur eine einzige Funktion.

- 2. Kopieren Sie die Funktion angepasst nach unten.
- 3. Formatieren Sie nach Ihrem Geschmack.

## **Aufgabe 119** *264\_Arbeitstage Produktionsabteilung* NETTOARBEITSTAGE()

Gegeben seien alle Arbeitszeitdaten des 1. Halbjahres 2022, gesucht sind in **H8:H15** die Nettoarbeitstage.

Die Beobachtung für alle Beschäftigten beginnt am 02.01.2022 (**Zelle F1**) und endet am 30.06.2021 (**Zelle H1**).

D

**Arbeitstage** 

44

39

50

28

46

42

E

Die Feiertage (**B5:G5**) gelten für alle Mitarbeiter, sie sind generell arbeitsfrei.

Die Urlaubstage (**B8: G15**) sind aber individuell verschieden.

B

Beginn

28.03.2022

04.04.2022

19.04.2022

28.03.2022

25.04.2022

02.05.2022

Weil die Funktion keine Kombination der arbeitsfreien Tage *Wochenende* + *Individuelle Urlaubstage* erlaubt, müssen die individuellen Urlaubstage von den regulären Arbeitstagen subtrahiert werden.

In diesem Aufgabenbeispiel fallen die *individuellen Urlaubstage* nie auf ein *Wochenende*. Der 1. Mai 2022 ist ein Sonntag, das stört aber nicht, da die Sonntage sowieso arbeitsfrei sind.

Erstellen Sie in der **Zelle H7** eine kopierbare Formel für die Arbeitstage, die nach unten ausgefüllt werden kann. Ihre Lösung sollte etwa so aussehen:

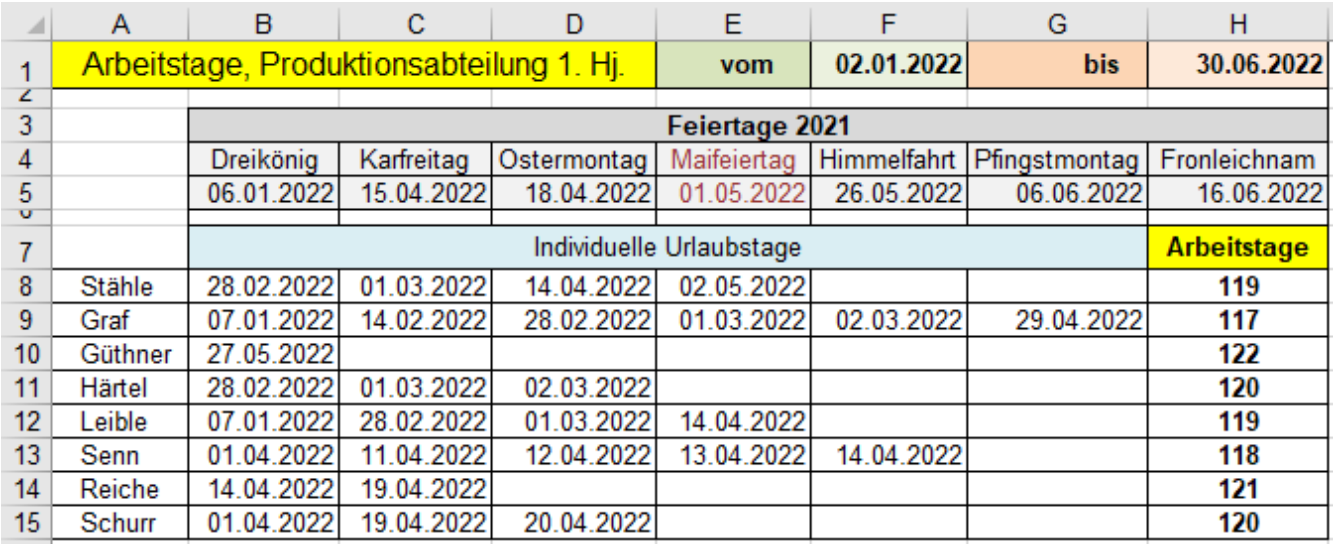

Bitte nicht vorzeitig spicken!

Die nach unten kopierbare Lösungsformel in der **Zelle H8** lautet: =NETTOARBEITSTAGE(*\$F\$1;\$H\$1;\$B\$5:\$H\$5*)-ANZAHL(*B8:G8*)

F

Feiertage

15.04.2022

18.04.2022 01.05.2022

26.05.2022

06.06.2022

16.06.2022

# ➢ **NETTOARBEITSTAGE.INTL()** "Wochenende" ist frei wählbar

In dieser Funktion können die **regelmäßig** arbeitsfreien Tage (als *Wochenende* bezeichnet) **beliebig** festgelegt werden, es ist also nicht zwangsweise immer Samstag und Sonntag. Das "Wochenende" könnte jeder andere Wochentag oder mehrere Wochentage sein. Die "*Wochenendtage"* müssen nicht aufeinanderfolgend sein.

Nachstehend die Syntax; zuerst verständlich, darunter die Syntax von Excel. (Vorsicht mit "Wochenende"!)

**NETTOARBEITSTAGE.INTL(***Beginn;Ende;regelmäßige\_Freie\_Tage;zusätzliche\_Freie\_Tage***)** NETTOARBEITSTAGE.INTL(Ausgangsdatum; Enddatum; [Wochenende]; [Freie\_Tage])

Die nicht fett formatierten Argumente sind optional, also nicht unbedingt notwendig – aber meist üblich.

Den Funktionstext kann man entweder eintippen oder durch Doppelklick auf die ersten Buchstaben des Funktionnamens erstellen. Die Argumente können als Zellenadressen, als Bereich oder auch als Texte in der Argumentliste stehen. Die trennenden Semikola müssen Sie auf jeden Fall eintippen.

Die **regelmäßigen freien Tage** (in Excel immer noch als *Wochenende* benannt) können auf zwei verschiedene Code-Arten in die Funktion aufgenommen werden. Nachstehend die zwei verschiedenen Code-Möglichkeiten:

## **1. Als Code-Zahl** oder **2. Als 7-stellige Zeichenfolge von 0 und 1** (Im Textformat)

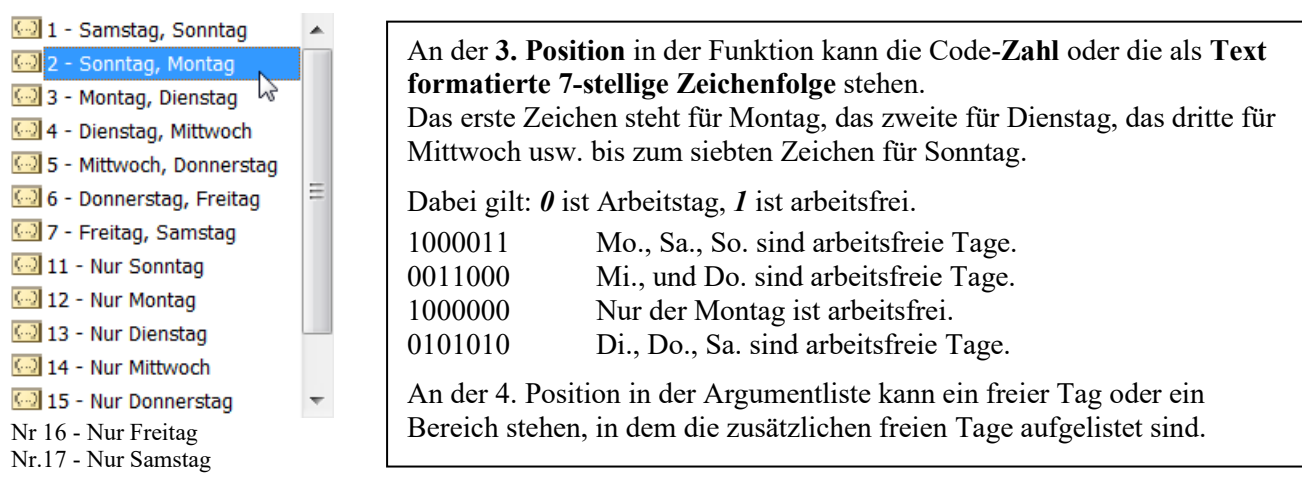

# **Berechnung mit a) Zellen- bzw. Bereichsadressen und b) gleiche Daten aber mit Direkteingabe.**

Die nachstehende Abbildung zeigt die prinzipielle Syntax der Funktion an je drei Beispielen. Die in den **Zeilen 2** bis **4** eingetragenen Daten sind in der Funktion als **Zellbezüge** eingesetzt. (Funkt. kopierbar) In den **Zeilen 5** bis **7** sind die Daten **direkt** in Textform in die Funktion eingetragen. Funktionen mit Direkteingaben sind nicht ausfüllbar, die Datumswerte können sich natürlich nicht anpassen.

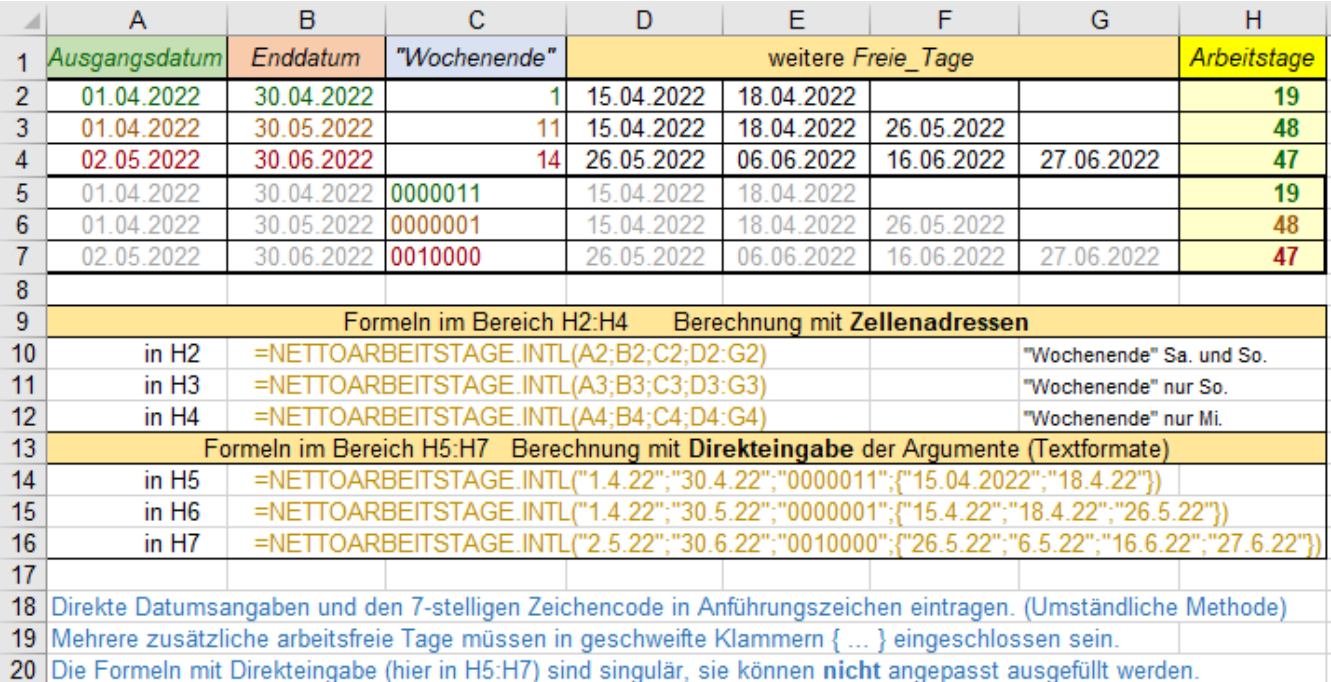

## **Aufgabe 120** *266\_Arbeitstage der Küchenhilfen* NETTOARBEITSTAGE.INTL()

In der Küche einer Berghütte sind mehrere Hilfskräfte an verschiedenen Tagen beschäftigt. Es dreht sich dabei um Mini-Jobs, die Leute kommen also zu ganz unterschiedlichen Wochentagen.

Am **Mittwoch ist Ruhetag**, jeder Mittwoch ist also für alle Bediensteten regelmäßig arbeitsfrei.

Berücksichtigen Sie das im Code für das sogenannte "Wochenende".

Außer den regelmäßigen freien Tagen, haben die Küchenhilfen individuelle zusätzliche freie Tage.

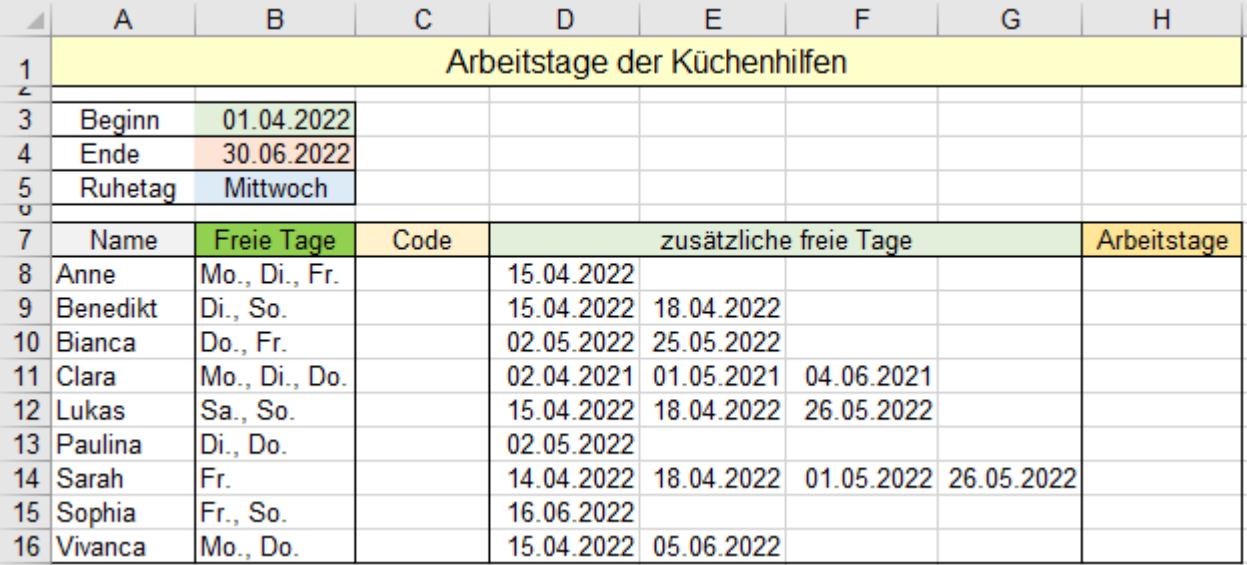

Erstellen Sie zunächst in der **Spalte C** den individuellen "Wochenende"-Code (im Textformat) für alle Beschäftigten. Beachten Sie dabei, dass jeder Mittwoch generell arbeitsfrei ist.

Sie können vor der Code-Eingabe den Code-**Bereich C8:C16** als Text formatieren.

Der Beginn und das Ende des Abrechnungs-Zeitraumes sind für alle Beschäftigten gleich.

Wählen Sie deshalb dafür in der Funktion die richtige Adressierungsart.

Da die Wochenend-Codes und die zusätzlichen freien Tage für die Personen verschieden sind, müssen Sie diese Parameter in der Funktion individuell adressieren. Verwenden Sie in der Funktion für den Code die Zelladresse. Erstellen Sie in nur der **Zelle H8** eine Funktion, die sich beim Herunterziehen (Ausfüllen) richtig anpasst.

Zur Erinnerung: Im "Wochenend"-Text-Code steht die Ziffer 1 für arbeitsfrei, die 0 steht für einen Arbeitstag. In diesem Beispiel wären die Code-**Zahlen** 1… 17 ungünstig, manche Tage würden damit nicht erfasst, so z.B. gibt es für ein "*Wochenende" Dienstag* und *Sonntag* keine Code-Zahl, nur eine Text-Zeichenfolge. Bei sehr ungewöhnlichen regelmäßigen freien Tagen, sog. "Wochenende" ist der Code in Textform geeignet.

Ihre Lösung sollte etwa so aussehen:

Beachten Sie: Die Codes sind linksbündig ausgerichtet, also im Format Text eingetragen.

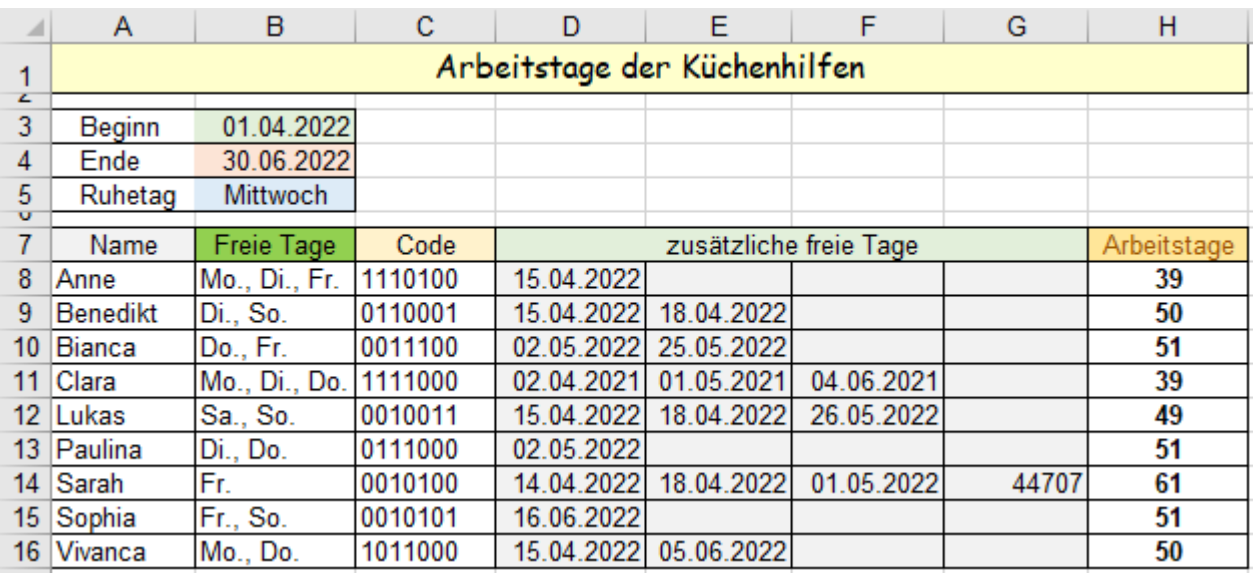

In dieser Aufgabe geht es nur um das Brotbacken, andere Backwaren interessieren hier nicht.

In einer Bäckerei können pro Stunde 180 Brote gebacken werden.

Täglich – außer an Sonntagen und Feiertagen – werden zwischen 4:00 Uhr und 7:00 diese Brote gebacken. Gesucht ist die Anzahl der Brote die jeweils in einem Monat gebacken werden.

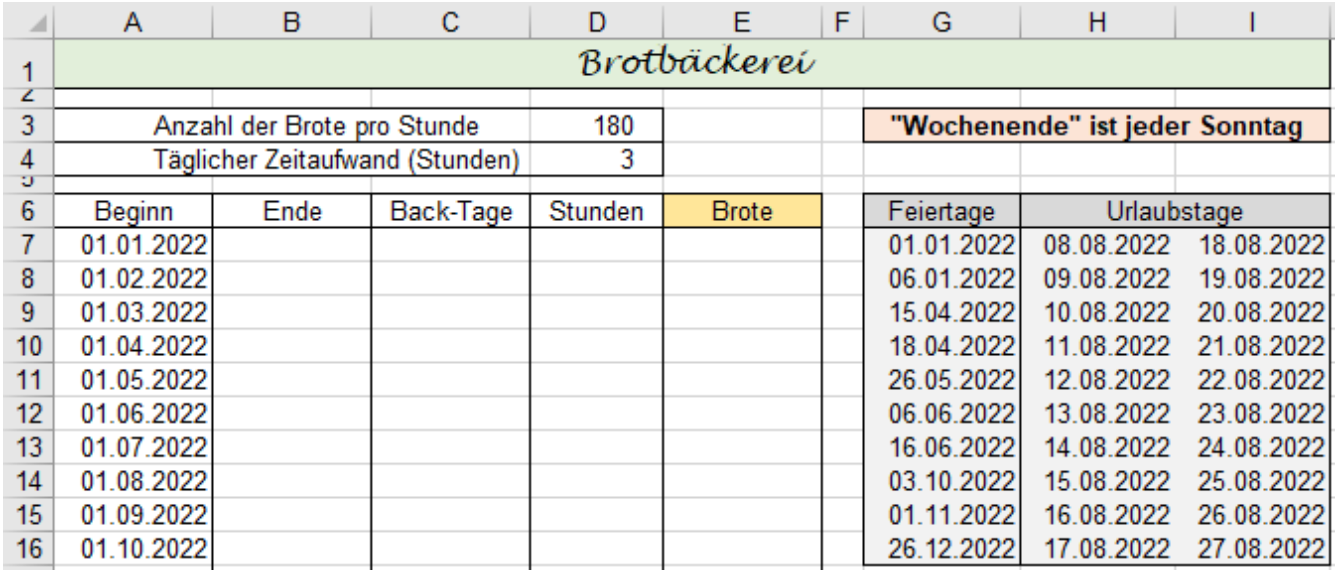

Beachten Sie bei der Berechnung: Backbeginn und Backende sind vom Monat abhängig.

Die Feiertage und die Urlaubstage gelten für das ganze Jahr.

Den letzten Tag im Monat können Sie mit der Funktion MONATSENDE() ermitteln. Syntax: MONATSENDE(*Ausgangsdatum;Monate*) Hier im Beispiel in **Zelle B7** =MONATSENDE(*B7;0*)

Erstellen Sie in **C7** für die Berechnung der *Backtage* eine Formel, die sich nach unten angepasst ausfüllen lässt. Verwenden Sie in der Funktion NETTOARBEITSTAGE.INTL() passende Adressierungsarten.

Berechnen Sie in der **Spalte D** die aufgewendeten *Arbeitsstunden.*

Berechnen Sie in der **Spalte E** die monatlich gebackenen *Brote*.

Berechnen Sie in der **Zeile 19** die jeweiligen Jahressummen.

Nachstehend sehen Sie die Lösung.

Natürlich dürfen Sie schönere Formatierungen einbauen.

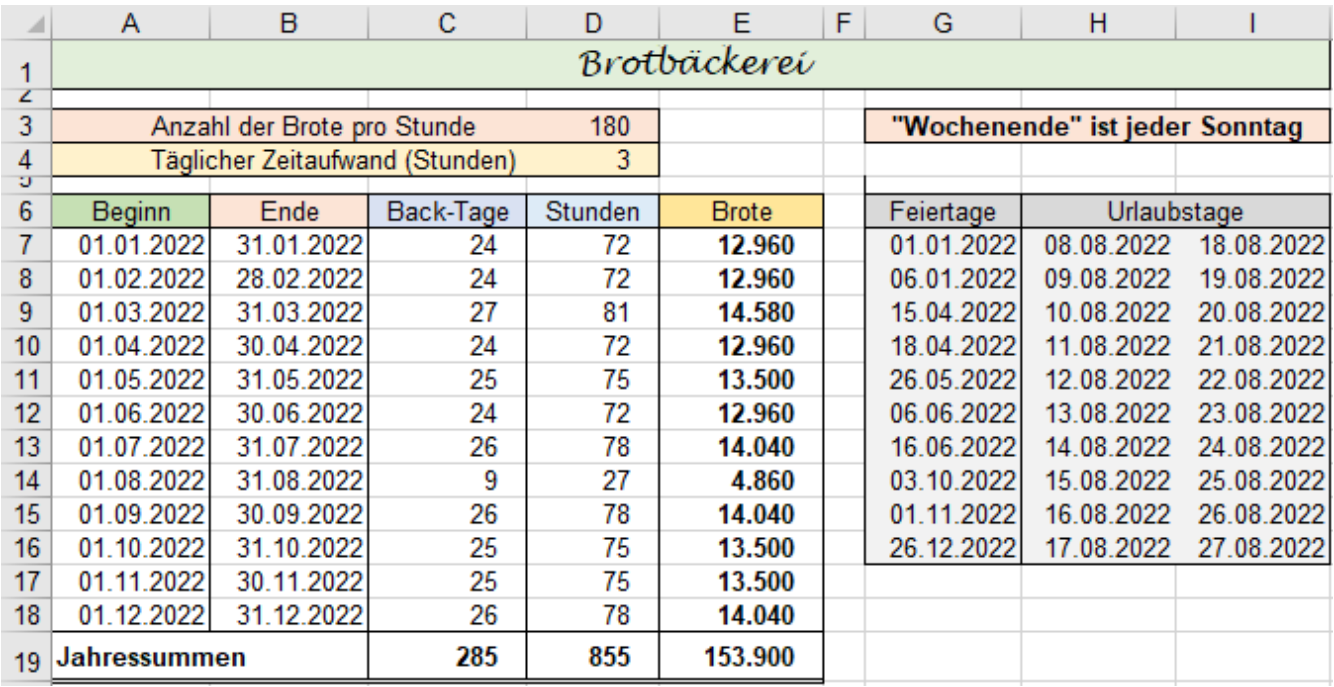

## Aufgabe 121 *267 Brotbäckerei* NETTOARBEITSTAGE.INTL()

# **Aufgabe 122** *268\_Bereitschaftsdienst im 2. Quartal* NETTOARBEITSTAGE.INTL()

Der nachstehende Bereitschafts-Plan gilt für das zweite Quartal eines Jahres. Hier im Beispiel 2022. Es soll für jede Person die Anzahl der Bereitschaftstage berechnet werden. Feiertage spielen keine Rolle. Die Bereitschafts-Wochentage, und damit die sog. "Wochenende"-Codes sind für jede Person anders. **Das Text-Zeichen x steht für Arbeitstag; leere Zellen bedeuten arbeitsfreier Tag.** Deshalb muss für jede Person je ein spezieller "Wochenende"-Code erstellt werden.

Damit die Funktion (Spalte I) angepasst nach unten kopiert werden kann, muss der jeweils korrekte Code in jeder Zeile automatisch erzeugt werden. Zugegeben, eine harte Nuss! Die folgenden Hinweise sollen Ihnen helfen, den Code zu generieren:

**Wenn** in der **Mo.-Zelle** ein *x* steht, **dann** muss eine *0*, **sonst** eine *1* an der ersten Stelle des Codes stehen.

**Wenn** in der **Di.-Zelle** ein *x* steht, **dann** muss eine *0*, **sonst** eine *1* an der zweiten Stelle des Codes stehen.

**Wenn** in der **Mi.-Zelle** ein *x* steht, **dann** muss eine *0*, **sonst** eine *1* an der dritten Stelle des Codes stehen; **usw**.

Sie müssen in der NETTOARBEITSTAGE.INTL()-Funktion mit einer **verschachtelten WENN()-Funktio**n für jeden Tag den richtigen Code ermitteln und dann diese Zeichen mit **& verketten**, so dass sich die Zeichenkette des Codes bildet. Bei **Hanne** muss der Code also *1100000* sein. Beispiel: =1&1&0&0&0&0&0 ergibt *1100000*.

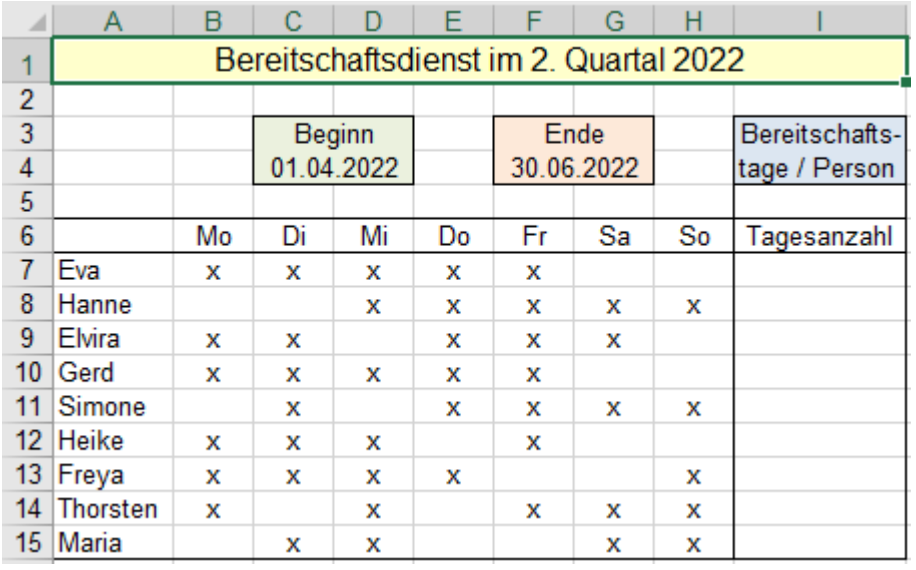

Die Bereitschaftstage sind mit einem x gekennzeichnet. Die freien Tage haben keinen Eintrag in den Zellen.

Feiertage interessieren hier im Beispiel nicht.

Sie brauchen in der **Zelle I7** innerhalb der Funktion NETTOARBEITS-TAGE.INTL() eine verschachtelte WENN()-Funktion, um den jeweiligen 7 stelligen Code für die regelmäßigen freien Tage zu ermitteln.

Die Formel soll nach unten kopiert werden können.

Die Frage ist: Wie viel Bereitschaftstage hat jede Person in diesem Quartal?

Die Lösung sehen Sie unten in **Spalte I**.

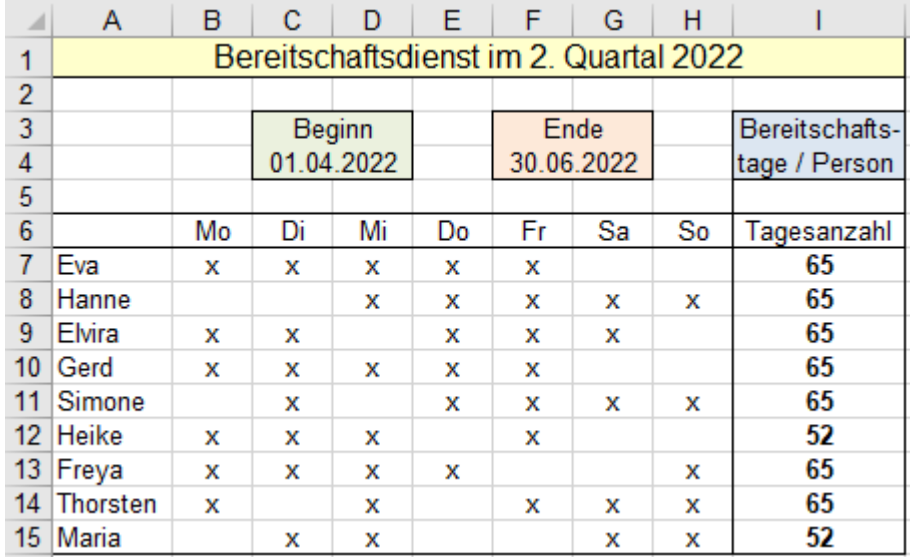

Die *x*-Zeichen sind hier Text-Zeichen. In der WENN()-Funktion muss deshalb bei *Prüfung* "*x*" (in Anführungszeichen) stehen. =WENN(B7="*x*"; …

Mehr wird nicht verraten!

Wäre in der Zelle eine Zahl, ein Datum oder eine Uhrzeit, dann bräuchte man keine Anführungszeichen. Als Prüfung würde dann eine Abfrage, ob die Zelle einen Zahl-Inhalt hat, genügen. WENN(B7; … )

Die Funktion WENNS() funktioniert hier nicht, weil bei ihr zu jedem *Wahrheitswert* nur **eine** *dann\_Anweisung* möglich ist. WENN() kann zwar zu **jedem** Wahrheitswert auch nur **ein Resultat** liefern, aber ein verschachteltes WENN() berücksichtigt mehr kombinierte Resultate, wenn die einzelnen **Code-Zeichen** mit & verbunden sind.

# **Aufgabe 123** *269\_Arbeitstage an der Kant-Schule* NETTOARBEITSTAGE.INTL()

Für das 3. Quartal 2022 wurde der nachstehende "Einsatzplan" festgelegt.

Während der Sommerferien ruht der Betrieb.

Die echten Wochenenden sind generell unterrichtsfrei/arbeitsfrei.

Die verschieden Beschäftigten haben aber zusätzlich individuelle arbeitsfreie Tage an der Schule.

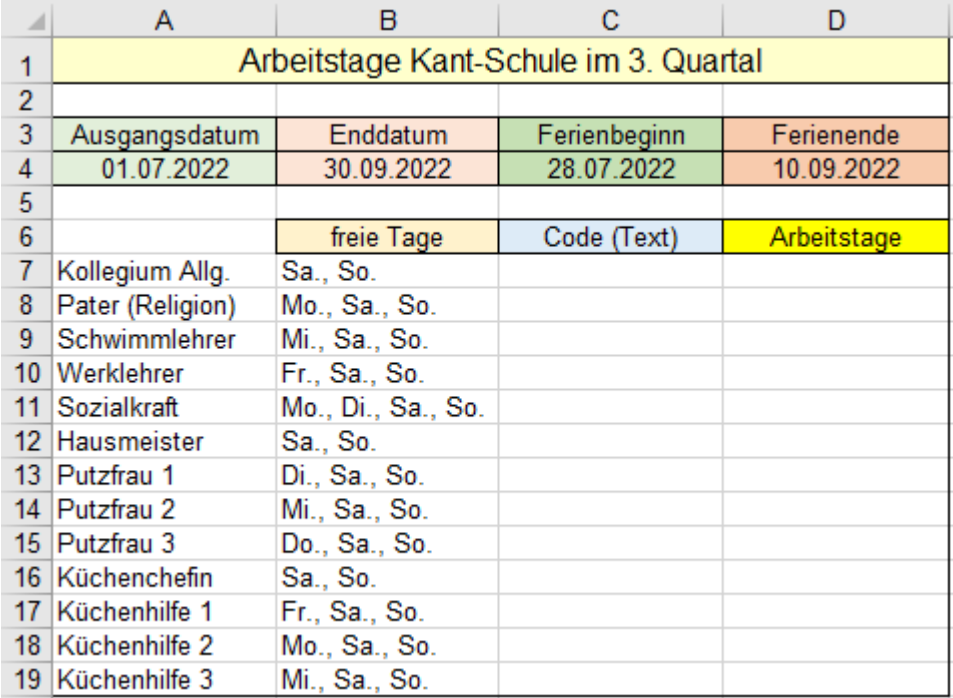

Der Text-Code für die freien Tage muss für jede Person extra in der **Spalte C** eingetragen werden. Belegen Sie diesen **Bereich C7:C19** vorab mit dem Textformat. Geben Sie die Text-Codes in **Spalte C** ein.

Damit die Ferientage nicht einzeln aufgelistet werden müssen, kann man die wirkliche Anzahl der Arbeitstage für das 3. Quartal mit zwei NETTOARBEITSTAGE.INTL()-Funktionen berechnen.

Berücksichtigen Sie die **Ferienzeit** und die **individuellen arbeitsfreien Tage** in der Berechnung.

Ermitteln Sie mit NETTOARBEITSTAGE.INTL() die Arbeitstage im Quartal, wenn keine Ferien wären und subtrahieren Sie davon die jeweiligen Arbeitstage (mit NETTOARBEITSTADE.INTL() ), die in der Ferienzeit anfallen würden. Die Differenzen sind dann die jeweils wirklichen Arbeitstage. **Spalte D**.

### **Nettoarbeitstage im Quartal ohne Ferien – Nettoarbeitstage, die während der Ferien anfallen würden.**

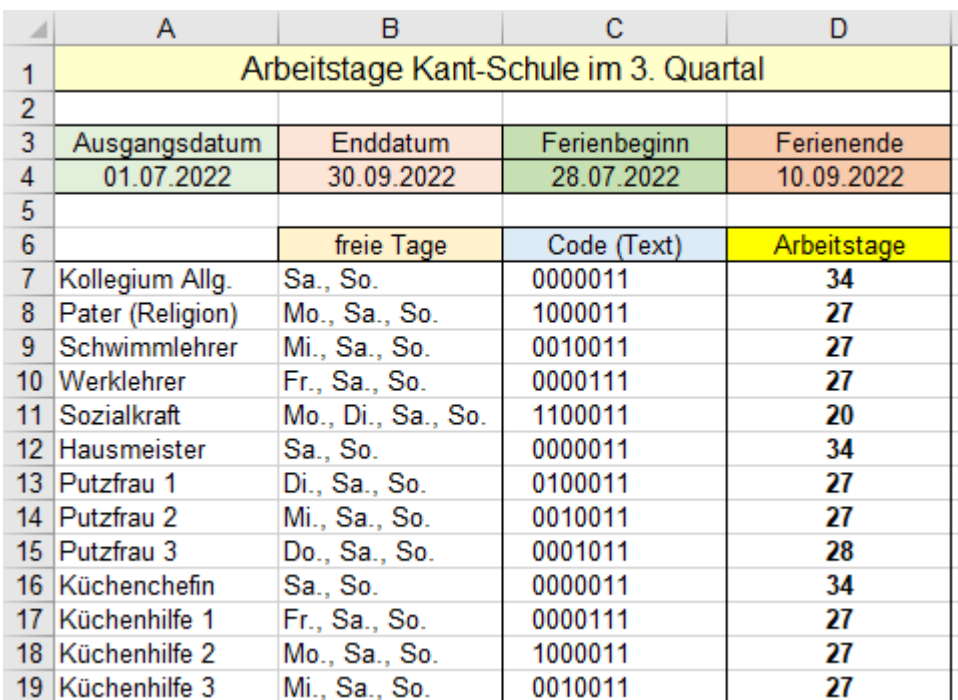

**Aufgabe 124** *270\_Arbeitszeiten im 3. Quartal* Uhrzeiten, Zeiten z.T. über 24:00 Uhr. In W Zeit > 24 h. NETTOARBEITSTAGE.INTL()

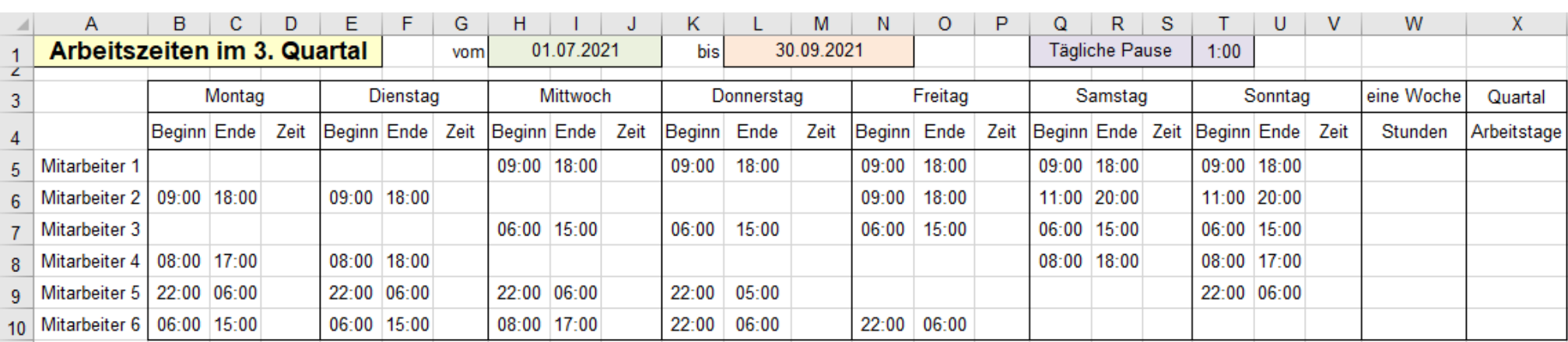

Zur Berechnung der täglichen Arbeitszeiten markieren Sie **alle** entsprechenden *Zeit*-Bereiche. Erstellen Sie dann in der aktivierten Zelle die kopierbare Formel. Erstellen Sie in z.B. in **V5** eine Formel mit WENN(), die dafür sorgt, dass nur dann Ausgaben erscheinen, wenn die *Beginn*-Zellen eine Uhrzeit enthalten. (Person arbeitet)

Für Berechnungen der Zeiten gibt es einen praktischen Trick: = (T5>U5) liefert 1, wenn die *Beginn*-Uhrzeit (Abend) später als die *Ende*-Uhrzeit (Morgen) ist; d.h. die Arbeitszeit geht über 24:00 h. Der andere Fall: =(T5>U5) liefert 0, wenn die Beginn-Uhrzeit kleiner als die Ende-Uhrzeit ist, also nicht über Mitternacht gearbeitet wird.

Der Term = (T5>U5) + (U5-T5) liefert immer die korrekte Stundenanzahl. Von jeder Anwesenheitszeit muss täglich 1 h Pausenzeit (**Zelle T1**) subtrahiert werden.

Die Funktion für die Wochenstunden in **Zelle W5** lautet damit: =WENN(*T5;(T5>U5)+(U5-T5)-\$T\$1;""*) WENN(T5;… ist das Kriterium ob die Person anwesend ist.

In der **Zelle W5** erstellen Sie eine kopierbare Formel zur Berechnung der Wochenarbeitsstunden: =SUMME(*D5;G5;J5;M5;P5;S5;V5*).

Erstellen Sie in der **Zelle X5** eine kopierbare Formel zur Berechnung der Arbeitstage. Beachten Sie den Code für die freien Tage. Die Code-Zeichen mit & verketten. =NETTOARBEITSTAGE.INTL(*\$H\$1;\$L\$1*;WENN(*B5;0;1*)&WENN(*E5;0;1*)&WENN(*H5;0;1*)&WENN(*K5;0;1*)&WENN(*N5;0;1*)&WENN(*Q5;0;1*)&WENN(*T5;0;1*))

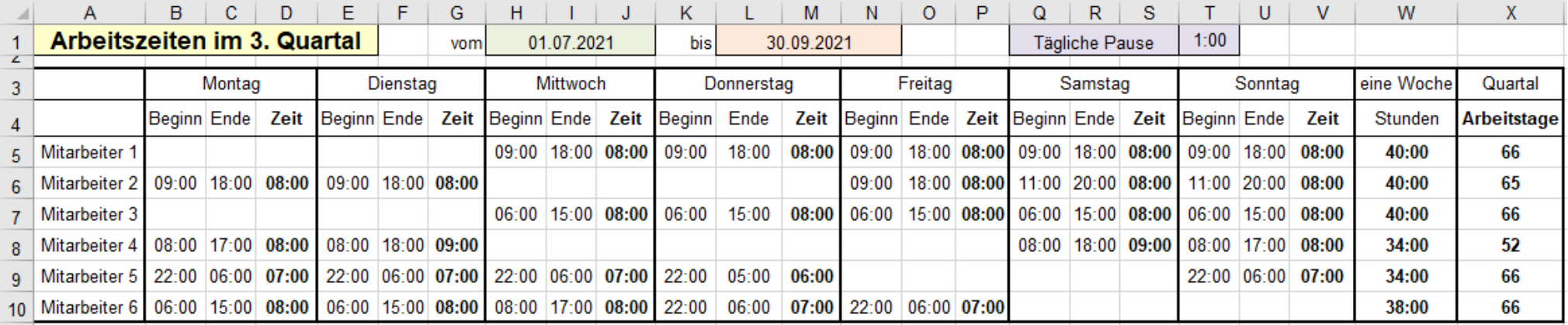

# **Aufgabe 125** *271\_Quartalsdienstplan Pflegepersonal* Zeiten z.T. über 24:00 Uhr, In Spalte W Zeit > 24 Stunden NETTOARBEITSTAGE.INTL()

In dieser Aufgabe sind zusätzlich noch weitere arbeitsfreie Tage zu berücksichtigen. Beachten Sie, die regulären freien Tage und die zusätzlichen freien Tage. Jede Person hat andere Daten. Nur der Quartalsbeginn und das Quartalsende sind für alle gleich. Verfahren Sie ähnlich wie vorher.

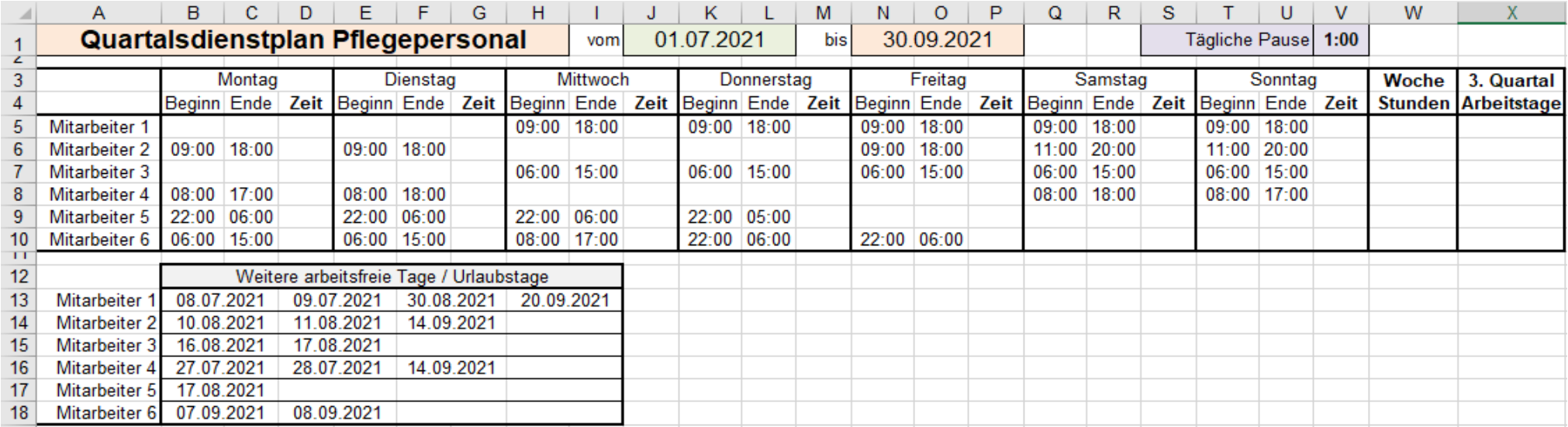

### Lösung:

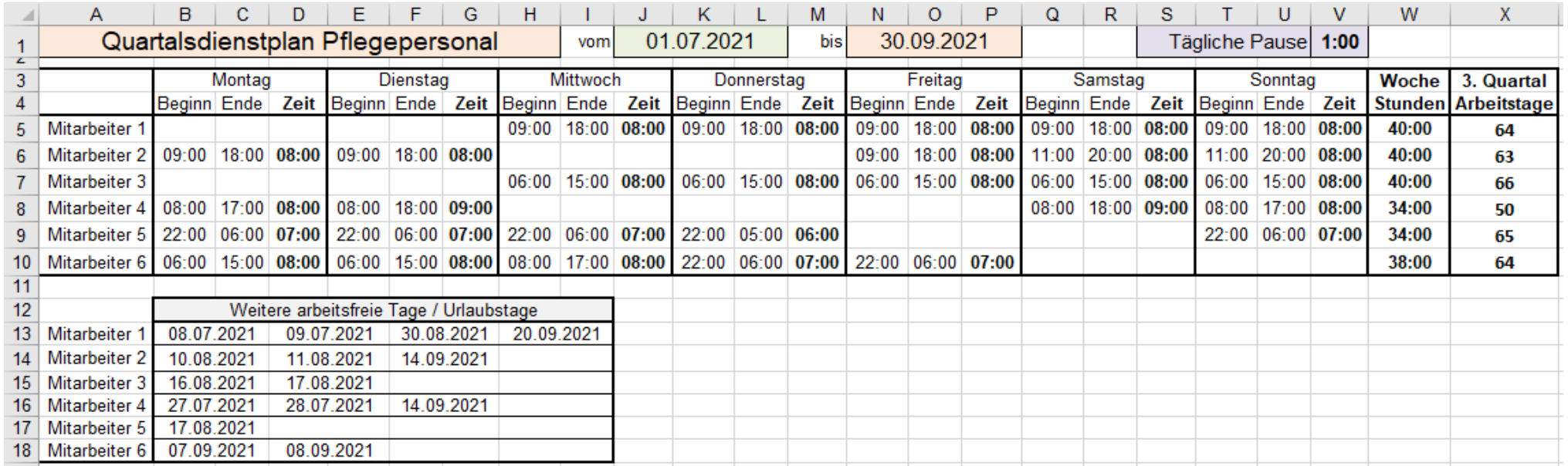

Wenn Nachkommastellen durch Formatieren, z.B. mit <sup>400</sup> manipuliert werden, dann erscheinen diese **Zahlen nur auf dem Bildschirm verändert, im System, bleiben aber die genauen Zahlenwerte erhalten. Bearbeitungen bzw. Rundungen mit Funktionen verändern die Zahlenwerte dauerhaft im System. Statt Zahlenwerte dürfen Sie in den Funktionen natürlich auch Zellenadressen, in denen Argumente stehen, oder Formeln verwenden.**

# ➢ **RUNDEN()** Mathematisch korrekt Runden

Syntax: RUNDEN(*Zahl;Anzahl\_Stellen*)

Die Funktion rundet die *Zahl* mathematisch korrekt auf oder ab. Ist die zu rundende Dezimalstelle >= 5, dann wird **von der 0 weg** gerundet. Ist die zu rundende Dezimalstelle < 5, dann wird **zur 0 hin** gerundet. *Anzahl\_Stellen* gibt an, wie viel Dezimalstellen die gerundete Zahl haben soll.

Bei neg. *Anzahl\_Stellen* wird auf Vorkommastellen gerundet. Z.B. =RUNDEN(*12345,67;-2*) ➔ 12300

# ➢ **ABRUNDEN()** Kaufmännisches Runden

# Syntax: ABRUNDEN(*Zahl;Anzahl\_Stellen*)

Die Funktion rundet eine *Zahl* auf die mit *Anzahl\_Stellen* angegebene Nachkommastellen **zur 0 hin**. Ist *Anzahl\_Stellen* =0, dann wird auf die nächste Ganzzahl abgerundet. Ist Anzahl\_Stellen negativ, dann wird um die entsprechende Ziffer links vom Komma abgerundet.

# ➢ **AUFRUNDEN()** Kaufmännisches Aufrunden

# Syntax: AUFRUNDEN(*Zahl;Anzahl\_Stellen*)

Die Funktion rundet eine Zahl auf die mit Anzahl\_Stellen angegebene Nachstellen **von der 0 weg**. Ist A*nzahl\_Stellen* =0, wird auf die nächste Ganzzahl aufgerundet; ist *Anzahl\_Stellen* negativ, dann wird die entsprechende Ziffer links vom Komma aufgerundet.

# Syntax: VRUNDEN(*Zahl;Vielfaches*)

Die Funktion VRUNDEN() rundet den mit *Zahl* angegebenen Wert auf das nächste erreichbare Vielfache einer mit *Vielfaches* angegebenen Zahl. Beide Argumente müssen das gleiche Vorzeichen haben.

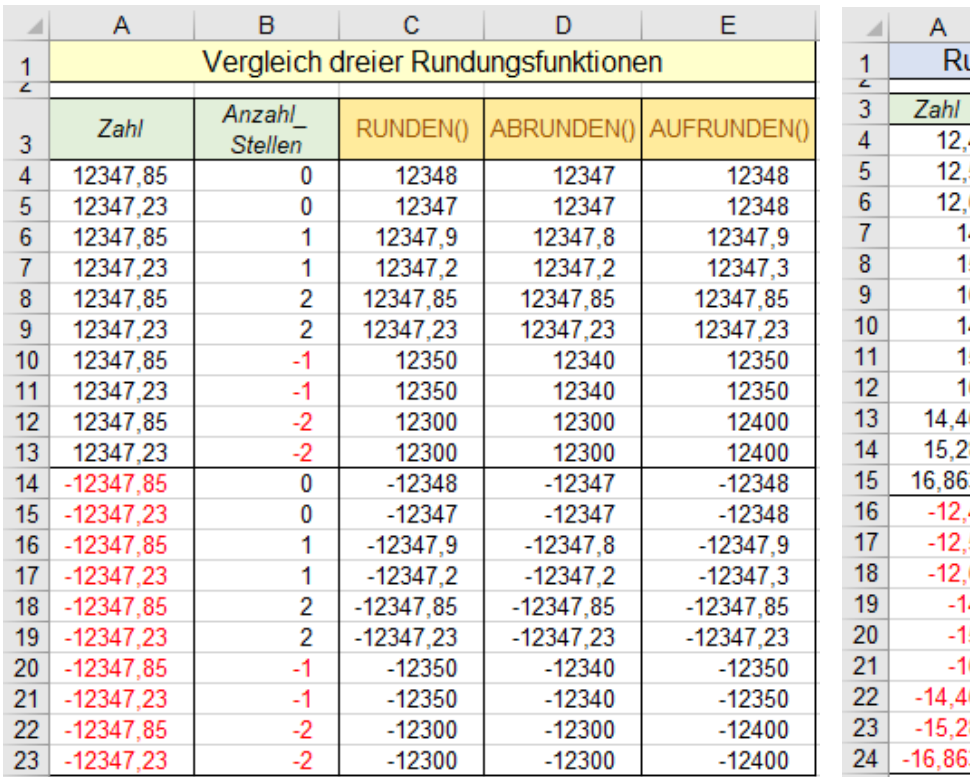

# ➢ **VRUNDEN()** Auf das nächst erreichbare Vielfache runden

R

 $\mathbf{C}$ 

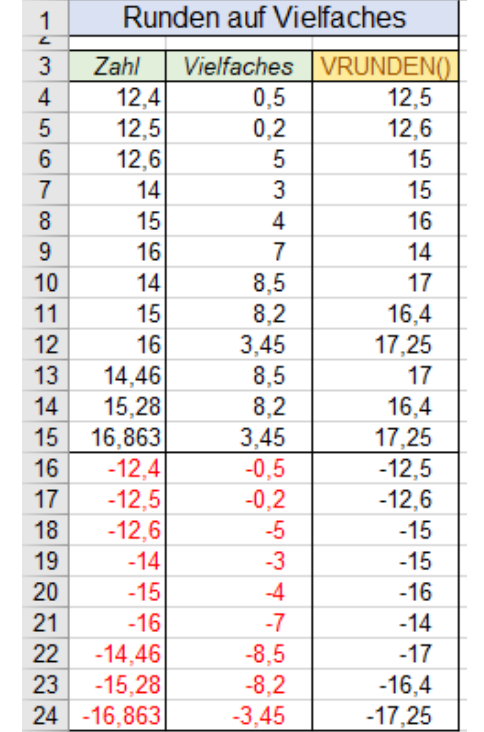

### ➢ **GANZZAHL()**

## Syntax: GANZZAHL(*Zahl*) Rundet auf die nächst erreichbare Ganzzahl zur 0 hin

Positive Zahlen werden auf die nächste Ganzzahl abgerundet, also **zur 0 hin.** Negative Zahlen werden **von der 0** weg zur nächsten kleineren Ganzzahl gerundet.

➢ **GERADE()** Rundet auf die nächst erreichbare gerade Zahl von 0 weg

### Syntax: GERADE(*Zahl*)

Die Funktion rundet positive und negative Zahlen zur nächsten **geraden** Ganzzahl **von 0 weg**.

➢ **UNGERADE()** Rundet auf die nächst erreichbare ungerade Zahl von 0 weg

Syntax: UNGERADE(*Zahl*)

Die Funktion rundet die *Zahl* zur nächsten ungeraden Ganzzahl **von 0 weg**.

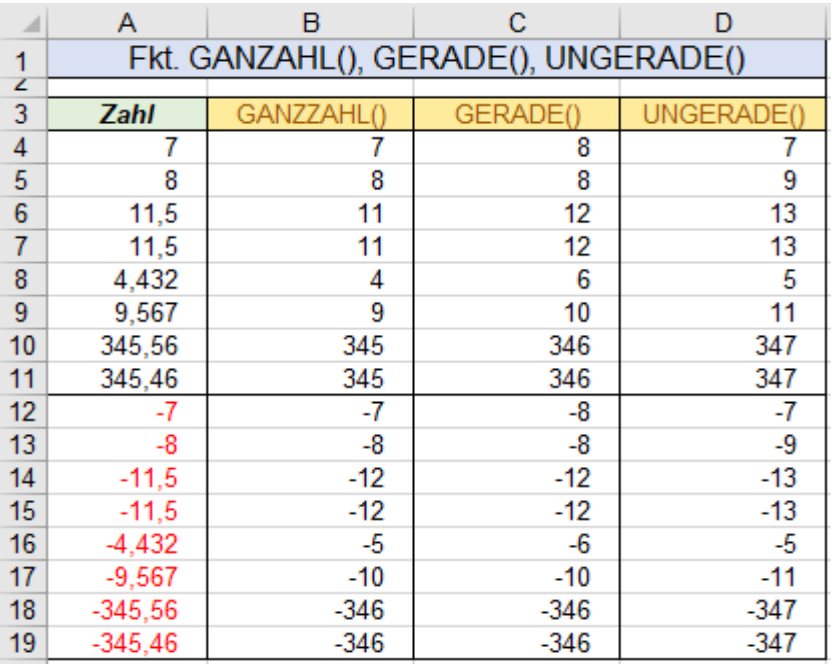

## ➢ **ABS()** Bildet den Absolutwert

Syntax: ABS(*Zahl*)

Die Funktion eliminiert die Vorzeichen von Zahlenwerten, sie liefert den Betrag (Absolutwert) von *Zahl*.

## ➢ **VORZEICHEN()** Liefert das Vorzeichen

### Syntax: VORZEICHEN(*Zahl*)

Die Funktion liefert bei pos. Zahlen 1, bei negativen Zahlen -1, bei Null 0.

Syntax: KÜRZEN(*Zahl*;*Anzahl\_Stellen*) KÜRZEN() ist **keine** Rundungsfunktion! Eine Dezimalzahl wird auf die angegebene *Anzahl\_Stellen* gekürzt; restliche Stellen werden abgeschnitten.

# Syntax: QUOTIENT(*Zähler;Nenner*)

Die Funktion liefert das **ganzzahlige** Ergebnis einer Division, also ohne Nachkommastellen. *Zähler* ist der Dividend; *Nenner* ist der Divisor. Z.B. = QUOTIENT(*12,6;4*) = 3

### ➢ **REST()** Liefert den Rest einer Division

Syntax: REST(*Zahl;Divisor*) Beispiele:  $= \text{REST}(12, 6, 4) \Rightarrow 0, 6.$   $= \text{REST}(11, 4) \Rightarrow 3$   $= \text{REST}(-11, 4) \Rightarrow 1$  ist falsch! Die Funktion liefert den Restbetrag einer Division. (Negative Argumente liefern falsche Ergebnisse!)

## ➢ **KÜRZEN()** Schneidet Stellen hinten ab

➢ **QUOTIENT()** Liefert den ganzzahligen Quotienten

# ➢ **ZUFALLSZAHL()** Liefert eine Zufallszahl

# Syntax: ZUFALLSZAHL() Bei jeder neuen Operation werden neue Zufallszahlen geliefert!

Die Funktion liefert eine Zufallszahl zwischen 0 und 1 mit bis zu 16 Dezimalstellen. Andere Größenordnungen können durch entsprechende Rechenoperationen erzeugt werden:

- = ZUFALLSZAHL() liefert z.B. 0,75632483 eine Zufallszahl zwischen 0 und 1
- = ZUFALLSZAHL() \* 100 liefert z.B. 58,4321657 eine Zufallszahl zwischen 0 und 100
- $=$  ZUFALLSZAHL $()$  \* 100 + 50 liefert z.B. 123,64895453 eine Zufallszahl zwischen 50 und 150

Damit **eine** Solo-Zufallszahl in **einer markierten Zelle** bei weiteren Operationen nicht erneut berechnet wird, müssen Sie **vor der Bestätigung** die Funktionstaste **[F9]** antippen. Jede Zelle einzeln bearbeiten!

Im Beispiel wurde der ganze Bereich markiert, dann in der aktiven **Zelle A3** die Funktion eingegeben und schließlich - **ohne**  $\overline{[fg]}$  - mit  $\overline{[Stg]}$  bestätigt. Die Zufallszahlen ändern sich bei jeder neuen Operation.

Da hier in einem Bereich Zufallszahlen berechnet werden, funktioniert der Trick mit F9 nicht. Sie müssen den ganzen Bereich kopieren und dann dort die Zahlen mit *Werte einfügen,* damit die Werte konstant bleiben.

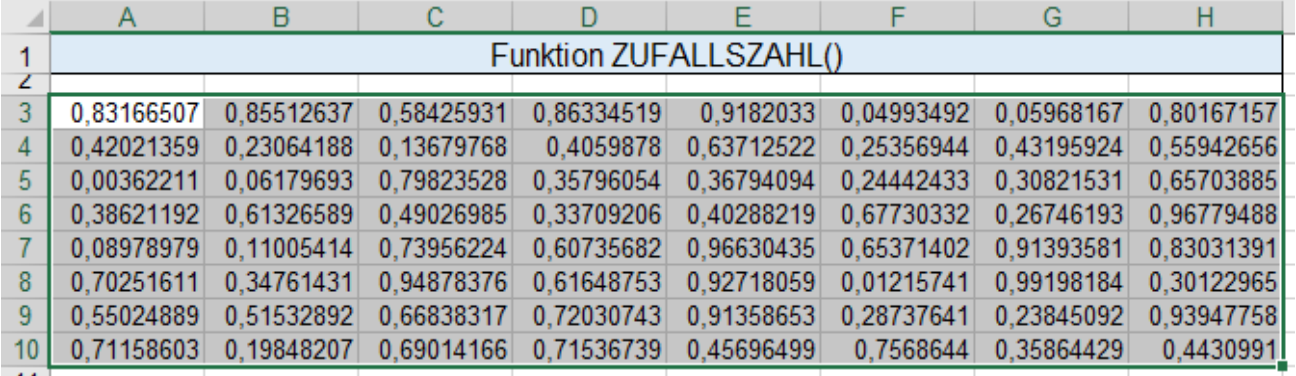

➢ **ZUFALLSBEREICH()** Liefert Zufallszahlen eines Intervalls

## Syntax: ZUFALLSBEREICH(*Untere\_Zahl;Obere\_Zahl*)

Die Funktion erzeugt eine ganzzahlige Zufallszahl zwischen einer beliebigen der *Unteren\_Zahl* und einer beliebigen *Oberen\_Zahl,* beide Grenzwert-Zahlen eingeschlossen.

Im nachstehenden Beispiel wurden im **Bereich C4:C9** in den einzelnen Zellen die Funktion mit den in den Spalten **A** und **B** genannten Werten eingegeben. Im unteren Teil wurde der ganze **Bereich C12:H18** markiert und dann in der **Zelle C12** die Funktion ZUFALLSBEREICH() eingegeben und mit **Strg**)+ (+ bestätigt.

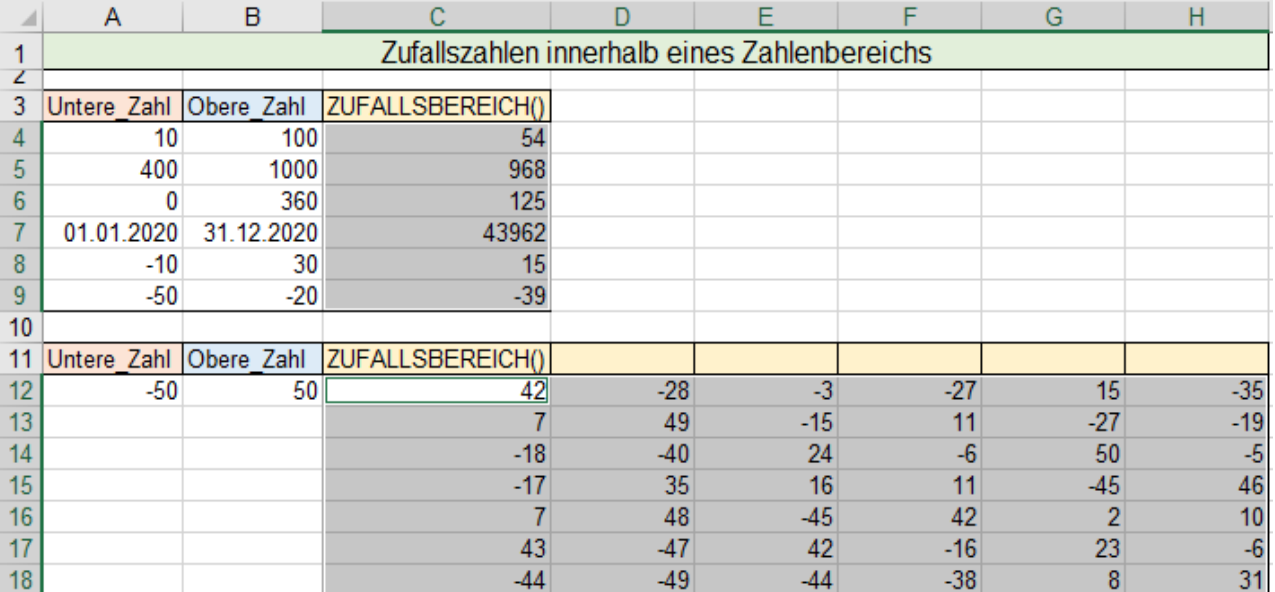

Da hier nicht nur in einer **einzelnen Zelle**, sondern in einem **Bereich** Zufallszahlen berechnet werden, funktioniert der Trick mit **[Fg]** nicht. Damit die Werte konstant bleiben, müssen Sie den ganzen Daten-Bereich in die Zwischenablage kopieren und dann mit *Werte einfügen* die Werte als konstante Zahlen eintragen lassen.

## ➢ **ZUFALLSMATRIX()** Liefert ein Array mit Zufallszahlen

Syntax: **ZUFALLSMATRIX**(*Zeilen;Spalten;min;max;ganze Zahl*)

Die Funktion liefert Zufallszahlen in einer Matrix. Es gibt sie erst ab der Version EXCEL 2021. Die Anzahl der *Zeilen*, der *Spalten*, der *Minimalwert*, der *Maximalwert* und das *Zahlenformat* kann in der Funktion angegeben werden.

Damit sich die Zufallszahlen nachträglich nicht mehr ändern, müssen Sie **vor** der Bestätigung die Funktionstaste  $\boxed{F9}$  antippen.

Beispiel 1: Die Option *ganze\_Zahl* WAHR gibt ganzzahlige Zufallszahlen zurück.

= ZUFALLSMATRIX(*4;7;100;600;WAHR*)

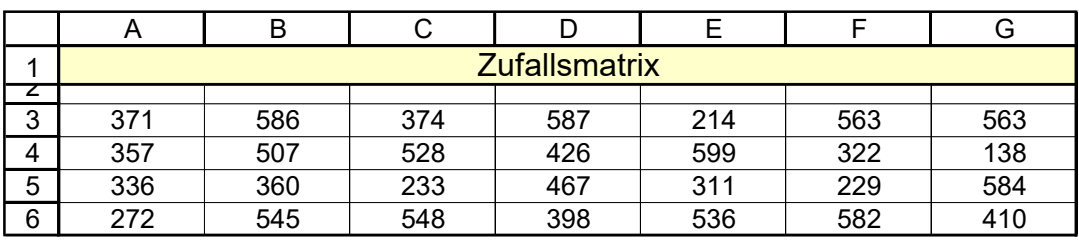

Beispiel 2: Die Option *ganze\_Zahl* FALSCH (oder nicht angegeben) gibt Dezimalzahlen zurück. Im Beispiel hier wurden die Zufallszahlen auf drei Dezimalstellen gekürzt.

=ZUFALLSMATRIX(*4;7;100;600;FALSCH*)

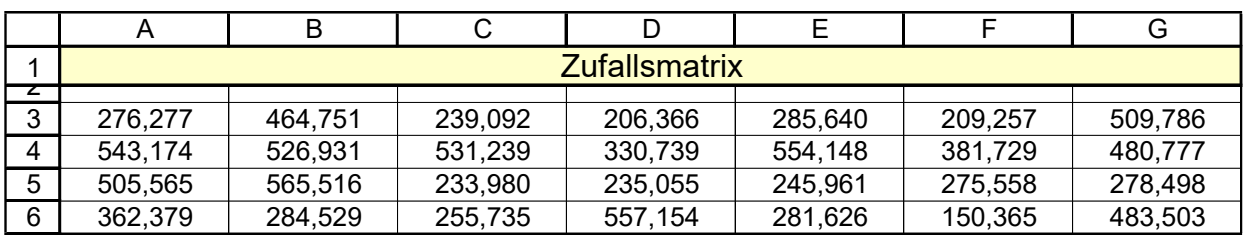

# ➢ **SEQUENZ()** Liefert einen Bereich mit definierter Zahlenfolge

Syntax: SEQUENZ(*Zeilen;Spalten;Anfang;Schritt*)

Die Funktion liefert eine definierte Zahlenfolge. Das sind keine Zufallszahlen.

Die Anzahl der *Zeilen*, der *Spalten* und die *Schrittweite* kann in der Funktion festgelegt werden.

Beispiel 1:

=SEQUENZ(*4;7;6;8*)

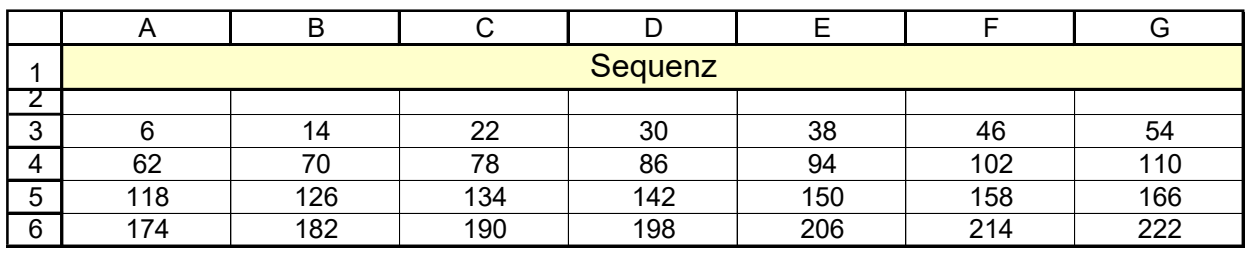

Beispiel 2:

=SEQUENZ(*4;7;6,5;8,2*)

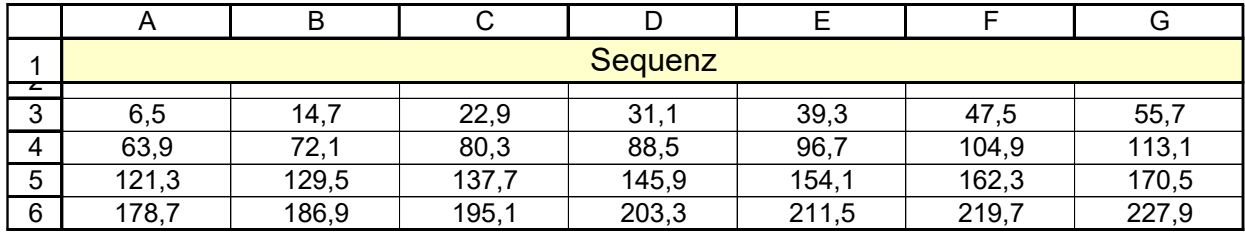

## **MITTELWERT()** Arithmetisches Mittel

Syntax: MITTELWERT(**Zahl1***;Zahl2;Zahl3; ... Zahl255*)

1  $\frac{1}{n} \sum_{1}^{n} x_i$ 

1

### MITTELWERT(*Bereich*)

Beispiel: = MITTELWERT(*1;3;5;7;13;17;19*) = 9,5

Die Funktion berechnet den arithmetischen Mittelwert der Zahlen in der Argumentliste. Es sind bis zu 255 Zahlen in der Argumentliste erlaubt. Texte und Leerzellen werden ignoriert.

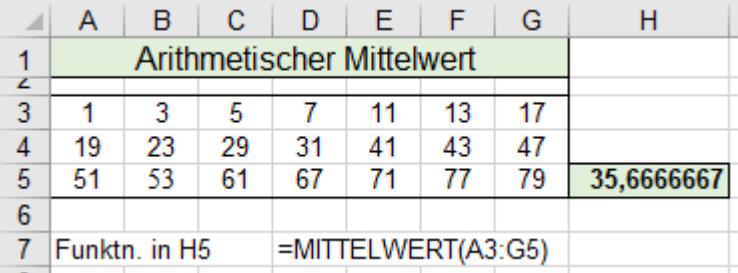

## ➢ **MITTELWERTA()** Arithmetisches Mittel

Syntax: MITTELWERTA(*Wert1;Wert2;Wert3; … Wert255*) MITTELWERTA(*Bereich*)

Beispiel: = MITTELWERTA(*10;20;WAHR*) = 10,333

Die Funktion berechnet den arithmetischen Mittelwert der Werte in der Argumentliste. Anders als bei der stark verwandten Funktion MITTELWERT() werden Argumente, die Zahlen in

Textform enthalten ebenso berücksichtigt wie Wahrheitswerte. WAHR =  $1$ , FALSCH = 0.

Texte, die nicht als Zahlen ausgewertet werden können, werden mit dem Wert 0 berechnet. Bezüge auf Zellen, die Zahlen in Textform enthalten, werden ebenfalls mit 0 berechnet. Zellen mit Wert 0 werden auf jeden Fall berücksichtigt.

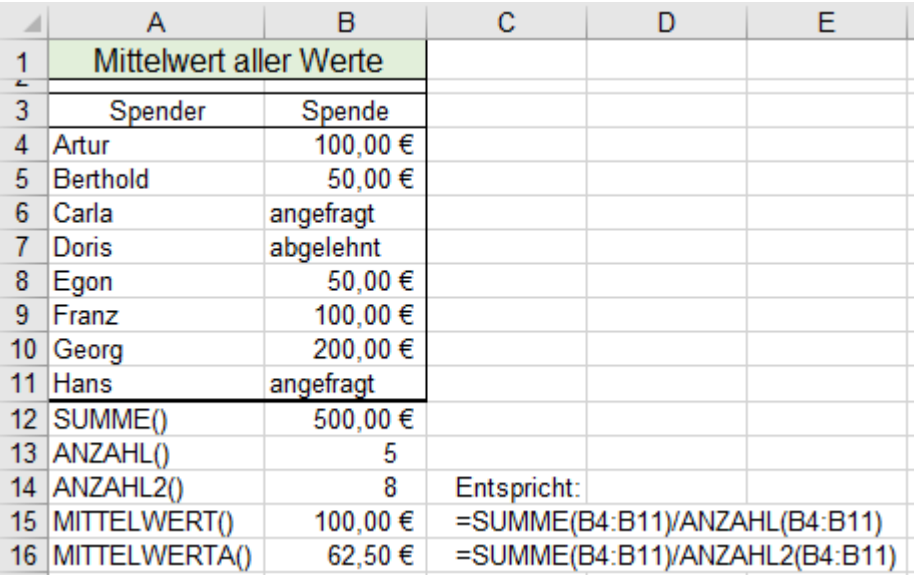

# ➢ **GEOMITTEL()** Geometrisches Mittel

Syntax: GEOMITTEL(*Zahl1;Zahl2;... Zahl255*)

 $GEOMITTEL(Bereich)$   $GM = \sqrt[n]{Zahl1 * Zahl2 * Zahl3 * ... Zahln}$ 

Beispiel: = GEOMITTEL(*2;5;6;8;9*) = 5,333

= GEOMITTEL(*10;"20";40;"29.04.2020"*) = 136,934291 Beim Datum gilt die Tagnummer.

 $\overline{n}$  $i=1$ 

 $\boldsymbol{n}$ 

Die Funktion berechnet das geometrische Mittel von einer Reihe von positiven Zahlen >0; bis 255 erlaubt.

EXCEL multipliziert alle n Zahlen der Argumentliste und zieht aus dem Produkt die n. Wurzel.

Wahrheitswerte und in Textform angegebene Zahlen und Datumwerte, die direkt als Argumente angegeben sind, werden berücksichtigt. Nicht numerische Werte führen zur Fehlermeldung *#Wert!*

Die Funktion wird gerne zur Berechnung der mittleren Zuwachsrate verwendet. (Siehe nächste Seite)

# **Aufgabe 126** *277 Mittlere Wachstumsrate* GEOMITTEL()

Für die Jahre 2011 bis 2020 liegen die Umsatzzahlen eines Produkts und die jährlichen Wachstumsfaktoren des Umsatzes vor. Die mittlere Wachstumsrate soll berechnet werden.

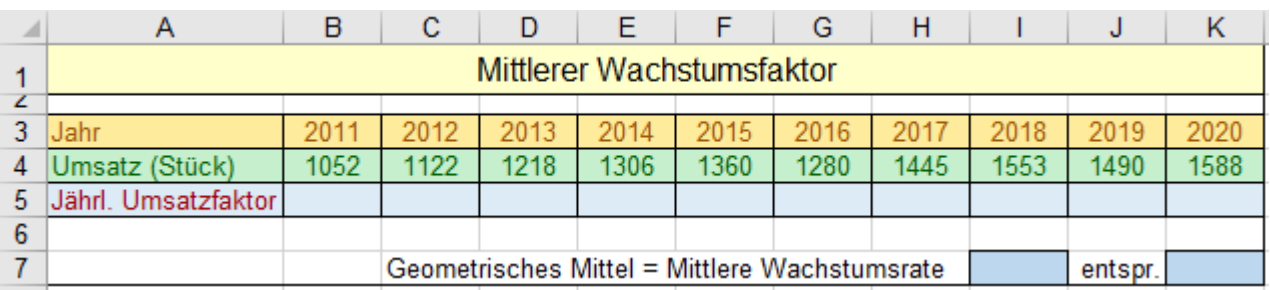

Mit der Funktion GEOMITTEL() gelöst:

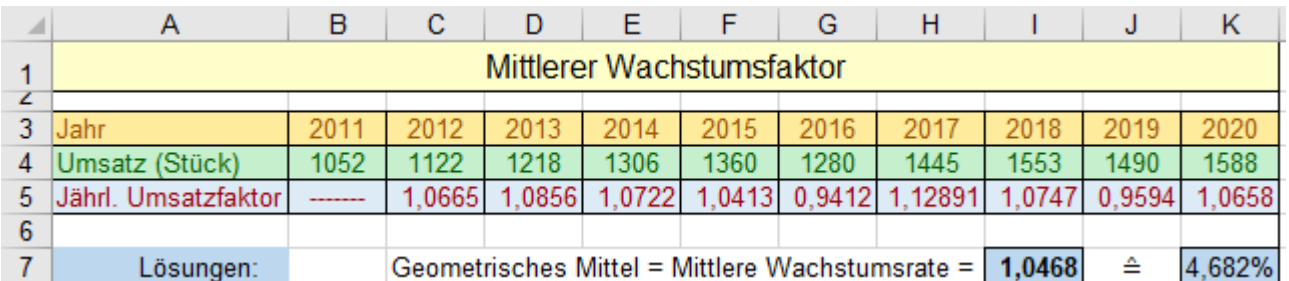

## ➢ **GESTUTZTMITTEL()** GESTUTZTMITTEL()

Syntax: GESTUTZTMITTEL(*Matrix;Prozent*)

Beispiele:  $=$  GESTUTZTMITTEL( $\{2, 9, 7, 5, 8, 7, 9\}$ ; 0,3) Daten in  $\{\}$  als Matrix eingeben. = GESTUTZTMITTEL(*B3:D12;5%*)

= GESTUTZMITTEL((*A3:F6;A9:F10);10%*) Bereiche extra in Klammern.

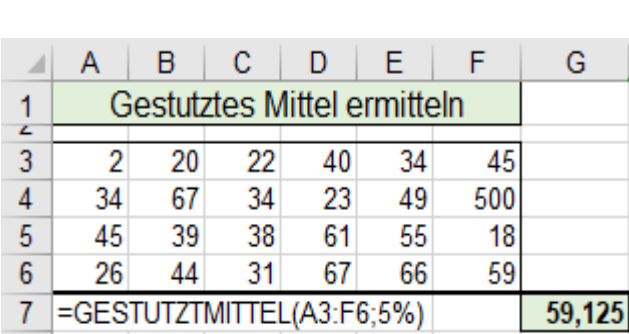

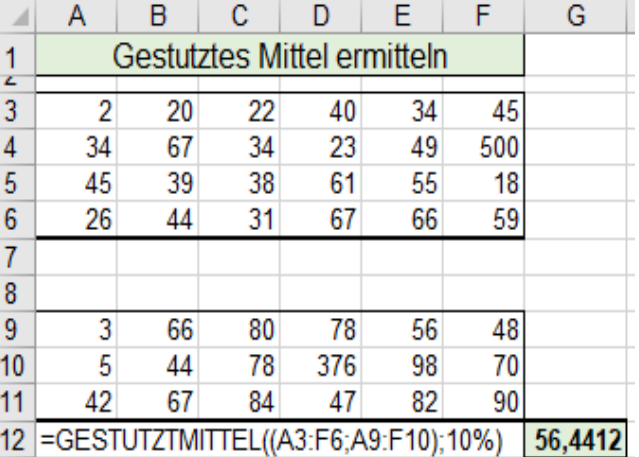

Die Funktion liefert das arithmetische Mittel eines Datensatzes zurück, bei dem aber die niedrigsten und die höchsten Werte, die sogenannten Ausreißer, nicht berücksichtigt werden.

Sollen mehrere Werte direkt in der Funktion sein, müssen diese in geschweifte Klammern eingeschlossen sein. Sollen nicht zusammenhängende Bereiche ausgewertet werden, müssen Sie die einzelnen Bereiche durch Semikola trennen und alle Bereiche insgesamt einklammern.

Wie viele Werte oben und unten abgeschnitten werden, wird durch das Argument *Prozent* bestimmt. Bei Prozent = 0,1 bzw. 10% werden 5% der unteren und 5% der oberen Werte in der Berechnung ignoriert. Dabei wird bei Bedarf auf das kleinste Vielfache von 2 gerundet, sodass am Anfang und am Ende der Skala immer dieselbe Anzahl von Werten aus der Berechnung herausgenommen wird.

# ➢ **HARMITTEL()** Harmonisches Mittel

Syntax: HARMITTEL(*Zahl1;Zahl2;Zahl3; … Zahl255*) Geben Sie hier eine Formel ein. HARMITTEL(*Bereich*) Beispiel: = HARMITTEL(*2;5;6;8;9*) = 4,53

> $\boldsymbol{n}$  $\overline{\sum_{i=1}^{n} \frac{1}{n}}$

n<br>i=1

Mathematische Formel:

 $HM = 1/(1/x_1 + 1/x_2 + 1/x_3 + \dots 1/x_n)$ 

 $x_i$ Die Funktion berechnet das harmonische Mittel einer Zahlenreihe.

Ein bekanntes Beispiel für das harmonische Mittel ist die Berechnung von Durchschnittsgeschwindigkeiten. Ein typisches Beispiel für die Berechnung der Durchschnittsgeschwindigkeit ist die nachstehende Aufgabe.

# **Aufgabe 127** *278 Durschnittsgeschwindigkeit* HARMITTEL()

Ein Pendler fährt jeden Tag 120 km zur Arbeitsstätte und abends wieder zurück. Je nach Verkehrsaufkommen und Witterung fährt er diese Strecke mit unterschiedlichen Geschwindigkeiten. Berechnen Sie in der **Zelle C16** die Durchschnittsgeschwindigkeit für dieses fünf Arbeitstage.

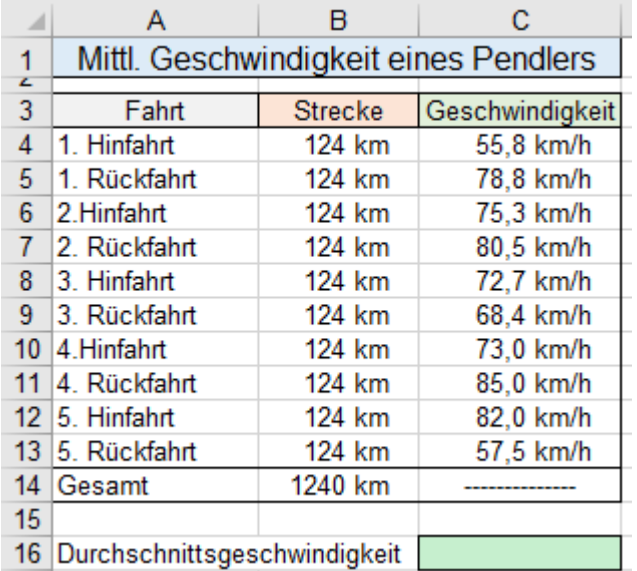

Der Funktion HARMITTEL() liegt folgende Formel zugrunde; vorausgesetzt es wird immer die gleiche Streckenlänge gefahren.:

$$
\bar{v} = 1/(1/v_1 + 1/v_2 + 1/v_3 + ...)
$$

Die Berechnung mit der Funktion HARMITTEL() liefert hier nur deshalb das korrekte Ergebnis, weil im Beispiel die Fahrstrecke immer gleich lang ist.

Sollten aber verschieden lange Fahrstrecken vorliegen, muss mit der mathematischen Grundformel gerechnet werden.

 $\bar{v}$  = Gesamtstrecke/Gesamtzeit  $\bar{v} = (s_1 + s_2 + s_3 + ...) / (s_1/v_1 + s_2/v_2 + s_3/v_3 + ...)$ 

Die korrekte Lösung steht in der **Zelle C16**

Als Kontrolle bzw. Beweis stehen in der **Spalte E** die einzelnen Fahrzeiten und die Gesamt-Fahrzeit.

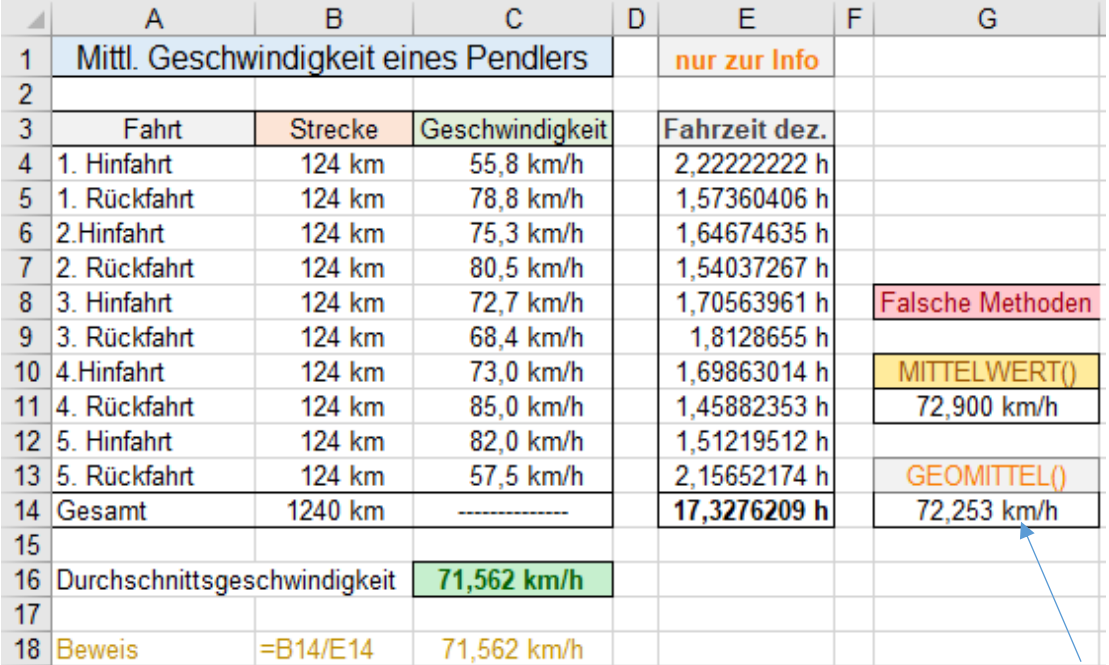

In der **Spalte G** wurden zum Vergleich mit MITTELWERT() und GEOMITTEL() falsche Ergebnisse ermittelt.

➢ **KGRÖSSTE()** KGRÖSSTE Zahl bzw. Zahlen heraussuchen

Syntax: KGRÖSSTE(*Matrix*;*k*) Matrix in geschweifte Klammern { } einschließen. KGRÖSSTE(*Bereich;k*)

Beispiele: = KGRÖSSTE({*3;7;-5;4;8;2;6*};*3*) = 6

= KGRÖSSTE(*\$F\$3:\$F\$12;4*)

= KGRÖSSTE((*\$F\$3:\$F\$12;\$G\$3:\$G\$12);4*)

Die Funktion ermittelt den k größten Wert aus der Argumentliste. Es sind pos. und neg. Werte erlaubt. Werden die Werte direkt in die Funktion eingetragen, müssen Sie sie in geschweifte Klammern einschließen. Sind mehrere Bereiche als Argument vorhanden, müssen die Bereiche extra noch einmal geklammert werden.

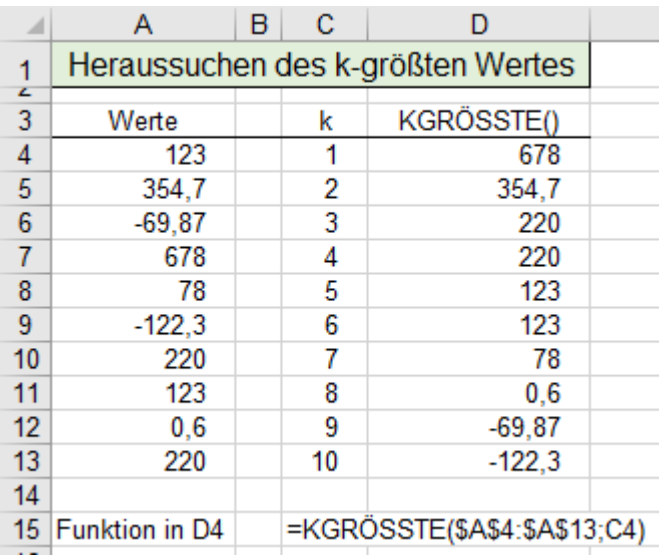

Kommen gleiche Werte mehrmals in der Argumentliste vor, dann wird k weitergezählt.

Siehe im nebenstehenden Beispiel: Die Zahlen 220 und 123 kommen zweimal als Argumente vor. Für  $k = 3$  gilt 220 für  $k = 4$  gilt ebenfalls 220. Für  $k = 5$  gilt 123 für  $k = 6$  gilt ebenfalls 123.

Die größte Zahl k ist entspricht also der Anzahl der Werte in der Argumentliste. Sinngemäß gilt das auch für KKLEINSTE().

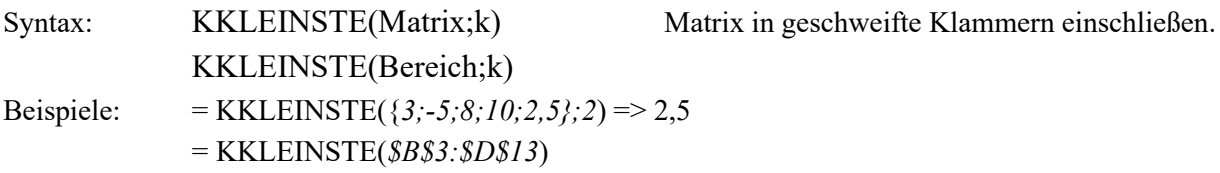

= KKLEINSTE((*\$A\$4:\$A\$13;\$C\$4:\$C\$13);4*) => -6

Die Funktion ermittelt den k kleinsten Wert aus der Argumentliste. Es sind pos. und neg. Werte erlaubt. Werden die Werte direkt in die Funktion eingetragen, müssen Sie sie in geschweifte Klammern einschließen. Sind mehrere Bereiche als Argument vorhanden, müssen die Bereiche extra noch einmal geklammert werden.

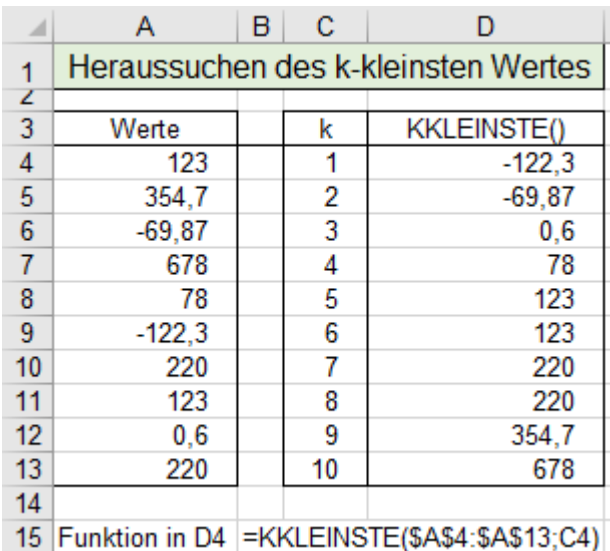

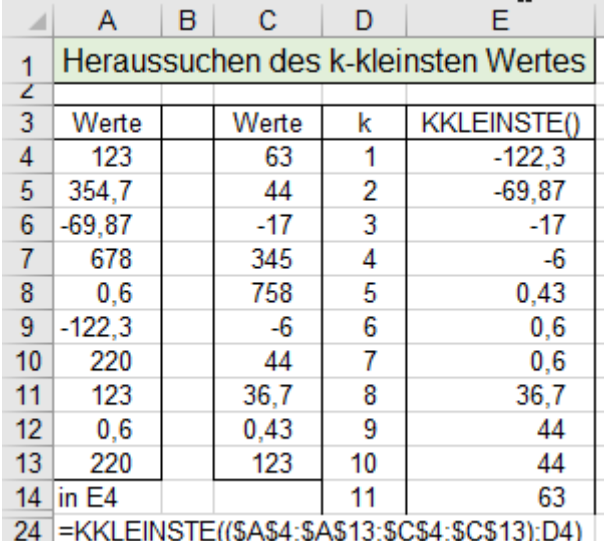

Wie oft sind jeweils die verschiedenen k-Werte vorhanden?

## ➢ **KKLEINSTE()** KKLEINSTE Zahl bzw. Zahlen heraussuchen

Mit Hilfe der Funktion ZÄHLENWENN() kann die Anzahl der k. Zahlen ermittelt werden.

In diesen beiden Beispielen wird die Anzahl der gleichen Zahlen ermittelt.

Beachten Sie, dass k immer weitergezählt wird. Verschiedene k-Werte können also für gleiche Zahlen gelten.

### **Die einzelnen k-größten Werte zählen** KGRÖSSTE Werte zählen

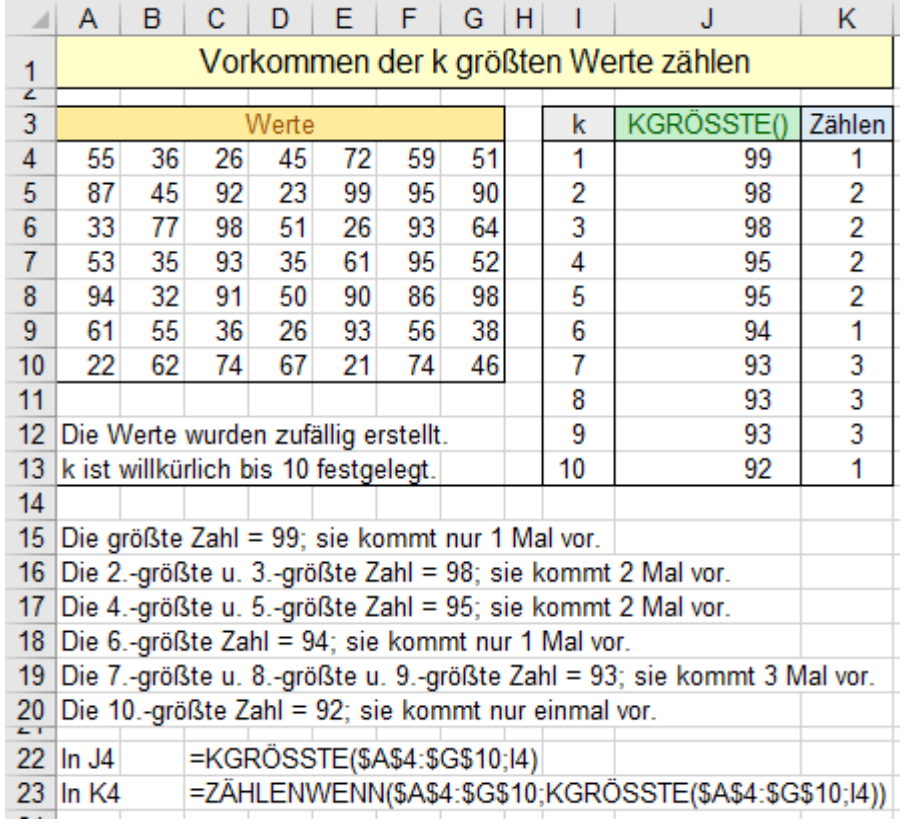

## **Die einzelnen k-kleinsten Werte zählen** KKLEINSTE Werte zählen

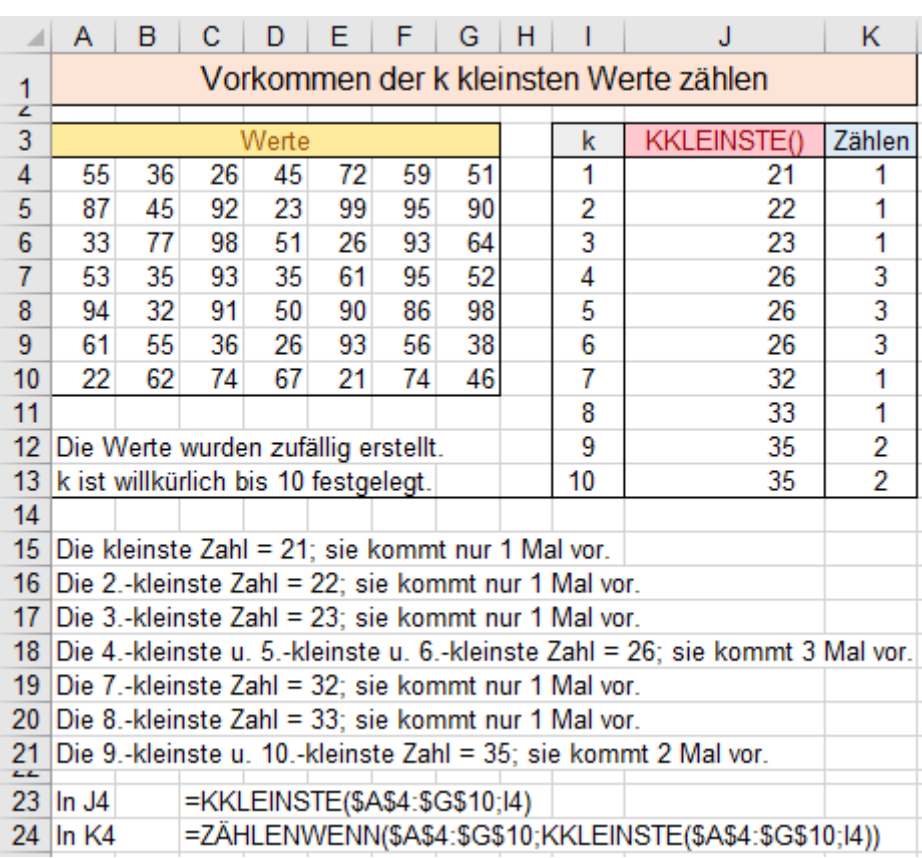

### ➢ **MODUS.EINF()** Nur einen Modalwert finden

Syntax: MODUS.EINF(*Zahl1*;*Zahl2;Zahl3; … Zahl255*)

MODUS.EINF(*Bereich*)

Beispiele: = MODUS.EINF(*2;6;3;6;1;5;6;8*) = 6

= MODUS.EINF(*A3:A12*)

Die Funktion ermittelt den Modalwert, d.h. den am häufigsten vorkommenden Zahlen-Wert der Argumente. Der *Bereich* wird zeilenweise von links oben nach rechts unten durchsucht. Nur der 1. Treffer wird ausgegeben.

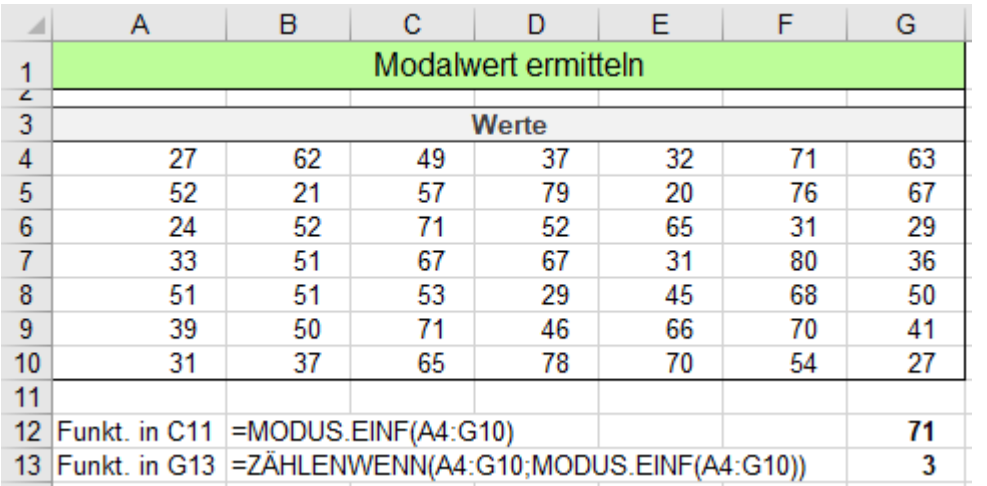

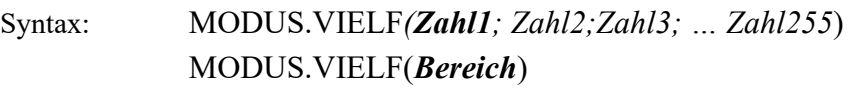

Beispiel: = MODUS.VIELF(*2;6;3;6;1;3;5;6;3*) = 3 und 6

 $=$  MODUS.VIELF(*C4*:*G10*) = 71 und 52 und 67 und 31 und 51.

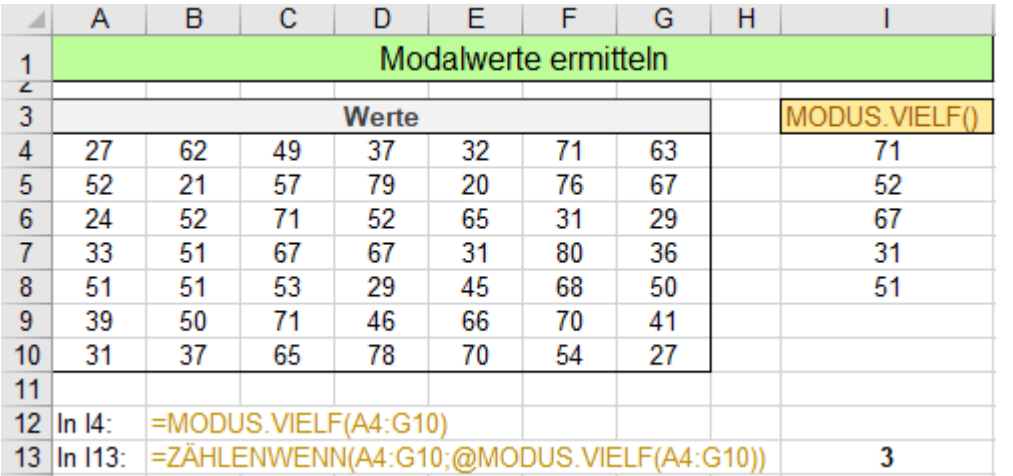

### Es werden alle Werte, die am **häufigsten** und **gleich oft** im Bereich vorkommen, ausgegeben.

Hier im Beispiel werden die Zahlen 71, 52, 67, 31, 51 nacheinander gleich oft, nämlich 3 Mal, im *Bereich* gefunden.

Im Beispiel kommen am **häufigsten und gleich oft** die Zahlen 71; 52; 67; 31; 51 vor.

Die Funktion muss innerhalb eines **vertikalen Arrays** verwendet werden um mehrere Werte zu liefern. Tragen Sie die Funktion in eine Zelle ein und bestätigen Sie. Das vertikale Array wird automatisch ausgefüllt.

In EXCEL-Versionen **vor EXCEL 2021** müssen Sie so vorgehen:

Vor der Formeleingabe einen genügend großen vertikalen Bereich (Array) markieren. Hier **I4:I9**. Tragen Sie die Formel in die aktivierte Zelle (hier **I4**) ein und bestätigen Sie unbedingt mit **Strg** +  $\left[\frac{1}{2} + \frac{1}{2}\right]$ . Die geschweifte Klammer dürfen Sie **nicht eingeben**, sie wird bei dieser Bestätigung automatisch eingetragen. **ARRAY-Formeln liefern mehrere Ergebnisse; vor EXCEL 2021 muss mit**  $\lceil \text{Sing} \rceil + \lceil \text{L} \rceil$  **bestätigt werden.** Wenn Sie einen zu großen Bereich markiert haben, erscheinen unten Fehlermeldungen; #NV. Diese Fehlermeldungen besagen, dass keine weiteren Werte gefunden wurden; Sie können sie löschen.

In diesem Beispiel zählt die Funktion (in **Zelle I13**) ZÄHLENWENN(*A4:G10*;MODUS.VIELF(*A4:G10*)) die im **Bereich A4:G10** am **häufigsten** gleich oft vorkommenden Zahlen. Am häufigsten, **nämlich jeweils 3 Mal**, sind die Zahlen *71; 52; 67; 31; 51* im Werte-*Bereich* enthalten.

## ➢ **MODUS.VIELF()** Mehrere Modalwerte finden

nicht angezeigt.

Am **häufigsten**, nämlich 3 Mal kommt die Zahl 71 im Bereich

Sie wird zuerst gefunden, also wird nur sie

Obwohl andere Zahlen auch 3 Mal, aber weiter unten im Bereich vorkommen, werden sie bei dieser Funktion

vor.

ausgegeben.

D vs ier

> TUT RW

## ➢ **FORMELTEXT()** Formeltext von einer beliebigen Zelle in einer anderen Zelle anzeigen

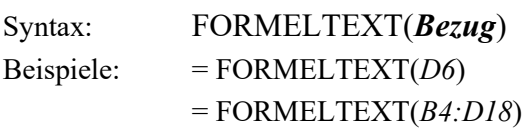

Die Funktion liefert die Formel, die in der mit *Bezug* angegebenen Zelle enthalten ist, als Zeichenfolge zurück, so wie sie in der Bearbeitungsleiste angezeigt wird, wenn die Zelle ausgewählt ist.

Verweist *Bezug* auf einen Bereich von mehreren Zellen, wird nur die obere linke Eckzelle ausgewertet. Der in die Zelle geschriebene Formeltext kann nicht kopiert werden, es ist Funktion Formeltext() in der Zelle.

### ➢ **SPALTE()** Spaltennummer ermitteln

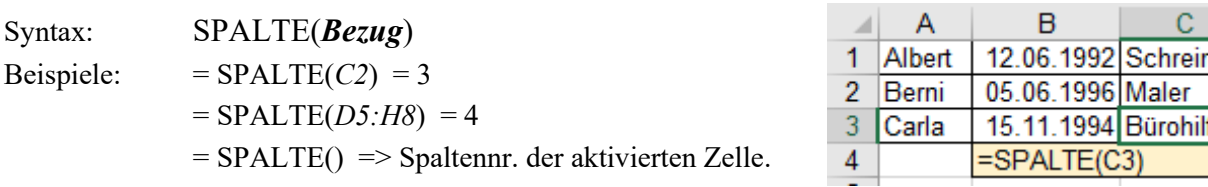

Die Funktion liefert die Spaltennummer der mit Bezug angegebenen Zelle.

Verweist *Bezug* auf einen Bereich von mehreren Zellen, wird nur **die obere linke Eckzelle** ausgewertet. Ist *Bezug* nicht angegeben, also nichts in der Klammer, dann ist das Ergebnis die Spaltennummer, in der die Funktion steht. Die Funktion wird meist in Kombination mit anderen Funktionen und Formeln eingesetzt. Sie könnte beispielsweise für bedingte Formate benutzt werden; ISTGERADE(SPALTE()) u.a.m.

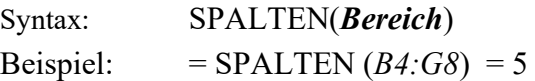

Die Fnkt. liefert die Anzahl der Spalten eines *Bereichs* oder Matrix. Sie wird meist mit anderen Funktionen kombiniert eingesetzt; so z.B. INDEX(Testbereich;1;SPALTEN(Testbereich))

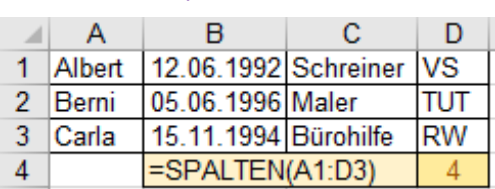

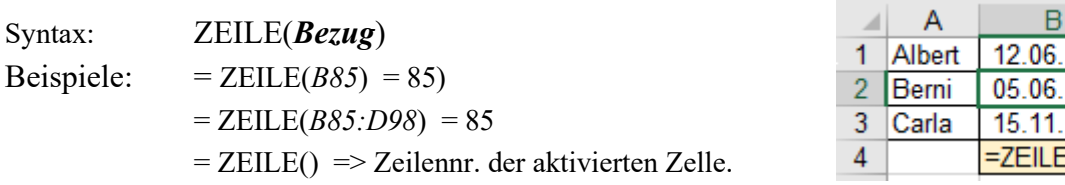

Die Funktion liefert die Zeilennummer der mit Bezug angegebenen Zelle oder Matrix. Verweist *Bezug* auf einen Bereich von mehreren Zellen, wird nur die obere linke Eckzelle ausgewertet. Ist *Bezug* nicht angegeben, also nichts in der Klammer, dann ist das Ergebnis die Spaltennummer, in der die Funktion steht. Die Funktion wird meist in Kombination mit anderen Funktionen und Formeln eingesetzt. Sie könnte beispielsweise in Kombination mit WENN() eingesetzt werden; WENN(ZEILE()-3 >5;…;…).

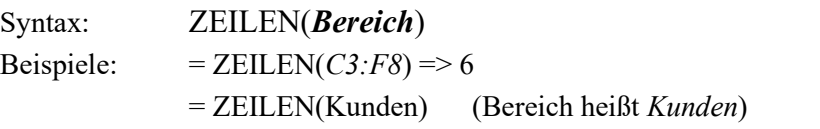

Die Funktion liefert die Zeilenanzahl eines Bereichs / einer Matrix. Effektive Lös. liefert die Funkt. kombiniert mit anderen Funktionen.

### ➢ **ZEILEN()** Zeilenanzahl ermitteln

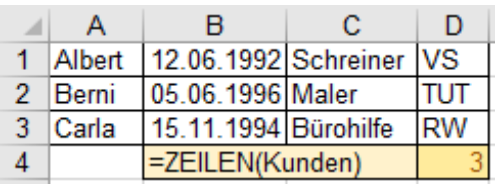

### ➢ **SPALTEN()** Spaltenanzahl ermitteln

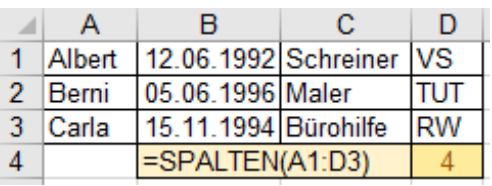

### ➢ **ZEILE()** Zeilennummer ermitteln

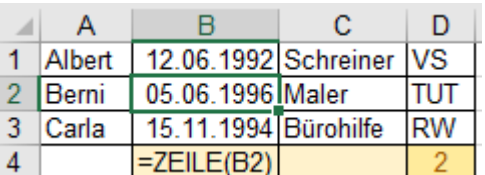

## ➢ **RANG.GLEICH()** Rangfolge ermitteln

Syntax: RANG.GLEICH(*Zahl;Bezug;Reihenfolge*)

Beispiel: = RANG.GLEICH(*A2;\$A\$2:\$A\$10*)

Die Funktion liefert den Rang den ein Wert in einer Datenreihe in Bezug auf seine Größe einnimmt. *Zahl* ist der Wert, dessen Rang ermittelt werden soll. *Bezug* ist der Bereich der Datenreihe.

*Reihenfolge* bestimmt, ob in fallender oder steigender Reihenfolge gewertet wird. Ist Reihenfolge mit 0 oder nicht (Voreinstellung) angegeben, wird fallend, ist *Reihenfolge* ungleich 0 (z.B. 1), wird aufsteigend gewertet. Sind in *Bezug* mehrere gleiche Zahlen vorhanden, erhalten diese den gleichen Rang. Sind z.B. wie hier der fallende Rang = 5 für die Zahl 20 und Rang = 3 für die Zahl 21, dann wird der nächste Rang-Wert übergangen.

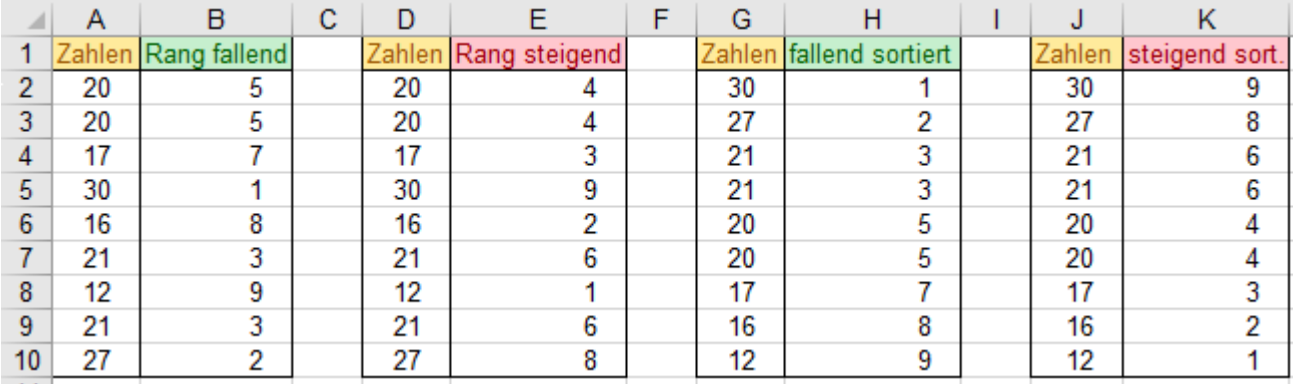

## **Aufgabe 128** *283\_Gesellen Wettbewerb* RANG.GLEICH()

Bei einem Gesellenwettbewerb soll ein bestimmtes Werkstück präzise und doch schnell hergestellt werden. Die Bearbeitungszeit und die Qualität des Werkstücks werden bewertet.

Es soll die Arbeitszeit im Format *hh:mm* und als Dezimalzahl; der Leistungswert u. der Rang bestimmt werden.

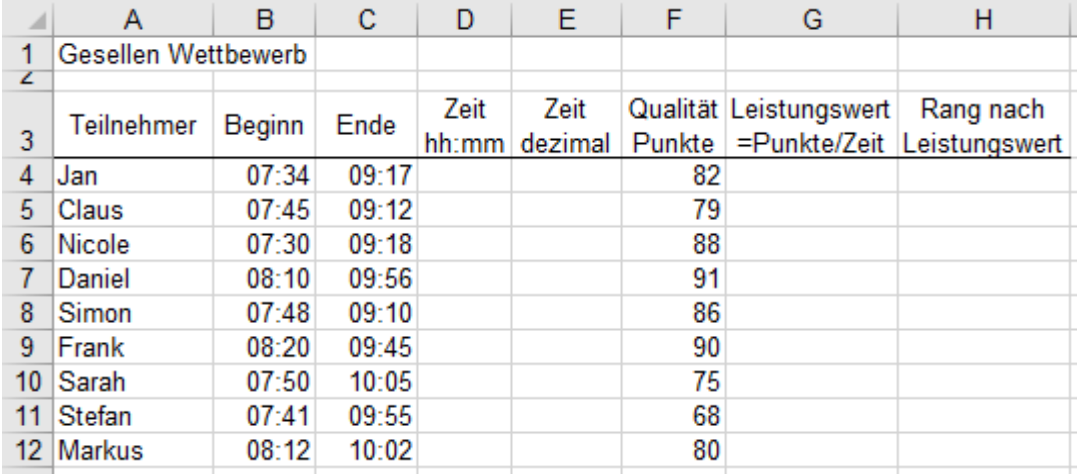

Die Lösung könnte so aussehen. Zusätzlich wurden hier noch Datenbalken und ein Symbolsatz eingebaut. Natürlich könnte man die Tabelle noch nach dem Leistungswert sortieren, z.B. so, dass der Beste oben steht.

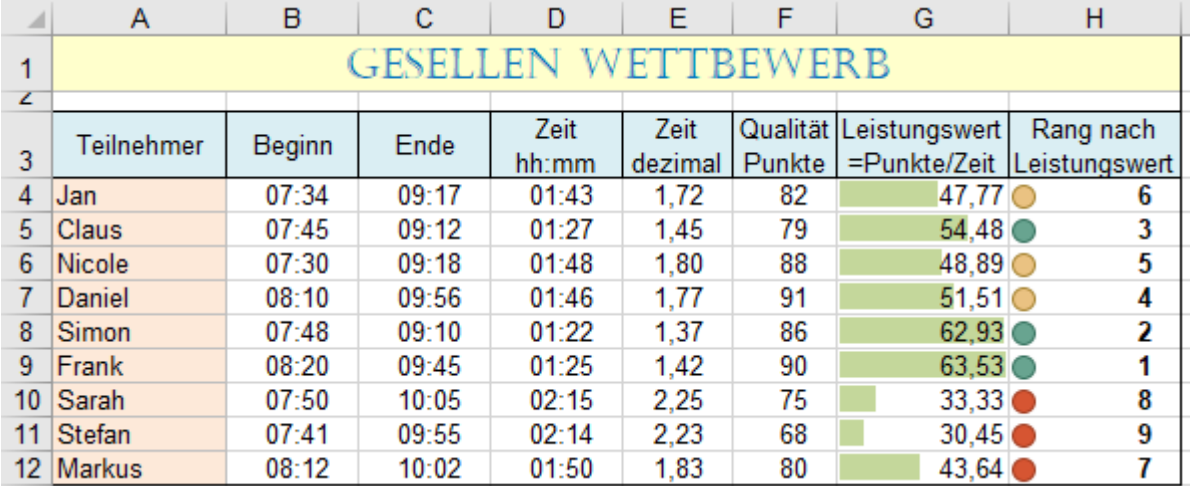

## ➢ **RANG.MITTELW()** Rangfolge ermitteln

## Syntax: RANG.MITTELW(*Zahl;Bezug;Reihenfolge*)

Beispiel: = RANG.MITTELW(*A2;\$A\$2:\$A\$10*)

Die Funktion funktioniert ähnlich wie RANG.GLEICH(), aber wenn mehrere Werte **gleich** sind, wird die durchschnittliche Rang-Zahl geliefert. Hier: Rang-Zahlen 2 u.  $3 \Rightarrow 2.5 \quad 8$  u.  $9 \Rightarrow 8.5 \quad 10$  u. 11 u.12  $\Rightarrow$  11 Ohne Reihenfolge-Angabe oder 0 wird der Rang fallend, mit Reihenfolge <> 0 (z.B. 1) wird steigend gewertet.

Das nachstehende Prinzip-Beispiel zeigt dies deutlich.

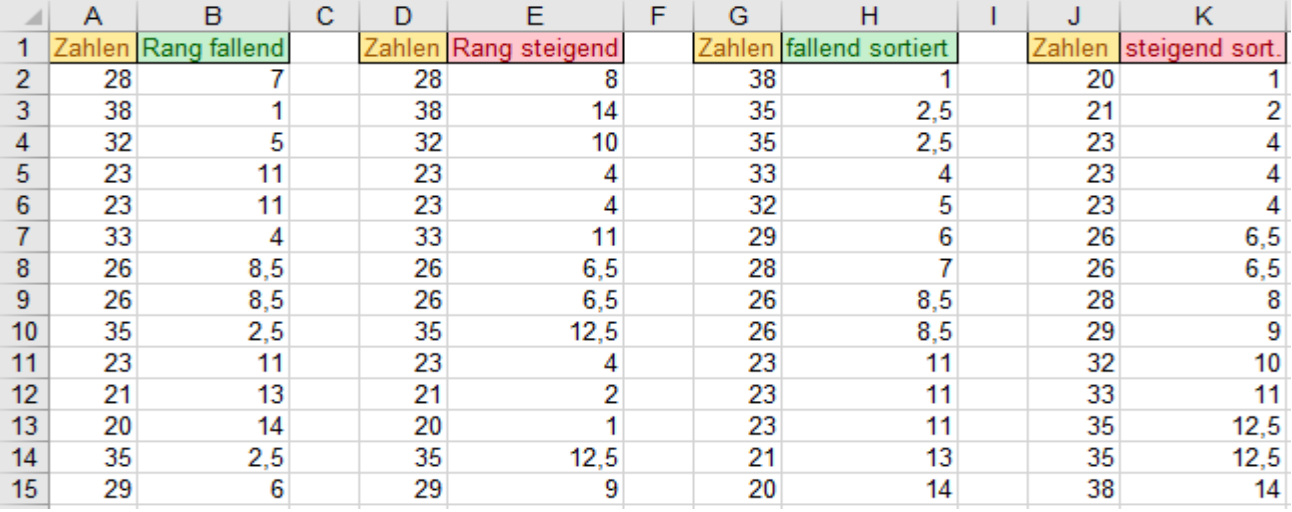

# **Aufgabe 129** *284***\_***Angebotsvergleich* RANG.MITTELW()

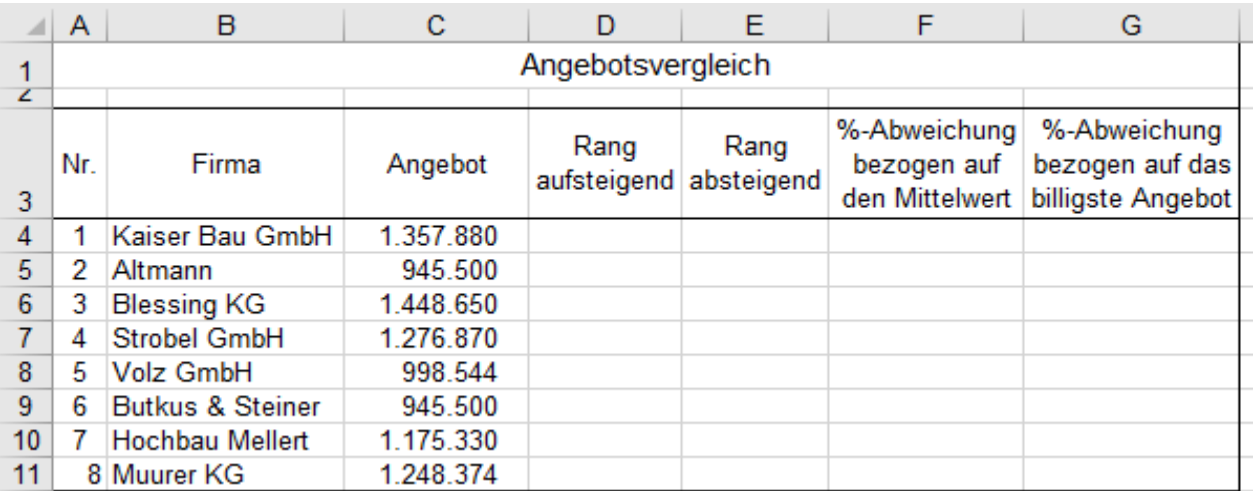

Die Nachstehende Lösung könnte noch nach dem Rang aufsteigend sortiert werden, so dass der/die billigste(n) Anbieter mit Rang 1 ganz oben steht/stehen. In diesem Beispiel gibt es zwei billigste Anbieter mit Rang 1,5.

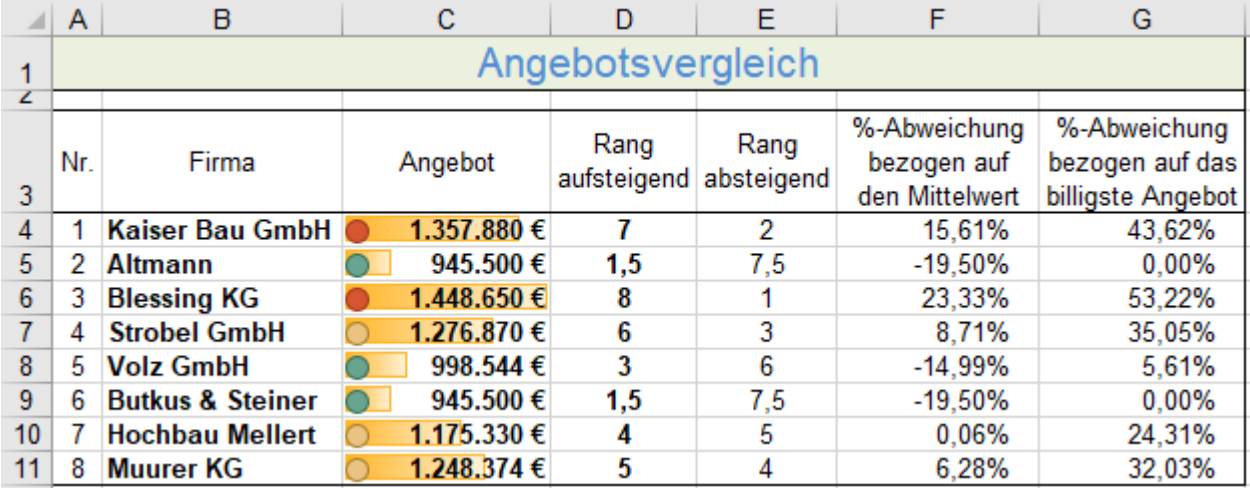

## ➢ **PRODUKT()** Argumente multiplizieren

Syntax: PRODUKT(*Zahl1;Zahl2;Zahl3; … Zahl255*)

Die Funktion multipliziert alle angegebenen Argumente miteinander.

Die einzelnen Faktoren werden durch ein Semikolon getrennt.

Beispiele: = 
$$
PRODUKT(2, 6, 9, 23) = 2484
$$
 =  $PRODUKT(AB, A14, B16)$  =  $PRODUKT(C3:C20)$ 

In diesem Beispiel werden alle Faktoren multipliziert. Das Ergebnis wird in F4 gezeigt. Diese Funktion kann nach unten angepasst kopiert werden.

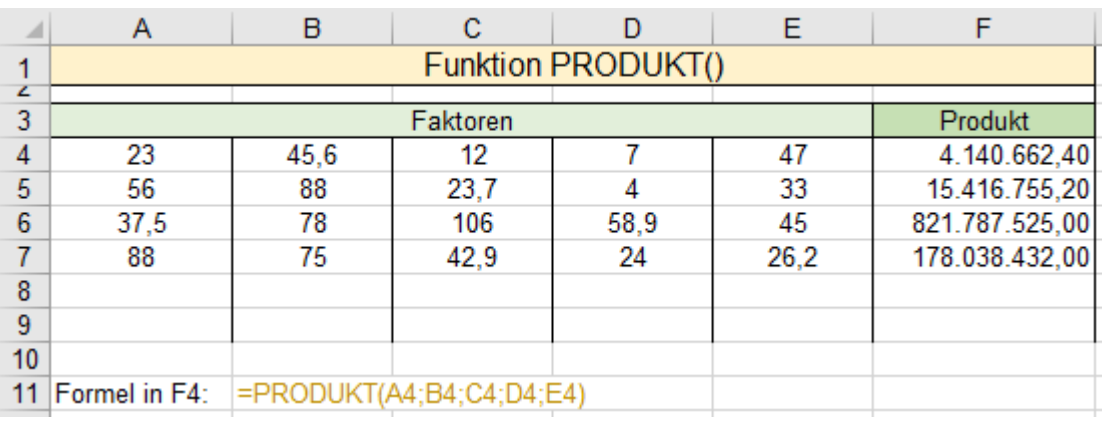

Die einzelnen Faktoren könnten auch aus einem Term bestehen. Die Faktoren könnten auch Bereiche sein.

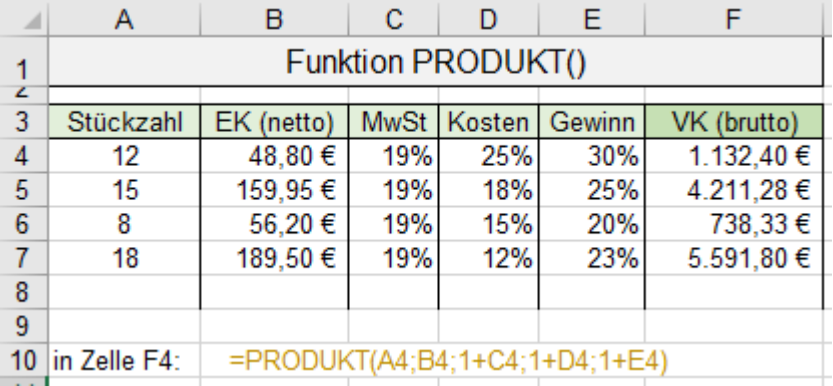

## ➢ **SUMMENPRODUKT()** Produkte summieren

## Syntax: SUMMENPRODUKT(*Array1;Array2;Array3; … Array255*)

Die Funktion würde treffender PRODUKTSUMME() heißen, denn es werden die einzelnen Elemente der gleichartigen Arrays miteinander multipliziert und diese Produkte dann aufsummiert ausgegeben, es wird also die Summe von Produkten geliefert.

Beispiele:  $=$  SUMMENPRODUKT( $B4:B7; C4:C7; D4; D7$ ) = 42.260 passt zur Abbildung

 $=$  SUMMENPRODUKT({ $1.2.3$ };{ $10.20.0$ }) = 1\*20+2\*20+3\*30 = 140

= SUMMENPRODUKT({*100.150.200.150*};{*8.6.10.5*};{*5,6.12,2.11.6,4*}) = 42.260

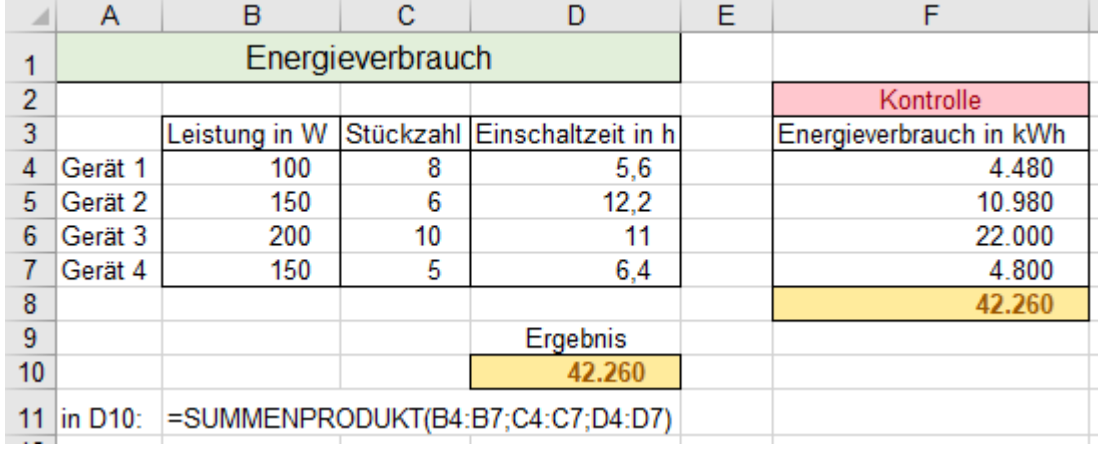

## ➢ **WAHL()** Wert aus Liste auslesen

Syntax: WAHL(*Index;Wert1;Wert2;Wert3; … Wert254*)

Beispiele: = WAHL(*3;"grün";"rot";"blau";"gelb";lila"*) => blau (blau ist das 3. Argument nach Index) = WAHL(*4;B5;C5;D5;E7;F7;G9*) => 4. Wert, also der in der **Zelle E7** steht, wird ausgegeben.

Die Funktion liefert einen *Wert* aus der Argumentliste.

Mit *Index* (ganze positive Zahl) wird festgelegt, der wievielte *Wert* zurückgegeben werden soll.

Da bis zu 254 *Werte* in der Argumentliste erlaubt sind, ist auch der Index auf 254 begrenzt.

Ein Beispiel der Anwendung der Funktion WAHL() ist die Erzeugung der Monats- oder Tagesnamen aus gegebenen Datumswerten. Allerdings lässt sich diese etwas umständliche Vorgehensweise häufig vermeiden, indem mit benutzerdefinierten Datumsformaten gearbeitet wird, die aus dem Datum das Gewünschte herausziehen. Beispielsweise *MMMM* wie in **Spalte B**, oder *TTTT* wie in **Spalte C**.

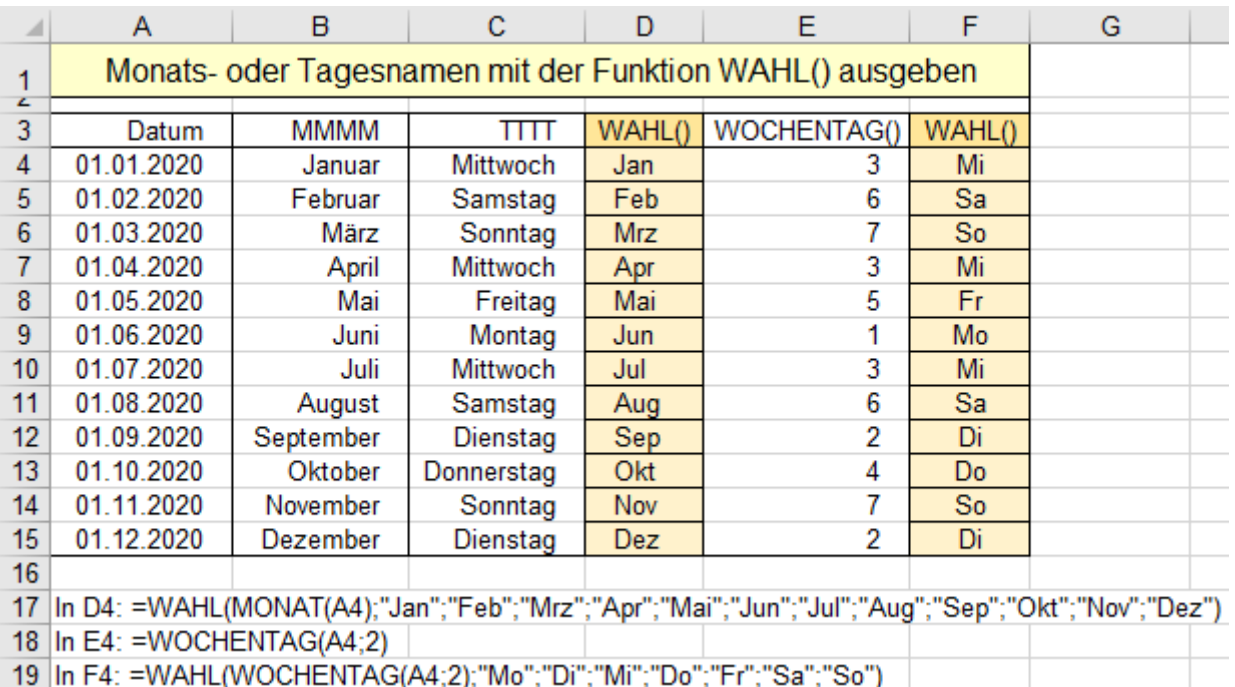

Im Beispiel unten werden zwei WAHL()-Funktionen verwendet. Beschreibung siehe nächste Seite.

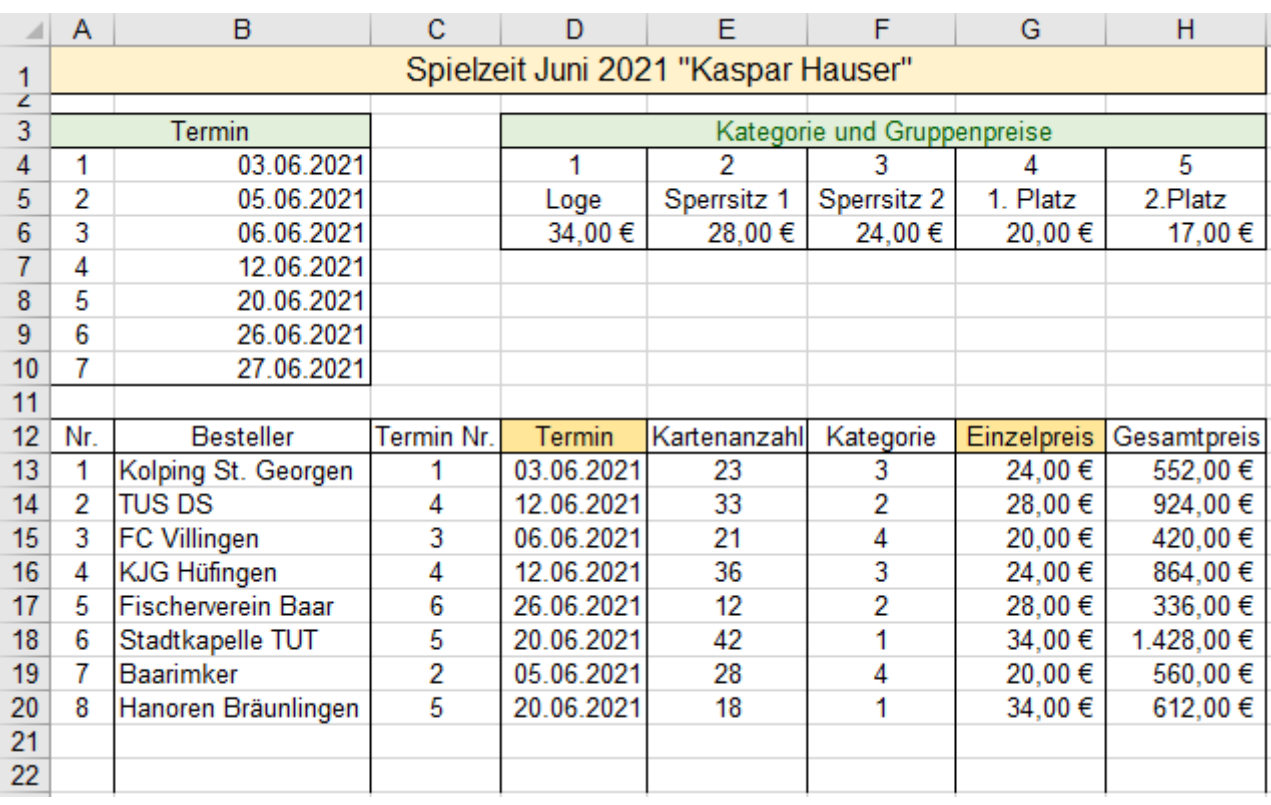

Ab der **Zeile 13** wird mit der Funktion WAHL() auf die Daten oberhalb der Zeile 11 zurückgegriffen.

Ab der **Zelle A13** wird die Laufende Nr. der Kartenbestellungen eingetragen.

Ab der **Zelle B13** werden die Besteller eingetragen.

Die Besteller könnten auch – sofern es sich um Stammgäste handelt – aus einer Besucherliste mit der Funktion SVERWEIS() in die Spalte B übernommen werden.

Die Funktion in **D13** lautet: =WENNFEHLER(WAHL(*C13;\$B\$4;\$B\$5;\$B\$6;\$B\$7;\$B\$8;\$B\$9;\$B\$10*);"")

Beachten Sie im Moment die Funktion WENNFEHLER() nicht, sie wird weiter unten beschrieben. Die Funktion WAHL() sorgt hier dafür, dass, wenn in C13 als *Index* eine positive ganze Zahl eingetragen wird, das zugeordnete Datum in D13 erscheint.

Die Funktion in G13 lautet: =WENNFEHLER(*WAHL(F13;\$D\$6;\$E\$6;\$F\$6;\$G\$6*);"")

WAHL() liefert je nach dem in **Zelle F13** eingegebenen *Index* den zugeordneten Kartenpreis.

Die in der **Zeile 13** erstellten Formeln und Funktionen können nach unten ausgefüllt werden.

Im Beispiel sind sie bis zur Zeile 40 nach unten angepasste kopiert worden.

Damit keine unsinnigen Ergebnisse erscheinen, wenn noch nicht alle nötigen Werte eingetragen sind, wird die Funktion WENNFEHLER() mit der Funktion WAHL() kombiniert.

➢ **WENNFEHLER()** Unerwartete Fehleranzeigen können vermieden werden

Syntax: WENNFEHLER(*Wert;Wert\_falls\_Fehler*)

Beispiel: WENNFEHLER(*K12/L12;"nicht erlaubt"*)

Die Funktion liefert eine Reaktion in dem Fall, dass ein mit dem Argument *Wert* angegebener Ausdruck oder Bezug statt eines ordentlichen Ergebnisses einen Fehlerwert liefert. Ist *Wert* korrekt, wird das Ergebnis von *Wert* ausgegeben, andernfalls das Argument, das mit *Wert\_falls\_Fehler* angegeben ist.

Das auf der vorigen Seite links unten behandelte Beispiel dient hier als Ausgangsbeispiel für die Funktion. Eigentlich gehört die Funktion WENNFEHLER() in die Kategorie Logische Funktionen.

Im 1. Beispiel hier unten wurden in den **Zellen D13** und **G13** nur die Funktionen WAHL() verwendet und diese beiden Funktionen danach nach unten kopiert.

In D13: =WAHL(*C13;\$B\$4;\$B\$5;\$B\$6;\$B\$7;\$B\$8;\$B\$9;\$B\$10*)

In G13: =WAHL(*F13;\$D\$6;\$E\$6;\$F\$6;\$G\$6;\$H\$6*)

In den Zeilen, bei denen das Argument *Wert* fehlt, werden die Fehlermeldungen *#WERT* ausgegeben. Hier werden in den Spalten C und F **gültige** Zahlen als *Index* für die Funktion WAHL() erwartet. In den Spalten C und F sind einige Zellen leer, F17 enthält einen ungültigen Index; also liegen Fehler vor.

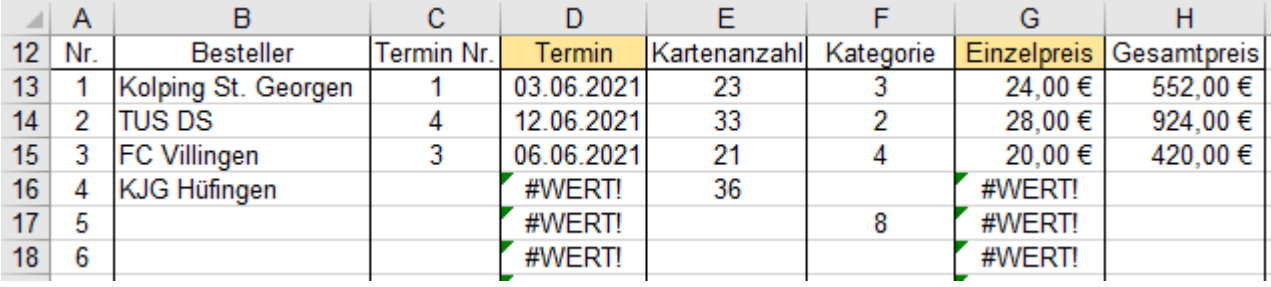

Das Problem der angezeigten Fehlermeldungen wird mit der Funktion WENNFEHLER() behoben. (Bild unten) Wenn kein oder ein falscher *Index* in der Funktion WAHL() vorhanden ist, bleibt die Ergebniszelle leer.

### In D13: = WENNFEHLER(WAHL(*C12;\$B\$4;\$B\$5;\$B\$6;\$B\$7;\$B\$8;\$B\$9;\$B\$10*);"")

### In G13: = WENNFEHLER(WAHL(*F12;\$D\$6;\$E\$6;\$F\$6;\$G\$6);\$H\$6;""*)

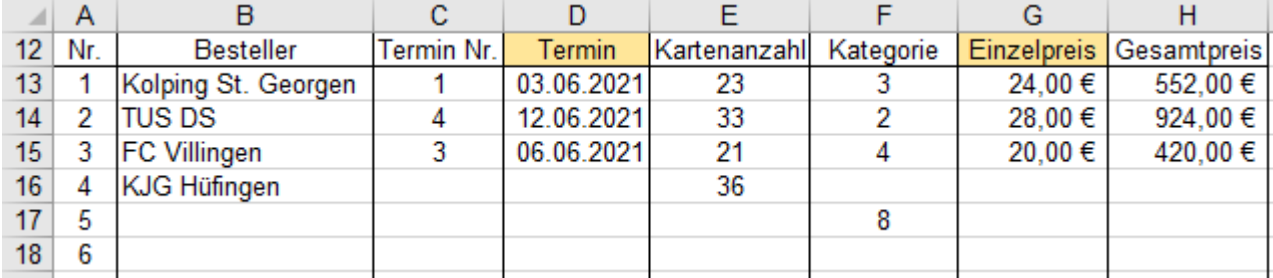

## ➢ **GGT()** Größter gemeinsamer Teiler

### Syntax: GGT(*Zahl1;Zahl2;Zahl3; … Zahl255*)

Die Funktion liefert den größten gemeinsamen Teiler von den angegebenen natürlichen (ganzen) Zahlen.

Beispiele:  $= GGT(28; 56; 112) = 28 = GGT(18; 24; 48) = 6$  $=$  GGT( $\delta$ ; 20; 44; 100) = 4 = GGT( $117$ ; 27) = 9 Es können auch Bereiche eingegeben werden; z.B. GGT(*B4:C8;D12:F26;K4:K8*)

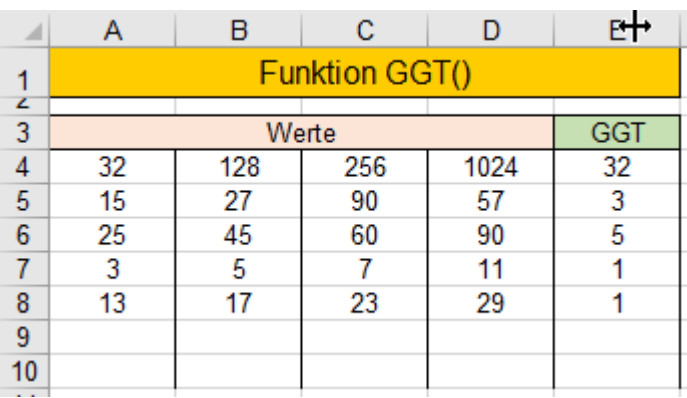

### ➢ **KGV()** Kleinstes gemeinsames Vielfaches

Syntax: KGV(*Zahl1;Zahl2;Zahl3; … Zahl2*55)

Die Funktion liefert das kleinste gemeinsame Vielfache von den angegebenen natürlichen Zahlen. Beispiele:  $=$  KGV(9:27:6;18) = 54  $=$  KGV(4:8:9;10) = 360  $=$  KGV(5:10:15:20:25:30) = 300 Es können auch Bereiche eingegeben werden; z.B. KGV(*B4:C8;D12:F26;K4:K8;L15*)

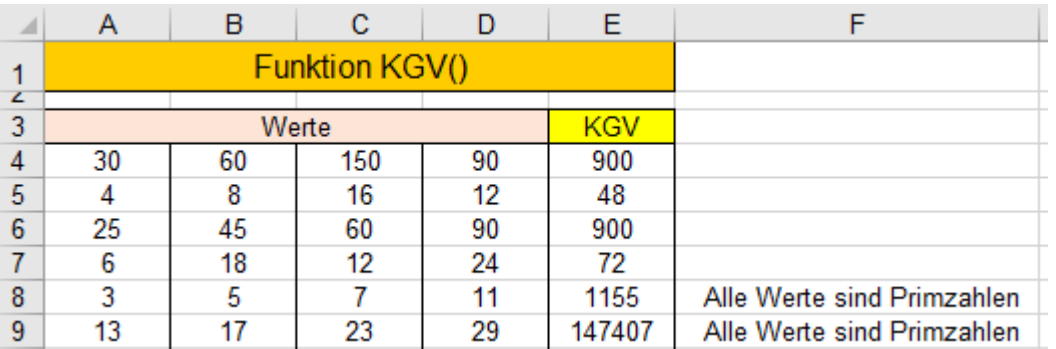

# ➢ **FAKULTÄT()** Fakultät

Syntax: FAKULTÄT(*Zahl*) Mathematische Schreib-Form z.B. 5! 6! 63!

Die Funktion liefert die Fakultät der als Argument angegebenen natürlichen Zahl. Die Fakultät einer Zahl ist das Produkt aller natürlichen (pos.) Zahlen von 1 bis zur angegebenen Zahl. Dezimalstellen werden ignoriert.

Beispiele:  $=$  FAKULTÄT(5) = 1\*2\*3\*4\*5 = 120 = FAKULTÄT(8) = 1\*2\*3\*4\*5\*6\*7\*8 = 40320

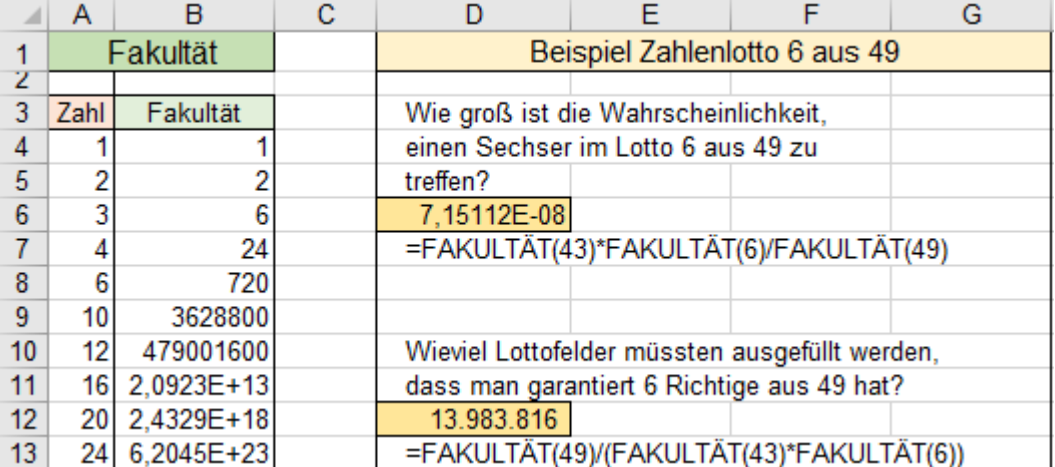
### ➢ **WURZEL()**

Syntax: WURZEL(*Zahl*)

Die Funktion liefert die **Quadratwurzel** einer positiven *Zahl*. Negative Zahlen liefern einen Fehler. Beispiele:

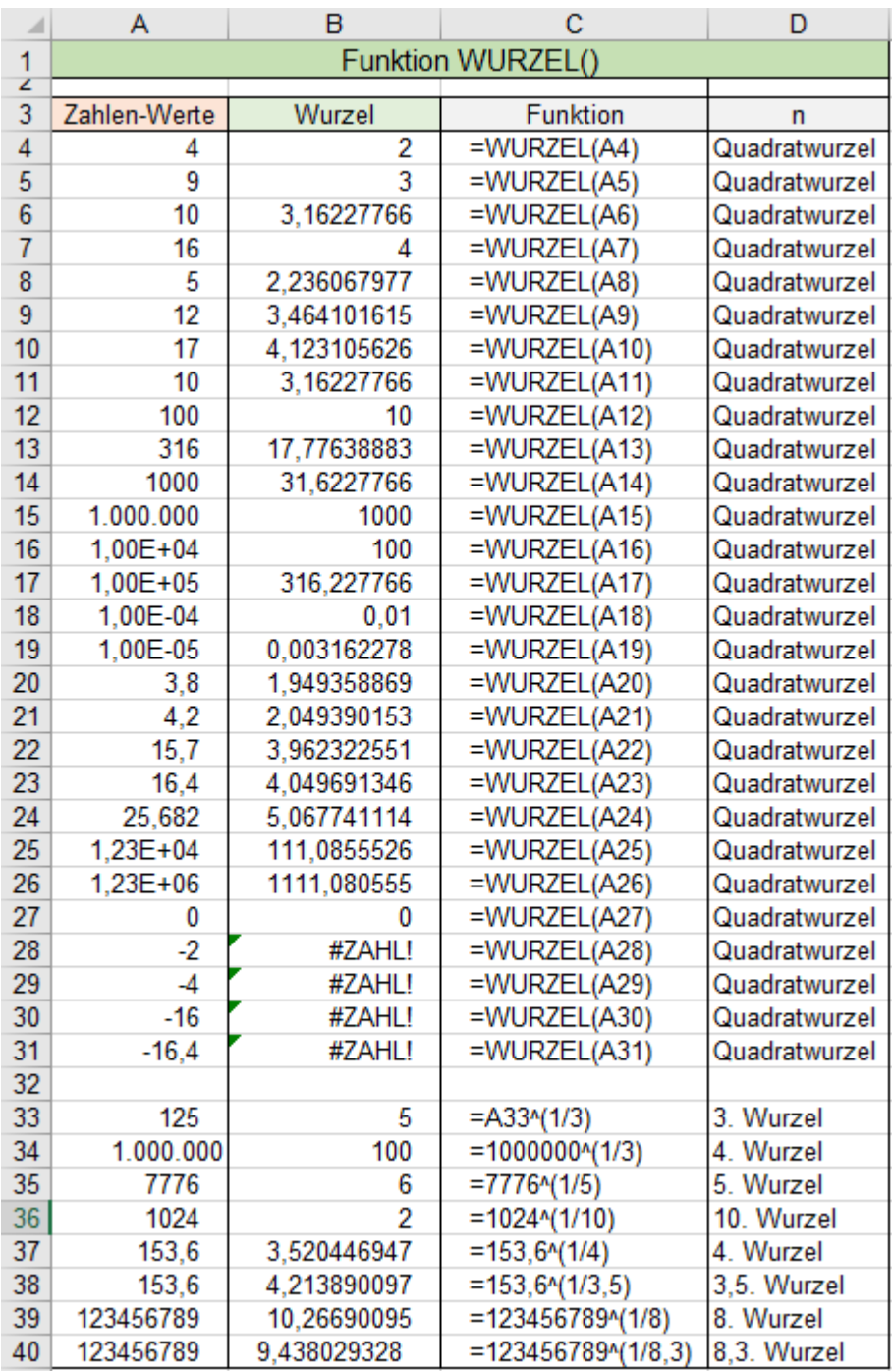

### Beliebige Wurzeln aus positiven Zahlen ermitteln

Dafür gibt es **keine** Funktion. Die n. Wurzel muss mit Hilfe des ^ Operators berechnet werden. Eine beliebige Wurzel aus einer positiven Zahl erreicht man mit einer Formel, die den Wurzelexponenten im Nenner stehen hat. Der Bruch-Exponent ist der wirkende Wurzelexponent.

Beispiel: 5. Wurzel aus  $32 \rightarrow \frac{32^{(1/5)}}{2} = 2$  Der Bruch muss in Klammer stehen, Priorität beachten!

Siehe auch oben im Kasten in den Zeilen 33 bis 40.

Mit den *Euler*-Methoden (im Polarkoordinatensystem) können beliebige Wurzen – von komplexen Zahlen berechnet werden.

### ➢ **EINDEUTIG()** 1. Beispiel *Dirigenten* EINDEUTIG()

Syntax: =EINDEUTIG(*Array*;[*nach\_Spalte*]*;*[*genau\_einmal*])

Die Funktion gibt eine Liste von **eindeutigen** Werten bzw. Texten in einem neuen Array (Bereich) zurück.

*Array* ist der Bereich, aus dem eindeutige Zeilen oder Spalten zurückgegeben werden sollen

[*nach Spalte*] ist ein logischer Wert, der angibt wie verglichen werden soll

[*FALSCH*] (oder ausgelassen) vergleicht Zeilen miteinander und gibt die eindeutigen Zeilen zurück. [*WAHR*] vergleicht Spalten miteinander und gibt eindeutige Spalten zurück.

[*genau\_einmal*] mit logischem Wert [*FALSCH*] (oder ausgelassen) gibt alle unterschiedlichen Zeilen oder Spalten aus dem Array zurück. [*WAHR*] gibt Zeilen oder Spalten zurück, die exakt nur **einmal** vorkommen.

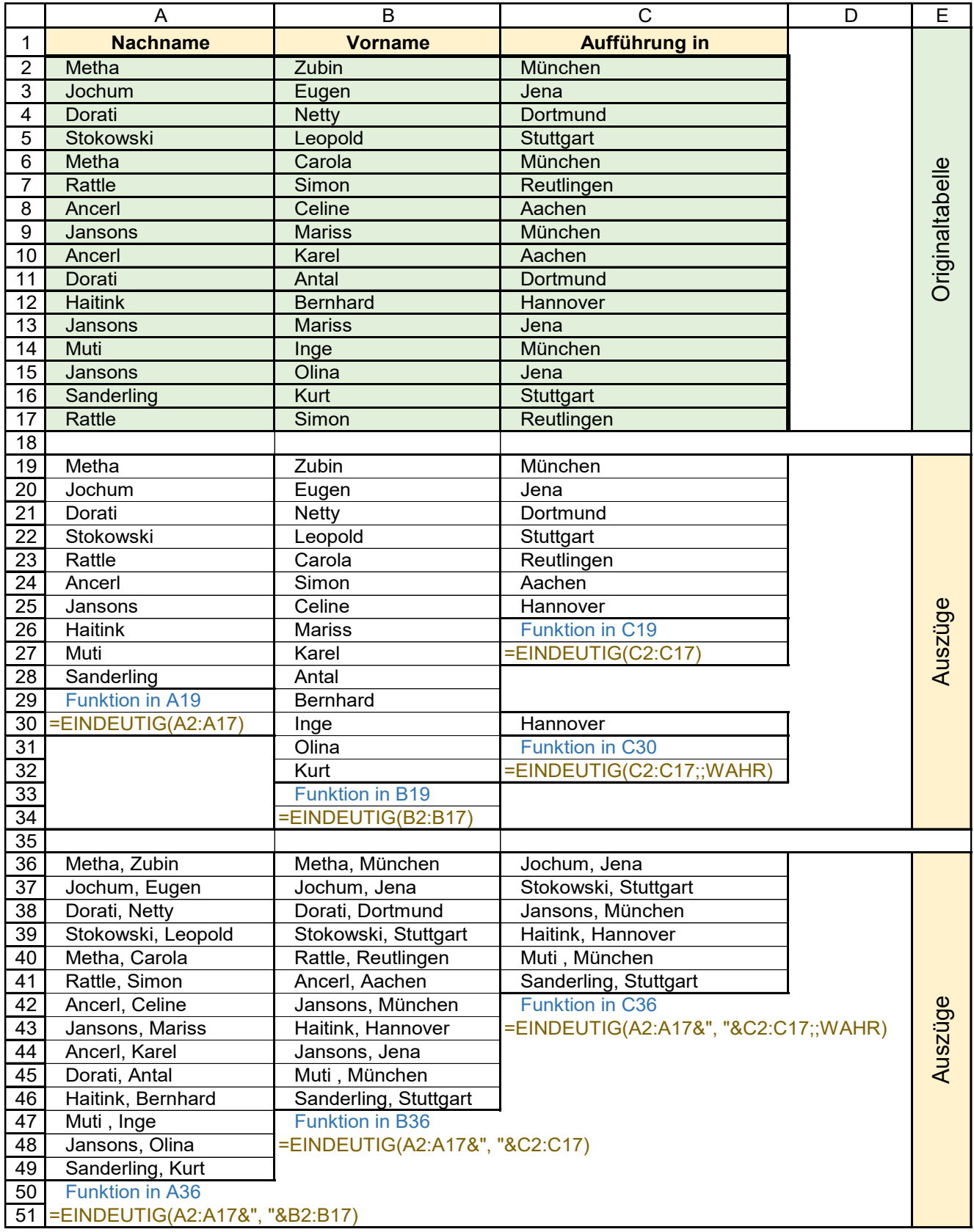

## ➢ **EINDEUTIG()** 2. Beispiel *Ahnen* EINDEUTIG()

In diesem Beispiel *Ahnen* kommen einige Daten mehrfach vor, einige Daten kommen aber nur einmal vor. Es werden die einzelnen Spalten nach Duplikaten bzw. nach einmaligem Vorkommen untersucht. Die Positionen der Ausgabe-Matrizen (Bereiche) können Sie beliebig wählen.

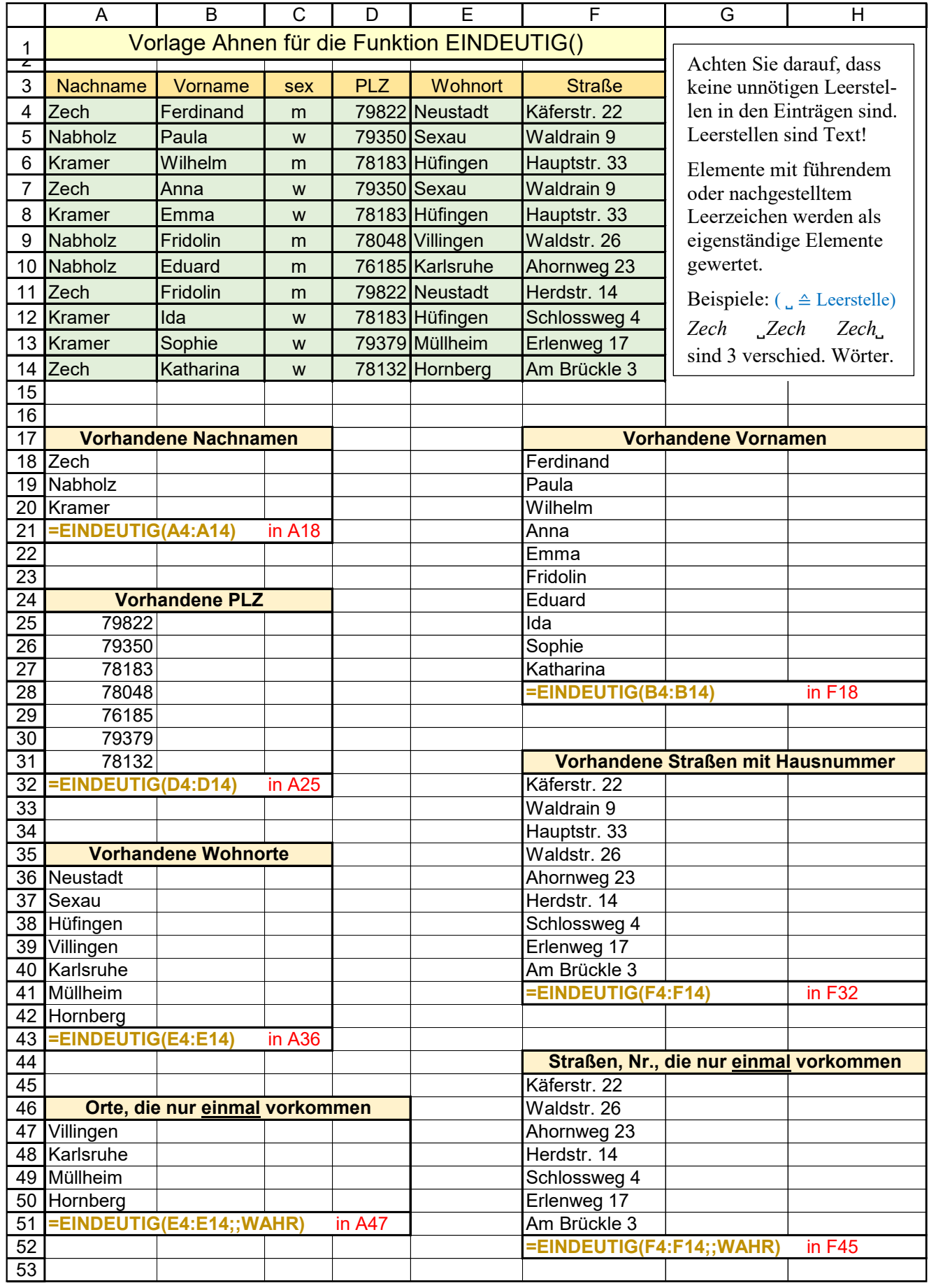

### ➢ **SORTIEREN()**

Syntax: SORTIEREN(*Matrix;*[*Sortierindex*]*;*[*Sortierreihenfolge*]*;*[*nach\_Spalte*])

Die Funktion sortiert Inhalte einer Matrix bzw. eines Bereiches.

C

*Matrix* ist der zu sortierende Bereich, (eindimensional oder zweidimensional)

[*Sortierindex*] ist eine Zahl, die die Zeile oder die Spalte angibt, nach der sortiert werden soll.

[*Sortierreihenfolge*] ist eine Zahl, 1 (oder ausgelassen) aufsteigende, -1 absteigende Sortierreihenfolge.

[*Nach\_Spalte*] ist ein Wahrheitswert, der die Sortierrichtung angibt.

[*FALSCH*] (oder ausgelassen) sortiert nach Zeilen (Standard) [*WAHR*] sortiert Spalten.

D

### **Zeilen sortieren** 292 Spender Sortieren Sortieren

B

 $\overline{A}$ 

Die linke obere Tabelle mit den hellgrün hinterlegten Datenzellen ist hier die Grundlage für die Sortierungen.

F

E.

In dieser Tabelle ist jeweils nur **eine** Spalte zeilenweise sortiert.

 $\sim$  1

 $\Box$  G  $\Box$  H

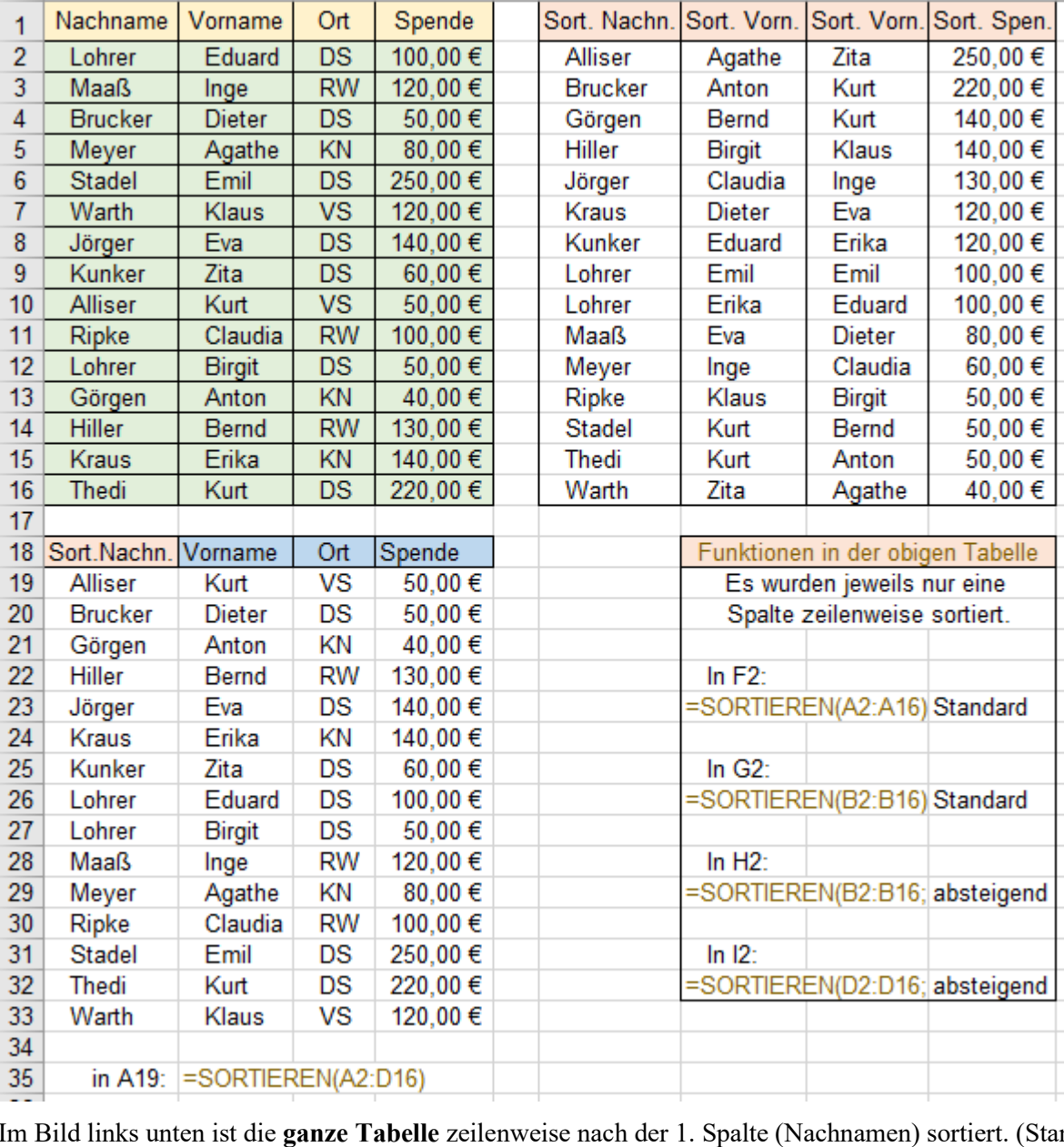

Im Bild links unten ist die **ganze Tabelle** zeilenweise nach der 1. Spalte (Nachnamen) sortiert. (Standard) Die Formel wird in die obere linke Zelle des zu erstellenden sortierten Bereichs eingetragen. Formel in A19: =SORTIEREN(*A2:D16*)

Wird kein *Sortierindex* und keine *Sortierreihenfolge* angegeben, dann erfolgt die Sortierung standardmäßig aufsteigend und nach der 1. Spalte der "Quelltabelle". Die Option nach Spalte ist standardmäßig FALSCH, sie muss also für die zeilenweise Sortierung nicht angegeben werden.

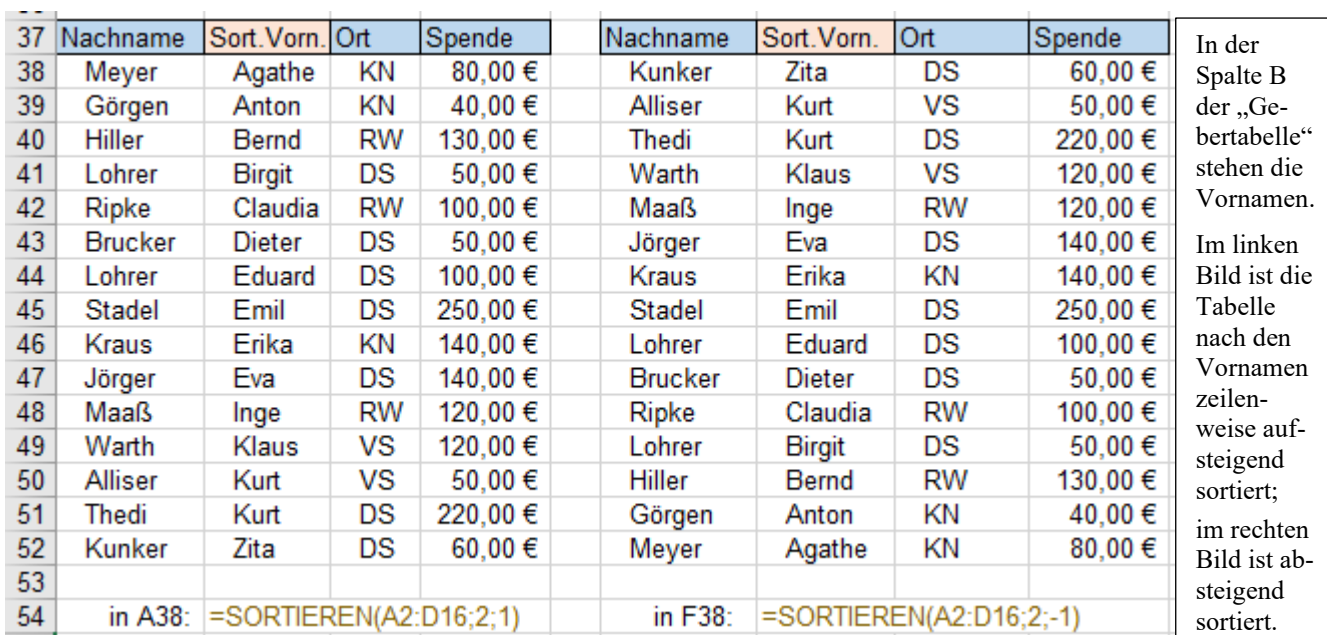

a) Links: Sortiert nach der 2. Spalte (Vornamen) aufsteigend b) Rechts: Sortiert nach der 2. Spalte absteigend.

#### **Spalten sortieren** 292 Spender Sortieren Sortieren Sortieren

Liegt eine "Quelltabelle" vor, bei der die **Datensätze in Spalten** angeordnet sind, gilt die gleiche Syntax. Lediglich die Option *nach\_Spalte* muss WAHR lauten. Damit wird spaltenweise nach einer best. Zeile sortiert, Syntax: =SORTIEREN(*Matrix*;[*Sortierindex*];[*Sortierreihenfolge*];*WAHR*)

Die "Quelltabelle" soll beispielsweise so aussehen:

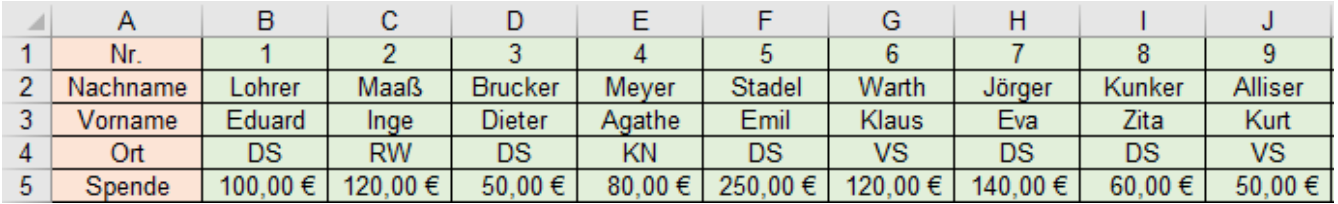

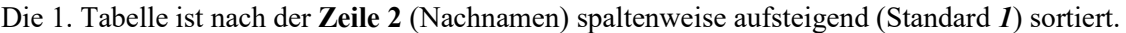

| 8  | Nr.       | 9                             |                |          |         |          |          |        |          |            |
|----|-----------|-------------------------------|----------------|----------|---------|----------|----------|--------|----------|------------|
| 9  | Nachname  | Alliser                       | <b>Brucker</b> | Jörger   | Kunker  | Lohrer   | Maaß     | Mever  | Stadel   | Warth      |
| 10 | Vorname   | Kurt                          | Dieter         | Eva      | Zita    | Eduard   | Inge     | Agathe | Emil     | Klaus      |
| 11 | Ort       | vs                            | DS             | DS       | DS      | DS       | RW       | ΚN     | DS       | vs         |
| 12 | Spende    | $50.00 \in$                   | 50,00 €        | 140,00 € | 60,00 € | 100.00 € | 120,00 € | 80,00€ | 250,00 € | 120.00 € 1 |
| 13 | In $B8$ : | $=$ SORTIEREN(B1:J5:2:1:WAHR) |                |          |         |          |          |        |          |            |

Die 2. Tabelle ist nach der **Zeile 3** (Vornamen) spaltenweise absteigend sortiert. Alle Optionen angegeben!

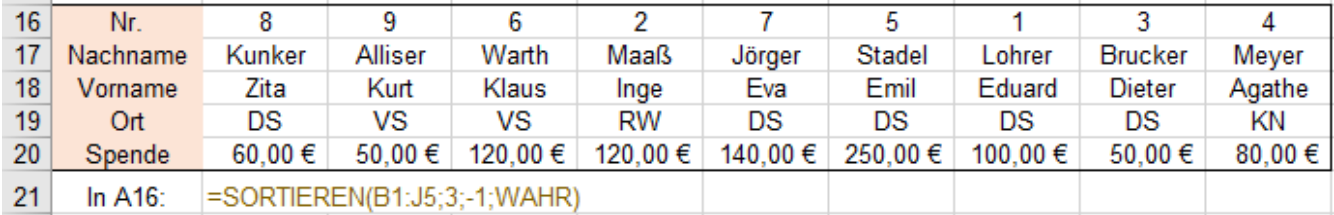

Die Funktion SORTIEREN() kann auch mit z.B. EINDEUTIG() verschachtelt werden. (Beispiel unten) Beispiel: =SORTIEREN(EINDEUTIG(B1:J5);2;;WAHR) das ergibt hier im Beispiel die sortierten Spalten:

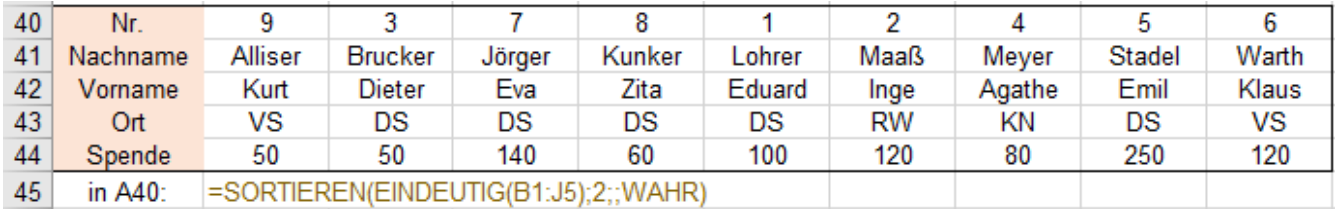

# ➢ **SORTIERENNACH()**

Syntax: =SORTIERENNACH(*Matrix;Nach\_ Matrix1*;[*Sortierreihenfolge1*];

[*Nach\_Matrix2*];[*Sortierreihenfolge2*];…)

Die Funktion sortiert eine *Matrix* nach Prioritäten.

*Matrix* ist der originale Bereich der in einer weiteren Tabelle nach Prioritäten sortiert sein soll.

*Nach\_Matrix1* ist der Bereich nach dem mit 1. Priorität sortiert werden soll.

Die *Sortierreihenfolge* kann aufsteigend mit *1* (Standard) oder absteigend mit *-1* gewählt werden. *Nach\_Matrix2* ist der Bereich nach dem mit der 2. Priorität sortiert werden soll. usw.

### **Beispiel:** 294\_Ahnen SORTIERENNACH()

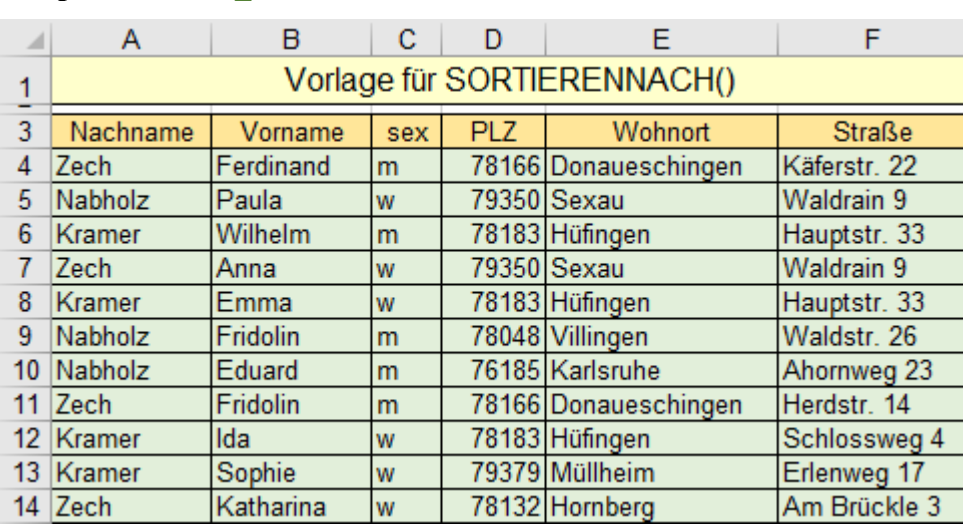

Diese Originaltabelle wird nach Prioritäten sortiert und an einer anderen Stelle (hier unten) positioniert.

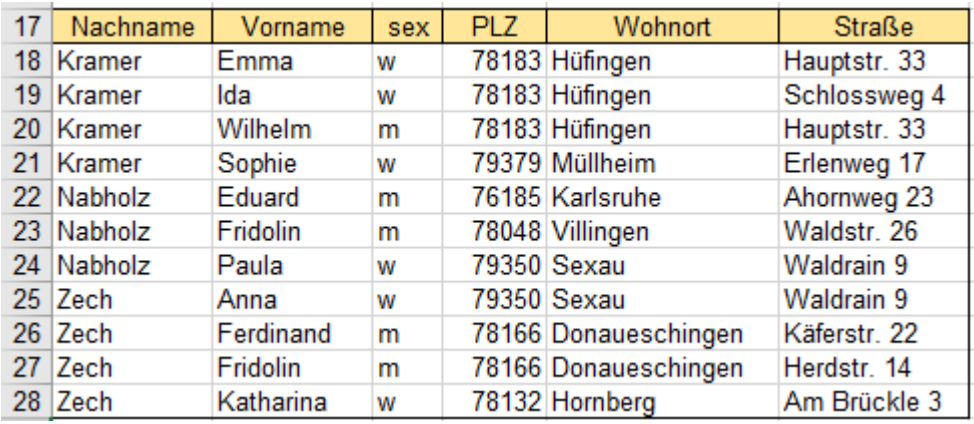

Funktion in A18: =SORTIERENNACH(*A4:F14;A4:A14;1;B4:B14;1*) Sortierung: 1. Priorität: Nachnamen, 2. Priorität: Vornamen

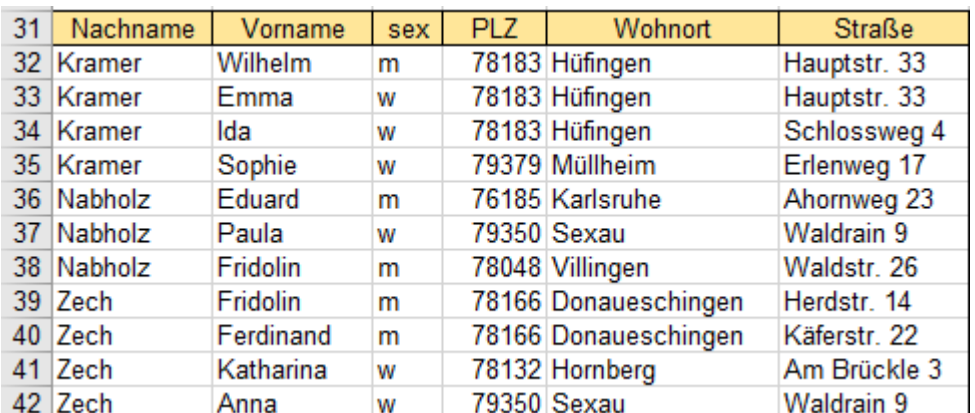

Funktion in A32: =SORTIERENNACH(*A4:F14;A4:A14;1;E4:E14;1;F4:F14;1*) Sortierung: 1.Priorität: Nachnamen, 2. Priorität: Wohnort, 3. Priorität: Straße

# **61. XVERWEIS()-Funktion** Verweis auf Datenbereich

Mit dieser neuen Funktion können aus einer zusammenhängenden "Quelltabelle" mit Hilfe eines *Suchkriteriums*, also eines *Schlüssels* Daten in eine "Empfängertabelle" übernommen werden.

Es kann jeweils ein ganzer Datensatz oder aber nur ein zusammenhängender Teil davon übernommen werden.

Die Funktion XVERWEIS() arbeitet universell; sie kann die Funktionen SVERWEIS(), WVERWEIS() und VERWEIS() ersetzen. Die Funktion XVERWEIS() ist erst ab EXCEL 2021 bzw. 365 verfügbar.

**XVERWEIS() vereint alle Eigenschaften der drei genannten Verweis-Funktionen.** (siehe ab Seite 306)

Die Suchmatrix muss **nicht** unbedingt in der ersten Zeile bzw. in der ersten Spalte stehen.

Syntax:

#### XVERWEIS(*Suchkriterium;Suchmatrix;Rückgabematrix;*

[*"wenn\_nicht\_gefunden"*]*;*[*Vergleichsmodus*];[*Suchmodus*])

Beispiele im **Standardmodus**, also ohne Optionen:

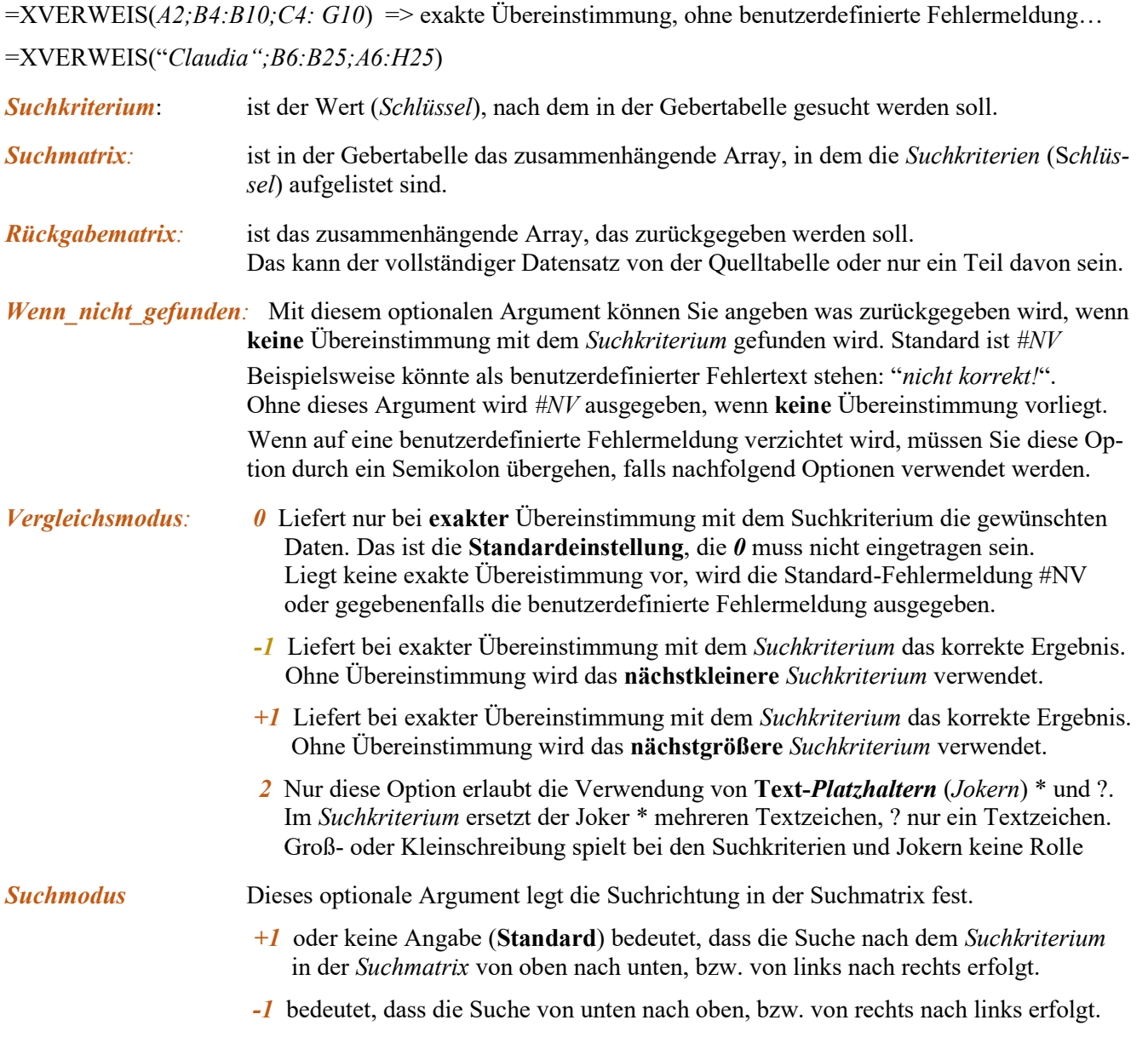

XVERWEIS() kann die Funktionen SVERWEIS(), WVERWEIS() und VERWEIS() ersetzen. Das *Suchkriterium* **muss nicht** in der ersten Spalte bzw. der ersten Zeile der zu durchsuchenden Matrix stehen. Als *Suchmatrix* kann ein zusammenhängender Spaltenbereich oder auch ein Zeilenbereich angegeben werden. Rückgabewerte können nur ein Element oder auch mehrere zusammenhängende Elemente des Datensatzes sein. Die Bereiche (Arrays) müssen zusammenhängend sein, Leerzeilen u. Leerspalten sind nicht erlaubt. Es kann jeweils nur ein einziges *Suchkriterium* wirken!

### **Beispie**l **1 296 Personal im Shedbau** Ganze Datensätze übernehmen mit XVERWEIS()

Die oberste Tabelle ist die vorgegebene "Quelle" aus der einzelne Daten mit XVERWEIS() ausgelesen werden. In dieser Tabelle sind die Datensätze zeilenweise angeordnet. Die jeweilige *Suchmatrix* ist deshalb vertikal.

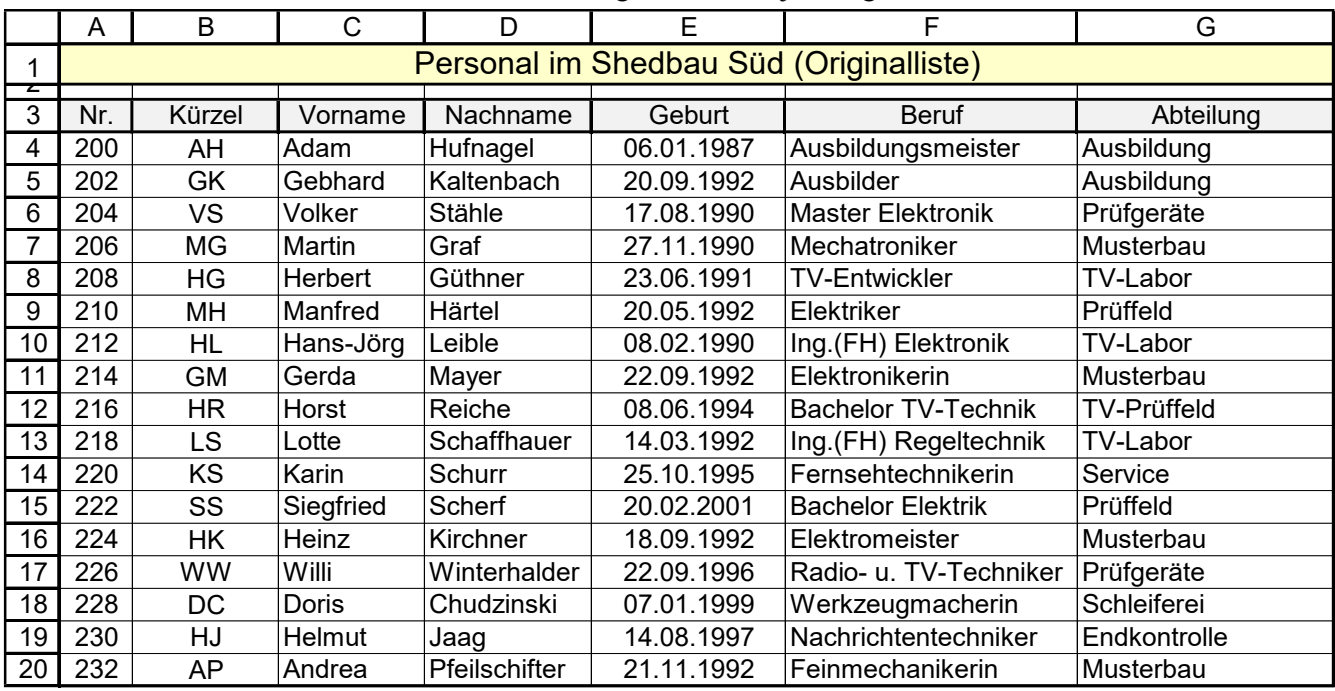

Bei den folgenden Auswahltabellen sind die *Suchkriterien* gelb hinterlegt. Daneben stehen die Formeln, also die Funktionen, wie sie in der jeweiligen Auswahl-Tabelle in der **Spalte A** eingegeben wurden. Es werden immer vollständige Datensätze ausgegeben, d.h., die jeweilige Rückgabematrix ist hier immer die ganze "Quelltabelle".

In den gelb hinterlegten Zeilen der Auswahltabellen (hier im 1. Beispiel in Zeile 27) sind die Standard-Argumente und, falls vorhanden, die zusätzlichen Optionen angegeben. Nachstehend sind mehrere Möglichkeiten.

In dieser ersten Auswahltabelle werden in der XVERWEIS()-Funktion nur Standard-Argumente benutzt. Die XVERWEIS()-Funktion wurde in der **Spalte A** eingegeben. In diesem Fall ist die *Suchmatrix* die **Spalte E** von der "Quelltabelle". Eine vernünftige Ausgabe in der Auswahltabelle erfolgt nur, wenn das Suchkriterium in der Funktion mit einem *Suchkriterium* in der *Suchmatrix* exakt übereinstimmt.

Ohne Übereinstimmung wird der Standard-Fehler #NV ausgegeben. Niemand hat am 10.01.2000 Geburtstag.

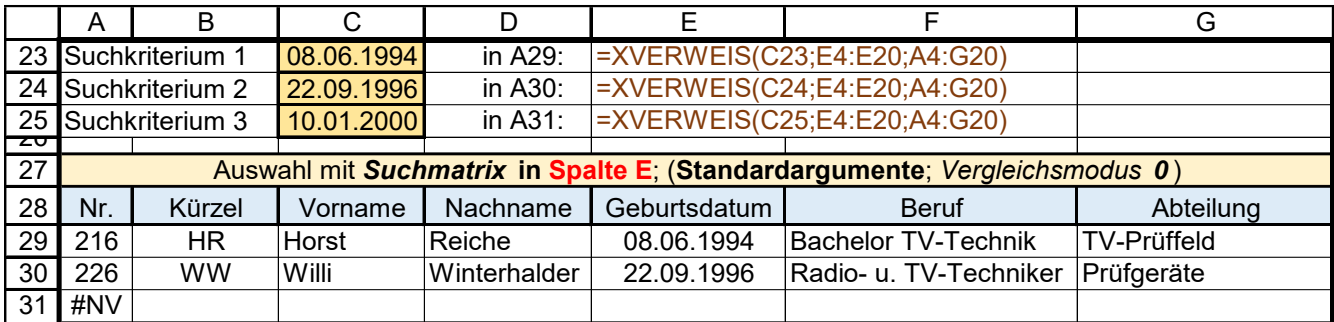

Hier im zweiten Beispiel bewirkt der *Vergleichsmodus -1* auch eine Datenausgabe, wenn keine exakte Überstimmung mit dem *Suchkriterium* vorliegt. Bei einem nichtexistierenden Datum zählt das nächstfrühere. Vor dem nichtexistierenden *Suchkriterium* 01.12.1992 liegt das Datum 21.11.1992 (Andrea Pfeilschifter). Vor dem nichtexistierenden *Suchkriterium* 11.11.1990 liegt das Datum 17.08.1990 (Volker Stähle).

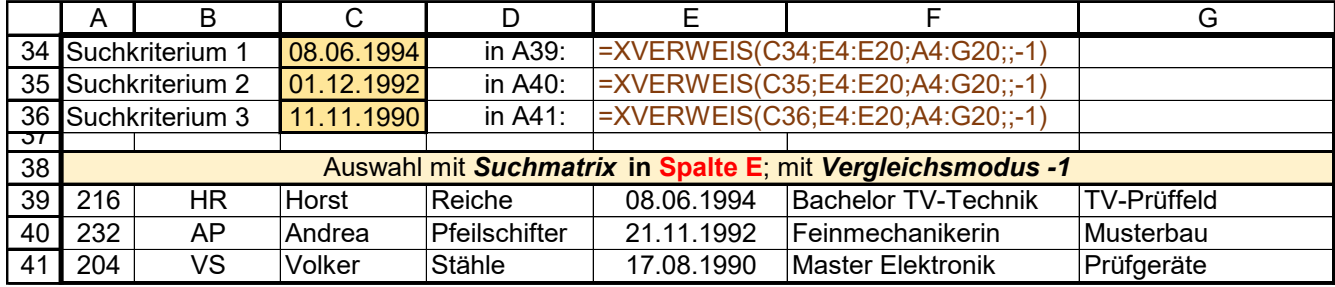

Im nächsten Beispiel zählt bei einem in der *Suchmatrix* nichtexistierenden *Suchkriterium* das nächstkleinere.

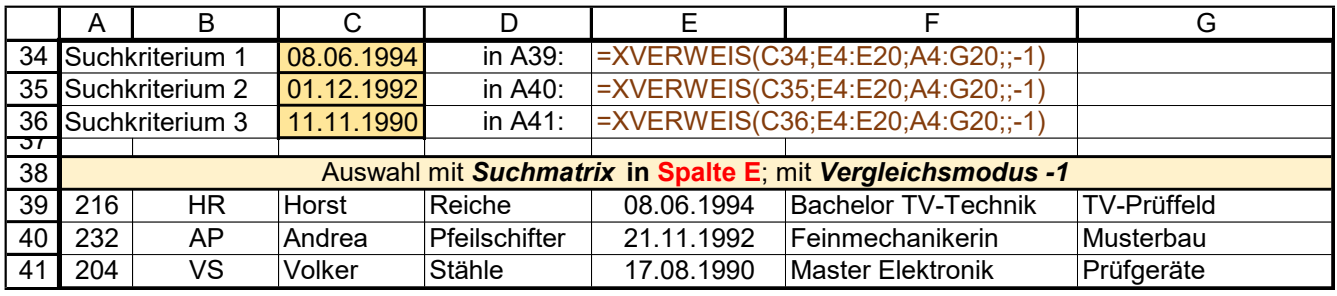

In diesem Beispiel zählt bei einem nichtexistierenden *Suchkriterium* das nächstgrößere *Suchkriterium*.

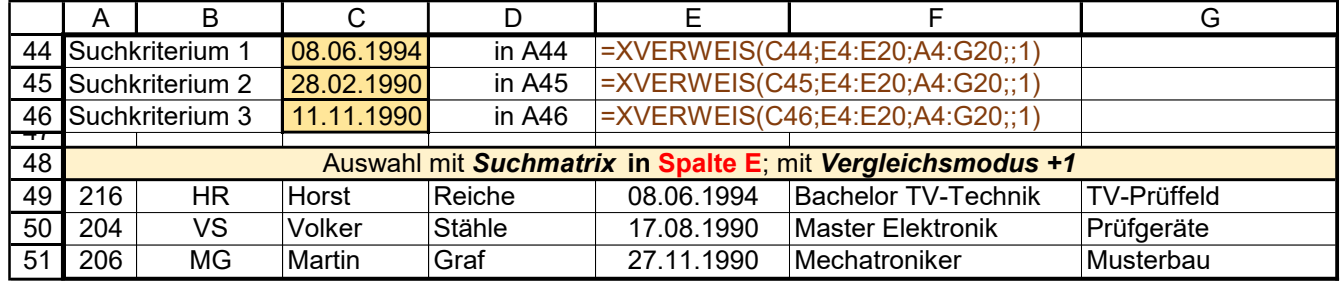

Hier wird als Option eine benutzerdefinierte *Fehlermeldung* ausgegeben, wenn das *Suchkriterium* nicht exakt ist.

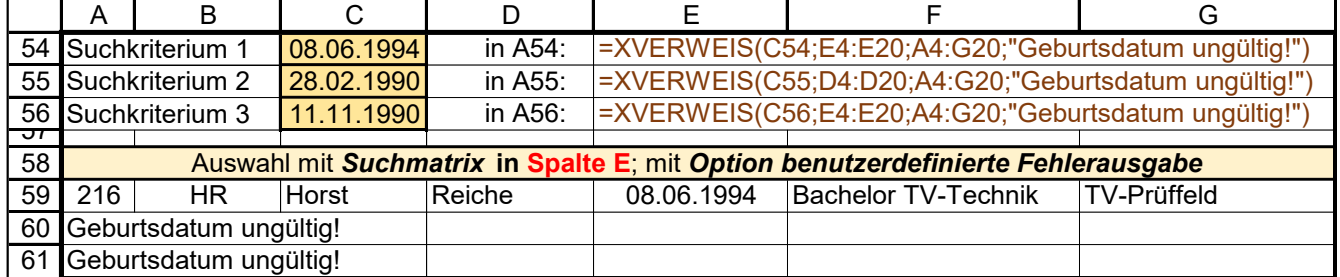

Die folgenden drei Beispiele haben die *Suchmatrix* in der Spalte A und verschiedene *Suchmodi* 0; -1; +1

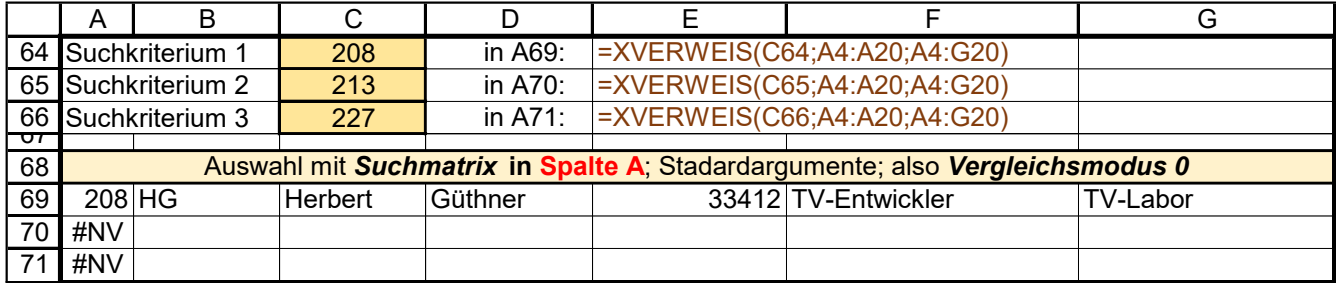

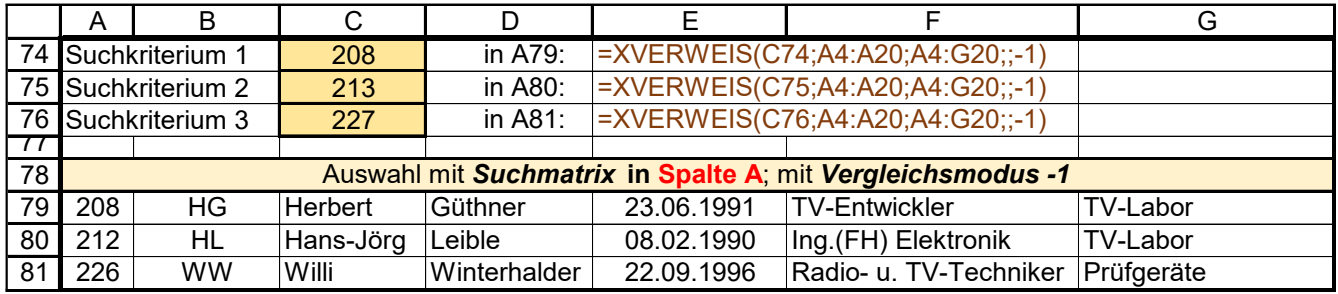

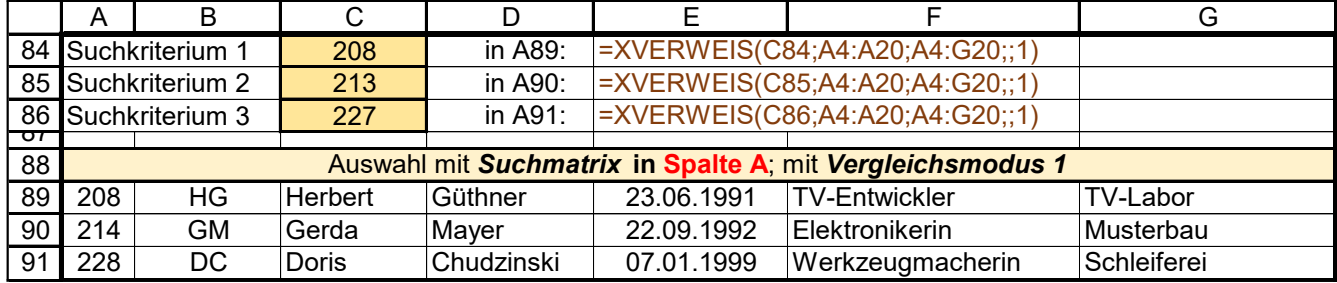

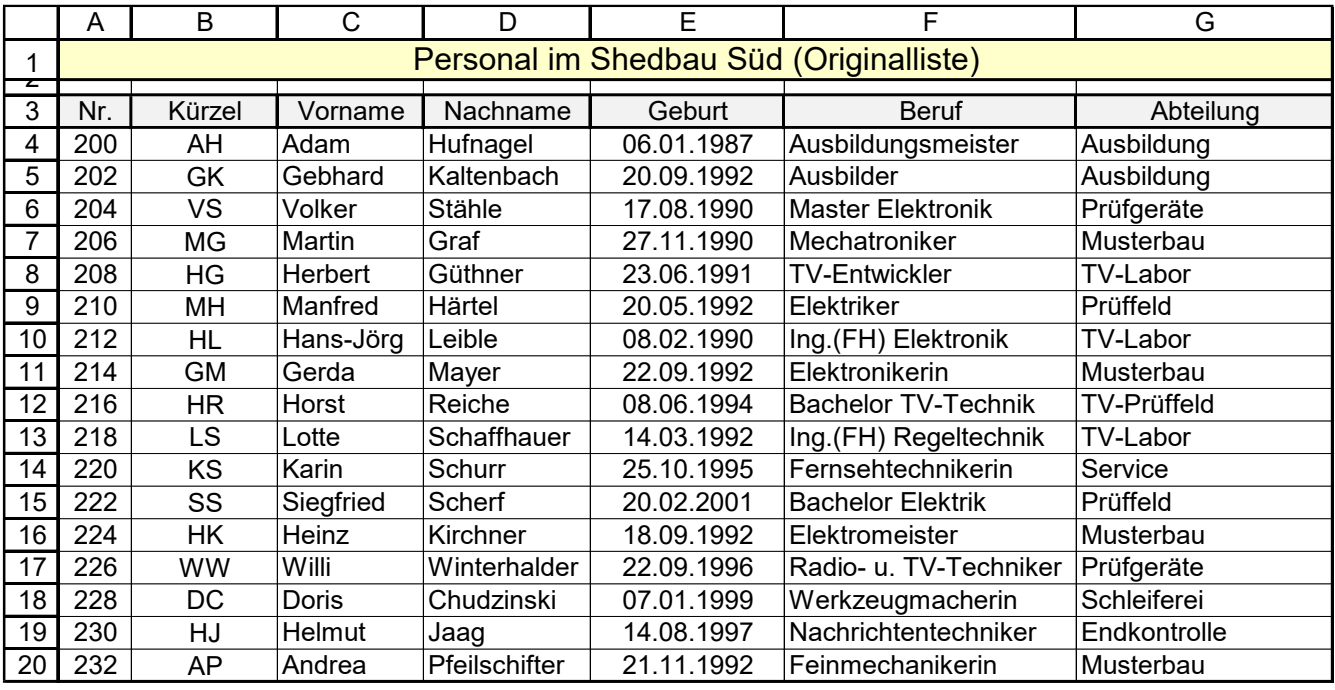

Nur wenn der Nachname als Text exakt mit einem *Suchkriterium* in der *Suchmatrix* entspricht erfolgt eine vernünftige Ausgabe. Der Suchbegriff Leible ist aber kein Text sondern ein unbekannter Name für Daten.

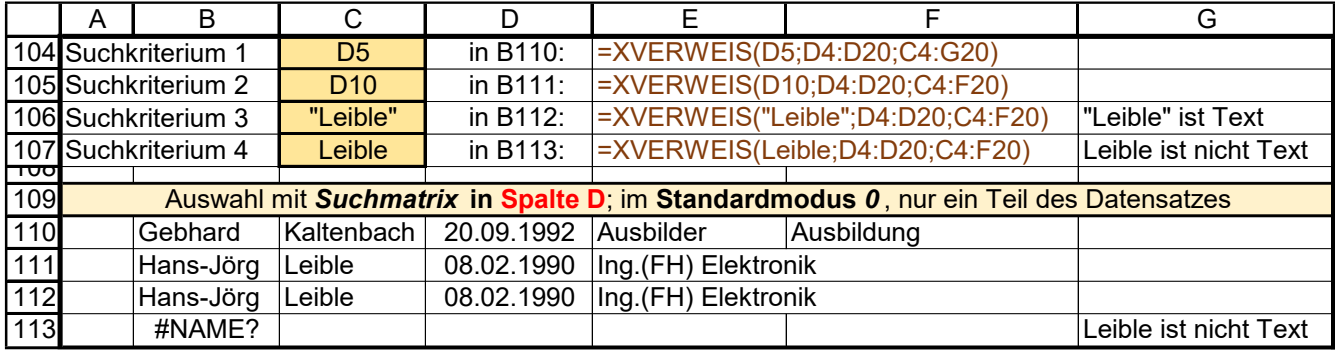

Hier stimmen alle *Suchkriterien* mit denen in der *Suchmatrix* exakt überein.

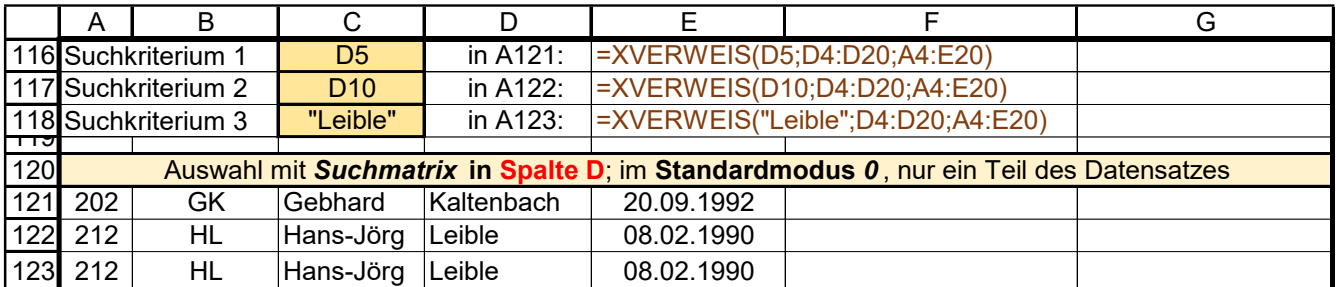

Der Vorname Freya existiert in der *Suchmatrix* nicht. Bei *Verweismodus 0* wird der Fehler #NV ausgegeben.

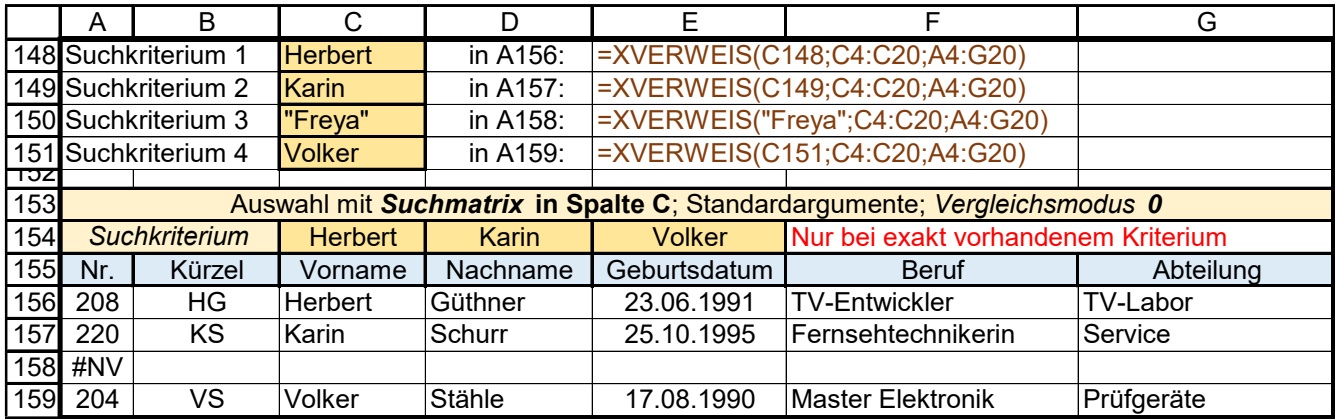

Liegt keine exakte Übereinstimmung vor, wirkt bei *Vergleichsmodus -1* das nächstkleinere *Suchkriterium*.

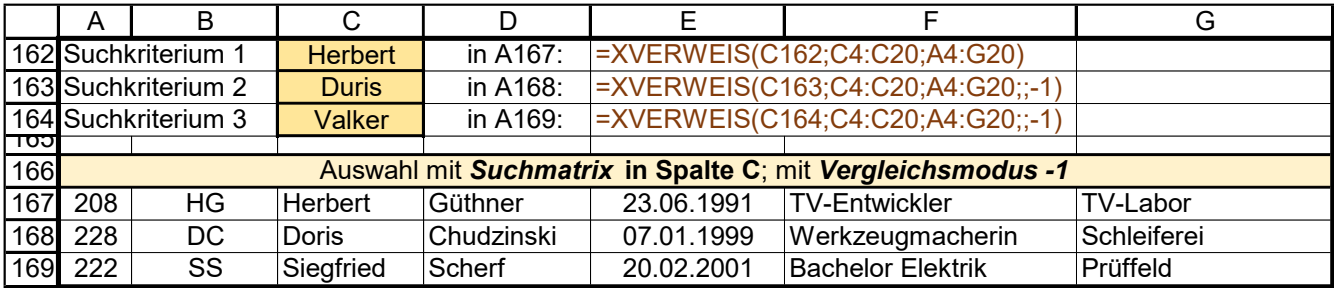

Liegt keine exakte Übereinstimmung vor, wirkt bei *Vergleichsmodus +1* das nächstgrößere *Suchkriterium*.

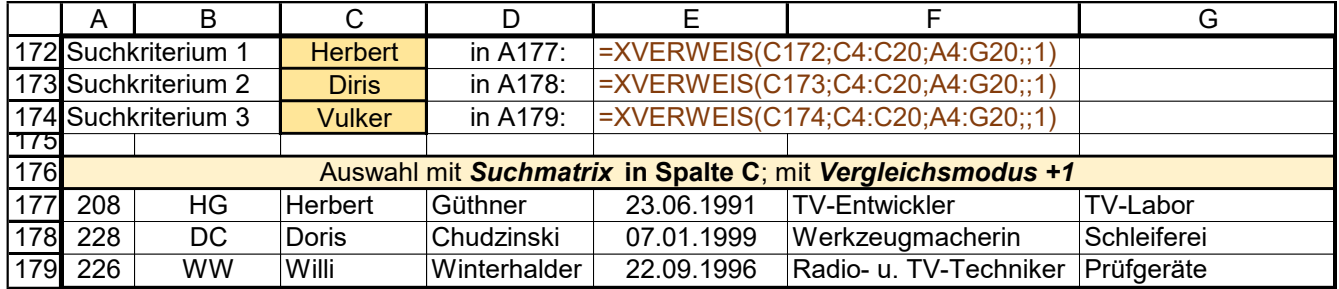

Es gelten die Standard-Argumente, aber als Option wurde eine *benutzerdefinierte Fehlermeldung* verwendet.

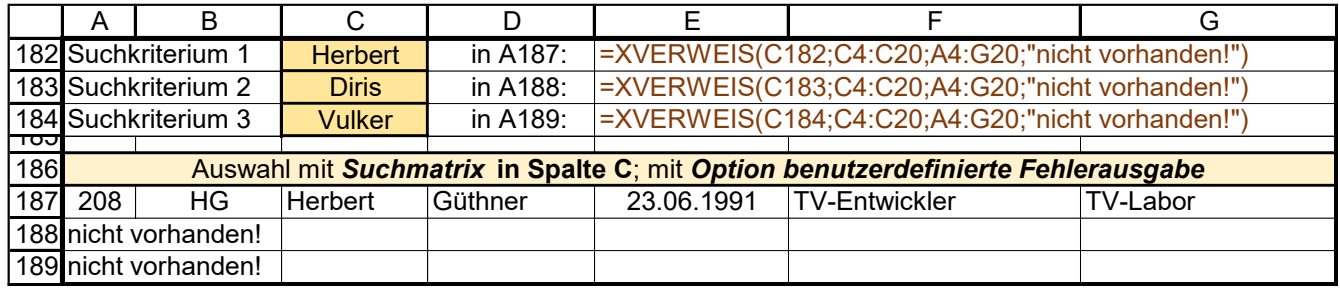

#### **Beispiele mit Platzhaltern (Jokern)**

Wenn in den *Suchkriterien* Platzhalter (Joker) verwendet werden, muss der *Vergleichsmodus 2* gewählt werden. Es sind die beiden Platzhalter ? für ein einziges Textzeichen und \* für beliebige Textzeichen möglich. Eine genaue Übereinstimmung ist auch mit diesen Platzhaltern möglich, z.B. "Her\*" wirkt wie "Herbert".

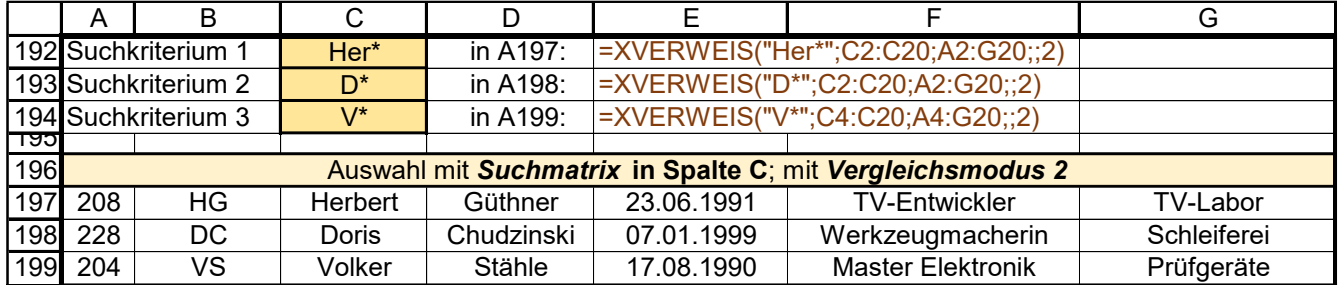

Auch wenn Platzhalter für Textzeichen benutzt werden, kann der Suchmodus (0 -1 +1) verwendet werden. Die *Suchkriterien* müssen natürlich exakt mit denen in der *Suchmatrix* übereinstimmen, sonst Fehlerausgabe.

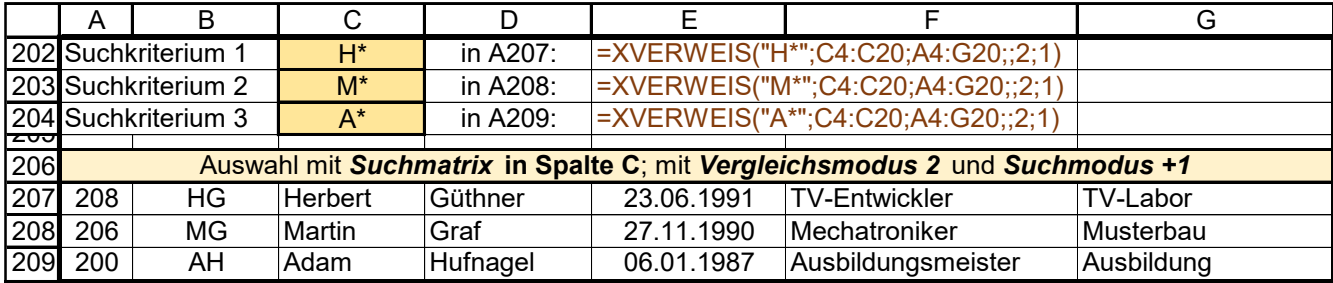

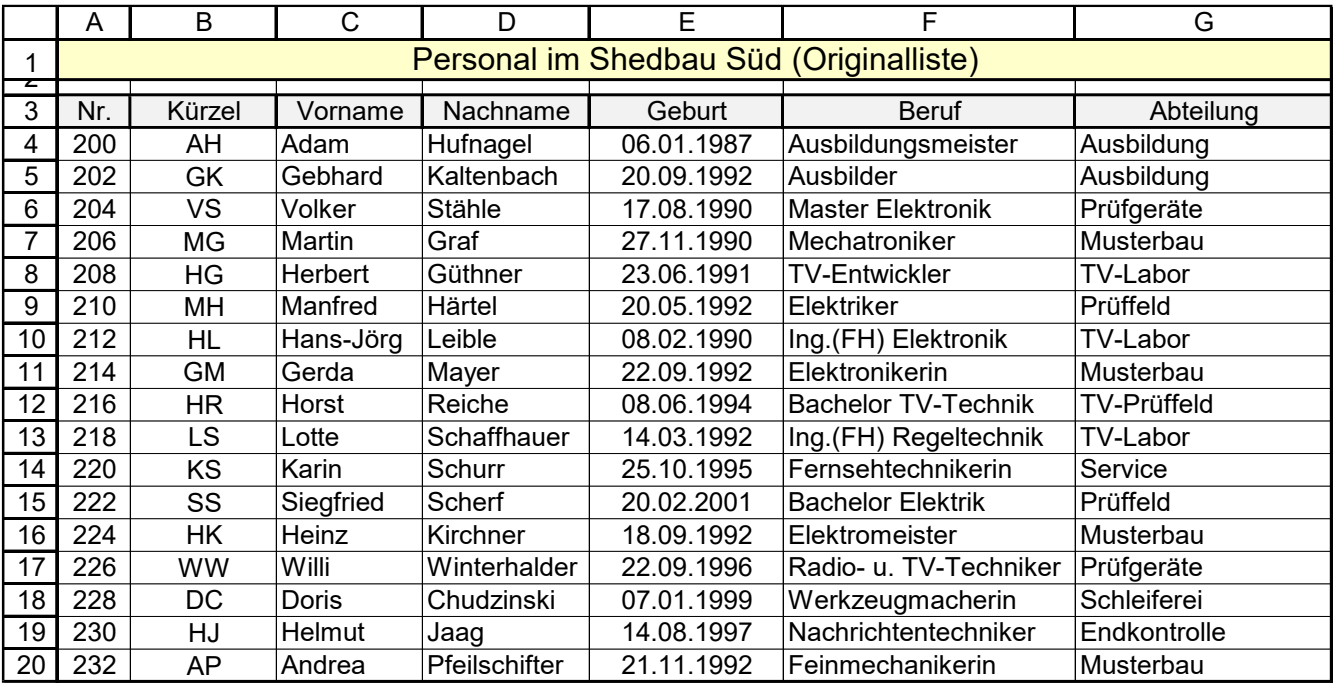

*Suchkriterien* mit Platzhaltern; *Suchmodus -1*, also von unten nach oben. Ist keine exakte Übereinstimmung des *Suchkriteriums* mit einem in der *Suchmatrix* gegeben, wird das nächstkleinere *Suchkriterium* verwendet.

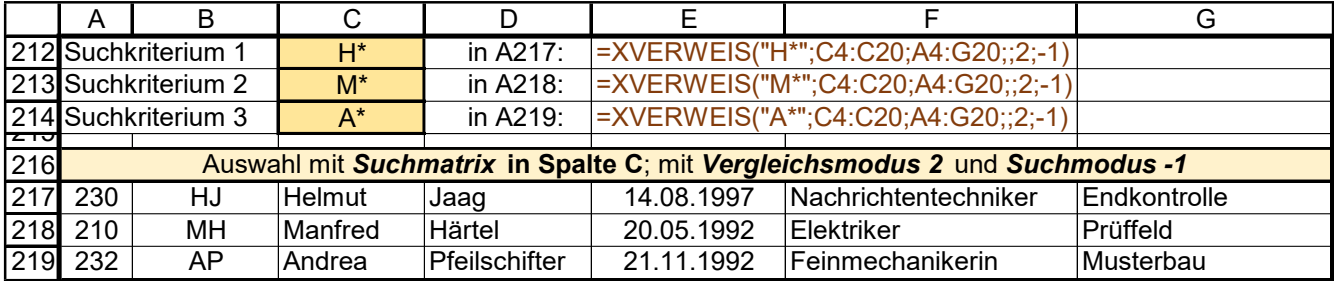

*Suchkriterien* mit Platzhaltern; *Suchmodus -1*, also von unten nach oben.

Ist keine exakte Übereinstimmung des *Suchkriteriums* mit einem in der *Suchmatrix* gegeben, wird das nächstkleinere *Suchkriterium* verwendet.

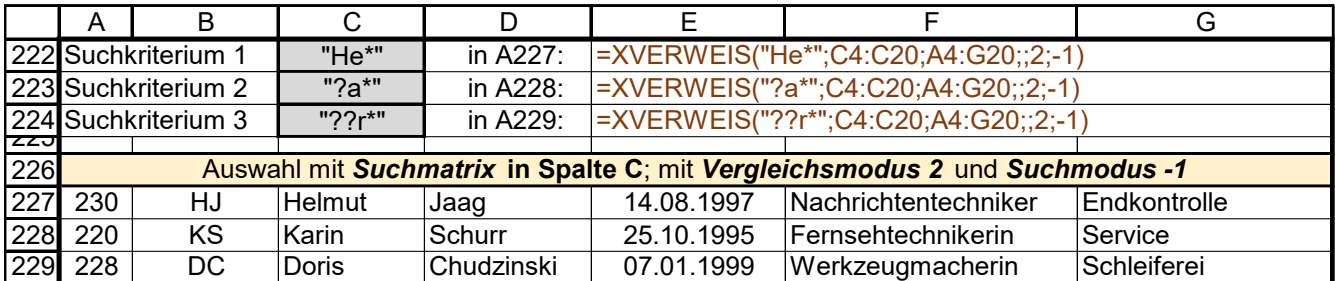

*Suchkriterien* mit Platzhaltern; *Suchmodus +1*, also von oben nach unten.

Ist keine exakte Übereinstimmung des *Suchkriteriums* mit einem in der *Suchmatrix* gegeben, wird das nächstgrößere *Suchkriterium* verwendet. Als *Suchkriterien* sind hier Vornahmen gewählt; *Suchmatrix* **C4:C20**

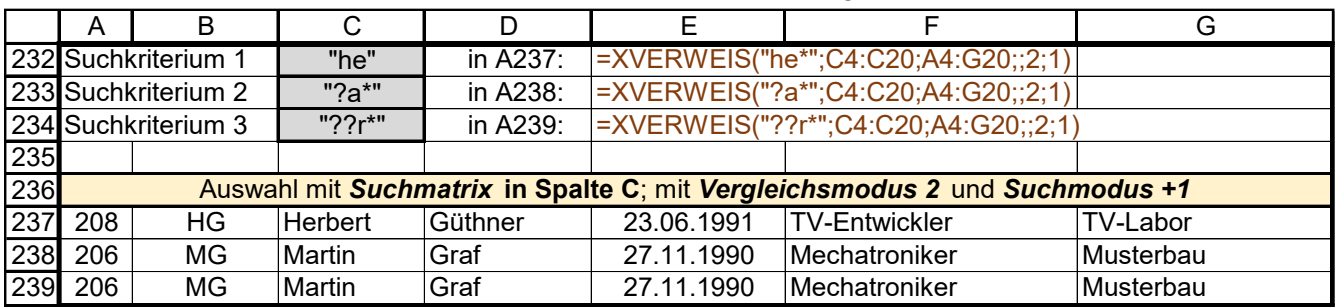

*Suchkriterium* ist der Beruf. *Suchmatrix* ist der Bereich F4:F20 in der "Quelltabelle". *Suchmodus* +1

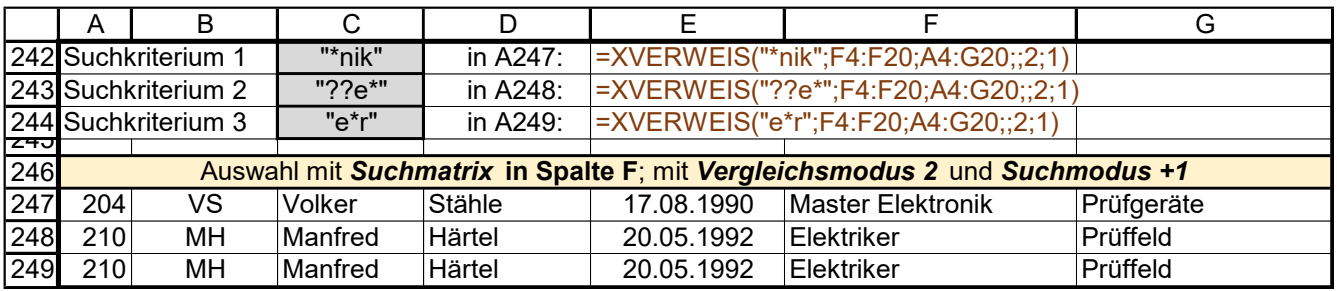

Ein kombiniertes Suchkriterium kann eine Verkettung von zwei einzelnen Suchkriterien sein. Damit eine vernünftige Auswahl getroffen wird, müssen die Suchkriterien mit den Kriterien in der jeweiligen Suchmatrix übereinstimmen. Die Verkettung der Suchkriterien kann z.B. so sein: "Martin"&"Graf" oder "Mar\*"&"Gr\*".

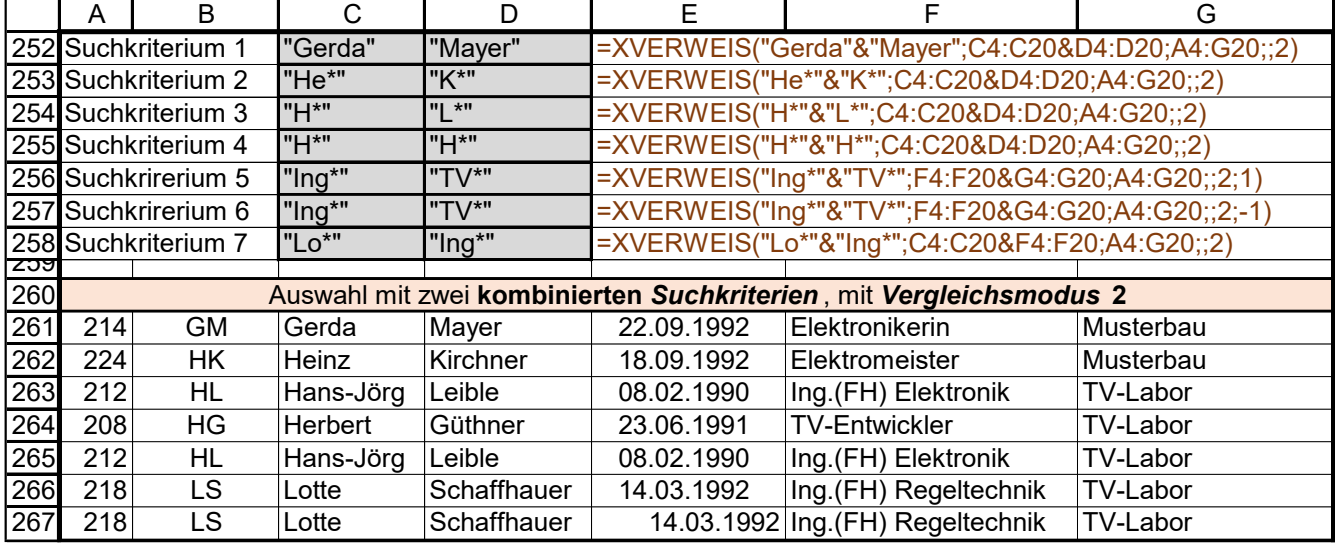

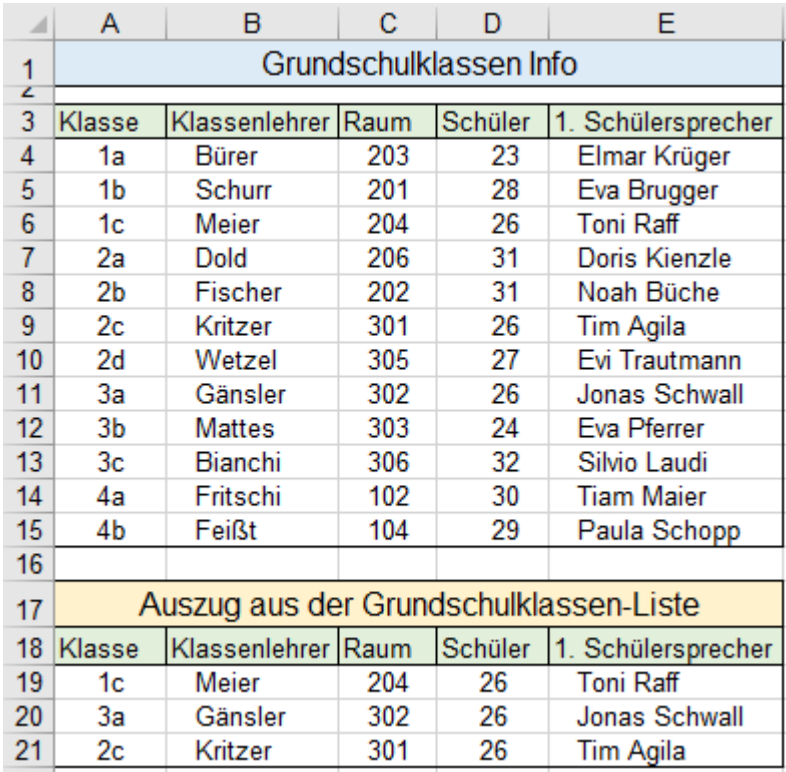

Funktion in A19: =XVERWEIS(*A6;A4:A15;A4:E15*) Funktion in A20: =XVERWEIS*("Gänsler";B4:B15;A4:E15*) Funktion in A21: =XVERWEIS(*E9;E4:E15:A4:E15*)

### **Beispiel 2** *301\_Grundschulklassen* Daten mit XVERWEIS() übernehmen

In dieser Auszugstabelle wurden Daten mit unterschiedlichen Suchkriterien übertragen.

In A19 Suchkriterium: *Klasse* In **A20** Suchkrit.: *Klassenlehrer* In **A21** Suchkrit.: 1. *Schülersprecher*

# **Beispiel 3** *302\_Demeter-Hof Andris* Daten mit XVERWEIS() übernehmen

Der Demeterhof Andris verkauft in seinem Hofladen verschiedene landwirtschaftliche Produkte.

Für die Kunden soll für jeden Einkauf eine Rechnung erstellt werden. Mit XVERWEIS geht das elegant! Die Mappe *Rechnung Demeterhof Andris* hat die **drei** Tabellenblätter: *Kunden*, *Produkte*, *Rechnung*. In der *Kundenliste* (unten) steht in den **Zeilen 4** bis **32** je ein **Datensatz**; der *Schlüssel Kd.Nr.* steht in **Spalte A.** Der *Schlüssel* müsste **nicht** in der ersten Spalte des Bereichs (Matrix) stehen, ist hier aber vorteilhaft.

Die Daten von den "Quellblättern" *Kunden* und *Produkte* werden in das "Zielblatt" *Rechnung* übernommen.

Hier noch einmal die Syntax der Funktion XVERWEIS()

=XVERWEIS(*Suchkriterium;Suchmatrix;Rückgabematrix*;[*wenn\_nicht\_gefunden*];[*Vergleichsmodus*];[*Suchmodus*]

*Suchkriterium* ist hier die Kundennummer in **Spalte A**

Die *Suchmatrix* ist der Bereich, in dem die Suchkriterien stehen, hier **A4:A32**

Die *Rückgabematrix* ist der **Bereich A4:G32**. Das Kunden-Telefon muss nicht in der Rechnung stehen. Die Optionen [*wenn\_nicht\_gefunden*];[*Vergleichmodus*];[*Suchmodus*] müssen hier nicht angegeben werden; sie wirken standardmäßig. Es werden nur exakte Übereinstimmungen mit den Suchkriterien ausgewertet.

## **Die Tabelle** *Kunden*

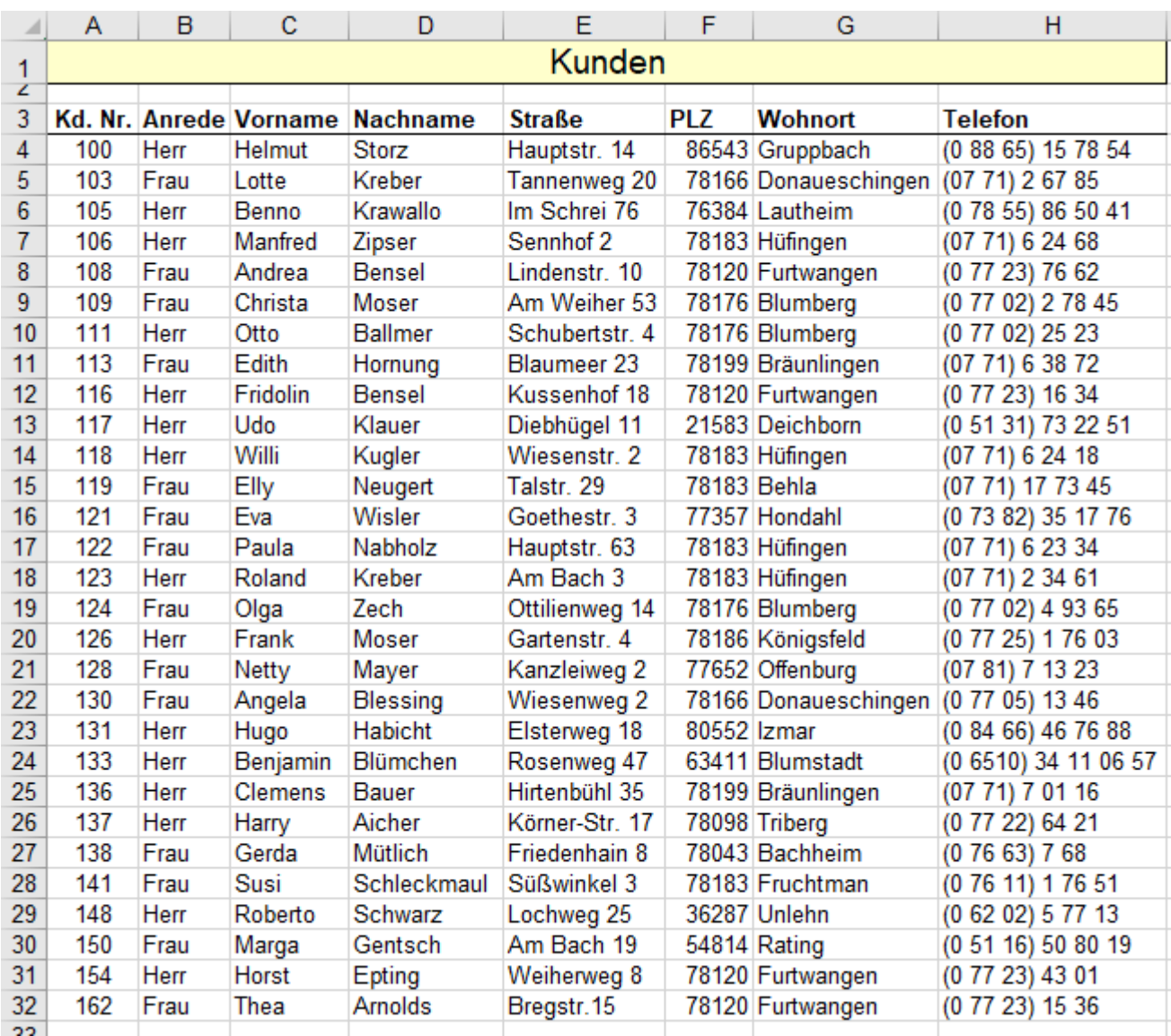

Die Tabelle könnte nach unten beliebig erweitert werden.

Von diesem "Quellblatt" *Kunden* sollen nach der Eingabe des *Suchkriteriums (Schlüssel)* in das Rechnungsformular die entsprechenden ausgewählten Kunden-Datensätze in das Zielblatt *Rechnung* übernommen werden. Mit der universellen Funktion XVERWEIS() geht das recht komfortabel.

#### **Das** *Rechnungsformular* (oberer Teil mit den **Kundendaten**)

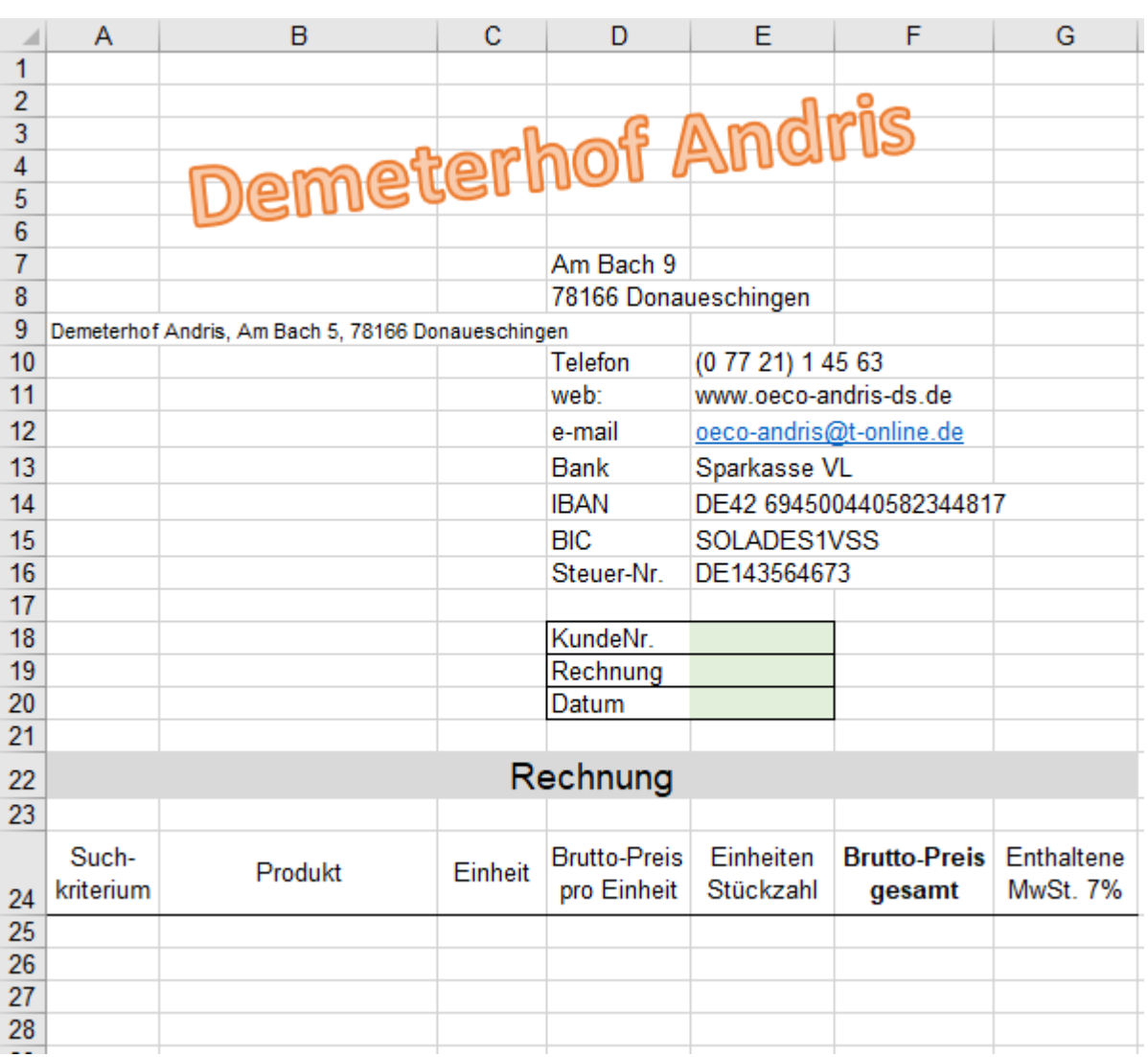

Die "Zieltabelle" *Rechnung* wurde vorher als Formular bereits vorbereitet. Es müssen nur noch die ausgewählten Kundendaten und Produktdaten in *Rechnung* übernommen werden.

#### **Übernahme der Kundendaten in das Rechnungsformular**

#### **Lösungsweg**

In der **Zelle E18** muss das *Suchkriterium* (Kd. Nr.) eingegeben werden.

In **A12:** =XVERWEIS(*E18;Kunden!A4:A32;Kunden!B4:B32*) liefert das *Suchkriterium* Frau aus d. Suchmatrix

In **A13:** =XVERWEIS(*E18;Kunden!A4:A32;Kunden!C4:C32&" "&Kunden!D4:D32*)

liefert den Vornamen und mit der Verkettung & den Nachnamen. (nicht in 2 Spalten gesplittet)

In **A14:** =XVERWEIS(*E18;Kunden!A4:A32;Kunden!E4:E32*) liefert die Straße mit Hausnummer.

In **A15:** =XVERWEIS(*E18;Kunden!A4:A32;Kunden!F4:F32&" "&Kunden!G4:G32*)

liefert die Postleitzahl und mit der Verkettung & den Wohnort. (nicht in 2 Spalten gesplittet)

Die Verkettung beim Vor- und Nachnamen so wie auch bei PLZ und Wohnort mit & ist ratsam, da sonst die Daten in zwei Spalten (wie in der "Quelltabelle") ausgegeben würden.

Sobald in der **Zelle E18** das *Suchkriterium*, also die Kd. Nr. eingetragen ist, wird der Adressbereich im Rechnungsformular mit den Kundendaten ausgefüllt.

In der **Zelle E19** kann/soll das Rechnungsdatum eingetragen werden.

In der **Zelle E20** kann/soll das Rechnungsdatum eingegeben werden.

Wie die Produktdaten und Stückzahlen samt Preisen in das Rechnungsformular eingetragen werden, zeigt die nächste Seite. Die **Kunden**tabelle und die **Produkt**tabelle könnten natürlich nach unten erweitert werden!

### **Die Tabelle** *Produkte*

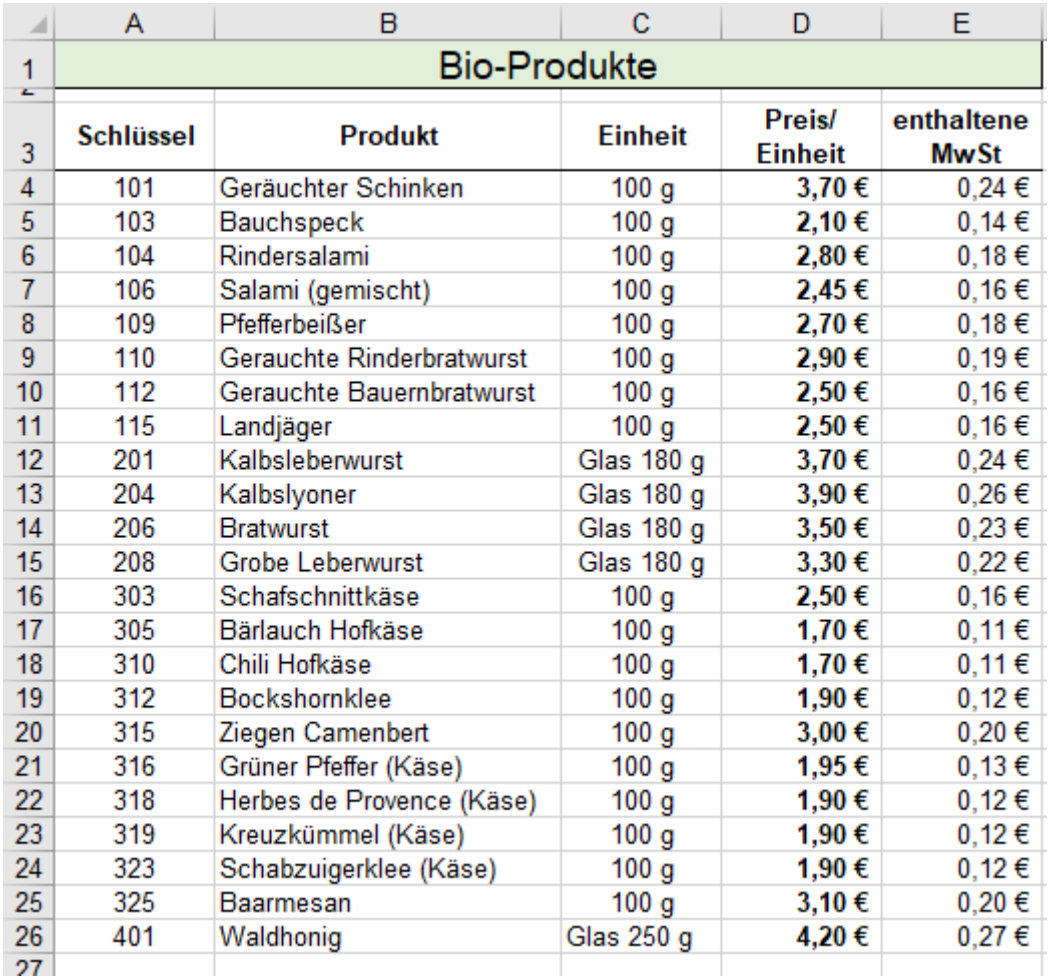

**Ausschnitt aus dem Rechnung-Formular** (unterer Teil der Rechnung, mit den Produktdaten)

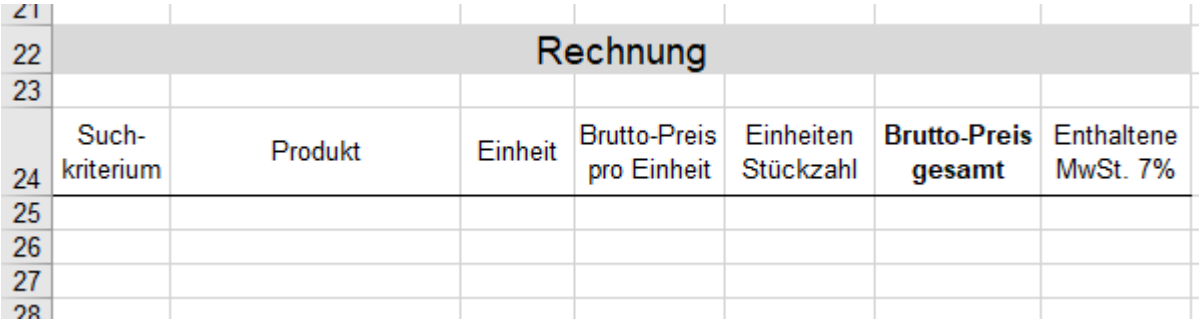

Die nachstehenden Funktionen enthalten absolute Bereichsadressen; dadurch können die Funktionen nach unten angepasst ausgefüllt werden. Es kann sich nur die Adresse des Suchkriteriums anpassen; Bereiche sind absolut. Hier im Beispiel werden die Formeln bis Zeile 44 angepasst ausgefüllt.

Damit die Zellen nicht mit unsinnigen Ausgaben gefüllt werden, sind die Formeln mit WENN() verschachtelt.

In der **Spalte A** wird das *Suchkriterium* (der Schlüssel) des Produkts eingetragen.

In **B25:** =WENN(ISTZAHL(*A25*);XVERWEIS(*A25;Produkte!\$A\$4:\$A\$26;Produkte!\$B\$4:\$D\$26);""*)

Sobald ein Suchkriterium in der **Spalte A** (Kd. Nr.) eingegeben ist, werden die Produktdaten in das Rechnungsformular übernommen.

In der **Spalte F** müssen die verkauften Stückzahlen eingetragen werden; dann werden die Gelder berechnet. In:**F25:** =WENN(ISTZAHL(*E25)*;*D25\*E25;""*) In **G25**: =WENN(ISTZAHL(*E25);F25/107%\*7%;""*)

In der **Zeile 46** kann die endgültige Summe, also der Zahlbetrag für den Produkteinkauf berechnet werden.

**Die** *Rechnung* (Hier zum besseren Verständnis mit Spalten- und Zeilenköpfen und Gitternetzlinien)

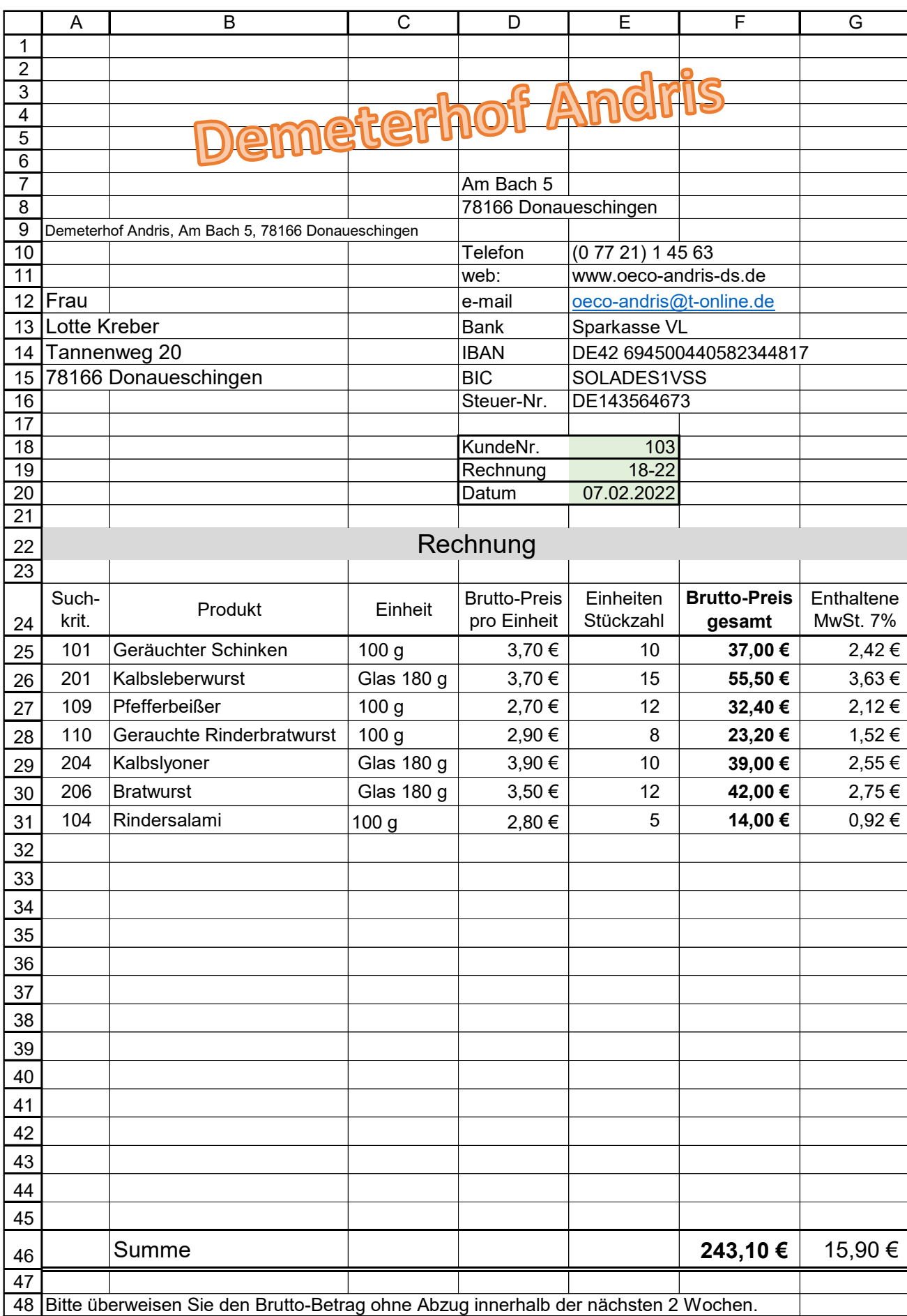

Selbstverständlich müsste im echten Praxisfall die Rechnung ohne das Gitterraster und ohne die Zeilen- und Spaltenköpfe ausgedruckt werden.

### ➢ **SVERWEIS()** Verweis auf **eine** Zelle in der Zeile

### Syntax: SVERWEIS(*Suchkriterium;Matrix;Spaltenindex;Bereich\_Verweis*)

Beispiel: =SVERWEIS(*A5;A5:E15;FALSCH*)

Die Funktion ermittelt ausgehend von einer Zelle (Schlüssel) in der **ersten Spalte** eines Zellbereichs oder einer *Matrix* den Inhalt der Zelle in **derselben Zeile** in einer anderen Spalte.

*Suchkriterium* ist der Wert der als **Schlüssel** in der linken Spalte der *Matrix* bzw. des Bereichs stehen muss! *Spaltenindex* ist die relative Spaltennummer des zu übernehmenden Elements.

Der optionale *Bereich\_Verweis* ist ein Wahrheitswert. *WAHR* bewirkt, dass ein genauer **oder ungefährer** Wert als *Suchkriterium* akzeptiert wird. *WAHR* ist die Vorgabe, wenn nichts eingetragen wird. Damit im Regelfall vernünftige Ausgaben geliefert werden, sollten die Werte in der ersten Bereichsspalte aufsteigend sortiert sein. Falls das angegebene *Suchkriterium* nicht gefunden werden kann, wird der nächstkleinere Wert der Spalte genutzt. Ist *Bereich\_Verweis* mit FALSCH besetzt, müssen die Schlüssel nicht sortiert sein und es wird nur eine exakte Übereinstimmung mit dem *Suchkriterium* akzeptiert. Das wird meist so sein müssen; tragen Sie also *FALSCH* ein.

**Für die Funktion SVERWEIS() müssen die Datensätze in der** *Quell-Tabelle* **in je einer Zeile stehen. In der** *Quell***-***Tabelle* **muss jeder Datensatz in der 1. Spalte der Matrix einen eindeutigen Schlüssel haben.**

### **Beispiel 306 Büroartikel** Daten aus *Quell-Tabelle* mit SVERWEIS() übernehmen.

Von dieser "*Quell-Tabelle*" sollen auf Blatt Datensätze in eine "*Ziel-Tabelle"* übernommen werden.

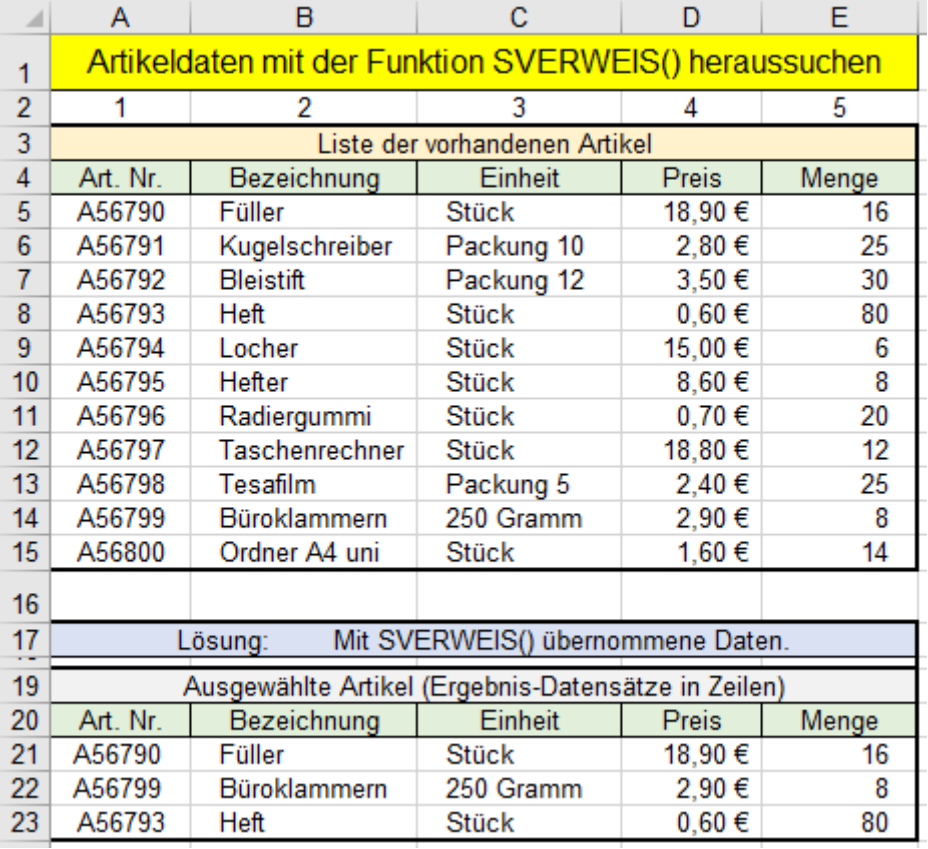

Die **Art. Nr**. stehen hier in der **Spalte A**; sie sind die Schlüssel für die Datensätze.

Die Datensätze stehen in den einzelnen Zeilen. Als Bezugspunkt ist hier die linke obere Ecke des Datenbereichs (*Matrix*) festgelegt.

Die *Schlüssel* sind hier in dieser *Quell-Tabelle* streng aufsteigend und lückenlos sortiert. Die Option *Bereich\_Verweis* dürfte fehlen. Es würde *WAHR* gelten*.* -----------------------------------------------

Ab **Zelle A21** wurden die Schlüssel eingetragen. Die Daten werden somit hierher übernommen.

Lösungsweg für die "Ziel-Tabelle" mit den Datensätzen in Zeilen angeordnet (Das ist der Normalfall)

- 1. Gewünschten *Schlüssel* z.B. *A56790* (*für Füller*) in die erste **Zelle**, hier in **A21** eintragen*.*
- 2. In **B21** eingeben:  $=\text{SVERWEIS}(A21; A5: E15; 2; FALSCH) \triangleq 2$ . Element des Datensatzes.
- 3. In **C21** eingeben:  $=\text{SVERWEIS}(A21; A5:E15; 3; FALSECH) \triangleq 3$ . Element des Datensatzes.
- 4. In **D21** eintragen: =SVERWEIS(*A21;A5:E15;4;FALSCH*) ≙ 4. Element des Datensatzes.
- 5. In **E21** eingeben: =SVERWEIS(*A21;A5:E15;5;FALSCH*) ≙ 5. Element des Datensatzes.

Für den Artikel z.B. A56799 (für Büroklammern) in der nächsten Zeile analog verfahren. Es muss also für **jedes** zu übernehmende Element eine **extra Funktion** erstellt werden

Mit der Funktion XVERWEIS() kann jeweils **ein ganzer Datensatz** übernommen werden.

In **B21** eingeben =XVERWEIS(*A5;A5:A15;B5:E15*) der ganze Datensatz wird in Zeile 21 übernommen.

- 
- 
- 
- 
- 

## ➢ **WVERWEIS()** Verweis auf **eine** Zelle in der Spalte

# Syntax: WVERWEIS(*Suchkriterium;Matrix;Zeilenindex;Bereich\_Verweis*)

Beispiel: =WVERWEIS(*E3;C3:H9;5;FALSCH*) siehe Tabelle

Die Funktion ermittelt ausgehend von einer Zelle in der **ersten Zeile** eines Zellbereichs oder einer *Matrix* den Inhalt der Zelle in **derselben Spalte** in einer anderen Zeile.

Die Funktion WVERWEIS() ähnelt der Funktion SVERWEIS(); lediglich Zeilen und Spalten sind vertauscht.

*Suchkriterium* ist der Wert der als **Schlüssel** in der **obersten Zeile** der *Matrix* bzw. des Bereichs stehen muss! *Zeilenindex* ist die relative Zeilennummer.

Der optionale *Bereich\_Verweis* ist ein Wahrheitswert. WAHR bewirkt, dass ein genauer **oder ungefährer** Wert als *Suchkriterium* akzeptiert wird. *WAHR* ist die Vorgabe, wenn nichts eingetragen wird. Damit im Regelfall vernünftige Ausgaben geliefert werden, sollten die Werte in der ersten Bereichszeile aufsteigend sortiert sein. Falls das angegebene *Suchkriterium* nicht gefunden werden kann, wird der nächstkleinere Wert der Zeile genutzt. Ist *Bereich\_Verweis* mit *FALSCH* besetzt, die Schlüssel nicht sortiert sein und es wird nur eine exakte Übereinstimmung mit dem *Suchkriterium* akzeptiert. Das wird meist so sein müssen; tragen Sie also FALSCH ein.

**Für die Funktion WVERWEIS() müssen die Datensätze in der** *Quell-Tabelle* **in je einer Spalte stehen. In der** *Quell***-***Tabelle* **muss jeder Datensatz in der 1. Zeile der Matrix einen eindeutigen Schlüssel haben.**

**Beispiel 307 Büroartikel** Daten aus Quell-Tabelle mit WVERWEIS() übernehmen.

Von dieser "*Quell-Tabelle*" sollen auf **demselben** Blatt Datensätze in eine "*Ziel-Tabelle*" übernommen werden.

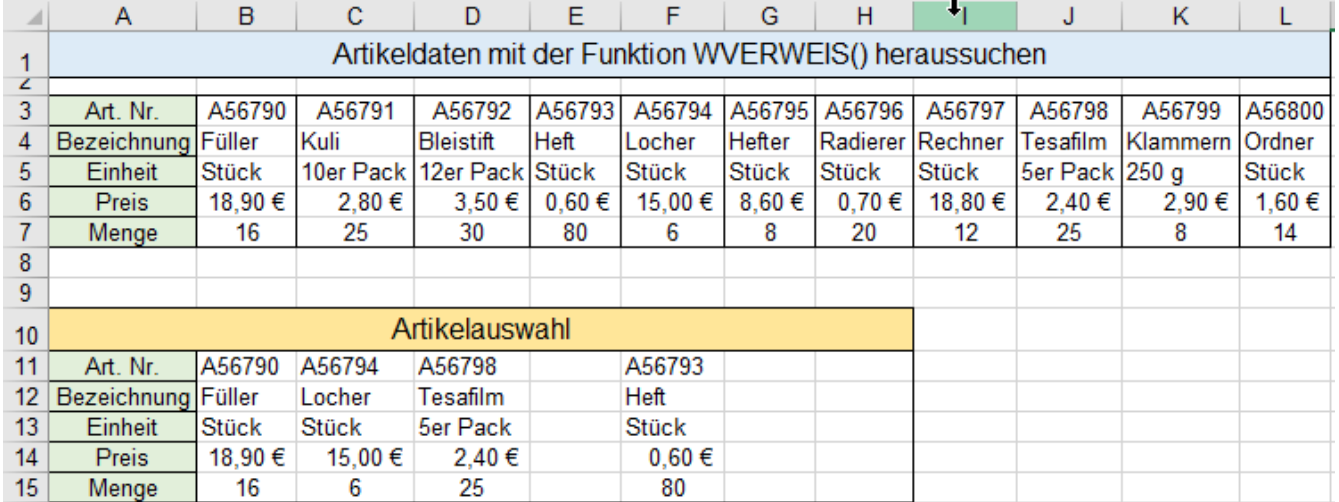

Im Beispiel stehen die *Suchkriterien* in der "Quelltabelle" in der obersten Zeile, also im Bereich B3:L3. Die jeweils gewählten Suchkriterien können von dort in die Auswahltabelle übernommen oder aber direkt in die Funktion hineingeschrieben werden.

Die zu untersuchende *Matrix* ist der **Bereich B3:L7**.

Lösungsweg für die "Ziel-Tabelle" mit den Datensätzen in Spalten angeordnet

- 1. Gewünschten Schlüssel z.B. *A56790* (*für Füller*) in die erste Zelle, hier in A11 eintragen.
- 2. In B12 eingeben:  $\equiv$ WVERWEIS(*B11;B3:L7;2*)  $\approx$  2. Element des Datensatzes.
- 3. In B13 eingeben:  $\equiv WVERWEIS(B11; B3: L7; 3) \cong 3$ . Element des Datensatzes.
- 4. In B14 eingeben:  $\equiv WVERWEIS(B11; B3: L7; 4)$   $\approx$  4. Element des Datensatzes.
- 5. In B15 eingeben:  $\equiv$ WVERWEIS(*B11;B3:L7;5*)  $\approx$  5. Element des Datensatzes.

Für weitere Artikel müssen Sie in der nächsten Spalte analog verfahren.

Für den Artikel z.B. A56794 (für Locher) in der nächsten Zeile analog verfahren.

Es muss also für **jedes** zu übernehmende Element eine **extra Funktion** erstellt werden.

Mit der Funktion XVERWEIS() kann jeweils **ein ganzer Datensatz** übernommen werden. In **B11** eingeben: =XVERWEIS(*B11;B3:L3;B3:L7*) der **ganze Datensatz** wird in Spalte **B** übernommen. In **C11** eingeben: =XVERWEIS(*C11;B3:L3;B3:L7*) der **ganze Datensatz** wird in Spalte **C** übernommen In **D11** eingeben: =XVERWEIS(*D11;B3:L3;B3:L7*) der **ganze Datensatz** wird in Spalte **D** übernommen

# **62. Mehrfachoperation**

Das EXCEL-Tool *MEHRFACHOPERATION* bietet die Möglichkeit, bei einer Berechnung mit bis zu zwei Variablen-Gruppen, die Ergebnisse in einem ein- bzw. zweidimensionalen Bereich als *Datentabelle* auszugeben, ohne dass Sie eine angepasste Formel verwenden müssen. Die Struktur ist dabei streng vorgeschrieben.

## **Aufgabe 130** *308\_Body-Mass-Index (BMI)* Mehrfachoperation

Es soll der Body-Mass-Index (BMI) in Abhängigkeit der beiden Variablen *Körpergröße* und *Gewicht* mit der *Mehrfachoperation* berechnet und in einer *Datentabelle* im Bereich **C8:Q31** ausgegeben werden.

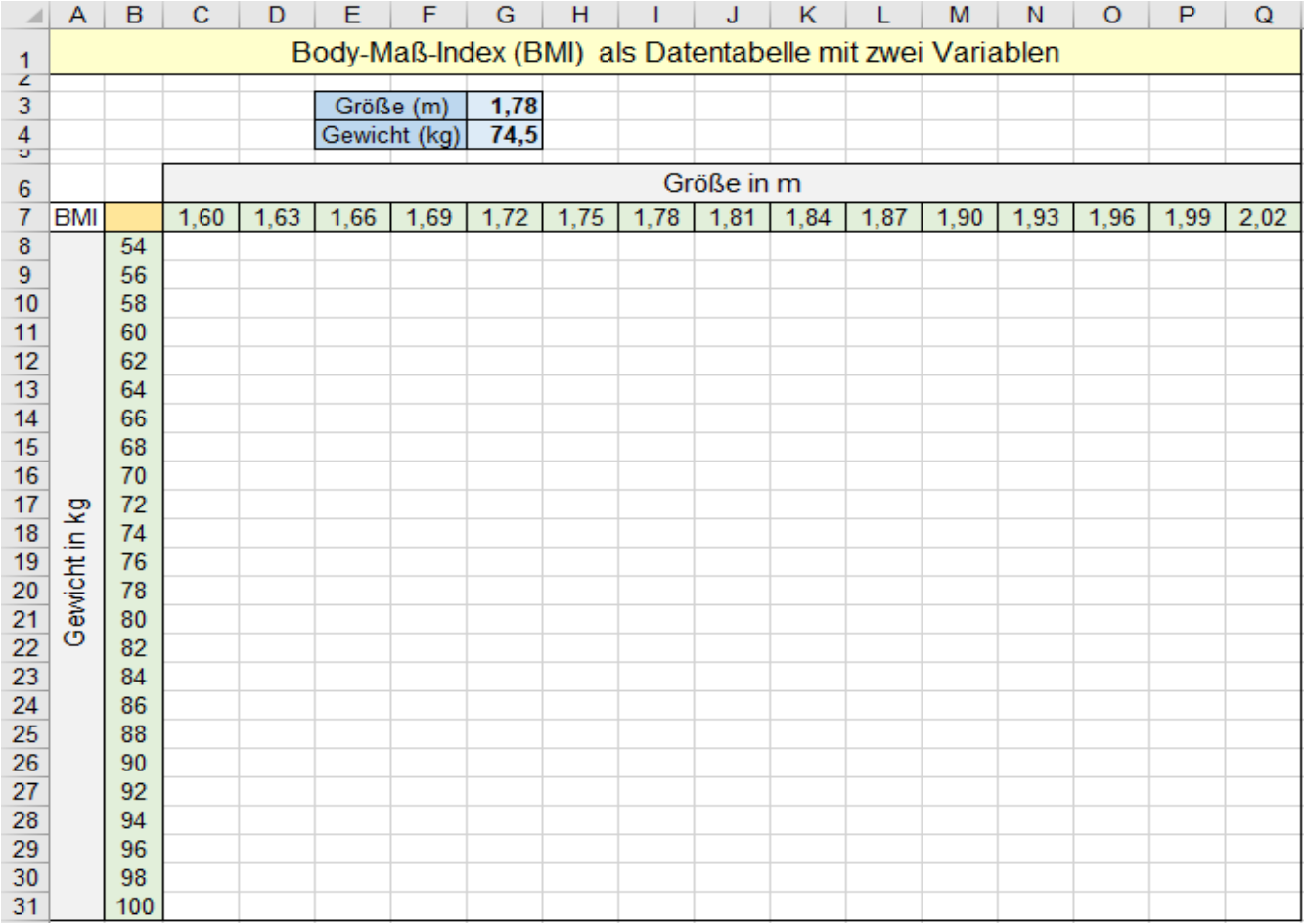

Ausgangsformel erstellen in der Zelle links oben im Kreuzungspunkt der "echten" Variablengruppen An einer beliebigen Stelle, **außerhalb** der eigentlichen Datentabelle, müssen **willkürliche** *Ausgangs-Werte* als

Variablen-Werte in je eine Zelle eingetragen sein. Im Beispiel in den **Zellen G3** und **G4**. (blau hinterlegt) Erstellen Sie in **Zelle B7** (goldig hinterlegt) die **Ausgangsformel** mit den **Zelladressen** der Ausgangswerte.

Die Formel für den BMI lautet**: = Gewicht/Größe<sup>2</sup>**  $\implies$  hier in EXCEL = G4/G3<sup>^2</sup>

### **Berechnung des BMI mit der Mehrfachoperation**

**Die Variablen müssen unbedingt direkt neben bzw. unter der Ausgangsformel-Zelle eingetragen sein.**  Im Beispiel sind dies die Bereiche **C7:Q7** für die *Größe* und **B8:B31** für das *Gewicht*.

**Für die Berechnung der eigentlichen** *Datentabelle* **verwendet EXCEL die Variablen aus den Variablenbereichen** (hier grün hinterlegt).

**Excel "weiß", dass die echten Variablen direkt neben bzw. direkt unter der Ausgangsformelzelle stehen.**

In der Abbildung auf der nächsten Seite ist die Ausgangsformel =  $G4/G3^2$  in **B7** schon eingetragen u. bestätigt.

Markieren Sie den Datenbereich, einschließlich Ausgangsformel und Variablenbereiche **B7:Q31**. (nächste Seite)

Rufen Sie dann die Option *Datentabelle* im Menü *Daten/Was wäre wenn-Analyse/Datentabelle* auf.

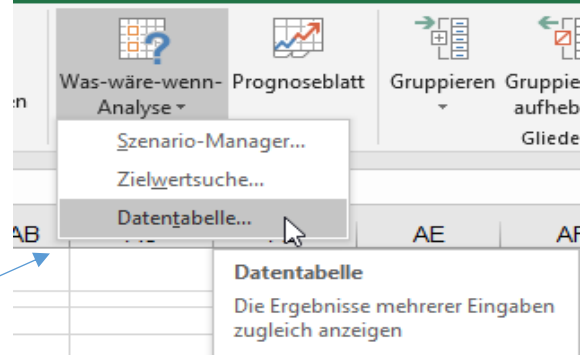

Es erscheint das kleine Dialogfenster *Datentabelle*. Dort müssen Sie die Adressen der **Ausgangswerte** eingeben. Sie können die **Zellen G3** bzw. **G4** anklicken. Die beiden Adressen werden automatisch absolut gemacht.

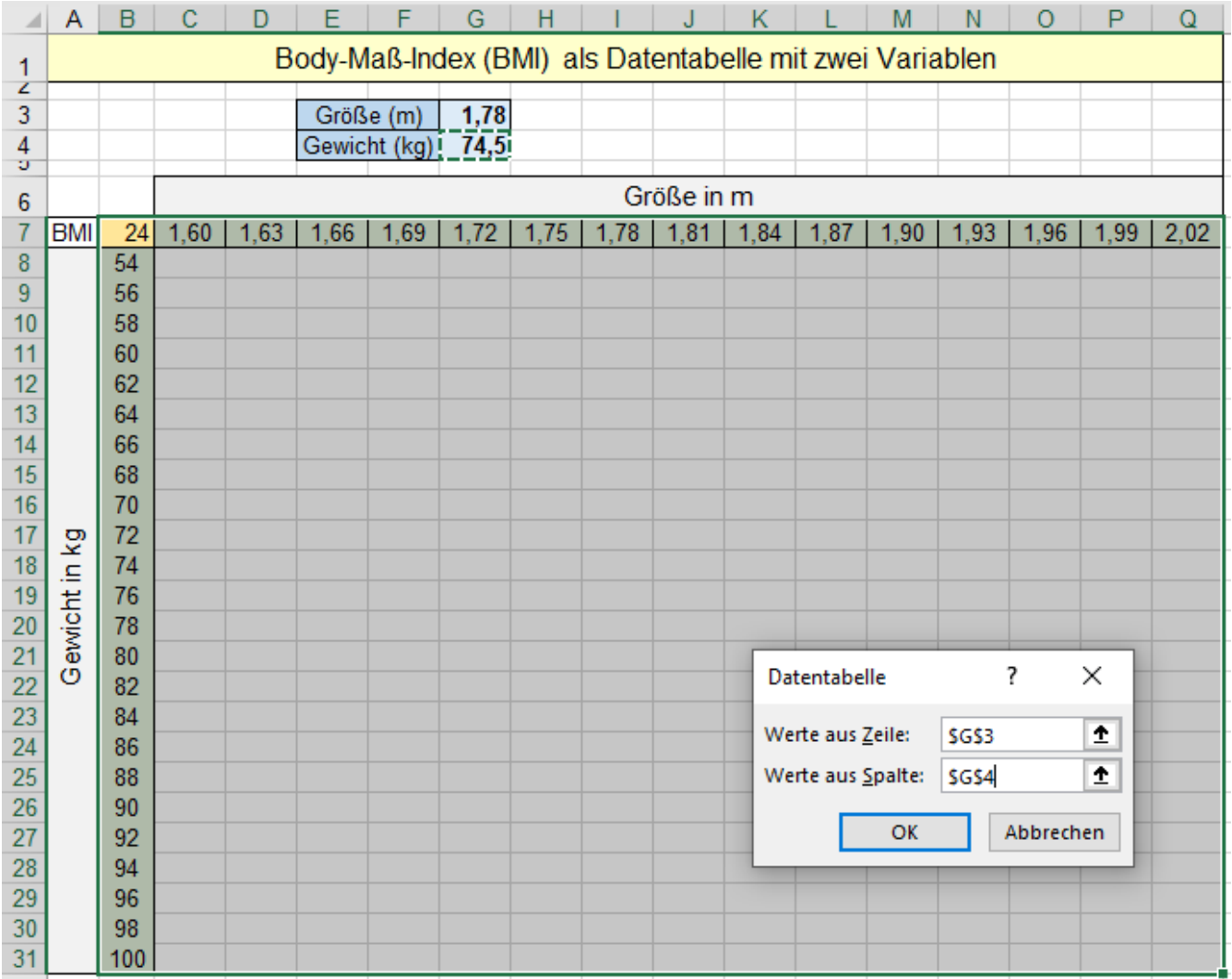

EXCEL "weiß", dass die "echten" Variablen für die *Größe* direkt rechts neben der Ausgangsformelzelle stehen, und dass die Variablen für das *Gewicht* in der Spalte direkt **unter** der Ausgangsformelzelle eingetragen sind.

Bestätigen Sie das Dialogfenster! Es erscheint sofort die fertig berechnete Datentabelle. Siehe Abbildung unten.

Hier sind aus Platzgründen die **Zeilen 16** bis **30** ausgeblendet. (siehe Pfeil)

Beachten Sie die Bearbeitungsleiste. Dort steht die *Arrayformel* in geschweiften Klammern.

Generell gilt: Teile einer *Datentabelle* können nicht gelöscht werden.

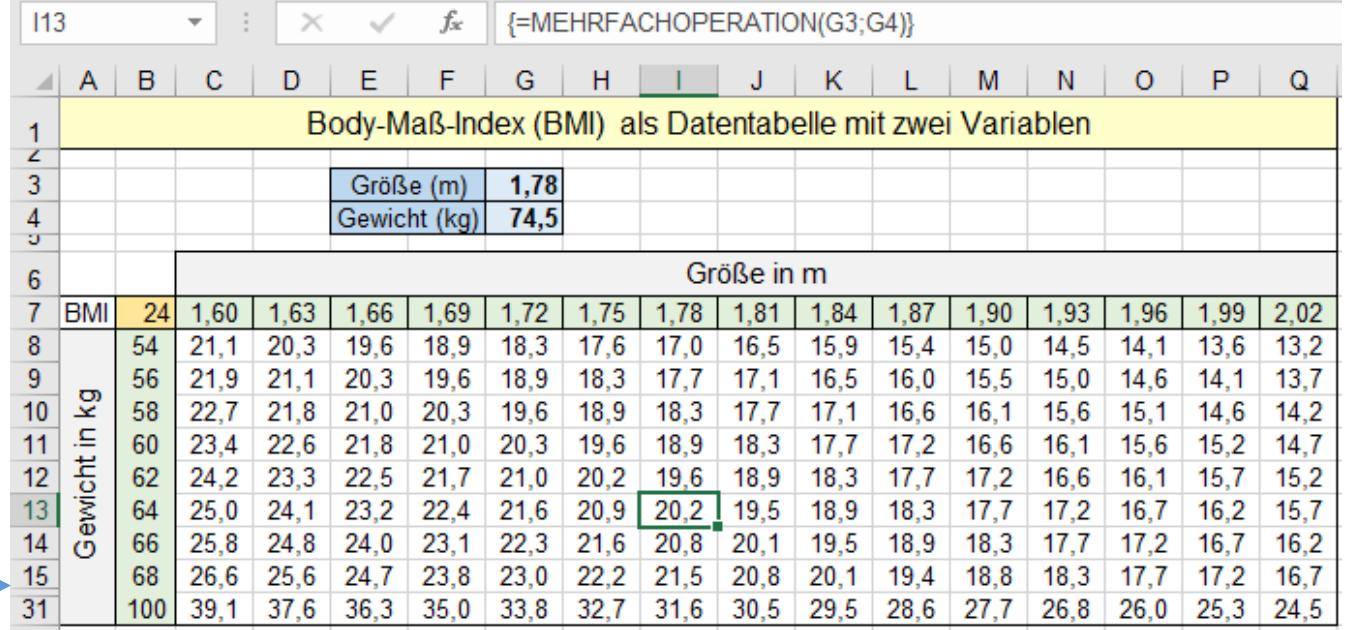

### **Aufgabe 131 310 Währungsumrechnung** Mehrfachoperation

Mit der Funktion MEHRFACHOPERATION() sollen Landes-Währungen umgerechnet werden.

Die Ausgangsformelzelle für die Berechnung des umgerechneten EURO-Betrags ist die **B9**.

In **B9** wird mit den beiden willkürlichen Ausgangswerten **G2** und **J2** die Ausgangsgleichung erstellt.

Berechnen Sie also in **B9** mit der Ausgangsformel mit den Ausgangsdaten den umgerechneten Währungsbetrag.

Die *Brief-Kurse* stehen **neben** der Ausgangsformelzeile in der gleichen **Zeile**, EUROs in der gleichen **Spalte**.

 $F = \Box$  $\overline{D}$ F. G  $A$ B  $\overline{C}$  $H$  $\mathbf{I}$ 

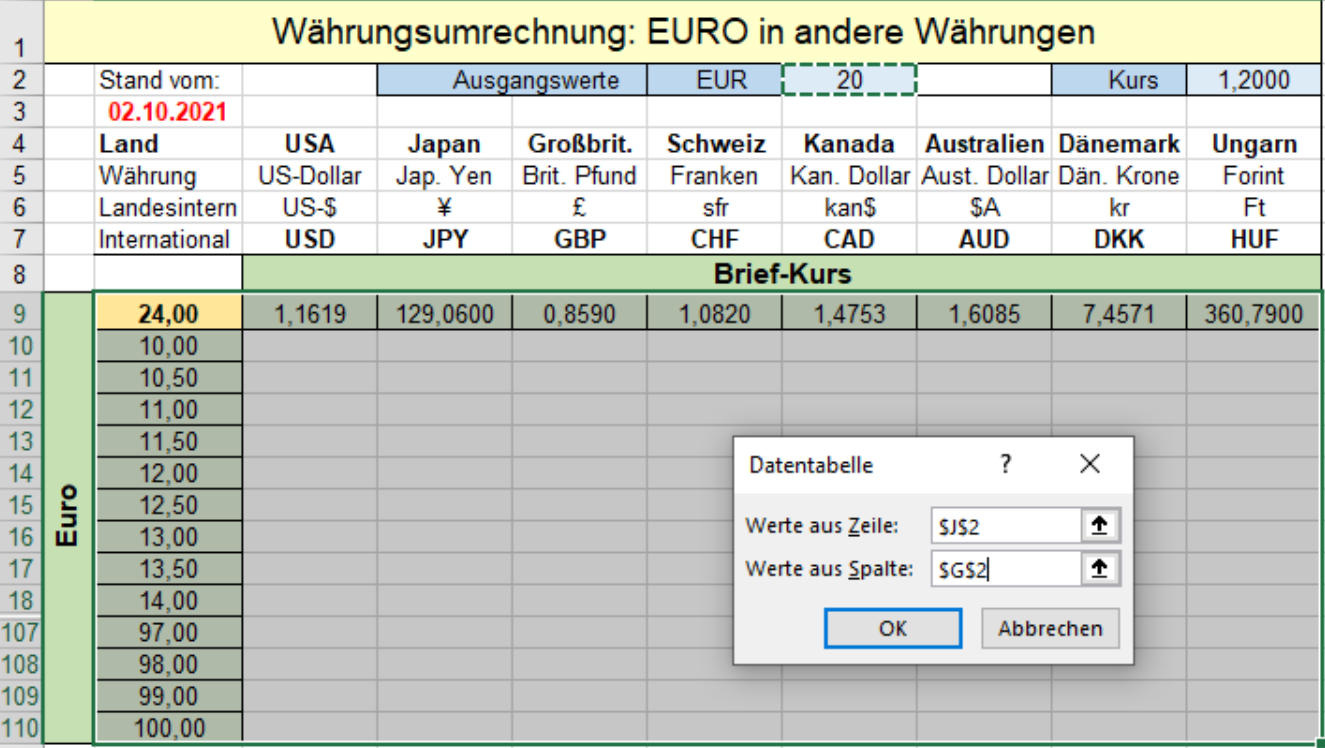

Markieren Sie den ganzen relevanten Datenbereich, einschließlich Ausgangsformelzelle und den beiden Variablenbereichen, also den Bereich **B9:J110**. Im Bild sind die Zeilen **19** bis **106** ausgeblendet. (siehe Pfeil)

Rufen Sie das Menü *Daten ►Was wäre wenn ►Datentabelle* auf. In das Dialogfenster *Datentabelle* tragen Sie die entsprechenden Adressen der Ausgangsdaten ein. Bestätigen Sie die Eingabe. Fertig!

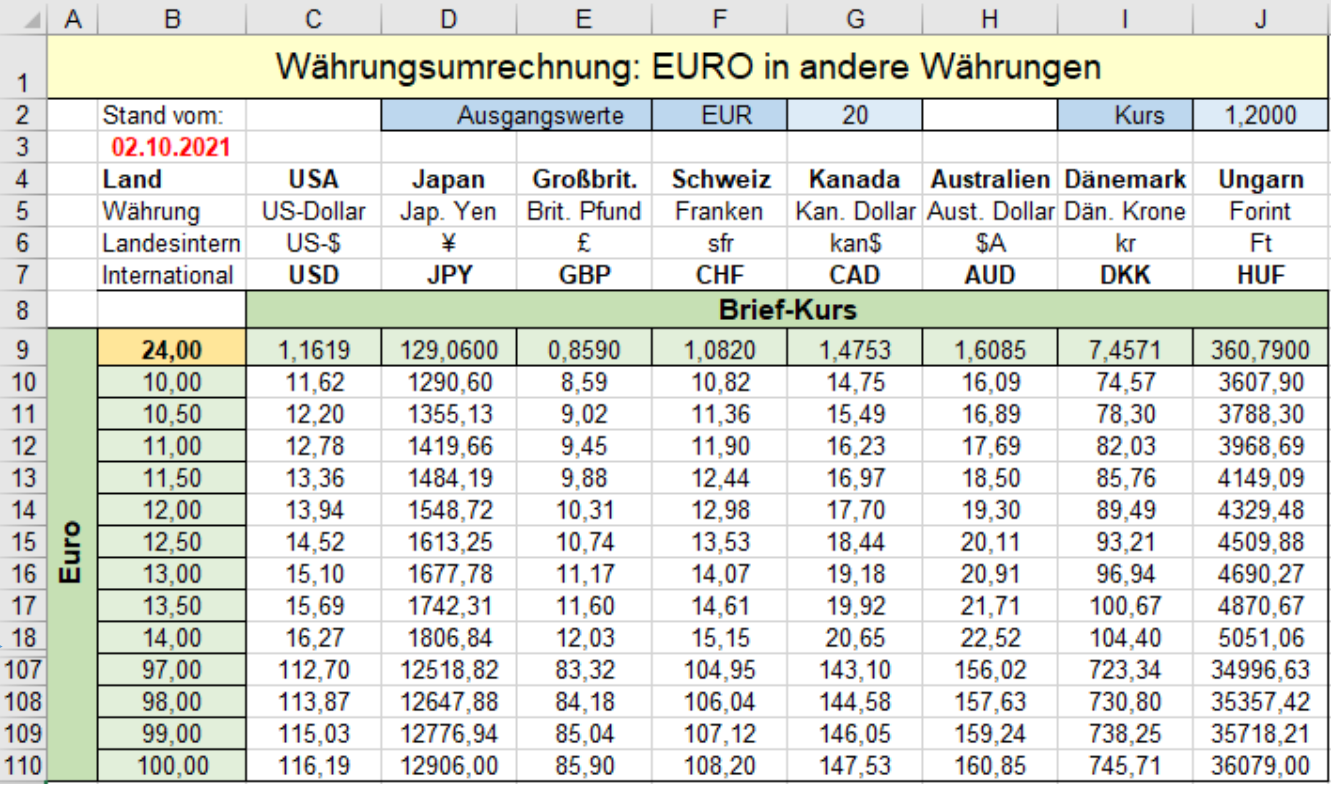

# **Aufgabe 132** 311\_*Volumen in Masse umrechnen* Mehrfachoperation

Die Metall-Volumina von **Spalte B** sollen mithilfe der Dichte in der **Zeile 4** in Massen umgerechnet werden.

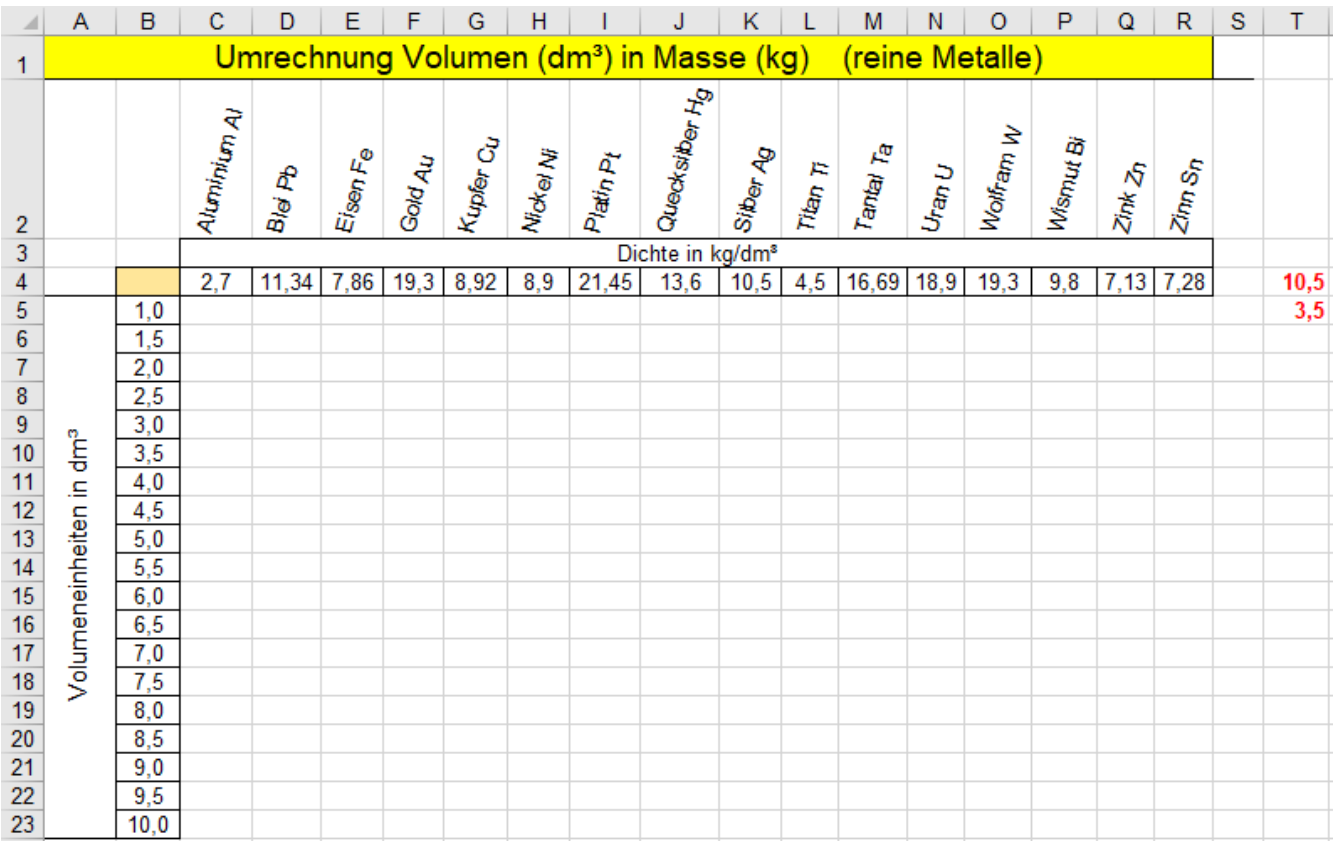

Verfahren Sie ähnlich wie im vorigen Beispiel.

Die Ausgangsformelzelle für die Berechnung der Massen ist die B4. Dort müssen Sie die Formel eingeben. Beachten Sie hier in der Abbildung die Bearbeitungsleiste. Formatieren Sie nach Ihrem Geschmack.

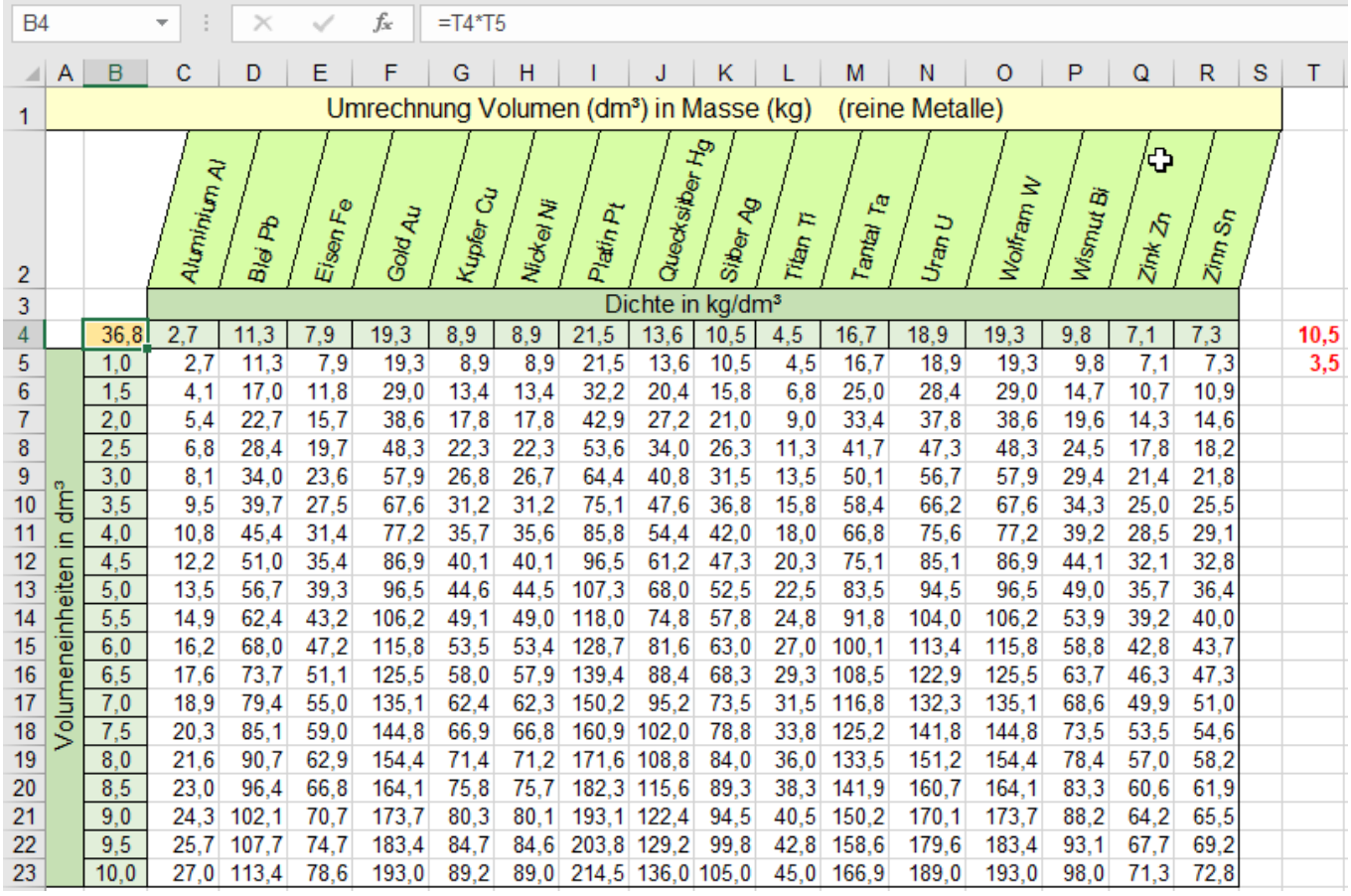

### **63. Schnellanalyse** Durch Klick auf das SmartTag-Symbol aufrufen

Einige häufig verwendete Formatierungen, Diagramme, Formeln, z.B. Summen, Mittelwerte, %-Werte, laufende Summen (kumulieren) und anderes mehr lassen sich auch mit dem Tool *Schnellanalyse* einfügen.

Das Symbol (SmartTag) *Schnellanalyse* erscheint im Tabellenblatt sobald Sie einen Datenbereich markiert haben. Wenn Sie auf dieses Symbol klicken öffnet sich ein Fenster mit Optionen.

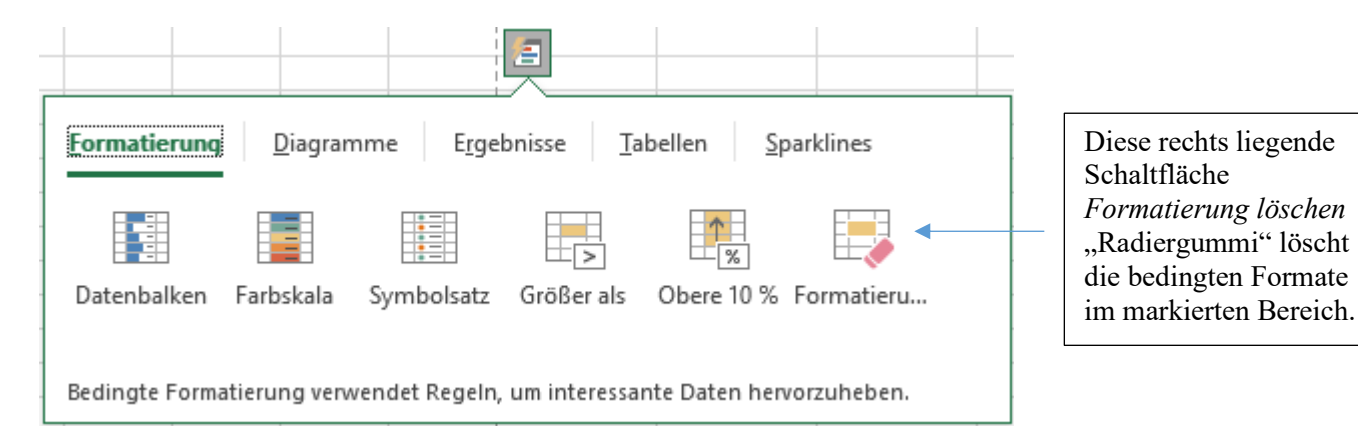

## **Gruppe** *Formatierung* **Community Community Community Community Community Community Bedingtes Format**

### **Markieren Sie den ganzen Bereich, den Sie entsprechend formatieren wollen. Klick auf das SmartTag.**

**Zeigen** Sie auf eine Optionsschaltfläche (Symbol), dann erscheint eine Vorschau. Mit **Klick** auf das Symbol wird der markierte Bereich entsprechend formatiert.

Beispiele der Gruppe *Formatierung*

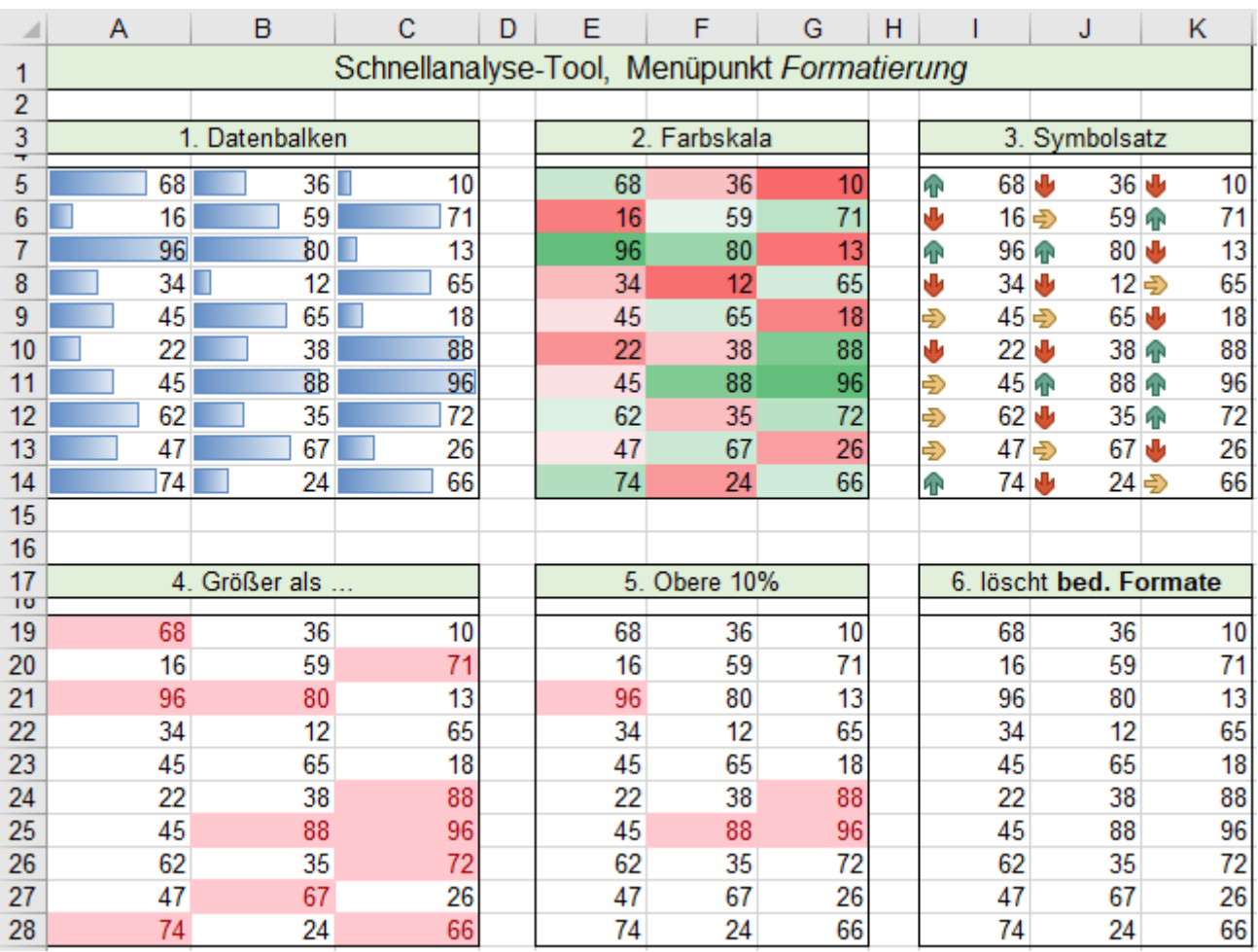

Probieren Sie die verschiedenen bedingten Formatierungen an mehreren Beispielen aus.

Bedingte Formate haben eine höhere Priorität als die normal vergebenen Formate; das heißt, ein normales Format wird durch ein **gegenteiliges** bedingtes Format unwirksam. Z.B. Eine rote Füllung könnte blau werden.

#### **Gruppe** *Diagramme*

Mit Klick auf den Menüpunkt *Diagramme* werden einige gängige Diagramme als Option angeboten.

Wenn Sie auf ein Symbol dieser Gruppe zeigen, erscheint eine Vorschau.

Mit Klick auf das Symbol wird der markierte Bereich in einem Diagramm dauerhaft dargestellt.

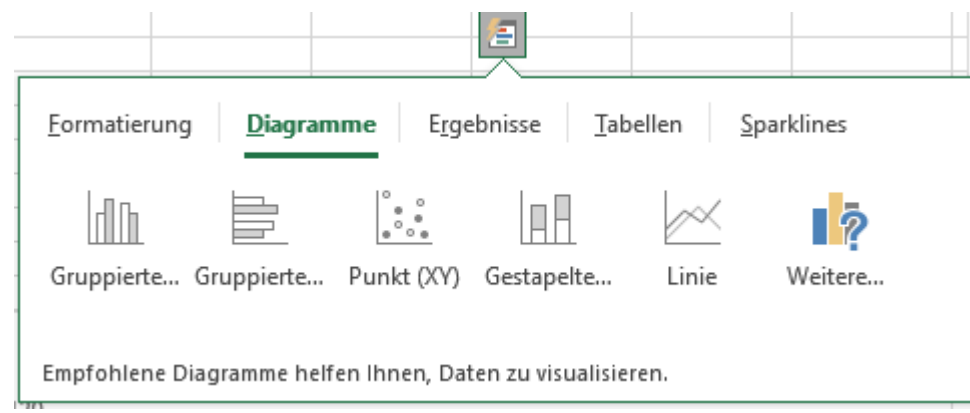

#### Beispiele der Gruppe *Diagramme*

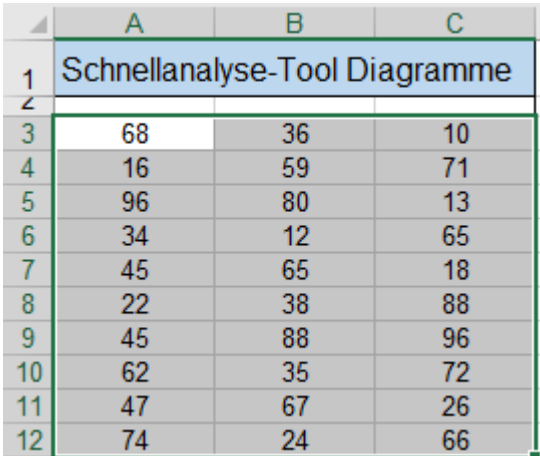

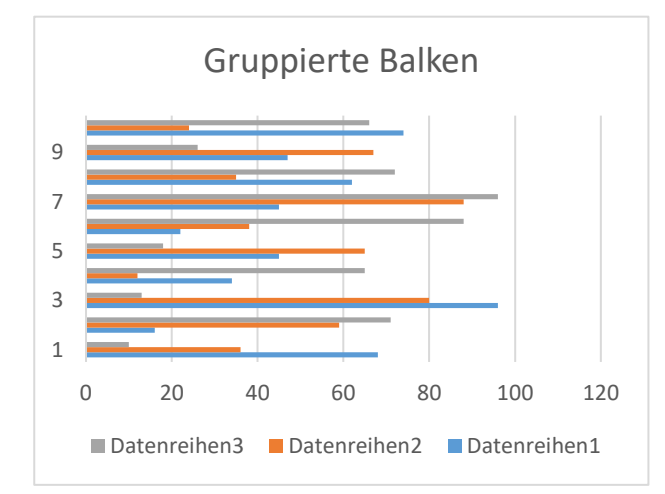

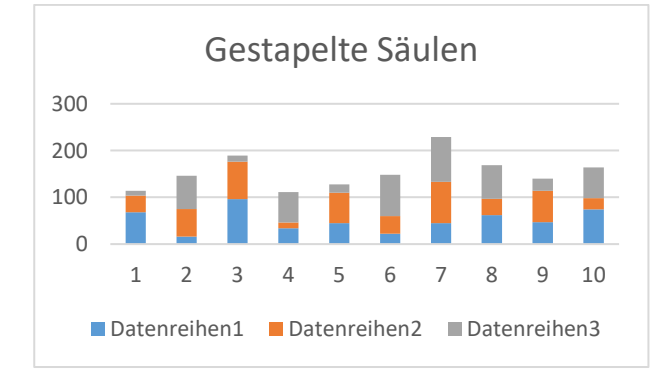

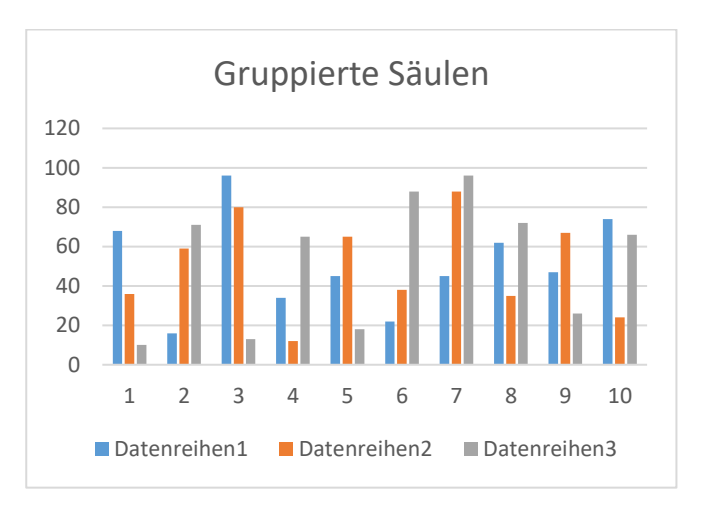

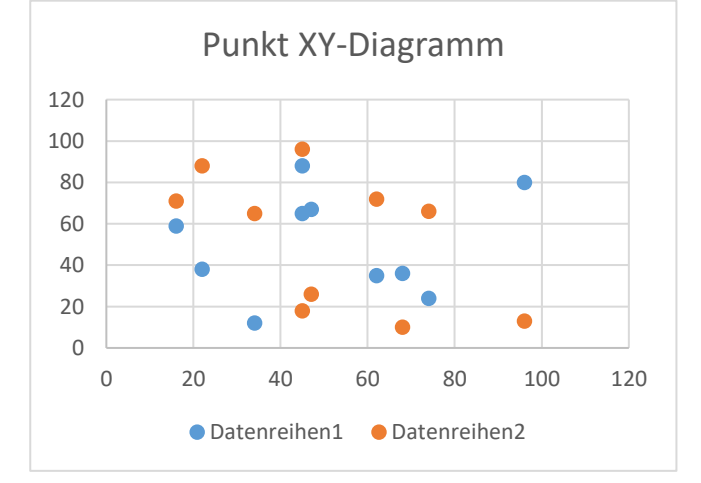

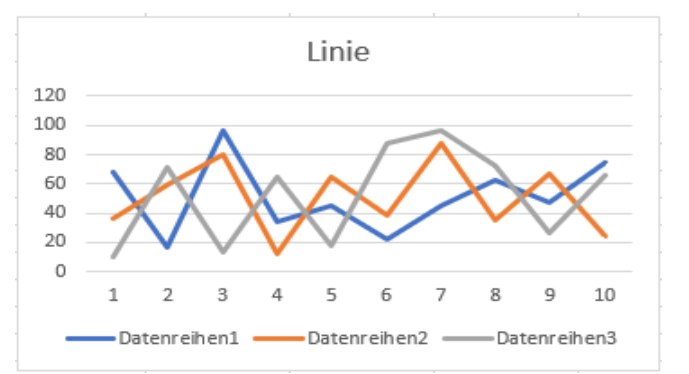

**Gruppe** *Ergebnisse* Beachten Sie, dass Sie bei dieser großen Gruppe das richtige Symbol anklicken.

In dieser Gruppe können Berechnungen durchgeführt werden. Symbolposition beachten; eventuell scrollen. Auch in dieser Gruppe erscheint eine Vorschau, wenn Sie auf ein Symbol zeigen. (hier z.B. auf *Summe*)

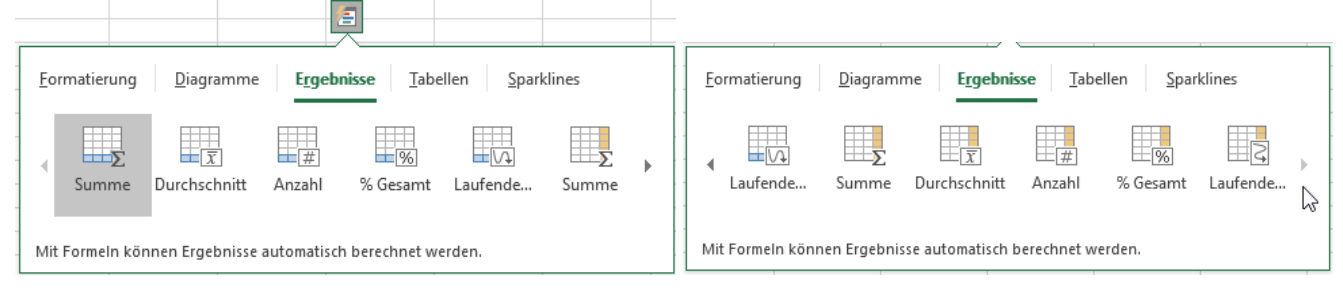

Die linke Abbildung zeigt den linken Teil, die rechte Abbildung zeigt den rechten Teil des Optionenfensters. Bei den **Symbolen** zeigen die **hellblauen** (unten) bzw. **gelben** (rechts) Markierungen, den Ergebnis-Bereich. In den vier hier nachstehend abgebildeten Tabellen werden die *Ergebnis*-Symbole verwendet, die die Lösung in der **untersten Zeile** positionieren. Vorab müssen Sie den **Bereich A2:C10** (Operanden-Block) markieren! Die Ergebnisse erscheinen automatisch eine Zeile **tiefer** unter dem Operanden-Block.

Nur zur besseren Übersicht wurden hier alle Ergebnisbereiche mit hellblauer Hintergrundfarbe gefüllt.

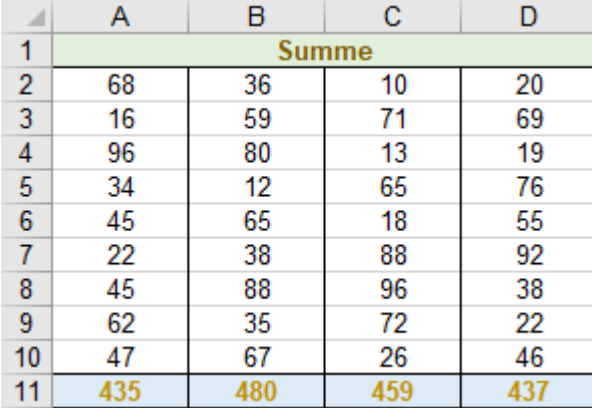

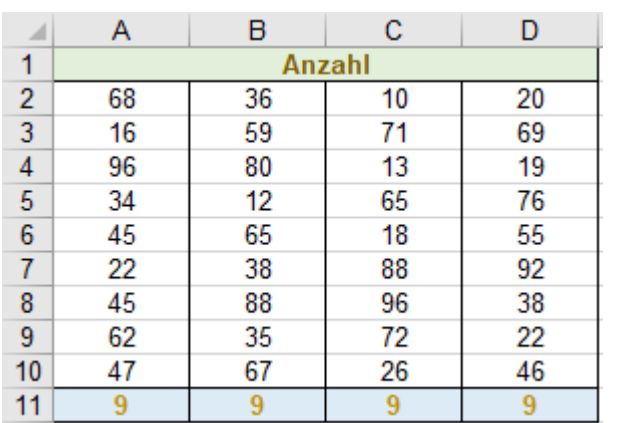

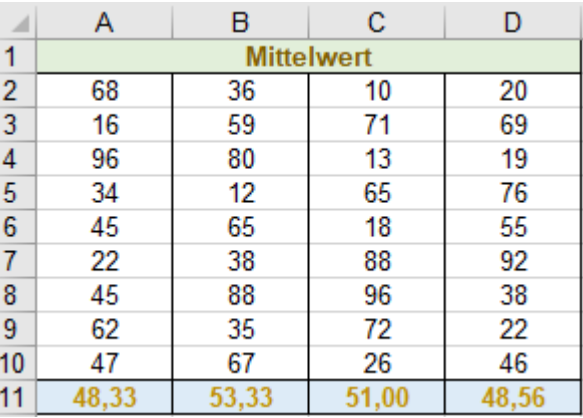

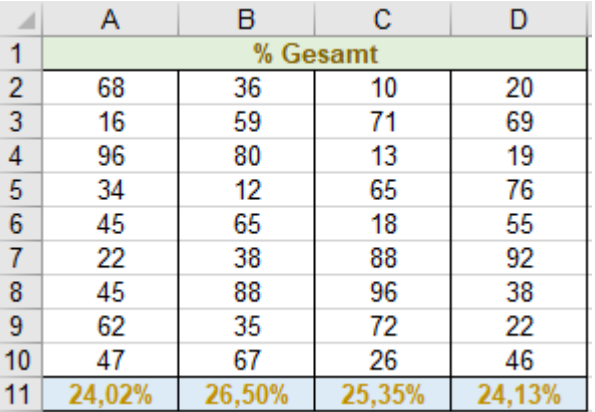

Die Lösungen für Summe, Mittelwert und Anzahl sind ohne Besonderheiten, so wie gewohnt. Die Lösung *% Gesamt* zeigt unten den Anteil einer Spaltensumme bezogen auf die Gesamtsumme.

Bei den vier nachstehenden Tabellen waren vorab nur die Zellen in den **Zeilen 23** und **24** markiert. Die Ergebnisse erscheinen **unterhalb** der Operanden-Zeilen. Die Ergebniszellen sind hier gelb gefüllt.

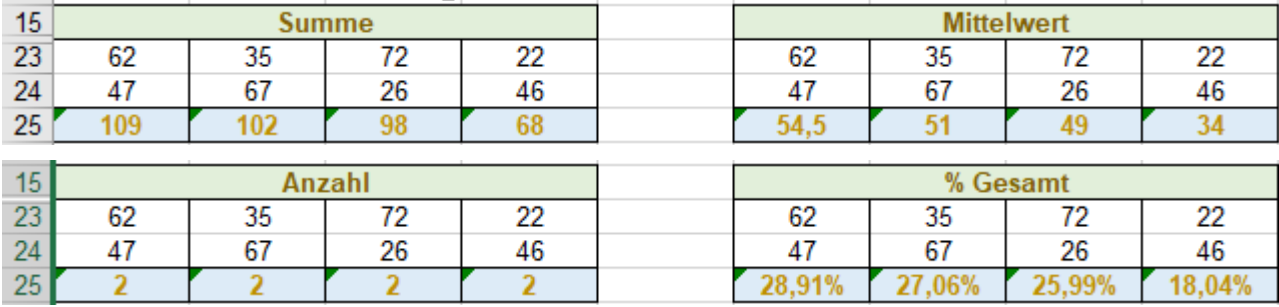

Hier werden die **Symbole** verwendet, die die Lösung in der hellgelb angedeuteten **rechten Spalte** zeigen. Vor der Berechnung den Operanden-Block markieren, dann das Symbol anklicken.

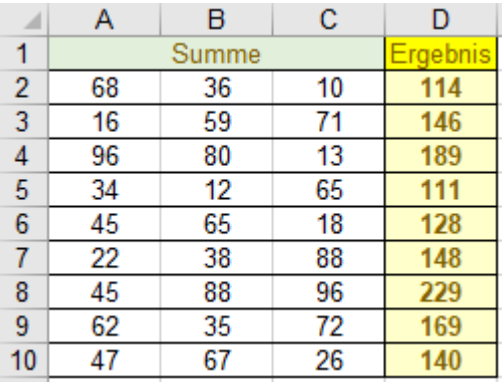

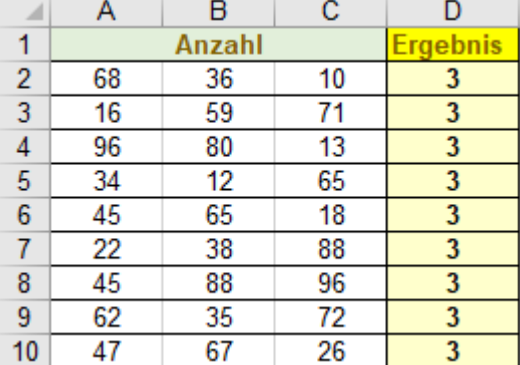

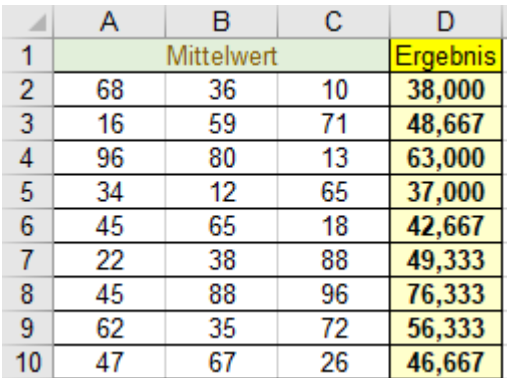

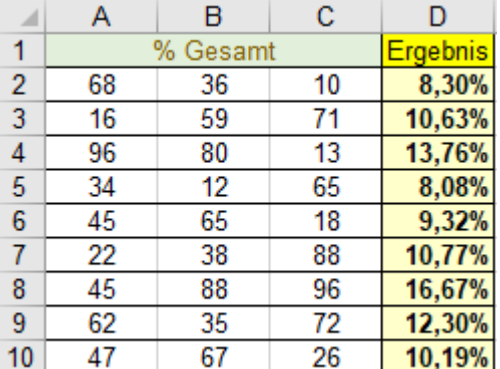

**Gruppe** *Ergebnisse* ►*Laufende* (Summierung) ≙ **Kumulieren** anklicken. Symbol *Laufende* anklicken!

Vor der Berechnung war im Vor der Berechnung war im linken Bild nur der eindimensionale rechten Bild der zweidimensionale **Bereich B2:B10** markiert. **Bereich A2:C10** markiert.

 $\mathbf{C}$ 

D

Ergebnis

B

Kumulieren

Α

11 Kontrollsumme

 $\overline{c}$ 

Es werden die Zahlen, die im vorher markierten Bereich liegen, rechts davon zeilenweise kumuliert.

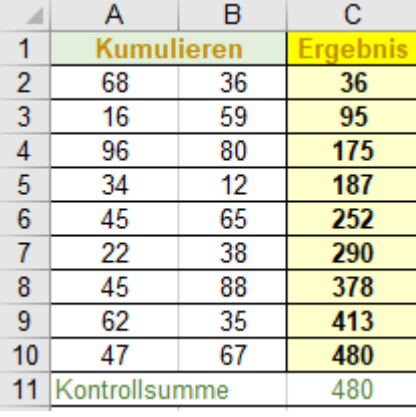

**Gruppe Sparklines Bereich A2:C11** markieren. Vorschau erscheint rechts davon, also in **Spalte D**.

|    | А         | в  | C  |          |    | А  | в  | С  |          |    |       | B     |       |          |
|----|-----------|----|----|----------|----|----|----|----|----------|----|-------|-------|-------|----------|
|    | parklines |    |    | Ergebnis |    |    |    |    | Ergebnis |    |       |       |       | Ergebnis |
| 2  | 68        | 36 | 10 |          | 2  | 68 | 36 | 10 |          | 2  | 68    | 36    | -10   |          |
| 3  | 16        | 59 | 71 |          | 3  | 16 | 59 | 71 |          | 3  | 16    | 59    | 71    |          |
|    | 96        | 80 | 13 |          | 4  | 96 | 80 | 13 |          |    | 96    | $-80$ | 13    |          |
| 5  | 34        | 12 | 65 |          | 5  | 34 | 12 | 65 |          | 5  | 34    | 12    | 65    |          |
| 6  | 45        | 65 | 18 |          | 6  | 45 | 65 | 18 |          | 6  | -45   | 65    | 18    |          |
|    | 22        | 38 | 88 |          |    | 22 | 38 | 88 |          |    | 22    | 38    | 88    |          |
| 8  | 45        | 88 | 96 |          | 8  | 45 | 88 | 96 |          | 8  | 45    | $-88$ | 96    |          |
| 9  | 62        | 35 | 72 |          | 9  | 62 | 35 | 72 |          | 9  | 62    | 35    | 72    |          |
| 10 | 47        | 67 | 26 |          | 10 | 47 | 67 | 26 |          | 10 | $-47$ | 67    | $-26$ |          |
|    | 74        | 24 | 66 |          | 11 | 74 | 24 | 66 |          |    | 74    | 24    | 66    |          |

# **64. Trigonometrische Funktionen**

Trigonometrie-Funktionen rechnen mit dem **Bogenmaß**. Gradmaß muss ins Bogenmaß gewandelt werden.

## ➢ **BOGENMASS()** Bogenmaß

## Syntax: BOGENMASS(*Winkel*)

Die Funktion wandelt den Gradwert des angegebenen pos. oder neg. Winkels ins Bogenmaß um. Die trigonometrischen Funktionen arbeiten alle mit dem Bogenmaß.

Winkel ohne das °-Zeichen eintragen. Die Einheit *rad* müssen Sie selbst dazusetzen.

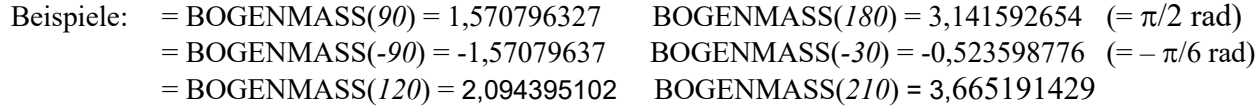

## ➢ **GRAD()** Grad

## Syntax: GRAD(*Winkel*)

Die Funktion wandelt den Winkel vom Bogenmaß ins Gradmaß um. Berechnung ohne Einheiten! Eine Umrechnung könnte mathematisch auch so vorgenommen werden: Grad = rad \* 180/ $\pi$ 

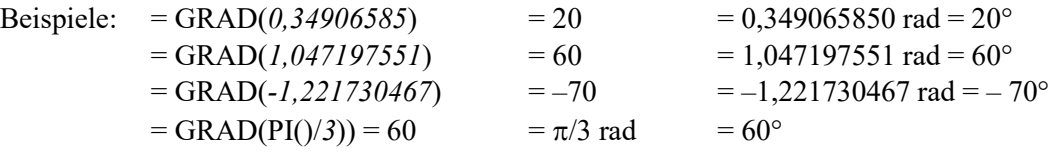

## $\triangleright$   $\cos$ <sub>0</sub> Cosinus

Syntax: COS(*Winkel*)

Die Funktion berechnet den Cosinus des im Bogenmaß angegebenen Winkels. (Zur Umrechnung vom Gradmaß ins Bogenmaß können Sie die Funktion BOGENMASS() verwenden.)

Beispiele:  $=$  COS(1,047197551) = 0,5  $=$  COS(PI()/3) = 0,5  $=$  COS(-0,523598776) = 0,8660  $=$  COS(PI()\*5/4) = --0707106781  $=$  COS(PI()/*4*) = 0,707106781  $=$  COS(PI()\*3/4) = –0,707106781  $=$  COS(BOGENMASS( $120$ )) = -0,5  $=$  COS(BOGENMASS( $-30$ )) = 0,866

Der Cosinus ist im 1. und 4. Quadranten positiv; im 2. und 3. Quadranten ist er negativ.

## $\triangleright$  **SIN()** Sinus

## Syntax: SIN(*Winkel*)

Die Funktion berechnet den Sinus des im Bogenmaß angegebenen Winkels.

(Zur Umrechnung vom Gradmaß ins Bogenmaß können Sie die Funktion BOGENMASS() verwenden.) Beispiele:  $=$  SIN(0,523598776) = 0,5  $=$  SIN(PI()/6) = 0,5  $=$  SIN(BOGENMASS(30)) = 0,5  $=$  SIN( $-$  0,523598776) =  $-$  0,5 = SIN( $-$  PI( $)/6$ ) =  $-$  0,5 = SIN(BOGENMASS( $-$ 30)) =  $-$  0,5  $=$  SIN(0,785398163) = 0,707106781  $=$  SIN(BOGENMASS(45)) = 0,707106781

Der Sinus ist im 1. und 2. Quadranten positiv; im 3. und 4. Quadranten ist er negativ.

## $\triangleright$  **TAN()** Tangens

## Syntax: TAN(*Winkel*)

Die Funktion berechnet den Tangens des im Bogenmaß angegebenen Winkels. (Zur Umrechnung vom Gradmaß ins Bogenmaß können Sie die Funktion BOGENMASS() verwenden.) Beispiele:  $= TAN(0, 785398163) = 1 = TAN(BOGENMASS(45)) = 1$ 

 $=$  TAN(PI() \* 3/4)  $=$  - 1  $=$  TAN(BOGENMASS(135)) = -1  $=$  TAN(PI(5/4)  $=$  1  $=$  TAN(BOGENMASS(225)) = -1

Der Tangens ist im 1. und 3. Quadranten positiv; im 2. und 4. Quadranten ist er negativ.

### ➢ **COT()** Cotangens

#### Syntax:COT(*Winkel*)

Die Funktion berechnet den Cotangens des im Bogenmaß angegebenen Winkels. Der Cotangens ist reziprok zum Tangens; 1/Tanges = Cotangens.

Beispiele: 
$$
=\text{COT(PI)}/6 = 1,732050808
$$
  
=  $\text{COT(PI)}*3/4 = -1$   
=  $\text{COT(BOGENMASS}(125)) = -1$ 

Der Cotangens ist im 1. und 3. Quadranten positiv; im 2. und 4. Quadranten ist er negativ.

Nachstehend die Graphen der vier grundsätzlichen Winkelfunktionen im Winkelbereich 0 … 360° = 0 … 2π

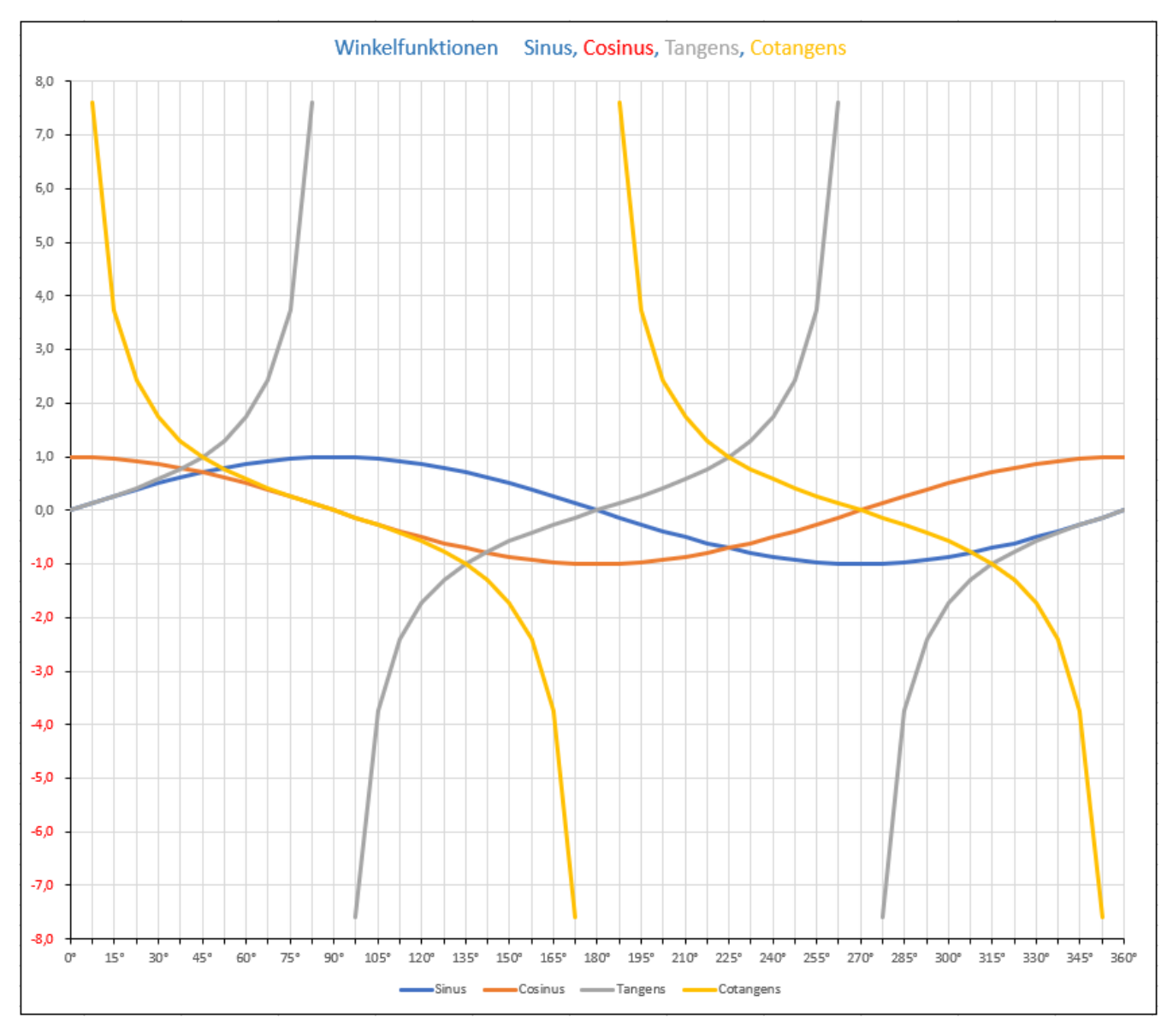

**ARCCOS()** ArcusCosinus

#### Syntax: ARCCOS(*Zahl*)

Die Funktion berechnet den zum Cosinus-Wert (*Zahl*) gehörenden Winkel im Bogenmaß. Da jeder Cosinus-Wert zwischen -1 und +1 zweimal im Vollkreis vorkommt, werden die Winkel zwischen 0 rad und  $\pi$  rad; also zwischen 0° und 180° ausgegeben. (Winkel im 1. und 2. Quadranten)

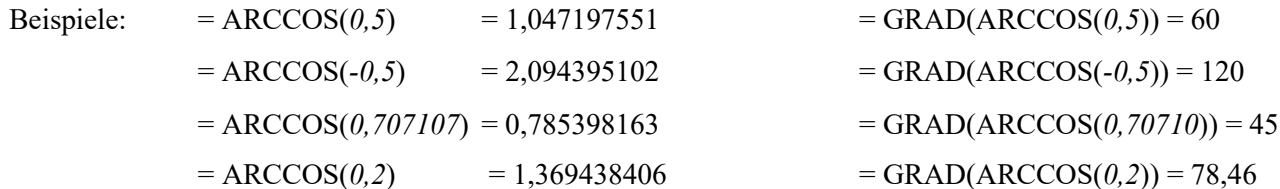

## ➢ **ARCSIN()** ArcusSinus

## Syntax: ARCSIN(*Zahl*)

Die Funktion berechnet den zum Sinus-Wert (*Zahl*) gehörenden Winkel im Bogenmaß. Da jeder Cosinus-Wert zwischen -1 und +1 zweimal vorkommen kann, werden die Winkel im Bogenmaß zwischen  $-\pi/2$  rad und  $\pi/2$  rad ; also zwischen -90° und +90° ausgegeben. (Winkel im 1. und 4. Quadranten.)

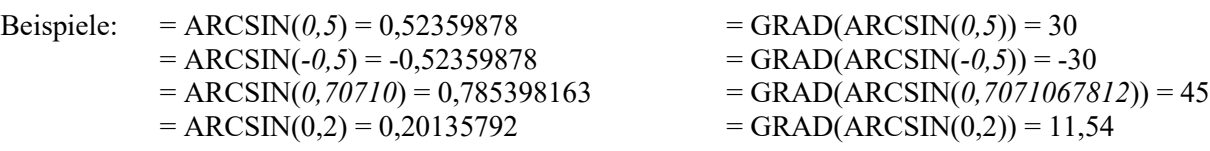

## ➢ **ARCTAN()** ArcusTangens

Syntax: ARCTAN(*Zahl*)

Die Funktion berechnet den zum Tangens-Wert (*Zahl*) gehörenden Winkel im Bogenmaß. Das Ergebnis liegt zwischen - $\pi/2$  rad und  $\pi/2$  rad; also zwischen -90° und +90°.

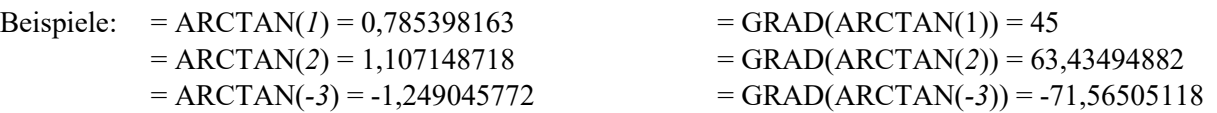

# ➢ **ARCTAN2()** ArcusTangens

## Syntax: ARCTAN(*x\_Koordinate;y\_Koordinate*)

Die Funktion liefert den wirklichen Winkel in allen vier Quadranten.

Von 0 rad bis  $\pi$  rad (0° bis 180°) werden die Winkel positiv ausgegeben; von  $\pi$  bis  $2\pi$  (180° bis 360°) werden sie negativ ausgegeben.

Weil z.B. tan  $(45^{\circ})$  = tan  $(225^{\circ})$  = 1 ist, gibt die Funktion ARCTAN(1) nur den Winkel 45° aus. Dieser Lapsus wird bei der Funktion ARCTAN2() vermieden.

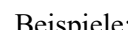

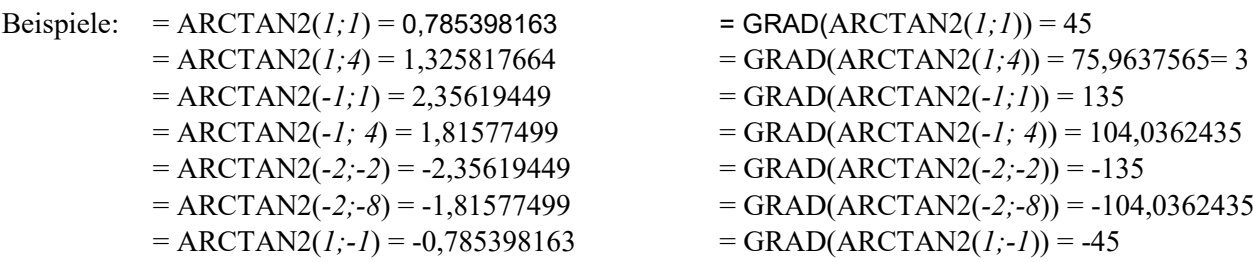

## ➢ **ARCCOT()** ArcusCotangens

### Syntax: ARCCOT(*Zahl*)

Die Funktion liefert den zum Cotangens-Wert gehörenden Winkel im Bogenmaß im Wertebereich 0 bis  $\pi$ .

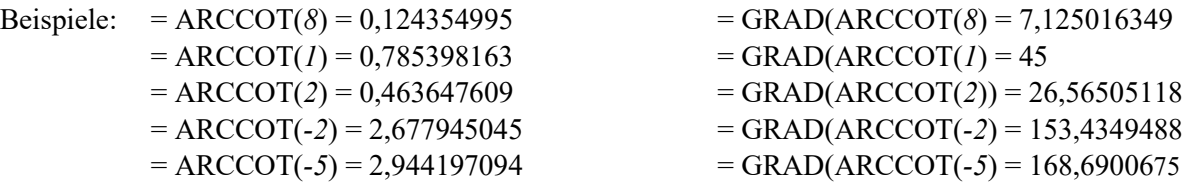

### Rechenbeispiel: TAN(); BOGENMASS()

Eine Person steht s  $\approx 135.5$  m von einem Kirchturm entfernt. Der Winkel  $\varphi$  zwischen der Turmspitze und dem waagerechten Boden ist  $\approx 50^{\circ}$ . Wie hoch ist die Turmspitze über dem Boden?

Lösung:

h = s \* tan( $\varphi$ ) h = 135,5 m \* tan(50°) h = 135,5 m \* TAN(BOGENMASS(50))  $\approx$  **161,5 m** 

Die Person betrachtet den Turm des Ulmer Münsters.

### **Beispiele mit Winkelfunktionen.**

Paula, Felix und Noah lassen jeweils einen Drachen steigen.

Die Schnur von Paula ist 80 m lang, sie bildet einen Winkel von 38° gegen die Horizontale.

Die Schnur von Felix ist 100 m lang, der Winkel beträgt 28°.

Die Schnur von Noah ist 65 m lang, der Winkel beträgt 32°

Welcher Drachen fliegt am höchsten über der Erde?

Welcher Drachen ist horizontal gemessen am weitesten vom Kind entfernt?

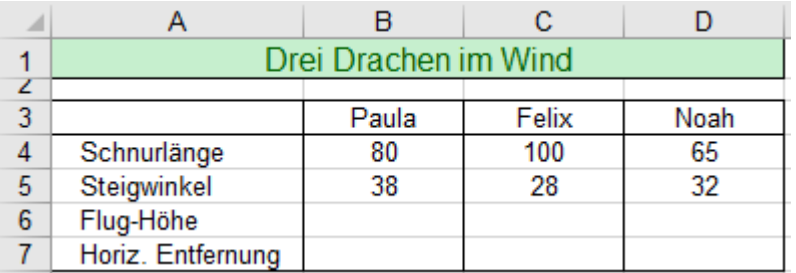

Lösung mit den richtigen Zahlenformaten in die Zellen

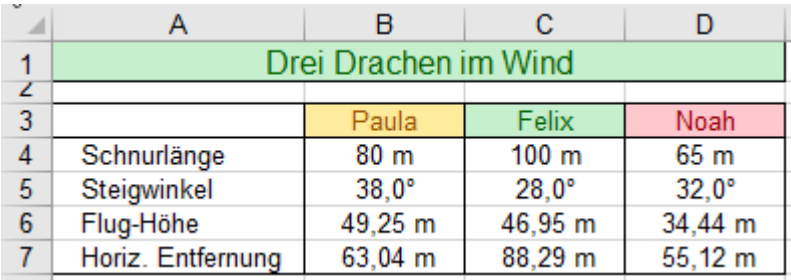

**Aufgabe 134** *319\_Motorräder auf Bergfahrt* ARCTAN(); GRAD(); SIN(); COS()

An drei Straßen stehen Schilder, die jeweils die Steigung in Grad und die Fahrstrecke (in km) angeben. Drei Motorradfahrer fahren unabhängig voneinander je eine dieser drei verschiedenen Strecken.

Wie groß sind die jeweiligen Anstiegswinkel im Bogenmaß und im Gradmaß? Wie groß sind die jeweiligen Höhenunterschiede (in m) zwischen Startpunkt und Endpunkt dieser Strecken? Welche horizontalen Entfernungen (in km) liegen jeweils zwischen Startpunkt und Endpunkt?

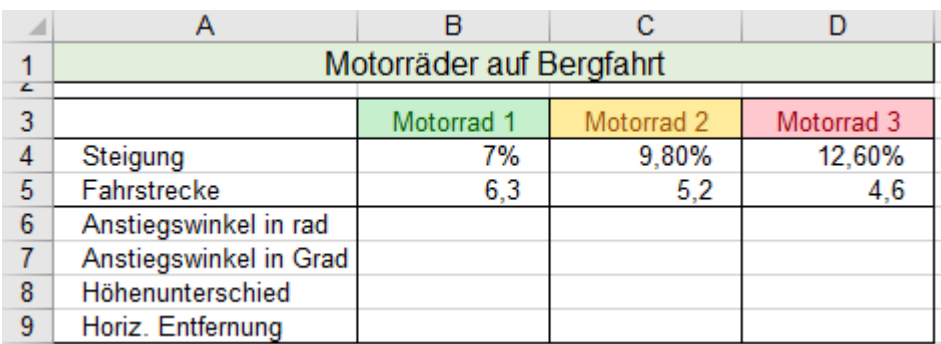

Lösung mit den richtigen Zahlenformaten in die Zellen

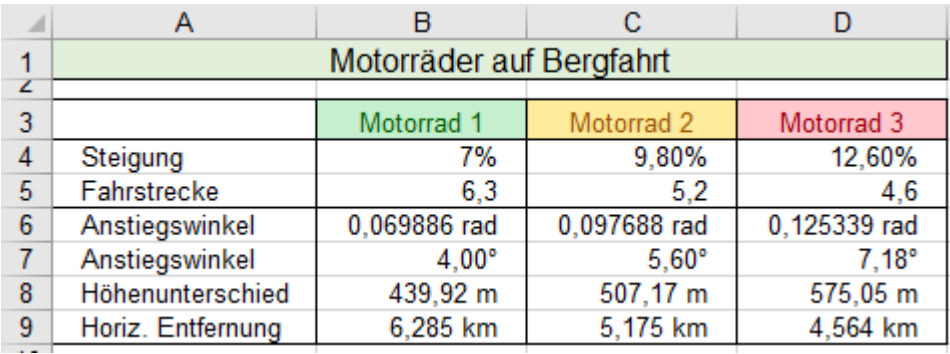

### **Aufgabe 133** 319 *Drachen im Wind* BOGENMASS(), SIN(), COS()

# **65. Finanzmathematische EXCEL-Funktionen**

In der Finanzmathematik werden teilweise diffizile mathematische Formeln gebraucht. Die finanzmathematischen Excel-Funktionen ersetzen manche der gebräuchlichsten Formeln und machen dadurch auch vertrackte Berechnungen beherrschbar. In den Excel-Funktionen tauchen immer wieder die gleichen finanzmathematischen Begriffe (Argumente) auf; diese werden hier in einer zusammengefassten Übersicht beschrieben.

- *Bw Barwert.* Das ist der **gegenwärtige** rechnerische Wert einer Reihe regelmäßiger, künftiger Zahlungen. Beispiel: Welcher Betrag (Barwert *Bw*) muss heute bei einem Zinssatz von 5% (mit Zinseszins) eingezahlt werden, damit nach 8 Jahren ein Sparbetrag (Zukunftswert *Zw*) von 6.000,00 € erreicht wird?
- *Zw Zukunftswert*. Das ist der **zukünftige** Endwert, der aufgrund von Einzahlungen bzw. Auszahlungen inklusive Zinsen nach der Laufzeit (Periodenanzahl, Zahlungszeiträumen *Zzr*) vorhanden ist. Bei Ansparungen ist der *Zw* größer als der *Bw*. Bei Darlehen kann der *Zw* = 0 werden.
- *Rmz Regelmäßige Zahlung.* Regelmäßig zu leistende bzw. zu erhaltende Zahlungen (Renten) in **gleicher Höhe** und in **gleichen Zeitabständen** wie z.B. konstante Sparraten auf einen Ratensparvertrag, oder gleiche Rentenauszahlungen, oder konstante Rückzahlungen (Annuitäten) für einen Kredit. Der Begriff *Rente* hat im Finanzwesen **nichts** mit Zahlungen einer Sozialversicherung zu tun!

*Rente* ist eine regelmäßige ratenweise Auszahlung (positiver Wert) eines Guthabens. Die Rente besteht aus einem Zins- und einem Kapitalanteil. Der Kapitalanteil mindert das Guthaben.

*Annuität* ist eine regelmäßige, gleichbleibende Rück-Zahlung für ein Darlehen (negativer Wert). Die Annuität besteht aus einem Zins- und einem Tilgungsanteil. Der Zinsanteil nimmt im Zeitverlauf ab; im gleichen Maß steigt entsprechend der Tilgungsanteil.

- *Zins Zinssatz* für einen Zahlungszeitraum (Zahlungs-Periode). Der Zinssatz wird als Dezimalzahl z.B. 0,048 p.a. bzw. als Prozentwert 4,8% p.a. angegeben. Der Zinssatz muss zur Periodendauer passen; z.B. 4,8% p.a.; 1,2% p. Quartal; 0,4% p. Monat; 0,0133333% pro Tag. (Zins ist meistens nachschüssig!) **Vorsicht!** *Zins* ist in Excel der Zinssatz, nicht der Zinsbetrag!
- *Zzr Zahlungszeiträume*. **Anzahl aller Zahlungsperioden**; die Laufzeit. Dabei ist zu beachten, dass die Zahlungszeiträume mit den anderen Argumenten zusammenpassen! Das bedeutet, die Perioden wie Jahre, Quartale, Monate, Tage müssen mit dem Zinssatz zusammenpassen. (Siehe oben bei *Zins*!)
- *Zr Zeitraum*. Das ist eine bestimmte einzelne **Zahlungsperiode** innerhalb der Zahlungszeiträume (*Zzr*). Auch hier ist wichtig, *Zr* quasi als Nr. des Jahres, bzw. als Nr. des Monats, bzw. als Nr. des Quartals oder als Nr. des Tages anzugeben. Beispiel: *Zr* = 3 bedeutet die 3. Periode innerhalb des *Zzr*.
- *F Fälligkeit*. Sie bestimmt, ob die Berechnung für nachschüssige oder vorschüssige Zahlungen gilt. Wird *F* mit *0* oder **nicht** angegeben, wird mit nachschüssigen Zahlungen gerechnet. Das ist der Regelfall Wird *F* mit *1* angegeben, dann sind die Zahlungen vorschüssig. In der Praxis ist das selten der Fall. Eselsbrücke:  $F = I \rightarrow$  am 1. der Periode.  $F = \theta$  (Null) oder nicht angegeben  $\rightarrow$  nachschüssig.

In einigen Funktionen sind manche Argumente optional oder gar nicht zulässig, weil sie widersprüchlich sind. Oft kann es auch sein, dass beim Wegfall einer Option (*Argument*) dafür eine andere eingesetzt werden muss. Kann ein Argument weggelassen werden, muss stattdessen ein Semikolon (;) in der Liste eingesetzt werden. Bei den EXCEL-Funktionen sind an Sie **ausgezahlte Beträge positiv**, von Ihnen **eingezahlte Beträge negativ**. In den Syntaxregeln auf den folgenden Seiten sind notwendige Argumente fett, optionale "mager" dargestellt. Einschränkend gilt aber, dass nicht unbedingt alle sogenannten "notwendigen" Argumente wirklich nötig sind. Beispiel für eine Funktion zur Berechnung der Annuität: = RMZ(**Zins;Zzr;Bw**;Zw;F) Soll darin *Bw* entfallen, muss *Bw* durch *Zw* ersetzt werden: = RMZ(**Zins;Zzr;;Zw**;F) Soll *Zins* entfallen muss stattdessen *Zw* eingesetzt werden. = RMZ(**;Zzr;Bw;Zw**;F)

Die nachstehende **Grundformel** ist **Berechnungsgrundlage in Excel**. Negative und positive Werte sind nötig!

$$
BW * (1 + ZINS)^{ZRR} + RMZ * (1 + F * ZINS) * \frac{(1 + ZINS)^{ZZR} - 1}{ZINS} + ZW = 0
$$

**Bei den Funktionen müssen der Zinssatz, die Zahlungszeiträume und die Perioden zusammenpassen! In Excel-Funktionen wird vorausgesetzt, dass die Zinsperiode gleich lang wie die Zahlungsperiode ist. In finanzmathematischen Funktionen haben Einzahlungen negative, Auszahlungen positive Vorzeichen. In der Praxis, also auch hier, wird meist mit nachschüssiger Verzinsung gerechnet. Die finanzmathematischen Excel-Funktionen rechnen alle mit Zinseszins!**

## $\triangleright$  **ZW()** Zukunftswert  $(ZW = K_n)$  **ZW()**

Die Funktion liefert den Zukunftswert (*Zw*) auf der Grundlage einer einmaligen (*Bw*) und/oder mehrerer regelmäßiger, gleicher **Renten-** bzw. **Ratenzahlungen** (*Rmz*) zu gleichem Zinssatz (*Zins*) über die Laufzeit (*Zzr*). Standardmäßig gelten der Zinssatz pro Jahr, die Laufzeit und die Perioden in Jahren. Wenn eine andere Periodendauer eingesetzt wird, müssen die anderen Argumente auf die betreffenden Perioden umgerechnet werden.

### Syntax: ZW(*Zinssatz;Zahlungszeiträume;Regelmäßige\_Zahlung;Barwert;Fälligkeit*) ZW(*Zins;Zzr;Rmz*;*Bw:F*)

## **Beispiel 1** *321\_Sparanlage mit einmaliger Einzahlung* **(keine Sparraten) ZW()**

In der **Spalte C** wird mit **jährlicher** Verzinsung (Zinseszins) gerechnet. Es wird einmalig ein Betrag von 20.000,-- € (*Bw*) einbezahlt. Keine Ratenzahlungen; darum muss hier das Argument *Rmz* entfallen. An Stelle von *Rmz* wird nur ein Semikolon eingesetzt. In der **Spalte C** gilt der Zinssatz (*Zins*) pro Jahr (per anno; p.a.).

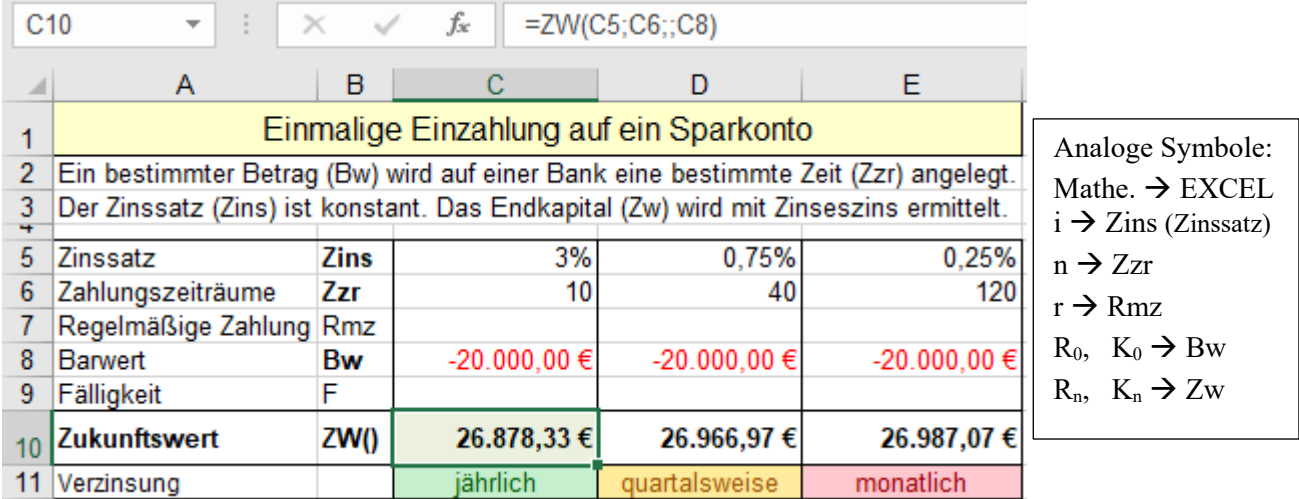

In der **Zelle C10** ist der Zukunftswert (*Zw*) bei jährlicher Verzinsungen berechnet. Die **Spalten D** und **E** gelten für quartalsweise, bzw. monatliche Verzinsung. Laufzeit und Zinssatz müssen dafür umgerechnet werden! Der Barwert (*Bw*) muss negativ eingetragen werden, weil er vom Sparer zu zahlen ist. (Zeichen rot formatiert) Der Zukunftswert ist positiv, weil der Sparer das Geld von der Bank bekommt; es gehört ihm.

**Beispiel 2** *321\_Ratensparvertrag* (jährl., quartalsweise, monatl. Zahlungen u. Verzinsung) **ZW()**

Beachten Sie im Beispiel zunächst die (übliche) Berechnung mit jährlicher Verzinsung in der **Spalte C**. Über einen Zahlungs-Zeitraum (*Zzr*) von 10 Jahren werden jeweils gleich hohe Sparraten (*Rmz*) von 2.400,-- € bei nachschüssiger (*F*) Verzinsung mit einem Zinssatz (*Zins*) von 3% p.a. eingezahlt. Welches Sparguthaben (*Zw*) – einschließlich Zinseszins – wird nach der Laufzeit (*Zzr*) erreicht?

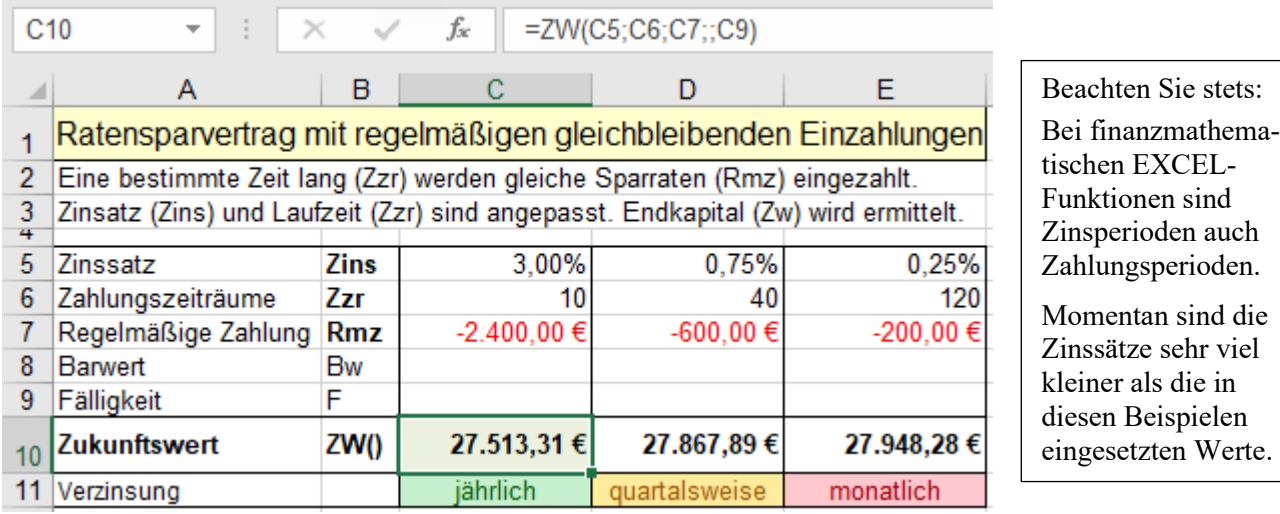

In der **Zelle C10** sehen Sie das Ergebnis. Der Zukunftswert (*Zw*) ist positiv, weil er dem Sparer gehört. Die regelmäßigen Zahlungen (*Rmz*) müssen Sie negativ eingeben, weil sie vom Sparer zu bezahlen sind. Da kein Barwert (*Bw*) als Argument vorhanden ist, kann *Bw* in der Funktion weggelassen werden. Stattdessen wird ein Semikolon eingegeben, damit ist die richtige Reihenfolge in der Argumentklammer gewährleistet.

stets:

auch

## **Beispiel 3** 322 Sparvertrag mit einmaliger Einzahlung und Sparraten **ZW()**

Zunächst wird heute auf dem Sparkonto ein fester Betrag  $(Bw) = 20.000,00 \in \text{e}$  eingezahlt. Dann werden 10 Jahre lang (*Zzr*) jährlich am Jahresende 2.400,00 € (*Rmz)* eingezahlt. (Siehe **Spalte C**) Das Kapital wird jährlich mit Zinseszins bei einem Zinssatz von 3% p.a. verzinst; es wächst auf **54.391,64 €**. (In den **Spalten D** u. **F** wird mit quartalsweisen bzw. monatlichen Einzahlungen und Verzinsungen gerechnet.)

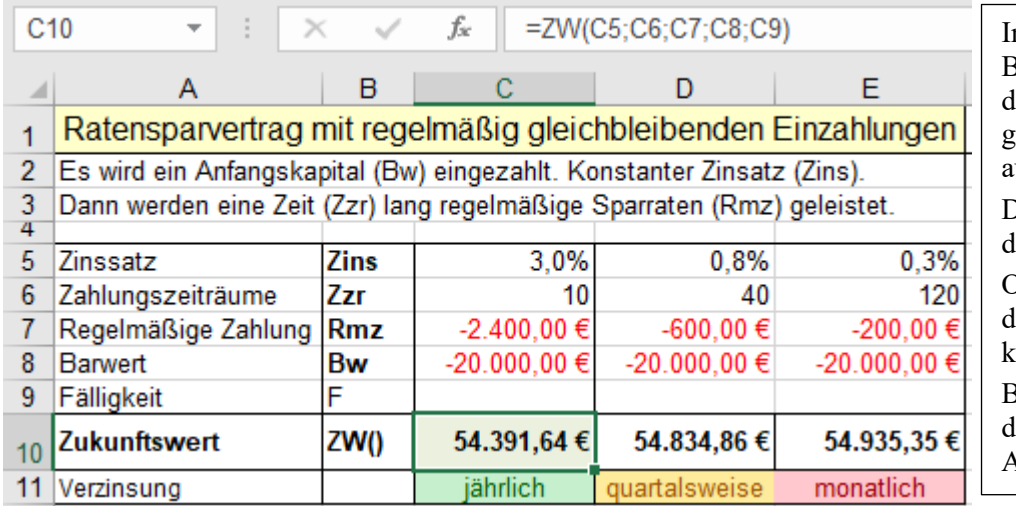

n vielen nachfolgenden Beispielen ist (wie hier) lie Ergebniszelle hellgrün gefüllt, damit sie sofort auffällt. Die Funktion sehen Sie in der Bearbeitungsleiste. Oft sind die Formel bzw. lie Funktion horizontal opierbar. Beachten Sie dazu unbeingt die notwendige Adressierungsart!

Am Ende der Laufzeit ist der Kontostand (*Zw*) 54.391,64 €. (siehe Beispiel in **Spalte C, Zelle C10**) Beachten Sie: Einzahlungen haben ein negatives Vorzeichen, Guthaben und Auszahlungen sind positiv.

### ➢ **ZW2() Zukunftswert 2, Zuwachssparen, Wachstumssparen (einmalige Einzahlung) ZW2()**

Die Funktion berechnet den Endwert (*Zw*) eines **einmalig** eingezahlten Kapitals (*Bw*), das über mehrere Jahre (*Zzr*) mit **jährlich wechselndem** Jahres-Zinssatz verzinst wird. Die Zinsen werden immer dem Kapital zugeschlagen, sodass Zinseszinsen anfallen.

Aufgrund der Anzahl der Zinssätze, die jeweils für ein Jahr gelten, ist der Funktion die Laufzeit (*Zzr*) bekannt, sie muss also nicht extra eingegeben werden. (Anzahl der Zinssätze = Anzahl der Jahre)

Syntax: **ZW2(***Kapital;Zinsen***)**

Beispiel: Siehe folgendes Muster

### **Beispiel 4 ZW2()** *322\_Zuwachssparen* (Der Zinssatz ändert sich jährlich) **ZW2()**

In den beiden hier gezeigten Beispielen wird heute ein Sparbetrag (*Bw*) von 30.000,-- € für 5 Jahre angelegt. Die geltenden Jahreszinssätze stehen in den **Spalten A** bzw. **D**. (Zur Verdeutlichung mit Balken formatiert)

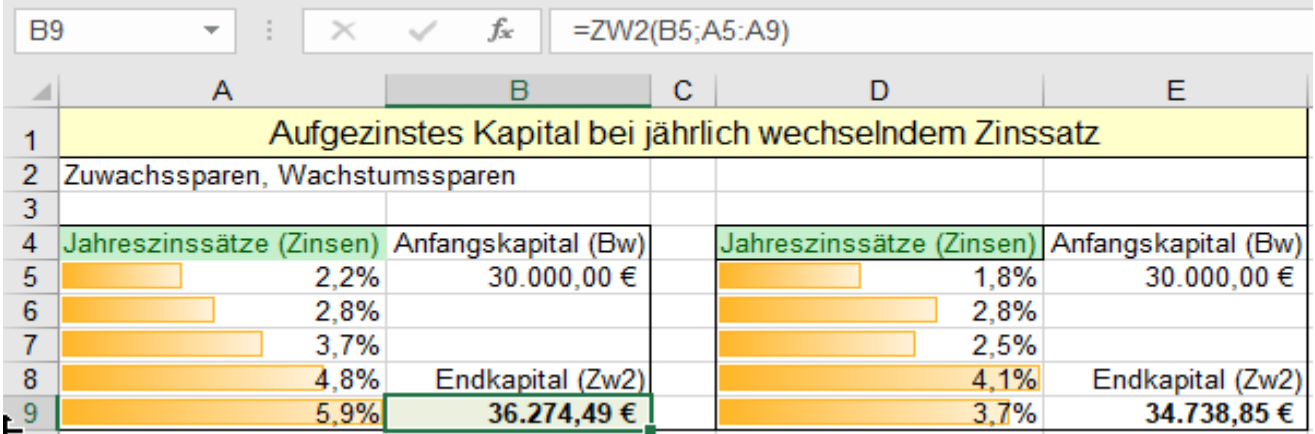

In der Argumentklammer dieser Funktion steht zuerst das Kapital, dahinter der **Bereich** der Zinssätze. Statt des Bereiches könnten die Argumente auch so eingegeben werden; ZW2(*B5;A5;A6;A7;A8;A9*). Auch diese Argumentliste wäre korrekt: ZW2(*30000;0,022;0,028;0,037;0,048;0,059*) Natürlich ist die Angabe des Argument-Bereichs, in dem die Zinssätze stehen, die eleganteste Möglichkeit. Die Laufzeit entspricht der Anzahl der jährlichen Zinssätze, sie wird also nicht extra angegeben.

#### $\triangleright$  BW() Barwert (Grundwert)  $(Bw = K_0)$ ) **BW()**

Beispiel: Sie möchten nach 20 Jahren ein Sparguthaben von 300.000,00 € (*Zw*) haben. Der Zinssatz sei über die gesamte Zeitspanne konstant mit 4% pro Jahr. (Schön wärs!) Die Funktion BW() kann Ihnen ausrechnen, wie viel Geld Sie **heute** auf der Bank einzahlen müssten, damit in der Zukunft ein Endstand (Zukunftswert) *Zw* von 300.000,00 € erreicht würde.

Alternativ kann die Funktion BW() auch mit zukünftig zu zahlenden *Rmz* rechnen, die zum *Zw* führen.

### **Die Funktion BW() berechnet den heute gültigen Wert einer Reihe von zukünftigen Zahlungen.**

Syntax: BW(*Zinssatz;Zahlungszeiträume;Regelmäßige\_Zahlung*;*Zukunftswert;Fälligkeit*) Syntax: BW(*Zins;Zzr;Rmz;Zw;F*)

## **Beispiel 1** 323 Barwert von einer Sparanlage berechnen **BW()**

Ein Barwert wird 20 Jahre lang (bzw. 80 Quartale, 240 Monate) bei konstantem Zinssatz fest angelegt. Nach der Laufzeit, also nach 20 Jahren, soll das Kapital 100.000,00 € betragen. Wie groß muss das Anfangskapital (*Bw*) sein, damit daraus der Zukunftswert (*Zw*) = 100.000,00 € wird?

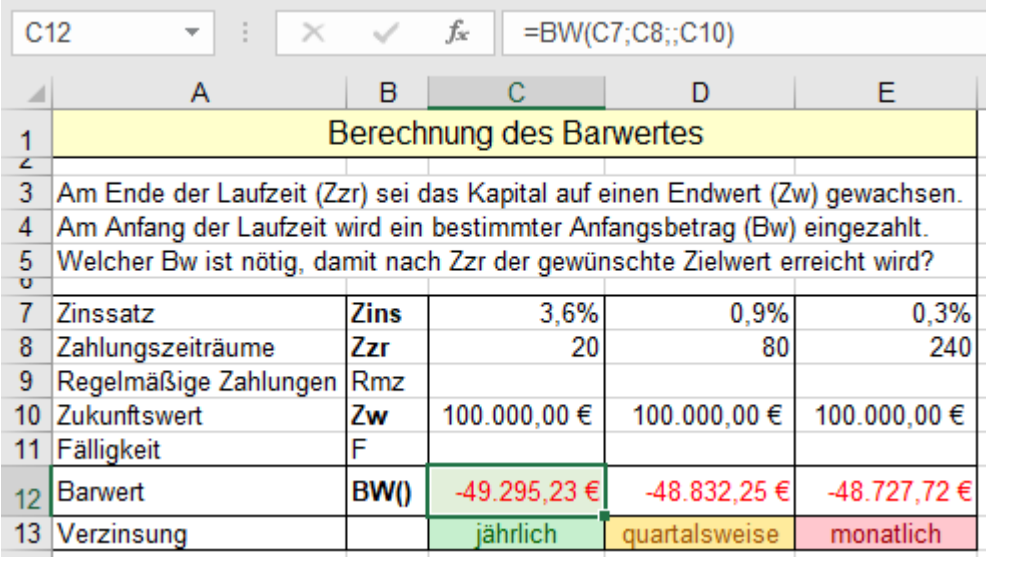

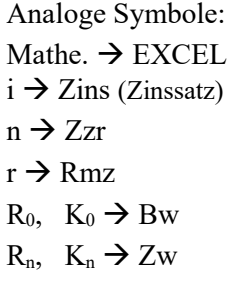

Um die Richtigkeit zu beweisen ist hier unten die umgekehrte Berechnung als Probe abgebildet. Die oben berechneten Barwerte (*Bw*) werden hier vorgegeben. Diese jeweiligen Barwerte bleiben *Zzr* Perioden lang auf der Bank und werden verzinst. Sie sehen, nach 20 Jahren ist das Kapital auf 100.000,00 € angewachsen. Was zu beweisen war.

**Probe** zum obigen Beispiel 1 323 Barwert einer Sparanlage berechnen **ZW()** 

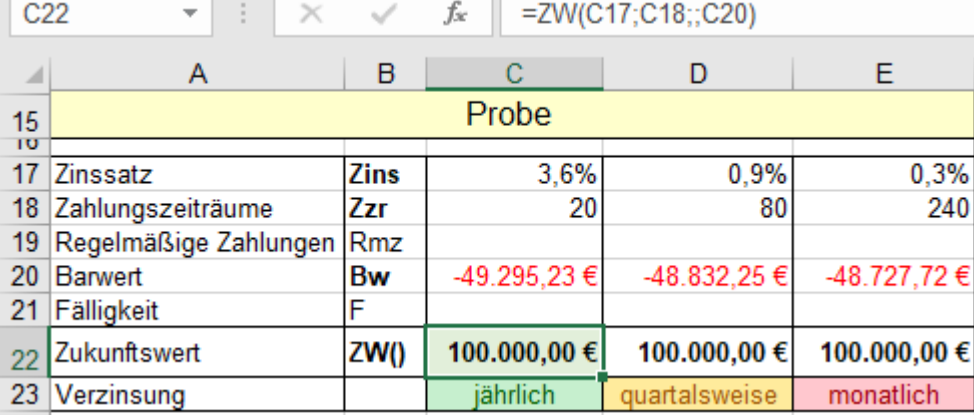

Beachten Sie auch hier wieder, dass die verschiedenen Perioden-Dauern (Jahre, Quartale, Monate) zu leicht unterschiedlichen Ergebnissen führen. Logischerweise führt die unterjährliche Verzinsung zu mehr Endkapital.

## **Beispiel 2** 324 *Barwert eines Ratensparvertrages berechnen* **BW()**

In der nächsten Tabelle wird 20 Jahre lang (bzw. 80 Quartale oder 240 Monate) regelmäßig eine Sparrate von 12.000,00 € (bzw. 3.000,-- €, 1.000,-- €) eingezahlt. Diese Einzahlungen (*Rmz*) werden mit Zinseszins verzinst. Am Ende der Laufzeit (*Zzr*) ist ein bestimmtes, jetzt aber noch unbekanntes, Kapital (*Zw*) erreicht. Wie groß müsste ein Anfangskapital (*Bw*) sein, das genau den gleichen Zukunftswert (*Zw*) bewirken würde?

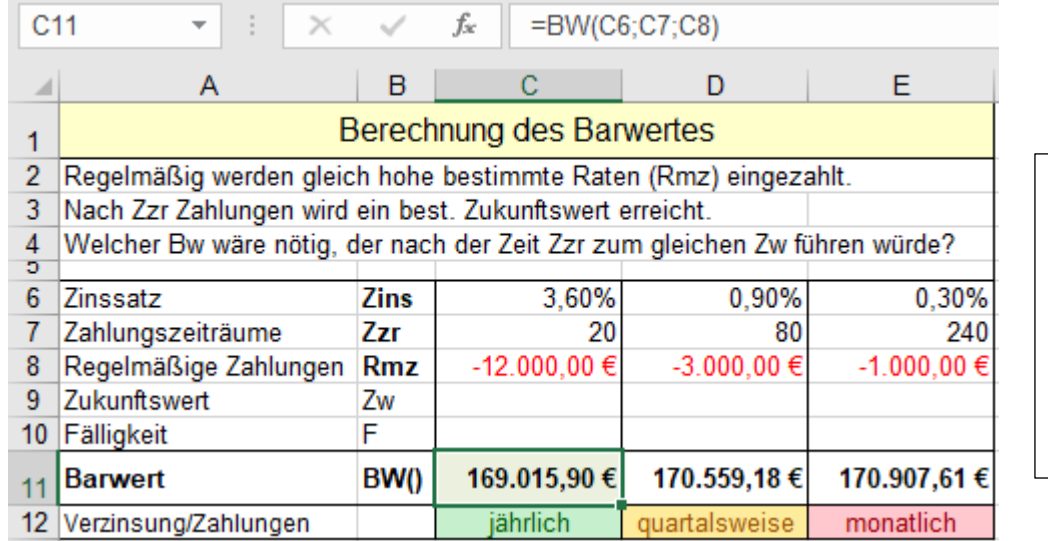

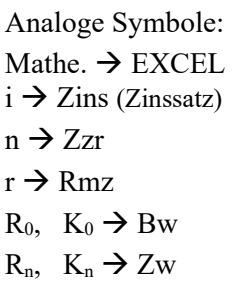

In der **Spalte C** ist die Berechnung für die jährliche Verzinsung. Ein einmaliges Anfangskapital von 169.015,90 € würde (ohne Ratenzahlungen) auch den gleichen (hier unbekannten) Zukunftswert bewirken. In der nächsten Tabelle soll diese Behauptung bewiesen werden.

### **Probe 1 ZW()**

Als Beweis der Richtigkeit des obigen Beispiels *Barwert eines Ratensparvertrages berechnen*  Die vorher berechneten Barwerte sind hier als Argumente in die ZW()-Funktion eingesetzt. Aus *Bw* wird *Zw*.

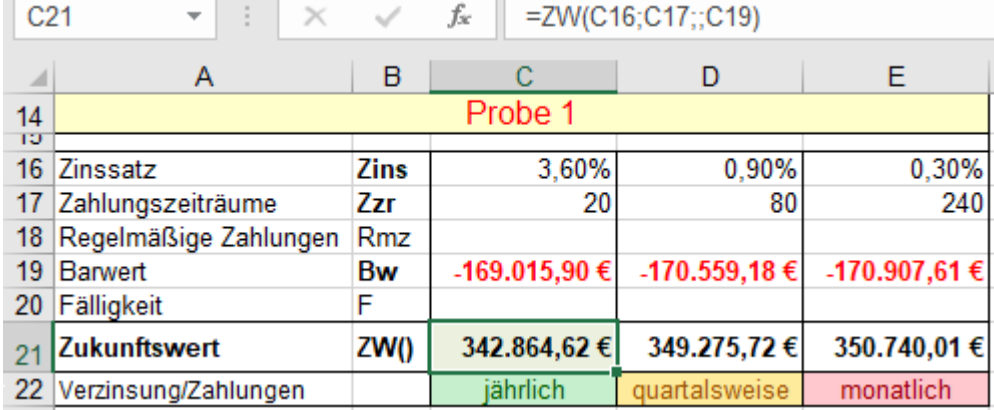

### **Probe 2 ZW()**

Der *Zw* von **Probe 1** wird auch erreicht, wenn 20 Jahre lang Raten eingezahlt werden.

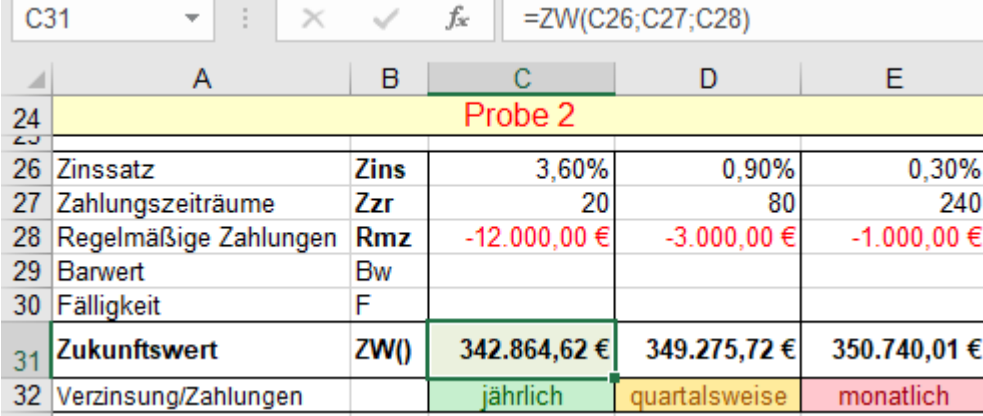
**EXCEL** 

### $\triangleright$  **RMZ() Regelmäßige Zahlungen**  $(Rmz = r)$  **RMZ()**

Die Funktion liefert die kontinuierliche Rente bzw. Sparrate, das heißt, die Höhe von regelmäßigen Zahlungen.

## Syntax: RMZ(*Zinssatz;Zahlungszeiträume;Barwert;Zukunftswert;Fälligkeit*) RMZ(*Zins;Zzr;Bw;Zw;F*) Wird *F* nicht angegeben, dann wird *F* gleich 0 gesetzt.

# **Beispiel 1** *325***\_***Ratensparvertrag* **Rentenrechnung** Gleiche monatliche Zahlungen **RMZ()**

Auf einen Ratensparvertrag werden 10 Jahre lang **regelmäßig** nachschüssig gleiche **Einzahlungen** geleistet. Der Zinssatz ist 3% p.a. In der **Spalte C** wird mit jährlicher Einzahlung und jährlicher Verzinsung gerechnet. (Für quartalsweise und monatliche Zahlung und Verzinsung sind die Zinssätze entsprechend umgerechnet.) Nach 10 Jahren soll das angesparte Kapital 30.000,-- € betragen.

Wie groß müssen die regelmäßigen Sparraten sein? (*Rmz* wird negativ, weil die Raten einbezahlt werden!) Dazu passt die Formel für **nachschüssige** Einzahlungen:

$$
r = R_n * \frac{i}{q^n - 1}
$$

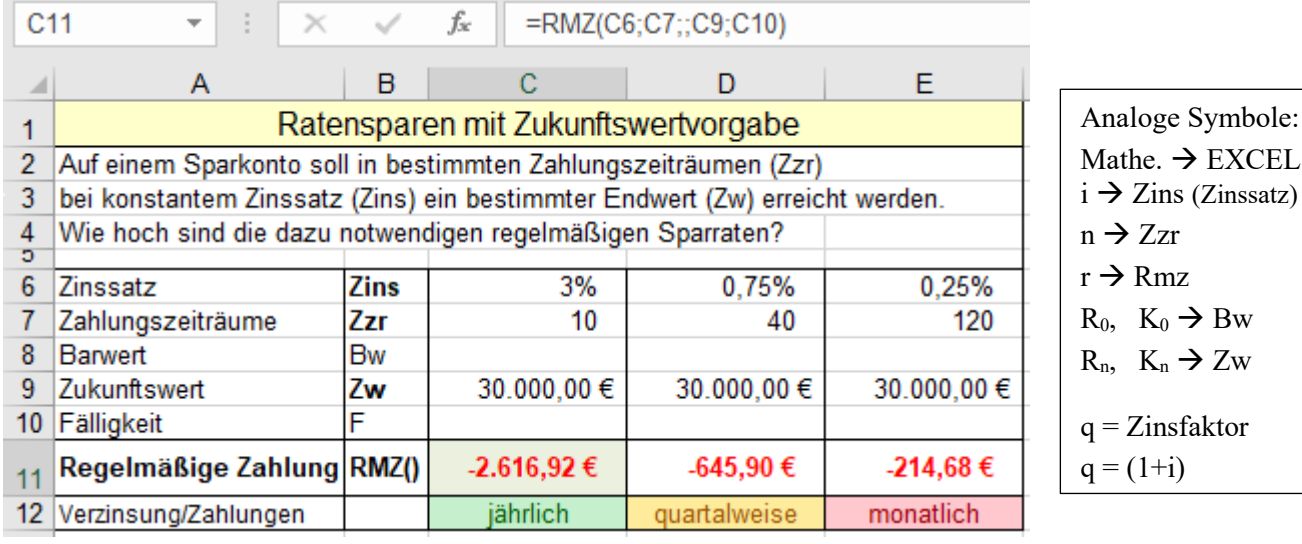

Das gleiche Beispiel, jetzt aber mit **vorschüssigen** Einzahlungen.

$$
r = R_n * \frac{q-1}{q * (q^n - 1)}
$$

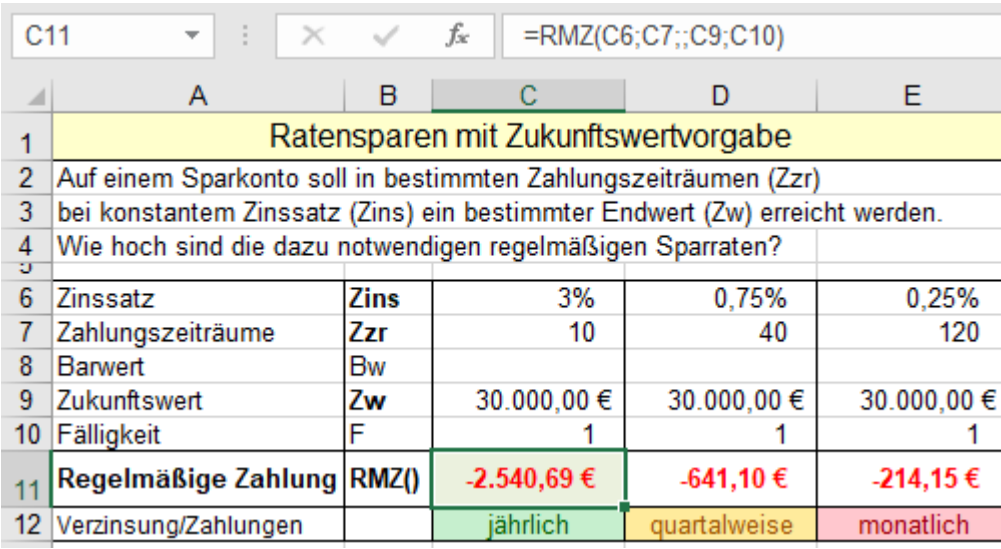

Logischerweise sind bei regelmäßigen vorschüssigen Zahlungen die Raten kleiner, weil bei dieser Berechnung schon die erste Rate verzinst wird. Im Vergleich zur vorigen Formel ist hier zusätzlich ein *q* (q = 1+i) im Nenner.

## **Beispiel 2** *326\_Ratensparvertrag* Ratensparen mit einem vorhandenen Startwert **RMZ()**

Auf einem Sparkonto ist heute bereits ein Kapital von 5.000,-- € (*Bw*) vorhanden. Dieser Wert muss negativ eingetragen werden, oder in der Funktion mit neg. Vorzeichen versehen werden. (Weil Einzahlung!) Ab jetzt werden 10 Jahre lang (*Zzr)* gleiche Spar-Beträge (*Rmz*) eingezahlt. Der Zinssatz (*Zins*) ist 3% p.a.. (Für quartalsweise bzw. monatliche Sparraten ist der Zinssatz  $3\frac{1}{4} = 0.75\%$  bzw. monatlich  $3\frac{1}{4} = 0.25\%$ .) Nach den Zahlungszeiträumen (*Zzr*) soll das Sparkonto einen Wert vom 30.000,-- € (*Zw*) aufweisen. Wie viel Geld muss regelmäßig (*Rmz*) eingezahlt werden?

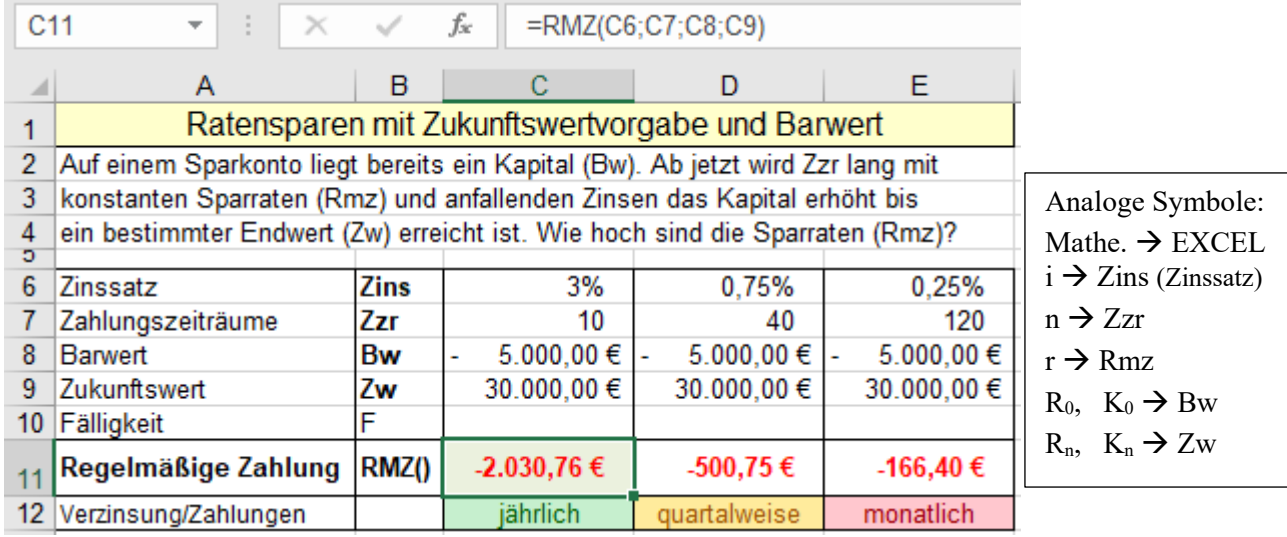

Die Ergebnisse in der **Zeile E11** sind negativ, weil diese Beträge vom Sparer **eingezahlt** werden müssen. Je höher der Startwert (*Bw*) ist, umso kleiner darf die regelmäßige Sparrate (*Rmz*) sein.

## **Beispiel 3** *326\_Ratensparvertrag* Ratensparen mit zu hohem vorhandenen Startwert **RMZ()**

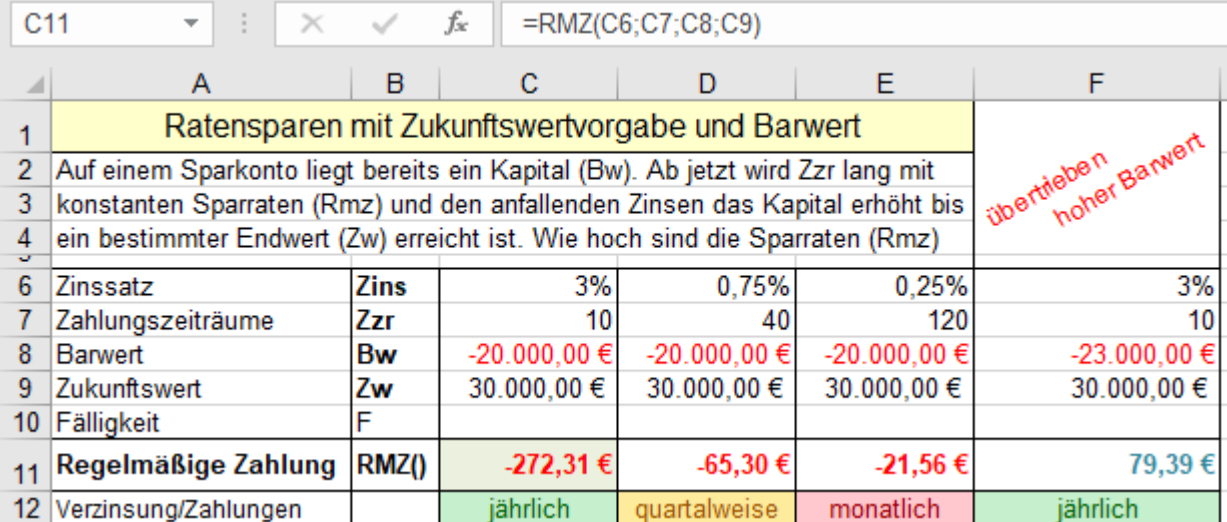

Die Spar-Raten (Renten) sind hier im Beispiel deshalb so klein, weil schon ein hoher Barwert einbezahlt ist und der anfallende Zins (Zinseszins) das Kapital stark erhöht. (Momentan sind die Zinssätze viel kleiner!)

Setzt man den Startwert (*Bw*) unsinnig hoch an, dann wächst das Endkapital allein aufgrund der Verzinsung über den geforderten Zukunftswert (*Zw*) hinaus. Das Ergebnis (*Rmz*) wird positiv.

Man könnte sogar Geld entnehmen! Diesen praxisfremden, unsinnigen Fall sehen Sie in der **Spalte F**.

Wenn bei Berechnungen mit unterjährlicher Verzinsung die **gleichen** Ergebnisse wie bei jährlicher Verzinsung erscheinen müssen, dann muss statt des nominalen Zinssatzes (i) der konforme Zinssatz (i<sub>k</sub>) eingesetzt werden. In den Formeln ist q = 1+ i;  $m = 4$  für quartalsweise,  $m = 12$  für monatliche,  $m = 360$  für tägliche Verzinsung;  $n =$  Anzahl der Perioden.

$$
i_k = \sqrt[m]{1 + i} - 1 = \sqrt[m]{q} - 1 \quad \implies \quad q_k = \sqrt[m]{q}
$$
  

$$
K_n = K_0 * (1 + i_k)^{m*n} \quad \implies \quad K_n = K_0 * q_k^{m*n}
$$

❖ **Rentenrechnung** (Das Kapital wird wegen Auszahlungen weniger, oft sogar zu Null)

Ähnlich wie die Berechnungen für das Ansparen von Kapital, können auch Berechnungen für regelmäßige, gleiche Auszahlungen erstellt werden. Dabei muss wieder beachtet werden, was eingezahlt und was ausgezahlt wird. Wieder sind Einzahlungen (z.B. Sparraten) negativ, Auszahlungen (z.B. Rente) positiv. Der Begriff Rente hat in der Finanzmathematik generell nichts mit einer Sozialversicherungs-Rente zu tun. Rente ist einfach eine regelmäßige konstante Zahlung (*Rmz*). (Statt *Rente* könnte man auch *Rate* sagen.) Es kann aber auch sein, dass es sich bei der Auszahlung wirklich um eine Versorgungsrente handelt.

## **Beispiel 1** *327\_Rentenrechnung* (Zinssatz 3%) Jährliche Rentenauszahlung (**Spalte C**) **RMZ()**

Bei einer Bank wird ein Rentenvertrag abgeschlossen. Im untenstehenden Beispiel ist heute ein Kapital (*Bw*) von 80.000,-- € auf dem Konto (negativer Wert, weil eingezahlt). Von diesem Kapital sollen ab jetzt innerhalb von 10 Jahren (bzw 40 Quartalen bzw. 120 Monaten) regelmäßige nachschüssige Renten-Zahlungen (*Rmz*) in gleicher Höhe erfolgen. Nach der Laufzeit (*Zzr*) soll das Kapital samt Zinsen vollständig ausbezahlt sein. Wie groß ist die regelmäßige Rentenzahlung? (Die Renten sind positiv, weil dieser Betrag ausbezahlt wird.)

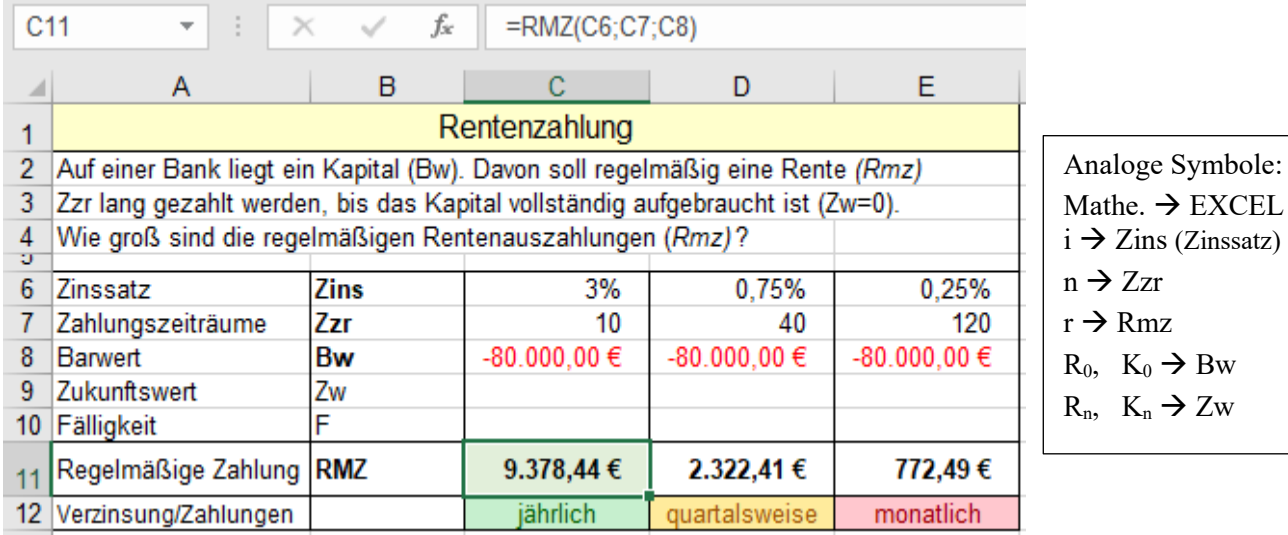

Beachten Sie die unterschiedlichen Periodendauern!

# **Beispiel 2** *327\_Rentenrechnung* (Zinssatz 6%) Jährliche Rentenauszahlung (**Spalte C**) **RMZ()**

Dieses Beispiel ist ähnlich wie das zuvor dargestellte, aber mit höherer Verzinsung.

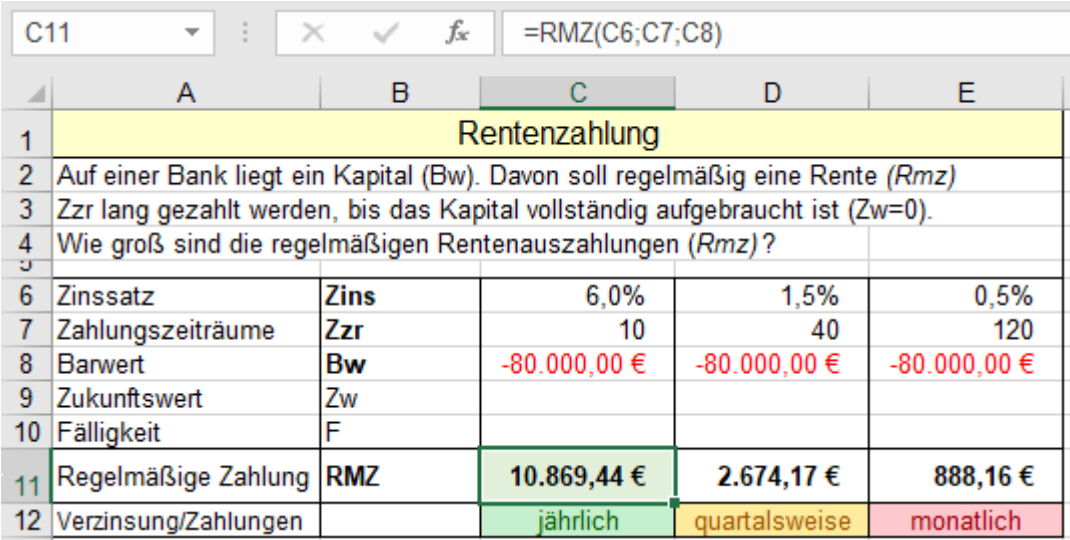

Bei diesen und auch bei vielen folgenden Beispielen ist die Ergebniszelle hellgrün gefüllt, damit das dort passende Ergebnis besser auffällt.

In vielen Fällen sind diese Formeln/Funktionen kopierbar. Beachten Sie unbedingt die Adressierungsart!

**Beispiel 3** *328\_Rentenrechnung* **(nachschüssig)** Jährliche Rentenauszahlung (**Spalte C**) **RMZ()** Auf einem Konto wurden 60.000,00 € als Barwert eingezahlt. Von diesem Kapital (*Bw*) sollen solange jährliche Raten ausbezahlt werden, bis das Kapital vollständig aufgebraucht ist, also der *Zw* = 0 ist. Wie groß sind die regelmäßigen nachschüssigen Raten? Zahlungsperiode = Zinsperiode sei vorausgesetzt.

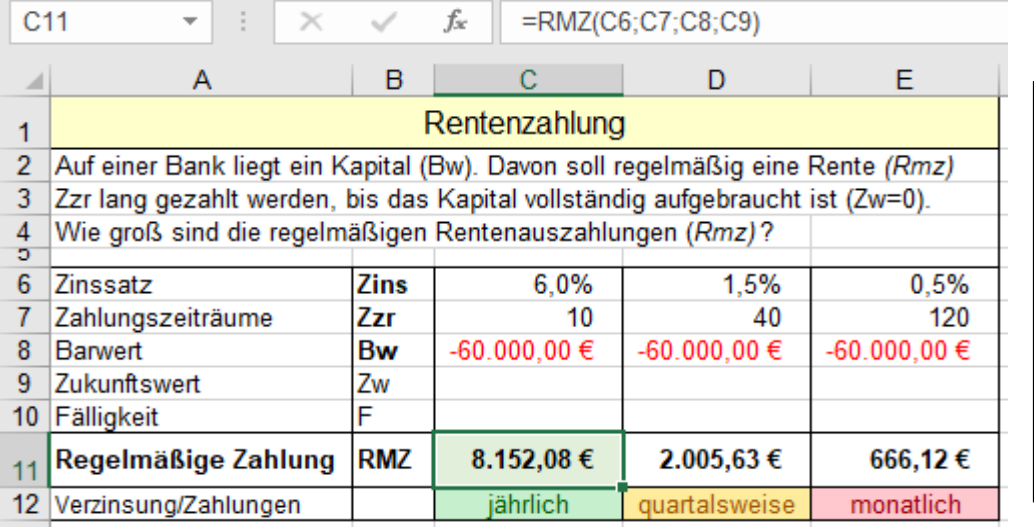

In diesen Beispielen ist die Ergebniszelle hellgrün gefüllt, damit sie sie sofort auffällt.

Oft sind die Formeln bzw. die Funktionen horizontal kopierbar. Beachten Sie unbedingt die notwendige Adressierungsart!

**Beispiel 4** *328\_Rentenrechnung* **(vorschüssig)** Jährliche Rentenauszahlung (Spalte C) **RMZ()** Dieses Beispiel hat die gleichen Daten wie das vorige, aber jetzt werden die Renten **vorschüssig** gezahlt.

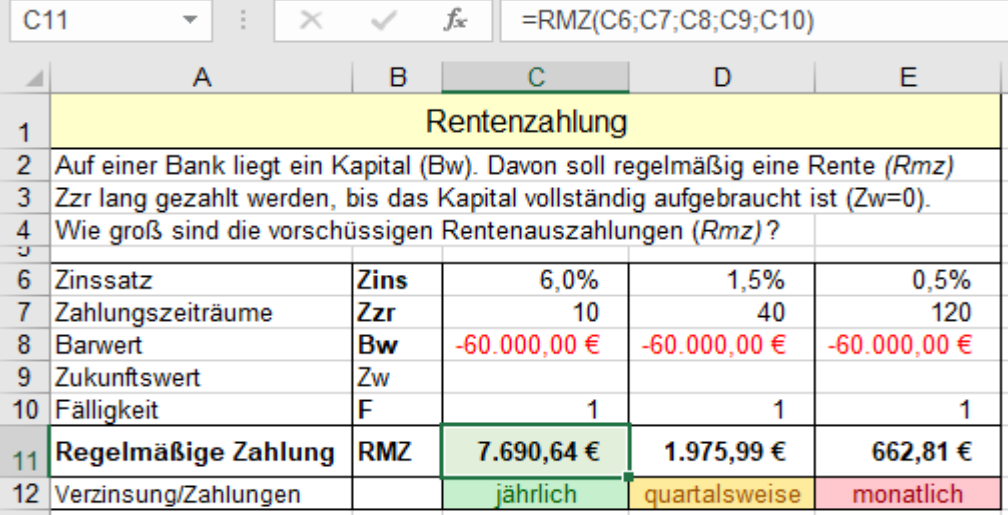

## ➢ **Beispiel 5** *328\_Rentenrechnung* **(nachschüssig, mit verbleibendem Restbetrag) RMZ()**

Jetzt soll das Kapital (*Bw*) nicht völlig aufgebraucht werden; es soll ein Restbetrag (*Zw*) übrig bleiben. Wenn das Kapital auf 20.000,00 € (*Zw*) gefallen ist, soll die **nachschüssige** Rentenzahlung (*Rmz*) beendet sein.

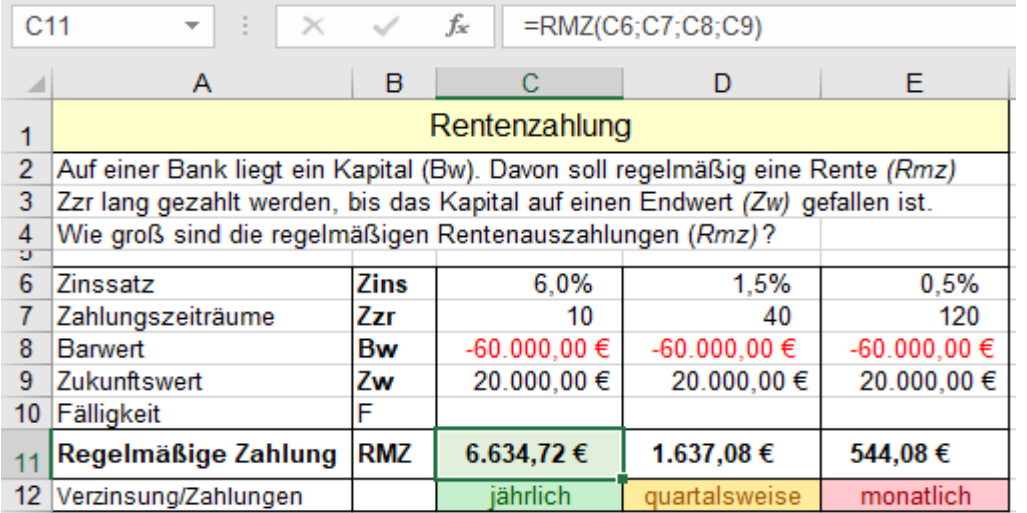

# ➢ **Beispiel 6** *329\_Rentenrechnung Hauskauf auf Rentenbasis* (nachschüssig) **BW()**

Fridolin Bausch ist heute 65 Jahre alt, also ab jetzt Rentner. Da er alleine lebt, will er in eine andere Stadt in ein Heim für betreutes Wohnen umziehen. Er verkauft sein altes kleines Haus auf Rentenbasis.

Vom Käufer verlangt er lebenslange Rentenzahlung in Höhe von 9.000,00 € pro Jahr bzw. 750,00 € pro Monat. Mit dieser Rentenzahlung und seiner gesetzlichen Altersrente kann er auskommen.

Die junge Familie Ilg interessiert sich für dieses Objekt. Sie kalkuliert mit einem Zinssatz von 3% p.a. bzw. 3% / 12 = 0,25% pro Monat und nimmt an, dass Herr Bausch vermutlich noch 20 Jahre leben wird, dass also 20 Jahre diese Rente an Herrn Bausch bezahlt werden muss. Welche Barwerte liegen bei diesen Kalkulationen vor?

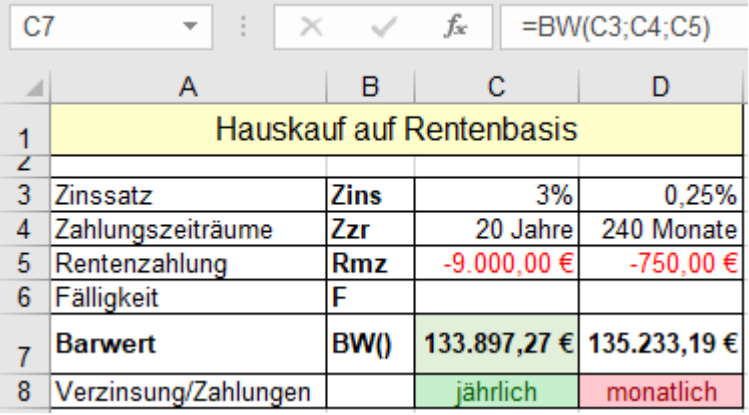

Für Herrn Bausch ist eine monatliche Rentenzahlung günstiger, obwohl der Monatszinssatz genau 1/12 des Jahreszinssatzes ist.  $3\% / 12 = 0,25\%$ . In diesem Beispiel fällt bei monatlicher Verzinsung mit Zinseszins mehr Zins an, als es bei jährlicher Rentenzahlung der Fall wäre.

Für die Ilgs ist die jährliche Rentenzahlung besser; sie könnten die Monatsrenten bis Jahresende sparen.

Die Barwerte (*Bw)* sind für Familie Ilg die **heutigen** Werte des Hauses bei jährlicher bzw. monatlicher Zahlung.

In der nachstehenden Tabelle kalkuliert die Familie Ilg noch zwei andere angenommene Fälle. Sie "spekuliert" mit drei verschiedenen Lebenszeiten (*Zzr*) des Herrn Bausch: *Zzr* = 20 Jahre; *Zzr* = 12 Jahre; *Zzr* = 28 Jahre. Falls Herr Bausch schon 12 Jahre nach Kaufabschluss stirbt, wenn also nur 12 Jahre Rente zu zahlen wäre, hätte das Haus für die Ilgs heute einen relativ kleinen Barwert; sie wären also billig zum Haus gekommen. Wenn aber Herr Bausch noch 28 Jahre leben würde, also 28 Jahre lang Rente bezahlt werden müsste, hätte das Haus heute einen relativ hohen Barwert (*Bw*); die Ilgs hätten einen hohen Betrag investieren müssen.

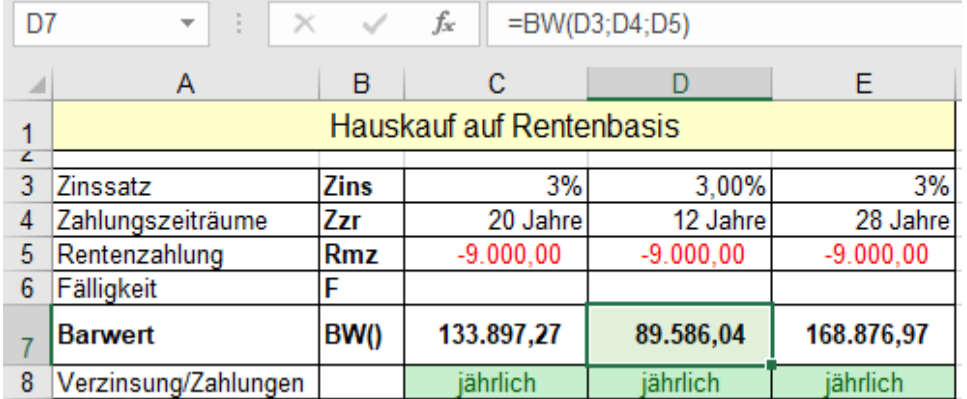

Den Barwert (*Bw*) kann man so deuten:

Wenn statt Renten auch eine sofortige Zahlung erlaubt wäre, dann wäre der Barwert der **heute** beim Kaufabschluss zu bezahlende Kaufpreis. Ein Kauf auf Rentenbasis ist immer mit Eventualitäten verbunden!

Welchen Zukunftswert hätte das Haus nach den 3 verschiedenen Zahlungszeiträumen *Zzr* ? Wie viel wäre also das Haus (rein rechnerisch) nach dem Tod des Herrn Bausch wert?

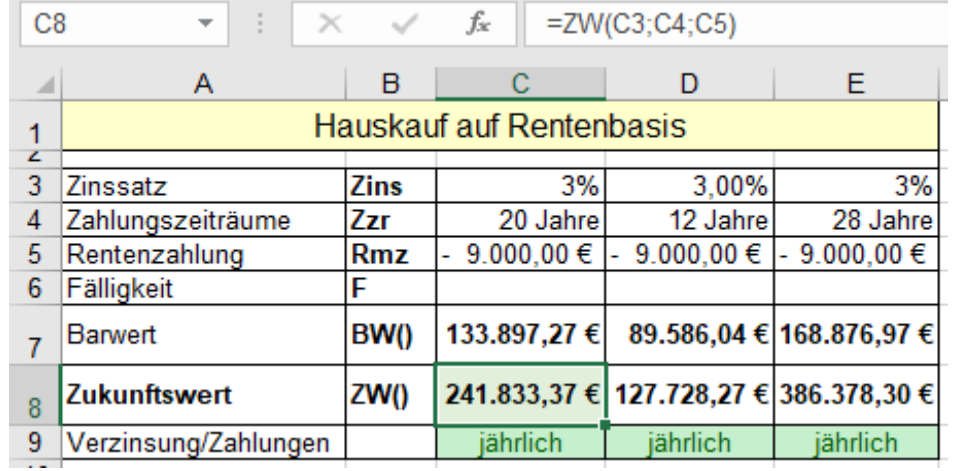

Diese Berechnung ist natürlich etwas wirklichkeitsfremd, weil die Werte rein mathematisch ermittelt werden. In der Praxis wird sich der Zinssatz ändern. Außerdem werden vermutlich Reparaturen und sonstige Wertminderungen anfallen.

❖ **Annuitätendarlehen** (Ratenweise Rückzahlung eines Darlehens, Kredits) **RMZ()**

Ein Annuitätendarlehen wird in den meisten Fällen in **gleichbleibenden Raten** den sogenannten **Annuitäten** zurückbezahlt. Die Annuitäten enthalten einen Tilgungs- und einen Zinsanteil. In den folgenden Beispielen wird praxisgerecht von gleichen Annuitäten ausgegangen. Mit der Zeit wird der Tilgungsanteil höher, der Zinsanteil wird genau so viel kleiner. **Annuität = Zinszahlung + Tilgung**; die Summe, also die Annuität bleibt **konstant**.

# **Beispiel 1** *330\_Annuitätendarlehen Typisches Bauspardarlehen***.** (Monatl. nachsch. Tilg.) **RMZ()**

Ein Bauspardarlehen ist ein ganz typisches Beispiel für ein Annuität-Darlehen. Sehr oft werden solche Darlehen mit monatlichen Tilgungen und Verzinsungen abbezahlt, bis das Darlehen völlig getilgt ist.

Im nachstehenden Beispiel ist also besonders die **Spalte E** interessant, weil dort monatlich getilgt wird.

Ein Bauspardarlehen von 120.000,00 € (*Bw*) soll mit gleichen monatlichen Annuitäten (*Rmz*) in 18 Jahren, also in 216 Monaten vollständig zurückgezahlt werden. Der Zinssatz sei 4,8% p.a. Beachten Sie die **Spalte E**. Wie hoch muss die nachschüssige Annuität (*Rmz*) sein? (Monatliche Annuitäten in **Spalte E**)

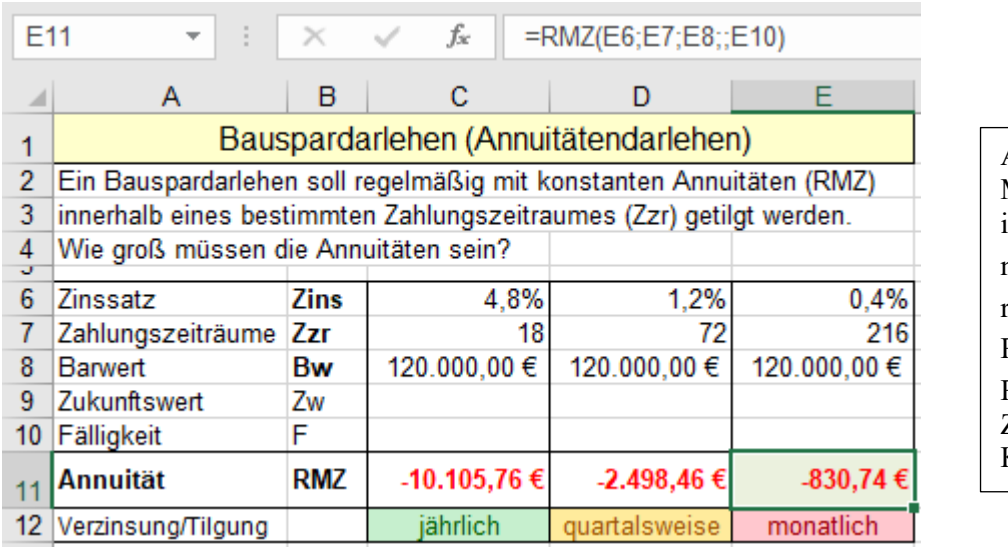

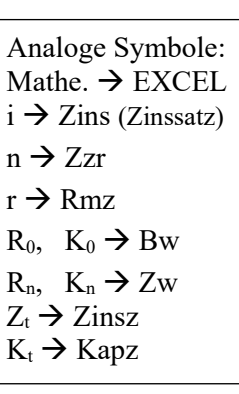

Wenn 216 Monate lang monatlich nachschüssig) 830,74 € bezahlt werden, ist das Darlehen vollständig getilgt. Beachten Sie, dass das Darlehen (*Bw*) positiv ist, weil dieses Geld von der Bausparkasse ausbezahlt wird; die Annuität ist aber negativ, weil der Schuldner diesen Betrag an die Bausparkasse bezahlen muss.

# **Beispiel 2** *330\_Annuitätendarlehen Möbelkauf\_1* (Monatl. Nachschüss. Tilgung) **RMZ()**

Ein Ehepaar kauft in einem Möbelgeschäft eine Wohnungseinrichtung für 22.862,-- €. Das Ehepaar entscheidet sich für monatliche Raten-Zahlung. Nach 48 Monaten soll der Kredit völlig getilgt sein. Der Monats-Zinssatz beträgt 0,2%. Wie hoch ist die monatlich nachschüssig zu zahlende Rate? (Siehe **Spalte E**)

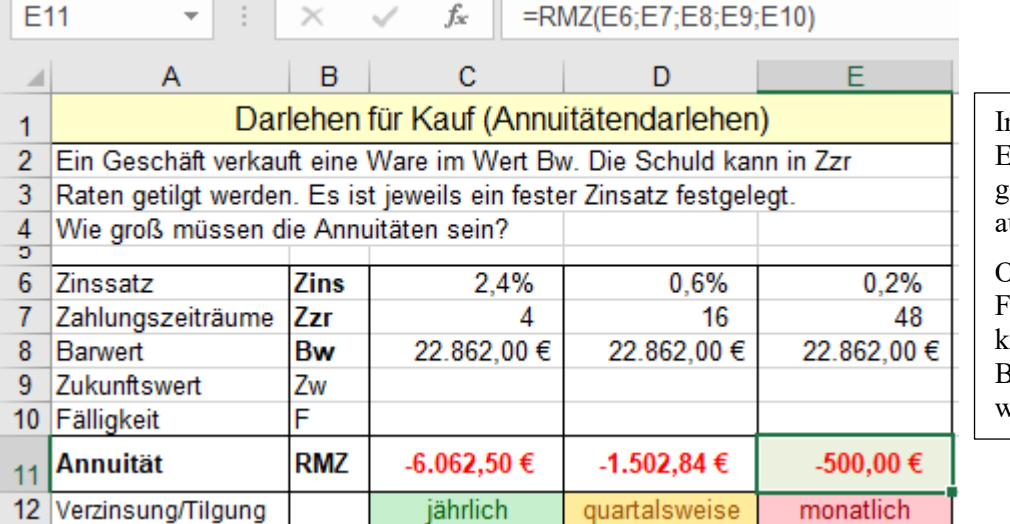

In diesen Beispielen ist die Ergebniszelle hellgrün gefüllt, damit sie sofort auffällt. Oft sind Formeln und Funktionen horizontal opierbar. Beachten Sie dazu die notendige Adressierungsart!

Im Beispiel müssen in jedem Monat 500,00 € gezahlt werden.

# **Beispiel 3** *331*\_*Annuitätendarlehen Möbelkauf\_2* (Monatl. vorschüss. Tilgung) **RMZ()** Der gleiche Fall wie vorher; aber das Ehepaar zahlt sofort beim Kaufabschluss die erste Rate. Danach zahlt das

Ehepaar monatlich vorschüssig die restlichen 47 Raten. Wie hoch sind jetzt die Monatsraten? (**Spalte E**)

![](_page_330_Picture_133.jpeg)

## **Beispiel 4** *331\_Annuitätendarlehen Autokauf* (nachschüssige Tilgung) **RMZ()**

Pia kauft ein neues Auto. Der Kaufpreis beträgt 24.480,00 €. Beim Kaufabschluss zahlt Pia 10.000,-- € an. Der Rest soll in gleichen nachschüssigen Raten bezahlt werden. Weitere Konditionen siehe Abbildung. Wie hoch ist die jeweilige Annuität bei nachschüssiger Ratenzahlung?

![](_page_330_Picture_134.jpeg)

Restschuld ist  $20 \text{ } \in$  - 10.000  $\in$  $480,00 \notin$ . e Restschuld hier als Barsie muss mit uitäten getilgt en.

Das gleiche Beispiel, aber mit vorschüssiger Ratenzahlung **RMZ()**

![](_page_330_Picture_135.jpeg)

## ➢ **ZINSZ() Zinsanteil einer Annuität**

Diese Funktion ermittelt den mit jeder Periode abnehmenden Zinsanteil für die **Abzahlung** eines **Annuitätendarlehens** bei gleichbleibender Annuität und gleichbleibendem Zinssatz. (Zinseszins-Rechnung) Dazu ist ein Begriff nötig, der die jeweilige Periode erfasst. Mit *Zr* (Zeitraum, Periode) ist quasi die Nummer der Periode gemeint. Vorsicht: Das Argument *Zins* steht für den Zinssatz pro Periode. Beim Zinssatz müssen Sie eventuell Dezimalstellen hinzusetzen! Die Formatierung mit der %-Schaltfläche bringt ganzzahlige Werte!

Ein Beispiel dazu: Wird ein Darlehen in insgesamt 8 Perioden zurückgezahlt, und Sie wollen wissen, wie hoch der Zinsanteil in der 5. Periode ist, dann muss *Zr* = 5 sein.

Syntax: ZINSZ(*Zinssatz;Periode;Zahlungszeiträume;Barwert;Zukunftswert;Fälligkeit*) ZINSZ(*Zins;Zr;Zzr;Bw;Zw;F*) Das Ergebnis ist negativ, weil zu bezahlen!

Ähnlich wie der Zinsanteil einer **Annuität** kann auch der Tilgungsanteil mit einer Funktion ermittelt werden. Dazu dient die nachstehend beschriebene Funktion KAPZ().

Diese und andere Berechnungen werden auf der nächsten Seite zusammengefasst in einem Beispiel gezeigt.

## ➢ **KAPZ() Tilgungsanteil einer Annuität**

Diese Funktion ermittelt den mit jeder Periode zunehmenden Tilgungsanteil für die **Abzahlung** eines **Annuitätendarlehens** bei gleich bleibender Annuität und gleich bleibendem Zinssatz. (Zinseszins-Rechnung)

Dazu ist ein zusätzlicher Begriff nötig, der die jeweilige Periode erfasst. Mit *Zr* (Zeitraum, Periode) ist quasi die Nummer der Periode gemeint. Vorsicht: Das Argument *Zins* steht für den Zinssatz pro Periode. Ein Beispiel dazu: Wird ein Darlehen in insgesamt 8 Perioden zurückgezahlt, und Sie wollen wissen, wie hoch der Tilgungsanteil in der 5. Periode ist, dann muss *Zr* = 5 sein.

Syntax: KAPZ(*Zinssatz;Periode;Zahlungszeiträume;Barwert;Zukunftswert;Fälligkeit*) KAPZ(*Zins;Zr;Zzr;Bw*;*Zw;F*) Das Ergebnis ist negativ, weil zu bezahlen!

Diese und andere Berechnungen werden auf der nächsten Seite zusammengefasst in Beispielen gezeigt.

## ➢ **KUMZINSZ() Kumulierter Zins**

Die Funktion berechnet den Betrag, der für die **Zinsen** eines **Annuitätendarlehens** bis zu einem bestimmten Zeitpunkt aufgebracht wird/wurde. Die Zinsbeträge werden für einen bestimmten Zeitraum kumuliert. Beispiel: Ein Annuitätendarlehen hat eine Laufzeit über 10 Perioden. Sie können nun mit dieser Funktion berechnen, wie viel Zins insgesamt von der 1. bis zur 7. Periode oder von der 3. bis zur 6. Periode anfällt. Die Fälligkeit muss bei dieser Funktion unbedingt angegeben werden. Nachstehend die Syntax.

## KUMZINSZ(*Zinssatz;Zahlungszeiträume;Barwert;Zeitraum\_Anfang;Zeitraum\_Ende;Fälligkeit*) KUMZINSZ(*Zins;Zzr;Bw;Zeitraum\_Anfang;Zeitraum\_Ende;F)*

Ähnlich wie die Zinsen können auch die Tilgungen kumuliert werden. Dazu kann die Funktion KUMKAPITAL() verwendet werden. Diese und andere Berechnungen werden auf der nächsten Seite zusammengefasst in einem Beispiel gezeigt.

## ➢ **KUMKAPITAL() Kumulierte Tilgung**

Die Funktion berechnet den Betrag, der für die **Tilgung** eines **Annuitätendarlehens** bis zu einem bestimmten Zeitpunkt aufgebracht wird/wurde. Die Tilgungszahlungen werden für einen bestimmten Zeitraum kumuliert. Beispiel: Ein Annuitätendarlehen hat eine Laufzeit über 10 Perioden. Sie können nun mit dieser Funktion berechnen, wie viel Tilgung insgesamt von der 1. bis zur 7. Periode oder von der 3. bis zur 6. Periode anfällt. Die Fälligkeit muss bei dieser Funktion unbedingt angegeben werden. Nachstehend die Syntax.

## KUMKAPITAL(*Zinssatz;Zahlungszeiträume;Barwert;Zeitraum\_Anfang;Zeitraum\_Ende;Fälligk.*) KUMKAPITAL(*Zins;Zzr;Bw;Zeitraum\_Anfang;Zeitraum\_Ende;F*)

Auf den nächsten Seiten wird der Zusammenhang dieser Funktionen anhand ausführlicher Beispiele mit Annuitätendarlehen gezeigt. Sie sehen dort, wie die einzelnen Funktionen zusammen funktionieren.

## **Beispiel 1** *333\_Annuitätendarlehen\_1* mit jährlich kumuliertem Zins und kumulierter Tilgung

![](_page_332_Picture_149.jpeg)

Die Summe Zinsanteil + Tilgungsanteil entspricht der *Annuität*, sie ist in jeder Periode gleich. *Annuität =Rmz* Der jährliche Zinsanteil vermindert sich in jeder Periode so stark, wie der jährliche Tilgungsanteil zunimmt. Der **kumulierte** Zins und die **kumulierte** Tilgung erhöhen sich jährlich. (Siehe Zeilen 17 und 18). Nach 6 Perioden (*Zr* = 6) ist das Darlehen vollständig getilgt. Siehe Ergebnis in der **Zelle H18**. Der ausbezahlte *Bw* in **Zelle C8** ist positiv! Alle zu zahlenden Beträge bekommen negative Vorzeichen! Für die Diagrammdarstellung sollten aber pos. Werte verwendet werden. Also, **Formeln negieren!**

In **Spalte C** sind alle signifikanten Funktionen angepasst kopierbar erstellt. Beachten Sie die Adressierungsart!

- In **C11** = RMZ(*C6;C7;C8;;C10*) Wird nicht kopiert! *Zw* fehlt, darum wiederholtes Semikolon (;).
- in **C14** = -ZINSZ(*\$C\$6;C13;\$C\$7;\$C\$8*) Funktionen sind negiert, dass pos. Ergebnisse erscheinen!)
- in **C15** = -KAPZ(*\$C\$6;C13;\$C\$7;\$C\$8*)
- in **C16** = SUMME(*C14:C15*)

```
in C17 = -KUMZINSZ($C$6;$C$7;$C$8;$C$13;C13;$C$10)
```
in C18 = -KUMKAPITAL(*\$C\$6;\$C\$7;\$C\$8;\$C\$13;C13;\$C\$10*)

![](_page_332_Picture_150.jpeg)

![](_page_332_Figure_14.jpeg)

# **Beispiel 2** *334*\_*Annuitätendarlehen\_2* mit monatl. kumuliertem Zins und kumulierter Tilgung

![](_page_333_Picture_104.jpeg)

Damit das hier passende Diagramm vernünftig aussieht, sollte es mit positiven Daten erstellt werden.

Deshalb wurden die Formeln/Funktionen negiert bzw. die Absolutwerte der Daten verwendet.

![](_page_333_Picture_105.jpeg)

![](_page_333_Figure_8.jpeg)

Die waagerechte Achse (Zeitachse) ist mit den Perioden (Monaten) beschriftet.

Im Diagramm erkennt man, dass die kumulierten Zahlungen periodenweise zunehmen. Nach dem Ablauf der Zahlungszeiträume *Zzr* ist das Darlehen vollständig getilgt.

Noch einleuchtender wäre das Diagramm, wenn die Daten-Säulen ganz rechts in den Perioden nahe bei den x-Teilstrichen der Monate stünden, weil die Annuitäten jeweils am Monatsende geleistet werden.

 $\blacksquare$ 

# **Beispiel 3** *335\_Annuitätendarlehen\_3* mit jährlich kumuliertem Zins und kumulierter Tilgung

![](_page_334_Picture_32.jpeg)

![](_page_334_Picture_33.jpeg)

### $ZINS()$   $Zinssatz, ZinsfuB$   $(ZINS() = i)$   $ZINS()$

Die Funktion berechnet den **Zinssatz**. Sie kann sowohl für Zinseszinsrechnung als auch für Renten- und Tilgungsrechnung verwendet werden. Periodendauer beachten! Wird mit Jahren gerechnet, liefert die Funktion den Jahres-Zinssatz, also per anno z.B. 5,2% p.a. Wenn mit Quartalen bzw. Monaten gerechnet wird, liefert die Funktion den Quartalszinssatz bzw. den Monatszinssatz. **Bei %-Werten evntll. Dezimalstellen hinzusetzen!**

ZINS(*Zahlungszeiträume;Regelmäßige\_Zahlung;Barwert;Zukunftswert;Fälligkeit;Schätzwert*)

## ZINS(*Zzr;Rmz;Bw;Zw;F;Schätzwert*)

Da der Zinssatz meist nicht mit einer Formel ausgerechnet werden kann, wird ein Iterationsverfahren angewendet. (Wie bei der Zielwertsuche) Das Probieren beginnt bei 10%. Ein guter Schätzwert reduziert die Anzahl der Iterationsschritte.

# **Beispiel** 336 Zinssätze ermitteln **ZINS() ZINS()**

In diesem Beispiel werden verschiedene Einzahlungsmodi gezeigt. Die Zahlungszeiträume (*Zzr*) sind 15 Jahre. Wenn die Zinssätze (%-Werte) nur ganzzahlig erscheinen, sollten Sie (wie hier) Dezimalstellen hinzusetzen. In allen Aufgaben wird mit Zinseszins gerechnet! Eine Berechnung "von Hand" wäre sehr diffizil.

![](_page_335_Picture_231.jpeg)

In der Bearbeitungsleiste steht die Funktion für den Jahreszinssatz von der **Zelle C8**. **Spalten C und D:** Carl legt heute einmalig **60.000 €** bei einer Bank an. Nach **15 Jahren** soll sein Guthaben auf **130.000 €** angewachsen sein. In diesem Fall müsste die Bank mit einem Zinssatz von **5,289%** rechnen. Dabei spielt es keine Rolle, ob vorschüssig oder nachschüssig verzinst wird.

**Spalten E und F:** Erika zahlt heute einmalig **60.000 €** bei einer Bank ein. Sie möchte künftig von der Bank **15 Jahre** lang jährlich eine regelmäßige Auszahlung von **5.850 €** bekommen. Bei nachschüssiger Verzinsung und Auszahlung muss der Zinssatz **5,290%** betragen; bei vorschüssiger Verzinsung und Auszahlung sind es **6,067%**. **Spalten G und H:** Gisela zahlt ab heute **15 Jahre** lang jährlich **5.850,00 €** bei einer Bank ein. Nach 15 Jahren soll ihr Guthaben auf **130.000 €** angewachsen sein. Sie bekommt 130.000 €. Bei nachschüssiger Verzinsung u. Auszahlung muss der Zinssatz **5,389%** betragen; bei vorschüssiger Verzinsung und Auszahlung **4,771%** Als Beweis, dass die Funktion ZINS() richtig rechnet, ist nachstehend eine Kontrollrechnung (Probe) angefügt.

## **Kontrollrechnung. Umkehrung der obigen Berechnung ZW()**

Die nachstehende Tabelle dient lediglich als Beweis dafür, dass in der oberen Tabelle richtig gerechnet wird. In der **Zeile 13** sind die genauen Ergebnis-Zinssätze von der obenstehenden Tabelle übernommen. Mit diesen genauen Zinssätzen wird bei der Kontrollrechnung der Zukunftswert in **Zelle 18** berechnet.

In der nachstehenden Probeberechnung sehen Sie, dass mit den in der oberen Tabelle berechneten Zinssätzen genau die Zukunftswerte herauskommen, die in der oberen Tabelle in der Zukunftswert-**Zeile 6** stehen.

![](_page_335_Picture_232.jpeg)

## $ZZR()$  **Zahlungszeiträume (Periodenanzahl)**  $(Zzr = n \, bzw. \, Zzr = m*n)$

Die Funktion berechnet die Anzahl der Zahlungsperioden, also die Laufzeit. Sie kann bei der Zinseszinsrechnung, bei der Rentenrechnung und bei der Tilgungsrechnung eingesetzt werden. Natürlich müssen auch bei dieser Funktion die notwendigen Argumente wie pro Jahr, pro Quartal, pro Monat zusammenpassen.

Syntax: ZZR(*Zinssatz;Regelmäßige\_Zahlung;Barwert;Zukunftswert;Fälligkeit*) ZZR(*Zins;Rmz;Bw;Zw;F*)

## **Beispiel** 337 Zahlungszeiträume berechnen **ZZR() ZZR()**

Bei diesem Beispiel handelt es sich um **Einzahlungen** auf ein Bankkonto. Alle Gelder, die vom Kunden an die Bank gezahlt werden, sind negativ. Zur Verdeutlichung sind Einzahlungen hier mit roter Schriftfarbe formatiert. Die regelmäßigen Einzahlungen und die Zinsen vergrößern das Kapital bis die Endwerte (*Zw*) erreicht sind.

![](_page_336_Picture_241.jpeg)

**Spalte C**: Einmalig werden 10.000 € eingezahlt. Dieses Kapital wird mit 6% jährlich verzinst (Zinseszins). Wie lang muss das Kapital auf der Bank liegen bleiben (*Zzr*), damit ein Endwert von 30.000,--  $\epsilon$  erreicht wird?

**Spalte D**: Jährlich werden *Rmz* = 1.200,-- € bei einem Jahreszinssatz *Zins* von 6% auf einer Bank eingezahlt. Wie viel Einzahlungen, also Jahre sind notwendig, bis der Zukunftswert  $Zw = 30.000, -e$  erreicht wird?

**Spalte E**: Es wird ein *Bw* von 10.000 € auf ein Sparkonto eingezahlt. Außerdem wird jährlich eine *Rmz* von 1.200,-- geleistet. Der *Barwert* und die *regelmäßigen Zahlungen* werden mit 6%/a verzinst. Wieviel Zahlungszeiträume (*Zzr*) sind nötig, dass schlussendlich das Guthaben auf 40.000,-- € angewachsen ist?

In den **Spalten F, G, H** werden prinzipiell ähnliche Fälle berechnet, allerdings beziehen sich dort der Zinssätze und die Zahlungszeiträume auf Quartale.

In allen oben beschriebenen Fällen sind die Zahlungszeiträume nicht ganzzahlig; das wären Zufälle. Die nachstehende Tabelle dient zur **Kontrolle** der oben berechneten Ergebnisse. Es ist eine Probeberechnung.

![](_page_336_Picture_242.jpeg)

**Spalte C**: Wenn 10.000,-- € eingezahlt sind und 18,8542 Jahre liegen bleiben werden 30.000,-- € erreicht.

**Spalte D**: Wenn 15,725 Jahre lang jährlich 1.200,-- € eingezahlt werden, dann wird das Guthaben 30.000,-- €. **Spalte E**: Wenn einmalig am Beginn 10.000,-- €, und dann 11,896 Jahre lang jährlich 1.200,-- € eingezahlt werden, dann ist das Guthaben auf 40.000,-- € angewachsen.

In den **Spalten F**, **G**, **H** liegen prinzipiell die gleichen Sachverhalte vor. Dort wird mit Quartalen gerechnet. Die **Probe**rechnung beweist die Richtigkeit der in der **Zeile 10** (obere Tabelle) stehenden *Zzr*-Berechnung.

Syntax: EFFEKTIV(*Nominalzins;Perioden*)

Beispiel:  $=$  EFFEKTIV(3%;4)

Die Funktion berechnet aus einem nachschüssigen Nominalzinssatz den effektiven Jahreszinssatz für ein Darlehen oder eine Anlage.

*Nominalzins* ist der jährliche nominale Zinssatz. *Perioden* ist die Anzahl der jährlichen Zahlungen. Da bei mehreren jährlichen anteiligen Zinszahlungen ein Teil der Jahreszinsen praktisch vorweg gezahlt wird, erhöht sich der effektive Zinssatz mit der Anzahl der jährlichen Zinszahlungen.

 $Eff. Zinssatz = (1 + Nominalzinsatz/Perioden)^{Perioden} - 1$ 

oder anders geschrieben:

![](_page_337_Picture_202.jpeg)

# **Beispiel** *338\_Effektivzins berechnen*

![](_page_337_Picture_203.jpeg)

## Bei *Perioden pro Jahr* gilt:

- 1  $\Rightarrow$  jährliche Verzinsung
- $2 \implies$ halbjährliche Verzinsung
- $3 \implies$  4-monatliche Verzinsung
- 4 => vierteljährliche Verzinsung
- 12  $\Rightarrow$  monatliche Verzinsung.
- $52$   $\Rightarrow$  wöchentliche Verzinsung.
- $360$  => tägliche Verzinsung

Die Umkehrfunktion zur Funktion EFFEKTIV() ist die Funktion **NOMINAL()**. Siehe nächste Seite

**NOMINAL()** liefert den Nominalzinssatz (Jahreszinssatz)

Syntax: NOMINAL(*Effektiver\_Zinssatz;Perioden*)

Beispiele:  $NOMINAL(6, 66\%; 4) \Rightarrow 6, 5\%$ NOMINAL $(8,3\%;12)$  => 8,0%

➢ **EFFEKTIV()** Berechnet den effektiven Jahreszinssatz

➢ **NOMINAL()** Berechnet den nominalen Jahreszinssatz

Die Funktion NOMINAL() ist die Umkehrfunktion zur Funktion EFFEKTIV().

**NOMINAL()** berechnet den Nominalzinssatz (Jahreszinssatz), wenn der Effektiv-Zinssatz bekannt ist.

Syntax: NOMINAL(*Effektiver\_Zins;Perioden*)

Perioden ist die Anzahl der pro Jahr vorkommenden Zinszahlungen.

Beispiele: =NOMINAL(*6,66%;1*) => 6,6600%

 $= NOMINAL(6,66\%;4)$   $\implies 6,49985\%$ 

 $= NOMINAL(6, 66\%; 12) \Rightarrow 6,4650\%$ 

![](_page_338_Picture_215.jpeg)

![](_page_338_Picture_216.jpeg)

## **Übungs-Aufgaben mit finanzmathematischen Funktionen** Zinseszins-Berechnungen

Gerald legt auf einer Bank einen Betrag von 6.250,00 € für 8 Jahre mit einem Zinssatz von 2,3% p.a. an. Wie hoch ist der Betrag nach dieser Laufzeit, wenn mit Zinseszins gerechnet wird?

Lösung: Zw = 7.496,96  $\epsilon$ 

Hans-Dieter zahlt vorschüssig jedes Jahr eine Rate von 1.150,00 € auf ein Sparkonto ein. Die Bank gewährt einen Zinssatz von 2,6% p.a.. Auf welchen Betrag ist sein Sparguthaben nach 10 Jahren angewachsen? Lösung: Zw =  $13.279,69 \in$ 

Ingo hat bereits ein Guthaben von 2.420,00 € auf einem Sparkonto. Ab jetzt zahlt er vorschüssig jedes Jahr eine Sparrate von 2.000,00  $\epsilon$  ein. Auf welchen Betrag ist sein Kapital nach 6 Jahren angewachsen, wenn ihm ein Zinssatz von 3,2% gewährt wird?

Lösung: Zw =  $13.418,02 \in$ 

Jochen schließt heute, am Tag der Geburt seines Patenkindes, zu dessen Gunsten einen Raten-Sparvertrag ab. Am 18. Geburtstag soll das Guthaben 20.000,00 € sein. Für die vorschüssigen monatlichen Ratenzahlungen wird ihm ein Zinssatz von 0,24% pro Monat zugesichert. Wie hoch müssen die Sparraten sein, damit Jochen dem Patenkind zu dessen 18. Geburtstag das angesparte Kapital (20.000,00 €) geben kann?

Lösung: Rmz = 70,60  $\epsilon$  pro Monat

Julia bekommt zu ihrem 20. Geburtstag ein Sparbuch mit einem Guthaben von 18.500,00 €. Ihre Eltern haben an Julias 8. Geburtstag einen bestimmten Betrag bei 4% p.a. auf dem Sparbuch angelegt und dann jährlich nachschüssige Sparraten von 1.000,00 € eingezahlt. Welchen Barwert hatten die Eltern damals angelegt? Lösung: Bw =  $2.169.97 \text{ } \in$ 

Karin träumt von einem neuen Auto. Sie möchte in 5 Jahren 22.000,00 € angespart haben. Im Moment kann sie 12.560,00 € auf ein Sparkonto einzahlen. In den nächsten 5 Jahren kann sie nachschüssig jährlich jeweils 1.600,00 € einzahlen. Welcher Jahres-Zinssatz ist notwendig, damit nach 5 Jahren der gewünschte Endbetrag 22.000,00 € erreicht wird?

Lösung: Zinssatz ca. 2,39% p.a.

Lilo eröffnet ein Sparkonto. Sie zahlt monatlich vorschüssig eine Sparrate von 276,00  $\epsilon$  ein, bis sie einen Endbetrag von mindestens 8.600,00 € erreicht hat. Der Zinssatz beträgt 0,25% pro Monat. Wie viele Monate muss sie regelmäßig diese Sparrate einzahlen?

Lösung: Laufzeit ca. 30 Monate

Maria braucht für die Finanzierung ihres Studiums die Unterstützung ihrer Eltern. Ihr soll 4 Jahre lang nachschüssig eine jährliche Zuwendung von 6.000 € ausbezahlt werden. Wie viel Kapital müssen die Eltern zu Beginn des Studiums bereitstellen, wenn der Zinssatz 2,65% p.a. ist?

Lösung: Bw = 22.490,52  $\epsilon$ 

# **Aufgabe 137** *340\_Möbelkauf von Norbert und Olga* **RMZ()**

Norbert und Olga möchten heiraten und ihre Wohnung möblieren. In einem Möbelgeschäft haben sie Möbel für insgesamt 22.450,--  $\epsilon$  bestellt. Der Händler bietet Ratenzahlung und folgende Konditionen an:

Anzahlung sofort 10.000,-- €, danach 6 nachschüssige Quartalsraten (Annuitäten); Jahreszinssatz 4,4%.

Berechnen Sie in der **Zelle C8** die vierteljährliche Annuität.

Erstellen Sie einen detaillierten Plan für den Schuldendienst.

![](_page_339_Picture_118.jpeg)

Ihre Lösung sollte so aussehen:

![](_page_339_Picture_119.jpeg)

Bevor Sie voreilig aufgeben, sehen Sie nachstehend die Formeln.

Beachten Sie die jeweilige Adressierungsart.

Die Formeln des **Bereichs C12:C15** sollen als Gruppe nach rechts bis zur **Spalte H** kopiert werden können.

- In C9:  $=RMZ(C3/4;C4;C5;C7)$
- In C12: =ZINSZ(*\$C\$3/4;C11;\$C\$4;\$C\$5;;\$C\$7*)
- In C13 =KAPZ(*\$C\$3/4;C11;\$C\$4;\$C\$5;;\$C\$7*)
- In C14 =KUMZINSZ(*\$C\$3/4;\$C\$4;\$C\$5;\$C\$11;C11;\$C\$7*)
- In C15 =KUMKAPITAL(*\$C\$3/4;\$C\$4;\$C\$5;\$C\$11;C11;\$C\$7*)

# **Aufgabe 138** *341\_Schuldendienst der Firma Presto GmbH* **RMZ()**

Die Firma Presto GmbH hat einen Bank-Kredit von 1.200.000,00 € zum Zinssatz 5,0% p.a. bei einer Laufzeit von 6 Jahren aufgenommen, der mit nachschüssigen Jahres-Annuitäten getilgt werden soll.

- a) Wie groß ist die nachschüssige Annuität?
- b) Wie groß sind die jeweiligen Zinsanteile und Tilgungsanteile in jeder Periode?
- c) Wie groß sind die kumulierten Zinsen und Tilgungen bis zum Ende der jeweiligen Periode?
- d) Erstellen Sie ein Diagramm, das alle Zahlungen jeder Periode zeigt.

Hier sehen Sie die Lösung der Aufgabe:

![](_page_340_Picture_102.jpeg)

Die **Tabelle C11:H15** zeigt normalerweise negative Werte, weil Zins und Tilgung an die Bank bezahlt werden. Damit das Diagramm vernünftig aussieht, sollten Sie **alle Funktionen negieren**. Siehe Bearbeitungsleiste.

![](_page_340_Figure_11.jpeg)

Speichern Sie die Aufgabe!

Damit sind die gängigen Funktionen der Finanzmathematik abgehandelt. Die Methoden der Abschreibungen *AfA* werden nachstehend behandelt.

# ❖**Abschreibungen AfA**

## ➢ **LIA**() In Deutschland obligatorisch.

Syntax: **LIA**(*Ansch\_Wert;Restwert;Nutzungsdauer*)

Beispiele: = LIA(*12.6000;2.000;6*)

Siehe Abbildung unten.

Die Funktion berechnet die Abschreibungsrate für einen bestimmten Abschreibungszeitraum nach der linearen Methode. Dies ist eine steuerrechtlich erlaubte Methode der "Absetzung für Abnutzung" – kurz AfA. Über den ganzen Abschreibungszeitraum wird mit periodisch **gleichbleibenden Beträgen** abgeschrieben. Das Argument *Ansch\_Kosten* nennt die Anschaffungskosten, die für die Investition aufgewandt wurden. *Restwert* ist der Wert, den die Investition nach der Abschreibung noch hat; meist nur der Erinnerungswert 1,-- € *Nutzungsdauer* entspricht der Anzahl von Zeiträumen bis zum Ende der Abschreibung. Die mathematische Formel für die lineare Abschreibung lautet:

## **Abschreibungsbetrag = (Anschaffungskosten – Restwert) / Nutzungsdauer** = konstant.

![](_page_341_Picture_139.jpeg)

![](_page_341_Figure_12.jpeg)

In der Praxis muss, die Anschaffung ab dem Anschaffungs-Monat abgeschrieben werden. (pro rata temporis) Die nächste Abbildung zeigt, dass die Anschaffung im **Mai** 2017 erfolgte. Anno 2017 muss über **8 Monate**, (Mai bis Dez.), im letzten Jahr muss nur noch über **4 Monate** (Jan bis April) abgeschrieben werden.

![](_page_341_Picture_140.jpeg)

## ➢ **DIA()** In Deutschland steuerrechtlich nicht erlaubt.

![](_page_342_Picture_184.jpeg)

Siehe auch die Abbildung unten.

Die Funktion berechnet die Abschreibungsrate für einen bestimmten Abschreibungszeitraum nach der arithmetisch-degressiven Methode, die auch als digitale Methode bezeichnet wird.

Das Argument *Ansch\_Wert* = Anschaffungskosten.

*Restwert* ist der Wert, den die Investition nach der *Nutzungsdauer* noch hat.

*Zr* gibt das Jahr an, für das die Abschreibung berechnet werden soll.

Diese Methode verbindet den Vorteil der degressiven AfA-Methode, dass nämlich in den ersten Jahren höhere Beträge abgeschrieben werden können, mit dem Merkmal der linearen Methode, dass auch in den letzten Jahren noch nennenswerte Abschreibungsbeträge anfallen.

Beispiel: Anschaffungswert = 42.000 €, Restwert = 0 €, Es müssen also 42.000 € abgeschrieben werden. *Nutzungsdauer* n = 6 Jahre, => folglich ist die Summe der Jahre = 1+2+3+4+5+6 = **21**

- 1. Abschreibungsbetrag = Anschaffungswert \*  $n/21$ ; = 42.000  $\in$  \* 6/21 = 12.000  $\in$
- 2. Abschreibungsbetrag = Anschaffungswert \*  $(n-1)/21 = 42.000 \text{ } \in \infty$  5/21 = 10.000  $\in$
- 3. Abschreibungsbetrag = Anschaffungswert \* (n-2)/21 = 42.000 € \* **4**/21 **=** 8.000 €
- 4. Abschreibungsbetrag = Anschaffungswert \*  $(n-3)/21 = 42.000 \text{ } \in \mathbb{R}$  \* 3/21 = 6.000  $\in$
- 5. Abschreibungsbetrag = Anschaffungswert \*  $(n-4)/21 = 42.000 \text{ €} * 2/21 = 4.000 \text{ €}$
- 6. Abschreibungsbetrag = Anschaffungswert \* (n-5)/21 = 42.000 € \* **1**/21 = 2.000 €

## **Beispiel einer Abschreibung über eine Nutzungsdauer von 6 Jahren**

![](_page_342_Picture_185.jpeg)

![](_page_342_Figure_20.jpeg)

![](_page_343_Picture_493.jpeg)

![](_page_344_Picture_497.jpeg)

![](_page_344_Picture_498.jpeg)

![](_page_345_Picture_586.jpeg)

![](_page_346_Picture_545.jpeg)

![](_page_347_Picture_388.jpeg)

![](_page_348_Picture_515.jpeg)

![](_page_349_Picture_538.jpeg)

![](_page_350_Picture_517.jpeg)

![](_page_351_Picture_540.jpeg)

![](_page_352_Picture_468.jpeg)

![](_page_352_Picture_469.jpeg)

![](_page_353_Picture_488.jpeg)

![](_page_354_Picture_505.jpeg)

![](_page_354_Picture_506.jpeg)

![](_page_355_Picture_472.jpeg)

![](_page_356_Picture_466.jpeg)

![](_page_357_Picture_459.jpeg)

![](_page_358_Picture_472.jpeg)

![](_page_358_Picture_473.jpeg)

![](_page_359_Picture_514.jpeg)
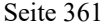

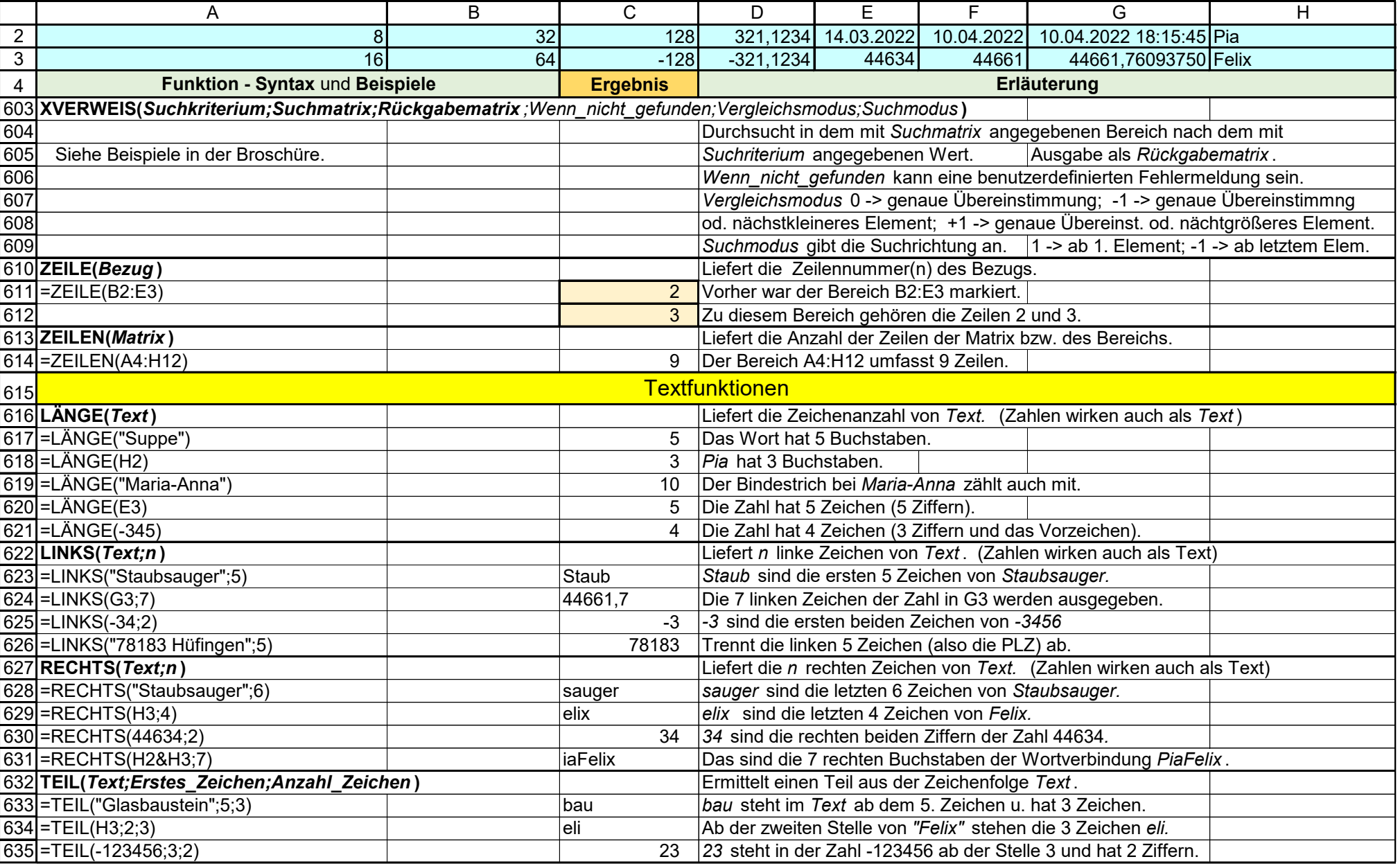

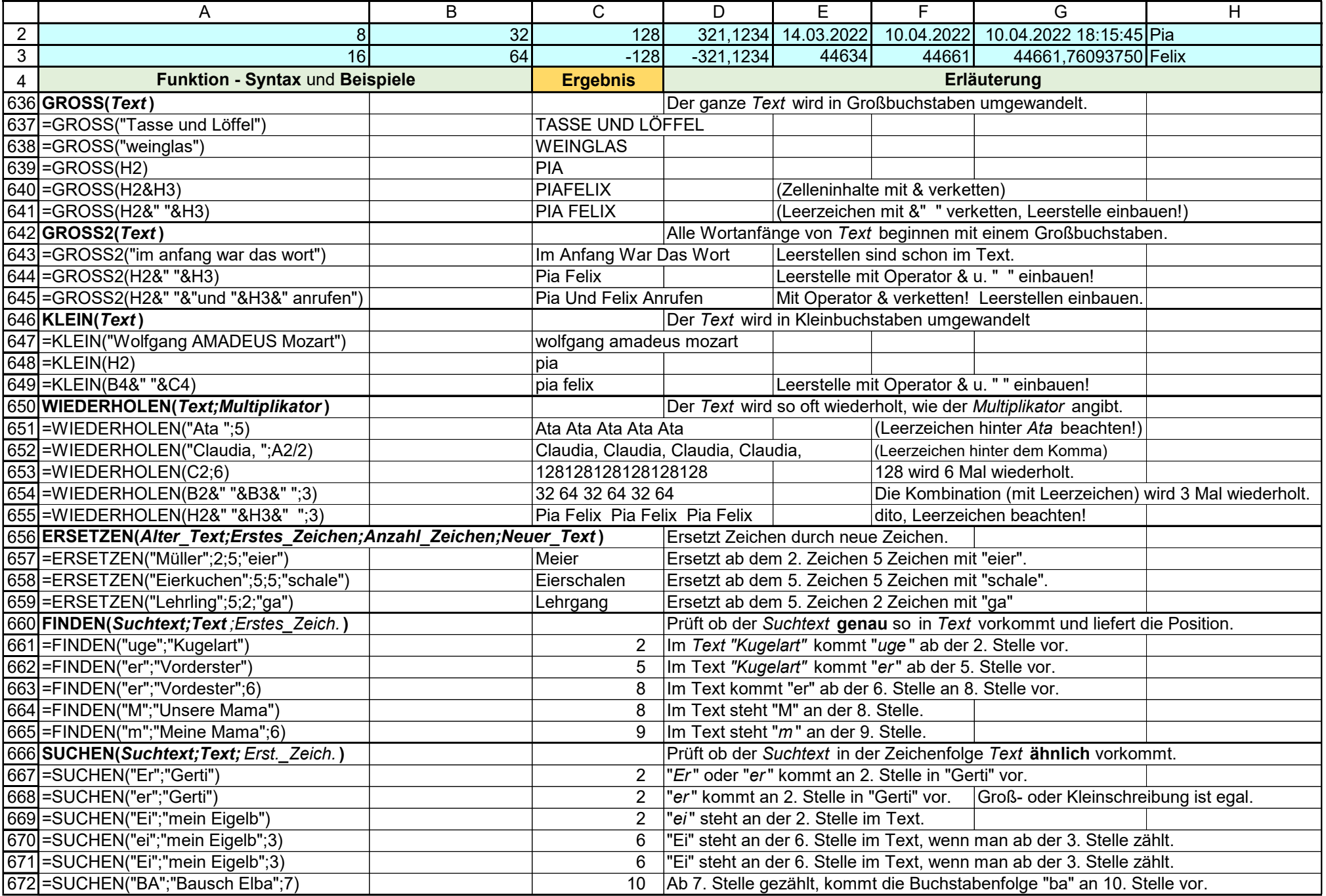

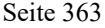

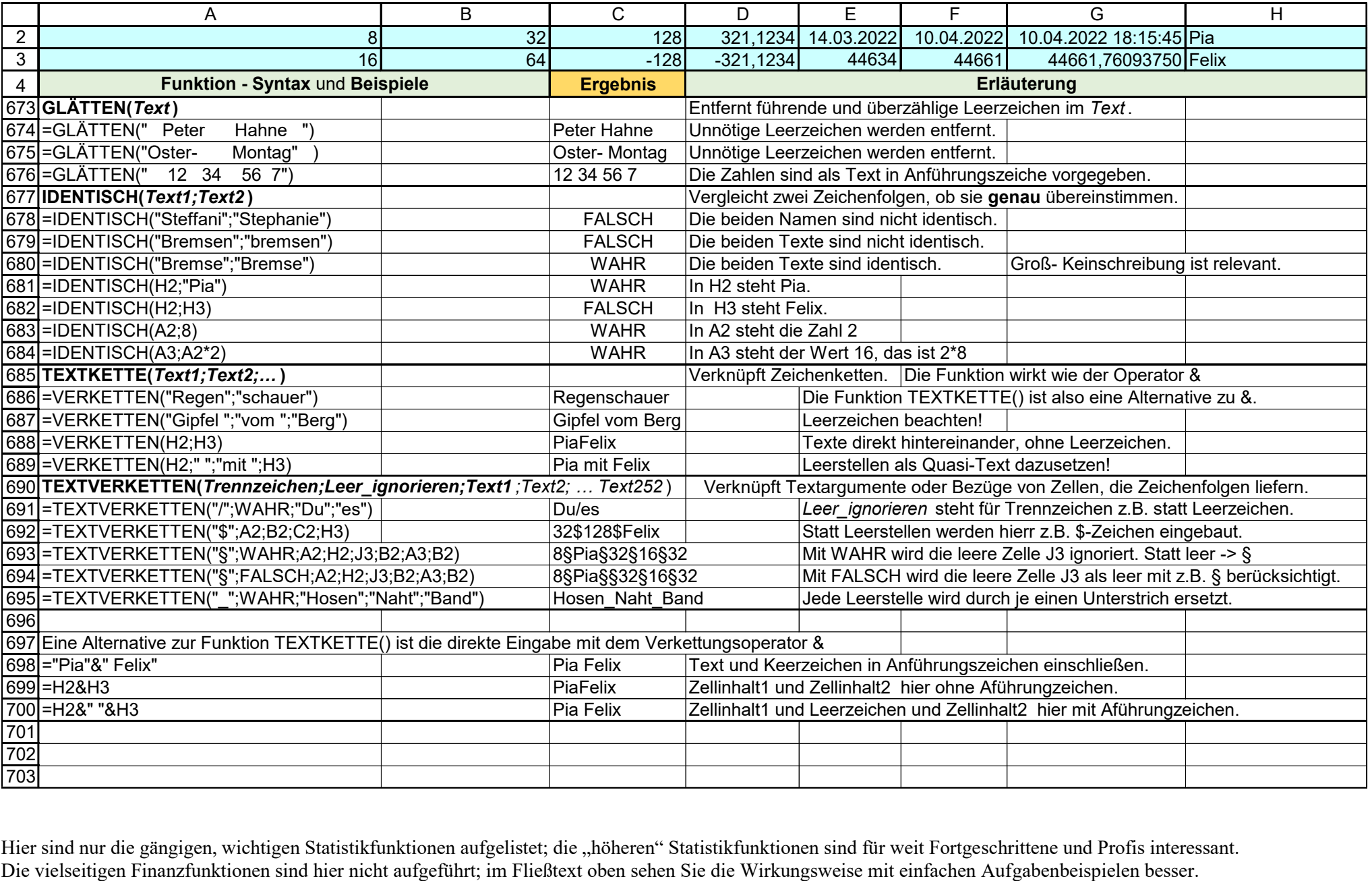

Hier sind nur die gängigen, wichtigen Statistikfunktionen aufgelistet; die "höheren" Statistikfunktionen sind für weit Fortgeschrittene und Profis interessant.<br>Die vielseitigen Finanzfunktionen sind hier nicht aufgeführt;

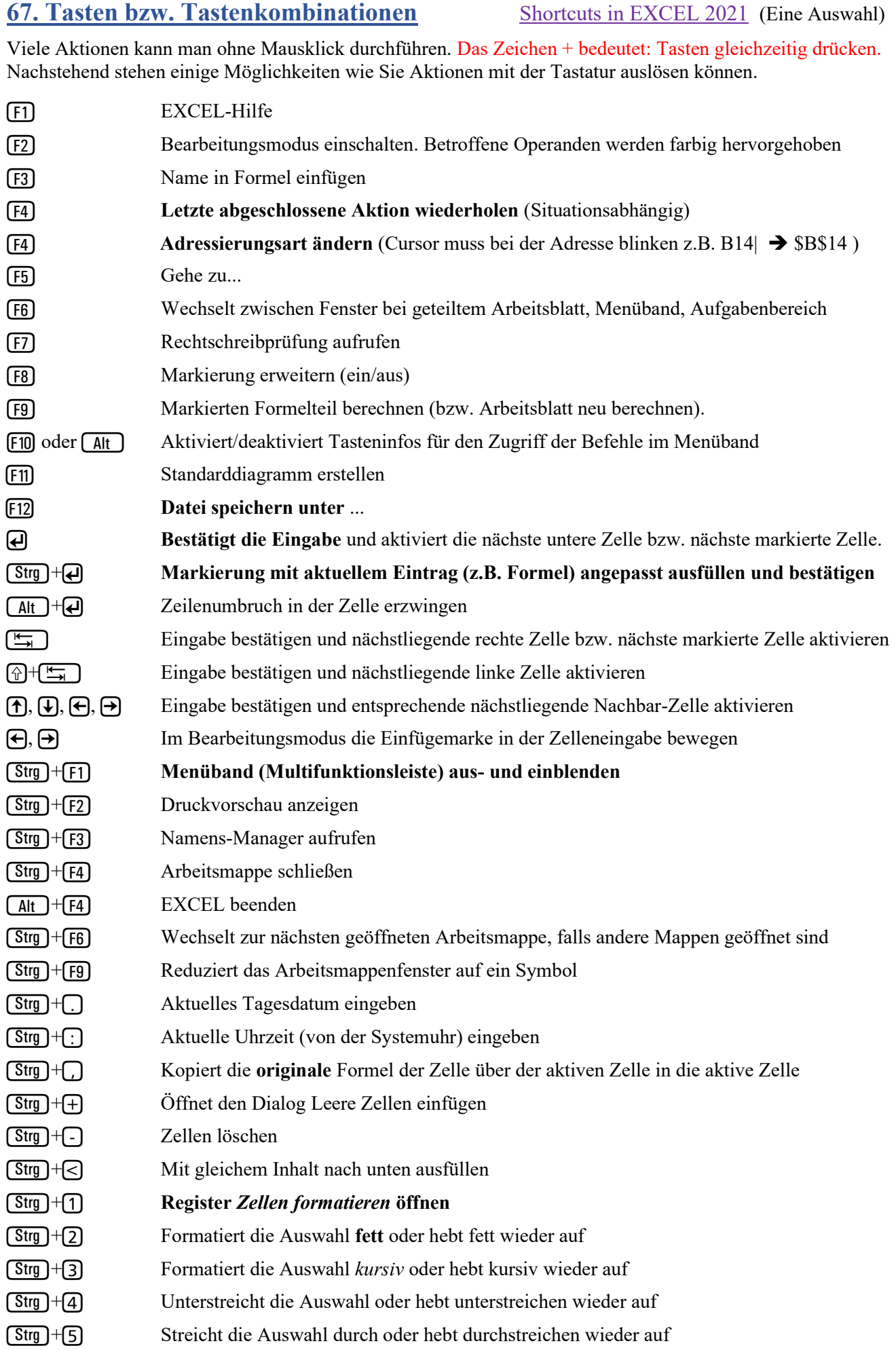

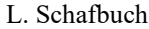

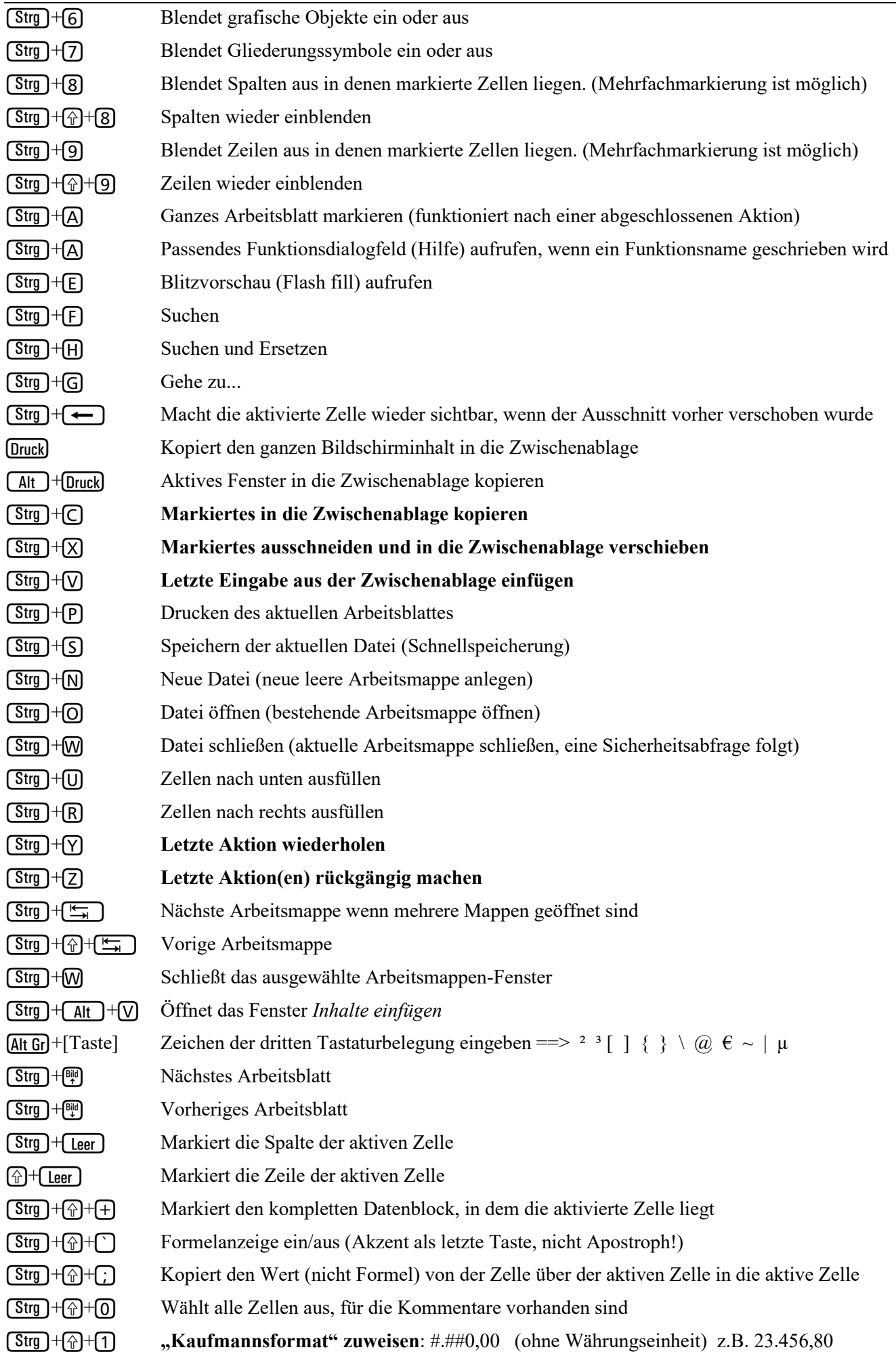

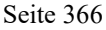

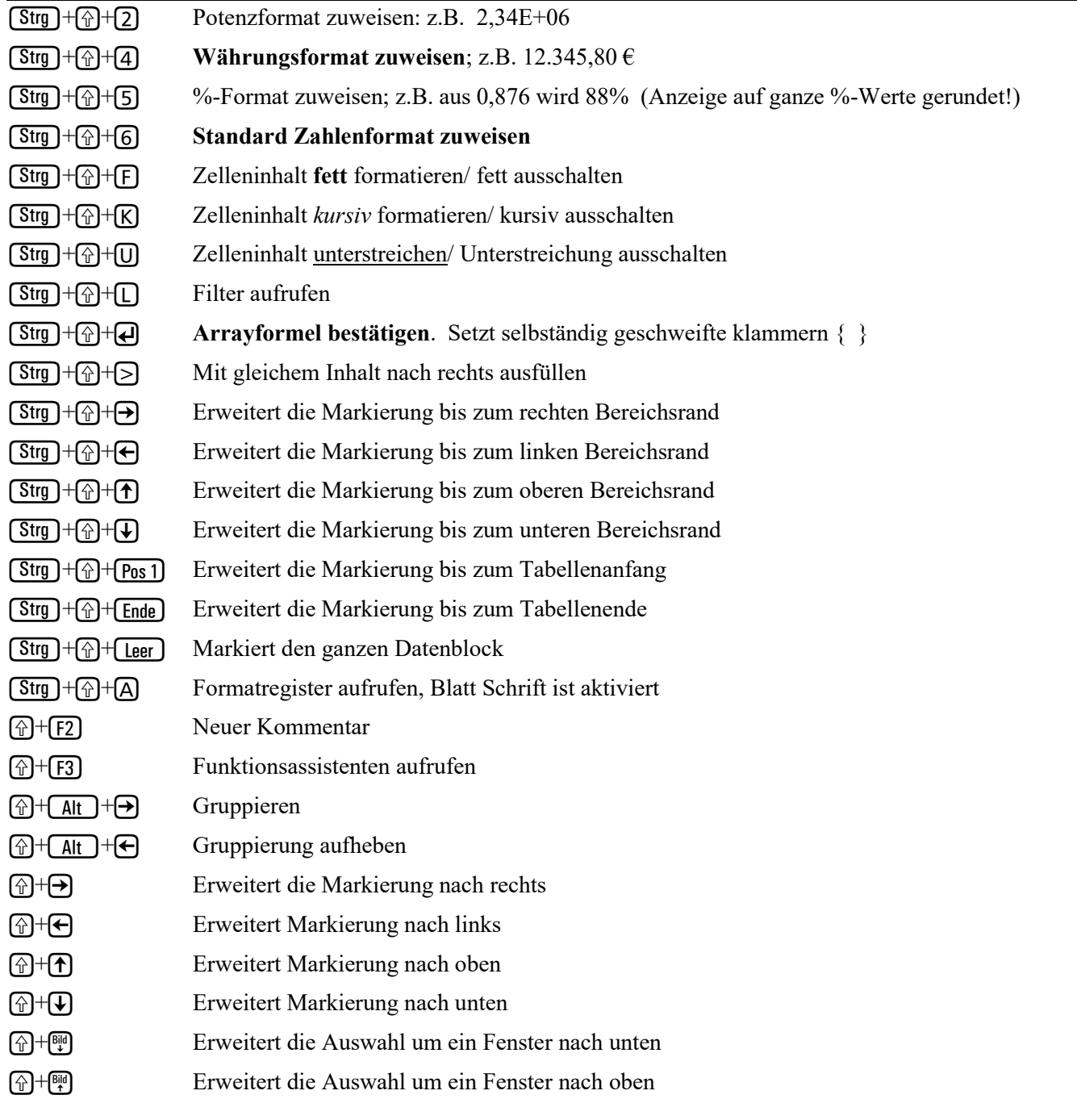

# **Zugrifftasten für Befehle im Menüband** (Eine kleine Auswahl) , bedeutet: Tasten nacheinander antippen.

Ein Tipp auf die Taste (Alt) zeigt im Menüband eine Zeichen-Auswahl an. Tippen Sie dann die hervorgehobenen passenden Zeichen-Tasten (Buchstaben oder Ziffern) **nacheinander** an.

- (Alt),  $\overline{7}$  Register Seite einrichten aufrufen, oder mit
- $(Mt)$ ,  $(S)$ ,  $(K)$  Register Seite einrichten aufrufen
- $(Mt)$ ,  $(M, N)$  Namen-Manager aufrufen
- $[Alt], [N], [M]$  Datenmaske aufrufen
- $(Alt), (O), (F)$  Formelanzeige ein/aus
- $[Alt], [F], [T]$  Fenster teilen
- $(Alt, F, P)$  Fenster fixieren
- $\boxed{\mathsf{Alt}}$ ,  $\boxed{\mathsf{F}}$ ,  $\boxed{\mathsf{N}}$  Neues Fenster
- $[At], [F], [A], [2]$  Alle Fenster anordnen
- $(Alt), (M, 2, 0)$  Formeln auswerten
- (Alt),  $\Box$ ),  $\Box$ ),  $\Box$  Tabelle vom *Tabellenformat* ins *Bereichsformat* zurück verwandeln

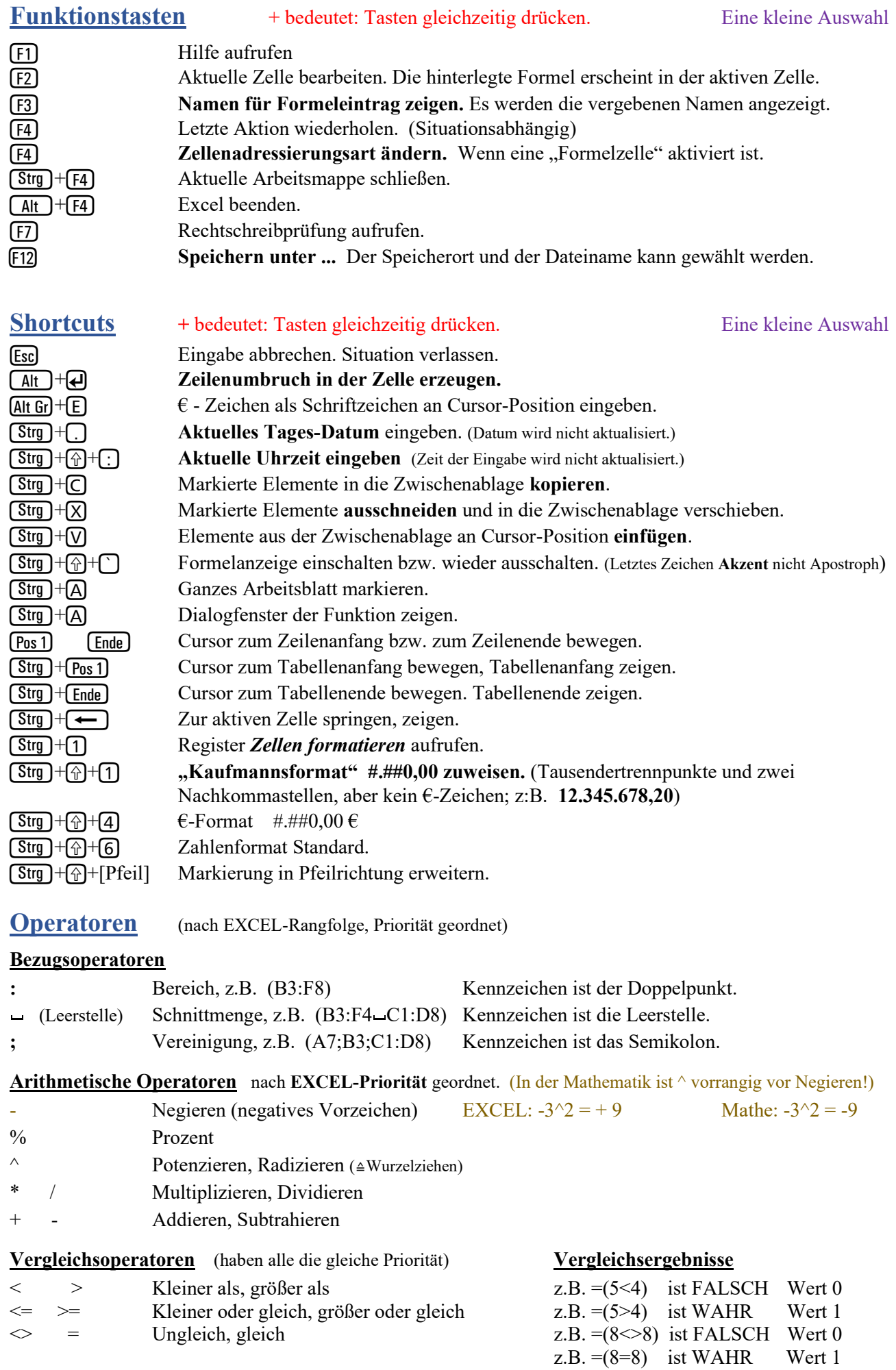

# **Formatcodes für Datumwerte Groß**buchstaben T, M, J verwenden!

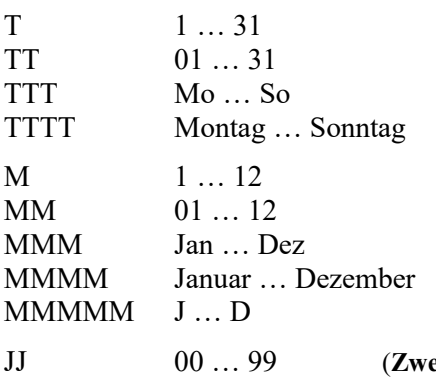

**68. Spickzettel EXCEL 2019** Kurz-Zusammenfassung wichtiger Infos aus dieser Broschüre

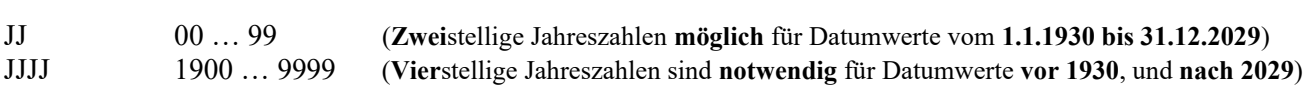

### **Formatcodes für Uhrzeiten Kleinbuchstaben h, m, s verwenden!**

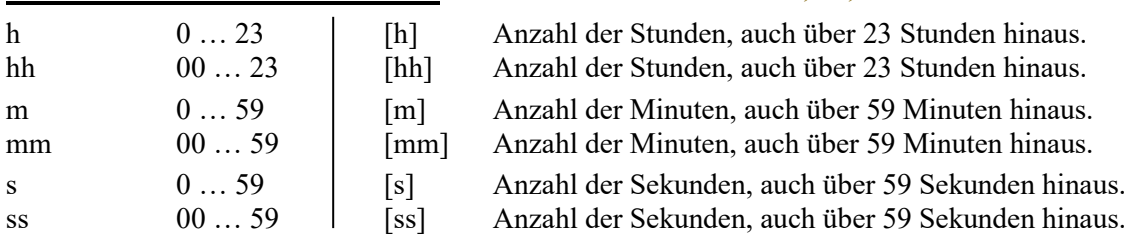

Zusätzlich sind folgende Zeichen im Formatcode zugelassen: . , / - : \*  $\sqcup$  ( $\sqcup$   $\cong$  Leer) Alle anderen Zeichen müssen in Anführungszeichen " " stehen, z.B. "im Jahr" JJJJ

## **Formatcode für Zeitpunkte** mit Datum. Beispiele

TT.MM.JJJJJ hh:mm:ss (Unbedingt eine Leerstelle zwischen Datumcode und Uhrzeitcode eingeben!) Die Ausgabe könnte z.B. so aussehen: 14.03.2022 19:30:45 (Leerstelle zwischen Datum und Uhrzeit beachten!)

TTTT, "den" TT. MMMM "des Jahres" JJJJ "um" hh:mm "Uhr" Beachten Sie auch die Leerzeichen. Das könnte z.B. diese Ausgabe bewirken: Sonntag, den 14. März des Jahres 2022 um 19:30 Uhr

### **Formatcodes für Zahlen mit Einheiten** Einheit muss im Code in Anführungszeichen stehen.

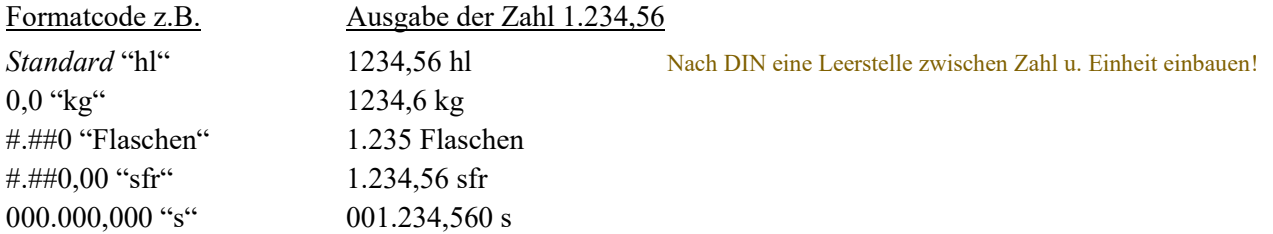

**Funktionen** (Eine kleine Auswahl der Funktionen)

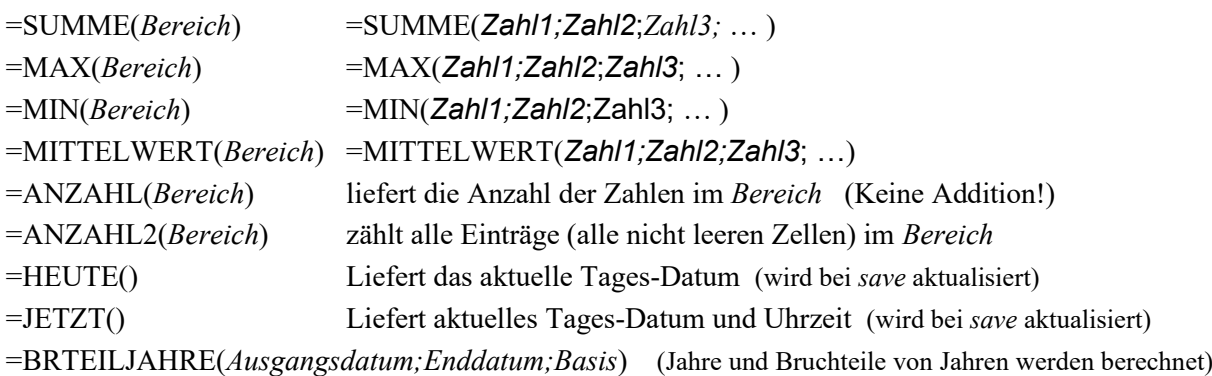

=WENN(*Wahrheitstest;Wert\_wenn\_wahr;Wert\_wenn\_falsch*)

=FORMELTEXT(*Zelle*) Liefert die Formel, die in der Zelle steht, als (nicht editierbaren) Text =WENNFEHLER(*Wert;Wert\_falls\_Fehler*) Wenn ein Fehlerwert geliefert würde, erscheint d. 2. Argument